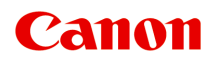

# **MB2700 series Онлайн-руководство**

Функции принтера Обзор Печать Сканирование Работа с факсом Устранение неполадок

Русский (Russian)

# **Содержание**

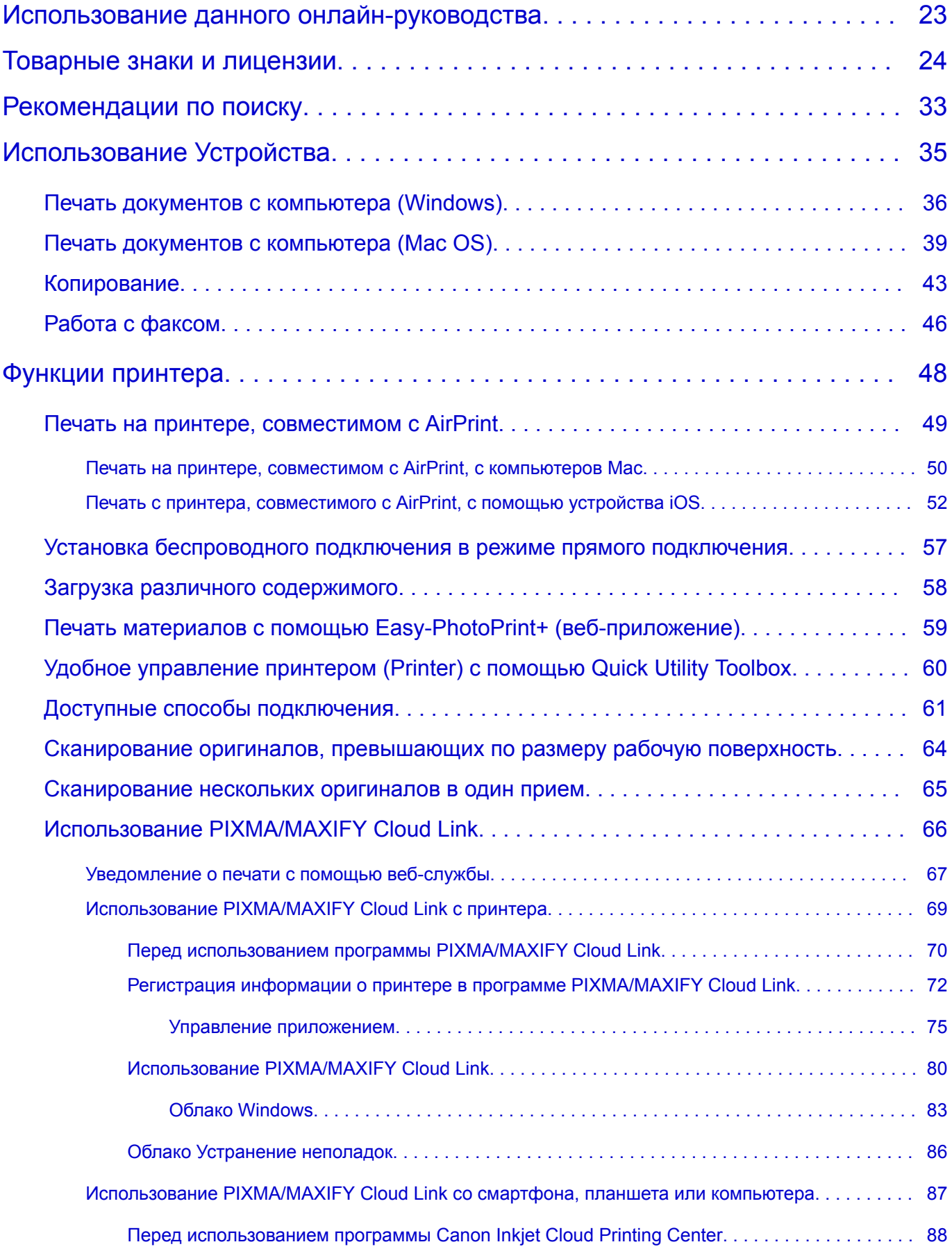

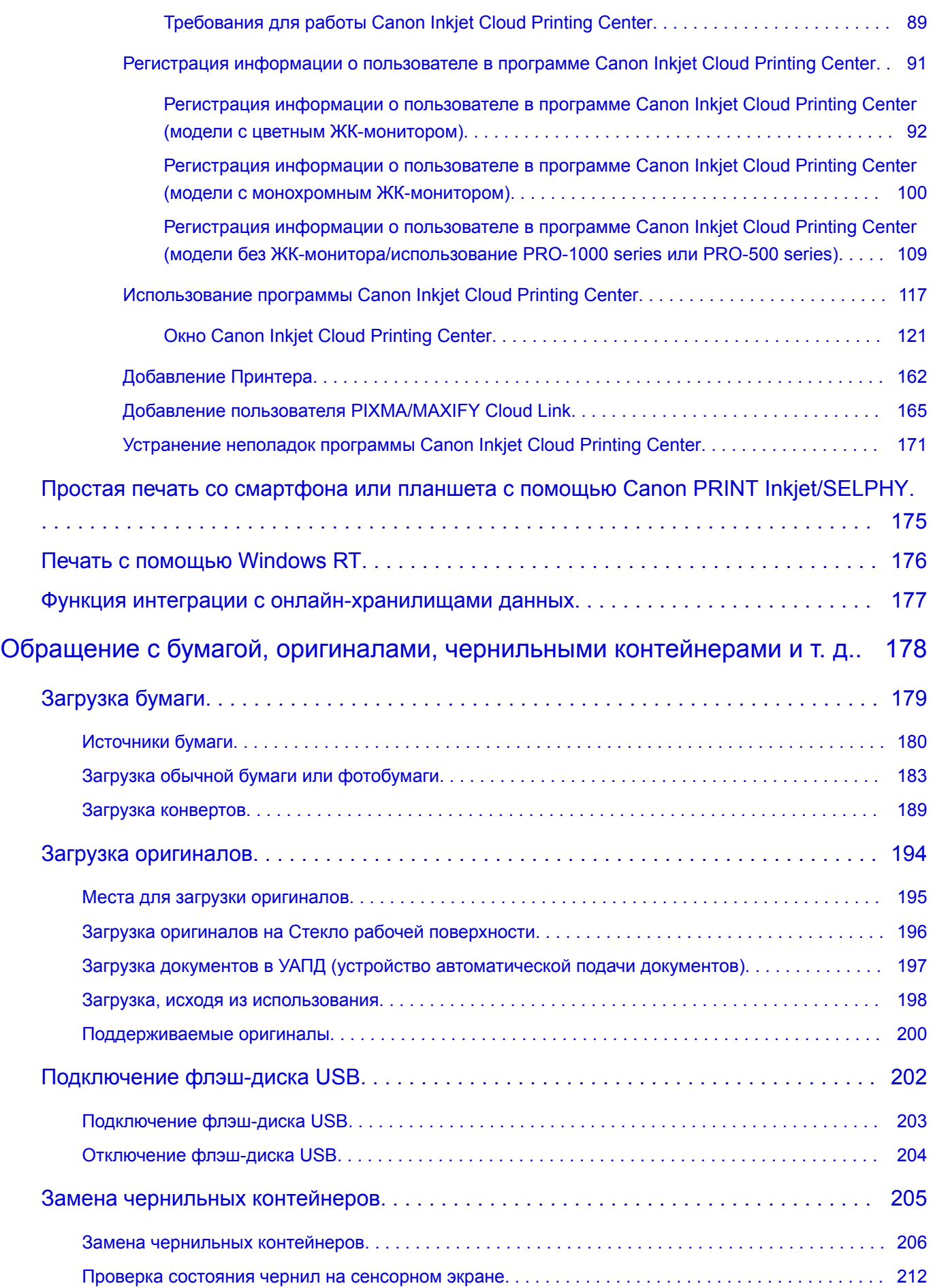

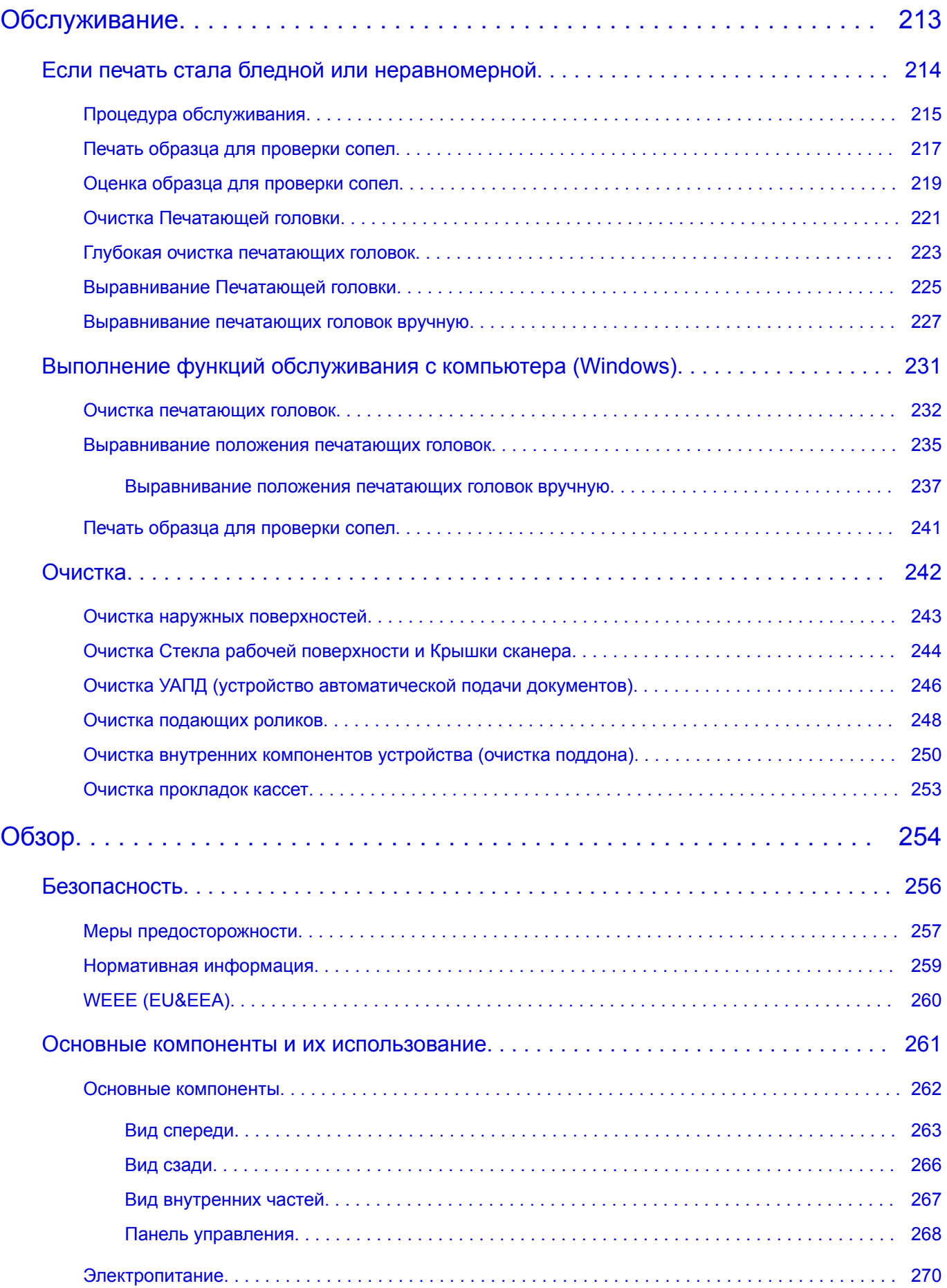

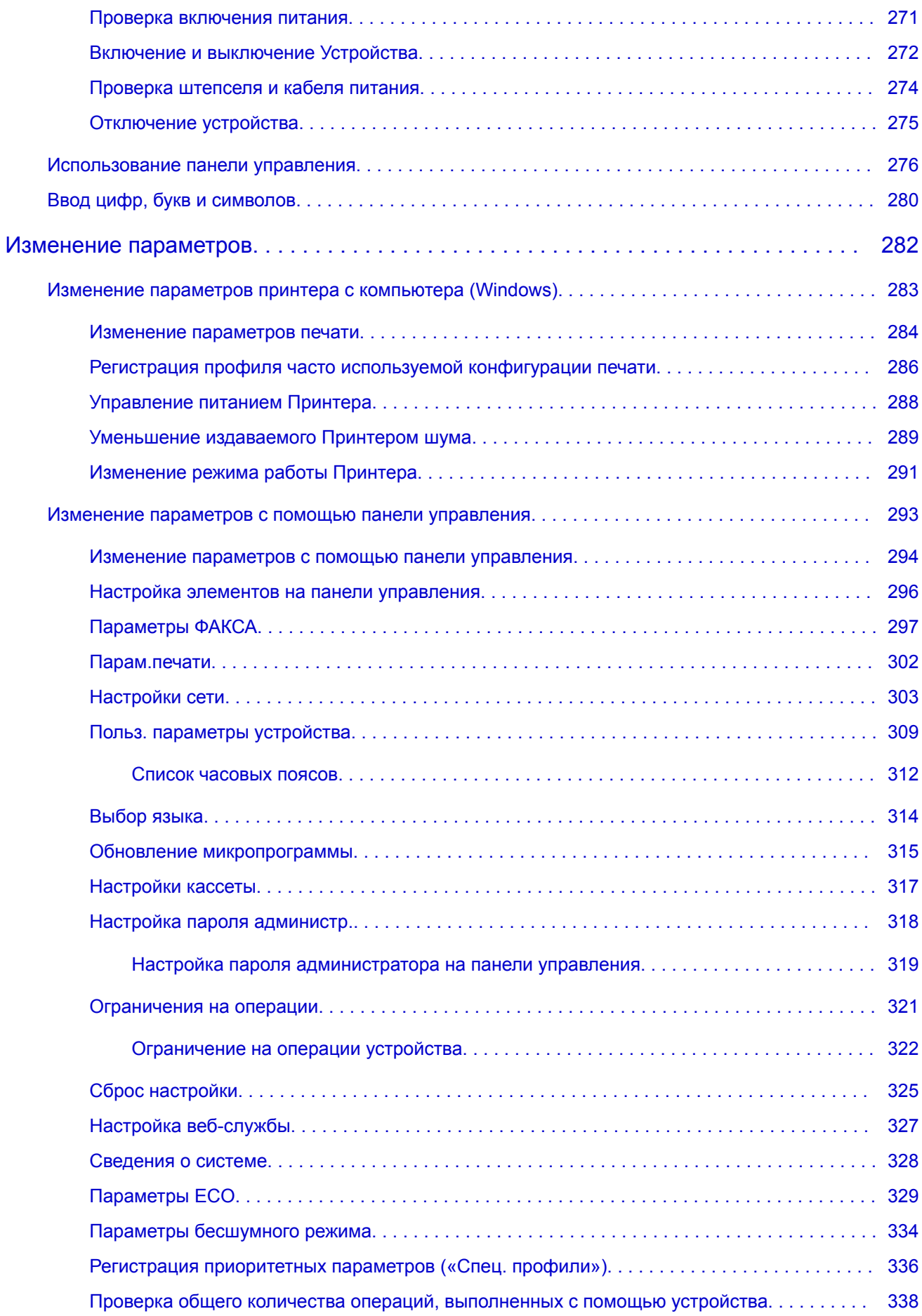

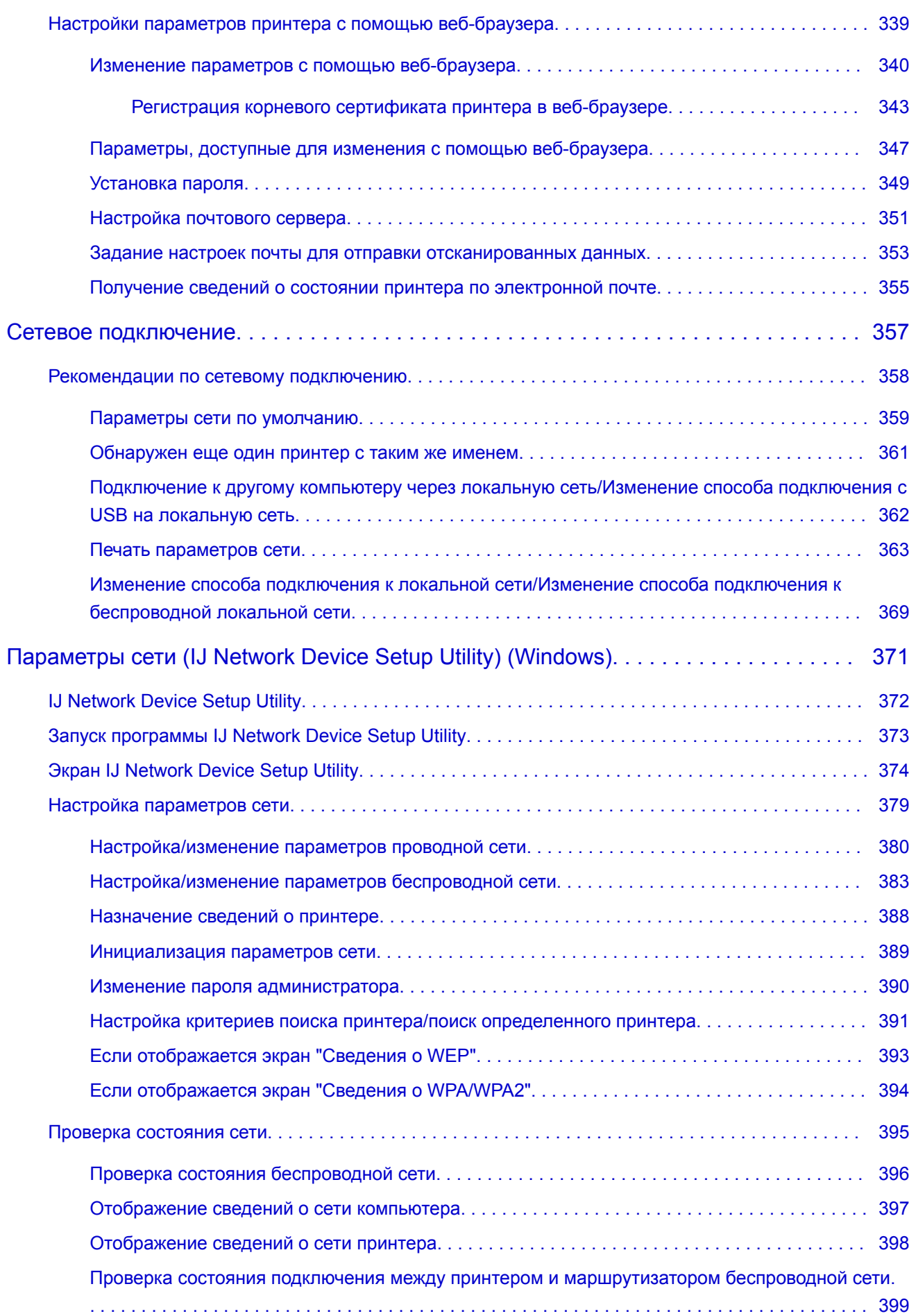

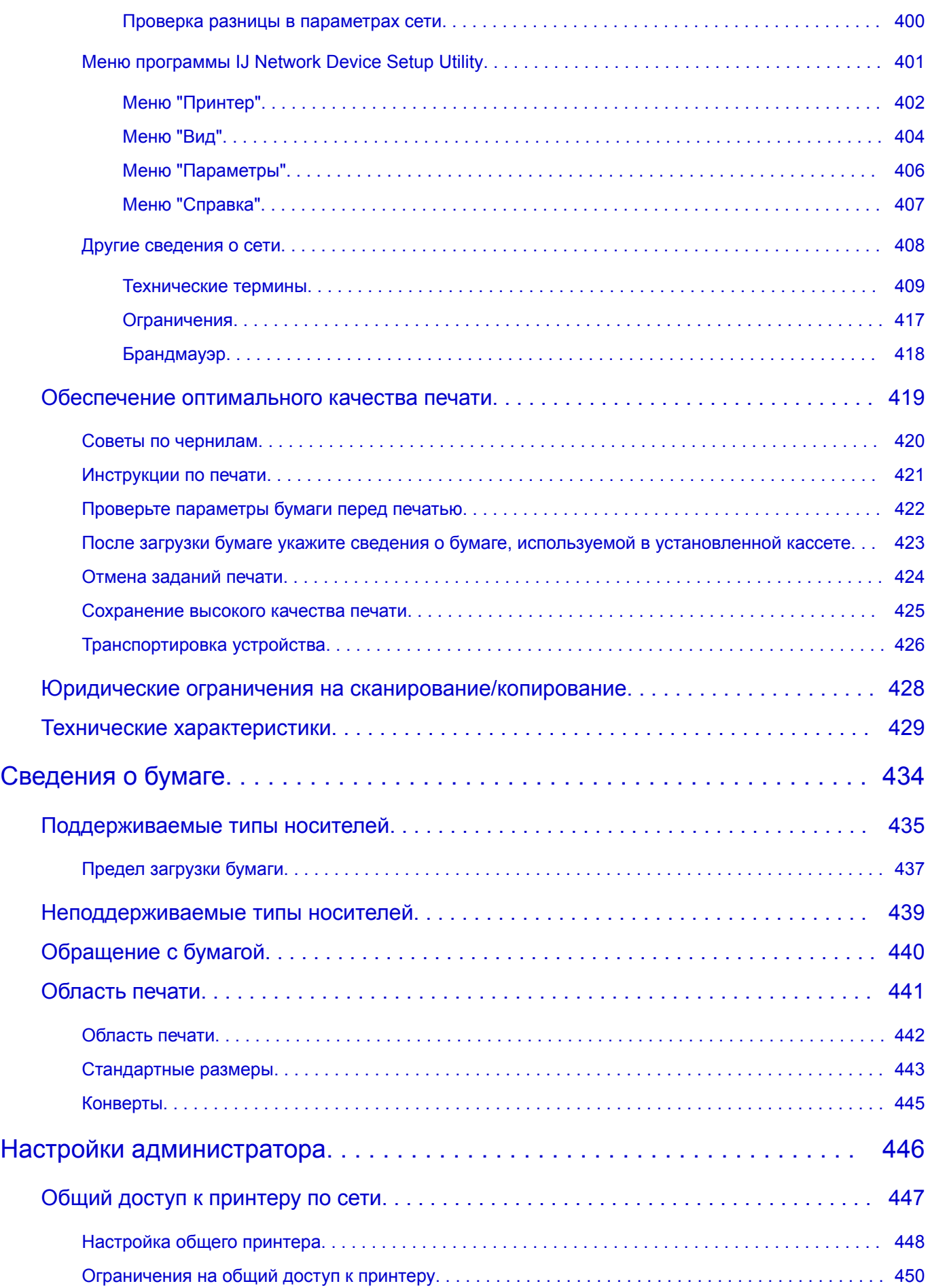

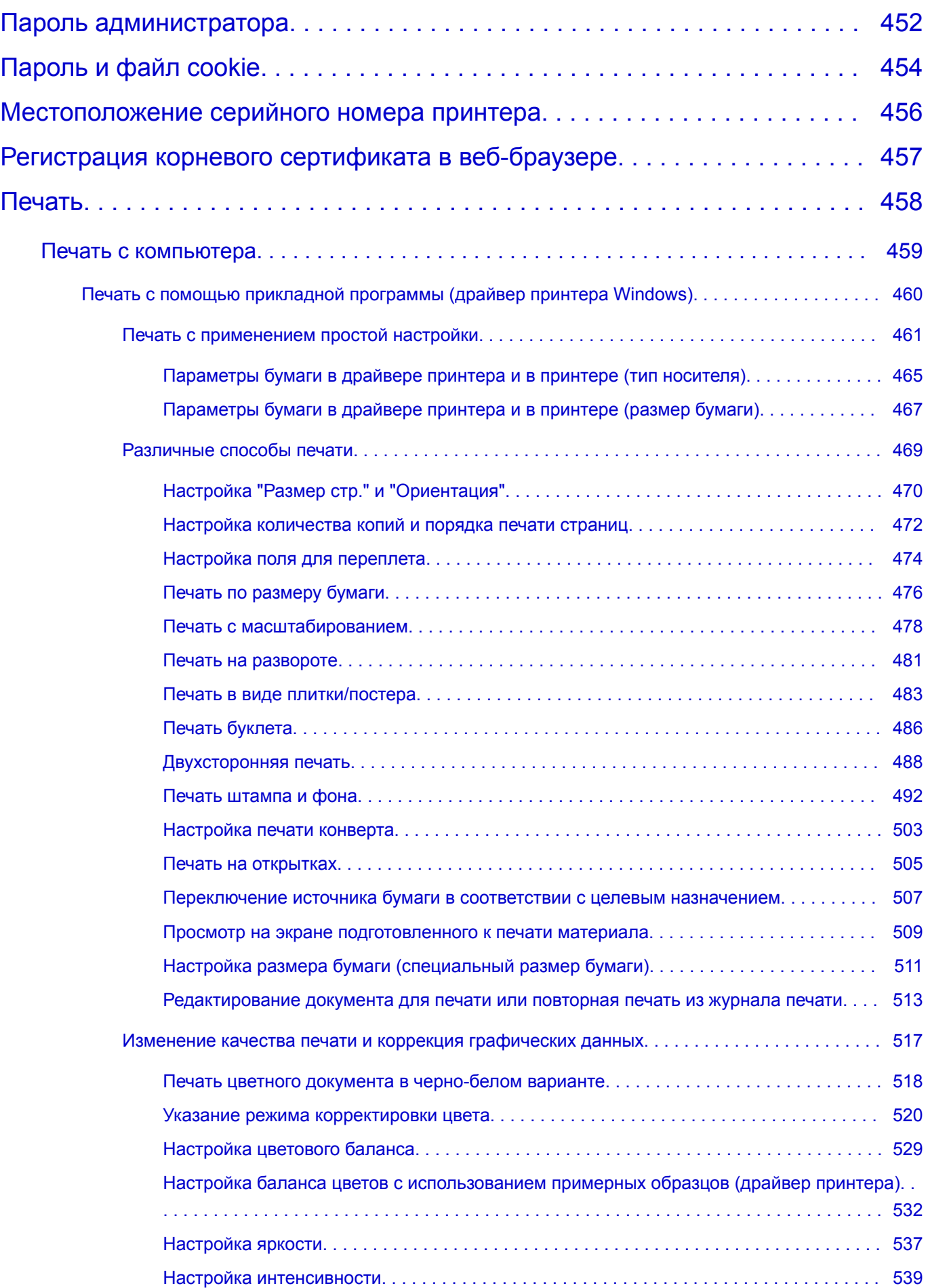

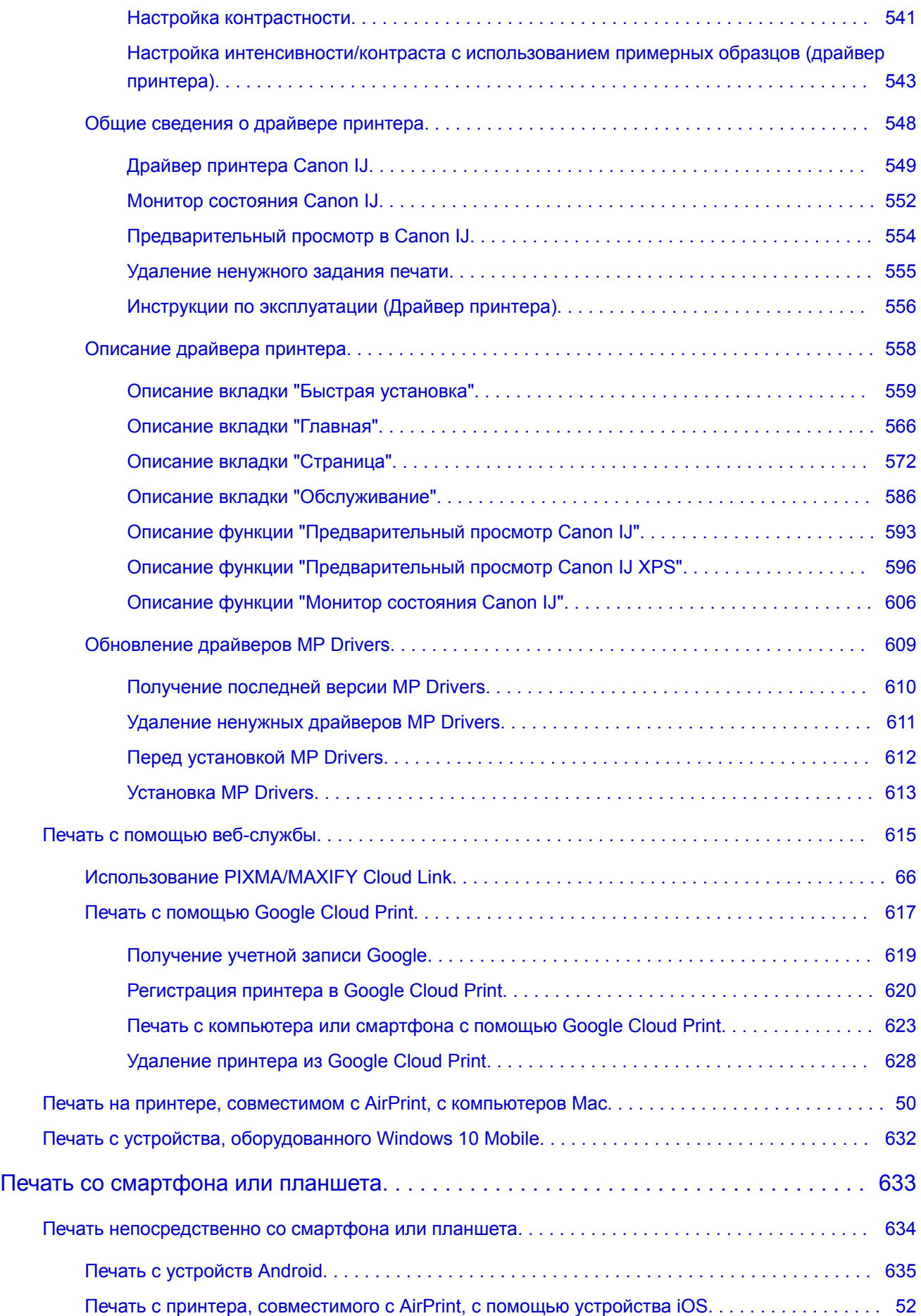

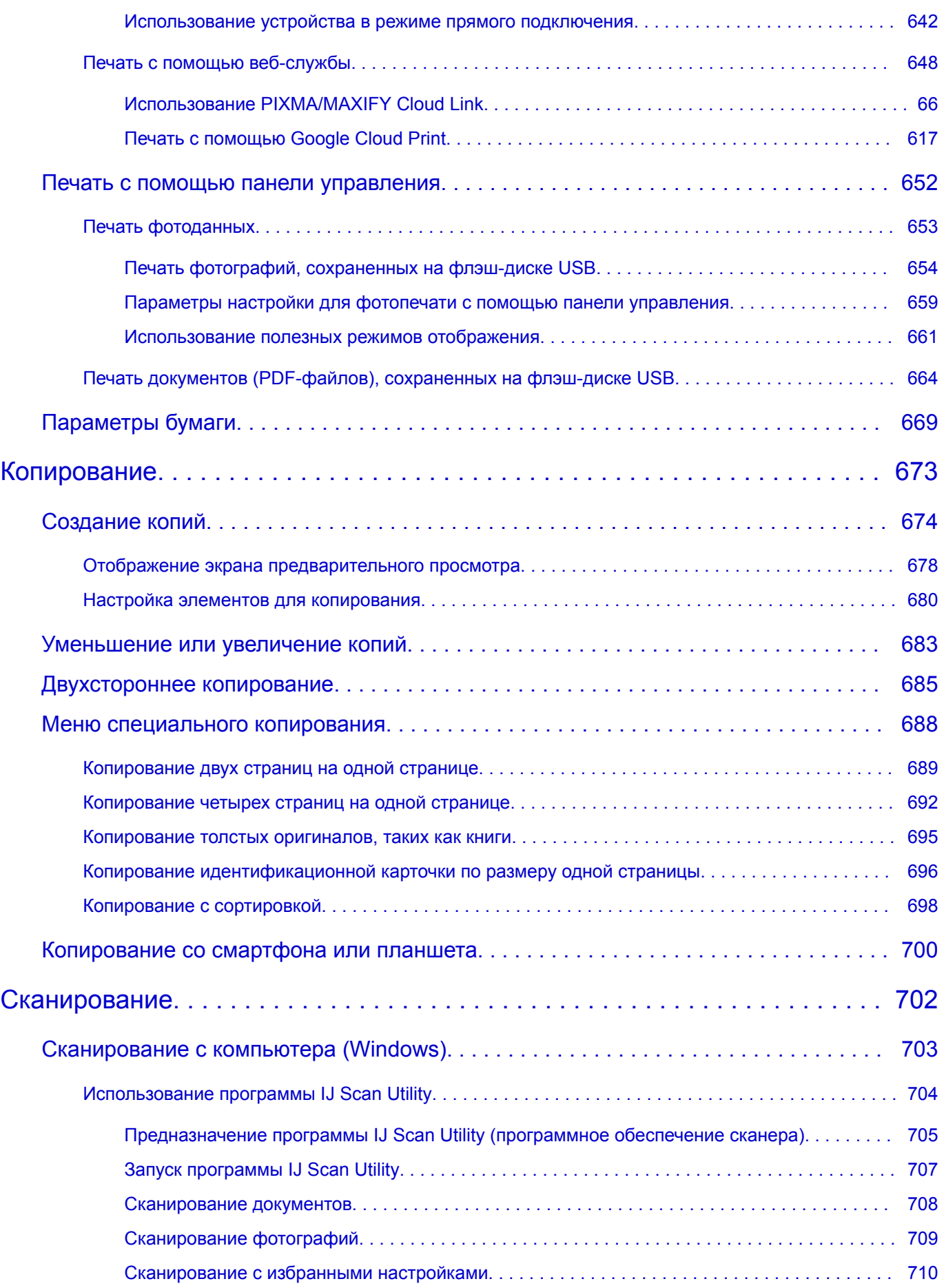

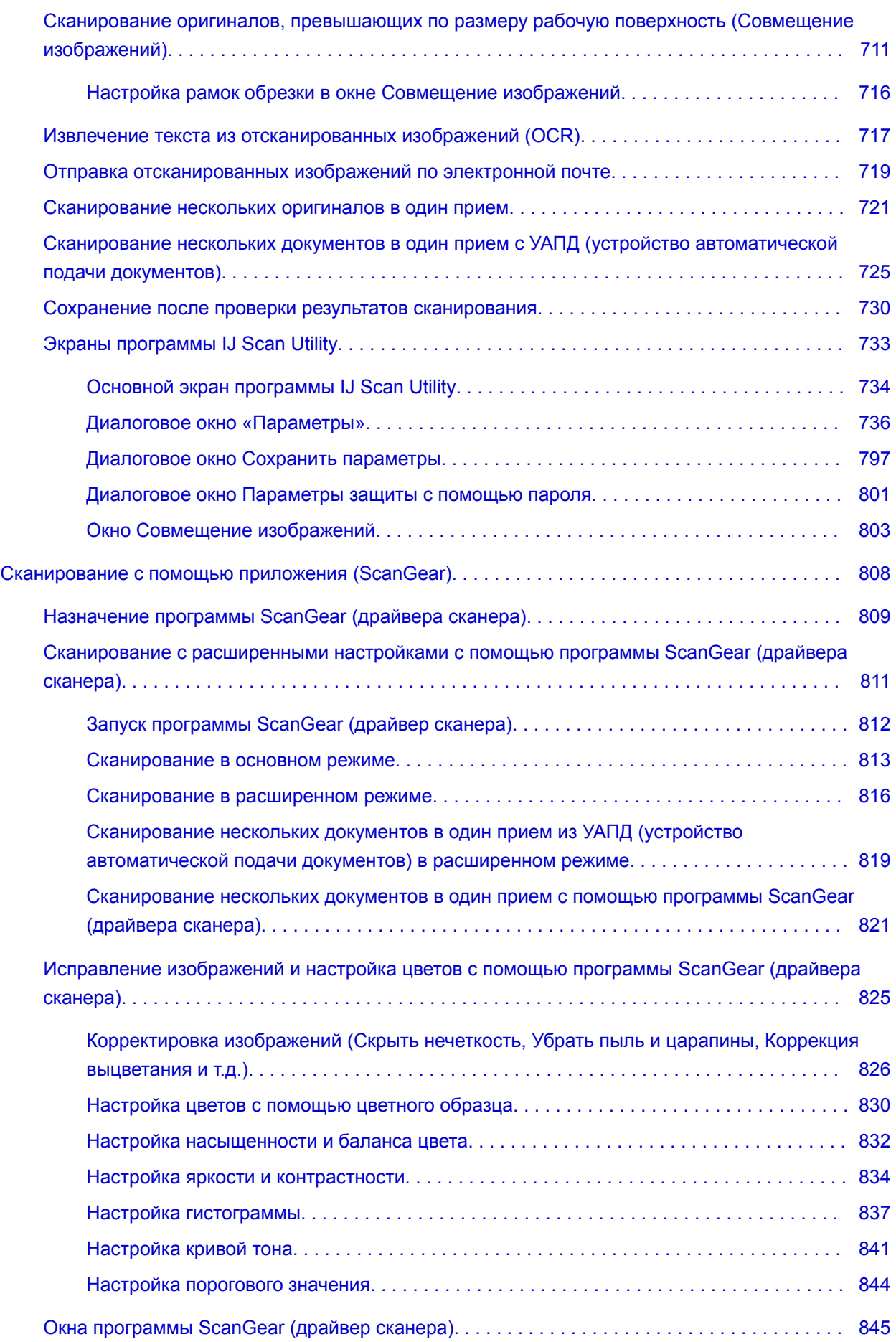

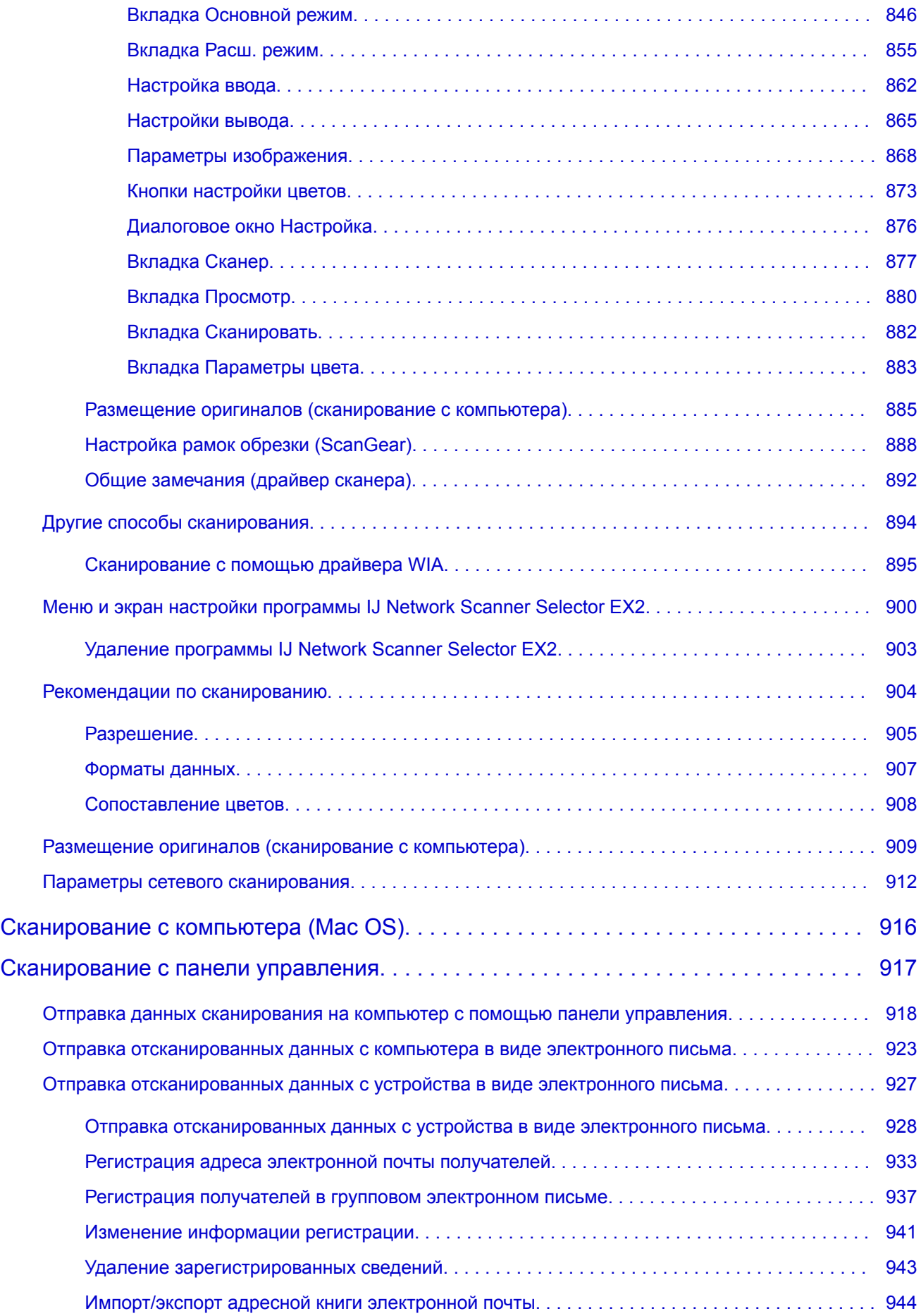

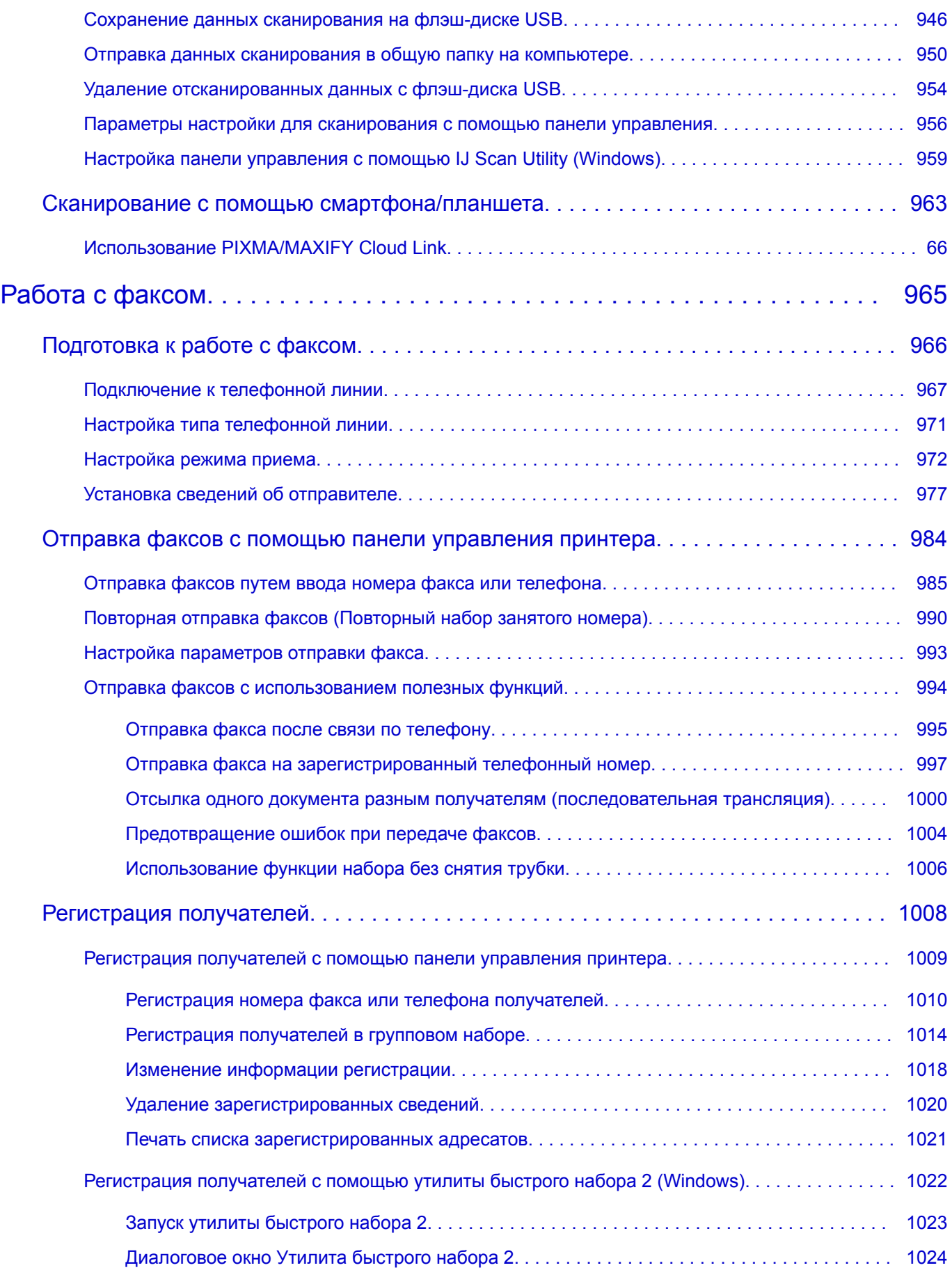

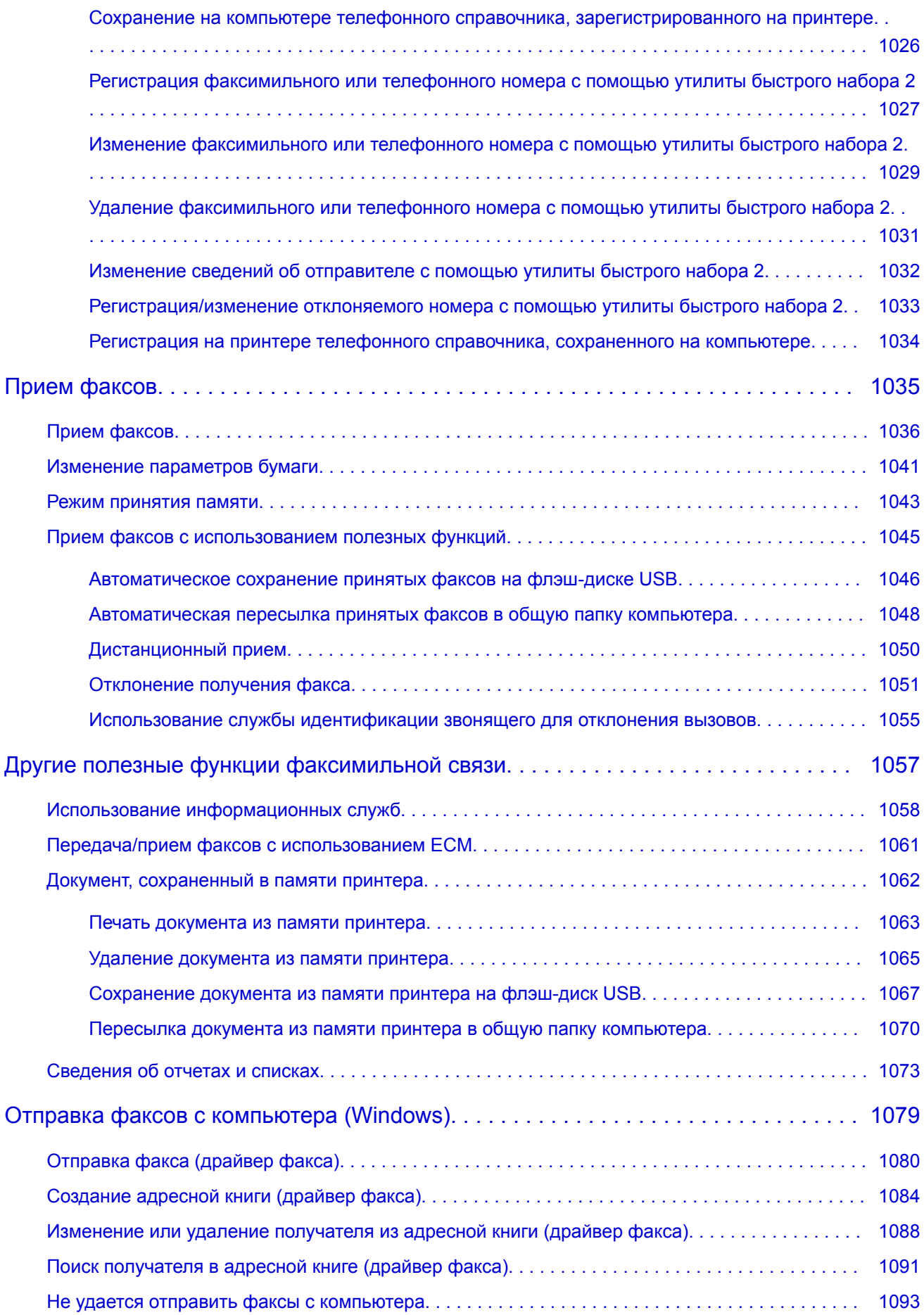

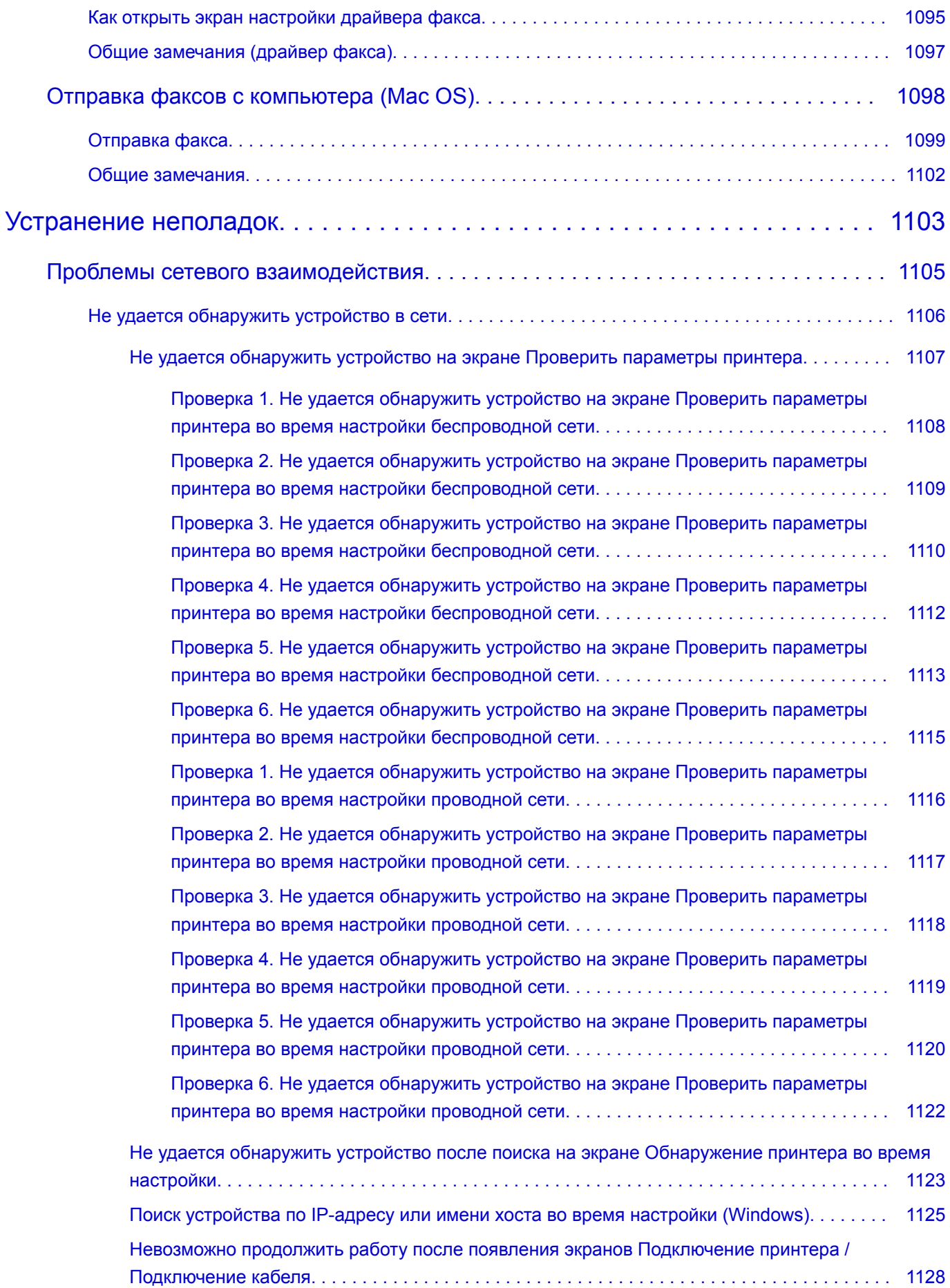

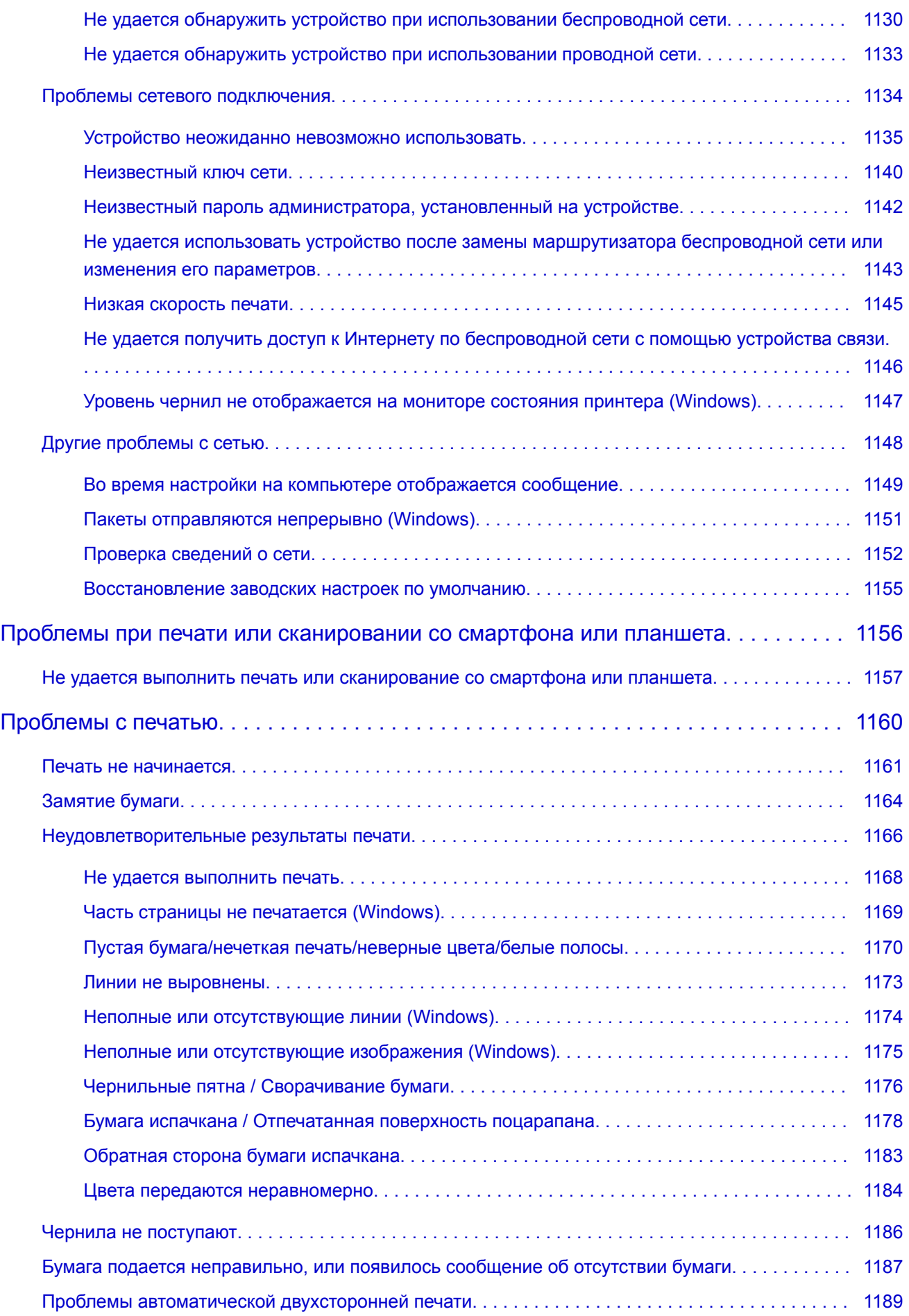

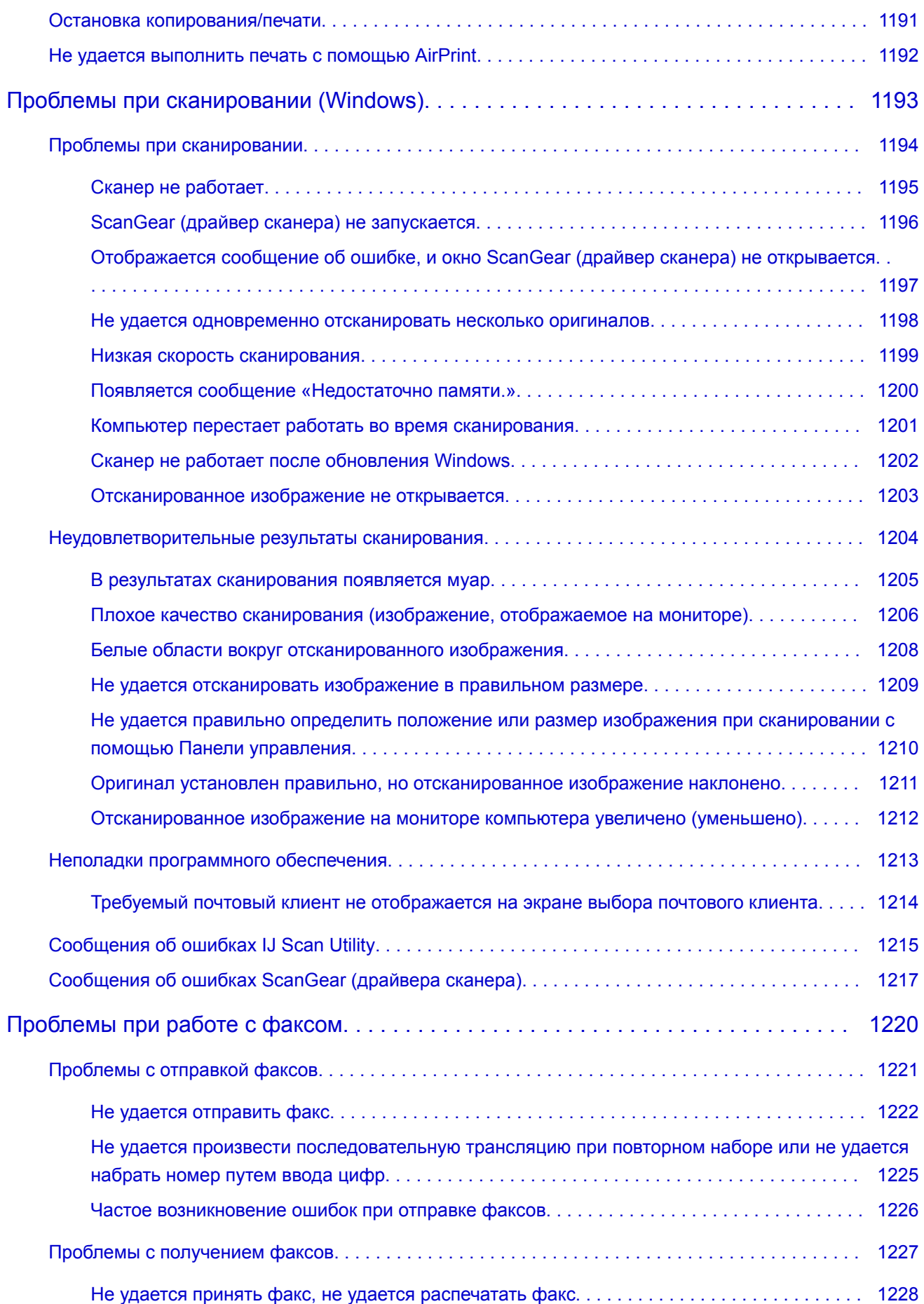

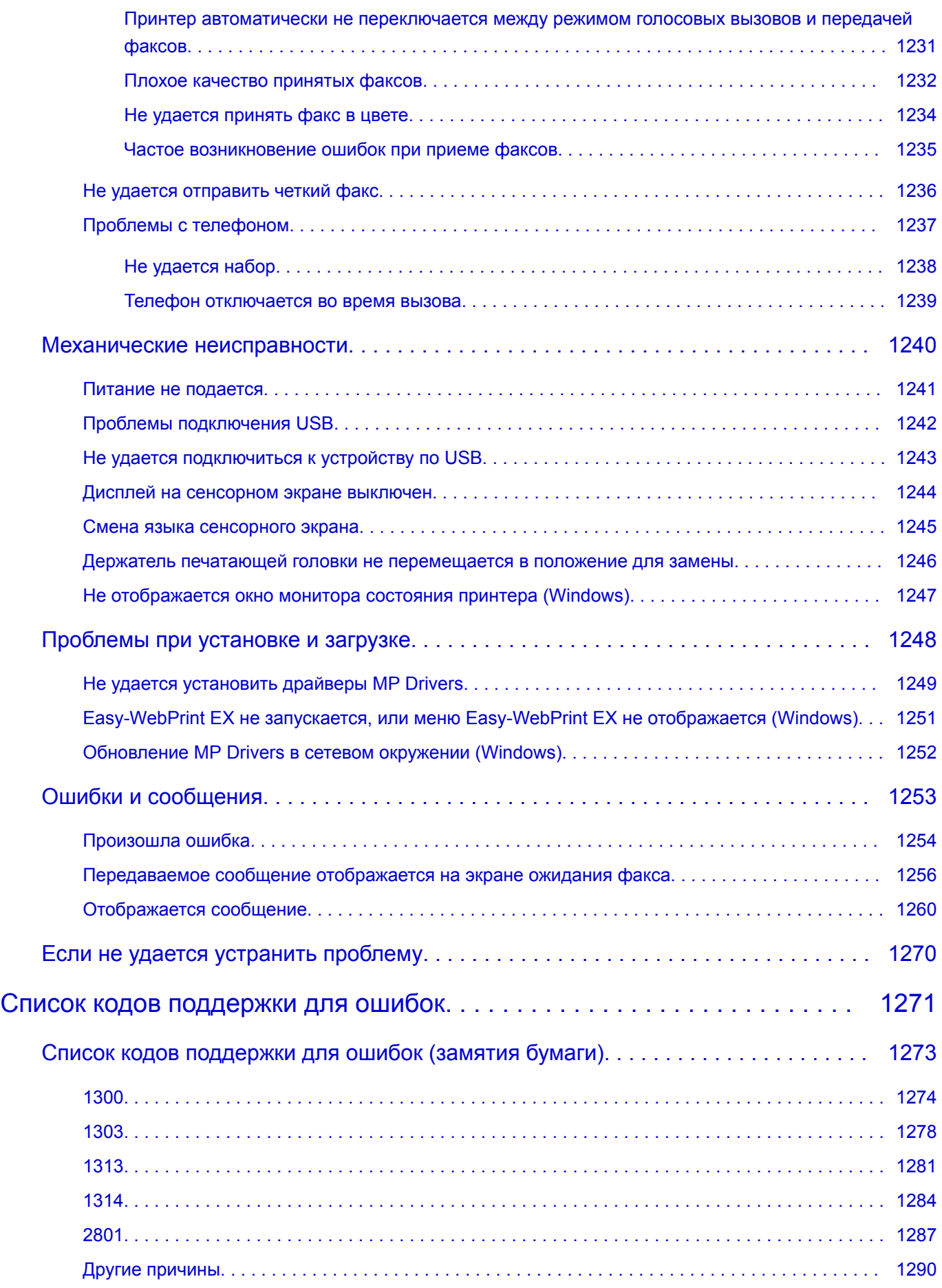

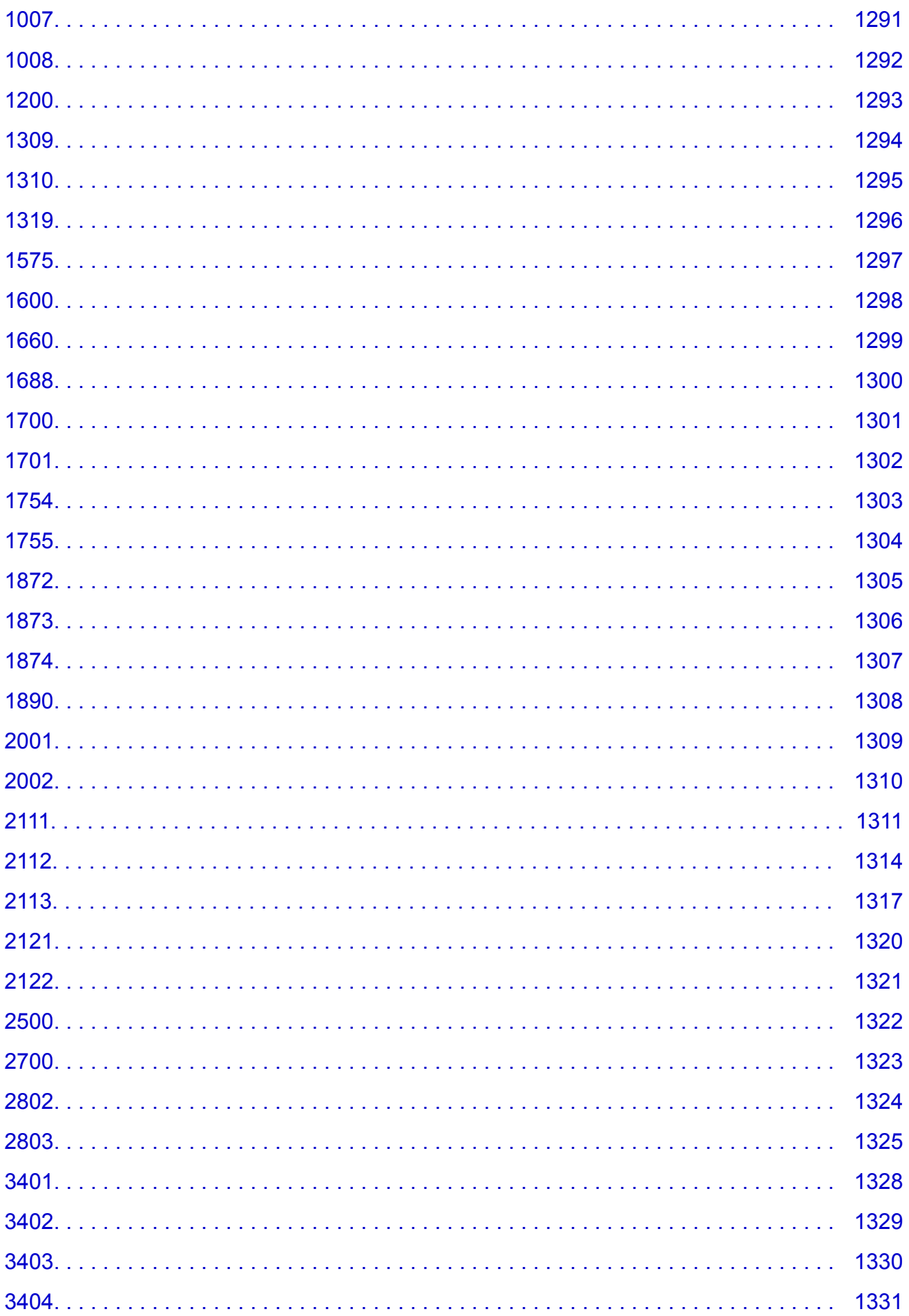

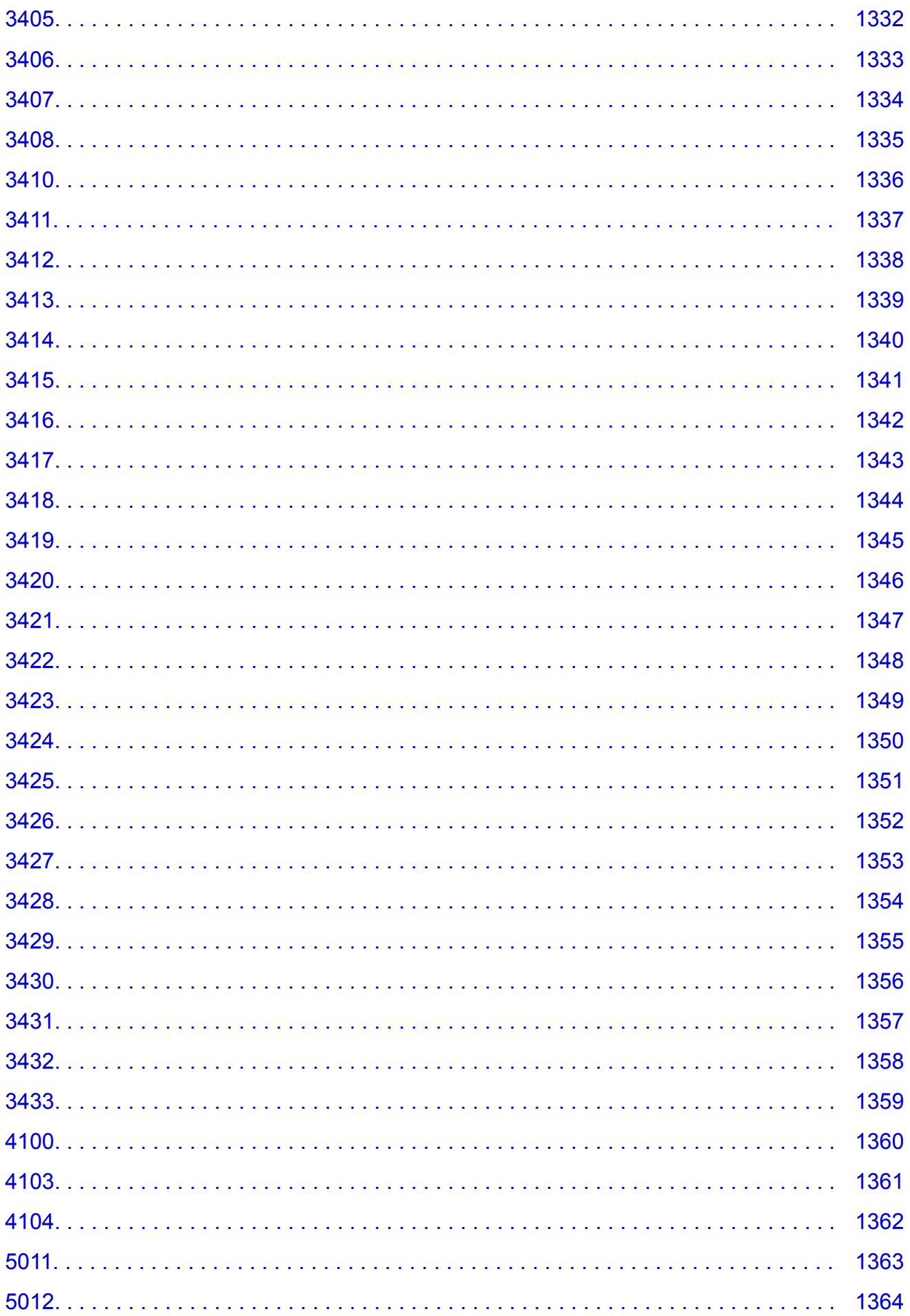

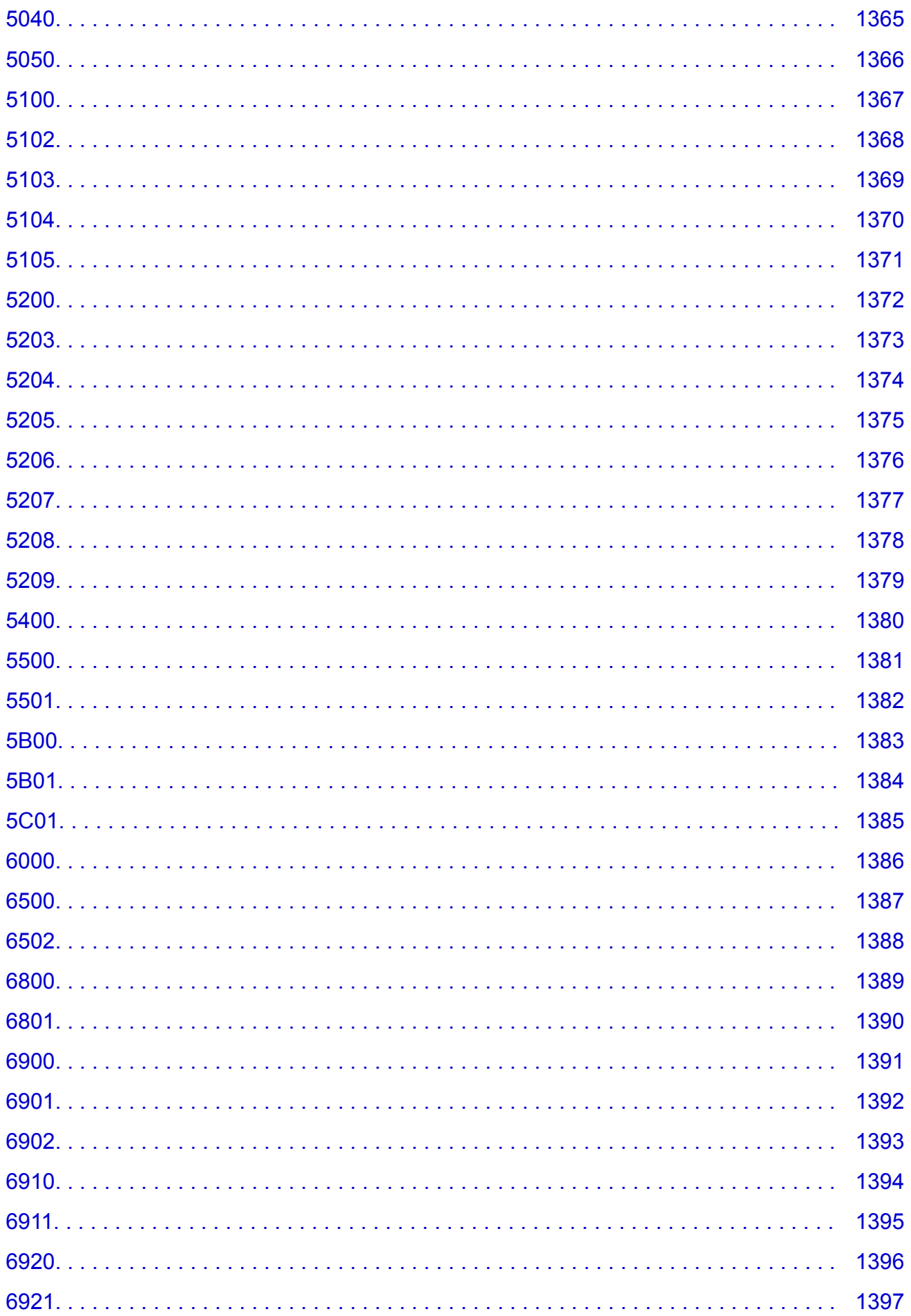

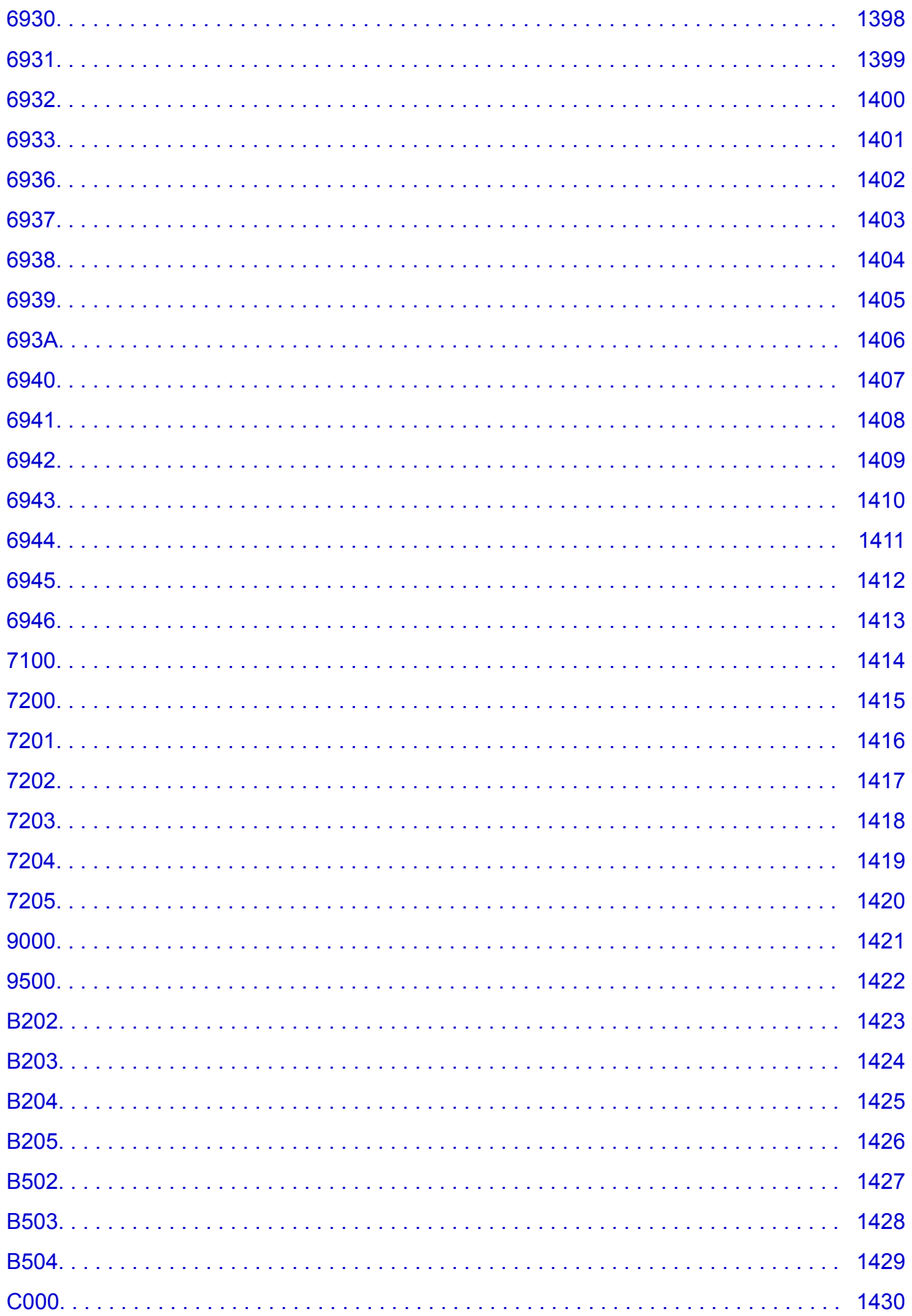

## <span id="page-22-0"></span>**Использование данного онлайн-руководства**

- Обозначения, используемые в настоящем документе
- Пользователи устройства с активированными сенсорными функциями (Windows)

#### **Обозначения, используемые в настоящем документе**

#### **<u>А</u>** Предупреждение!

Несоблюдение этих указаний может привести к тяжелым травмам, вплоть до смертельного исхода, вследствие неправильной эксплуатации оборудования. Обязательно следуйте этим указаниям в целях безопасной эксплуатации.

#### **ДОСТОРОЖНО!**

Несоблюдение этих указаний может привести к травмам или материальному ущербу вследствие неправильной эксплуатации оборудования. Обязательно следуйте этим указаниям в целях безопасной эксплуатации.

#### **Внимание!**

Инструкции, содержащие важные сведения. Во избежание причинения повреждений и нанесения травмы или ненадлежащего использования изделия обязательно прочтите эти указания.

#### **Примечание.**

Инструкции, в том числе примечания о работе устройства и дополнительные пояснения.

#### **Основные сведения**

Инструкции, разъясняющие основные операции с продуктом.

#### **Примечание.**

• Значки могут быть другими — это зависит от модели продукта.

### **Пользователи устройства с активированными сенсорными функциями (Windows)**

Для касаний необходимо заменить действие «щелчок правой кнопкой мыши» в этом документе на действие, установленное в операционной системе. Например, если в операционной системе установлено действие «нажатие и удерживание», замените «щелчок правой кнопкой мыши» на «нажатие и удерживание».

# <span id="page-23-0"></span>**Товарные знаки и лицензии**

- Microsoft является охраняемым товарным знаком Microsoft Corporation.
- Windows является товарным знаком или зарегистрированным товарным знаком Microsoft Corporation в США и других странах.
- Windows Vista является товарным знаком или зарегистрированным товарным знаком Microsoft Corporation в США и других странах.
- Internet Explorer является товарным знаком или зарегистрированным товарным знаком Microsoft Corporation в США и других странах.
- Mac, Mac OS, AirPort, Safari, Bonjour, iPad, iPhone и iPod touch являются товарными знаками Apple Inc., зарегистрированными в США и других странах. App Store, AirPrint и логотип AirPrint являются товарными знаками Apple Inc.
- IOS является товарным знаком или зарегистрированным товарным знаком компании Cisco в США, других странах и используется по лицензии.
- Google Cloud Print, Google Chrome, Chrome OS, Chromebook, Android, Google Play, Google Drive, Google Apps и Picasa являются зарегистрированными товарными знаками или товарными знаками Google Inc.
- Adobe, Flash, Photoshop, Photoshop Elements, Lightroom, Adobe RGB и Adobe RGB (1998) являются зарегистрированными товарными знаками или товарными знаками компании Adobe Systems Incorporated в США и/или других странах.
- Bluetooth является товарным знаком корпорации Bluetooth SIG, Inc. в США, предоставленным по лицензии корпорации Canon Inc.
- Autodesk и AutoCAD являются зарегистрированными товарными знаками или товарными знаками Autodesk, Inc. и/или ее дочерних компаний и/или филиалов в США и/или других странах.

### **Примечание.**

• Официальное название Windows Vista — операционная система Microsoft Windows Vista.

Copyright (c) 2003-2004, Apple Computer, Inc. All rights reserved.

Redistribution and use in source and binary forms, with or without modification, are permitted provided that the following conditions are met:

- 1. Redistributions of source code must retain the above copyright notice, this list of conditions and the following disclaimer.
- 2. Redistributions in binary form must reproduce the above copyright notice, this list of conditions and the following disclaimer in the documentation and/or other materials provided with the distribution.
- 3. Neither the name of Apple Computer, Inc. ("Apple") nor the names of its contributors may be used to endorse or promote products derived from this software without specific prior written permission.

THIS SOFTWARE IS PROVIDED BY APPLE AND ITS CONTRIBUTORS "AS IS" AND ANY EXPRESS OR IMPLIED WARRANTIES, INCLUDING, BUT NOT LIMITED TO, THE IMPLIED WARRANTIES OF MERCHANTABILITY AND FITNESS FOR A PARTICULAR PURPOSE ARE DISCLAIMED. IN NO EVENT SHALL APPLE OR ITS CONTRIBUTORS BE LIABLE FOR ANY DIRECT, INDIRECT, INCIDENTAL, SPECIAL, EXEMPLARY, OR CONSEQUENTIAL DAMAGES (INCLUDING, BUT NOT LIMITED TO, PROCUREMENT OF SUBSTITUTE GOODS OR SERVICES; LOSS OF USE, DATA, OR PROFITS; OR BUSINESS INTERRUPTION) HOWEVER CAUSED AND ON ANY THEORY OF LIABILITY, WHETHER IN CONTRACT, STRICT LIABILITY, OR TORT INCLUDING NEGLIGENCE OR OTHERWISE) ARISING

IN ANY WAY OUT OF THE USE OF THIS SOFTWARE, EVEN IF ADVISED OF THE POSSIBILITY OF SUCH DAMAGE.

Apache License

Version 2.0, January 2004

http://www.apache.org/licenses/ TERMS AND CONDITIONS FOR USE, REPRODUCTION, AND DISTRIBUTION

1. Definitions.

"License" shall mean the terms and conditions for use, reproduction, and distribution as defined by Sections 1 through 9 of this document.

"Licensor" shall mean the copyright owner or entity authorized by the copyright owner that is granting the License.

"Legal Entity" shall mean the union of the acting entity and all other entities that control, are controlled by, or are under common control with that entity. For the purposes of this definition, "control" means (i) the power, direct or indirect, to cause the direction or management of such entity, whether by contract or otherwise, or (ii) ownership of fifty percent (50%) or more of the outstanding shares, or (iii) beneficial ownership of such entity.

"You" (or "Your") shall mean an individual or Legal Entity exercising permissions granted by this License.

"Source" form shall mean the preferred form for making modifications, including but not limited to software source code, documentation source, and configuration files.

"Object" form shall mean any form resulting from mechanical transformation or translation of a Source form, including but not limited to compiled object code, generated documentation, and conversions to other media types.

"Work" shall mean the work of authorship, whether in Source or Object form, made available under the License, as indicated by a copyright notice that is included in or attached to the work (an example is provided in the Appendix below).

"Derivative Works" shall mean any work, whether in Source or Object form, that is based on (or derived from) the Work and for which the editorial revisions, annotations, elaborations, or other modifications represent, as a whole, an original work of authorship. For the purposes of this License, Derivative Works shall not include works that remain separable from, or merely link (or bind by name) to the interfaces of, the Work and Derivative Works thereof.

"Contribution" shall mean any work of authorship, including the original version of the Work and any modifications or additions to that Work or Derivative Works thereof, that is intentionally submitted to Licensor for inclusion in the Work by the copyright owner or by an individual or Legal Entity authorized to submit on behalf of the copyright owner. For the purposes of this definition, "submitted" means any form of electronic, verbal, or written communication sent to the Licensor or its representatives, including but not limited to communication on electronic mailing lists, source code control systems, and issue tracking systems that are managed by, or on behalf of, the Licensor for the purpose of discussing and improving the Work, but excluding communication that is conspicuously marked or otherwise designated in writing by the copyright owner as "Not a Contribution."

"Contributor" shall mean Licensor and any individual or Legal Entity on behalf of whom a Contribution has been received by Licensor and subsequently incorporated within the Work.

- 2. Grant of Copyright License. Subject to the terms and conditions of this License, each Contributor hereby grants to You a perpetual, worldwide, non-exclusive, no-charge, royalty-free, irrevocable copyright license to reproduce, prepare Derivative Works of, publicly display, publicly perform, sublicense, and distribute the Work and such Derivative Works in Source or Object form.
- 3. Grant of Patent License. Subject to the terms and conditions of this License, each Contributor hereby grants to You a perpetual, worldwide, non-exclusive, no-charge, royalty-free, irrevocable (except as stated in this section) patent license to make, have made, use, offer to sell, sell, import, and otherwise transfer the Work, where such license applies only to those patent claims licensable by such Contributor that are necessarily infringed by their Contribution(s) alone or by combination of their Contribution(s) with the Work to which such Contribution(s) was submitted. If You institute patent litigation against any entity (including a cross-claim or counterclaim in a lawsuit) alleging that the Work or a Contribution incorporated within the Work constitutes direct or contributory patent infringement, then any patent licenses granted to You under this License for that Work shall terminate as of the date such litigation is filed.
- 4. Redistribution. You may reproduce and distribute copies of the Work or Derivative Works thereof in any medium, with or without modifications, and in Source or Object form, provided that You meet the following conditions:
	- 1. You must give any other recipients of the Work or Derivative Works a copy of this License; and
	- 2. You must cause any modified files to carry prominent notices stating that You changed the files; and
	- 3. You must retain, in the Source form of any Derivative Works that You distribute, all copyright, patent, trademark, and attribution notices from the Source form of the Work, excluding those notices that do not pertain to any part of the Derivative Works; and
	- 4. If the Work includes a "NOTICE" text file as part of its distribution, then any Derivative Works that You distribute must include a readable copy of the attribution notices contained within such NOTICE file, excluding those notices that do not pertain to any part of the Derivative Works, in at least one of the following places: within a NOTICE text file distributed as part of the Derivative Works; within the Source form or documentation, if provided along with the Derivative Works; or, within a display generated by the Derivative Works, if and wherever such third-party notices normally appear. The contents of the NOTICE file are for informational purposes only and do not modify the License. You may add Your own attribution notices within Derivative Works that You distribute, alongside or as an addendum to the NOTICE text from the Work, provided that such additional attribution notices cannot be construed as modifying the License.

You may add Your own copyright statement to Your modifications and may provide additional or different license terms and conditions for use, reproduction, or distribution of Your modifications, or for any such Derivative Works as a whole, provided Your use, reproduction, and distribution of the Work otherwise complies with the conditions stated in this License.

5. Submission of Contributions. Unless You explicitly state otherwise, any Contribution intentionally submitted for inclusion in the Work by You to the Licensor shall be under the terms and conditions of this License, without any additional terms or conditions. Notwithstanding the above, nothing herein shall supersede or modify the terms of any separate license agreement you may have executed with Licensor regarding such Contributions.

- 6. Trademarks. This License does not grant permission to use the trade names, trademarks, service marks, or product names of the Licensor, except as required for reasonable and customary use in describing the origin of the Work and reproducing the content of the NOTICE file.
- 7. Disclaimer of Warranty. Unless required by applicable law or agreed to in writing, Licensor provides the Work (and each Contributor provides its Contributions) on an "AS IS" BASIS, WITHOUT WARRANTIES OR CONDITIONS OF ANY KIND, either express or implied, including, without limitation, any warranties or conditions of TITLE, NON-INFRINGEMENT, MERCHANTABILITY, or FITNESS FOR A PARTICULAR PURPOSE. You are solely responsible for determining the appropriateness of using or redistributing the Work and assume any risks associated with Your exercise of permissions under this License.
- 8. Limitation of Liability. In no event and under no legal theory, whether in tort (including negligence), contract, or otherwise, unless required by applicable law (such as deliberate and grossly negligent acts) or agreed to in writing, shall any Contributor be liable to You for damages, including any direct, indirect, special, incidental, or consequential damages of any character arising as a result of this License or out of the use or inability to use the Work (including but not limited to damages for loss of goodwill, work stoppage, computer failure or malfunction, or any and all other commercial damages or losses), even if such Contributor has been advised of the possibility of such damages.
- 9. Accepting Warranty or Additional Liability. While redistributing the Work or Derivative Works thereof, You may choose to offer, and charge a fee for, acceptance of support, warranty, indemnity, or other liability obligations and/or rights consistent with this License. However, in accepting such obligations, You may act only on Your own behalf and on Your sole responsibility, not on behalf of any other Contributor, and only if You agree to indemnify, defend, and hold each Contributor harmless for any liability incurred by, or claims asserted against, such Contributor by reason of your accepting any such warranty or additional liability.

END OF TERMS AND CONDITIONS

---- Part 1: CMU/UCD copyright notice: (BSD like) -----

Copyright 1989, 1991, 1992 by Carnegie Mellon University

Derivative Work - 1996, 1998-2000

Copyright 1996, 1998-2000 The Regents of the University of California

All Rights Reserved

Permission to use, copy, modify and distribute this software and its documentation for any purpose and without fee is hereby granted, provided that the above copyright notice appears in all copies and that both that copyright notice and this permission notice appear in supporting documentation, and that the name of CMU and The Regents of the University of California not be used in advertising or publicity pertaining to distribution of the software without specific written permission.

CMU AND THE REGENTS OF THE UNIVERSITY OF CALIFORNIA DISCLAIM ALL WARRANTIES WITH REGARD TO THIS SOFTWARE, INCLUDING ALL IMPLIED WARRANTIES OF MERCHANTABILITY AND FITNESS. IN NO EVENT SHALL CMU OR THE REGENTS OF THE UNIVERSITY OF CALIFORNIA BE LIABLE FOR ANY SPECIAL, INDIRECT OR CONSEQUENTIAL DAMAGES OR ANY DAMAGES WHATSOEVER RESULTING FROM THE LOSS OF USE, DATA OR PROFITS, WHETHER IN AN ACTION OF CONTRACT, NEGLIGENCE OR OTHER TORTIOUS ACTION, ARISING OUT OF OR IN CONNECTION WITH THE USE OR PERFORMANCE OF THIS SOFTWARE.

---- Part 2: Networks Associates Technology, Inc copyright notice (BSD) -----

Copyright (c) 2001-2003, Networks Associates Technology, Inc

All rights reserved.

Redistribution and use in source and binary forms, with or without modification, are permitted provided that the following conditions are met:

\* Redistributions of source code must retain the above copyright notice, this list of conditions and the following disclaimer.

\* Redistributions in binary form must reproduce the above copyright notice, this list of conditions and the following disclaimer in the documentation and/or other materials provided with the distribution.

\* Neither the name of the Networks Associates Technology, Inc nor the names of its contributors may be used to endorse or promote products derived from this software without specific prior written permission.

THIS SOFTWARE IS PROVIDED BY THE COPYRIGHT HOLDERS AND CONTRIBUTORS ``AS IS'' AND ANY EXPRESS OR IMPLIED WARRANTIES, INCLUDING, BUT NOT LIMITED TO, THE IMPLIED WARRANTIES OF MERCHANTABILITY AND FITNESS FOR A PARTICULAR PURPOSE ARE DISCLAIMED. IN NO EVENT SHALL THE COPYRIGHT HOLDERS OR CONTRIBUTORS BE LIABLE FOR ANY DIRECT, INDIRECT, INCIDENTAL, SPECIAL, EXEMPLARY, OR CONSEQUENTIAL DAMAGES (INCLUDING, BUT NOT LIMITED TO, PROCUREMENT OF SUBSTITUTE GOODS OR SERVICES; LOSS OF USE, DATA, OR PROFITS; OR BUSINESS INTERRUPTION) HOWEVER CAUSED AND ON ANY THEORY OF LIABILITY, WHETHER IN CONTRACT, STRICT LIABILITY, OR TORT (INCLUDING NEGLIGENCE OR OTHERWISE) ARISING IN ANY WAY OUT OF THE USE OF THIS SOFTWARE, EVEN IF ADVISED OF THE POSSIBILITY OF SUCH DAMAGE.

---- Part 3: Cambridge Broadband Ltd. copyright notice (BSD) -----

Portions of this code are copyright (c) 2001-2003, Cambridge Broadband Ltd.

All rights reserved.

Redistribution and use in source and binary forms, with or without modification, are permitted provided that the following conditions are met:

\* Redistributions of source code must retain the above copyright notice, this list of conditions and the following disclaimer.

\* Redistributions in binary form must reproduce the above copyright notice, this list of conditions and the following disclaimer in the documentation and/or other materials provided with the distribution.

\* The name of Cambridge Broadband Ltd. may not be used to endorse or promote products derived from this software without specific prior written permission.

THIS SOFTWARE IS PROVIDED BY THE COPYRIGHT HOLDER ``AS IS'' AND ANY EXPRESS OR IMPLIED WARRANTIES, INCLUDING, BUT NOT LIMITED TO, THE IMPLIED WARRANTIES OF MERCHANTABILITY AND FITNESS FOR A PARTICULAR PURPOSE ARE DISCLAIMED. IN NO EVENT SHALL THE COPYRIGHT HOLDER BE LIABLE FOR ANY DIRECT, INDIRECT, INCIDENTAL, SPECIAL, EXEMPLARY, OR CONSEQUENTIAL DAMAGES (INCLUDING, BUT NOT LIMITED TO, PROCUREMENT OF SUBSTITUTE GOODS OR SERVICES; LOSS OF USE, DATA, OR PROFITS; OR BUSINESS INTERRUPTION) HOWEVER CAUSED AND ON ANY THEORY OF LIABILITY, WHETHER IN CONTRACT, STRICT LIABILITY, OR TORT (INCLUDING NEGLIGENCE OR OTHERWISE) ARISING IN ANY WAY OUT OF THE USE OF THIS SOFTWARE, EVEN IF ADVISED OF THE POSSIBILITY OF SUCH DAMAGE.

---- Part 4: Sun Microsystems, Inc. copyright notice (BSD) -----

Copyright c 2003 Sun Microsystems, Inc., 4150 Network Circle, Santa Clara, California 95054, U.S.A. All rights reserved.

Use is subject to license terms below.

This distribution may include materials developed by third parties.

Sun, Sun Microsystems, the Sun logo and Solaris are trademarks or registered trademarks of Sun Microsystems, Inc. in the U.S. and other countries.

Redistribution and use in source and binary forms, with or without modification, are permitted provided that the following conditions are met:

\* Redistributions of source code must retain the above copyright notice, this list of conditions and the following disclaimer.

\* Redistributions in binary form must reproduce the above copyright notice, this list of conditions and the following disclaimer in the documentation and/or other materials provided with the distribution.

\* Neither the name of the Sun Microsystems, Inc. nor the names of its contributors may be used to endorse or promote products derived from this software without specific prior written permission.

THIS SOFTWARE IS PROVIDED BY THE COPYRIGHT HOLDERS AND CONTRIBUTORS ``AS IS'' AND ANY EXPRESS OR IMPLIED WARRANTIES, INCLUDING, BUT NOT LIMITED TO, THE IMPLIED WARRANTIES OF MERCHANTABILITY AND FITNESS FOR A PARTICULAR PURPOSE ARE DISCLAIMED. IN NO EVENT SHALL THE COPYRIGHT HOLDERS OR CONTRIBUTORS BE LIABLE FOR ANY DIRECT, INDIRECT, INCIDENTAL, SPECIAL, EXEMPLARY, OR CONSEQUENTIAL DAMAGES (INCLUDING, BUT NOT LIMITED TO, PROCUREMENT OF SUBSTITUTE GOODS OR SERVICES; LOSS OF USE, DATA, OR PROFITS; OR BUSINESS INTERRUPTION) HOWEVER CAUSED AND ON ANY THEORY OF LIABILITY, WHETHER IN CONTRACT, STRICT LIABILITY, OR TORT (INCLUDING NEGLIGENCE OR OTHERWISE) ARISING IN ANY WAY OUT OF THE USE OF THIS SOFTWARE, EVEN IF ADVISED OF THE POSSIBILITY OF SUCH DAMAGE.

---- Part 5: Sparta, Inc copyright notice (BSD) -----

Copyright (c) 2003-2009, Sparta, Inc

All rights reserved.

Redistribution and use in source and binary forms, with or without modification, are permitted provided that the following conditions are met:

\* Redistributions of source code must retain the above copyright notice, this list of conditions and the following disclaimer.

\* Redistributions in binary form must reproduce the above copyright notice, this list of conditions and the following disclaimer in the documentation and/or other materials provided with the distribution.

\* Neither the name of Sparta, Inc nor the names of its contributors may be used to endorse or promote products derived from this software without specific prior written permission.

THIS SOFTWARE IS PROVIDED BY THE COPYRIGHT HOLDERS AND CONTRIBUTORS ``AS IS'' AND ANY EXPRESS OR IMPLIED WARRANTIES, INCLUDING, BUT NOT LIMITED TO, THE IMPLIED WARRANTIES OF MERCHANTABILITY AND FITNESS FOR A PARTICULAR PURPOSE ARE DISCLAIMED. IN NO EVENT SHALL THE COPYRIGHT HOLDERS OR CONTRIBUTORS BE LIABLE FOR ANY DIRECT, INDIRECT, INCIDENTAL, SPECIAL, EXEMPLARY, OR CONSEQUENTIAL DAMAGES (INCLUDING, BUT NOT LIMITED TO, PROCUREMENT OF SUBSTITUTE GOODS OR

SERVICES; LOSS OF USE, DATA, OR PROFITS; OR BUSINESS INTERRUPTION) HOWEVER CAUSED AND ON ANY THEORY OF LIABILITY, WHETHER IN CONTRACT, STRICT LIABILITY, OR TORT (INCLUDING NEGLIGENCE OR OTHERWISE) ARISING IN ANY WAY OUT OF THE USE OF THIS SOFTWARE, EVEN IF ADVISED OF THE POSSIBILITY OF SUCH DAMAGE.

---- Part 6: Cisco/BUPTNIC copyright notice (BSD) -----

Copyright (c) 2004, Cisco, Inc and Information Network Center of Beijing University of Posts and Telecommunications.

All rights reserved.

Redistribution and use in source and binary forms, with or without modification, are permitted provided that the following conditions are met:

\* Redistributions of source code must retain the above copyright notice, this list of conditions and the following disclaimer.

\* Redistributions in binary form must reproduce the above copyright notice, this list of conditions and the following disclaimer in the documentation and/or other materials provided with the distribution.

\* Neither the name of Cisco, Inc, Beijing University of Posts and Telecommunications, nor the names of their contributors may be used to endorse or promote products derived from this software without specific prior written permission.

THIS SOFTWARE IS PROVIDED BY THE COPYRIGHT HOLDERS AND CONTRIBUTORS ``AS IS'' AND ANY EXPRESS OR IMPLIED WARRANTIES, INCLUDING, BUT NOT LIMITED TO, THE IMPLIED WARRANTIES OF MERCHANTABILITY AND FITNESS FOR A PARTICULAR PURPOSE ARE DISCLAIMED. IN NO EVENT SHALL THE COPYRIGHT HOLDERS OR CONTRIBUTORS BE LIABLE FOR ANY DIRECT, INDIRECT, INCIDENTAL, SPECIAL, EXEMPLARY, OR CONSEQUENTIAL DAMAGES (INCLUDING, BUT NOT LIMITED TO, PROCUREMENT OF SUBSTITUTE GOODS OR SERVICES; LOSS OF USE, DATA, OR PROFITS; OR BUSINESS INTERRUPTION) HOWEVER CAUSED AND ON ANY THEORY OF LIABILITY, WHETHER IN CONTRACT, STRICT LIABILITY, OR TORT (INCLUDING NEGLIGENCE OR OTHERWISE) ARISING IN ANY WAY OUT OF THE USE OF THIS SOFTWARE, EVEN IF ADVISED OF THE POSSIBILITY OF SUCH DAMAGE.

---- Part 7: Fabasoft R&D Software GmbH & Co KG copyright notice (BSD) -----

Copyright (c) Fabasoft R&D Software GmbH & Co KG, 2003 oss@fabasoft.com

#### Author: Bernhard Penz

Redistribution and use in source and binary forms, with or without modification, are permitted provided that the following conditions are met:

\* Redistributions of source code must retain the above copyright notice, this list of conditions and the following disclaimer.

\* Redistributions in binary form must reproduce the above copyright notice, this list of conditions and the following disclaimer in the documentation and/or other materials provided with the distribution.

\* The name of Fabasoft R&D Software GmbH & Co KG or any of its subsidiaries, brand or product names may not be used to endorse or promote products derived from this software without specific prior written permission.

THIS SOFTWARE IS PROVIDED BY THE COPYRIGHT HOLDER ``AS IS'' AND ANY EXPRESS OR IMPLIED WARRANTIES, INCLUDING, BUT NOT LIMITED TO, THE IMPLIED WARRANTIES OF

MERCHANTABILITY AND FITNESS FOR A PARTICULAR PURPOSE ARE DISCLAIMED. IN NO EVENT SHALL THE COPYRIGHT HOLDER BE LIABLE FOR ANY DIRECT, INDIRECT, INCIDENTAL, SPECIAL, EXEMPLARY, OR CONSEQUENTIAL DAMAGES (INCLUDING, BUT NOT LIMITED TO, PROCUREMENT OF SUBSTITUTE GOODS OR SERVICES; LOSS OF USE, DATA, OR PROFITS; OR BUSINESS INTERRUPTION) HOWEVER CAUSED AND ON ANY THEORY OF LIABILITY, WHETHER IN CONTRACT, STRICT LIABILITY, OR TORT (INCLUDING NEGLIGENCE OR OTHERWISE) ARISING IN ANY WAY OUT OF THE USE OF THIS SOFTWARE, EVEN IF ADVISED OF THE POSSIBILITY OF SUCH DAMAGE.

#### LEADTOOLS

Copyright (C) 1991-2009 LEAD Technologies, Inc.

#### CMap Resources

-----------------------------------------------------------

Copyright 1990-2009 Adobe Systems Incorporated. All rights reserved.

Copyright 1990-2010 Adobe Systems Incorporated. All rights reserved.

Redistribution and use in source and binary forms, with or without modification, are permitted provided that the following conditions are met:

Redistributions of source code must retain the above copyright notice, this list of conditions and the following disclaimer.

Redistributions in binary form must reproduce the above copyright notice, this list of conditions and the following disclaimer in the documentation and/or other materials provided with the distribution.

Neither the name of Adobe Systems Incorporated nor the names of its contributors may be used to endorse or promote products derived from this software without specific prior written permission.

THIS SOFTWARE IS PROVIDED BY THE COPYRIGHT HOLDERS AND CONTRIBUTORS "AS IS" AND ANY EXPRESS OR IMPLIED WARRANTIES, INCLUDING, BUT NOT LIMITED TO, THE IMPLIED WARRANTIES OF MERCHANTABILITY AND FITNESS FOR A PARTICULAR PURPOSE ARE DISCLAIMED. IN NO EVENT SHALL THE COPYRIGHT HOLDER OR CONTRIBUTORS BE LIABLE FOR ANY DIRECT, INDIRECT, INCIDENTAL, SPECIAL, EXEMPLARY, OR CONSEQUENTIAL DAMAGES (INCLUDING, BUT NOT LIMITED TO, PROCUREMENT OF SUBSTITUTE GOODS OR SERVICES; LOSS OF USE, DATA, OR PROFITS; OR BUSINESS INTERRUPTION) HOWEVER CAUSED AND ON ANY THEORY OF LIABILITY, WHETHER IN CONTRACT, STRICT LIABILITY, OR TORT (INCLUDING NEGLIGENCE OR

### OTHERWISE) ARISING IN ANY WAY OUT OF THE USE OF THIS SOFTWARE, EVEN IF ADVISED OF THE POSSIBILITY OF SUCH DAMAGE.

-----------------------------------------------------------

#### MIT License

Copyright (c) 1998, 1999, 2000 Thai Open Source Software Center Ltd

Permission is hereby granted, free of charge, to any person obtaining a copy of this software and associated documentation files (the "Software"), to deal in the Software without restriction, including without limitation the rights to use, copy, modify, merge, publish, distribute, sublicense, and/or sell copies of the Software, and to permit persons to whom the Software is furnished to do so, subject to the following conditions:

The above copyright notice and this permission notice shall be included in all copies or substantial portions of the Software.

THE SOFTWARE IS PROVIDED "AS IS", WITHOUT WARRANTY OF ANY KIND, EXPRESS OR IMPLIED, INCLUDING BUT NOT LIMITED TO THE WARRANTIES OF MERCHANTABILITY, FITNESS FOR A PARTICULAR PURPOSE AND NONINFRINGEMENT. IN NO EVENT SHALL THE AUTHORS OR COPYRIGHT HOLDERS BE LIABLE FOR ANY CLAIM, DAMAGES OR OTHER LIABILITY, WHETHER IN AN ACTION OF CONTRACT, TORT OR OTHERWISE, ARISING FROM, OUT OF OR IN CONNECTION WITH THE SOFTWARE OR THE USE OR OTHER DEALINGS IN THE SOFTWARE.

Следующая информация относится только к продуктам, поддерживающим Wi-Fi.

(c) 2009-2013 by Jeff Mott. All rights reserved.

Redistribution and use in source and binary forms, with or without modification, are permitted provided that the following conditions are met:

\* Redistributions of source code must retain the above copyright notice, this list of conditions, and the following disclaimer.

\* Redistributions in binary form must reproduce the above copyright notice, this list of conditions, and the following disclaimer in the documentation or other materials provided with the distribution.

\* Neither the name CryptoJS nor the names of its contributors may be used to endorse or promote products derived from this software without specific prior written permission.

THIS SOFTWARE IS PROVIDED BY THE COPYRIGHT HOLDERS AND CONTRIBUTORS "AS IS," AND ANY EXPRESS OR IMPLIED WARRANTIES, INCLUDING, BUT NOT LIMITED TO, THE IMPLIED WARRANTIES OF MERCHANTABILITY AND FITNESS FOR A PARTICULAR PURPOSE, ARE DISCLAIMED. IN NO EVENT SHALL THE COPYRIGHT HOLDER OR CONTRIBUTORS BE LIABLE FOR ANY DIRECT, INDIRECT, INCIDENTAL, SPECIAL, EXEMPLARY, OR CONSEQUENTIAL DAMAGES (INCLUDING, BUT NOT LIMITED TO, PROCUREMENT OF SUBSTITUTE GOODS OR SERVICES; LOSS OF USE, DATA, OR PROFITS; OR BUSINESS INTERRUPTION) HOWEVER CAUSED AND ON ANY THEORY OF LIABILITY, WHETHER IN CONTRACT, STRICT LIABILITY, OR TORT (INCLUDING NEGLIGENCE OR OTHERWISE) ARISING IN ANY WAY OUT OF THE USE OF THIS SOFTWARE, EVEN IF ADVISED OF THE POSSIBILITY OF SUCH DAMAGE.

Введите ключевые слова в окне поиска и щелкните Q (Поиск).

<span id="page-32-0"></span>В этом руководстве можно осуществлять поиск необходимых страниц.

Пример запроса: «загрузить бумагу в (название модели вашего продукта)»

### **Рекомендации по поиску**

Нужные страницы можно найти, введя ключевые слова в окно поиска.

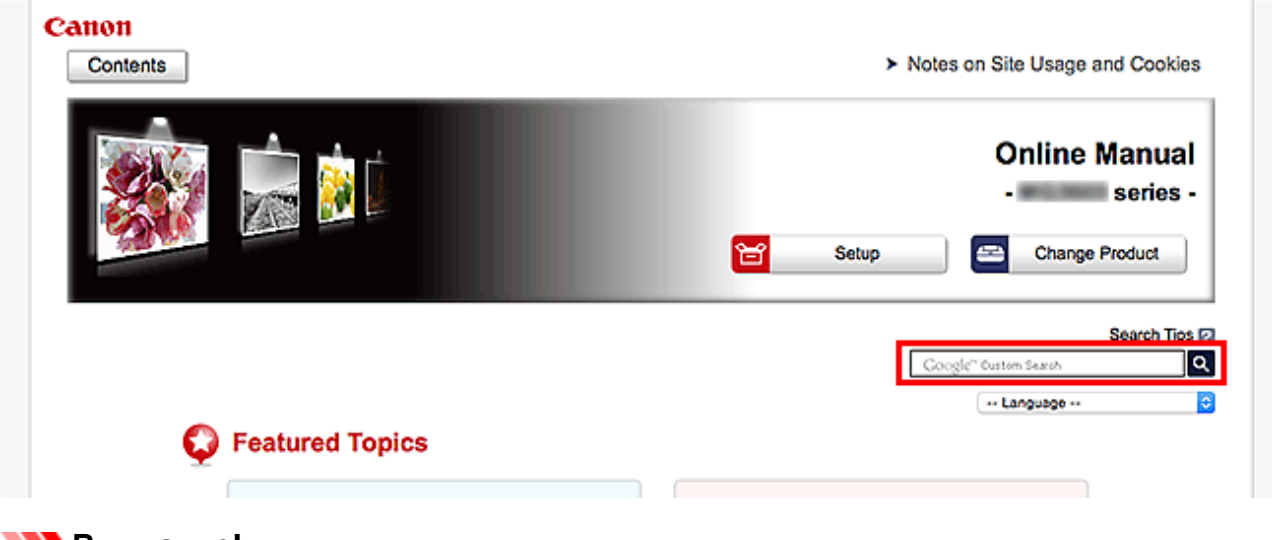

#### **Внимание!**

• В некоторых регионах/странах эта функция может быть недоступна.

#### **Примечание.**

- Появившееся окно может быть различным.
- При выполнении поиска с этой страницы без ввода имени модели продукта или имени приложения все продукты, поддерживаемые этим руководством, будут участвовать в поиске. Чтобы уточнить область поиска, в ключевых словах укажите название модели продукта или имя приложения.

#### • **Поиск функций**

Введите название модели и ключевое слово для интересующей вас функции

Пример. Если требуется узнать, как загружать бумагу Введите «(название модели вашего продукта) загрузка бумаги» в окне поиска и выполните поиск

#### • **Ошибки при устранении неполадок**

Введите название модели вашего продукта и код поддержки

Пример. Если появляется приведенный ниже экран с сообщением об ошибке Введите «(название модели вашего продукта) 1003» в окне поиска и выполните поиск

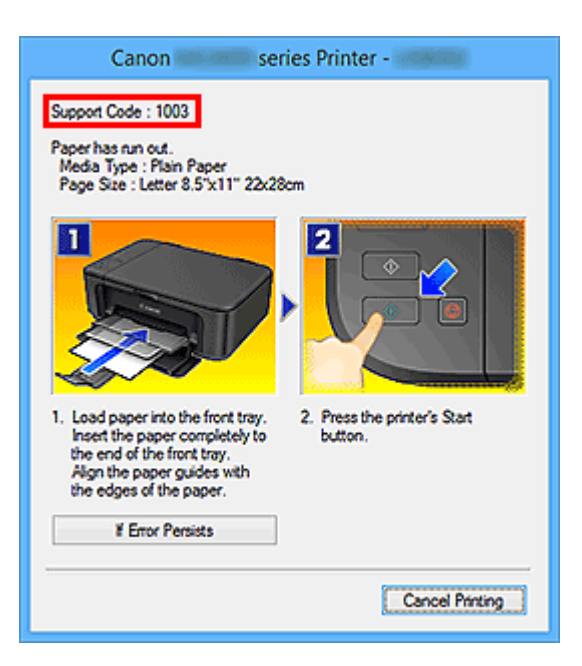

### **Примечание.**

• Отображаемый экран может быть другим — это зависит от продукта.

#### • **Поиск функций для приложений**

Введите название приложения и ключевое слово для интересующей вас функции

Пример. Требуется узнать, как напечатать коллаж с помощью приложения My Image Garden Введите «My Image Garden коллаж» в окне поиска и выполните поиск

#### • **Поиск ссылочных страниц**

Введите название своей модели и заголовок стравочной страницы\*

\* Поиск облегчится, если вы дополнительно введете название функции.

Пример. Требуется найти страницу, на которую ссылается данное предложение на странице, посвященной процедуре сканирования

Подробные сведения см. в разделе «Вкладка Параметры цвета» для своей модели на главной странице документа Онлайн-руководство.

Введите в окне поиска «(название модели вашего продукта) сканирование вкладка Параметры цвета» и выполните поиск

# <span id="page-34-0"></span>**Использование Устройства**

- **[Печать документов с компьютера \(Windows\)](#page-35-0)**
- **[Печать документов с компьютера \(Mac OS\)](#page-38-0)**
- **[Копирование](#page-42-0)**
- **[Работа с факсом](#page-45-0)**

# <span id="page-35-0"></span>**Печать документов с компьютера (Windows)**

Печатайте документы из приложений на компьютере или другом устройстве следующим образом.

1. Извлеките кассету.

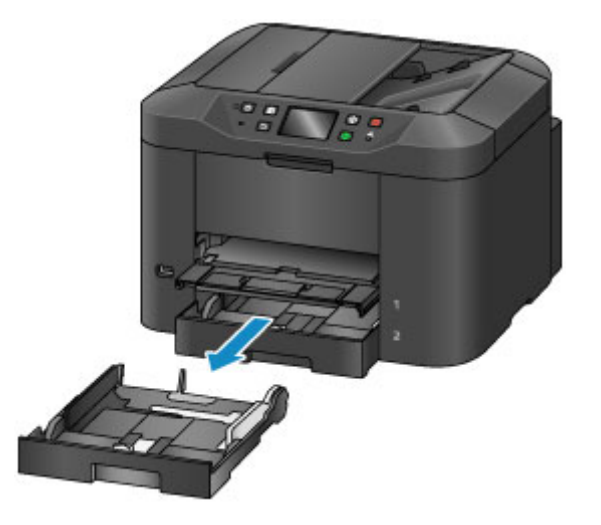

- 2. Загрузите бумагу печатной стороной вниз.
- 3. Выровняйте направляющие бумаги по длине и ширине бумаги.

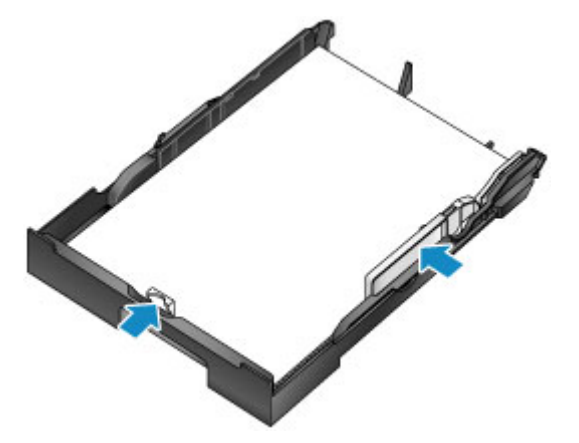

4. Вставьте кассету.

После установки кассеты на сенсорном экране отображается экран регистрации информации о бумаге для кассеты.

5. Укажите размер и тип загруженной в кассету бумаги в разделах **Разм. с. (Page size)** и **Тип (Type)**, а затем коснитесь кнопки **Зарегистрир. (Register)**
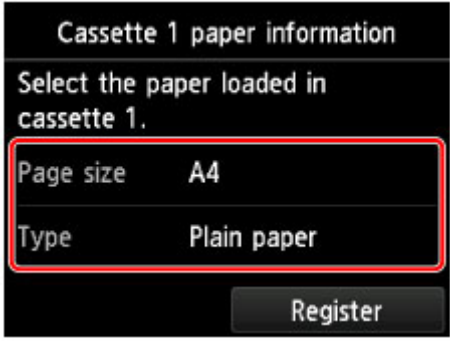

Следуйте инструкциям всех отображаемых сообщений, чтобы зарегистрировать информацию о бумаге.

6. Выдвиньте дополнительный лоток приема бумаги (A) и откройте упор для выходящей бумаги (B).

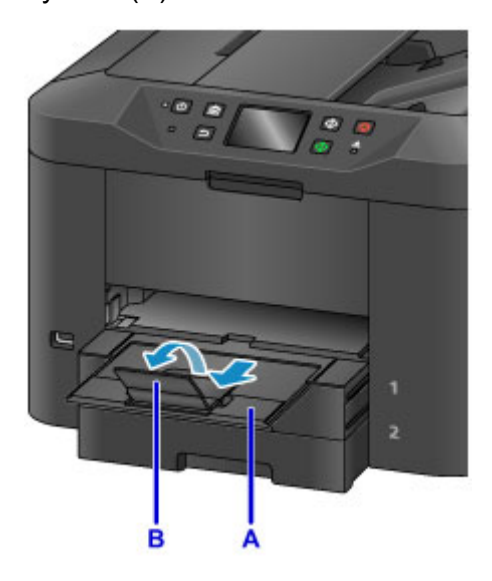

7. В приложении выберите печать.

Чтобы открыть диалоговое окно **Печать (Print)**, выберите **Печать (Print)** в меню **Файл (File)**.

8. Выберите название модели используемого принтера и щелкните **Настройка (Preferences)** (или **Свойства (Properties)**).

Отображаются настройки драйвера принтера.

#### **Примечание.**

- Названия команд и меню различаются в зависимости от приложения. Для выполнения печати может потребоваться больше действий. Подробные инструкции см. в руководстве пользователя приложения.
- 9. Выберите типовую конфигурацию печати.

В окне **Общеиспользуемые параметры (Commonly Used Settings)** на вкладке **Быстрая установка (Quick Setup)** выберите конфигурацию, подходящую для цели печати.

После выбора конфигурации печати для настроек **Дополнительные функции (Additional Features)**, **Тип носителя (Media Type)** и **Размер бумаги (Printer Paper Size)** автоматически устанавливаются предустановленные значения.

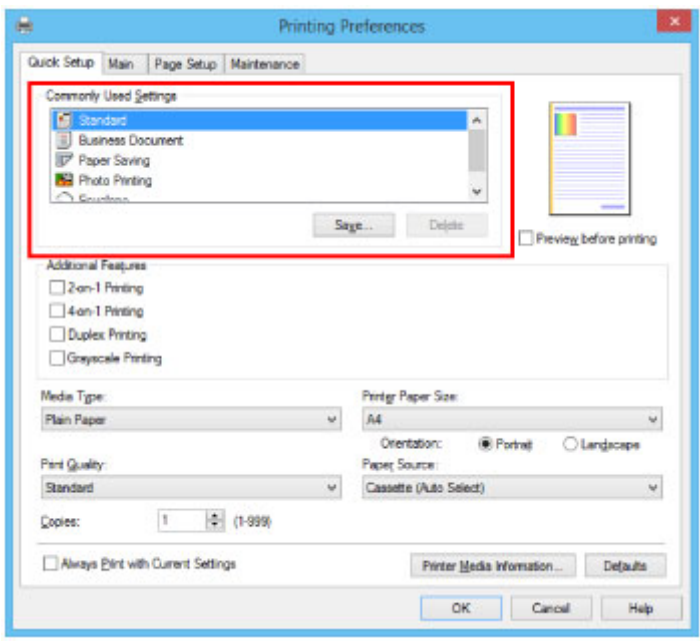

10. Выберите источник бумаги.

В меню **Источник бумаги (Paper Source)** выберите кассету, в которую загружена бумага.

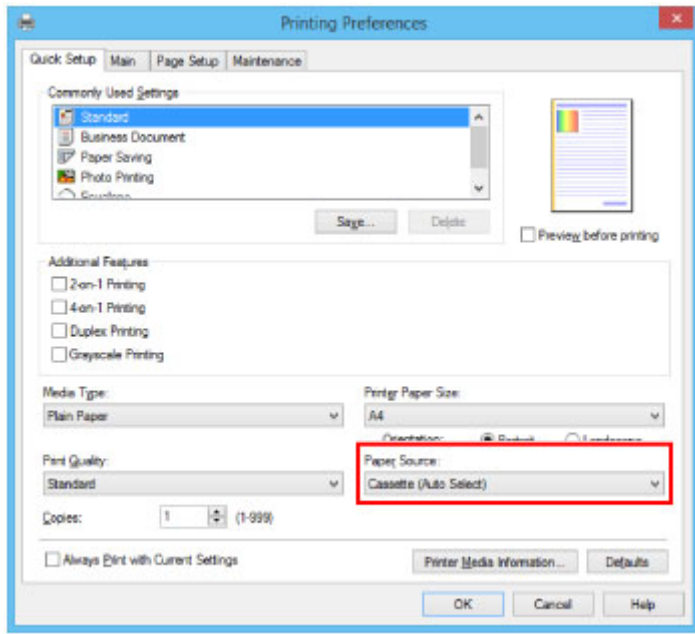

11. Завершив настройку параметров печати, щелкните **OK** для выполнения печати.

### **Примечание.**

• С помощью драйвера принтера можно настраивать разнообразные параметры печати.

**[Печать с помощью прикладной программы \(драйвер принтера Windows\)](#page-459-0)** 

# **Печать документов с компьютера (Mac OS)**

Печатайте документы из приложений на компьютере или другом устройстве следующим образом.

1. Извлеките кассету.

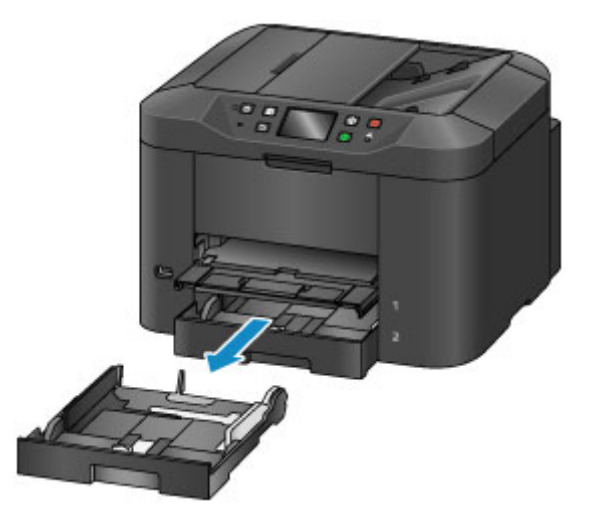

- 2. Загрузите бумагу печатной стороной вниз.
- 3. Выровняйте направляющие бумаги по длине и ширине бумаги.

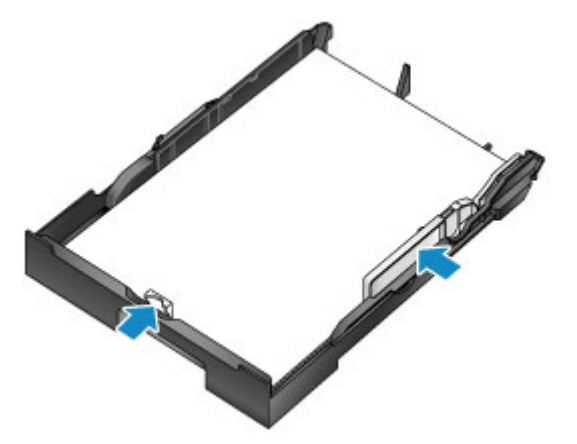

4. Вставьте кассету.

После установки кассеты на сенсорном экране отображается экран регистрации информации о бумаге для кассеты.

5. Укажите размер и тип загруженной в кассету бумаги в разделах **Разм. с. (Page size)** и **Тип (Type)**, а затем коснитесь кнопки **Зарегистрир. (Register)**

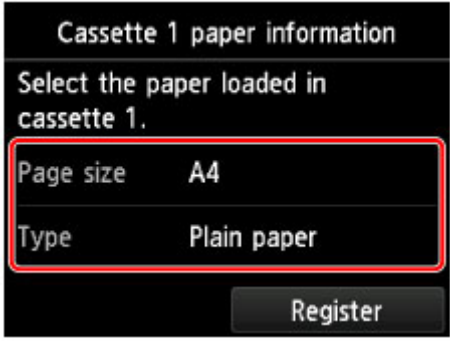

Следуйте инструкциям всех отображаемых сообщений, чтобы зарегистрировать информацию о бумаге.

6. Выдвиньте дополнительный лоток приема бумаги (A) и откройте упор для выходящей бумаги (B).

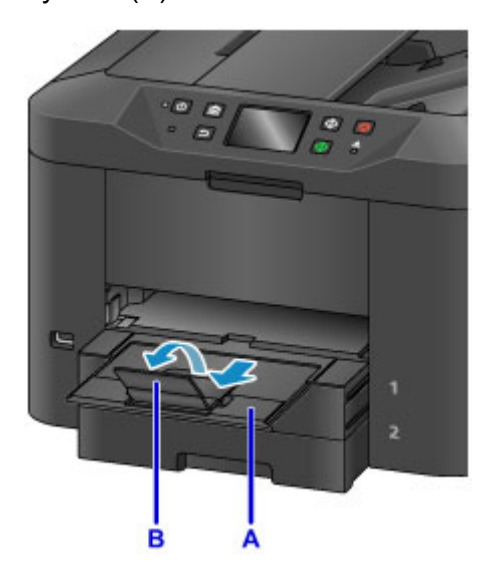

7. В приложении выберите печать.

Чтобы открыть диалоговое окно печати, выберите **Печать... (Print...)** в меню **Файл (File)**.

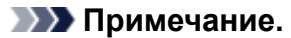

- Дополнительные рекомендации по эксплуатации см. руководстве пользователя прикладной программы.
- 8. Выберите название модели и щелкните список **Принтер (Printer)**.

Щелкните **Подробнее (Show Details)**, чтобы переключить окно настройки в режим расширенного представления.

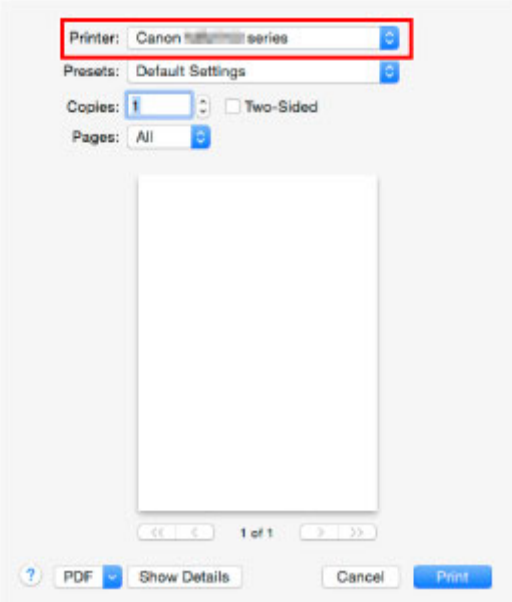

9. Выберите размер бумаги.

В меню **Размер бумаги (Paper Size)** выберите используемый размер бумаги.

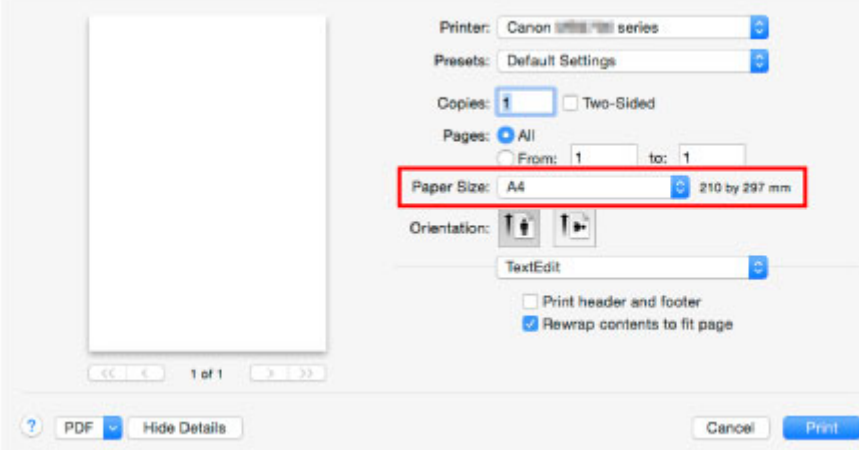

10. Во всплывающем меню выберите **Качество и носители (Quality & Media)**.

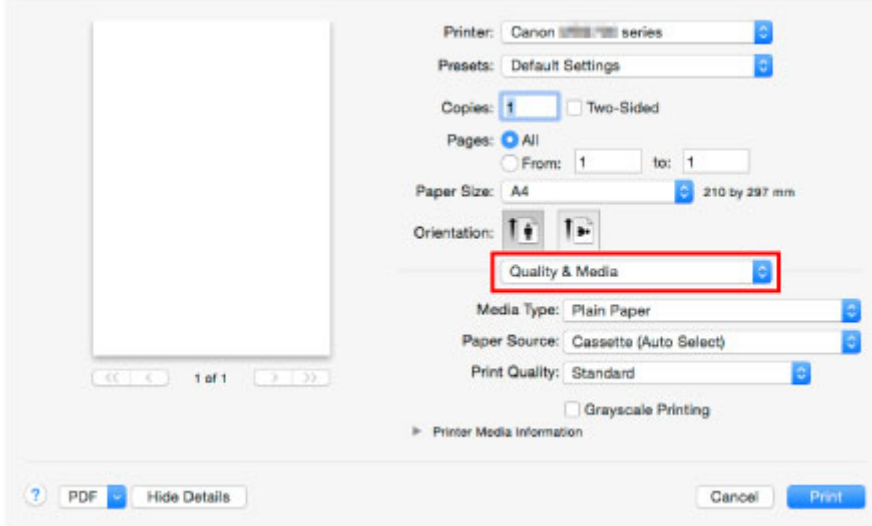

11. Выберите тип носителя.

В пункте **Тип носителя (Media Type)** выберите такой же тип, как и тип носителя, загруженного в устройство.

12. Выберите источник бумаги.

В меню **Источник бумаги (Paper Source)** выберите кассету, в которую загружена бумага.

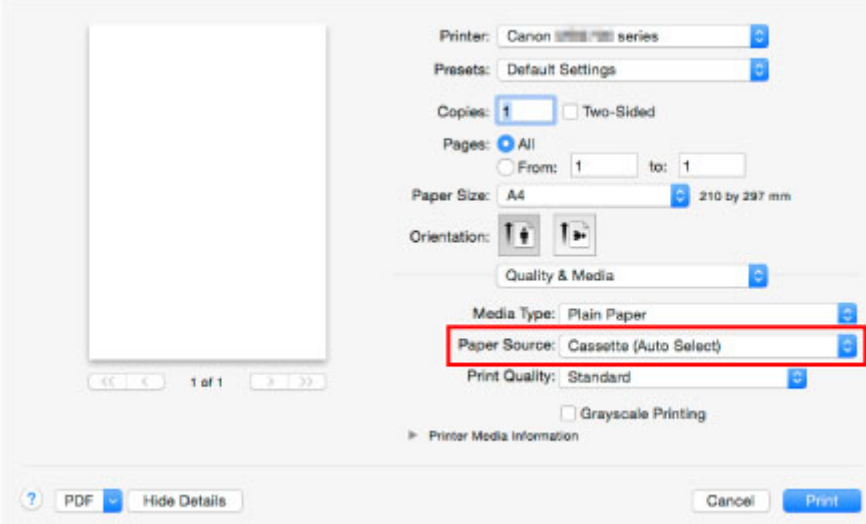

13. Завершив настройку параметров печати, щелкните **Печать (Print)**, чтобы начать печать.

#### **Примечание.**

• С помощью драйвера принтера можно настраивать разнообразные параметры печати.

**Печать с помощью прикладной программы (драйвер принтера Mac OS)** 

# **Копирование**

Загрузите оригиналы и скопируйте их на обычную бумагу, как описано далее.

1. Извлеките кассету.

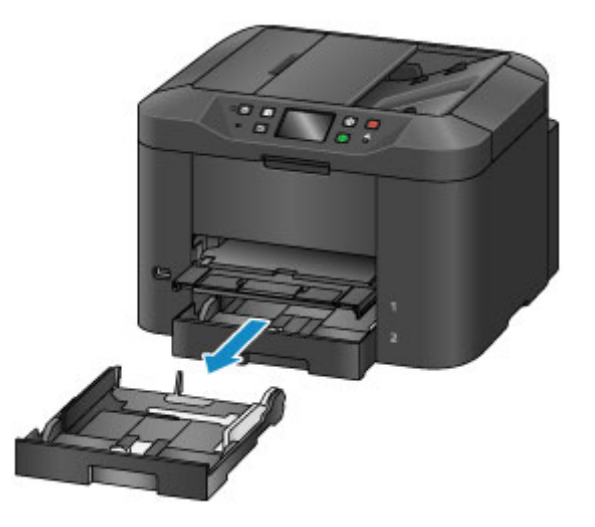

- 2. Загрузите бумагу печатной стороной вниз.
- 3. Выровняйте направляющие бумаги по длине и ширине бумаги.

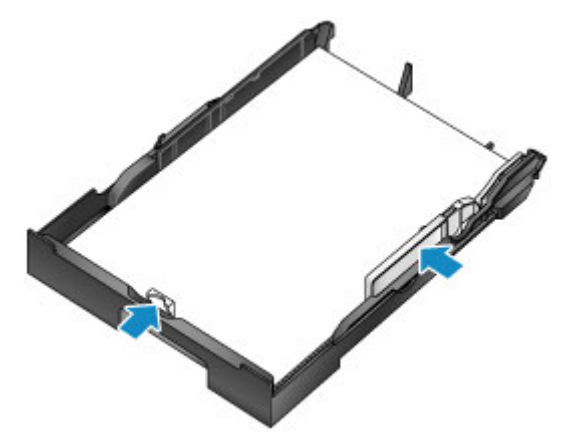

4. Вставьте кассету.

После установки кассеты на сенсорном экране отображается экран регистрации информации о бумаге для кассеты.

5. Укажите размер и тип загруженной в кассету бумаги в разделах **Разм. с. (Page size)** и **Тип (Type)**, а затем коснитесь кнопки **Зарегистрир. (Register)**

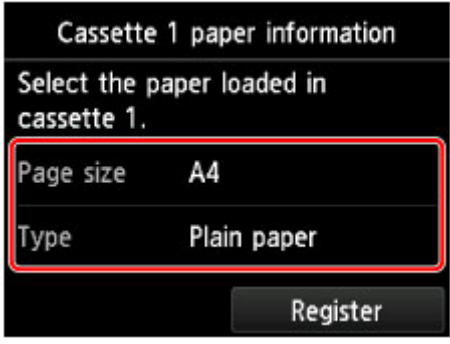

Следуйте инструкциям всех отображаемых сообщений, чтобы зарегистрировать информацию о бумаге.

6. Выдвиньте дополнительный лоток приема бумаги (A) и откройте упор для выходящей бумаги (B).

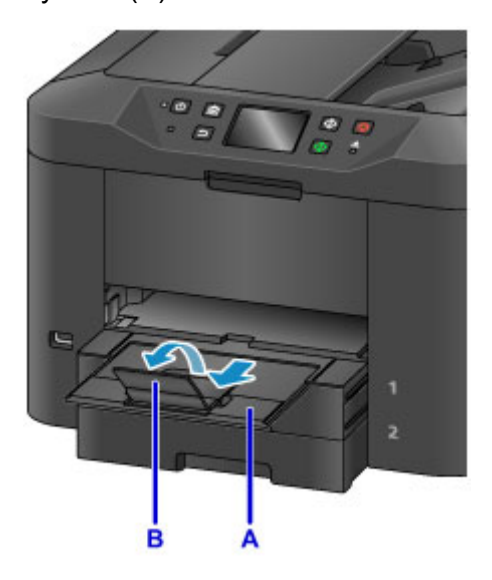

- 7. Нажмите кнопку **НАЧАЛО (HOME)** (C).
- 8. Коснитесь элемента **Копиров. (Copy)** (D).

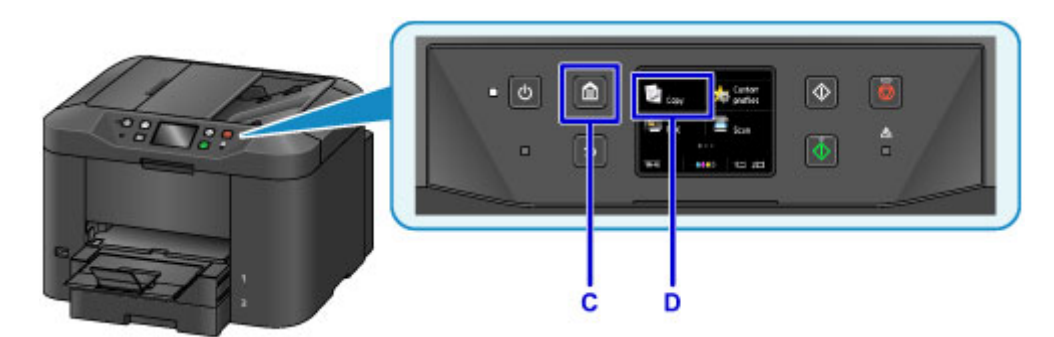

9. Откройте крышку сканера (E).

10. Загрузите оригинал лицевой стороной вниз и совместите с меткой выравнивания (F).

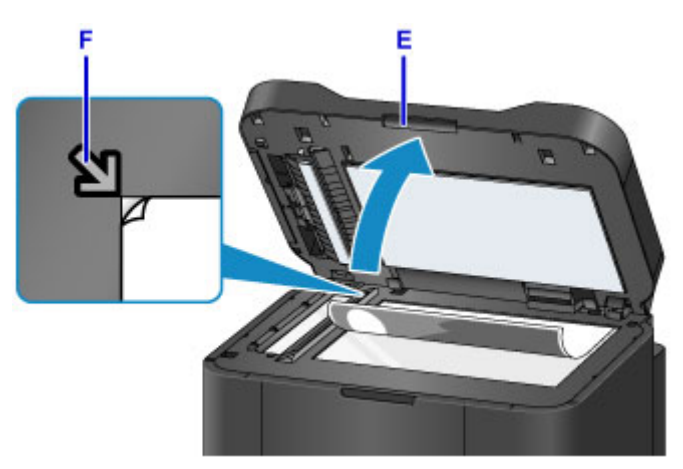

## **Примечание.**

• Для последовательного копирования нескольких оригиналов используйте УАПД (устройство автоматической подачи документов).

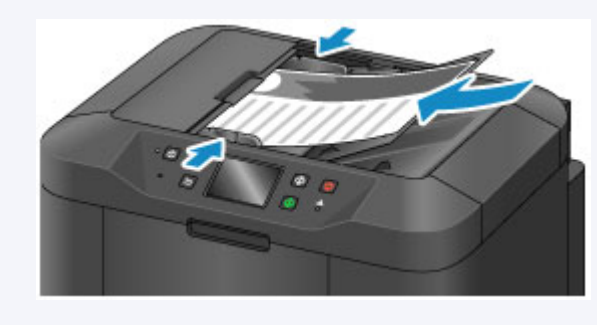

- 11. Закройте крышку сканера.
- 12. Проверьте параметры бумаги и нажмите кнопку **Черный (Black)** или **Цветной (Color)** (G).

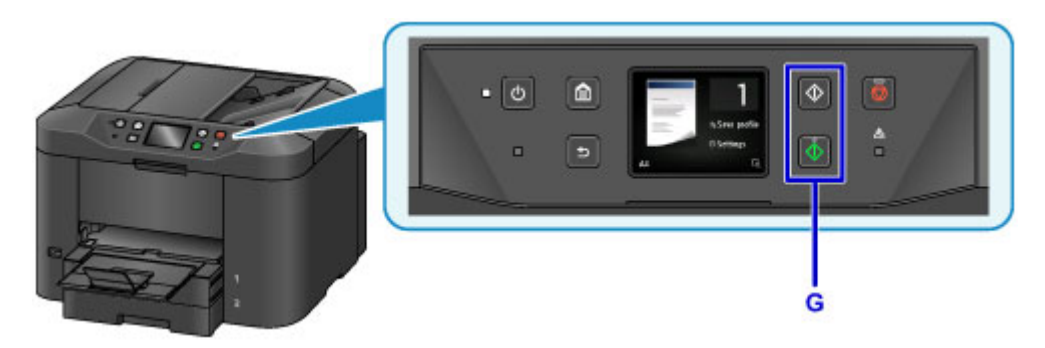

### **Внимание!**

• Не открывайте крышку сканера до завершения копирования.

### **Примечание.**

- Данное устройство предлагает ряд других удобных функций копирования.
	- [Копирование](#page-672-0)

# **Работа с факсом**

Для отправки нескольких документов по факсу в черно-белом режиме выполните следующие действия.

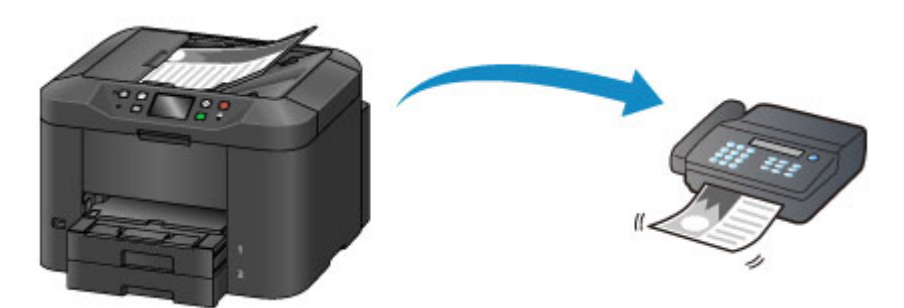

1. Откройте лоток для документов (A).

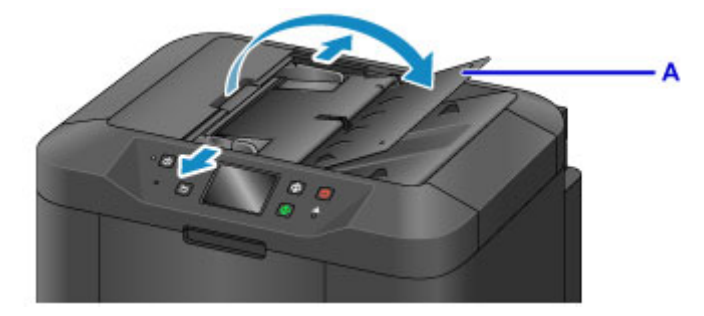

- 2. Вставьте документы лицевой стороной вверх.
- 3. Отрегулируйте направляющие документа, если это необходимо.

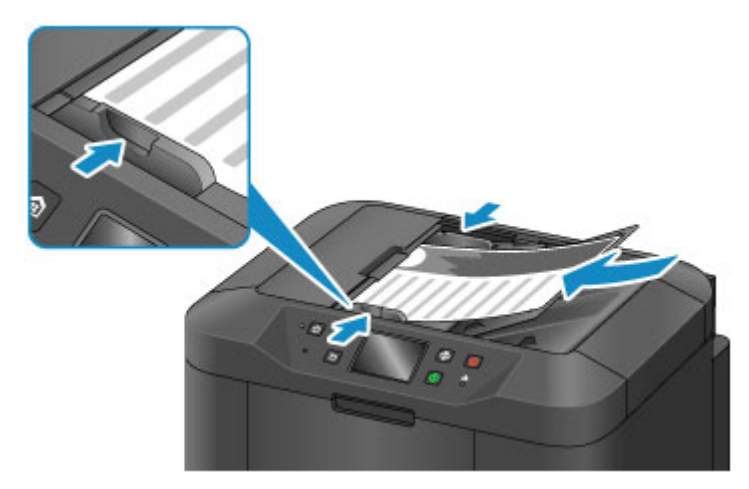

4. Нажмите кнопку **НАЧАЛО (HOME)** (B).

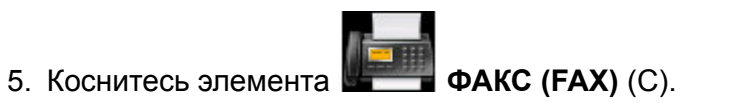

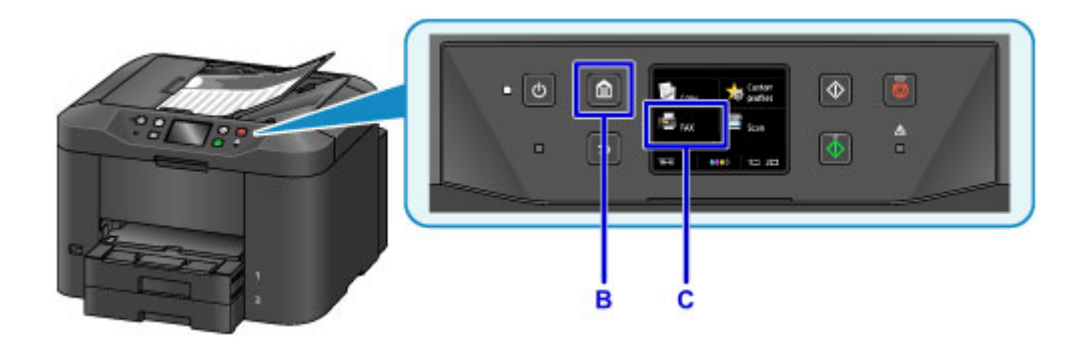

6. Коснитесь элемента **Введите номер (Enter the number)** (D).

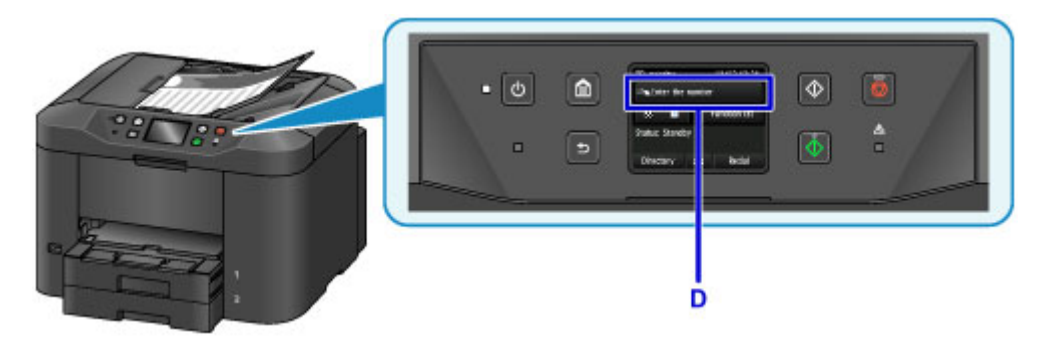

7. Коснитесь сначала номера факса (E), а затем кнопки **OK** (F).

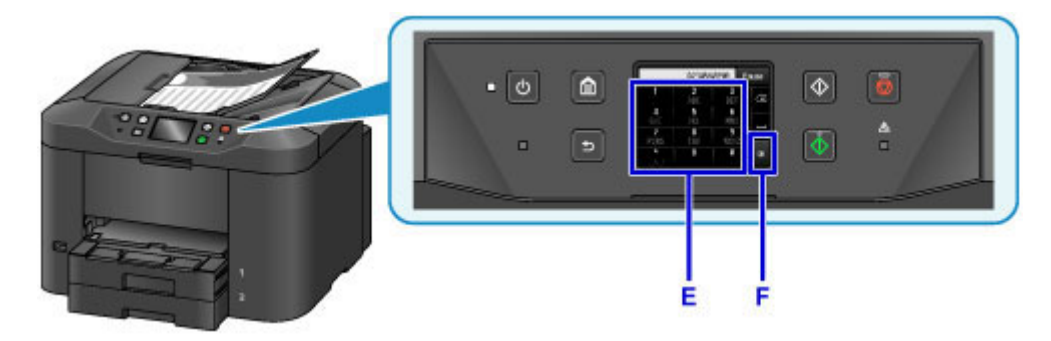

8. Нажмите кнопку **Черный (Black)** (G).

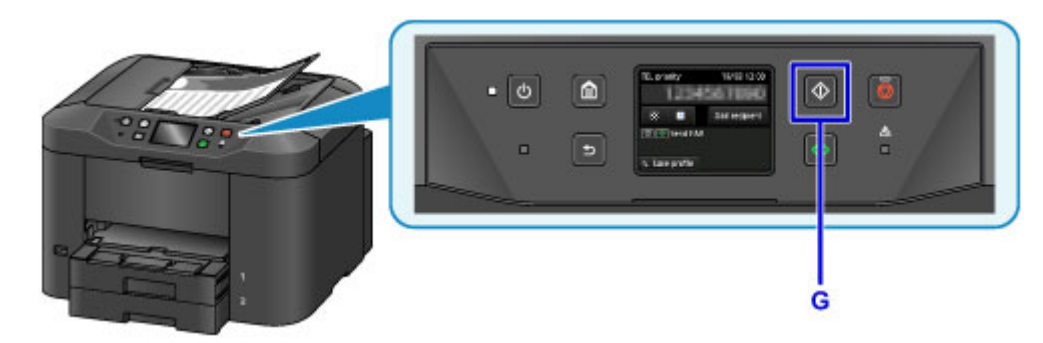

### **Примечание.**

- Доступно множество других удобных функций для работы с факсом.
	- [Работа с факсом](#page-964-0)

## **Функции принтера**

- **[Установка беспроводного подключения в режиме прямого подключения](#page-56-0)**
- **[Загрузка различного содержимого](#page-57-0)**
- **[Печать материалов с помощью Easy-PhotoPrint+ \(веб-приложение\)](#page-58-0)**
- **[Удобное управление принтером \(Printer\) с помощью Quick Utility Toolbox](#page-59-0)**
- **[Доступные способы подключения](#page-60-0)**
- **[Сканирование оригиналов, превышающих по размеру рабочую](#page-63-0) [поверхность](#page-63-0)**
- **[Сканирование нескольких оригиналов в один прием](#page-64-0)**
- **[Использование PIXMA/MAXIFY Cloud Link](#page-65-0)**
- **[Простая печать со смартфона или планшета с помощью Canon PRINT](#page-174-0) [Inkjet/SELPHY](#page-174-0)**
- **[Печать с помощью Windows RT](#page-175-0)**
- **[Функция интеграции с онлайн-хранилищами данных](#page-176-0)**

# **Печать на принтере, совместимом с AirPrint**

- **[Печать на принтере, совместимом с AirPrint, с компьютеров Mac](#page-49-0)**
- **[Печать с принтера, совместимого с AirPrint, с помощью устройства iOS](#page-51-0)**

## <span id="page-49-0"></span>**Печать на принтере, совместимом с AirPrint, с компьютеров Mac**

Использование AirPrint для печати с устройств iPhone, iPad, iPod touch или Mac.

Технология AirPrint позволяет печатать фотографии, сообщения электронной почты, веб-страницы и документы с устройств iPhone, iPad, iPod touch и Mac без установки драйверов или загрузки приложений или программного обеспечения.

#### **Примечание.**

- Информация о печати с помощью AirPrint с устройств iOS приведена далее.
	- **[Печать с принтера, совместимого с AirPrint, с помощью устройства iOS](#page-51-0)**

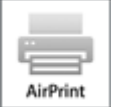

### **Проверка рабочей среды**

Сначала проверьте среду выполнения.

- **Рабочая среда AirPrint**
	- Устройства iPhone, iPad и iPod touch, работающие под управлением последней версии iOS
	- Компьютеры Mac, работающие под управлением последней версии Mac OS
- **Требования**

Устройство iOS или компьютер Mac и принтер должны быть подключены к одной локальной сети или напрямую без беспроводного маршрутизатора.

### **Добавление принтера в качестве принтера AirPrint в систему Mac**

- 1. На компьютере Mac откройте **Параметры системы (System Preferences)** и выберите **Принтеры и сканеры (Printers & Scanners)** (**Печать и сканирование (Print & Scan)**).
- 2. Выберите **+**, чтобы отобразить список принтеров.
- 3. Выберите название принтера **Bonjour Multifunction**.
- 4. Выберите **Защищенная печать AirPrint (Secure AirPrint)** или **AirPrint** в разделе **Использование (Use)**.
- 5. Выберите **Добавить (Add)**.

### **Печать с помощью AirPrint с компьютеров Mac**

#### 1. [Убедитесь, что принтер включен.](#page-270-0)

#### **Примечание.**

• Если функция автоматического включения питания принтера включена, принтер включается автоматически, когда получает данные печати.

#### 2. [Загрузите бумагу.](#page-178-0)

3. Выполнение печати в прикладной программе.

Появится диалоговое окно "Печать".

- 4. Выберите название модели добавленного принтера AirPrint в списке **Принтер (Printer)** диалогового окна печати.
- 5. Установите необходимые значения размера бумаги, типа носителя и другие настройки.
- 6. Выберите **Печать (Print)**.

При печати принтер будет использовать указанные параметры печати.

#### **Примечание.**

- Для беспроводного сетевого соединения:
	- После включения принтера может потребоваться несколько минут для установки связи принтера по беспроводному соединению локальной сети. Убедитесь, что принтер подключен к беспроводной локальной сети, затем попробуйте выполнить печать.
	- Если служба Bonjour на принтере выключена, AirPrint не может использоваться. Проверьте настройки локальной сети на принтере, затем включите Bonjour.
- Информацию об устранении других неполадок с AirPrint см. далее.
	- **He удается выполнить печать с помощью AirPrint**

#### **Проверка состояния печати**

Отображение экрана состояния печати

### **Удаление задания печати**

Чтобы удалить задание печати с помощью AirPrint, воспользуйтесь одним из следующих методов:

- На принтере: используйте кнопку **Стоп (Stop)** для отмены задания печати.
- На устройстве iOS: Удаление ненужного задания печати

## <span id="page-51-0"></span>**Печать с принтера, совместимого с AirPrint, с помощью устройства iOS**

Использование AirPrint для печати с устройств iPhone, iPad, iPod touch или Mac.

Технология AirPrint позволяет печатать фотографии, сообщения электронной почты, веб-страницы и документы с устройств iPhone, iPad, iPod touch и Mac без установки драйверов или загрузки приложений или программного обеспечения.

#### **Примечание.**

- Информация о печати с помощью AirPrint с компьютеров Mac приведена далее.
	- **[Печать на принтере, совместимом с AirPrint, с компьютеров Mac](#page-49-0)**

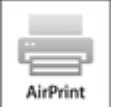

### **Проверка рабочей среды**

Сначала проверьте среду выполнения.

- **Рабочая среда AirPrint**
	- Устройства iPhone, iPad и iPod touch, работающие под управлением последней версии iOS
	- Компьютеры Mac, работающие под управлением последней версии Mac OS
- **Требования**

Устройство iOS или компьютер Mac и принтер должны быть подключены к одной локальной сети или напрямую без беспроводного маршрутизатора.

### **Печать с помощью AirPrint с устройства iOS**

#### 1. [Убедитесь, что принтер включен.](#page-270-0)

#### **Примечание.**

- Если функция автоматического включения питания принтера включена, принтер включается автоматически, когда получает данные печати.
- 2. [Загрузите бумагу.](#page-178-0)
- 3. Коснитесь значка работы для отображения параметров меню из приложений на устройстве iOS.

На следующем рисунке приведен пример печати из веб-браузера iPad. Экран может отличаться в зависимости от используемых устройств или приложений.

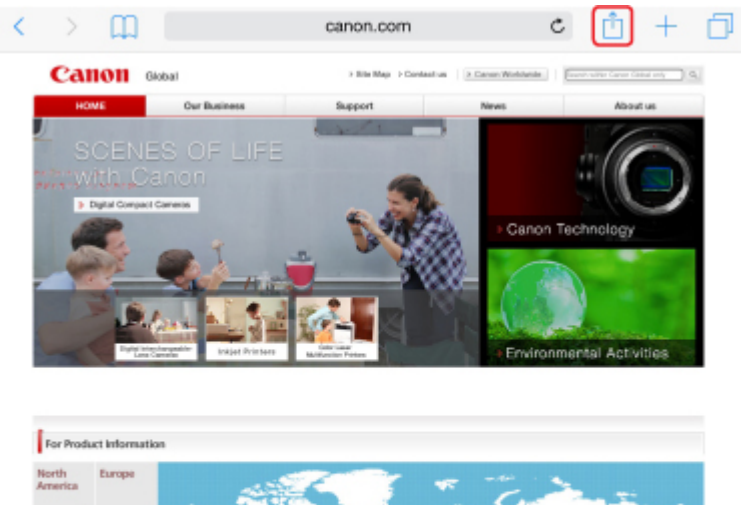

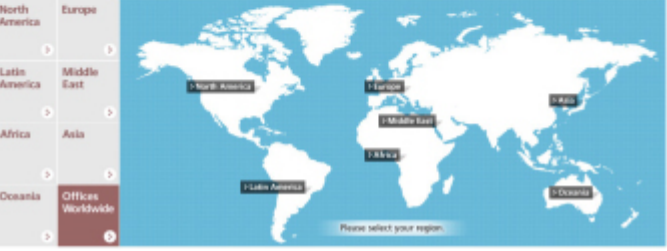

4. Коснитесь элемента **Печать (Print)** в параметрах меню.

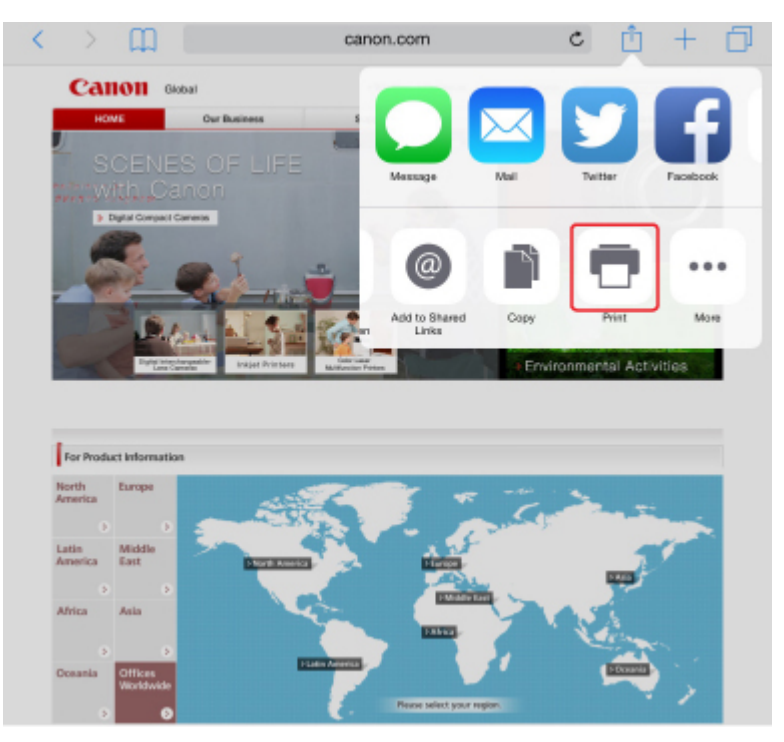

5. Выберите название модели в списке **Принтер (Printer)** раздела **Параметры принтера (Printer Options)**.

#### **Внимание!**

• Так как некоторые приложения не поддерживают AirPrint, раздел **Параметры принтера (Printer Options)** может не отображаться. Если приложение не позволяет использовать параметры принтера, печать из этого приложения невозможна.

#### **Примечание.**

- Раздел **Параметры принтера (Printer Options)** отличается в зависимости от используемого приложения.
- 6. При печати файла с несколькими страницами, например файла PDF, коснитесь элемента **Диапазон (Range)**, а затем выберите **Все страницы (All Pages)** или выберите диапазон страниц для печати.
- 7. Для элемента **1 копия (1 Copy)** касайтесь элемента **+** или **-**, чтобы установить требуемое число копий.
- 8. Для элемента **Двухсторонняя печать (Duplex Printing)** коснитесь элемента **Вкл. (On)**, чтобы включить двухстороннюю печать, или **Выкл. (Off)**, чтобы выключить эту функцию.
- 9. Коснитесь элемента **Печать (Print)**.

При печати принтер будет использовать указанные параметры печати.

#### **Примечание.**

- Для беспроводного сетевого соединения:
	- После включения принтера может потребоваться несколько минут для установки связи принтера по беспроводному соединению локальной сети. Убедитесь, что принтер подключен к беспроводной локальной сети, затем попробуйте выполнить печать.
	- Если служба Bonjour на принтере выключена, AirPrint не может использоваться. Проверьте настройки локальной сети на принтере, затем включите Bonjour.
- Информацию об устранении других неполадок с AirPrint см. далее.
	- **[Не удается выполнить печать с помощью AirPrint](#page-1191-0)**

### **Размер бумаги**

При работе с AirPrint размер бумаги выбирается автоматически в соответствии с используемым приложением на устройстве iOS и регионом, в котором используется AirPrint.

При использовании приложения для работы с фотографиями по умолчанию в Японии используется размер бумаги "L", а в других странах и регионах — размер 4x6 дюймов или KG.

При использовании приложения для работы с документами по умолчанию для размера бумаги установлено значение "Letter" в США и "A4" в Японии и Европе.

#### **Внимание!**

• В зависимости от устройства или операционной системы размер бумаги по умолчанию может отличаться от указанного.

Рекомендуем выполнить пробную печать.

• Приложение может поддерживать различные размеры бумаги.

## **Печать конвертов**

Дополнительные сведения о печати конвертов с устройства iOS с AirPrint см. в следующих статьях.

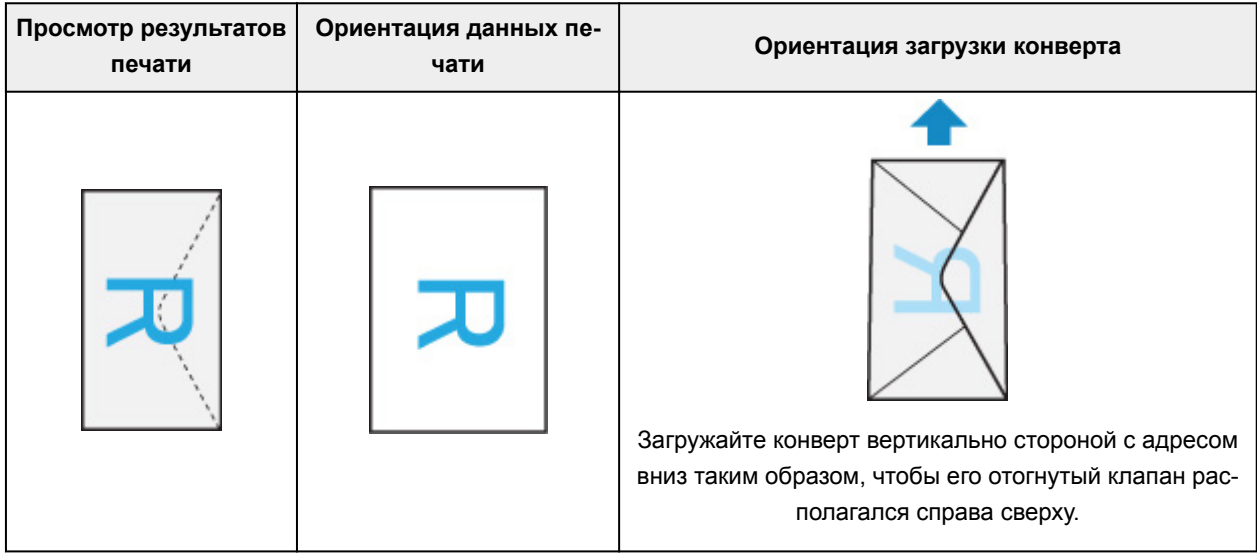

## **Проверка состояния печати**

В процессе печати значок **Центр печати (Print Center)** отображается в списке последних использованных приложений. Его можно использовать для проверки процесса печати.

Дважды нажмите кнопку главного экрана на устройстве iOS, чтобы установить режим **Многозадачный (Multitasking)**. Затем проведите пальцем вправо, чтобы отобразить значок **Центр печати (Print Center)** и **Обзор печати (Print Summary)**.

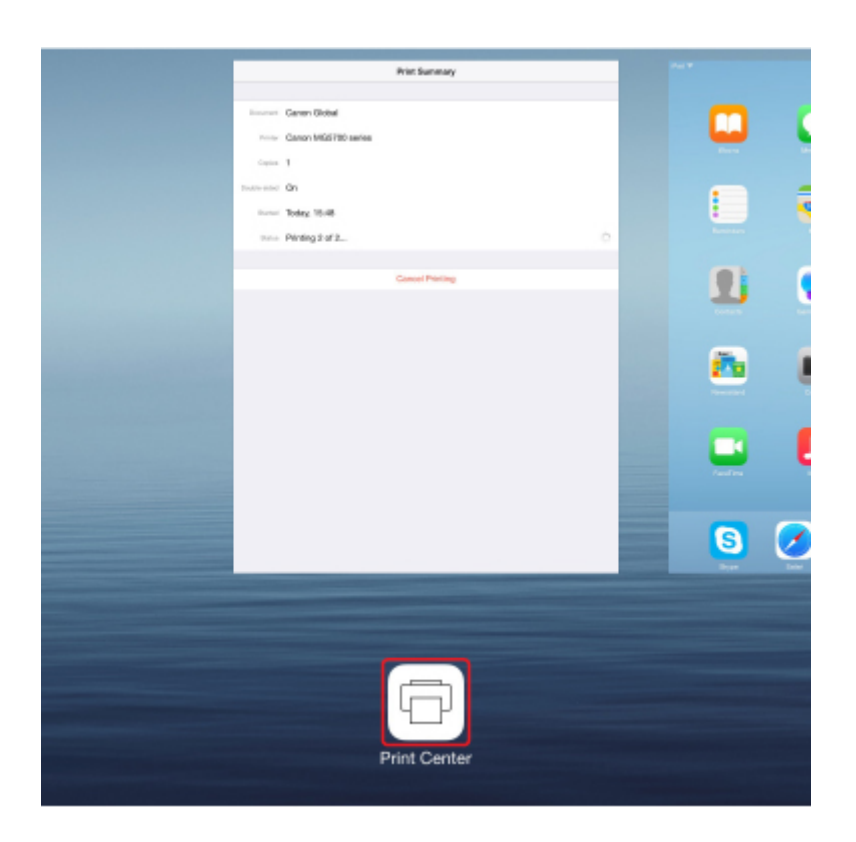

### **Удаление задания печати**

Чтобы удалить задание печати с помощью AirPrint, воспользуйтесь одним из следующих методов:

- На принтере: используйте кнопку **Стоп (Stop)** для отмены задания печати.
- На устройстве iOS: дважды нажмите кнопку главного экрана на устройстве iOS, чтобы установить режим **Многозадачный (Multitasking)**, затем проведите вправо. Коснитесь значка **Центр печати (Print Center)** для отображения окна **Обзор печати (Print Summary)**. Коснитесь задания печати, которое нужно отменить, и выберите **Отменить печать (Cancel Printing)**.

## <span id="page-56-0"></span>**Установка беспроводного подключения в режиме прямого подключения**

В принтере предусмотрен «режим прямого подключения», позволяющий установить беспроводное подключение к принтеру с компьютера или смартфона при отсутствии маршрутизатора беспроводной сети.

Перейдите в режим прямого подключения, чтобы осуществлять печать или сканирование в беспроводном режиме.

[Использование устройства в режиме прямого подключения](#page-641-0)

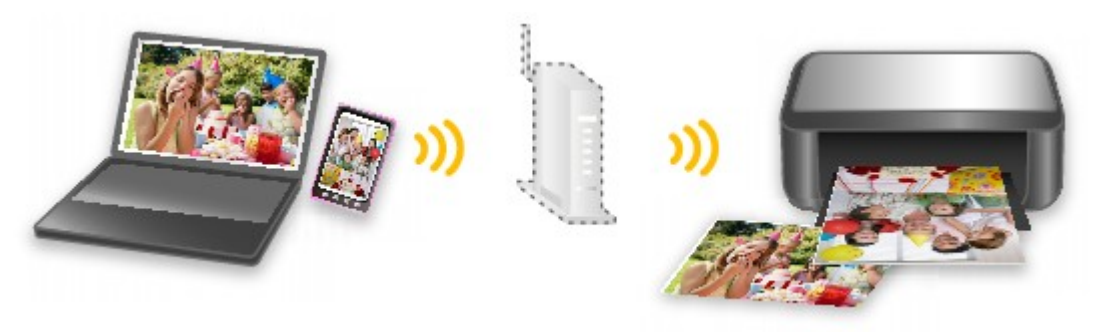

## <span id="page-57-0"></span>**Загрузка различного содержимого**

## **CREATIVE PARK**

"Веб-сайт печатных материалов", с которого можно бесплатно загрузить все печатные материалы. На нем доступно различное содержимое, например сезонные открытки и поделки из бумаги, которые можно сделать, сложив бумажные детали.

## **CREATIVE PARK PREMIUM**

Служба, с помощью которой пользователь, использующие модели, поддерживающие содержимое для качественной печати, могут загрузить эксклюзивные печатные материалы. Содержимое для качественной печати можно легко загрузить с помощью приложения Easy-PhotoPrint+. Загруженное содержимое для качественной печати можно распечатать

непосредственно из приложения Easy-PhotoPrint+.

Чтобы загрузить содержимое, предназначенное для высококачественной печати, убедитесь, что на поддерживаемом принтере для всех цветов установлены оригинальные чернильные контейнеры или картриджи Canon.

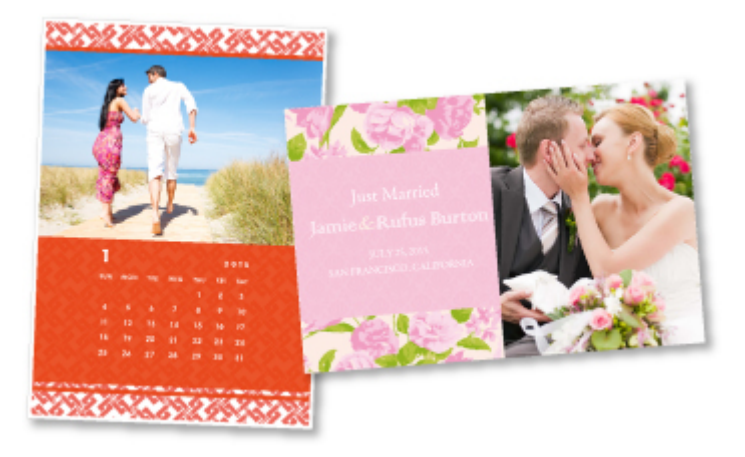

### **Примечание.**

• Изображения содержимого для качественной печати, приведенные на этой странице, могут быть изменены без предварительного уведомления.

# <span id="page-58-0"></span>**Печать материалов с помощью Easy-PhotoPrint+ (вебприложение)**

Открыв Easy-PhotoPrint+ в Интернете с компьютера или планшета, вы в любое время и где угодно сможете с легкостью создать и распечатать такие персонализированные материалы, как календари и коллажи.

Easy-PhotoPrint+ предоставляет актуальную среду для создания материалов, не беспокоя вас установкой.

Кроме того, интегрировав приложение с социальными сетями, например Facebook, онлайнхранилищами, веб-альбомами и т. д., вы получаете в свое распоряжение целый арсенал различных фотографий, которые можно добавить в создаваемые материалы.

Для получения более подробных сведений см. "Руководство по Easy-PhotoPrint+".

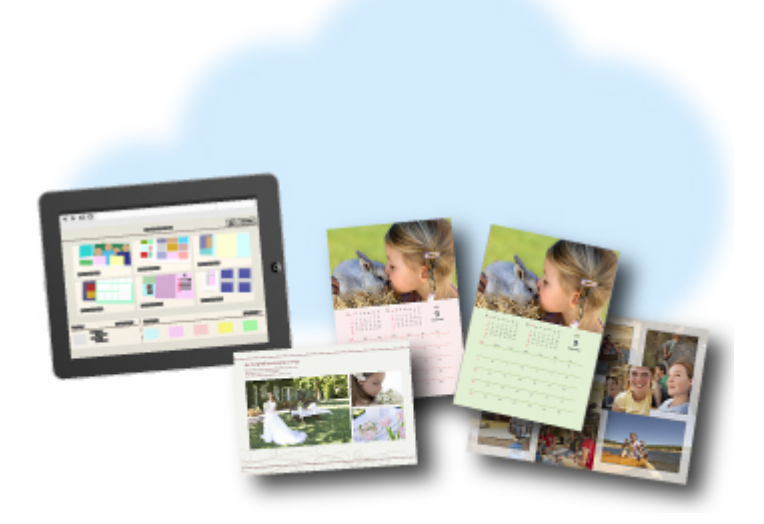

# <span id="page-59-0"></span>**Удобное управление принтером (Printer) с помощью Quick Utility Toolbox**

Quick Utility Toolbox — это меню быстрого доступа, позволяющее одним щелчком получить доступ к нужной функции. Служебные программы, совместимые с Quick Utility Toolbox, после установки добавятся в это меню. Меню Quick Utility Toolbox предоставляет удобный способ быстрого вызова добавленных служебных программ для настройки параметров принтера и выполнения других задач управления.

Дополнительные сведения см. далее.

- **Руководство по Quick Utility Toolbox (Windows)**
- **Руководство по Quick Utility Toolbox (Mac OS)**

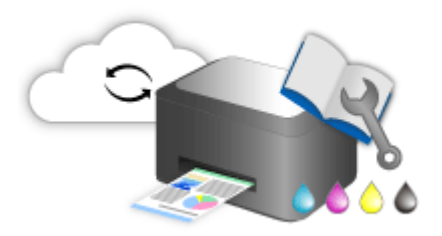

# <span id="page-60-0"></span>**Доступные способы подключения**

Для принтера доступны следующие методы подключения.

 $((\gamma))$ **Беспроводное подключение**

• **Через маршрутизатор беспроводной сети**

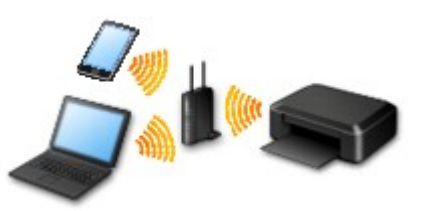

• **Без маршрутизатора беспроводной сети**

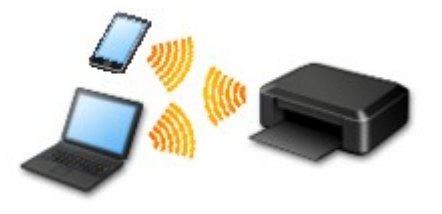

**[Проводное подключение](#page-61-0)**

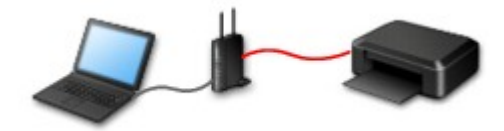

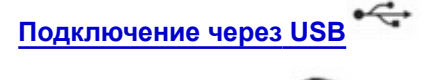

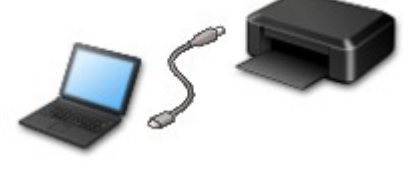

#### **Беспроводное подключение**

Существуют два метода подключения принтера к устройству (например, к смартфону или планшету). Один метод состоит в подключении с помощью маршрутизатора беспроводной сети, а другой позволяет установить соединение без маршрутизатора.

Одновременное использование этих методов невозможно.

При наличии маршрутизатора беспроводной сети рекомендуется использовать метод, описанный в разделе «Подключение с помощью маршрутизатора беспроводной сети».

При подключении другого устройства, когда одно устройство уже подключено к принтеру, выполняйте подключение, используя тот же метод, что и при подключении первого устройства.

При подключении с использованием другого метода подключение к используемому устройству будет отключено.

<span id="page-61-0"></span>• **Подключение с помощью маршрутизатора беспроводной сети**

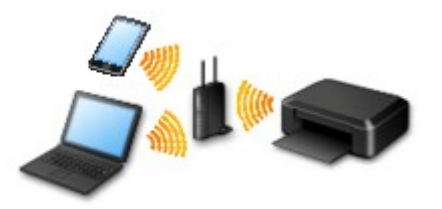

- Подключите принтер и устройство с помощью маршрутизатора беспроводной сети.
- Методы подключения зависят от типа маршрутизатора беспроводной сети.
- В принтере можно изменить параметры сети, такие как SSID и протокол защиты.
- После установки соединения между устройством и маршрутизатором беспроводной сети и появления на экране устройства значка (3) (значок Wi-Fi) можно подключить устройство к принтеру с помощью маршрутизатора.
- **Подключение без использования маршрутизатора беспроводной сети**

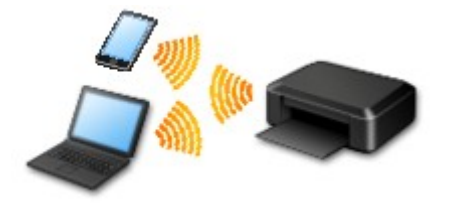

- Подключите принтер и устройство без использования маршрутизатора беспроводной сети. Подключите устройство к принтеру непосредственно с помощью функции прямого подключения принтера.
- При использовании принтера с прямым подключением соединение с Интернетом из принтера становится недоступным. В этом случае веб-службы для принтера использовать нельзя.
- При подсоединении устройства, подключенного к Интернету через маршрутизатор беспроводной сети, к принтеру, который использует функцию прямого подключения, соединение между устройством и маршрутизатором будет отключено. В этом случае соединение устройства может быть автоматически переключено на соединение передачи мобильных данных (в зависимости от устройства). К интернет-соединению с помощью мобильного устройства применяются платежи за передачу данных.
- С помощью прямого подключения можно подключить до пяти устройств одновременно. При попытке подключения шестого устройства, когда пять устройств уже подключены, отображается ошибка. При отображении ошибки отключите устройство, которое не используется, затем снова настройте параметры.
- Параметры сети, такие как SSID и протокол защиты, указываются автоматически.

### **Проводное подключение**

Подключите принтер к концентратору или маршрутизатору с помощью кабеля Ethernet. Подготовьте кабель Ethernet.

### **Подключение через USB**

Подключите принтер к компьютеру с помощью USB-кабеля. Подготовьте USB-кабель.

Ограничения

(Появится новое окно)

## <span id="page-63-0"></span>**Сканирование оригиналов, превышающих по размеру рабочую поверхность**

Используя функцию сшивания в программе IJ Scan Utility, можно отсканировать левую и правую половины документа, размер которого превышает размер рабочей поверхности, и объединить их в одно изображение. Поддерживаются исходные документы, примерно вдвое превышающие размер рабочей поверхности.

Дополнительные сведения см. далее.

- [Сканирование оригиналов, превышающих по размеру рабочую поверхность \(Совмещение](#page-710-0) [изображений\)](#page-710-0) (Windows)
- Сканирование оригиналов, превышающих по размеру рабочую поверхность (Совмещение изображений) (Mac OS)

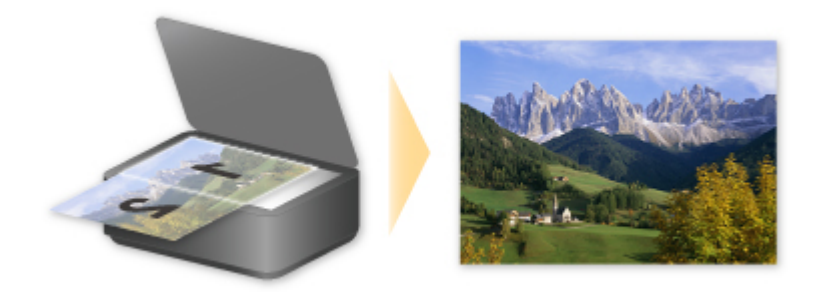

## <span id="page-64-0"></span>**Сканирование нескольких оригиналов в один прием**

С помощью IJ Scan Utility можно выполнять одновременное сканирование двух или нескольких фотографий (небольших исходных документов), помещенных на рабочую поверхность, и отдельно сохранять каждое изображение.

Дополнительные сведения см. далее.

**• [Сканирование нескольких оригиналов в один прием](#page-720-0) (Windows)** 

**•** Сканирование нескольких оригиналов в один прием (Mac OS)

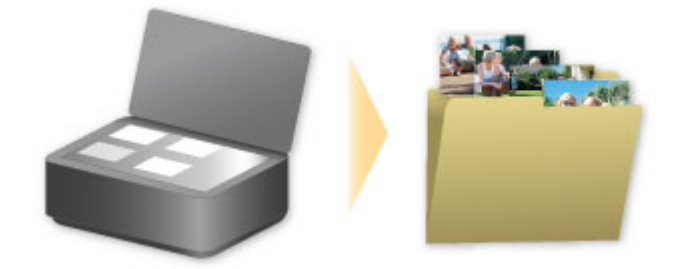

# <span id="page-65-0"></span>**Использование PIXMA/MAXIFY Cloud Link**

С помощью PIXMA/MAXIFY Cloud Link принтер можно подключить к облачным службам, например CANON iMAGE GATEWAY, Evernote или Твиттер, и пользоваться следующими функциями без помощи компьютера:

- печатать изображения из служб обмена фотографиями;
- печатать документы из служб управления данными;
- сохранение отсканированных изображений в службу управления данными.
- использование Твиттер для оповещения о состоянии принтера, например о завершении бумаги или чернил.

Кроме того, можно использовать различные функции, добавляя и регистрируя приложения, которые ссылаются на различные облачные службы.

- **[Использование PIXMA/MAXIFY Cloud Link с принтера](#page-68-0)**
- **ИСПОЛЬЗОВАНИЕ PIXMA/MAXIFY Cloud Link со смартфона, планшета или компьютера**

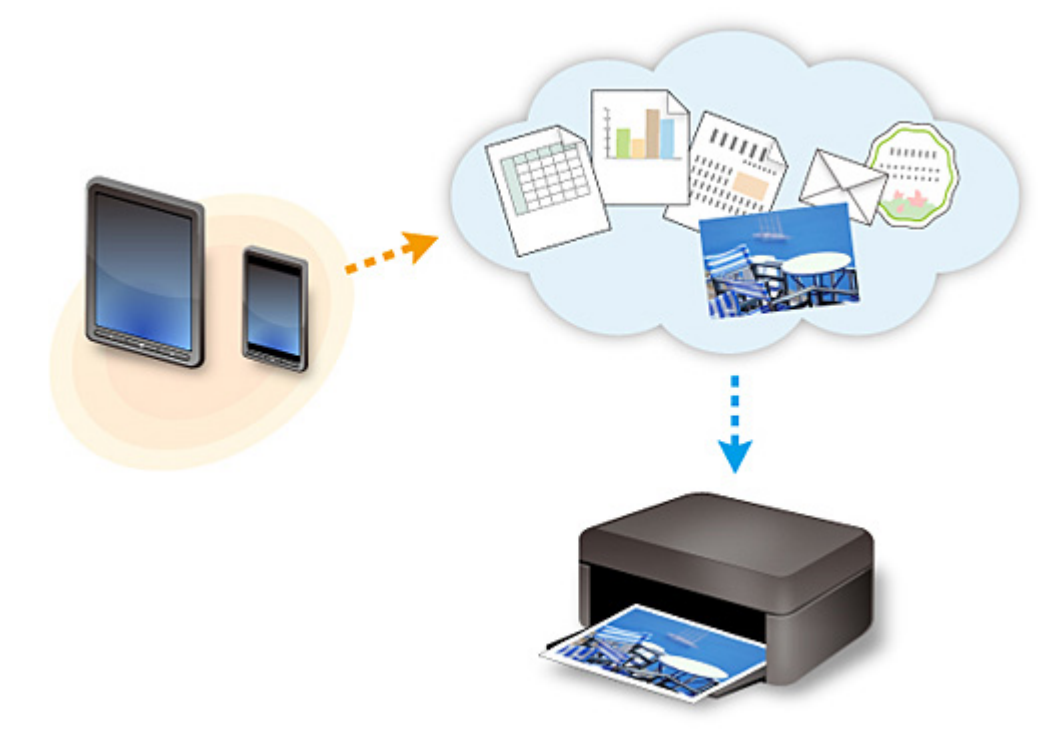

### **Внимание!**

- В некоторых странах служба PIXMA/MAXIFY Cloud Link может быть недоступна, а доступные приложения могут отличаться.
- Для работы некоторых приложений требуется создать учетную запись. Создайте учетную запись, прежде чем использовать такое приложение.
- Сведения о моделях, в которых поддерживается PIXMA/MAXIFY Cloud Link, см. на домашней странице Canon.
- Вид экрана может быть изменен без предупреждения.

## <span id="page-66-0"></span>**Уведомление о печати с помощью веб-службы**

### **Использование веб-службы**

- Canon не гарантирует бесперебойную работу и надежность предоставленных веб-служб, наличие доступа к сайту и разрешения на загрузку материалов.
- Canon может в любое время обновлять, изменять или удалять информацию, предоставляемую через веб-службу, а также временно или постоянно отключать службу без предварительного уведомления. Canon не несет никакой ответственности за любые повреждения, возникшие вследствие перечисленных действий.
- Ни при каких обстоятельствах Canon не несет ответственность за какие-либо повреждения вследствие использования веб-служб.
- Перед использованием внешнего сайта необходима регистрация пользователя. При работе с внешним сайтом привязки соблюдайте условия его использования и пользуйтесь службой под собственную ответственность.
- Вся служба или ее часть может быть недоступной в зависимости от страны или региона проживания.
- В зависимости от сетевого окружения некоторые функции печати с помощью веб-службы являются недоступными. Даже если они доступны, печать или отображение содержимого может занять некоторое время, или связь может быть прервана во время выполнения операции.
- При использовании веб-службы имя устройства, информация о регионе или стране, выбранном языке и виде используемой службы (например сайт для обмена фотографиями) отправляются на наш сервер и сохраняются на нем. Эта информация не дает компании Canon возможности идентифицировать конкретных пользователей.
- Прежде чем передавать принтер с цветным ЖК-дисплеем другому владельцу или утилизировать его, выберите **Параметры устройства (Device settings)** -> **Сброс настройки (Reset setting)** -> **Сбросить все (Reset all)** и удалите имя пользователя и пароль, которые вы использовали для входа.
- Для получения подробной информации обратитесь к местному торговому представителю, авторизованному компанией Canon.

### **Требования для континентального Китая**

• PIXMA/MAXIFY Cloud Link, Easy-PhotoPrint+ и некоторые другие функции Canon PRINT Inkjet/ SELPHY, поддерживаемые этим устройством, предоставляются Canon Inc. Однако на серверах, установленных за пределами континентального Китая, эти службы могут быть недоступны на данный момент.

### **Авторские права и права на публичное использование**

#### **Печать с помощью службы Canon**

1. Авторские права на каждый материал (фотографии, рисунки, логотипы или документы — далее «материалы»), предоставленный в службе печати, принадлежат их соответствующим владельцам. Вопросы относительно права на публичное использование могут возникать в отношении использования какого-либо человека или образов, отображенных в службе печати.

Если иное не предусмотрено (см. раздел «2» ниже), копирование, изменение или распространение всех или части материалов, содержащихся в службе печати веб-шаблонов, без предварительного согласия владельца соответствующих прав (права на публичное использование и авторских прав) строго запрещается.

2. Все материалы, предоставленные в службе печати веб-шаблонов, можно свободно использовать для личных и некоммерческих целей.

## <span id="page-68-0"></span>**Использование PIXMA/MAXIFY Cloud Link с принтера**

- **[Перед использованием программы PIXMA/MAXIFY Cloud Link](#page-69-0)**
- **[Регистрация информации о принтере в программе PIXMA/MAXIFY Cloud](#page-71-0) [Link](#page-71-0)**
- **[Использование PIXMA/MAXIFY Cloud Link](#page-79-0)**
- **[Облако Устранение неполадок](#page-85-0)**

## <span id="page-69-0"></span>**Перед использованием программы PIXMA/MAXIFY Cloud Link**

Сначала ознакомьтесь со следующей информацией:

#### • **Меры предосторожности**

Если вы планируете использовать веб-службу для печати документов, сначала ознакомьтесь со следующими [мерами предосторожности.](#page-66-0)

#### • **Технические характеристики принтера**

- Принтер должен поддерживать цветной ЖК-монитор. Обратитесь к разделу «Модели, которые поддерживают PIXMA/MAXIFY Cloud Link с принтера», чтобы проверить, доступна ли эта функция для вашего устройства.
- Принтер может не поддерживать функцию сканирования.
- Принтер должен поддерживать программу Canon Inkjet Cloud Printing Center. Обратитесь к разделу «Модели, поддерживающие Canon Inkjet Cloud Printing Center», чтобы проверить, доступна ли эта функция для вашего устройства.

• **Сетевая среда**

Принтер должен быть подключен к локальной сети с доступом к Интернету. Если принтер не подключен к локальной сети, см. сведения о настройке сети здесь. Сведения о настройке подключения к локальной сети и Интернету см. в руководстве по эксплуатации ваших сетевых устройств или обращайтесь к производителю устройств.

#### **Внимание!**

• Пользователь должен оплатить стоимость доступа к Интернету.

#### **[Регистрация информации о принтере в программе PIXMA/MAXIFY Cloud Link](#page-71-0)**

Copyright c 1991-2015 Unicode, Inc. All rights reserved. Distributed under the Terms of Use in http:// www.unicode.org/copyright.html.

This software is based in part on the work of the Independent JPEG Group.

THE BASIC LIBRARY FUNCTIONS Written by: Philip Hazel Email local part: ph10 Email domain: cam.ac.uk University of Cambridge Computing Service, Cambridge, England. Copyright (c) 1997-2008 University of Cambridge All rights reserved.

#### THE "BSD" LICENCE

Redistribution and use in source and binary forms, with or without modification, are permitted provided that the following conditions are met:

\* Redistributions of source code must retain the above copyright notice, this list of conditions and the following disclaimer.

\* Redistributions in binary form must reproduce the above copyright notice, this list of conditions and the following disclaimer in the documentation and/or other materials provided with the distribution.

\* Neither the name of the University of Cambridge nor the name of Google Inc. nor the names of their contributors may be used to endorse or promote products derived from this software without specific prior written permission.

THIS SOFTWARE IS PROVIDED BY THE COPYRIGHT HOLDERS AND CONTRIBUTORS "AS IS" AND ANY EXPRESS OR IMPLIED WARRANTIES, INCLUDING, BUT NOT LIMITED TO, THE IMPLIED WARRANTIES OF MERCHANTABILITY AND FITNESS FOR A PARTICULAR PURPOSE ARE DISCLAIMED. IN NO EVENT SHALL THE COPYRIGHT OWNER OR CONTRIBUTORS BE LIABLE FOR ANY DIRECT, INDIRECT, INCIDENTAL, SPECIAL, EXEMPLARY, OR CONSEQUENTIAL DAMAGES (INCLUDING, BUT NOT LIMITED TO, PROCUREMENT OF SUBSTITUTE GOODS OR SERVICES; LOSS OF USE, DATA, OR PROFITS; OR BUSINESS INTERRUPTION) HOWEVER CAUSED AND ON ANY THEORY OF LIABILITY, WHETHER IN CONTRACT, STRICT LIABILITY, OR TORT (INCLUDING NEGLIGENCE OR OTHERWISE) ARISING IN ANY WAY OUT OF THE USE OF THIS SOFTWARE, EVEN IF ADVISED OF THE POSSIBILITY OF SUCH DAMAGE.

## <span id="page-71-0"></span>**Регистрация информации о принтере в программе PIXMA/ MAXIFY Cloud Link**

Для регистрации сведений о принтере на сервере службы облака выполните следующие действия.

- 1. Проверьте, подключен ли принтер к Интернету.
- 2. На главном экране принтера выберите **Облако (Cloud)**.

#### **Примечание.**

- [Если с принтером](#page-164-0) работает несколько пользователей, после начальной регистрации выберите имя пользователя для входа на экране **Выбор пользователя (Switch user)**, введите **[Код безопасности](#page-160-0) (Security code)** и выполните процедуру регистрации. Если указан неправильный **Код безопасности (Security code)**, измените настройку **[Моя](#page-132-0) [учетная запись](#page-132-0) (My account)** для Canon Inkjet Cloud Printing Center с помощью смартфона, планшета или компьютера.
- 3. Когда появится сообщение о завершении подготовки к регистрации, нажмите **OK**.

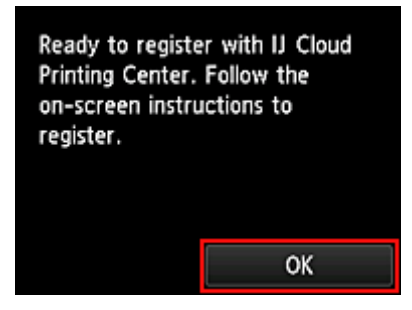

4. На экране подтверждения нажмите **Далее (Next)**.

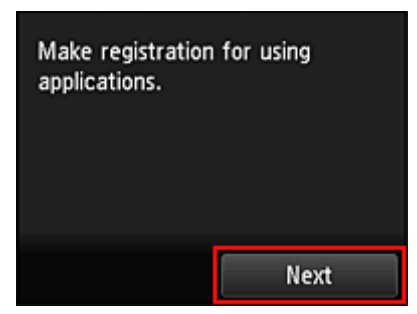

5. Ознакомьтесь с положениями, приведенными в окнах **Лицензионное соглашение (License agreement)** и **Заявл о конфиденциал (Privacy statement)**, а затем, если вы согласны с ними, выберите **Принимаю (Agree)**.

<**Лицензионное соглашение (License agreement)**>
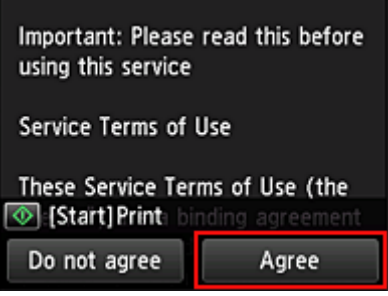

#### <**Заявл о конфиденциал (Privacy statement)**>

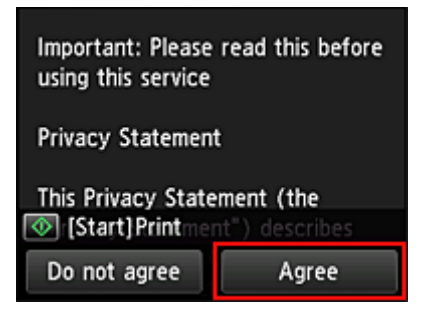

#### **Примечание.**

• Если выбран пункт **Отклоняю (Do not agree)**, отобразится экран, на котором вы можете подтвердить отмену операции **Зарег. учетн. запись (Register My account)**. При нажатии кнопки **Да (Yes)** операция **Зарег. учетн. запись (Register My account)** будет отменена и снова откроется главный экран.

Даже если вы выбрали **Отклоняю (Do not agree)**, вы сможете использовать эту службу, выбрав **Принимаю (Agree)** на экране регистрации позже.

- Нажмите кнопку **Пуск (Start)**, чтобы напечатать отображаемую информацию.
- 6. На экране **Проверка текущ. врем. (Current time check)** выберите время, которое ближе всего к текущему, затем выберите **Далее (Next)**.

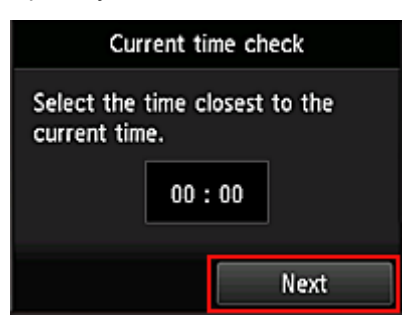

Время устанавливается с шагом в 10 минут.

7. В списке часовых поясов выберите свой регион.

В некоторых регионах может отображаться экран для применения параметра перехода на летнее время.

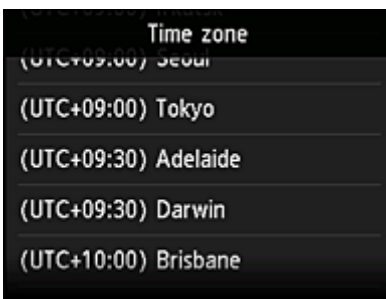

Регистрация сведений о принтере будет завершена и отобразится список приложений. Описание экрана списка приложений см. [здесь.](#page-82-0)

По завершении регистрации вы сможете [печатать фотографии и документы,](#page-79-0) которые были отправлены в приложения на связанной облачной службе, и [добавлять, удалять или сортировать](#page-74-0) [приложения.](#page-74-0)

**[Использование PIXMA/MAXIFY Cloud Link](#page-79-0)** 

## <span id="page-74-0"></span>**Управление приложением**

В этом разделе описана процедура добавления, [удаления](#page-75-0) и [сортировки](#page-77-0) приложений.

#### **Внимание!**

• На экране **Выбрать способ управл. (Select how to manage)** вы можете настроить пользователей, которые могут получать доступ к этой службе. Сведения см. в разделе «[Окно Canon Inkjet Cloud Printing Center»](#page-130-0).

## **Добавление приложений**

Вы можете добавлять на принтер любимые приложения. Чтобы добавить приложение, выполните указанные ниже действия.

- 1. На главном экране принтера выберите **Облако (Cloud)**.
- 2. На главном экране облака нажмите **Добав/удал (Add/delete)**.

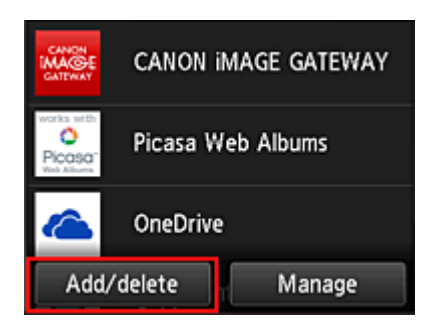

3. Нажмите **Регистр. приложений (Register apps)**.

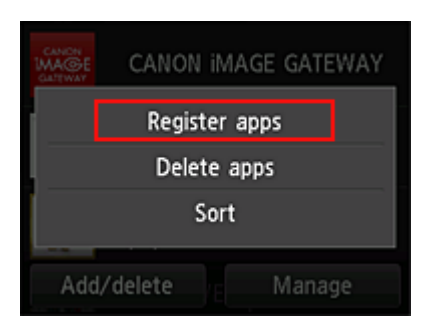

4. Выберите категорию приложения в списке

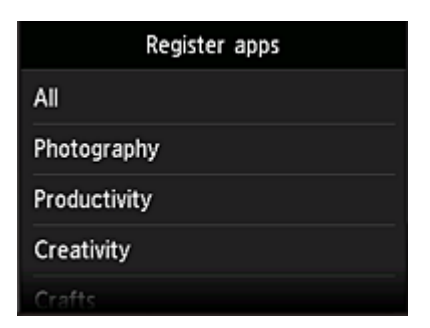

<span id="page-75-0"></span>5. В появившемся списке приложений выберите то, которое нужно зарегистрировать.

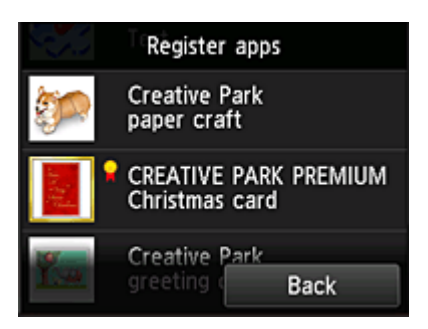

#### **Примечание.**

• Описание отображаемых значков

: можно использовать с фирменными чернилами Canon.

При использовании модели G3000 series данная служба недоступна, так как эта модель не поддерживается.

#### 6. Нажмите **Регистр. (Register)**

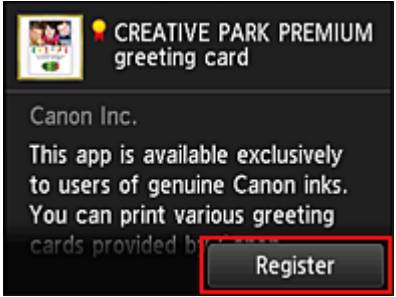

Регистрация будет завершена и приложение будет добавлено в список.

Чтобы зарегистрировать другое приложение, повторите действия начиная с шага 5. Чтобы завершить регистрацию приложений, нажмите **Назад (Back)** и вернитесь на главный экран облака.

#### **Внимание!**

• Для использования некоторых приложений может потребоваться соответствующая учетная запись. В таких случаях заранее создайте учетную запись.

### **Удаление приложений**

Вы можете удалять ненужные приложения из списка приложений. Чтобы удалить приложение, выполните указанные ниже действия.

1. На главном экране принтера выберите **Облако (Cloud)**.

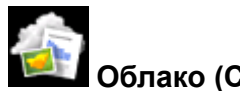

2. На главном экране облака нажмите **Добав/удал (Add/delete)**.

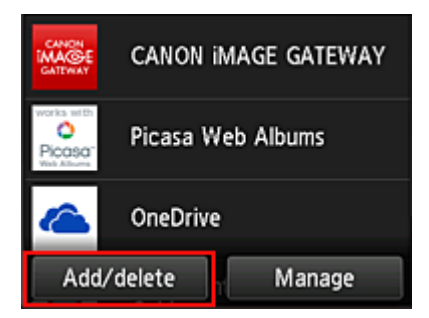

3. Выберите **Удаление приложений (Delete apps)**

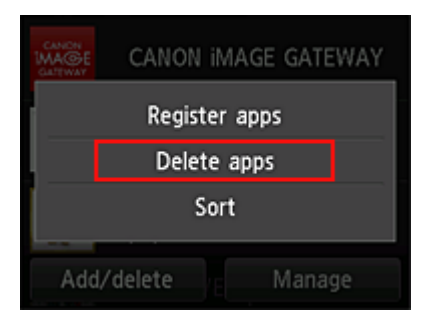

4. В появившемся списке приложений выберите то, которое нужно удалить.

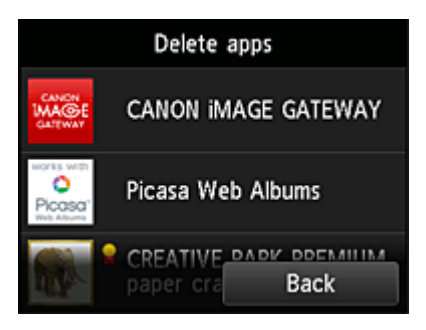

#### **Примечание.**

я.

• Описание отображаемых значков

 : Невозможно использовать, так как еще не выпущено или не поддерживается для ваших региона, модели или языка.

: можно использовать с фирменными чернилами Canon.

При использовании модели G3000 series данная служба недоступна, так как эта модель не поддерживается.

5. Нажмите **Удалить (Delete)**.

<span id="page-77-0"></span>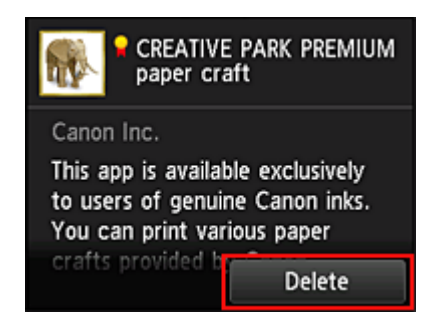

Удаленное приложение больше не будет отображаться в списке приложений главного экрана.

Чтобы удалить другое приложение, повторите действия начиная с шага 4.

Чтобы завершить удаление приложений, нажмите **Назад (Back)** и вернитесь на главный экран облака.

#### **Примечание.**

• На экране **Конфигурация (Config)** вы можете повторно зарегистрировать удаленные приложения.

## **Сортировка приложений**

Вы можете сортировать приложения, отображаемые в списке приложений. Чтобы отсортировать приложения, выполните указанные ниже действия.

- 1. На главном экране принтера выберите **Облако (Cloud)**.
- 2. На главном экране облака нажмите **Добав/удал (Add/delete)**.

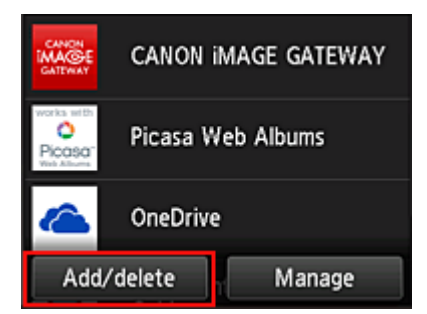

3. Нажмите **Сортировка (Sort)**.

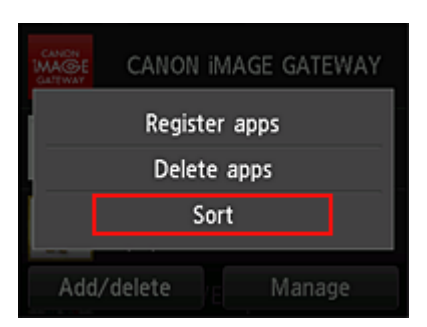

4. В появившемся списке приложений выберите то, порядок следования которого нужно изменить.

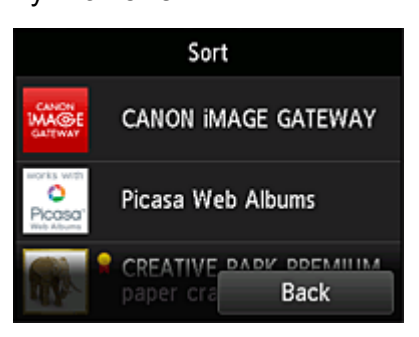

### **Примечание.**

• Описание отображаемых значков

 : Невозможно использовать, так как еще не выпущено или не поддерживается для ваших региона, модели или языка.

: можно использовать с фирменными чернилами Canon.

При использовании модели G3000 series данная служба недоступна, так как эта модель не поддерживается.

5. Переместите приложение с помощью кнопок  $\blacktriangle / \blacktriangledown$ .

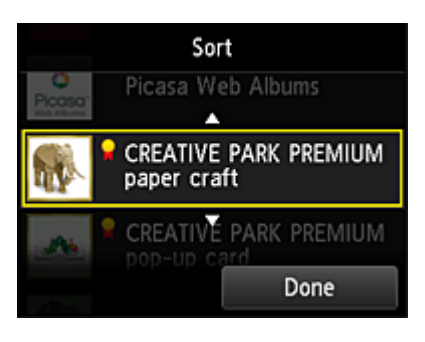

6. Нажмите **Выполнено (Done)**.

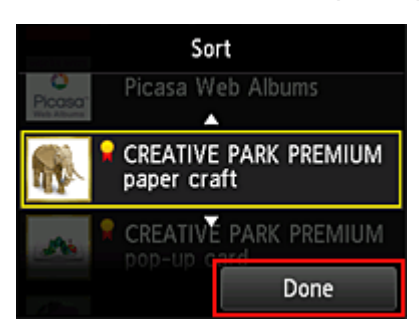

Сортировка будет завершена.

Чтобы продолжить сортировку, повторите действия начиная с шага 4.

Чтобы завершить сортировку, нажмите **Назад (Back)** и вернитесь на главный экран облака.

## <span id="page-79-0"></span>**Использование PIXMA/MAXIFY Cloud Link**

В этом разделе описана процедура печати фотографий с помощью CANON iMAGE GATEWAY.

#### **Внимание!**

- Доступные функции зависят от используемого приложения.
- Процедура печати зависит от используемого приложения.
- Необходимо заблаговременно создать учетную запись и зарегистрировать фотографию и другие данные.
- Поддерживается печать файлов следующих форматов: jpg, jpeg, pdf, docx, doc, xlsx, xls, pptx, ppt и rtf.

Поддерживаемые форматы файлов зависят от используемого приложения.

• Прежде чем приступить к печати, убедитесь, что принтер включен и подключен к сети. Затем запустите печать.

#### **Примечание.**

- Программу CANON iMAGE GATEWAY можно использовать для печати файлов форматов JPG и JPEG.
- 1. На [главном экране](#page-82-0) выберите приложение, которое нужно использовать.
- 2. Введите необходимые сведения на экране проверки подлинности, а затем нажмите **Войти (Log in)**.

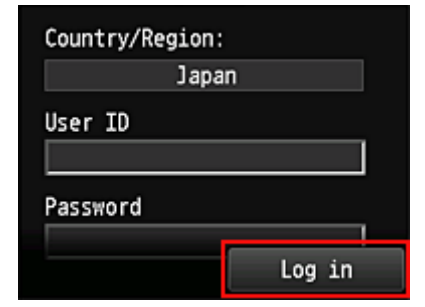

#### **Внимание!**

• Некоторые приложения могут не помещаться на экране. В таком случае измените область отображения с помощью кнопок прокрутки вверх, вниз, вправо и влево.

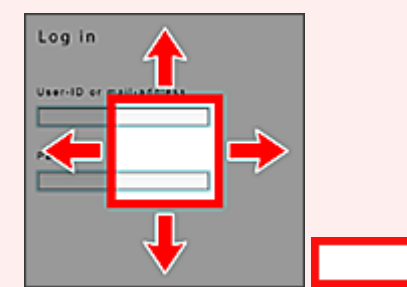

: видимая область

- В разных приложениях экран «Вход» может быть различным.
- После выполнения входа может потребоваться дать согласие на использование приложения внешней службы. Если вы используете это приложение, дайте свое согласие.

3. В появившемся списке альбомов выберите необходимый альбом.

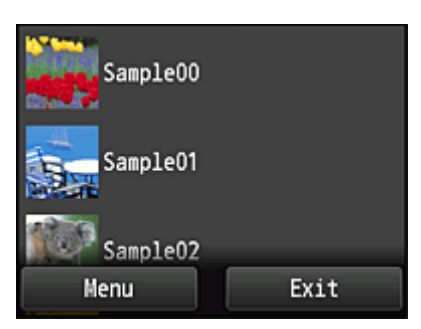

4. В появившемся списке изображений выберите изображение, которое нужно напечатать, затем выберите **Далее (Next)**

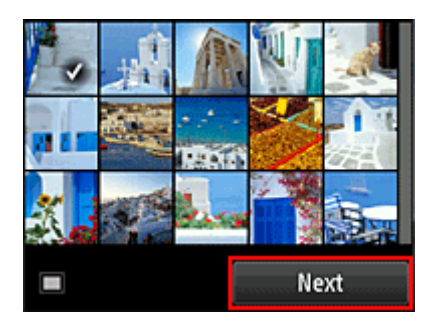

5. Настройте необходимые параметры печати и нажмите **Цветной (Color)**.

Отобразится сообщение о завершении назначения задания печати и начнется печать.

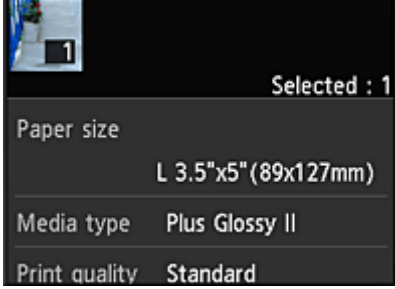

Чтобы продолжить печать, нажмите **Продолжить (Continue)** и выполните действия начиная с шага 3.

Чтобы завершить печать, выберите **Приложения (Apps)**. Снова отобразится экран списка приложений.

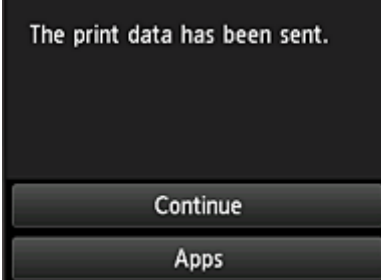

### **Внимание!**

- Если печать не будет выполнена в течение 24 часов после назначения задания печати, срок действия задания истечет и выполнить печать не удастся.
- В премиум-приложениях, в которых количество заданий печати ограничено, задания с истекшим сроком действия и другие задания, печать которых невозможна, также входят в общее количество напечатанных копий.

#### **Примечание.**

• Чтобы закрыть журнал использования данной службы, в главном окне панели управления

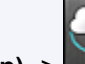

выберите **Настройка (Setup)** -> **Настройка веб-службы (Web service setup)** -> **Настройка подключ. веб-служб (Web service connection setup)** -> **Настр. IJ Cloud Printing Center (IJ Cloud Printing Center setup)** -> **Настр-ки журн выз д/сервиса (History setting for this service)** -> **Сохранить (Save)**.

[Облако Устранение неполадок](#page-85-0)

## <span id="page-82-0"></span>**Облако Windows**

В этом разделе описан главный экран службы **Облако (Cloud)** и служб, доступных на главном экране.

#### **Внимание!**

экран облака.

• На экране **Выбрать способ управл. (Select how to manage)** вы можете настроить пользователей, которые могут получать доступ к этой службе. Сведения см. в разделе «[Окно Canon Inkjet Cloud Printing Center»](#page-130-0).

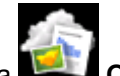

При выборе элемента **Облако (Cloud)** на главном экране принтера отображается главный

С помощью описанных ниже областей можно выполнять различные действия, в том числе добавлять, запускать приложения и управлять ими.

Вы также можете распечатать фотографии и документы с помощью соответствующего приложения.

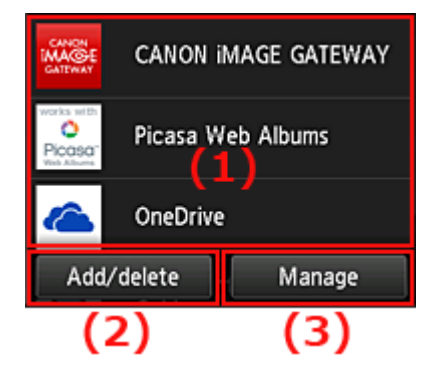

- (1) [приложения](#page-83-0)
- (2) [Кнопка «Добав/Удал»](#page-83-0)
- (3) [Кнопка «Управление»](#page-83-0)

#### **Внимание!**

- Для работы с некоторыми приложениями вам может понадобиться учетная запись. В таких случаях создайте ее заблаговременно.
- После выбора приложения некоторые приложения могут не помещаться на экране. В таком случае измените область отображения с помощью кнопок прокрутки вверх, вниз, вправо и влево.

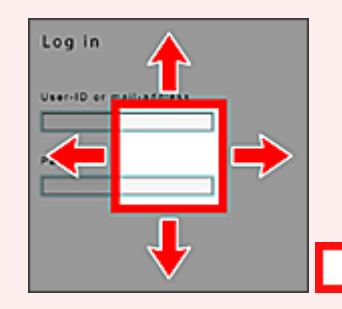

: видимая область

• Если приложение еще не выпущено или не поддерживается для ваших региона, модели или языка, вы не сможете запустить его.

## <span id="page-83-0"></span>**(1) Приложения**

Сразу же после отображения главного экрана облака появится список зарегистрированных приложений.

Чтобы запустить приложение, выберите его в списке.

#### **Примечание.**

• Описание отображаемых значков

 : Невозможно использовать, так как еще не выпущено или не поддерживается для ваших региона, модели или языка.

**2**: можно использовать с фирменными чернилами Canon.

При использовании модели G3000 series данная служба недоступна, так как эта модель не поддерживается.

## **(2) Кнопка Добав/удал (Add/delete)**

С помощью этой кнопки можно добавлять, удалять и сортировать приложения.

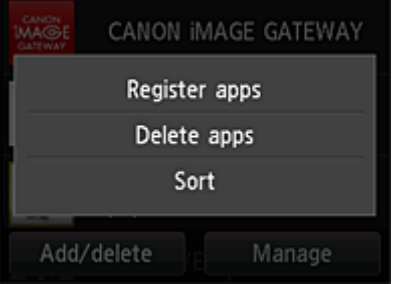

### **Регистр. приложений (Register apps)**

Выберите, чтобы добавить любимое приложение.

[Подробные сведения о добавлении приложений см. здесь](#page-74-0)

#### **Удаление приложений (Delete apps)**

Выберите, чтобы удалить зарегистрированное приложение.

[Подробные сведения об удалении приложений см. здесь](#page-75-0)

### **Сортировка (Sort)**

Выберите, чтобы отсортировать список приложений.

[Подробные сведения о сортировке приложений см. здесь](#page-77-0)

## **(3) Кнопка Управление (Manage)**

С помощью этой кнопки можно управлять заданиями, выйти из приложения, просмотреть лицензионное соглашение и заявление о конфиденциальности, а также установить часовой пояс.

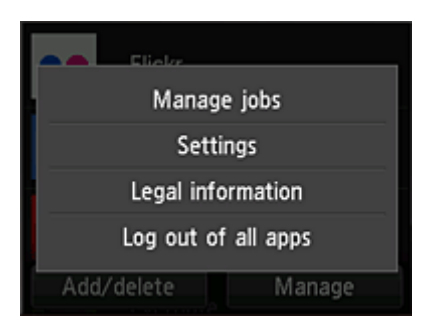

## **Управление заданиями (Manage jobs)**

В окне **Список стат. (Status list)** можно проверить состояние задания.

## **Параметры (Settings)**

Выберите этот элемент для установки значения параметра **Часовой пояс (Time zone)**. Выберите в списке свой регион. В некоторых регионах можно установить или снять флажок для применения параметра перехода на летнее время.

### **Внимание!**

• Если вашего региона нет в списке, выберите ближайший к нему часовой пояс.

### **Правовая информация (Legal information)**

### Позволяет отобразить **Лицензионное соглашение (License agreement)** и **Заявл о конфиденциал (Privacy statement)**.

Нажмите кнопку **Пуск (Start)**, чтобы напечатать отображаемую информацию.

## **Выйти из всех прил. (Log out of all apps)**

Вы можете выйти сразу из всех используемых приложений.

#### **Примечание.**

- В некоторых случаях пользователь может оставаться в приложении даже после завершения его работы. Если вы хотите войти под другой учетной записью, сначала выполните выход с помощью функции **Выйти из всех прил. (Log out of all apps)**.
- Сразу же после выхода потребуется снова войти. Настройки некоторых приложений могут быть утеряны.

## <span id="page-85-0"></span>**Облако Устранение неполадок**

### **Если не удается выполнить печать**

Если не удается выполнить печать, проверьте следующее.

- Проверьте, подключен ли принтер к Интернету.
- Убедитесь, что принтер подключен к локальной сети с доступом к Интернету.
- Убедитесь, что на ЖК-мониторе принтера не отображается сообщение об ошибке.
- Если печать не начинается даже через некоторое время, перейдите на главный экран принтера

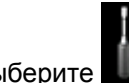

## и выберите **Настройка (Setup)** -> **Запрос на веб-службу (Web service inquiry)**.

Если проблема не устранена, выполните задание печати с помощью драйвера принтера на компьютере и проверьте возможность обычной печати данных на принтере. Если выполнить печать все равно не удается, см. страницу устранения неполадок для своей модели на главной странице документа Онлайн-руководство.

#### **Примечание.**

- При подключении к беспроводной локальной сети после включения принтера может потребоваться несколько минут для установки связи. Прежде чем приступить к печати, убедитесь, что принтер подключен к беспроводной сети, и немного подождите.
- Если принтер не включен или не подключен к Интернету и поэтому задание печати не выполняется в течение 24 часов после его отправки, оно автоматически отменяется. В таком случае убедитесь, что принтер включен и подключен к Интернету, а затем снова отправьте задание печати.

## **Использование PIXMA/MAXIFY Cloud Link со смартфона, планшета или компьютера**

- **[Перед использованием программы Canon Inkjet Cloud Printing Center](#page-87-0)**
- **[Регистрация информации о пользователе в программе Canon Inkjet Cloud](#page-90-0) [Printing Center](#page-90-0)**
- **[Использование программы Canon Inkjet Cloud Printing Center](#page-116-0)**
- **[Добавление Принтера](#page-161-0)**
- **[Добавление пользователя PIXMA/MAXIFY Cloud Link](#page-164-0)**
- **[Устранение неполадок программы Canon Inkjet Cloud Printing Center](#page-170-0)**

## <span id="page-87-0"></span>**Перед использованием программы Canon Inkjet Cloud Printing Center**

Canon Inkjet Cloud Printing Center — это служба, которая устанавливает связь с функцией облачной печати принтера и позволяет выполнять такие операции, как регистрация и работа с приложениями со смартфона или планшета, а также выполнять проверку состояния принтера, ошибок печати и состояния чернил принтера. Вы также можете распечатать фотографии и документы в приложении с помощью смартфона или планшета.

Сначала ознакомьтесь со следующей информацией:

#### • **Меры предосторожности**

Если вы планируете использовать веб-службу для печати документов, сначала ознакомьтесь со следующими [мерами предосторожности.](#page-66-0)

#### • **Технические характеристики принтера**

Убедитесь, что программа Canon Inkjet Cloud Printing Center поддерживает принтер. Некоторые модели не поддерживают эту функцию. Обратитесь к разделу «Модели, поддерживающие Canon Inkjet Cloud Printing Center», чтобы проверить, доступна ли эта функция для вашего устройства.

#### • **Сетевая среда**

Принтер должен быть подключен к локальной сети с доступом к Интернету.

#### **Внимание!**

• Пользователь должен оплатить стоимость доступа к Интернету.

#### • **Требования для работы**

Для компьютеров, смартфонов и планшетов см. раздел «[Требования для работы Canon Inkjet](#page-88-0) [Cloud Printing Center](#page-88-0)».

#### **Внимание!**

• В некоторых странах или регионах эта служба может быть недоступна. Кроме того, служба может быть доступной, но не поддерживать работу некоторых приложений в определенных регионах.

**В Регистрация информации о пользователе в программе Canon Inkiet Cloud Printing Center** 

## <span id="page-88-0"></span>**Требования для работы Canon Inkjet Cloud Printing Center**

## **Компьютер**

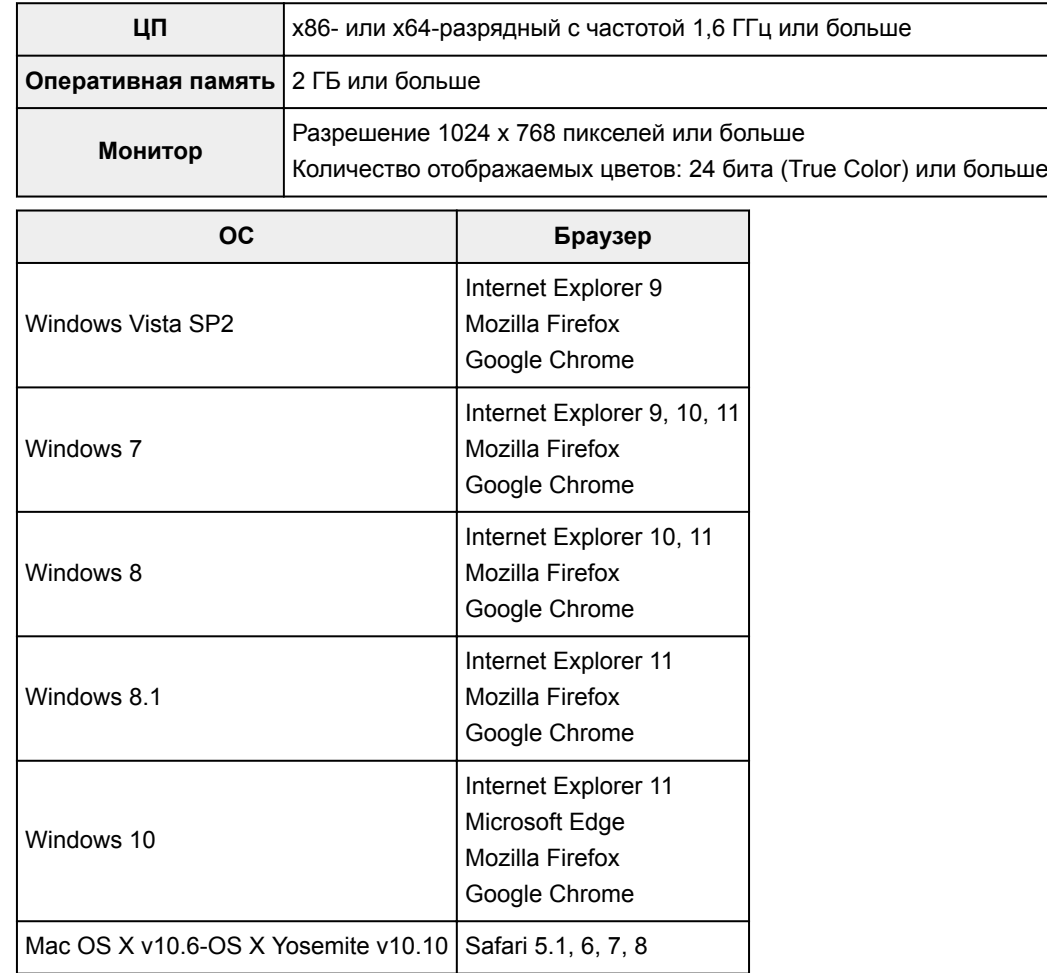

## **Смартфон или планшет**

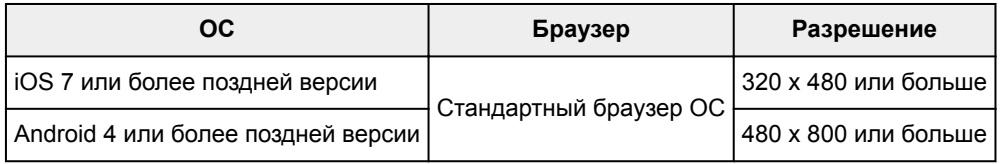

Требования могут быть изменены без предупреждения. В таком случае доступ к службе с помощью компьютера, смартфона или планшета может быть прекращен.

## **Внимание!**

- В настройках веб-браузера разрешите использование JavaScript и файлов cookie.
- В случае использования функции масштабирования или изменения размера шрифта браузера возможно искаженное отображение веб-страниц.
- В случае использования функции перевода Google Chrome возможно искаженное отображение веб-страниц.
- Доступ к функциям службы через прокси-серверы, расположенные за пределами вашей страны, не поддерживается.

• Во внутреннем сетевом окружении порт 5222 должен быть свободен. Для получения инструкций о подтверждении обратитесь к администратору сети.

## <span id="page-90-0"></span>**Регистрация информации о пользователе в программе Canon Inkjet Cloud Printing Center**

Чтобы использовать программу Canon Inkjet Cloud Printing Center, выполните следующие действия и зарегистрируйте информацию в разделе **Моя учетная запись (My account)**.

- **И [Для моделей с цветным ЖК-монитором](#page-91-0)**
- **И [Для моделей с монохромным ЖК-монитором](#page-99-0)**
- **Ш** [Для моделей без ЖК-монитора/Если используется PRO-1000 series](#page-108-0) или PRO-500 series

## <span id="page-91-0"></span>**Регистрация информации о пользователе в программе Canon Inkjet Cloud Printing Center (модели с цветным ЖК-монитором)**

Чтобы использовать программу Canon Inkjet Cloud Printing Center, выполните следующие действия и зарегистрируйте информацию в разделе **Моя учетная запись (My account)**.

## **Регистрация с принтера**

- 1. Проверьте, подключен ли принтер к Интернету.
- 2. На главном экране принтера выберите **Облако (Cloud)**.

Если информация о принтере не зарегистрирована на сервере облачной службы, откроется [экран завершения подготовки к регистрации.](#page-71-0)

3. На главном экране облачной службы выберите **Использование со смартфона (Use from Smartphone)** или **Руководство по интеграции мобильных устройств (Mobile Integration Guide)**.

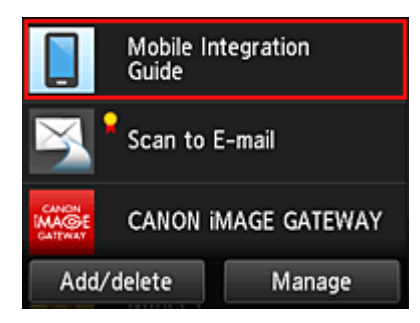

- 4. Выполните инструкции на экране и выберите **Далее (Next)**.
- 5. Выберите **Показать QR-код (Show QR Code)** на экране регистрации пользователя.

Кроме того, вы можете вручную перейти по URL-адресу со смартфона, планшета или компьютера.

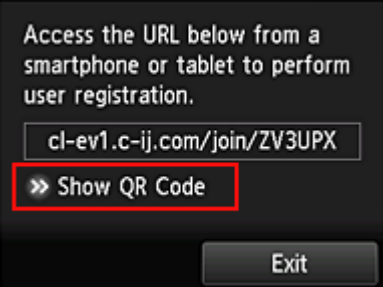

6. Считайте показанный QR-код с помощью смартфона или планшета.

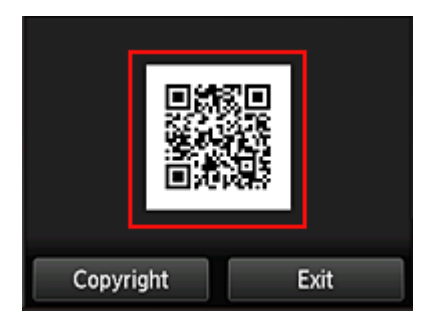

Выберите **Выход (Exit)**, чтобы вернуться на главный экран облачной службы.

#### **Примечание.**

- Для считывания QR-кодов с помощью смартфона или планшета потребуется специальное приложение. Вы можете установить его с сайта App Store или Google Play.
- 7. На экране **Подготовка к регистрации (Preparation for registration)** выберите **Отправить пустое сообщение электронной почты (Send blank e-mail)**.

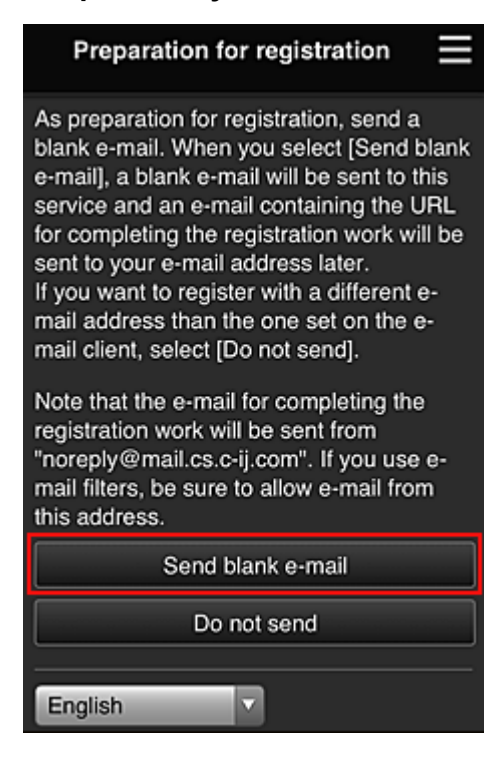

### **Примечание.**

• Если выбрать пункт **Отправить пустое сообщение электронной почты (Send blank email)**, автоматически запустится почтовая программа с введенным адресом электронной почты.

Отправьте созданное пустое сообщение электронной почты без изменений.

Чтобы зарегистрировать другой адрес электронной почты, выберите **Не отправлять (Do not send)**. Откроется экран, где можно ввести **Адрес электронной почты (E-mail address)**.

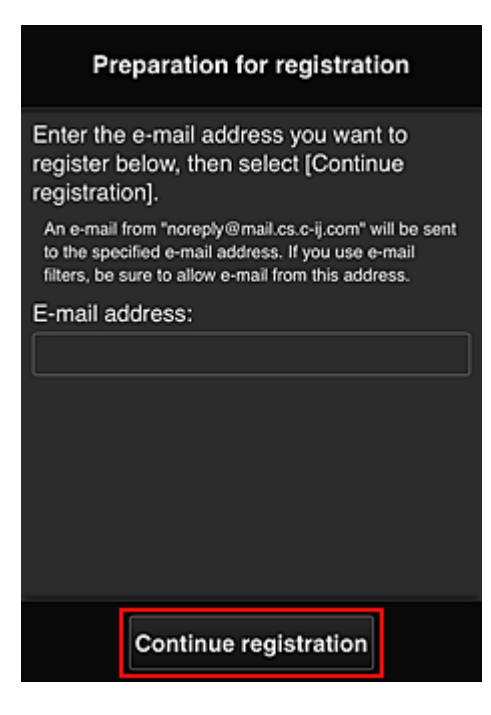

На этом экране укажите **Адрес электронной почты (E-mail address)**, который требуется зарегистрировать, и выберите **Продолжить регистрацию (Continue registration)**.

### **Примечание.**

• Если введенный адрес электронной почты уже зарегистрирован, вы получите соответствующее уведомление. Чтобы зарегистрировать другой адрес, выполните инструкции, представленные в сообщении.

#### **Внимание!**

- При вводе адреса электронной почты действуют указанные ниже ограничения символов.
	- До 255 алфавитно-цифровых однобайтовых знаков и символов ( $\frac{1}{5}$ \*/^  $\frac{1}{1}$  | ~.-  $\frac{1}{10}$ ). (Прописные и строчные буквы различаются.)
	- Нельзя использовать многобайтовые символы. Если в поле адреса электронной почты будет введен запрещенный символ, появится сообщение об ошибке.
- Если вы случайно зарегистрировали другой адрес электронной почты, регистрацию можно отменить. Для этого перейдите на главный экран принтера и выберите **Настройка (Setup)** -> **Настройка веб-службы (Web service setup)** -> **Настройка подключ. вебслужб (Web service connection setup)** -> **Настр. IJ Cloud Printing Center (IJ Cloud Printing Center setup)** -> **Удаление из этого сервиса (Delete from this service)**.
- Использование фильтра нежелательной почты может препятствовать получению уведомлений. Если установлен параметр получения сообщений только от определенных доменов, измените настройки так, чтобы разрешить получение сообщений от отправителя «noreply@mail.cs.c-ij.com».

Сообщение об ошибке не отобразится, даже если сообщение электронной почты не будет получено из-за использования фильтра нежелательной почты или ввода неправильного адреса электронной почты.

8. Проверьте, получили ли вы пустое сообщение электронной почты, и выберите **Да (Yes)**.

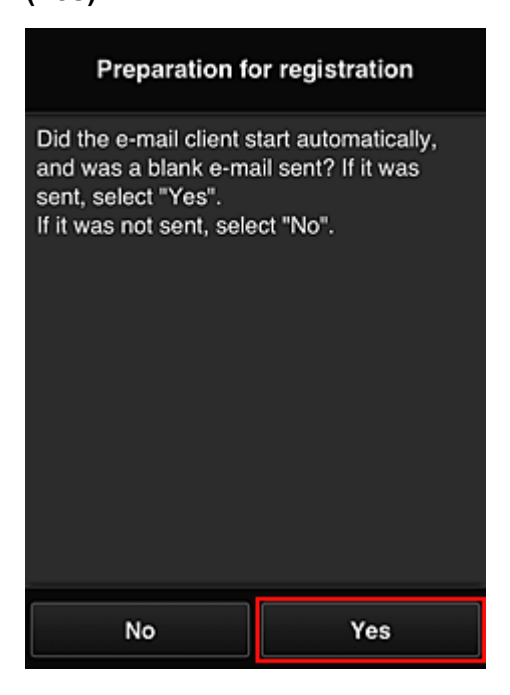

9. Выполните инструкции на экране и выберите **OK**.

URL-адрес страницы регистрации будет отправлен на зарегистрированный адрес электронной почты.

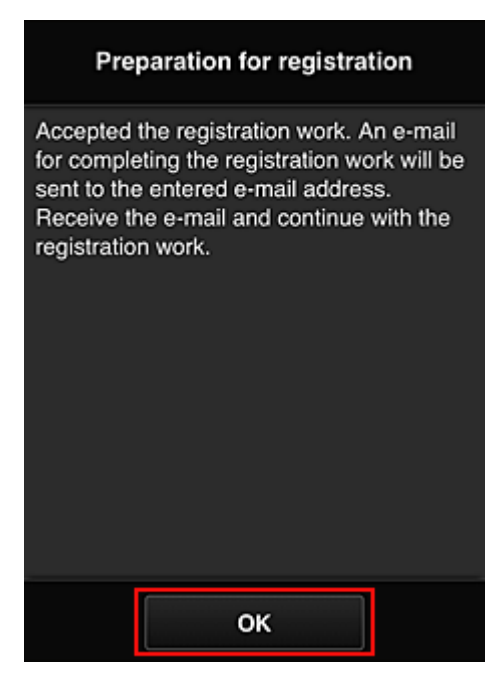

## **Переход по URL-ссылке, указанной в сообщении электронной почты, регистрация информации и завершение регистрации пользователя**

1. Убедитесь, что электронное письмо с URL-адресом отправлено на зарегистрированный адрес электронной почты, и перейдите по этому URL-адресу. 2. Ознакомьтесь с лицензионным соглашением и заявлением о конфиденциальности в окнах **Лицензионное соглашение (License agreement)** и **Заявл о конфиденциал (Privacy statement)** программы Canon Inkjet Cloud Printing Center, а, если вы с ними согласны, затем нажмите **Принимаю (Agree)**.

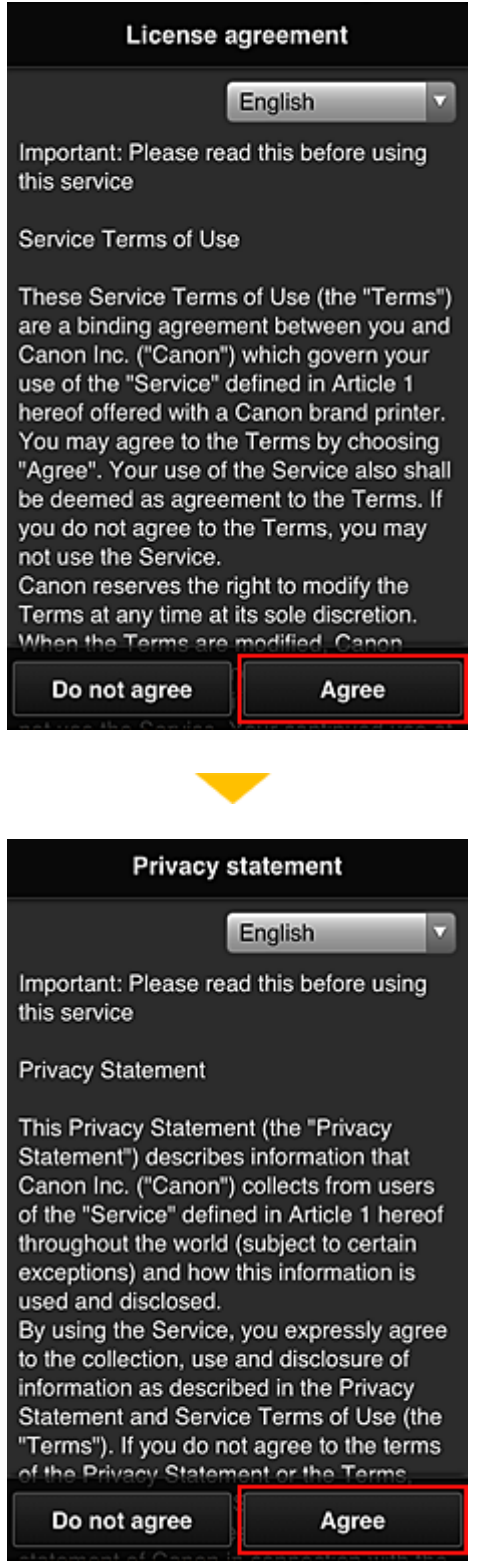

3. Зарегистрируйте пароль для входа в программу Canon Inkjet Cloud Printing Center.

На экране регистрации введите нужные значения в поля **Пароль (Password)** и **Пароль (подтверждение) (Password (Confirmation))**, после чего нажмите **Далее (Next)**.

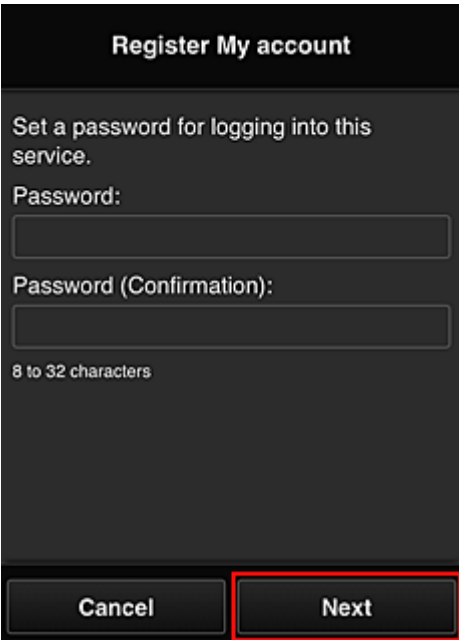

#### **Внимание!**

- **Пароль (Password)** имеет следующие ограничения:
	- Пароль может содержать от 8 до 32 буквенно-цифровых однобайтовых символов и знаков (!"#\$%&'()\*+,-./:;<=>?@[¥]^\_`{|}~). (При вводе букв учитывается регистр символов.)

#### 4. Введите **Псевдоним (Nickname)**.

Укажите любое имя пользователя.

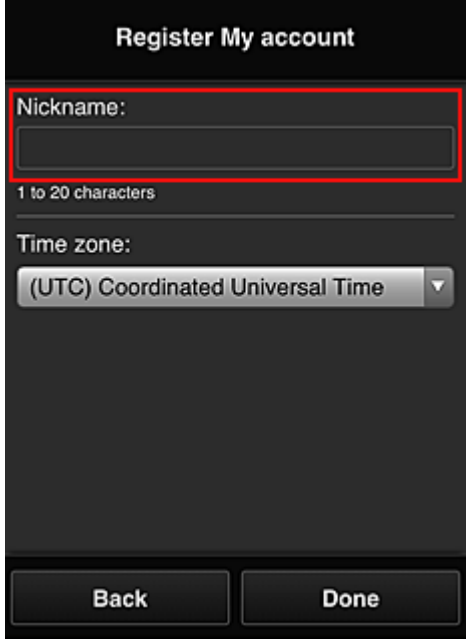

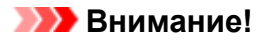

- Поле ввода имени пользователя имеет следующие ограничения для символов:
	- Имя пользователя может содержать от 1 до 20 буквенно-цифровых однобайтовых символов и знаков (!"#\$%&'()\*+,-./:;<=>?@[¥]^\_`{|}~). (При вводе букв учитывается регистр символов.)

#### 5. Укажите **Часовой пояс (Time zone)** и выберите **Выполнено (Done)**

Выберите в списке свой регион. Если вашего региона нет в списке, выберите ближайший к нему часовой пояс.

#### **Учит. переход на лет. вр. (Apply daylight saving time)**

Этот параметр отображается только в том случае, если для параметра **Часовой пояс (Time zone)** используется переход на летнее время.

Установите или снимите флажок для применения параметра перехода на летнее время.

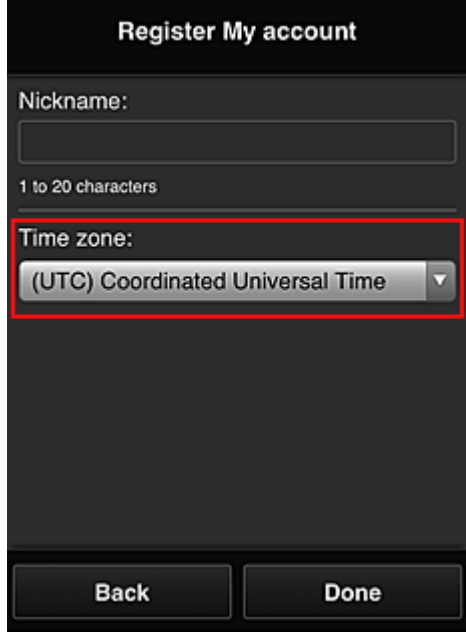

Регистрация завершена. Отображается сообщение о завершении регистрации. При нажатии кнопки **OK** в сообщении отображается экран входа.

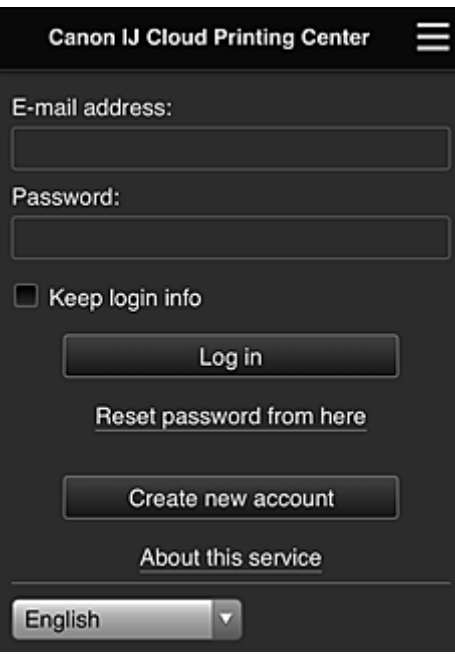

Укажите зарегистрированные **Адрес электронной почты (E-mail address)** и **Пароль (Password)**, затем выберите **Войти [\(Log in\)](#page-120-0)** для входа в программу Canon Inkjet Cloud Printing Center.

**[Использование программы Canon Inkjet Cloud Printing Center](#page-116-0)** 

## <span id="page-99-0"></span>**Регистрация информации о пользователе в программе Canon Inkjet Cloud Printing Center (модели с монохромным ЖКмонитором)**

Чтобы использовать программу Canon Inkjet Cloud Printing Center, выполните следующие действия и зарегистрируйте информацию в разделе **Моя учетная запись (My account)**.

## **Печать регистрационных сведений с помощью принтера**

- 1. На панели управления принтера выберите кнопку **Настройка (Setup)**, затем выберите **Настр. веб-службы (Web service setup)** -> **Настр. подключения (Connection setup)** -> **IJCloudPrintingCtr** -> **Регистр. в сервисе (Register w/ service)**
- 2. В окне подтверждения регистрации выберите **Да (Yes)**

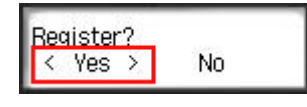

3. В параметрах печати выберите язык интерфейса

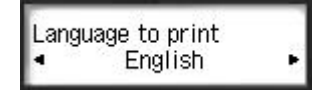

4. Следуя инструкциям на экране, напечатайте URL-адрес сайта проверки подлинности и свой **[ID регистрации принтера](#page-106-0) (Printer registration ID)**.

Загрузите лист обычной бумаги формата A4, Letter или Legal и выберите **OK**. URL-адрес для проверки подлинности и **ID регистрации принтера (Printer registration ID)** будут напечатаны.

#### **Внимание!**

• Регистрацию необходимо завершить в течение 60 минут.

## **Переход по напечатанной URL-ссылке и ввод адреса электронной почты, а также других необходимых сведений**

#### **Внимание!**

• Не используйте кнопку «Назад» в веб-браузере, пока операция не будет завершена. Экран может отображаться ненадлежащим образом.

#### **Примечание.**

- Если введенный адрес электронной почты уже зарегистрирован, вы получите соответствующее уведомление. Чтобы зарегистрировать другой адрес, выполните инструкции, представленные в сообщении.
- 1. Для доступа к URL-адресу проверки подлинности воспользуйтесь веб-браузером на компьютере, смартфоне, планшете или других устройствах

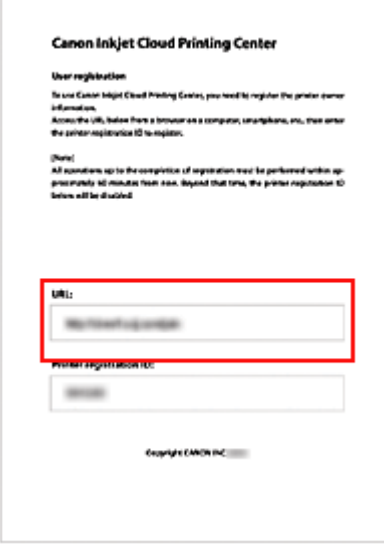

2. Когда отобразится экран регистрации принтера, выберите **Созд новую учет запись (Create new account)**

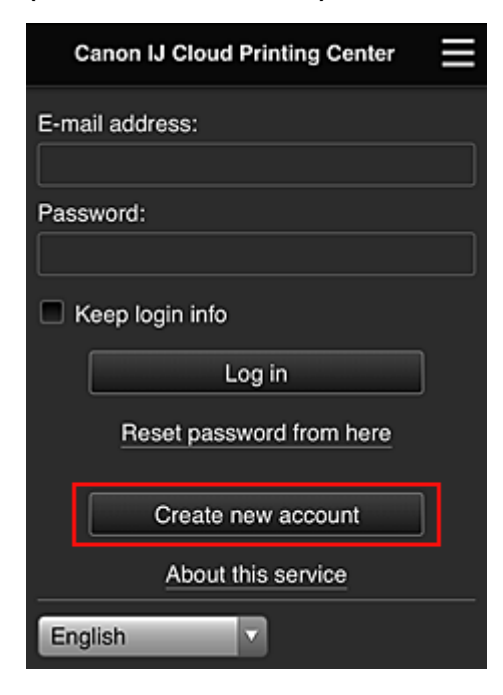

3. Введите **Адрес электронной почты (E-mail address)** и **ID регистрации принтера (Printer registration ID)** владельца принтера, а затем нажмите **OK**.

URL-адрес страницы регистрации будет отправлен на введенный адрес электронной почты.

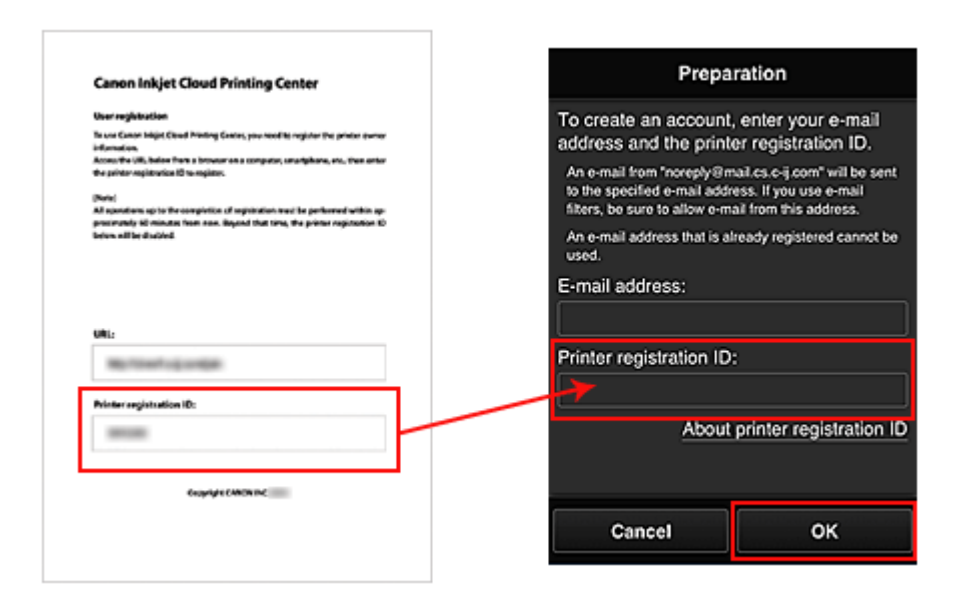

#### **Внимание!**

- При вводе адреса электронной почты действуют указанные ниже ограничения символов.
	- До 255 алфавитно-цифровых однобайтовых знаков и символов ( $\frac{1}{3}$ '\*/^  $\frac{1}{1}$ |~.-@). (Прописные и строчные буквы различаются.)
	- Нельзя использовать многобайтовые символы. Если в поле адреса электронной почты будет введен запрещенный символ, появится сообщение об ошибке.
- Если по ошибке будет зарегистрирован другой адрес электронной почты, регистрацию можно отменить. Для этого нажмите кнопку **Настройка (Setup)** на панели управления принтера и выберите пункты **Настр. веб-службы (Web service setup)** -> **Настр. подключения (Connection setup)** -> **IJCloudPrintingCtr** -> **Удален. из сервиса (Delete from service)**.
- Использование фильтра нежелательной почты может препятствовать получению уведомлений. Если установлен параметр получения сообщений только от определенных доменов, измените настройки так, чтобы разрешить получение сообщений от отправителя «noreply@mail.cs.c-ij.com».

Сообщение об ошибке не отобразится, даже если сообщение электронной почты не будет получено из-за использования фильтра нежелательной почты или ввода неправильного адреса электронной почты.

## **Переход по URL-ссылке, указанной в сообщении электронной почты, регистрация информации и завершение регистрации пользователя**

- 1. Убедитесь, что электронное письмо с URL-адресом отправлено на указанный адрес электронной почты, и перейдите по этому URL-адресу.
- 2. Ознакомьтесь с лицензионным соглашением и заявлением о конфиденциальности в окнах **Лицензионное соглашение (License agreement)** и **Заявл о конфиденциал**

**(Privacy statement)** программы Canon Inkjet Cloud Printing Center, а, если вы с ними согласны, затем нажмите **Принимаю (Agree)**.

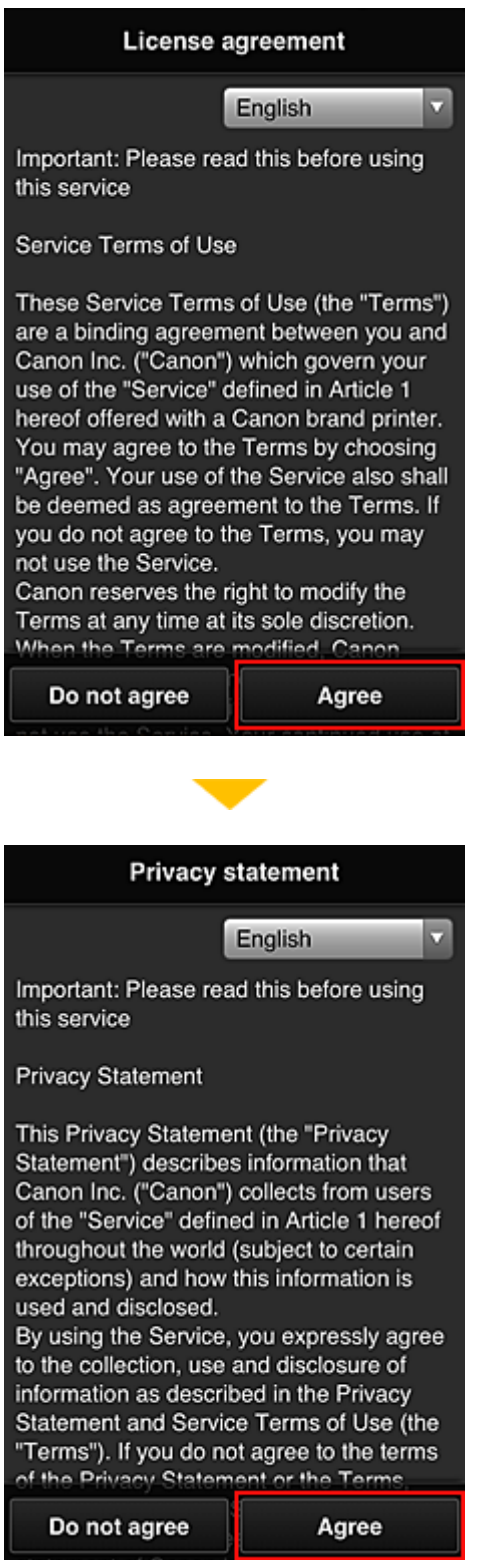

3. Зарегистрируйте пароль для входа в программу Canon Inkjet Cloud Printing Center.

На экране регистрации введите нужные значения в поля **Пароль (Password)** и **Пароль (подтверждение) (Password (Confirmation))**, после чего нажмите **Далее (Next)**.

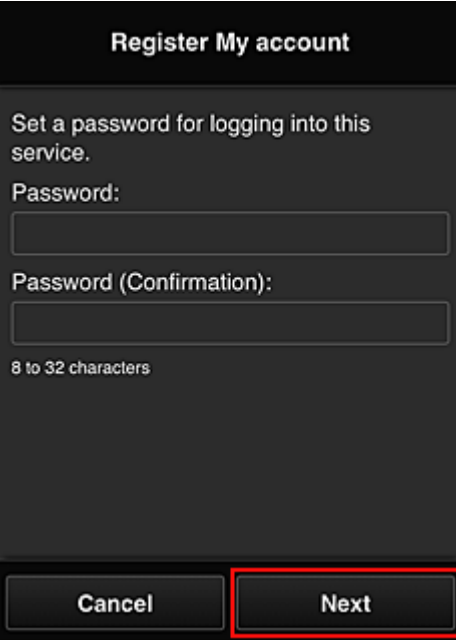

#### **Внимание!**

- **Пароль (Password)** имеет следующие ограничения:
	- Пароль может содержать от 8 до 32 буквенно-цифровых однобайтовых символов и знаков (!"#\$%&'()\*+,-./:;<=>?@[¥]^\_`{|}~). (При вводе букв учитывается регистр символов.)

#### 4. Введите **Псевдоним (Nickname)**.

Укажите любое имя пользователя.

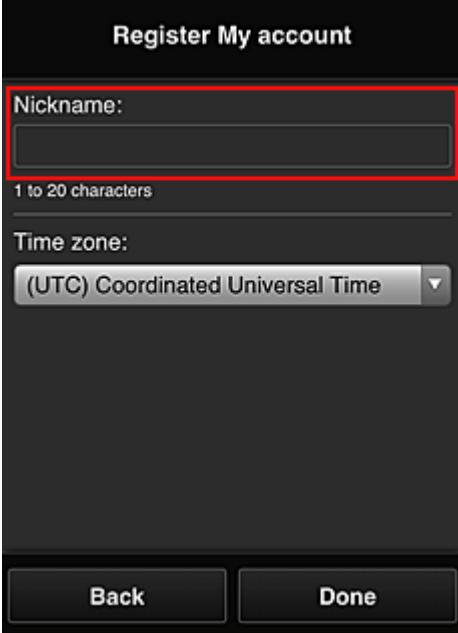

### **Внимание!**

• Поле ввода имени пользователя имеет следующие ограничения для символов:

- Имя пользователя может содержать от 1 до 20 буквенно-цифровых однобайтовых символов и знаков (!"#\$%&'()\*+,-./:;<=>?@[¥]^\_`{|}~). (При вводе букв учитывается регистр символов.)
- 5. Укажите **Часовой пояс (Time zone)** и выберите **Выполнено (Done)**

Выберите в списке свой регион. Если вашего региона нет в списке, выберите ближайший к нему часовой пояс.

#### **Учит. переход на лет. вр. (Apply daylight saving time)**

Этот параметр отображается только в том случае, если для параметра **Часовой пояс (Time zone)** используется переход на летнее время.

Установите или снимите флажок для применения параметра перехода на летнее время.

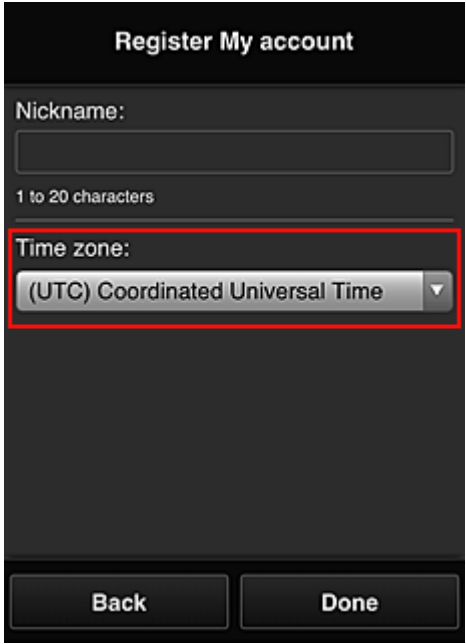

Регистрация завершена. Отображается сообщение о завершении регистрации. При нажатии кнопки **OK** в сообщении отображается экран входа.

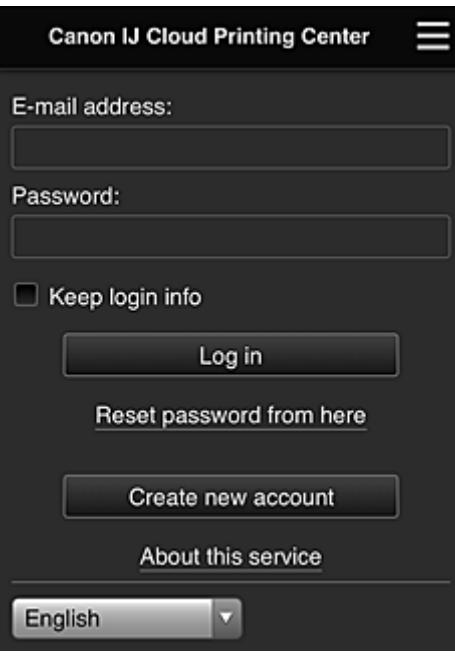

Укажите зарегистрированные **Адрес электронной почты (E-mail address)** и **Пароль (Password)**, затем выберите **Войти [\(Log in\)](#page-120-0)** для входа в программу Canon Inkjet Cloud Printing Center.

**[Использование программы Canon Inkjet Cloud Printing Center](#page-116-0)** 

## <span id="page-106-0"></span>**Печать ID регистрации принтера**

• Некоторые модели не поддерживают эту функцию.

**Внимание!** 

# **принтера (Printer registration ID)**. С помощью панели управления этого принтера напечатайте URL-адрес сайта проверки подлинности и свой **ID регистрации принтера (Printer registration ID)**. Для этого выполните указанные ниже действия. 1. Проверьте, подключен ли принтер к Интернету. **Внимание!** • Для использования этой функции принтер должен быть подключен к Интернету. **Для моделей с цветным ЖК-монитором** 2. На главном экране выберите **Настройка (Setup)** ( Различные параметры) -> **Настройка веб-службы (Web service setup)** -> **Настройка подключ. веб-служб (Web service connection setup)** -> **Настр. IJ Cloud Printing Center (IJ Cloud Printing Center setup)** -> **Регистрация в этом сервисе (Register with this service)** 3. В окне подтверждения регистрации выберите **Да (Yes)** Register this printer with IJ Cloud Printing Center?

Для добавления принтера в программе Canon Inkjet Cloud Printing Center необходим **ID регистрации**

4. В параметрах печати выберите язык интерфейса

**No** 

**Yes** 

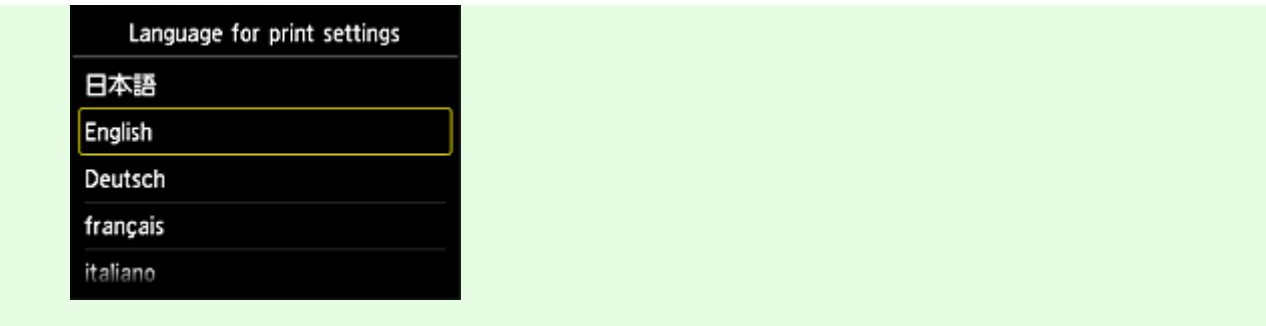

### **Для моделей с монохромным ЖК-монитором**

- 2. На панели управления принтера выберите кнопку **Настройка (Setup)**, затем выберите **Настр. веб-службы (Web service setup)** -> **Настр. подключения (Connection setup)** -> **IJCloudPrintingCtr** -> **Регистр. в сервисе (Register w/ service)**
- 3. В окне подтверждения регистрации выберите **Да (Yes)**

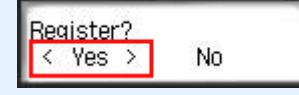

4. В параметрах печати выберите язык интерфейса

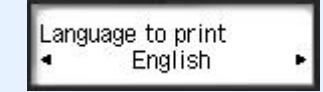

5. Выполните инструкции, отображаемые в окне, и напечатайте URL-адрес сайта проверки подлинности и ваш идентификатор **ID регистрации принтера (Printer registration ID)**

При установке обычной бумаги формата A4, Letter или Legal и выборе **OK** выполняется печать URL-адреса проверки подлинности и данных **ID регистрации принтера (Printer registration ID)**.

#### **Внимание!**

• Регистрацию необходимо завершить в течение 60 минут.
# **Регистрация информации о пользователе в программе Canon Inkjet Cloud Printing Center (модели без ЖК-монитора/ использование PRO-1000 series или PRO-500 series)**

Чтобы использовать программу Canon Inkjet Cloud Printing Center, выполните следующие действия и зарегистрируйте информацию в разделе **Моя учетная запись (My account)**.

### **Регистрация со смартфона, планшета или компьютера**

1. Проверьте, подключен ли принтер к Интернету.

### **Внимание!**

• Для использования этой функции принтер должен быть подключен к Интернету.

2. Просмотр сведений о принтере.

Чтобы просмотреть информацию, откройте главную страницу Онлайн-руководство и перейдите к разделу «Проверка сведений о принтере».

- 3. Выберите **Настр. IJ Cloud Printing Center (IJ Cloud Printing Center setup)** -> **Регистрация в этом сервисе (Register with this service)**
- 4. Следуйте инструкциям, отображаемым на экране, и запустите проверку подлинности
- 5. На экране **Подготовка к регистрации (Preparation for registration)** выберите **Отправить пустое сообщение электронной почты (Send blank e-mail)**.

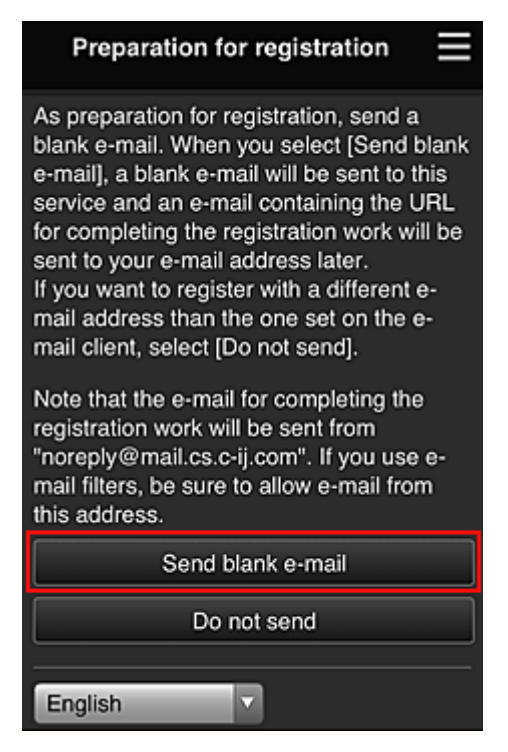

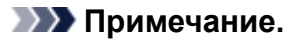

• Если выбрать пункт **Отправить пустое сообщение электронной почты (Send blank email)**, автоматически запустится почтовая программа с введенным адресом электронной почты.

Отправьте созданное пустое сообщение электронной почты без изменений.

Чтобы зарегистрировать другой адрес электронной почты, выберите **Не отправлять (Do not send)**. Откроется экран, где можно ввести **Адрес электронной почты (E-mail address)**.

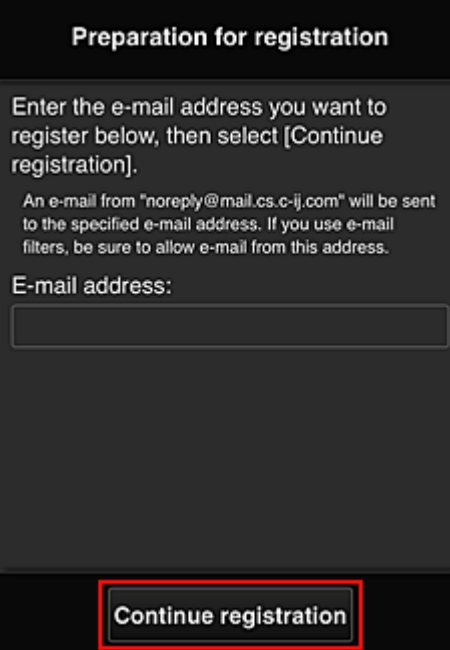

На этом экране укажите **Адрес электронной почты (E-mail address)**, который требуется зарегистрировать, и выберите **Продолжить регистрацию (Continue registration)**.

#### **Примечание.**

• Если введенный адрес электронной почты уже зарегистрирован, вы получите соответствующее уведомление. Чтобы зарегистрировать другой адрес, выполните инструкции, представленные в сообщении.

### **Внимание!**

- При вводе адреса электронной почты действуют указанные ниже ограничения символов.
	- До 255 алфавитно-цифровых однобайтовых знаков и символов (!\$"/^  $\{$ }| ~.-@). (Прописные и строчные буквы различаются.)
	- Нельзя использовать многобайтовые символы. Если в поле адреса электронной почты будет введен запрещенный символ, появится сообщение об ошибке.
- Если вы случайно зарегистрировали другой адрес электронной почты, регистрацию можно отменить, выбрав «Просмотр сведений о принтере» и затем **Настр. IJ Cloud Printing Center (IJ Cloud Printing Center setup)** -> **Удаление из этого сервиса (Delete from this service)**.

Чтобы просмотреть информацию о принтере, откройте главную страницу Онлайнруководство и перейдите к разделу «Проверка сведений о принтере».

- Использование фильтра нежелательной почты может препятствовать получению уведомлений. Если установлен параметр получения сообщений только от определенных доменов, измените настройки так, чтобы разрешить получение сообщений от отправителя «noreply@mail.cs.c-ij.com». Сообщение об ошибке не отобразится, даже если сообщение электронной почты не будет получено из-за использования фильтра нежелательной почты или ввода неправильного адреса электронной почты.
- 6. Проверьте, получили ли вы пустое сообщение электронной почты, и выберите **Да (Yes)**.

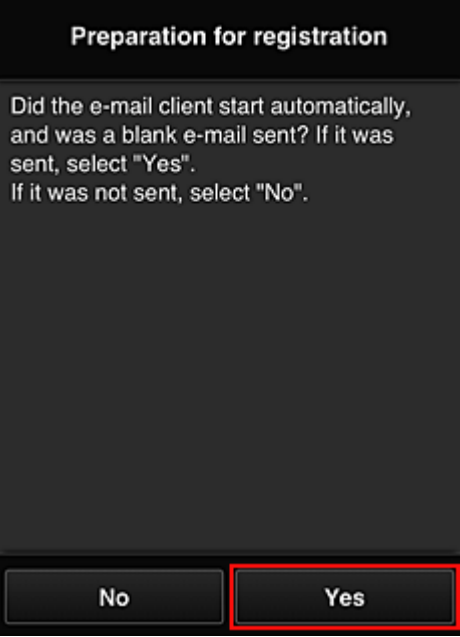

7. Выполните инструкции на экране и выберите **OK**.

URL-адрес страницы регистрации будет отправлен на зарегистрированный адрес электронной почты.

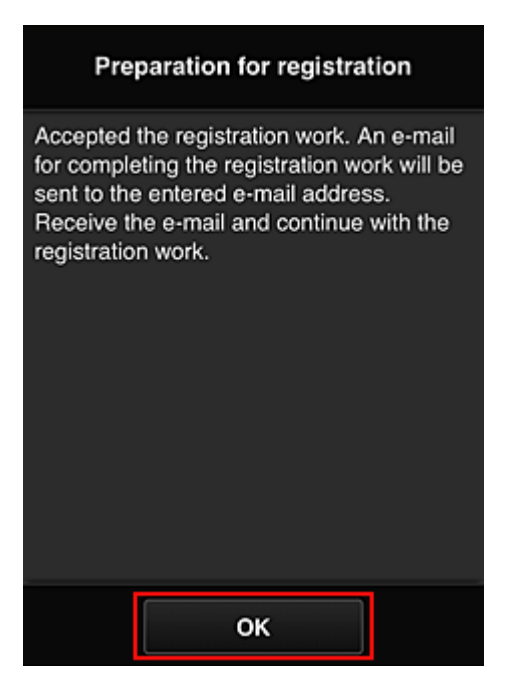

# **Переход по URL-ссылке, указанной в сообщении электронной почты, регистрация информации и завершение регистрации пользователя**

- 1. Убедитесь, что электронное письмо с URL-адресом отправлено на зарегистрированный адрес электронной почты, и перейдите по этому URL-адресу.
- 2. Ознакомьтесь с лицензионным соглашением и заявлением о конфиденциальности в окнах **Лицензионное соглашение (License agreement)** и **Заявл о конфиденциал (Privacy statement)** программы Canon Inkjet Cloud Printing Center, а, если вы с ними согласны, затем нажмите **Принимаю (Agree)**.

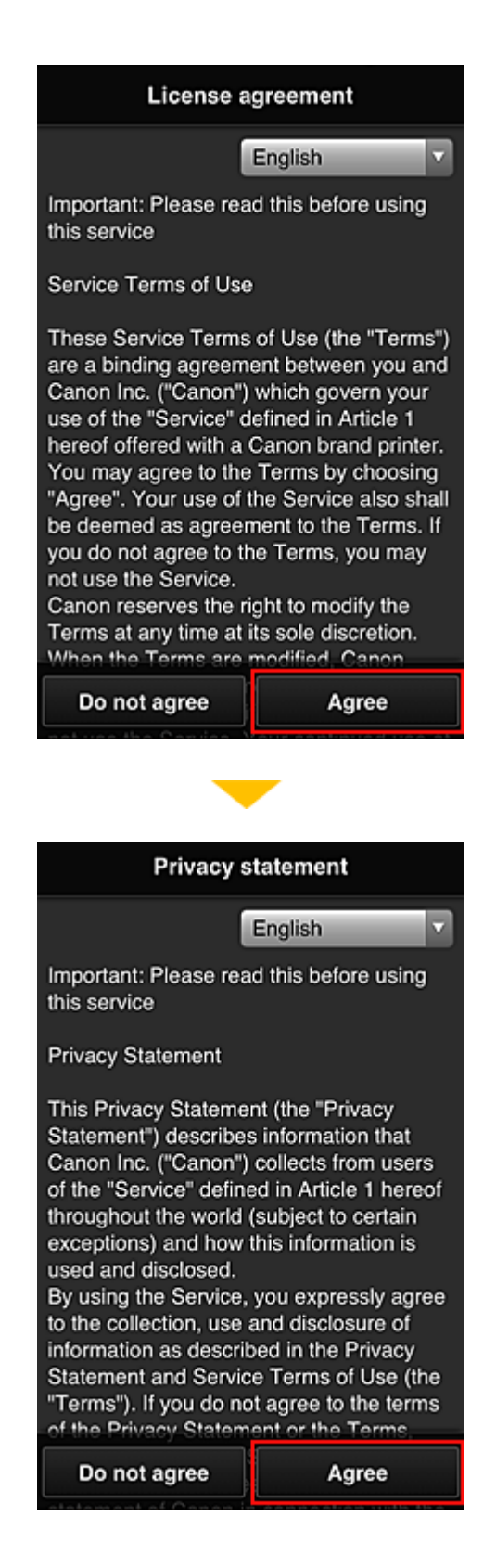

3. Зарегистрируйте пароль для входа в программу Canon Inkjet Cloud Printing Center.

На экране регистрации введите нужные значения в поля **Пароль (Password)** и **Пароль (подтверждение) (Password (Confirmation))**, после чего нажмите **Далее (Next)**.

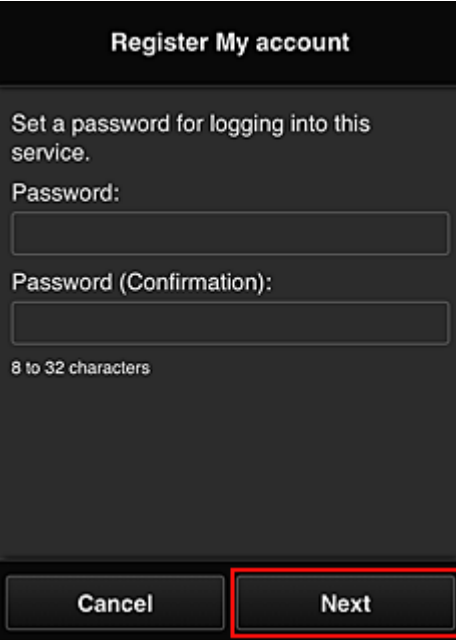

#### **Внимание!**

- **Пароль (Password)** имеет следующие ограничения:
	- Пароль может содержать от 8 до 32 буквенно-цифровых однобайтовых символов и знаков (!"#\$%&'()\*+,-./:;<=>?@[¥]^\_`{|}~). (При вводе букв учитывается регистр символов.)

#### 4. Введите **Псевдоним (Nickname)**.

Укажите любое имя пользователя.

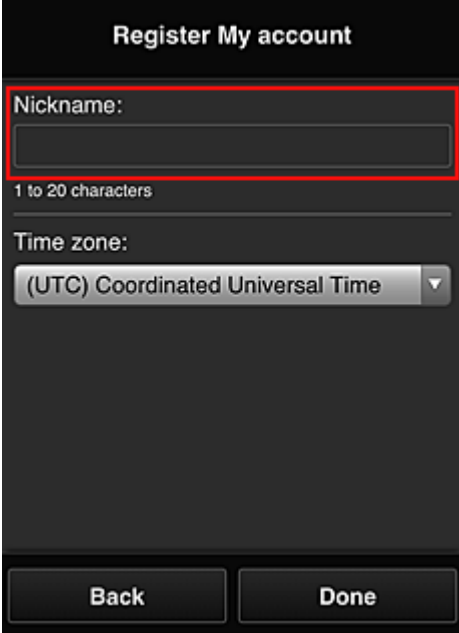

## **Внимание!**

• Поле ввода имени пользователя имеет следующие ограничения для символов:

- Имя пользователя может содержать от 1 до 20 буквенно-цифровых однобайтовых символов и знаков (!"#\$%&'()\*+,-./:;<=>?@[¥]^\_`{|}~). (При вводе букв учитывается регистр символов.)
- 5. Укажите **Часовой пояс (Time zone)** и выберите **Выполнено (Done)**

Выберите в списке свой регион. Если вашего региона нет в списке, выберите ближайший к нему часовой пояс.

#### **Учит. переход на лет. вр. (Apply daylight saving time)**

Этот параметр отображается только в том случае, если для параметра **Часовой пояс (Time zone)** используется переход на летнее время.

Установите или снимите флажок для применения параметра перехода на летнее время.

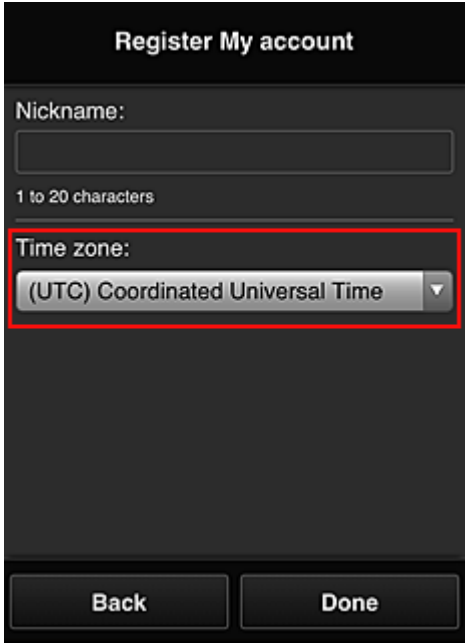

Регистрация завершена. Отображается сообщение о завершении регистрации. При нажатии кнопки **OK** в сообщении отображается экран входа.

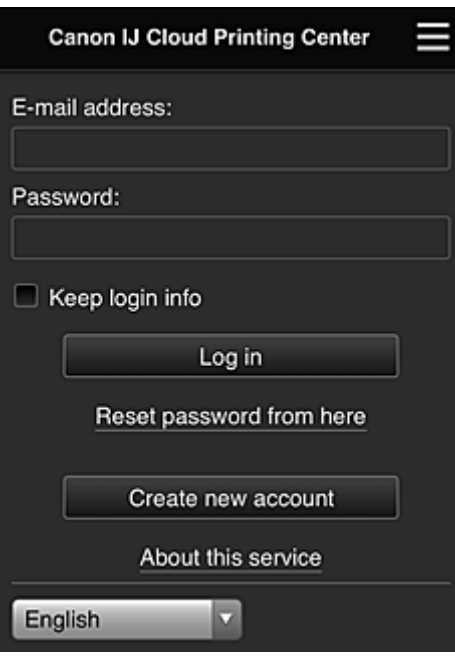

Укажите зарегистрированные **Адрес электронной почты (E-mail address)** и **Пароль (Password)**, затем выберите **Войти [\(Log in\)](#page-120-0)** для входа в программу Canon Inkjet Cloud Printing Center.

**[Использование программы Canon Inkjet Cloud Printing Center](#page-116-0)** 

# <span id="page-116-0"></span>**Использование программы Canon Inkjet Cloud Printing Center**

По завершении регистрации вы сможете войти в программу Canon Inkjet Cloud Printing Center и использовать службу.

- 1. Со своего компьютера, смартфона или планшета перейдите по URL-ссылке для входа в службу (http://cs.c-ij.com/).
- 2. На экране «Вход» введите **Адрес электронной почты (E-mail address)** и **Пароль (Password)**, а затем нажмите **Войти (Log in)**.

#### **Внимание!**

• Адрес электронной почты и пароль следует вводить с учетом регистра. Проверьте правильность регистра.

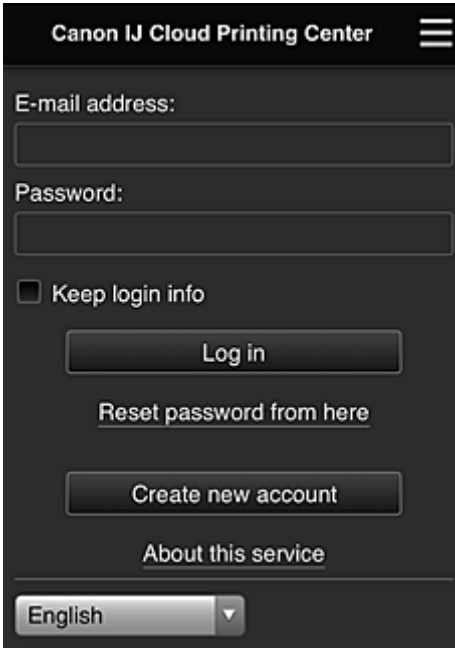

#### **Адрес электронной почты (E-mail address)**

Введите адрес электронной почты, указанный во время регистрации пользователя.

#### **Пароль (Password)**

Введите пароль, указанный во время регистрации пользователя.

#### **Сохран. данные д/входа (Keep login info)**

При установке флажка экран входа пропускается на 14 дней, начиная с последнего дня, в который производился доступ к экрану обслуживания.

### **Внимание!**

- Если вам не удастся войти пять раз подряд, вы не сможете войти в систему в течение следующих 60 минут.
- Вы будете оставаться в системе в течение 60 минут после последнего входа.
- Если вход в систему под одним адресом электронной почты выполняется одновременно с нескольких устройств, служба может работать ненадлежащим образом.

Выполнив вход, вы сможете использовать такие полезные функции, как добавление или управление приложениями, а также проверять уровень чернил с помощью функции «Облако».

Описание экранов и рабочие инструкции см. в разделе «[Окно Canon Inkjet Cloud Printing Center»](#page-120-0).

# **Процедура печати**

В этом разделе описана процедура печати фотографий с помощью CANON iMAGE GATEWAY.

# **Внимание!**

- Доступные функции зависят от используемого приложения.
- Процедура печати зависит от используемого приложения.
- Необходимо заблаговременно создать учетную запись и зарегистрировать фотографию и другие данные.
- Поддерживается печать файлов следующих форматов: jpg, jpeg, pdf, docx, doc, xlsx, xls, pptx, ppt и rtf.

Поддерживаемые форматы файлов зависят от используемого приложения.

- Прежде чем приступить к печати, убедитесь, что принтер включен и подключен к сети. Затем запустите печать.
- Эта возможность доступна при использовании смартфона или планшета.

## **Примечание.**

- Программу CANON iMAGE GATEWAY можно использовать для печати файлов форматов JPG и JPEG.
- 1. На главном экране выберите приложение, которое нужно использовать.
- 2. Введите необходимые сведения на экране проверки подлинности, а затем нажмите **Войти (Log in)**.

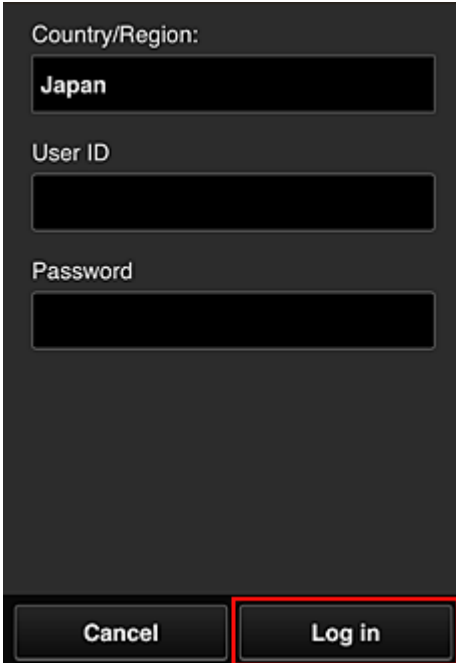

3. В появившемся списке альбомов выберите необходимый альбом.

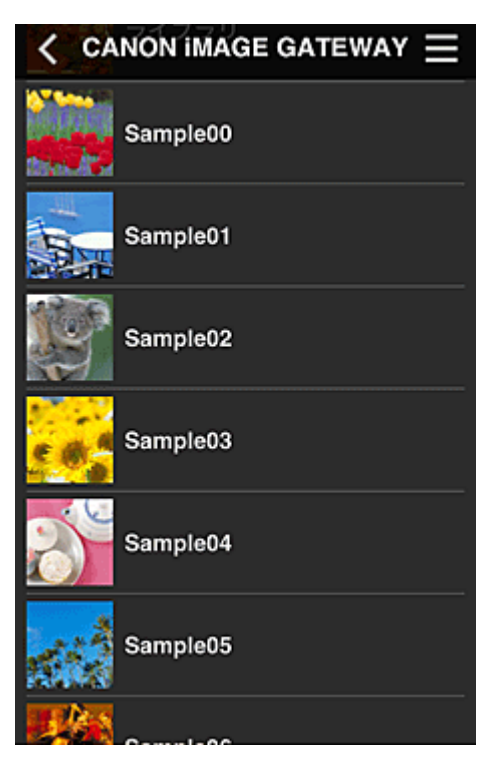

4. В появившемся списке изображений выберите изображение, которое нужно напечатать, затем выберите **Далее (Next)**

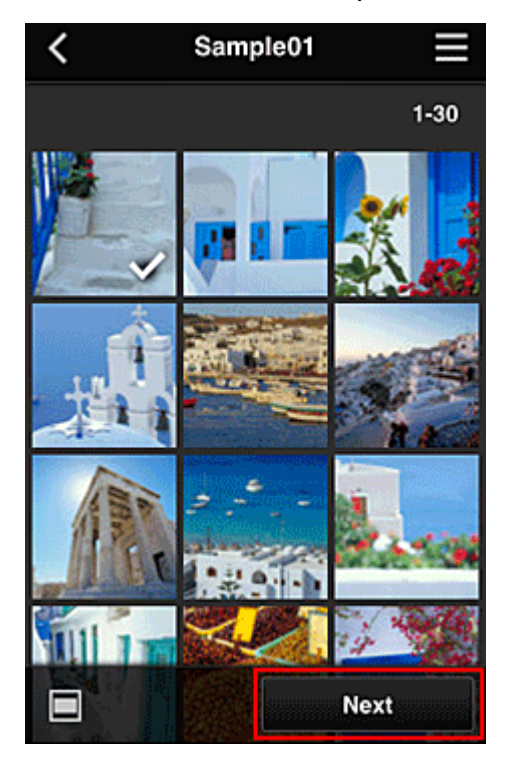

5. Настройте необходимые параметры печати и нажмите **Печать (Print)**.

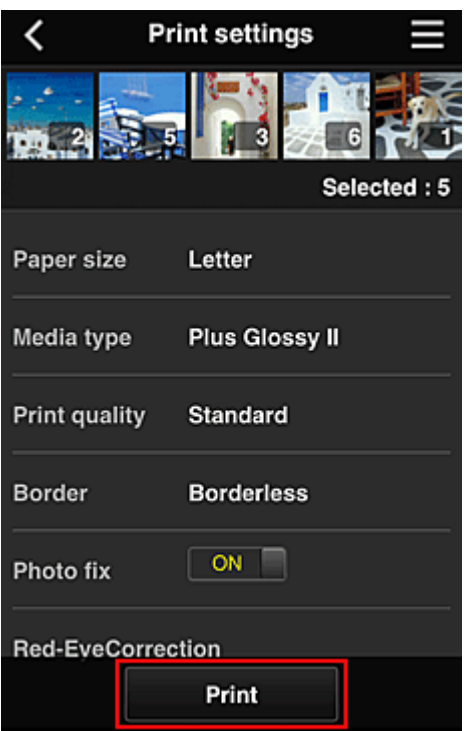

6. Отобразится сообщение о завершении задания печати и начнется печать.

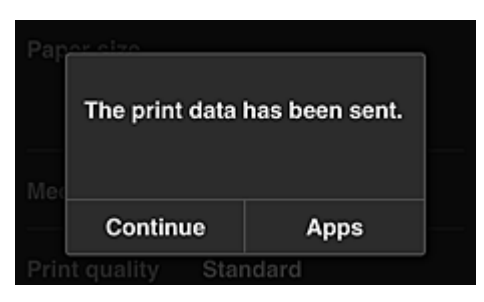

Чтобы продолжить печать, нажмите **Продолжить (Continue)** и выполните действия начиная с шага 3.

Чтобы завершить печать, выберите **Приложения (Apps)**. Снова отобразится экран списка приложений.

#### **Внимание!**

- Если печать не будет выполнена в течение 24 часов после назначения задания печати, срок действия задания истечет и выполнить печать не удастся.
- Премиум-приложения, которые ограничивают количество заданий печати, также включают задания с истекшим сроком действия, печать которых невозможна, в общее количество напечатанных копий.

#### [Добавление Принтера](#page-161-0)

# <span id="page-120-0"></span>**Окно Canon Inkjet Cloud Printing Center**

В этом разделе приводится описание экранов Canon Inkjet Cloud Printing Center, отображаемых на вашем смартфоне, планшете или компьютере.

- **Описание экрана «Вход»**
- [Описание главного экрана](#page-121-0)

#### **Описание экрана «Вход»**

В этом разделе приводится описание экрана «Вход» программы Canon Inkjet Cloud Printing Center.

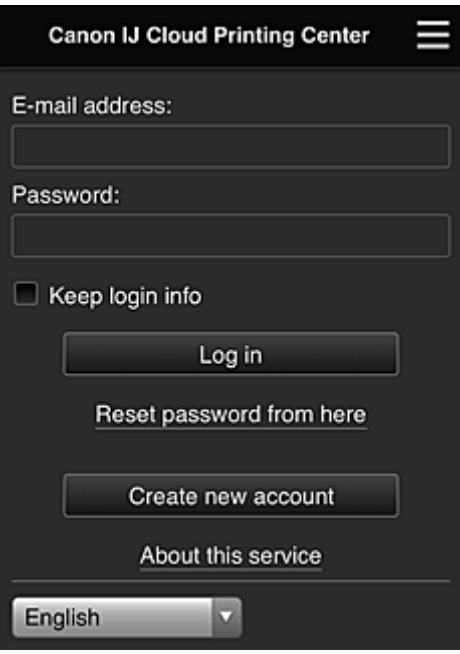

#### **В. Внимание!**

- У вас есть 5 попыток ввести правильный пароль. Если это вам не удастся, вы не сможете войти в систему в течение следующих 60 минут.
- Вы будете оставаться в системе в течение 60 минут после последнего входа.

#### **Язык**

Выберите язык, который нужно использовать.

#### **Адрес электронной почты (E-mail address)**

Введите адрес электронной почты, указанный во время регистрации пользователя.

#### **Внимание!**

• Адрес электронной почты вводится с учетом регистра. Проверьте правильность регистра.

#### **Пароль (Password)**

Введите пароль, указанный во время регистрации пользователя.

#### **Сохран. данные д/входа (Keep login info)**

При установке флажка экран входа пропускается на 14 дней, начиная с последнего дня, в который производился доступ к экрану обслуживания.

#### <span id="page-121-0"></span>**Сбросить пароль здесь (Reset password from here)**

Выберите, если вы забыли пароль. Чтобы сбросить пароль, следуйте инструкциям на экране.

#### **Созд новую учет запись (Create new account)**

Добавляет новую регистрацию в программу Canon Inkjet Cloud Printing Center. Для новой регистрации требуется **[ID регистрации принтера](#page-106-0) (Printer registration ID)**.

#### **Об этом сервисе (About this service)**

Отображает описание этой службы.

#### **Системные требования (System requirements)**

Отображает системные требования для использования Canon Inkjet Cloud Printing Center.

#### **Инфо о лицензии на ПО (Software license info)**

Отобразятся сведения о лицензировании программы Canon Inkjet Cloud Printing Center.

#### **Описание главного экрана**

После входа в программу Canon Inkjet Cloud Printing Center отображается главный экран. При использовании смартфона или планшета можно также печатать фотографии и документы.

### **Внимание!**

• Служба предлагает разный набор функций для пользователей с правами **[Администратор](#page-164-0) (Administrator)** и **[Станд польз-ль](#page-164-0) (Standard user)** принтера, а также для выбранного способа управления.

С помощью описанных ниже областей можно запускать и добавлять приложения, а также управлять ими.

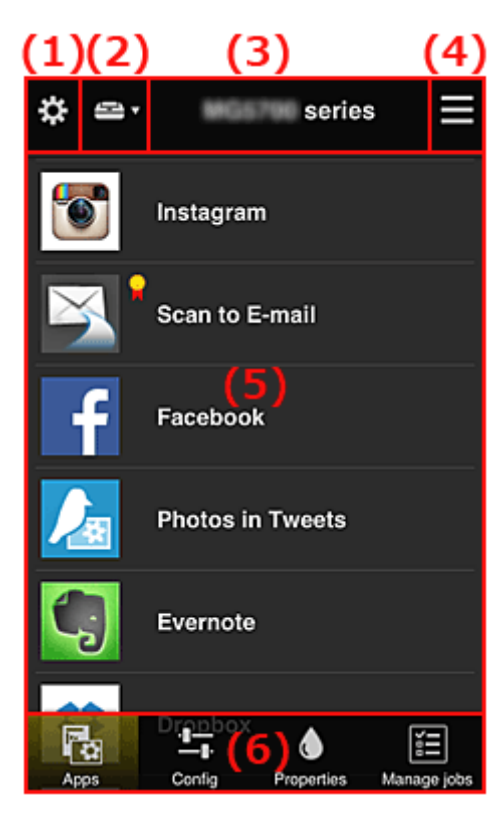

(1) [Левое контекстное меню \(только](#page-122-0) **Администратор (Administrator)**)

- <span id="page-122-0"></span>(2) **[Выбор принтера](#page-131-0) (Select printer)**
- (3) [Область имени принтера](#page-131-0)
- (4) [Правое контекстное меню](#page-131-0)
- (5) [Область отображения](#page-133-0)
- (6) [Область меню](#page-133-0)

# **(1) Левое контекстное меню (только Администратор (Administrator))**

Выберите  $\ddot{\mathbf{c}}$ , чтобы открыть левое контекстное меню.

При выборе **Упр. печатью (Mng. printer)**, **Упр. пользователями (Manage users)**, **Групповое управление (Group management)** или **Дополнит. управление (Advanced management)** отображается соответствующий экран.

#### **Примечание.**

• Экран **Групповое управление (Group management)** отображается только в том случае, если выбрана команда **[Выбрать способ управл.](#page-130-0) (Select how to manage)** и задана настройка **Групповое управление (для пользователей офиса) (Manage by group (for office users))**.

#### **Экран Упр. печатью (Mng. printer)**

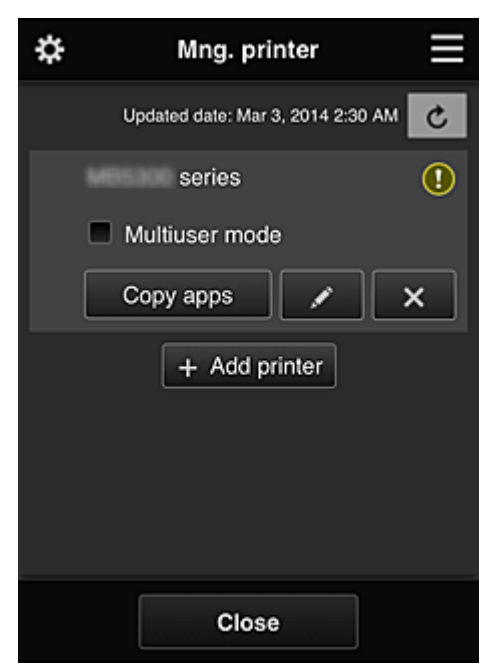

На экране **Упр. печатью (Mng. printer)** можно проверить или [изменить](#page-123-0) информацию о принтере, зарегистрированную в программе Canon Inkjet Cloud Printing Center, [скопировать приложения,](#page-123-0) [изменить имя принтера,](#page-124-0) [удалить принтеры](#page-124-0) и [добавить принтеры](#page-124-0).

• **Просмотр сведений о принтере**

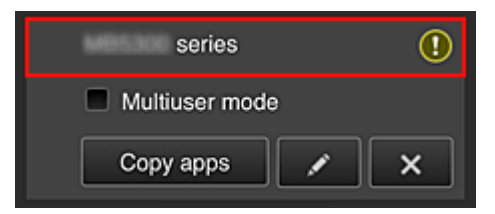

<span id="page-123-0"></span>Отобразится зарегистрированное имя принтера.

указывает на ошибку принтера.

• **Отображение даты и времени обновления сведений о принтере**

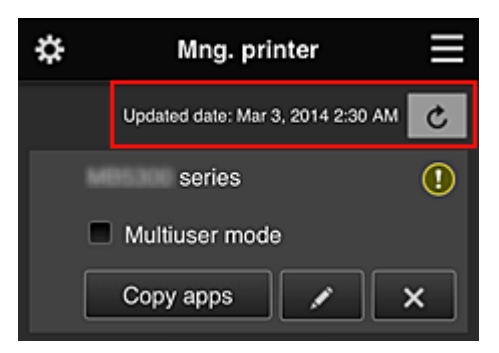

Отображает дату и время последнего обновления сведений о принтере.

обновляет сведения.

#### • **Многопользов. режим (Multiuser mode) (только для MAXIFY series)**

Если с принтером будут работать одновременно несколько пользователей, установите флажок **[Многопользов. режим](#page-168-0) (Multiuser mode)**.

Этот флажок привязан к экрану **Треб. код безопасности (Require security code)**.

#### • **Копирование приложений**

Выберите, чтобы скопировать на другой принтер приложения, добавленные на выбранном принтере.

При выборе <sup>сору арра отображается приведенный ниже экран.</sup>

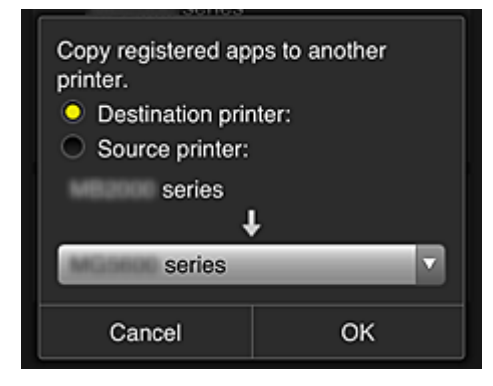

Укажите **Конечный принтер (Destination printer)** и **Исходный принтер (Source printer)**. Затем нажмите **OK**.

#### **Примечание.**

• Если задано значение **Выбрать способ управл. (Select how to manage)**, эту функцию можно использовать только в том случае, когда выбрано **Управлять доступностью приложения для принтера (Manage app availability by printer)**. Сведения см. в разделе «[Советы по работе с программой Canon Inkjet Cloud Printing](#page-141-0) [Center в офисе»](#page-141-0).

#### <span id="page-124-0"></span>• **Изменение имени принтера**

Выберите  $\Box$ , чтобы открыть экран для изменения имени принтера. Следуйте инструкциям на экране, чтобы изменить имя.

#### **Внимание!**

- Запись имени принтера имеет следующие ограничения по символам:
	- до 128 символов (Прописные и строчные буквы различаются.)

#### • **Удаление принтеров**

Выберите  $\left[\begin{array}{c} x \\ \end{array}\right]$ , чтобы удалить принтер из программы Canon Inkjet Cloud Printing Center. При смене владельца принтера выберите пункт **Удалить информацию, сохраненную на принтере (Clear the information saved on the printer)**.

#### • **Добавление принтеров**

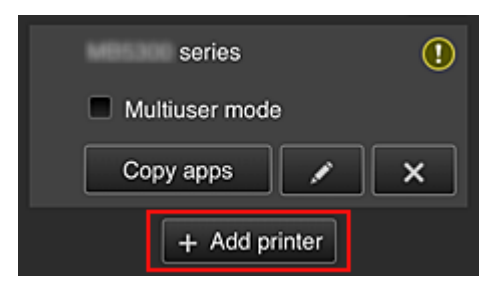

Выберите, чтобы добавить принтер, который нужно использовать в программе Canon Inkjet Cloud Printing Center.

Для добавления принтера требуется **[ID регистрации принтера](#page-106-0) (Printer registration ID)**.

#### **Примечание.**

• Несмотря на то, что количество принтеров, которые могут быть зарегистрированы на один домен, не ограничено, гарантируется работа только до 16 принтеров.

### **Экран Упр. пользователями (Manage users)**

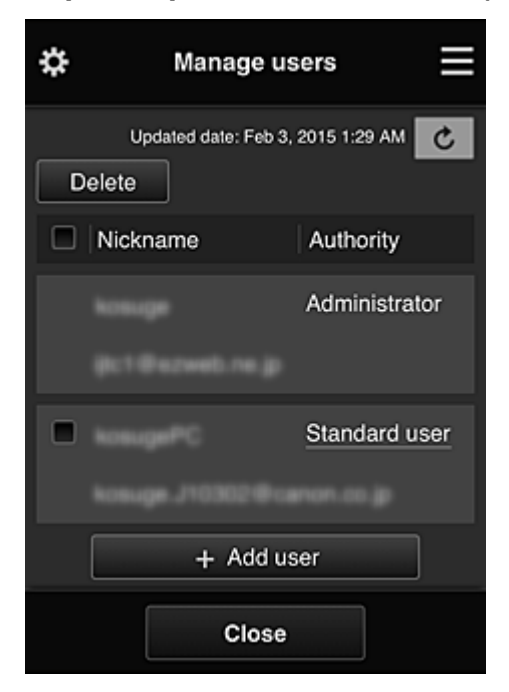

На экране **Упр. пользователями (Manage users)** можно просматривать информацию о пользователях, зарегистрированных в службе Canon Inkjet Cloud Printing Center, удалять пользователей, добавлять пользователей, а также изменять настройки пользователей **Администратор (Administrator)** и **Станд польз-ль (Standard user)**.

#### • **Удаление пользователей**

Установите флажок рядом с пользователем, которого нужно удалить, и выберите **Удалить (Delete)**.

Однако вы не можете удалить себя как пользователя. Чтобы удалить себя как пользователя, отмените свое участие на экране **[Моя учетная запись](#page-132-0) (My account)**.

#### • **Добавление пользователя**

Выберите **Добавить пользователя (Add user)**. Появится экран регистрации пользователя.

• **Изменение параметров Администратор (Administrator) и Станд польз-ль (Standard user)**

Чтобы изменить права для пользователей **Администратор (Administrator)** или **Станд польз-ль (Standard user)**, выберите **Права (Authority)** для соответствующего пользователя.

### **Экран Групповое управление (Group management)**

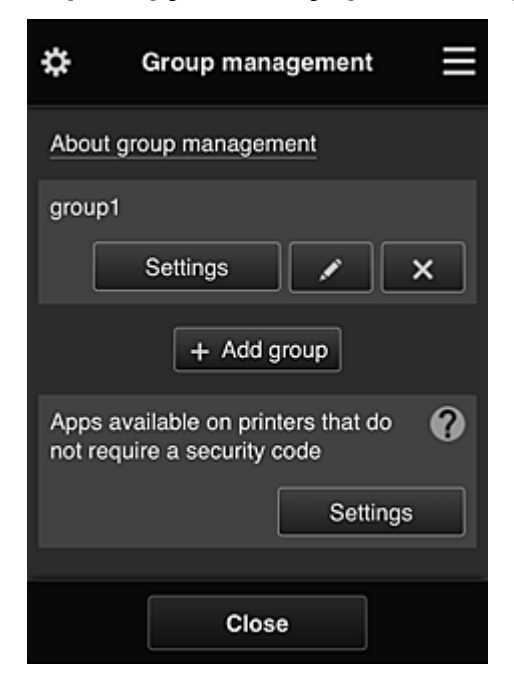

С помощью функций на экране **Групповое управление (Group management)** можно проверить информацию о группе, зарегистрированной в службе Canon Inkjet Cloud Printing Center, [изменить](#page-127-0) [группы,](#page-127-0) [удалить группы, добавить группы](#page-128-0), а также настроить пользователей, принтеры и приложения, входящие в каждую группу.

• **Проверка сведений о группе**

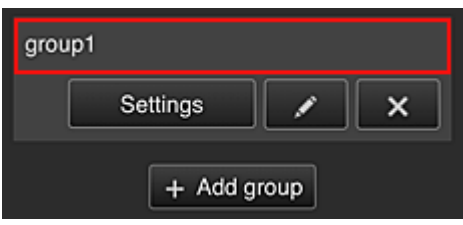

Появятся имена зарегистрированных групп.

При наличии ненастроенных элементов появится значок  $\textcircled{\Omega}$ 

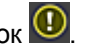

Выберите **, Settings , чтобы перейти к следующему экрану**, где можно настроить информацию о группе.

Отображаемая информация зависит от выбранной вкладки.

<span id="page-127-0"></span>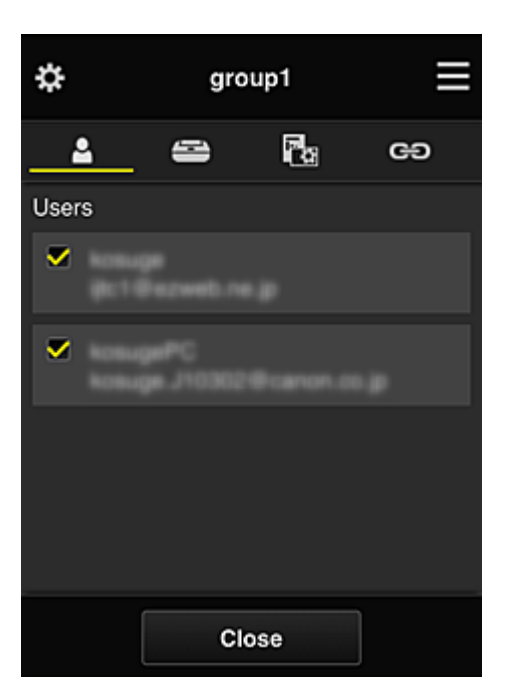

# **Пользователи (Users)**

Отображает всех пользователей и все адреса электронной почты, зарегистрированные в домене.

# **Принтеры (Printers)**

Отображает все принтеры, зарегистрированные в домене.

# **Приложения (Apps)**

По умолчанию на этом экране отображаются все приложения. Чтобы показать только зарегистрированные приложения, выберите категорию **Зарегистр (Registered)**.

Для переключения между регистрацией и удалением приложений выберите **V GN** или

OFF соответственно.

# **Веб-службы (Web services)**

Отображает внешнюю службу привязки.

Вы можете ограничить использование других веб-служб, работающих с учетными записями Canon Inkjet Cloud Printing Center, таких как Easy-PhotoPrint+.

Для переключения между привязкой и высвобождением служб выберите **V САТ** или  $\sqrt{C}$  OFF соответственно.

Рядом с элементами, для которых ничего не выбрано, появится значок  $\boxed{\mathbf{0}}$ 

По умолчанию все флажки в разделах **Принтеры (Printers)** и **Пользователи (Users)** сняты. В разделе **Приложения (Apps)** значение **ВКЛ (ON)** установлено только для системных приложений.

#### • **Изменение настройки Имя группы (Group name)**

Чтобы открыть экран для изменения настройки **Имя группы (Group name)**, выберите . Задайте нужное имя, следуя инструкциям на экране.

<span id="page-128-0"></span>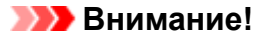

• На **Имя группы (Group name)** распространяются следующие ограничения:

- Имя может содержать от 1 до 20 буквенно-цифровых однобайтовых символов. Количество двухбайтовых символов может быть от 1 до 10.
- Регистрация одинаковых имен групп в одном домене не допускается.

#### • **Удаление группы**

Чтобы удалить группу из программы Canon Inkjet Cloud Printing Center, выберите . При удалении всех групп необходимо создать как минимум одну новую. Чтобы изменить способ управления, воспользуйтесь экраном **Выбрать способ управл. (Select how to manage)**.

#### • **Добавить группу (Add group)**

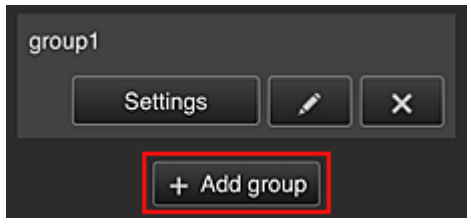

Добавьте группу, которая будет использоваться в программе Canon Inkjet Cloud Printing Center.

#### **Примечание.**

- Можно зарегистрировать до 20 групп.
- **Приложения доступны на принтерах, не требующих кода безопасности (Apps available on printers that do not require a security code)**

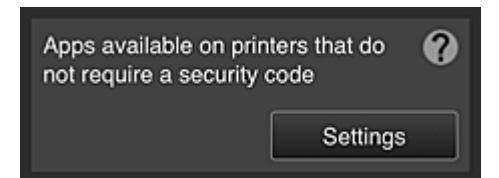

На принтерах, для которых не установлены настройки **Многопользов. режим (Multiuser mode)** или **Код безопасности (Security code)**, задайте приложения, которые будут

отображаться при выборе элемента **Облако (Cloud)** на главном экране принтера. Если в домене нет принтера, соответствующего этим условиям, экран настройки не появится.

Чтобы перейти на экран настройки, выберите .

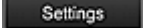

#### **Примечание.**

- Если в домене зарегистрирован только следующий принтер, он не отображается.
	- Принтер без ЖК-монитора
	- Принтер с монохромным ЖК-монитором
	- Многопользовательский режим принтера

# **Экран Дополнит. управление (Advanced management)**

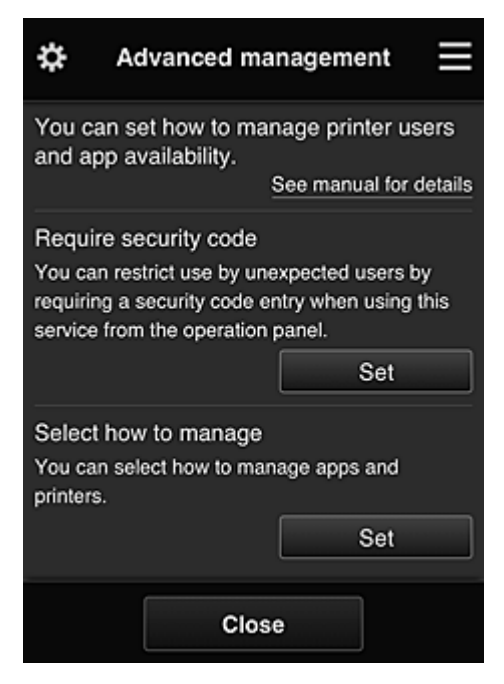

На экране **Дополнит. управление (Advanced management)** можно настроить способ управления принтером, который могут использовать пользователи и приложения.

Чтобы перейти на экран настройки, выберите .

• **Треб. код безопасности (Require security code)**

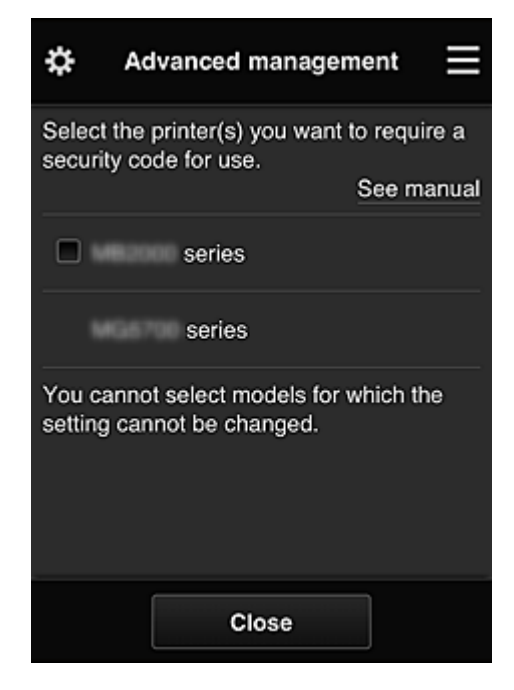

Каждый пользователь может устанавливать **[Код безопасности](#page-160-0) (Security code)**, запускать приложение, а также выполнять операции печати и другие функции.

Этот параметр связан с параметром **Многопользов. режим (Multiuser mode)** на экране **Упр. печатью (Mng. printer)**.

<span id="page-130-0"></span>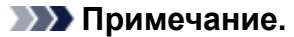

- В списке не отображаются модели без ЖК-дисплея и модели с монохромным ЖКдисплеем.
- Для моделей, не поддерживающих **Многопользов. режим (Multiuser mode)**, флажок не отображается.
- **Выбрать способ управл. (Select how to manage)**

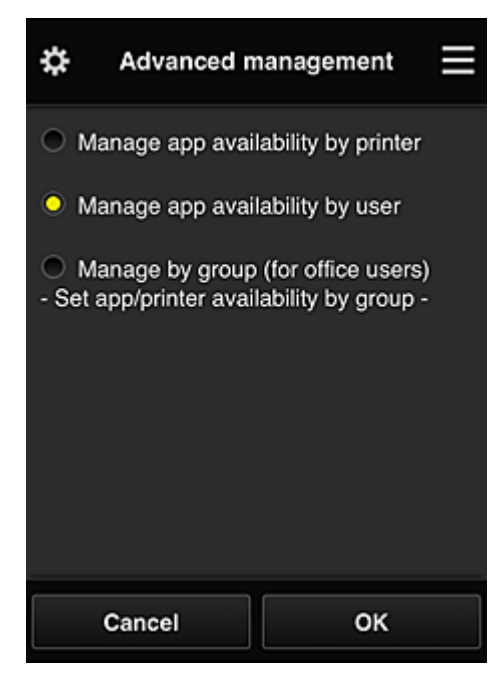

Вы можете изменить способ управления для доступных приложений и принтеров.

#### **Управлять доступностью приложения для принтера (Manage app availability by printer)**

При работе с несколькими принтерами вы можете управлять доступными приложениями для каждого из них.

**Управлять доступностью приложения для пользователя (Manage app availability by user)**

При работе с одним принтером вы можете управлять приложениями, доступными пользователю.

Примеры использования см. в разделе [«Советы по работе с программой Canon Inkjet](#page-136-0) [Cloud Printing Center \(дома/при использовании PRO-1000 series или PRO-500 series\)»](#page-136-0).

#### **Групповое управление (для пользователей офиса) (Manage by group (for office users))**

Вы можете управлять доступными приложениями и принтерами в группах.

Примеры использования см. в разделе [«Советы по работе с программой Canon Inkjet](#page-141-0) [Cloud Printing Center в офисе](#page-141-0)».

#### **Примечание.**

• При управлении доступными приложениями для каждого принтера все пользователи по умолчанию могут добавлять, удалять и переупорядочивать приложения. Кроме того, если при работе спринтером MAXIFY series выбран **Многопользов. режим (Multiuser mode)** на экране **[Упр. печатью](#page-122-0) (Mng. printer)**, добавлять, удалять и переупорядочивать приложения может только администратор.

- <span id="page-131-0"></span>• При управлении доступными приложениями для каждого пользователя все пользователи могут добавлять, удалять и переупорядочивать приложения, независимо от значения настройки **Многопользов. режим (Multiuser mode)**.
- При управлении доступными приложениями и принтерами в группе все пользователи могут только переупорядочивать приложения.

# **(2) Выбор принтера (Select printer)**

Выберите , а затем на экране **Выбор принтера (Select printer)** укажите принтер. При работе на компьютере принтер можно выбрать непосредственно в раскрывающемся меню.

### **Примечание.**

• Принтеры, использование которых ограничивается настройками, не отображаются.

## **(3) Область имени принтера**

Отобразится зарегистрированное имя выбранного принтера.

**Администратор (Administrator)** может [изменять имя принтера](#page-124-0) на экране **Упр. печатью (Mng. printer)** левого контекстного меню.

# **(4) Правое контекстное меню**

Выберите , чтобы открыть контекстное меню.

Отображаемые сведения зависят от того, какое меню выбрано в области меню.

Символ  $\overline{30}$  указывает на наличие новых непрочитанных уведомлений.

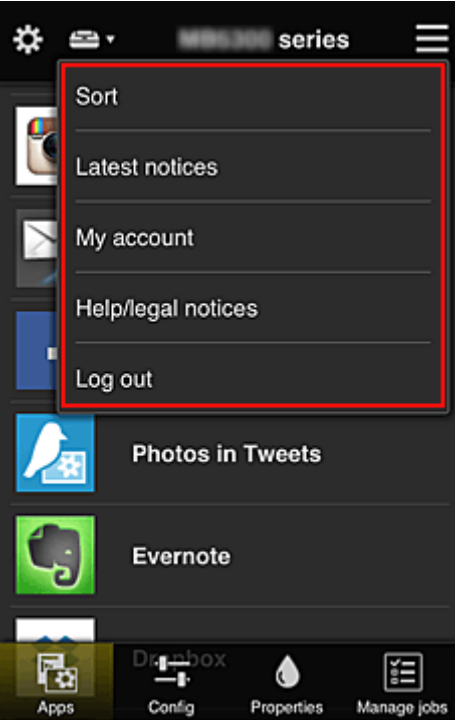

# <span id="page-132-0"></span>• **Сортировка (Sort)**

Открывает экран для сортировки зарегистрированных приложений.

Порядок отображения приложений можно изменить с помощью кнопок **. • 7** 3адав

необходимые параметры сортировки, выберите **Выполнено (Done)**.

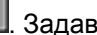

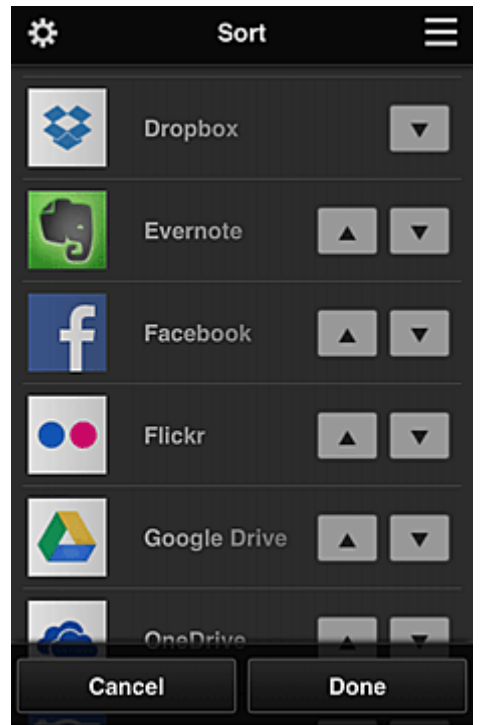

### **Примечание.**

• Описание отображаемых значков

 : Невозможно использовать, так как еще не выпущено или не поддерживается для ваших региона, модели или языка.

**M**: можно использовать с фирменными чернилами Canon.

При использовании модели G3000 series данная служба недоступна, так как эта модель не поддерживается.

• **Последние уведомления (Latest notices)**

Отображает последние уведомления. Символ  $\bigcirc$  указывает на наличие новых непрочитанных уведомлений.

# **My account Моя учетная запись (My account)**

Отображает информацию о пользователе.

На экране **Моя учетная запись (My account)** вы можете изменить настройки своей учетной записи.

С экрана **Моя учетная запись (My account)** можно открыть экран **Разрешенные службы (Permitted services)** и отменить установленные настройки связанной службы.

# <span id="page-133-0"></span>• **Справка/Правовые увед. (Help/legal notices)**

Отобразится описание экрана программы Canon Inkjet Cloud Printing Center и различные оповещения.

# • **Выйти (Log out)**

Открывает экран «Выйти» программы Canon Inkjet Cloud Printing Center.

# **(5) Область отображения**

Отображаемый экран зависит от выбранного меню.

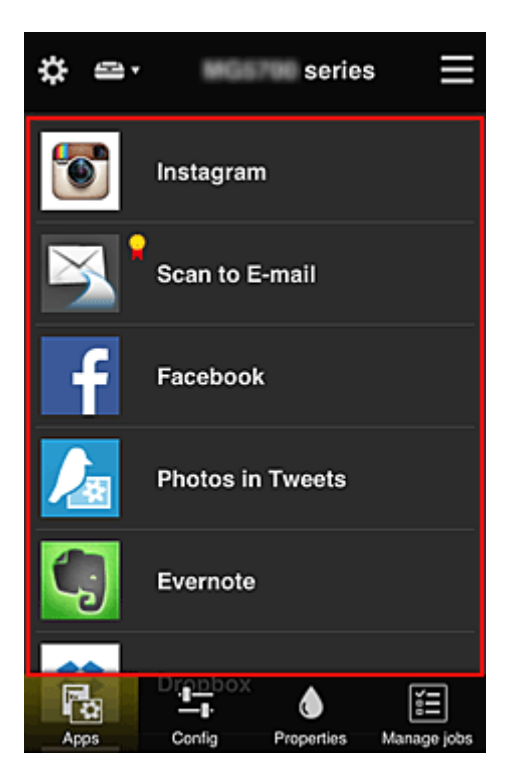

# **(6) Область меню**

Отображаются перечисленные ниже 4 кнопки меню.

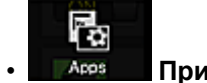

#### • **Приложения (Apps)**

Выводит список зарегистрированных приложений в Область отображения.

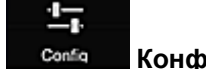

#### **Солба •• Конфигурация (Config)**

Открывает экран «Зарегистрированные приложения» в окне Область отображения. Можно переключаться между экранами **Зарегистр (Registered)** и **Поиск прл (Search apps)**.

Экран **Зарегистр (Registered)** содержит список зарегистрированных приложений. Можно просмотреть сведения об этих приложениях или отменить их регистрацию.

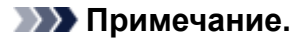

- Если активен режим **Групповое управление (Group management)**, раздел **Конфигурация (Config)** не отображается.
- Если задана настройка **Управлять доступностью приложения для пользователя (Manage app availability by user)**, регистрировать и удалять приложения может даже **Станд польз-ль (Standard user)**.

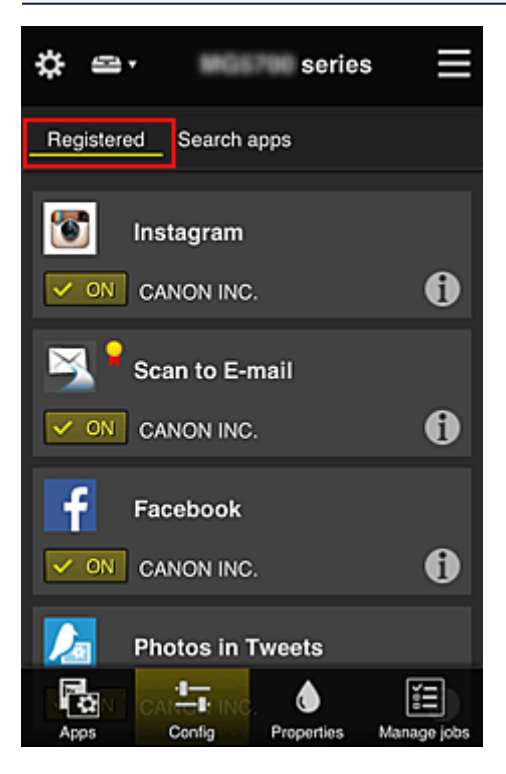

На экране **Поиск прл (Search apps)** содержится отсортированный по категориям список приложений, которые можно зарегистрировать с помощью Canon Inkjet Cloud Printing Center.

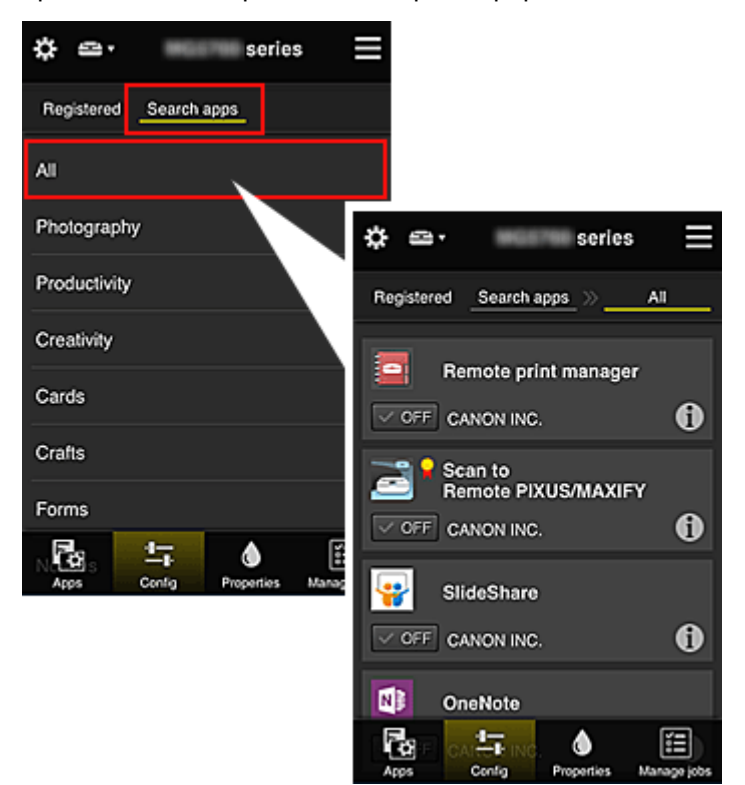

 $\cdot$  Выберите  $\left| \mathbf{1} \right|$ , чтобы просмотреть сведения о приложении.

С помощью кнопок / можно зарегистрировать приложение или отменить его регистрацию.

#### **Примечание.**

• Описание отображаемых значков

 : Невозможно использовать, так как еще не выпущено или не поддерживается для ваших региона, модели или языка.

: можно использовать с фирменными чернилами Canon.

При использовании модели G3000 series данная служба недоступна, так как эта модель не поддерживается.

#### • **Свойства (Properties)**

Этот экран содержит сведения о состоянии принтера, выбранного в текущий момент. Можно проверить количество оставшихся чернил или просмотреть сведения об ошибке. Кроме того, вы можете перейти на веб-сайт по продаже чернил или открыть Онлайн-руководство.

#### **Внимание!**

• Отображаемые свойства могут отличаться от фактического состояния на момент отображения — это зависит от состояния принтера.

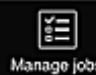

#### • **Упр задан-ми (Manage jobs)**

Этот экран содержит сведения о состоянии и журнал печати или сканирования. Чтобы проверить состояние печати или сканирования, просмотрите раздел **Список статусов (Status list)**, а чтобы проверить журнал печати или сканирования, — раздел **Журнал (History)**. Кроме того, можно отменить задания печати или сканирования и удалить файлы журнала. Чтобы отменить или удалить задание, выберите его и нажмите **Отмена (Cancel)** или **Удалить (Delete)**.

# <span id="page-136-0"></span>**Советы по работе с программой Canon Inkjet Cloud Printing Center (дома/при использовании PRO-1000 series или PRO-500 series)**

Функция **Дополнит. управление (Advanced management)** предоставляет доступ ко множеству полезных возможностей службы для домашних пользователей.

В этом разделе в качестве примера показано использование этих функций семьей из 3 человек (отец, мать и ребенок).

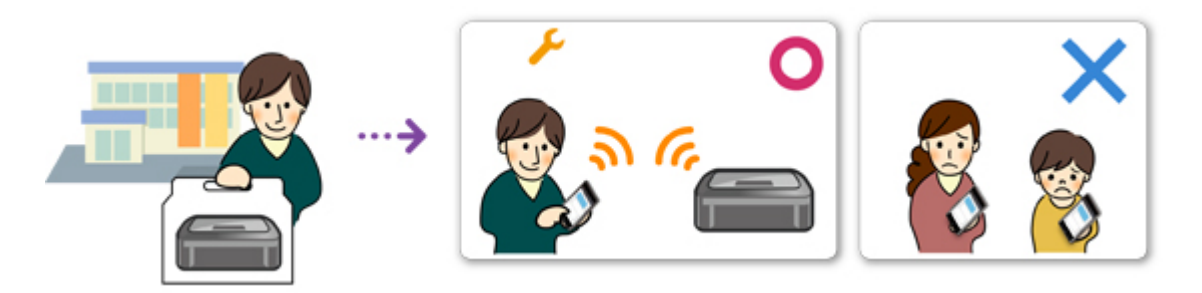

Если отец регистрирует принтер в программе Canon Inkjet Cloud Printing Center, то использовать службу может только он. Мать и ребенок смогут получить доступ к ней только в том случае, если отец предоставит им **Адрес электронной почты (E-mail address)** и **Пароль (Password)** для входа.

# **Если мать и ребенок будут использовать службу со смартфона**

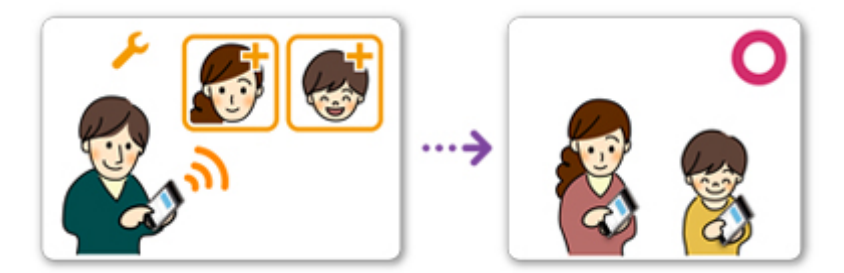

- 1. Отец [регистрируется в программе Canon Inkjet Cloud Printing Center](#page-90-0) и получает права уровня **Администратор (Administrator)**.
- 2. После входа в систему пользователь с правами администратора (например, отец) выбирает команду **[Упр. пользователями](#page-164-0) (Manage users)** в разделе .

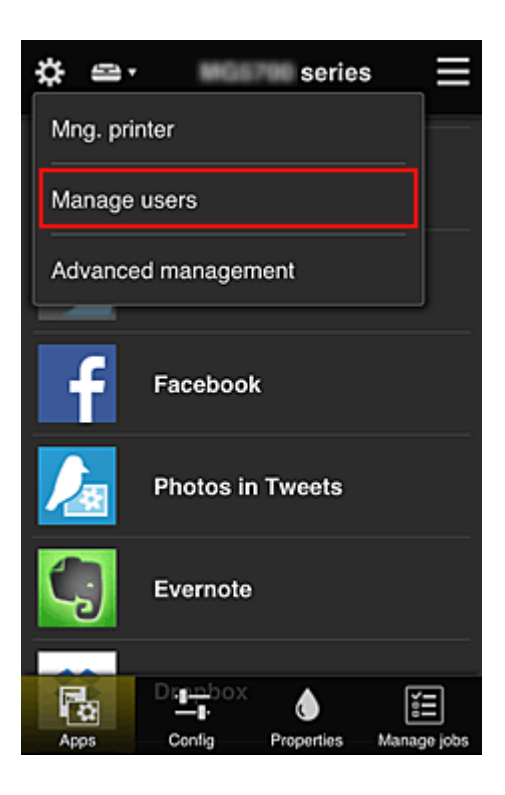

3. Отец выбирает **Добавить пользователя (Add user)** и регистрирует мать и ребенка, следуя инструкциям на экране.

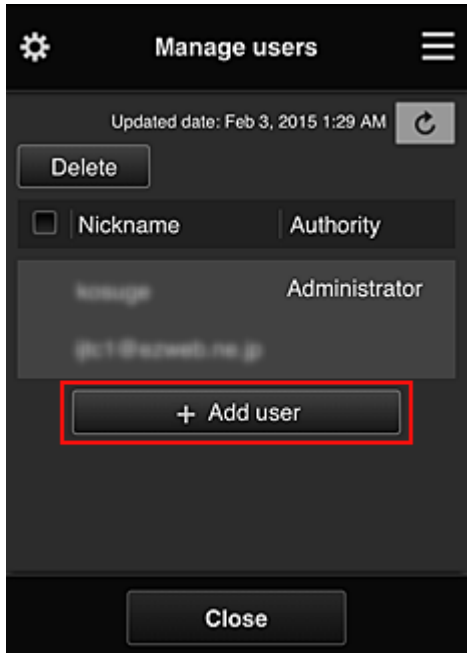

По завершении регистрации мать и ребенок смогут самостоятельно использовать службу.

# **Если отец, мать и ребенок будут использовать приложения по отдельности**

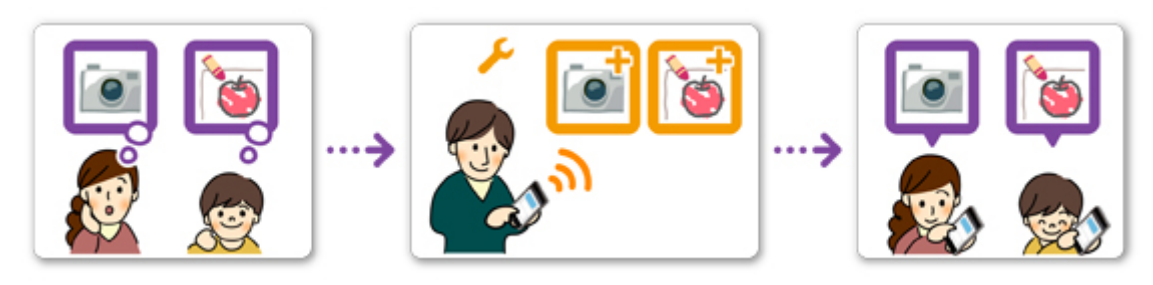

По умолчанию регистрировать доступные приложения и удалять ненужные может только пользователь с правами **Администратор (Administrator)**, то есть отец.

После того, как **Администратор (Administrator)** (отец) установит следующие настройки, он, мать и ребенок смогут управлять приложениями по отдельности.

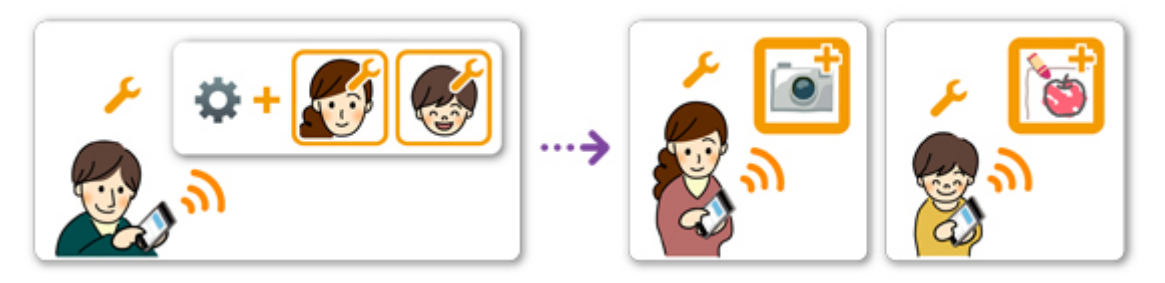

1. Отец входит как **Администратор (Administrator)** [в программу Canon Inkjet Cloud](#page-116-0) [Printing Center](#page-116-0) и выбирает команду **Дополнит. управление (Advanced management)** в разделе

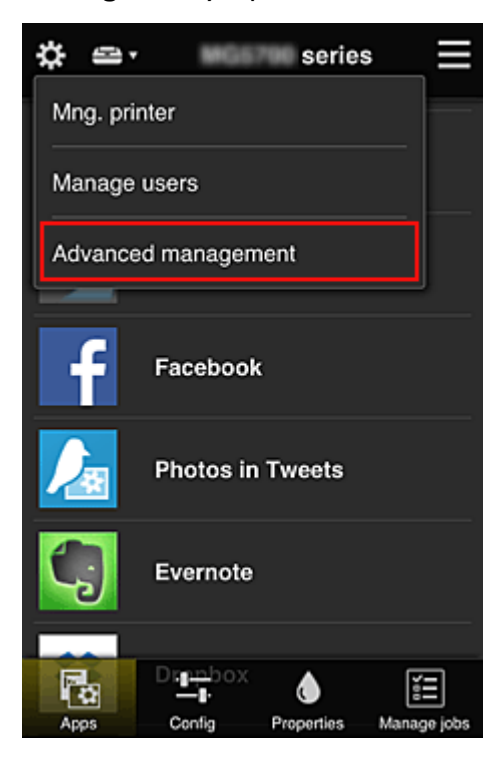

2. В разделе **Выбрать способ управл. (Select how to manage)** отец выбирает **Задать (Set)**.

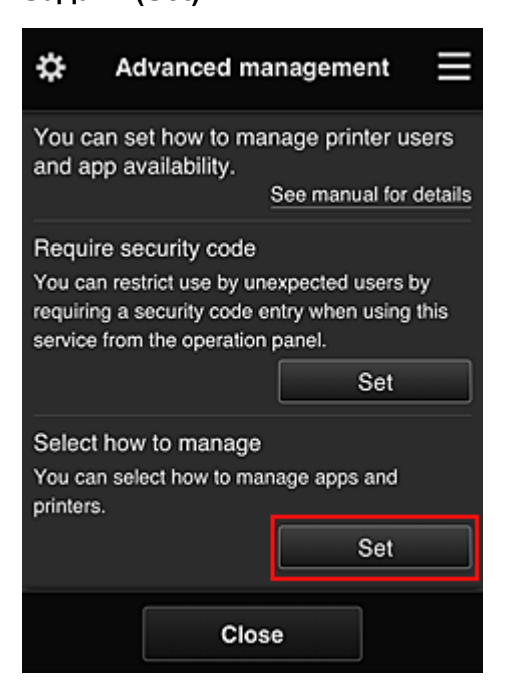

3. Далее отец устанавливает настройку **Управлять доступностью приложения для пользователя (Manage app availability by user)** и выбирает **OK**.

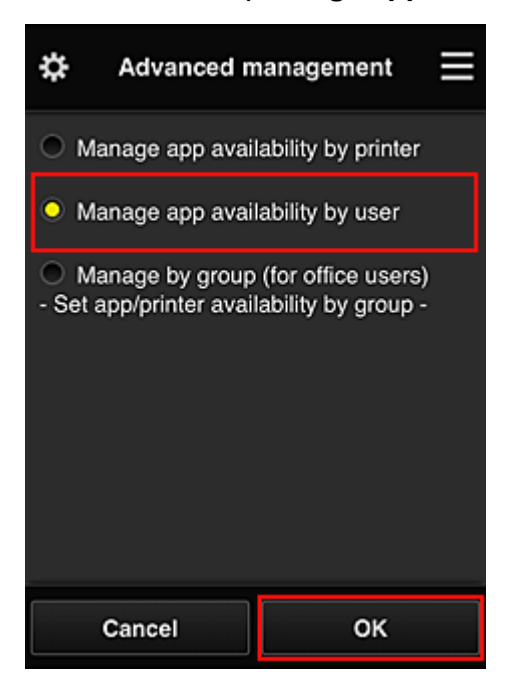

4. Открывается экран для проверки изменений в способе управления.

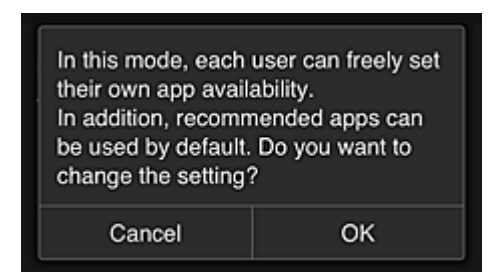

Чтобы завершить настройку и вернуться на экран **Дополнит. управление (Advanced management)**, выберите **OK**.

Все зарегистрированные пользователи могут регистрировать и удалять приложения.

# <span id="page-141-0"></span>**Советы по работе с программой Canon Inkjet Cloud Printing Center в офисе**

Функция **Групповое управление (Group management)** предоставляет доступ ко множеству полезных возможностей службы для пользователей офиса.

В этом разделе приводится пример, в котором с двумя принтерами работают ведущий специалист (**Администратор (Administrator)**), а также президент компании, руководитель отдела и новый сотрудник.

### **Примечание.**

• Если второй принтер не зарегистрирован, выберите «[Добавление Принтера](#page-161-0)» и зарегистрируйте его, следуя приведенным ниже инструкциям.

# **Создание группы, включающей всех пользователей офиса**

Настройте базовую группу.

В этом примере на обоих принтерах будет использоваться только приложение Evernote.

- 1. Ведущий специалист [регистрируется в программе Canon Inkjet Cloud Printing Center](#page-90-0) и получает права уровня **Администратор (Administrator)**.
- 2. Далее ведущий специалист выбирает **[Упр. пользователями](#page-164-0) (Manage users)** на экране

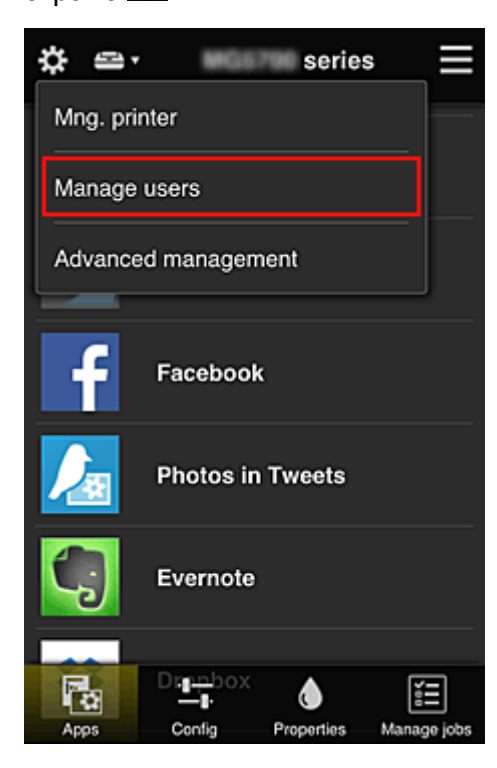

3. После этого ведущий специалист выбирает **Добавить пользователя (Add user)** и регистрирует в качестве пользователей президента компании, руководителя отдела и нового сотрудника.

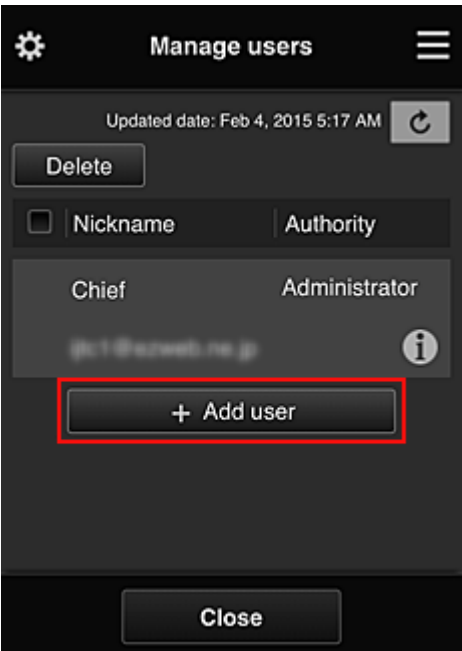

4. Далее ведущий специалист выбирает **Дополнит. управление (Advanced management**) на экране  $\ddot{\ddot{\ddot{\Omega}}}$ .

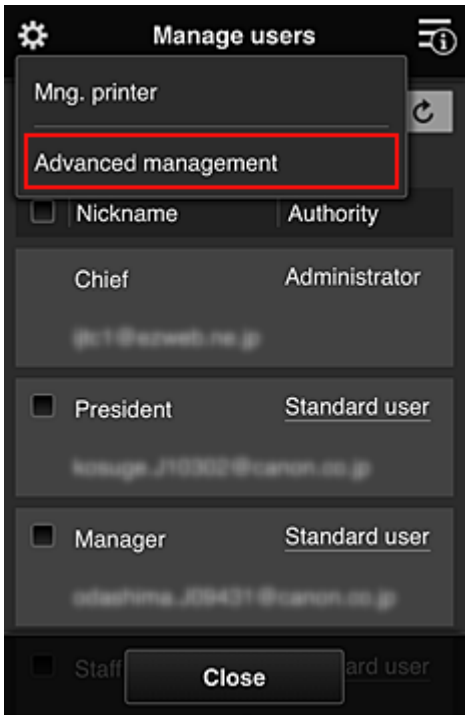

5. В разделе **Выбрать способ управл. (Select how to manage)** ведущий специалист выбирает **Задать (Set)**.

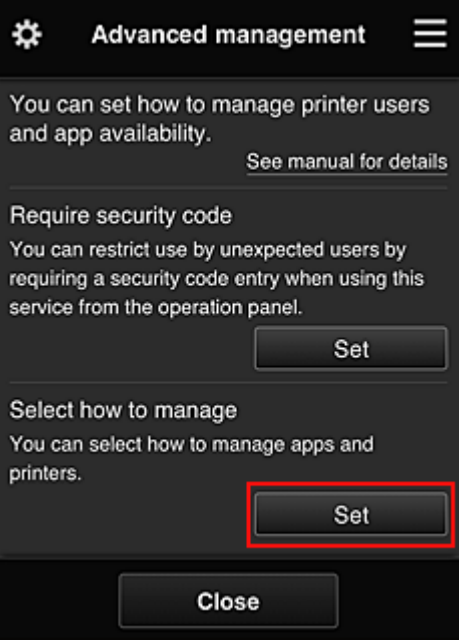

6. Далее ведущий специалист устанавливает настройку **Групповое управление (для пользователей офиса) (Manage by group (for office users))** и выбирает **OK**.

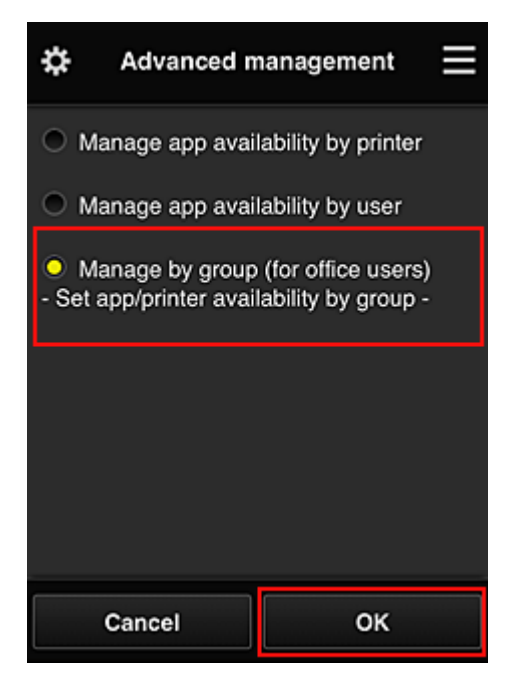

#### **Примечание.**

- Если **Групповое управление (Group management)** уже настроено, продолжайте работу с 10 действия.
- 7. Ведущий специалист проверяет информацию об изменениях способа управления на соответствующем экране и выбирает **OK**.
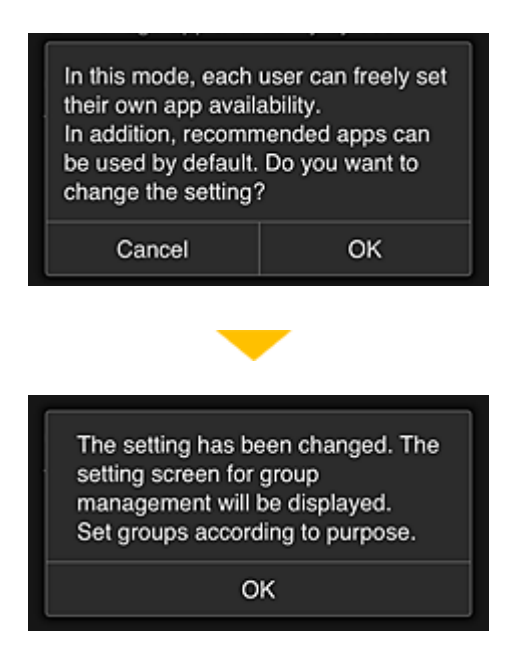

Этот пункт отображается, только если выбран режим **Групповое управление (Group management)**.

Чтобы завершить настройку и открыть экран **Групповое управление (Group management)**, выберите **OK**.

#### **Примечание.**

- По умолчанию группе присваивается имя «group1».
- По умолчанию все зарегистрированные пользователи включаются в одну группу.
- 8. На экране **Групповое управление (Group management)** ведущий специалист выбирает значок для группы, которую требуется переименовать.
- 9. Затем ведущий специалист вводит **Имя группы (Group name)** и выбирает **OK**.

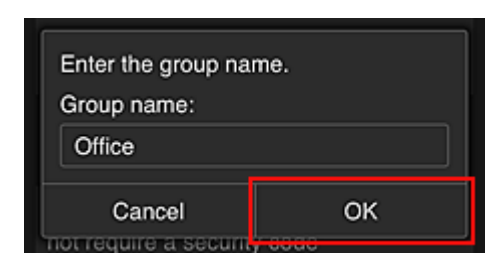

Здесь ведущий специалист вводит «Office», что указывает на группу, доступную всем пользователям офиса.

#### **Внимание!**

- Поле **Имя группы (Group name)** имеет следующие ограничения.
	- Имя группы может содержать до 20 однобайтовых или до 10 двухбайтовых буквенноцифровых символов.
	- Регистрация групп с одинаковыми именами в одном домене не допускается.
	- Можно зарегистрировать до 20 групп.

• Пользователь, создавший группу, получает права уровня **Администратор (Administrator)**.

10. Выберите **Параметры (Settings)** и убедитесь, что на вкладке **Пользователи (Users)** экрана настройки группы определены все нужные пользователи.

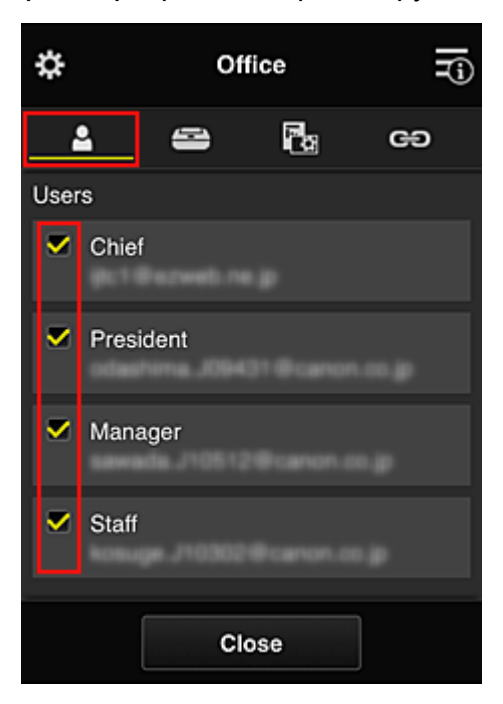

11. Убедитесь, что на вкладке **Принтеры (Printers)** выбраны все нужные принтеры.

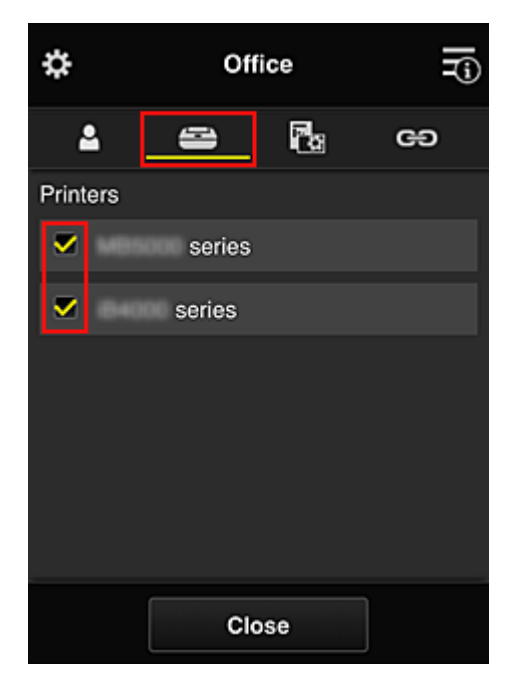

12. На вкладке **Приложения (Apps)** только приложение Evernote должно иметь состояние  $\boxed{\checkmark}$  on

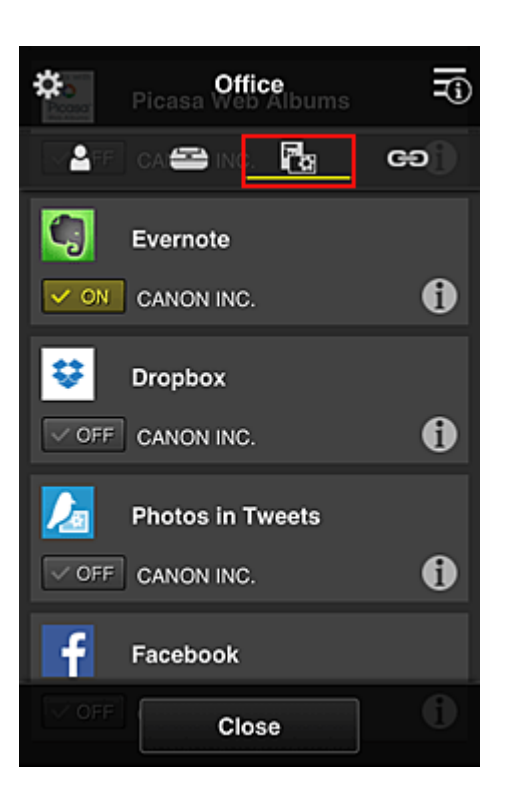

Для переключения между регистрацией и удалением приложений выберите  $\boxed{\checkmark}$  on  $\boxed{\phantom{a}}$ или $\boxed{\phantom{a}}$  $\sqrt{C}$  OFF соответственно.

Чтобы вернуться на экран **Групповое управление (Group management)**, выберите **Закрыть (Close)**.

На этом настройка группы пользователей офиса завершена.

### **Примечание.**

- На экране настройки группы отображаются все пользователи и принтеры, зарегистрированные в домене.
- Чтобы отдельно настроить новые приложения, необходимо добавить группу. Чтобы создать новую группу, выберите **Добавить группу (Add group)** и добавьте пользователей и принтеры на экране ее настройки.

#### Ограничение доступа пользователей к приложениям

- [Ограничение доступа всех участников к приложениям на принтере](#page-150-0)
- [Ограничение доступа отдельных пользователей к приложениям на принтере](#page-152-0)
- [Ограничение доступа отдельных пользователей к принтерам](#page-156-0)

#### **Внимание!**

• Набор доступных приложений зависит от страны или региона использования.

#### **Ограничение доступа пользователей к приложениям**

Установите следующие настройки:

- Все пользователи офиса: доступ только к приложению Evernote.
- Президент: доступ к приложениям Evernote и Facebook.

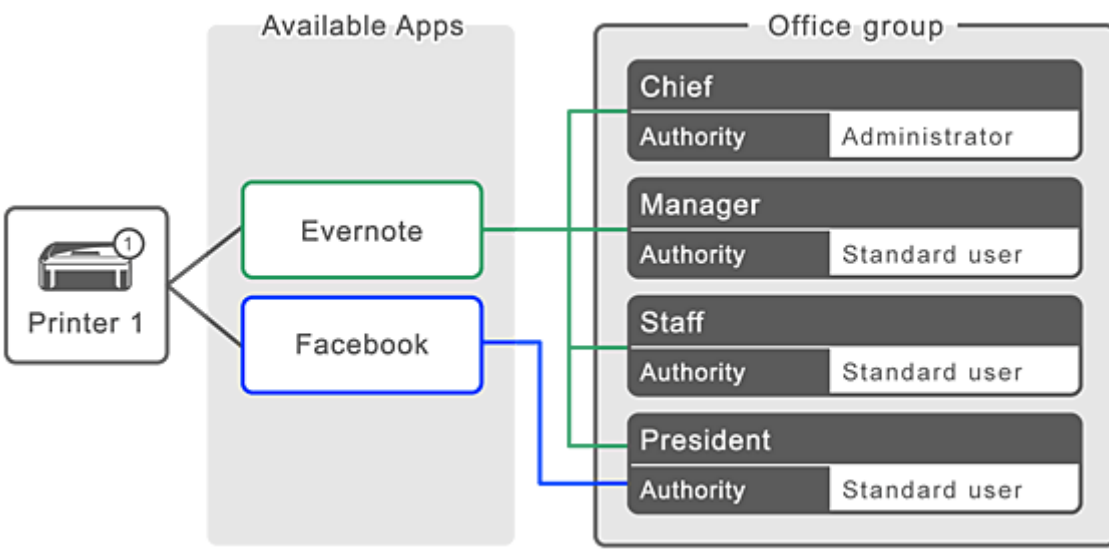

1. В разделе выберите **Групповое управление (Group management)**.

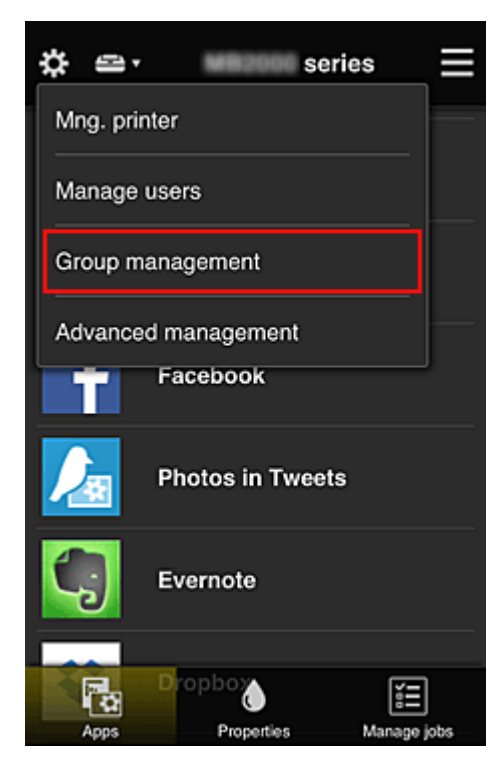

### **Примечание.**

- Этот экран отображается только в том случае, если задана настройка **Групповое управление (для пользователей офиса) (Manage by group (for office users))** в разделе **Дополнит. управление (Advanced management)**.
- 2. На открывшемся экране выберите **Добавить группу (Add group)**.

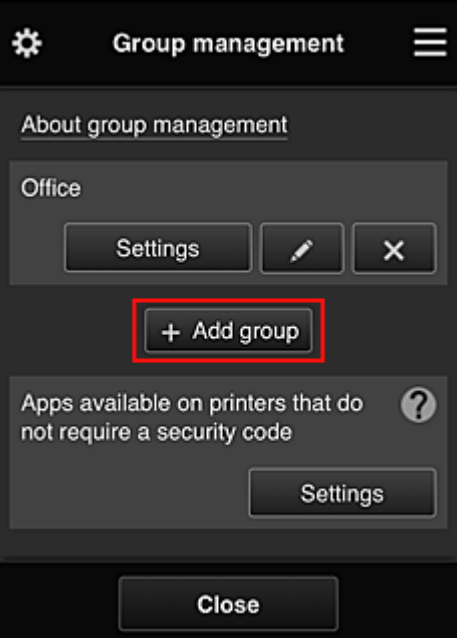

3. Затем ведущий специалист вводит **Имя группы (Group name)** и выбирает **OK**.

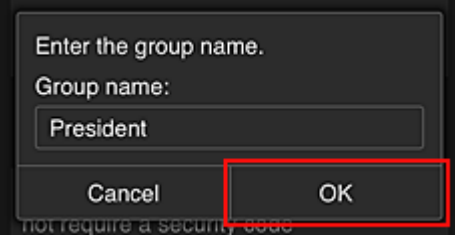

В этом поле введите «President», поскольку приложения этой группы будут доступны только президенту.

### **Внимание!**

- Поле **Имя группы (Group name)** имеет следующие ограничения.
	- Имя группы может содержать до 20 однобайтовых или до 10 двухбайтовых буквенноцифровых символов.
	- Регистрация групп с одинаковыми именами в одном домене не допускается.
	- Можно зарегистрировать до 20 групп.
- Пользователь, создавший группу, получает права уровня **Администратор (Administrator)**.
- 4. Выполните инструкции на экране и выберите **OK**.

Откроется экран настройки группы.

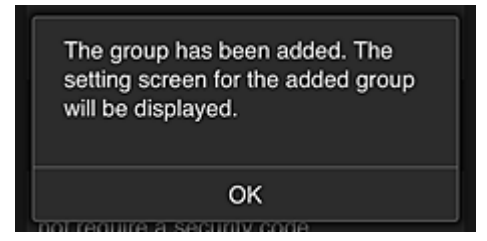

5. На вкладке **Пользователи (Users)** выберите только президента.

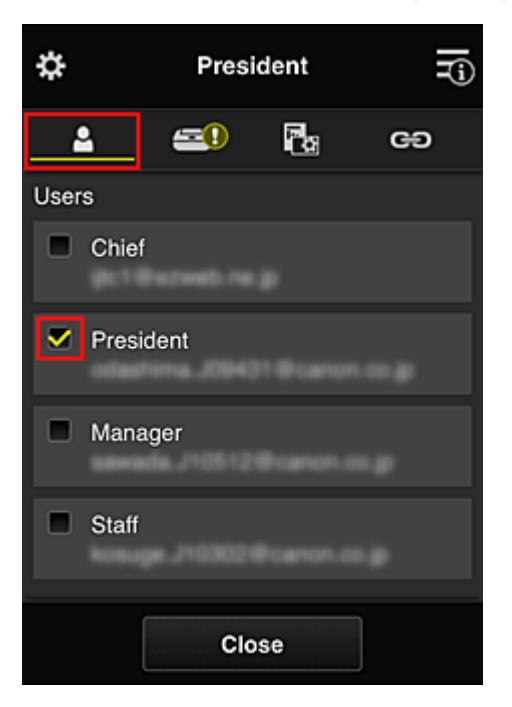

6. На вкладке **Принтеры (Printers)** выберите нужный принтер.

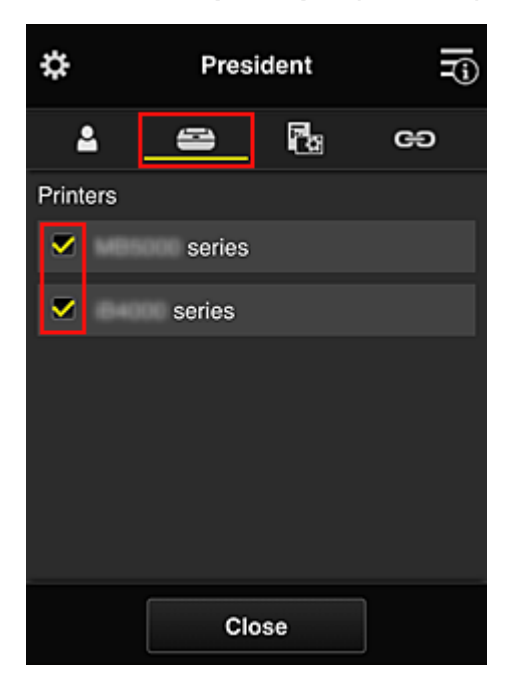

7. На вкладке **Приложения (Apps)** для приложений Evernote и Facebook установите состояние  $\boxed{\checkmark}$  on

<span id="page-150-0"></span>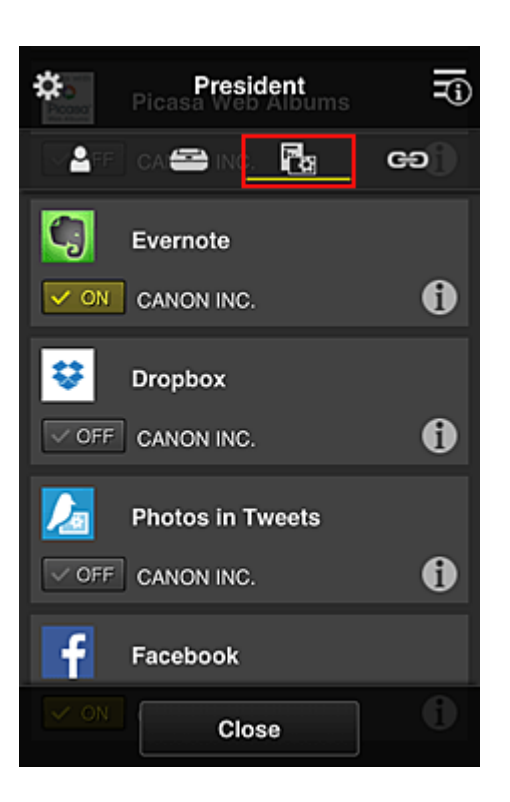

Для переключения между регистрацией и удалением приложений выберите  $\boxed{\checkmark}$  on  $\boxed{\phantom{a}}$ или $\boxed{\phantom{a}}$  $\sqrt{C}$  OFF соответственно.

Чтобы вернуться на экран **Групповое управление (Group management)**, выберите **Закрыть (Close)**.

Таким образом вы можете настроить приложения, доступные только президенту.

### **Примечание.**

• На экране настройки группы отображаются все пользователи и принтеры, зарегистрированные в домене.

### **Ограничение доступа всех участников к приложениям на принтере**

Чтобы настроить доступ к приложениям на принтере, выполните следующие действия в службе. В этом разделе показано, как настроить доступ к приложению Evernote для всех пользователей принтера.

1. В разделе выберите **Групповое управление (Group management)**.

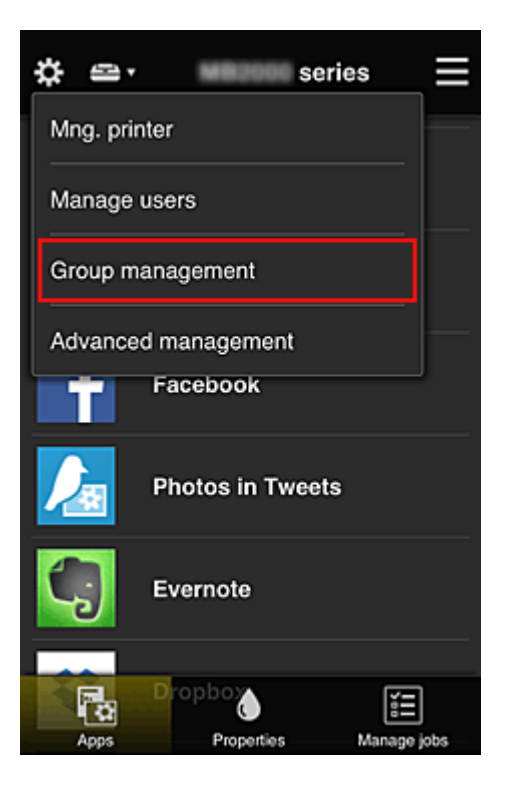

### **Примечание.**

- Этот экран отображается только в том случае, если задана настройка **Групповое управление (для пользователей офиса) (Manage by group (for office users))** в разделе **Дополнит. управление (Advanced management)**.
- 2. Для параметра **Приложения доступны на принтерах, не требующих кода безопасности (Apps available on printers that do not require a security code)** выберите значение **Параметры (Settings)**.

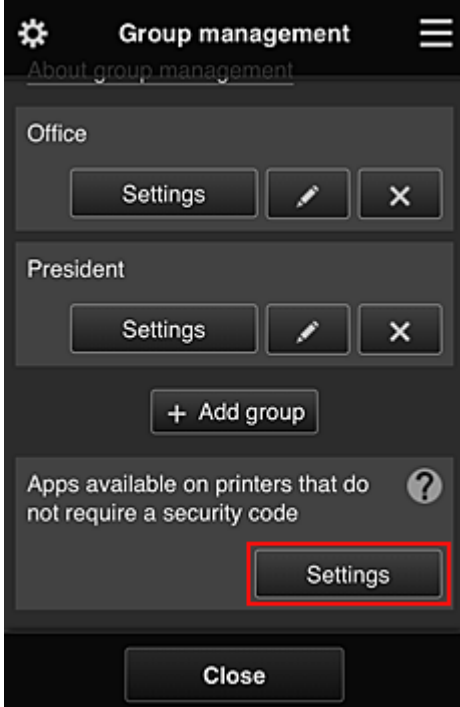

<span id="page-152-0"></span>3. На вкладке **Приложения (Apps)** только приложение Evernote должно иметь

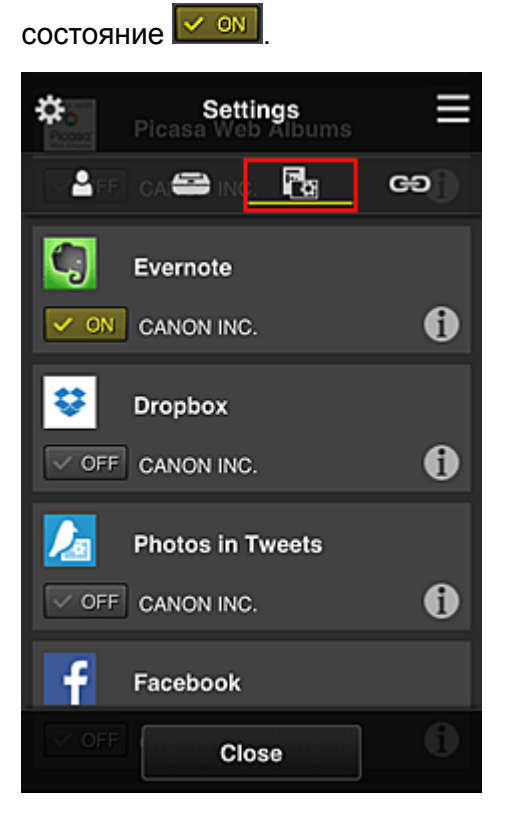

Для переключения между регистрацией и удалением приложений выберите  $\sim$  ON  $\mid$  или  $\vee$  OFF соответственно.

Чтобы вернуться на экран **Групповое управление (Group management)**, выберите **Закрыть (Close)**.

Таким образом, вы можете настроить Evernote в качестве единственного приложения, доступного пользователям принтера.

### **Ограничение доступа отдельных пользователей к приложениям на принтере**

Вы можете настроить приложения, доступные отдельным пользователям принтера. В этом разделе показано, как разрешить доступ к приложению Facebook только для президента, использующего принтер.

1. В разделе выберите **Дополнит. управление (Advanced management)**.

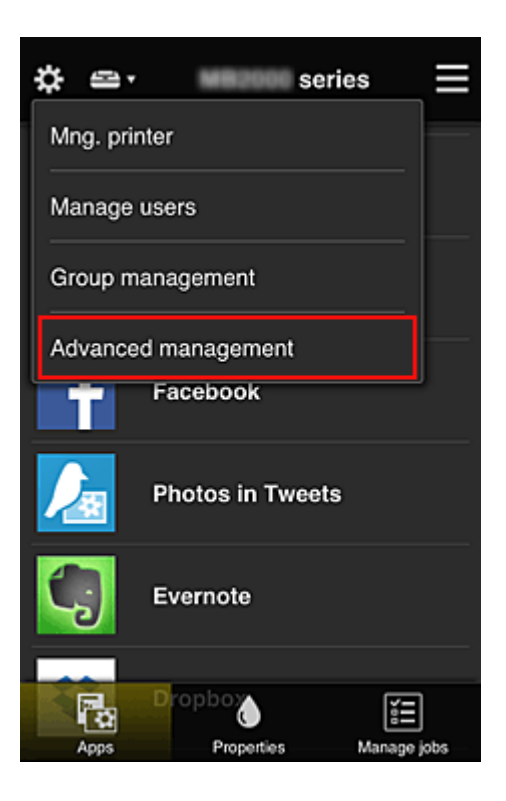

2. Для параметра **Треб. код безопасности (Require security code)** выберите значение **Задать (Set)**.

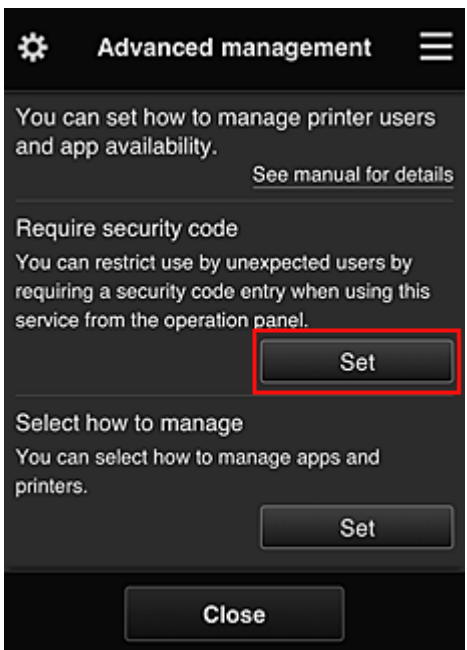

3. Выберите принтер, для которого требуется установить **Код безопасности (Security code)**.

[Коды безопасности](#page-160-0) используются для идентификации пользователя в тех случаях, когда доступ к принтеру имеют несколько пользователей.

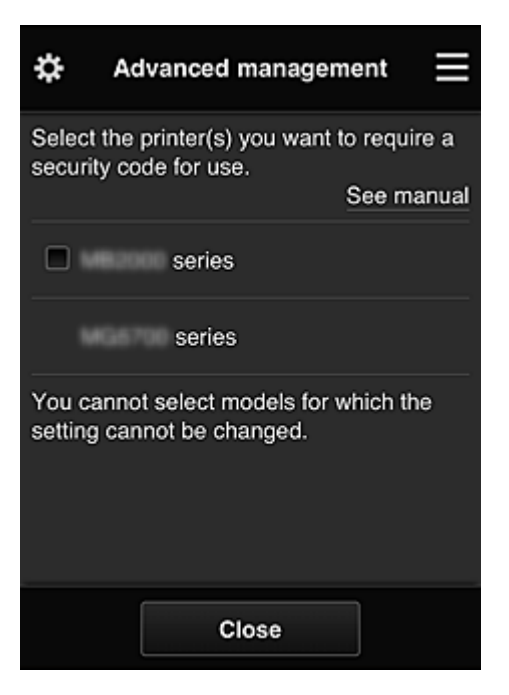

### **Примечание.**

• На моделях с неизменяемыми настройками эту функцию выбрать нельзя. Некоторые модели не поддерживают эту функцию. Обратитесь к разделу «Модели, поддерживающие коды безопасности», чтобы проверить, доступна ли эта функция для вашего устройства.

#### 4. Установите **Код безопасности (Security code)**.

Если для некоторых пользователей **Код безопасности (Security code)** не установлен, появится экран, с которого вы можете отправить им электронное письмо с предложением установить **Код безопасности (Security code)**.

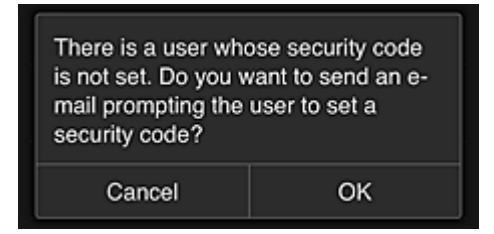

Чтобы отправить уведомление пользователям, которые не установили **Код безопасности (Security code)**, выберите **OK**.

Чтобы отображать экран, на котором нужно ввести **Код безопасности (Security code)**, при входе каждого пользователя и не отправлять уведомление электронной почты, выберите **Отмена (Cancel)**.

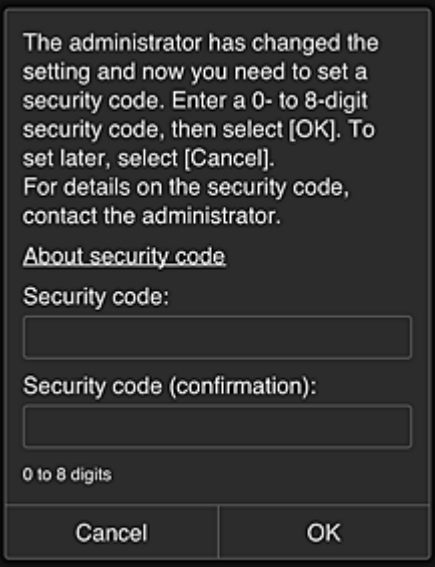

#### **Внимание!**

- Поле **Код безопасности (Security code)** имеет следующие ограничения для символов:
	- До 8 буквенно-цифровых символов.

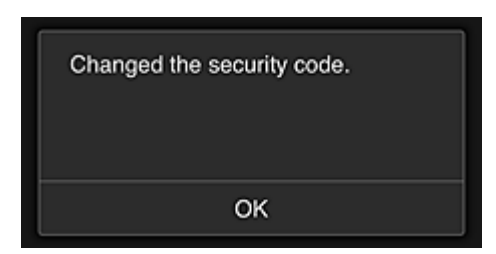

На этом процесс, в котором вы изменяете **Код безопасности (Security code)**, завершается, и появляется соответствующее сообщение.

Чтобы вернуться на главный экран, выберите **OK** на экране сообщения.

- 5. На главном экране принтера выберите **Облако (Cloud)**.
- 6. Выберите пользователя на экране **Выбор пользователя (Switch user)**.

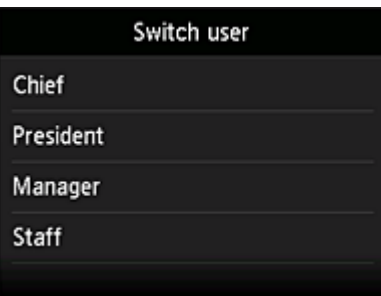

7. Введите установленный **Код безопасности (Security code)** и выберите **Войти (Log in)**.

<span id="page-156-0"></span>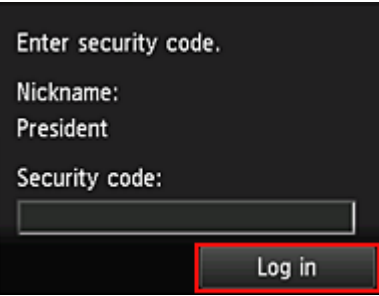

### **Примечание.**

- Если **Код безопасности (Security code)** не задан, установите **Код безопасности (Security code)** на экране **[Моя учетная запись](#page-132-0) (My account)** и выберите **Войти (Log in)**.
- 8. Выберите приложение Facebook.

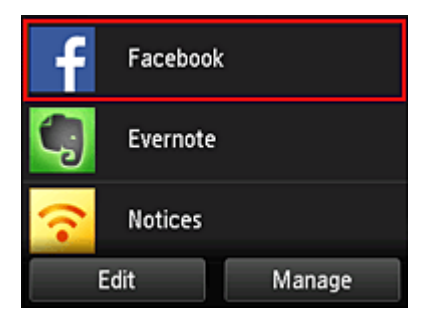

Приложение Facebook будет доступно только президенту, использующему принтер.

### **Ограничение доступа отдельных пользователей к принтерам**

В этом разделе показано, как настроить один принтер для президента, а другой принтер для остальных пользователей.

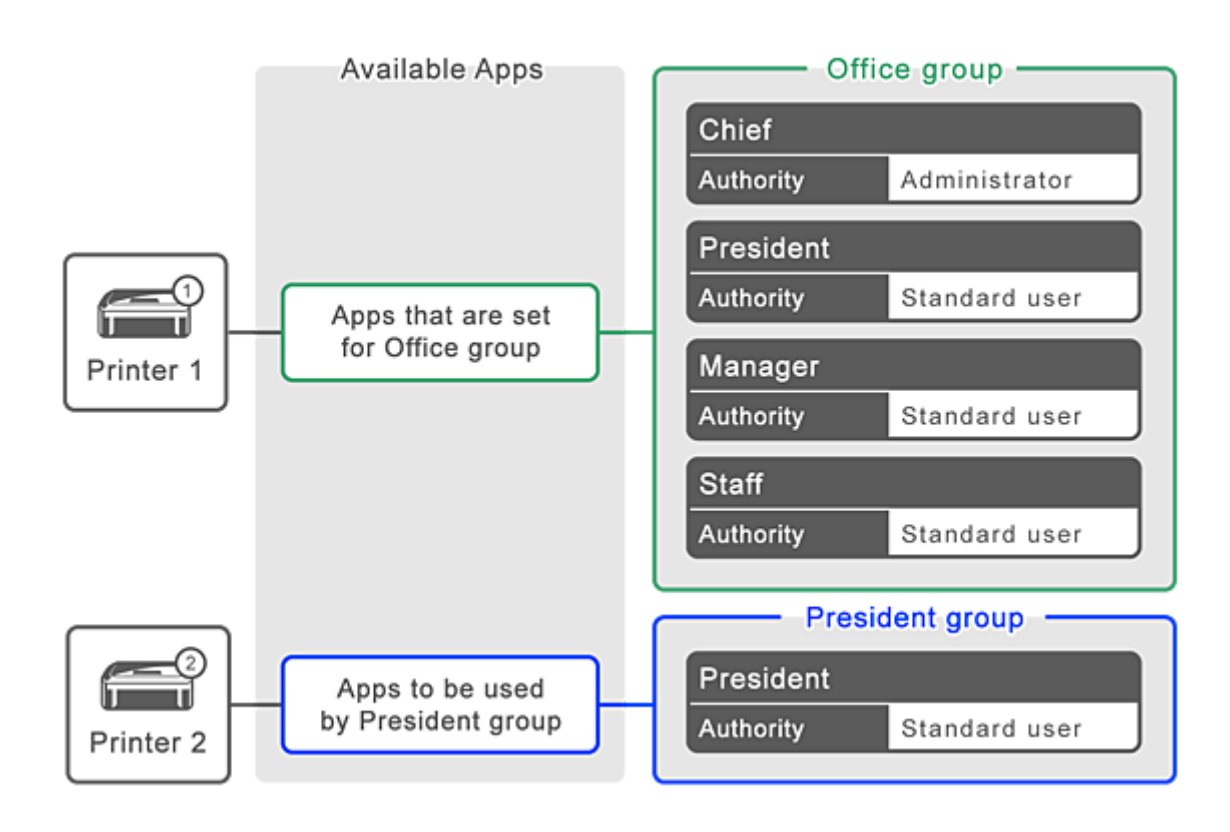

1. В разделе выберите **Групповое управление (Group management)**.

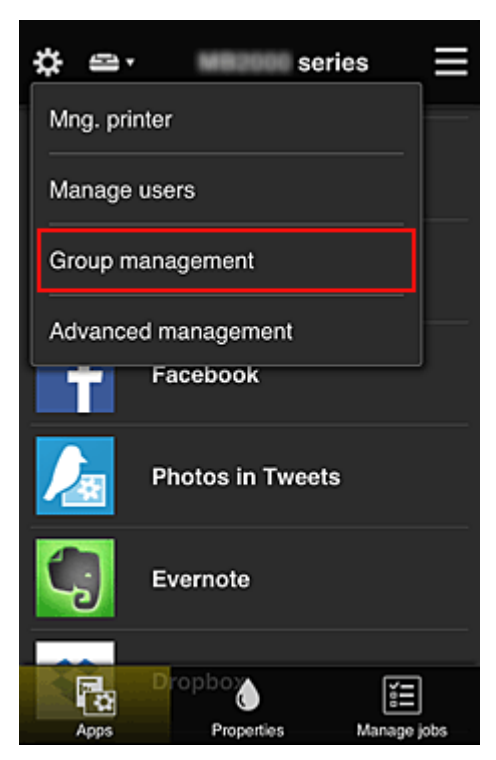

### **Примечание.**

• Этот экран отображается только в том случае, если задана настройка **Групповое управление (для пользователей офиса) (Manage by group (for office users))** в разделе **Дополнит. управление (Advanced management)**.

2. Выберите **Параметры (Settings)** для группы, в которой содержатся все пользователи.

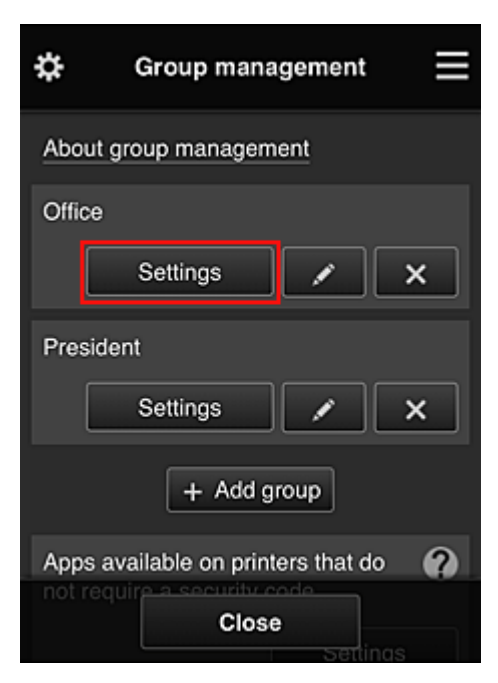

3. На вкладке **Принтеры (Printers)** отмените выбор принтера, который был настроен для президента.

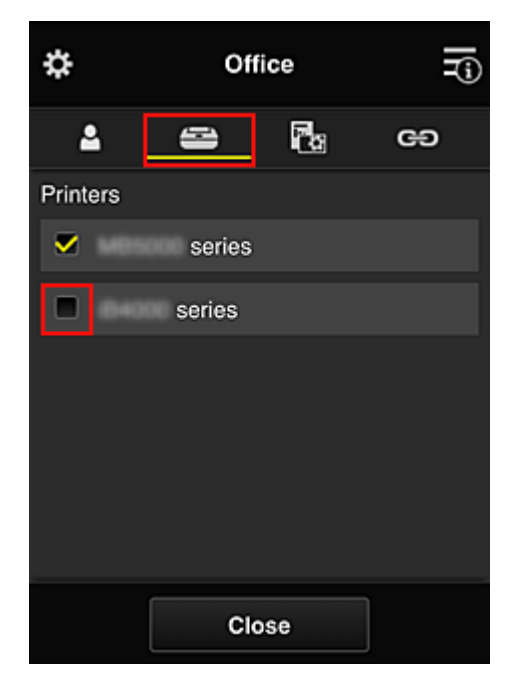

Чтобы вернуться на экран **Групповое управление (Group management)**, выберите **Закрыть (Close)**.

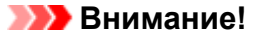

• Когда пользователь входит в несколько групп, при удалении приложения или изменении целевого принтера в одной из них пользователь по-прежнему сможет работать с таким приложением или принтером, если это разрешено хотя бы в одной из его групп.

Все пользователи могут работать только с заданным принтером.

## <span id="page-160-0"></span>**Что такое Код безопасности**

**Код безопасности (Security code)** используется для идентификации пользователя в тех случаях, когда доступ к принтеру имеют несколько пользователей.

### **Внимание!**

- При работе с устройствами MAXIFY series вы можете установить **Код безопасности (Security code)**. Мы рекомендуем устанавливать **Код безопасности (Security code)**, чтобы предотвратить несанкционированный доступ других пользователей к вашей учетной записи.
- Установленный код действителен только в том случае, если вы используете приложение MAXIFY Cloud Link из панели управления принтера. При доступе к Canon Inkjet Cloud Printing Center со смартфона, планшета или компьютера код не используется.

# **Добавление Принтера**

С помощью одной учетной записи можно использовать службы Canon Inkjet Cloud Printing Center на нескольких принтерах.

Порядок добавления принтера:

**Для моделей с цветным ЖК-монитором** 

**[Для моделей с монохромным ЖК-монитором](#page-162-0)** [Для моделей без ЖК-монитора/Если используется PRO-1000 series](#page-162-0) или PRO-500 series

### **Для моделей с цветным ЖК-монитором**

- 1. Убедитесь, что электронное письмо с URL-адресом отправлено на [зарегистрированный адрес электронной почты,](#page-91-0) и перейдите по этому URL-адресу
- 2. Введите необходимые сведения на экране проверки подлинности, а затем нажмите **Войти (Log in)**.

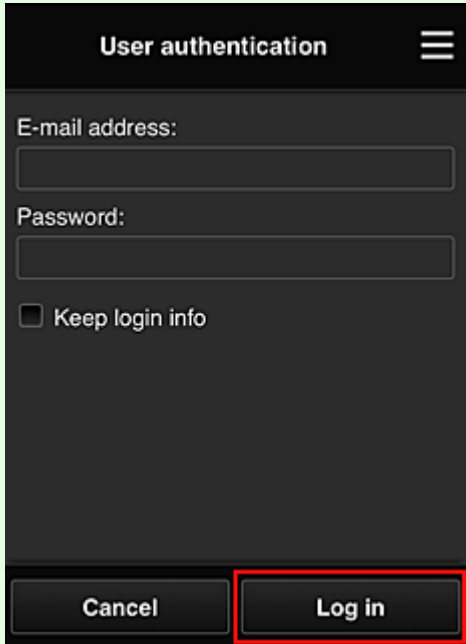

3. Когда появится сообщение о завершении добавления принтера, выберите **OK**.

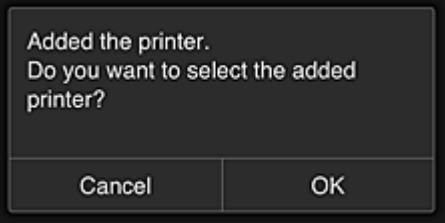

Процесс добавления принтера завершается, и появляется главный экран программы Canon Inkjet Cloud Printing Center.

#### <span id="page-162-0"></span>**Примечание.**

• Если выбрать **Отмена (Cancel)**, состояние выбора принтера не изменится, и появится главный экран программы Canon Inkjet Cloud Printing Center.

### **Для моделей с монохромным ЖК-монитором Для моделей без ЖК-монитора/Если используется PRO-1000 series или PRO-500 series**

- 1. Убедитесь, что электронное письмо с URL-адресом отправлено на зарегистрированный адрес электронной почты, и перейдите по этому URL-адресу
	- **[Для моделей с монохромным ЖК-монитором](#page-99-0)**
	- **И [Для моделей без ЖК-монитора/Если используется PRO-1000 series](#page-108-0) или PRO-500 series**
- 2. Введите необходимые сведения на экране проверки подлинности, а затем нажмите **Войти (Log in)**.

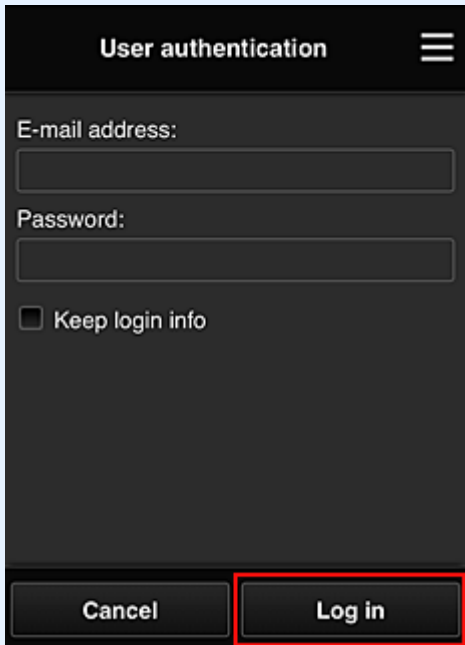

3. Когда появится сообщение о завершении добавления принтера, выберите **OK**.

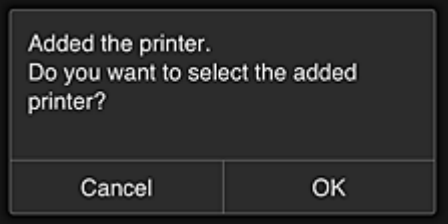

Процесс добавления принтера завершается, и появляется главный экран программы Canon Inkjet Cloud Printing Center.

**Примечание.** 

• Если выбрать **Отмена (Cancel)**, состояние выбора принтера не изменится, и появится главный экран программы Canon Inkjet Cloud Printing Center.

**И [Добавление пользователя PIXMA/MAXIFY Cloud Link](#page-164-0)** 

# <span id="page-164-0"></span>**Добавление пользователя PIXMA/MAXIFY Cloud Link**

С принтером могут работать одновременно несколько пользователей.

В этом разделе рассматривается порядок добавления пользователей и назначения прав.

### **Добавление пользователя**

1. Выберите **Упр. пользователями (Manage users)** в разделе на экране службы.

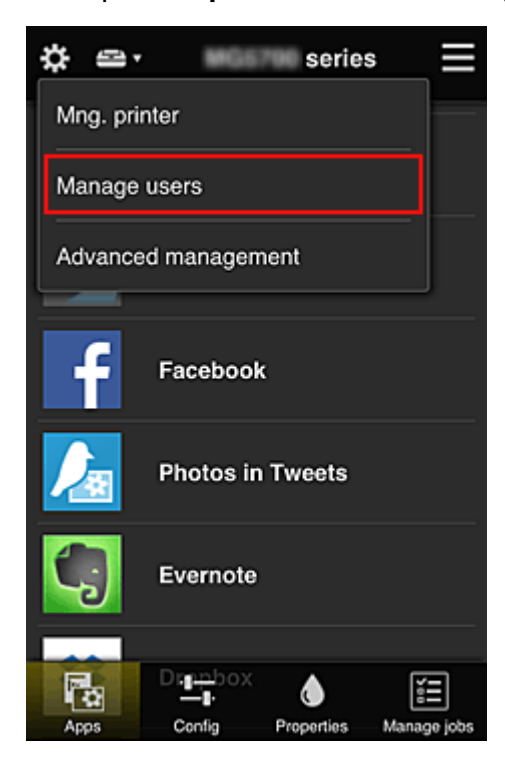

2. Выберите **Добавить пользователя (Add user)**.

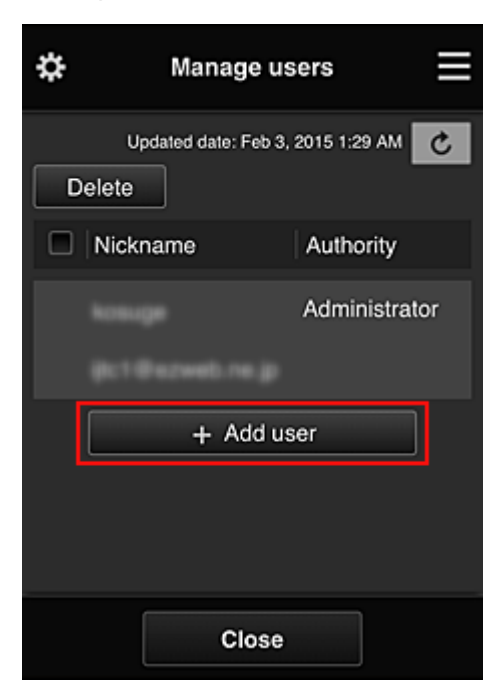

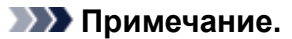

- При выборе команды **Добавить пользователя (Add user)** служба проверяет, не превышено ли максимально допустимое число пользователей. Если добавление возможно, открывается экран регистрации пользователя.
- Для 1 принтера можно добавить не более 20 пользователей.
- 3. Введите адрес электронной почты добавляемого пользователя и выберите **OK**.

На указанный адрес отправляется сообщение с URL-ссылкой для завершения регистрации.

#### **Примечание.**

- Если введенный адрес электронной почты уже зарегистрирован, вы получите соответствующее уведомление. Чтобы указать другой адрес, выполните выводимые на экран инструкции.
- 4. Перейдите по URL-ссылке, указанной в сообщении электронной почты.

Далее описываются действия, которые следует выполнить при получении уведомления электронной почты.

5. Ознакомьтесь с условиями, представленными на экранах **Лицензионное соглашение (License agreement)** и **Заявл о конфиденциал (Privacy statement)**. Если вы принимаете эти условия, выберите **Принимаю (Agree)**.

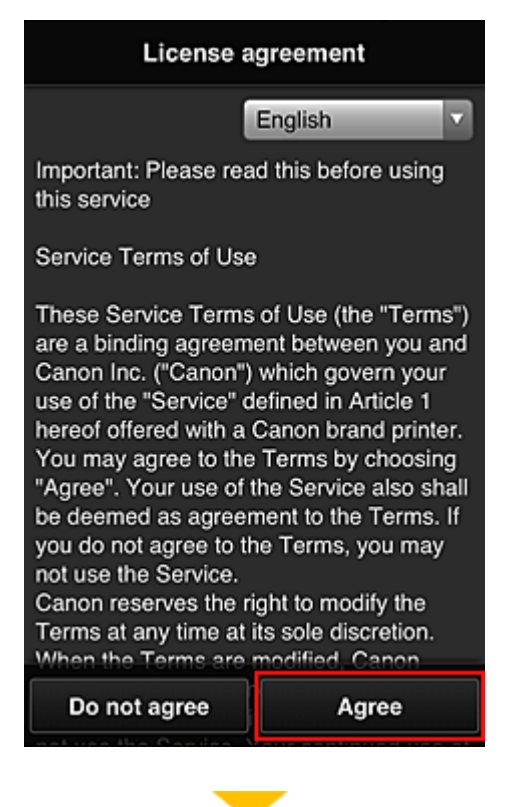

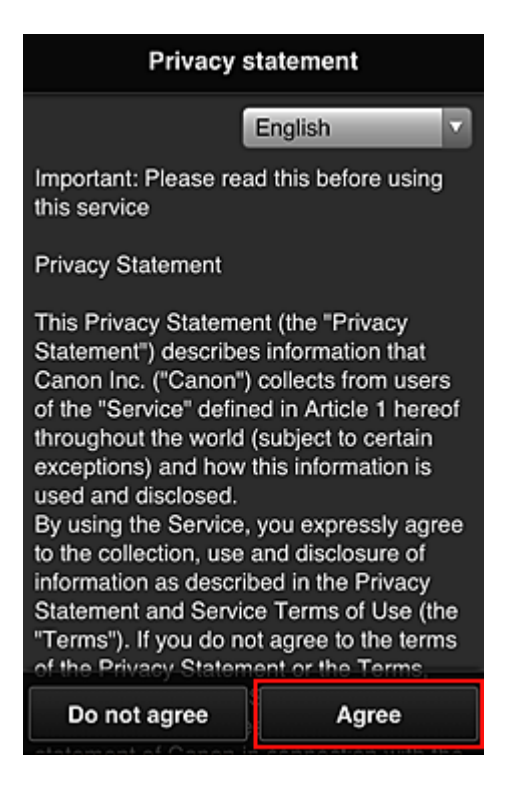

6. Зарегистрируйте пароль для входа в программу Canon Inkjet Cloud Printing Center.

На экране регистрации введите нужные значения в поля **Пароль (Password)** и **Пароль (подтверждение) (Password (Confirmation))**, после чего нажмите **Далее (Next)**.

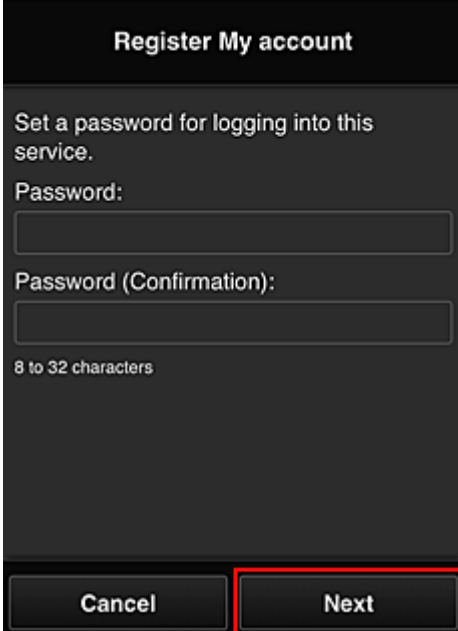

### **Внимание!**

- **Пароль (Password)** имеет следующие ограничения:
	- Пароль может содержать от 8 до 32 буквенно-цифровых однобайтовых символов и знаков (!"#\$%&'()\*+,-./:;<=>?@[¥]^\_`{|}~). (При вводе букв учитывается регистр символов.)

#### 7. Введите **Псевдоним (Nickname)**.

Укажите любое имя пользователя.

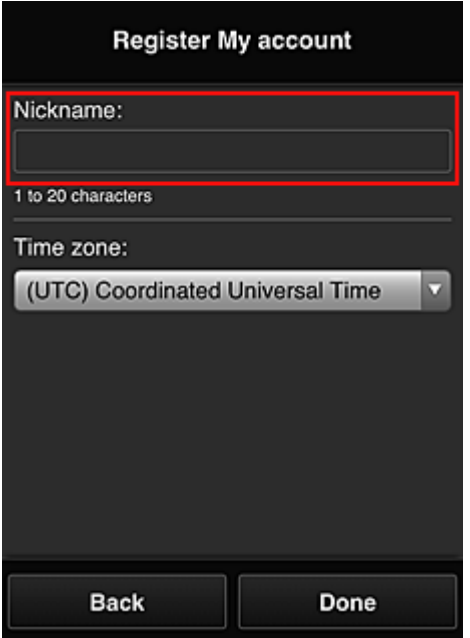

#### **Внимание!**

• Поле ввода имени пользователя имеет следующие ограничения для символов:

• Имя пользователя может содержать от 1 до 20 буквенно-цифровых однобайтовых символов и знаков (!"#\$%&'()\*+,-./:;<=>?@[¥]^\_`{|}~). (При вводе букв учитывается регистр символов.)

### 8. Укажите **Часовой пояс (Time zone)** и выберите **Выполнено (Done)**

Выберите в списке свой регион. Если вашего региона нет в списке, выберите ближайший к нему часовой пояс.

#### **Учит. переход на лет. вр. (Apply daylight saving time)**

Этот параметр отображается только в том случае, если для параметра **Часовой пояс (Time zone)** используется переход на летнее время.

Установите или снимите флажок для применения параметра перехода на летнее время.

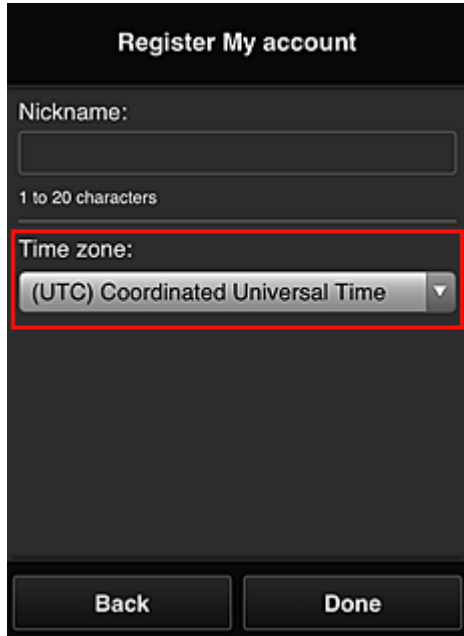

Процедура регистрации завершается отправкой сообщения электронной почты с подтверждением.

### **Примечание.**

• При работе с MAXIFY Cloud Link в память принтера записывается файл cookie для выбранного пользователя, после чего восстанавливается состояние входа для каждого пользователя. На каждом принтере можно зарегистрировать файлы cookie для 8 пользователей.

### **Права пользователей принтера**

Каждому из пользователей, использующих облачную службу для 1 принтера, назначаются права уровня **Администратор (Administrator)** или **Станд польз-ль (Standard user)**.

### **Примечание.**

• Первому зарегистрированному пользователю автоматически назначаются права уровня **Администратор (Administrator)**. Администратор может назначать права другим пользователям на экране **[Упр. пользователями](#page-125-0) (Manage users)**.

**Администратор (Administrator)** может изменять сведения о принтере, добавлять и удалять приложения, управлять пользователями и выполнять другие различные операции. **Станд польз-ль (Standard user)** может просматривать сведения о принтере и запускать приложения.

Сведения о функциях, которые может использовать каждый пользователь, см. в разделе «[Окно](#page-120-0) [Canon Inkjet Cloud Printing Center](#page-120-0)».

Если вы используете приложение MAXIFY Cloud Link с принтера, выберите **Многопользов. режим (Multiuser mode)** на экране **[Упр. печатью](#page-122-0) (Mng. printer)**, чтобы перевести принтер в **Многопользов. режим (Multiuser mode)**. После этого каждый пользователь может запускать приложение и печатать документы.

### **Примечание.**

• Если вы не установили **Код безопасности (Security code)**, выберите **Многопользов. режим (Multiuser mode)**. Откроется экран, где можно установить **Код безопасности (Security code)**. Если выбрать **Отмена (Cancel)**, вы не сможете войти в **Многопользов. режим (Multiuser mode)**.

- Если вы **Администратор (Administrator)**, появится окно подтверждения. Из него вы можете отправить стандартным пользователям, которые не установили **Код безопасности (Security code)**, электронное письмо с предложением установить **Код безопасности (Security code)**.
	- Чтобы отправить уведомление пользователям, которые не установили **Код безопасности (Security code)**, и перейти в **Многопользов. режим (Multiuser mode)**, выберите **OK**.
	- Чтобы перейти в **Многопользов. режим (Multiuser mode)**, не отправляя уведомление электронной почты, выберите **Отмена (Cancel)**.

**IN** [Устранение неполадок программы Canon Inkjet Cloud Printing Center](#page-170-0)

## <span id="page-170-0"></span>**Устранение неполадок программы Canon Inkjet Cloud Printing Center**

- Если не удается установить приложение
- Если зарегистрированное приложение не отображается в списке приложений
- **Если информация не обновляется после нажатия кнопки «Обновить».**
- Если не поступает сообщение электронной почты для завершения регистрации
- [Если не удается выполнить печать](#page-171-0)
- **[Если печать запускается сама по себе](#page-172-0)**
- **Е**сли вам не удается войти даже после ввода правильного пароля в iOS или Mac

### **Если не удается установить приложение**

Проверьте, в какой стране или регионе был приобретен принтер. Если принтер используется за пределами страны или региона, в которых он был приобретен, установка приложений невозможна.

#### **Если используется iP110 series:**

Проверьте, в какой стране или регионе был приобретен принтер. Если принтер используется за пределами страны или региона, в которых он был приобретен, вам,

возможно, не удастся установить на него некоторые приложения.

Если работа уже установленного приложения поддерживается в другой стране или регионе, вы сможете и дальше использовать его.

### **Если зарегистрированное приложение не отображается в списке приложений**

Проверьте, какой язык просмотра установлен в программе Canon Inkjet Cloud Printing Center. Если язык интерфейса переключить на язык, который не поддерживает приложение, то приложение не будет отображаться в списке, но по-прежнему будет доступно для регистрации. Если язык просмотра соответствует целевому языку приложения, оно отображается в списке приложений; вы сможете запустить приложение, зарегистрировать его или отменить регистрацию.

### **Если информация не обновляется после нажатия кнопки «Обновить».**

Поскольку для отображения экрана «Свойства» продукт должен быть подключен к сети, информация может не отображаться. Немного подождите, а затем повторите попытку обновления информации.

Если информация все равно не обновляется, убедитесь, что продукт подключен к Интернету.

### **Если не поступает сообщение электронной почты для завершения регистрации**

Возможно, во время регистрации пользователя в программе Canon Inkjet Cloud Printing Center вы ввели другой адрес электронной почты.

### <span id="page-171-0"></span>**Для моделей с цветным ЖК-монитором**

Чтобы удалить регистрацию службы выберите **Настройка (Setup)** ( Различные

параметры) -> **Настройка веб-службы (Web service setup)** -> **Настройка подключ. вебслужб (Web service connection setup)** -> **Настр. IJ Cloud Printing Center (IJ Cloud Printing Center setup)** -> **Удаление из этого сервиса (Delete from this service)**.

### **Для моделей с монохромным ЖК-монитором**

Чтобы удалить регистрацию службы, нажмите кнопку **Настройка (Setup)** на панели управления принтера и выберите пункты **Настр. веб-службы (Web service setup)** -> **Настр. подключения (Connection setup)** -> **IJCloudPrintingCtr** -> **Удален. из сервиса (Delete from service)**.

### **Для моделей без ЖК-монитора**

Просмотр сведений о принтере -> **Настр. IJ Cloud Printing Center (IJ Cloud Printing Center setup)** -> **Удаление из этого сервиса (Delete from this service)** для удаления регистрации службы.

Чтобы просмотреть информацию о принтере, откройте главную страницу Онлайн-руководство и перейдите к разделу «Проверка сведений о принтере».

Сбросьте настройки принтера и повторите процедуру регистрации пользователя в программе Canon Inkjet Cloud Printing Center с начала.

### **Если не удается выполнить печать**

Если не удается выполнить печать, проверьте следующее.

#### **Для моделей с цветным ЖК-монитором**

- Проверьте, подключен ли принтер к Интернету.
- Убедитесь, что принтер подключен к локальной сети с доступом к Интернету.
- Убедитесь, что на ЖК-мониторе принтера не отображается сообщение об ошибке.
- Если печать не начинается даже через некоторое время, перейдите на главный экран

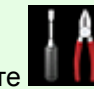

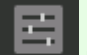

принтера и выберите **Настройка (Setup)** ( Различные параметры) -> **Запрос**

**на веб-службу (Web service inquiry)**.

### <span id="page-172-0"></span>**Для моделей с монохромным ЖК-монитором**

- Проверьте, подключен ли принтер к Интернету.
- Убедитесь, что принтер подключен к локальной сети с доступом к Интернету.
- Убедитесь, что на ЖК-мониторе принтера не отображается сообщение об ошибке.
- Если печать не начинается даже через некоторое время, перейдите к панели управления

принтера, выберите **Настройка (Setup)** и выполните **Запрос на веб-служ (Web service inquiry)**. Если печать не начинается, выполните запрос несколько раз.

#### **Для моделей без ЖК-монитора**

- Проверьте, подключен ли принтер к Интернету.
- Убедитесь, что принтер подключен к локальной сети с доступом к Интернету.
- Если печать не начинается даже через некоторое время, сначала выключите принтер, а затем включите его снова.

Если проблема не устранена, выполните задание печати с помощью драйвера принтера на компьютере и проверьте возможность обычной печати данных на принтере. Если выполнить печать все равно не удается, см. страницу устранения неполадок для своей модели на главной странице документа Онлайн-руководство.

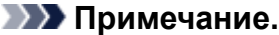

- При подключении к беспроводной локальной сети после включения принтера может потребоваться несколько минут для установки связи. Прежде чем приступить к печати, убедитесь, что принтер подключен к беспроводной сети, и немного подождите.
- Если принтер не включен или не подключен к Интернету и поэтому задание печати не выполняется в течение 24 часов после его отправки, оно автоматически отменяется. В таком случае убедитесь, что принтер включен и подключен к Интернету, а затем снова отправьте задание печати.

### **Если печать запускается сама по себе**

Третьи лица могут нелегально использовать службы Canon Inkjet Cloud Printing Center.

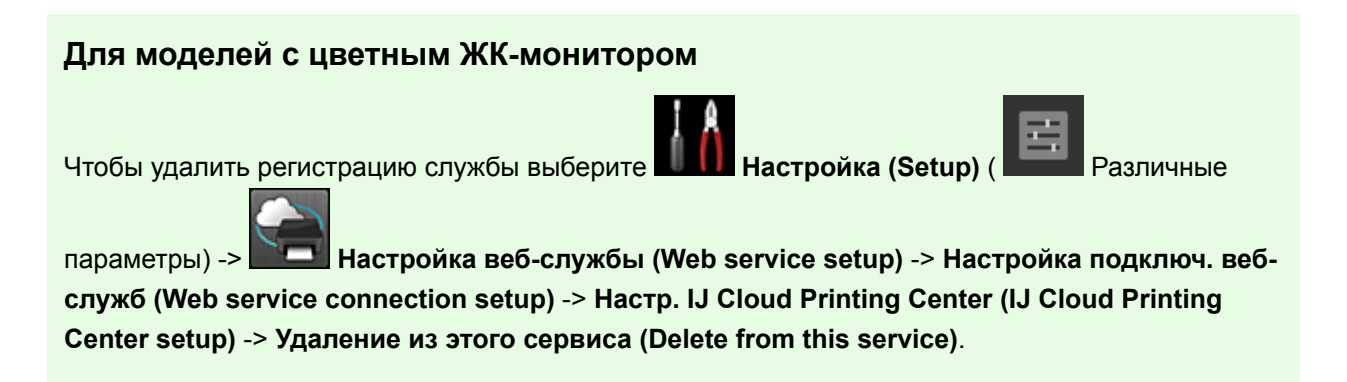

### <span id="page-173-0"></span>**Для моделей с монохромным ЖК-монитором**

Чтобы удалить регистрацию службы, нажмите кнопку **Настройка (Setup)** на панели управления принтера и выберите пункты **Настр. веб-службы (Web service setup)** -> **Настр. подключения (Connection setup)** -> **IJCloudPrintingCtr** -> **Удален. из сервиса (Delete from service)**.

### **Для моделей без ЖК-монитора**

Просмотр сведений о принтере -> **Настр. IJ Cloud Printing Center (IJ Cloud Printing Center setup)** -> **Удаление из этого сервиса (Delete from this service)** для удаления регистрации службы.

Чтобы просмотреть информацию о принтере, откройте главную страницу Онлайн-руководство и перейдите к разделу «Проверка сведений о принтере».

Сбросьте настройки принтера и повторите процедуру регистрации пользователя в программе Canon Inkjet Cloud Printing Center с начала.

### **Если вам не удается войти даже после ввода правильного пароля в iOS или Mac**

Если используется iOS или Mac, а в пароле содержится символ ¥ или ₩, введите вместо него обратную косую черту. Инструкции по вводу обратной косой черты см. в справке ОС.

## **Простая печать со смартфона или планшета с помощью Canon PRINT Inkjet/SELPHY**

Используйте приложение Canon PRINT Inkjet/SELPHY для удобной печати фотографий, сохраненных на смартфоне или планшете (iOS или Android), беспроводным способом.

Можно также получить отсканированные данные (PDF или JPEG) непосредственно на смартфон или планшет без использования компьютера.

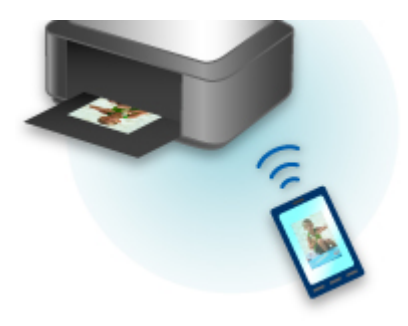

Canon PRINT Inkjet/SELPHY можно загрузить из App Store или Google Play.

Для простой печати фотографий выполните следующие действия.

1. Загрузите приложение Canon PRINT Inkjet/SELPHY.

Для iOS

Для Android

- 2. Подключите принтер к сети Wi-Fi, следуя инструкциям приложения на экране.
- 3. Выберите фотографию в разделе **Фотопечать (Photo Print)** приложения, затем коснитесь элемента **Печать (Print)**.

# **Печать с помощью Windows RT**

При использовании Windows RT 8.1 или более поздней версии печать выполняется легко, поскольку принтер просто подключается к сети.

Сведения о подключении к сети см. на странице настройки URL-адреса (http://www.canon.com/ijsetup), где содержится информация об использовании данного продукта на компьютере, смартфоне или планшете.

По завершении соединения автоматически загружается программное обеспечение Canon Inkjet Print Utility, позволяющее точно определить параметры печати.

С помощью Canon Inkjet Print Utility можно выполнять проверку **Сост.прин. (Printer status)** и точно определять параметры печати. (Доступные функции различаются в зависимости от среды использования и метода соединения.)

## **Функция интеграции с онлайн-хранилищами данных**

Принтер можно интегрировать со службами онлайн-хранилищ данных, например Evernote.

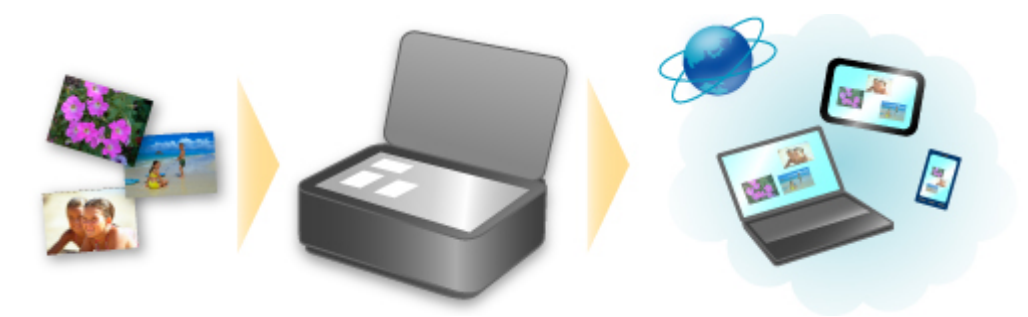

# **Интеграция с онлайновой службой для ведения заметок Evernote**

Если на компьютере установлено клиентское приложение Evernote, можно импортировать в него отсканированные изображения и загрузить их на сервер Evernote.

Загруженные изображения можно просматривать с других компьютеров, смартфонов и т. д.

Для использования Evernote необходимо создать учетную запись. Сведения о создании учетной записи см. на стр. «СОЗДАНИЕ УЧЕТНОЙ ЗАПИСИ» службы Evernote.

### **Параметры**

#### **Для Windows:**

В диалоговом окне «Параметры» программы IJ Scan Utility выберите элемент, который нужно настроить, а затем выберите значение Evernote для параметра **Отправлять в приложение (Send to an application)** в области **Параметры приложения (Application Settings)**.

Подробные сведения см. в разделе «Диалоговое окно "Параметры"» для соответствующей модели, который доступен с главной страницы документа Онлайн-руководство.

### **Для Mac OS:**

В диалоговом окне «Параметры» программы IJ Scan Utility выберите элемент, который нужно установить, затем выберите для параметра **Отправлять в приложение (Send to an application)** в разделе **Параметры приложения (Application Settings)** значение Evernote.

Подробные сведения см. в разделе «Диалоговое окно "Параметры"» для соответствующей модели, который доступен с главной страницы документа Онлайн-руководство.

### **Внимание!**

• Функции службы Evernote могут быть изменены или удалены без предварительного уведомления.

## **Обращение с бумагой, оригиналами, чернильными контейнерами и т. д.**

### **[Загрузка бумаги](#page-178-0)**

- **[Источники бумаги](#page-179-0)**
- [Загрузка обычной бумаги или фотобумаги](#page-182-0)
- [Загрузка конвертов](#page-188-0)

### **[Загрузка оригиналов](#page-193-0)**

- **[Места для загрузки оригиналов](#page-194-0)**
- [Загрузка оригиналов на Стекло рабочей поверхности](#page-195-0)
- [Загрузка документов в УАПД \(устройство автоматической подачи](#page-196-0) [документов\)](#page-196-0)
- [Загрузка, исходя из использования](#page-197-0)
- [Поддерживаемые оригиналы](#page-199-0)

### **[Подключение флэш-диска USB](#page-201-0)**

- [Подключение флэш-диска USB](#page-202-0)
- [Отключение флэш-диска USB](#page-203-0)

### **[Замена чернильных контейнеров](#page-204-0)**

- [Замена чернильных контейнеров](#page-205-0)
- [Проверка состояния чернил на сенсорном экране](#page-211-0)

# <span id="page-178-0"></span>**Загрузка бумаги**

- **[Источники бумаги](#page-179-0)**
- **[Загрузка обычной бумаги или фотобумаги](#page-182-0)**
- **[Загрузка конвертов](#page-188-0)**

## <span id="page-179-0"></span>**Источники бумаги**

### **Типы и размеры бумаги, которые можно использовать**

Бумагу можно загружать в верхнюю кассету 1 (A) и нижнюю кассету 2 (B).

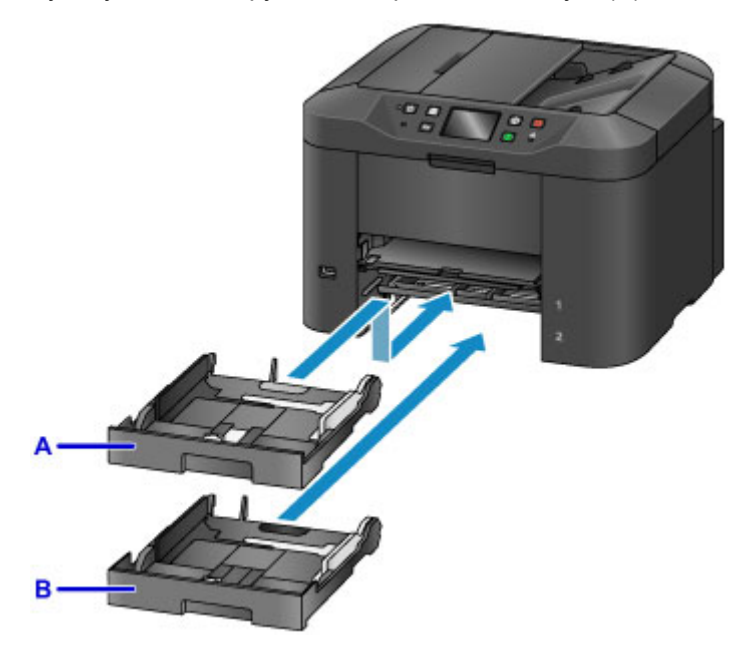

В кассете 1 (A) можно использовать бумагу всех форматов, которые поддерживаются устройством: обычную бумагу, фотобумагу и конверты.

В нижнюю кассету 2 (B) можно загружать обычную бумагу формата A4, Letter, Legal, Oficio, B-Oficio, M-Oficio, Foolscap и Legal (Индия).

[Поддерживаемые типы носителей](#page-434-0)

Чтобы избежать ситуаций, когда бумага неожиданно заканчивается, можно загрузить обычную бумагу одного формата (A4, Letter, Legal, Oficio, B-Oficio, M-Oficio, Foolscap или Legal (Индия)) в обе кассеты и настроить устройство на автоматическое переключение на другую кассету, когда в первой бумага закончится.

#### [Настройки кассеты](#page-316-0)

#### **Примечание.**

• При печати выбирайте правильные размеры и типы бумаги. Неправильные настройки размера страницы и типа носителя могут привести к подаче бумаги из неправильного источника бумаги или ухудшению качества печати.

Инструкции по загрузке бумаги в кассету см. в следующих разделах.

- [Загрузка обычной бумаги или фотобумаги](#page-182-0)
- [Загрузка конвертов](#page-188-0)

#### **Настройка кассеты по размеру используемой бумаги**

Кассету можно настроить на три значения длины бумаги. Чтобы выдвинуть кассету, нажмите на фиксатор (C) при потягивании передней части к себе.
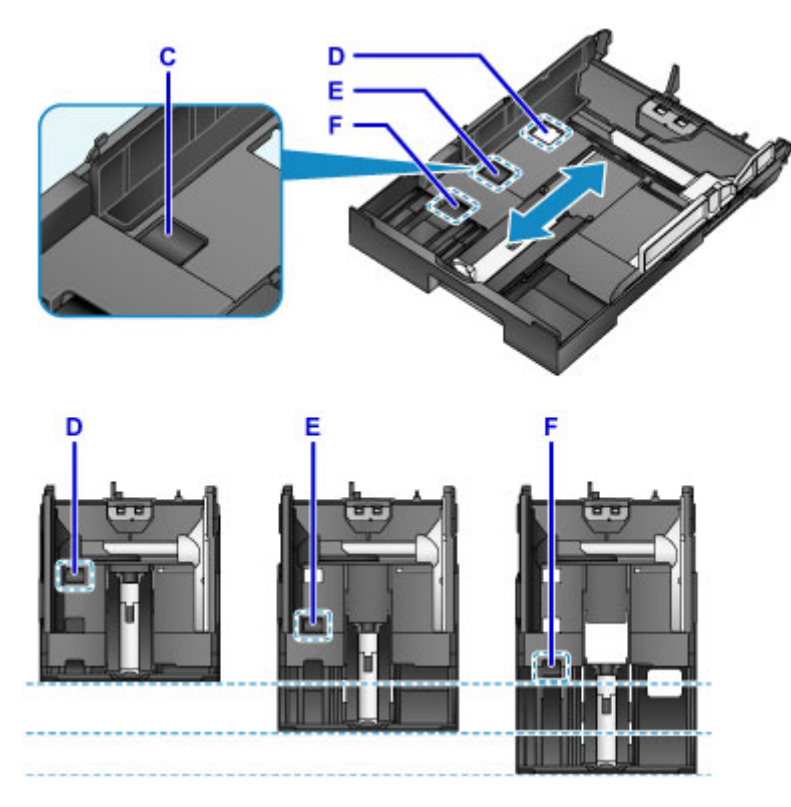

D: Положение фиксатора для загрузки кассеты

Установите положение D, если устройство не будет использоваться некоторое время или перед транспортировкой устройства. В этом положении кассета находится заподлицо относительно поверхности устройства. Обратите внимание, что в этом положении загружать бумагу нельзя.

E: Положение фиксатора для бумаги форматов A4 или Letter и меньше

Устанавливайте положение E для бумаги формата A4, Letter или меньших форматов. Кассета выступает из устройства, но ее можно накрыть, выдвинув лоток приема бумаги. Для работы установите кассету в этом положении.

F: Положение фиксатора для бумаги большего формата, чем A4 или Letter

Устанавливайте положение F для бумаги формата больше, чем A4, например для бумаги формата Legal. В этом положении кассета не покрыта полностью при выдвинутом лотке приема бумаги. (Конструкция предполагает, что кассета немного выступает из устройства.)

## **Загрузите бумагу печатной стороной вниз**

У некоторой бумаги, например фотобумаги, есть четко выраженная лицевая и изнаночная поверхность. Загрузите бумагу белой или глянцевой стороной вниз.

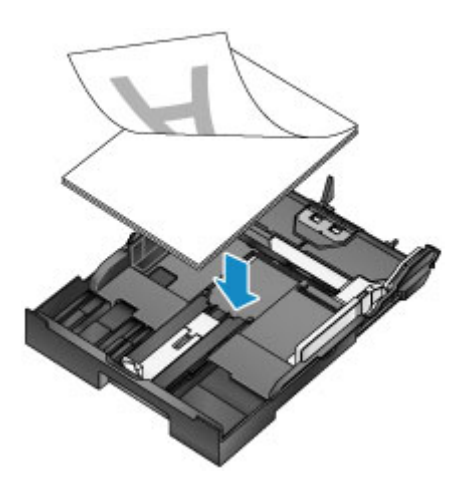

# **Загрузка обычной бумаги или фотобумаги**

Загружайте бумагу в кассету 1 или кассету 2.

\* В этом примере показана загрузка в кассету 1, но в кассету 2 бумага загружается так же.

### **Внимание!**

• При проверке печати с бумагой, разрезанной на меньшие части, например 10 x 15 см (4 x 6 дюймов) или 13 x 18 см (5 x 7 дюймов), возможно застревание бумаги.

## **Примечание.**

- В кассету 1 можно загружать бумагу всех форматов, которые поддерживаются устройством: обычную, фотобумагу и конверты.
- В кассету 2 следует загружать обычную бумагу форматов A4, Letter, Legal, Oficio, B-Oficio, M-Oficio, Foolscap или Legal (Индия).
- Подробную информацию о размерах и плотности бумаги, которую можно использовать, см. в разделе [Поддерживаемые типы носителей.](#page-434-0)
- Инструкции по загрузке конвертов см. в разделе [Загрузка конвертов](#page-188-0).

### 1. Подготовьте бумагу.

Совместите края бумаги. Если бумага скручена, разгладьте ее.

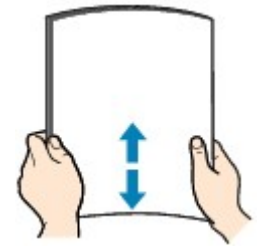

### **Примечание.**

- Аккуратно выровняйте края бумаги перед ее загрузкой. Загрузка неровной стопки может привести к застреванию бумаги.
- Если бумага скручена, аккуратно изогните закрученные углы в противоположном направлении до выпрямления, чтобы расправить бумагу.

Подробнее о том, как расправить скрученную бумагу, см. в пункте «Расправьте бумагу перед тем, как загрузить ее.» раздела [Бумага испачкана / Отпечатанная поверхность поцарапана](#page-1177-0).

- При незначительном скручивании бумаги Photo Paper Plus Semi-gloss SG-201 ее выпрямлять не нужно. Вместо этого загружайте ее по одному листу. Скручивание бумаги этого типа с целью выпрямления может привести к появлению трещин на поверхности бумаги и ухудшить качество печати.
- 2. Извлеките кассету.

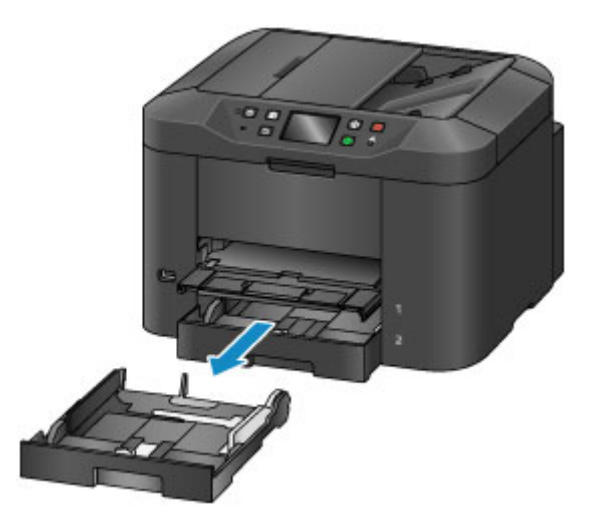

- 3. Сдвиньте переднюю (A) и правую (B) направляющие бумаги в стороны от центра, чтобы освободить место для бумаги.
- 4. Загрузите пачку бумаги печатной стороной вниз по центру относительно кассеты.

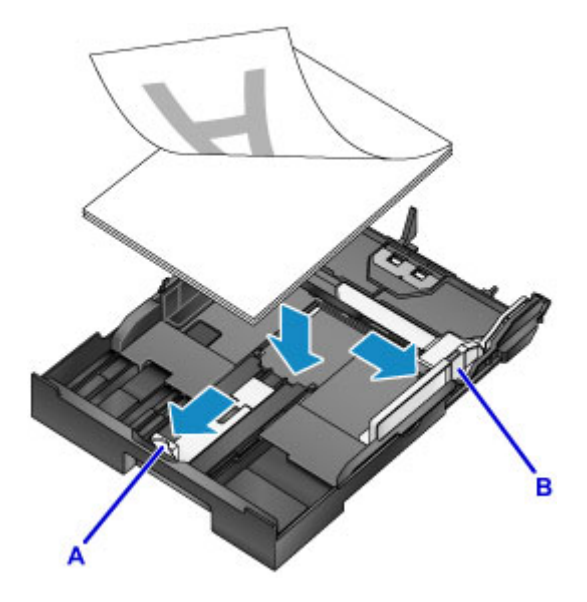

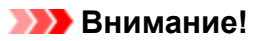

• Всегда загружайте бумагу в книжной ориентации (C). Загрузка бумаги в альбомной ориентации (D) может привести к застреванию бумаги.

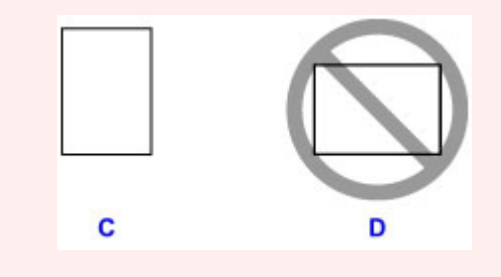

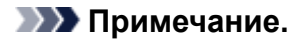

- У некоторой бумаги, например фотобумаги, есть четко выраженная лицевая и изнаночная поверхность. Загрузите бумагу белой или глянцевой стороной вниз.
- Совместите стопку бумаги с краем кассеты, как показано на рисунке.

Если бумага соприкасается с выступающей частью (E), возможны проблемы подачи.

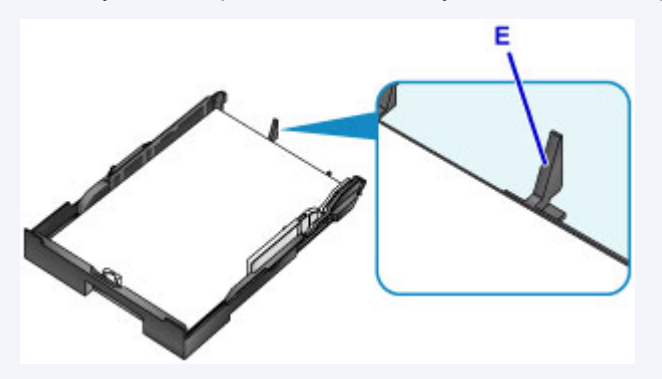

• Для загрузки бумаги размером 13 x 18 см (5 x 7 дюймов) или меньше, поднимите ограничитель (F) на направляющей бумаги. (Для бумаги этого размера можно использовать только кассету 1.)

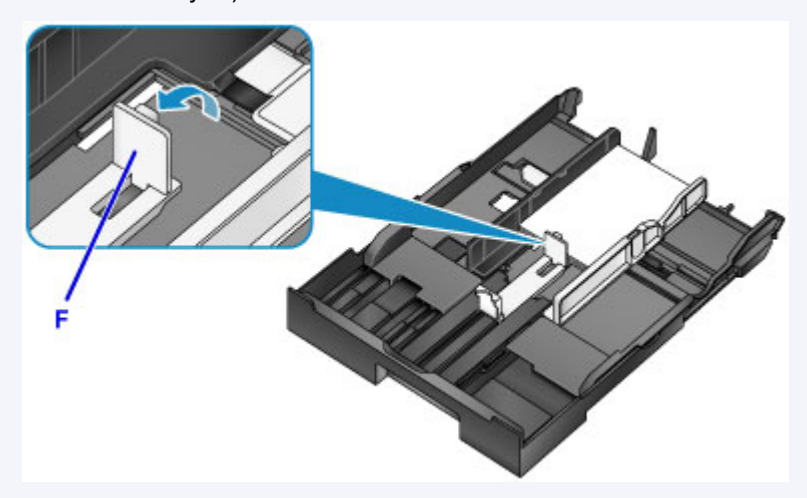

• Для загрузки бумаги формата больше, чем A4, нажмите на фиксатор (G) и полностью выдвиньте кассету.

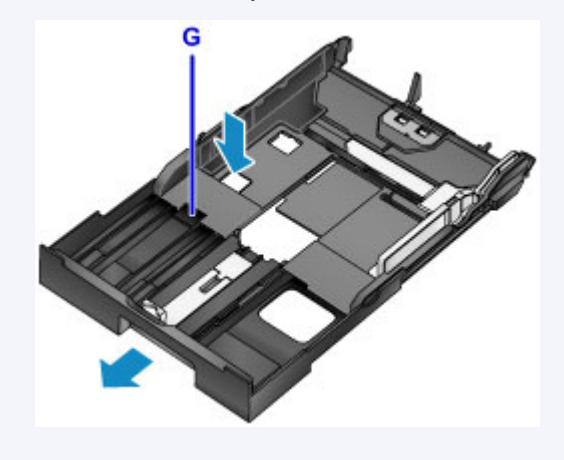

5. Выровняйте переднюю направляющую бумаги (A) по стопке.

Направляющая бумаги (A) фиксируется со щелчком, когда доходит до размера страницы, отмеченного на кассете.

6. Сдвиньте правую направляющую бумаги (B) вправо, чтобы прижать правую и левую направляющие к обеим сторонам стопки.

Не прижимайте направляющие бумаги слишком плотно к бумаге, это может привести к проблемам подачи.

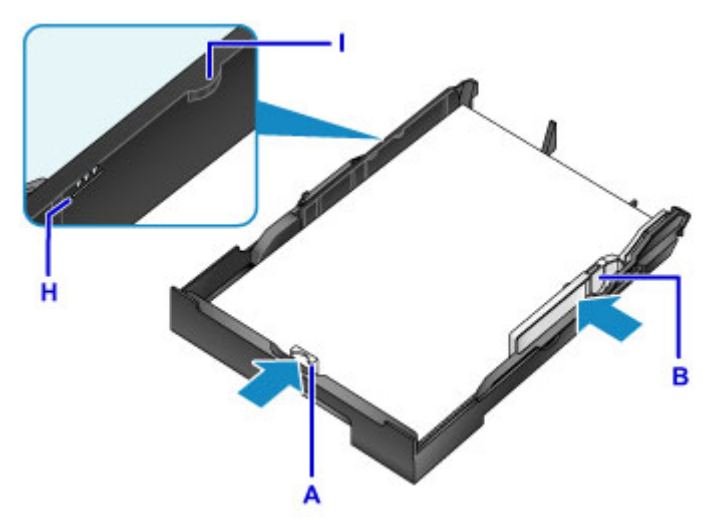

#### **Примечание.**

- Не загружайте листы выше метки предела загрузки (H).
- Стопка не должна выходить за ограничители (I) направляющих бумаги.

#### 7. Вставьте кассету.

Полностью задвиньте кассету в устройство.

После установки кассеты на сенсорном экране отображается экран регистрации информации о бумаге для кассеты.

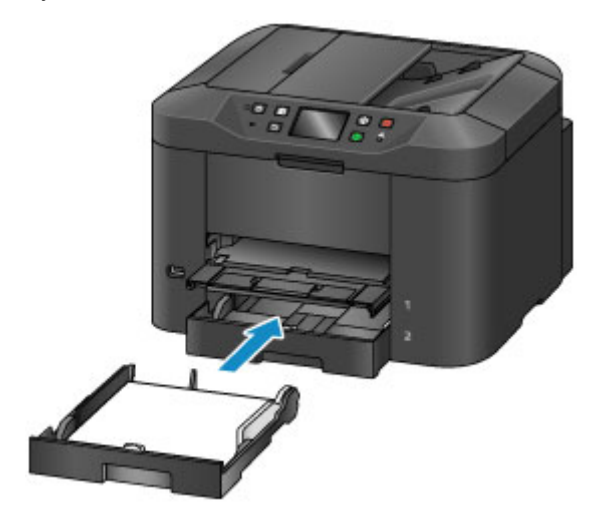

**Примечание.** 

• Бумага формата A4, Letter или меньше: кассета остается в том же положении, что и выдвинутый лоток приема бумаги, который накрывает эту кассету.

• Бумага большего формата, чем A4 или Letter: кассета выступает за пределы лотка приема бумаги. Не пытайтесь вставить кассету в устройство дальше. Это может привести к повреждению устройства или кассеты.

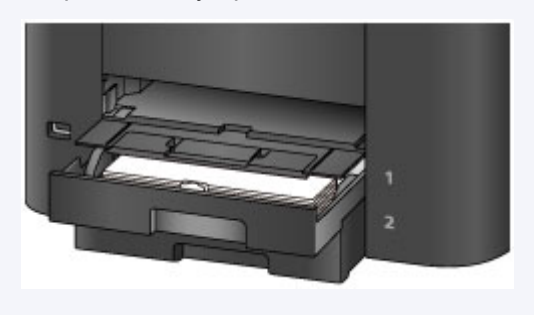

8. Укажите размер и тип загруженной в кассету бумаги в разделах **Разм. с. (Page size)** и **Тип (Type)**, а затем коснитесь кнопки **Зарегистрир. (Register)**

Следуйте инструкциям всех отображаемых сообщений, чтобы зарегистрировать информацию о бумаге.

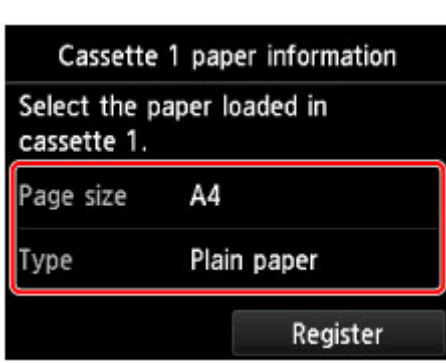

[Параметры бумаги](#page-668-0)

9. Выдвиньте дополнительный лоток приема бумаги (J) и откройте упор для выходящей бумаги (K).

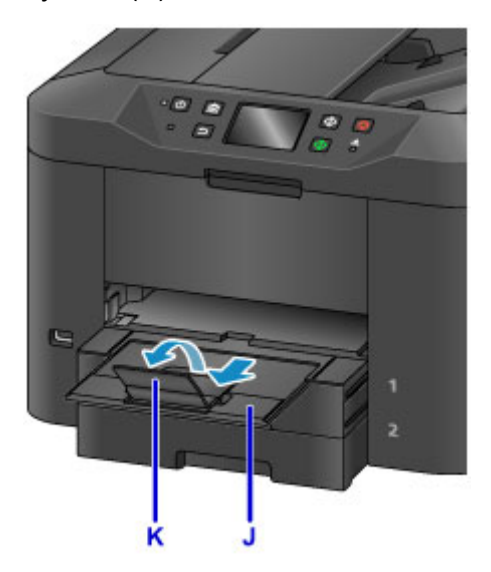

# **Примечание.**

• Перед тем как приступить к работе, выберите формат и тип бумаги. Это можно сделать на экране параметров печати панели управления или в драйвере принтера.

# <span id="page-188-0"></span>**Загрузка конвертов**

Загрузите конверты в кассету 1.

Выполняется автоматический поворот адреса и его печать в соответствии с направлением конверта, которое точно определяется драйвером принтера.

### **Внимание!**

- Не используйте следующие конверты. Конверты этих типов могут застревать или приводить к неисправности устройства.
	- Конверты с рельефной поверхностью или с покрытием
	- Конверты с двойным клапаном
	- Конверты, клеевые клапаны которых были уже увлажнены

### **Примечание.**

• Подробную информацию о размерах и плотности бумаги, которую можно использовать, см. в разделе [Поддерживаемые типы носителей.](#page-434-0)

- 1. Подготовьте конверты.
	- Чтобы расправить конверты, нажмите на их углы и края.

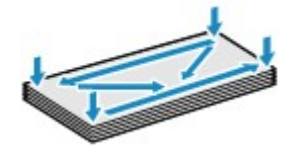

• Если конверты скручены, возьмитесь за противоположные углы и слегка изогните конверты в обратную сторону.

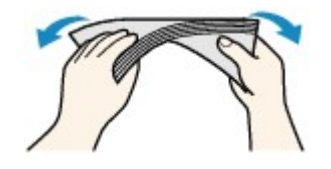

- Расправьте все изогнутые конверты.
- Ручкой надавите на передний край в направлении вставки, чтобы разгладить конверт.

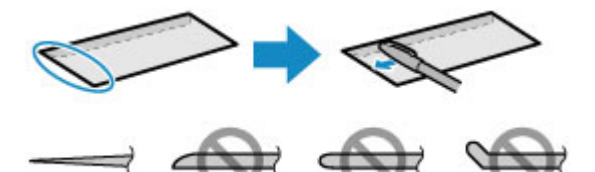

Вид переднего края конверта сбоку.

- Конверты, которые не разглажены или загружены неравномерно, могут застрять. Убедитесь, что высота выпуклостей или вогнутостей не превышает 3 мм (0,1 дюйма).
- 2. Извлеките кассету 1.

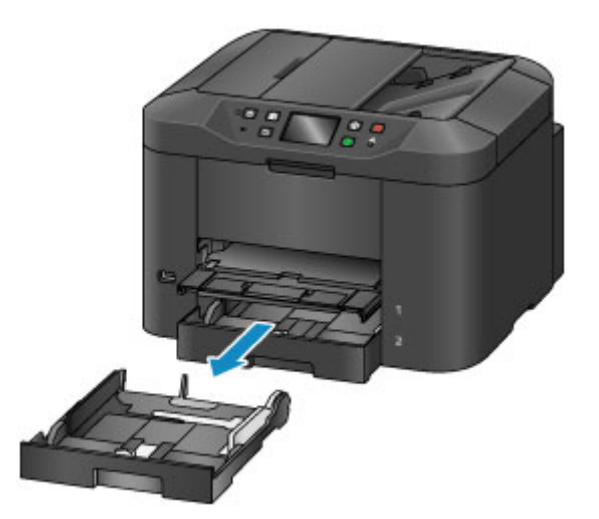

- 3. Сдвиньте переднюю (A) и правую (B) направляющие бумаги в стороны от центра, чтобы освободить место для бумаги.
- 4. Загрузите конверты лицевой стороной вниз по центру относительно кассеты 1. Клапан будет направлен вверх, как показано далее.

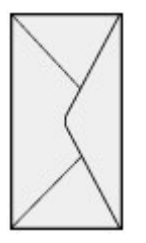

Допускается одновременная загрузка не более 10 конвертов.

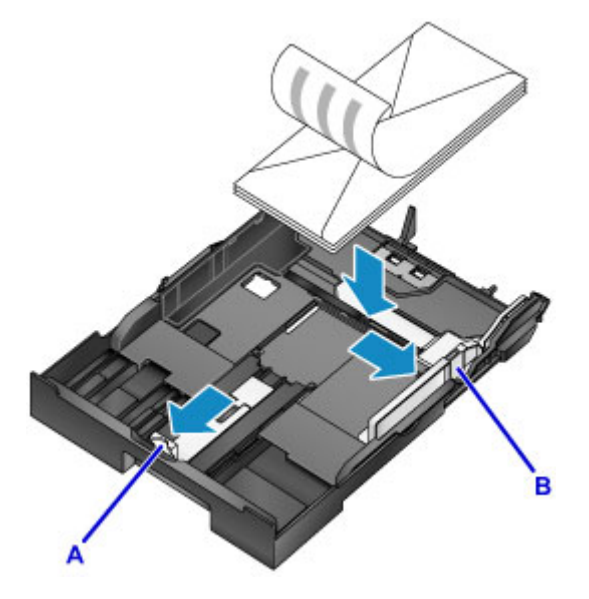

### **Примечание.**

• Совместите стопку конвертов с краем кассеты 1, как показано на рисунке.

Если конверты соприкасаются с выступающей частью (C), возможны проблемы подачи.

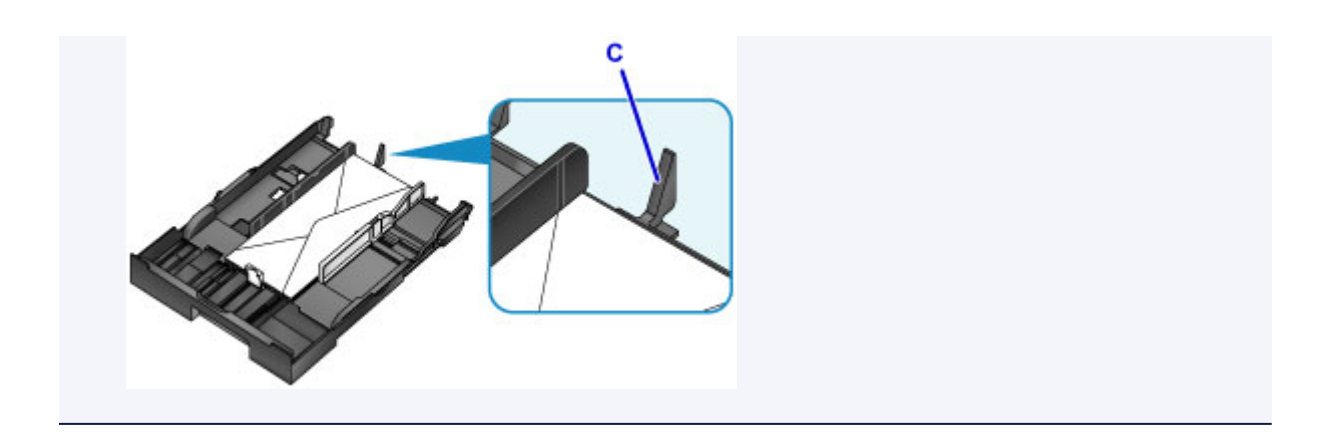

- 5. Прижмите переднюю направляющую бумаги (A) к краю стопки конвертов.
- 6. Сдвиньте правую направляющую бумаги (B) вправо, чтобы прижать правую и левую направляющие к обеим сторонам конвертов.

Не прижимайте направляющие бумаги слишком плотно к конвертам, это может привести к проблемам подачи.

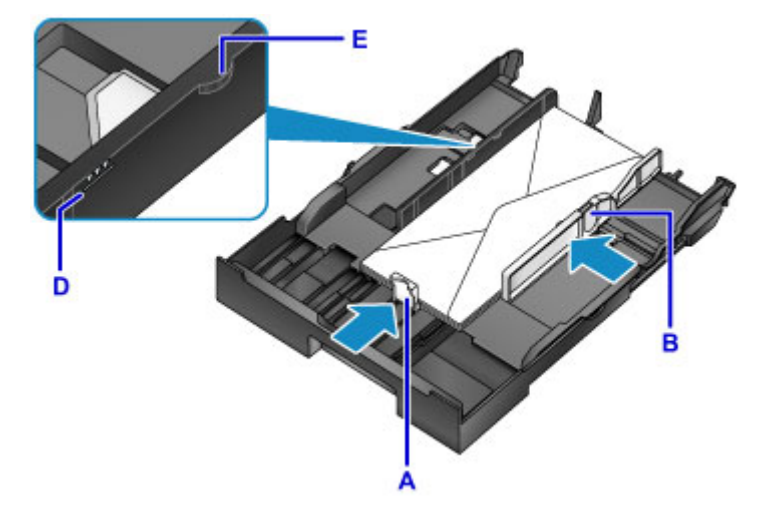

### **Примечание.**

- При загрузке конвертов не превышайте метку предела загрузки (D).
- Стопка не должна выходить за ограничители (E) направляющих бумаги.

### 7. Вставьте кассету 1.

Полностью задвиньте кассету 1 в устройство.

После установки кассеты на сенсорном экране отображается экран регистрации информации о бумаге для кассеты.

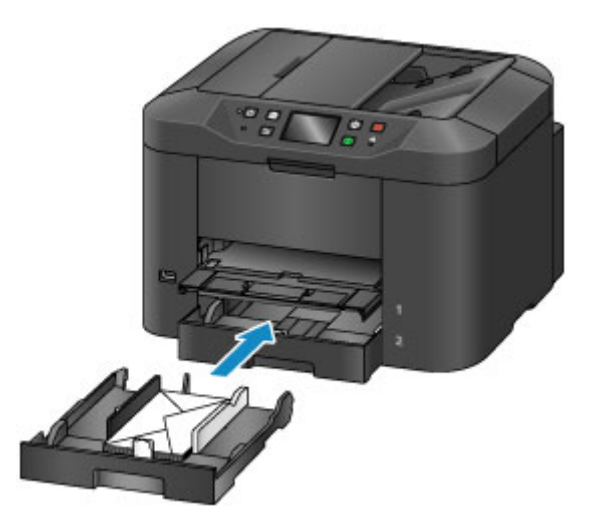

8. Укажите размер и тип загруженных в кассету конвертов в разделах **Разм. с. (Page size)** и **Тип (Type)**, а затем коснитесь кнопки **Зарегистрир. (Register)**

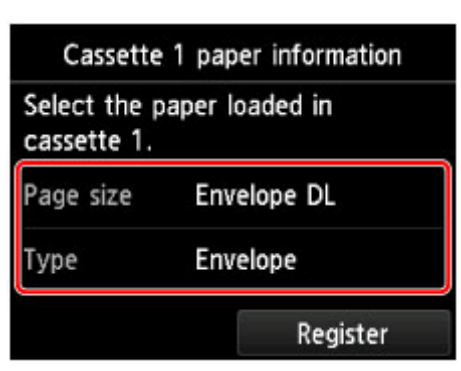

[Параметры бумаги](#page-668-0)

9. Выдвиньте дополнительный лоток приема бумаги (F) и откройте упор для выходящей бумаги (G).

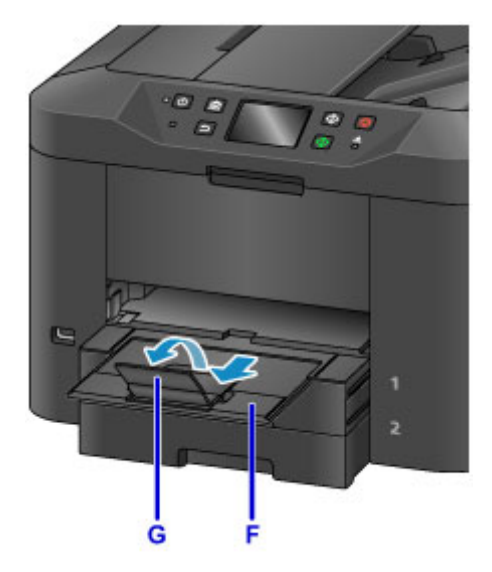

# **Примечание.**

• Перед выполнением печати выберите размер и тип загруженных конвертов на экране параметров печати драйвера принтера.

# **Загрузка оригиналов**

- **[Места для загрузки оригиналов](#page-194-0)**
- **[Загрузка оригиналов на Стекло рабочей поверхности](#page-195-0)**
- **[Загрузка документов в УАПД \(устройство автоматической подачи](#page-196-0) [документов\)](#page-196-0)**
- **[Загрузка, исходя из использования](#page-197-0)**
- **[Поддерживаемые оригиналы](#page-199-0)**

# <span id="page-194-0"></span>**Места для загрузки оригиналов**

Разместите оригиналы на стекле рабочей поверхности или в УАПД (устройстве автоматической подачи документов).

Чтобы решить, куда загружать оригиналы, определите размер и тип оригиналов, а также цель использования.

#### **[Поддерживаемые оригиналы](#page-199-0)**

## **Загрузка оригиналов, фотографий или книг на стекло рабочей поверхности**

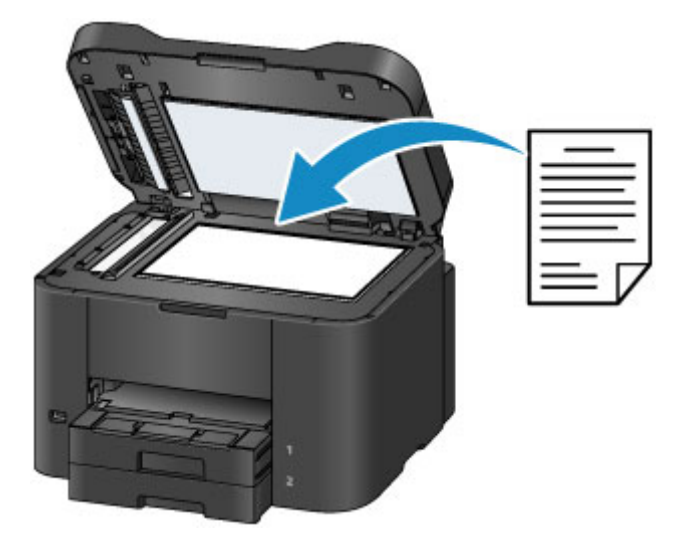

## **Загрузка нескольких документов одного размера и толщины в УАПД**

В УАПД можно также загружать отдельные документы.

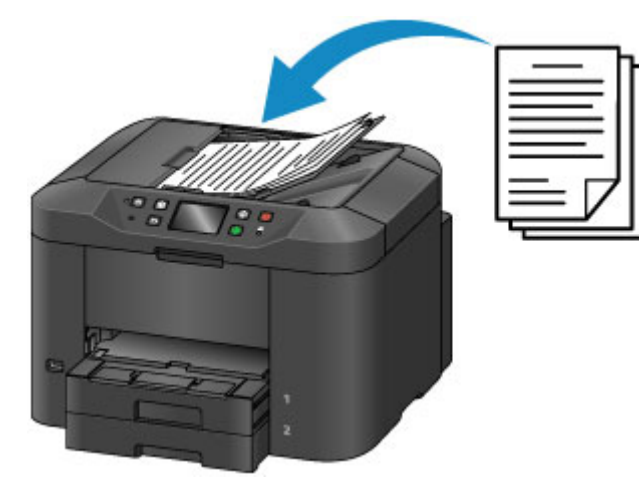

### **Примечание.**

• Для достижения наилучших результатов загружайте оригиналы на стекло рабочей поверхности.

# <span id="page-195-0"></span>**Загрузка оригиналов на Стекло рабочей поверхности**

1. Откройте крышку сканера.

### **Внимание!**

- Открывая или закрывая крышку сканера, не прикасайтесь к кнопкам и сенсорному экрану на панели управления. Это может вызвать выполнение нежелательной операции.
- 2. Загружайте оригиналы на стекло рабочей поверхности лицевой стороной вниз.
	- [Поддерживаемые оригиналы](#page-199-0)
	- [Загрузка, исходя из использования](#page-197-0)

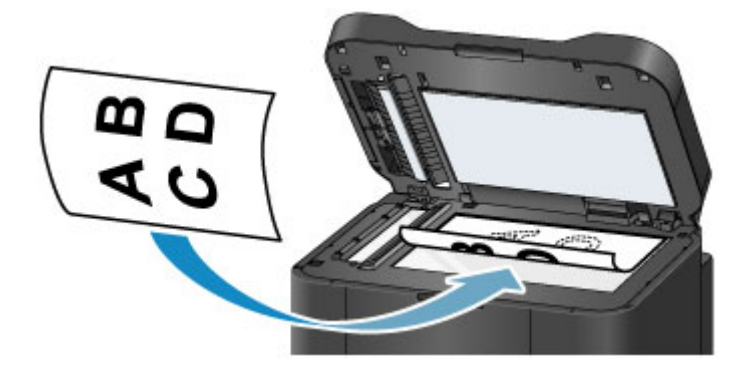

### **Внимание!**

- Соблюдайте следующие меры предосторожности при загрузке оригиналов на стекло рабочей поверхности.
	- Не кладите на стекло рабочей поверхности предметы весом более 2,0 кг (4,4 фунтов).
	- Не нажимайте на стекло рабочей поверхности с усилием 2,0 кг (4,4 фунтов) и более в частности, не прижимайте оригиналы с таким усилием.

Это может помешать сканированию или повредить стекло рабочей поверхности.

3. Осторожно закройте крышку сканера.

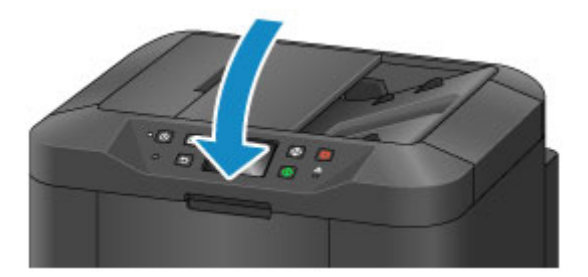

### **Внимание!**

• После загрузки оригинала на стекло рабочей поверхности, а также перед началом копирования или сканирования убедитесь, что крышка сканера закрыта.

# <span id="page-196-0"></span>**Загрузка документов в УАПД (устройство автоматической подачи документов)**

### **Примечание.**

• Для достижения наилучших результатов загружайте документы на стекло рабочей поверхности.

- 1. Удалите все оригиналы, оставленные на стекле рабочей поверхности.
- 2. Откройте лоток для документов.

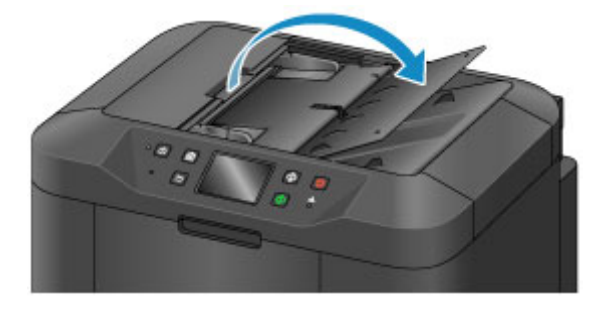

3. Вставляйте документ в лоток для документов, пока устройство не подаст звуковой сигнал.

Загружайте документы в лоток для документов лицевой стороной вверх.

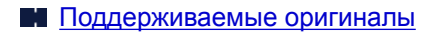

### **Примечание.**

• Сигнал не подается, если вы отключили звуковые сигналы в меню **Польз. параметры устройства (Device user settings)** > **Регулировка звука (Sound control)**.

[Польз. параметры устройства](#page-308-0)

4. Настройте направляющие документа (A) в соответствии с шириной документа.

Не прижимайте направляющие документа слишком плотно к документу, это может привести к проблемам подачи.

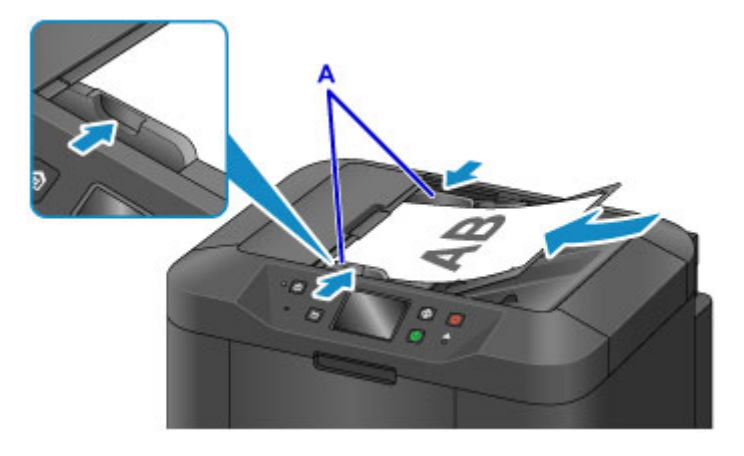

# <span id="page-197-0"></span>**Загрузка, исходя из использования**

Загружайте оригиналы в соответствии с их использованием. Неправильная загрузка оригиналов может привести к проблемам сканирования.

## **Совмещайте оригиналы с меткой выравнивания**

- При загрузке оригиналов для копирования или отправки факса
- При выборе **Тип док. (Doc.type)** > **Документ (Document)** или **Фотография (Photo)** в меню **Сканировать (Scan)** и указании стандартного формата (например, A4/Letter) в меню **Форм.ск. (Scan size)**
- При использовании компьютера для выполнения следующих операций:
	- Сканирование документов, журналов или газет
	- Указание стандартного формата (например, A4/Letter) для сканирования оригиналов

Разместите оригинал лицевой стороной вниз на стекле рабочей поверхности и совместите его с меткой выравнивания ( $\mathfrak{A}$ ). Область, заштрихованная по диагонали, лежит за пределами области сканирования.

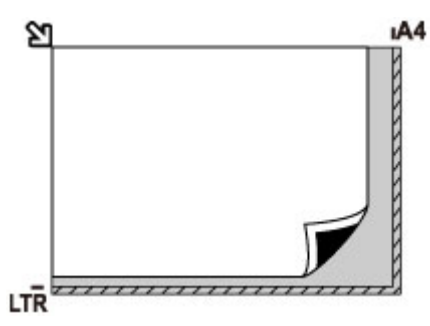

### **Внимание!**

• Заштрихованная область (A, 1 мм (0,04 дюйма) от краев стекла рабочей поверхности) лежит за пределами области сканирования.

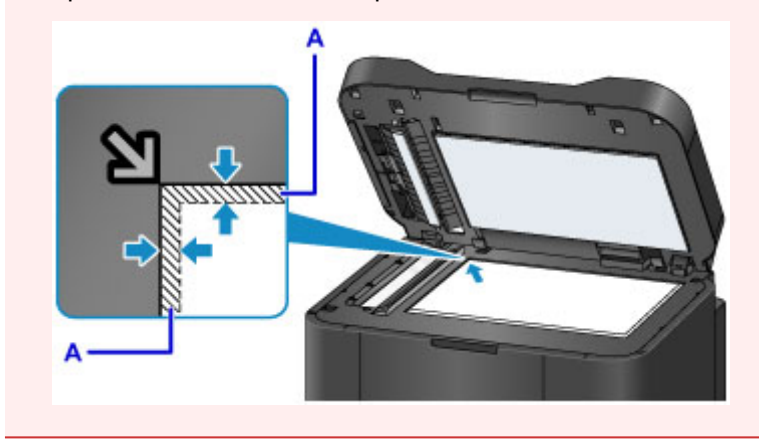

## **Располагайте один оригинал в центре стекла рабочей поверхности**

• При выборе **Тип док. (Doc.type)** > **Фотография (Photo)** в меню **Сканировать (Scan)** и указании **Форм.ск. (Scan size)** > **Автом. сканиров. (Auto scan)** для сканирования одного оригинала

Поместите оригинал лицевой стороной вниз на расстоянии не менее 1 см (0,4 дюйма) от краев стекла рабочей поверхности. Область, заштрихованная по диагонали, лежит за пределами области сканирования.

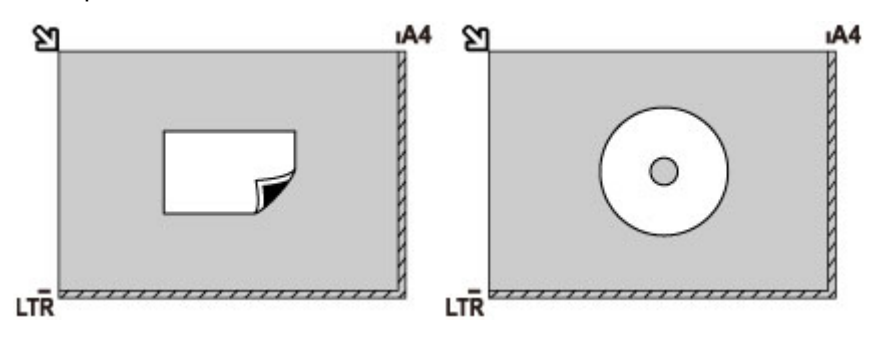

### **Загружайте несколько оригиналов на стекло рабочей поверхности**

- При выборе **Тип док. (Doc.type)** > **Фотография (Photo)** в меню **Сканировать (Scan)** и указании **Форм.ск. (Scan size)** > **Авт. конв. скан. (Auto multi scan)** для сканирования нескольких оригиналов
- При сканировании нескольких фотографий, открыток или визиток с компьютера

Загрузите оригиналы лицевой стороной вниз. Оставляйте как минимум 1 см (0,4 дюйма) между оригиналами и краями стекла рабочей поверхности. Область, заштрихованная по диагонали, лежит за пределами области сканирования.

Одновременно можно загружать до 12 оригиналов.

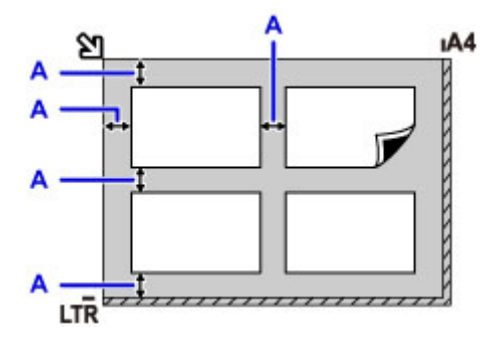

A: Не менее 1 см (0,4 дюйма)

### **Примечание.**

- Функция коррекции отклонения автоматически выравнивает изображения, отсканированные с неровно загруженных оригиналов (примерно до 10°). Однако исправить отсканированные фотографии с длинной стороной в 180 мм (7,1 дюйма) и более, если оригиналы загружены неровно, невозможно.
- Фотографии непрямоугольной или неправильной формы (например, вырезки) могут сканироваться неправильно.

# <span id="page-199-0"></span>**Поддерживаемые оригиналы**

### **На стекле рабочей поверхности.**

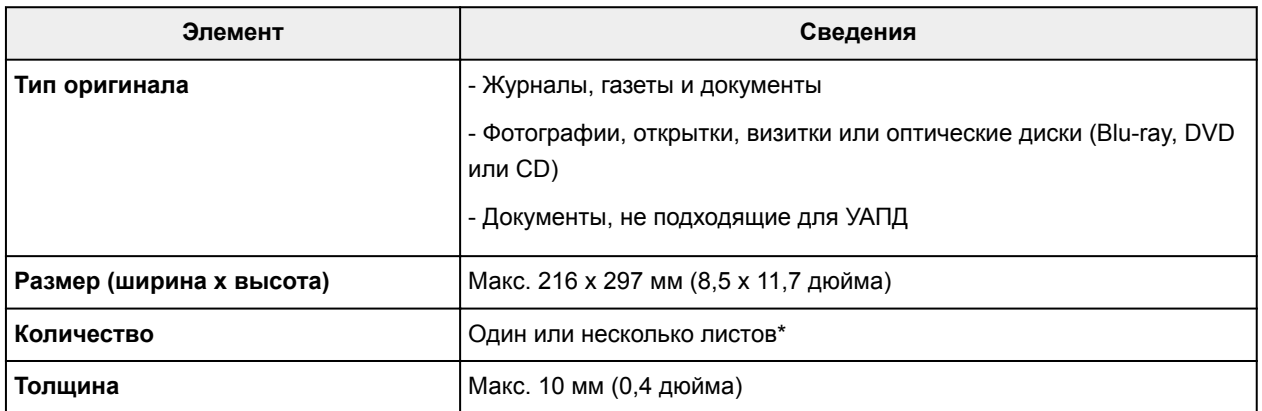

\* При выполнении некоторых функций можно загружать на стекло рабочей поверхности несколько документов.

В [Загрузка, исходя из использования](#page-197-0)

### **В УАПД (устройстве автоматической подачи документов)**

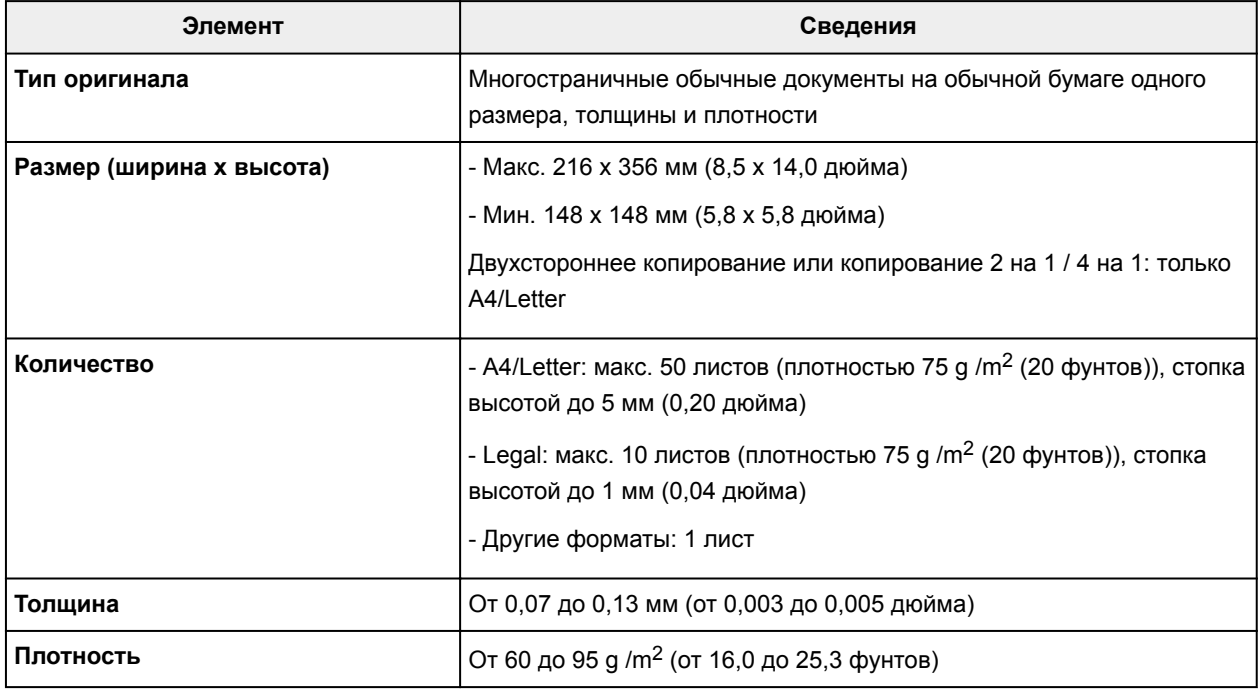

### **Примечание.**

• Перед загрузкой убедитесь, что на оригинале полностью высохли все жидкие вещества, такие как клей, чернила, корректирующая жидкость и т. п.

Не загружайте склеенные документы в УАПД, даже если клей высох, так как это может привести к застреванию бумаги.

- Снимите все скрепки, зажимы для бумаги и другие скрепляющие приспособления перед подачей документа.
- Загрузите документы формата Legal в УАПД.
- Не загружайте документы следующих типов в УАПД, так как это может привести к застреванию бумаги.
	- Мятые документы
	- Скрученные документы
	- Порванные документы
	- Документы с отверстиями
	- Склеенные документы
	- Документы с наклейками
	- Документы на копировальной бумаге
	- Документы на бумаге с покрытием
	- Документы на кальке или другой тонкой бумаге
	- Фотографии или документы слишком большой толщины

# **Подключение флэш-диска USB**

- **[Подключение флэш-диска USB](#page-202-0)**
- **[Отключение флэш-диска USB](#page-203-0)**

# <span id="page-202-0"></span>**Подключение флэш-диска USB**

## **Поддерживаемые файлы изображений**

- Поддерживается печать изображений, которые были сняты с помощью камер, совместимых со стандартом файловой системы для камер, а также изображений TIFF. Изображения обоих типов должны соответствовать Exif 2.2/2.21/2.3. Печать изображений других типов или видеофильмов, например изображений RAW, невозможна.
- Поддерживается печать изображений, отсканированных и сохраненных самим устройством, если для параметра **Тип док. (Doc.type)** установлено значение **Фотография (Photo)**, а для документа **Формат (Format)** — значение **JPEG** (расширение файла «.jpg»).

### **Примечание.**

- В данном устройстве используется технология exFAT по лицензии от корпорации Microsoft.
- Если флэш-диск USB не подходит к разъему порта для флэш-диска USB устройства, возможно, придется использовать удлинительный кабель. Эта принадлежность доступна в магазинах электроники.
- Не все флэш-диски USB могут быть обнаружены устройством, и правильная их работа не гарантируется.
- Защищенные флэш-диски USB могут быть несовместимы.
- 1. Вставьте флэш-диск USB в порт для флэш-диска USB.

Флэш-диск USB необходимо вставлять прямо в порт правой стороной вверх.

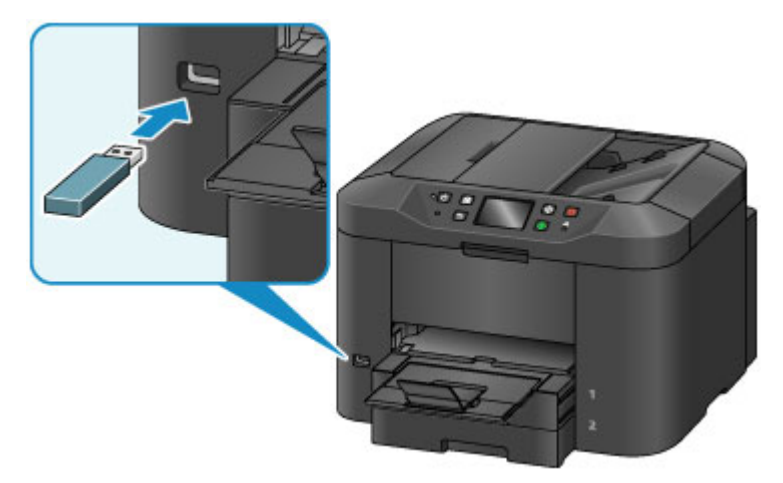

# <span id="page-203-0"></span>**Отключение флэш-диска USB**

1. Перед тем как отключить флэш-диск USB убедитесь, что устройство не считывает и не записывает данные.

Во время таких операций на сенсорном экране отображается сообщение.

### **Внимание!**

• Не извлекайте флэш-диск USB и не отключайте питание устройства, когда устройство выполняет запись данных или чтение с него.

#### **Примечание.**

- Если на используемом флэш-диске USB имеется индикатор доступа, проверьте его, чтобы убедиться, что чтение или запись окончены. При необходимости обращайтесь к инструкции по флэш-диску USB.
- 2. Извлеките флэш-диск USB.

При извлечении из устройства держите флэш-диск USB прямо.

# **Замена чернильных контейнеров**

- **[Замена чернильных контейнеров](#page-205-0)**
- **[Проверка состояния чернил на сенсорном экране](#page-211-0)**

# <span id="page-205-0"></span>**Замена чернильных контейнеров**

В случае предупреждений или ошибок, вызванных низким уровнем чернил, на сенсорном экране отображаются уведомления. Реагируйте на сообщения при необходимости.

#### [Отображается сообщение](#page-1259-0)

#### **Примечание.**

- При тусклой печати или при печати белых полос даже при наличии достаточного количества чернил см. раздел [Процедура обслуживания.](#page-214-0)
- Замечания по мерам предосторожности при обращении с чернильными контейнерами см. в разделе [Замечания по чернильным контейнерам](#page-209-0).

### **Действия по замене чернильных контейнеров**

При необходимости заменяйте чернильные контейнеры следующим образом.

1. Убедитесь, что устройство включено, откройте переднюю крышку.

Чернильные контейнеры, которые можно заменить, отображаются на сенсорном экране, и держатель печатающей головки (A) перемещается в положение для замены этих чернильных контейнеров.

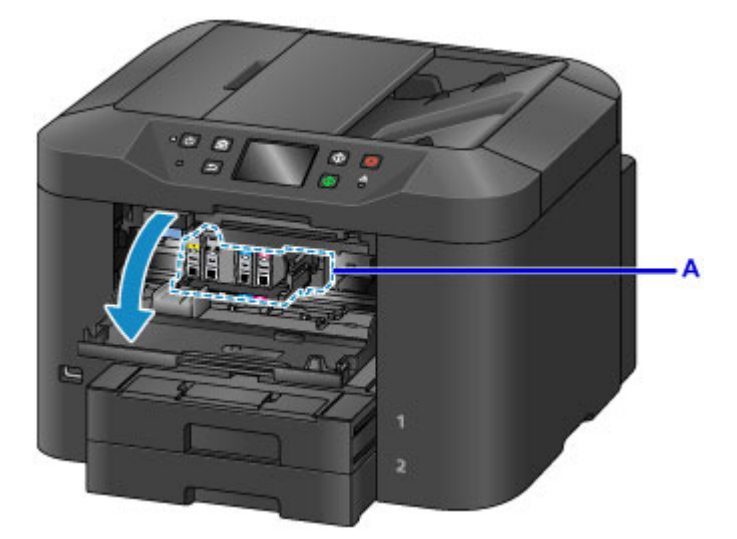

### **<u></u> Осторожно!**

• Не останавливайте движение держателя печатающей головки и не переводите его в другое положение принудительно. Не прикасайтесь к держателю печатающей головки до его полной остановки.

- Не удаляйте чернильницу, пока не приготовите новую.
	- После удаления чернильницы аппарат не будет работать, пока вы не установите новую чернильницу.
	- После удаления чернильницы аппарат не будет работать, даже если сразу вставить ее снова.
- Чернильные контейнеры в других положениях заменить нельзя. Их принудительное извлечение может привести к повреждению устройства или нарушению его работоспособности.
- Не прикасайтесь к металлическим или другим внутренним частям устройства.
- Если передняя крышка остается открытой дольше 60 минут, держатель печатающей головки перемещается вправо. В таком случае закройте переднюю крышку, а затем откройте ее снова.

### **Примечание.**

- Если отображается предупреждение о замене чернильного контейнера, прочитайте сообщение и выберите **OK**.
- 2. После того как сообщение о замене чернильного контейнера отобразилось на сенсорном экране, поднимите рычаг извлечения чернильного контейнера (B).

Чернильный контейнер выдвигается.

Для замены следующего чернильного контейнера коснитесь **Далее (Next)**, чтобы отобразить экран замены следующего чернильного контейнера.

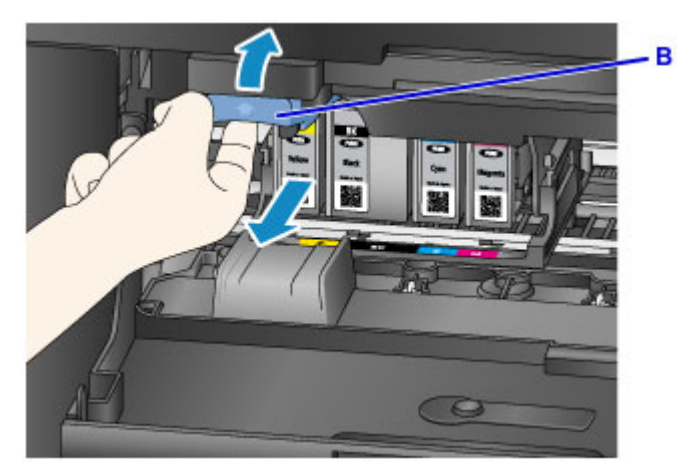

- Поместите вынутый чернильный контейнер в пластиковый пакет сразу же после извлечения из устройства. В противном случае остатки чернил могут испачкать одежду или окружающие предметы.
- Не прикасайтесь к другим компонентам, кроме чернильных контейнеров.
- При утилизации использованных чернильных контейнеров соблюдайте местные правила.
- Обращайтесь с чернильными контейнерами аккуратно. Не роняйте их и не нажимайте на них с усилием.
- 3. Извлеките чернильный контейнер из упаковки.

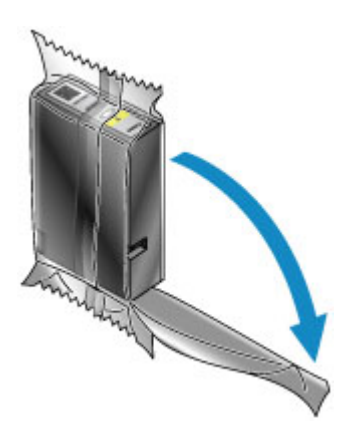

### **Внимание!**

• Не прикасайтесь к контактам (C) и к поверхности соприкосновения (D) чернильного контейнера.

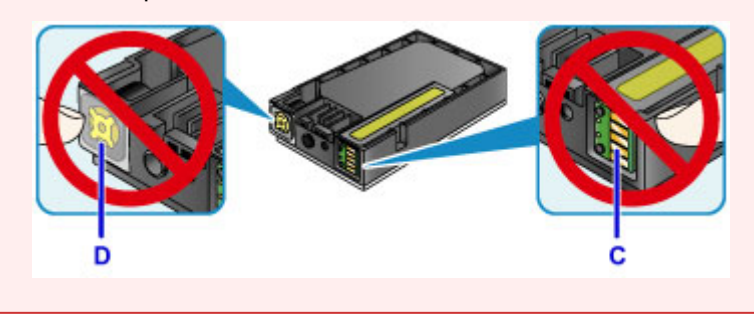

4. Вставьте новый чернильный контейнер и выполните его выравнивание согласно руководству по установке (E) устройства.

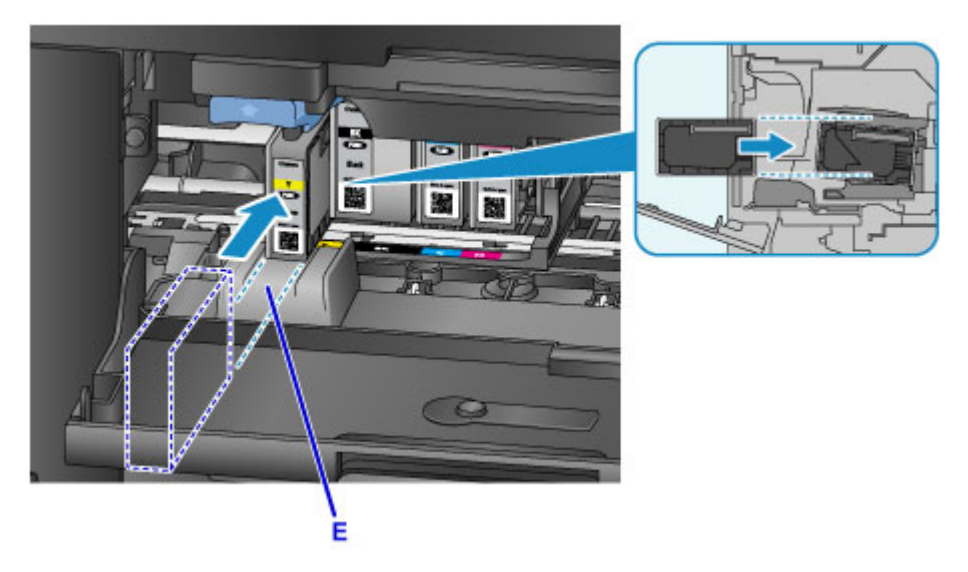

- Чернильный контейнер невозможно вставить в неправильном положении. Посмотрите на этикетку под положением для установки и установите чернильный контейнер в правильное положение.
- 5. Нажимайте на чернильный контейнер с усилием до щелчка.

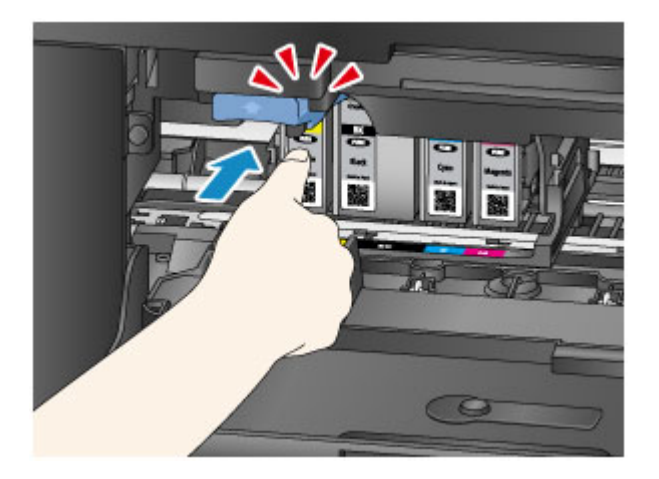

### 6. Коснитесь **Выход (Exit)** на сенсорном экране.

Если отобразился элемент **Далее (Next)**, это означает, что имеется другой чернильный контейнер, который можно заменить.

Чтобы заменить следующий чернильный контейнер, коснитесь **Далее (Next)**, а затем повторите процедуру, начиная с действия 2.

Для выхода из процедуры замены чернильного контейнера касайтесь элемента **Далее (Next)**, пока на экране не отобразится элемент **Выход (Exit)**.

Держатель печатающей головки встанет в положение ожидания. В этом положении извлечь чернильные контейнеры нельзя.

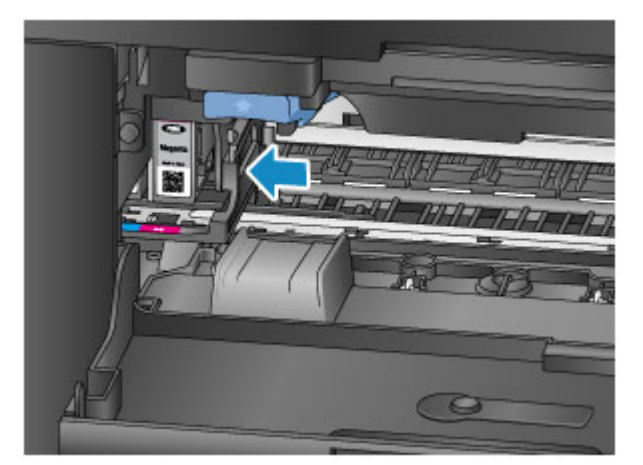

- Без полного набора чернильных контейнеров печать невозможна. Установите все чернильные контейнеры.
- Установленные чернильные контейнеры невозможно извлечь, пока не отобразится сообщение о замене.
- 7. Закройте переднюю крышку.

<span id="page-209-0"></span>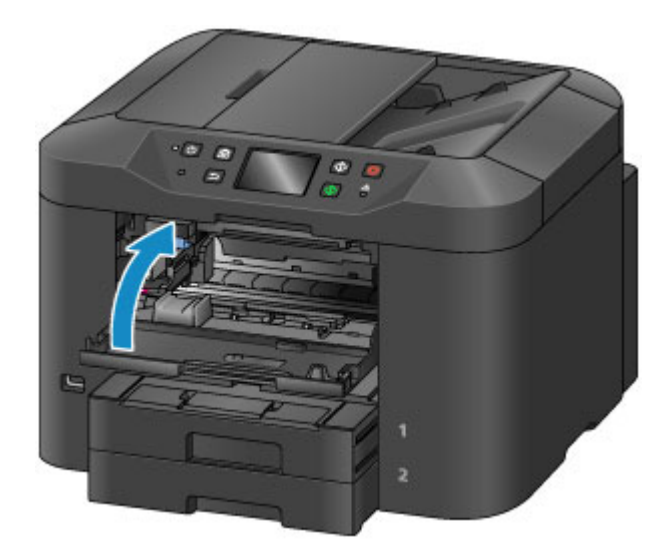

После замены чернильного контейнера устройство автоматически начнет перемешивать чернила. Подождите, пока шум не прекратится. (Перемешивание занимает 1–2 минуты).

### **Примечание.**

- Отреагируйте на любые сообщения об ошибках при необходимости.
	- [Отображается сообщение](#page-1259-0)
- Если печатающая головка не выровнена (например, параллельные линии при печати становятся непараллельными), [выровняйте печатающую головку](#page-224-0).
- Во время этих операций устройство может шуметь. Это не указывает на какую-либо проблему.

### **Замечания по чернильным контейнерам**

#### **Внимание!**

- Заменяйте чернильные контейнеры оперативно. Не оставляйте устройство без чернильных контейнеров.
- Заменяйте пустые чернильные контейнеры на новые. Установка бывших в использовании чернильных контейнеров может вызвать засорение сопел. Бывшие в использовании чернильные контейнеры могут также препятствовать правильным уведомлениям о времени замены чернильных контейнеров.
- Не оставляйте извлеченные чернильные контейнеры вне устройства. В таком состоянии чернильные контейнеры высыхают, что может помешать их правильной работе после повторной установки. Чтобы добиться максимального качества печати, чернильные контейнеры следует израсходовать в течение шести месяцев с момента их установки.

### **Примечание.**

• Цветные чернила могут расходоваться даже при печати черно-белых оригиналов или при выборе черно-белой печати.

Чернила всех цветов также расходуются во время стандартной и глубокой очистки печатающей головки с целью обеспечения нормальной работы устройства. Когда в чернильных контейнерах заканчиваются чернила, оперативно заменяйте их на новые.

[Советы по чернилам](#page-419-0)

# <span id="page-211-0"></span>**Проверка состояния чернил на сенсорном экране**

### **Примечание.**

- Если чернила одного или нескольких цветов заканчиваются, значок <sup>666</sup> 8аменяется на **ОСР** О на экране НАЧАЛО. При появлении значка ОСР О проверьте, какие чернила закончились, выполнив следующую процедуру.
- 1. Убедитесь, что питание устройства включено, и откройте экран НАЧАЛО.

Если экран «НАЧАЛО» не отображается, откройте его, нажав кнопку **НАЧАЛО (HOME)**.

2. На экране «НАЧАЛО» коснитесь пункта <sup>4440</sup>

#### [Использование панели управления](#page-275-0)

При наличии любых сообщений об оставшемся запасе чернил в области A отображается соответствующий символ.

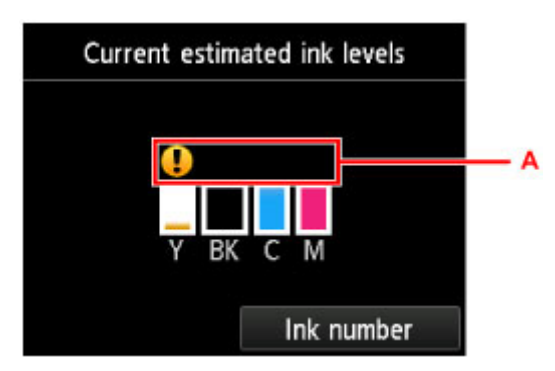

Пример.

Чернила заканчиваются. Приготовьте новую чернильницу.

### **Примечание.**

- Уровни чернил, показанные на этом экране, являются приблизительными.
- Экран **Текущий прибл. запас чернил (Current estimated ink levels)** можно также вызвать, выбрав элемент **Настройка (Setup)** на экране НАЧАЛО и выбрав в меню настройки пункт **Приблиз. запас чернил (Estimated ink levels)**.
- Чтобы проверить номер модели чернильного контейнера, отобразите экран **Номер черн. (Ink number)**, выбрав **Номер черн. (Ink number)** Прикосновение к элементу **Печ. ном. (Print no.)** на этом экране позволяет напечатать номера модели чернильного контейнера. При выборе элемента **Заказ. черн. (Order ink now)** отображается QR-код для доступа к сайту, где можно заказать чернила. Расходы за подключение к Интернету несет клиент.
- Состояние чернил можно также проверить на сенсорном экране во время печати.
- Можно также проверить состояние чернил с компьютера.
	- **[Проверка уровня чернил с компьютера](#page-552-0) (Windows)**
	- **Проверка уровня чернил с компьютера (Mac OS)**

# **Обслуживание**

- **[Если печать стала бледной или неравномерной](#page-213-0)**
- **[Выполнение функций обслуживания с компьютера \(Windows\)](#page-230-0)**
- **Выполнение функций обслуживания с компьютера (Mac OS)**
- **[Очистка](#page-241-0)**

# <span id="page-213-0"></span>**Если печать стала бледной или неравномерной**

- **[Процедура обслуживания](#page-214-0)**
- **[Печать образца для проверки сопел](#page-216-0)**
- **[Оценка образца для проверки сопел](#page-218-0)**
- **[Очистка Печатающей головки](#page-220-0)**
- **[Глубокая очистка печатающих головок](#page-222-0)**
- **[Выравнивание Печатающей головки](#page-224-0)**
- **[Выравнивание печатающих головок вручную](#page-226-0)**

# <span id="page-214-0"></span>**Процедура обслуживания**

Выполните эти действия для восстановления качества печати, если печать становится бледной или неравномерной, цвета печатаются некорректно или результаты печати не соответствуют ожиданиям (например, параллельные линии при печати становятся непараллельными).

### **Примечание.**

- Результаты печати можно улучшить путем повышения качества печати в драйвере принтера.
	- **[Изменение качества печати и коррекция графических данных](#page-516-0) (Windows)**
	- Изменение качества печати и коррекция графических данных (Mac OS)

### **Действия при бледной или неравномерной печати:**

Шаг 1 Выполните печать шаблона для проверки сопел.

С устройства

[Печать образца для проверки сопел](#page-216-0)

С компьютера

- **Печать образца для проверки сопел** (Windows)
- **Печать образца для проверки сопел (Mac OS)**

Шаг 2 [Проанализируйте шаблон для проверки сопел.](#page-218-0)

**Если в образце имеются пропущенные строки или горизонтальные белые полосы:**

Шаг 3 Выполните очистку печатающей головки.

С устройства

[Очистка Печатающей головки](#page-220-0)

С компьютера

- **В Очистка печатающих головок** (Windows)
- **Очистка печатающих головок (Mac OS)**

После очистки печатающей головки еще раз напечатайте и оцените шаблон для проверки сопел: **→ Шаг** 1

**Проблема не устранена после двукратного выполнения действий с 1 по 3:**

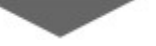

Шаг 4 Выполните глубокую очистку печатающей головки.

С устройства

[Глубокая очистка печатающих головок](#page-222-0)

С компьютера

- **[Очистка печатающих головок](#page-231-0) (Windows)**
- **Очистка печатающих головок (Mac OS)**

#### **Примечание.**

• Если проблемы с печатью остались после выполнения действия 4, выключите устройство и подождите как минимум 24 часа, затем выполните глубокую очистку печатающей головки еще раз. После выключения оставьте устройство подключенным к электросети.

Если неполадка по-прежнему не устранена, возможно, печатающая головка повреждена. Обратитесь в сервисный центр.

### **Действия при неправильном выравнивании:**

Шаг Выровняйте печатающую головку.

С устройства

[Выравнивание Печатающей головки](#page-224-0)

С компьютера

- **ВЫРАВНИВАНИЕ ПОЛОЖЕНИЯ ПЕЧАТАЮЩИХ ГОЛОВОК (Windows)**
- **ВЫ** Выравнивание положения печатающих головок (Mac OS)
# **Печать образца для проверки сопел**

Чтобы проверить, правильно ли выполняется подача чернил из сопел печатающей головки, напечатайте шаблон для проверки сопел.

### **Примечание.**

• Если чернила закончились во время печати шаблона для проверки сопел, на сенсорном экране появится сообщение об ошибке.

[Отображается сообщение](#page-1259-0)

#### **Что потребуется: один лист обычной бумаги формата A4 или Letter**

- 1. Убедитесь, что устройство включено.
- 2. Проведите пальцем по экрану НАЧАЛО, а затем выберите **Настройка (Setup)**.

[Использование панели управления](#page-275-0)

Отображается экран меню настройки.

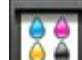

3. Легко коснитесь значка **Обслуживание (Maintenance)**.

Отображается экран **Обслуживание (Maintenance)**.

4. Выберите пункт **Печать образца провер. сопел (Print nozzle check pattern)**.

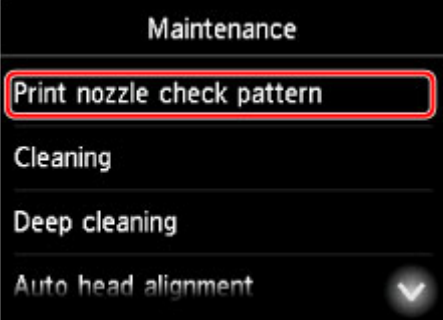

Отображается экран подтверждения.

5. Вставьте лист обычной бумаги формата A4 или Letter в кассету 1.

### **Внимание!**

- Экран регистрации размера страницы и типа носителя не отображается в ходе любой из операций, доступных на экране **Обслуживание (Maintenance)**. Таким образом, печать будет выполняться, даже если загружена обычная бумага формата, отличного от A4 или Letter.
- Шаблоны для проверки сопел нельзя печатать из кассеты 2. Загрузите бумагу в кассету 1.
- 6. Выдвиньте дополнительный лоток приема бумаги и откройте упор для выходящей бумаги.
- 7. Легко коснитесь кнопки **Да (Yes)**. После печати образца для проверки сопел появятся два экрана подтверждения образца.
- 8. [Проанализируйте шаблон для проверки сопел.](#page-218-0)

## <span id="page-218-0"></span>**Оценка образца для проверки сопел**

Выполните оценку шаблона для проверки сопел и очистите печатающую головку, если это необходимо.

1. Проверьте образец C на отсутствие линий, а образец D — на наличие горизонтальных белых полос.

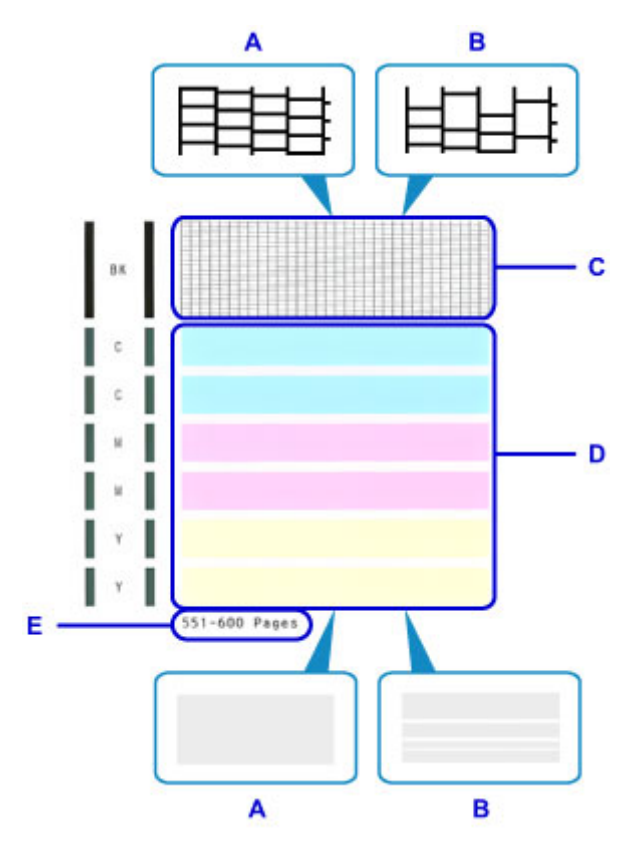

- A: Нет отсутствующих линий или горизонтальных белых полос
- B: Отсутствует несколько линий и есть горизонтальные белые полосы
- E: Количество напечатанных страниц на данный момент
- 2. На экране проверки выберите шаблоны, наиболее соответствующие напечатанному шаблону для проверки сопел.

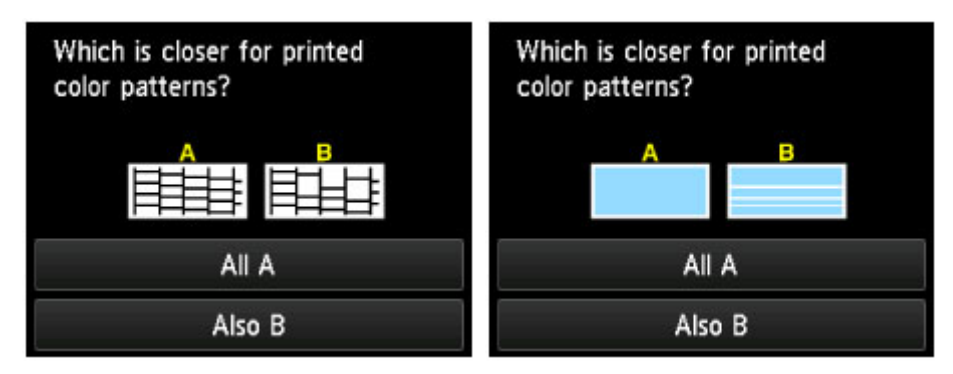

### **В случае A (нет отсутствующих линий или горизонтальных белых полос) на обоих образцах (C и D):**

Очистка не требуется. Выберите **Все A (All A)**, проверьте сообщение, а затем выберите **OK**.

Снова отображается экран **Обслуживание (Maintenance)**.

### **В случае B (отсутствует несколько линий и есть горизонтальные белые полосы) на одном из образцов (C или D) или на обоих образцах:**

Необходима очистка. Выберите **Также B (Also B)**, а затем выберите **Да (Yes)** на экране подтверждения очистки.

Устройство запускает очистку печатающей головки.

[Очистка Печатающей головки](#page-220-0)

### **Примечание.**

• На распечатке для проверки сопел запись об общем количестве напечатанных страниц указывается с интервалом в 50 страниц.

# <span id="page-220-0"></span>**Очистка Печатающей головки**

Очистите печатающую головку, если на образце проверки сопел отсутствуют линии или есть горизонтальные белые полосы. Очистка удаляет засорение сопел и восстанавливает состояние печатающей головки. Однако, поскольку при очистке печатающей головки расходуются чернила, эту операцию рекомендуется выполнять только при необходимости.

## **Примечание.**

- Очистку можно также выполнить с компьютера. При использовании компьютера можно также выбрать группу чернил для очистки.
	- **[Очистка печатающих головок](#page-231-0) (Windows)**
	- **Очистка печатающих головок (Mac OS)**
- При очистке с панели управления выполняется очистка печатающих головок всех цветов.

#### **Что потребуется: один лист обычной бумаги формата A4 или Letter**

- 1. Убедитесь, что устройство включено.
- 2. Проведите пальцем по экрану НАЧАЛО, а затем выберите **Настройка (Setup)**.

[Использование панели управления](#page-275-0)

Отображается экран меню настройки.

3. Легко коснитесь значка **Обслуживание (Maintenance)**.

Отображается экран **Обслуживание (Maintenance)**.

4. Выберите пункт **Очистка (Cleaning)**.

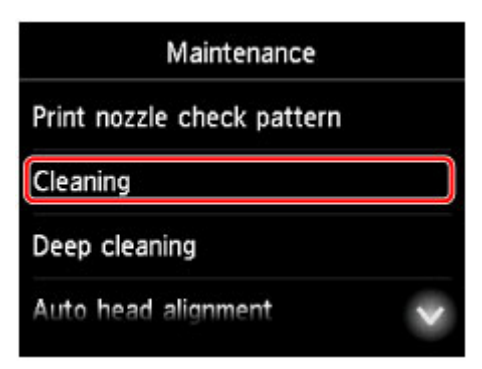

Отображается экран подтверждения.

5. Легко коснитесь кнопки **Да (Yes)**.

Устройство запускает очистку печатающей головки.

Не выполняйте другие операции до завершения очистки печатающей головки. Очистка займет около 2 минут.

После этого отобразится экран подтверждения печати шаблона для проверки сопел.

6. Вставьте лист обычной бумаги формата A4 или Letter в кассету 1.

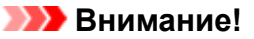

- Экран регистрации размера страницы и типа носителя не отображается в ходе любой из операций, доступных на экране **Обслуживание (Maintenance)**. Таким образом, печать будет выполняться, даже если загружена обычная бумага формата, отличного от A4 или Letter.
- Шаблоны для проверки сопел нельзя печатать из кассеты 2. Загрузите бумагу в кассету 1.
- 7. Выдвиньте дополнительный лоток приема бумаги и откройте упор для выходящей бумаги.
- 8. Легко коснитесь кнопки **Да (Yes)**.

Выполняется печать шаблона для проверки сопел.

9. [Проанализируйте шаблон для проверки сопел.](#page-218-0)

#### **Примечание.**

• Если проблемы с печатью остались даже после повторной очистки печатающей головки, [выполните глубокую очистку печатающей головки.](#page-222-0)

## <span id="page-222-0"></span>**Глубокая очистка печатающих головок**

Если стандартная очистка печатающей головки не привела к улучшению качества печати, попробуйте выполнить глубокую очистку печатающей головки. Однако, поскольку при глубокой очистке печатающей головки расходуется больше чернил, эту операцию рекомендуется выполнять только при необходимости.

## **Примечание.**

- Глубокую очистку печатающих головок можно также выполнить с компьютера. При использовании компьютера можно также выбрать группу чернил для глубокой очистки.
	- **[Очистка печатающих головок](#page-231-0) (Windows)**
	- **Очистка печатающих головок (Mac OS)**
- При глубокой очистке печатающих головок с панели управления выполняется очистка печатающих головок всех цветов.

#### **Что потребуется: один лист обычной бумаги формата A4 или Letter**

- 1. Убедитесь, что устройство включено.
- 2. Проведите пальцем по экрану НАЧАЛО, а затем выберите **Настройка (Setup)**.

[Использование панели управления](#page-275-0)

Отображается экран меню настройки.

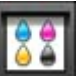

3. Легко коснитесь значка **Обслуживание (Maintenance)**.

Отображается экран **Обслуживание (Maintenance)**.

4. Выберите пункт **Глубокая очистка (Deep cleaning)**.

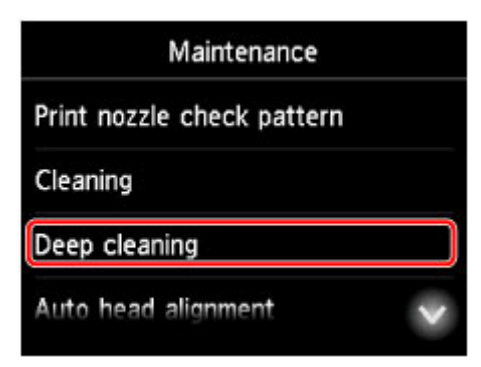

Отображается экран подтверждения.

5. Легко коснитесь кнопки **Да (Yes)**.

Начинается глубокая очистка печатающих головок.

Не выполняйте другие операции до завершения глубокой очистки печатающих головок. Очистка займет 2–3 минуты.

После этого отобразится экран подтверждения печати шаблона для проверки сопел.

6. Вставьте лист обычной бумаги формата A4 или Letter в кассету 1.

## **Внимание!**

- Экран регистрации размера страницы и типа носителя не отображается в ходе любой из операций, доступных на экране **Обслуживание (Maintenance)**. Таким образом, печать будет выполняться, даже если загружена обычная бумага формата, отличного от A4 или Letter.
- Шаблоны для проверки сопел нельзя печатать из кассеты 2. Загрузите бумагу в кассету 1.
- 7. Выдвиньте дополнительный лоток приема бумаги и откройте упор для выходящей бумаги.
- 8. Легко коснитесь кнопки **Да (Yes)**.

Выполняется печать шаблона для проверки сопел.

9. Выберите **OK** при отображении сообщения о завершении глубокой очистки печатающих головок.

### 10. [Проанализируйте шаблон для проверки сопел.](#page-218-0)

Если проблемы с печатью остались, выключите устройство и подождите как минимум 24 часа, затем выполните глубокую очистку печатающих головок еще раз. После выключения оставьте устройство подключенным к электросети.

Если неполадка по-прежнему не устранена, возможно, печатающая головка повреждена. Обратитесь в сервисный центр.

# <span id="page-224-0"></span>**Выравнивание Печатающей головки**

Если напечатанные изображения выглядят искаженными, например параллельные линии при печати становятся непараллельными, выровняйте печатающую головку.

## **Примечание.**

• Если чернила закончились во время печати образца выравнивания печатающей головки, на сенсорном экране появится сообщение об ошибке.

[Отображается сообщение](#page-1259-0)

## **Что потребуется: один лист обычной бумаги формата A4 или Letter (можно использовать вторичную бумагу)\***

- \* Используйте белую бумагу, ни одна из сторон которой не загрязнена.
	- 1. Убедитесь, что устройство включено.
	- 2. Проведите пальцем по экрану НАЧАЛО, а затем выберите **Настройка (Setup)**.
		- [Использование панели управления](#page-275-0)

Отображается экран меню настройки.

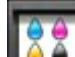

3. Легко коснитесь значка **Обслуживание (Maintenance)**.

Отображается экран **Обслуживание (Maintenance)**.

4. Легко коснитесь пункта **Автом. выравнив. головок (Auto head alignment)**.

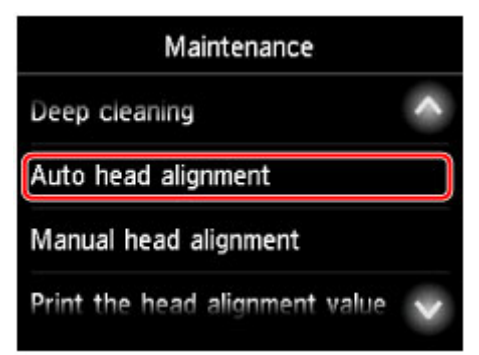

Отображается экран подтверждения.

5. Вставьте лист обычной бумаги формата A4 или Letter в кассету 1.

### **Внимание!**

• Экран регистрации размера страницы и типа носителя не отображается в ходе любой из операций, доступных на экране **Обслуживание (Maintenance)**. Таким образом, печать

будет выполняться, даже если загружена обычная бумага формата, отличного от A4 или Letter.

- Выравнивание печатающей головки нельзя выполнить из кассеты 2. Загрузите бумагу в кассету 1.
- 6. Выдвиньте дополнительный лоток приема бумаги и откройте упор для выходящей бумаги.
- 7. Легко коснитесь кнопки **Да (Yes)**.

Выполняется печать образца выравнивания печатающей головки, и печатающая головка выравнивается автоматически.

Это занимает 3–4 минуты.

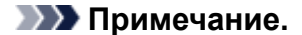

• В случае сбоя автоматического выравнивания печатающей головки на сенсорном экране отображается сообщение об ошибке.

[Отображается сообщение](#page-1259-0)

8. Выберите **OK** при отображении сообщения о завершении выравнивания печатающей головки.

#### **Примечание.**

• Если печать по-прежнему выполняется неудовлетворительно даже после автоматического выравнивания печатающей головки, [выполните выравнивание печатающей головки](#page-226-0) вручную.

Можно также выполнить выравнивание печатающей головки с компьютера вручную.

- **[Выравнивание положения печатающих головок вручную](#page-236-0) (Windows)**
- **В Выравнивание положения печатающих головок вручную (Mac OS)**

## <span id="page-226-0"></span>**Выравнивание печатающих головок вручную**

Попробуйте выровнять печатающую головку вручную после автоматического выравнивания, если результаты печати не соответствуют ожиданиям или параллельные линии при печати становятся непараллельными.

## **Примечание.**

• Дополнительные сведения об автоматическом выравнивании печатающей головки см. в разделе [Выравнивание Печатающей головки.](#page-224-0)

#### **Что потребуется: два листа обычной бумаги формата A4 или Letter**

- 1. Убедитесь, что устройство включено.
- 2. Проведите пальцем по экрану НАЧАЛО, а затем выберите **Настройка (Setup)**.

[Использование панели управления](#page-275-0)

Отображается экран меню настройки.

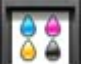

3. Легко коснитесь значка **Обслуживание (Maintenance)**.

Отображается экран **Обслуживание (Maintenance)**.

4. Выберите пункт **Выравн. головок вручную (Manual head alignment)**.

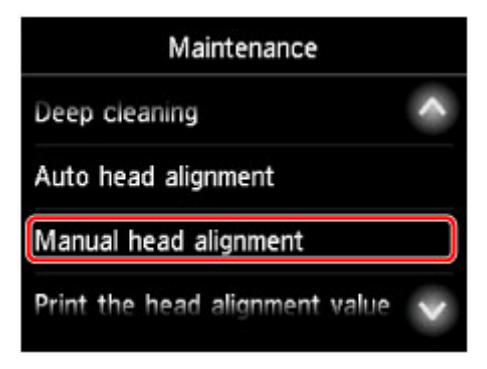

Отображается экран подтверждения.

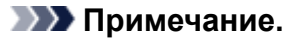

- Для печати и проверки текущих значений выравнивания положения головок выберите пункт **Печать для выравнивания (Print the head alignment value)**.
- 5. Вставьте два листа обычной бумаги размером A4 или Letter в кассету 1.

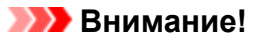

• Экран регистрации размера страницы и типа носителя не отображается в ходе любой из операций, доступных на экране **Обслуживание (Maintenance)**. Таким образом, печать

будет выполняться, даже если загружена обычная бумага формата, отличного от A4 или Letter.

- Выравнивание печатающей головки вручную нельзя выполнить из кассеты 2. Загрузите бумагу в кассету 1.
- 6. Выдвиньте дополнительный лоток приема бумаги и откройте упор для выходящей бумаги.
- 7. Легко коснитесь кнопки **Да (Yes)**.

Печатается образец для выравнивания печатающей головки.

- 8. Убедитесь, что образец печатается правильно. Если да, коснитесь элемента **Да (Yes)** после появления сообщения «**Правильно ли напечатаны образцы? (Did the patterns print correctly?)**»
- 9. Проверьте сообщение и коснитесь элемента **Далее (Next)**.

Отображается экран ввода значений выравнивания положения печатающей головки.

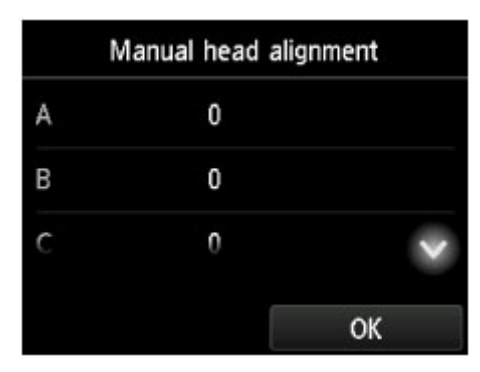

10. Проанализируйте первые шаблоны и коснитесь элемента **A**. В столбце A найдите шаблон, на котором вертикальные полосы наименее заметны, а затем коснитесь номера этого шаблона.

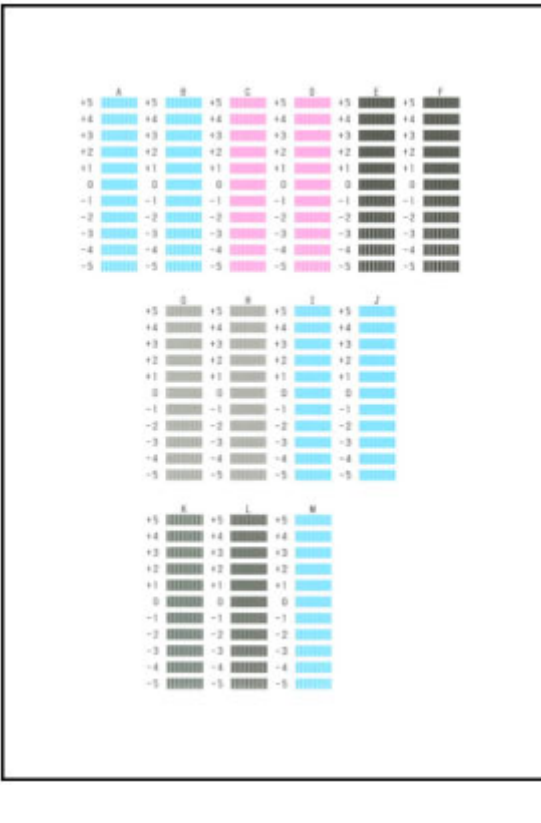

#### **Примечание.**

• Если все шаблоны выглядят по-разному, выберите шаблон, на котором вертикальные полосы наименее заметны.

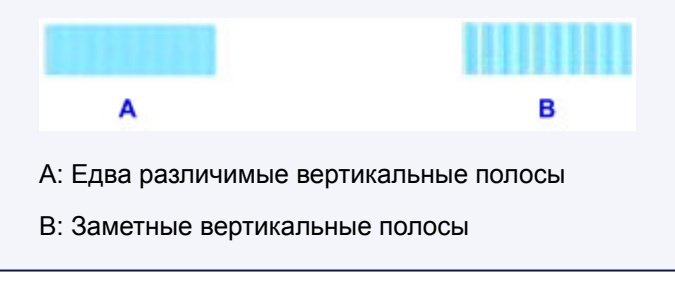

- 11. Повторяйте эти действия, пока не введете номера шаблонов для столбцов B–M, а затем выберите **OK**.
- 12. Проверьте сообщение, а затем коснитесь элемента **OK**.

Выполняется печать второго набора шаблонов.

13. Проанализируйте вторые шаблоны и коснитесь элемента **N**. В столбце N найдите шаблон, на котором горизонтальные полосы наименее заметны, а затем коснитесь номера этого шаблона.

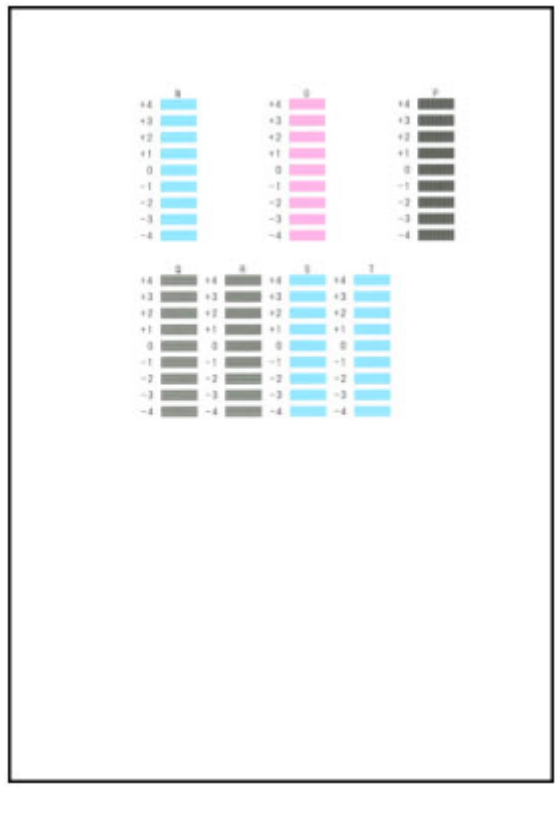

## **Примечание.**

• Если все шаблоны выглядят по-разному, выберите шаблон, на котором горизонтальные полосы наименее заметны.

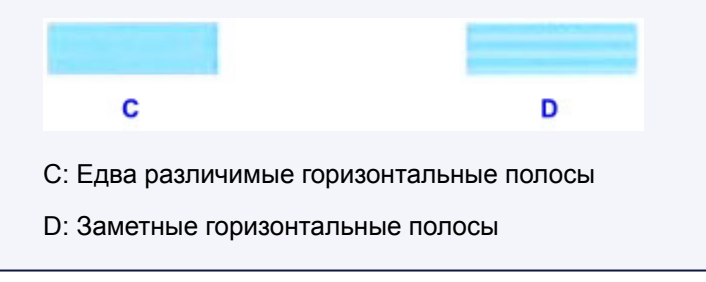

14. Повторяйте эти действия, пока не введете номера шаблонов для столбцов O–T, а затем выберите **OK**.

В столбце P выберите шаблон, на котором вертикальные полосы наименее заметны.

15. Выберите **OK** при отображении сообщения о завершении выравнивания печатающей головки.

# **Выполнение функций обслуживания с компьютера (Windows)**

- **[Очистка печатающих головок](#page-231-0)**
- **[Выравнивание положения печатающих головок](#page-234-0)**
- **[Печать образца для проверки сопел](#page-240-0)**

## <span id="page-231-0"></span>**Очистка печатающих головок**

Функция очистки печатающей головки позволяет очистить сопло печатающей головки. Если один из цветов печатается тускло или не печатается, хотя чернила не кончились, выполните очистку печатающих головок.

Очистка печатающей головки производится следующим образом:

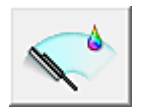

## **Очистка (Cleaning)**

- 1. Откройте [окно настройки драйвера принтера.](#page-549-0)
- 2. Нажмите кнопку **Очистка (Cleaning)** на вкладке **Обслуживание (Maintenance)**.

При открытии диалогового окна **Очистка печатающей головки (Print Head Cleaning)** выберите группу чернильниц, для которой необходимо выполнить очистку. Щелкните **Элементы начальной проверки (Initial Check Items)**, чтобы вывести на экран список элементов, требующих проверки перед выполнением очистки.

3. Выполните очистку.

Убедитесь в том, что питание принтера включено, и нажмите кнопку **Выполнить (Execute)**. Начнется очистка печатающих головок.

4. Завершите очистку.

После сообщения с запросом подтверждения открывается диалоговое окно **Проверка сопел (Nozzle Check)**.

5. Проверьте результаты.

Чтобы проверить, повысилось ли качество печати, нажмите кнопку **Печать контрольного образца (Print Check Pattern)**. Чтобы отменить проверку, нажмите кнопку **Отмена (Cancel)**.

Если однократная очистка не устранила засорение печатающей головки, повторите очистку еще раз.

## **Внимание!**

• При использовании функции **Очистка (Cleaning)** расходуется небольшой объем чернил. Частое выполнение очистки печатающей головки приведет к быстрому расходованию запаса чернил принтера. Поэтому выполнять очистку следует только по мере необходимости.

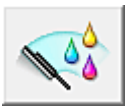

## **Глубокая очистка (Deep Cleaning)**

Функция **Глубокая очистка (Deep Cleaning)** работает интенсивнее, чем функция "Очистка" (Cleaning). Если дважды выполненная функция **Очистка (Cleaning)** не привела к устранению проблем с печатающей головкой, выполните глубокую очистку.

- 1. Откройте [окно настройки драйвера принтера.](#page-549-0)
- 2. Нажмите кнопку **Глубокая очистка (Deep Cleaning)** на вкладке **Обслуживание (Maintenance)**.

При открытии диалогового окна **Глубокая очистка (Deep Cleaning)** выберите группу чернильниц, для которой необходимо выполнить глубокую очистку. Щелкните **Элементы начальной проверки (Initial Check Items)**, чтобы вывести на экран список элементов, требующих проверки перед выполнением глубокой очистки.

3. Выполните глубокую очистку.

Убедитесь в том, что питание принтера включено, и нажмите кнопку **Выполнить (Execute)**. При появлении подтверждающего сообщения нажмите кнопку **OK**.

Начнется глубокая очистка печатающих головок.

4. Завершите глубокую очистку.

После сообщения с запросом подтверждения открывается диалоговое окно **Проверка сопел (Nozzle Check)**.

5. Проверьте результаты.

Чтобы проверить, повысилось ли качество печати, нажмите кнопку **Печать контрольного образца (Print Check Pattern)**. Чтобы отменить проверку, нажмите кнопку **Отмена (Cancel)**.

## **Внимание!**

• При использовании функции **Глубокая очистка (Deep Cleaning)** расходуется больше чернил, чем при использовании функции **Очистка (Cleaning)**.

Частое выполнение очистки печатающей головки приведет к быстрому расходованию запаса чернил принтера. Поэтому выполнять очистку следует только по мере необходимости.

### **Примечание.**

• Если после выполнения функции **Глубокая очистка (Deep Cleaning)** нет заметного улучшения, выключите принтер, подождите 24 часа и повторите операцию **Глубокая очистка (Deep Cleaning)**. Если улучшения все же не происходит, возможно, закончились чернила или повреждена печатающая головка. Подробнее о действиях в этой ситуации см. в разделе «Чернила не поступают».

## **Связанные разделы**

[Печать образца для проверки сопел](#page-240-0)

## <span id="page-234-0"></span>**Выравнивание положения печатающих головок**

Функция выравнивания печатающей головки компенсирует неточность ее установки и уменьшает искажения цветов и линий.

Данный принтер поддерживает два способа выравнивания головок: автоматическое выравнивание и выравнивание вручную. Как правило, принтер настроен на автоматическое выравнивание головок. Если печать выполняется неудовлетворительно даже после автоматического выравнивания печатающих головок, [выполните выравнивание головок вручную.](#page-236-0)

Процедура автоматического выравнивания печатающей головки производится следующим образом:

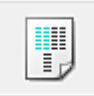

## **Выравнивание печатающих головок (Print Head Alignment)**

- 1. Откройте [окно настройки драйвера принтера.](#page-549-0)
- 2. Щелкните **Выравнивание печатающих головок (Print Head Alignment)** на вкладке **Обслуживание (Maintenance)**

Открывается диалоговое окно **Запуск выравнивания печатающих головок (Start Print Head Alignment)**.

3. Загрузите бумагу в принтер

Вставьте один лист обычной бумаги размера A4 или Letter в кассету 1.

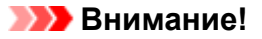

• Кассета 2 недоступна для процедуры выравнивания печатающих головок. Убедитесь, что бумага загружена в кассету 1.

### **Примечание.**

• Если выбрано выравнивание головок вручную, потребуется другое количество листов.

#### 4. Выполните выравнивание головок

Убедитесь в том, что питание принтера включено, и нажмите кнопку **Выровнять печатающую головку (Align Print Head)**.

Выполните указание, появившееся на экране.

#### **Внимание!**

• Не открывайте переднюю крышку во время печати.

### **Примечание.**

• Прежде чем выполнять другие операции, дождитесь завершения печати. Печать занимает приблизительно от 3 до 4 минут.

## **Примечание.**

• Чтобы выполнить печать и проверить текущий параметр, откройте диалоговое окно **Запуск выравнивания печатающих головок (Start Print Head Alignment)** и нажмите кнопку **Напечатать значение выравнивания (Print Alignment Value)**.

## <span id="page-236-0"></span>**Выравнивание положения печатающих головок вручную**

Функция выравнивания печатающей головки компенсирует неточность ее установки и уменьшает искажения цветов и линий.

Данный принтер поддерживает два способа выравнивания головок: [автоматическое выравнивание](#page-234-0) и выравнивание вручную. Как правило, принтер настроен на автоматическое выравнивание головок. Если печать выполняется неудовлетворительно даже после автоматического выравнивания печатающей головки, выполните выравнивание головки вручную.

Процедура выравнивания печатающей головки вручную производится следующим образом:

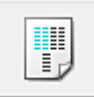

## **Выравнивание печатающих головок (Print Head Alignment)**

- 1. Откройте [окно настройки драйвера принтера.](#page-549-0)
- 2. Нажмите кнопку **Специальные параметры (Custom Settings)** на вкладке **Обслуживание (Maintenance)**.

Откроется диалоговое окно **Специальные параметры (Custom Settings)**.

#### **Примечание.**

• Если принтер выключен или отключен обмен данными между принтером и компьютером, на экране может появиться сообщение об ошибке, так как компьютер не может получить данные о состоянии принтера. В этом случае нажмите кнопку **OK**, чтобы вывести на экран последние настройки, заданные на компьютере.

3. Переключите на ручной режим выравнивания печатающей головки.

Установите флажок **Выравнивать головки вручную (Align heads manually)**.

4. Примените настройки.

Щелкните **OK**, а когда отобразится запрос подтверждения, еще раз щелкните **OK**.

5. Щелкните **Выравнивание печатающих головок (Print Head Alignment)** на вкладке **Обслуживание (Maintenance)**

Открывается диалоговое окно **Запуск выравнивания печатающих головок (Start Print Head Alignment)**.

6. Загрузите бумагу в принтер

Загрузите два листа обычной бумаги формата A4 или Letter в кассету 1.

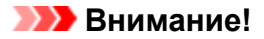

- Кассета 2 недоступна для процедуры выравнивания печатающих головок. Убедитесь, что бумага загружена в кассету 1.
- 7. Выполните выравнивание головок

Убедитесь в том, что питание принтера включено, и нажмите кнопку **Выровнять печатающую головку (Align Print Head)**.

Выполните указание, появившееся на экране.

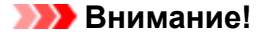

- Не открывайте переднюю крышку во время печати.
- 8. Проверьте напечатанный шаблон.

Введите номера образцов с менее заметными полосами в соответствующие поля. Даже если в окне просмотра выбраны образцы с менее заметными полосами, в соответствующих полях будут автоматически введены их номера.

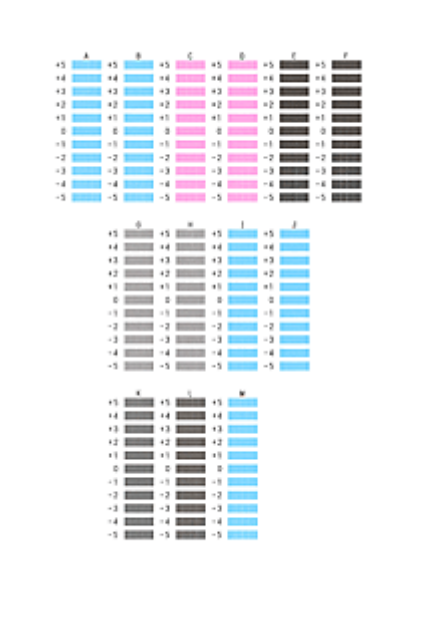

Введя все необходимые значения, нажмите кнопку **OK**.

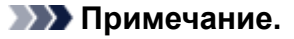

• Если лучший образец выбрать не удается, выберите параметр, соответствующий образцу с наименее заметными вертикальными полосами.

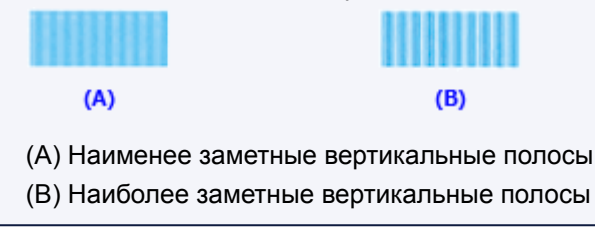

9. В запросе подтверждения нажмите кнопку **OK**.

Будет напечатан второй образец.

**Внимание!** 

• Не открывайте переднюю крышку во время печати.

10. Проверьте напечатанный шаблон.

Введите номера образцов с наименее заметной полосатостью или горизонтальными полосами в соответствующие поля.

Даже при выборе образца с наименее заметной полосатостью или горизонтальными полосами в окне просмотра в соответствующих полях будут автоматически введены их номера.

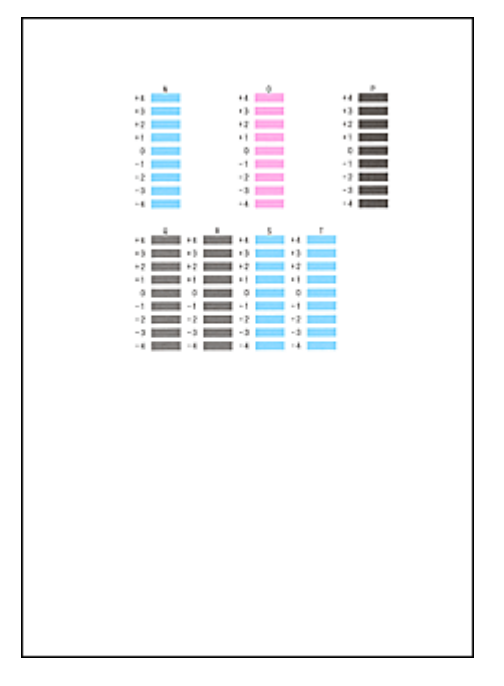

Введя все необходимые значения, нажмите кнопку **OK**.

# **Примечание.** • Если лучший образец выбрать не удается, выберите параметр, соответствующий образцу с наименее заметными горизонтальными полосами.  $(A)$  $(B)$ (A) Наименее заметные горизонтальные полосы (B) Наиболее заметные горизонтальные полосы • Если лучший образец выбрать не удается, выберите параметр, соответствующий образцу с наименее заметными вертикальными полосами.  $(A)$  $(B)$ (A) Наименее заметные вертикальные полосы (B) Наиболее заметные вертикальные полосы

## **Примечание.**

• Чтобы выполнить печать и проверить текущий параметр, откройте диалоговое окно **Запуск выравнивания печатающих головок (Start Print Head Alignment)** и нажмите кнопку **Напечатать значение выравнивания (Print Alignment Value)**.

# <span id="page-240-0"></span>**Печать образца для проверки сопел**

Функция проверки сопел позволяет проверить, правильно ли работает печатающая головка. Для проверки сопел печатается контрольный образец. Если качество печати ухудшилось или отсутствует один из цветов, распечатайте образец для проверки сопел.

Проверка печати образца проверки сопел печатающих головок производится следующим образом:

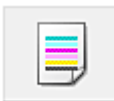

 **Проверка сопел (Nozzle Check)**

- 1. Откройте [окно настройки драйвера принтера.](#page-549-0)
- 2. Нажмите кнопку **Проверка сопел (Nozzle Check)** на вкладке **Обслуживание (Maintenance)**.

Откроется диалоговое окно **Проверка сопел (Nozzle Check)**. Щелкните кнопку **Элементы начальной проверки (Initial Check Items)**, чтобы вывести на экран список элементов, которые следует проверить перед печатью образца для проверки сопел.

3. Загрузите бумагу в принтер

Вставьте один лист обычной бумаги размера A4 или Letter в кассету 1.

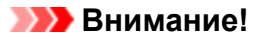

• Кассета 2 недоступна для печати шаблона проверки сопел. Убедитесь, что бумага загружена в кассету 1.

4. Выполните печать образца для проверки сопел.

Убедитесь в том, что питание принтера включено, и нажмите кнопку **Печать контрольного образца (Print Check Pattern)**.

Начнется печать образца для проверки сопел.

При появлении подтверждающего сообщения нажмите кнопку **OK**. Откроется диалоговое окно **Проверка образца (Pattern Check)**.

5. Проверьте результаты печати.

Проверьте результаты печати. Если образец напечатан нормально, щелкните **Выход (Exit)**.

Если на напечатанном образце имеются смазанные или пустые участки, нажмите кнопку **Очистка (Cleaning)**, чтобы очистить печатающую головку.

#### **Связанные разделы**

[Очистка печатающих головок](#page-231-0)

## **Очистка**

- **[Очистка наружных поверхностей](#page-242-0)**
- **[Очистка Стекла рабочей поверхности и Крышки сканера](#page-243-0)**
- **[Очистка УАПД \(устройство автоматической подачи документов\)](#page-245-0)**
- **[Очистка подающих роликов](#page-247-0)**
- **[Очистка внутренних компонентов устройства \(очистка поддона\)](#page-249-0)**
- **[Очистка прокладок кассет](#page-252-0)**

## <span id="page-242-0"></span>**Очистка наружных поверхностей**

Мягкой сухой тканью, например тканью для чистки линз очков, аккуратно протрите поверхности начисто. Перед этим разгладьте все складки на ткани.

## **Внимание!**

- Перед очисткой устройства, выключите его и отключите от электросети.
	- Нельзя отключать питание, если устройство отправляет или получает факс, а также если в памяти устройства остались неотправленные факсы. Перед выключением устройства убедитесь, что оно завершило отправку и прием факсов.
	- Помните, что факсы нельзя отправлять или принимать, если устройство выключено.
	- Отключение устройства от сети приведет к сбросу настройки даты/времени и удалению всех документов из памяти устройства. Отправьте факсы, распечатайте документы или сохраните задания на флэш-диск USB перед отключением устройства от электросети.
- Чтобы не поцарапать поверхности, не очищайте их бумажными салфетками, бумажными полотенцами или грубой тканью. Кроме того, бумажная пыль или волокна могут остаться в устройстве и засорить печатающую головку или ухудшить качество печати.
- Никогда не очищайте устройство моющими средствами или летучими жидкостями, такими как разбавители, бензин или ацетон. Это может вызвать неисправность или повредить поверхности.
- Для очистки поверхности сенсорного экрана используйте мягкую ткань, например ткань для очистки линз очков. Не нажимайте слишком сильно. Никогда не протирайте сенсорный экран чистящими средствами, содержащими органические растворители.

# <span id="page-243-0"></span>**Очистка Стекла рабочей поверхности и Крышки сканера**

## **Внимание!**

- Перед очисткой устройства, выключите его и отключите от электросети.
	- Нельзя отключать питание, если устройство отправляет или получает факс, а также если в памяти устройства остались неотправленные факсы. Перед выключением устройства убедитесь, что оно завершило отправку и прием факсов.
	- Помните, что факсы нельзя отправлять или принимать, если устройство выключено.
	- Отключение устройства от сети приведет к сбросу настройки даты/времени и удалению всех документов из памяти устройства. Отправьте факсы, распечатайте документы или сохраните задания на флэш-диск USB перед отключением устройства от электросети.
- Чтобы не поцарапать поверхности, не очищайте их бумажными салфетками, бумажными полотенцами или грубой тканью. Кроме того, бумажная пыль или волокна могут остаться в устройстве и засорить печатающую головку или ухудшить качество печати.
- Никогда не очищайте устройство моющими средствами или летучими жидкостями, такими как разбавители, бензин или ацетон. Это может вызвать неисправность или повредить поверхности.

Используйте мягкую чистую сухую ткань без ворса.

Сотрите все загрязнения и пыль со стекла рабочей поверхности (A), протрите нижнюю часть крышки сканера (B, белая), поверхность стекла УАПД (устройство автоматической подачи документов) (C) и нижнюю часть УАПД (D, белая).

Протирайте стеклянные поверхности осторожно, не оставляя никаких загрязнений.

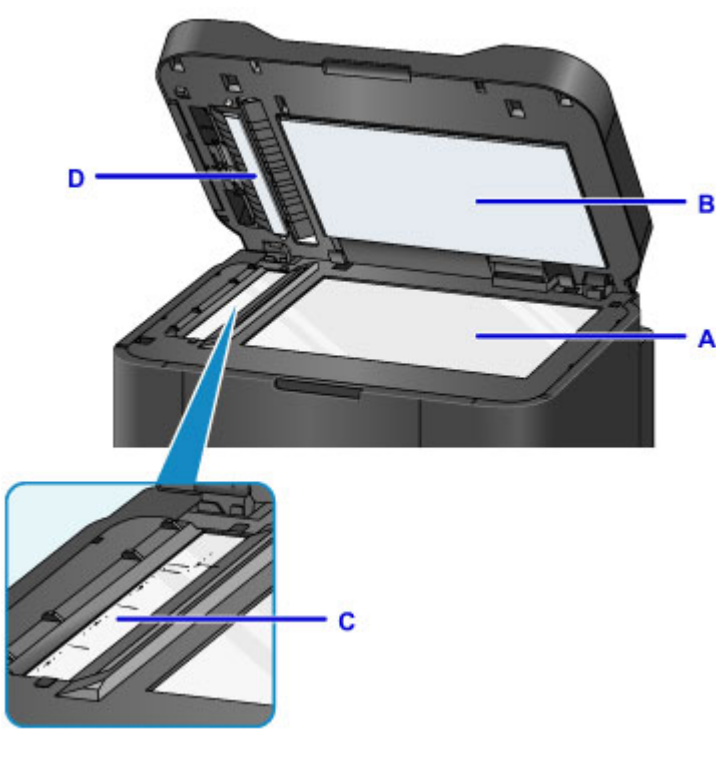

## **Внимание!**

• Проявляйте особую осторожность при протирании нижней части крышки сканера (B, белая).

• Если к стеклу УАПД (C) прилипли посторонние вещества, например клей, чернила, корректирующая жидкость или другие вещества, на отсканированном изображении появятся черные полосы. Аккуратно стирайте все эти вещества со стекла.

# <span id="page-245-0"></span>**Очистка УАПД (устройство автоматической подачи документов)**

Используйте мягкую чистую сухую ткань без ворса для очистки УАПД (устройства автоматической подачи документов).

## **Внимание!**

- Перед очисткой устройства, выключите его и отключите от электросети.
	- Нельзя отключать питание, если устройство отправляет или получает факс, а также если в памяти устройства остались неотправленные факсы. Перед выключением устройства убедитесь, что оно завершило отправку и прием факсов.
	- Помните, что факсы нельзя отправлять или принимать, если устройство выключено.
	- Отключение устройства от сети приведет к сбросу настройки даты/времени и удалению всех документов из памяти устройства. Отправьте факсы, распечатайте документы или сохраните задания на флэш-диск USB перед отключением устройства от электросети.
- Чтобы не поцарапать поверхности, не очищайте их бумажными салфетками, бумажными полотенцами или грубой тканью. Кроме того, бумажная пыль или волокна могут остаться в устройстве и засорить печатающую головку или ухудшить качество печати.
- Никогда не очищайте устройство моющими средствами или летучими жидкостями, такими как разбавители, бензин или ацетон. Это может вызвать неисправность или повредить поверхности.
- 1. Откройте лоток для документов.

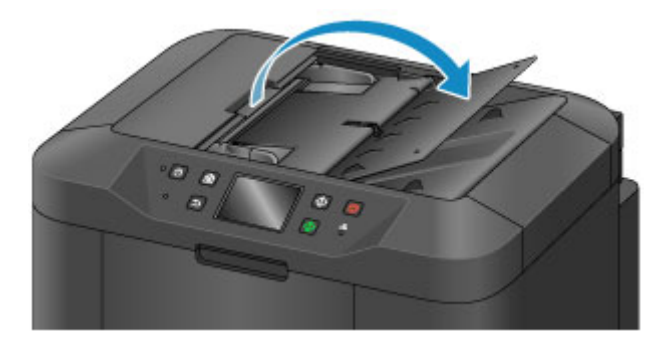

2. Откройте крышку податчика документов.

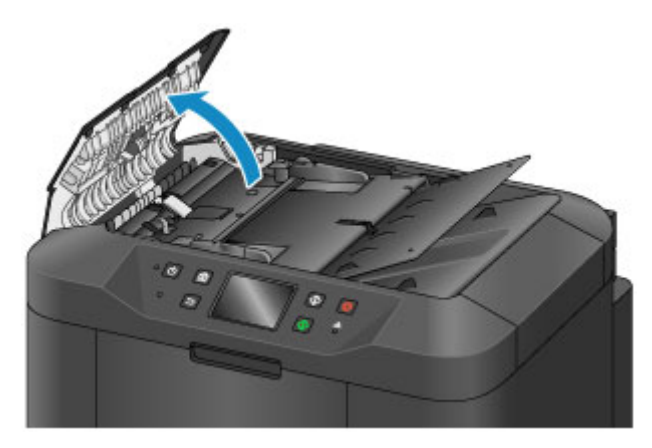

3. Тканью сотрите бумажную пыль с внутренней поверхности крышки податчика документов (A).

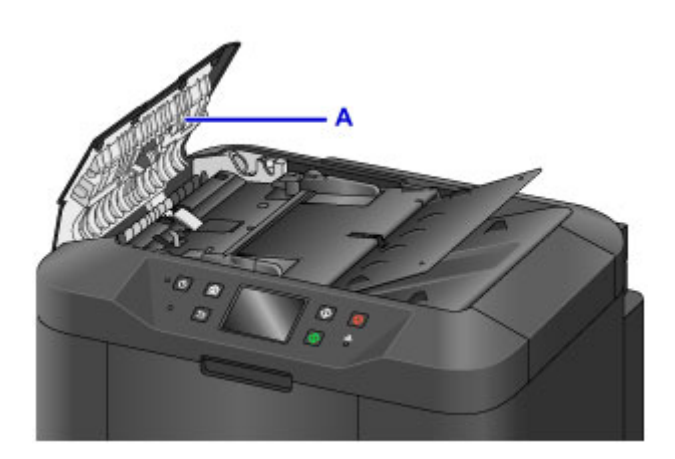

- 4. Закончив, закройте крышку податчика документов до фиксации со щелчком.
- 5. Закройте лоток для документов.

## <span id="page-247-0"></span>**Очистка подающих роликов**

Пыльные или грязные подающие ролики могут препятствовать правильной подаче.

В этом случае необходимо почистить подающие ролики. Однако, поскольку очистка приводит к износу роликов, выполняйте ее только при необходимости.

#### **Что потребуется: три листа обычной бумаги формата A4 или Letter**

- 1. Убедитесь, что устройство включено.
- 2. Проведите пальцем по экрану НАЧАЛО, а затем выберите **Настройка (Setup)**.

[Использование панели управления](#page-275-0)

Отображается экран меню настройки.

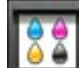

3. Легко коснитесь значка **Обслуживание (Maintenance)**.

Отображается экран **Обслуживание (Maintenance)**.

4. Легко коснитесь пункта **Очистка роликов (Roller cleaning)**.

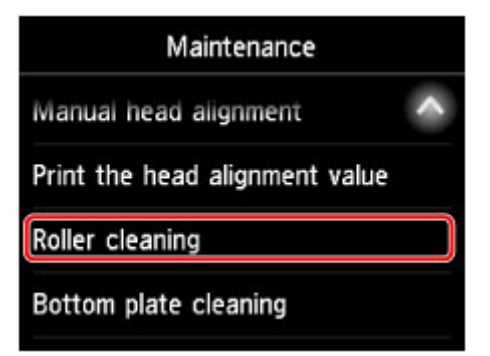

Отображается экран подтверждения.

- 5. Легко коснитесь кнопки **Да (Yes)**.
- 6. Легким касанием выберите источник бумаги для очистки (**Кассета 1 (Cassette 1)** или **Кассета 2 (Cassette 2)**).
- 7. В соответствии с отображаемыми инструкциями удалите бумагу из источника бумаги, выбранного в действии 6.
- 8. Легко коснитесь кнопки **OK**.

В процессе очистки без бумаги подающие ролики вращаются.

9. Убедитесь, что подающие ролики перестали вращаться. Когда отобразятся соответствующие инструкции, загрузите три листа обычной бумаги формата A4 или Letter в источник бумаги, выбранный в действии 6.

### **Внимание!**

- Экран регистрации размера страницы и типа носителя не отображается в ходе любой из операций, доступных на экране **Обслуживание (Maintenance)**. Таким образом, печать будет выполняться, даже если загружена обычная бумага формата, отличного от A4 или Letter.
- 10. Выдвиньте дополнительный лоток приема бумаги и откройте упор для выходящей бумаги.
- 11. Легко коснитесь кнопки **OK**.

Очистка начинается заново. После вывода бумаги очистка завершается.

12. Выберите **OK** при отображении сообщения о завершении очистки.

Если после очистки подающих роликов неполадка не устранена, обратитесь в сервисный центр.

# <span id="page-249-0"></span>**Очистка внутренних компонентов устройства (очистка поддона)**

Удалите загрязнения во внутренней части устройства следующим образом. Регулярно проводите эту чистку, так как пыль или оставшиеся чернила в устройстве могут негативно повлиять на результаты печати.

#### **Что потребуется: один лист обычной бумаги формата A4 или Letter\***

- \* Используйте новый лист бумаги.
	- 1. Убедитесь, что устройство включено.
	- 2. Проведите пальцем по экрану НАЧАЛО, а затем выберите **Настройка (Setup)**.

[Использование панели управления](#page-275-0)

Отображается экран меню настройки.

3. Легко коснитесь значка **Обслуживание (Maintenance)**.

Отображается экран **Обслуживание (Maintenance)**.

4. Легко коснитесь пункта **Очистка поддона (Bottom plate cleaning)**.

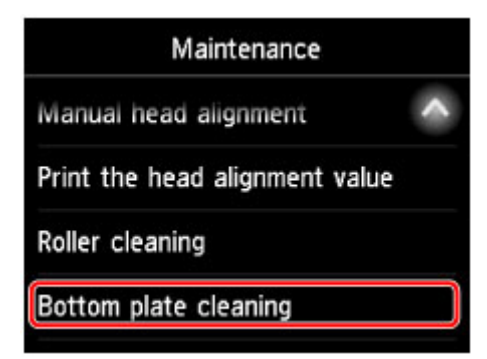

Отображается экран подтверждения.

- 5. Легко коснитесь кнопки **Да (Yes)**.
- 6. Следуя инструкциям, удалите всю бумагу из кассеты 1, а затем выберите **OK**.
- 7. Сложите один лист бумаги формата A4 или Letter пополам по ширине, а затем разверните его.
- 8. Сложите одну сторону еще раз пополам, совместив край листа с центральным сгибом. Разверните бумагу и выберите **OK**.

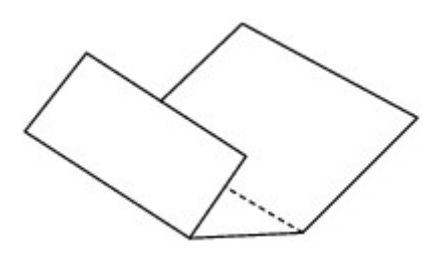

9. Загрузите только этот лист бумаги в кассету 1 выступами сгиба вверх и краем без сгиба в сторону от себя.

## **Внимание!**

- Экран регистрации размера страницы и типа носителя не отображается в ходе любой из операций, доступных на экране **Обслуживание (Maintenance)**. Таким образом, печать будет выполняться, даже если загружена обычная бумага формата, отличного от A4 или Letter.
- Очистку поддона нельзя выполнить из кассеты 2. Загрузите бумагу в кассету 1.

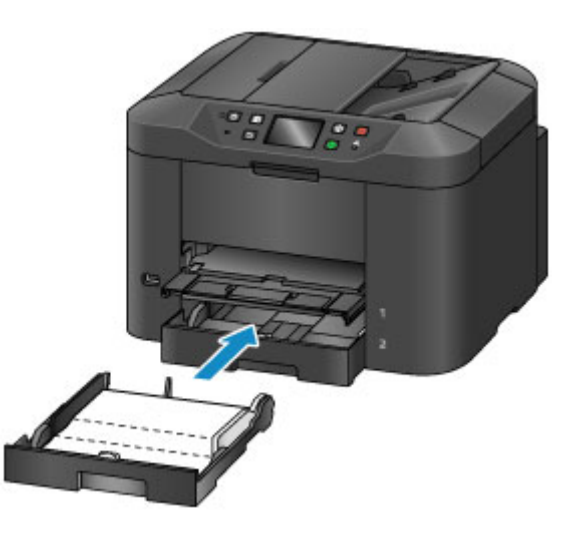

- 10. Выдвиньте дополнительный лоток приема бумаги и откройте упор для выходящей бумаги.
- 11. Легко коснитесь кнопки **OK**.

Бумага очищает внутренние компоненты устройства, проходя через него.

Проверьте выступы сгибов вышедшего листа бумаги. Если они испачканы чернилами, выполните очистку поддона еще раз.

12. Выберите **OK** при отображении сообщения о завершении очистки.

### **Примечание.**

• При выполнении повторной очистки поддона используйте новый лист бумаги.

Если после повторной очистки проблема не устранена, это свидетельствует о возможном загрязнении выступающих частей внутри устройства. Осторожно сотрите чернила с выступов, воспользовавшись ватным тампоном или аналогичным средством.

## **Внимание!**

- Перед очисткой устройства, выключите его и отключите от электросети.
	- Нельзя отключать питание, если устройство отправляет или получает факс, а также если в памяти устройства остались неотправленные факсы. Перед выключением устройства убедитесь, что оно завершило отправку и прием факсов.
	- Помните, что факсы нельзя отправлять или принимать, если устройство выключено.
	- Отключение устройства от сети приведет к сбросу настройки даты/времени и удалению всех документов из памяти устройства. Отправьте факсы, распечатайте документы или сохраните задания на флэш-диск USB перед отключением устройства от электросети.

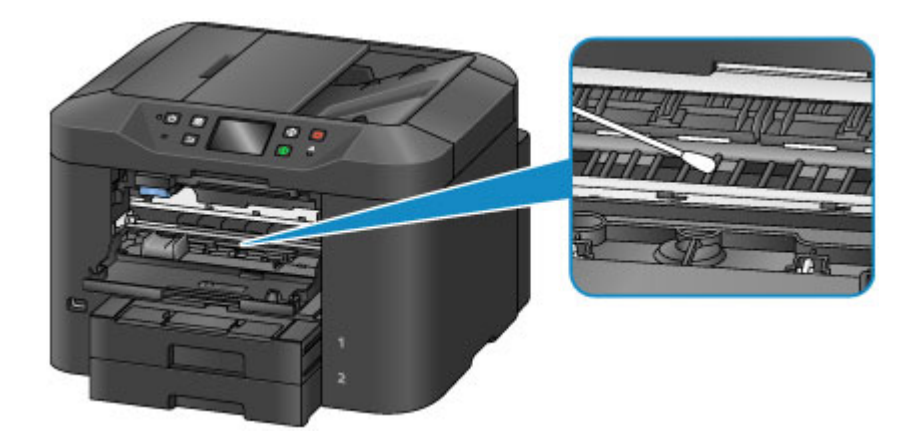
# **Очистка прокладок кассет**

Если прокладка в кассете испачкана грязью или покрыта бумажной пылью, может происходить вывод нескольких листов бумаги одновременно. Очищайте прокладки кассет следующим образом.

#### **Что потребуется: ватный тампон**

- 1. Извлеките кассету 1 или кассету 2 из устройства, а затем извлеките бумагу.
- 2. Влажным ватным тампоном сотрите грязь или мусор с прокладки (A).

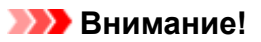

• После очистки дайте прокладке полностью высохнуть.

**Пример очистки кассеты 1:**

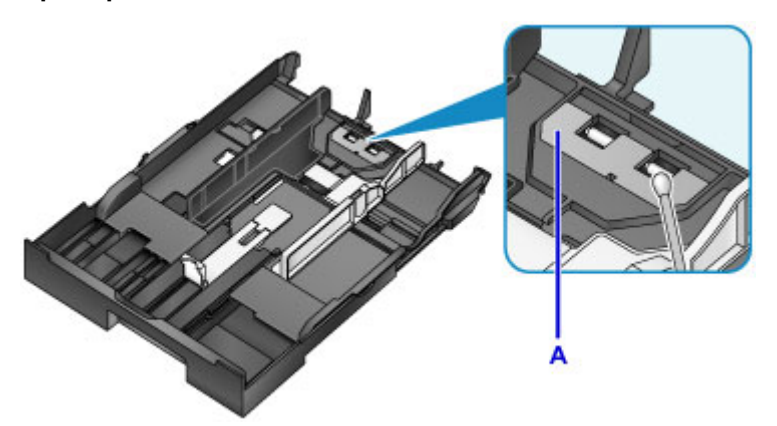

3. Загрузите бумагу и вставьте кассету.

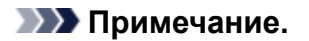

• Если после вставки кассеты появилось сообщение, коснитесь элемента **Зарегистрир. (Register)**

Если неполадка не устранена, обратитесь в сервисный центр.

# **Обзор**

- **[Безопасность](#page-255-0)**
	- [Меры предосторожности](#page-256-0)
	- [Нормативная информация](#page-258-0)
	- **WEEE (EC И EEA)**
- **[Основные компоненты и их использование](#page-260-0)**
	- **[Основные компоненты](#page-261-0)**
	- [Электропитание](#page-269-0)
	- [Использование панели управления](#page-275-0)
	- **[Ввод цифр, букв и символов](#page-279-0)**

## **[Изменение параметров](#page-281-0)**

- [Изменение настроек принтера с компьютера \(Windows\)](#page-282-0)
- Изменение настроек принтера с компьютера (Mac OS)
- [Изменение параметров с помощью панели управления](#page-292-0)
- [Настройки параметров принтера с помощью веб-браузера](#page-338-0)

## **[Сетевое подключение](#page-356-0)**

- **[Рекомендации по сетевому подключению](#page-357-0)**
- **[Настройки сети \(IJ Network Device Setup Utility\) \(Windows\)](#page-370-0)**
	- **II Network Device Setup Utility**
	- [Запуск программы IJ Network Device Setup Utility](#page-372-0)
	- [Экран IJ Network Device Setup Utility](#page-373-0)
	- **[Настройка параметров сети](#page-378-0)**
	- **[Проверка состояния сети](#page-394-0)**
	- [Меню программы IJ Network Device Setup Utility](#page-400-0)
	- **[Другие сведения о сети](#page-407-0)**

## **Передача данных по сети (Mac OS)**

Проверка и изменение параметров сети

- Рекомендации по передаче данных по сети
- **[Обеспечение оптимального качества печати](#page-418-0)**
	- **[Советы по чернилам](#page-419-0)**
	- **[Инструкции по печати](#page-420-0)**
	- [Проверьте параметры бумаги перед печатью](#page-421-0)
	- [После загрузки бумаге укажите сведения о бумаге, используемой в](#page-422-0) [установленной кассете](#page-422-0)
	- **[Отмена заданий печати](#page-423-0)**
	- [Сохранение высокого качества печати](#page-424-0)
	- [Транспортировка устройства](#page-425-0)
- **[Юридические ограничения на сканирование/копирование](#page-427-0)**
- **[Технические характеристики](#page-428-0)**

## <span id="page-255-0"></span>**Безопасность**

- **[Меры предосторожности](#page-256-0)**
- **[Нормативная информация](#page-258-0)**
- **[WEEE \(EU&EEA\)](#page-259-0)**

# <span id="page-256-0"></span>**Меры предосторожности**

## **Выбор местоположения**

- Не устанавливайте принтер на нестабильную или вибрирующую поверхность.
- Не устанавливайте принтер в местах с повышенной влажностью или запыленностью, под прямым воздействием солнечных лучей, за пределами закрытых помещений или близко к источникам тепла.

Чтобы избежать риска возгорания или электрического удара, используйте принтер в условиях эксплуатации, указанных в документе [Технические характеристики.](#page-428-0)

- Не устанавливайте принтер на толстый плед или коврик.
- Разместите принтер так, чтобы его задняя сторона находилась на расстоянии более чем 2 дюйма (5 см) от стены.

## **Электропитание**

- Убедитесь, что область вокруг электрической розетки поддерживается в чистоте, и вы можете легко отсоединить шнур питания при необходимости.
- Никогда не отсоединяйте кабель питания, потянув за шнур. Выдергивание кабеля может привести к повреждению кабеля питания, что может стать причиной возгорания или удара электрическим током.
- Не используйте удлинитель.

## **Обслуживание принтера**

- Не допускайте попадания рук или пальцев внутрь принтера во время печати.
- При перемещении принтера держите его за оба края. В случае, если вес принтера превышает 14 кг, рекомендуется поднимать принтер вдвоем. Случайное падение принтера может привести к его повреждению. Для получения информации о весе принтера, обратитесь к разделу [Технические характеристики](#page-428-0).
- Не устанавливайте никаких предметов на принтер. Не помещайте особенно металлических вещей (зажимов для бумаги, скрепок и т.д.) или емкостей с легковоспламеняющимися веществами (спиртосодержащие вещества, разбавители и т.д.) на верхнюю крышку принтера.
- Не транспортируйте и не используйте принтер в наклонном, вертикальном или перевернутом положении: это может привести к утечке чернил и повреждению принтера.
- При помещении толстой книги на стекло сканера не прижимайте крышку документа с усилием. Стекло сканера может разбиться и травмировать пользователя.

## **Печатающие головки/чернильницы/картриджи FINE**

- Держите чернильницы в недоступном для детей месте. В том случае, если чернила случайно попали в рот или были проглочены, прополощите рот или выпейте один-два стакана воды. При возникновении болезненных или неприятных ощущений немедленно обратитесь к врачу.
- Если чернила попали в глаза, немедленно промойте их водой. Если чернила попали на кожу, немедленно вымойте ее с мылом. Если раздражение глаз или кожи не проходит немедленно обратитесь к врачу.
- Не прикасайтесь к контактам печатающей головки или к картриджам FINE после печати. Металлические части устройства могут быть очень горячими и послужить причиной ожогов.
- Не бросайте чернильницы и картриджи FINE в огонь.
- Не пытайтесь разобрать или изменить печатающие головки, чернильницы и картриджи FINE.

# <span id="page-258-0"></span>**Нормативная информация**

Здесь отсутствует справочная информация.

# <span id="page-259-0"></span>**WEEE (EU&EEA)**

Данное положение действует только для Европейского союза и Европейской экономической зоны (Норвегия, Исландия и Лихтенштейн). Здесь отсутствует справочная информация.

260

## <span id="page-260-0"></span>**Основные компоненты и их использование**

- **[Основные компоненты](#page-261-0)**
- **[Электропитание](#page-269-0)**
- **[Использование панели управления](#page-275-0)**
- **[Ввод цифр, букв и символов](#page-279-0)**

## <span id="page-261-0"></span>**Основные компоненты**

- **[Вид спереди](#page-262-0)**
- **[Вид сзади](#page-265-0)**
- **[Вид внутренних частей](#page-266-0)**
- **[Панель управления](#page-267-0)**

# <span id="page-262-0"></span>**Вид спереди**

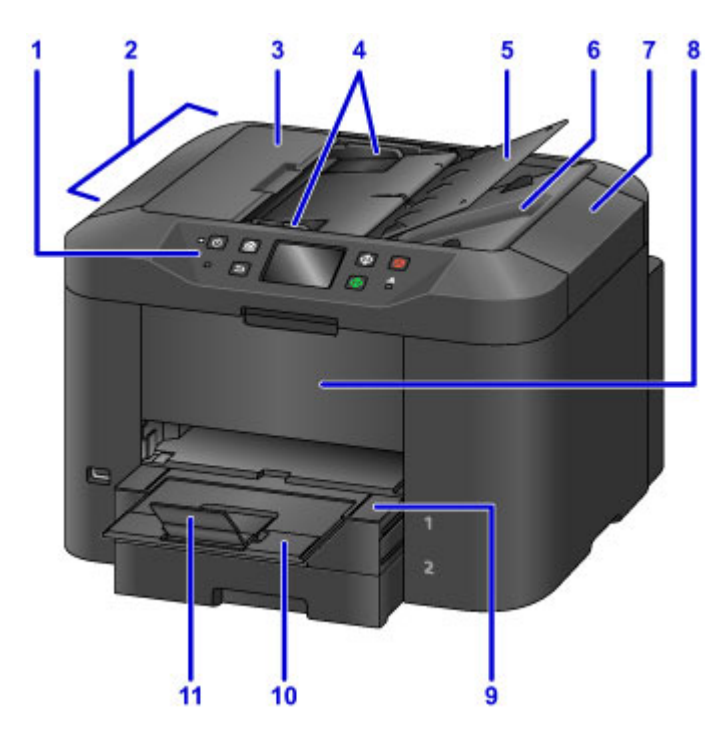

#### **(1) панель управления**

Используется для настройки параметров или управления устройством.

[Панель управления](#page-267-0)

#### **(2) УАПД (устройство автоматической подачи документов)**

Загрузите документы сюда. Документы, загруженные в лоток для документов, сканируются автоматически по одной странице.

[Загрузка документов в УАПД \(устройство автоматической подачи документов\)](#page-196-0)

#### **(3) крышка податчика документов**

Откройте, чтобы извлечь застрявшие документы.

#### **(4) направляющие документа**

Настройте в соответствии с шириной документов, загруженных в УАПД.

#### **(5) лоток для документов**

Откройте, чтобы загрузить документы в УАПД. Можно загрузить несколько страниц одинакового размера и толщины. Загрузите документы лицевой стороной вверх.

#### **(6) отверстие для выхода документов**

Выводит документы, отсканированные в УАПД.

#### **(7) крышка сканера**

Откройте для загрузки оригиналов на стекло рабочей поверхности.

#### **(8) передняя крышка**

Откройте для замены чернильных контейнеров или удаления замятой внутри бумаги.

#### **(9) лоток приема бумаги**

Выдвигается для поддержки напечатанных документов. Лоток закрывает кассету, когда он выдвинут. При обычной работе оставляйте лоток выдвинутым.

#### **(10) дополнительный лоток приема бумаги**

Выдвигается для поддержки выходящей бумаги.

#### **(11) упор для выходящей бумаги**

Открывается для поддержки выходящей бумаги.

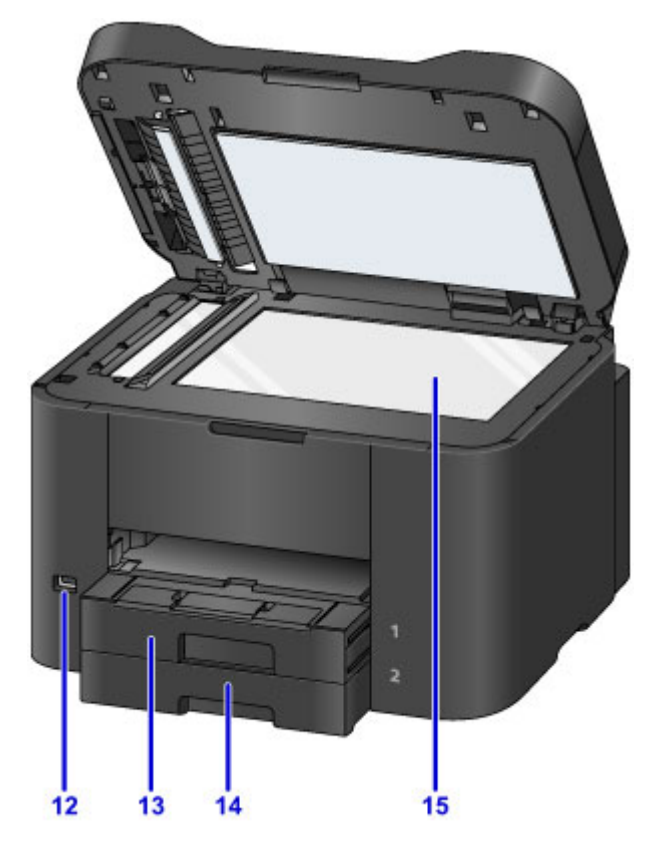

#### **(12) порт для флэш-диска USB**

[Подключайте флэш-диски USB](#page-202-0) сюда.

#### **<sup></sub>** Предупреждение!</sup>

• К порту для флэш-диска USB устройства нельзя подключать никакое оборудование, кроме флэш-дисков USB. Это может послужить причиной возгорания, удара током или повреждения устройства.

#### **Внимание!**

- Не прикасайтесь ни к каким открытым металлическим частям.
- Не подключайте кабели USB длиной более 3 метров (10 футов). Это может повлиять на работу других периферийных устройств.

#### **(13) кассета 1**

Удерживает бумагу всех форматов, которые поддерживаются устройством: обычную бумагу, фотобумагу и конверты.

[Источники бумаги](#page-179-0)

### **(14) кассета 2**

Удерживает обычную бумагу форматов A4, Letter, Legal, Oficio, B-Oficio, M-Oficio, Foolscap и Legal (Индия).

**[Источники бумаги](#page-179-0)** 

### **(15) стекло рабочей поверхности**

Загрузите оригиналы сюда.

## <span id="page-265-0"></span>**Вид сзади**

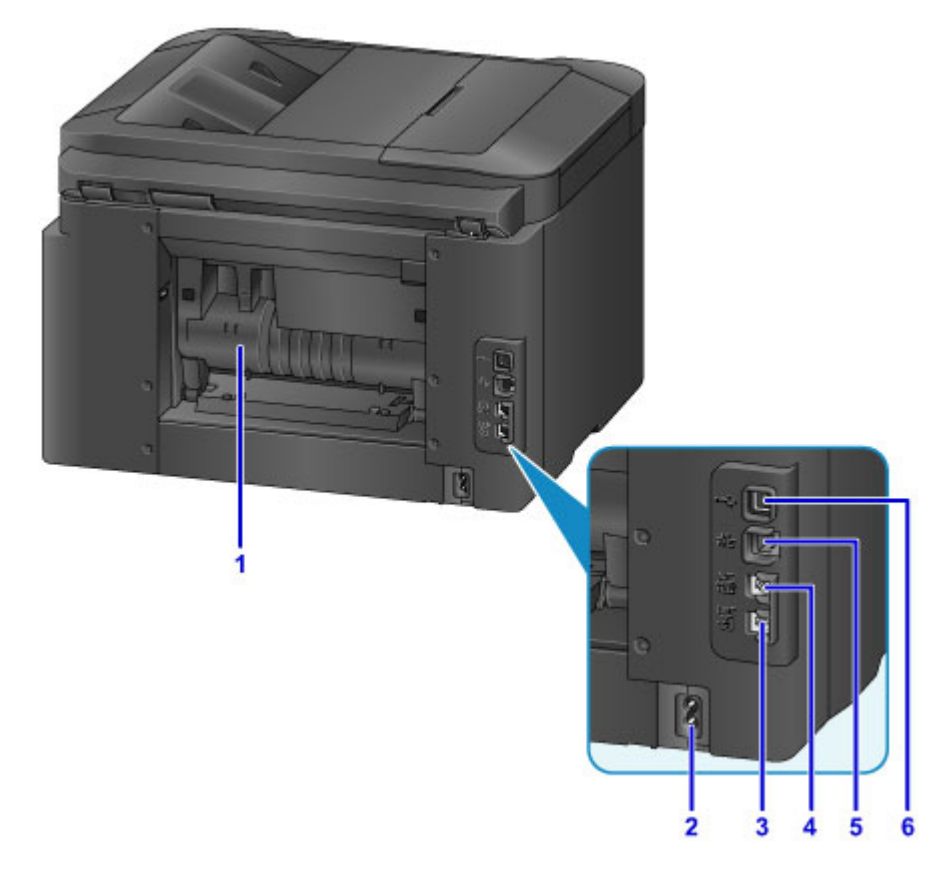

#### **(1) задняя крышка**

Откройте, чтобы извлечь застрявшую бумагу.

#### **(2) разъем кабеля питания**

Подключите кабель питания, поставляемый в комплекте с устройством.

#### **(3) разъем для телефонной линии**

Подключите телефонный кабель.

#### **(4) разъем для внешних устройств**

Подключите телефон или автоответчик.

#### **(5) разъем для подключения к проводной сети**

Подключите кабель Ethernet для использования устройства в локальной сети.

#### **(6) USB-порт**

Подсоедините кабель USB для прямого подключения к компьютеру.

#### **Внимание!**

- Не прикасайтесь ни к каким открытым металлическим частям.
- Не подключайте и не отключайте кабель USB или Ethernet во время печати или сканирования с компьютера.

# <span id="page-266-0"></span>**Вид внутренних частей**

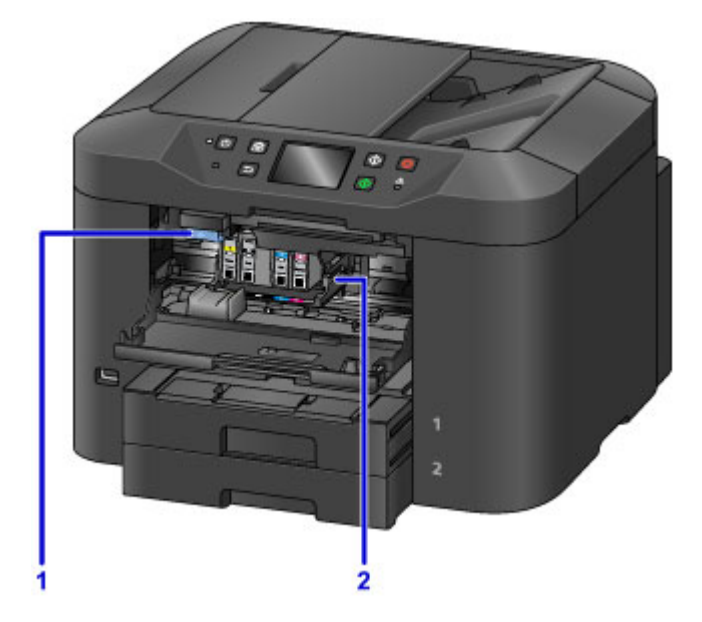

### **(1) рычаг извлечения чернильного контейнера**

Приподнимите чернильные контейнеры, чтобы снять их.

#### **(2) держатель печатающей головки**

Печатающая головка предварительно установлена.

## **Примечание.**

• Инструкции по замене чернильных контейнеров см. в разделе [Замена чернильных контейнеров.](#page-205-0)

# <span id="page-267-0"></span>**Панель управления**

\* Здесь все индикаторы панели управления показаны включенными в целях иллюстрации.

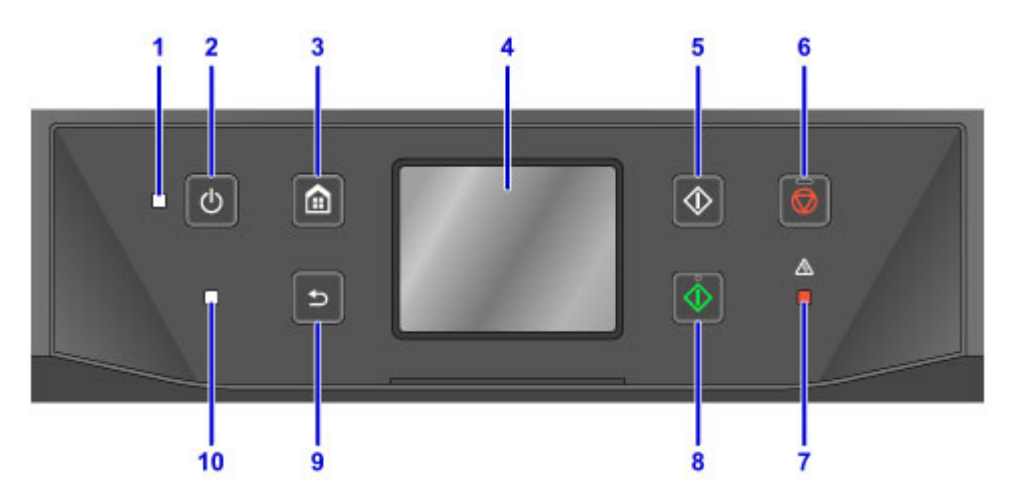

#### **(1) Индикатор ПИТАНИЕ (POWER)**

Остается гореть после мигания, когда устройство включено.

#### **(2) Кнопка ВКЛ (ON)**

Включает или выключает устройство.

[Включение и выключение Устройства](#page-271-0)

#### **(3) Кнопка НАЧАЛО (HOME)**

Используется для отображения экрана НАЧАЛО.

[Использование панели управления](#page-275-0)

#### **(4) сенсорный экран**

Служит для вывода сообщений, элементов меню и состояния выполнения операций. Коснитесь экрана пальцем для выбора элемента меню или кнопки.

[Основные операции, выполняемые на сенсорном экране](#page-275-0)

#### **(5) Кнопка Черный (Black)**

Запускает копирование, сканирование и отправку факсов в черно-белом режиме.

#### **(6) Кнопка Стоп (Stop)**

Отменяет печать, копирование, сканирование или отправку факсов, которые выполняются в настоящий момент.

#### **(7) Индикатор Аварийный сигнал (Alarm)**

Загорается или мигает при наличии ошибок.

#### **(8) Кнопка Цветной (Color)**

Запускает цветное копирование, сканирование или отправку факсов.

#### **(9) Кнопка Назад (Back)**

Возврат к предыдущему экрану.

#### **(10) Индикатор Память факса (FAX Memory)**

Горящий индикатор указывает на то, что в памяти устройства хранятся принятые или неотправленные документы.

## **Примечание.**

• Устройство подает звуковой сигнал или сигнал предупреждения при касании клавиш на панели управления. Громкость можно настроить в меню **Польз. параметры устройства (Device user settings)** > **Регулировка звука (Sound control)**.

[Польз. параметры устройства](#page-308-0)

# <span id="page-269-0"></span>**Электропитание**

- **[Проверка включения питания](#page-270-0)**
- **[Включение и выключение Устройства](#page-271-0)**
- **[Проверка штепселя и кабеля питания](#page-273-0)**
- **[Отключение устройства](#page-274-0)**

# <span id="page-270-0"></span>**Проверка включения питания**

Индикатор **ПИТАНИЕ (POWER)** горит, когда устройство включено.

Если сенсорный экран выключен, а индикатор **ПИТАНИЕ (POWER)** горит, устройство включено.

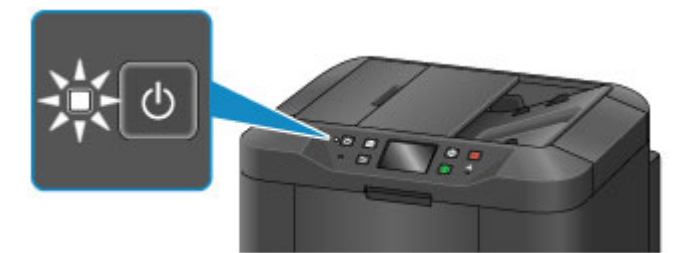

## **Примечание.**

- После включения устройству потребуется примерно 20 секунд на прогревание перед началом выполнения какой-либо операции. Дождитесь отображения экрана НАЧАЛО.
- Дисплей сенсорного экрана выключается автоматически примерно через 5 минут неактивности. Чтобы включить сенсорный экран, коснитесь его. Экран также включается при получении факса или печати оригинала с компьютера.

# <span id="page-271-0"></span>**Включение и выключение Устройства**

## **Включение питания устройства**

1. Нажмите кнопку **ВКЛ (ON)**, чтобы включить устройство.

Индикатор **ПИТАНИЕ (POWER)** мигает, затем непрерывно светит.

#### **[Проверка включения питания](#page-270-0)**

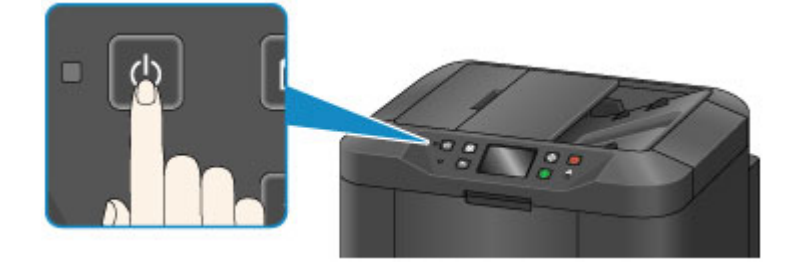

## **Примечание.**

- После включения устройству потребуется примерно 20 секунд на прогревание перед началом выполнения какой-либо операции. Дождитесь отображения экрана НАЧАЛО.
- Если индикатор **Аварийный сигнал (Alarm)** горит или мигает, а на сенсорном экране отображается сообщение об ошибке, см. раздел [Отображается сообщение.](#page-1259-0)
- Можно настроить автоматическое включение питания в определенное время определенных дней недели.

#### **[Параметры ECO](#page-328-0)**

- Можно настроить, чтобы устройство включалось автоматически при запуске печати с устройства, подключенного по USB или по сети, а также при сканировании или приеме факса. По умолчанию эта функция выключена.
	- **N** Параметры ЕСО

## **Выключение устройства**

1. Нажмите кнопку **ВКЛ (ON)** для выключения устройства.

Если индикатор **ПИТАНИЕ (POWER)** перестал мигать, это означает, что устройство выключено.

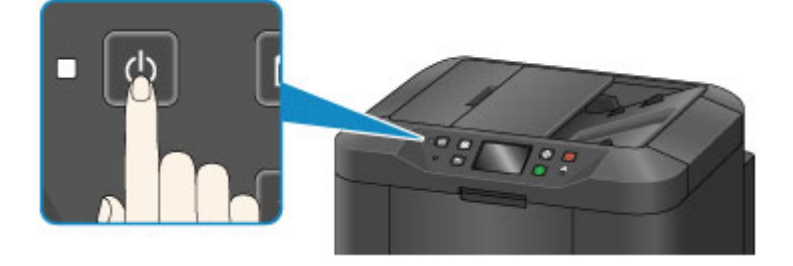

## **Внимание!**

• Перед тем как [отсоединить шнур питания](#page-274-0) после выключения устройства, убедитесь, что индикатор **ПИТАНИЕ (POWER)** не горит.

### **Примечание.**

- Помните, что факсы нельзя отправлять или принимать, если устройство выключено.
- Нельзя отключать питание, если устройство отправляет или получает факс, а также если в памяти устройства остались неотправленные факсы.
- Можно настроить автоматическое выключение питания в определенное время определенных дней недели.

#### **M** [Параметры ECO](#page-328-0)

• Можно настроить устройство на автоматическое выключение питания после указанного периода, во время которого не выполняются операции и не поступают задания печати с компьютера. (Устройство не может быть выключено, если подключен телефон.) По умолчанию эта функция включена.

[Параметры ECO](#page-328-0)

# <span id="page-273-0"></span>**Проверка штепселя и кабеля питания**

Раз в месяц проверяйте кабель питания и его штепсель, чтобы убедиться в отсутствии этих проблем.

- Чрезмерное нагревание
- Коррозия
- Изгиб
- Износ
- Трещины или раздвоение

## **Осторожно!**

• Если с кабелем питания или его штепселем имеются эти или другие проблемы, [отключите](#page-274-0) [устройство](#page-274-0) и обратитесь в сервисный центр. Продолжение использования устройства при наличии любой из этих проблем может привести к пожару или поражению электрическим током.

# <span id="page-274-0"></span>**Отключение устройства**

Всегда выполняйте следующие действия при отключении устройства.

### **Внимание!**

- Отключите устройство от электросети только после нажатия кнопки **ВКЛ (ON)** и выключения индикатора **ПИТАНИЕ (POWER)**. Отключение устройства от электросети, когда горит индикатор **ПИТАНИЕ (POWER)**, может вызвать засыхание или загрязнение печатающей головки, что может негативно отразиться на результатах печати.
- Отключение устройства от сети приведет к сбросу настройки даты/времени и удалению всех документов из памяти устройства. Отправьте факсы, распечатайте документы или сохраните задания на флэш-диск USB перед отключением устройства от электросети.
- 1. Нажмите кнопку **ВКЛ (ON)** для выключения устройства.

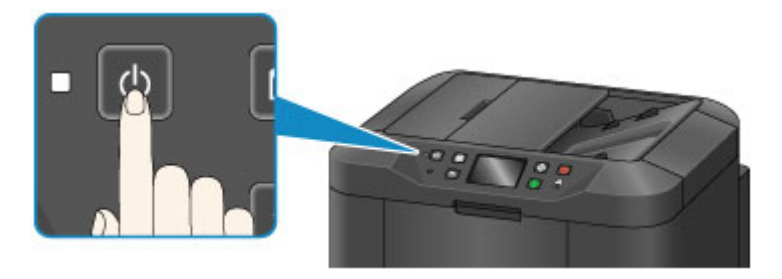

2. Убедитесь, что индикатор **ПИТАНИЕ (POWER)** не горит.

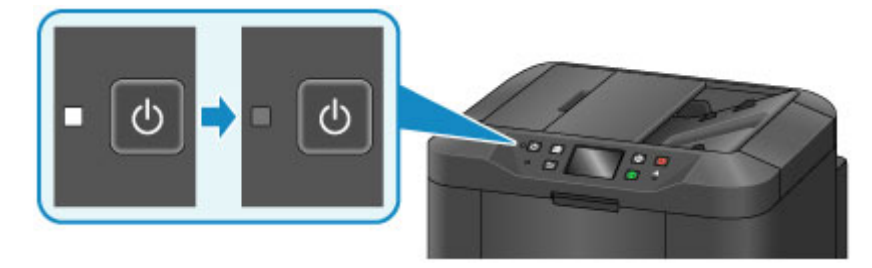

3. Отключите устройство от электросети.

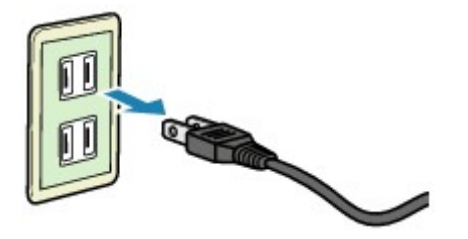

Технические характеристики кабеля питания различаются в зависимости от региона.

## <span id="page-275-0"></span>**Использование панели управления**

Панель управления содержит сенсорный экран (A) и кнопки (B).

Коснитесь значков на экране НАЧАЛО сенсорного экрана, чтобы выбрать меню для копирования, сканирования или других функций.

Экран НАЧАЛО разделен на три части.

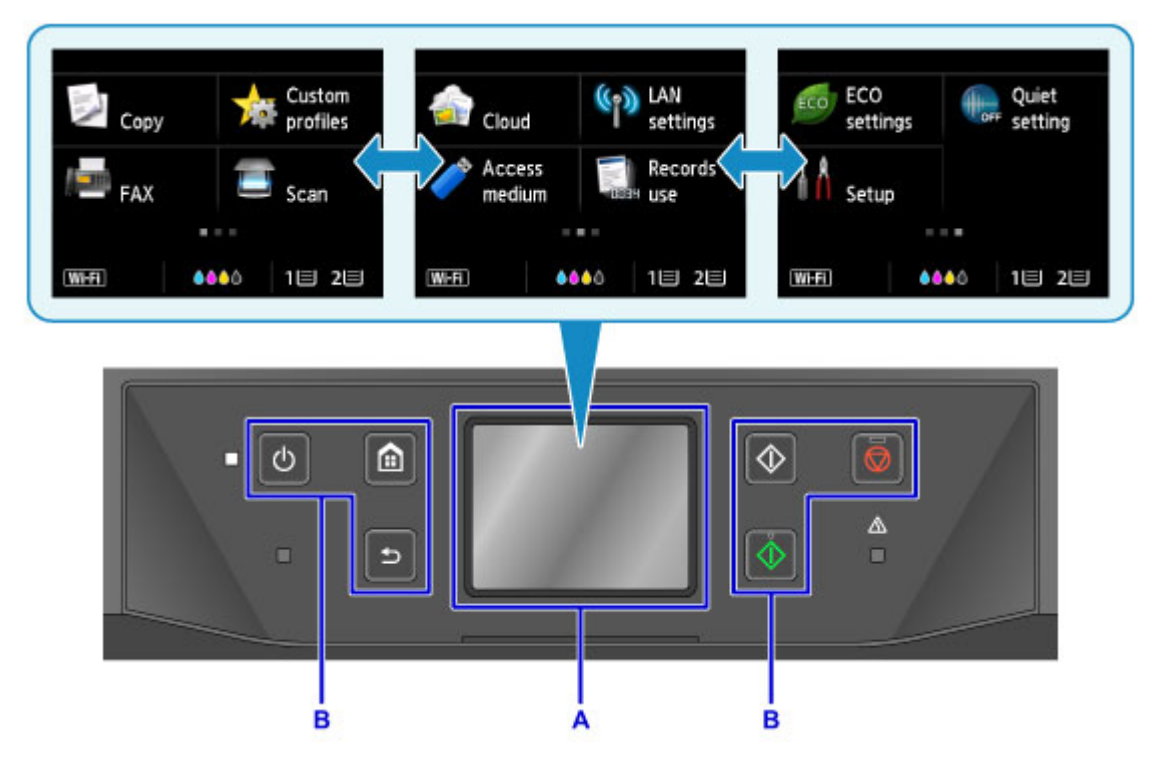

A: сенсорный экран

B: Кнопки на панели управления

### **Основные операции, выполняемые на сенсорном экране**

Чтобы получить доступ к разнообразным функциям и параметрам, коснитесь сенсорного экрана или используйте другой жест.

### **Внимание!**

- Соблюдайте следующие меры предосторожности при работе с сенсорным экраном во избежание неисправностей или повреждения устройства.
	- Не нажимайте на сенсорный экран с усилием.
	- Не нажимайте на сенсорный экран никакими предметами, особенно острыми, такими как шариковые ручки, карандаши или ногти.
	- Не касайтесь сенсорного экрана влажными или грязными руками.
	- Не кладите на сенсорный экран посторонние предметы.
- Не наклеивайте на сенсорный экран защитную пленку. При его удалении можно повредить сенсорный экран.

#### **Легкое касание**

Легко и кратко коснитесь экрана кончиком пальца.

Коснитесь, например, для выбора элемента или фотографии на экране.

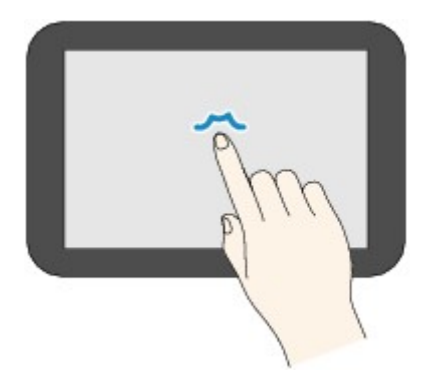

#### **Обычное касание**

Коснитесь экрана кончиком пальца, слегка нажав.

Продолжайте касаться значка «далее» или «назад» для непрерывного перемещения вперед или назад, например, по меню или фотографиям.

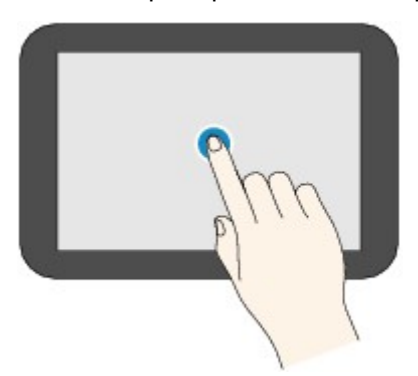

#### **Движение пальцем**

Проведите пальцем по экрану вверх, вниз, влево или вправо.

Проведите пальцем по экрану, например, для переключения меню или пролистывания фотографий вперед или назад.

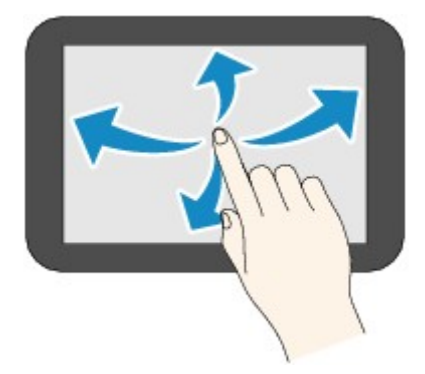

#### **Перетаскивание**

Легко касаясь экрана, проведите пальцем вверх, вниз, влево или вправо.

Перетащите, например, для прокрутки списков или перемещения ползунков.

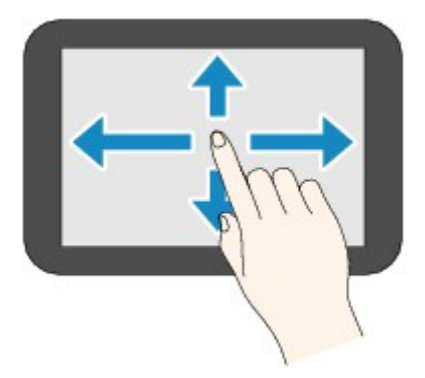

## **Пример использования сенсорного экрана**

Эти функции сенсорного экрана доступны на экране ожидания копирования.

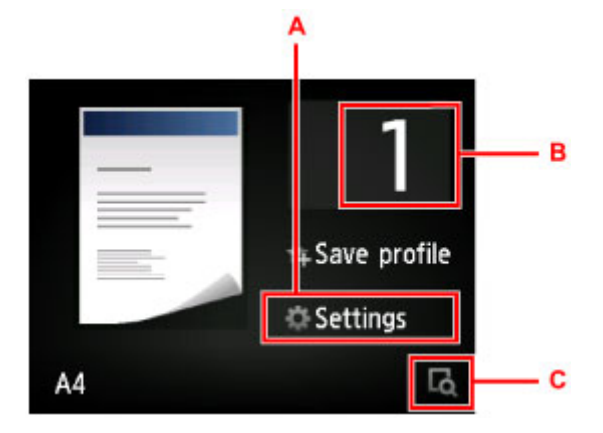

Коснитесь «A», чтобы отобразить меню параметров печати.

Проведите по экрану вверх или вниз, а затем выберите нужный элемент с помощью быстрого касания.

Чтобы прокрутить экран меню вверх или вниз, коснитесь элементов **А**или V (D).

После отображения списка коснитесь выбранного значения.

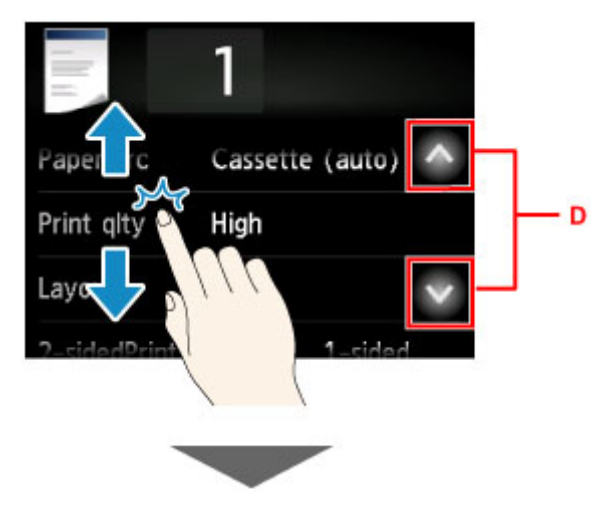

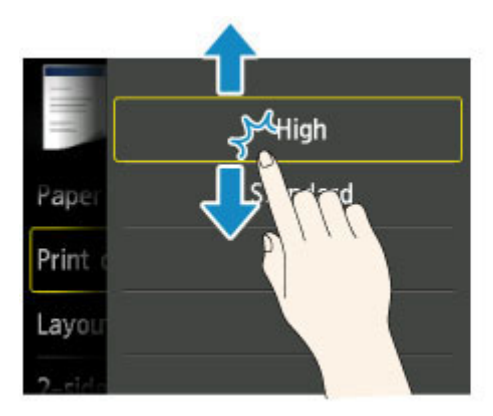

Коснитесь «B», чтобы отобразить экран выбора количества копий.

Коснитесь числа, чтобы указать число копий, а затем выберите **OK**.

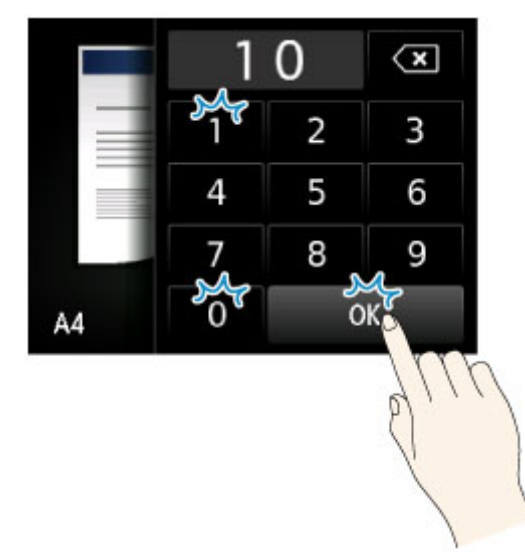

Коснитесь «C», чтобы отобразить экран предварительного просмотра.

При предварительном просмотре изображения слева переместите регулятор (E) вверх или вниз, чтобы уменьшить или увеличить масштаб.

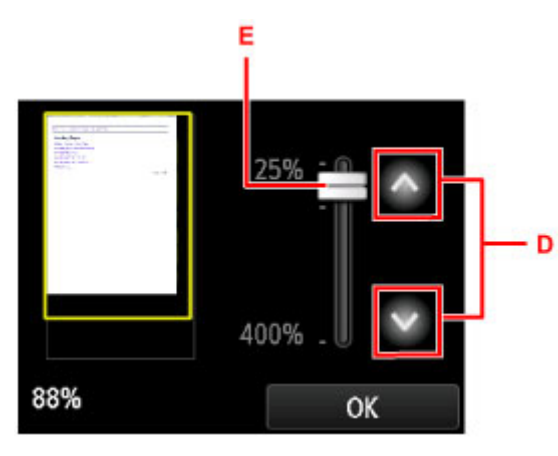

Можно также выбрать  $\sim$  или  $\geq$  (D), чтобы уменьшить или увеличить изображения. Удерживайте палец на элементе **1 или или для непрерывной настройки увеличения**.

Установив требуемое увеличение, выберите **OK**.

# <span id="page-279-0"></span>**Ввод цифр, букв и символов**

При вводе имен пользователей или получателей, а также другой информации, можно вводить или изменять символы, выбирая их на экране.

## **Переключение режима ввода**

Устройство имеет один режим ввода для букв и другой — для цифр и символов. Для переключения режимов коснитесь кнопки А<sup>з 10</sup> (А) слева внизу.

Чтобы переключиться между вводом прописных и строчных букв в буквенном режиме, а также между различными типами символов в числовом/символьном режиме, коснитесь клавиши  $\, \mathbf{\hat{\Omega}} \,$  (B).

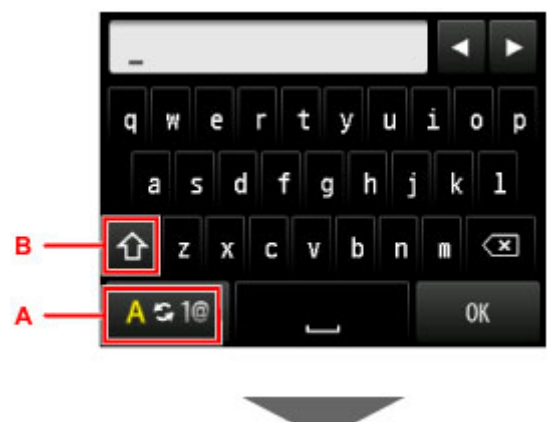

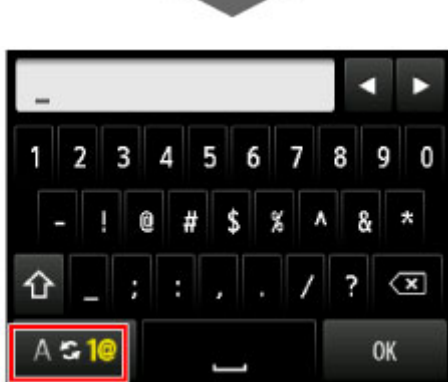

## **Примечание.**

• На экране отображаются только цифры и символы, доступные для вводимой информации, например цифры при вводе номеров телефона и факса.

## **Ввод или редактирование цифр, букв и символов**

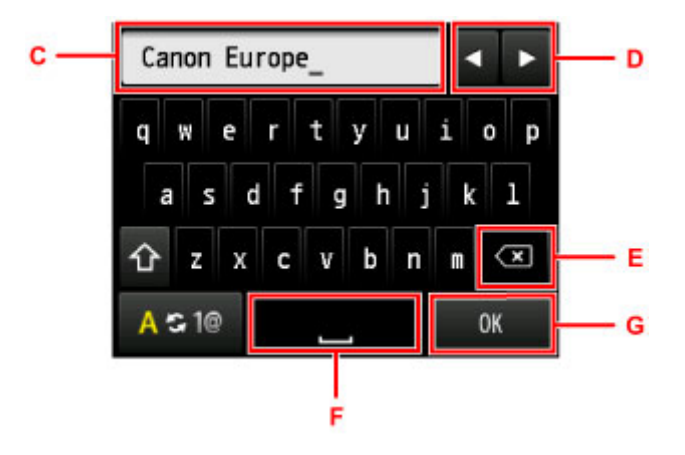

Введите информацию следующим образом.

• Чтобы переместить положение ввода (положение курсора) в поле ввода (C)

Коснитесь  $\blacksquare$  или  $\blacktriangleright$  (D).

• Для удаления введенного символа

Переместите курсор к символу, который требуется удалить, и нажмите клавишу  $\left( \mathbf{X} \right)$  (E).

Удерживайте клавишу  $\left\langle \mathbf{x}\right\rangle$ , чтобы продолжить удаление символов.

• Чтобы вставить пробел

Коснитесь клавиши (F).

После ввода информации коснитесь элемента **OK** (G).

#### **Ввод букв со значками ударения или диакритическими знаками**

Продолжайте нажимать на клавишу, пока в поле ввода не отобразится нужный символ (C).

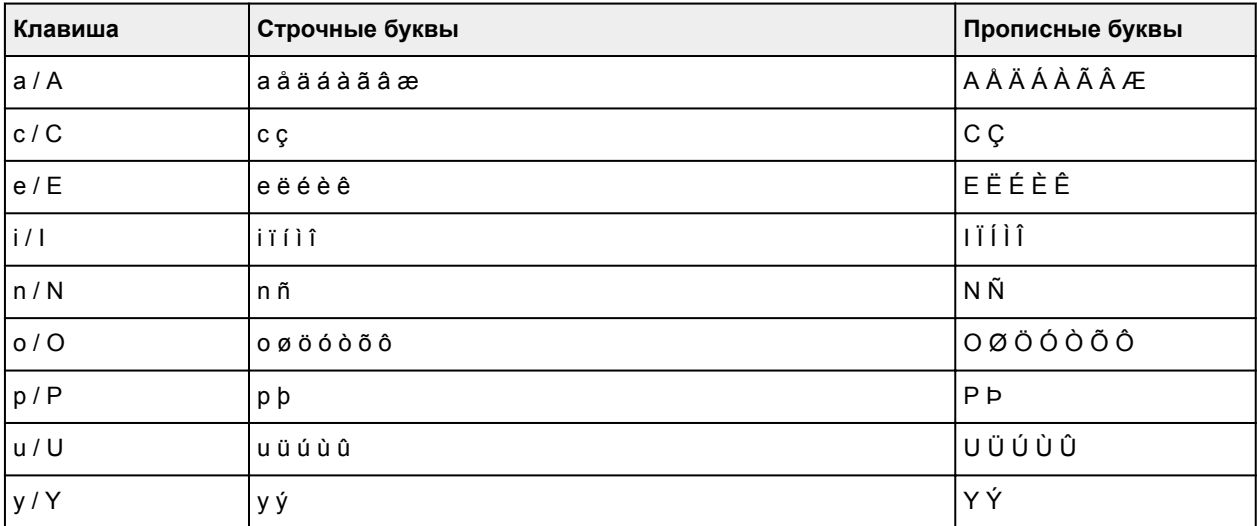

## <span id="page-281-0"></span>**Изменение параметров**

- **[Изменение настроек принтера с компьютера \(Windows\)](#page-282-0)**
- **Изменение настроек принтера с компьютера (Mac OS)**
- **[Изменение параметров с помощью панели управления](#page-292-0)**
- **[Настройки параметров принтера с помощью веб-браузера](#page-338-0)**

## <span id="page-282-0"></span>**Изменение параметров принтера с компьютера (Windows)**

- **[Изменение параметров печати](#page-283-0)**
- **[Регистрация профиля часто используемой конфигурации печати](#page-285-0)**
- **[Управление питанием Принтера](#page-287-0)**
- **[Уменьшение издаваемого Принтером шума](#page-288-0)**
- **[Изменение режима работы Принтера](#page-290-0)**

## <span id="page-283-0"></span>**Изменение параметров печати**

Имеется возможность изменить дополнительные параметры драйвера принтера для данных печати, отправляемых из приложения.

Установите этот флажок, если происходит обрезка изображения, если источник бумаги, используемый при печати, отличается от заданного в параметрах драйвера или если происходит сбой печати.

Изменение этих параметров печати производится следующим образом:

- 1. Откройте [окно настройки драйвера принтера.](#page-549-0)
- 2. Нажмите кнопку **Параметры печати... (Print Options...)** на вкладке **Страница (Page Setup)**.

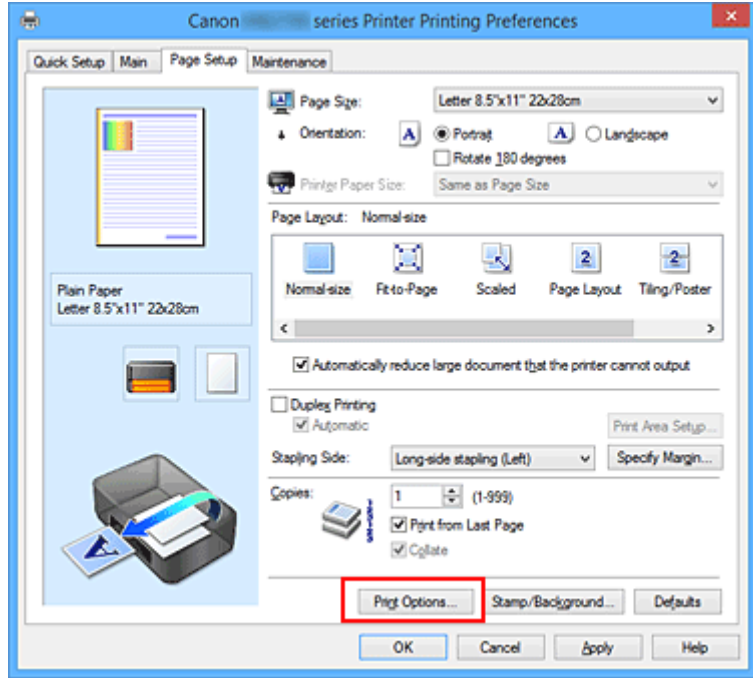

Откроется диалоговое окно **Параметры печати (Print Options)**.

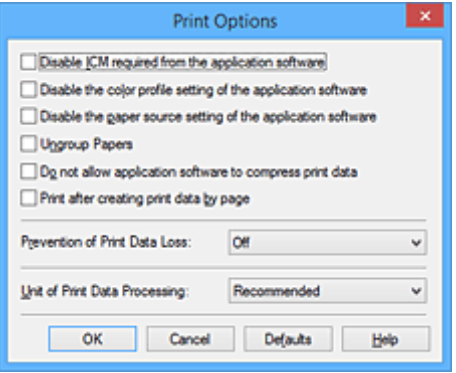

**Примечание.** 

• Если используется драйвер принтера XPS, доступные функции могут отличаться.

## 3. Измените значения отдельных параметров.

При необходимости измените значения каждого параметра и нажмите кнопку **OK**.

На экране снова появится вкладка **Страница (Page Setup)**.

# <span id="page-285-0"></span>**Регистрация профиля часто используемой конфигурации печати**

Можно зарегистрировать профиль часто используемой конфигурации печати в **Общеиспользуемые параметры (Commonly Used Settings)** на вкладке **Быстрая установка (Quick Setup)**. Ненужные конфигурации печати можно удалить в любое время.

Сохранение новой конфигурации печати производится следующим образом:

## **Сохранение конфигурации печати**

- 1. Откройте [окно настройки драйвера принтера.](#page-549-0)
- 2. Выполните настройку нужных параметров.

Выберите нужную конфигурацию печати в списке **Общеиспользуемые параметры (Commonly Used Settings)** на вкладке **Быстрая установка (Quick Setup)** и, если нужно, измените параметры в группе **Дополнительные функции (Additional Features)**. Можно также зарегистрировать нужные элементы на вкладках **Главная (Main)** и **Страница (Page Setup)**.

3. Нажмите кнопку **Сохранить... (Save...)**.

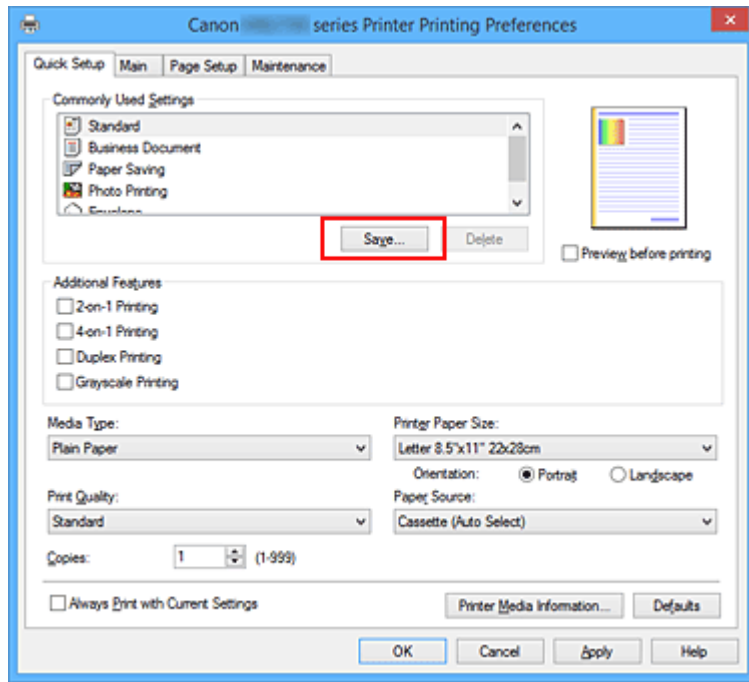

Откроется диалоговое окно **Сохранить обычно используемые параметры (Save Commonly Used Settings)**.

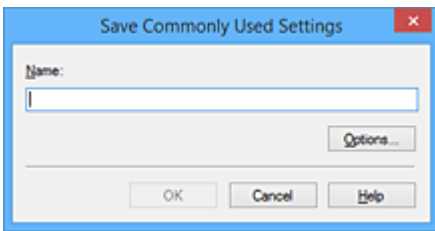

4. Сохраните настройки.

Введите имя в поле **Название (Name)**. Если необходимо, щелкните **Параметры... (Options...)** и установите элементы, затем щелкните **OK**.

В диалоговом окне **Сохранить обычно используемые параметры (Save Commonly Used Settings)** щелкните **OK**, чтобы сохранить параметры печати и вернуться на вкладку **Быстрая установка (Quick Setup)**.

Имя и значок отображаются в разделе **Общеиспользуемые параметры (Commonly Used Settings)**.

### **Внимание!**

• Для сохранения значений размера страниц, ориентации и числа копий, заданных для каждого листа, щелкните **Параметры... (Options...)** и установите флажок для каждого параметра.

#### **Примечание.**

• При повторной установке или обновлении версии драйвера принтера параметры печати, которые уже зарегистрированы, будут удалены из списка **Общеиспользуемые параметры (Commonly Used Settings)**.

Записанные параметры печати нельзя сохранить или защитить. Если конфигурация печати удалена, параметры печати нужно записать снова.

## **Удаление ненужных конфигураций печати**

1. Выберите конфигурацию печати для удаления.

Выберите профиль печати для удаления из списка **Общеиспользуемые параметры (Commonly Used Settings)** на вкладке **Быстрая установка (Quick Setup)**.

2. Удалите конфигурацию печати.

Нажмите кнопку **Удалить (Delete)**. При появлении подтверждающего сообщения нажмите кнопку **OK**.

Выбранная конфигурация печати будет удалена из списка **Общеиспользуемые параметры (Commonly Used Settings)**.

#### **Примечание.**

• Конфигурации печати, сохраненные в начальных параметрах, не могут быть удалены.

# <span id="page-287-0"></span>**Управление питанием Принтера**

Эта функция позволяет управлять питанием принтера с помощью драйвера.

Управление питанием принтера осуществляется следующим образом.

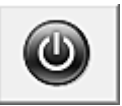

# **Отключение питания (Power Off)**

Функция **Отключение питания (Power Off)** служит для выключения принтера. Если используется эта функция, включение питания принтера средствами драйвера становится невозможным.

- 1. Откройте [окно настройки драйвера принтера.](#page-549-0)
- 2. Выключите питание.

На вкладке **Обслуживание (Maintenance)** нажмите кнопку **Отключение питания (Power Off)**. При появлении подтверждающего сообщения нажмите кнопку **OK**.

Питание принтера выключается, и на экране снова появляется вкладка **Обслуживание (Maintenance)**.

### **Внимание!**

• В выключенном состоянии принтер не принимает факсы.
# **Уменьшение издаваемого Принтером шума**

Функция бесшумного режима позволяет уменьшить шум, издаваемый этим принтером при работе. Выберите этот вариант, чтобы сделать тише шум, например, при работе принтера ночью. При использовании этой функции может снизиться скорость печати.

Для использования бесшумного режима выполните следующие действия:

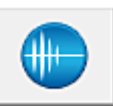

# **Параметры бесшумного режима (Quiet Settings)**

- 1. Откройте [окно настройки драйвера принтера.](#page-549-0)
- 2. Щелкните **Параметры бесшумного режима (Quiet Settings)** на вкладке **Обслуживание (Maintenance)**.

Откроется диалоговое окно **Параметры бесшумного режима (Quiet Settings)**.

## **Примечание.**

• Если принтер выключен или отключен обмен данными между принтером и компьютером, на экране может появиться сообщение об ошибке, так как компьютер не может получить данные о состоянии принтера.

#### 3. Установите бесшумный режим.

При необходимости настройте один из следующих параметров.

# **Не использовать бесшумный режим (Do not use quiet mode)** Выберите этот вариант, чтобы принтер работал с обычным уровнем шума.

**Всегда использовать бесшумный режим (Always use quiet mode)**

Выберите этот вариант, чтобы сделать тише шум, издаваемый принтером в ходе работы.

## **Использовать бесшумный режим в указанные часы (Use quiet mode during specified hours)**

Выберите этот вариант, чтобы на определенный период времени сделать тише шум, издаваемый принтером в ходе работы.

Укажите параметры **Время запуска (Start time)** и **Время окончания (End time)** для применения бесшумного режима. Если для этих параметров задано одинаковое значение времени, бесшумный режим не активируется.

# **Внимание!**

• Бесшумный режим можно выбрать на панели управления принтера, в драйвере принтера или программе ScanGear (драйвер сканера).

Бесшумный режим (независимо от способа установки) применяется при выполнении операций с панели управления принтера или печати и сканировании с компьютера.

4. Примените настройки.

Убедитесь в том, что питание принтера включено, и нажмите кнопку **OK**. При появлении подтверждающего сообщения нажмите кнопку **OK**. После этого будут использоваться заданные параметры.

# **Примечание.**

• Применение бесшумного режима может оказаться не очень эффективным при некоторых настройках источника бумаги и качества печати.

# **Изменение режима работы Принтера**

При необходимости переключите режим работы принтера.

Настройка значений пункта **Специальные параметры (Custom Settings)** производится описанным ниже образом:

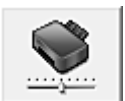

# **Специальные параметры (Custom Settings)**

- 1. Откройте [окно настройки драйвера принтера.](#page-549-0)
- 2. Проверьте, включен ли принтер, и нажмите кнопку **Специальные параметры (Custom Settings)** на вкладке **Обслуживание (Maintenance)**

Откроется диалоговое окно **Специальные параметры (Custom Settings)**.

## **Примечание.**

• Если принтер выключен или отключен обмен данными между принтером и компьютером, на экране может появиться сообщение об ошибке, так как компьютер не может получить данные о состоянии принтера.

В этом случае нажмите кнопку **OK**, чтобы вывести на экран последние настройки, заданные на компьютере.

3. При необходимости настройте следующие параметры:

## **Предотвращение потертости бумаги (Prevent paper abrasion)**

Принтер может увеличить зазор между печатающей головкой и бумагой при печати с плотным заполнением страницы, чтобы предотвратить появление потертостей на бумаге. Установите этот флажок для предотвращения потертости бумаги.

#### **Выравнивать головки вручную (Align heads manually)**

Как правило, функция **Выравнивание печатающих головок (Print Head Alignment)** на вкладке **Обслуживание (Maintenance)** настроена на автоматическое выравнивание головок, однако можно задать выравнивание головок вручную.

Если печать выполняется неудовлетворительно даже после автоматического выравнивания печатающих головок, [выполните выравнивание головок вручную](#page-236-0).

Установите этот флажок, чтобы выполнить выравнивание головок вручную. Снимите этот флажок, чтобы выполнить автоматическое выравнивание головок.

# **Поворот на 90 градусов влево, если задана [Альбомная] ориентация (Rotate 90 degrees left when orientation is [Landscape])**

На вкладке **Страница (Page Setup)** можно изменить направление поворота значения **Альбомная (Landscape)** параметра **Ориентация (Orientation)**.

Выберите этот элемент для поворота данных печати на 90 градусов влево во время печати. Отмените выбор этого элемента для поворота данных печати на 90 градусов вправо во время печати.

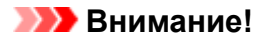

• Не изменяйте этот параметр, если задание отображается в списке ожидания. В противном случае символы могут быть пропущены, или нарушится макет документа.

## **Не выявлять несоответствие настроек бумаги при печати с компьютера (Don't detect mismatch of paper settings when printing from computer)**

Если выполняется печать документов с компьютера, а настройки бумаги в драйвере принтера и указанные в принтере сведения о бумаге в кассете не совпадают, этот параметр позволит закрыть отображенное сообщение и продолжить печать.

Чтобы отключить обнаружение несоответствий настроек бумаги, установите этот флажок.

#### **Задержка на сушку (Ink Drying Wait Time)**

Перед печатью следующей страницы можно задавать различные интервалы времени простоя принтера. Перемещение регулятора вправо увеличивает паузу, а перемещение регулятора влево уменьшает паузу.

Если бумага пачкается из-за того, что следующая страница выходит из принтера раньше, чем успевают высохнуть чернила на предыдущей странице, увеличьте время задержки на сушку.

Уменьшение задержки на сушку позволяет ускорить выполнение печати.

#### 4. Примените настройки.

Щелкните **OK**, а когда отобразится запрос подтверждения, еще раз щелкните **OK**.

После этого принтер работает с измененными параметрами.

# **Изменение параметров с помощью панели управления**

- **[Изменение параметров с помощью панели управления](#page-293-0)**
- **[Настройка элементов на панели управления](#page-295-0)**
- **[Параметры ФАКСА](#page-296-0)**
- **[Парам.печати](#page-301-0)**
- **[Настройки сети](#page-302-0)**
- **[Польз. параметры устройства](#page-308-0)**
- **[Выбор языка](#page-313-0)**
- **[Обновление микропрограммы](#page-314-0)**
- **[Настройки кассеты](#page-316-0)**
- **[Настройка пароля администр.](#page-317-0)**
- **[Ограничения на операции](#page-320-0)**
- **[Сброс настройки](#page-324-0)**
- **[Настройка веб-службы](#page-326-0)**
- **[Сведения о системе](#page-327-0)**
- **[Параметры ECO](#page-328-0)**
- **[Параметры бесшумного режима](#page-333-0)**
- **[Регистрация приоритетных параметров \(«Спец. профили»\)](#page-335-0)**
- **[Проверка общего количества операций, выполненных с помощью](#page-337-0) [устройства](#page-337-0)**

# <span id="page-293-0"></span>**Изменение параметров с помощью панели управления**

В этом разделе на примере параметра **Предотвращ. потерт. бумаги (Prevent paper abrasion)** описана процедура изменения параметров в диалоговом окне **Параметры устройства (Device settings)**.

- 1. [Убедитесь, что принтер включен.](#page-270-0)
- 2. Проведите пальцем по экрану НАЧАЛО и коснитесь значка **Настройка (Setup)**.

[Использование панели управления](#page-275-0)

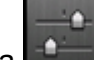

3. Коснитесь элемента **Параметры устройства (Device settings)**.

Отображается экран **Параметры устройства (Device settings)**.

4. Коснитесь параметра, который нужно настроить.

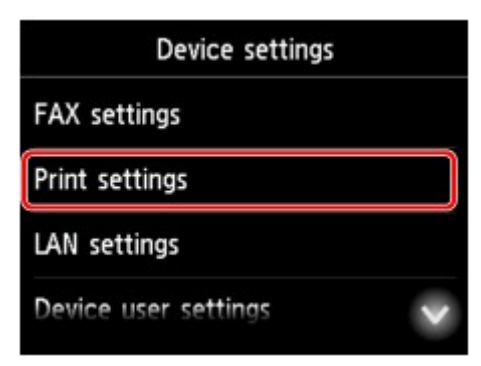

Отображается экран параметров для выбранного пункта.

5. Коснитесь параметра.

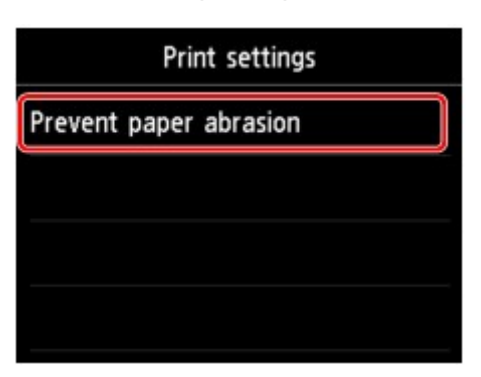

6. Коснитесь параметра, который нужно указать.

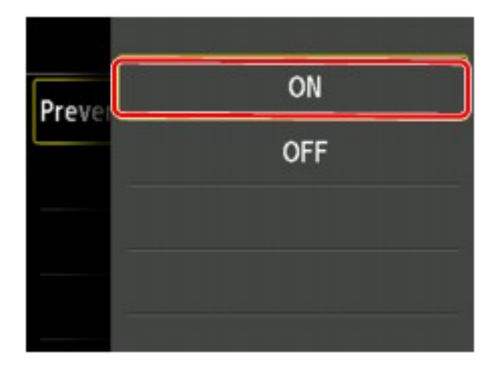

Подробные сведения о настройке элементов на панели управления:

[Настройка элементов на панели управления](#page-295-0)

# <span id="page-295-0"></span>**Настройка элементов на панели управления**

# **Примечание.**

• Для изменения некоторых элементов настройки необходим пароль администратора, если он применяется к изменению параметров с помощью панели управления.

Дополнительные сведения об элементах настройки, для которых требуется пароль администратора, см. в разделе:

[Настройка пароля администратора на панели управления](#page-318-0)

# **Параметры безопасности**

- [Настройка пароля администр.](#page-317-0)
- [Ограничения на операции](#page-320-0)

# **Параметры принтера**

- [Параметры ФАКСА](#page-296-0)
- [Польз. параметры устройства](#page-308-0)
- [Настройка веб-службы](#page-326-0)
- [Выбор языка](#page-313-0)
- **П** Параметры ЕСО
- [Параметры бесшумного режима](#page-333-0)
- **[Регистрация приоритетных параметров \(«Спец. профили»\)](#page-335-0)**

# **Элементы для бумаги/печати**

- [Парам.печати](#page-301-0)
- [Настройки кассеты](#page-316-0)
- [Параметры бумаги](#page-668-0)

# **Параметры обслуживания/управления**

- [Сведения о системе](#page-327-0)
- [Обновление микропрограммы](#page-314-0)
- [Настройки сети](#page-302-0)
- [Сброс настройки](#page-324-0)
- [Проверка общего количества операций, выполненных с помощью устройства](#page-337-0)

# <span id="page-296-0"></span>**Параметры ФАКСА**

# **Внимание!**

• Этот элемент настройки предназначен для администраторов.

В этом разделе описываются элементы настройки в меню **Параметры ФАКСА (FAX settings)**.

- **Пользоват. параметры факса (FAX user settings)**
- **Дополнительные парам. факса (Advanced FAX settings)**
- **[Парам. автоматической печати \(Auto print settings\)](#page-298-0)**
- **[Режим автосохранения \(Auto save setting\)](#page-299-0)**
- **[Контроль за безопасностью \(Security control\)](#page-299-0)**
- **[Простая настройка \(Easy setup\)](#page-300-0)**

## **Примечание.**

• Перед изменением параметров можно подтвердить текущие параметры, распечатав ДАННЫЕ ПОЛЬЗОВ. (USER'S DATA LIST).

[Сведения об отчетах и списках](#page-1072-0)

# **Пользоват. параметры факса (FAX user settings)**

#### • **Парам. информ. о пользоват. (User information settings)**

Регистрируется имя и номер факса/телефона, который печатается на отправляемых факсах.

[Регистрация информации о пользователе](#page-980-0)

## • **Тип телефонной линии (Telephone line type)**

Служит для выбора типа телефонной линии для принтера.

**[Настройка типа телефонной линии](#page-970-0)** 

# **Примечание.**

• Данный параметр может быть недоступен в некоторых странах или регионах осуществления покупки.

# **Дополнительные парам. факса (Advanced FAX settings)**

## • **Автоповтор набора (Auto redial)**

Включается/выключается автоматический повтор набора.

Если выбрано значение **ВКЛ. (ON)**, можно указать максимальное число попыток повторного набора и время, в течение которого принтер будет ожидать между попытками повторного набора.

## • **Определение сигнала в линии (Dial tone detect)**

Позволяет избежать ошибок при передаче, когда одновременно происходят прием и передача.

Если выбрано значение **ВКЛ. (ON)**, принтер передает факс после подтверждения сигнала в линии.

# **Примечание.**

• Данный параметр может быть недоступен в некоторых странах или регионах осуществления покупки.

#### • **Продолжительность паузы (Pause time settings)**

Служит для указания продолжительности паузы для каждого нажатия кнопки «P» (пауза).

#### • **Позиция TTI (TTI position)**

Выбирается положение информации об отправителе (в области изображений и вне ее).

#### • **Дистанционный прием (Remote RX)**

Включается/выключается дистанционный прием.

Если выбрано значение **ВКЛ (ON)**, можно указать идентификатор дистанционного приема.

#### **В [Дистанционный прием](#page-1049-0)**

#### • **Передача в цвете (Color transmission)**

При факсимильной передаче цветных документов с использованием УАПД, выберите, нужно ли их преобразовывать в черно-белые, если факсимильное устройство получателя не поддерживает передачу в цвете.

При установленном значении **Отключить (Disconnect)** принтер не отправляет цветные документы, если факсимильное устройство получателя не поддерживает цветной режим.

#### • **Уменьшение изобр. при приеме (RX image reduction)**

Включается/выключается автоматическое уменьшение входящих факсов, чтобы они помещались на выбранной бумаге.

Если выбрано значение **ВКЛ (ON)**, можно выбрать направление уменьшения изображения.

#### • **Доп. парам. взаимодействия (Adv. communication settings)**

#### ◦ **ECM-передача (ECM TX)**

Выбор отправки факсов в режиме исправления ошибок (ECM).

[Передача/прием факсов с использованием ECM](#page-1060-0)

#### ◦ **ECM-прием (ECM RX)**

Выбор приема факсов в режиме исправления ошибок (ECM).

[Передача/прием факсов с использованием ECM](#page-1060-0)

#### ◦ **Нач. скорость передачи (TX start speed)**

Выбирается скорость передачи факса.

Начальная скорость передачи факса увеличивается при увеличении этого значения.

При плохом состоянии телефонной линии или подключения выберите более низкую начальную скорость передачи, чтобы устранить проблемы, возникающие при передаче.

#### ◦ **Начальн. скорость приема (RX start speed)**

Выбирается скорость приема факса.

<span id="page-298-0"></span>Начальная скорость приема факса увеличивается при увеличении этого значения.

При плохом состоянии телефонной линии или подключения выберите более низкую начальную скорость приема, чтобы устранить проблемы, возникающие при приеме.

# **Парам. автоматической печати (Auto print settings)**

## • **Полученные документы (Received documents)**

Выбор автоматической печати принятого факса при его получении.

Если выбрано значение **Не печатать (Do not print)**, принятый факс сохраняется в памяти принтера.

Сведения о принятом факсе, сохраняемом в памяти принтера, см. в разделе

[Документ, сохраненный в памяти принтера](#page-1061-0)

## • **Отчет о работе (Activity report)**

Выбор автоматической печати документа ОТЧЕТ О РАБОТЕ (ACTIVITY REPORT).

Если выбрано значение **Печать (Print)**, принтер автоматически печатает ОТЧЕТ О РАБОТЕ (ACTIVITY REPORT) для 20 операций отправленных и принятых факсов.

Информация о процедуре печати ОТЧЕТ О РАБОТЕ (ACTIVITY REPORT) вручную:

[Сведения об отчетах и списках](#page-1072-0)

## • **Отчет о передаче (TX report)**

Выбор автоматической печати документа ОТЧЕТ О ПЕРЕДАЧЕ (TX REPORT)/ОТЧЕТ О СБОЯХ ПЕРЕД. (ERROR TX REPORT) после отправки факса.

Для печати отчета о приеме выберите **Печать при сбое (Print error only)** или **Печатать всегда (Print for each TX)**.

Если выбрать параметр **Печать при сбое (Print error only)** или **Печатать всегда (Print for each TX)**, можно указать параметры печати так, чтобы вместе с отчетом распечатывалась первая страница факса.

## • **Отчет о приеме (RX report)**

Выбор автоматической печати документа ОТЧЕТ О ПРИЕМЕ (RX REPORT) после получения факса.

При печати документа ОТЧЕТ О ПРИЕМЕ (RX REPORT) выберите **Печать при сбое (Print error only)** или **Печать всегда (Print for each RX)**.

# • **Печать при отсут. чернил (Print when out of ink)**

Возобновляет печать принятого факса без сохранения его в памяти принтера при отсутствии чернил.

Однако из-за отсутствия чернил может не распечататься часть факса или весь факс.

# <span id="page-299-0"></span>**Режим автосохранения (Auto save setting)**

Выбор автоматического сохранения принятого факса на флэш-диске USB или пересылки его в общую папку на компьютере.

- **[Автоматическое сохранение принятых факсов на флэш-диске USB](#page-1045-0)**
- [Автоматическая пересылка принятых факсов в общую папку компьютера](#page-1047-0)

# **Контроль за безопасностью (Security control)**

• **ФАКС - повторн. ввод номера (FAX number re-entry)**

Если выбран параметр **ВКЛ. (ON)**, можно настроить принтер так, чтобы он отправлял факсы после нажатия цифровых кнопок для повторного ввода номера. С помощью данного параметра можно предотвратить ошибки при передаче факсов.

[Предотвращение ошибок при передаче факсов](#page-1003-0)

#### • **Пров. инф. о м. приема факса (Check RX FAX information)**

Если выбран параметр **ВКЛ. (ON)**, принтер проверяет, соответствуют ли сведения о факсимильном устройстве получателя набранному номеру. Если они соответствуют, принтер начинает отправку факсов.

[Предотвращение ошибок при передаче факсов](#page-1003-0)

#### • **Параметр клавиши рычага (Hook key setting)**

Если выбрано значение **Включ. (Enable)**, можно использовать функцию набора без снятия трубки.

## • **Отклонение получаемого факса (FAX reception reject)**

Если выбран параметр **ВКЛ. (ON)**, принтер отклоняет прием факсов без сведений об отправителе или от указанных отправителей.

#### [Отклонение получения факса](#page-1050-0)

#### • **Отклонение вызова (Caller rejection)**

Если имеется подписка на службу идентификации звонящего, принтер определяет идентификатор отправителя. Если идентификатор отправителя соответствует условию, указанному для данного параметра, принтер отклоняет телефонный вызов или прием факса от данного отправителя.

Если на экране подтверждения подписки выбрано значение **Да (Yes)**, можно указать параметры отклонения.

#### [Использование службы идентификации звонящего для отклонения вызовов](#page-1054-0)

## **Примечание.**

• Этот параметр может не поддерживаться в зависимости от страны или региона покупки. Информацию о поддержке данной услуги можно получить в телефонной компании.

# <span id="page-300-0"></span>**Простая настройка (Easy setup)**

Настройка принтера должна осуществляться в зависимости от телефонной линии и использования функции отправки факсов. Выполните действия в соответствии с инструкциями, отображаемыми на сенсорном экране.

# **Примечание.**

• Можно указать параметр настройки отдельно или установить дополнительные параметры.

Сведения о том, как указать параметры, см. в разделе:

[Подготовка к работе с факсом](#page-965-0)

# <span id="page-301-0"></span>**Парам.печати**

Выберите этот элемент настройки в области **Параметры устройства (Device settings)** окна **Настройка (Setup)**.

## • **Предотвращ. потерт. бумаги (Prevent paper abrasion)**

Используйте данную настройку, если поверхность печатаемого документа смазана.

# **Внимание!**

• По завершении печати необходимо снова задать значение **ВЫКЛ (OFF)**, так как включение этого параметра может привести к снижению скорости или качества печати.

# <span id="page-302-0"></span>**Настройки сети**

Выберите этот элемент настройки в области **Параметры устройства (Device settings)** окна **Настройка (Setup)**.

# **Внимание!**

• Для изменения некоторых параметров необходим пароль администратора, если он применяется к изменению параметров с помощью панели управления.

#### • **Смена локальной сети (Change LAN)**

Включает режим беспроводной сети, проводной сети или прямое подключение. Можно также выключить все режимы.

#### • **Настройка беспров. сети (Wireless LAN setup)**

Выбор способа настройки подключения беспроводной сети.

## **Примечание.**

• Можно также открыть это меню параметров, выбрав **Настройки сети (LAN settings)** на экране НАЧАЛО. В данном случае включите беспроводную сеть.

#### ◦ **Настройка соед. без кабеля (Cableless setup)**

Выберите, если сведения о точке доступа указываются на принтере непосредственно с другого устройства (например, смартфона или планшета) без использования маршрутизатора беспроводной сети. Следуйте инструкциям по настройке на экране подключаемого устройства.

## ◦ **Стандартная настройка (Standard setup)**

Выберите этот пункт, если вы вводите параметры для беспроводной сети вручную, используя панель управления принтера.

## ◦ **WPS (способ нажатия кнопки) (WPS (Push button method))**

Выберите при настройке параметров для беспроводной локальной сети с помощью маршрутизатора беспроводной сети, поддерживающего способ нажатия кнопки Wi-Fi Protected Setup (WPS). Во время настройки следуйте инструкциям на экране.

#### ◦ **Другие настройки (Other setup)**

## ■ **Дополнит. настройка (Advanced setup)**

Выберите, если настройка беспроводной сети выполняется вручную. Можно указать несколько ключей WEP.

## ■ **WPS (способ PIN-кода) (WPS (PIN code method))**

Выберите при настройке параметров для беспроводной локальной сети с помощью маршрутизатора беспроводной сети, поддерживающего способ PIN-кода Wi-Fi Protected Setup (WPS). Во время настройки следуйте инструкциям на экране.

## • **Подтвержд. настроек сети (Confirm LAN settings)**

Список параметров беспроводной или проводной сети либо режима прямого подключения для данного принтера отображается на сенсорном экране. Коснитесь элемента **Печать свед. (Print details)** и затем элемента **Да (Yes)**, чтобы распечатать список.

Подробные сведения о распечатке параметров сети для принтера:

#### [Печать параметров сети](#page-362-0)

# **Внимание!**

• В распечатке параметров сети содержатся важные сведения о сети. Следует соблюдать осторожность.

#### ◦ **Список настр. беспр. сети (WLAN setting list)**

Список параметров беспроводной сети для данного принтера отображается на сенсорном экране.

Отображаются следующие параметры. (Некоторые элементы не отображаются в зависимости от параметров принтера.)

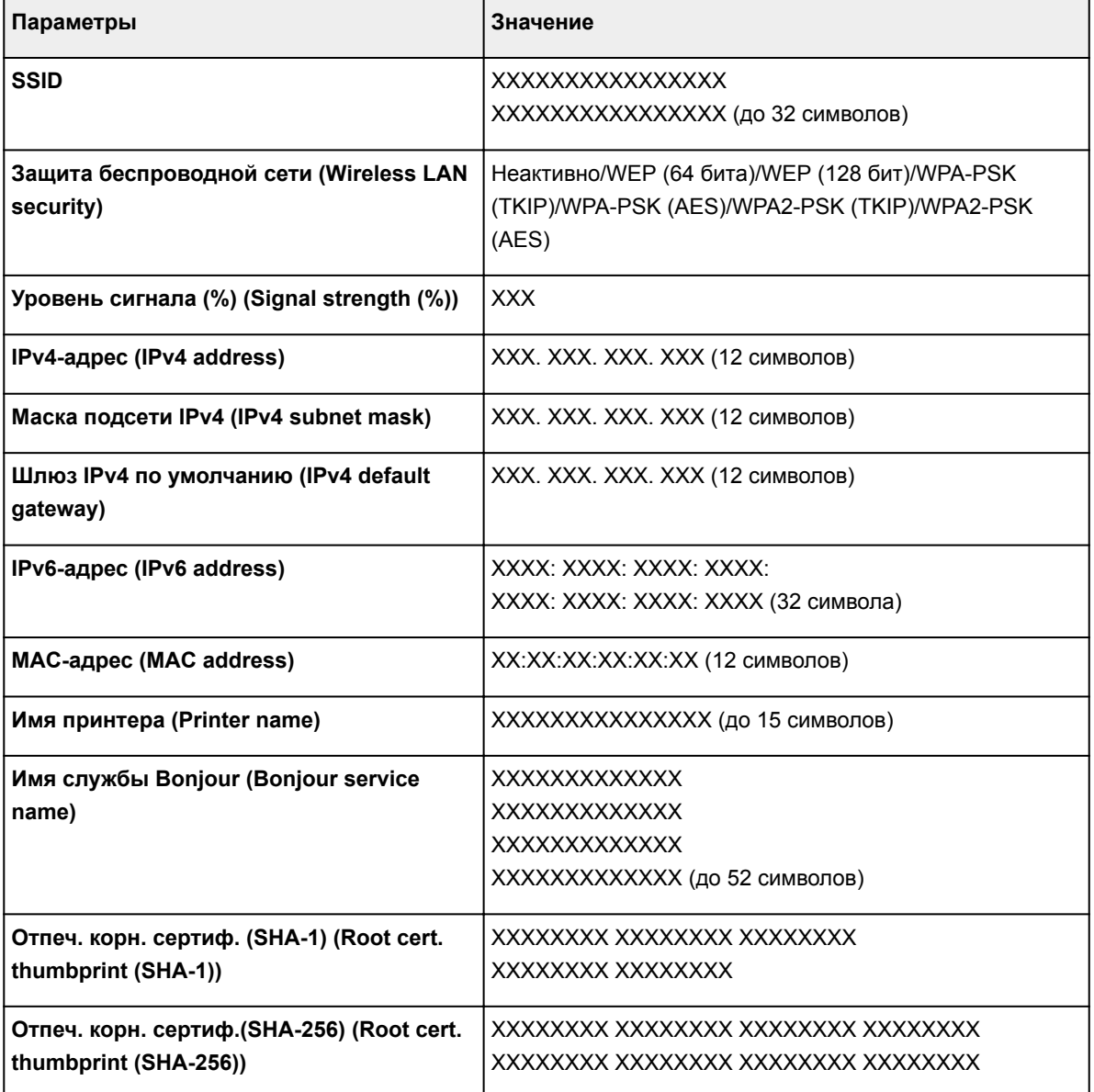

(«XX» означает буквенно-цифровые символы.)

# ◦ **Список настроек сети (LAN setting list)**

Список параметров проводной сети для данного принтера отображается на сенсорном экране.

Отображаются следующие параметры. (Некоторые элементы не отображаются в зависимости от параметров принтера.)

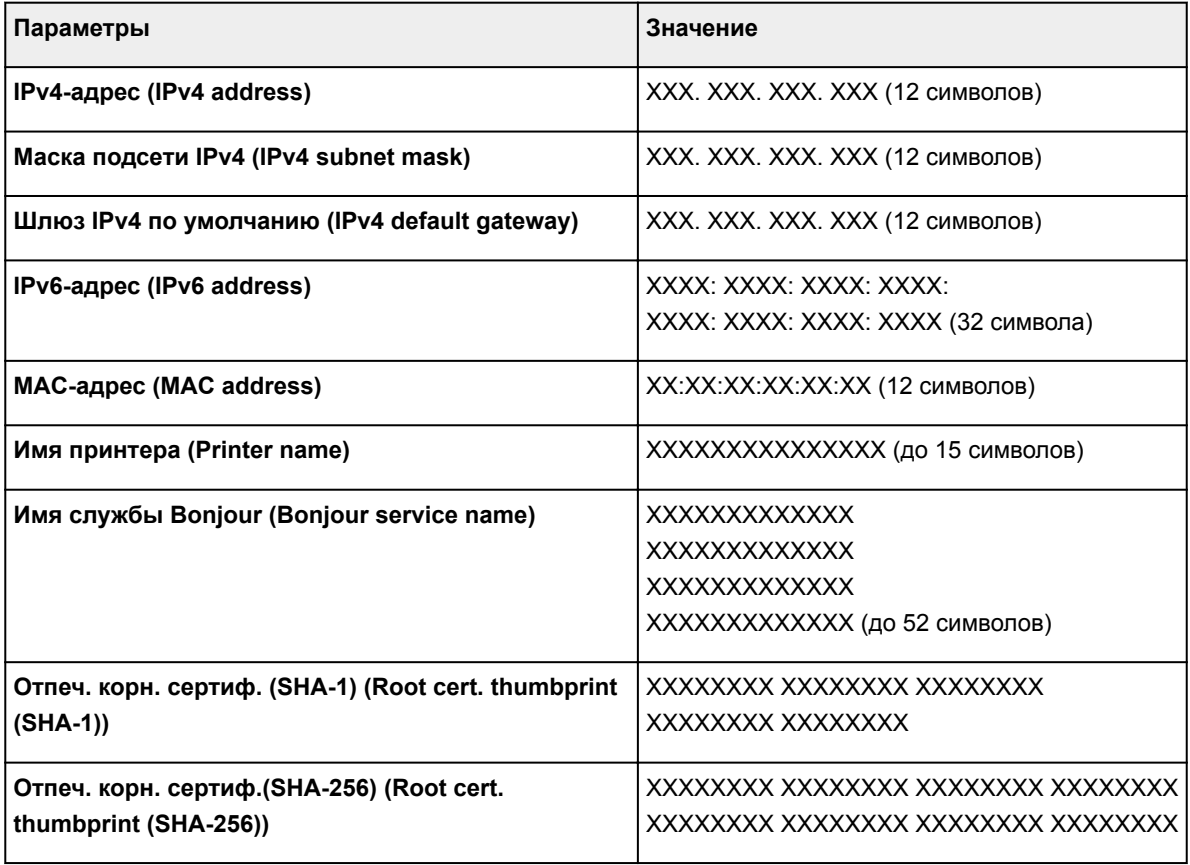

(«XX» означает буквенно-цифровые символы.)

## ◦ **Список настр. прям. подключ. (Direct connection setting list)**

Список параметров режима прямого подключения для данного принтера отображается на сенсорном экране.

Отображаются следующие параметры. (Некоторые элементы не отображаются в зависимости от параметров принтера.)

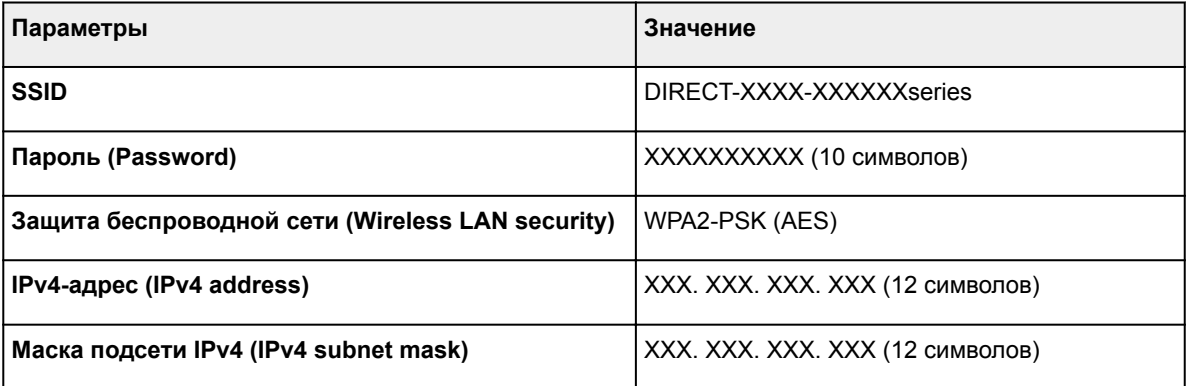

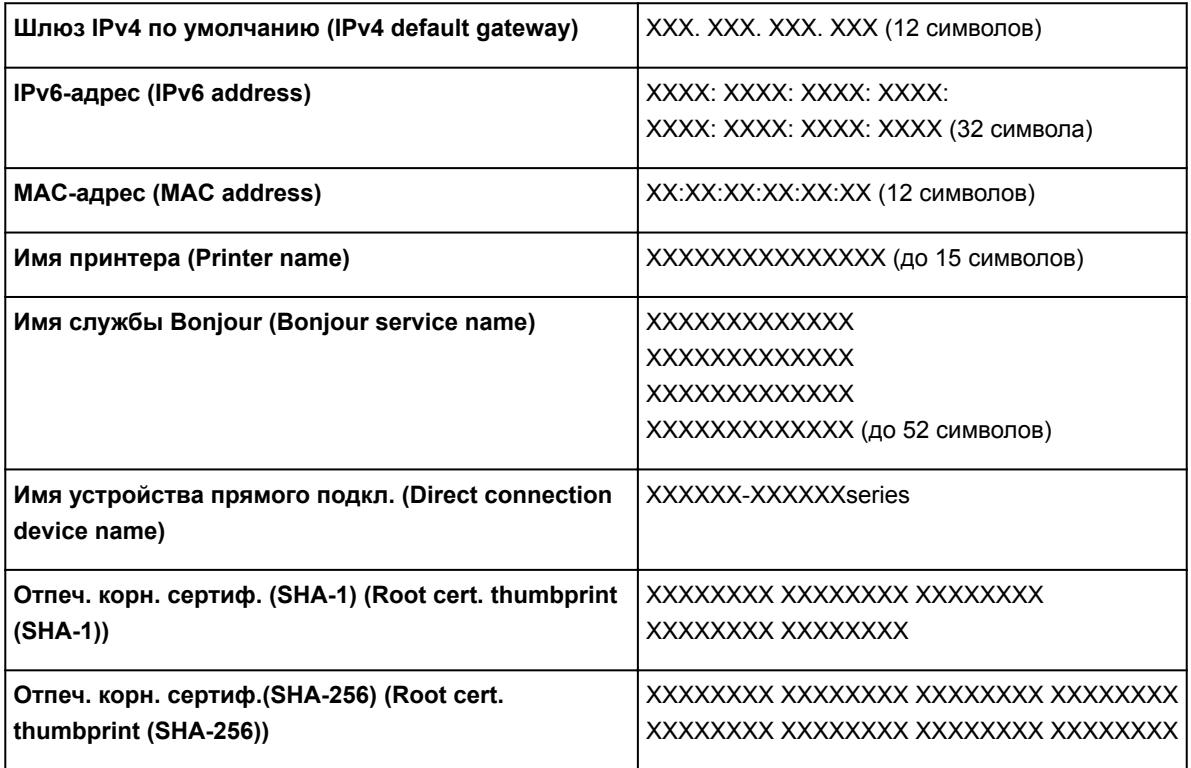

(«XX» означает буквенно-цифровые символы.)

#### • **Другие настройки (Other settings)**

## **Внимание!**

• Указанные ниже элементы недоступны для выбора, если установлено значение **Выключить сеть (Disable LAN)** для параметра **Смена локальной сети (Change LAN)**.

#### ◦ **Настр-ки прямого подключения (Direct connection settings)**

Элементы настройки доступны при подключении устройства к принтеру.

#### **Внимание!**

• Эти параметры можно выбрать только в том случае, если значение **Включить прям. подключ (Activate direct connect.)** выбрано для параметра **Смена локальной сети (Change LAN)**.

#### ■ **Обновить SSID/пароль (Update SSID/password)**

При выборе элемента **Да (Yes)** обновляется идентификатор (SSID) и пароль для прямого подключения.

#### ■ **Изменить имя устройства (Change device name)**

Изменение имени принтера, отображаемого на совместимом с Wi-Fi Direct устройстве.

#### ■ **Подтвержд. запроса на подкл. (Connection request confirmation)**

При выборе элемента **Да (Yes)** отображается экран подтверждения, когда совместимое с Wi-Fi Direct устройство подключается к принтеру.

#### [Использование устройства в режиме прямого подключения](#page-641-0)

#### ◦ **Задать имя принтера (Set printer name)**

Задает имя принтера. Длина имени может составлять до 15 символов.

# **Примечание.**

- Имя принтера не может совпадать с именем, используемым для других устройств, подключенных к сети.
- Имя принтера не может начинаться или оканчиваться дефисом.

## ◦ **Параметры TCP/IP (TCP/IP settings)**

Выполняется настройка параметров IPv4 или IPv6.

#### ◦ **Настройка WSD (WSD setting)**

Элементы настройки при использовании WSD (одного из сетевых протоколов, поддерживаемых в Windows 10, Windows 8.1, Windows 8, Windows 7 и Windows Vista).

#### ■ **Включить/выключить WSD (Enable/disable WSD)**

Включение или выключение WSD.

## **Примечание.**

• Если этот параметр включен, значок принтера отображается в Сетевом проводнике в Windows 10, Windows 8.1, Windows 8, Windows 7 и Windows Vista.

#### ■ **Оптимизир. вход. WSD (Optimize inbound WSD)**

Выбор пункта **Включ. (Enable)** позволяет быстрее получать данные печати WSD.

#### ■ **Сканир. WSD с этого устр-ва (WSD scan from this device)**

Если выбрать значение **Включить (Enable)**, отсканированные данные можно передавать на компьютер с помощью WSD.

#### ■ **Настройка тайм-аута (Timeout setting)**

Указание продолжительности тайм-аута.

#### ◦ **Настройка Bonjour (Bonjour settings)**

Настройка элементов для локальной сети с помощью программы Bonjour для Mac OS.

## ■ **Вкл./выкл. Bonjour (Enable/disable Bonjour)**

Если выбрано значение **Включить (Enable)**, настраивать сеть можно с помощью службы Bonjour.

#### ■ **Имя службы (Service name)**

Задает имя службы Bonjour. Длина имени может составлять до 48 символов.

## **Примечание.**

• Имя службы не может совпадать с именем, используемым для других устройств, подключенных к сети.

## ◦ **Настройка протокола LPR (LPR protocol setting)**

Включает/выключает параметр LPR.

#### ◦ **Протокол RAW (RAW protocol)**

Включает/выключает печать RAW.

# ◦ **LLMNR**

Включает/выключает LLMNR (Link-Local Multicast Name Resolution). Выбор пункта **Включено (Active)** позволяет принтеру определять IP-адрес принтера по имени принтера без DNSсервера.

# ◦ **Настройка DRX по провод. сети (Wired LAN DRX setting)**

Выбор пункта **Включ. (Enable)** позволяет активировать функцию прерывающегося приема, если принтер подключен к устройству, поддерживающему работу в проводных сетях.

# <span id="page-308-0"></span>**Польз. параметры устройства**

Выберите этот элемент настройки в области **Параметры устройства (Device settings)** окна **Настройка (Setup)**.

# **Внимание!**

- Для изменения некоторых параметров необходим пароль администратора, если он применяется к изменению параметров с помощью панели управления.
- **Настройка даты/времени (Date/time setting)**

Задается текущая дата и время.

Дополнительные сведения об этой процедуре см. в разделе:

[Установка сведений об отправителе](#page-976-0)

#### • **Формат отображения даты (Date display format)**

Задает формат даты, отображаемой на сенсорном экране и распечатываемой на отправленных факсах и фотографиях.

## **Примечание.**

• Если при печати с флэш-диска USB на экране параметров печати для параметра **Печать даты (Print date)** установлено значение **ВКЛ (ON)**, дата съемки будет напечатана в выбранном формате отображения.

[Параметры настройки для фотопечати с помощью панели управления](#page-658-0)

#### • **Настр. перех. на летнее время (Daylight saving time setting)**

Включается/выключается настройка летнего времени. Если установлено значение **ВКЛ (ON)**, можно выбрать дополнительные подпараметры. Данный параметр может быть недоступен в некоторых странах или регионах осуществления покупки.

#### ◦ **Дата/время начала (Start date/time)**

Задается дата и время начала летнего времени.

**Месяц (Month)**: Указывается месяц.

**Неделя (Week)**: Указывается неделя.

**День нед (DOW)**: Указывается день недели.

Экран установки часового пояса для начала летнего времени отображается после определения значений для перечисленных выше элементов и нажатия кнопки **OK**.

После определения часового пояса и нажатия кнопки **OK** можно указать дату и время окончания летнего времени.

#### ◦ **Дата/время окончания (End date/time)**

Задается дата и время окончания летнего времени.

**Месяц (Month)**: Указывается месяц.

**Неделя (Week)**: Указывается неделя.

**День нед (DOW)**: Указывается день недели.

Экран установки часового пояса для окончания летнего времени отображается после определения значений для перечисленных выше элементов и нажатия кнопки **OK**.

Укажите часовой пояс, затем коснитесь кнопки **OK**.

#### • **Часовой пояс (Time zone)**

Задание часового пояса в соответствии со страной или регионом, в которых вы проживаете.

Указание часовой пояса позволяет отобразить правильное время и дату отправки электронного письма в программе электронной почты.

Дополнительные сведения о часовом поясе для разных стран и регионов см. в разделе:

[Список часовых поясов](#page-311-0)

### • **Регулировка звука (Sound control)**

Выбор громкости.

#### ◦ **Звук клавиатуры (Keypad volume)**

Выбор громкости сигнала при легком касании кнопок на сенсорном экране или панели управления.

#### ◦ **Громкость звукового сигнала (Alarm volume)**

Выбор громкости звукового сигнала.

#### ◦ **Громкость линии (Line monitor volume)**

Выбирается громкость линии.

#### ◦ **Сигнал повесить трубку (Offhook alarm)**

Выбирается громкость сигнала, звучащего, когда трубка повешена неправильно.

## • **Страна или регион (Country or region)**

Выбор страны или региона, в которых используется принтер.

## **Примечание.**

• Данный параметр может быть недоступен в некоторых странах или регионах осуществления покупки.

#### • **Пар. отп. свед. об устр. (Device info sending setting)**

Установка или отмена отправки сведений об использовании принтера в Canon. Информация, отправленная в компанию Canon, будет использоваться для разработки усовершенствованных продуктов. Выберите пункт **Принимаю (Agree)**, чтобы отправлять сведения об использовании принтера в Canon.

## • **Управл. питан. (Power control)**

Автоматическое включение и выключение принтера для экономии электричества. Кроме того, можно указать дату и время его выключения или выключения.

#### ◦ **Вкл. авт. управление питанием (Enable auto power control)**

Указывает продолжительность времени автоматического выключения принтера, если на принтере не выполняются никакие операции и не отправляются никакие данные. Можно также настроить принтер на автоматическое включение при передаче с компьютера команды сканирования или при отправке на принтер данных печати.

## ◦ **Включить планирование (Enable scheduling)**

Указание времени автоматического включения и выключения принтера на каждый день.

### ◦ **Выкл. управление питанием (Do not control power)**

Отключение функции автоматического включения и выключения принтера.

# **Примечание.**

• Можно также открыть это меню параметров, выбрав **Параметры ECO (ECO settings)** и **Управл. питан. (Power control)** на экране НАЧАЛО.

**M** [Параметры ECO](#page-328-0)

# <span id="page-311-0"></span>**Список часовых поясов**

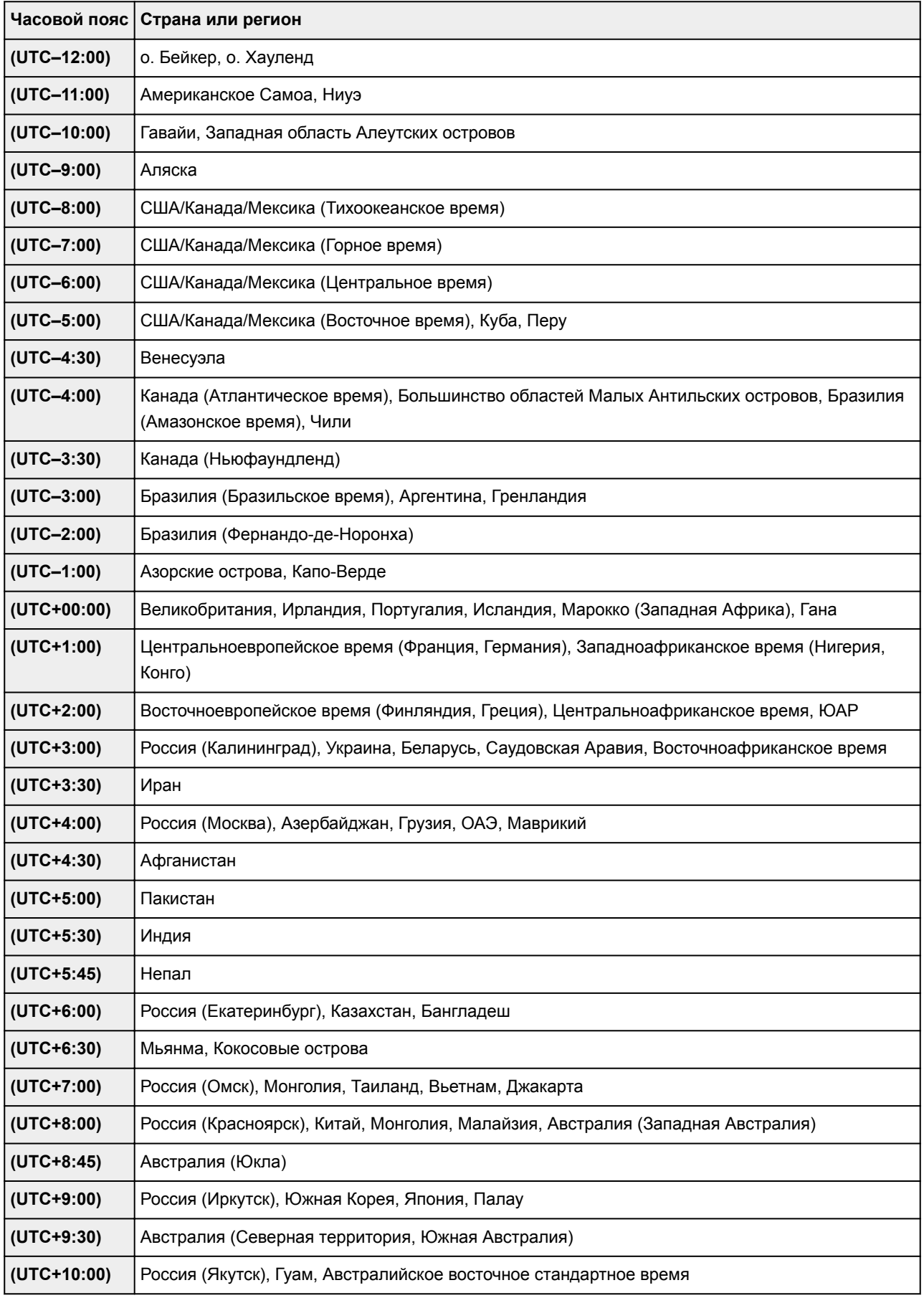

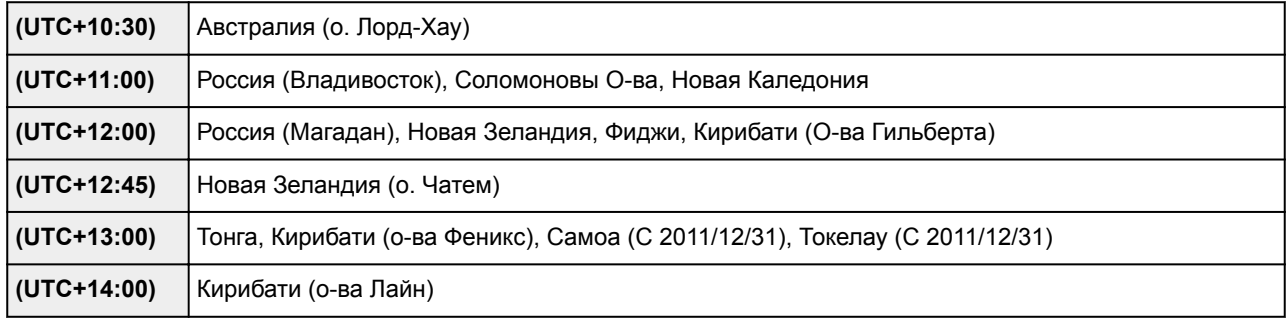

# <span id="page-313-0"></span>**Выбор языка**

Выберите этот элемент настройки в области **Параметры устройства (Device settings)** окна **Настройка (Setup)**.

# **Внимание!**

• Для изменения некоторых параметров необходим пароль администратора, если он применяется к изменению параметров с помощью панели управления.

Изменение языка сообщений и меню на сенсорном экране.

# <span id="page-314-0"></span>**Обновление микропрограммы**

Выберите этот элемент настройки в области **Параметры устройства (Device settings)** окна **Настройка (Setup)**.

# **Внимание!**

• Для изменения некоторых параметров необходим пароль администратора, если он применяется к изменению параметров с помощью панели управления.

Вы можете обновить микропрограмму принтера, проверить ее версию и выполнить настройку экрана уведомлений, DNS-сервера и прокси-сервера.

# **Примечание.**

• Если в окне **Настр. сети (LAN settings)** для параметра **Смена локальной сети (Change LAN)** выбрано значение **Выключить сеть (Disable LAN)** или **Включить прям. подключ (Activate direct connect.)**, доступна только команда **Проверить текущую версию (Check current version)**.

## • **Установить обновление (Install update)**

Обновление микропрограммы принтера. При нажатии кнопки **Да (Yes)** начинается обновление встроенного ПО. Выполните обновление в соответствии с инструкциями на экране.

# **Внимание!**

- При использовании этой функции убедитесь, что принтер подключен к интернету.
- Во время обновления микропрограммы все сохраненные в памяти принтера факсы удаляются.
- Начать обновление встроенного ПО не удастся при следующих условиях.
	- Если принтер отправляет или принимает факс.
	- Если принтер сохраняет нераспечатанный факс в памяти принтера (режим принятия памяти).
	- Если в памяти принтера хранятся неотправленные факсы.

# **Примечание.**

- Если обновление встроенного ПО не завершено, проверьте указанные ниже условия и выполните соответствующее действие.
	- При использовании проводной сети убедитесь, что принтер надлежащим образом подключен к компьютеру через кабель локальной сети.
	- Проверьте настройки сети, например маршрутизатора.
	- Если на сенсорном экране отображается сообщение **Невозможно подключиться к серверу. (Cannot connect to the server.)**, коснитесь элемента **OK** и повторите попытку через некоторое время.

## • **Проверить текущую версию (Check current version)**

Можно проверить текущую версию встроенного ПО.

## • **Параметры уведом. об обновл. (Update notification setting)**

Если выбран параметр **Да (Yes)** и доступно обновление микропрограммы, на сенсорном экране отобразится экран с сообщением об обновлении микропрограммы.

## • **Настройка DNS-сервера (DNS server setup)**

Настройка параметров DNS-сервера. Выберите **Автоматич. настройка (Auto setup)** или **Настройка вручную (Manual setup)**. Если выбрана команда **Настройка вручную (Manual setup)**, следуйте указаниям на сенсорном экране для выполнения настройки.

## • **Настройка прокси-сервера (Proxy server setup)**

Настройка параметров прокси-сервера. Следуйте указаниям на сенсорном экране для выполнения настройки.

# <span id="page-316-0"></span>**Настройки кассеты**

Выберите этот элемент настройки в области **Параметры устройства (Device settings)** окна **Настройка (Setup)**.

Во избежание печати с неправильными параметрами и появления сообщения о том, что размер бумаги и тип носителя, загружаемых в принтер, отличаются от указанных в настройках печати, перед началом печати можно зарегистрировать размер бумаги и тип носителя, загружаемых в кассету. Кроме того, можно настроить принтер на автоматическое переключение источника бумаги, если в кассете заканчивается бумага.

Сведения:

- [Параметры бумаги](#page-668-0)
- **Зарегистр свед о бумаге в кас (Register cassette paper info)**

Регистрирует размер бумаги и тип носителя, загружаемые в кассету.

# **Примечание.**

- При регистрации размера бумаги и типа носителя отображается экран с запросом на применение этих параметров во время копирования. Выберите пункт **Да (Yes)**, чтобы применить зарегистрированные параметры копирования.
- Сведения о сочетании параметров бумаги, задаваемых с помощью драйвера принтера или сенсорного экрана:
	- Для Windows:
		- [Параметры бумаги в драйвере принтера и в принтере \(тип носителя\)](#page-464-0) [Параметры бумаги в драйвере принтера и в принтере \(размер бумаги\)](#page-466-0)
	- Для Mac OS:
		- Параметры бумаги в драйвере принтера и в принтере (тип носителя)
		- Параметры бумаги в драйвере принтера и в принтере (размер бумаги)

## • **Опред. несоотв. парам. бумаги (Detect paper setting mismatch)**

Если выбрать пункт **Да (Yes)**, принтер определяет, соответствуют ли размер бумаги и тип носителя зарегистрированным в пункте **Зарегистр свед о бумаге в кас (Register cassette paper info)**. В случае запуска печати, если параметры не совпадают, на сенсорном экране отобразится сообщение об ошибке.

## • **Опред. перевставки кассеты (Detect cassette reinsertion)**

Если выбрать пункт **Да (Yes)**, принтер определит, что кассета повторно установлена. Когда откроется экран **Зарегистр свед о бумаге в кас (Register cassette paper info)**, зарегистрируйте размер бумаги и тип носителя.

## • **Перекл. автопод. (Auto feed switch)**

Если выбрать пункт **Да (Yes)**, принтер автоматически переключает источник бумаги, когда в кассете заканчивается бумага. Загрузите обычную бумагу формата A4, Letter или Legal в обе кассеты, чтобы включить эту функцию.

# <span id="page-317-0"></span>**Настройка пароля администр.**

Выберите этот элемент настройки в области **Параметры устройства (Device settings)** окна **Настройка (Setup)**.

# **Внимание!**

• Для изменения некоторых параметров необходим пароль администратора, если он применяется к изменению параметров с помощью панели управления.

Можно включить или выключить пароль администратора.

Если вы указываете пароль администратора, выберите уровень доступа и укажите пароль администратора.

### **Удал. интерфейс или др. инстр. (Remote UI or other tools)**

Для изменения параметров с помощью удаленного пользовательского интерфейса или другого программного обеспечения необходимо ввести пароль администратора.

#### **ЖК, удал. интерфейс и инстр. (LCD, Remote UI, or other tools)**

Для изменения параметров с помощью панели управления принтера, удаленного пользовательского интерфейса или другого программного обеспечения необходимо ввести пароль администратора.

Сведения:

[Настройка пароля администратора на панели управления](#page-318-0)

# <span id="page-318-0"></span>**Настройка пароля администратора на панели управления**

Можно включить или выключить пароль администратора.

Если вы укажете пароль администратора, вам потребуется вводить пароль для использования следующих элементов и изменения следующих параметров.

- **Настройка веб-службы (Web service setup)**
- **Параметры ФАКСА (FAX settings)**
- **Настройки сети (LAN settings)**
- **Польз. параметры устройства (Device user settings)**
- **Выбор языка (Language selection)**
- **Обновление микропрограммы (Firmware update)**
- **Параметры ECO (ECO settings)**
- **Параметры бесшумного режима (Quiet setting)**
- **Настройка пароля администр. (Administrator password setting)**
- **Ограничения на операции (Operation restrictions)**
- **Сброс настройки (Reset setting)** (кроме **Сбросить все (Reset all)**)
- **Импорт. адрес. книгу эл. почты (Import e-mail address book)**
- **Экспорт. адрес. книгу эл.почты (Export e-mail address book)**

Для указания пароля администратора выполните указанные ниже действия.

- 1. [Убедитесь, что принтер включен.](#page-270-0)
- 2. Проведите пальцем по экрану НАЧАЛО и коснитесь значка **Настройка (Setup)**.

[Использование панели управления](#page-275-0)

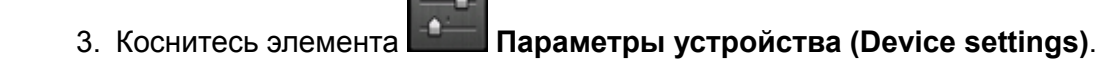

Отображается экран **Параметры устройства (Device settings)**.

- 4. Выберите элемент **Настройка пароля администр. (Administrator password setting)**.
- 5. Когда появится экран подтверждения пароля администратора, коснитесь кнопки **Да (Yes)**.

Если пароль администратора не указан, появится сообщение с подтверждением регистрации. При касании кнопки **Да (Yes)** снова отображается данное сообщение. Легко коснитесь кнопки **OK**.

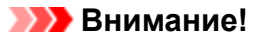

• Пароль администратора устанавливается при покупке. В качестве пароля используется серийный номер принтера.

Сведения о пароле администратора см. в разделе [Пароль администратора](#page-451-0).

# 6. Коснитесь элемента **Изм. пароль администратора (Change administrator password)**.

Если вы не хотите задавать пароль администратора, коснитесь элемента **Удалить пароль админ. (Remove administrator password)**. При касании кнопки **Да (Yes)** снова отображается данное сообщение. Легко коснитесь кнопки **OK**.

7. Выберите срок действия пароля администратора.

## **Удал. интерфейс или др. инстр. (Remote UI or other tools)**

Для изменения параметров с помощью удаленного пользовательского интерфейса или другого программного обеспечения необходимо ввести пароль администратора.

## **ЖК, удал. интерфейс и инстр. (LCD, Remote UI, or other tools)**

Для изменения параметров с помощью панели управления принтера, удаленного пользовательского интерфейса или другого программного обеспечения необходимо ввести пароль администратора.

8. Введите пароль администратора.

# **Внимание!**

- При изменении пароля действуют следующие ограничения символов:
	- Задайте пароль, используя от 4 до 32 символов.
	- Допускается использование однобайтовых буквенно-цифровых символов.
	- По соображениям безопасности рекомендуется использовать 6 или более буквенноцифровых символов.
- 9. Коснитесь элемента **Примен. (Apply)**.
- 10. Снова введите указанный пароль администратора.
- 11. Коснитесь элемента **Примен. (Apply)**.

Пароль администратора установлен.

# **Изменение или выключение пароля администратора**

Если пароль администратора включен, последовательно коснитесь пунктов **Настройка (Setup)**, **Параметры устройства (Device settings)** и **Настройка пароля администр. (Administrator password setting)**, затем введите пароль администратора. На сенсорном экране отобразятся параметры **Изм. пароль администратора (Change administrator password)** и **Удалить пароль админ. (Remove administrator password)**. Выберите подходящий вариант и следуйте инструкциям на экране, чтобы выполнить настройку.

# <span id="page-320-0"></span>**Ограничения на операции**

Выберите этот элемент настройки в области **Параметры устройства (Device settings)** окна **Настройка (Setup)**.

# **Внимание!**

• Для изменения некоторых параметров необходим пароль администратора, если он применяется к изменению параметров с помощью панели управления.

Можно ограничить печать, копирование или отправку факсов, а также использование флэш-диска USB или общей папки компьютера.

## **Примечание.**

• Если ограничения на операции не установлены, отобразится экран подтверждения, на котором можно включить их. Коснитесь кнопки **Да (Yes)**, чтобы ограничить операции. Если ограничения на операции уже настроены, отображаются элементы меню. Коснитесь элемента **Смена ограничен. на операции (Change operation restrictions)**, чтобы изменить настройки ограничений на операции.

Сведения:

[Ограничение на операции устройства](#page-321-0)

# <span id="page-321-0"></span>**Ограничение на операции устройства**

Можно ограничить печать, копирование или отправку факсов, а также использование флэш-диска USB или общей папки компьютера. Ограничения можно временно отменить.

[Временная отмена ограничений на операции](#page-322-0)

Чтобы включить данную функцию, примените пароль администратора для смены параметров на панели управления.

- [Настройка пароля администратора на панели управления](#page-318-0)
- 1. [Убедитесь, что принтер включен.](#page-270-0)
- 2. Проведите пальцем по экрану НАЧАЛО и коснитесь значка **Настройка (Setup)**.
	- [Использование панели управления](#page-275-0)
- 3. Коснитесь элемента **Параметры устройства (Device settings)**.
	- 4. Коснитесь элемента **Ограничения на операции (Operation restrictions)**.
	- 5. Введите пароль администратора.
	- 6. Когда откроется экран подтверждения для установки ограничений на операции, коснитесь кнопки **Да (Yes)**.

Если ограничения на операции уже настроены, отображаются элементы меню. Коснитесь элемента **Смена ограничен. на операции (Change operation restrictions)**.

7. Выберите операцию, которую необходимо ограничить, затем коснитесь требуемой функции.

#### **Копиров. (Copy)**

Ограничивает операции копирования. Если выбрать элемент **Ограничить все копиров (Restrict all copying)**, можно ограничить все операции копирования. Если выбрать элемент **Ограничить цветн копир (Restrict color copying)**, можно ограничить только операции цветного копирования.

- **Печать с нос. для хран. (Print from storage medium)** Ограничивает печать с флэш-диска USB.
- **Сканировать на флэш-диск USB (Scan to USB flash drive)** Ограничивает сохранение отсканированных данных на флэш-диск USB.

#### **Сканировать в целевую папку (Scan to destination folder)**

Ограничивает пересылку отсканированных данных в общую папку компьютера.

## <span id="page-322-0"></span>**Скан. (отпр. эл.письма с устр.) (Scan (E-mail direct from device))**

Ограничивает отправку с принтера электронного письма с отсканированными данными в виде вложения.

## **Адресная книга эл. почты (E-mail address book)**

Ограничивает операции, связанные с адресной книгой электронной почты принтера.

#### **Передача ФАКСА (FAX transmission)**

Ограничивает отправку факса с принтера. (Отправка факса с компьютера не ограничивается.)

## **Получение ФАКСА (FAX reception)**

Ограничивает прием факсов.

# **Внимание!**

• Если принтер принимает факс с установленным значением **Ограничить (Restrict)**, на сенсорном экране появляется сообщение **Недоступно. Установлены ограничения на операции. (Not available. An operation restriction is set.)** и открывается экран ожидания факса. В таком случае прием факсов невозможен. Обратитесь к администратору своего принтера, чтобы изменить значение этого параметра, затем попросите отправителя повторить отправку факсов.

## **Справочник (Directory)**

Ограничивает операции, связанные со справочником принтера.

8. Коснитесь элемента **Выход (Exit)**.

Использование выбранных операций ограничено.

# **Примечание.**

• Чтобы отменить все ограничения, коснитесь элемента **Отмена ограничен. на операции (Cancel operation restrictions)** в действии 6. При отображении экрана подтверждения коснитесь кнопки **Да (Yes)**.

Чтобы выключить все ограничения на операции, выберите необходимый элемент в действии 7, затем коснитесь элемента **Не ограничивать (Do not restrict)**.

# **Временная отмена ограничений на операции**

Укажите пароль для снятия ограничений, чтобы временно отменить ограничения на операции, следуя приведенной ниже процедуре.

- 1. [Убедитесь, что принтер включен.](#page-270-0)
- 2. Проведите пальцем по экрану НАЧАЛО и коснитесь значка **Настройка (Setup)**.

[Использование панели управления](#page-275-0)

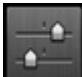

3. Коснитесь элемента **Параметры устройства (Device settings)**.

- 4. Коснитесь элемента **Ограничения на операции (Operation restrictions)**.
- 5. Введите пароль администратора.
- 6. Коснитесь элемента **Настр. пароль для снятия огр. (Override password setting)** на появившемся экране.
- 7. Коснитесь элемента **Да (Yes)** на появившемся экране.
- 8. Коснитесь элемента **OK** на появившемся экране.
- 9. Укажите пароль.
- 10. Коснитесь элемента **Примен. (Apply)**.
- 11. Введите указанный пароль еще раз.
- 12. Коснитесь элемента **Примен. (Apply)**.

Пароль для снятия ограничений установлен.

# **Примечание.**

- Прием факса ограничен, даже если ограничение на операции выключено с помощью пароля для снятия ограничений.
- Если при временной отмене ограничений на операции сенсорный экран отключается, введите пароль для снятия ограничений еще раз, чтобы возобновить работу принтера.
# <span id="page-324-0"></span>**Сброс настройки**

Выберите этот элемент настройки в области **Параметры устройства (Device settings)** окна **Настройка (Setup)**.

Восстановление значений по умолчанию для всех измененных параметров принтера. Однако некоторые данные могут не измениться в зависимости от состояния, в котором находится принтер.

## **Внимание!**

- Для изменения некоторых параметров необходим пароль администратора, если он применяется к изменению параметров с помощью панели управления.
- В зависимости от элемента настройки потребуется снова выполнить подключение или настройку после сброса параметра до значения по умолчанию.

### • **Настройка только веб-службы (Web service setup only)**

Удаление регистраций в IJ Cloud Printing Center и Google Cloud Print.

### • **Только параметры лок. сети (LAN settings only)**

Возвращение для настроек сети, кроме пароля администратора, значений по умолчанию.

Выполнив сброс, повторите настройку, если потребуется.

### • **Только № телефона (Telephone number only)**

Удаление всех зарегистрированных номеров телефонов/факсов.

### • **Только параметры (Settings only)**

Возвращение параметров, в частности размера бумаги, типа носителя или других элементов настройки, к значениям по умолчанию. Настройки сети и номер телефона/факса не восстанавливаются до значений по умолчанию.

### • **Только пар. отп. свед. об устр. (Device info sending setting only)**

Применение параметра, запрещающего отправку данных об устройстве в Canon.

### • **Только записи адр.кн. эл.почты (E-mail address book entries only)**

Удаление всех зарегистрированных адресов электронной почты.

### • **Только параметры ФАКСА (FAX settings only)**

Возврат всех параметров факса к значениям по умолчанию. Прежде чем восстанавливать значение этого параметра по умолчанию, отключите телефонную линию от принтера.

Выполнив сброс, повторите настройку, если потребуется.

### • **Сбросить все (Reset all)**

Восстанавливает значения по умолчанию для всех параметров, настроенных на принтере. Восстанавливается значение по умолчанию для пароля администратора, указанного для принтера.

Выполнив сброс, повторите настройку, если потребуется.

## **Примечание.**

- Следующие параметры невозможно вернуть к значениям по умолчанию:
	- Язык, используемый на сенсорном экране
	- Текущее положение печатающей головки
	- Страна или регион, указанные для параметра **Страна или регион (Country or region)**
	- Общее количество операций копирования, сканирования и отправки факсов, указанное в разделе **Отчеты использования (Records of use)**
	- CSR (Certificate Signing Request запрос на подпись сертификата) для настройки метода шифрования (SSL/TLS)

Можно удалить зарегистрированное имя пользователя или номер телефона с помощью указанных ниже действий.

- 1. Откройте экран **Парам. информ. о пользоват. (User information settings)**.
	- [Установка сведений об отправителе](#page-976-0)
- 2. Коснитесь имени пользователя или номера телефона, затем удалите все символы или цифры.
- 3. Коснитесь кнопки **OK** после удаления всех символов или цифр.
- После сброса параметра отправки данных устройства для параметра **Пар. отп. свед. об устр. (Device info sending setting)** на экране **Польз. параметры устройства (Device user settings)** выбрано значение **Принимаю (Agree)**. Однако принтер не отправляет сведения об устройстве. Коснитесь элемента **Не принимаю (Do not agree)**, чтобы отключить функцию отправки сведений об устройстве.

# **Настройка веб-службы**

Выберите этот элемент настройки в области **Настройка веб-службы (Web service setup)** окна **Настройка (Setup)**.

## **Внимание!**

• Для изменения некоторых параметров необходим пароль администратора, если он применяется к изменению параметров с помощью панели управления.

### • **Настройка подключ. веб-служб (Web service connection setup)**

Будут доступны указанные ниже элементы настройки.

### ◦ **Настройка Google Cloud Print (Google Cloud Print setup)**

Регистрирует/удаляет принтер на сервисе Google Cloud Print.

### ◦ **Настр. IJ Cloud Printing Center (IJ Cloud Printing Center setup)**

Регистрирует/удаляет принтер на сервисе Canon Inkjet Cloud Printing Center.

### ◦ **Проверьте настр. веб-службы (Check Web service setup)**

Проверьте, зарегистрирован ли принтер на сервисе Google Cloud Print или Canon Inkjet Cloud Printing Center.

### • **Настройка DNS-сервера (DNS server setup)**

Настройка параметров DNS-сервера. Выберите **Автоматич. настройка (Auto setup)** или **Настройка вручную (Manual setup)**. Если выбрана команда **Настройка вручную (Manual setup)**, следуйте указаниям на сенсорном экране для выполнения настройки.

## • **Настройка прокси-сервера (Proxy server setup)**

Настройка параметров прокси-сервера. Следуйте указаниям на сенсорном экране для выполнения настройки.

# **Сведения о системе**

Выберите этот элемент настройки в области **Сведения о системе (System information)** окна **Настройка (Setup)**.

• **Текущая версия (Current version)**

Отображение текущей версии микропрограммы.

• **Имя принтера (Printer name)**

Отображение текущего указанного имени принтера.

• **Серийный номер (Serial number)**

Отображение серийного номера принтера.

• **MAC-адрес беспроводной сети (MAC address of wireless LAN)**

Отображение MAC-адреса для беспроводной сети.

• **MAC-адрес проводной сети (MAC address of wired LAN)**

Отображение MAC-адреса для проводной сети.

# **Параметры ECO**

Выберите эту настройку на экране "НАЧАЛО".

Благодаря этому параметру можно использовать следующие функции.

- Использование автоматической двухсторонней печати для экономии бумаги Использование двухсторонней печати
- Автоматическое включение принтера при выполнении печати или сканирования с устройства либо его автоматическое выключение по истечении указанного времени для экономии электричества
	- [Автоматическое включение и выключение принтера](#page-329-0)
- Автоматическое включение и выключение принтера в заданный день и заданное время [Указание дня и времени для автоматического включения и выключения принтера](#page-330-0)

## **Примечание.**

- Указанные ниже функции нельзя включить одновременно.
	- Автоматическое включение и выключение принтера
	- Указание дня и времени для автоматического включения и выключения принтера

## **В. Внимание!**

• Для изменения некоторых параметров необходим пароль администратора, если он применяется к изменению параметров с помощью панели управления.

## **Использование двухсторонней печати**

Чтобы использовать функцию двухсторонней печати, выполните описанную ниже процедуру.

- 1. [Убедитесь, что принтер включен.](#page-270-0)
- 2. Проведите пальцем по экрану НАЧАЛО и коснитесь значка **Параметры ECO (ECO settings)**.

[Использование панели управления](#page-275-0)

- 3. Коснитесь пункта **Настройки двухстор. печ. (Two-sided printing setting)**.
- 4. При необходимости задайте значения параметров.

<span id="page-329-0"></span>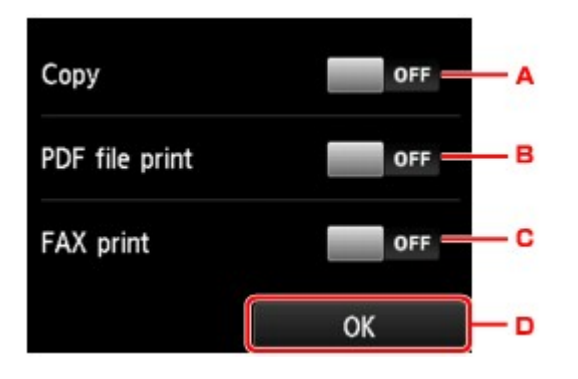

- A. Легко коснитесь, чтобы выбрать двухстороннее копирование в качестве параметра по умолчанию.
- B. Коснитесь, чтобы выбрать двухстороннюю печать PDF-файлов, сохраненных на флэшдиске USB, в качестве параметра по умолчанию.
- C. Коснитесь, что выбрать двухстороннюю печать отправленных или полученных факсимильных сообщений, отчетов или списков в качестве параметра по умолчанию.
- D. Легко коснитесь, чтобы указать параметры печати.

### **Примечание.**

• Если выбрана двухсторонняя печать, значок отображается на каждом меню экрана НАЧАЛО или на элементах настройки двухсторонней печати на каждом экране параметров печати.

### **Автоматическое включение и выключение принтера**

Выполните приведенные ниже действия, чтобы включить автоматическое включение и выключение принтера.

- 1. [Убедитесь, что принтер включен.](#page-270-0)
- 2. Проведите пальцем по экрану НАЧАЛО и коснитесь значка **Параметры ECO (ECO settings)**.

[Использование панели управления](#page-275-0)

- 3. Коснитесь пункта **Управл. питан. (Power control)**.
- 4. Коснитесь элемента **Вкл. авт. управление питанием (Enable auto power control)**.
- 5. Проверьте сообщение и коснитесь элемента **Далее (Next)**.
- 6. При необходимости задайте значения параметров.

<span id="page-330-0"></span>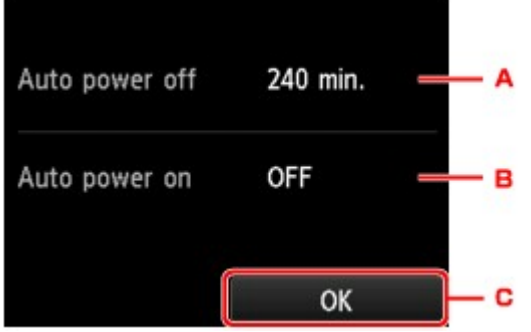

- A. Коснитесь, чтобы выбрать продолжительность времени до автоматического выключения принтера при отсутствии каких-либо операций или передачи данных печати на принтер.
- B. Легко коснитесь, чтобы выбрать параметр.

Выберите значение **ВКЛ (ON)**, чтобы настроить принтер на автоматическое включение при передаче с компьютера данных печати или команды сканирования на принтер.

C. Легко коснитесь, чтобы подтвердить изменения.

## **Указание дня и времени для автоматического включения и выключения принтера**

Воспользуйтесь функцией энергосбережения, выполнив описанную ниже процедуру.

- 1. [Убедитесь, что принтер включен.](#page-270-0)
- 2. Проведите пальцем по экрану НАЧАЛО и коснитесь значка **Параметры ECO (ECO settings)**.
	- [Использование панели управления](#page-275-0)
- 3. Коснитесь пункта **Управл. питан. (Power control)**.
- 4. Коснитесь элемента **Включить планирование (Enable scheduling)**.
- 5. Проверьте сообщение и коснитесь элемента **Далее (Next)**.
- 6. При необходимости задайте значения параметров.
	- Чтобы указать время и дату включения принтера:

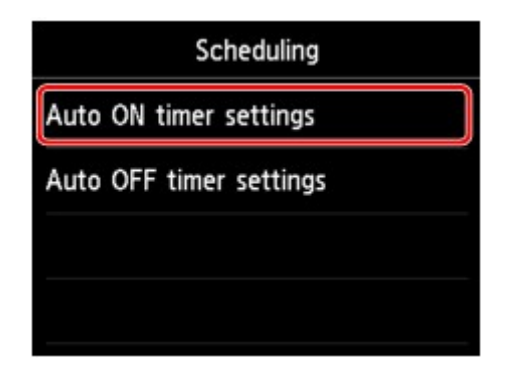

- 1. Коснитесь элемента **Параметры автом. вкл. таймера (Auto ON timer settings)**.
- 2. Коснитесь пункта **ВКЛ (ON)** в появившемся окне.

Отобразится приведенный ниже экран.

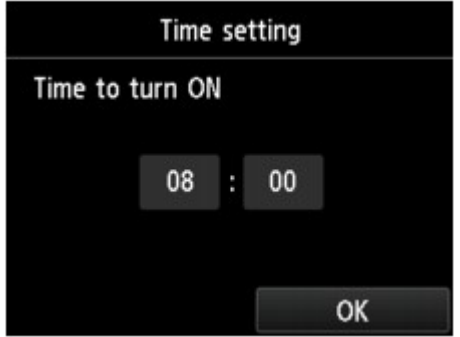

3. Коснитесь времени.

Отобразится приведенный ниже экран.

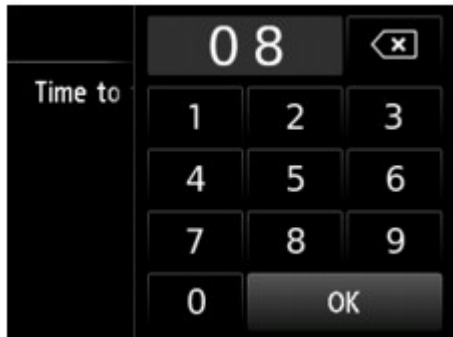

4. Коснитесь цифр, чтобы указать время включения принтера.

Можно задать время в диапазоне от 0 до 24 часов и минуты с шагом в 10 минут.

5. Коснитесь кнопки **OK**, чтобы подтвердить время включения принтера.

После подтверждения времени включения принтера отобразится экран для выбора даты. Выберите дату, коснитесь элемента **Включ. (Enable)** или **Выключить (Disable)**, а затем кнопки **OK**. Срок действия этого параметра зависит от значения, указанного для элемента **Включить (Enable)**.

• Чтобы указать время и дату выключения принтера:

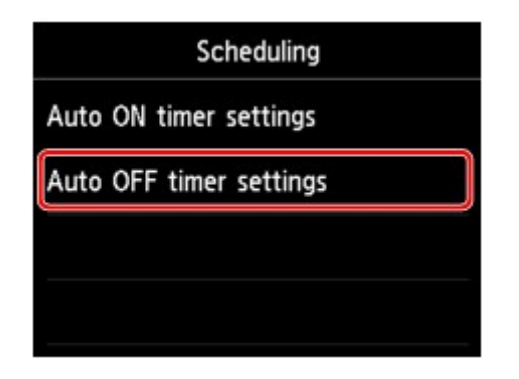

- 1. Коснитесь элемента **Параметры авт. выкл. таймера (Auto OFF timer settings)**.
- 2. Коснитесь элемента **ВКЛ (ON)** на появившемся экране.
- 3. Проверьте сообщение и коснитесь элемента **OK**.

Отобразится приведенный ниже экран.

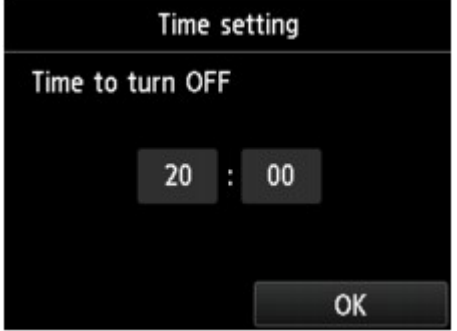

4. Коснитесь времени.

Отобразится приведенный ниже экран.

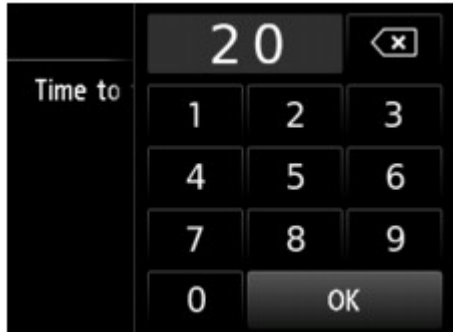

5. Коснитесь цифр, чтобы указать время выключения принтера.

Можно задать время в диапазоне от 0 до 24 часов и минуты с шагом в 10 минут.

6. Коснитесь кнопки **OK**, чтобы подтвердить время выключения принтера.

После подтверждения времени выключения принтера отобразится экран для выбора даты. Выберите дату, коснитесь элемента **Включ. (Enable)** или **Выключить (Disable)**, а затем кнопки **OK**. Срок действия этого параметра зависит от значения, указанного для элемента **Включить (Enable)**.

# **Параметры бесшумного режима**

Выберите эту настройку на экране "НАЧАЛО".

Включите эту функцию принтера, если нужно уменьшить уровень шума от него, например при печати ночью. Кроме того, можно указать диапазон времени, чтобы уменьшить рабочий шум.

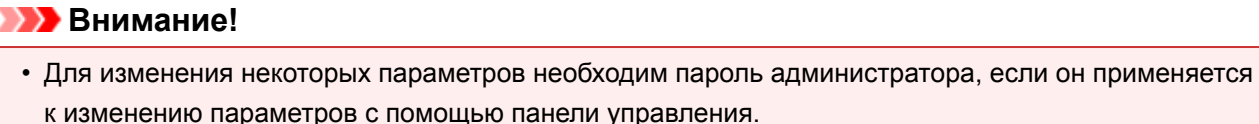

• Установите текущую дату и время заранее.

[Установка сведений об отправителе](#page-976-0)

Пройдите указанную ниже процедуру, чтобы выполнить настройку.

- 1. [Убедитесь, что принтер включен.](#page-270-0)
- 2. Проведите пальцем по экрану НАЧАЛО и коснитесь значка **Параметры бесшумного режима (Quiet setting)**.
	- [Использование панели управления](#page-275-0)
- 3. Коснитесь элемента **Использ. бесшумный режим (Use quiet mode)** или **Использовать в указан. часы (Use during specified hours)**.
	- Если выбран параметр **Использ. бесшумный режим (Use quiet mode)**:

Отображается экран подтверждения, затем появляется значок **как значок меню Параметры бесшумного режима (Quiet setting)**.

• Если выбран параметр **Использовать в указан. часы (Use during specified hours)**: Отображается экран **Время работы бесшум. режима (Quiet mode hours)**.

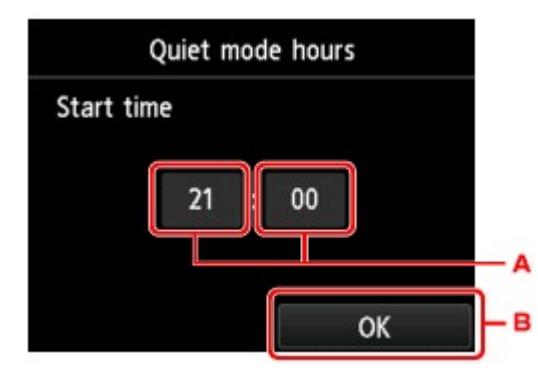

A. Легко коснитесь, чтобы открыть приведенный ниже экран.

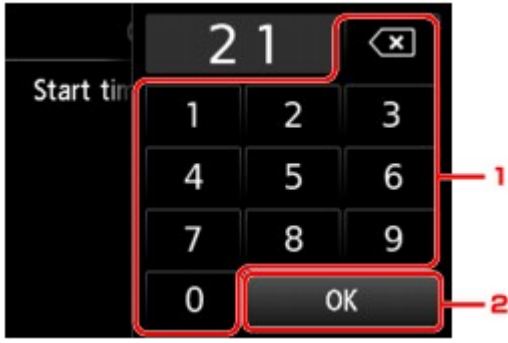

1. Коснитесь цифр, чтобы указать время начала.

Можно указать время в диапазоне от 0 до 24 часов.

2. Коснитесь, чтобы подтвердить время начала.

Указав время начала, укажите время завершения с помощью таких же действий.

B. Коснитесь, чтобы подтвердить время начала и окончания.

Можно уменьшить рабочий шум на определенное время.

Отображается экран подтверждения, затем появляется значок **как значок меню Параметры бесшумного режима (Quiet setting)**.

## **Внимание!**

- Скорость работы ниже по сравнению с тем, когда выбрано параметр **Не использ. бесшумный режим (Do not use quiet mode)**.
- Эффективность данной функции зависит от настройки принтера. Кроме того, некоторые шумы, например издаваемые при подготовке принтера к печати, не снижаются.

## **Примечание.**

- Бесшумный режим можно выбрать на панели управления принтера или в драйвере принтера. Бесшумный режим (независимо от способа установки) применяется при выполнении операций с панели управления принтера или при печати и сканировании с компьютера.
- В Windows можно настроить бесшумный режим в программе ScanGear (драйвер сканера).

# **Регистрация приоритетных параметров («Спец. профили»)**

Можно зарегистрировать приоритетные параметры копирования, сканирования или отправки и получения факсов, а затем вызывать их с экрана «НАЧАЛО».

Можно зарегистрировать до 20 параметров.

- Регистрация параметра
- Вызов зарегистрированного параметра
- [Изменение и удаление зарегистрированного параметра](#page-336-0)

## **Регистрация параметра**

Коснитесь элемента **Сохр. проф. (Save profile)** на каждом экране режима ожидания или на экране, отображаемом после настройки параметров.

Экран режима ожидания копирова-Экран режима ожидания сканирония вания

+Save profile **Settings**  $\overline{a}$ A4

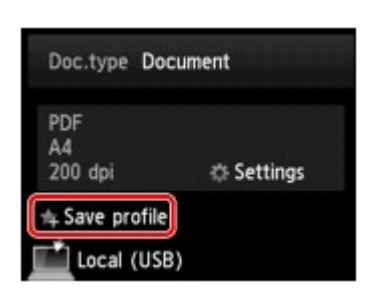

Экран режима ожидания передачи факса

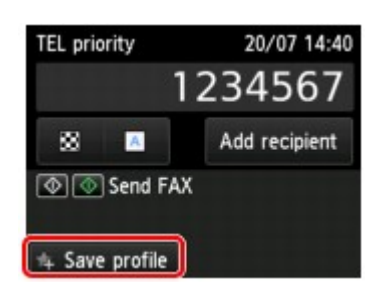

Когда откроется экран подтверждения параметра **Сохр. проф. (Save profile)**, коснитесь кнопки **Да (Yes)**.

Когда отобразится экран для ввода имени параметра, введите имя, затем коснитесь элемента **Зарегистрир. (Register)**

## **Примечание.**

• Если коснуться элемента **Зарегистрир. (Register)**, предварительно не указав имя, будет сохранено имя параметра, которое отображается на экране.

## **Вызов зарегистрированного параметра**

Чтобы зарегистрировать параметр, выполните приведенные ниже действия.

- 1. [Убедитесь, что принтер включен.](#page-270-0)
- 2. Проведите пальцем по экрану НАЧАЛО и коснитесь значка **Спец. профили (Custom profiles)**.

[Использование панели управления](#page-275-0)

3. Коснитесь параметра, который нужно вызвать.

## <span id="page-336-0"></span>**Примечание.**

• Отображаемые элементы можно изменить, коснувшись пункта **Изм. вид (Switch view)**.

### **Изменение и удаление зарегистрированного параметра**

Чтобы изменить или удалить зарегистрированный параметр, выполните приведенные ниже действия.

- 1. [Убедитесь, что принтер включен.](#page-270-0)
- 2. Проведите пальцем по экрану НАЧАЛО и коснитесь значка **Спец. профили (Custom profiles)**.

[Использование панели управления](#page-275-0)

3. Коснитесь элемента **Прав./удал. (Edit/delete)**.

Можно изменить порядок или название зарегистрированных параметров либо удалить их.

- Изменение порядка зарегистрированных параметров
	- 1. Коснитесь элемента **Переупорядочить (Rearrange)**.
	- 2. Коснитесь параметра, который нужно переместить.
	- 3. Коснитесь значка или и на чтобы переместить выбранный параметр.
	- 4. Коснитесь элемента **Примен. (Apply)**.
	- 5. Коснитесь элемента **Выход (Exit)**.
- Изменение имени зарегистрированных параметров
	- 1. Коснитесь элемента **Переименовать (Rename)**.
	- 2. Коснитесь параметра, который нужно переименовать.
	- 3. Введите новое имя и коснитесь кнопки **OK**.
		- [Ввод цифр, букв и символов](#page-279-0)
	- 4. Коснитесь элемента **Выход (Exit)**.
- Удаление зарегистрированных параметров
	- 1. Коснитесь элемента **Удалить (Delete)**.
	- 2. Коснитесь параметра, который нужно удалить.
	- 3. Коснитесь элемента **Да (Yes)** на появившемся экране.
	- 4. Коснитесь элемента **Выход (Exit)**.

# **Проверка общего количества операций, выполненных с помощью устройства**

Можно проверить общее количество операций, выполненных с помощью принтера (например, общее количество операций печати, копирования, сканирования, а также отправки и получения факсов).

- 1. [Убедитесь, что принтер включен.](#page-270-0)
- 2. Проведите пальцем по экрану НАЧАЛО и коснитесь значка **использования (Records of use)**.

### [Использование панели управления](#page-275-0)

Отобразится экран **Отчеты использования (Records of use)**.

3. Коснитесь элемента для проверки.

**Всего использ. листов на устр. (Total sheets used on the device)** Отображается общее количество операций печати.

- **Число листов, исп. для копир (No. of sheets used for copying)** Отображается общее количество операций копирования.
- **Число листов, исп. для ФАКСА (No. of sheets used for FAX)** Отображается общее количество принятых и напечатанных факсов.
- **Листы, испол. для др. функций (Sheets used for other functions)** Отображается общее количество операций печати, кроме операций копирования или отправки и получения факсов.
- **Число отправ. ФАКСОМ листов (Number of FAX sheets sent)** Отображается общее количество отправленных факсов.

**Число отсканированных листов (Number of sheets scanned)** Отображается общее количество операций сканирования.

## **Примечание.**

• Записи отчета о количестве использований не сбрасываются даже после возврата параметров принтера к значениям по умолчанию с помощью команды **Сброс настройки (Reset setting)** в разделе **Параметры устройства (Device settings)**.

# **Настройки параметров принтера с помощью веб-браузера**

- **[Изменение параметров с помощью веб-браузера](#page-339-0)**
- **[Параметры, доступные для изменения с помощью веб-браузера](#page-346-0)**
- **[Установка пароля](#page-348-0)**
- **[Настройка почтового сервера](#page-350-0)**
- **[Задание настроек почты для отправки отсканированных данных](#page-352-0)**
- **[Получение сведений о состоянии принтера по электронной почте](#page-354-0)**

# <span id="page-339-0"></span>**Изменение параметров с помощью веб-браузера**

Можно проверить состояние принтера и изменить его параметры с помощью веб-браузера на смартфоне, планшете или компьютере.

Чтобы проверить состояние принтера и изменить его параметры, откройте в веб-браузере "удаленный интерфейс".

## **Примечание.**

• Удаленный пользовательский интерфейс позволяет выполнять операции, доступные на панели управления принтера, по сети с помощью веб-браузера.

Для работы с удаленным пользовательским интерфейсом требуется подключение к принтеру по локальной сети.

- Функцию удаленного интерфейса пользователя можно использовать в следующих операционных системах и веб-браузерах.
	- Устройство iOS

ОС: iOS 7.0 или более поздней версии

Веб-браузер: стандартный веб-браузер iOS (мобильная версия Safari)

• Устройство Android

ОС: Android 4.0 или более поздней версии

Веб-браузер: стандартный веб-браузер Android (Интернет или Chrome)

• Устройство Mac OS

ОС: Mac OS X v.10.6 или более поздней версии

Веб-браузер: Safari 5.1 или более поздней версии

• Устройство Windows

ОС: Windows Vista с пакетом обновления 2 (SP2) или более поздней версии

Веб-браузер: Internet Explorer 9 или более поздняя версия, Google Chrome 41.0.2272.118m или более поздняя версия, Mozilla Firefox 37.0.1 или более поздняя версия

- 1. [Убедитесь, что принтер включен.](#page-270-0)
- 2. Проверьте IP-адрес принтера.

Проверьте IP-адрес принтера, выполнив следующие действия.

1. Проведите пальцем по экрану НАЧАЛО и коснитесь значка **Настройка (Setup)**.

[Использование панели управления](#page-275-0)

Отображается экран меню.

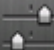

- 2. Коснитесь элемента **Параметры устройства (Device settings)**.
- 3. Коснитесь **Настройки сети (LAN settings)**.
- 4. Коснитесь **Подтвержд. настроек сети (Confirm LAN settings)**.
- 5. Установите флажок **IPv4-адрес (IPv4 address)**.
- 3. Откройте веб-браузер на смартфоне, планшете или компьютере и введите IP-адрес.

Введите следующее значение в адресную строку веб-браузера.

http://XXX.XX.X.XXX

Введите IP-адрес в формате "XXX.XX.X.XXX".

При доступе в веб-браузере на смартфоне, планшете или компьютере будет отображаться удаленный пользовательский интерфейс.

4. Если вы впервые используете удаленный пользовательский интерфейс на смартфоне, планшете или компьютере, выберите **Для безоп.связи (For secure communication)**.

Загрузите и зарегистрируйте корневой сертификат.

[Регистрация корневого сертификата принтера в веб-браузере](#page-342-0)

## **Примечание.**

• После первичной регистрации корневого сертификата в веб-браузере на смартфоне, планшете или компьютере это действие выполнять не обязательно.

Если операция **Сбросить все (Reset all)** была выполнена с панели управления принтера, повторно загрузите корневой сертификат и зарегистрируйте его.

• Если корневой сертификат не зарегистрирован, появится предупреждение об отсутствии гарантий безопасного подключения.

## 5. Выберите **Вход (Log on)**.

Откроется экран аутентификации пароля.

### **Примечание.**

- Если включен режим стандартного пользователя, для входа необходимо выбрать режим администратора или стандартного пользователя.
- После выбора режима нажмите **Вход (Log on)**, и откроется экран аутентификации пароля для каждого режима.

6. Введите пароль.

Когда проверка подлинности пароля будет пройдена, в веб-браузере отобразятся меню, которые можно использовать.

## **Внимание!**

• Пароль уже установлен на момент покупки. В качестве пароля установлен серийный номер принтера. Серийный номер принтера напечатан на наклейке, прикрепленной к принтеру. Он состоит из 9 буквенно-цифровых символов (четыре буквы, а затем пять цифр).

Подробную информацию об установке пароля см. в разделе [Установка пароля.](#page-348-0)

7. Проверьте состояние принтера и измените его параметры.

Параметры, доступные для изменения, указаны ниже.

[Параметры, доступные для изменения с помощью веб-браузера](#page-346-0)

- 8. Завершив проверку состояния принтера и изменение его параметров, выберите **Выход (Log off)**.
- 9. Закройте веб-браузер.

# <span id="page-342-0"></span>**Регистрация корневого сертификата принтера в веб-браузере**

Если корневой сертификат принтера не зарегистрирован в веб-браузере, появится предупреждение об отсутствии гарантий безопасного подключения.

При первом запуске удаленного пользовательского интерфейса на смартфоне, планшете или компьютере загрузите корневой сертификат и зарегистрируйте его в веб-браузере. Безопасное подключение будет подтверждено, и сообщение не появится.

Процедура регистрации корневого сертификата зависит от веб-браузера.

- **Для Internet Explorer**
- **M** [Для Safari](#page-343-0)
- **[Для Chrome на платформе Android](#page-344-0)**
- **[Для Mobile Safari на платформе iOS](#page-345-0)**

Дополнительные сведения см. в справке по используемому браузеру.

## **Внимание!**

• Прежде чем регистрировать корневой сертификат в веб-браузере, проверьте правильность введенного IP-адреса принтера в поле URL.

## **Для Internet Explorer**

1. Выберите **Загрузить (Download)** в удаленном пользовательском интерфейсе.

Начинается загрузка корневого сертификата.

2. Если откроется экран подтверждения, выберите **Открыть (Open)**.

Откроется экран **Сертификат (Certificate)**.

### **Примечание.**

- Чтобы сохранить файл сертификата на устройстве и зарегистрировать его, выберите **Сохранить (Save)**. Выберите **Свойства браузера (Internet options)** в меню **Сервис (Tool)** для Internet Explorer и зарегистрируйте корневой сертификат из раздела **Сертификаты (Certificates)** на вкладке **Контент (Content)**.
- 3. Выберите **Установить сертификат (Install Certificate)**.

Откроется экран **Мастер импорта сертификатов (Certificate Import Wizard)**.

- 4. Выберите **Далее (Next)**.
- 5. Выберите **Поместить все сертификаты в следующее хранилище (Place all certificates in the following store)**.
- 6. Выберите **Обзор (Browse)**.

Откроется экран **Выбор хранилища сертификата (Select Certificate Store)**.

- <span id="page-343-0"></span>7. Выберите **Доверенные корневые центры сертификации (Trusted Root Certification Authorities)** и нажмите кнопку **OK**.
- 8. Выберите **Далее (Next)** на экране **Мастер импорта сертификатов (Certificate Import Wizard)**.
- 9. Если откроется экран **Завершение мастера импорта сертификатов (Completing the Certificate Import Wizard)**, выберите **Готово (Finish)**.

Откроется экран **Предупреждение системы безопасности (Security Warning)**.

10. Убедитесь, что отпечаток сертификата на экране **Предупреждение системы безопасности (Security Warning)** совпадает с отпечатком принтера.

Чтобы получить отпечаток принтера, нажмите кнопку **НАЧАЛО (HOME)**, выберите **Настройка (Setup)** -> **Параметры устройства (Device settings)** -> **Настр. сети (LAN settings)** -> **Подтвержд. настроек сети (Confirm LAN settings)**, установите флажок **Отпеч. корн. cертиф. (SHA-1) (Root cert. thumbprint (SHA-1))** или **Отпеч. корн. cертиф.(SHA-256) (Root cert. thumbprint (SHA-256))**.

- 11. Если отпечаток на экране **Предупреждение системы безопасности (Security Warning)** совпадает с отпечатком принтера, выберите **Да (Yes)**.
- 12. Выберите **Да (Yes)** на экране **Мастер импорта сертификатов (Certificate Import Wizard)**.

Регистрация корневого сертификата завершена.

## **Для Safari**

1. Выберите **Загрузить (Download)** в удаленном пользовательском интерфейсе.

Начинается загрузка корневого сертификата.

2. Откройте загруженный файл.

Откроется экран **Добавление сертификатов (Add Certificates)**.

- 3. Выберите **Добавить (Add)**.
- 4. Убедитесь, что отпечаток сертификата совпадает с отпечатком принтера.

Чтобы получить отпечаток принтера, нажмите кнопку **НАЧАЛО (HOME)**, выберите **Настройка (Setup)** -> **Параметры устройства (Device settings)** -> **Настр. сети (LAN settings)** -> **Подтвержд. настроек сети (Confirm LAN settings)**, установите флажок **Отпеч. корн. cертиф. (SHA-1) (Root cert. thumbprint (SHA-1))** или **Отпеч. корн. cертиф.(SHA-256) (Root cert. thumbprint (SHA-256))**.

## <span id="page-344-0"></span>5. Если отпечатки сертификата и принтера совпадают, выберите **Всегда доверять (Always Trust)**.

Регистрация корневого сертификата завершена.

## **Примечание.**

• Если устройство защищено паролем, может потребоваться его ввод.

## **Для Chrome на платформе Android**

1. Выберите **Загрузить (Download)** в удаленном пользовательском интерфейсе.

Начинается загрузка корневого сертификата, после чего открывается экран **Загрузка сертификата (Downloading Certificate)**.

2. Укажите имя сертификата и выберите **OK**.

Регистрация корневого сертификата завершена.

## **Примечание.**

- Если устройство не защищено ПИН-кодом или паролем, может открыться экран предупреждения. Выберите **OK** и настройте защиту устройства с использованием ПИНкода или пароля.
- Если после регистрации корневого сертификата при выборе параметра **Вход (Log on)** в удаленном пользовательском интерфейсе появилось сообщение с информацией об отсутствии гарантии безопасного подключения, перезапустите веб-браузер. Сообщение не будет отображаться в веб-браузере.

## **После регистрации корневого сертификата**

Рекомендуется проверить, что зарегистрирован правильный корневой сертификат.

В зависимости от версии Android устройства может появится предупреждающее сообщение с информацией о том, что корневой сертификат, содержащий аутентификационные данные, зарегистрирован.

Чтобы убедиться, что зарегистрирован правильный корневой сертификат, убедитесь, что информация отпечатка сертификата соответствует информации отпечатка принтера. Выполните следующие действия.

### **Примечание.**

- Некоторые устройства Android не могут проверить отпечаток зарегистрированного корневого сертификата.
- 1. В меню **Настройки (Settings)** устройства выберите **Безопасность (Security)**, **Учетные данные доверия (Trust credentials)** и затем **ПОЛЬЗОВАТЕЛЬ (USER)**.

Откроется список загруженных сертификатов.

2. Выберите загруженный сертификат.

<span id="page-345-0"></span>Откроются сведения о сертификате.

3. Убедитесь, что отпечаток сертификата совпадает с отпечатком принтера.

Чтобы получить отпечаток принтера, нажмите кнопку **НАЧАЛО (HOME)**, выберите **Настройка (Setup)** -> **Параметры устройства (Device settings)** -> **Настр. сети (LAN settings)** -> **Подтвержд. настроек сети (Confirm LAN settings)**, установите флажок **Отпеч. корн. cертиф. (SHA-1) (Root cert. thumbprint (SHA-1))** или **Отпеч. корн. cертиф.(SHA-256) (Root cert. thumbprint (SHA-256))**.

4. Если отпечаток сертификата совпадает с отпечатком принтера, выберите **OK**.

Подтверждение корневого сертификата завершено.

## **Для Mobile Safari на платформе iOS**

1. Выберите **Загрузить (Download)** в удаленном пользовательском интерфейсе.

Начинается загрузка корневого сертификата, после чего открывается экран **Установка профиля (Install Profile)**.

2. Выберите **Установить (Install)**.

Откроется экран **Предупреждение (Warning)**.

### **Примечание.**

- Если устройство защищено паролем, может потребоваться его ввод.
- 3. Выберите **Установить (Install)**.
- 4. Выберите **Установить (Install)** в открывшемся диалоговом окне.

Регистрация корневого сертификата завершена.

# <span id="page-346-0"></span>**Параметры, доступные для изменения с помощью веббраузера**

## **Примечание.**

- Порядок отображения параметров в веб-браузере и перечисленных ниже может различаться.
- В режиме администратора и стандартного пользователя доступны разные параметры.

## **Параметры безопасности**

#### **Защита (Security) (Для режима администратора)**

Эта функция позволяет установить пароль, параметры стандартного пользовательского режима, эксплуатационные ограничения, а также параметры SSL/TLS сертификата для шифрования обмена данными.

Подробную информацию об установке пароля см. в разделе [Установка пароля.](#page-348-0)

## **Параметры обслуживания/управления**

#### **Служебные программы (Utilities)**

Эта функция позволяет настраивать и выполнять такие служебные функции принтера, как очистка.

#### **Сист./лок.парам (System info and LAN settings)**

Эта функция позволяет проверить информацию о системе и изменить параметры локальной сети.

Используя функцию **Фильтрация IP (IP filtering)** в разделе **Другие настр. (Other settings)** в **Настройки сети (LAN settings)**, вы можете разрешить или запретить подключение к конкретному IP-адресу для протокола IPv4 или IPv6.

Используя функцию **Парам. SNMP (SNMP settings)** в разделе **Другие настр. (Other settings)** в **Настройки сети (LAN settings)**, вы можете задать параметры SNMP и MIB для управления принтером по сети.

### **Внимание!**

• Если вы по ошибке запретили IP-адрес устройства администратора с использованием функции **Фильтрация IP (IP filtering)**, сбросьте параметры локальной сети принтера.

Дополнительные сведения о сбросе параметров локальной сети см. в разделе [Сброс](#page-324-0) [настройки](#page-324-0).

## **Примечание.**

• Некоторые параметры меню доступны только в режиме администратора.

#### **Обновление микропрограммы (Firmware update) (Для режима администратора)**

Эта функция позволяет обновить микропрограмму и просмотреть сведения о версии.

#### **Выбор языка (Language selection) (Для режима администратора)**

Эта функция позволяет изменять язык интерфейса.

## **Параметры принтера**

### **Параметры устр. (Device settings)**

Эта функция позволяет изменить параметры принтера, включая параметры бесшумного режима, энергосбережения и печати.

Кроме того, с помощью этой функции можно изменить параметры почты и получить сведения о состоянии принтера, включая уровень оставшегося запаса чернил или существующие ошибки.

- [Настройка почтового сервера](#page-350-0)
- [Задание настроек почты для отправки отсканированных данных](#page-352-0)
- [Получение сведений о состоянии принтера по электронной почте](#page-354-0)

### **Примечание.**

• Некоторые параметры меню доступны только в режиме администратора.

#### **Парам. AirPrint (AirPrint settings)**

Эта функция позволяет задавать такие параметры AirPrint, как сведения о положении.

#### **Нст пдкл веб-сл (Web service connection setup) (Для режима администратора)**

Эта функция позволяет выполнить регистрацию в службе Google Cloud Print или IJ Cloud Printing Center либо удалить регистрацию.

## **Другие параметры**

### **Сост.прин. (Printer status)**

Эта функция отображает сведения о принтере, например уровень оставшихся чернил, состояние и подробные сведения об ошибке.

Кроме того, вы можете подключиться к сайту по продаже чернил или странице поддержки, а также использовать веб-службы.

### **Отчеты использования (Records of use)**

Эта функция отображает количество обращений к принтеру, то есть общее количество операций печати, копирования, отправки или приема факса или сканирования.

### **Руководство (онлайн) (Manual (Online))**

Эта функция открывает Онлайн-руководство.

# <span id="page-348-0"></span>**Установка пароля**

Можно установить пароли для режимов администратора и стандартного пользователя.

- В режиме администратора можно изменить любые параметры.
- В режиме стандартного пользователя можно изменить ограниченное количество параметров.
- В режиме администратора можно ограничить доступ к функциям для стандартного пользователя.
	- Установка пароля администратора
	- [Установка пароля стандартного пользователя](#page-349-0)

## **Примечание.**

• Установка пароля возможна только в режиме администратора.

## **Установка пароля администратора**

Для изменения пароля администратора выполните следующие действия.

### **Внимание!**

• Пароль уже установлен на момент покупки. В качестве пароля установлен серийный номер принтера. Серийный номер принтера напечатан на наклейке, прикрепленной к принтеру. Он состоит из 9 буквенно-цифровых символов (четыре буквы, а затем пять цифр).

## 1. [Отобразите состояние принтера в веб-браузере.](#page-339-0)

2. Выберите **Защита (Security)**.

Откроется меню.

3. Выберите **Настройка пароля администр. (Administrator password setting)**.

### 4. Выберите **Изм пароль адм (Change administrator password)**.

Если пароль администратора не был установлен, появится сообщение о подтверждении регистрации. Выберите **Да (Yes)**. При повторном появлении сообщения выберите **OK**.

5. Выберите диапазон, в котором пароль администратора будет действителен, а затем выберите **OK**.

### **Удал ин-фейс, инстр. (Remote UI or other tools)**

Для изменения параметров с помощью удаленного пользовательского интерфейса или другого программного обеспечения необходимо ввести пароль администратора.

## **Пан.упр./Удал.польз.интерф./др.инст. (Operation panel/Remote UI/other tools)** Для изменения параметров с помощью панели управления принтера, удаленного пользовательского интерфейса или другого программного обеспечения необходимо ввести пароль администратора.

6. Введите пароль и выберите **OK**.

<span id="page-349-0"></span>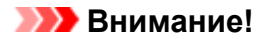

- При изменении пароля действуют следующие ограничения символов:
	- Задайте пароль, используя от 4 до 32 символов.
	- Допускается использование однобайтовых буквенно-цифровых символов.
	- По соображениям безопасности рекомендуется использовать 6 или более буквенноцифровых символов.
- 7. Когда появится сообщение о завершении, выберите **OK**.

## **Установка пароля стандартного пользователя**

Чтобы ограничить набор функций, доступных стандартному пользователю, включите стандартный пользовательский режим и установите пароль, следуя приведенным ниже инструкциям.

- 1. [Отобразите состояние принтера в веб-браузере.](#page-339-0)
- 2. Выберите **Защита (Security)**.

Откроется меню.

- 3. Выберите **Парам.реж.польз (Standard user mode settings)**.
- 4. Когда появится сообщение о подтверждении, выберите **Да (Yes)**.
- 5. Введите пароль и выберите **OK**.

## **Внимание!**

- При изменении пароля действуют следующие ограничения символов:
	- Задайте пароль, используя от 4 до 32 символов.
	- Допускается использование однобайтовых буквенно-цифровых символов.
	- По соображениям безопасности рекомендуется использовать 6 или более буквенноцифровых символов.
- 6. Когда появится сообщение о завершении, выберите **OK**.

# <span id="page-350-0"></span>**Настройка почтового сервера**

Для работы с почтой сначала необходимо настроить почтовый сервер.

## **Примечание.**

• Если вы не задали параметры часового пояса с помощью панели управления принтера, появится сообщение о том, что они могут не отображаться в отправленных сообщениях электронной почты. Параметры часового пояса рекомендуется настраивать с использованием панели управления принтера.

Дополнительные сведения о настройке часового пояса см. в разделе [Польз. параметры](#page-308-0) [устройства](#page-308-0).

- Настраивать эти функции можно только в режиме администратора.
- 1. [Отобразите состояние принтера в веб-браузере.](#page-339-0)
- 2. Выберите **Параметры устр. (Device settings)**.

Откроется меню.

- 3. Выберите **Настр.почт.сервера/тест.подкл. (Set mail server / test connect)**.
- 4. Выберите **Настр.почт.серв. (Set mail server)**.

Отображаются параметры почтового сервера.

5. Настройте параметры почтового сервера.

Настройте следующие параметры.

#### **Адрес отправит. (Sender address)**

Введите адрес электронной почты отправителя, то есть этого принтера.

#### **Серв.исх.почты (SMTP) (Outgoing mail server (SMTP))**

Введите адрес SMTP-сервера.

#### **Ном.порт.(SMTP) (Port number (SMTP))**

Введите номер порта SMTP-сервера.

#### **Безоп.подк.(SSL) (Secure connection (SSL))**

Укажите, требуется ли использовать безопасное соединение (SSL).

#### **Не исп. серт. (Don't verify certificates)**

Укажите, подтвержден ли сертификат.

#### **Метод пров.подлин. (Authentication method)**

Выберите один из следующих способов аутентификации.

#### **Пров.подлин.SMTP (SMTP authentication)**

Укажите, будет ли использоваться аутентификация SMTP при отправке электронной почты. Далее вы можете настроить следующие параметры.

• **Исход.учет.зап. (Outgoing account)**

Введите имя учетной записи, для которой будет выполняться аутентификация при отправке.

#### • **Пароль серв.исход.почты (Outgoing password)**

Введите пароль учетной записи, для которой будет выполняться аутентификация при отправке.

#### **POP перед SMTP (POP before SMTP)**

Укажите, будет ли использоваться отправка с помощью POP перед аутентификацией SMTP. Далее вы можете настроить следующие параметры.

• **Серв.вход.почт.(POP3) (Incoming mail server (POP3))**

Введите адрес POP-сервера.

#### • **Ном.порт.(POP3) (Port number (POP3))**

Введите номер порта POP-сервера.

#### • **Вход. уч. зап. (Incoming account)**

Введите имя учетной записи, для которой будет выполняться аутентификация при получении.

#### • **Пар.для аут.POP (Incoming password)**

Введите пароль учетной записи, для которой будет выполняться аутентификация при получении.

#### • **Исп.аут.APOP (Use APOP authentication)**

Укажите, будет ли пароль передаваться в зашифрованном виде.

#### • **Очис.почт.ящик (Clear mailbox)**

Укажите, будут ли удаляться сообщения электронной почты, которые остаются на POP3 сервере.

### **Внимание!**

• Если этот параметр включен, будут удалены все сообщения в папке входящей почты на сервере. Если вы указываете свой постоянный почтовый ящик, отключите этот параметр, иначе могут быть удалены непрочитанные сообщения электронной почты. Чтобы избежать случайного удаления непрочитанных сообщений, для работы с принтером рекомендуется создать отдельную учетную запись электронной почты.

#### **Не выпол.аут. (No authentication)**

Настройте обязательное выполнение сертификации.

## 6. После настройки параметров почтового сервера выберите **OK**.

Настройка параметров завершена.

## **Примечание.**

• Чтобы проверить правильность настройки параметров почтового сервера, выберите **Тест.подкл.к почт.серв. (Test connection to mail server)**.

# <span id="page-352-0"></span>**Задание настроек почты для отправки отсканированных данных**

Вы можете настроить параметры отправки данных сканирования с принтера по электронной почте.

В этом разделе описываются такие параметры, как заголовок сообщения электронной почты, текст сообщения и размер файла.

## **Примечание.**

- Настраивать эти функции можно только в режиме администратора.
- Дополнительные сведения об отправке данных сканирования с принтера по электронной почте и регистрации адреса электронной почты получателя см. ниже.

[Отправка отсканированных данных с устройства в виде электронного письма](#page-926-0)

• Заранее настройте параметры почтового сервера.

[Настройка почтового сервера](#page-350-0)

- 1. [Отобразите состояние принтера в веб-браузере.](#page-339-0)
- 2. Выберите **Параметры устр. (Device settings)**.

Откроется меню.

- 3. Выберите **Скан.(отп.эл.п.с устр.) (Scan(Email direct from device))**.
- 4. Выберите **Наст.перед.эл.п. (E-mail transmission settings)**.

Отображаются параметры почты.

5. Настройте параметры почты.

Настройте следующие параметры.

#### **Тема (Subject)**

Введите заголовок сообщения электронной почты, содержащий не более 20 буквенноцифровых символов.

### **Примечание.**

• Эта строка будет использоваться в качестве заголовка при отправке данных сканирования. Заголовок, используемый при отправке данных сканирования, можно изменить с помощью панели управления принтера.

#### **Осн. текст (Body text)**

Введите текст сообщения электронной почты, содержащий не более 80 буквенно-цифровых символов.

#### **Макс.разм.влож.файлов (Maximum attachment size)**

Выберите максимальный размер файла данных сканирования, который может быть отправлен.

6. После настройки параметров почты выберите **OK**.

Настройка параметров завершена.

# <span id="page-354-0"></span>**Получение сведений о состоянии принтера по электронной почте**

Принтер может передавать сведения о состоянии принтера, включая уровень оставшегося запаса чернил и существующие ошибки.

## **Примечание.**

• Заранее настройте параметры почтового сервера.

[Настройка почтового сервера](#page-350-0)

• Если вы не задали параметры даты и времени с помощью панели управления принтера, они могут не отображаться в отправленных сообщениях электронной почты. Параметры даты и времени рекомендуется настраивать с использованием панели управления принтера.

Дополнительные сведения о настройке даты и времени см. в разделе [Польз. параметры](#page-308-0) [устройства](#page-308-0).

• Настраивать эти функции можно только в режиме администратора.

Для настройки параметров отправки информации выполните приведенные ниже действия.

- 1. [Отобразите состояние принтера в веб-браузере.](#page-339-0)
- 2. Выберите **Параметры устр. (Device settings)**.

Откроется меню.

- 3. Выберите **Эл.п.с увед.о сост. (Status notification e-mail)**.
- 4. Выберите **Получ. уведомл. (Notification recipients)**.

Отображается экран для регистрации целевой папки.

5. Настройте параметры целевой папки.

Выполните приведенные ниже действия, чтобы настроить до 5 целевых папок.

- 1. Выберите количество целевых папок.
- 2. Выберите **Зарегистр. (Register)**
- 3. Введите адрес электронной почты и выберите состояние принтера для отправки информации.
- 4. Выберите **OK**.

Регистрация целевой папки завершена.

- 6. Выберите **Параметры устр. (Device settings)** -> **Эл.п.с увед.о сост. (Status notification e-mail)** -> **Повт. настройку (Retry settings)**.
- 7. Настройте параметры повторной отправки.

Выполните приведенные ниже действия, чтобы настроить количество повторных попыток отправки.

- 1. Укажите количество повторных попыток отправки.
- 2. Укажите интервал между повторными попытками отправки.
- 3. Выберите **OK**.

Настройка параметров повторной отправки завершена.

# **Сетевое подключение**

**[Рекомендации по сетевому подключению](#page-357-0)**

# <span id="page-357-0"></span>**Рекомендации по сетевому подключению**

- **[Параметры сети по умолчанию](#page-358-0)**
- **[Обнаружен еще один принтер с таким же именем](#page-360-0)**
- **[Подключение к другому компьютеру через локальную сеть/Изменение](#page-361-0) [способа подключения с USB на локальную сеть](#page-361-0)**
- **[Печать параметров сети](#page-362-0)**
- **[Изменение способа подключения к локальной сети/Изменение способа](#page-368-0) [подключения к беспроводной локальной сети](#page-368-0)**

# <span id="page-358-0"></span>**Параметры сети по умолчанию**

## **Соединение с локальной сетью по умолчанию**

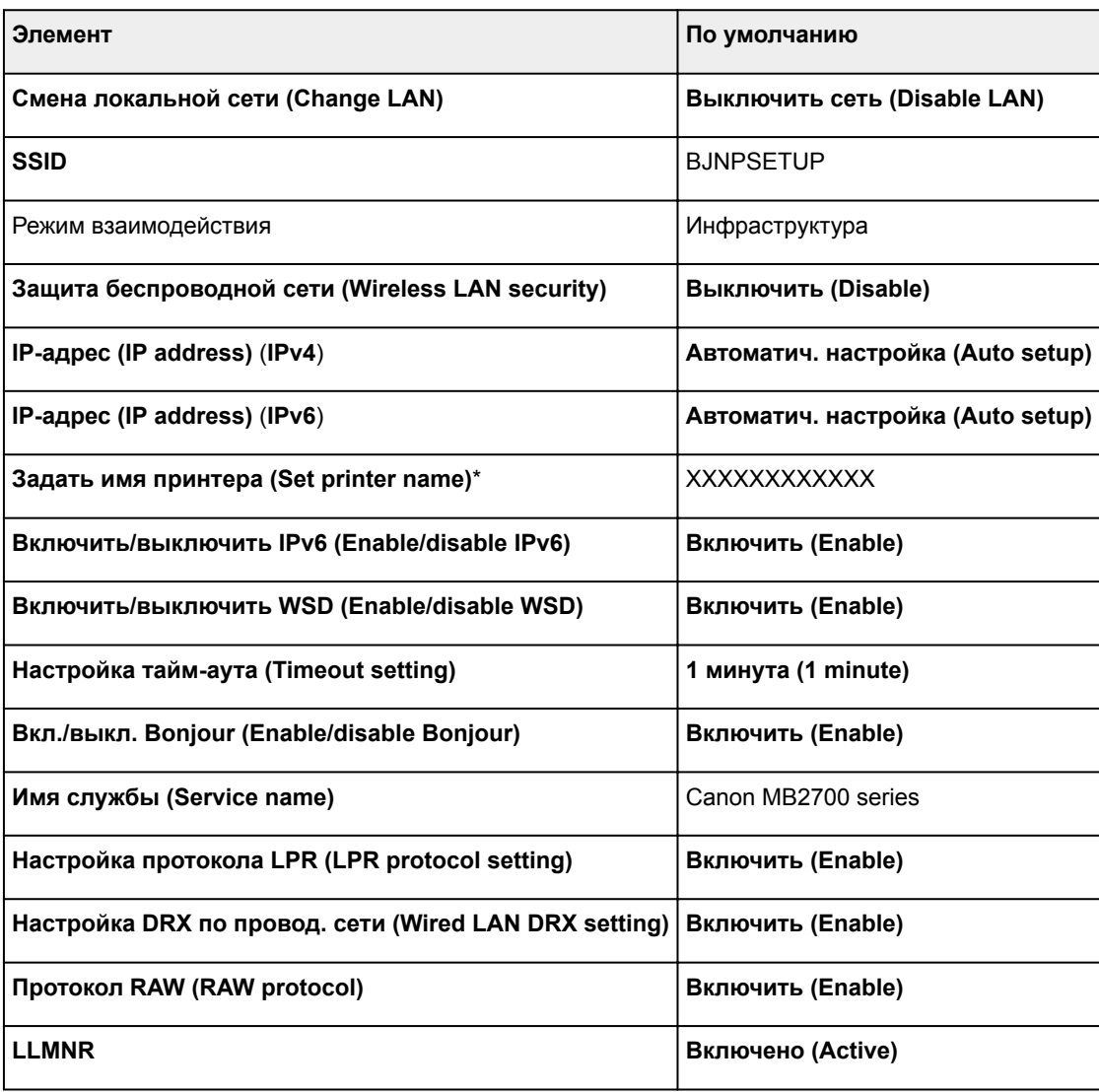

(«XX» означает буквенно-цифровые символы.)

\* Значение по умолчанию зависит от принтера. Чтобы проверить значение, используйте панель управления.

### [Настройки сети](#page-302-0)

## **Прямое подключение по умолчанию**

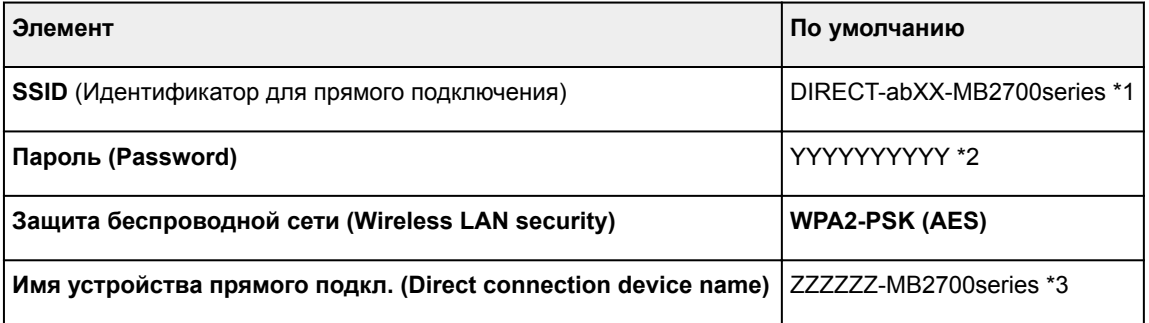

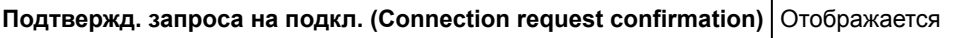

\*1 Символы «ab» указаны произвольно, а символы «XX» представляют две последние цифры MACадреса принтера. (Это значение задается при первом включении принтера.)

\*2 Пароль задается автоматически при первом включении принтера.

\*3 "ZZZZZZ" — последние шесть цифр MAC-адреса принтера.
## **Обнаружен еще один принтер с таким же именем**

Во время настройки при обнаружении принтера на экране результатов могут отобразиться другие принтеры с таким же именем.

Выберите принтер путем проверки соответствующих параметров принтера и параметров на экране результатов определения.

• Для Windows:

Проверьте MAC-адрес или серийный номер принтера, чтобы выбрать из результатов правильный принтер.

• Для Mac OS:

Имена принтеров отображаются вместе с MAC-адресами, которые добавляются в конце имен, или отображаются в качестве имен принтеров, определенных службой Bonjour.

Проверьте такие идентификаторы, как MAC-адрес, имя принтера, определенное службой Bonjour, и серийный номер принтера, чтобы выбрать принтер из тех, которые отображаются в результатах.

## **Примечание.**

• Серийный номер может не отображаться на экране результатов.

Проверьте MAC-адрес и серийный номер принтера одним из следующих способов.

• Отобразите на сенсорном экране.

MAC-адрес

[Настройки сети](#page-302-0)

Серийный номер

- [Сведения о системе](#page-327-0)
- Распечатайте параметры сети.
	- [Печать параметров сети](#page-362-0)

## **Подключение к другому компьютеру через локальную сеть/ Изменение способа подключения с USB на локальную сеть**

**М** Для Windows:

■ Для Mac OS:

## **Для Windows:**

Чтобы добавить компьютер для подключения к принтеру в локальной сети или для изменения способа подключения с USB на локальную сеть, выполните настройку с помощью установочного компакт-диска или следуйте инструкциям на веб-сайте Canon.

## **Для Mac OS:**

Для подключения дополнительного компьютера к принтеру через локальную сеть или для изменения способа подключения с USB на локальную сеть следуйте инструкциям на веб-сайте Canon.

## <span id="page-362-0"></span>**Печать параметров сети**

Используйте панель управления для выполнения печати текущих параметров сети принтера.

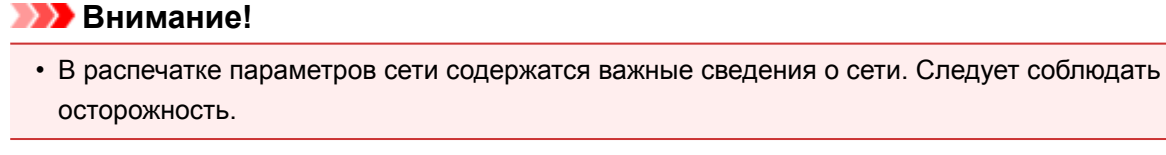

- 1. [Убедитесь, что принтер включен.](#page-270-0)
- 2. [Загрузите три листа обычной бумаги формата A4 или Letter.](#page-178-0)
- 3. Проведите пальцем по экрану НАЧАЛО и коснитесь значка **Настройка (Setup)**.

[Использование панели управления](#page-275-0)

Отображается экран меню.

- 4. Коснитесь элемента **Параметры устройства (Device settings)**.
- 5. Коснитесь **Настройки сети (LAN settings)**.

Если вы указали пароль администратора, введите пароль.

- 6. Коснитесь **Подтвержд. настроек сети (Confirm LAN settings)**.
- 7. Проверьте сообщение и коснитесь элемента **OK**.
- 8. Коснитесь элемента **Печать свед. (Print details)**.
- 9. Легко коснитесь кнопки **Да (Yes)**.

Принтер начнет печать сведения о параметрах сети.

Напечатанные сведения о параметрах сети включают следующее:

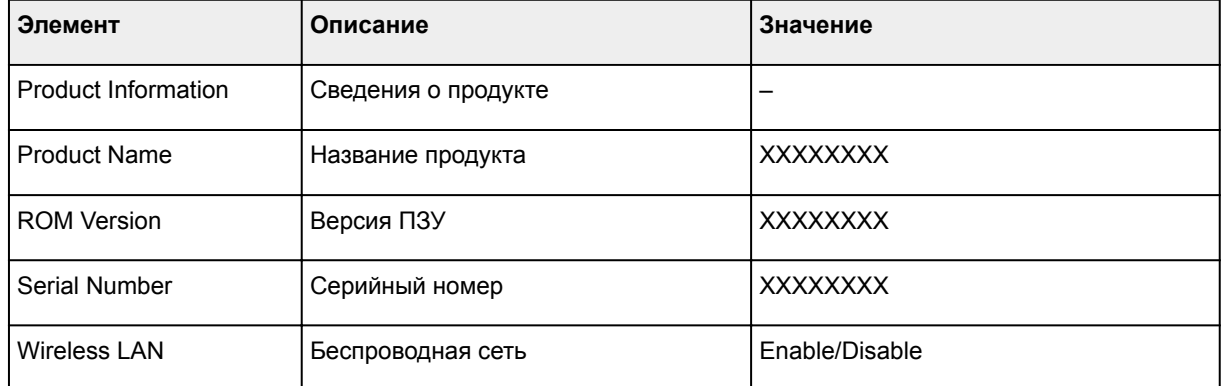

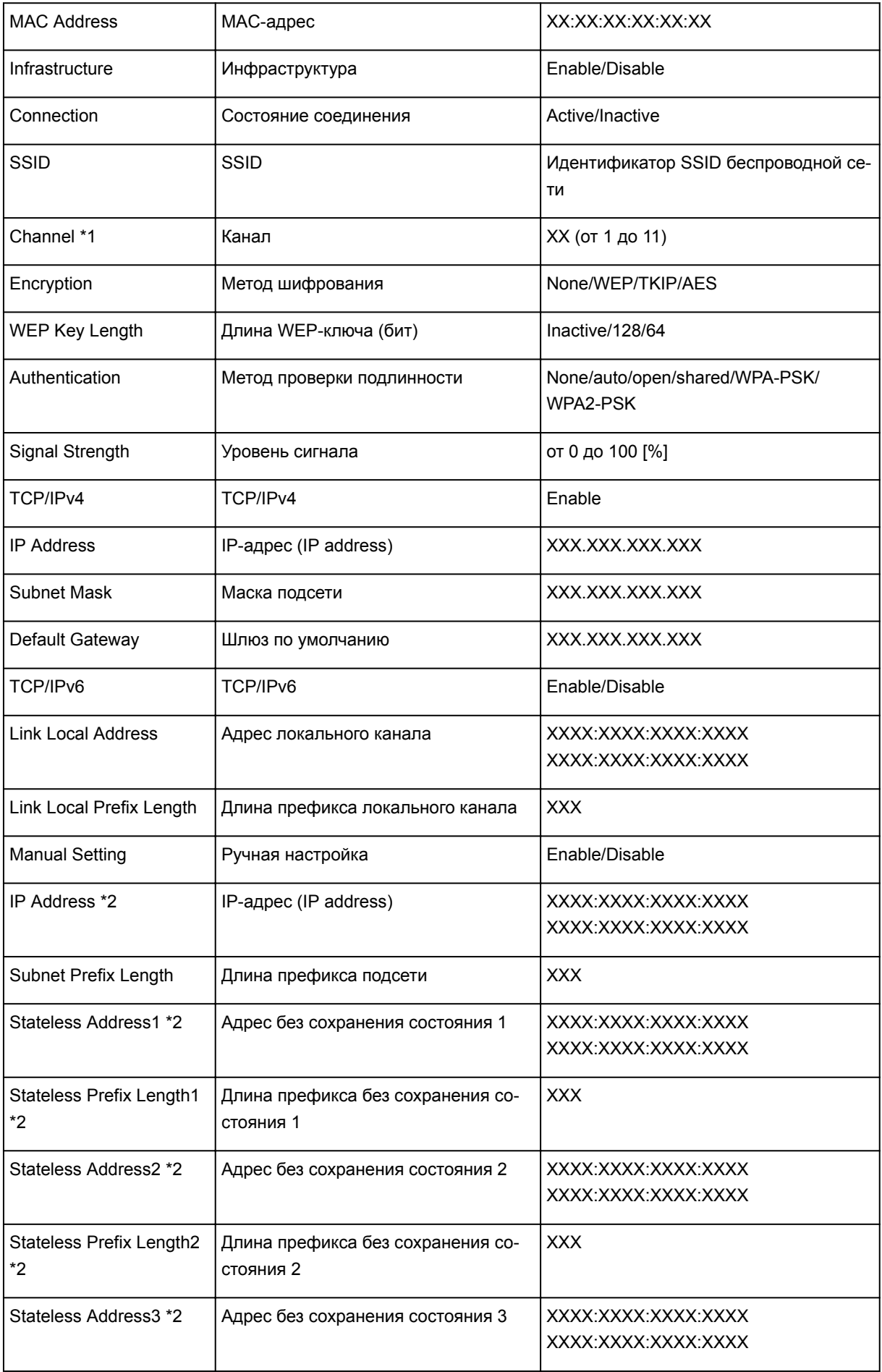

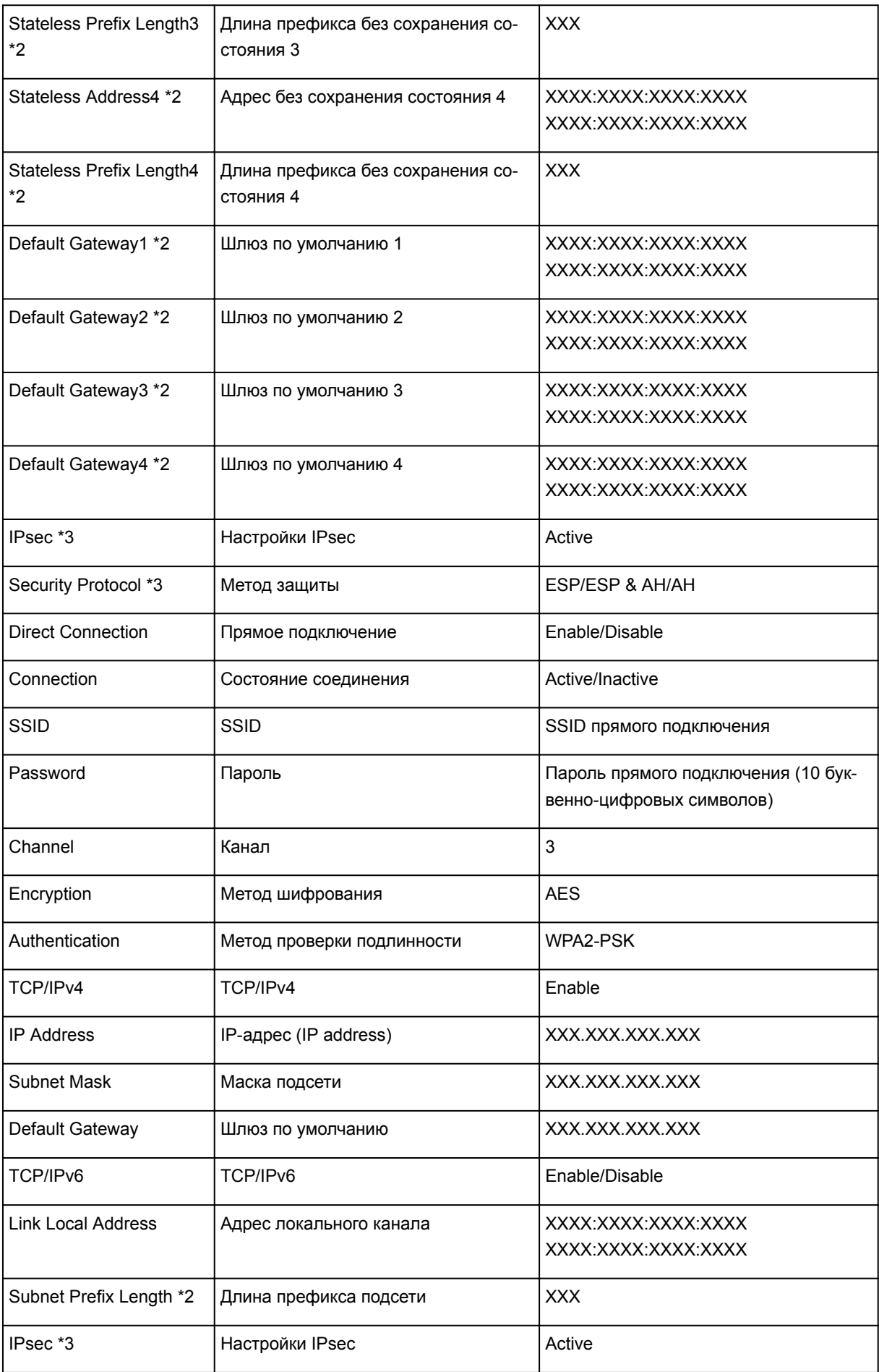

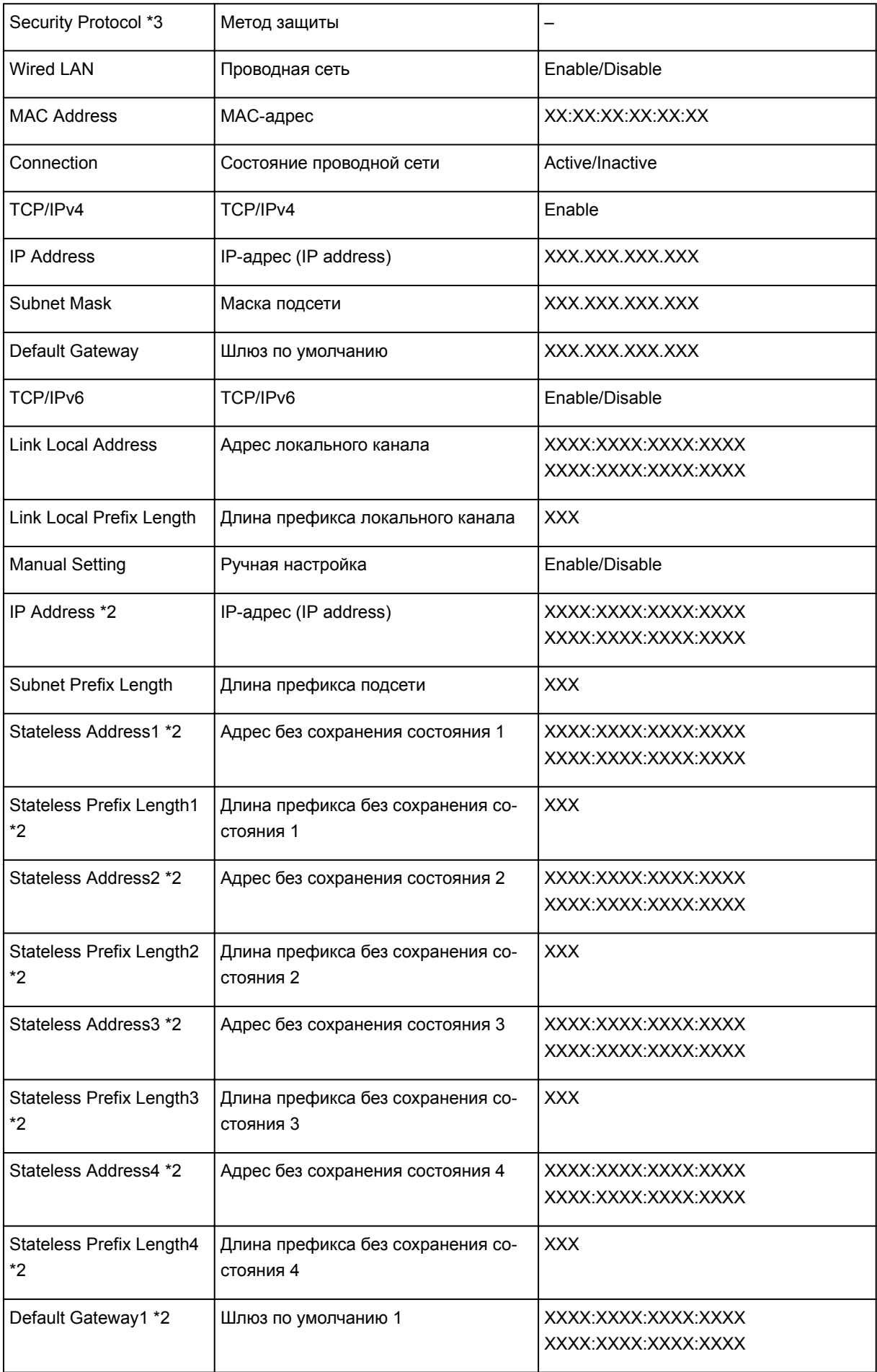

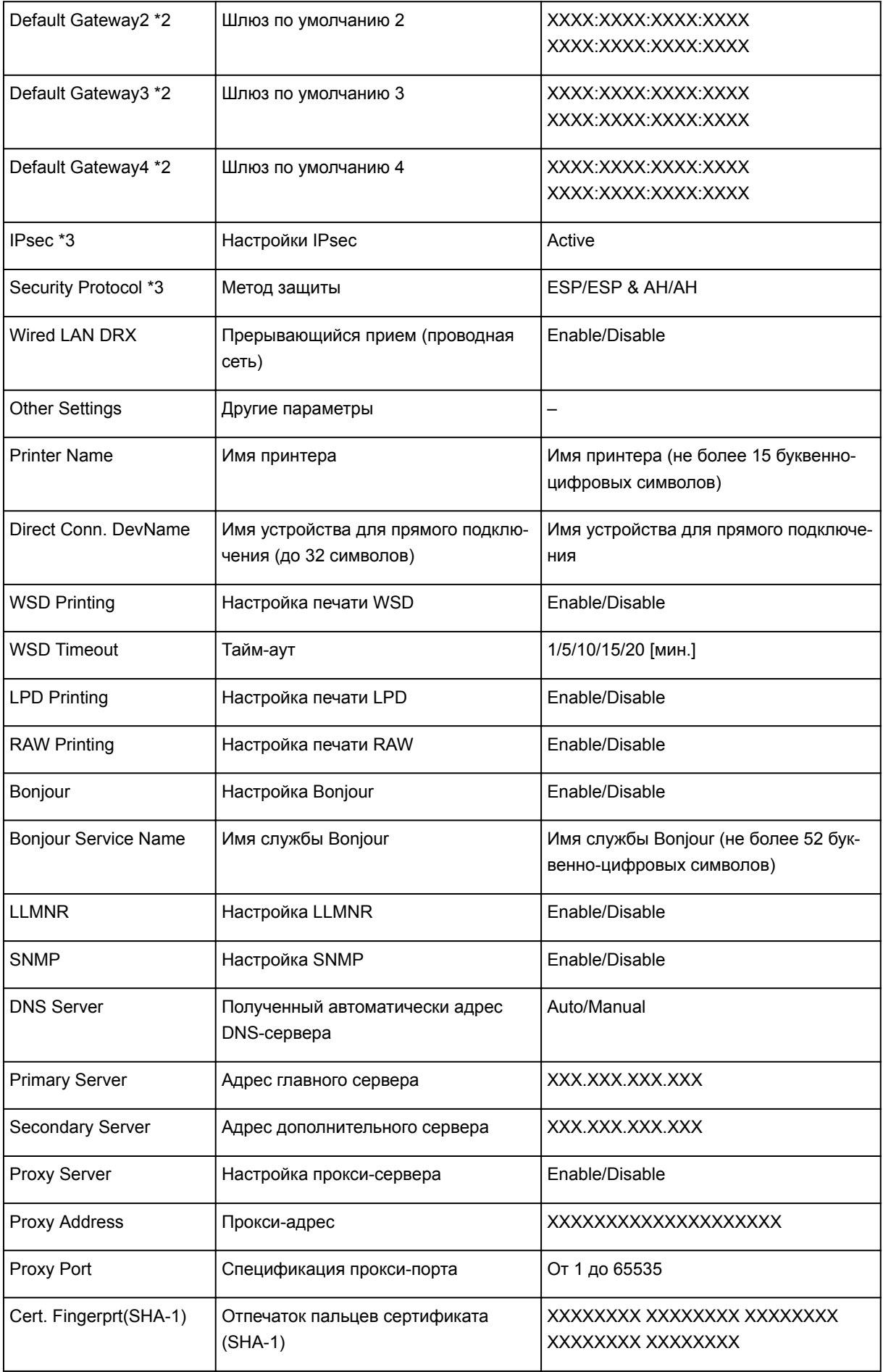

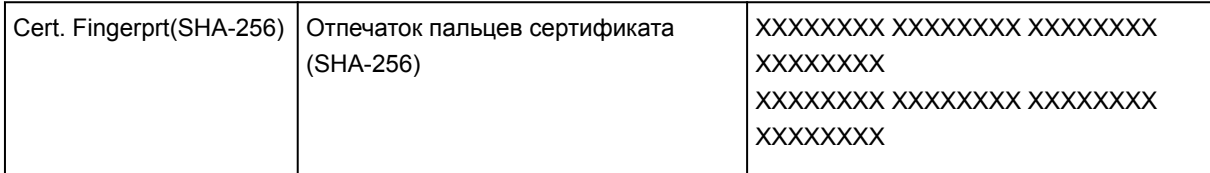

(«XX» означает буквенно-цифровые символы.)

\*1 В зависимости от страны или региона продажи канал может изменятся от 1 до 11.

\*2 Сведения о состоянии сети печатаются только в том случае, если включен параметр IPv6.

\*3 Сведения о состоянии сети печатаются только в том случае, если включены параметры IPv6 и IPsec.

# **Изменение способа подключения к локальной сети/Изменение способа подключения к беспроводной локальной сети**

- Изменение способа подключения по локальной сети
- Изменение способа подключения по беспроводной сети

## **Изменение способа подключения по локальной сети**

Чтобы изменить способ подключения по локальной сети (проводной или беспроводной), выполните одну из приведенных ниже процедур.

- **Для Windows:**
	- Используйте установочный компакт-диск или следуйте инструкциям на веб-сайте Canon, чтобы повторно выполнить настройку.
	- Коснитесь значка в левом нижнем углу экрана НАЧАЛО, выберите **Смена локальной сети (Change LAN)**, затем выберите **Беспров. сеть включена (Activate wireless LAN)** или **Проводн. сеть включена (Activate wired LAN)**.

После этого выполните настройку на экране **Параметры протокола (Protocol Settings)** в IJ Network Device Setup Utility.

Подробные сведения см. в разделе [Применение/изменение параметров беспроводной](#page-382-0) [локальной сети](#page-382-0) или [Применение/изменение параметров проводной локальной сети](#page-379-0).

- **Для Mac OS:**
	- Следуйте инструкциям на веб-сайте Canon, чтобы повторить настройку.
	- Коснитесь значка в левом нижнем углу экрана НАЧАЛО, выберите **Смена локальной сети (Change LAN)**, затем выберите **Беспров. сеть включена (Activate wireless LAN)** или **Проводн. сеть включена (Activate wired LAN)**.

После этого выполните настройку на вкладке **Беспроводная сеть (Wireless LAN)** или **Проводная сеть (Wired LAN)** в IJ Network Tool.

Подробные сведения см. в разделе Изменение параметров на вкладке «Беспроводная сеть» или Изменение параметров на вкладке «Проводная сеть».

## **Изменение способа подключения по беспроводной сети**

Чтобы изменить способ подключения по беспроводной сети (инфраструктура или прямое подключение), выполните одну из приведенных ниже процедур.

- **Для Windows:**
	- Используйте установочный компакт-диск или следуйте инструкциям на веб-сайте Canon, чтобы повторно выполнить настройку.
	- Выполните настройку на экране **Параметры протокола (Protocol Settings)** в IJ Network Device Setup Utility.

## **Внимание!**

• Прежде чем настраивать параметры с помощью IJ Network Device Setup Utility, включите на принтере режим настройки соединения без кабеля, выполнив следующие действия.

- 1. [Убедитесь, что принтер включен.](#page-270-0)
- 2. Проведите пальцем по экрану НАЧАЛО и коснитесь значка **Настр. сети (LAN settings)**.

[Использование панели управления](#page-275-0)

Если указан пароль администратора, введите пароль.

- 3. Коснитесь элемента **Настройка беспров. сети (Wireless LAN setup)**.
- 4. Легко коснитесь пункта **Настройка соед. без кабеля (Cableless setup)**.
- 5. Проверьте сообщение и коснитесь элемента **OK**.

Следуйте инструкциям на смартфоне или планшете.

6. Если появляется сообщение о завершении настройки, коснитесь элемента **OK**.

## • **Для Mac OS:**

Следуйте инструкциям на веб-сайте Canon, чтобы повторить настройку.

# **Параметры сети (IJ Network Device Setup Utility) (Windows)**

- **[IJ Network Device Setup Utility](#page-371-0)**
- **[Запуск программы IJ Network Device Setup Utility](#page-372-0)**
- **[Экран IJ Network Device Setup Utility](#page-373-0)**
- **[Настройка параметров сети](#page-378-0)**
- **[Проверка состояния сети](#page-394-0)**
- **[Меню программы IJ Network Device Setup Utility](#page-400-0)**
- **[Другие сведения о сети](#page-407-0)**

# <span id="page-371-0"></span>**IJ Network Device Setup Utility**

IJ Network Device Setup Utility позволяет администратору сети/принтера управлять принтерами в сети. При выполнении настройки принтера одновременно устанавливается эта программа.

IJ Network Device Setup Utility позволяет выполнять следующие операции:

- Поиск принтеров в сети и начальная настройка сетевых параметров для найденных принтеров
- Начальная настройка сетевых параметров путем подключения принтера к компьютеру при помощи кабеля USB (недоступно для некоторых моделей)
- Изменение параметров сети для принтера
- Проверка состояния соединения между компьютером, на котором установлена программа IJ Network Device Setup Utility, и принтером в случае возникновения проблем с подключением

## **Внимание!**

• Пароль администратора уже установлен в принтере на момент покупки — это зависит от того, какой принтер используется. При изменении параметров сети требуется проверка подлинности с помощью пароля администратора.

Сведения:

[Пароль администратора](#page-451-0)

Для повышения безопасности рекомендуется изменить пароль администратора.

[Изменение пароля администратора](#page-389-0)

- Для использования принтера в локальной сети убедитесь в наличии оборудования, необходимого для данного типа соединения, например маршрутизатора беспроводной сети или кабеля локальной сети.
- На время настройки или установки IJ Network Device Setup Utility необходимо отключить брандмауэр.
- Не изменяйте параметры сети с помощью IJ Network Device Setup Utility во время печати.

# <span id="page-372-0"></span>**Запуск программы IJ Network Device Setup Utility**

Запустите программу IJ Network Device Setup Utility, как показано ниже.

- В ОС Windows 10 нажмите кнопку **Пуск (Start)**, выберите **Все приложения (All apps)**, **Canon Utilities**, а затем **IJ Network Device Setup Utility**. Если **IJ Network Device Setup Utility** не отображается, выполните поиск "IJ Network Device Setup Utility" в разделе **Поиск в интернете и в Windows (Search the web and Windows)**.
- В Windows 8.1 или Windows 8 выберите **IJ Network Device Setup Utility** на экране **Пуск (Start)** для запуска программы IJ Network Device Setup Utility. Если **IJ Network Device Setup Utility** не отображается на экране **Пуск (Start)**, выберите чудо-кнопку **Поиск (Search)** и выполните поиск "IJ Network Device Setup Utility".
- В операционной системе Windows 7 или Windows Vista нажмите кнопку **Пуск (Start)** и последовательно выберите **Все программы (All Programs)**, **Canon Utilities**, **IJ Network Device Setup Utility**, **IJ Network Device Setup Utility**.

При запуске программы IJ Network Device Setup Utility она выполняет поиск принтеров в сети и выводит список найденных принтеров.

# <span id="page-373-0"></span>**Экран IJ Network Device Setup Utility**

- **Элементы на экране IJ Network Device Setup Utility**
- **[Меню на экране IJ Network Device Setup Utility](#page-376-0)**
- **[Элементы на панели инструментов экрана IJ Network Device Setup Utility](#page-376-0)**

## **Элементы на экране IJ Network Device Setup Utility**

При запуске IJ Network Device Setup Utility появляется следующий экран. На экране отображаются список найденных принтеров и следующие элементы.

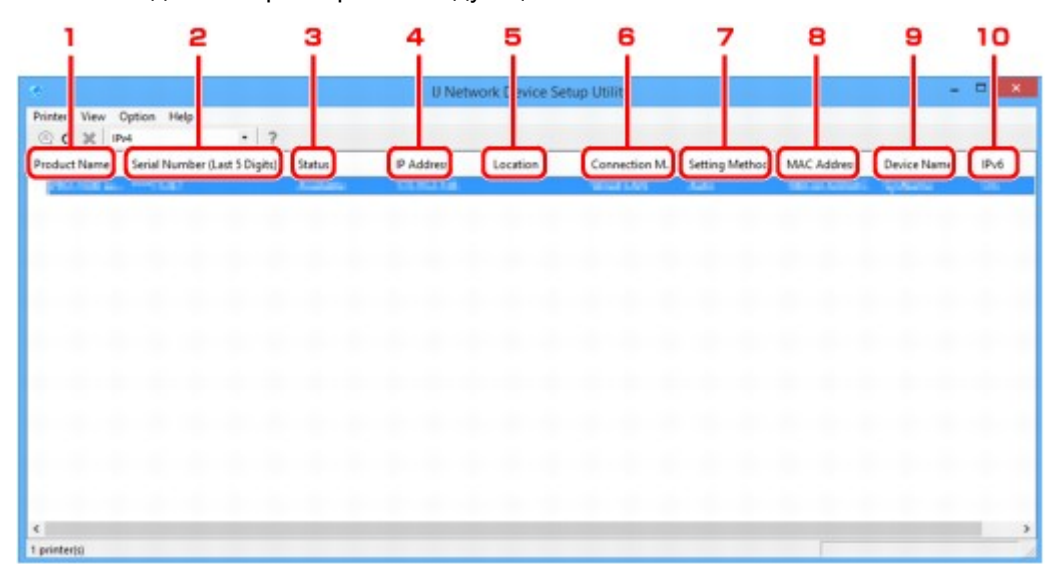

## 1. **Название продукта (Product Name)**

Отображается название продукта найденного принтера. Значок на рисунке ниже отображается слева, когда использование принтера невозможно.

- : Отображается, если принтер не подключен или не настроен.
- : Отображается при дублировании IP-адреса в другой принтер.
- : Отображается при отсутствии связи с принтером.

## **Примечание.**

- Если принтер, который необходимо использовать, не найден, попробуйте задать критерии поиска принтера.
	- [Настройка критериев поиска принтера/поиск определенного принтера](#page-390-0)

## 2. **Серийный номер (последние 5 цифр) (Serial Number (Last 5 Digits))**

Отображаются последние пять цифр серийного номера принтера.

## 3. **Состояние (Status)**

Отображается состояние принтера, как показано ниже.

#### **Доступно (Available)**

Показывает, что принтер доступен.

#### **Настройка завершена (Setup Completed)**

Появляется после настройки сети и нажатия кнопки **Задать (Set)** для закрытия окна.

#### **Не подключено (Not Connected)**

Показывает, что для принтера необходимо выполнить настройку беспроводной сети.

[Настройка/изменение параметров беспроводной сети](#page-382-0)

#### **Не задано (Not Set)**

Показывает, что использование принтера в сети невозможно. Укажите IP-адрес или включите параметр IPv6.

## **Перекрытие IP-адреса (IP Address Overlap)**

Показывает, что IP-адрес дублирован на другой принтер.

#### **Неизвест. (Unknown)**

Показывает, что принтер, который использовался ранее, невозможно использовать в данный момент.

## **Примечание.**

• При выборе **USB** в раскрывающемся меню на панели инструментов ничего не отображается.

## 4. **IP-адрес (IP Address)**

Отображается IP-адрес принтера.

## **Примечание.**

• "-" отображается, если в раскрывающемся меню на панели инструментов выбрано **USB** для интерфейса (беспроводная/проводная сеть), отключенного в настройках принтера.

#### 5. **Расположение (Location)**

Отображается расположение принтера, если он зарегистрирован.

## **Примечание.**

• При выборе **USB** в раскрывающемся меню на панели инструментов ничего не отображается.

#### [Назначение сведений о принтере](#page-387-0)

## 6. **Способ подключения (Connection Method)**

Отображается способ подключения принтера (по проводной или беспроводной сети).

## **Примечание.**

• При выборе **USB** в раскрывающемся меню на панели инструментов отобразится один из способов подключения по локальной сети (проводной или беспроводной), доступный для принтера.

- Если принтер поддерживает оба способа подключения по локальной сети, принтер определяется в качестве двух принтеров, и они отображаются отдельно.
- Если принтер не поддерживает подключение по проводной сети, проводная сеть не отображается.
- При использовании IJ Network Device Setup Utility на компьютере, который не поддерживает беспроводную сеть, беспроводная сеть не отображается.
- При использовании принтера с прямым подключением не отображается ни проводная сеть, ни беспроводная.

## 7. **Метод настройки (Setting Method)**

Отображается метод настройки принтера.

• **Авто (Auto)**

Отображается, если принтер используется IP-адресом, настроенным автоматически.

• **Вручную (Manual)**

Отображается, если принтер используется IP-адресом, настроенным вручную.

## **Примечание.**

• "-" отображается, если в раскрывающемся меню на панели инструментов выбрано **USB** для интерфейса (беспроводная/проводная сеть), отключенного в настройках принтера.

## 8. **MAC-адрес (MAC Address)**

Отображается MAC-адрес найденного принтера.

## **Примечание.**

• "-" отображается, если в раскрывающемся меню на панели инструментов выбрано **USB** для интерфейса (беспроводная/проводная сеть), отключенного в настройках принтера.

## 9. **Имя устройства (Device Name)**

Отображается имя устройства принтера, если он зарегистрирован.

## **Примечание.**

• При выборе **USB** в раскрывающемся меню на панели инструментов ничего не отображается.

[Назначение сведений о принтере](#page-387-0)

## 10. **IPv6**

**Вкл. (On)** отображается, если IPv6-адрес назначен для принтера.

## **Примечание.**

• При выборе **USB** в раскрывающемся меню на панели инструментов отображается "-".

## <span id="page-376-0"></span>**Меню на экране программы IJ Network Device Setup Utility**

Этот раздел содержит описание меню на экране IJ Network Device Setup Utility.

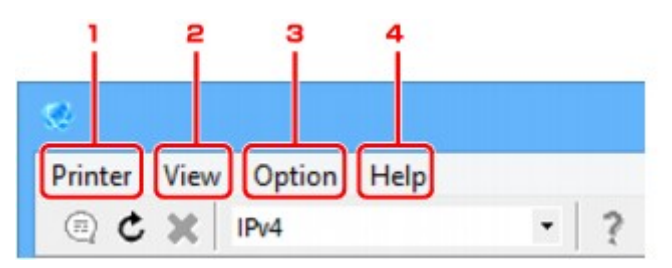

- 1. Меню **Принтер (Printer)**
	- [Меню "Принтер"](#page-401-0)
- 2. Меню **Вид (View)**
	- [Меню "Вид"](#page-403-0)
- 3. Меню **Параметры (Option)**
	- [Меню "Параметры"](#page-405-0)
- 4. Меню **Справка (Help)**

[Меню "Справка"](#page-406-0)

## **Элементы на панели инструментов экрана IJ Network Device Setup Utility**

Этот раздел содержит описание элементов на панели инструментов экрана IJ Network Device Setup Utility.

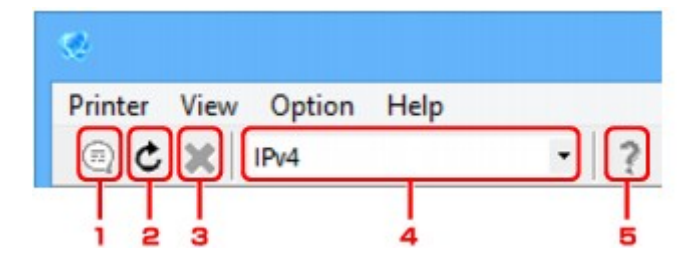

1. Настройка проводной или беспроводной сети.

## **Примечание.**

• Данный элемент работает аналогично функции [Параметры протокола...](#page-401-0) в меню **Принтер (Printer)**.

2. Повторный поиск принтеров.

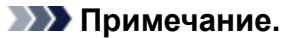

• Данный элемент работает аналогично функции [Обновить](#page-404-0) в меню **Вид (View)**.

3. Остановка поиска принтеров.

## **Примечание.**

• Данный элемент работает аналогично функции [Отмена](#page-403-0) в меню **Вид (View)**.

4. Переключение списка принтеров. (IPv4, IPv6 или USB принтеры)

## **Примечание.**

- Данный элемент работает аналогично функции **Изменить IPv4/IPv6/USB** в меню Вид **(View)**.
- Также можно отобразить список подключенных по USB принтеров. (Недоступно для некоторых моделей.) В этом случае выберите **USB**.
- 5. Отображает данное Руководство.

## **Примечание.**

• Данный элемент работает аналогично функции [Онлайн-руководство](#page-406-0) в меню **Справка (Help)**.

# <span id="page-378-0"></span>**Настройка параметров сети**

- **[Настройка/изменение параметров проводной сети](#page-379-0)**
- **[Настройка/изменение параметров беспроводной сети](#page-382-0)**
- **[Назначение сведений о принтере](#page-387-0)**
- **[Инициализация параметров сети](#page-388-0)**
- **[Изменение пароля администратора](#page-389-0)**
- **[Настройка критериев поиска принтера/поиск определенного принтера](#page-390-0)**
- **[Если отображается экран "Сведения о WEP"](#page-392-0)**
- **[Если отображается экран "Сведения о WPA/WPA2"](#page-393-0)**

# <span id="page-379-0"></span>**Настройка/изменение параметров проводной сети**

Чтобы настроить/изменить параметры проводной сети, выполните следующие действия.

## **Примечание.**

- Для некоторых моделей можно выполнить настройку сетевых параметров для подключенных по USB принтеров с помощью IJ Network Device Setup Utility. Выберите **USB** в разделе **Изменить IPv4/IPv6/USB (Switch IPv4/IPv6/USB)** меню **Вид (View)** для отображения принтеров, доступных для настройки.
- 1. [Запустите программу IJ Network Device Setup Utility.](#page-372-0)

Появится список найденных принтеров.

2. В списке принтеров выберите принтер, для которого необходимо настроить/изменить параметры.

Чтобы выполнить настройку, выберите принтер со значением **Проводная сеть (Wired LAN)** в параметре **Способ подключения (Connection Method)** и значением, отличным от **Неизвест. (Unknown)** или **Настройка завершена (Setup Completed)**, в параметре **Состояние (Status)**.

Для настройки подключенного по USB принтера выберите **USB** в раскрывающемся меню на панели инструментов и выберите принтер, для которого отображается опция **Проводная сеть (Wired LAN)** в разделе **Способ подключения (Connection Method)**.

3. Выберите пункт **Параметры протокола... (Protocol Settings...)** в меню **Принтер (Printer)**.

Появится экран **Подтверждение пароля принтера (Confirm Printer Password)**.

Дополнительную информацию о пароле см. в разделе [Пароль администратора](#page-451-0).

## **Примечание.**

- Нажмите значок  $\blacksquare$ , чтобы настроить/изменить параметры.
- 4. Введите пароль и нажмите **OK**.

Появится экран **Параметры протокола (Protocol Settings)**.

5. Настройте/измените параметры.

Отображение экрана можно переключать между IPv4 и IPv6. Нажмите вкладку, чтобы изменить протокол.

• Параметры IPv4

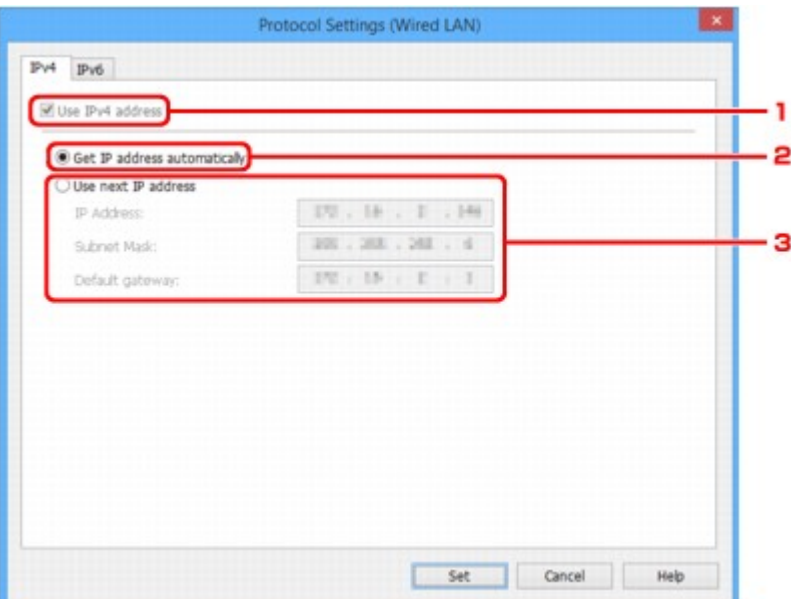

#### 1. **Использ. IPv4-адрес (Use IPv4 address)**

Всегда выбран. (отображается, как заблокированный элемент)

#### 2. **Получить IP-адрес автоматически (Get IP address automatically)**

Выберите данную функцию для использования IP-адреса, автоматически присвоенного DHCP-сервером. На маршрутизаторе должны быть активированы функции DHCPсервера.

#### 3. **Использовать следующий IP-адрес (Use next IP address)**

Выберите данный параметр, если в настройках, где используется принтер, нет доступных функциональных возможностей сервера DHCP или необходимо использовать фиксированный IP-адрес.

Введите IP-адрес, маску подсети и шлюз по умолчанию.

• Параметры IPv6

#### **Примечание.**

• При выборе **USB** в раскрывающемся меню на панели инструментов невозможно настроить параметры IPv6.

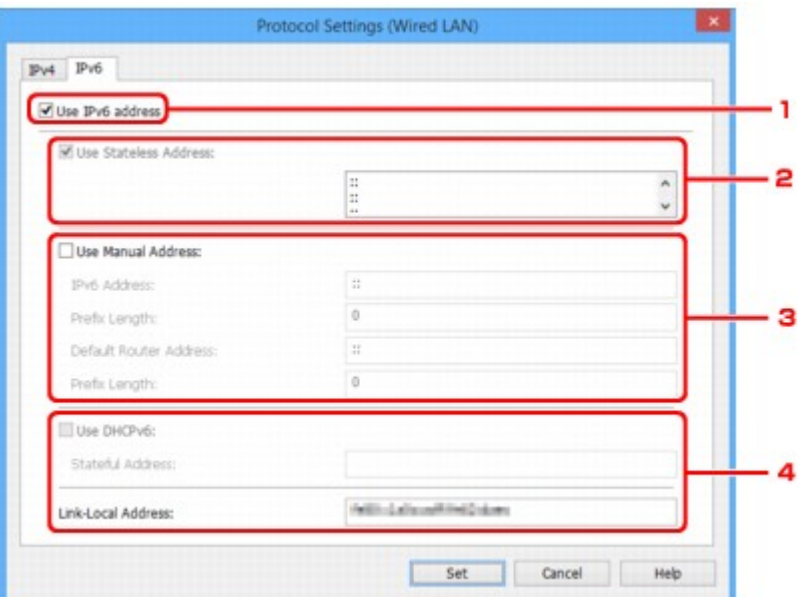

1. **Использ. IPv6-адрес (Use IPv6 address)**

Выберите этот параметр, если принтер используется в среде IPv6.

2. **Использовать адрес без сохранения: (Use Stateless Address:)**

Выберите этот параметр, если используется IP-адрес, назначенный автоматически. Используйте маршрутизатор, совместимый с протоколом IPv6.

## **Примечание.**

• Доступность этого элемента настройки зависит от используемого принтера.

#### 3. **Использовать адрес, введенный вручную: (Use Manual Address:)**

Выберите данный параметр, если в настройках, где используется принтер, нет доступных функциональных возможностей сервера DHCP или необходимо использовать фиксированный IP-адрес.

Введите IP-адрес и длину префикса IP-адреса.

#### **Примечание.**

• Доступность этого элемента настройки зависит от используемого принтера.

#### 4. **Использовать DHCPv6: (Use DHCPv6:)**

Выберите этот параметр, если вы получаете IP-адрес с помощью DHCPv6.

#### **Примечание.**

• Доступность этого элемента настройки зависит от используемого принтера.

6. Нажмите **Задать (Set)**.

# <span id="page-382-0"></span>**Настройка/изменение параметров беспроводной сети**

Чтобы настроить/изменить параметры беспроводной сети, выполните следующие действия.

## **Внимание!**

• Включите настройку по беспроводной сети, прежде чем настраивать принтер. (Необязательно, если необходимо изменить IP-адрес.) Для получения дополнительной информации выполните поиск фразы "NR049" в онлайн-руководстве по вашему принтеру и см. показанную страницу.

## **Примечание.**

- Для некоторых моделей можно выполнить настройку сетевых параметров для подключенных по USB принтеров с помощью IJ Network Device Setup Utility. Выберите **USB** в разделе **Изменить IPv4/IPv6/USB (Switch IPv4/IPv6/USB)** меню **Вид (View)** для отображения принтеров.
- 1. [Запустите программу IJ Network Device Setup Utility.](#page-372-0)

Появится список найденных принтеров.

2. В списке принтеров выберите принтер, для которого необходимо настроить/изменить параметры.

Чтобы выполнить настройку, выберите принтер со значением **Беспроводная сеть (Wireless LAN)** в параметре **Способ подключения (Connection Method)** и значением, отличным от **Неизвест. (Unknown)** или **Настройка завершена (Setup Completed)**, в параметре **Состояние (Status)**.

Для настройки подключенного по USB принтера выберите **USB** в раскрывающемся меню на панели инструментов и выберите принтер, для которого отображается опция **Беспроводная сеть (Wireless LAN)** в разделе **Способ подключения (Connection Method)**.

3. Выберите пункт **Параметры протокола... (Protocol Settings...)** в меню **Принтер (Printer)**.

## Появится экран **Подтверждение пароля принтера (Confirm Printer Password)**.

Дополнительную информацию о пароле см. в разделе [Пароль администратора](#page-451-0).

## **Примечание.**

• Нажмите значок  $\blacksquare$ . чтобы настроить/изменить параметры.

4. Введите пароль и нажмите **OK**.

Появится экран **Параметры протокола (Protocol Settings)**.

5. Настройте/измените параметры.

Отображение экрана можно переключать между IPv4 и IPv6. Нажмите вкладку, чтобы изменить протокол.

• Параметры IPv4/IPv6

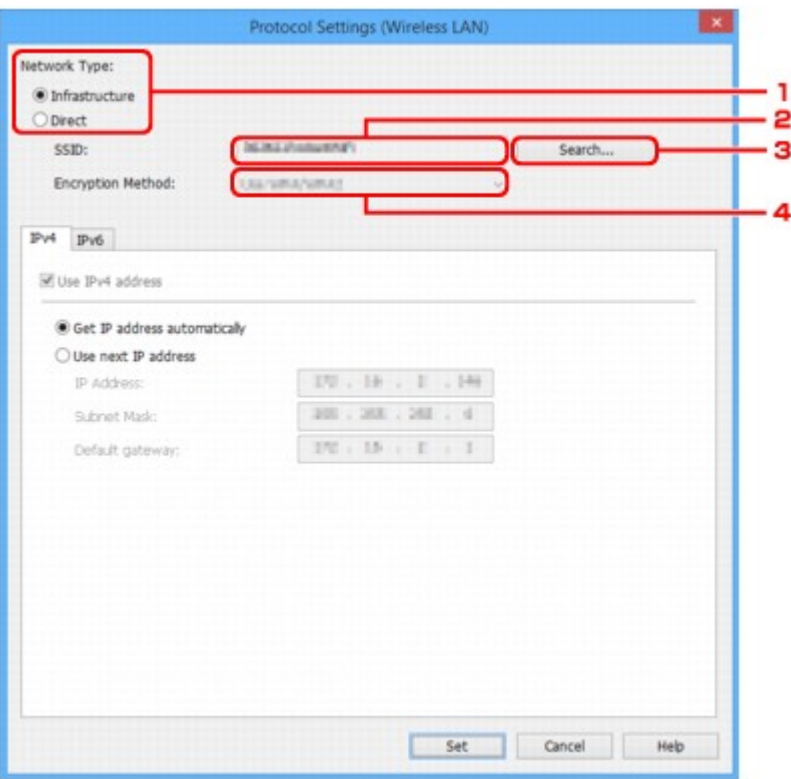

#### 1. **Тип сети: (Network Type:)**

Выберите режим беспроводной сети.

#### **Инфраструктура (Infrastructure)**

Подключите принтер к беспроводной сети через маршрутизатор беспроводной сети.

#### **Прямой (Direct)**

Подключение принтера к устройствам беспроводной связи без использования маршрутизатора беспроводной сети.

#### **Примечание.**

• Если выбран параметр **Прямой (Direct)**, кнопка **Поиск... (Search...)** отображается, как заблокированный элемент.

Кроме того, подключение к Интернету с компьютера может быть невозможно в зависимости от операционной системы.

#### 2. **SSID:**

Отображается сетевой идентификатор (SSID) беспроводной сети, которая используется в настоящий момент.

Идентификатор прямого подключения (SSID) отображается при прямом подключении.

3. **Поиск... (Search...)**

Отображается экран **Найденные маршрутизаторы беспроводной сети (Detected Wireless Routers)**, в котором можно выбрать маршрутизатор беспроводной сети для подключения. Маршрутизатор беспроводной сети, который уже подключен к компьютеру, имеет значение **Доступно (Available)** в параметре **Состояние связи (Communication Status)**.

При выборе в списке маршрутизатора беспроводной сети со значением **Не подключено (Not Connected)** для параметра **Состояние связи (Communication Status)** нажмите **Задать (Set)**, чтобы открыть экран настройки WPA/WPA2 или WEP для маршрутизатора беспроводной сети.

**[Если отображается экран "Сведения о WEP"](#page-392-0)** 

- [Если отображается экран "Сведения о WPA/WPA2"](#page-393-0)
- 4. **Метод шифрования: (Encryption Method:)**

Отображается метод шифрования для беспроводной сети.

• Параметры IPv4

## **Примечание.**

• Следующие элементы настройки доступны, только если выбрано значение **Инфраструктура (Infrastructure)** для параметра **Тип сети: (Network Type:)**.

Если выбрано значение **Прямой (Direct)**, то следующие элементы отображаются, как заблокированные.

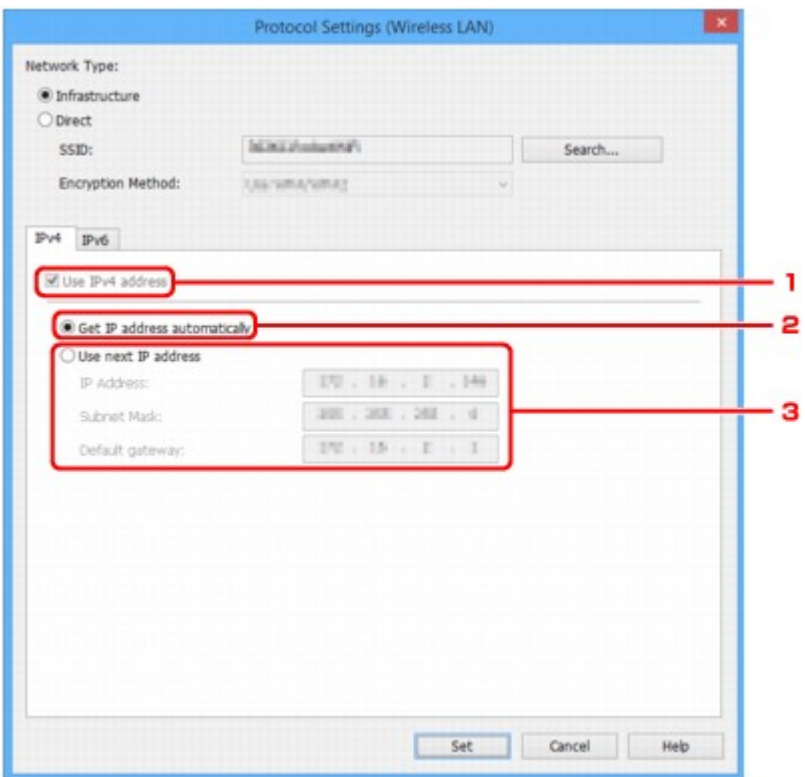

## 1. **Использ. IPv4-адрес (Use IPv4 address)**

Всегда выбран. (отображается, как заблокированный элемент)

## 2. **Получить IP-адрес автоматически (Get IP address automatically)**

Выберите данную функцию для использования IP-адреса, автоматически присвоенного DHCP-сервером. На маршрутизаторе должны быть активированы функции DHCPсервера.

3. **Использовать следующий IP-адрес (Use next IP address)**

Выберите данный параметр, если в настройках, где используется принтер, нет доступных функциональных возможностей сервера DHCP или необходимо использовать фиксированный IP-адрес.

Введите IP-адрес, маску подсети и шлюз по умолчанию.

• Параметры IPv6

## **Примечание.**

- При выборе **USB** в раскрывающемся меню на панели инструментов невозможно настроить параметры IPv6.
- Следующие элементы настройки доступны, только если выбрано значение **Инфраструктура (Infrastructure)** для параметра **Тип сети: (Network Type:)**.

Если выбрано значение **Прямой (Direct)**, то следующие элементы отображаются, как заблокированные.

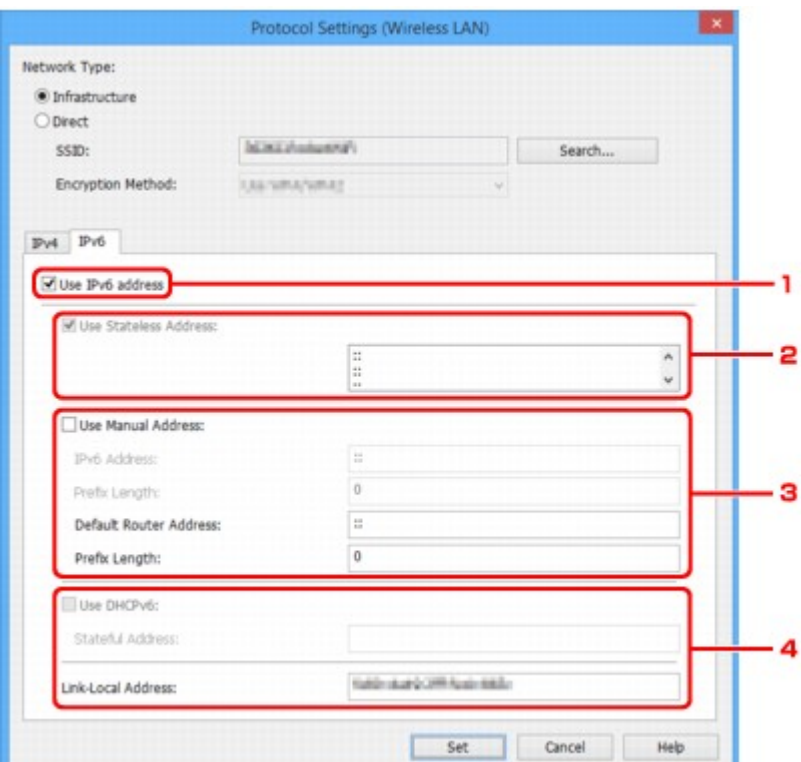

#### 1. **Использ. IPv6-адрес (Use IPv6 address)**

Выберите этот параметр, если принтер используется в среде IPv6.

#### 2. **Использовать адрес без сохранения: (Use Stateless Address:)**

Выберите этот параметр, если используется IP-адрес, назначенный автоматически. Используйте маршрутизатор, совместимый с протоколом IPv6.

## **Примечание.**

- Доступность этого элемента настройки зависит от используемого принтера.
- 3. **Использовать адрес, введенный вручную: (Use Manual Address:)**

Выберите данный параметр, если в настройках, где используется принтер, нет доступных функциональных возможностей сервера DHCP или необходимо использовать фиксированный IP-адрес.

Введите IP-адрес и длину префикса IP-адреса.

## **Примечание.**

• Доступность этого элемента настройки зависит от используемого принтера.

## 4. **Использовать DHCPv6: (Use DHCPv6:)**

Выберите этот параметр, если вы получаете IP-адрес с помощью DHCPv6.

## **Примечание.**

• Доступность этого элемента настройки зависит от используемого принтера.

6. Нажмите **Задать (Set)**.

# <span id="page-387-0"></span>**Назначение сведений о принтере**

Выполните следующие действия, чтобы назначить/изменить имя расположения или имя устройства для принтера.

Имена отображаются в разделах **Имя устройства: (Device Name:)** и **Расположение: (Location:)** на экране **IJ Network Device Setup Utility**

## **Примечание.**

- При выборе **USB** в раскрывающемся меню на панели инструментов этот элемент недоступен.
- 1. [Запустите программу IJ Network Device Setup Utility.](#page-372-0)

Появится список найденных принтеров.

2. Выберите принтер, которому необходимо назначить имя расположения и имя устройства.

Выберите принтер со значением **Доступно (Available)** в параметре **Состояние (Status)**.

3. Выберите пункт **Расширенные настройки принтера... (Detailed Printer Settings...)** в меню **Принтер (Printer)**.

Появится экран **Подтверждение пароля принтера (Confirm Printer Password)**.

Дополнительную информацию о пароле см. в разделе [Пароль администратора](#page-451-0).

4. Введите пароль и нажмите **OK**.

Появится экран **Расширенные настройки принтера (Detailed Printer Settings)**.

5. Настройте/измените параметры.

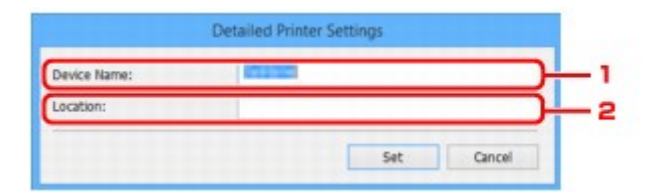

Доступны следующие элементы настройки.

1. **Имя устройства: (Device Name:)**

Назначение имени устройства.

2. **Расположение: (Location:)**

Назначение имени расположения.

6. Нажмите **Задать (Set)**.

## <span id="page-388-0"></span>**Инициализация параметров сети**

Выполните следующие действия, чтобы инициализировать параметры сети принтера.

1. [Запустите программу IJ Network Device Setup Utility.](#page-372-0)

Появится список найденных принтеров.

2. Выберите принтер для инициализации параметров.

Выберите принтер со значением **Доступно (Available)** в параметре **Состояние (Status)**.

- 3. Выберите **Сброс настроек сети (Reset LAN settings)** в меню **Принтер (Printer)**. Появится экран **Подтверждение пароля принтера (Confirm Printer Password)**. Дополнительную информацию о пароле см. в разделе [Пароль администратора](#page-451-0).
- 4. Введите пароль и нажмите **OK**.
- 5. В открывшемся окне нажмите **Да (Yes)**.
- 6. В открывшемся окне нажмите **OK**.

Параметры сети принтера инициализированы.

## <span id="page-389-0"></span>**Изменение пароля администратора**

Выполните следующие действия, чтобы изменить пароль администратора.

1. [Запустите программу IJ Network Device Setup Utility.](#page-372-0)

Появится список найденных принтеров.

2. Выберите принтер, для которого необходимо изменить пароль.

Выберите принтер со значением **Доступно (Available)** в параметре **Состояние (Status)**.

3. Выберите пункт **Изменить пароль... (Change Password...)** в меню **Принтер (Printer)**. Появится экран **Смена пароля принтера (Change Printer Password)**.

Дополнительную информацию о пароле см. в разделе [Пароль администратора](#page-451-0).

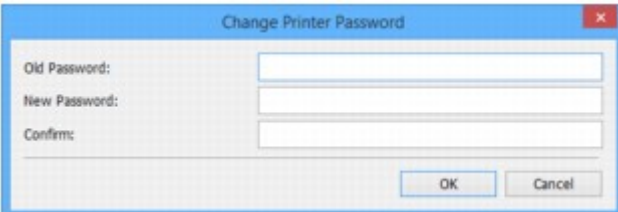

- 4. Введите текущий и новый пароли.
- 5. Введите новый пароль еще раз в поле **Подтверждение: (Confirm:)**.
- 6. Нажмите **OK**.

Пароль администратора обновлен.

# <span id="page-390-0"></span>**Настройка критериев поиска принтера/поиск определенного принтера**

Можно задать критерии поиска принтера при запуске программы IJ Network Device Setup Utility или обновлении поиска принтера или можно выполнить поиск определенного принтера.

Изменение этих параметров позволит найти принтер, который необходимо использовать, если он не был найден автоматически

## **Примечание.**

- Если принтер, который необходимо использовать, не найден, его можно найти, указав IP-адрес, маску подсети или шлюз по умолчанию на панели управления и выполнив поиск еще раз.
- Настройка критериев поиска принтера [Поиск определенного принтера](#page-391-0)

## **Настройка критериев поиска принтера**

- 1. [Запустите программу IJ Network Device Setup Utility.](#page-372-0)
- 2. Выберите пункт **Параметры поиска... (Search Settings...)** в меню **Параметры (Option)**.

Появится экран **Параметры поиска (Search Settings)**.

3. Введите критерии поиска принтера.

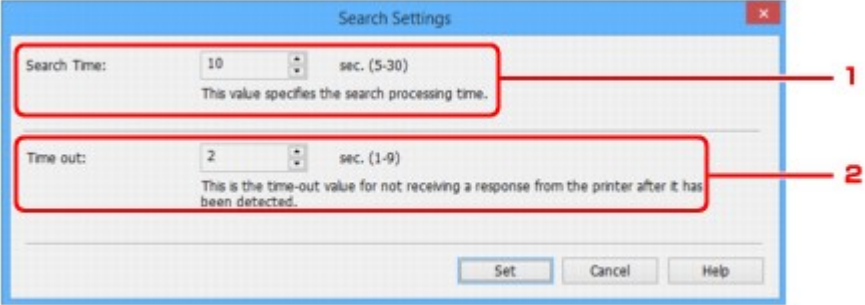

1. **Время поиска: (Search Time:)**

Указывает время для поиска принтеров.

2. **Время ожидания: (Time out:)**

Указывает время ожидания при отсутствии ответа от принтера.

## **Примечание.**

- Вероятность нахождения необходимых принтеров более высокая при использовании более высоких значений, однако поиск может занять больше времени.
- 4. Нажмите **Задать (Set)**.

## <span id="page-391-0"></span>**Поиск определенного принтера**

- 1. [Запустите программу IJ Network Device Setup Utility.](#page-372-0)
- 2. Выберите пункт **Заданный поиск... (Specified Searching...)** в меню **Параметры (Option)**.

Появится экран **Заданный поиск (Specified Searching)**.

3. Выберите элемент и введите значение.

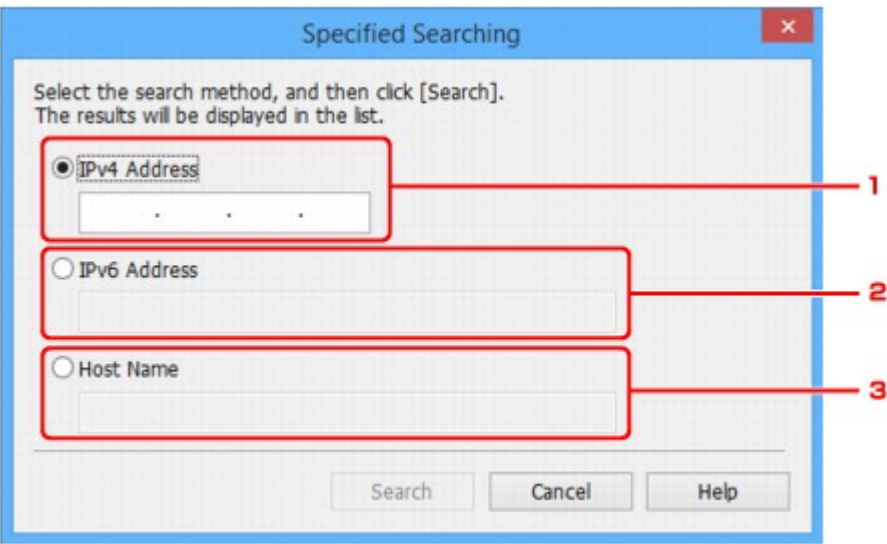

1. **IPv4-адрес (IPv4 Address)**

Указывает IPv4-адрес принтера, который необходимо найти.

## 2. **IPv6-адрес (IPv6 Address)**

Указывает IPv6-адрес принтера, который необходимо найти.

3. **Имя узла (Host Name)**

Указывает имя узла принтера, который необходимо найти.

## 4. Нажмите **Поиск (Search)**.

IJ Network Device Setup Utility выполняет поиск по заданным критериям и выводит список найденных принтеров.

# <span id="page-392-0"></span>**Если отображается экран "Сведения о WEP"**

Введите пароль (кодовую фразу) в соответствии с методом шифрования маршрутизатора беспроводной сети при изменении маршрутизатора беспроводной сети, который используется для подключения к принтеру.

1. Когда появится экран **Сведения о WEP (WEP Details)**, укажите следующие элементы.

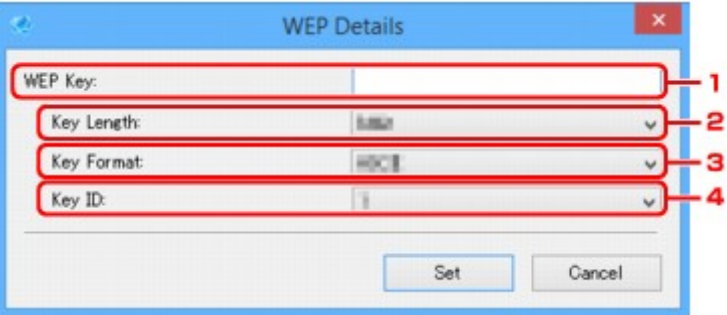

#### 1. **Ключ WEP: (WEP Key:)**

Введите тот же ключ, что используется для маршрутизатора беспроводной сети.

В зависимости от сочетания длины и формата ключа количество вводимых символов и тип символов могут различаться.

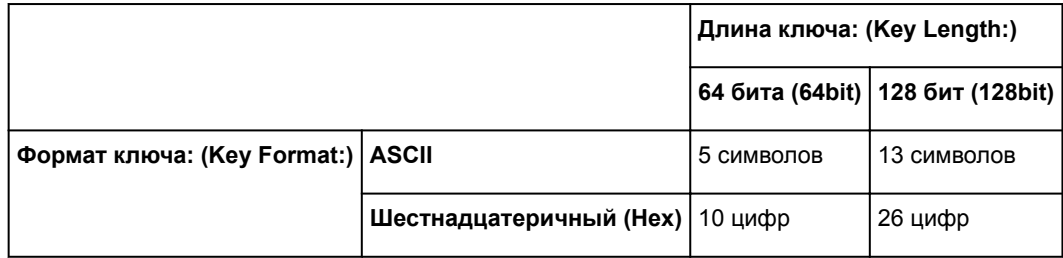

## 2. **Длина ключа: (Key Length:)**

Выберите значение **64 бита (64bit)** или **128 бит (128bit)**.

## 3. **Формат ключа: (Key Format:)**

Выберите значение **ASCII** или **Шестнадцатеричный (Hex)**.

4. **Идентификатор ключа: (Key ID:)**

Введите идентификатор ключа (индекс), настроенный для маршрутизатора беспроводной сети.

## 2. Нажмите **Задать (Set)**.

## **Внимание!**

• Если принтер не может соединиться с компьютером после того, как тип шифрования принтера был переключен, убедитесь, что типы шифрования компьютера и маршрутизатора беспроводной сети совпадают с типом шифрования принтера.

# <span id="page-393-0"></span>**Если отображается экран "Сведения о WPA/WPA2"**

Введите пароль (кодовую фразу) в соответствии с методом шифрования маршрутизатора беспроводной сети при изменении маршрутизатора беспроводной сети, который используется для подключения к принтеру.

1. Введите кодовую фразу, когда появится экран **Сведения о WPA/WPA2 (WPA/WPA2 Details)**.

Введите кодовую фразу для маршрутизатора беспроводной сети. Фраза-пароль должна быть строкой, содержащей от 8 до 63 буквенно-цифровых символов, или шестнадцатеричным значением из 64 цифр.

Если кодовая фраза для маршрутизатора беспроводной сети неизвестна, обратитесь к руководству, поставляемому с маршрутизатором беспроводной сети, или свяжитесь с производителем.

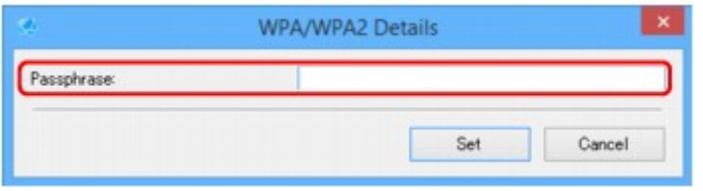

2. Нажмите **Задать (Set)**.

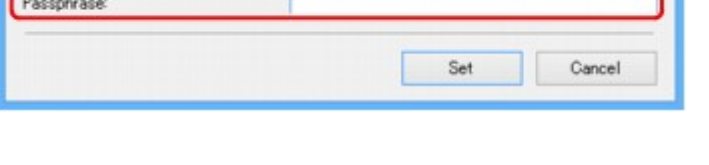

- **Внимание!** 
	- Если принтер не может соединиться с компьютером после того, как тип шифрования принтера был переключен, убедитесь, что типы шифрования компьютера и маршрутизатора беспроводной сети совпадают с типом шифрования принтера.

## <span id="page-394-0"></span>**Проверка состояния сети**

- **[Проверка состояния беспроводной сети](#page-395-0)**
- **[Отображение сведений о сети компьютера](#page-396-0)**
- **[Отображение сведений о сети принтера](#page-397-0)**
- **[Проверка состояния подключения между принтером и маршрутизатором](#page-398-0) [беспроводной сети](#page-398-0)**
- **[Проверка разницы в параметрах сети](#page-399-0)**

# <span id="page-395-0"></span>**Проверка состояния беспроводной сети**

Выполните следующие действия, чтобы проверить состояние беспроводной сети (уровень сигнала) между принтером и компьютером.

При возникновении проблем с беспроводным подключением проверьте состояние сети с помощью этого меню.

1. [Запустите программу IJ Network Device Setup Utility.](#page-372-0)

Появится список найденных принтеров.

2. В списке принтеров выберите принтер для проверки состояния беспроводной сети.

Выберите принтер со значением **Доступно (Available)** в параметре **Состояние (Status)**.

3. Выберите пункт **Проверить состояние беспроводной связи (Check Wireless Communication Status)** в меню **Принтер (Printer)**.

Появится экран **Подтверждение пароля принтера (Confirm Printer Password)**.

Дополнительную информацию о пароле см. в разделе [Пароль администратора](#page-451-0).

- 4. Введите пароль и нажмите **OK**.
	- Если принтер подключен к компьютеру с помощью маршрутизатора беспроводной сети: Появится следующий экран.

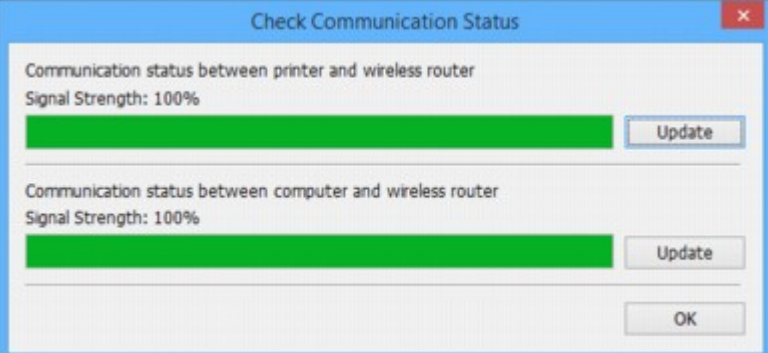

• Если принтер подключен к компьютеру напрямую:

Появится следующий экран.

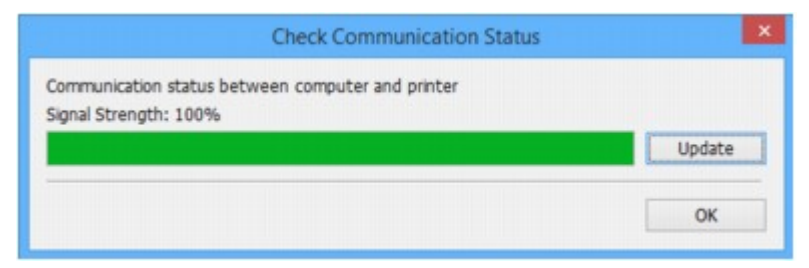

При нажатии кнопки **Обновить (Update)** уровень сигнала измеряется повторно.

5. Нажмите **OK**, чтобы закрыть экран.
# <span id="page-396-0"></span>**Отображение сведений о сети компьютера**

Выполните следующие действия, чтобы отобразить сведения о сети компьютера, к которому подключен принтер, выбранный на экране **IJ Network Device Setup Utility** и на котором установлена программа IJ Network Device Setup Utility.

- 1. [Запустите программу IJ Network Device Setup Utility.](#page-372-0)
- 2. Выберите пункт **Сведения о сети компьютера (Computer Network Information)** в меню **Вид (View)**.

Появится следующий экран.

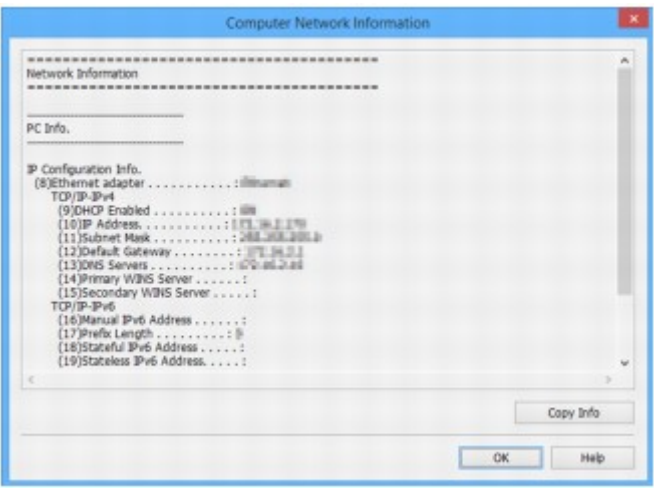

При нажатии кнопки **Копир. информ. (Copy Info)** все сведения о сети копируются в буфер.

## <span id="page-397-0"></span>**Отображение сведений о сети принтера**

Выполните следующие действия, чтобы отобразить сведения о сети принтера.

1. [Запустите программу IJ Network Device Setup Utility.](#page-372-0)

Появится список найденных принтеров.

2. В списке принтеров выберите принтер, сведения о сети которого необходимо отобразить.

Выберите принтер со значением **Доступно (Available)** в параметре **Состояние (Status)**.

3. Выберите пункт **Сведения о сети принтера (Printer Network Information)** в меню **Вид (View)**.

Появится экран **Подтверждение пароля принтера (Confirm Printer Password)**.

Дополнительную информацию о пароле см. в разделе [Пароль администратора](#page-451-0).

4. Введите пароль и нажмите **OK**.

Появится следующий экран.

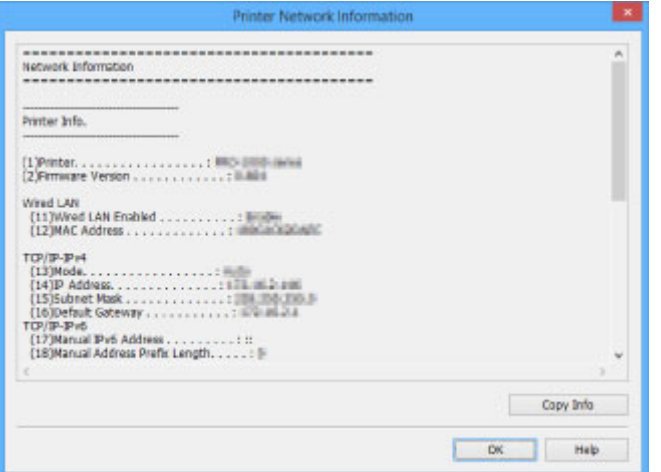

При нажатии кнопки **Копир. информ. (Copy Info)** все сведения о сети копируются в буфер.

## <span id="page-398-0"></span>**Проверка состояния подключения между принтером и маршрутизатором беспроводной сети**

Выполните следующие действия для просмотра информации о маршрутизаторе беспроводной сети, обнаруженном принтером.

Выполняет поиск маршрутизаторов беспроводной сети в зоне действия принтера и выводит список найденных маршрутизаторов. Используйте это меню, чтобы проверить правильность расположения принтера.

1. [Запустите программу IJ Network Device Setup Utility.](#page-372-0)

Появится список найденных принтеров.

2. В списке принтеров выберите принтер для проверки состояния подключения между принтером и маршрутизатором беспроводной сети.

Выберите принтер со значением **Доступно (Available)** в параметре **Состояние (Status)** и значением **Беспроводная сеть (Wireless LAN)** в параметре **Способ подключения (Connection Method)**.

3. Выберите пункт **Состояние подключения принтера к маршрутизатору беспроводной сети (Status of Printer and Wireless Router Connection)** в меню **Вид (View)**.

Появится экран **Подтверждение пароля принтера (Confirm Printer Password)**.

Дополнительную информацию о пароле см. в разделе [Пароль администратора](#page-451-0).

4. Введите пароль и нажмите **OK**.

Появится следующий экран.

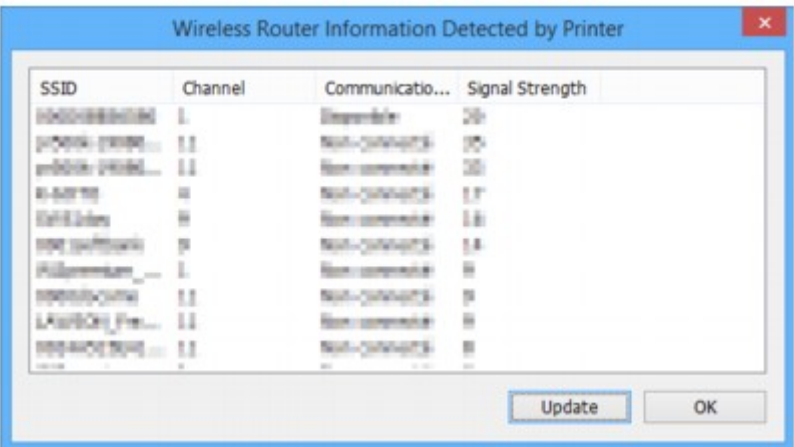

При нажатии кнопки **Обновить (Update)** выполняется повторный поиск маршрутизаторов беспроводной сети.

## <span id="page-399-0"></span>**Проверка разницы в параметрах сети**

Если невозможно использовать принтер, который использовался в сети ранее, сравните текущий сетевой статус со статусом, когда использовался принтер, и проверьте разницу.

1. [Запустите программу IJ Network Device Setup Utility.](#page-372-0)

Появится список найденных принтеров.

- 2. В списке принтеров выберите принтер со значением **Неизвест. (Unknown)** или **Не задано (Not Set)** в параметре **Состояние (Status)**.
- 3. Выберите пункт **Проверить состояние подключения (Check Connection Status)** в меню **Вид (View)**.

Появится следующий экран.

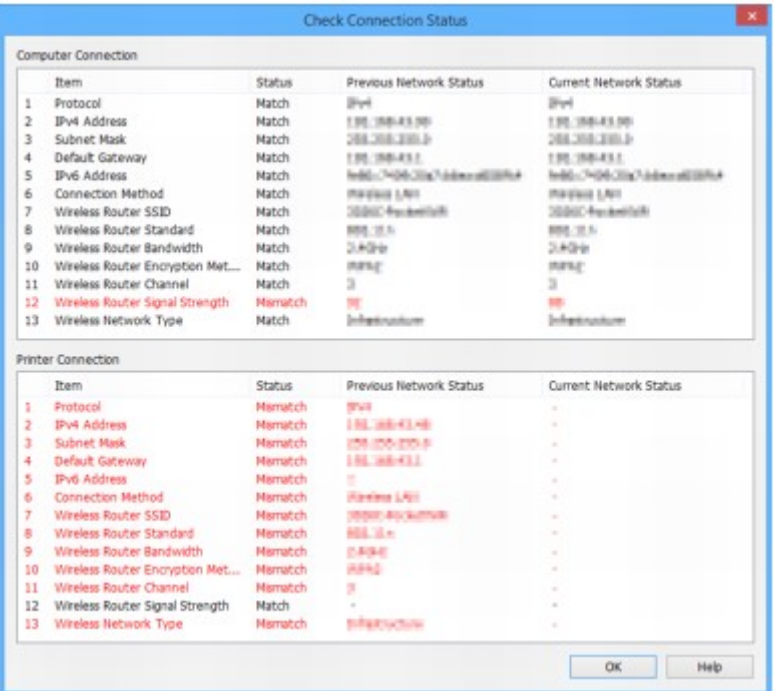

Если сетевой статус во время использования принтера отличается от текущего статуса, отобразится значение **Рассогласовать (Mismatch)** в параметре **Состояние (Status)**, а элементы будут отображаться красным цветом. Проверьте красные элементы.

# **Меню программы IJ Network Device Setup Utility**

- **[Меню "Принтер"](#page-401-0)**
- **[Меню "Вид"](#page-403-0)**
- **[Меню "Параметры"](#page-405-0)**
- **[Меню "Справка"](#page-406-0)**

# <span id="page-401-0"></span>**Меню "Принтер"**

Этот раздел содержит описание элементов меню **Принтер (Printer)**.

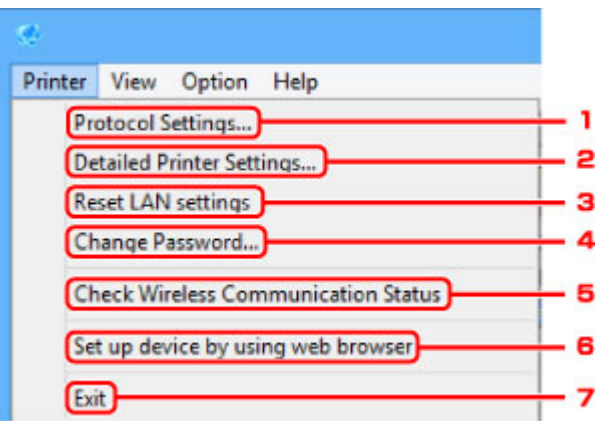

## 1. **Параметры протокола... (Protocol Settings...)**

Настройка параметров проводной или беспроводной сети.

- [Настройка/изменение параметров проводной сети](#page-379-0)
- [Настройка/изменение параметров беспроводной сети](#page-382-0)

#### 2. **Расширенные настройки принтера... (Detailed Printer Settings...)**

Назначение имени устройства и имени расположения принтера.

[Назначение сведений о принтере](#page-387-0)

## 3. **Сброс настроек сети (Reset LAN settings)**

Выполняет инициализацию сетевых параметров принтера.

[Инициализация параметров сети](#page-388-0)

## 4. **Изменить пароль... (Change Password...)**

Изменение пароля, заданного для принтера.

[Изменение пароля администратора](#page-389-0)

## 5. **Проверить состояние беспроводной связи (Check Wireless Communication Status)**

Проверка состояния беспроводной сети.

[Проверка состояния беспроводной сети](#page-395-0)

6. **Настройка устройства с помощью веб-браузера (Set up device by using web browser)**

Проверка сведений о принтере или расширенная настройка параметров на веб-странице.

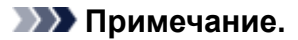

• Эту функцию можно использовать в следующих операционных системах и веб-браузерах.

Операционная система: Windows Vista SP2 или более поздняя

Веб-браузер: Internet Explorer 9 или более поздняя версия, Google Chrome 41.0.2272.118m или более поздняя версия, Mozilla Firefox 37.0.1 или более поздняя версия

## 7. **Выход (Exit)**

Завершение работы программы IJ Network Device Setup Utility.

# <span id="page-403-0"></span>**Меню "Вид"**

Этот раздел содержит описание элементов меню **Вид (View)**.

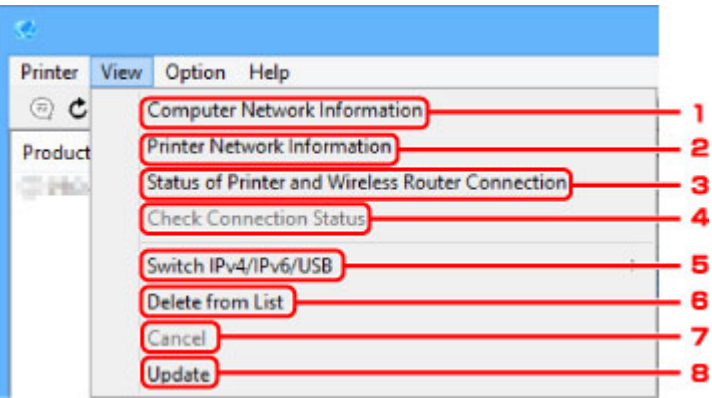

#### 1. **Сведения о сети компьютера (Computer Network Information)**

Проверка сведений о сети компьютера.

[Отображение сведений о сети компьютера](#page-396-0)

#### 2. **Сведения о сети принтера (Printer Network Information)**

Проверка сведений о сети принтера.

[Отображение сведений о сети принтера](#page-397-0)

## 3. **Состояние подключения принтера к маршрутизатору беспроводной сети (Status of Printer and Wireless Router Connection)**

Выполняется поиск маршрутизаторов беспроводной сети и проверка информации о маршрутизаторе беспроводной сети (канал беспроводной сети, состояние связи и уровень сигнала), обнаруженном принтером.

[Проверка состояния подключения между принтером и маршрутизатором беспроводной сети](#page-398-0)

## 4. **Проверить состояние подключения (Check Connection Status)**

Если невозможно использовать принтер, который использовался в сети ранее, сравните текущий сетевой статус со статусом, когда использовался принтер, и проверьте разницу.

[Проверка разницы в параметрах сети](#page-399-0)

## 5. **Изменить IPv4/IPv6/USB (Switch IPv4/IPv6/USB)**

Переключение списка принтеров между принтерами IPv4 и принтерами IPv6. Для некоторых моделей можно отобразить список принтеров, подключенных по USB.

#### 6. **Удалить из списка (Delete from List)**

Удаление выбранного принтера из списка принтеров.

## 7. **Отмена (Cancel)**

Отмена поиска принтеров.

**Примечание.** 

• Отменить поиск принтеров также можно, нажав значок  $\mathbf x$ .

## 8. **Обновить (Update)**

Повторный поиск принтеров.

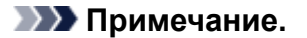

• Повторить поиск принтеров также можно, нажав значок  $\mathbf c$ .

# <span id="page-405-0"></span>**Меню "Параметры"**

Этот раздел содержит описание элементов меню **Параметры (Option)**.

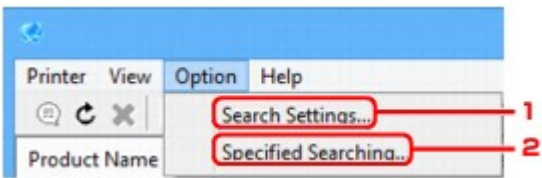

## 1. **Параметры поиска... (Search Settings...)**

Указывает критерии поиска принтера.

[Настройка критериев поиска принтера](#page-390-0)

## 2. **Заданный поиск... (Specified Searching...)**

Поиск принтера по IP-адресу или имени узла.

[Поиск определенного принтера](#page-391-0)

# <span id="page-406-0"></span>**Меню "Справка"**

Этот раздел содержит описание элементов меню **Справка (Help)**.

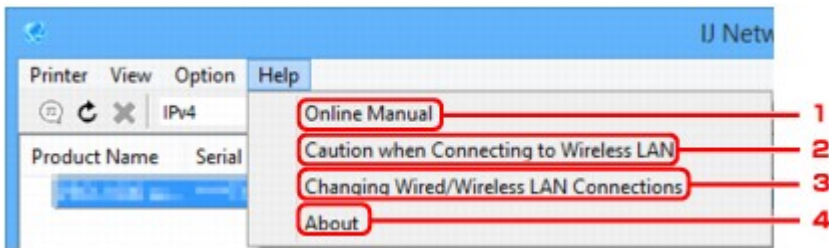

## 1. **Онлайн-руководство (Online Manual)**

Отображает данное Руководство.

## 2. **Предупреждение при подключении по беспроводн. сети (Caution when Connecting to Wireless LAN)**

Отображение предупреждения при подключении по беспроводной сети.

## 3. **Изменение подключения по пров./беспров. сети (Changing Wired/Wireless LAN Connections)**

Отображение сообщения при изменении способа подключения по локальной сети (проводной или беспроводной) для выбранного принтера.

## 4. **О программе (About)**

Отображение информации о версии IJ Network Device Setup Utility.

# **Другие сведения о сети**

- **[Технические термины](#page-408-0)**
- **[Ограничения](#page-416-0)**
- **[Брандмауэр \(Firewall\)](#page-417-0)**

## <span id="page-408-0"></span>**Технические термины**

В данном разделе описываются термины, используемые в руководстве.

**MA [B](#page-409-0) DI[C](#page-409-0) [D](#page-409-0)I**D **M[F](#page-410-0)** [H](#page-410-0) **[I](#page-410-0)**II **M[K](#page-411-0)** [L](#page-411-0) **[M](#page-411-0) N[O](#page-412-0) M[P](#page-412-0) M[R](#page-412-0) M[S](#page-412-0) [T](#page-413-0)ILT N[U](#page-413-0) M[W](#page-413-0)** 

## **A**

## • **Режим точки доступа (Access point mode)**

Принтер используется в качестве точки доступа, которая позволяет установить беспроводное соединение с такими внешними устройствами, как компьютеры, смартфоны или планшеты, даже при отсутствии точки доступа (маршрутизатора беспроводной сети). В режиме точки доступа (при прямом подключении) к принтеру можно подключить до 5 внешних устройств.

## • **Компьютер-компьютер (Ad-hoc)**

Параметр клиентского компьютера или принтера, применяемый при беспроводной передаче данных типа «точка-точка», то есть все клиенты с общим идентификатором SSID или в одной сети обмениваются данными непосредственно друг с другом. Маршрутизатор беспроводной сети не требуется. Данный принтер не поддерживает передачу данных «компьютеркомпьютер».

## • **Пароль администратора (Admin Password)**

Пароль администратора в программе IJ Network Device Setup Utility ограничивает доступ пользователей к сети. Пароль необходимо ввести для доступа к принтеру и изменению настроек принтера.

## • **AES**

Метод шифрования. Он дополняет сведения для WPA. Это сильный алгоритм шифрования, который использовался в государственных организациях США для обработки информации.

#### <span id="page-409-0"></span>• **Способ проверки подлинности (Authentication Method)**

Метод, используемый маршрутизатором беспроводной сети для проверки подлинности принтера при подключении через беспроводную сеть. Методы являются взаимосовместимыми.

В протоколах WPA/WPA2 используется способ проверки подлинности PSK.

## **B**

## • **Bonjour**

Служба, встроенная в Mac OS X, предназначена для автоматического определения совместимых устройств в сети.

## **C**

## • **Настройка соед. без кабеля**

Позволяет настраивать параметры маршрутизатора беспроводной сети напрямую с помощью устройства (например, смартфона) без использования маршрутизатора беспроводной сети.

#### • **Канал**

Частотный канал для беспроводной связи. В инфраструктурном режиме канал автоматически настраивается на частоту маршрутизатора беспроводной сети. Данный принтер поддерживает каналы 1–13. (Каналы 12 и 13 могут не поддерживаться в зависимости от страны или региона покупки.) Обратите внимание, что число каналов, используемых для беспроводной сети, зависит от региона или страны.

## **D**

## • **Шлюз по умолчанию (Default Gateway)**

Ретранслятор для подключения к другой сети, например маршрутизатор или компьютер.

#### • **Адрес маршрутизатора по умолчанию**

IP-адрес маршрутизатора по умолчанию.

#### • **Функциональные возможности DHCP-сервера**

Маршрутизатор автоматически присваивает IP-адрес при запуске принтера или компьютера в сети.

#### • **DHCPv6**

Протокол, который автоматически присваивает необходимые сведения при подключении компьютера к сети. DHCPv6 может использоваться при включенном IPv6.

#### • **Прямое подключение (режим точки доступа)**

Принтер используется в качестве точки доступа, которая позволяет установить беспроводное соединение с такими внешними устройствами, как компьютеры, смартфоны или планшеты, даже при отсутствии маршрутизатора беспроводной сети. При прямом подключении (в режиме точки доступа) к принтеру можно подключить до 5 внешних устройств.

#### <span id="page-410-0"></span>• **DNS-сервер**

Сервер, который преобразовывает имена устройств в IP-адреса. При вводе IP-адресов вручную укажите адреса и основного, и дополнительного серверов.

## **F**

## • **Брандмауэр (Firewall)**

Это система, которая предотвращает незаконный доступ к компьютеру в сети. Для этого можно использовать функцию брандмауэра широкополосного маршрутизатора, защитное программное обеспечение, установленное на компьютере, или операционную систему для компьютера.

## **H**

## • **Имя узла**

Имя компьютера или принтера в сети, которое позволяет его легко распознавать. Обычно используются однобайтовые буквенно-числовые символы.

## **I**

## • **IEEE802.11b**

Международный стандарт для беспроводных сетей, использующих частоту 2,4 ГГц со скоростью обработки информации до 11 Мбит/с.

## • **IEEE802.11g**

Международный стандарт для беспроводных сетей, использующих частоту 2,4 ГГц со скоростью обработки информации до 54 Мбит/с. Совместим со стандартом 802.11b.

## • **IEEE802.11n**

Международный стандарт для беспроводных сетей, использующих частоты 2,4 ГГц и 5 ГГц. Скорость передачи зависит от подключаемых устройств, даже при одновременном использовании двух или более антенн или при достижении высокой скорости передачи с помощью нескольких параллельных коммуникационных каналов.

Максимальная скорость передачи 600 Мбит/с достигается при взаимодействии с несколькими компьютерными терминалами или устройствами, расположенными в радиусе одного метра.

Совместим со стандартами 802.11b и 802.11g.

#### • **Инфраструктура**

Один из способов беспроводного соединения. Установка беспроводного соединения с устройствами (такими как компьютер или принтер) осуществляется с помощью маршрутизатора беспроводной сети.

## • **IP-адрес**

Уникальный номер, состоящий из четырех частей, разделенных точками. У любого сетевого устройства, подключенного к Интернету, есть IP-адрес. Пример. 192.168.0.1

<span id="page-411-0"></span>IP-адрес, как правило, автоматически присваивается маршрутизатором беспроводной сети или DHCP-сервером маршрутизатора.

## • **IPv4/IPv6**

Межсетевые протоколы, используемые в Интернете. Протокол IPv4 работает с 32-битными, а IPv6 — со 128-битными адресами.

## **K**

## • **Формат ключа (Key Format)**

Выберите значение **ASCII** или **Шестнадцатеричный (Hex)** в качестве формата ключа WEP. Символы, которые можно использовать для ключа WEP, различаются в зависимости от выбранного формата.

◦ ASCII

Укажите строку из 5 или 13 символов, в которые входят буквенно-цифровые символы и символ подчеркивания «\_». Данный формат зависит от регистра символов.

◦ Шестнадцатеричный (Hex)

Укажите строку из 10 или 26 цифр, которая может содержать шестнадцатеричные цифры (0 – 9, A – F и a – f).

#### • **Длина ключа (Key Length)**

Длина ключа WEP. Выберите 64 бита или 128 бит. Чем больше длина ключа, тем более сложный ключ WEP можно установить.

## **L**

## • **Адрес локального канала**

IP-адрес, созданный автоматически из указанного префикса (сведений о текущей сети: fe80::), и идентификатор интерфейса, созданный из MAC-адреса принтера.

## • **Качество связи (Link Quality)**

Состояние подключения между маршрутизатором беспроводной сети и принтером без помех отражает значение от 0 до 100 %.

• **LPR**

Платформо-независимый протокол печати, используемый в сетях TCP/IP. Он не поддерживает двустороннюю связь.

## **M**

## • **MAC-адрес (MAC Address)**

Также известен как физический адрес. Уникальный неизменный идентификатор аппаратного обеспечения, который присвоен сетевому устройству производителем. Длина MAC-адреса равна 48 битам, и он записывается как шестнадцатеричный номер, разделенный двоеточиями, например 11:22:33:44:55:66.

<span id="page-412-0"></span>**O**

#### • **Состояние выполнения операций (Operation Status)**

Отображает состояние, показывая можно ли использовать принтер.

#### **P**

#### • **Длина префикса**

Количество битов в сетевой части IP-адреса. Количество битов для IPv4 составляет от 8 до 24 бит и 64 бита для IPv6.

#### • **Прокси-сервер (Proxy server)**

Сервер, соединяющий подключенный к локальной сети компьютер с Интернетом. Если используется прокси-сервер, укажите его адрес и номер порта.

• **PSK**

Метод шифрования, используемый в протоколах WPA/WPA2.

## **R**

#### • **Маршрутизатор**

Ретранслятор для подключения к другой сети.

## **S**

#### • **Уровень сигнала (Signal Strength)**

Уровень сигнала, получаемого принтером от маршрутизатора беспроводной сети, отражает значение от 0 до 100 %.

#### • **SSID**

Уникальная метка для беспроводной локальной сети. Он часто представляется как имя сети или имя маршрутизатора беспроводной сети.

Идентификатор SSID отличает одну беспроводную локальную сеть от другой для предотвращения помех.

Принтер и все клиенты беспроводной локальной сети должны использовать одинаковый идентификатор SSID для обмена информацией друг с другом. Идентификатор SSID может быть длиной до 32 символов и содержать буквы и цифры. Идентификатор SSID может также формироваться по имени сети.

#### • **Скрытность (Stealth)**

В режиме скрытности маршрутизатор беспроводной сети скрывает себя, не передавая идентификатор SSID. Клиенту необходимо указать идентификатор SSID, чтобы определить маршрутизатор беспроводной сети.

#### <span id="page-413-0"></span>• **Адрес с сохранением**

IPv6-адрес, полученный от DHCP-сервера с помощью DHCPv6.

#### • **Адрес без сохранения**

Временный IPv6-адрес, созданный автоматически с помощью префикса, включенного в объявление маршрутизатора и MAC-адрес. IPv6-адрес создается в среде, в которой отсутствует DHCP-сервер.

#### • **Маска подсети**

IP-адрес состоит из двух компонентов — сетевого адреса и адреса узла. Маска подсети используется для определения адреса маски подсети на основе IP-адреса. Маска подсети, как правило, автоматически присваивается маршрутизатором беспроводной сети или DHCPсервером маршрутизатора.

Пример.

IP-адрес: 192.168.127.123 Маска подсети: 255.255.255.0 Адрес маски подсети: 192.168.127.0

## **T**

#### • **TCP/IP**

Набор протоколов передачи данных, используемый для подключения хостов в Интернете или локальной сети. Данный протокол позволяет разным терминалам обмениваться друг с другом информацией.

#### • **TKIP**

Протокол шифрования, используемый в протоколах WPA/WPA2.

## **U**

## • **USB**

Последовательный интерфейс, разработанный для возможности замены устройств непосредственно во время работы, например подключать и отключать их без выключения питания.

## **W**

#### • **WCN (Windows Connect Now)**

Пользователи системы Windows Vista или более поздней версии системы могут получить сведения о настройках непосредственно через беспроводную сеть (WCN-NET).

#### • **WEP/Ключ WEP**

Метод шифрования, используемый протоколом IEEE 802.11. Общий ключ защиты, используемый для шифрования данных, передаваемых по беспроводной сети. Данный принтер поддерживает длину ключа 64 бита или 128 бит, ключ в формате кода ASCII или шестнадцатеричном формате и номер ключа 1–4.

#### • **Wi-Fi**

Международная ассоциация, которая утвердила соответствие продуктов беспроводных сетей, основанных на стандарте IEEE 802.11.

Данный принтер удовлетворяет стандартам Wi-Fi.

#### • **Беспроводная сеть**

Сеть, в которой вместо проводов для соединения, используется беспроводная технология, например Wi-Fi.

#### • **Маршрутизатор беспроводной сети (Wireless Router)**

Беспроводной приемопередатчик или базовая станция, которая принимает информацию от беспроводных клиентов/принтера и передает ее. Необходима в инфраструктурной сети.

• **WPA**

Инфраструктура защиты, представленная ассоциацией Wi-Fi в октябре 2002 года. Защита лучше, чем при WEP.

◦ Проверка подлинности (Authentication)

В протоколе WPA определены указанные ниже способы проверки подлинности: PSK, который может использоваться без сервера проверки подлинности, и WPA-802.1x, который требует наличия сервера проверки подлинности.

Данный принтер поддерживает WPA-PSK.

◦ Кодовая фраза

Данный зашифрованный ключ используется при проверке подлинности WPA-PSK.

Фраза-пароль должна быть строкой, содержащей от 8 до 63 буквенно-цифровых символов, или шестнадцатеричным значением из 64 цифр.

• **WPA2**

Инфраструктура защиты, представленная ассоциацией Wi-Fi в сентябре 2004 года, как более поздняя версия WPA. Обеспечивает более сильный механизм шифрования с помощью улучшенного стандарта шифрования (AES).

◦ Проверка подлинности (Authentication)

В протоколе WPA2 определены указанные ниже способы проверки подлинности: PSK, который может использоваться без сервера проверки подлинности, и WPA2-802.1x, который требует наличия сервера проверки подлинности.

Данный принтер поддерживает WPA2-PSK.

◦ Кодовая фраза

Данный зашифрованный ключ используется при проверке подлинности WPA2-PSK.

Фраза-пароль должна быть строкой, содержащей от 8 до 63 буквенно-цифровых символов, или шестнадцатеричным значением из 64 цифр.

#### • **WPS (Wi-Fi Protected Setup)**

WPS — это стандарт для простой и защищенной установки беспроводной сети. Существуют два основных метода настройки с защитой Wi-Fi Protected Setup: Вход по PIN-коду: обязательный метод настройки для всех WPS-устройств Настройка нажатием кнопки (Push button configuration — PBC): фактическое нажатие аппаратной кнопки или виртуальное нажатие кнопки в программном обеспечении.

# <span id="page-416-0"></span>**Ограничения**

При использовании принтера в беспроводных сетях принтер может распознать находящиеся рядом беспроводные системы, поэтому, чтобы зашифровать передаваемые данные, необходимо установить ключ сети (WEP или WPA/WPA2) для точки доступа. Обмен данными в беспроводной сети с устройством, не поддерживающим стандарт Wi-Fi, не может быть гарантирован.

Соединение с большим количеством компьютеров может повлиять на производительность принтера, например на скорость печати.

При использовании принтера с прямым подключением выполнение следующих настроек невозможно:

- Указание IP-адреса вручную
- Включение/выключение IPv6

# <span id="page-417-0"></span>**Брандмауэр**

Брандмауэр — это функция защитного программного обеспечения, установленного на компьютер, или операционной системы компьютера, кроме того, это система, разработанная для препятствования несанкционированному доступу к сети.

## **Предосторожности при включенной функции брандмауэра**

- Функция брандмауэра может ограничивать передачу данных между принтером и компьютером. Это может препятствовать настройке принтера и обмену данными.
- Во время настройки принтера может появиться запрос на включение или выключение передачи данных — это зависит от функции брандмауэра защитного программного обеспечения или операционной системы. В таком случае включите передачу данных.
- При использовании программы IJ Network Device Setup Utility может появиться запрос на включение или выключение передачи данных — это зависит от функции брандмауэра защитного программного обеспечения. В таком случае включите передачу данных.
- Если не удается настроить принтер, временно выключите функцию брандмауэра защитного программного обеспечения или операционной системы.

#### **Внимание!**

• При отключении брандмауэра отсоедините свою сеть от сети Интернет.

- Некоторые приложения (например, программное обеспечение настройки сети) отменяют параметры брандмауэра. Заранее проверьте параметры приложения.
- Если для используемого принтера установлено значение **Получить IP-адрес автоматически (Get IP address automatically)**, IP-адрес будет изменяться при каждом подключении принтера к сети. Это может препятствовать настройке принтера и обмену данными. Это зависит от параметров брандмауэра. В этом случае измените параметры брандмауэра или назначьте фиксированный IP-адрес для принтера. IP-адрес можно назначить с помощью программы IJ Network Device Setup Utility.
	- [Настройка/изменение параметров проводной сети](#page-379-0)
	- [Настройка/изменение параметров беспроводной сети](#page-382-0)

Назначая принтеру фиксированный IP-адрес, необходимо указать IP-адрес, с которым компьютер может обмениваться данными.

## **Примечание.**

• Для получения сведений о параметрах брандмауэра операционной системы или защитного программного обеспечения см. руководство к компьютеру или программному обеспечению либо обратитесь к производителю.

## **Обеспечение оптимального качества печати**

- **[Советы по чернилам](#page-419-0)**
- **[Инструкции по печати](#page-420-0)**
- **[Проверьте параметры бумаги перед печатью](#page-421-0)**
- **[После загрузки бумаге укажите сведения о бумаге, используемой в](#page-422-0) [установленной кассете](#page-422-0)**
- **[Отмена заданий печати](#page-423-0)**
- **[Сохранение высокого качества печати](#page-424-0)**
- **[Транспортировка устройства](#page-425-0)**

## <span id="page-419-0"></span>**Советы по чернилам**

## **Используются ли чернила для каких-либо целей, помимо печати?**

Иногда чернила используются для целей, помимо печати?

При первом использовании принтера Canon после установки прилагаемых чернильных контейнеров потребляется небольшое количество чернил для заполнения сопел печатающей головки, чтобы сделать возможной печать.

Стоимости печати, приведенные в брошюрах и на веб-сайтах, рассчитываются исходя из потребления с использованием не первого, а последующего чернильного контейнера и картриджа.

Время от времени некоторое количество чернил используется для поддержания оптимального качества печати.

Для обеспечения производительности принтера Canon автоматически выполняется его очистка в зависимости от его состояния. При выполнении очистки потребляется небольшое количество чернил. В этом случае могут потребляться все цвета чернил.

#### **[Функция очистки]**

Функция очистки помогает принтеру втянуть воздушные пузырьки или чернила из сопла, предотвращая тем самым ухудшение качества печати и засорение сопел.

## **Расходуются ли цветные чернила при черно-белой печати?**

В режиме черно-белой печати, кроме черных чернил, могут расходоваться и цветные чернила. Это зависит от типа бумаги и параметров драйвера принтера. Поэтому цветные чернила используются в некоторых случаях даже при черно-белой печати.

## **Примечание.**

• В данном устройстве используются пигментные чернила. При использовании пигментных чернил они могут частично сходить с отпечатанных поверхностей, если их потереть или поскрести.

## <span id="page-420-0"></span>**Инструкции по печати**

## **Проверьте состояние до начала печати**

• Находится ли печатающая головка в хорошем состоянии?

При засорении сопел печатающей головки распечатки становятся бледными, качество печати снижается и бумага расходуется впустую. Чтобы проверить печатающую головку, напечатайте шаблон для проверки сопел.

**[Процедура обслуживания](#page-214-0)** 

• Не испачканы ли внутренние части устройства чернилами?

После многократного выполнения печати область, которую проходит бумага, подаваемая в устройство, может быть загрязнена чернилами. Чтобы очистить внутренние части устройства, выполните [очистку поддона.](#page-249-0)

## **Убедитесь, что бумага загружена правильно**

• Правильно ли ориентирована бумага при загрузке?

Загружая бумагу в кассету, располагайте ее печатной стороной вниз.

[Загрузка бумаги](#page-178-0)

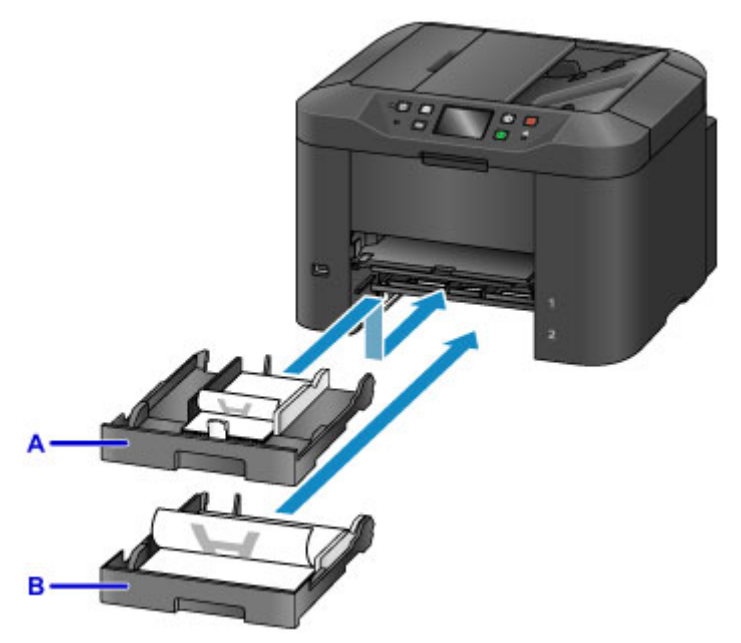

A: кассета 1

B: кассета 2

• Не скручена ли бумага?

Скрученная бумага может привести к застреванию. Расправьте скрученную бумагу, а затем вставьте ее еще раз.

**• «Расправьте бумагу перед тем, как загрузить ее.» в разделе [Бумага испачкана /](#page-1177-0)** [Отпечатанная поверхность поцарапана](#page-1177-0)

# <span id="page-421-0"></span>**Проверьте параметры бумаги перед печатью**

Прежде чем выполнять печать, укажите параметры бумаги на панели управления или на экране компьютера.

Доступна бумага разнообразных типов. На некоторую бумагу специально нанесено покрытие для высококачественной фотопечати, другая бумага предназначена для документов.

Каждый тип бумаги имеет определенные предустановленные параметры, определяющие такие параметры, как нанесение и использование чернил, расстояние от сопел. Таким образом, обеспечивается оптимальное качество печати на соответствующей бумаге. И наоборот, неправильные параметры бумаги могут ухудшить цветопередачу или привести к трению отпечатанных поверхностей об устройство.

Если печать кажется нечеткой, а цвета неравномерными, попробуйте повторить печать с более высоким качеством печати.

## <span id="page-422-0"></span>**После загрузки бумаге укажите сведения о бумаге, используемой в установленной кассете**

При вставке кассеты после загрузки бумаги отображается экран настройки типа и формата носителя. Установите сведения о бумаге для кассеты, указав тип и размер загруженной бумаги.

Во избежание ошибок при печати устройство может сравнивать информацию о бумаге, указанную для кассеты, с параметрами бумаги в печати задания для проверки их совпадения. Прежде чем выполнять печать, укажите параметры бумаги в соответствии со сведениями о бумаге, используемой в кассете. Если эти параметры не совпадают, функция автоматической проверки бумаги (если она включена) предотвратит неправильную печать и отобразит сообщение об ошибке. В этом случае проверьте и исправьте параметры бумаги.

Чтобы проверить сведения о бумаге, используемой в кассете, откройте экран сведений о бумаге на панели управления.

# <span id="page-423-0"></span>**Отмена заданий печати**

## **Не нажимайте кнопку ВКЛ (ON) для отмены заданий печати**

Нажатие кнопки **ВКЛ (ON)** для выключения устройства во время печати может предотвратить повторную печать устройства, если задания печати не отменяются.

Для отмены печати нажмите кнопку **Стоп (Stop)**.

## <span id="page-424-0"></span>**Сохранение высокого качества печати**

Ключ к оптимальному качеству печати — предотвращение высыхания или засорения печатающей головки. Для обеспечения качества печати следуйте этим рекомендациям.

## **Примечание.**

• На некоторой бумаге чернила могут смазываться, если делать поверх них пометки текстовым выделителем или маркером на водной основе, а также при контакте воды или пота с отпечатанными участками.

## **Никогда не отключайте устройство от электросети до его выключения**

При нажатии кнопки **ВКЛ (ON)** для выключения устройства автоматически закрывается печатающая головка (оборудованная соплами), что предотвращает засыхание. Однако закрытие не происходит, если устройство отключается от электросети, когда горит или мигает индикатор **ПИТАНИЕ (POWER)**. Это может привести к высыханию или засорению.

Перед [отключением устройства](#page-274-0) от электросети убедитесь, что индикатор **ПИТАНИЕ (POWER)** не горит.

## **Внимание!**

• Отключение устройства от сети приведет к сбросу настройки даты/времени и удалению всех документов из памяти устройства. Отправьте факсы, распечатайте документы или сохраните задания на флэш-диск USB перед отключением устройства от электросети.

## **Печатайте регулярно**

В точности так же, как фломастеры высыхают и становятся непригодными для использования, если ими не пользоваться долгое время (даже если они хранятся в колпачках), печатающая головка может высохнуть или засориться, если устройство не используется в течение какого-то времени. Используйте устройство по крайней мере раз в месяц, если это возможно.

## **Выполняйте регулярное перемешивание чернил**

Устройство периодически автоматически перемешивает чернила для поддержания оптимального качества печати. Регулярная печать помогает поддерживать чернила в хорошем состоянии.

Если в течение продолжительного времени устройство не используется, оно автоматически смешивает чернила перед печатью.

# <span id="page-425-0"></span>**Транспортировка устройства**

Соблюдайте следующие меры предосторожности при изменении места установки устройства, например при смене места жительства или после ремонта.

## **Внимание!**

- Поместите устройство вертикально в твердую коробку и упакуйте его с достаточным количеством упаковочного материала для защиты при перевозке.
- Если печатающая головка и чернильный контейнер установлены, нажмите кнопку **ВКЛ (ON)**, чтобы выключить устройство. Это обеспечит автоматическое закрытие печатающей головки, что предотвратит ее высыхание.
- После упаковки не наклоняйте коробку, не переворачивайте ее набок или вверх дном. Это может привести к повреждению устройства и утечке чернил при перевозке.
- При транспортировке устройства курьерской службой, необходимо отметить верхнюю часть коробки. Кроме того, прикрепите к коробке этикетку «ХРУПКОЕ» или «ОБРАЩАТЬСЯ С ОСТОРОЖНОСТЬЮ!».

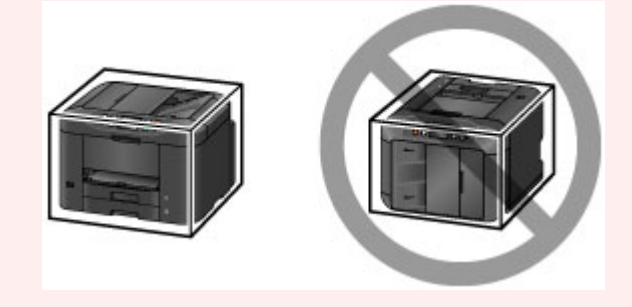

- 1. Выключите устройство.
- 2. Убедившись, что индикатор **ПИТАНИЕ (POWER)** не горит, [отключите устройство](#page-274-0) от [электросети.](#page-274-0)

## **Внимание!**

- Не отключайте устройство от электросети, если горит или мигает индикатор **ПИТАНИЕ (POWER)**. Это может привести к повреждению устройства или его неисправности, которая помешает печати.
- 3. Извлеките кассеты и бумагу. Сложите кассеты, чтобы подготовить их к хранению внутри устройства.

#### **[Источники бумаги](#page-179-0)**

- 4. Закройте упор для выходящей бумаги, а затем задвиньте дополнительный лоток приема бумаги и лоток приема бумаги.
- 5. Заново вставьте кассеты.
- 6. Отсоедините все кабели и кабель питания от устройства.
- 7. Используйте клейкую ленту, чтобы зафиксировать все крышки устройства во избежание их открытия и предотвращения выпадения кассет во время транспортировки. Поместите устройство в пластиковый пакет.
- 8. В коробке обложите устройство упаковочным материалом.

## **Юридические ограничения на сканирование/копирование**

Сканирование, печать, копирование или изменение копий нижеследующей информации могут преследоваться по закону.

Этот список не является исчерпывающим. Если вы сомневаетесь в легальности совершаемого, проконсультируйтесь с местным юристом.

- Денежные банкноты
- Денежные переводы
- Сертификаты денежных вкладов
- Почтовые марки (погашенные или не погашенные)
- Идентификационные бирки или значки
- Документы о воинской обязанности или их черновики
- Квитанции или черновые документы, выданные государственными учреждениями
- Водительские права и паспорта транспортных средств
- Дорожные чеки
- Продовольственные талоны
- Паспорта
- Иммиграционные документы
- Марки федерального налогового сбора (погашенные или не погашенные)
- Облигации или другие сертификаты задолженности
- Акционерные сертификаты
- Работы или произведения искусства, охраняемые законом об авторском праве, без согласия владельца

# **Технические характеристики**

# **Общие технические характеристики**

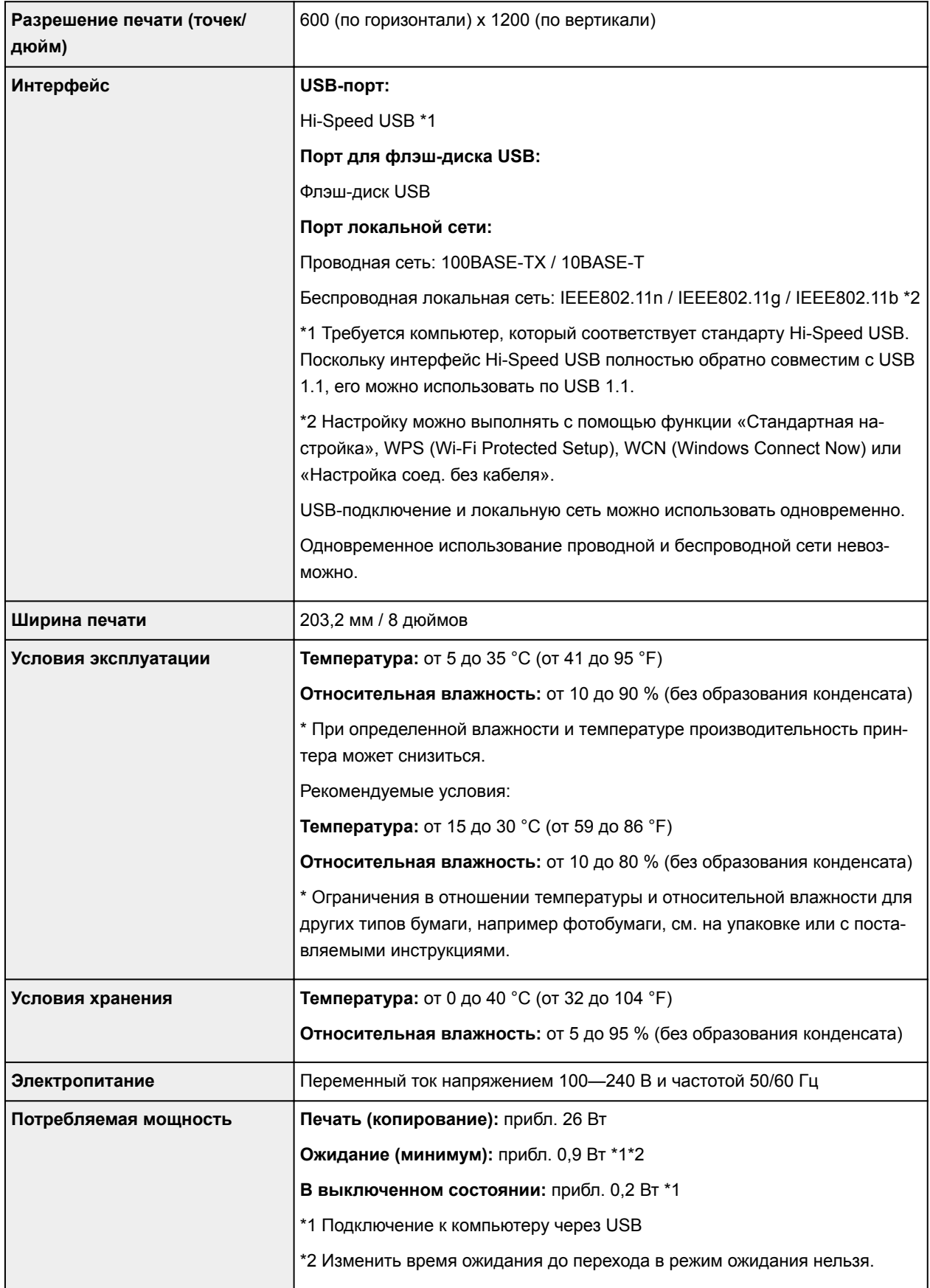

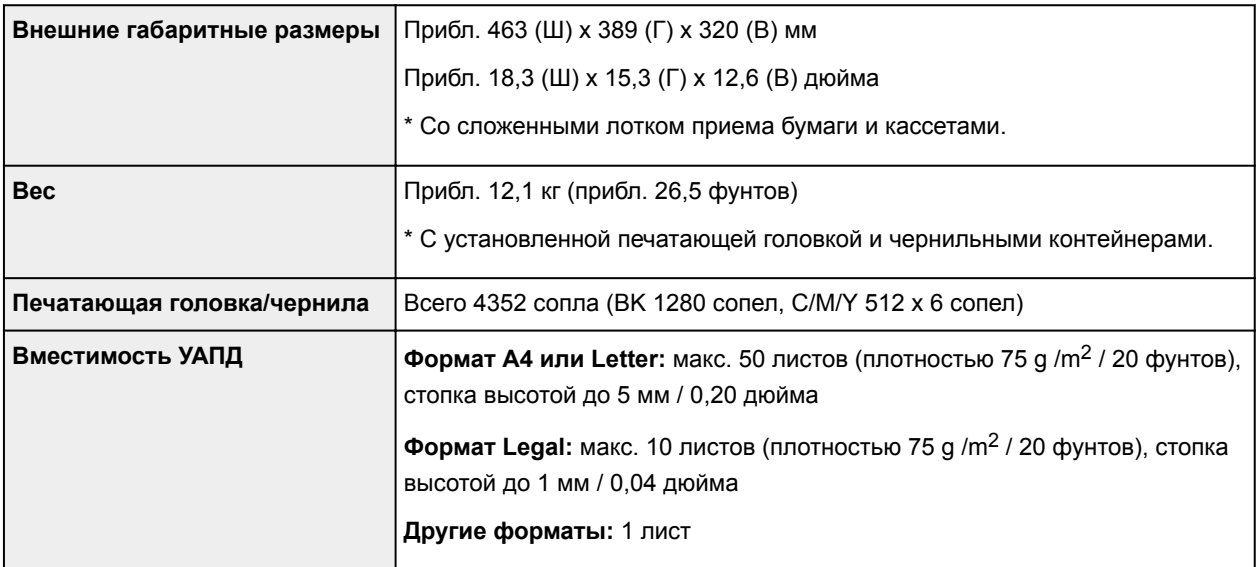

## **Технические характеристики операций копирования**

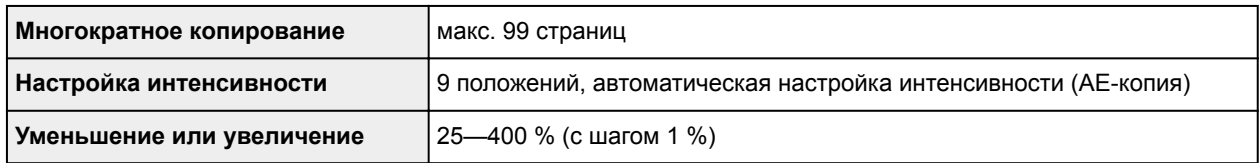

## **Технические характеристики операций сканирования**

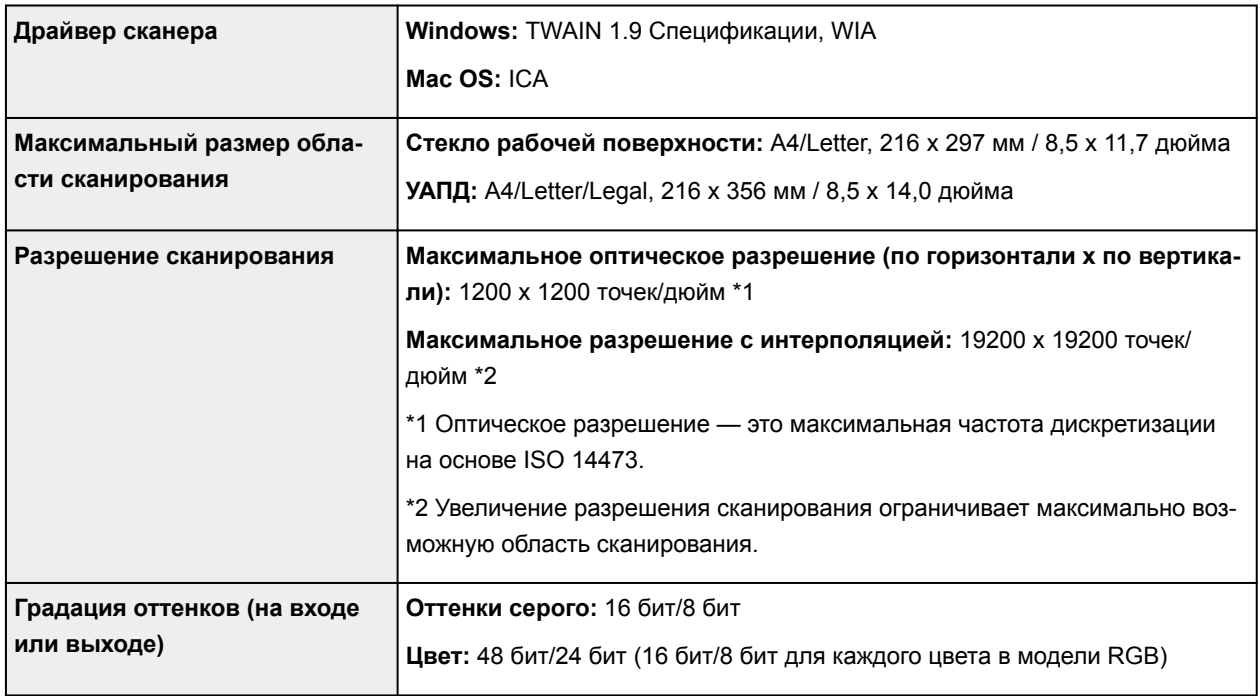

## **Технические характеристики факса**

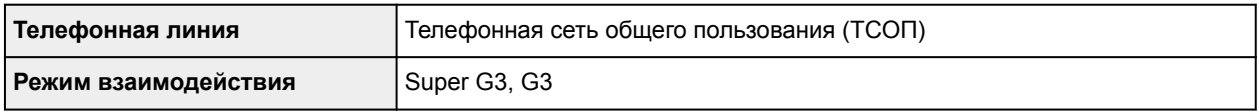

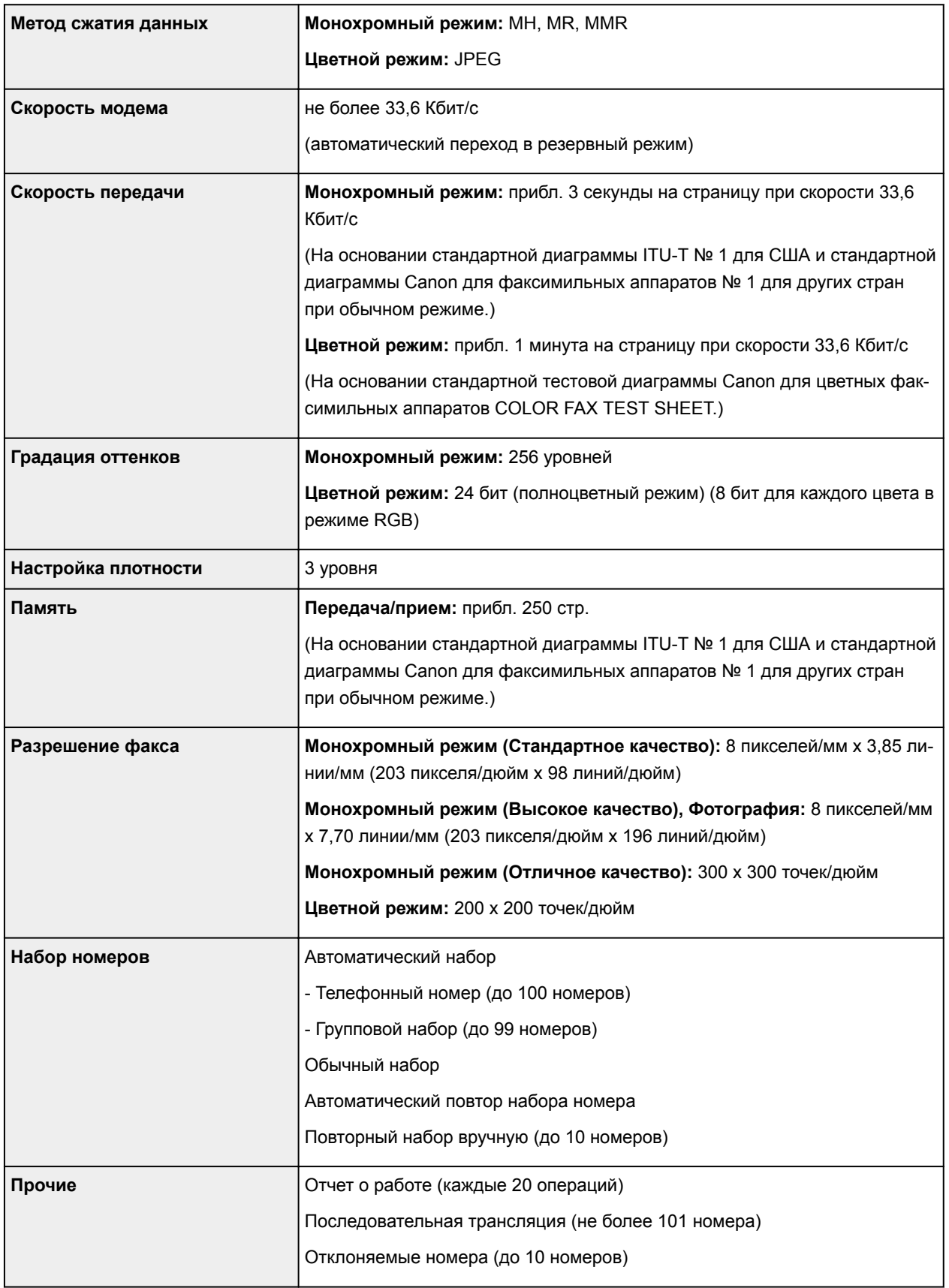

## **Технические характеристики сети**

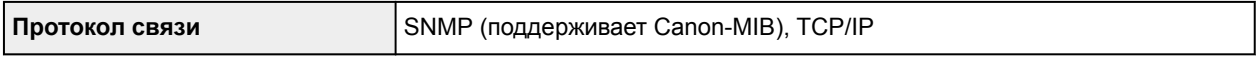

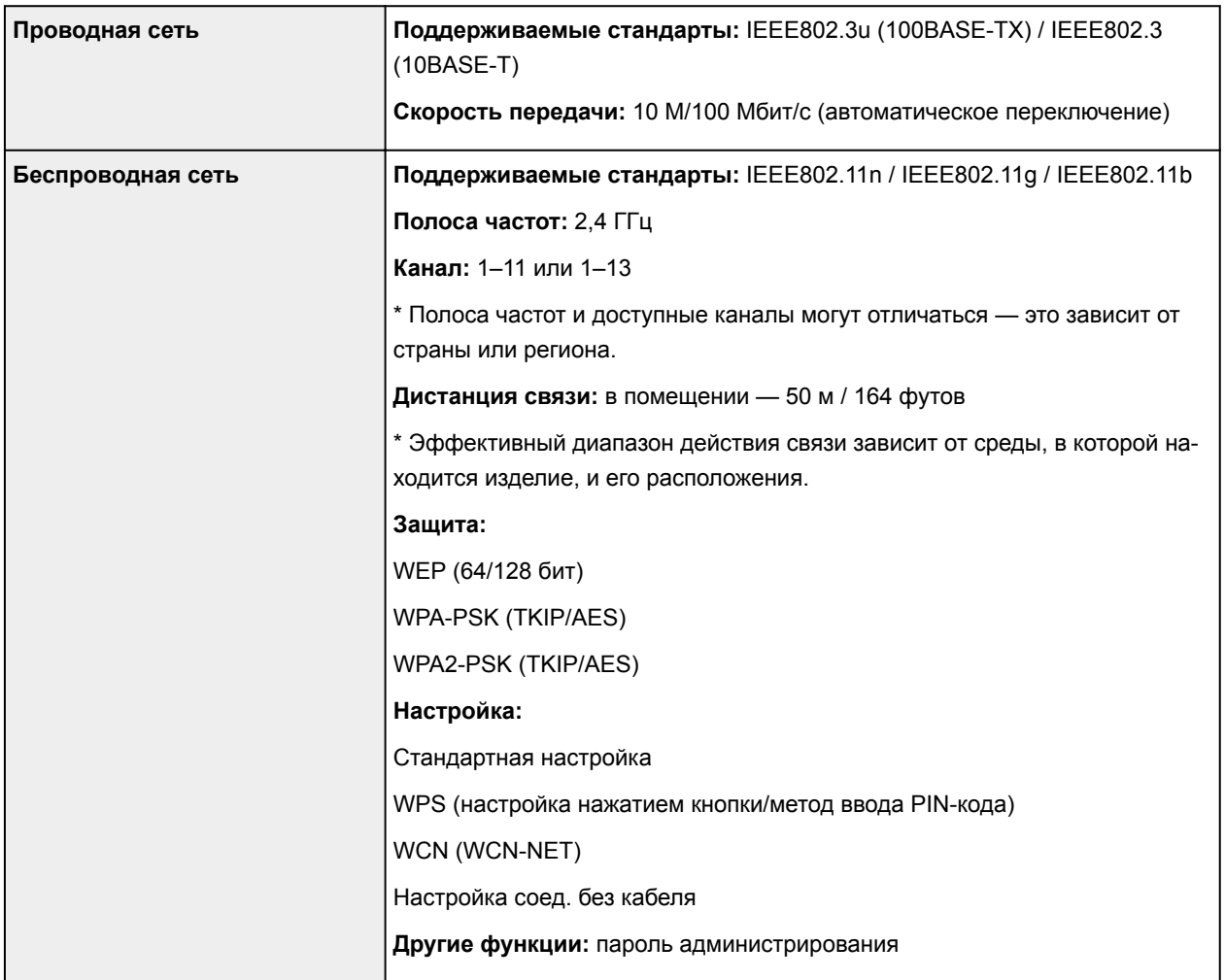

# **Минимальные требования к системе**

Обеспечивайте соответствие требованиям операционной системы, если ее версия выше описанных.

## **Windows**

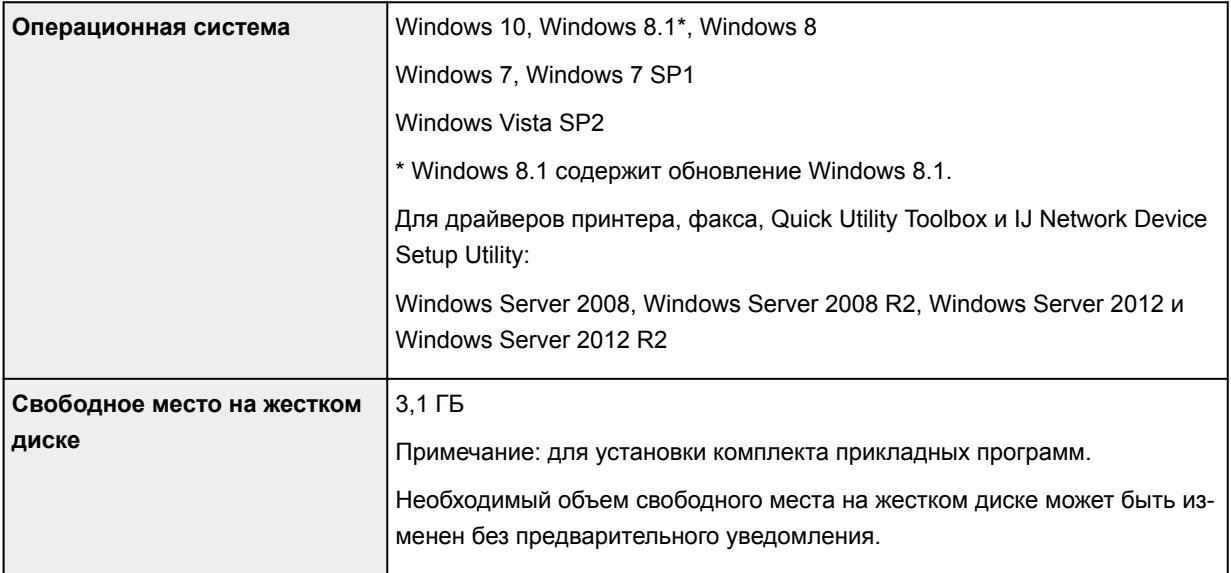
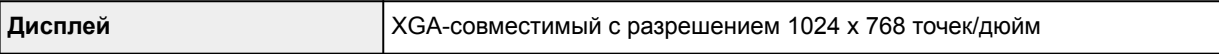

### **Mac OS**

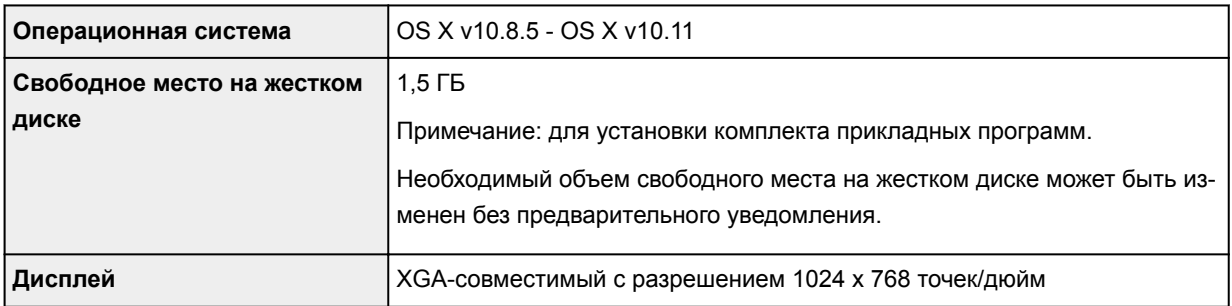

### **Другие поддерживаемые операционные системы**

Некоторые функции могут быть доступны не во всех операционных системах. См. веб-сайт Canon для получения дополнительной информации по работе с iOS, Android и Windows RT.

### **Печать с мобильных устройств**

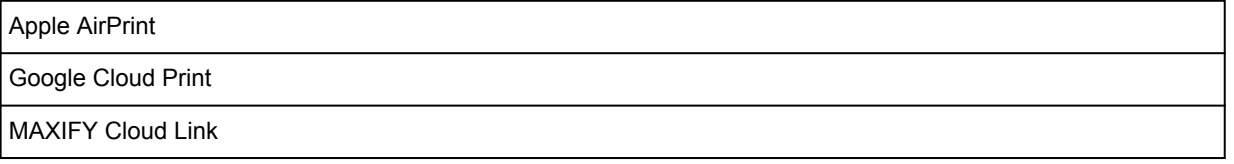

- Для использования Easy-WebPrint EX и всего документа Онлайн-руководство требуется подключение к Интернету.
- Windows: надлежащая работа может обеспечиваться только на компьютере с предварительно установленной ОС Windows 10, Windows 8.1, Windows 8, Windows 7 или Windows Vista.
- Windows: для установки программного обеспечения требуется дисковод или подключение к Интернету.
- Windows: для работы веб-браузера Internet Explorer 8, 9, 10 или 11 необходимо установить программу Easy-WebPrint EX.
- Windows: некоторые функции могут быть недоступны в Windows Media Center.
- Windows: необходимо установить .NET Framework 4 или 4.5 для использования программного обеспечения Windows.
- Windows: драйвер TWAIN (ScanGear) основывается на спецификации TWAIN 1.9. Для его работы необходима программа Data Source Manager из комплекта поставки операционной системы.
- Mac OS: в ОС Mac OS необходимо подключение к Интернету во время установки программного обеспечения.
- Во внутреннем сетевом окружении необходимо открыть порт 5222. Для получения дополнительных сведений обратитесь к администратору сети.

Сведения, приведенные в данном руководстве, могут быть изменены без предварительного уведомления.

# **Сведения о бумаге**

- **[Поддерживаемые типы носителей](#page-434-0)**
	- [Предел загрузки бумаги](#page-436-0)
- **[Неподдерживаемые типы носителей](#page-438-0)**
- **[Обращение с бумагой](#page-439-0)**
- **[Область печати](#page-440-0)**
	- [Область печати](#page-441-0)
	- [Стандартные размеры](#page-442-0)
	- [Конверты](#page-444-0)

## <span id="page-434-0"></span>**Поддерживаемые типы носителей**

Для получения лучших результатов выбирайте бумагу, подходящую для способа печати. Компания Canon предоставляет разнообразную бумагу как для документов, так и для фотографий или иллюстраций. Используйте подлинную бумагу Canon, если это возможно, для печати важных фотографий.

## **Типы носителей**

## **Подлинная бумага Canon**

### **Примечание.**

- Предупреждения об использовании стороны, не подходящей для печати, см. в информации по использованию каждого конкретного продукта.
- Сведения о размерах бумаги и типах носителей см. на веб-сайте Canon.
- Подлинная бумага Canon недоступна в некоторых странах или регионах. Обратите внимание, что в США бумага Canon не продается по номеру модели. Вместо этого приобретайте бумагу по названию.

#### **Бумага для печати документов:**

- Canon Red Label Superior <WOP111>
- Canon Océ Office Colour Paper <SAT213>
- High Resolution Paper <HR-101N>

#### **Бумага для печати фотографий:**

- Глянцевая фотобумага для повседневной печати <GP-501/GP-601>
- Photo Paper Glossy <GP-601>
- Фотобумага для печати Plus Glossy II <PP-201>
- Photo Paper Pro Luster <LU-101>
- Photo Paper Plus Semi-gloss <SG-201>
- Matte Photo Paper <MP-101>

### **Бумага, отличная от подлинной бумаги Canon**

- Обычная бумага (включая вторичную бумагу)
- Конверты
- Бумага для этикеток
- [Предел загрузки бумаги](#page-436-0)
- [Параметры бумаги в драйвере принтера и в принтере \(тип носителя\)](#page-464-0) (Windows)
- Параметры бумаги в драйвере принтера и в принтере (тип носителя) (Mac OS)

## **Размеры страницы**

Можно использовать следующие размеры страницы.

#### **Примечание.**

• Размеры страницы и типы носителей, поддерживаемые устройством, зависят от используемой ОС.

#### **Стандартные размеры:**

- Letter
- Legal
- Executive (184,2 х 266,7 мм (7,25 х 10,5 дюйма))
- A4
- B5
- A5
- A6
- Oficio (215,9 x 317,5 мм (8,5 x 12,5 дюйма))
- B-Oficio (216,0 x 355,0 мм (8,5 x 14 дюймов))
- M-Oficio (216,0 x 341,0 мм (8,50 x 13,43 дюйма))
- Foolscap (215,9 x 330,2 мм (8,5 x 13 дюймов))
- Legal (Индия) (215 x 345 мм (8,46 x 13,58 дюйма))
- L(89x127 мм)
- KG/10x15 см(4x6)
- 2L/13x18 см(5x7)
- Hagaki
- Hagaki 2
- 20x25 см(8"x10")
- Конверт для деловой переписки №10
- Конверт DL
- Nagagata 3
- Nagagata 4
- Yougata 4
- Yougata 6
- Конверт С5
- Конверт Monarch (98,4 x 190,5 мм (3,88 x 7,5 дюйма))

#### **Особые размеры**

Особые размеры страниц должны находиться в следующих пределах:

- кассета 1
	- Минимальный размер: 89,0 x 127,0 мм (3,50 x 5,00 дюйма)
	- Максимальный размер: 216,0 x 355,6 мм (8,50 x 14,00 дюйма)
- кассета 2
	- Минимальный размер: 210,0 x 279,4 мм (8,27 x 11,00 дюйма)
	- Максимальный размер: 216,0 x 355,6 мм (8,50 x 14,00 дюйма)

## **Вес бумаги**

Можно использовать бумагу следующей плотности.

• От 64 до 105 g /m<sup>2</sup> (от 17 до 28 фунтов) (обычная бумага, отличная от подлинной бумаги Canon)

# <span id="page-436-0"></span>**Предел загрузки бумаги**

## **Фирменная бумага Canon**

#### **Бумага для печати документов:**

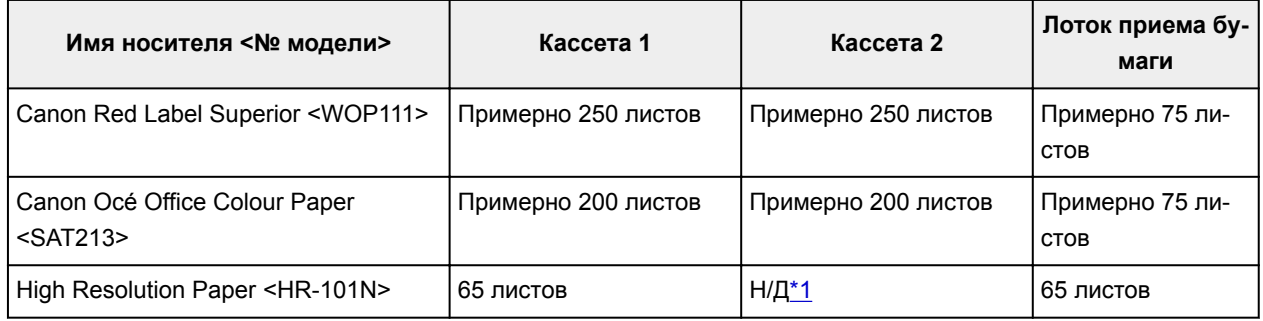

#### **Бумага для печати фотографий:**

### **Примечание.**

- Подача следующей бумаги из кассеты 2 может повредить устройство. Всегда загружайте ее в кассету 1.
- Для достижения наилучших результатов при непрерывной печати извлекайте отпечатанные листы из лотка приема бумаги во избежание смазывания или обесцвечивания.

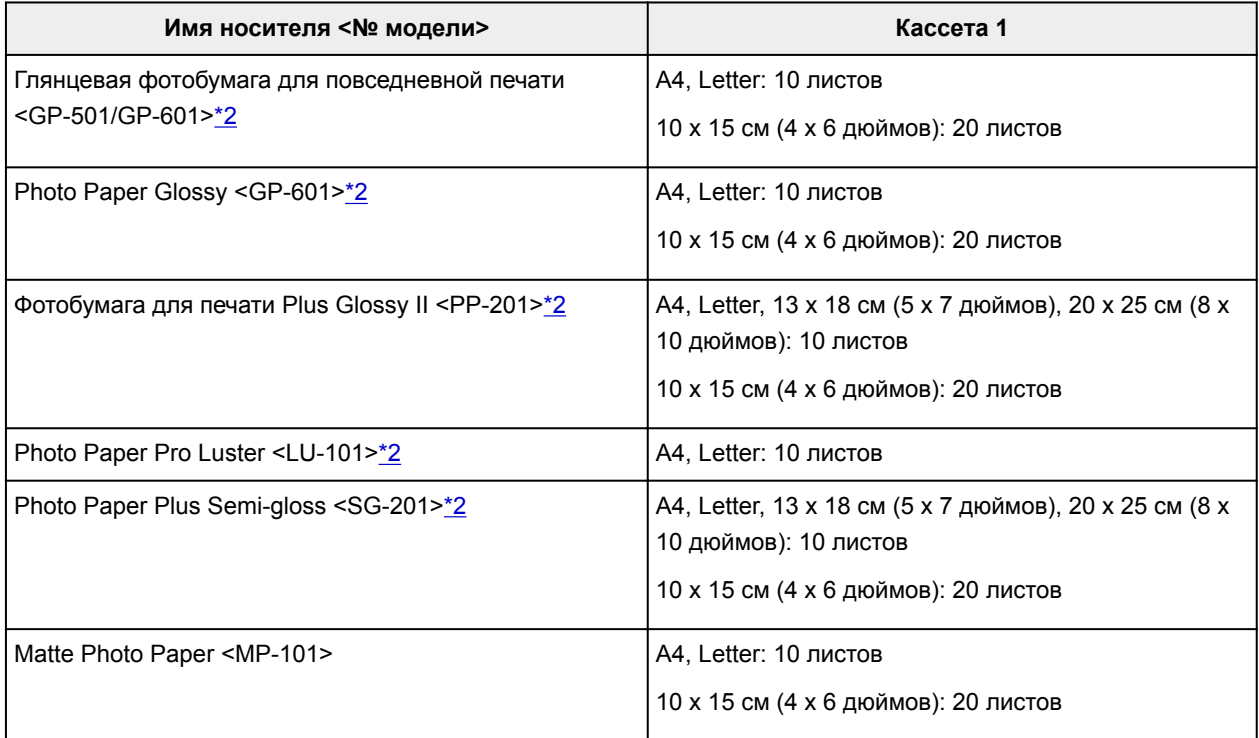

## **Бумага, отличная от подлинной бумаги Canon**

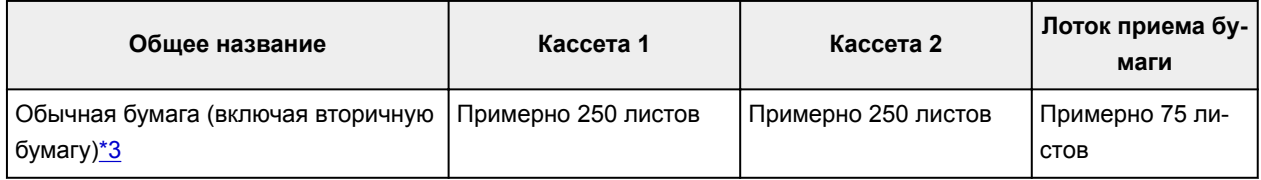

<span id="page-437-0"></span>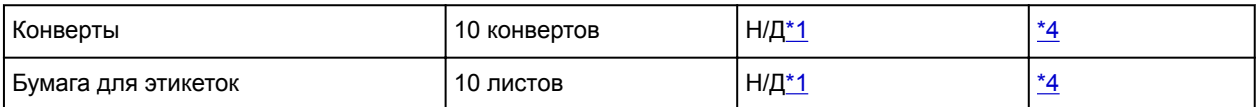

\*1 Подача бумаги и конвертов из кассеты 2 может повредить устройство. Всегда загружайте ее в кассету 1.

\*2 При подаче из загруженной стопки бумаги на стороне печати могут оставаться следы или подача может быть неэффективна. В этом случае загружайте листы по одному.

\*3 Обычная подача на максимальной мощности может быть невозможна для некоторых типов бумаги, а также при очень высоких или низких значениях температуры или влажности. В этом случае загрузите половину стопки бумаги или меньше.

\*4 Для достижения наилучших результатов при непрерывной печати извлекайте отпечатанные листы бумаги или конверты из лотка приема бумаги во избежание смазывания или обесцвечивания.

## <span id="page-438-0"></span>**Неподдерживаемые типы носителей**

Не используйте следующие типы бумаги. Возможно не только низкое качество печати, но и застревание бумаги или неисправности устройства.

- Сложенная, скрученная или мятая бумага
- Влажная бумага
- Обычная бумага или блокнотная бумага, нарезанная до небольших размеров
- Художественные открытки
- Открытки с фотографиями или наклейками
- Конверты с двойным клапаном
- Конверты с рельефной поверхностью или с покрытием
- Конверты, клеевые клапаны которых были уже увлажнены
- Любая бумага с отверстиями
- Бумага не прямоугольной формы
- Скрепленные или склеенные листы бумаги
- Бумага с клейкой поверхностью
- Бумага, покрытая блестками или другими декоративными частицами

# <span id="page-439-0"></span>**Обращение с бумагой**

- Аккуратно обращайтесь с бумагой, чтобы не потереть и не поцарапать поверхности всех типов бумаги.
- Держите бумагу, как можно ближе к ее краям, и попытайтесь не касаться поверхности для печати. Качество печати может быть снижено, если поверхность для печати будет испачкана потом или жиром, попадающим с рук.
- Не касайтесь поверхности листа после печати до тех пор, пока не высохнут чернила. Даже когда чернила высохнут, старайтесь не касаться поверхности отпечатка как можно дольше. Вследствие природы пигментных чернил эти чернила можно удалить с отпечатка, если потереть или поскрести.
- Извлекайте из упаковки только необходимое количество бумаги непосредственно перед печатью.
- Чтобы оставшаяся бумага не скручивалась, положите ее обратно в пачку и храните на ровной поверхности. При хранении бумаги избегайте воздействия на нее тепла, влаги и прямого солнечного света.

## <span id="page-440-0"></span>**Область печати**

- **[Область печати](#page-441-0)**
- **[Стандартные размеры](#page-442-0)**
- **[Конверты](#page-444-0)**

## <span id="page-441-0"></span>**Область печати**

Для поддержания качества печати устройство оставляет поля с каждого края бумаги. Область печати расположена между этими полями.

(рекомендуемая область печати): выполняйте печать внутри этой области, когда это возможно.

 (область печати): можно также выполнять печать в этой области. Однако точность подачи или качество печати может ухудшиться.

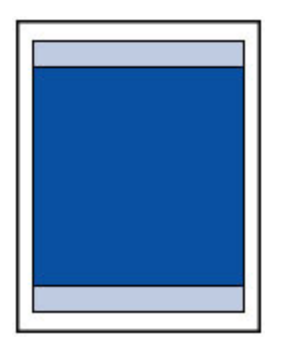

### **Примечание.**

• При автоматической двухсторонней печати и двухстороннем копировании область печати становится на 2 мм (0,08 дюйма) меньше у верхнего поля.

## <span id="page-442-0"></span>**Стандартные размеры**

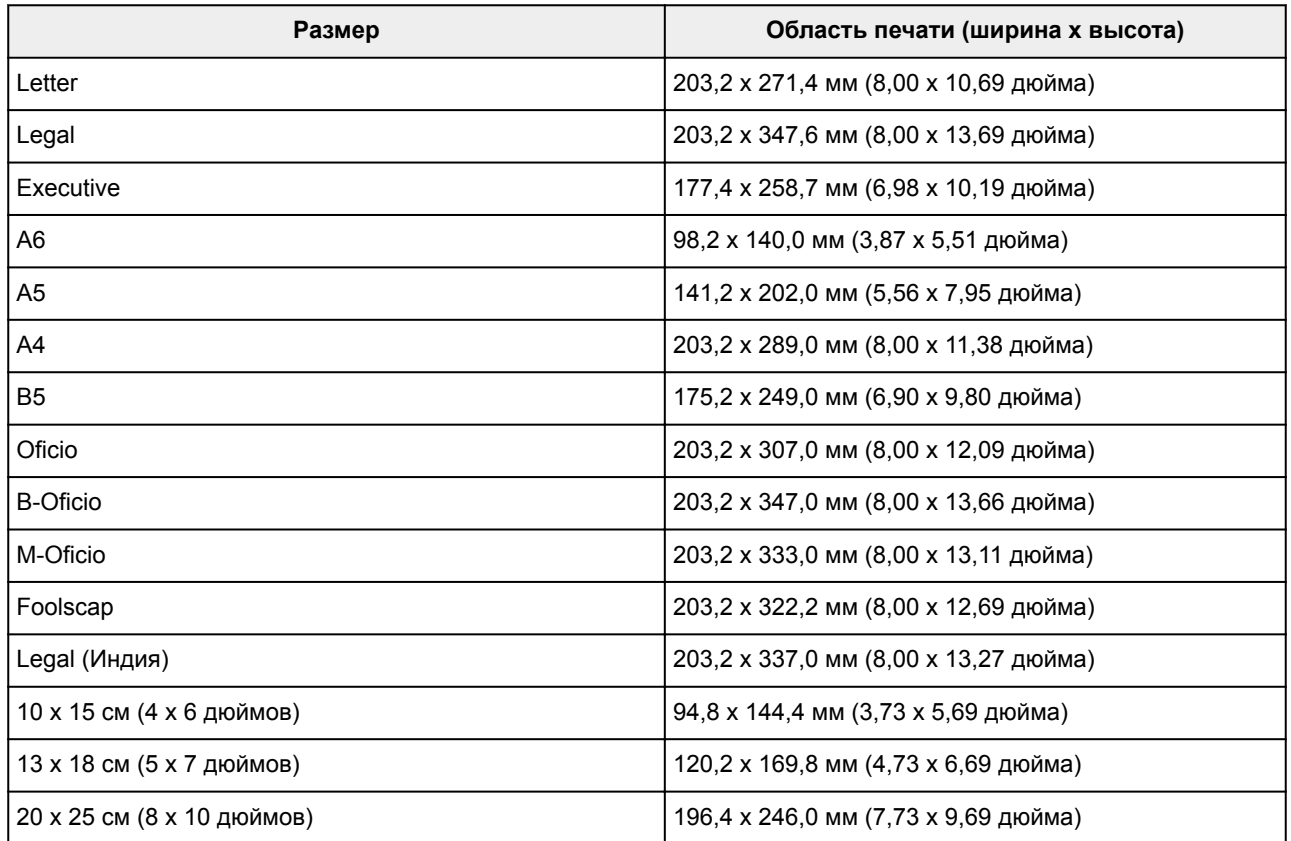

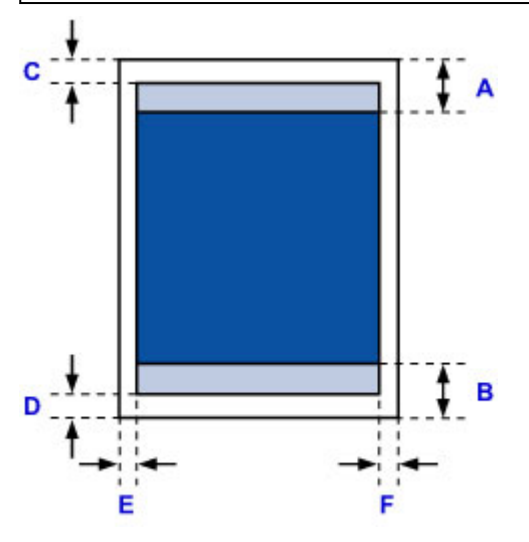

 Рекомендуемая область печати  $\mathcal{C}^{\mathcal{A}}$ 

A: 45,8 мм (1,80 дюйма)

B: 36,8 мм (1,45 дюйма)

Область, доступная для печати

**Executive, A6, A5, A4, B5, 10 x 15 см (4 x 6 дюймов), 13 x 18 см (5 x 7 дюймов), 20 x 25 см (8 x 10 дюймов)**

C: 3,0 мм (0,12 дюйма)

D: 5,0 мм (0,20 дюйма) E: 3,4 мм (0,13 дюйма)

#### F: 3,4 мм (0,13 дюйма)

#### **Letter, Legal, Foolscap**

C: 3,0 мм (0,12 дюйма) D: 5,0 мм (0,20 дюйма) E: 6,4 мм (0,25 дюйма) F: 6,3 мм (0,25 дюйма)

### **Legal (Индия)**

C: 3,0 мм (0,12 дюйма) D: 5,0 мм (0,20 дюйма) E: 5,9 мм (0,23 дюйма) F: 5,9 мм (0,23 дюйма)

### **Oficio**

C: 3,0 мм (0,12 дюйма) D: 7,5 мм (0,30 дюйма) E: 6,4 мм (0,25 дюйма) F: 6,3 мм (0,25 дюйма)

### **B-Oficio, M-Oficio**

C: 3,0 мм (0,12 дюйма) D: 5,0 мм (0,20 дюйма) E: 6,4 мм (0,25 дюйма) F: 6,4 мм (0,25 дюйма)

# <span id="page-444-0"></span>**Конверты**

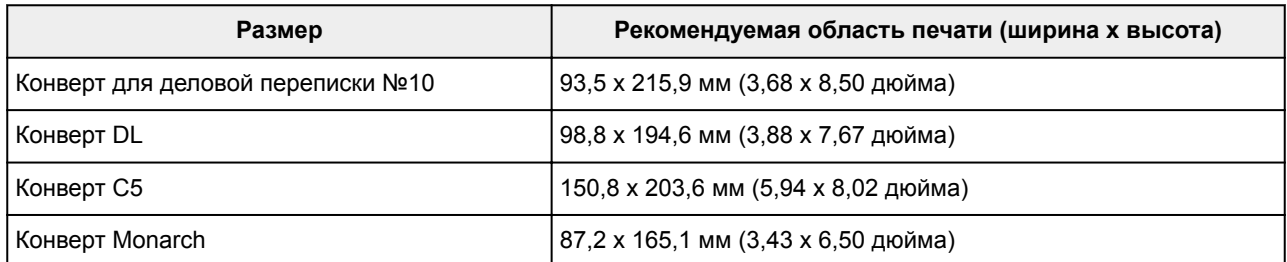

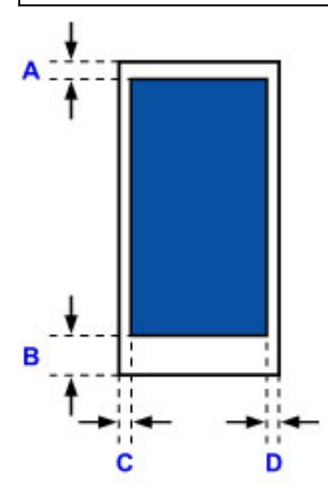

Плаве Рекомендуемая область печати

A: 12,7 мм (0,5 дюйма)

B: 12,7 мм (0,5 дюйма)

C: 5,6 мм (0,22 дюйма)

D: 5,6 мм (0,22 дюйма)

# **Настройки администратора**

**[Общий доступ к принтеру по сети](#page-446-0)**

# <span id="page-446-0"></span>**Общий доступ к принтеру по сети**

Если компьютеры используются в сетевой среде, документы можно печатать с нескольких компьютеров с общим доступом к одному принтеру.

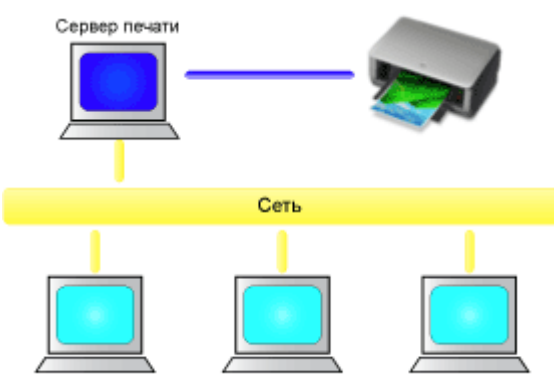

Клиентский компьютер Клиентский компьютер Клиентский компьютер

• [Настройка общего принтера](#page-447-0)

В этом разделе описывается порядок настройки сервера печати и клиента.

### **Примечание.**

- Версии операционной системы Windows на компьютерах, подключенных к сети, необязательно должны быть одинаковыми.
- Для настройки драйвера факса используйте ту же процедуру.

### **Связанные разделы**

[Ограничения на общий доступ к принтеру](#page-449-0)

# <span id="page-447-0"></span>**Настройка общего принтера**

На сервере печати настройте общий доступ драйвера принтера. Затем из клиента настройте соединение с сервером печати.

- 1. [Установите драйвер принтера](#page-612-0) в системе сервера печати
- 2. Выберите параметры, описанные ниже:
	- Если используется операционная система Windows 10, Windows 8.1, Windows 8, Windows 7, Windows Server 2012 R2, Windows Server 2012 или Windows Server 2008 R2, выберите **Панель управления (Control Panel)** -> **Оборудование и звук (Hardware and Sound)** -> **Устройства и принтеры (Devices and Printers)**.
	- Отобразится окно **Устройства и принтеры (Devices and Printers)**. • Если используется операционная система Windows Vista или Windows Server 2008, выберите **Панель управления (Control Panel)** -> **Оборудование и звук (Hardware and Sound)** ->

**Принтеры (Printers)**.

Отобразится окно **Принтеры (Printers)**.

- 3. Щелкните значок с названием модели принтера, к которому нужно обеспечить общий доступ.
	- Если используется операционная система Windows 10, Windows 8.1, Windows 8, Windows 7, Windows Server 2012 R2, Windows Server 2012 или Windows Server 2008 R2, нажмите клавишу Alt и в отобразившемся меню **Файл (File)** выберите **Свойства принтера (Printer properties)** -> вкладка **Общий доступ (Sharing)**.
	- Если используется операционная система Windows Vista, нажмите клавишу Alt и в отобразившемся меню **Файл (File)** выберите **Запуск от имени администратора (Run as administrator)** -> **Общий доступ... (Sharing...)**.
	- Если используется операционная система Windows Server 2008, выберите пункт **Общий доступ... (Sharing...)** в меню **Файл (File)**.

## **Внимание!**

- При запуске, установке или удалении программного обеспечения может открыться диалоговое окно с подтверждением или предупреждением. Данное диалоговое окно отображается, когда для выполнения задачи необходимы права администратора. Если выполнен вход в систему с учетной записью администратора, для продолжения выберите пункт **Да (Yes)** (**Продолжить (Continue)** или **Разрешить (Allow)**). Некоторые приложения для продолжения требуют входа с учетной записью администратора. В таких случаях, если вы вошли в систему, используя учетную запись с ограниченными правами, переключитесь на учетную запись администратора и начните процедуру сначала.
- 4. Установка общего доступа.

На вкладке **Общий доступ (Sharing)** установите флажок (или выберите) **Общий доступ к данному принтеру (Share this printer)**, при необходимости задайте общее имя, затем щелкните **ОК (OK)**.

- 5. Если сервер печати и клиент обладают разными архитектурами (32–разрядной или 64-разрядной), установите дополнительный драйвер
	- 1. Откройте окно **Устройства и принтеры (Devices and Printers)**, **Принтеры (Printers)** или **Принтеры и факсы (Printers and Faxes)**.
	- 2. Выберите параметры, описанные ниже:
		- Если используется операционная система Windows 10, Windows 8.1, Windows 8, Windows 7, Windows Server 2012 R2, Windows Server 2012 или Windows Server 2008 R2, выберите значок принтера, щелкните **Свойства сервера печати (Print server properties)** и выберите вкладку **Драйверы (Drivers)**
		- Если используется операционная система Windows Vista, нажмите клавишу Alt и в отобразившемся меню **Файл (File)** выберите **Запуск от имени администратора (Run as administrator)** -> **Свойства сервера... (Server Properties...)** и выберите вкладку **Драйверы (Drivers)**
		- На Windows Server 2008 в меню **Файл (File)** откройте **Свойства сервера (Server Properties)** и выберите вкладку **Драйверы (Drivers)**
	- 3. Щелкните **Добавить... (Add...)**.
	- 4. Когда отобразится окно **Мастер добавления драйвера принтера (Add Printer Driver Wizard)**, щелкните **Далее (Next)**.
	- 5. Если сервер печати обладает 32-разрядной архитектурой, выберите **x64**. Если сервер печати обладает 64-разрядной архитектурой, выберите **x86**. Затем щелкните кнопку **Далее (Next)**.
	- 6. Щелкните **Установить с диска... (Have Disk...)**.
	- 7. В окне **Установка с диска (Install From Disk)** откройте папку "Driver" (Драйвер) загруженного драйвера принтера, укажите файл "inf" и щелкните **ОК (OK)**.
	- 8. Выберите принтер и щелкните **Далее (Next)**.

## **Примечание.**

• Если отображается сообщение об ошибке, выберите другой принтер.

9. Щелкните кнопку **Готово (Finish)**

Настройка сервера печати завершена. После этого настройте системы-клиенты.

6. На клиенте откройте Проводник и дважды щелкните значок принтера, к которому будет открыт общий доступ

## 7. Следуйте инструкциям в окне и установите драйвер принтера

Настройка системы-клиента завершена. Даже если настройка выполняется на разных клиентах, следуйте одинаковым действиям 6 и 7.

# <span id="page-449-0"></span>**Ограничения на общий доступ к принтеру**

Если используется драйвер принтера XPS, замените значение "CanonПредварительный просмотр IJ" на "CanonПредварительный просмотр IJ XPS" при чтении этих сведений.

Эти ограничения действуют в том случае, если принтер используется в компьютерной сети. Проверьте, какие ограничения относятся к используемой вами конфигурации.

## **Ограничение на настройку общего доступа к принтеру**

- Если при установке драйвера из меню **Добавить принтер (Add Printer)** запрашивается файл "ntprint.inf", укажите файл следующим образом:
	- 1. Запустите Проводник на сервере печати и на клиенте с отличающейся архитектурой, вставьте указанный ниже путь в адресную строку и нажмите клавишу Enter на клавиатуре: %windir%\system32\driverstore\
	- 2. Щелкните правой кнопкой мыши папку **FileRepository** и выберите **Свойства (Properties)**.
	- 3. На вкладке **Общий доступ (Sharing)** щелкните **Открыть общий доступ (Share)**.
	- 4. В отобразившемся окне сообщения на сервере печати укажите файл "ntprint.inf\_xxxxxxxx" в папке, к которой был открыт общий доступ в действии 3, и щелкните **ОК (OK)**. При наличии нескольких копий выберите файл с самой новой датой и временем обновления.

## **Ограничения на общий доступ к принтеру и его использование**

- Может отображаться сообщение о завершении печати. Для отключения отображения этого сообщения выполните описанные ниже действия.
	- Если используется операционная система Windows 10, Windows 8.1, Windows 8, Windows Server 2012 R2 или Windows Server 2012:

В окне **Устройства и принтеры (Devices and Printers)** в клиентской системе выберите принтер из списка **Принтеры (Printers)**, а затем **Свойства сервера печати (Print server properties)** на панели команд.

Снимите флажок **Показывать уведомления сетевых принтеров (Show informational notifications for network printers)** на вкладке **Дополнительно (Advanced)** и перезагрузите компьютер.

◦ Если используется операционная система Windows 7 или Windows Server 2008 R2:

В окне **Устройства и принтеры (Devices and Printers)** в клиентской системе выберите принтер из списка **Принтеры и факсы (Printers and Faxes)**, а затем щелкните элемент **Свойства сервера печати (Print server properties)** на панели команд.

Снимите флажок **Показывать уведомления сетевых принтеров (Show informational notifications for network printers)** на вкладке **Дополнительно (Advanced)** и перезагрузите компьютер.

◦ Если используется Windows Vista:

В окне **Принтеры (Printers)** системы-клиента нажмите клавишу Alt и в отобразившемся меню **Файл (File)** щелкните **Запуск от имени администратора (Run as administrator)** -> **Свойства сервера... (Server Properties...)**.

Снимите флажок **Показывать уведомления сетевых принтеров (Show informational notifications for network printers)** на вкладке **Дополнительно (Advanced)** и перезагрузите компьютер.

◦ Если используется операционная система Windows Server 2008:

В окне **Принтеры (Printers)** системы-клиента щелкните **Свойства сервера... (Server Properties...)** в меню **Файл (File)**.

Снимите флажок **Показывать уведомления сетевых принтеров (Show informational notifications for network printers)** на вкладке **Дополнительно (Advanced)** и перезагрузите компьютер.

• Функция двустороннего обмена данными отключена и правильные сведения о состоянии принтера могут быть недоступны.

Если пользователь на клиенте откроет окно свойств драйвера принтера и нажмет кнопку **ОК (OK)** при снятом флажке **Разрешить двусторонний обмен данными (Enable bidirectional support)** на вкладке **Порты (Ports)**, функция двустороннего обмена данными на сервере печати также будет отключена.

В этом случае установите флажок **Разрешить двусторонний обмен данными (Enable bidirectional support)** как на сервере печати, так и на системе-клиенте.

- При печати из системы-клиента функция "Предварительный просмотр Canon IJ" недоступна.
- Функции, которые не могут быть правильно настроены на вкладке **Обслуживание (Maintenance)** клиентской системы, затеняются. В этом случае измените параметры на сервере печати.

При изменении параметров на сервере печати необходимо удалить значок общего принтера на клиентской системе и затем повторно определить параметры общего доступа для клиентской системы.

- Если на сервере печати и на клиенте установлен один и тот же драйвер, значок сетевого принтера можно создать автоматически.
- Если при печати документа на общем принтере с клиента возникла ошибка, сообщение об ошибке монитора состояния Canon IJ отображается и на клиенте, и сервере печати. Если документ напечатан нормально, монитор состояния Canon IJ отобразится только на клиенте.

## <span id="page-451-0"></span>**Пароль администратора**

Пароль администратора уже установлен на момент покупки — это зависит от того, какой принтер используется.

В качестве пароля используется слово «canon» или серийный номер принтера, если он указан.

#### **Модели, для которых установлен пароль администратора «canon»:**

MG7500 series, MG6700 series, MG6600 series, MG5600 series

MG2900 series, MX490 series, MB5300 series, MB5000 series

MB2300 series, MB2000 series, E480 series, E460 series

iP110 series, iB4000 series, PRO-100S series, PRO-10S series

- На момент покупки для указанных моделей также установлено имя пользователя «ADMIN».
- При изменении пароля действуют следующие ограничения символов:
	- Задайте пароль, используя от 0 до 32 символов.
	- Допускается использование однобайтовых буквенно-цифровых символов.
- По соображениям безопасности рекомендуется использовать 6 или более буквенно-цифровых символов.

## **Модели, для которых в качестве пароля администратора используется серийный номер:**

• Для моделей, отличных от указанных, в качестве пароля администратора используется серийный номер принтера.

[Местоположение серийного номера](#page-455-0)

- При изменении пароля действуют следующие ограничения символов:
	- Задайте пароль, используя от 4 до 32 символов.
	- Допускается использование однобайтовых буквенно-цифровых символов.
- По соображениям безопасности рекомендуется использовать 6 или более буквенно-цифровых символов.

## **Внимание!**

- Можно изменить пароль, используя одно из средств ниже. (Некоторые средства могут быть недоступны в зависимости от используемого принтера.)
	- панель управления принтера
	- IJ Network Tool
	- экран сведений о принтере, отображаемый в некоторых прикладных программах Canon
	- IJ Network Device Setup Utility\*
		- \* Только для Windows
- Если пароль был изменен тогда, когда принтер использовался несколькими пользователями, и вы не знаете пароль, обратитесь к администратору используемого принтера.
- Чтобы сбросить пароль к значению по умолчанию, выполните инициализацию параметров принтера.

Чтобы найти дополнительную информацию об инициализации принтера, выполните поиск сочетания «UG067» или «UG505» в онлайн-руководстве по используемому принтеру и обратитесь к отображаемым инструкциям.

# **Пароль и файл cookie**

#### Пароль

**МФайл cookie** 

## **Пароль**

Введите пароль после отображения экрана проверки подлинности.

#### [Пароль администратора](#page-451-0)

В зависимости от используемого принтера может потребоваться ввести имя пользователя и пароль. Для получения дополнительной информации об имени пользователя перейдите по ссылке выше.

#### **Внимание!**

- В зависимости от используемого принтера может появиться сообщение, предупреждающее о возможности отображения непроверенной информации об идентификации.
- Рекомендуется изменить пароль.

## **Файл cookie**

Файл cookie используется администратором веб-сайта для временного хранения информации о пользователе или журнале доступа пользователя на каждом компьютере через веб-браузер.

Принтер может отправить один или несколько файлов cookie на устройство беспроводной связи, чтобы проверить пользователей службы **Удаленный польз. интерфейс (Remote UI)** и настроить принтер на предоставление полезной информации для каждого пользователя.

### **Внимание!**

• Большинство браузеров автоматически принимают файлы cookie, однако настройки браузера можно изменить, чтобы не принимать файлы cookie.

Если настроить браузер, чтобы он не принимал файлы cookie, вход в службу **Удаленный польз. интерфейс (Remote UI)** будет невозможен, и ни одна из соответствующих функций будет недоступна.

### **Примечание.**

- Используйте операционную систему или веб-браузер из указанных далее для использования функции **Удаленный польз. интерфейс (Remote UI)**.
	- Устройства iOS:

ОС: iOS 7.0 или более поздней версии

Браузер: Браузер устройства iOS по умолчанию (мобильная версия Safari)

• Устройства Android:

ОС: Android 4.0 или более поздней версии

Браузер: Браузер устройства Android по умолчанию (Интернет или Chrome)

• Устройства Mac OS:

ОС: Mac OS X v.10.6 или более поздней версии

Браузер: Safari 5.1 или более поздней версии

• Устройства Windows:

ОС: Windows Vista SP2 или более поздней версии

Браузер: Internet Explorer 9 или более поздней версии / Google Chrome 41.0.2272.118m или более поздней версии / Mozilla Firefox 37.0.1 или более поздней версии

# <span id="page-455-0"></span>**Местоположение серийного номера принтера**

Серийный номер напечатан на белой наклейке, прикрепленной к каждому принтеру. Серийный номер состоит из 9 буквенно-цифровых символов (4 буквы, а затем 5 цифр).

Пример.

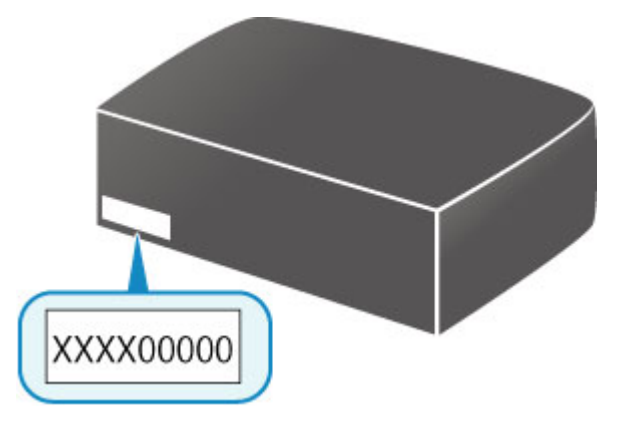

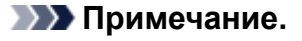

• В зависимости от используемого принтера можно проверить его серийный номер, напечатав информацию о параметрах сети принтера. Чтобы найти дополнительную информацию о печати, выполните поиск сочетания «NR044» в онлайн-руководстве по используемому принтеру и обратитесь к отображаемым инструкциям.

# **Регистрация корневого сертификата в веб-браузере**

При отображении службы **Удаленный польз. интерфейс (Remote UI)** на вашем смартфоне, планшете или компьютере в первый раз, загрузите корневой сертификат, а затем зарегистрируйте его в веб-браузере. Безопасное подключение будет подтверждено, и сообщение не появится.

Чтобы найти дополнительную информацию, выполните поиск фразы «AF111» в онлайн-руководстве по используемому принтеру и обратитесь к отображаемым инструкциям.

# **Печать**

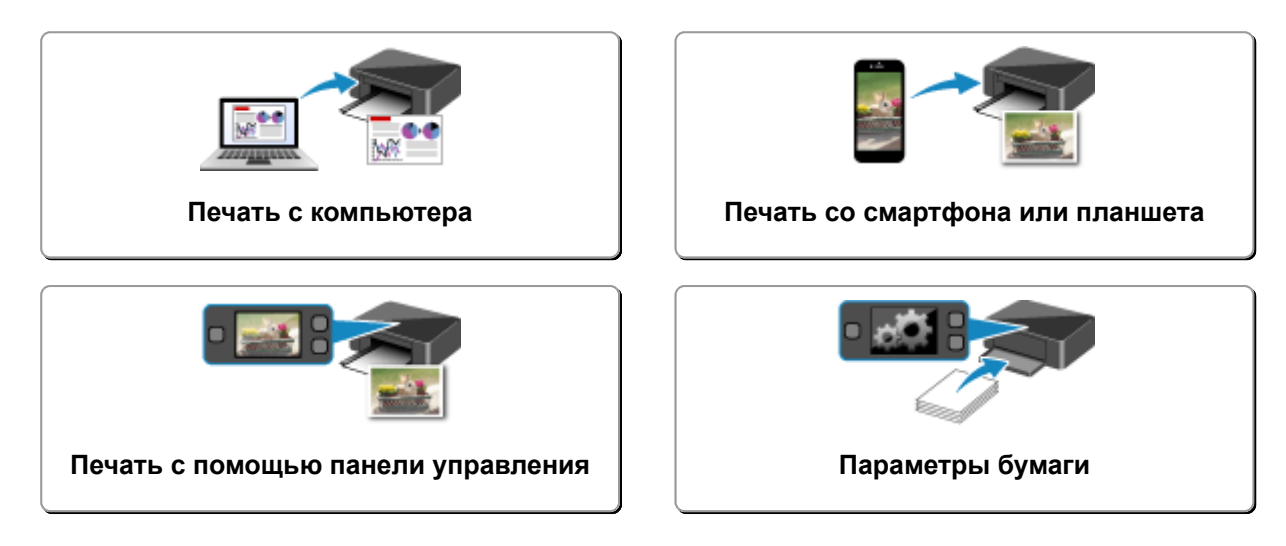

## <span id="page-458-0"></span>**Печать с компьютера**

- **[Печать с помощью прикладной программы \(драйвер принтера Windows\)](#page-459-0)**
- **Печать с помощью прикладной программы (драйвер принтера Mac OS)**
- **Печать с помощью прикладной программы Canon**
- **[Печать с помощью веб-службы](#page-614-0)**
- **[Печать на принтере, совместимом с AirPrint, с компьютеров Mac](#page-49-0)**

## <span id="page-459-0"></span>**Печать с помощью прикладной программы (драйвер принтера Windows)**

- **[Печать с применением простой настройки](#page-460-0) Основное руководство**
- **[Различные способы печати](#page-468-0)**
- **[Изменение качества печати и коррекция графических данных](#page-516-0)**
- **[Общие сведения о драйвере принтера](#page-547-0)**
- **[Описание драйвера принтера](#page-557-0)**
- **[Обновление драйверов MP Drivers](#page-608-0)**

## <span id="page-460-0"></span>**Печать с применением простой настройки**

В данном разделе описана простая процедура настройки **[Быстрая установка](#page-558-0) (Quick Setup)** вкладки для выполнения печати в надлежащем режиме на принтере.

## **Печать с применением простой настройки**

- 1. [Убедитесь, что принтер](#page-270-0) включен
- 2. [Загрузите бумагу](#page-178-0) в принтер
- 3. Откройте [окно настройки драйвера принтера.](#page-549-0)
- 4. Выберите часто используемый профиль.

В окне **Общеиспользуемые параметры (Commonly Used Settings)** на вкладке **Быстрая установка (Quick Setup)** выберите подходящую конфигурацию печати. После выбора конфигурации печати, настройки **Дополнительные функции (Additional Features)**, **Тип носителя (Media Type)** и **Размер бумаги (Printer Paper Size)** автоматически устанавливаются на фиксированные.

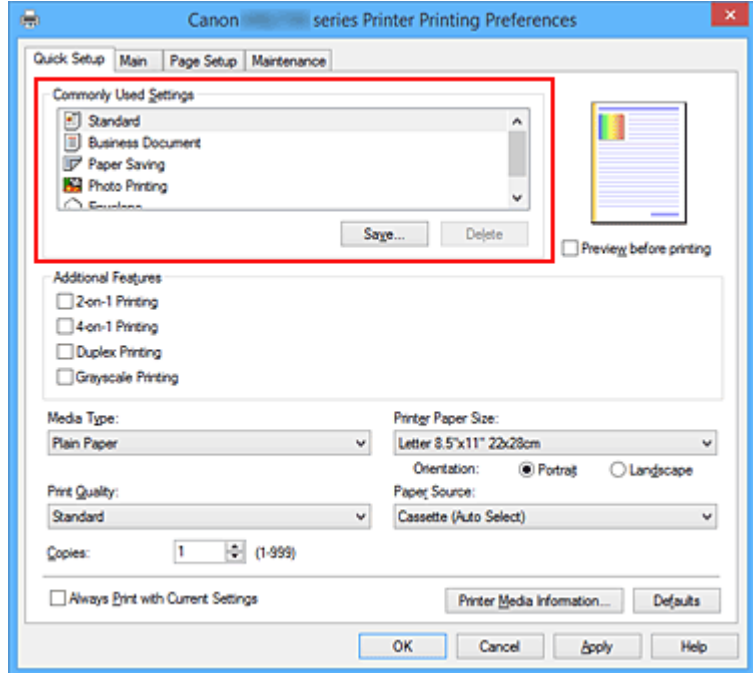

5. Выберите качество печати.

Для параметра **Качество печати (Print Quality)** выберите значение **Высокое (High)** или **Стандарт (Standard)** в соответствии с целью.

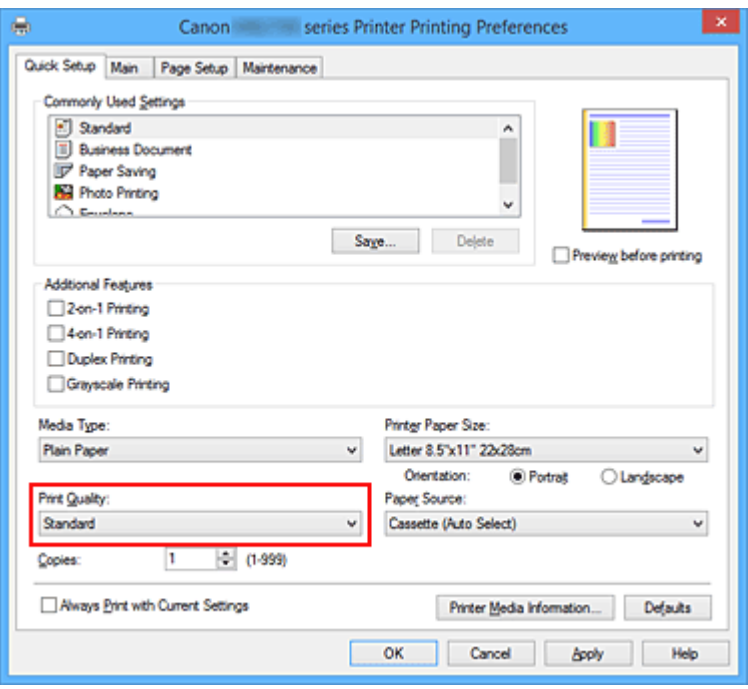

#### **Внимание!**

- Набор параметров качества печати, доступных для выбора, может различаться в зависимости от конфигурации печати.
- 6. Выберите источник бумаги.

Выберите необходимое значение **Кассета (автовыбор) (Cassette (Auto Select))**, **Кассета 1 (Cassette 1)** или **Кассета 2 (Cassette 2)** для параметра **Источник бумаги (Paper Source)**.

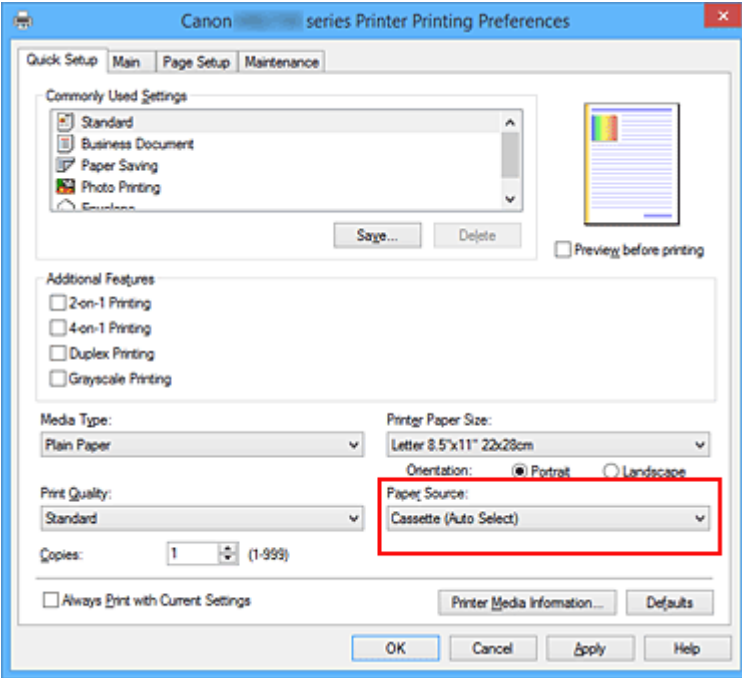

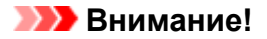

- Набор значений, доступных для выбора, может различаться в зависимости от типа и размера бумаги.
- 7. Завершите настройку.

#### Щелкните **OK**.

При выполнении печати документ будет напечатан с параметрами, соответствующими цели печати.

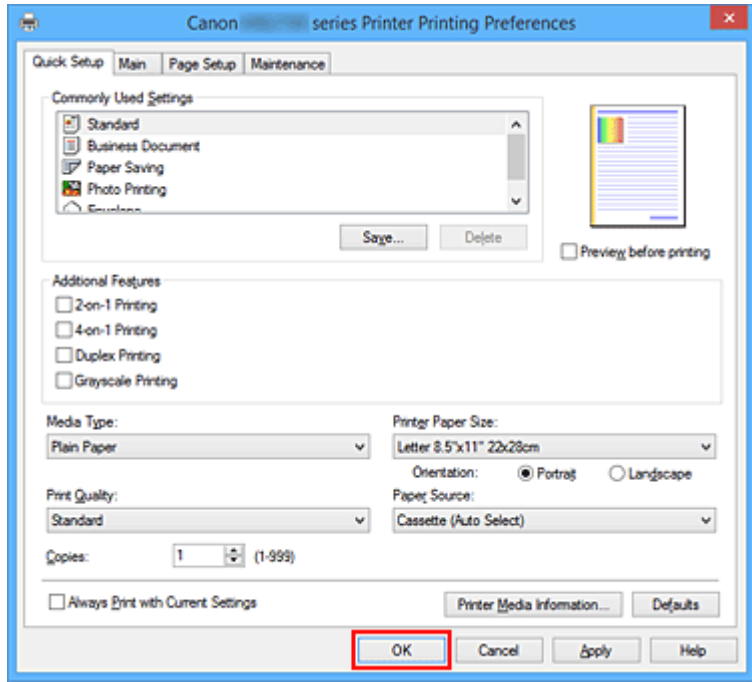

### **Внимание!**

- При установке флажка **Всегда печатать с текущими параметрами (Always Print with Current Settings)** все параметры, указанные на вкладках **Быстрая установка (Quick Setup)**, **Главная (Main)** и **Страница (Page Setup)**, сохраняются для дальнейшей печати.
- В окне **Общеиспользуемые параметры (Commonly Used Settings)** щелкните **Сохранить... (Save...)** для [записи выбранных параметров.](#page-285-0)

### **Примечание.**

• Если настройки бумаги в драйвере принтера отличаются от информации, зарегистрированной на принтере, может возникнуть ошибка. Инструкции на случай возникновения ошибок см. в разделе «[Параметры бумаги](#page-668-0)».

Чтобы проверить текущие параметры принтера или применить параметры принтера к драйверу принтера, щелкните **Информация о носителе в принтере... (Printer Media Information...)** на вкладке **Быстрая установка (Quick Setup)** и укажите параметры в открывшемся диалоговом окне.

Сведения о загруженной в кассету бумаге и о регистрации на принтере данных см. в следующих разделах:

- [Параметры бумаги в драйвере принтера и в принтере \(тип носителя\)](#page-464-0)
- [Параметры бумаги в драйвере принтера и в принтере \(размер бумаги\)](#page-466-0)

## **Проверка параметров принтера и применение параметров к драйверу принтера**

- 1. Откройте окно настройки драйвера принтера.
- 2. Щелкните **Информация о носителе в принтере... (Printer Media Information...)** на вкладке **Быстрая установка (Quick Setup)** Откроется диалоговое окно **Информация о носителе в принтере (Printer Media Information)**.
- 3. Выберите **Источник бумаги (Paper Source)**.

В меню **Источник бумаги (Paper Source)** выберите параметр или выберите новый источник бумаги.

Текущие параметры бумаги отображаются в меню **Тип носителя (Media Type)** и **Размер стр. (Page Size)**.

4. Примените параметры

Чтобы применить параметры принтера к драйверу принтера, щелкните **Задать (Set)**.

### **Примечание.**

- Если в качестве типа носителя в принтере установлено Hagaki, Ink Jet Hagaki или Hagaki K или если для выходного размера бумаги установлено значение 2L/13x18 см (5x7), щелкните **Задать (Set)** для отображения диалогового окна. Выберите подходящий тип носителя и размер бумаги, а затем щелкните **OK**.
- Если тип носителя и выходной размер бумаги не заданы в принтере, кнопка **Задать (Set)** становится серой и недоступной.
- Если связь с принтером выключена, параметр **Информация о носителе в принтере... (Printer Media Information...)** не отображается или невозможно получить сведения о носителе принтера.

# <span id="page-464-0"></span>**Параметры бумаги в драйвере принтера и в принтере (тип носителя)**

При использовании данного принтера выбор типа носителя и [размера бумаги](#page-466-0), соответствующих цели печати, поможет достичь лучших результатов печати.

На данном принтере можно использовать следующие типы носителя.

## **Подлинная бумага Canon (печать документов)**

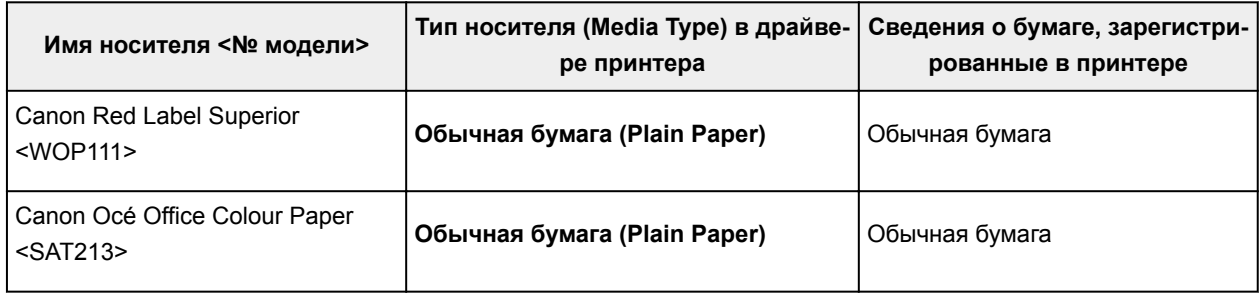

## **Подлинная бумага Canon (фотопечать)**

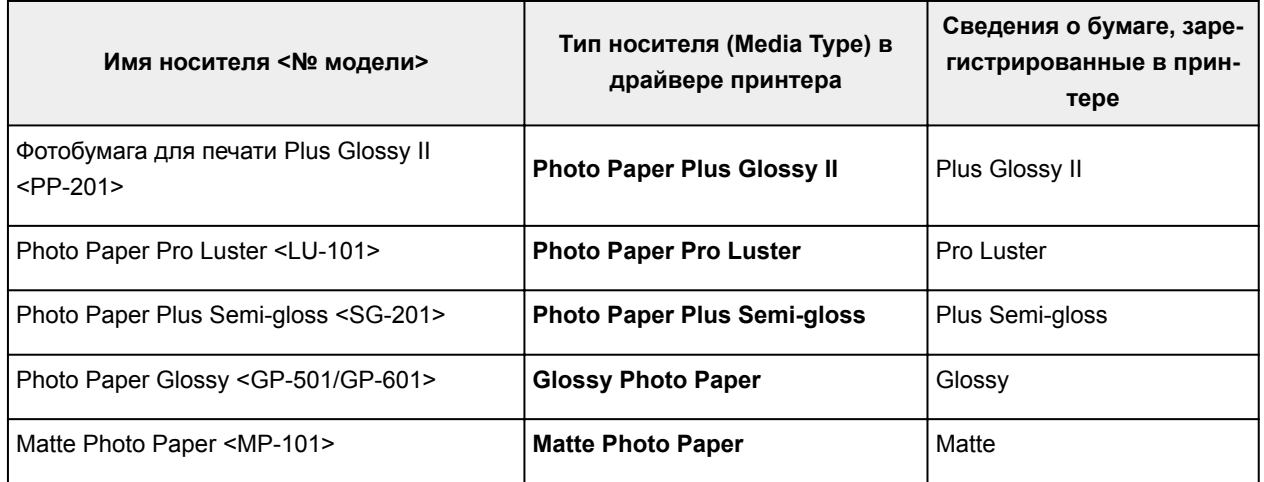

## **Подлинная бумага Canon (печать деловых писем)**

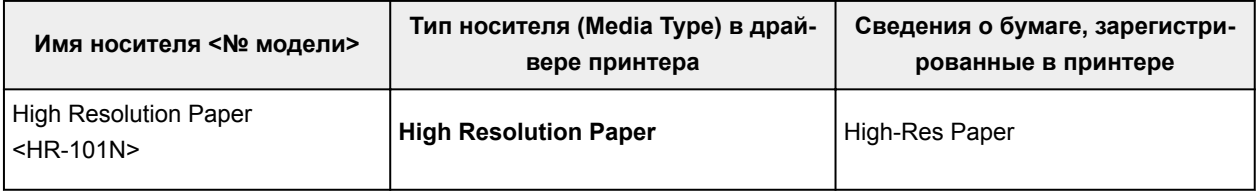

## **Стандартные типы бумаги**

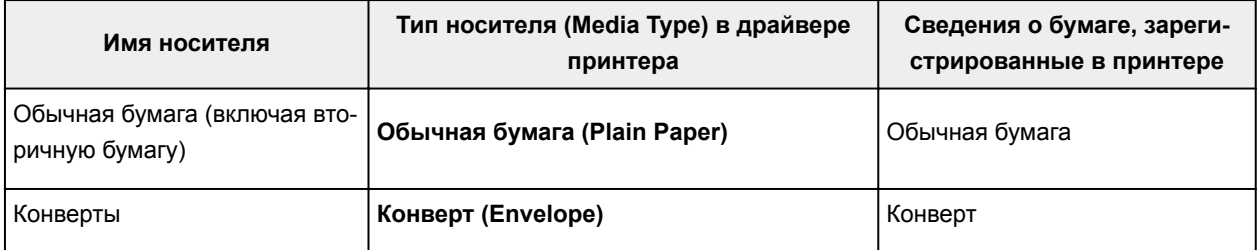

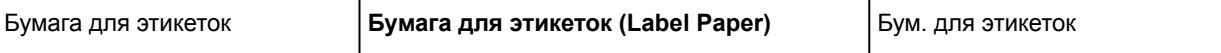

# <span id="page-466-0"></span>**Параметры бумаги в драйвере принтера и в принтере (размер бумаги)**

При использовании данного принтера выбор размера бумаги, соответствующего цели печати, поможет достичь лучших результатов печати.

На данном принтере можно использовать бумагу следующего размера.

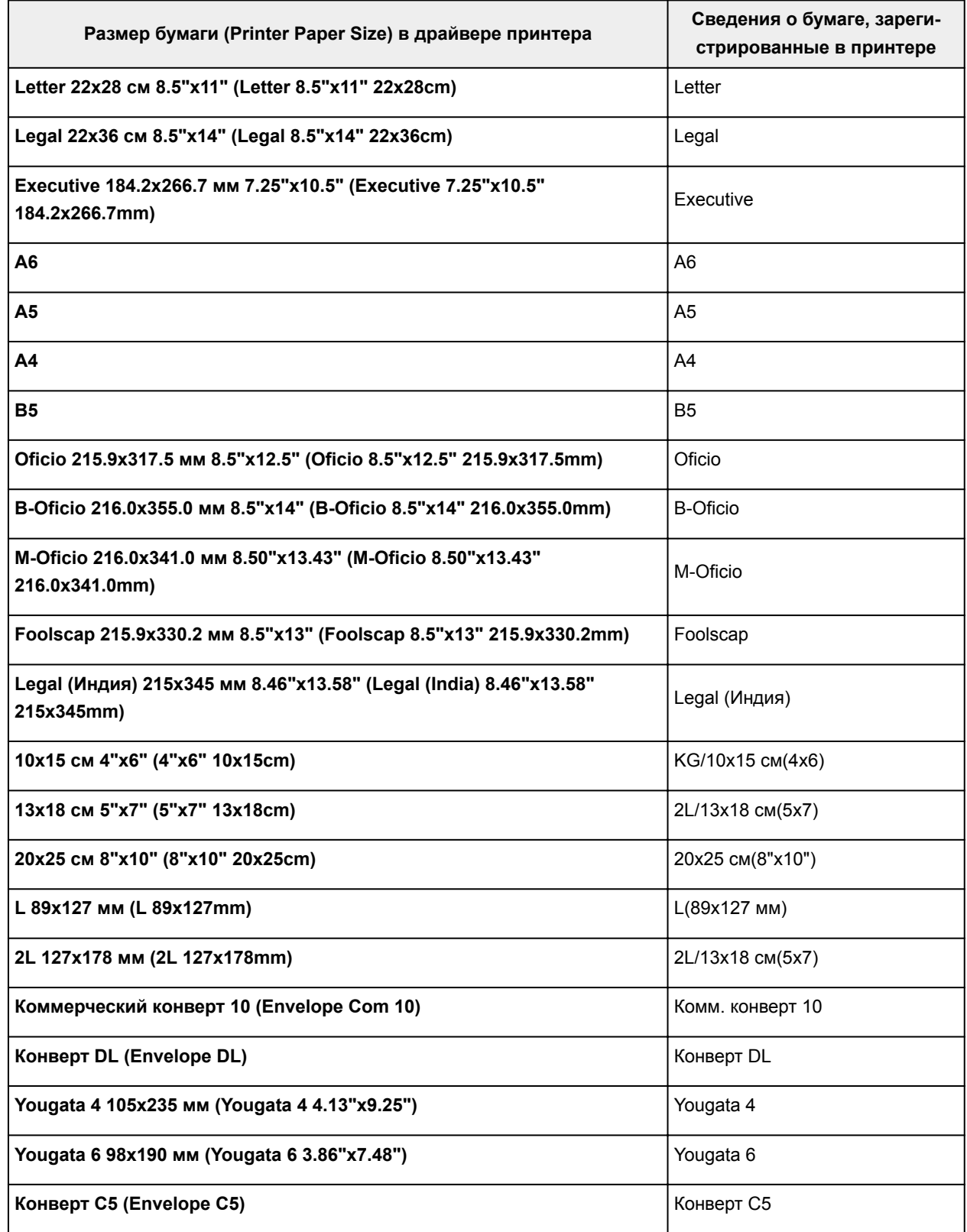

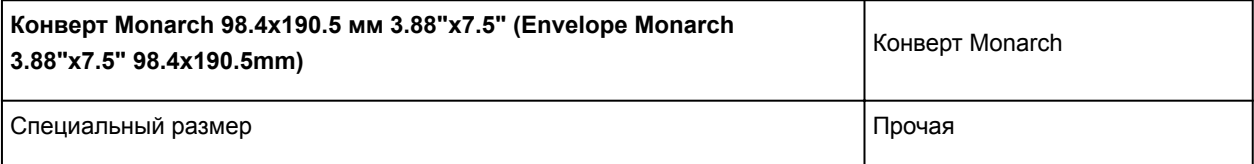
# **Различные способы печати**

- **[Настройка "Размер стр." и "Ориентация"](#page-469-0)**
- **[Настройка количества копий и порядка печати страниц](#page-471-0)**
- **[Настройка поля для переплета](#page-473-0)**
- **[Печать по размеру бумаги](#page-475-0)**
- **[Печать с масштабированием](#page-477-0)**
- **[Печать на развороте](#page-480-0)**
- **[Печать в виде плитки/постера](#page-482-0)**
- **[Печать буклета](#page-485-0)**
- **[Двухсторонняя печать](#page-487-0)**
- **[Печать штампа и фона](#page-491-0)**
- **[Сохранение штампа](#page-494-0)**
- **[Регистрация изображения для использования в качестве фона](#page-498-0)**
- **[Настройка печати конверта](#page-502-0)**
- **[Печать на открытках](#page-504-0)**
- **[Переключение источника бумаги в соответствии с целевым назначением](#page-506-0)**
- **[Просмотр на экране подготовленного к печати материала](#page-508-0)**
- **[Настройка размера бумаги \(специальный размер бумаги\)](#page-510-0)**
- **[Редактирование документа для печати или повторная печать из журнала](#page-512-0) [печати](#page-512-0)**

# <span id="page-469-0"></span>**Настройка "Размер стр." и "Ориентация"**

Как правило, размер и ориентация страницы определяются в прикладной программе. Если размер и ориентация страницы, заданные параметрами **Размер стр. (Page Size)** и **Ориентация (Orientation)** на вкладке **Страница (Page Setup)**, совпадают с параметрами, заданными в прикладной программе, настраивать их на вкладке **Страница (Page Setup)** не требуется.

Если указать параметры в прикладной программе нельзя, выберите размер и ориентацию страницы следующим образом:

Параметры размера страницы и ориентации также можно задать на вкладке **Быстрая установка (Quick Setup)**.

- 1. Откройте [окно настройки драйвера принтера.](#page-549-0)
- 2. Выберите размер бумаги.

Выберите размер страницы в списке **Размер стр. (Page Size)** на вкладке **Страница (Page Setup)**.

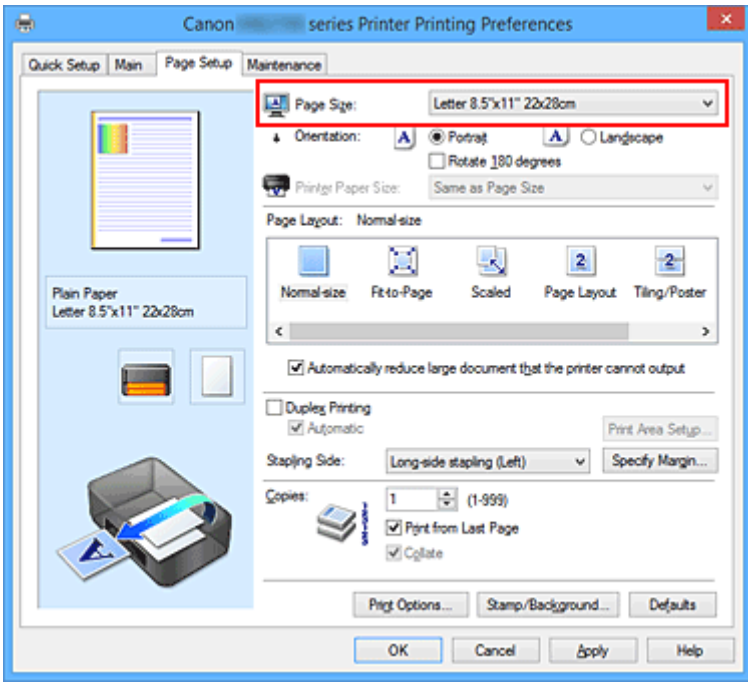

3. Задайте параметр **Ориентация (Orientation)**.

Выберите для параметра **Ориентация (Orientation)** значение **Книжная (Portrait)** или **Альбомная (Landscape)**. Установите флажок **Поворот на 180 градусов (Rotate 180 degrees)**, чтобы при печати оригинал был повернут на 180 градусов.

4. Завершите настройку.

#### Щелкните **OK**.

Документ будет напечатан с использованием выбранных размера и ориентации страницы.

## **Примечание.**

• Если выбрано значение **Норм. размер (Normal-size)** для параметра **Макет страницы (Page Layout)**, отобразится сообщение **Автоматич. уменьшать большие докум., кот. невозм. напечатать (Automatically reduce large document that the printer cannot output)**. Обычно можно не снимать флажок. Если не нужно уменьшать документы большого формата, которые принтеру не удается напечатать, снимите флажок во время печати.

# <span id="page-471-0"></span>**Настройка количества копий и порядка печати страниц**

Ниже описана процедура указания количества копий и порядка печати страниц: Можно также задать количество копий на вкладке **Быстрая установка (Quick Setup)**.

- 1. Откройте [окно настройки драйвера принтера.](#page-549-0)
- 2. Задайте число копий для печати.

Для параметра **Копии (Copies)** вкладки **Страница (Page Setup)** укажите количество копий для печати.

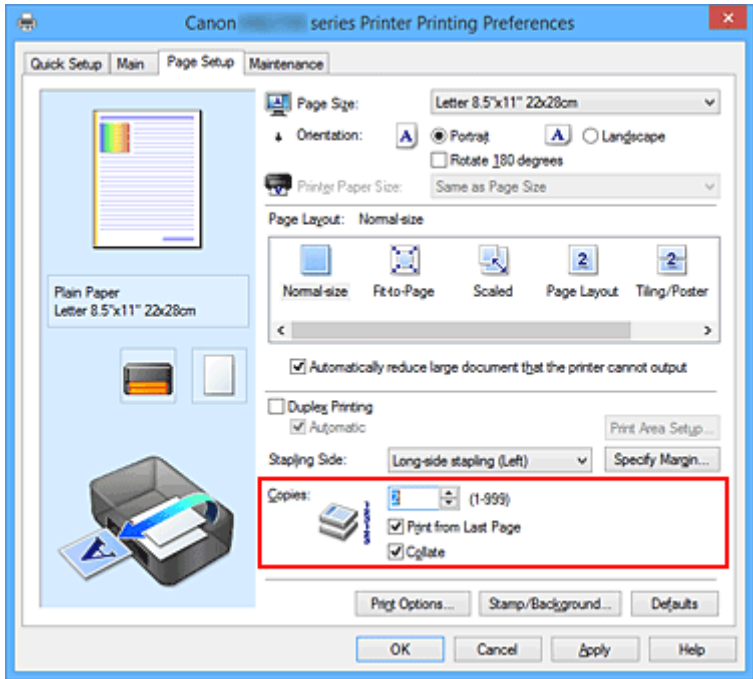

3. Задайте порядок печати.

Установите флажок **Печать с последней страницы (Print from Last Page)**, если необходимо выполнить печать, начиная с последней страницы. Снимите этот флажок, если печать необходимо выполнить, начиная с первой страницы.

Установите флажок **Разобрать (Collate)**, если требуется напечатать несколько копий одну за другой. Снимите этот флажок, если необходимо напечатать подряд все копии каждой страницы.

• Печать с последней страницы (Print from Last Page): **И** /Разобрать (Collate): И

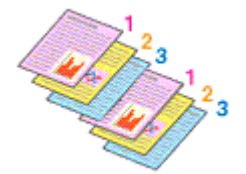

• Печать с последней страницы (Print from Last Page): <sup>П</sup>/Разобрать (Collate): <sup>П</sup>

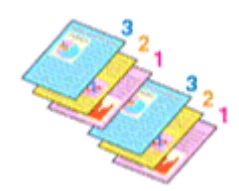

• Печать с последней страницы (Print from Last Page): <sup>П</sup>/Разобрать (Collate): П

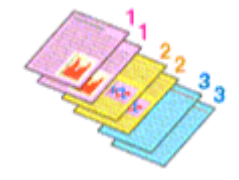

• Печать с последней страницы (Print from Last Page): D/Разобрать (Collate): D

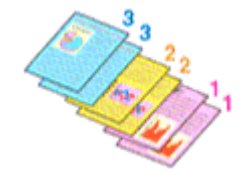

4. Завершите настройку.

#### Щелкните **OK**.

При выполнении печати указанное количество копий будет напечатано в установленном порядке.

### **Внимание!**

- Если в прикладной программе, в которой создан документ, предусмотрены такие же функции, укажите параметры в драйвере принтера. Однако если получаются неприемлемые результаты, задайте параметры функций в приложении. Если указать количество копий и порядок печати как в прикладной программе, так и в этом драйвере принтера, общее количество копий может оказаться равным произведению двух заданных значений или печать может выполняться не в заданном порядке.
- Если для параметра **Макет страницы (Page Layout)** выбрано значение **Плитка/постер (Tiling/ Poster)**, параметр **Печать с последней страницы (Print from Last Page)** отображается серым цветом и недоступен.
- Если для параметра **Макет страницы (Page Layout)** выбрано значение **Буклет (Booklet)**, параметры **Печать с последней страницы (Print from Last Page)** и **Разобрать (Collate)** отображаются серым цветом и недоступны для установки.
- Если выбрано значение **Двухсторонняя печать (Duplex Printing)**, параметр **Печать с последней страницы (Print from Last Page)** отображается серым цветом и недоступен для установки.

### **Примечание.**

• Используя и параметр **Печать с последней страницы (Print from Last Page)** и параметр **Разобрать (Collate)**, можно настроить печать так, чтобы документы были разобраны по копиям, начиная с последней страницы.

Эти параметры можно использовать в сочетании с режимами **Норм. размер (Normal-size)**, **По размеру бумаги (Fit-to-Page)**, **Масштабирование (Scaled)** и **На развороте (Page Layout)**.

# <span id="page-473-0"></span>**Настройка поля для переплета**

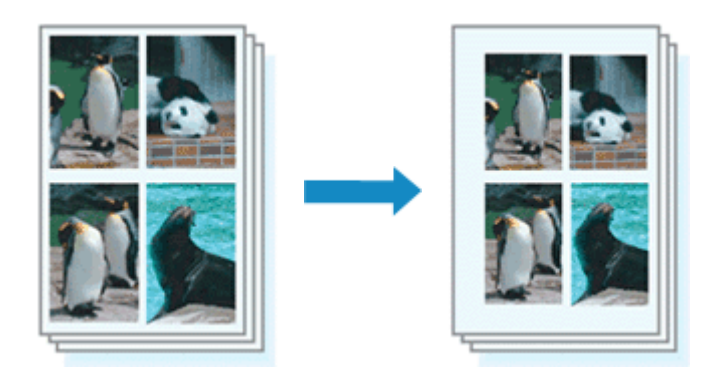

Настройка стороны переплета и ширины поля осуществляется следующим образом:

- 1. Откройте [окно настройки драйвера принтера.](#page-549-0)
- 2. Укажите значение для параметра "Сторона переплета".

Проверьте положение поля для переплета в разделе **Сторона переплета (Stapling Side)** на вкладке **Страница (Page Setup)**.

Принтер проверяет значения параметров **Ориентация (Orientation)** и **Макет страницы (Page Layout)**, затем автоматически выбирает подходящую сторону для переплета. Если потребуется изменить параметр, выберите нужное значение в списке.

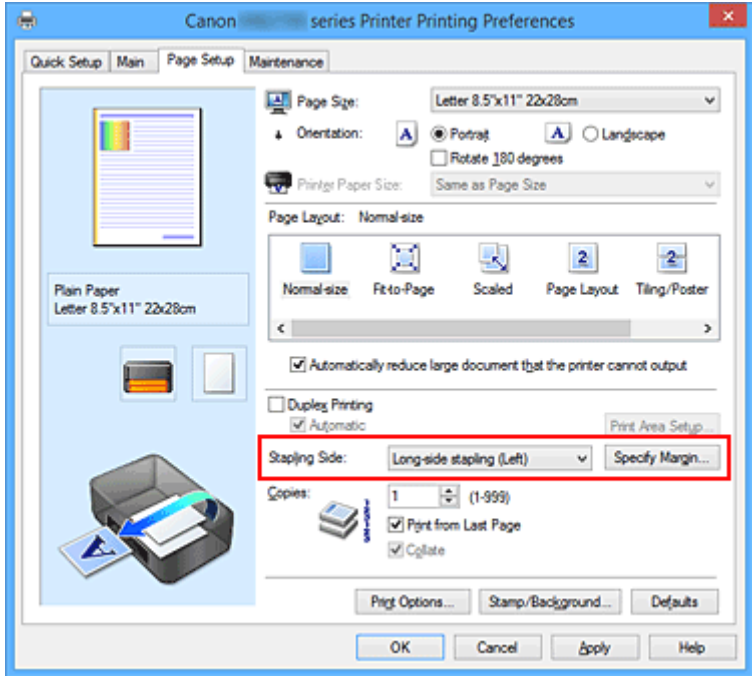

3. Задайте ширину поля.

Если необходимо, щелкните **Указание поля... (Specify Margin...)** и установите ширину поля, после чего нажмите кнопку **OK**.

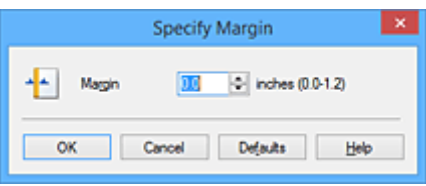

## **Примечание.**

- Принтер автоматически уменьшает область печати в зависимости от поля положения переплета.
- 4. Завершите настройку.

Щелкните **OK** на вкладке **Страница (Page Setup)**. При печати изображение будет напечатано в соответствии с указанными стороной и шириной поля для переплета.

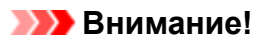

- Параметры **Сторона переплета (Stapling Side)** и **Указание поля... (Specify Margin...)** затеняются и становятся недоступны в следующих случаях:
	- Значения **Плитка/постер (Tiling/Poster)** или **Буклет (Booklet)** выбраны для параметра **Макет страницы (Page Layout)**
	- Для параметра **Макет страницы (Page Layout)** выбрано значение **Масштабирование (Scaled)** (если также выбрано значение **Двухсторонняя печать (Duplex Printing)**, можно задать только параметр **Сторона переплета (Stapling Side)**.)

# <span id="page-475-0"></span>**Печать по размеру бумаги**

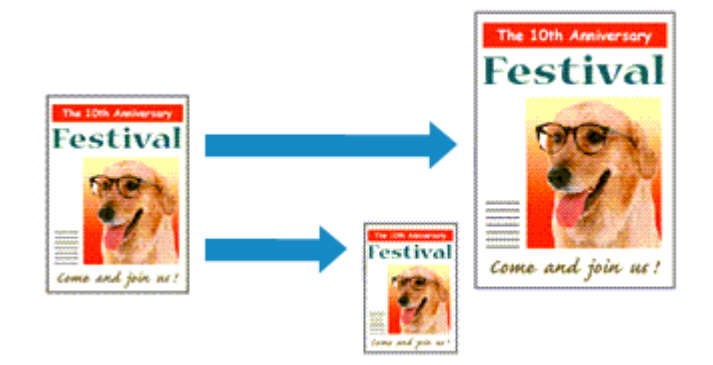

Печать документа (с автоматическим уменьшением или увеличением страниц в соответствии с размером бумаги) выполняется следующим образом:

- 1. Откройте [окно настройки драйвера принтера.](#page-549-0)
- 2. Установите печать по размеру бумаги.

Выберите вариант **По размеру бумаги (Fit-to-Page)** в списке **Макет страницы (Page Layout)** на вкладке **Страница (Page Setup)**.

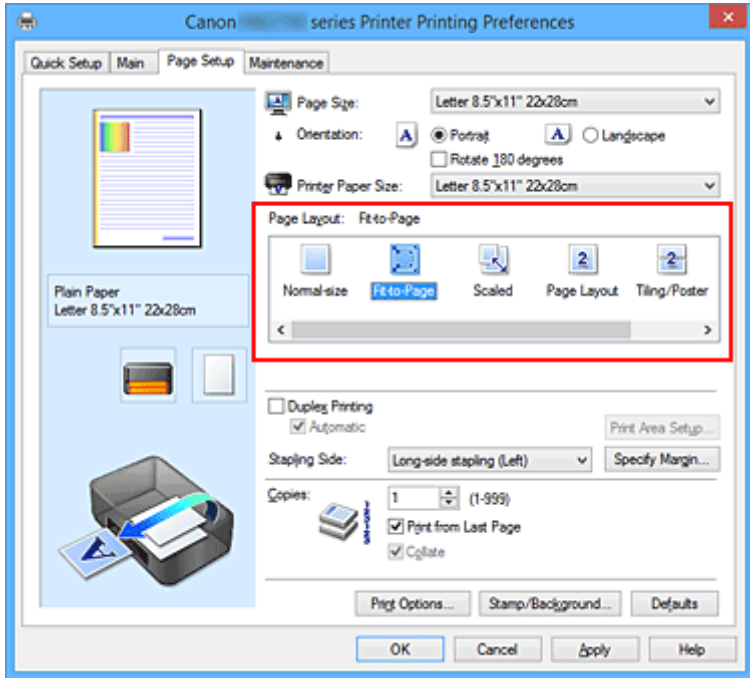

3. Выберите размер бумаги для документа.

С помощью параметра **Размер стр. (Page Size)** выберите размер страницы, который был задан в прикладной программе.

4. Выберите размер бумаги.

Выберите размер бумаги, загруженной в принтер, из списка **Размер бумаги (Printer Paper Size)**. Если значение параметра **Размер бумаги (Printer Paper Size)** меньше значения параметра **Размер стр. (Page Size)**, то изображение страницы будет уменьшено. Если значение параметра **Размер бумаги (Printer Paper Size)** больше значения параметра **Размер стр. (Page Size)**, то изображение страницы будет увеличено.

Текущие параметры отображаются в окне просмотра настроек в левой части окна драйвера принтера.

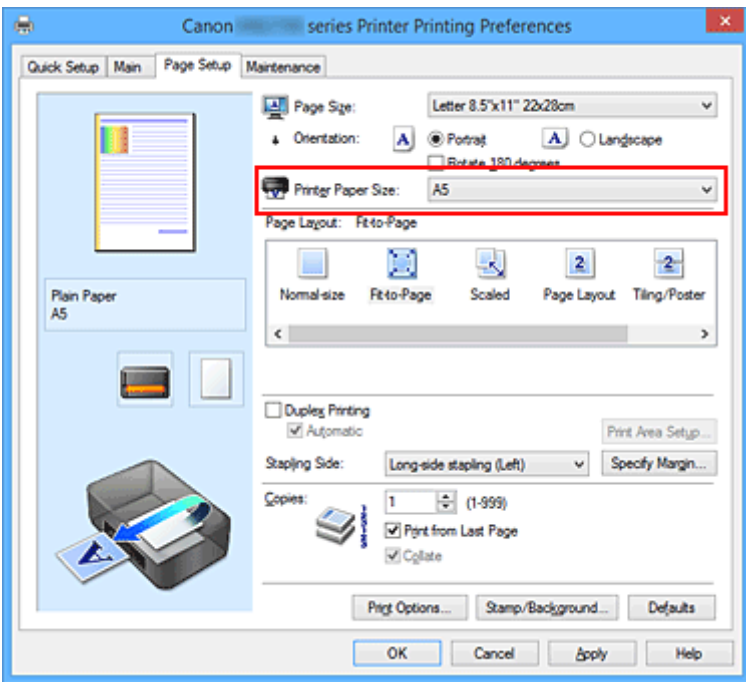

5. Завершите настройку.

#### Щелкните **OK**.

Когда печать будет запущена, документ будет увеличен или уменьшен по размеру бумаги.

# <span id="page-477-0"></span>**Печать с масштабированием**

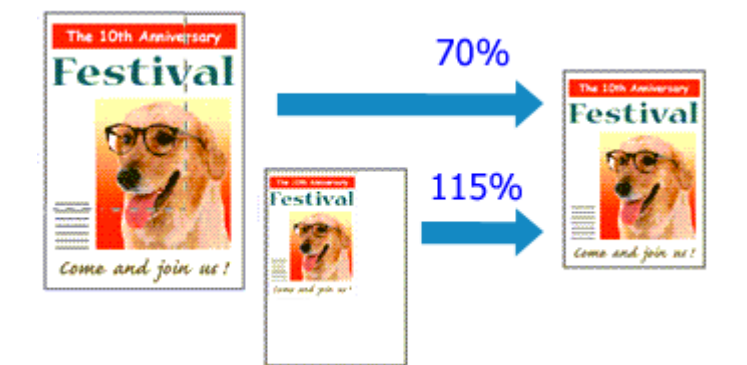

Процедура печати документа с уменьшением или увеличением страниц описана ниже:

- 1. Откройте [окно настройки драйвера принтера.](#page-549-0)
- 2. Выберите печать с масштабированием.

Выберите вариант **Масштабирование (Scaled)** в списке **Макет страницы (Page Layout)** на вкладке **Страница (Page Setup)**.

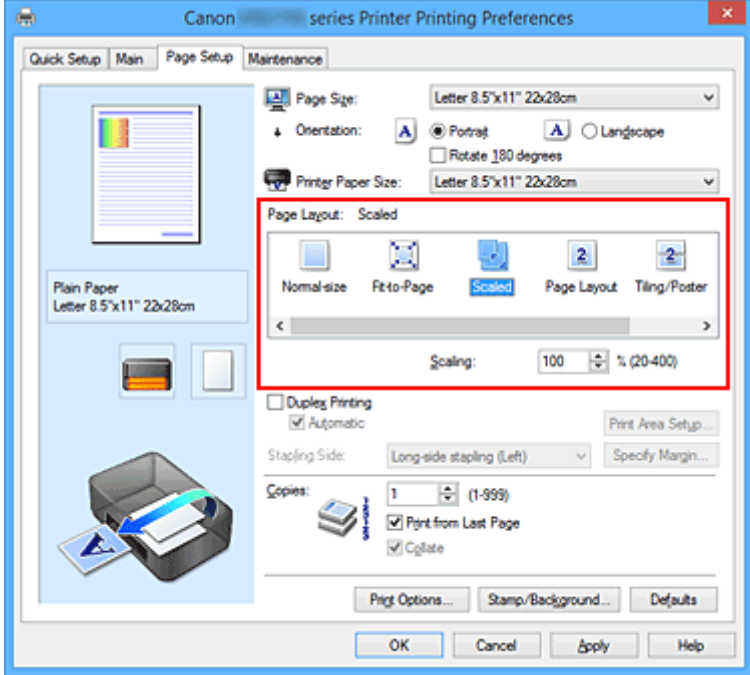

3. Выберите размер бумаги для документа.

С помощью параметра **Размер стр. (Page Size)** выберите размер страницы, который был задан в прикладной программе.

- 4. Установите коэффициент масштабирования, используя один из следующих способов.
	- Выбор значения параметра **Размер бумаги (Printer Paper Size)**

Если размер бумаги в принтере меньше значения параметра **Размер стр. (Page Size)**, изображение страницы будет уменьшено. Если размер бумаги в принтере больше значения параметра **Размер стр. (Page Size)**, изображение страницы будет увеличено.

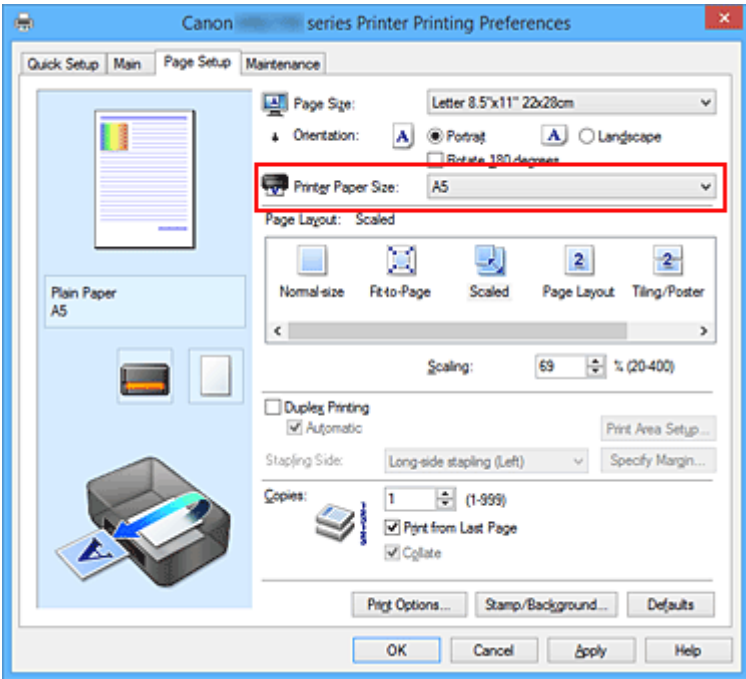

• Указание коэффициента масштабирования.

Введите значение непосредственно в поле **Масштаб (Scaling)**.

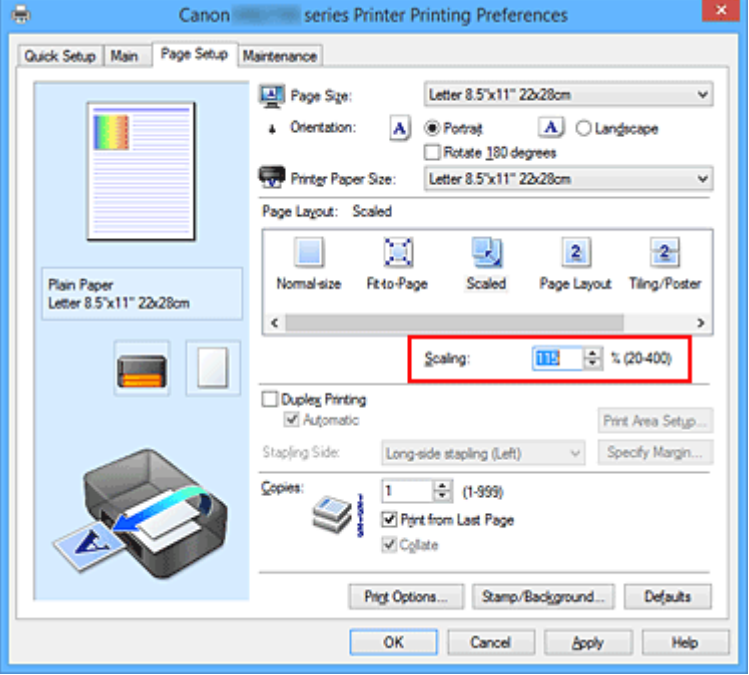

Текущие параметры отображаются в окне просмотра настроек в левой части окна драйвера принтера.

5. Завершите настройку.

#### Щелкните **OK**.

При выполнении печати документ будет напечатан в заданном масштабе.

## **Внимание!**

• Если в приложении, с помощью которого был создан оригинал, есть функция печати с масштабированием, настройте эти параметры в приложении. Настраивать эти же параметры в драйвере принтера не нужно.

## **Примечание.**

• При выборе функции **Масштабирование (Scaled)** изменяется область печати.

# <span id="page-480-0"></span>**Печать на развороте**

Функция печати на развороте листа позволяет напечатать на одном листе бумаги многостраничное изображение.

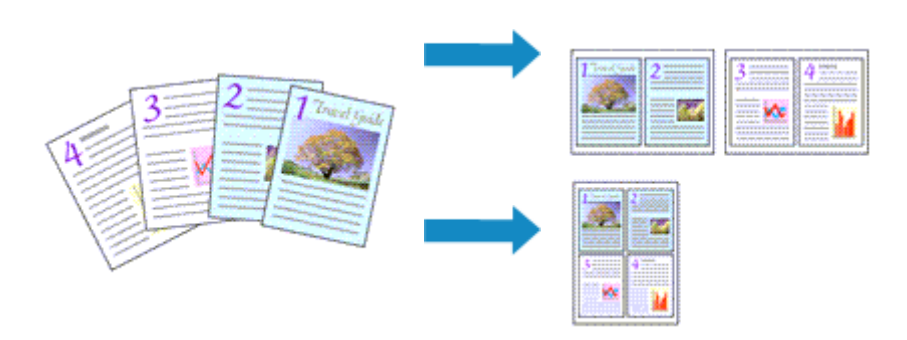

Печать нескольких страниц на одном листе бумаги осуществляется следующим образом:

- 1. Откройте [окно настройки драйвера принтера.](#page-549-0)
- 2. Установите "На развороте".

Выберите вариант **На развороте (Page Layout)** в списке **Макет страницы (Page Layout)** на вкладке **Страница (Page Setup)**.

Текущие параметры отображаются в окне просмотра настроек в левой части окна драйвера принтера.

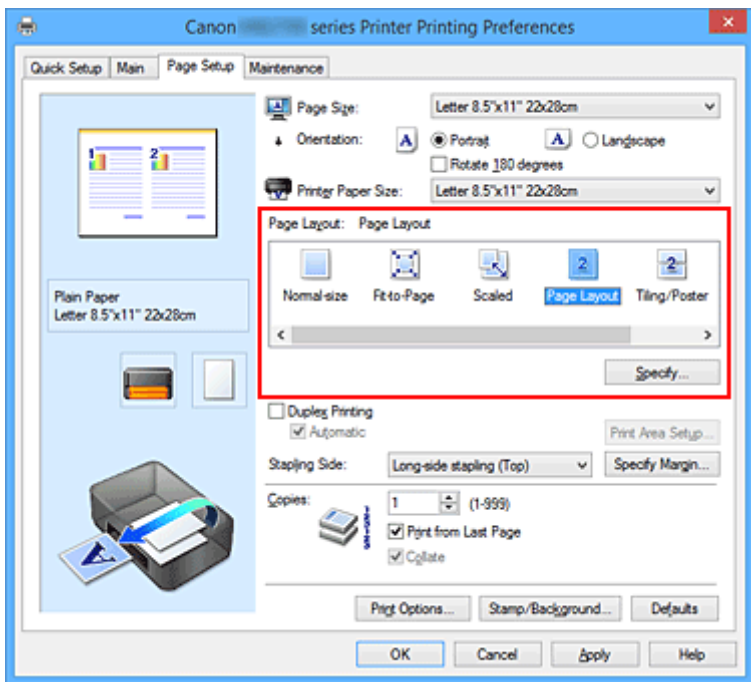

3. Выберите размер бумаги.

Выберите размер бумаги, загруженной в принтер, из списка **Размер бумаги (Printer Paper Size)**.

4. Установите число страниц, печатаемых на одном листе, и порядок страниц.

При необходимости щелкните **Задать... (Specify...)**, укажите следующие параметры в диалоговом окне **На развороте (Page Layout Printing)**, а затем нажмите кнопку **OK**.

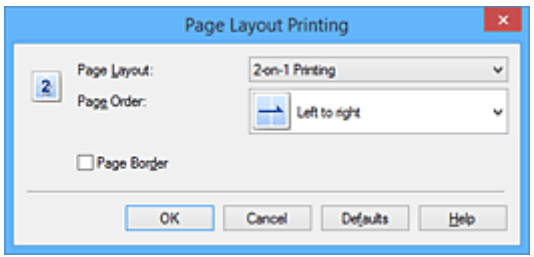

#### **Макет страницы (Page Layout)**

Чтобы изменить число страниц, печатаемых на одном листе бумаги, выберите число страниц из списка.

#### **Порядок стр. (Page Order)**

Чтобы изменить порядок расположения страниц, выберите нужный порядок расположения в списке.

### **Печатать рамку (Page Border)**

Чтобы напечатать рамку вокруг каждой страницы документа, установите этот флажок.

#### 5. Завершите настройку.

#### Щелкните **OK** на вкладке **Страница (Page Setup)**.

Когда печать будет запущена, заданное число страниц будет размещаться на одном листе бумаги в заданном порядке.

# <span id="page-482-0"></span>**Печать в виде плитки/постера**

Функция печати в виде плитки/постера позволяет увеличить изображение, разбить его на несколько страниц и напечатать эти страницы на отдельных листах бумаги. Можно также объединить страницы, чтобы напечатать изображение в крупном формате, например постер.

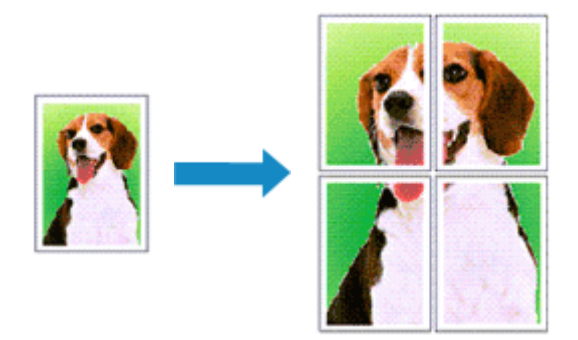

Печать в виде плитки/постера выполняется следующим образом:

## **Настройка печати в виде плитки/постера**

- 1. Откройте [окно настройки драйвера принтера.](#page-549-0)
- 2. Настройка печати в виде плитки/постера

Выберите вариант **Плитка/постер (Tiling/Poster)** в списке **Макет страницы (Page Layout)** на вкладке **Страница (Page Setup)**.

Текущие параметры отображаются в окне просмотра настроек в левой части окна драйвера принтера.

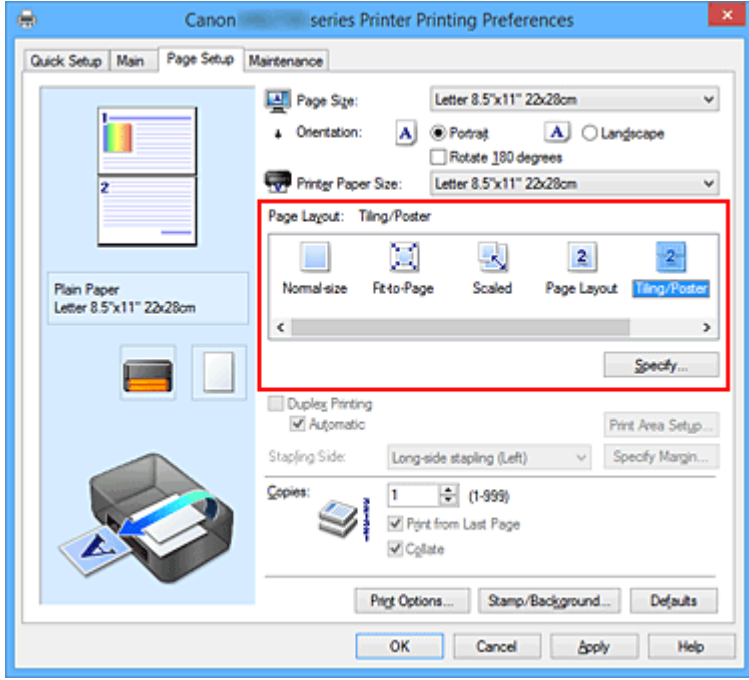

3. Выберите размер бумаги.

Выберите размер бумаги, загруженной в принтер, из списка **Размер бумаги (Printer Paper Size)**.

4. Установите разбивку изображения и страницы для печати.

При необходимости щелкните **Задать... (Specify...)**, укажите следующие параметры в диалоговом окне **Печать в виде плитки/постера (Tiling/Poster Printing)**, а затем нажмите кнопку **OK**.

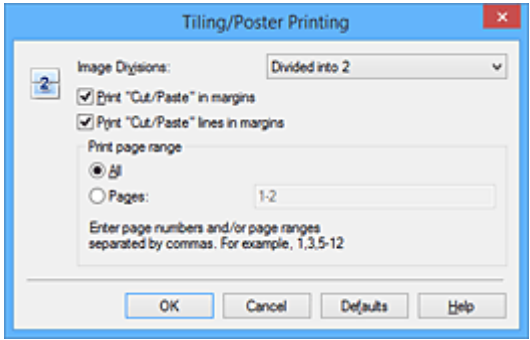

#### **Разбивка изображения (Image Divisions)**

Выберите количество частей (по вертикали и по горизонтали).

При увеличении числа разделения увеличивается также количество листов, используемых для печати. Если объединяются страницы для создания постера, увеличение числа разделения позволяет создать постер большего размера.

#### **Метки обрезки на полях (Print "Cut/Paste" in margins)**

Чтобы убрать слова "Обрезка" и "Склеить", снимите флажок метки обрезки на полях.

#### **Примечание.**

• Данная функция может быть недоступна при использовании определенных драйверов принтера или операционных сред.

#### **Линии обрезки на полях (Print "Cut/Paste" lines in margins)**

Чтобы убрать линии разреза, снимите этот флажок.

#### **Печать диапазона страниц (Print page range)**

Указание диапазона печати. В обычных условиях выберите пункт **Все (All)**. Чтобы напечатать только нужные страницы, выберите пункт **Число страниц (Pages)** и введите номера страниц, которые нужно напечатать. Чтобы указать несколько страниц, введите номера страниц через запятую, или вставив дефис между номерами.

#### **Примечание.**

• Также можно указать страницы для печати, щелкнув их в окне предварительного просмотра настроек.

#### 5. Завершите настройку.

#### Щелкните **OK** на вкладке **Страница (Page Setup)**.

При выполнении печати документ будет разбит на несколько страниц.

## **Печать только указанных страниц**

Если чернил осталось мало или они закончились во время печати, с помощью описанной ниже процедуры можно повторно напечатать только отдельные страницы:

1. Установите диапазон печати.

В окне предварительного просмотра настроек в левой части вкладки **Страница (Page Setup)** щелкните страницы, которые не нужно печатать.

Страницы, которые вы щелкните, будут удалены, и останутся только страницы, подлежащие печати.

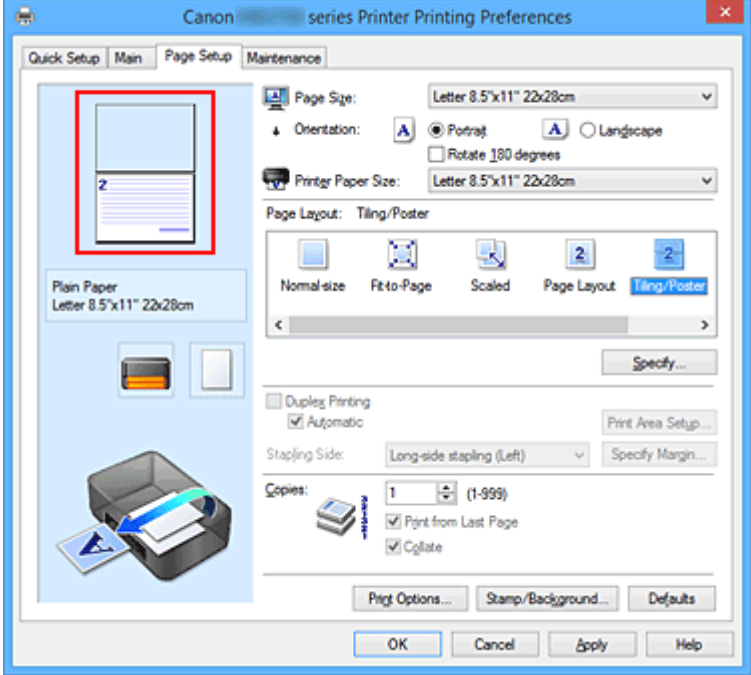

### **Примечание.**

- Чтобы снова вывести на экран удаленные страницы, щелкните их еще раз.
- Щелкните правой кнопкой окно предварительного просмотра настроек, чтобы выбрать **Печать всех стр. (Print all pages)** или **Удалить все стр. (Delete all pages)**.
- 2. Завершите настройку.

Завершив выбор страниц, нажмите кнопку **OK**. Во время печати будут напечатаны только выбранные страницы.

### **Внимание!**

• Поскольку печать документа в виде плитки/постера выполняется с увеличением, напечатанный материал может выглядеть менее четким, чем исходный.

# <span id="page-485-0"></span>**Печать буклета**

Функция печати буклета позволяет напечатать документ в виде буклета. Данные печатаются на обеих сторонах бумаги. При печати в этом режиме страницы будут расположены в правильном порядке в соответствии с нумерацией, когда отпечатанные листы будут сложены пополам и скреплены по сгибу.

Печать буклета выполняется следующим образом:

- 1. Откройте [окно настройки драйвера принтера.](#page-549-0)
- 2. Выберите печать буклета.

Выберите вариант **Буклет (Booklet)** в списке **Макет страницы (Page Layout)** на вкладке **Страница (Page Setup)**.

Текущие настройки отображаются в окне просмотра настроек в левой части окна.

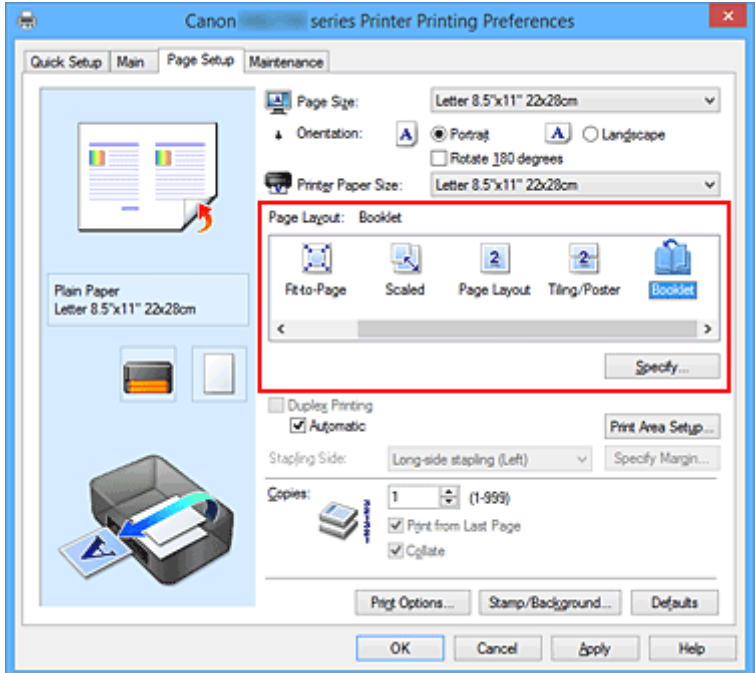

3. Выберите размер бумаги.

Выберите размер бумаги, загруженной в принтер, из списка **Размер бумаги (Printer Paper Size)**.

4. Выберите поле для переплета и ширину полей.

Щелкните **Задать... (Specify...)** и укажите следующие параметры в диалоговом окне **Печать буклета (Booklet Printing)**, а затем нажмите кнопку **OK**.

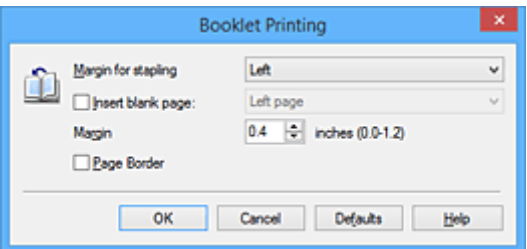

#### **Поле для переплета (Margin for stapling)**

Выберите, какой край будет использован для переплета после завершения печати.

#### **Вставить пустую стр. (Insert blank page)**

Чтобы оставить одну страницу пустой, установите флажок и выберите страницу, которая будет оставлена пустой.

#### **Поле (Margin)**

Введите значение ширины поля. Указанное значение отсчитывается от центра листа и становится шириной поля для одной страницы.

#### **Печатать рамку (Page Border)**

Установите флажок, чтобы напечатать рамку вокруг каждой страницы документа.

5. Завершите настройку.

Щелкните **OK** на вкладке **Страница (Page Setup)**.

Когда печать будет запущена, документ будет автоматически напечатан сначала на одной стороне бумаги, затем на другой.

После завершения печати сложите лист посередине и создайте буклет.

### **Внимание!**

• Опцию **Буклет (Booklet)** нельзя выбрать, если значение **Обычная бумага (Plain Paper)** не выбрано для параметра **Тип носителя (Media Type)** на вкладке **Главная (Main)**.

### **Примечание.**

• Штамп и фон не печатаются на пустых страницах, вставленных с помощью функции **Вставить пустую стр. (Insert blank page)** печати буклета.

# <span id="page-487-0"></span>**Двухсторонняя печать**

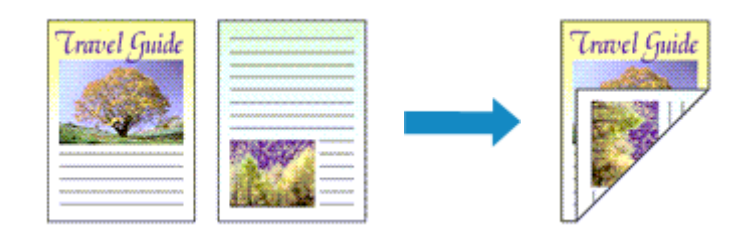

Процесс печати на обеих сторонах бумаги:

Можно также задать параметры двухсторонней печати в настройках **Дополнительные функции (Additional Features)** вкладки **Быстрая установка (Quick Setup)**.

## **Выполнение автоматической двухсторонней печати**

Имеется возможность выполнить двухстороннюю печать, избежав необходимости переворачивать бумагу.

- 1. Откройте [окно настройки драйвера принтера.](#page-549-0)
- 2. Установите автоматическую двухстороннюю печать.

Установите флажок **Двухсторонняя печать (Duplex Printing)** на вкладке **Страница (Page Setup)** и установите флажок **Автоматически (Automatic)**.

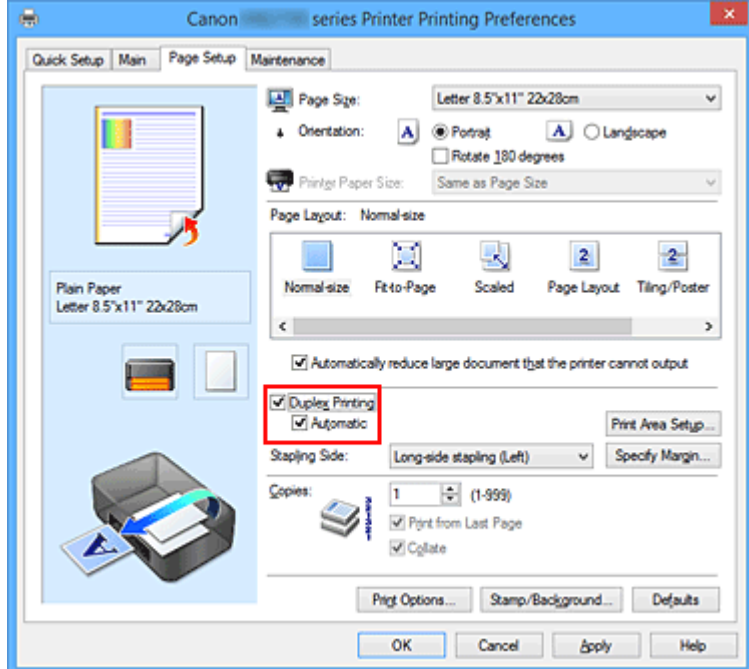

3. Выберите макет.

Выберите пункт **Норм. размер (Normal-size)**, **По размеру бумаги (Fit-to-Page)**, **Масштабирование (Scaled)** или **На развороте (Page Layout)** из списка **Макет страницы (Page Layout)**.

4. Установка области печати.

При выполнении двухсторонней печати область печати документа становится несколько меньше, чем обычно, и документ может не уместиться на одной странице.

Щелкните **Настройка области печати... (Print Area Setup...)**, выберите один из следующих методов обработки, а затем нажмите кнопку **OK**.

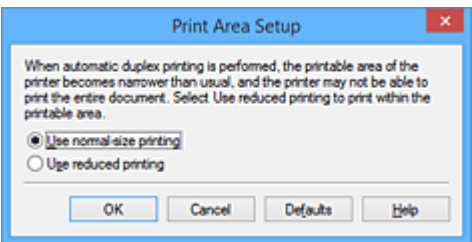

**Печатать в нормальном размере (Use normal-size printing).**

Для печати без уменьшения страницы.

#### **Печатать с уменьшением (Use reduced printing).**

Для небольшого уменьшения страницы при печати.

5. Укажите значение для параметра "Сторона переплета".

Наилучшее значение для параметра **Сторона переплета (Stapling Side)** выбирается автоматически в зависимости от параметров **Ориентация (Orientation)** и **Макет страницы (Page Layout)**. Чтобы изменить параметр, выберите в списке другую сторону переплета.

6. Задайте ширину поля.

Если необходимо, щелкните **Указание поля... (Specify Margin...)** и установите ширину поля, после чего нажмите кнопку **OK**.

7. Завершите настройку.

Щелкните **OK** на вкладке **Страница (Page Setup)**. При выполнении печати будет запущена двухсторонняя печать.

### **Выполнение двухсторонней печати вручную**

Двухстороннюю печать можно выполнить вручную.

- 1. Откройте [окно настройки драйвера принтера.](#page-549-0)
- 2. Установите двухстороннюю печать.

Установите флажок **Двухсторонняя печать (Duplex Printing)** и снимите флажок **Автоматически (Automatic)** на вкладке **Страница (Page Setup)**.

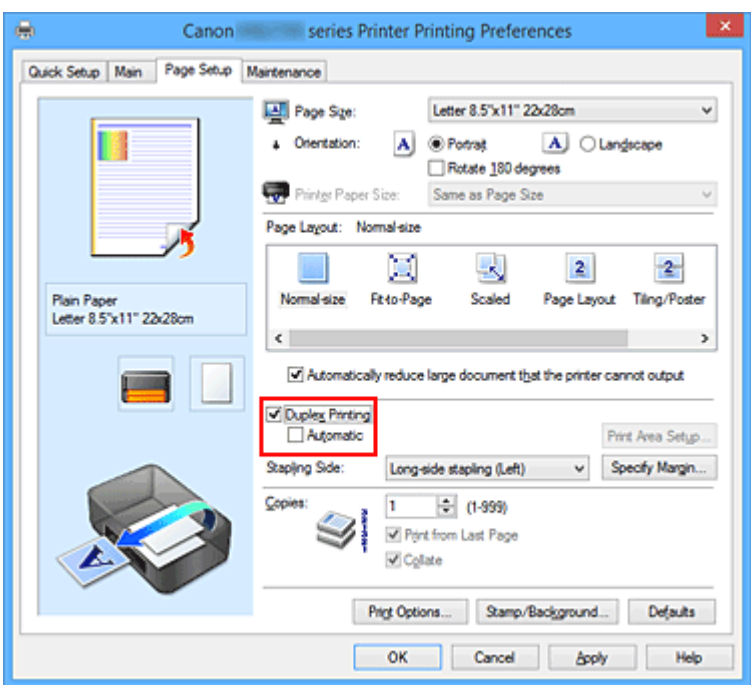

3. Выберите макет.

Выберите пункт **Норм. размер (Normal-size)**, **По размеру бумаги (Fit-to-Page)**, **Масштабирование (Scaled)** или **На развороте (Page Layout)** из списка **Макет страницы (Page Layout)**.

4. Укажите значение для параметра "Сторона переплета".

Наилучшее значение для параметра **Сторона переплета (Stapling Side)** выбирается автоматически в зависимости от параметров **Ориентация (Orientation)** и **Макет страницы (Page Layout)**. Чтобы изменить параметр, выберите в списке другую сторону переплета.

5. Задайте ширину поля.

Если необходимо, щелкните **Указание поля... (Specify Margin...)** и установите ширину поля, после чего нажмите кнопку **OK**.

6. Завершите настройку.

Щелкните **OK** на вкладке **Страница (Page Setup)**.

После запуска печати документ будет сначала напечатан на одной стороне листа бумаги. После завершения печати на одной стороне повторно загрузите бумагу надлежащим образом в соответствии с полученным сообщением.

Затем выберите пункт **Начало печати (Start Printing)**, чтобы выполнить печать на обратной стороне бумаги.

## **Внимание!**

• Если в списке **Тип носителя (Media Type)** на вкладке **Главная (Main)** выбран тип носителя, отличный от **Обычная бумага (Plain Paper)**, параметр **Двухсторонняя печать (Duplex Printing)** отображается серым цветом и недоступен.

- Если параметр **Плитка/постер (Tiling/Poster)** или **Буклет (Booklet)** выбран в списке **Макет страницы (Page Layout)**, параметры **Двухсторонняя печать (Duplex Printing)** и **Сторона переплета (Stapling Side)** затеняются и становятся недоступными.
- Функцию **Двухсторонняя печать (Duplex Printing)** можно выполнить, только если в разделе **Размер стр. (Page Size)** на вкладке **Страница (Page Setup)** выбран один из следующих размеров бумаги.
	- **Letter 22x28 см 8.5"x11" (Letter 8.5"x11" 22x28cm)**, **A4**
- После печати страницы на лицевой стороне, прежде чем начнется печать на обратной стороне, выполняется задержка для сушки чернил (работа принтера приостанавливается). Не трогайте бумагу в это время. Значение параметра времени на сушку чернил можно изменить в разделе **Специальные параметры (Custom Settings)** вкладки **Обслуживание (Maintenance)**.

## **Связанные разделы**

[Изменение режима работы Принтера](#page-290-0)

# <span id="page-491-0"></span>**Печать штампа и фона**

Функции **Штамп (Stamp)** и **Фон (Background)** могут быть недоступны при использовании определенных драйверов принтера или операционных сред.

Функция **Штамп (Stamp)** позволяет напечатать текстовый или графический штамп поверх документа или на его заднем плане. Она также позволяет напечатать дату и время печати и имя пользователя. Функция **Фон (Background)** позволяет напечатать светлую иллюстрацию на заднем плане документа.

Печать штампа и фона выполняется следующим образом:

## **Печать штампа**

Штампы "КОНФИДЕНЦИАЛЬНО", "ВАЖНО" и другие часто используемые в деловой практике штампы входят в комплект поставки драйвера.

- 1. Откройте [окно настройки драйвера принтера.](#page-549-0)
- 2. Нажмите кнопку **Штамп/Фон... (Stamp/Background...)** (**Штамп... (Stamp...)**) на вкладке **Страница (Page Setup)**.

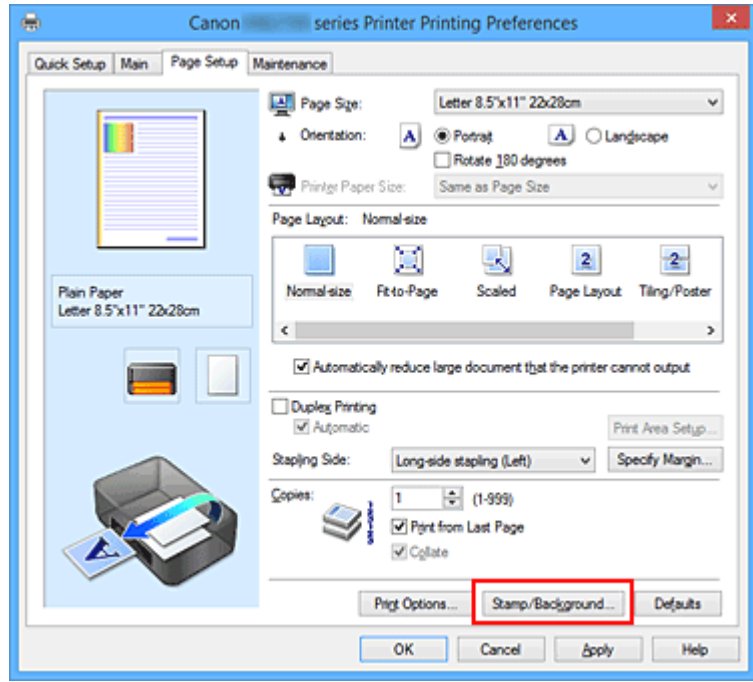

Снова откроется диалоговое окно **Штамп/Фон (Stamp/Background)** (**Штамп (Stamp)**).

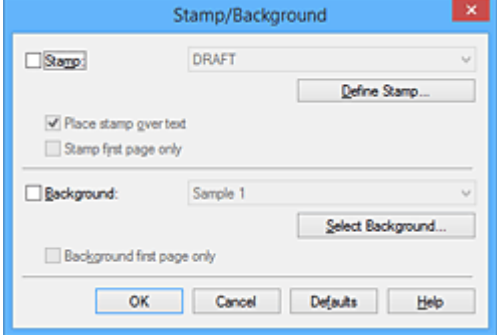

## **Примечание.**

• При использовании драйвера принтера XPS кнопка **Штамп/Фон... (Stamp/Background...)** становится кнопкой **Штамп... (Stamp...)**, и будет доступна для использования только функция штампа.

#### 3. Выберите штамп.

Установите флажок **Штамп (Stamp)** и выберите из списка штамп, который нужно использовать. Текущие настройки отображаются в окне предварительного просмотра настроек в левой части вкладки **Страница (Page Setup)**.

### 4. Установите параметры штампа.

При необходимости задайте значения следующих параметров и нажмите кнопку **OK**.

#### **Кнопка Настроить штамп... (Define Stamp...)**

Щелкните здесь, чтобы [изменить текст штампа, точечное изображение или положение](#page-494-0).

#### **Поверх текста (Place stamp over text)**

Чтобы напечатать штамп поверх текста документа, установите этот флажок.

### **Примечание.**

- Штамп будет иметь приоритет при наложении на другие элементы документа и будет напечатан поверх этих элементов. Если этот флажок не установлен, штамп печатается под содержимым документа и при использовании некоторых прикладных программ может скрываться другими элементами документа.
- Нельзя использовать пункт **Поверх текста (Place stamp over text)** при использовании драйвера принтера XPS.

Если используется драйвер принтера XPS, печать штампа обычно выполняется на видимой части документа.

#### **Печать полупрозрачного штампа (Print semitransparent stamp)**

Установите этот флажок, чтобы напечатать полупрозрачный штамп на документе. Данная функция доступна только при использовании драйвера принтера XPS.

#### **Только на первой странице (Stamp first page only)**

Чтобы напечатать штамп только на первой странице, установите этот флажок.

5. Завершите настройку.

Щелкните **OK** на вкладке **Страница (Page Setup)**. При выполнении печати данные будут напечатаны в соответствии с указанным штампом.

## **Печать фона**

Два файла с рисунками входят в комплект драйвера в качестве примеров.

- 1. Откройте [окно настройки драйвера принтера.](#page-549-0)
- 2. Нажмите кнопку **Штамп/Фон... (Stamp/Background...)** на вкладке **Страница (Page Setup)**.

Откроется диалоговое окно **Штамп/Фон (Stamp/Background)**.

3. Выберите фон.

Установите флажок **Фон (Background)** и выберите из списка фон, который нужно использовать. Текущие настройки отображаются в окне предварительного просмотра настроек в левой части вкладки **Страница (Page Setup)**.

4. Установите параметры фона.

При необходимости задайте значения следующих параметров и нажмите кнопку **OK**.

#### **Кнопка Выбрать фон... (Select Background...)**

Щелкните здесь, чтобы [выбрать другой фон, изменить макет или плотность фона.](#page-498-0)

#### **Фон только на первой стр. (Background first page only)**

Чтобы напечатать фон только на первой странице, установите этот флажок.

5. Завершите настройку.

Щелкните **OK** на вкладке **Страница (Page Setup)**. При выполнении печати данные будут напечатаны с указанным фоном.

### **Примечание.**

• Штамп и фон не печатаются на пустых страницах, вставленных с помощью функции **Вставить пустую стр. (Insert blank page)** печати буклета.

### **См. также**

- [Сохранение штампа](#page-494-0)
- [Регистрация изображения для использования в качестве фона](#page-498-0)

# <span id="page-494-0"></span>**Сохранение штампа**

Данная функция может быть недоступна при использовании определенных драйверов принтера или операционных сред.

Имеется возможность создать и сохранить новый штамп. Кроме того, можно повторно зарегистрировать изменения отдельных параметров существующего штампа. Ненужные штампы можно удалить в любое время.

Сохранение нового штампа производится следующим образом:

## **Сохранение нового штампа**

- 1. Откройте [окно настройки драйвера принтера.](#page-549-0)
- 2. Нажмите кнопку **Штамп/Фон... (Stamp/Background...)** (**Штамп... (Stamp...)**) на вкладке **Страница (Page Setup)**.

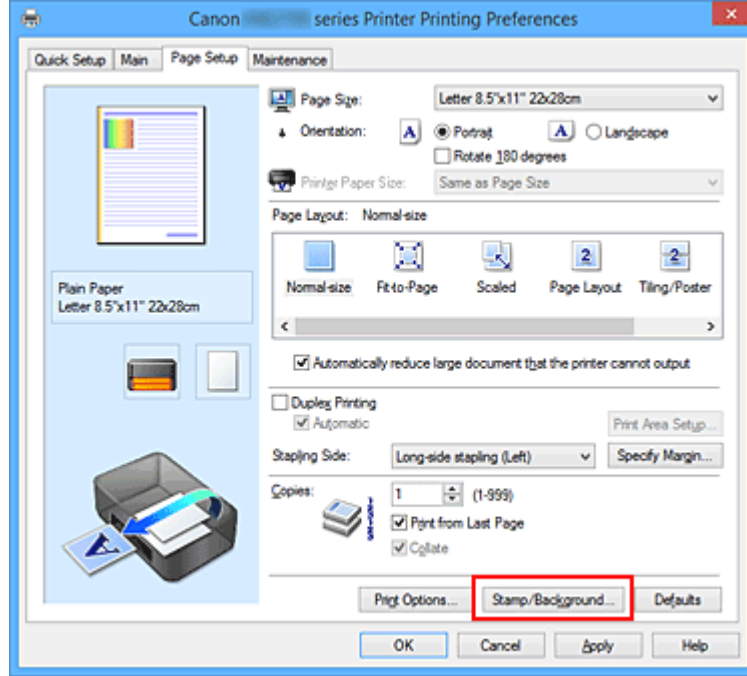

Снова откроется диалоговое окно **Штамп/Фон (Stamp/Background)** (**Штамп (Stamp)**).

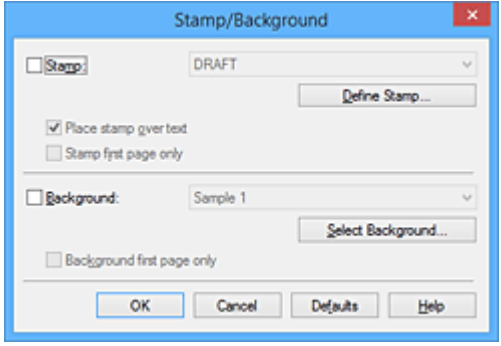

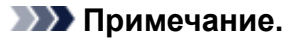

- При использовании драйвера принтера XPS кнопка **Штамп/Фон... (Stamp/Background...)** становится кнопкой **Штамп... (Stamp...)**, и будет доступна для использования только функция штампа.
- 3. Нажмите кнопку **Настроить штамп... (Define Stamp...)**.

Откроется диалоговое окно **Параметры штампа (Stamp Settings)**.

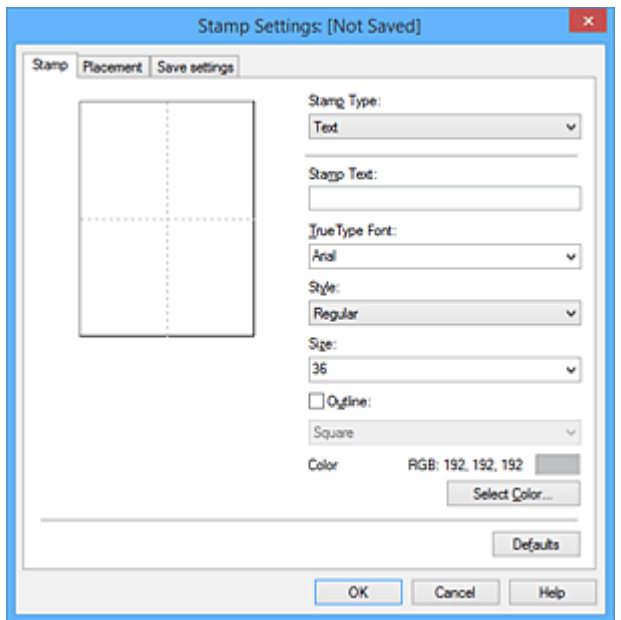

- 4. Настройте параметры штампа, сверяясь с окном предварительного просмотра.
	- Вкладка **Штамп (Stamp)**

Выберите нужное значение **Текст (Text)**, **Точечный рисунок (Bitmap)** или **Дата/ Время/Имя пользователя (Date/Time/User Name)** для параметра **Тип штампа (Stamp Type)**.

- Для сохранения штампа с типом **Текст (Text)** в поле **Текст (Stamp Text)** предварительно должны быть введены требуемые символы. При необходимости измените значения параметров **Шрифт TrueType (TrueType Font)**, **Начертание (Style)**, **Размер (Size)** и **Рамка (Outline)**. Имеется возможность выбрать цвет штампа, нажав кнопку **Выбрать цвет... (Select Color...)**.
- В случае типа **Точечный рисунок (Bitmap)** щелкните **Выбрать файл... (Select File...)** и выберите требуемый файл точечного рисунка (.bmp). При необходимости измените значения параметров **Размер (Size)** и **Прозрачная белая область (Transparent white area)**.
- В случае типа **Дата/Время/Имя пользователя (Date/Time/User Name)** в поле **Текст (Stamp Text)** отображаются дата/время создания и имя пользователя печатаемого объекта. При необходимости измените значения параметров **Шрифт TrueType (TrueType Font)**, **Начертание (Style)**, **Размер (Size)** и **Рамка (Outline)**. Имеется возможность выбрать цвет штампа, нажав кнопку **Выбрать цвет... (Select Color...)**.

## **Внимание!**

- Если выбрано **Дата/Время/Имя пользователя (Date/Time/User Name)**, параметр **Текст (Stamp Text)** затеняется и становится недоступен.
- Вкладка **Положение (Placement)**

В списке **Положение (Position)** выберите положение штампа. В списке **Положение (Position)** можно также выбрать значение **Другое (Custom)** и указать координаты штампа **По гор. (X-Position)** и **По верт. (Y-Position)**.

Изменить положение штампа можно и так: перетащите штамп мышью в окне просмотра. Чтобы изменить угол наклона штампа, введите значение непосредственно в поле **Ориентация (Orientation)**.

### **Внимание!**

• Параметр **Ориентация (Orientation)** не может быть изменен, если выбрано значение **Точечный рисунок (Bitmap)** для параметра **Тип штампа (Stamp Type)** на вкладке **Штамп (Stamp)**.

5. Сохраните штамп.

Перейдите на вкладку **Сохранить значения (Save settings)**, введите название в поле **Название (Title)** и нажмите кнопку **Сохранить (Save)**.

При появлении подтверждающего сообщения нажмите кнопку **OK**.

### **Примечание.**

• В начале или конце названия нельзя вводить пробелы, нажимать клавиши табуляции или ввода.

#### 6. Завершите настройку.

Щелкните **OK**. Повторно откроется диалоговое окно **Штамп/Фон (Stamp/Background)** (**Штамп (Stamp)**).

Название сохраненного штампа появится в списке **Штамп (Stamp)**.

### **Изменение и сохранение отдельных параметров штампа**

1. Выберите штамп для изменения его настроек.

Установите флажок **Штамп (Stamp)** в диалоговом окне **Штамп/Фон (Stamp/Background)** (**Штамп (Stamp)**). Затем выберите в списке название штампа, который необходимо изменить.

2. Нажмите кнопку **Настроить штамп... (Define Stamp...)**.

Откроется диалоговое окно **Параметры штампа (Stamp Settings)**.

- 3. Настройте параметры штампа, сверяясь с окном предварительного просмотра.
- 4. Сохраните штамп с заменой старого.

Нажмите кнопку **Сохранить с заменой (Save overwrite)** на вкладке **Сохранить значения (Save settings)**. Чтобы сохранить этот штамп под другим названием, введите новое название в поле **Название (Title)** и нажмите кнопку **Сохранить (Save)**. При появлении подтверждающего сообщения нажмите кнопку **OK**.

5. Завершите настройку.

Щелкните **OK**. Повторно откроется диалоговое окно **Штамп/Фон (Stamp/Background)** (**Штамп (Stamp)**).

Название сохраненного штампа появится в списке **Штамп (Stamp)**.

## **Удаление ненужного штампа**

1. Выберите пункт **Настроить штамп... (Define Stamp...)** в диалоговом окне **Штамп/Фон (Stamp/Background)** (**Штамп (Stamp)**).

Откроется диалоговое окно **Параметры штампа (Stamp Settings)**.

2. Выберите штамп для удаления.

Выберите название удаляемого штампа в списке **Список штампов (Stamps)** на вкладке **Сохранить значения (Save settings)**. Нажмите кнопку **Удалить (Delete)**. При появлении подтверждающего сообщения нажмите кнопку **OK**.

3. Завершите настройку.

Щелкните **OK**. Повторно откроется диалоговое окно **Штамп/Фон (Stamp/Background)** (**Штамп (Stamp)**).

# <span id="page-498-0"></span>**Регистрация изображения для использования в качестве фона**

Данная функция может быть недоступна при использовании определенных драйверов принтера или операционных сред.

Имеется возможность выбрать файл в формате точечного рисунка (.bmp) и задать его в качестве нового фона. Кроме того, имеется возможность регистрации изменений отдельных параметров существующего фона. Ненужный фон можно удалить.

Сохранение изображения для использования в качестве фона производится следующим образом:

## **Задание нового фона**

- 1. Откройте [окно настройки драйвера принтера.](#page-549-0)
- 2. Нажмите кнопку **Штамп/Фон... (Stamp/Background...)** на вкладке **Страница (Page Setup)**.

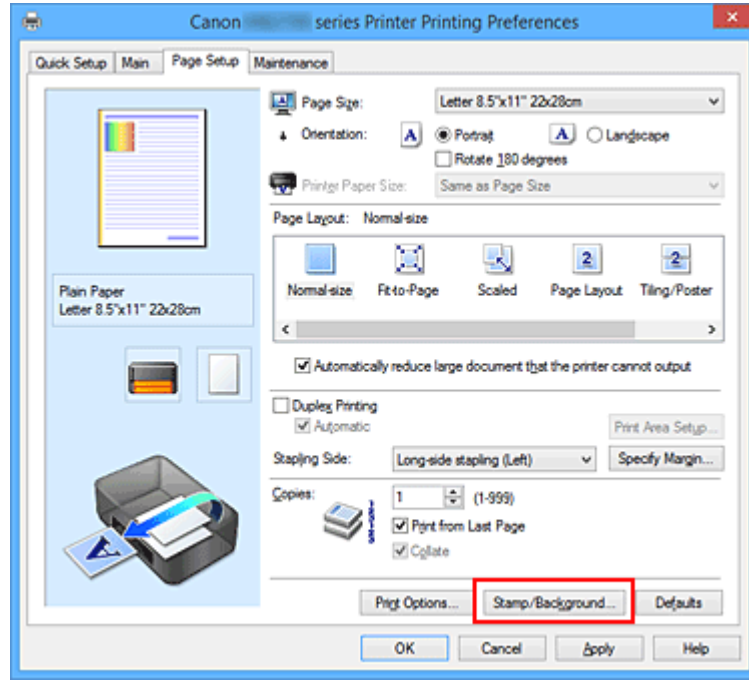

Откроется диалоговое окно **Штамп/Фон (Stamp/Background)**.

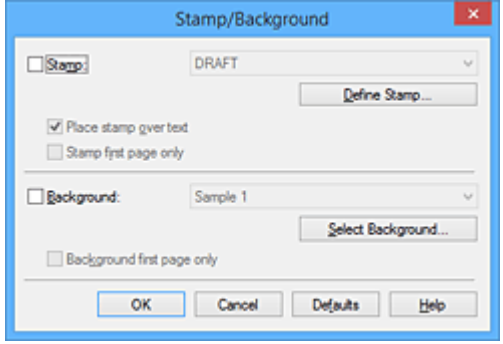

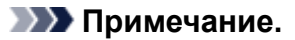

- При использовании драйвера принтера XPS кнопка **Штамп/Фон... (Stamp/Background...)** становится кнопкой **Штамп... (Stamp...)**, и пункт **Фон (Background)** использовать не удастся.
- 3. Нажмите кнопку **Выбрать фон... (Select Background...)**.

Откроется диалоговое окно **Параметры фона (Background Settings)**.

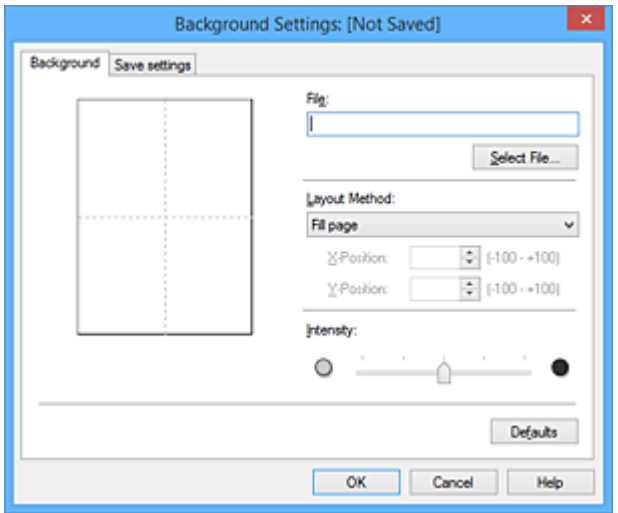

4. Выберите данные изображения для регистрации в качестве фона.

Нажмите кнопку **Выбрать файл... (Select File...)**. Выберите необходимый файл точечного рисунка (.bmp), а затем щелкните **Открыть (Open)**.

5. Настройте следующие параметры, сверяясь с окном предварительного просмотра.

#### **Метод размещения (Layout Method)**

Выберите метод размещения фона.

Если выбрано значение **Другое (Custom)**, можно задать координаты **По гор. (X-Position)** и **По верт. (Y-Position)**.

Чтобы изменить положение фона, можно также просто перетаскивать изображение мышью в окне просмотра.

#### **Интенсивность (Intensity)**

Задайте насыщенность фона регулятором **Интенсивность (Intensity)**. Перемещение регулятора вправо сделает фон темнее, а перемещение регулятора влево сделает фон светлее. Чтобы напечатать фон с исходной интенсивностью точечного рисунка, переместите регулятор в крайнее правое положение.

6. Сохраните фон.

Перейдите на вкладку **Сохранить значения (Save settings)**, введите название в поле **Название (Title)** и нажмите кнопку **Сохранить (Save)**.

При появлении подтверждающего сообщения нажмите кнопку **OK**.

## **Примечание.**

- В начале или конце названия нельзя вводить пробелы, нажимать клавиши табуляции или ввода.
- 7. Завершите настройку.

Щелкните **OK**, после чего произойдет возврат к диалоговому окну **Штамп/Фон (Stamp/ Background)**.

Зарегистрированное название появится в списке **Фон (Background)**.

## **Изменение и задание отдельных параметров фона**

1. Выберите фон для изменения его настроек.

Установите флажок **Фон (Background)** в диалоговом окне **Штамп/Фон (Stamp/Background)**. Затем в списке выберите название фона, который необходимо изменить.

2. Нажмите кнопку **Выбрать фон... (Select Background...)**.

Откроется диалоговое окно **Параметры фона (Background Settings)**.

- 3. Укажите все элементы на вкладке **Фон (Background)**, сверяясь с окном предварительного просмотра.
- 4. Сохраните фон.

Нажмите кнопку **Сохранить с заменой (Save overwrite)** на вкладке **Сохранить значения (Save settings)**. Если необходимо сохранить фон под другим именем, введите новое название в поле **Название (Title)** и нажмите кнопку **Сохранить (Save)**. При появлении подтверждающего сообщения нажмите кнопку **OK**.

5. Завершите настройку.

Щелкните **OK**, после чего произойдет возврат к диалоговому окну **Штамп/Фон (Stamp/ Background)**.

Зарегистрированное название появится в списке **Фон (Background)**.

## **Удаление ненужного фона**

1. Нажмите кнопку **Выбрать фон... (Select Background...)** в диалоговом окне **Штамп/Фон (Stamp/Background)**.

Откроется диалоговое окно **Параметры фона (Background Settings)**.

2. Выберите фон для удаления.

Выберите название фона, подлежащего удалению, в поле **Список фонов (Backgrounds)** на вкладке **Сохранить значения (Save settings)** и нажмите кнопку **Удалить (Delete)**. При появлении подтверждающего сообщения нажмите кнопку **OK**.

3. Завершите настройку.

Щелкните **OK**, после чего произойдет возврат к диалоговому окну **Штамп/Фон (Stamp/ Background)**.

# <span id="page-502-0"></span>**Настройка печати конверта**

Печать конверта выполняется следующим образом:

- 1. [Загрузите конверт](#page-188-0) в принтер
- 2. Откройте [окно настройки драйвера принтера.](#page-549-0)
- 3. Выберите тип носителя.

Выберите **Конверт (Envelope)** в **Общеиспользуемые параметры (Commonly Used Settings)** на вкладке **Быстрая установка (Quick Setup)**.

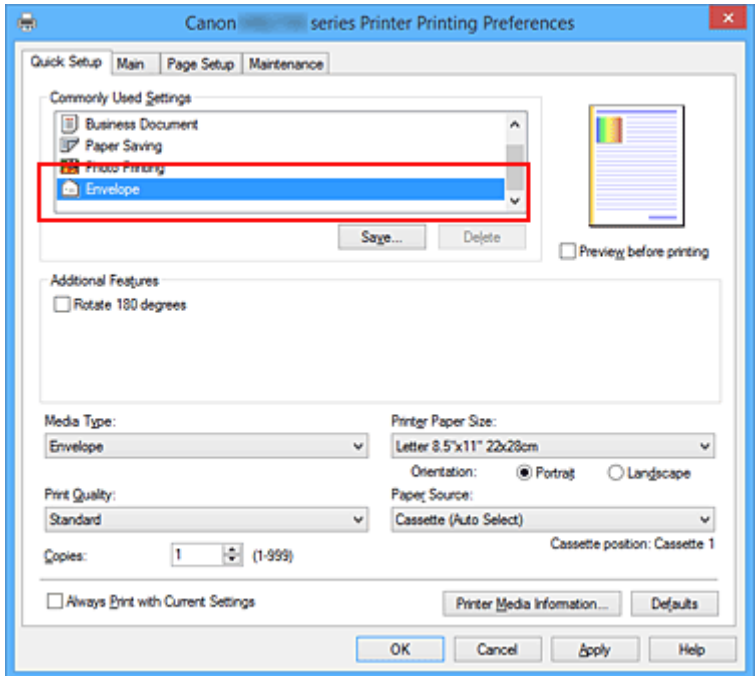

4. Выберите размер бумаги.

Если отображается диалоговое окно **Параметр размера конверта (Envelope Size Setting)**, выберите **Коммерческий конверт 10 (Envelope Com 10)**, **Конверт DL (Envelope DL)**, **Yougata 4 105x235 мм (Yougata 4 4.13"x9.25")**, **Yougata 6 98x190 мм (Yougata 6 3.86"x7.48")**, **Конверт C5 (Envelope C5)** или **Конверт Monarch 98.4x190.5 мм 3.88"x7.5" (Envelope Monarch 3.88"x7.5" 98.4x190.5mm)**, а затем щелкните **OK**.

5. Задайте ориентацию.

Для горизонтальной печати адреса выберите **Альбомная (Landscape)** в пункте **Ориентация (Orientation)**.

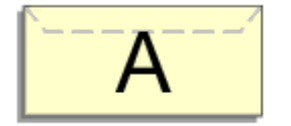

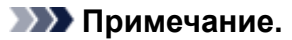

- Если выбрано значение **Yougata 4 105x235 мм (Yougata 4 4.13"x9.25")**, **Yougata 6 98x190 мм (Yougata 6 3.86"x7.48")**, **Коммерческий конверт 10 (Envelope Com 10)**, **Конверт DL (Envelope DL)**, **Конверт C5 (Envelope C5)** или **Конверт Monarch 98.4x190.5 мм 3.88"x7.5" (Envelope Monarch 3.88"x7.5" 98.4x190.5mm)** для параметра **Размер бумаги (Printer Paper Size)**, принтер поворачивает бумагу на 90 градусов влево для печати, независимо от настройки **Поворот на 90 градусов влево, если задана [Альбомная] ориентация (Rotate 90 degrees left when orientation is [Landscape])** для параметра **Специальные параметры (Custom Settings)** на вкладке **Обслуживание (Maintenance)**.
- 6. Выберите качество печати.

Выберите значение **Высокое (High)** или **Стандарт (Standard)** для параметра **Качество печати (Print Quality)**.

7. Завершите настройку.

Щелкните **OK**. При запуске печати данные будут напечатаны на выбранном конверте.

## **Внимание!**

• Если выполняется печать на конверте, отображаются справочные сообщения. Чтобы скрыть справочные сообщения, установите флажок **Больше не показывать это сообщение (Do not show this message again)**.

Чтобы снова отображались сообщения, щелкните кнопку **Сведения о состоянии принтера (View Printer Status)** на вкладке **Обслуживание (Maintenance)** и запустите монитор состояния Canon IJ.

Затем щелкните элемент **Печать на конвертах (Envelope Printing)** в разделе **Отображать справочное сообщение (Display Guide Message)** меню **Параметры (Option)** для активации этого параметра.

## **Примечание.**

• Если настройки бумаги в драйвере принтера отличаются от информации, зарегистрированной на принтере, может возникнуть ошибка. Инструкции на случай возникновения ошибок см. в разделе [«Параметры бумаги»](#page-668-0).

Чтобы проверить текущие параметры принтера или применить параметры принтера к драйверу принтера, щелкните **Информация о носителе в принтере... (Printer Media Information...)** на вкладке **Быстрая установка (Quick Setup)** и укажите параметры в открывшемся диалоговом окне.

Сведения о загруженной в кассету бумаге и о регистрации на принтере данных см. в следующих разделах:

- [Параметры бумаги в драйвере принтера и в принтере \(тип носителя\)](#page-464-0)
- [Параметры бумаги в драйвере принтера и в принтере \(размер бумаги\)](#page-466-0)
## **Печать на открытках**

В этом разделе рассматривается процедура печати открытки.

- 1. [Загрузите открытку](#page-178-0) в принтер
- 2. Откройте [окно настройки драйвера принтера.](#page-549-0)
- 3. Выберите общеиспользуемые параметры

Откройте вкладку **Быстрая установка (Quick Setup)**, для параметра **Общеиспользуемые параметры (Commonly Used Settings)** выберите **Стандартные (Standard)**.

4. Выберите тип носителя.

Для параметра **Тип носителя (Media Type)** выберите **Ink Jet Hagaki (A)**, **Ink Jet Hagaki**, **Hagaki K (A)**, **Hagaki K**, **Hagaki (A)** или **Hagaki**.

## **Внимание!**

- Принтер не может печатать на открытках, содержащих фотографии или наклейки.
- При последовательной печати на каждой стороне открытки печать будет более четкой, если первой печатается сторона сообщения, а затем сторона адреса.
- Параметры бумаги в драйвере принтера отличаются в зависимости от того, где выполняется печать — на стороне адреса или на стороне сообщения.

Чтобы проверить текущие параметры принтера или применить параметры принтера к драйверу принтера, щелкните **Информация о носителе в принтере... (Printer Media Information...)** на вкладке **Быстрая установка (Quick Setup)** и укажите параметры в открывшемся диалоговом окне.

Сведения о загруженной в кассету бумаге, регистрируемые в драйвере принтера и на принтере, см. в следующих разделах:

- [Параметры бумаги в драйвере принтера и в принтере \(тип носителя\)](#page-464-0)
- [Параметры бумаги в драйвере принтера и в принтере \(размер бумаги\)](#page-466-0)
- 5. Выберите размер бумаги.

Для параметра **Размер бумаги (Printer Paper Size)** выберите **Hagaki 100x148 мм (Hagaki 100x148mm)** или **Hagaki 2 200x148 мм (Hagaki 2 200x148mm)**.

### **Внимание!**

- Открытки с оплаченным ответом могут использоваться только в том случае, если печать выполняется с компьютера.
- При печати открытки с оплаченным ответом всегда устанавливайте для размера бумаги значение **Hagaki 2 200x148 мм (Hagaki 2 200x148mm)** в прикладной программе или в драйвере принтера.
- Не сгибайте открытку с оплаченным ответом. При формировании сгиба принтер не сможет правильно подать открытку, что может привести к смещению линий или замятию бумаги.
- 6. Установите ориентацию печати

Для горизонтальной печати адреса установите для параметра **Ориентация (Orientation)** значение **Альбомная (Landscape)**.

7. Выберите качество печати.

Для параметра **Качество печати (Print Quality)** выберите **Высокое (High)** или **Стандарт (Standard)** в соответствии с целью печати.

8. Завершите настройку.

Щелкните **OK**. При выполнении печати дата будет печататься на открытке.

## **Внимание!**

• При выполнении печати открытки отображается справочное сообщение. При появлении справочного сообщения выберите **Больше не показывать это сообщение (Do not show this message again)**, если не нужно отображать справочные сообщения. Для повторного отображения справочных сообщений откройте вкладку **Обслуживание (Maintenance)** и щелкните **Сведения о состоянии принтера (View Printer Status)**, чтобы запустить монитор состояния Canon IJ.

В меню **Параметры (Option)** выберите **Отображать справочное сообщение (Display Guide Message)** и щелкните **Печать Hagaki (Hagaki Printing)**, чтобы включить параметр.

• При печати на носителе, отличном от открытки, загрузите носитель в соответствии с методом использования этого носителя и щелкните **Начало печати (Start Printing)**.

## **Переключение источника бумаги в соответствии с целевым назначением**

Данный принтер имеет два источника бумаги: кассета 1 и кассета 2.

Можно выбрать наиболее удобный способ печати, выбрав источник бумаги, подходящий для вашего типа носителя или целей печати.

Настройка источника бумаги производится следующим образом.

Можно также задать источник бумаги на вкладке **Быстрая установка (Quick Setup)**.

- 1. Откройте [окно настройки драйвера принтера.](#page-549-0)
- 2. Выберите тип носителя.

Выберите тип бумаги, загруженной в принтер, в списке **Тип носителя (Media Type)** на вкладке **Главная (Main)**.

3. Выберите источник бумаги.

Из списка **Источник бумаги (Paper Source)** выберите источник бумаги, подходящий для целей печати.

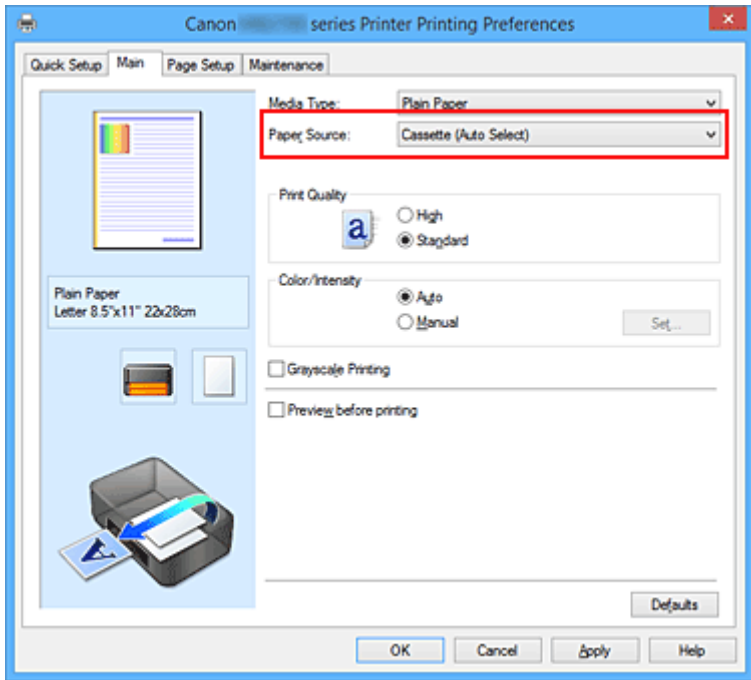

#### **Кассета (автовыбор) (Cassette (Auto Select))**

Исходя из настроек бумаги в драйвере принтера и сведений о бумаге в кассете, зарегистрированных в принтере, принтер автоматически определяет, какую кассету использовать, и подает бумагу из этой кассеты.

### **Кассета 1 (Cassette 1)**

Бумага подается из кассеты 1.

### **Кассета 2 (Cassette 2)**

Бумага подается из кассеты 2.

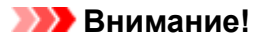

- Если тип носителя отличается от значения **Обычная бумага (Plain Paper)**, выбранного в меню **Тип носителя (Media Type)** вкладки **Главная (Main)**, бумага не будет подаваться из кассеты 2.
- Если размер бумаги отличается от **Letter 22x28 см 8.5"x11" (Letter 8.5"x11" 22x28cm)**, **Legal 22x36 см 8.5"x14" (Legal 8.5"x14" 22x36cm)**, **A4**, **Oficio 215.9x317.5 мм 8.5"x12.5" (Oficio 8.5"x12.5" 215.9x317.5mm)**, **B-Oficio 216.0x355.0 мм 8.5"x14" (B-Oficio 8.5"x14" 216.0x355.0mm)**, **M-Oficio 216.0x341.0 мм 8.50"x13.43" (M-Oficio 8.50"x13.43" 216.0x341.0mm)**, **Foolscap 215.9x330.2 мм 8.5"x13" (Foolscap 8.5"x13" 215.9x330.2mm)** или значение **Legal (Индия) 215x345 мм 8.46"x13.58" (Legal (India) 8.46"x13.58" 215x345mm)** выбрано для **Размер стр. (Page Size)** на вкладке **Страница (Page Setup)**, бумага не будет подаваться из кассеты 2.
- 4. Завершите настройку.

#### Щелкните **OK**.

При печати данных принтер будет использовать бумагу из указанного источника.

#### **Примечание.**

• Если настройки бумаги в драйвере принтера отличаются от информации, зарегистрированной на принтере, может возникнуть ошибка. Инструкции на случай возникновения ошибок см. в разделе «[Параметры бумаги»](#page-668-0).

Чтобы проверить текущие параметры принтера или применить параметры принтера к драйверу принтера, щелкните **Информация о носителе в принтере... (Printer Media Information...)** на вкладке **Быстрая установка (Quick Setup)** и укажите параметры в открывшемся диалоговом окне.

Сведения о загруженной в кассету бумаге и о регистрации на принтере данных см. в следующих разделах:

- [Параметры бумаги в драйвере принтера и в принтере \(тип носителя\)](#page-464-0)
- [Параметры бумаги в драйвере принтера и в принтере \(размер бумаги\)](#page-466-0)

## <span id="page-508-0"></span>**Просмотр на экране подготовленного к печати материала**

Если используется драйвер принтера XPS, замените значение "CanonПредварительный просмотр IJ" на "CanonПредварительный просмотр IJ XPS" при чтении этих сведений.

Имеется возможность просмотреть на экране подготовленный к печати материал.

Просмотр подготовленного к печати материала производится следующим образом:

Задать результаты печати можно также на вкладке **Быстрая установка (Quick Setup)**.

- 1. Откройте [окно настройки драйвера принтера.](#page-549-0)
- 2. Выполните предварительный просмотр.

Установите на вкладке **Главная (Main)** флажок **Предварительный просмотр (Preview before printing)**.

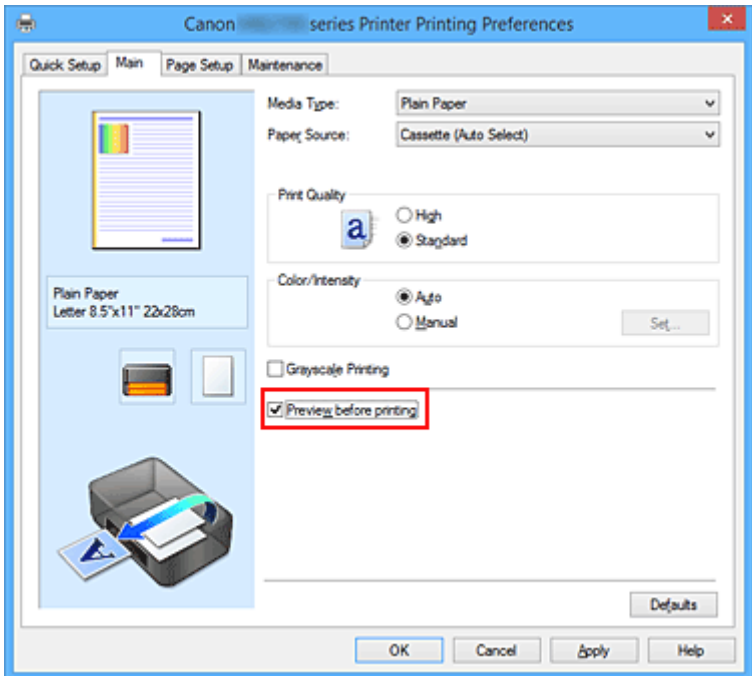

3. Завершите настройку.

Щелкните **OK**.

При выполнении печати откроется предварительный просмотр Canon IJ и отобразятся результаты печати.

### **Внимание!**

• На вкладке **Настройка цветов (Color Adjustment)** диалогового окна **Настройка цветов вручную (Manual Color Adjustment)** представлена функция **Напечатать образец настройки цветов (Print a pattern for color adjustment)**. Если этот флажок установлен, кнопка **Предварительный просмотр (Preview before printing)** отображается серым цветом и недоступна.

## **Связанные разделы**

**[Предварительный просмотр в Canon IJ](#page-553-0)** 

# **Настройка размера бумаги (специальный размер бумаги)**

Если в списке **Размер стр. (Page Size)** нет нужного размера, можно задать высоту и ширину бумаги. Такой размер бумаги называется "специальным".

Ниже описана процедура указания специального размера бумаги:

Задать специальный размер бумаги можно также в списке **Размер бумаги (Printer Paper Size)** вкладки **Быстрая установка (Quick Setup)**.

- 1. Откройте [окно настройки драйвера принтера.](#page-549-0)
- 2. Выберите размер бумаги.

Выберите значение **Специальный... (Custom...)** для параметра **Размер стр. (Page Size)** на вкладке **Страница (Page Setup)**.

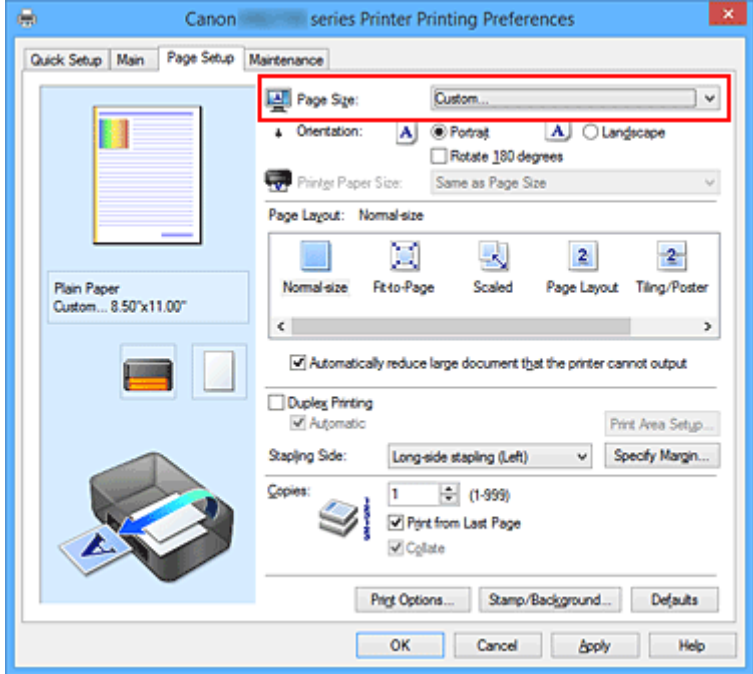

Откроется диалоговое окно **Специальный размер бумаги (Custom Paper Size)**.

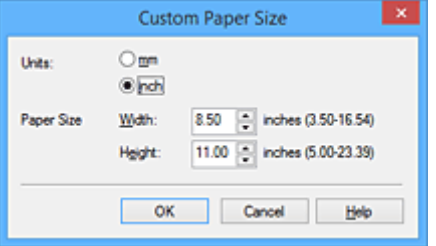

3. Задайте специальный размера бумаги.

Выберите значение **Единицы (Units)** и введите значения **Ширина (Width)** и **Высота (Height)** для используемой бумаги. Затем нажмите кнопку **OK**.

4. Завершите настройку.

Щелкните **OK** на вкладке **Страница (Page Setup)**. При выполнении печати данные будут напечатаны в соответствии с указанным размером бумаги.

#### **Внимание!**

- Если в прикладной программе, в которой был создан документ, есть функция, позволяющая указать размер бумаги по вертикали и по горизонтали, задайте эти значения с помощью прикладной программы. Если в приложении, в котором был создан документ, нет таких функций или если документ печатается неправильно, выполните описанные выше действия в драйвере принтера для выбора этих значений.
- Печать может быть запрещена в зависимости от размера носителя, определенного пользователем.

Информацию о размерах носителей, определенных пользователем, см. в разделе [«Поддерживаемые типы носителей»](#page-434-0).

#### **Примечание.**

• Если настройки бумаги в драйвере принтера отличаются от информации, зарегистрированной на принтере, может возникнуть ошибка. Инструкции на случай возникновения ошибок см. в разделе [«Параметры бумаги»](#page-668-0).

Чтобы проверить текущие параметры принтера или применить параметры принтера к драйверу принтера, щелкните **Информация о носителе в принтере... (Printer Media Information...)** на вкладке **Быстрая установка (Quick Setup)** и укажите параметры в открывшемся диалоговом окне.

Сведения о загруженной в кассету бумаге и о регистрации на принтере данных см. в следующих разделах:

- [Параметры бумаги в драйвере принтера и в принтере \(тип носителя\)](#page-464-0)
- [Параметры бумаги в драйвере принтера и в принтере \(размер бумаги\)](#page-466-0)

## **Редактирование документа для печати или повторная печать из журнала печати**

Данная функция недоступна при использовании стандартного драйвера принтера IJ.

В окне предварительного просмотра Canon IJ XPS можно редактировать документ для печати или загрузить журнал печати документа, чтобы распечатать его.

Для использования предварительного просмотра Canon IJ XPS выполните указанные ниже действия:

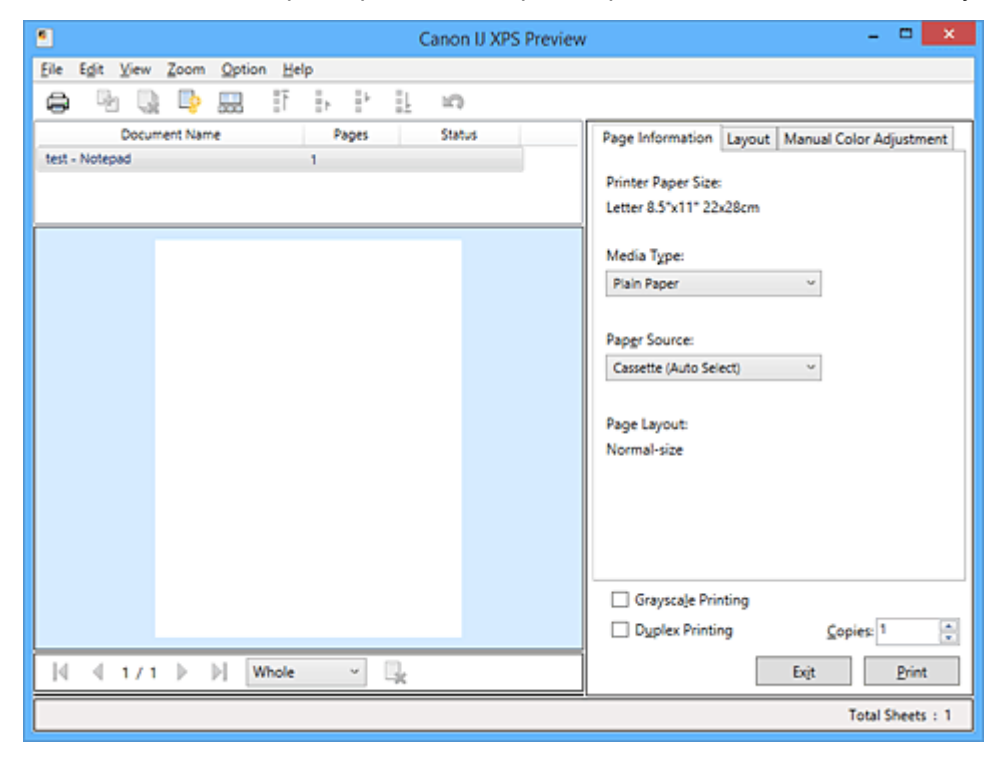

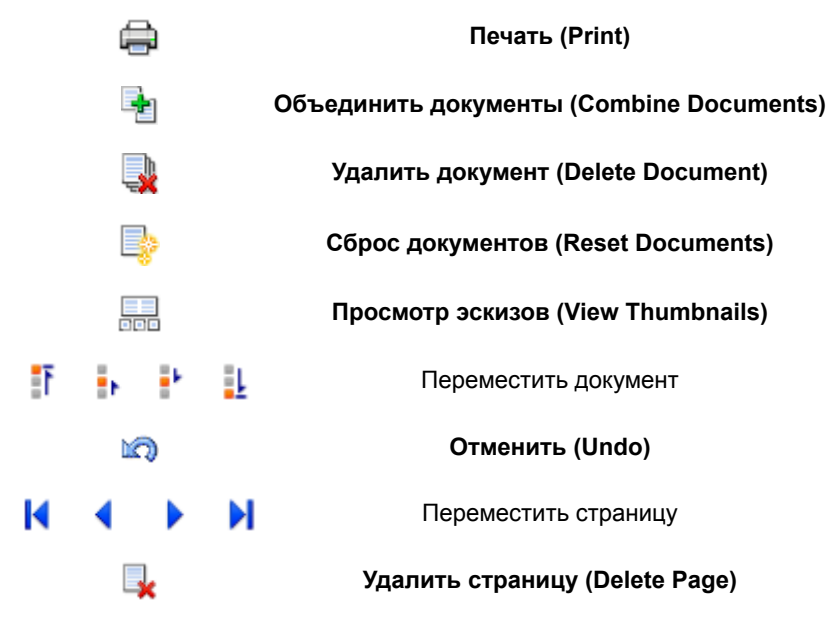

### **Примечание.**

• Щелкнув **Просмотр эскизов (View Thumbnails)**, можно вывести на экран или скрыть эскизы документов печати, выбранные в списке **Имя документа (Document Name)**.

• Если щелкнуть пункт **Отменить (Undo)**, только что внесенные изменения будут отменены.

### **Редактирование и печать документа**

При печати нескольких документов или страниц можно объединять документы, изменять последовательности печати документов или страниц, а также удалять документы или страницы.

- 1. Откройте [окно настройки драйвера принтера.](#page-549-0)
- 2. Выполните предварительный просмотр.

Установите на вкладке **Главная (Main)** флажок **Предварительный просмотр (Preview before printing)**.

3. Завершите настройку.

#### Щелкните **OK**.

Запустится функция предварительного просмотра Canon IJ XPS, и перед началом печати на экран будет выведен результат печати.

#### 4. Редактирование документов и страниц для печати

• Объединение документов для печати

Можно объединить несколько документов для печати, чтобы создать единый документ. Объединением документов для печати можно избежать загрузки чистых страниц при выполнении двусторонней печати или печати разметки страницы.

Из списка **Имя документа (Document Name)** выберите документы, которые нужно объединить. В меню **Правка (Edit)** выберите пункт **Объединить документы (Combine Documents)** в разделе **Документы (Documents)**, чтобы объединить документы в перечисленной последовательности.

Чтобы выбрать несколько документов для печати, удерживайте клавишу Ctrl и щелкните документы, которые нужно объединить, или удерживайте клавишу Shift и нажмите верхнюю или нижнюю клавишу со стрелкой. Можно также щелкнуть в пустой области списка документов и перетащить указатель мыши, чтобы выбрать несколько документов. При объединении документы, выбранные перед объединением, удаляются из списка, а объединенные документы добавляются в него.

- Изменение последовательности документов или страниц для печати
	- Чтобы изменить последовательность документов для печати, перейдите к списку **Имя документа (Document Name)** и выберите документ для печати, который нужно переместить. Затем в меню **Правка (Edit)** выберите пункт **Переместить документ (Move Document)** в разделе **Документы (Documents)** и выберите соответствующий элемент. Можно также перетащить документ в списке, чтобы изменить его очередь печати.
	- Чтобы изменить последовательность страниц для печати, выберите пункт **Просмотр эскизов (View Thumbnails)** в меню **Параметры (Option)** и выберите страницу для печати, которую нужно переместить. Затем в меню **Правка (Edit)** выберите пункт **Переместить страницу (Move Page)** в разделе **Страницы (Pages)** и выберите

соответствующий элемент. Можно также перетащить страницу в списке, чтобы изменить ее очередь печати.

- Удаление документов и страниц для печати
	- Чтобы удалить документ для печати, выберите целевой документ из списка **Имя документа (Document Name)**, а затем в меню **Правка (Edit)** последовательно выберите пункты **Документы (Documents)** и **Удалить документ (Delete Document)**.
	- Чтобы удалить страницу для печати, выберите пункт **Просмотр эскизов (View Thumbnails)** в меню **Параметры (Option)** и выберите страницу для печати, которую нужно удалить. Затем в меню **Правка (Edit)** выберите пункт **Удалить страницу (Delete Page)** в разделе **Страницы (Pages)**.
- Восстановление страницы для печати

Можно восстановить страницы, удаленные с помощью функции **Удалить страницу (Delete Page)**.

Чтобы восстановить страницы, установите флажок **Просмотреть удаленные страницы (View Deleted Pages)** в меню **Параметры (Option)**, а затем среди отображенных страницэскизов выберите страницы, которые необходимо восстановить. Затем в меню **Правка (Edit)** выберите пункт **Страницы (Pages)**, а затем — **Восстановить страницу (Restore Page)**.

После редактирования документов или страниц для печати при необходимости можно изменить параметры печати на вкладках **Информация о странице (Page Information)**, **Макет (Layout)** и **Настройка цветов вручную (Manual Color Adjustment)**.

#### **Внимание!**

- Чтобы отобразить несколько документов в списке, откройте предварительный просмотр и выполните печать еще раз.
- Чтобы вернуть документы для печати в их исходное состояние, до редактирования в окне предварительного просмотра, в меню **Правка (Edit)** выберите пункт **Сброс документов (Reset Documents)** в разделе **Документы (Documents)**.
- Если для документов, которые нужно объединить, установлены различные параметры печати, может появиться сообщение. Ознакомьтесь с содержанием отображаемого сообщения перед объединением документов.
- Если выходные размеры бумаги для документов, которые нужно объединить, отличаются и будет выполнена двусторонняя печать или печать макета страницы, принтер может не выводить ожидаемые результаты печати для определенных страниц для печати. Проверьте окно предварительного просмотра до начала печати.
- В зависимости от параметров печати документа для печати некоторые функции могут быть недоступны в предварительном просмотре Canon IJ XPS.

### **Примечание.**

• Можно изменить **Имя документа (Document Name)** на любое имя.

#### 5. Выполнение печати

#### Щелкните **Печать (Print)**.

При печати принтер будет использовать указанные параметры для печати данных.

## **Повторная печать из журнала печати**

Если выбрать пункт **Сохранить журнал печати (Save Print History)** в меню **Файл (File)** для активации параметра, документ, печатаемый из предварительного просмотра, будет сохранен, и будет получена возможность повторно напечатать документ с такими же параметрами.

1. Отображение журнала печати

Откройте [окно настройки драйвера принтера.](#page-549-0) Затем на вкладке **Обслуживание (Maintenance)** выберите **Просмотр журнала печати (View Print History)**.

В окне предварительного просмотра отобразится сохраненный документ для печати.

### **Внимание!**

- Чтобы ограничить количество регистрационных записей в журнале печати, выберите пункт **Макс. число записей журнала (History Entry Limit)** в меню **Файл (File)**.
- Если ограничение на количество регистрационных записей будет превышено, регистрационные записи в журнале печати будут удалены, начиная с наиболее старой.
- 2. Выбор документа для печати

Из списка **Имя документа (Document Name)** выберите документ, который нужно напечатать.

3. Выполнение печати

Щелкните **Печать (Print)**.

## **Связанные разделы**

[Просмотр на экране подготовленного к печати материала](#page-508-0)

## **Изменение качества печати и коррекция графических данных**

- **[Печать цветного документа в черно-белом варианте](#page-517-0)**
- **[Указание режима корректировки цвета](#page-519-0)**
- **[Оптимальная фотопечать графических данных](#page-521-0)**
- **[Настройка цветов с помощью драйвера принтера](#page-523-0)**
- **[Печать с использованием ICC-профилей](#page-525-0)**
- **[Настройка цветового баланса](#page-528-0)**
- **[Настройка баланса цветов с использованием примерных образцов](#page-531-0) [\(драйвер принтера\)](#page-531-0)**
- **[Настройка яркости](#page-536-0)**
- **[Настройка интенсивности](#page-538-0)**
- **[Настройка контрастности](#page-540-0)**
- **[Настройка интенсивности/контраста с использованием примерных](#page-542-0) [образцов \(драйвер принтера\)](#page-542-0)**

## <span id="page-517-0"></span>**Печать цветного документа в черно-белом варианте**

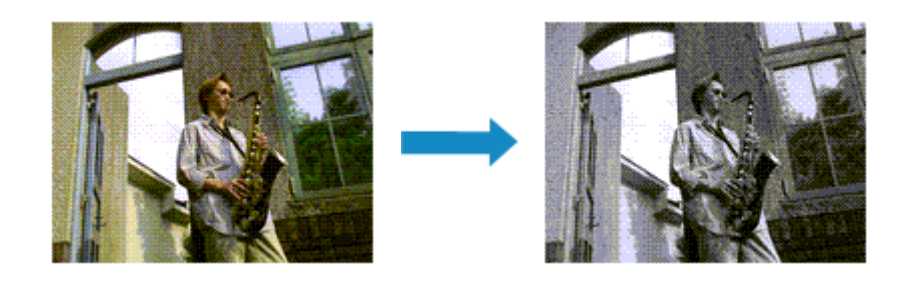

Процедура печати цветного документа в черно-белом варианте описана ниже:

Можно также задать печать в оттенках серого в настройках **Дополнительные функции (Additional Features)** закладки **Быстрая установка (Quick Setup)**.

- 1. Откройте [окно настройки драйвера принтера.](#page-549-0)
- 2. Выберите «Оттенки серого».

Установите флажок **Оттенки серого (Grayscale Printing)** на вкладке **Главная (Main)**.

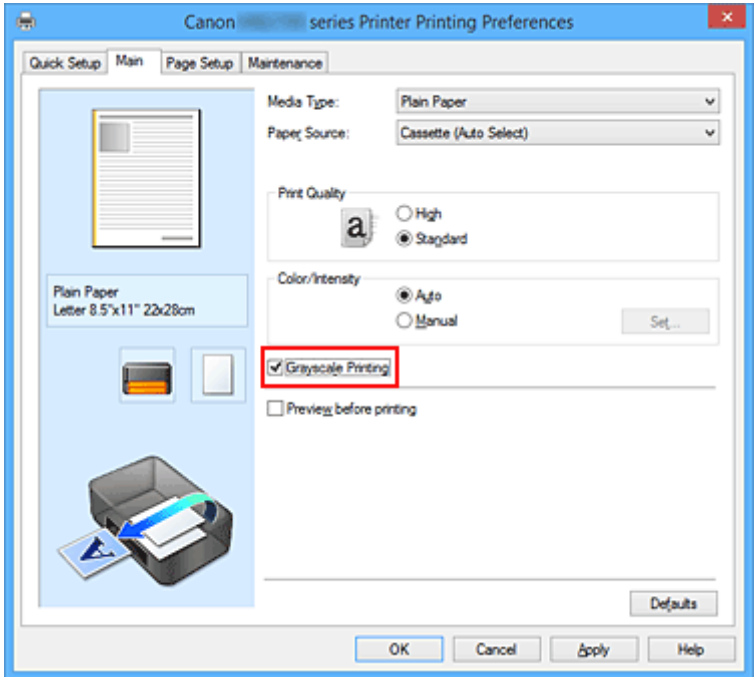

3. Завершите настройку.

#### Щелкните **OK**.

При выполнении печати данные документа преобразуются в оттенки серого. Это позволяет напечатать цветной документ в черно-белом варианте.

## **Внимание!**

• Когда флажок **Оттенки серого (Grayscale Printing)** установлен, принтер обрабатывает графические данные как sRGB-данные. В этом случае цвета напечатанного документа могут отличаться от цветов исходного изображения.

При использовании функции печати в оттенках серого для печати данных Adobe RGB преобразуйте эти данные в sRGB-данные с помощью прикладной программы.

## **Примечание.**

• При печати в режиме **Оттенки серого (Grayscale Printing)** могут также использоваться чернила, отличные от черных.

## <span id="page-519-0"></span>**Указание режима корректировки цвета**

С помощью функции Корректировка цвета задается метод настройки цветов, соответствующий типу печатаемого документа.

Как правило, драйвер принтера использует для настройки цветов режим Canon для цифровой фотопечати. При этом для печати данных используются оттенки цветов, которые предпочитает большинство людей. Этот способ подходит для печати sRGB-данных.

Чтобы выполнить печать с использованием цветового пространства графических данных (sRGB), выберите значение **ICM** (**Сопоставление профиля ICC (ICC Profile Matching)**). Чтобы использовать приложение для указания ICC-профиля печати, выберите вариант **Нет (None)**.

Порядок действий для настройки параметра Корректировка цвета описан ниже:

Задать корректировку цвета можно на вкладке **Быстрая установка (Quick Setup)** выбирая **Фотопечать (Photo Printing)** в **Общеиспользуемые параметры (Commonly Used Settings)**, а затем выбирая **Настройка цвета/интенсивности вручную (Color/Intensity Manual Adjustment)** в **Дополнительные функции (Additional Features)**.

- 1. Откройте [окно настройки драйвера принтера.](#page-549-0)
- 2. Выберите настройку цветов вручную

На вкладке **Главная (Main)** выберите значение **Вручную (Manual)** для параметра **Цвет/ интенсивность (Color/Intensity)** и нажмите кнопку **Задать... (Set...)**.

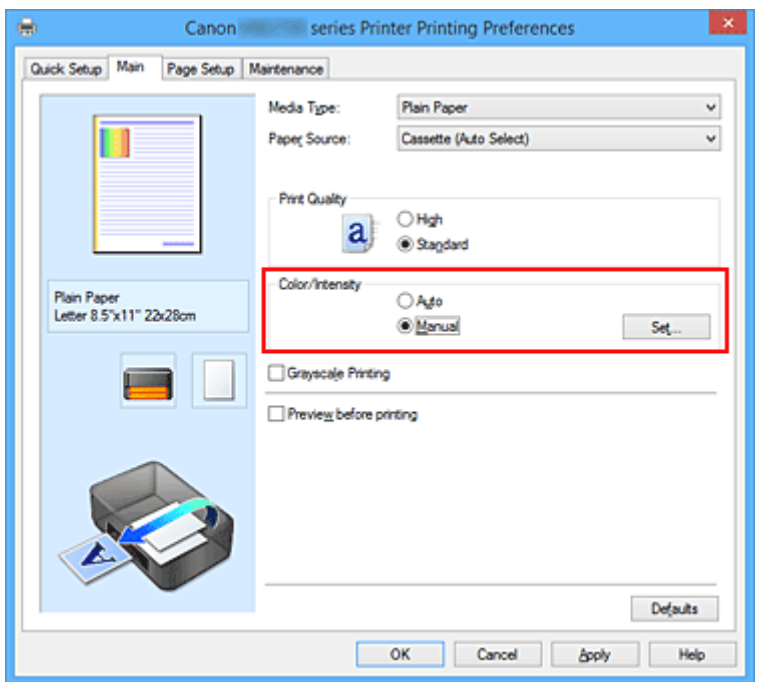

Откроется диалоговое окно **Настройка цветов вручную (Manual Color Adjustment)**.

3. Выберите корректировку цвета.

Перейдите на вкладку **Согласование (Matching)**, выберите настройку **Корректировка цвета (Color Correction)**, соответствующую целям печати, и нажмите кнопку **OK**.

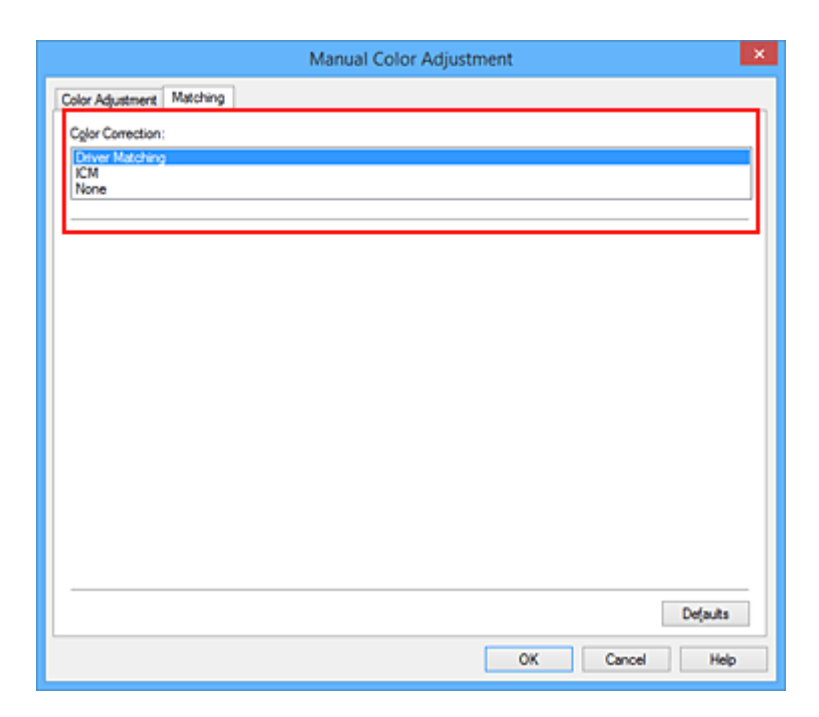

#### **Сопоставление драйвера (Driver Matching)**

Используя режим Canon для цифровой фотопечати (Canon Digital Photo Color), можно печатать sRGB-данные с применением оттенков цветов, которые предпочитает большинство людей.

#### **ICM (Сопоставление профиля ICC (ICC Profile Matching))**

Настройка цветов с помощью профиля ICC при выполнении печати.

#### **Нет (None)**

Корректировка цветов средствами драйвера принтера не выполняется. Выберите это значение, если для печати в приложении указывается отдельно созданный ICC-профиль печати или ICC-профиль печати для специальной бумаги Canon.

4. Завершите настройку.

#### Щелкните **OK** на вкладке **Главная (Main)**.

При печати данные документа будут напечатаны с использованием указанного способа корректировки цвета.

#### **В. Внимание!**

- Если функция ICM в приложении отключена, значение **ICM** для параметра **Корректировка цвета (Color Correction)** заблокировано и, возможно, принтер не сможет должным образом распечатать изображение.
- Если флажок **Оттенки серого (Grayscale Printing)** установлен на вкладке **Главная (Main)**, параметр **Корректировка цвета (Color Correction)** затеняется и становится недоступен.

## **См. также**

- **[Оптимальная фотопечать графических данных](#page-521-0)**
- [Настройка цветов с помощью драйвера принтера](#page-523-0)
- [Печать с использованием ICC-профилей](#page-525-0)

## <span id="page-521-0"></span>**Оптимальная фотопечать графических данных**

Когда мы печатаем изображения, снятые цифровыми камерами, иногда нам кажется, что оттенки при выводе на печать отличаются от тех, которые мы видим на исходном изображении или на экране монитора.

Чтобы результат печати в наибольшей степени соответствовал желаемому по оттенкам, необходимо выбрать способ печати, который лучше всего подходит для используемой прикладной программы или поставленной вами цели.

## **Настройка цветов**

Различные устройства, например цифровые камеры, сканеры, мониторы и принтеры, воспроизводят цвета различными методами. Настройка (согласование) цветов представляет собой способ представления зависимых от устройств цветов в виде общего цветового пространства.

В операционную систему Windows встроена система настройки цветов, которая называется ICM. sRGB — одно из общепринятых и наиболее часто используемых цветовых пространств.

ICC-профили преобразуют зависимые от устройств цвета в общее цветовое пространство. Используя ICC-профиль и выполнив настройку цветов, можно очертить цветовое пространство графических данных в пределах той области воспроизведения цветов, которая доступна для данного принтера.

## **Выбор метода печати, соответствующего графическим данным**

Рекомендуемый способ печати зависит от цветового пространства (sRGB) графических данных или используемой прикладной программы.

Существуют два типовых способа печати.

Проверьте, какое цветовое пространство (sRGB) графических данных и какая прикладная программа используются, затем выберите подходящий способ печати.

#### **[Настройка цветов с помощью драйвера принтера](#page-523-0)**

Описывает процедуру печати sRGB-данных при помощи функции корректировки цвета драйвера принтера.

• Печать с использованием цветов Canon для цифровой фотопечати

Принтер печатает данные, используя цветовые оттенки, которые предпочитают большинство людей, добиваясь высокой контрастности и ощущения трехмерного пространства, сохраняя при этом цвета исходного изображения.

• Для печати напрямую с изменениями и исправлениями используют прикладные программы

При печати данных принтер воспроизводит едва уловимые переходы от света к тени, оставляя самые темные и самые светлые области без изменений. При печати данных принтер использует результаты тонкой настройки, такие как настройки яркости, сделанные при помощи прикладной программы.

### **[Печать с использованием ICC-профилей](#page-525-0)**

Описание процедуры печати с эффективным использованием цветового пространства sRGB. Можно печатать с использованием общего цветового пространства, настроив прикладную программу и драйвер принтера, чтобы управление цветом соответствовало входному ICCпрофилю изображения.

Метода настройки драйвера принтера может различаться в зависимости от используемой для печати прикладной программы.

## <span id="page-523-0"></span>**Настройка цветов с помощью драйвера принтера**

Можно задать функцию цветовой коррекции в драйвере принтера, чтобы печатать sRGB-изображения с применением оттенков, которые предпочитает большинство людей, используя режим Canon для цифровой фотопечати (Canon Digital Photo Color).

Когда печать выполняется из приложения, которое позволяет распознавать ICC-профили и указывать их, используйте ICC-профиль печати в прикладной программе и выберите настройки управления цветом.

Порядок действий для настройки цветов с помощью драйвера принтера описан ниже:

- 1. Откройте [окно настройки драйвера принтера.](#page-549-0)
- 2. Выберите настройку цветов вручную

На вкладке **Главная (Main)** выберите значение **Вручную (Manual)** для параметра **Цвет/ интенсивность (Color/Intensity)** и нажмите кнопку **Задать... (Set...)**. Откроется диалоговое окно **Настройка цветов вручную (Manual Color Adjustment)**.

3. Выберите корректировку цвета.

Перейдите на вкладку **Согласование (Matching)** и выберите значение **Сопоставление драйвера (Driver Matching)** для параметра **Корректировка цвета (Color Correction)**.

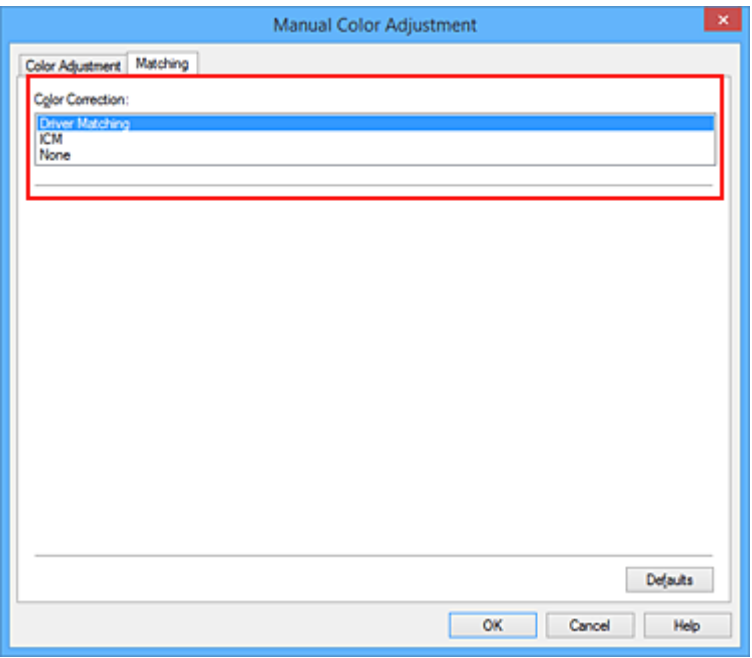

4. Выполните настройку других пунктов.

При необходимости перейдите на вкладку **Настройка цветов (Color Adjustment)** и настройте баланс цветов (**Голубой (Cyan)**, **Малиновый (Magenta)**, **Желтый (Yellow)**), а также задайте параметры **Яркость (Brightness)**, **Интенсивность (Intensity)** и **Контрастность (Contrast)**, после чего нажмите кнопку **OK**.

5. Завершите настройку.

Щелкните **OK** на вкладке **Главная (Main)**. При выполнении печати драйвер принтера применит заданную настройку цветов.

## **См. также**

- [Указание режима корректировки цвета](#page-519-0)
- [Настройка цветового баланса](#page-528-0)
- [Настройка яркости](#page-536-0)
- [Настройка интенсивности](#page-538-0)
- [Настройка контрастности](#page-540-0)

# <span id="page-525-0"></span>**Печать с использованием ICC-профилей**

Если для графических данных указан входной ICC-профиль, то при печати можно эффективно использовать цветовое пространство (sRGB) этих данных.

Порядок действий по настройке драйвера принтера меняется в зависимости от используемой для печати прикладной программы.

## **Укажите ICC-профиль из прикладной программы, которая позволяет это делать, и распечатайте данные**

Когда выполняется печать исправленного и отредактированного изображения из приложения Adobe Photoshop, Canon Digital Photo Professional или другого программного обеспечения, которое позволяет указать входной ICC-профиль и ICC-профиль печати, можно печатать изображения, эффективно используя цветовое пространство входного ICC-профиля, указанного в данных изображения.

Чтобы использовать данный метод печати, пользуйтесь приложением, чтобы выбрать настройки управления цветом и указать входной ICC-профиль и ICC-профиль печати в данных изображения. Даже если Вы используете ICC-профиль печати, который сами создали в прикладной программе, убедитесь, что в приложении выбраны нужные элементы управления цветом. Более подробные инструкции см. в руководстве пользователя используемой прикладной программы.

- 1. Откройте [окно настройки драйвера принтера.](#page-549-0)
- 2. Выберите настройку цветов вручную

На вкладке **Главная (Main)** выберите значение **Вручную (Manual)** для параметра **Цвет/ интенсивность (Color/Intensity)** и нажмите кнопку **Задать... (Set...)**. Откроется диалоговое окно **Настройка цветов вручную (Manual Color Adjustment)**.

3. Выберите корректировку цвета.

Перейдите на вкладку **Согласование (Matching)** и выберите **Нет (None)** для параметра **Корректировка цвета (Color Correction)**.

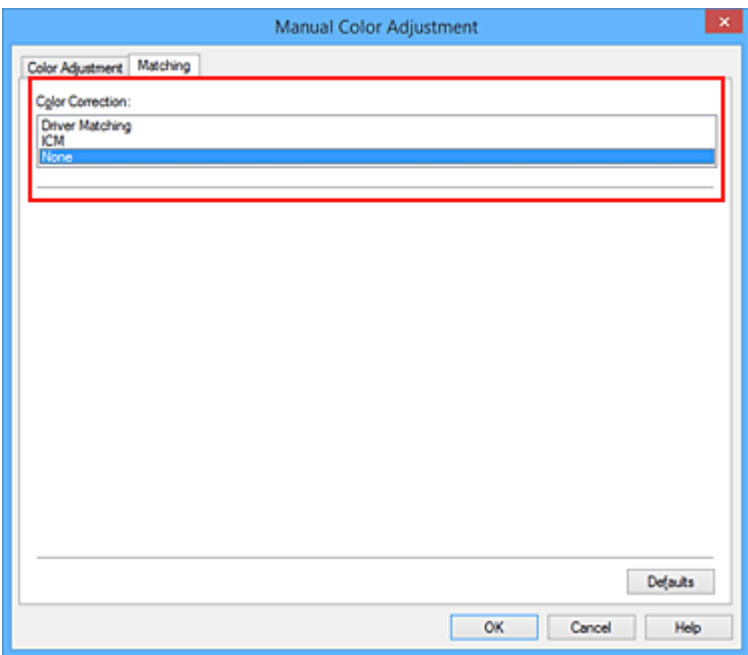

4. Выполните настройку других пунктов.

При необходимости перейдите на вкладку **Настройка цветов (Color Adjustment)** и настройте баланс цветов (**Голубой (Cyan)**, **Малиновый (Magenta)**, **Желтый (Yellow)**), а также задайте параметры **Яркость (Brightness)**, **Интенсивность (Intensity)** и **Контрастность (Contrast)**, после чего нажмите кнопку **OK**.

5. Завершите настройку.

Щелкните **OK** на вкладке **Главная (Main)**.

При выполнении печати принтер будет использовать цветовое пространство графических данных.

## **Перед печатью задайте ICC-профиль с помощью драйвера принтера**

Когда печать выполняется из приложения, которое не позволяет идентифицировать ICC-профили и указывать их, принтер печатает с использованием цветового пространства, указанном во входном ICC-профиле (sRGB), содержащемся в данных.

- 1. Откройте [окно настройки драйвера принтера.](#page-549-0)
- 2. Выберите настройку цветов вручную

На вкладке **Главная (Main)** выберите значение **Вручную (Manual)** для параметра **Цвет/ интенсивность (Color/Intensity)** и нажмите кнопку **Задать... (Set...)**. Откроется диалоговое окно **Настройка цветов вручную (Manual Color Adjustment)**.

3. Выберите корректировку цвета.

Перейдите на вкладку **Согласование (Matching)** и выберите значение **ICM** (**Сопоставление профиля ICC (ICC Profile Matching)**) для параметра **Корректировка цвета (Color Correction)**.

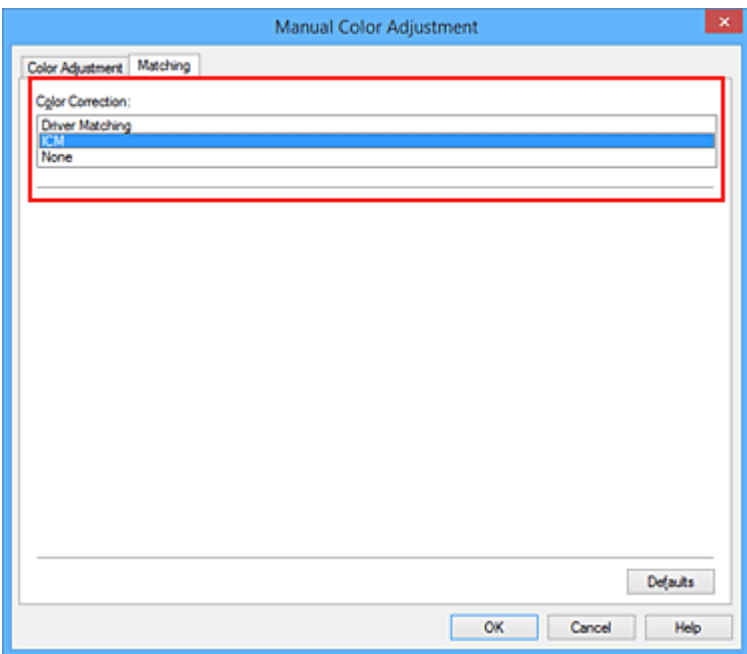

4. Выполните настройку других пунктов.

При необходимости перейдите на вкладку **Настройка цветов (Color Adjustment)** и задайте параметры **Голубой (Cyan)**, **Малиновый (Magenta)**, **Желтый (Yellow)**, **Яркость (Brightness)**, **Интенсивность (Intensity)** и **Контрастность (Contrast)**, после чего щелкните **OK**.

5. Завершите настройку.

Щелкните **OK** на вкладке **Главная (Main)**.

При выполнении печати принтер будет использовать цветовое пространство графических данных.

## **См. также**

- [Указание режима корректировки цвета](#page-519-0)
- [Настройка цветового баланса](#page-528-0)
- [Настройка яркости](#page-536-0)
- [Настройка интенсивности](#page-538-0)
- [Настройка контрастности](#page-540-0)

# <span id="page-528-0"></span>**Настройка цветового баланса**

Во время печати можно настроить оттенки цветов.

Поскольку эта функция настраивает цветовой баланс путем изменения соотношения чернил для каждого цвета, она меняет общий цветовой баланс документа. Если нужно значительно изменить баланс цветов, используйте прикладную программу. Используйте драйвер принтера только для незначительного изменения баланса цвета.

В следующем примере показана ситуация, когда цветовой баланс используется для усиления голубого и ослабления желтого, то есть в целом цвета становятся более однотипными.

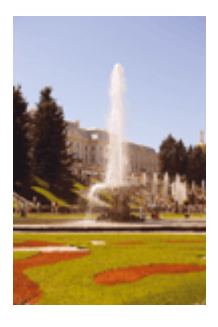

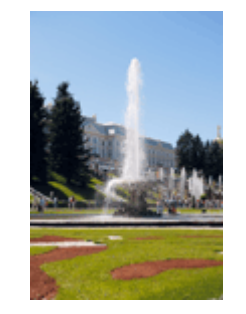

Без настройки Выполните настройку цветового баланса

Настройка цветового баланса осуществляется следующим образом:

Задать цветовой баланс можно на вкладке **Быстрая установка (Quick Setup)** выбирая **Фотопечать (Photo Printing)** в **Общеиспользуемые параметры (Commonly Used Settings)**, а затем выбирая **Настройка цвета/интенсивности вручную (Color/Intensity Manual Adjustment)** в **Дополнительные функции (Additional Features)**.

- 1. Откройте [окно настройки драйвера принтера.](#page-549-0)
- 2. Выберите настройку цветов вручную

На вкладке **Главная (Main)** выберите значение **Вручную (Manual)** для параметра **Цвет/ интенсивность (Color/Intensity)** и нажмите кнопку **Задать... (Set...)**.

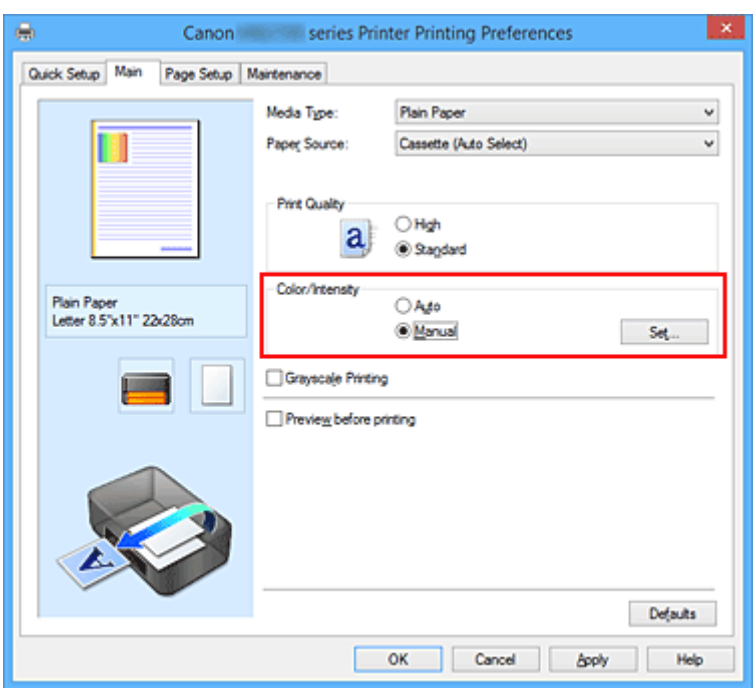

Откроется диалоговое окно **Настройка цветов вручную (Manual Color Adjustment)**.

#### 3. Выполните настройку цветового баланса

Для следующих цветов имеются отдельные регуляторы: **Голубой (Cyan)**, **Малиновый (Magenta)** и **Желтый (Yellow)**. Каждый цвет становится интенсивнее при перемещении соответствующего регулятора вправо. Если переместить соответствующий регулятор влево, интенсивность цвета уменьшится. Например, если голубой цвет становится слабее, красный выделяется сильнее. Можно также непосредственно ввести значение, определяющее положение регулятора. Введите значение в диапазоне от –50 до 50. Текущие параметры отображаются в окне просмотра настроек в левой части окна драйвера принтера.

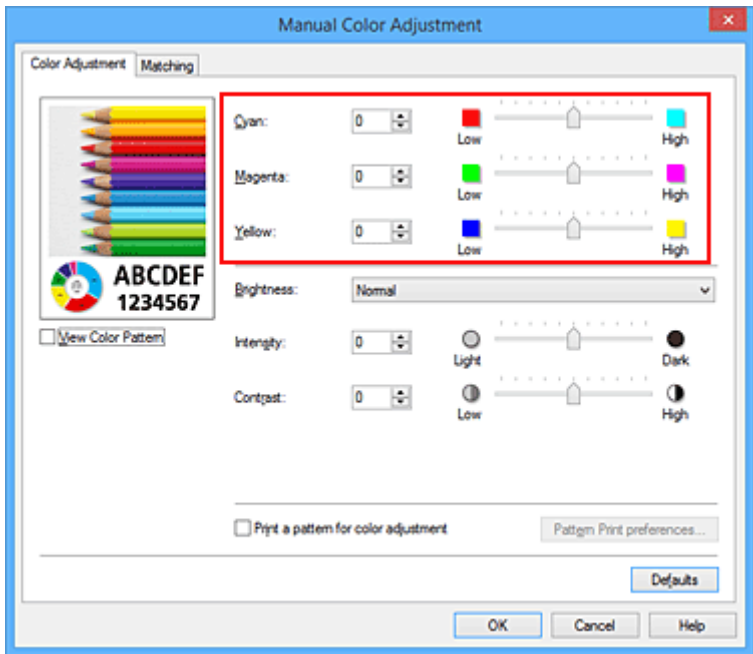

После настройки каждого цвета нажмите кнопку **OK**.

4. Завершите настройку.

Щелкните **OK** на вкладке **Главная (Main)**.

При выполнении печати документ будет напечатан в соответствии с настройкой цветового баланса.

## **Внимание!**

• Если на вкладке **Главная (Main)** установлен флажок **Оттенки серого (Grayscale Printing)**, баланс цвета (**Голубой (Cyan)**, **Малиновый (Magenta)**, **Желтый (Yellow)**) заблокирован и недоступен.

## **См. также**

- [Указание режима корректировки цвета](#page-519-0)
- [Настройка баланса цветов с использованием примерных образцов \(драйвер принтера\)](#page-531-0)
- [Настройка яркости](#page-536-0)
- [Настройка интенсивности](#page-538-0)
- [Настройка контрастности](#page-540-0)
- [Настройка интенсивности/контраста с использованием примерных образцов \(драйвер принтера\)](#page-542-0)

## <span id="page-531-0"></span>**Настройка баланса цветов с использованием примерных образцов (драйвер принтера)**

Можно просмотреть результаты печати образца и настроить баланс цветов.

Если изменить баланс цветов или интенсивность/контрастность документа, с помощью функции печати образца результаты настройки будут напечатаны в списке вместе со значениями настройки.

Ниже описывается процедура настройки баланса цветов с одновременным просмотром образца.

- 1. Откройте [окно настройки драйвера принтера.](#page-549-0)
- 2. Выберите настройку цветов вручную

На вкладке **Главная (Main)** выберите значение **Вручную (Manual)** для параметра **Цвет/ интенсивность (Color/Intensity)** и нажмите кнопку **Задать... (Set...)**.

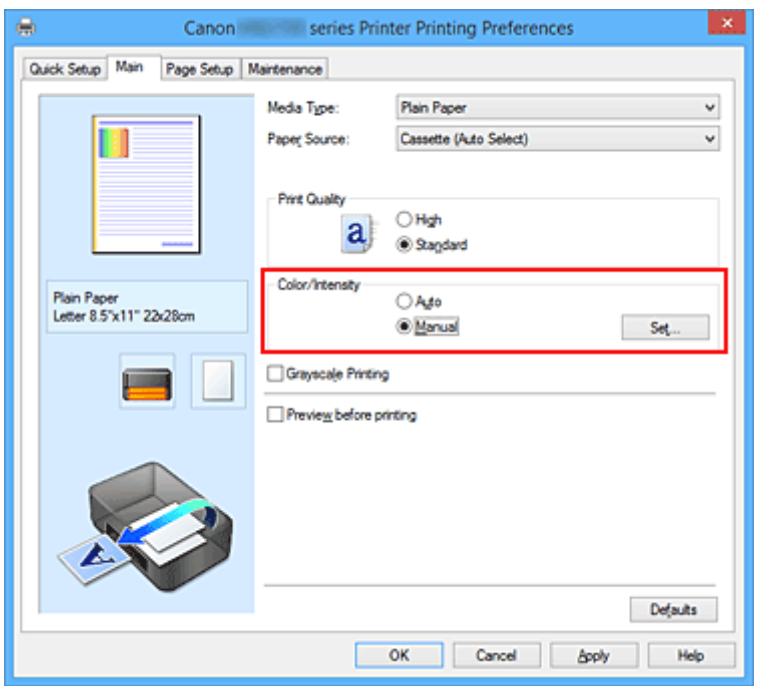

Откроется диалоговое окно **Настройка цветов вручную (Manual Color Adjustment)**.

3. Выбор печати образца

На вкладке **Настройка цветов (Color Adjustment)** установите флажок **Напечатать образец настройки цветов (Print a pattern for color adjustment)** и щелкните **Параметры печати образца... (Pattern Print preferences...)**.

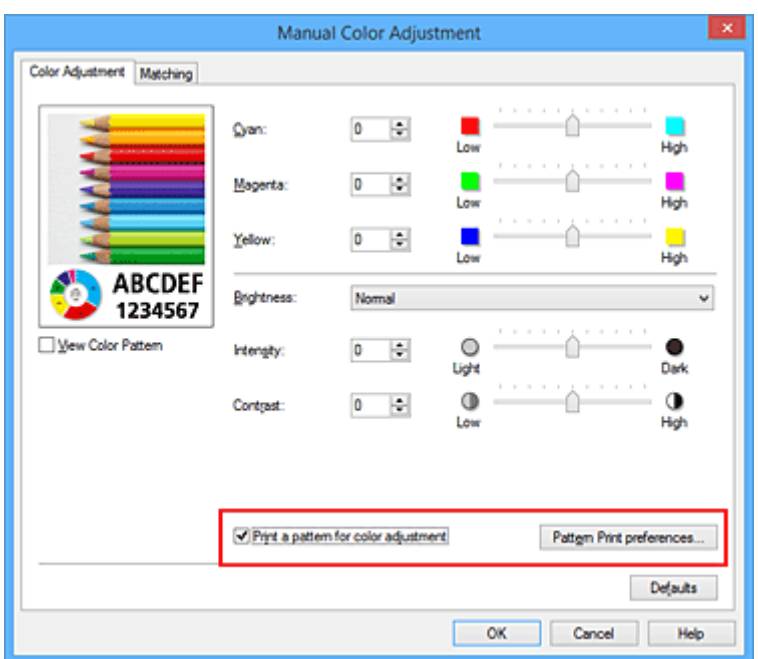

#### 4. Установка печати образца

Когда откроется диалоговое окно **Печать образца (Pattern Print)**, укажите следующие параметры, а затем нажмите кнопку **OK**.

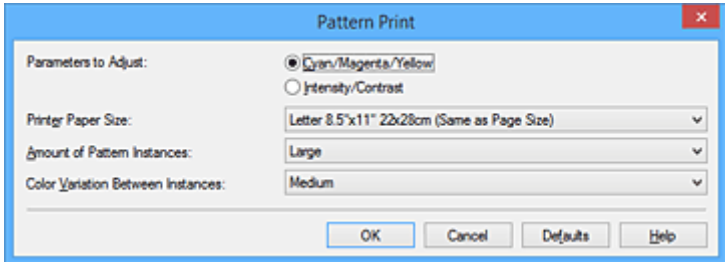

#### **Параметры для настройки (Parameters to Adjust)**

Выберите **Голубой/Малиновый/Желтый (Cyan/Magenta/Yellow)**.

#### **Внимание!**

• Когда на вкладке **Главная (Main)** установлен флажок **Оттенки серого (Grayscale Printing)**, параметры **Голубой/Малиновый/Желтый (Cyan/Magenta/Yellow)** затеняются и становятся недоступны.

#### **Размер бумаги (Printer Paper Size)**

Выберите размер бумаги, который будет использоваться при печати образца.

#### **Примечание.**

• В зависимости от размера бумаги, выбранного на вкладке **Страница (Page Setup)**, могут быть недоступные для выбора размеры.

#### **Число экземпляров образца (Amount of Pattern Instances)**

Выберите **Самый крупный (Largest)**, **Крупный (Large)** или **Мелкий (Small)**, чтобы задать количество печатаемых образцов.

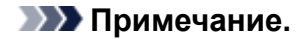

• Значения **Самый крупный (Largest)** и **Крупный (Large)** нельзя выбрать, если установлены определенные размеры бумаги или выходные размеры бумаги.

#### **Вариация цвета между экземплярами (Color Variation Between Instances)**

Задайте объем изменения цвета между соседними образцами.

- **Примечание.** 
	- При выборе значения **Значительное (Large)** размер приблизительно вдвое больше, чем при выборе значения **Среднее (Medium)**, а при выборе значения **Незначительное (Small)** — примерно вдвое меньше, чем при выборе значения **Среднее (Medium)**.
- 5. Проверка результатов печати образца

На вкладке **Настройка цветов (Color Adjustment)** выберите **OK**, чтобы закрыть диалоговое окно **Настройка цветов вручную (Manual Color Adjustment)**.

На вкладке **Главная (Main)** выберите **OK**, а затем выполните печать. После этого на принтере будет распечатан образец, на котором задается центральное значение баланса цветов.

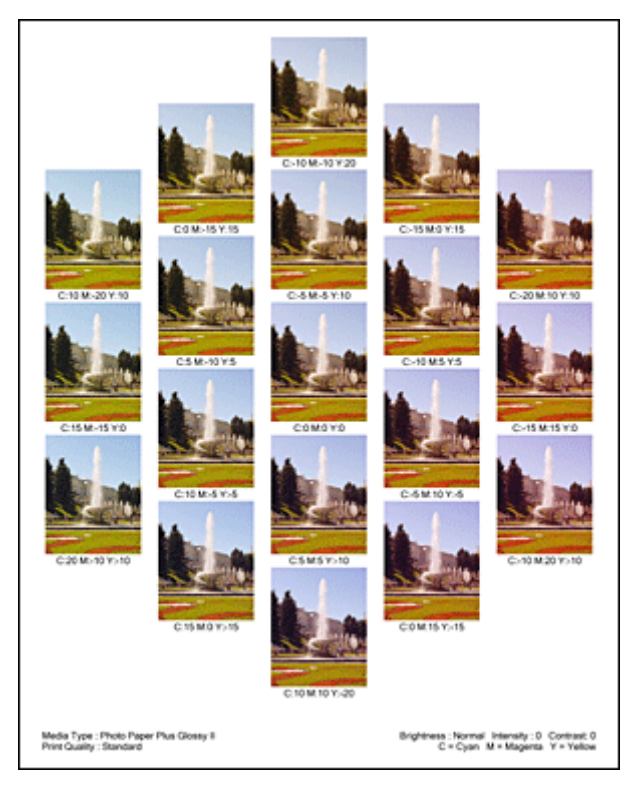

#### 6. Настройка баланса цветов

Просмотрите результаты печати и выберите лучшее изображение. Затем введите показатели баланса цветов, указанные в нижней части данного изображения, в поля **Голубой (Cyan)**, **Малиновый (Magenta)** и **Желтый (Yellow)** на вкладке **Настройка цветов (Color Adjustment)**. Снимите флажок **Напечатать образец настройки цветов (Print a pattern for color adjustment)** и нажмите кнопку **OK**.

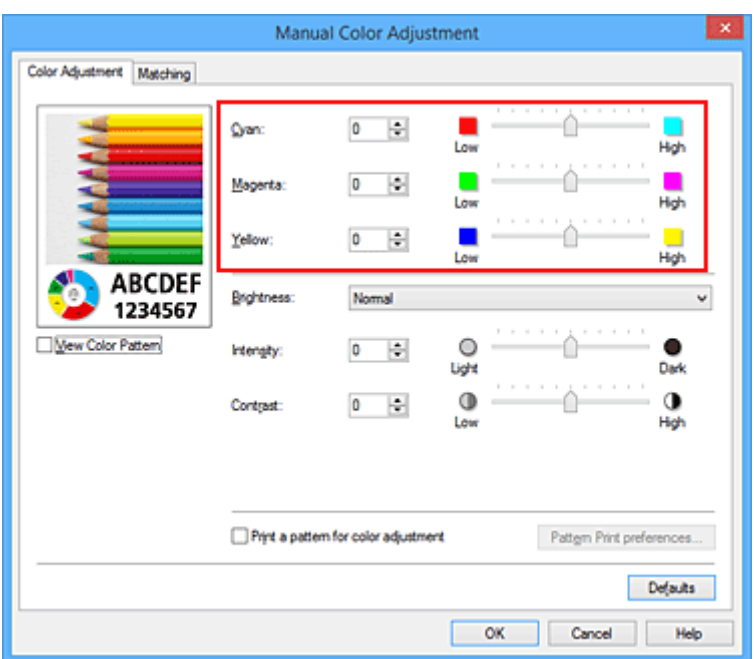

#### **Примечание.**

- Задать цветовой баланс можно на вкладке **Быстрая установка (Quick Setup)** выбирая **Фотопечать (Photo Printing)** в **Общеиспользуемые параметры (Commonly Used Settings)**, а затем выбирая **Настройка цвета/интенсивности вручную (Color/Intensity Manual Adjustment)** в **Дополнительные функции (Additional Features)**.
- 7. Завершите настройку.

Щелкните **OK** на вкладке **Главная (Main)**.

Затем при печати документ будет напечатан в соответствии с балансом цветов, настроенным с помощью функции печати образца.

### **Внимание!**

- Когда на вкладке **Настройка цветов (Color Adjustment)** установлен флажок **Напечатать образец настройки цветов (Print a pattern for color adjustment)**, следующие параметры затеняются и становятся недоступны для задания.
	- **Предварительный просмотр (Preview before printing)** на вкладке **Главная (Main)**
	- **Сторона переплета (Stapling Side)** и **Указание поля... (Specify Margin...)** на вкладке **Страница (Page Setup)** (если задана настройка **Двухсторонняя печать (Duplex Printing)**, можно установить только параметр **Сторона переплета (Stapling Side)**)
- Если параметр **Напечатать образец настройки цветов (Print a pattern for color adjustment)** на вкладке **Настройка цветов (Color Adjustment)** выбран, для параметра **Макет страницы (Page Layout)** на вкладке **Страница (Page Setup)** установлено значение **Норм. размер (Normal-size)**.
- Когда флажок **Оттенки серого (Grayscale Printing)** установлен на вкладке **Главная (Main)**, цвета **Голубой (Cyan)**, **Малиновый (Magenta)** и **Желтый (Yellow)** затеняются и становятся недоступны.
- В зависимости от приложения данная функция может быть недоступна.

## **См. также**

- [Настройка цветового баланса](#page-528-0)
- [Настройка интенсивности](#page-538-0)
- [Настройка контрастности](#page-540-0)
- [Настройка интенсивности/контраста с использованием примерных образцов \(драйвер принтера\)](#page-542-0)

# <span id="page-536-0"></span>**Настройка яркости**

Можно изменить общую яркость графических данных при печати.

Эта функция не меняет чистый белый или чистый черный цвет, но меняет яркость промежуточных цветов.

В приведенном ниже примере показаны результаты печати при изменении значения яркости.

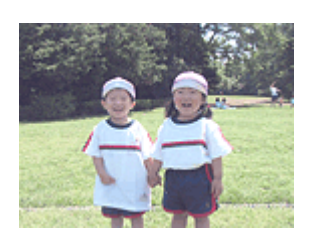

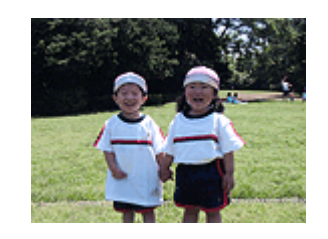

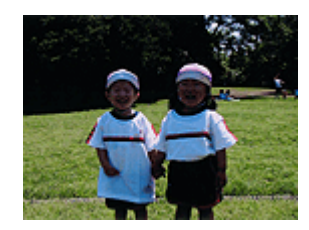

Выбрано значение **Светлая (Light)** Выбрано значение **Обычн. (Normal)** Выбрано значение **Темная (Dark)**

Настройка яркости осуществляется следующим образом:

Задать яркость можно на вкладке **Быстрая установка (Quick Setup)** выбирая **Фотопечать (Photo Printing)** в **Общеиспользуемые параметры (Commonly Used Settings)**, а затем выбирая **Настройка цвета/интенсивности вручную (Color/Intensity Manual Adjustment)** в **Дополнительные функции (Additional Features)**.

- 1. Откройте [окно настройки драйвера принтера.](#page-549-0)
- 2. Выберите настройку цветов вручную

На вкладке **Главная (Main)** выберите значение **Вручную (Manual)** для параметра **Цвет/ интенсивность (Color/Intensity)** и нажмите кнопку **Задать... (Set...)**.

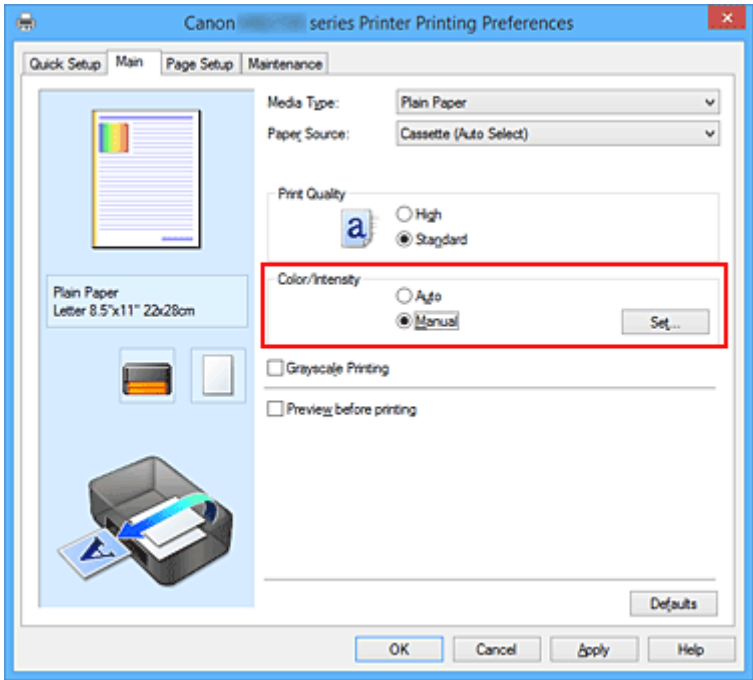

Откроется диалоговое окно **Настройка цветов вручную (Manual Color Adjustment)**.

3. Укажите яркость.

Выберите значение **Светлая (Light)**, **Обычн. (Normal)** или **Темная (Dark)** для параметра **Яркость (Brightness)** и нажмите кнопку **OK**. Текущие параметры отображаются в окне просмотра настроек в левой части окна драйвера принтера.

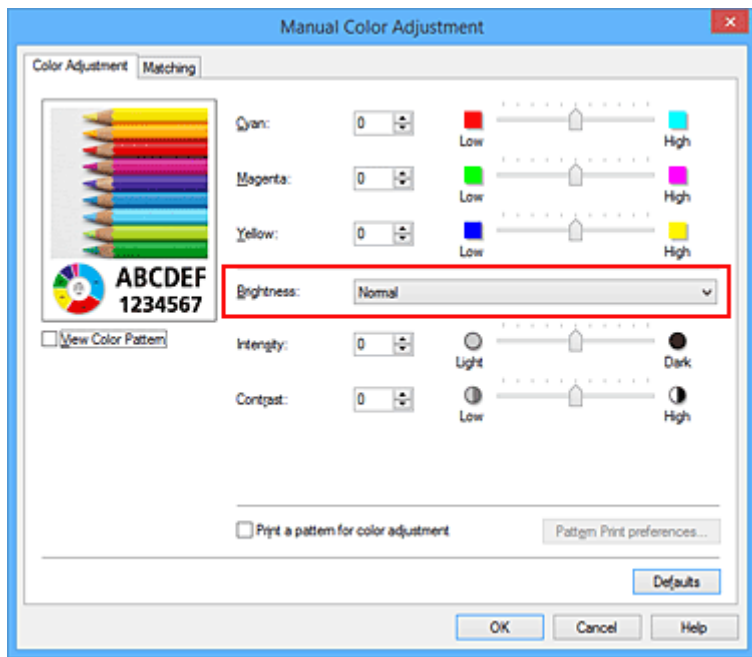

4. Завершите настройку.

Щелкните **OK** на вкладке **Главная (Main)**.

Когда печать будет запущена, данные будут напечатаны с указанной яркостью.

## **См. также**

- [Указание режима корректировки цвета](#page-519-0)
- [Настройка цветового баланса](#page-528-0)
- [Настройка интенсивности](#page-538-0)
- [Настройка контрастности](#page-540-0)

# <span id="page-538-0"></span>**Настройка интенсивности**

Можно ослаблять (делать ярче) или усиливать (делать темнее) цвета всего изображения при печати. На следующем примере показано напечатанное с повышенной интенсивностью изображение, в котором все цвета стали более интенсивными.

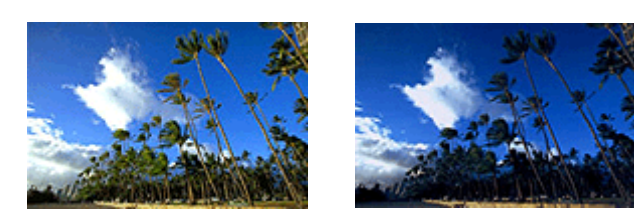

Без настройки Более высокая интенсивность

Настройка интенсивности осуществляется следующим образом:

Задать интенсивность можно на вкладке **Быстрая установка (Quick Setup)** выбирая **Фотопечать (Photo Printing)** в **Общеиспользуемые параметры (Commonly Used Settings)**, а затем выбирая **Настройка цвета/интенсивности вручную (Color/Intensity Manual Adjustment)** в **Дополнительные функции (Additional Features)**.

- 1. Откройте [окно настройки драйвера принтера.](#page-549-0)
- 2. Выберите настройку цветов вручную

На вкладке **Главная (Main)** выберите значение **Вручную (Manual)** для параметра **Цвет/ интенсивность (Color/Intensity)** и нажмите кнопку **Задать... (Set...)**.

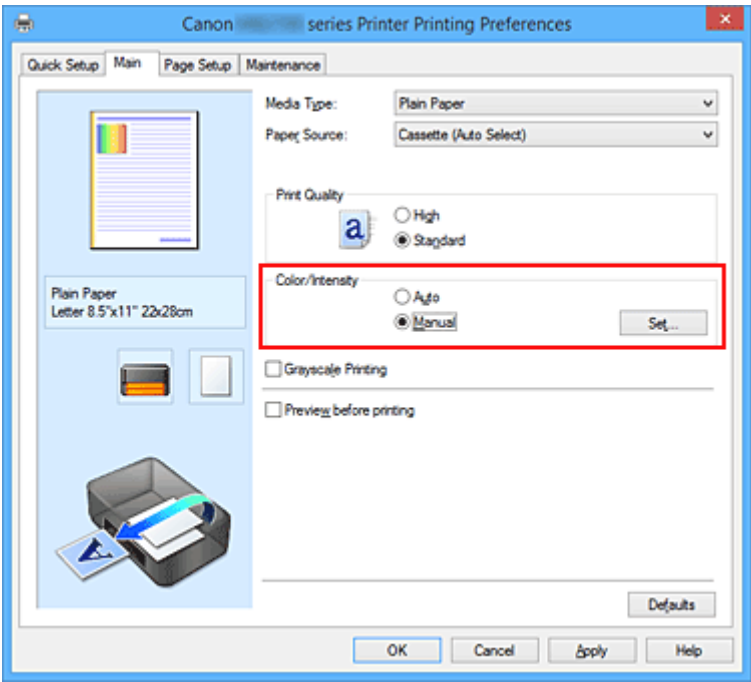

Откроется диалоговое окно **Настройка цветов вручную (Manual Color Adjustment)**.

3. Выполните настройку интенсивности.

Перемещение регулятора **Интенсивность (Intensity)** вправо делает цвета интенсивнее (темнее), а перемещение регулятора влево делает цвета слабее (ярче).

Можно также непосредственно ввести значение, определяющее положение регулятора. Введите значение в диапазоне от –50 до 50. Текущие параметры отображаются в окне просмотра настроек в левой части окна драйвера принтера.

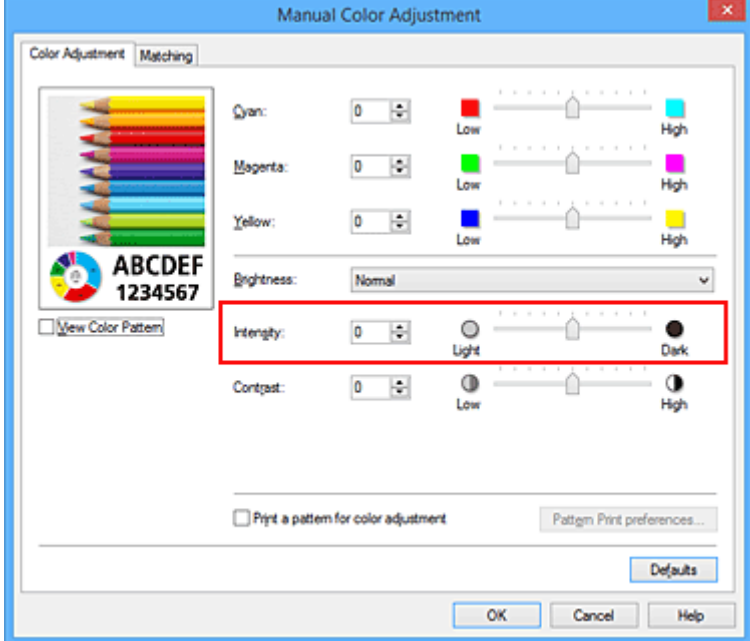

После настройки каждого цвета нажмите кнопку **OK**.

4. Завершите настройку.

Щелкните **OK** на вкладке **Главная (Main)**.

При запуске печати графические данные будут напечатаны в соответствии с заданной интенсивностью.

## **См. также**

- [Указание режима корректировки цвета](#page-519-0)
- [Настройка цветового баланса](#page-528-0)
- [Настройка баланса цветов с использованием примерных образцов \(драйвер принтера\)](#page-531-0)
- [Настройка яркости](#page-536-0)
- [Настройка контрастности](#page-540-0)
- [Настройка интенсивности/контраста с использованием примерных образцов \(драйвер принтера\)](#page-542-0)
## <span id="page-540-0"></span>**Настройка контрастности**

Во время печати можно настроить контрастность изображения.

Чтобы сделать различия между светлыми и темными частями изображений более заметными и отчетливыми, увеличьте контрастность. И наоборот, чтобы сделать различия между светлыми и темными частями изображений менее заметными и менее отчетливыми, уменьшите контрастность.

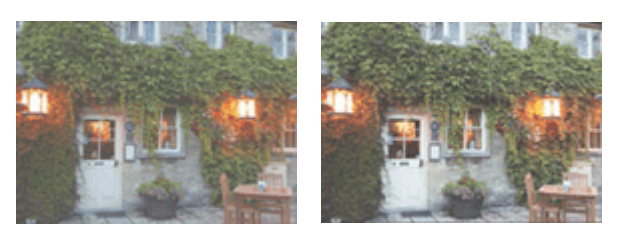

Без настройки Настройка контрастности.

Настройка контрастности осуществляется следующим образом:

Задать контраст можно на вкладке **Быстрая установка (Quick Setup)** выбирая **Фотопечать (Photo Printing)** в **Общеиспользуемые параметры (Commonly Used Settings)**, а затем выбирая **Настройка цвета/интенсивности вручную (Color/Intensity Manual Adjustment)** в **Дополнительные функции (Additional Features)**.

- 1. Откройте [окно настройки драйвера принтера.](#page-549-0)
- 2. Выберите настройку цветов вручную

На вкладке **Главная (Main)** выберите значение **Вручную (Manual)** для параметра **Цвет/ интенсивность (Color/Intensity)** и нажмите кнопку **Задать... (Set...)**.

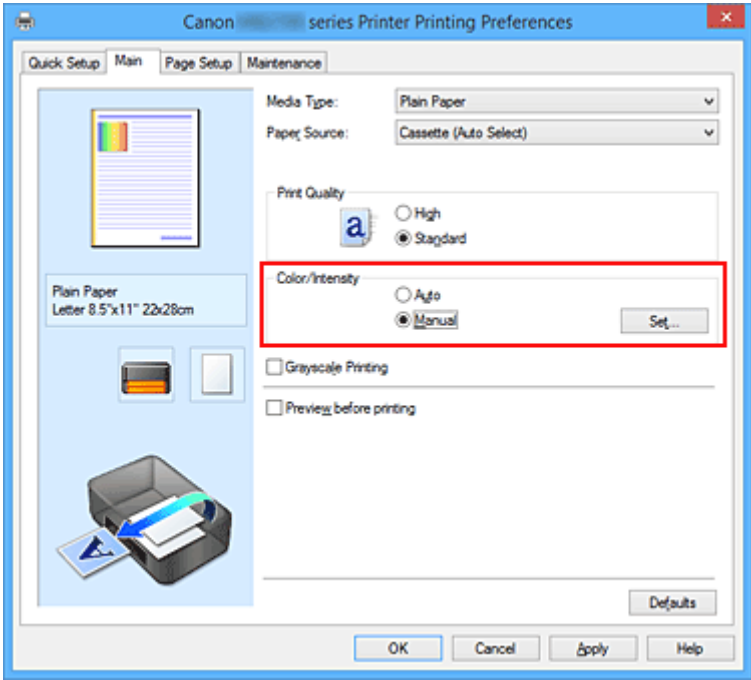

Откроется диалоговое окно **Настройка цветов вручную (Manual Color Adjustment)**.

3. Настройка контрастности.

Перемещение регулятора **Контрастность (Contrast)** вправо повышает контрастность, а перемещение этого регулятора влево понижает контрастность.

Можно также непосредственно ввести значение, определяющее положение регулятора. Введите значение в диапазоне от –50 до 50. Текущие параметры отображаются в окне просмотра настроек в левой части окна драйвера принтера.

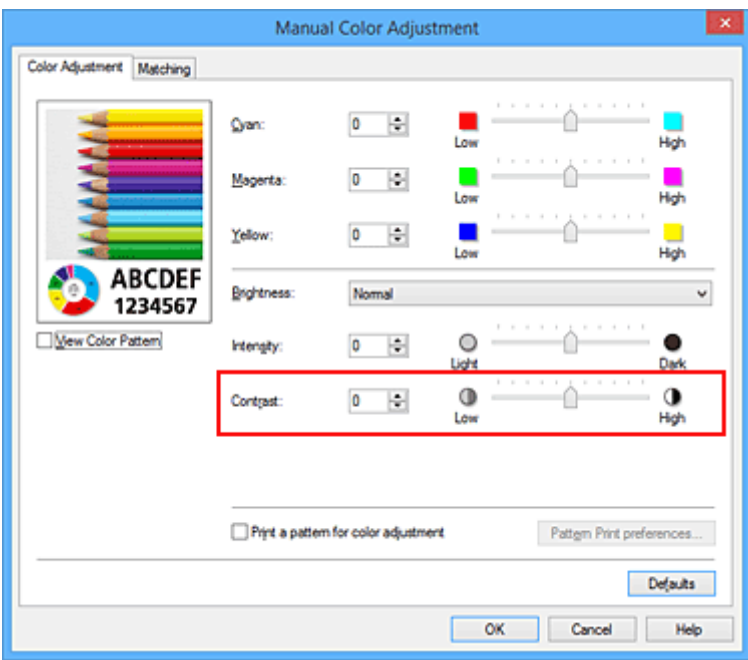

После настройки каждого цвета нажмите кнопку **OK**.

4. Завершите настройку.

Щелкните **OK** на вкладке **Главная (Main)**. При запуске печати изображение будет напечатано в соответствии с заданной контрастностью.

## **См. также**

- [Указание режима корректировки цвета](#page-519-0)
- [Настройка цветового баланса](#page-528-0)
- [Настройка баланса цветов с использованием примерных образцов \(драйвер принтера\)](#page-531-0)
- [Настройка яркости](#page-536-0)
- [Настройка интенсивности](#page-538-0)
- [Настройка интенсивности/контраста с использованием примерных образцов \(драйвер принтера\)](#page-542-0)

## <span id="page-542-0"></span>**Настройка интенсивности/контраста с использованием примерных образцов (драйвер принтера)**

Можно просмотреть результаты печати образца и настроить интенсивность/контраст. Если изменить баланс цветов или интенсивность/контрастность документа, с помощью функции печати образца результаты настройки будут напечатаны в списке вместе со значениями настройки.

Ниже описывается процедура настройки интенсивности/контраста с одновременным просмотром образца.

- 1. Откройте [окно настройки драйвера принтера.](#page-549-0)
- 2. Выберите настройку цветов вручную

На вкладке **Главная (Main)** выберите значение **Вручную (Manual)** для параметра **Цвет/ интенсивность (Color/Intensity)** и нажмите кнопку **Задать... (Set...)**.

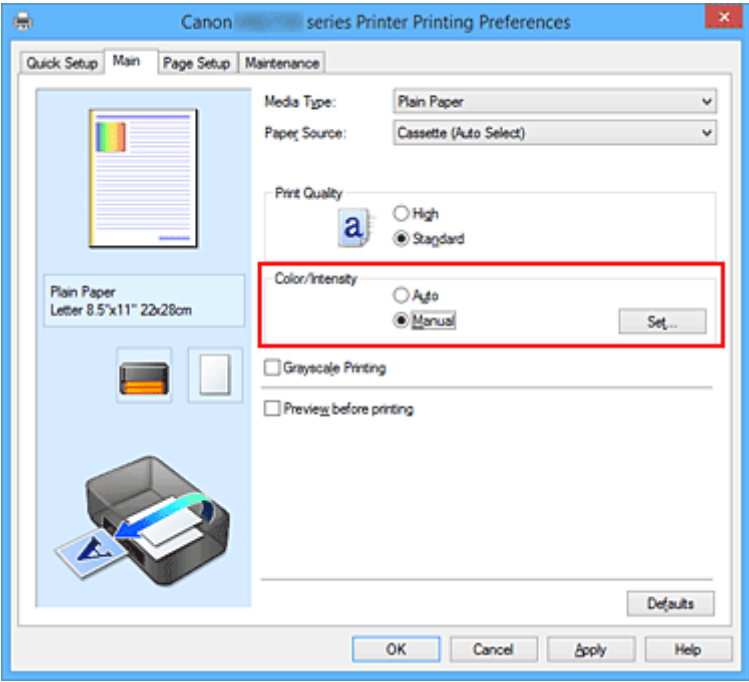

Откроется диалоговое окно **Настройка цветов вручную (Manual Color Adjustment)**.

3. Выбор печати образца

На вкладке **Настройка цветов (Color Adjustment)** установите флажок **Напечатать образец настройки цветов (Print a pattern for color adjustment)** и щелкните **Параметры печати образца... (Pattern Print preferences...)**.

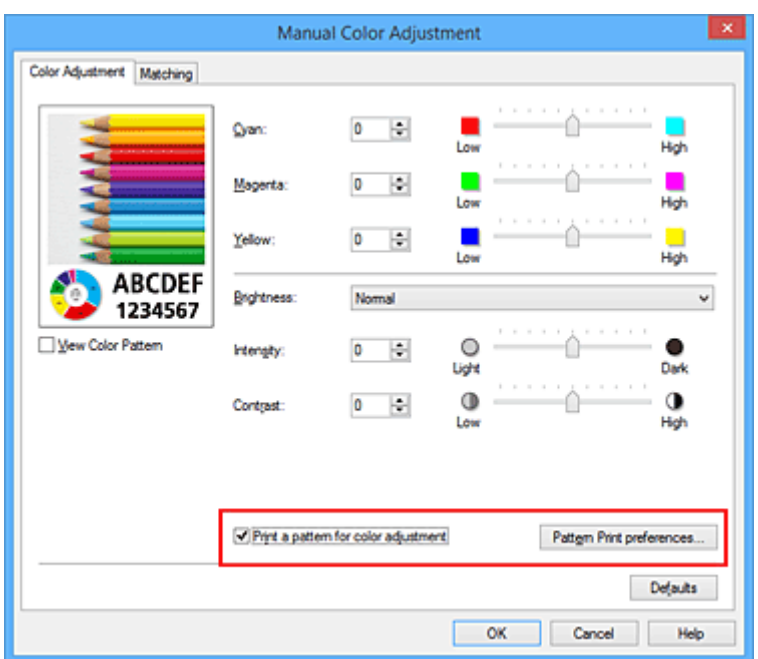

## 4. Установка печати образца

Когда откроется диалоговое окно **Печать образца (Pattern Print)**, укажите следующие параметры, а затем нажмите кнопку **OK**.

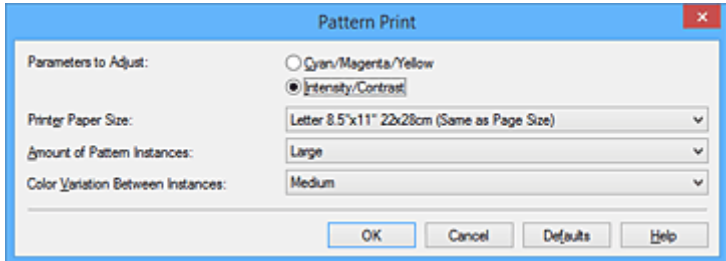

## **Параметры для настройки (Parameters to Adjust)**

#### Выберите **Интенсивность/Контрастность (Intensity/Contrast)**.

#### **Размер бумаги (Printer Paper Size)**

Выберите размер бумаги, который будет использоваться при печати образца.

## **Примечание.**

• В зависимости от размера бумаги, выбранного на вкладке **Страница (Page Setup)**, могут быть недоступные для выбора размеры.

### **Число экземпляров образца (Amount of Pattern Instances)**

Выберите **Самый крупный (Largest)**, **Крупный (Large)** или **Мелкий (Small)**, чтобы задать количество печатаемых образцов.

## **Примечание.**

• Значения **Самый крупный (Largest)** и **Крупный (Large)** нельзя выбрать, если установлены определенные размеры бумаги или выходные размеры бумаги.

#### **Вариация цвета между экземплярами (Color Variation Between Instances)**

Задайте объем изменения цвета между соседними образцами.

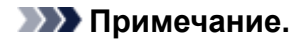

- При выборе значения **Значительное (Large)** размер приблизительно вдвое больше, чем при выборе значения **Среднее (Medium)**, а при выборе значения **Незначительное (Small)** — примерно вдвое меньше, чем при выборе значения **Среднее (Medium)**.
- 5. Проверка результатов печати образца

На вкладке **Настройка цветов (Color Adjustment)** выберите **OK**, чтобы закрыть диалоговое окно **Настройка цветов вручную (Manual Color Adjustment)**.

На вкладке **Главная (Main)** выберите **OK**, а затем выполните печать. После этого на принтере будет распечатан образец, на котором задается центральное значение интенсивности/контраста.

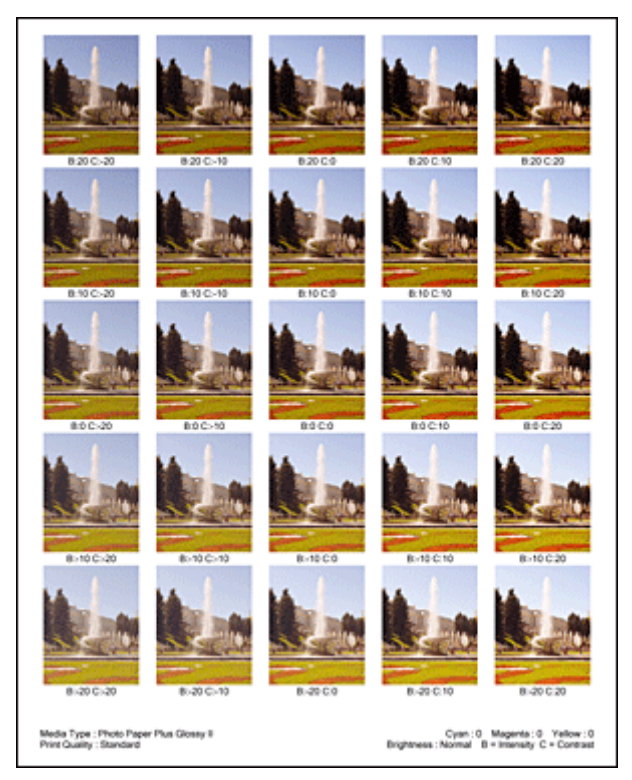

## 6. Настройка интенсивности/контраста

Просмотрите результаты печати и выберите лучшее изображение. Затем введите показатели интенсивности/контраста, указанные в нижней части данного изображения, в поля **Интенсивность (Intensity)** и **Контрастность (Contrast)** на вкладке **Настройка цветов (Color Adjustment)**.

Снимите флажок **Напечатать образец настройки цветов (Print a pattern for color adjustment)** и нажмите кнопку **OK**.

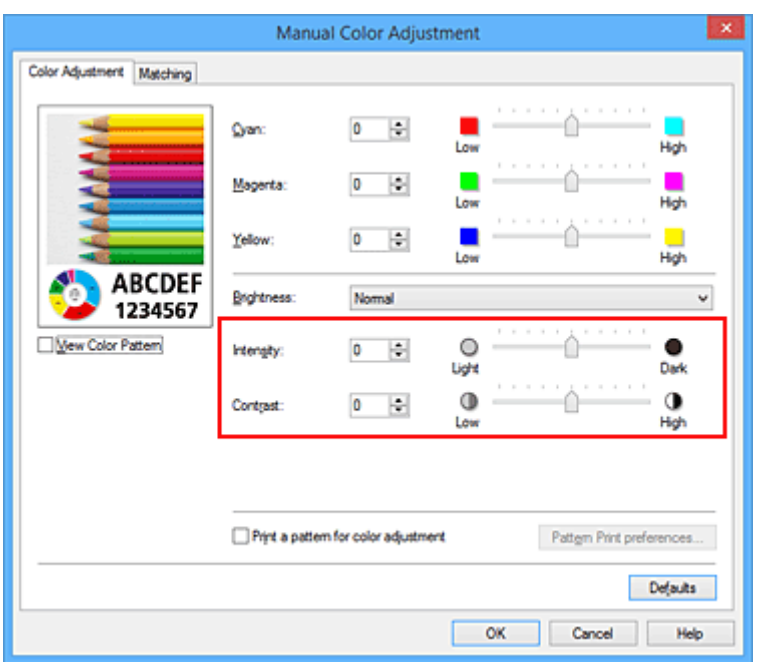

## **Примечание.**

- Интенсивность/контраст можно также установить на вкладке **Быстрая установка (Quick Setup)**, последовательно выбрав пункты **Фотопечать (Photo Printing)** в разделе **Общеиспользуемые параметры (Commonly Used Settings)** и **Настройка цвета/ интенсивности вручную (Color/Intensity Manual Adjustment)** в разделе **Дополнительные функции (Additional Features)**.
- 7. Завершите настройку.

Щелкните **OK** на вкладке **Главная (Main)**.

Затем при печати документ будет напечатан в соответствии с интенсивностью/контрастом, настроенными с помощью функции печати образца.

## **Внимание!**

- Когда на вкладке **Настройка цветов (Color Adjustment)** установлен флажок **Напечатать образец настройки цветов (Print a pattern for color adjustment)**, следующие параметры затеняются и становятся недоступны для задания.
	- **Предварительный просмотр (Preview before printing)** на вкладке **Главная (Main)**
	- **Сторона переплета (Stapling Side)** и **Указание поля... (Specify Margin...)** на вкладке **Страница (Page Setup)** (если задана настройка **Двухсторонняя печать (Duplex Printing)**, можно установить только параметр **Сторона переплета (Stapling Side)**)
- Можно распечатать образец только в том случае, если выбрано значение **Норм. размер (Normal-size)** для параметра **Макет страницы (Page Layout)** на вкладке **Страница (Page Setup)**.
- В зависимости от приложения данная функция может быть недоступна.

## **См. также**

- [Настройка цветового баланса](#page-528-0)
- [Настройка баланса цветов с использованием примерных образцов \(драйвер принтера\)](#page-531-0)
- [Настройка интенсивности](#page-538-0)
- [Настройка контрастности](#page-540-0)

## **Общие сведения о драйвере принтера**

- **[Драйвер принтера Canon IJ](#page-548-0)**
- **[Как открыть окно настройки драйвера принтера](#page-549-0)**
- **[Монитор состояния Canon IJ](#page-551-0)**
- **[Проверка уровня чернил с компьютера](#page-552-0)**
- **[Предварительный просмотр в Canon IJ](#page-553-0)**
- **[Удаление ненужного задания печати](#page-554-0)**
- **[Инструкции по эксплуатации \(Драйвер принтера\)](#page-555-0)**

# <span id="page-548-0"></span>**Драйвер принтера Canon IJ**

Драйвер принтера Canon IJ (далее именуемый "драйвер принтера") — это программное обеспечение, которое устанавливается на компьютер для печати данных с помощью этого принтера.

Драйвер принтера преобразует данные, подготовленные к печати прикладной программой, в формат, распознаваемый принтером, и отправляет преобразованные данные на принтер.

Поскольку различные модели поддерживают разные форматы данных печати, необходим драйвер принтера, соответствующий используемой модели.

## **Типы драйвера принтера**

В операционной системе Windows Vista SP1 или более поздней версии можно установить драйвер принтера XPS в дополнение к обычному драйверу принтера.

Драйвер принтера XPS подходит для печати из прикладной программы, которая поддерживает печать XPS.

## **Внимание!**

• Чтобы можно было использовать драйвер принтера XPS, на компьютере должен быть установлен стандартный драйвер принтера.

## **Установка драйвера принтера**

- Чтобы установить обычный драйвер принтера, вставьте установочный компакт-диск из комплекта поставки принтера, а затем установите драйвер в разделе **Начать установку заново (Start Setup Again)**.
- Чтобы установить драйвер принтера XPS, вставьте установочный компакт-диск из комплекта поставки принтера, а затем выберите пункт **Драйвер XPS (XPS Driver)** в разделе **Добавить программное обеспечение (Add Software)**.

## **Выбор драйвера принтера**

Чтобы выбрать драйвер принтера, откройте диалоговое окно **Печать (Print)** используемой прикладной программы, а затем выберите «XXX Printer» (где «XXX» — название модели), чтобы указать обычный драйвер принтера, или «XXX Printer XPS» (где «XXX» — название модели), чтобы указать драйвер принтера XPS.

## **Отображение руководства для драйвера принтера**

Чтобы отобразить описание вкладки в окне настройки драйвера принтера, щелкните кнопку **Справка (Help)**, расположенную на вкладке.

## **Связанные разделы**

[Как открыть окно настройки драйвера принтера](#page-549-0)

## <span id="page-549-0"></span>**Как открыть окно настройки драйвера принтера**

Окно настройки драйвера принтера можно открыть из используемой прикладной программы или с помощью значка принтера.

## **Как открыть окно настройки драйвера принтера с помощью прикладной программы**

Выполните описанные ниже действия, чтобы задать конфигурацию печати во время печати.

1. В используемой прикладной программе выберите команду для выполнения печати.

Выберите пункт **Печать (Print)** в меню **Файл (File)**, чтобы открыть диалоговое окно **Печать (Print)**.

2. Выберите название модели используемого принтера и щелкните **Настройка (Preferences)** (или **Свойства (Properties)**).

На экране появится окно настройки драйвера принтера.

## **Примечание.**

• В зависимости от используемой прикладной программы могут меняться названия команд и меню, а также число выполняемых шагов. Более подробные сведения см. в руководстве пользователя используемой прикладной программы.

## **Открытие окна настройки драйвера принтера с помощью значка принтера**

Выполните описанные ниже действия, чтобы использовать функции обслуживания принтера (например, очистку печатающей головки) или чтобы настроить конфигурацию печати, общую для всех приложений.

- 1. Выберите параметры, описанные ниже:
	- Если используется операционная система Windows 10, Windows 8.1 или Windows 8, выберите **Панель управления (Control Panel)** -> **Оборудование и звук (Hardware and Sound)** -> **Устройства и принтеры (Devices and Printers)**.
	- Если используется операционная система Windows 7, выберите меню **Пуск (Start)** -> **Устройства и принтеры (Devices and Printers)**.
	- Если используется операционная система Windows Vista, выберите **Панель управления (Control Panel)** -> **Оборудование и звук (Hardware and Sound)** -> **Принтеры (Printers)**.
- 2. Щелкните правой кнопкой мыши значок своей модели принтера и выберите **Настройка печати (Printing preferences)** в отображаемом меню.

На экране появится окно настройки драйвера принтера.

## **Внимание!**

• При открытии окна настройки драйвера принтера через **Свойства принтера (Printer properties)** (Windows 10, Windows 8.1, Windows 8, Windows 7) или **Свойства (Properties)**

(Windows Vista) открываются следующие вкладки в зависимости от функций в Windows: **Порты (Ports)** (или **Дополнительно (Advanced)**). Эти вкладки не будут отображаться, если диалоговое окно было открыто с помощью команды **Настройка печати (Printing preferences)** или из прикладной программы. Сведения о вкладках, содержащих функции Windows, см. в руководствах пользователя по Windows.

## <span id="page-551-0"></span>**Монитор состояния Canon IJ**

Монитор состояния Canon IJ — прикладная программа, отображающая сведения о состоянии принтера и ходе выполнения печати. Сведения о состоянии принтера передаются посредством рисунков, значков и сообщений.

## **Запуск монитора состояния Canon IJ**

Монитор состояния Canon IJ запускается автоматически при передаче данных печати на принтер. После запуска монитор состояния Canon IJ отображается в виде кнопки на панели задач.

#### S, F P

Щелкните кнопку монитора состояния, показанную на панели задач. Отобразится монитор состояния Canon IJ.

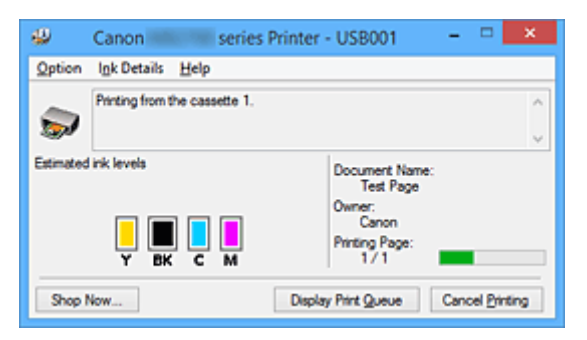

## **Примечание.**

- Чтобы открыть монитор состояния Canon IJ, когда принтер не выполняет печать, откройте [окно](#page-549-0) [настройки драйвера принтера.](#page-549-0) и щелкните **Сведения о состоянии принтера (View Printer Status)** на вкладке **Обслуживание (Maintenance)**.
- Информация, отображаемая на мониторе состояния Canon IJ, может быть различной в зависимости от страны или региона использования принтера.

## **Когда происходят ошибки**

Монитор состояния Canon IJ автоматически выводится на экран, если происходят ошибки (например, если в принтере закончилась бумага или осталось мало чернил).

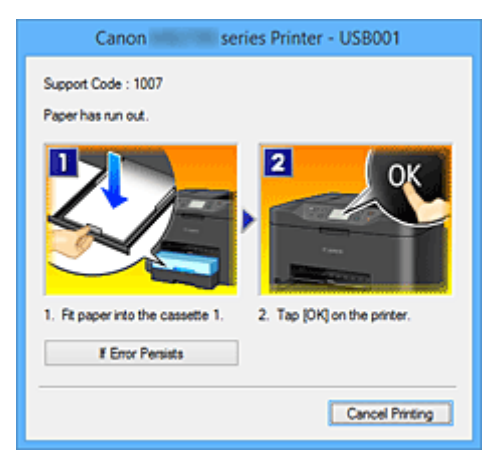

В таких случаях выполните предписанные действия.

## <span id="page-552-0"></span>**Проверка уровня чернил с компьютера**

Можно проверить уровень оставшихся чернил и типы чернильного контейнера используемой модели.

- 1. Откройте [окно настройки драйвера принтера.](#page-549-0)
- 2. Запуск монитора состояния Canon IJ

## Щелкните **Сведения о состоянии принтера (View Printer Status)** на вкладке **Обслуживание (Maintenance)**.

Открывается монитор состояния Canon IJ, на котором показано состояние чернил.

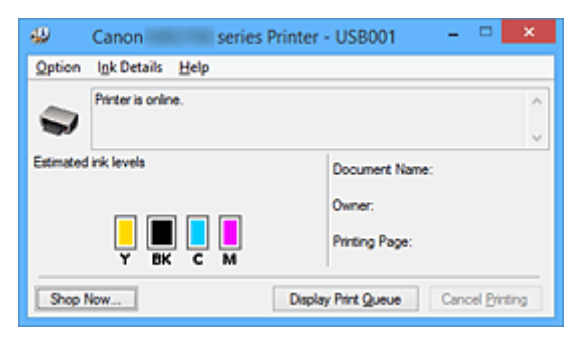

## **Примечание.**

• Информация, отображаемая на мониторе состояния Canon IJ, может быть различной в зависимости от страны или региона использования принтера.

## 3. При необходимости щелкните пункт **Данные о чернилах (Ink Details)**

Можно проверить сведения, касающиеся чернил.

Если появляется предупреждение или возникает ошибка, связанная с оставшимся количеством чернил, в верху изображения в диалоговом окне **Данные о чернилах (Ink Details)** отображается значок уведомления.

В таких случаях выполните описанные на экране действия.

## **Примечание.**

• Для отображения диалогового окна **Данные о чернилах (Ink Details)** можно также выбрать значок чернил в мониторе состояния Canon IJ.

## <span id="page-553-0"></span>**Предварительный просмотр в Canon IJ**

Предварительный просмотр Canon IJ — это прикладная программа (приложение), предназначенная для просмотра подготовленных к печати материалов перед фактическим выполнением печати.

В предварительном просмотре учитываются настройки драйвера принтера, что позволяет проверить макет документа, порядок печати и количество страниц. Вы можете изменить тип носителя и настройки источника бумаги.

Если необходимо, чтобы перед печатью запускался предварительный просмотр, откройте [окно](#page-549-0) [настройки драйвера принтера.](#page-549-0), перейдите на вкладку **Главная (Main)** и установите флажок **Предварительный просмотр (Preview before printing)**.

Если выполнять предварительный просмотр не нужно, снимите этот флажок.

## **Внимание!**

• Если используется драйвер принтера XPS, см. раздел ["Редактирование документа для печати](#page-512-0) [или повторная печать из журнала печати](#page-512-0)".

## **Связанные разделы**

[Просмотр на экране подготовленного к печати материала](#page-508-0)

## <span id="page-554-0"></span>**Удаление ненужного задания печати**

Если используется драйвер принтера XPS, замените значение "Монитор состояния Canon IJ" на "Монитор состояния Canon IJ XPS" при чтении этих сведений.

Если принтер не начинает печать, причиной этого могут быть оставшиеся данные отмененного или вызвавшего сбой задания печати.

Удалите ненужное задание печати с помощью монитора состояния Canon IJ.

1. Отобразите монитор состояния Canon IJ.

Щелкните значок монитора состояния Canon IJ, показанный на панели задач. Отобразится монитор состояния Canon IJ.

2. Показать задания печати.

Щелкните **Показать очередь печати (Display Print Queue)**. Открывается окно очереди печати.

3. Удалить задания печати.

Выберите пункт **Очистить очередь печати (Cancel All Documents)** в меню **Принтер (Printer)**. При появлении запроса подтверждения нажмите кнопку **Да (Yes)**.

Удаление задания печати завершено.

## **Внимание!**

• Пользователи, не имеющие доступа к управлению принтерами, не могут удалять задания печати, запланированные другим пользователем.

**Примечание.** 

• При выполнении этой операции удаляются все задания печати. Если в очереди печати содержатся нужные задания печати, заново начните операцию печати.

## <span id="page-555-0"></span>**Инструкции по эксплуатации (Драйвер принтера)**

При работе с данным драйвером принтера действуют указанные ниже ограничения. Учитывайте перечисленные ниже аспекты при использовании драйвера принтера.

## **Ограничения, связанные с драйвером принтера**

- Для некоторых документов способ подачи бумаги, заданный в драйвере принтера, может не подойти.
- В этом случае откройте [окно настройки драйвера принтера.](#page-549-0) в диалоговом окне **Печать (Print)** прикладной программы и проверьте значение, указанное в поле **Источник бумаги (Paper Source)** на вкладке **Главная (Main)**.
- При работе с некоторыми приложениями параметр **Копии (Copies)** на вкладке **Страница (Page Setup)** драйвера принтера может быть отключен. В таком случае используйте параметр числа копий в диалоговом окне **Печать (Print)** в прикладной программе.
- Если значение параметра **Язык (Language)**, выбранное в диалоговом окне **О программе (About)** вкладки **Обслуживание (Maintenance)**, не соответствует языку интерфейса операционной системы, окно настройки драйвера принтера не всегда отображается правильно.
- Не изменяйте значения параметров на вкладке **Дополнительно (Advanced)** окна свойств принтера. Если изменить какие-либо из этих параметров, нельзя будет правильно использовать перечисленные ниже функции.

Кроме того, если при использовании приложений с запрещением буферизации EMF (например, Adobe Photoshop LE или MS Photo Editor) выбрать параметр **Печатать в файл (Print to file)** в диалоговом окне **Печать (Print)** приложения, не будут работать указанные ниже функции.

- **Предварительный просмотр (Preview before printing)** на вкладке **Главная (Main)**
- **Предотвращение потери данных для печати (Prevention of Print Data Loss)** в диалоговом окне **Параметры печати (Print Options)** на вкладке **Страница (Page Setup)**
- **На развороте (Page Layout)**, **Плитка/постер (Tiling/Poster)**, **Буклет (Booklet)**, **Двухсторонняя печать (Duplex Printing)**, **Указание поля... (Specify Margin...)**, **Печать с последней страницы (Print from Last Page)**, **Разобрать (Collate)** и **Штамп/Фон... (Stamp/ Background...)** (**Штамп... (Stamp...)**) на вкладке **Страница (Page Setup)**
- **Напечатать образец настройки цветов (Print a pattern for color adjustment)** на вкладке **Настройка цветов (Color Adjustment)** в диалоговом окне **Настройка цветов вручную (Manual Color Adjustment)**
- Поскольку разрешение в окне предварительного просмотра отличается от разрешения печати, текст и линии в окне предварительного просмотра могут выглядеть иначе, чем полученный в действительности результат печати.
- Из некоторых приложений печать выполняется с разделением на несколько заданий печати. Чтобы отменить печать, удалите все отдельные задания печати.
- Если изображение не печатается правильно, откройте с вкладки **Страница (Page Setup)** диалоговое окно **Параметры печати (Print Options)** и измените настройку параметра **Команда "Отключить ICM" затребована прикладной программой (Disable ICM required from the application software)**. Это может решить проблему.

## **Примечание.**

- Нельзя использовать опцию **Команда "Отключить ICM" затребована прикладной программой (Disable ICM required from the application software)** при использовании драйвера принтера XPS.
- Не запускайте программу Canon IJ Network Tool во время печати.
- Не выполняйте печать, если работает программа Canon IJ Network Tool.

## **Замечания о приложениях с ограничениями**

- В программе Microsoft Word (Microsoft Corporation) имеются следующие ограничения.
	- Если программа Microsoft Word имеет те же функции печати, что и драйвер принтера, используйте для их настройки программу Word.
	- Если для параметра **Макет страницы (Page Layout)** используется значение **По размеру бумаги (Fit-to-Page)**, **Масштабирование (Scaled)** или **На развороте (Page Layout)** на вкладке **Страница (Page Setup)** драйвера принтера, в определенных версиях Word нормальная печать документа может быть невозможна.
	- Если для параметра **Размер страницы (Page Size)** в приложении Word задано значение "Увеличение/уменьшение XXX", в определенных версиях Word нормальная печать документа может быть невозможна.

Если это происходит, выполните описанные ниже действия.

- 1. Откройте диалоговое окно **Печать (Print)** программы Word.
- 2. Откройте [окно настройки драйвера принтера.](#page-549-0) и на вкладке **Страница (Page Setup)** задайте для параметра **Размер стр. (Page Size)** тот же размер бумаги, который указан в приложении Word.
- 3. Настройте **Макет страницы (Page Layout)** в соответствии с требованиями, а затем нажмите **OK**, чтобы закрыть окно.
- 4. Не запуская печать, закройте диалоговое окно **Печать (Print)**.
- 5. Снова откройте диалоговое окно **Печать (Print)** программы Word.
- 6. Снова откройте окно настройки драйвера принтера и нажмите кнопку **OK**.
- 7. Запустите печать.
- Если в программе Adobe Illustrator (Adobe Systems Incorporated) включена печать точечного рисунка, печать может занять много времени либо некоторые данные могут быть не напечатаны. Выполните печать, сняв флажок **Печать точечного рисунка (Bitmap Printing)** в диалоговом окне **Печать (Print)**.

## **Описание драйвера принтера**

- **[Описание вкладки "Быстрая установка"](#page-558-0)**
- **[Описание вкладки "Главная"](#page-565-0)**
- **[Описание вкладки "Страница"](#page-571-0)**
- **[Описание вкладки "Обслуживание"](#page-585-0)**
- **[Описание функции "Предварительный просмотр Canon IJ"](#page-592-0)**
- **[Описание функции "Предварительный просмотр Canon IJ XPS"](#page-595-0)**
- **[Описание функции "Монитор состояния Canon IJ"](#page-605-0)**

## <span id="page-558-0"></span>**Описание вкладки "Быстрая установка"**

Вкладка **Быстрая установка (Quick Setup)** предназначена для сохранения часто используемых параметров печати. При выборе сохраненного параметра принтер автоматически переключается на предварительно заданные элементы.

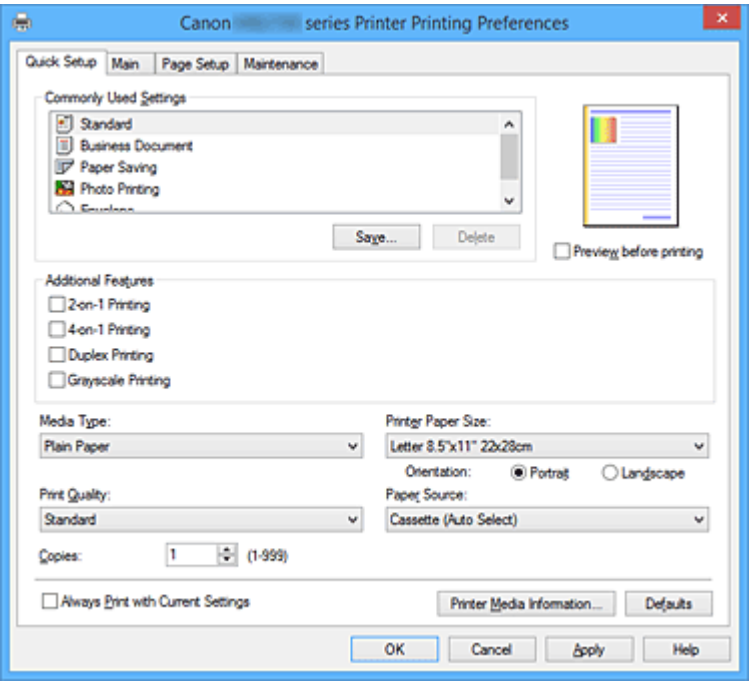

## **Общеиспользуемые параметры (Commonly Used Settings)**

Выполняется регистрация имен и значков часто используемых конфигураций печати. При выборе конфигурации печати в соответствии с назначением документа, применяются параметры, отвечающие этому назначению.

Кроме того, в области **Дополнительные функции (Additional Features)** отображаются функции, которые расцениваются как подходящие для выбранной конфигурации печати.

Можно также изменить конфигурацию печати и зарегистрировать ее под новым именем. Можно удалить зарегистрированную конфигурацию печати.

Для изменения порядка конфигураций можно перетащить отдельные конфигурации или воспользоваться клавишами со стрелками вверх или вниз, удерживая при этом нажатой клавишу Ctrl.

#### **Стандарт (Standard)**

Это заводские настройки.

Если значения параметров **Размер стр. (Page Size)**, **Ориентация (Orientation)** и **Копии (Copies)** были заданы в прикладной программе, они имеют приоритет.

### **Бизнес-документ (Business Document)**

Выберите этот параметр при печати обычного документа. Если значения параметров **Размер стр. (Page Size)**, **Ориентация (Orientation)** и **Копии (Copies)** были заданы в прикладной программе, они имеют приоритет.

## **Сохранение бумаги (Paper Saving)**

Выберите этот параметр в целях экономии бумаги при печати обычного документа. Флажки **Печать 2-на-1 (2-on-1 Printing)** и **Двухсторонняя печать (Duplex Printing)** устанавливаются автоматически.

Если значения параметров **Размер стр. (Page Size)**, **Ориентация (Orientation)** и **Копии (Copies)** были заданы в прикладной программе, они имеют приоритет.

## **Фотопечать (Photo Printing)**

Если при печати фотографии выбран этот параметр, задается обычно используемая фотобумага и размер фотографии.

Если значения параметров **Ориентация (Orientation)** и **Копии (Copies)** были заданы в прикладной программе, они имеют приоритет.

## **Конверт (Envelope)**

Если для печати конверта выбран этот параметр, для параметра **Тип носителя (Media Type)** автоматически задается значение **Конверт (Envelope)**. В диалоговом окне **Параметр размера конверта (Envelope Size Setting)** выберите размер используемого конверта.

## **Примечание.**

• Комбинация элементов из списка **Дополнительные функции (Additional Features)**, который отображался для конфигурации печати, выбранной при сохранении добавленной конфигурации печати, также отображается при выборе этого дополнительного профиля печати.

## **Сохранить... (Save...)**

Открывает Диалоговое окно **[Сохранить обычно используемые параметры](#page-562-0) (Save Commonly [Used Settings\)](#page-562-0)**.

Нажмите эту кнопку, если необходимо сохранить информацию, заданную на вкладках **Быстрая установка (Quick Setup)**, **Главная (Main)** и **Страница (Page Setup)**, в список **Общеиспользуемые параметры (Commonly Used Settings)**.

## **Удалить (Delete)**

Удаление зарегистрированной конфигурации печати.

Выберите имя параметра, который необходимо удалить из списка **Общеиспользуемые параметры (Commonly Used Settings)**, а затем щелкните **Удалить (Delete)**. При отображении подтверждающего сообщения щелкните **OK**, чтобы удалить указанную конфигурацию печати.

## **Примечание.**

• Конфигурации печати, сохраненные в начальных параметрах, не могут быть удалены.

## **Окно просмотра параметров**

На иллюстрации показано, каким образом оригинал будет расположен на листе бумаги. Можно проверить общее изображение макета.

## **Предварительный просмотр (Preview before printing)**

Возможность просмотра результатов печати перед выполнением печати данных.

Установите этот флажок, чтобы открыть окно предварительного просмотра перед выполнением печати.

Снимите этот флажок, если не требуется открывать окно предварительного просмотра.

## **Внимание!**

• Для использования программы предварительного просмотра Canon IJ XPS на компьютере должен быть установлен профиль Microsoft .NET Framework 4 Client Profile.

## **Дополнительные функции (Additional Features)**

Отображение часто используемых функций, подходящих для конфигурации печати, которая выбрана для элемента **Общеиспользуемые параметры (Commonly Used Settings)** на вкладке **Быстрая установка (Quick Setup)**.

При размещении указателя мыши рядом с функцией, которую можно изменить, отображается описание этой функции.

Чтобы включить функцию, установите соответствующий флажок.

Для некоторых функций можно задать подробные настройки на вкладках **Главная (Main)** и **Страница (Page Setup)**.

## **Внимание!**

• В зависимости от профилей печати, определенные функции могут быть заблокированы и недоступны для изменения.

## **Печать 2-на-1 (2-on-1 Printing)**

Печать двух страниц рядом друг с другом на одном листе бумаги.

Для изменения порядка страниц щелкните вкладку **Страница (Page Setup)**, выберите **На развороте (Page Layout)** для **Макет страницы (Page Layout)** и щелкните **Задать... (Specify...)**. В появившемся Диалоговое окно **На развороте [\(Page Layout Printing\)](#page-575-0)** укажите **Порядок стр. (Page Order)**.

## **Печать 4-на-1 (4-on-1 Printing)**

Печать четырех страниц рядом друг с другом на одном листе бумаги.

Для изменения порядка страниц щелкните вкладку **Страница (Page Setup)**, выберите **На развороте (Page Layout)** для **Макет страницы (Page Layout)** и щелкните **Задать... (Specify...)**. В появившемся Диалоговое окно **На развороте [\(Page Layout Printing\)](#page-575-0)** укажите **Порядок стр. (Page Order)**.

## **Двухсторонняя печать (Duplex Printing)**

Выбор печати документа на обеих сторонах листа бумаги или только на одной стороне. Чтобы изменить сторону переплета или поля, задайте новые значения на вкладке **Страница (Page Setup)**.

#### **Оттенки серого (Grayscale Printing)**

Эта функция преобразует данные при печати документа в черно-белый формат.

## **Поворот на 180 градусов (Rotate 180 degrees)**

Печать документа путем поворота на 180 градусов относительно направления подачи бумаги.

Ширина области печати и степень расширения, настроенные в другом приложении, будут изменены на противоположные по вертикали и по горизонтали.

#### **Настройка цвета/интенсивности вручную (Color/Intensity Manual Adjustment)**

Выберите при настройке метода **Корректировка цвета (Color Correction)** и индивидуальных параметров, таких как **Голубой (Cyan)**, **Малиновый (Magenta)**, **Желтый (Yellow)**, **Яркость (Brightness)**, **Интенсивность (Intensity)**, **Контрастность (Contrast)** и т. д.

#### **Тип носителя (Media Type)**

Выбор типа бумаги для печати.

Выберите тип носителя в соответствии с бумагой, загруженной в принтер. Это гарантирует надлежащее выполнение печати на конкретной бумаге.

## **Размер бумаги (Printer Paper Size)**

Выбор размера бумаги, загруженной в принтер.

Как правило, размер бумаги задается автоматически в соответствии с настройкой выходного размера бумаги и документ печатается без масштабирования.

При выборе функции **Печать 2-на-1 (2-on-1 Printing)** или **Печать 4-на-1 (4-on-1 Printing)** в области **Дополнительные функции (Additional Features)**, можно вручную задать размер бумаги с помощью элемента **Размер стр. (Page Size)** на вкладке **Страница (Page Setup)**.

Если выбрать размер бумаги, который меньше значения **Размер стр. (Page Size)**, размер документа будет уменьшен. Если выбрать более крупный размер бумаги, размер документа будет увеличен.

Если выбрать значение **Специальный... (Custom...)**, откроется [Диалоговое окно](#page-563-0) **Специальный размер бумаги [\(Custom Paper Size\)](#page-563-0)**, позволяющее выбрать размеры бумаги по вертикали и горизонтали.

## **Ориентация (Orientation)**

Выбор ориентации печати.

Если в приложении, используемом для создания документа, есть похожая функция, выберите ту же ориентацию, что была выбрана в приложении.

#### **Книжная (Portrait)**

Печать документа таким образом, что верхнее и нижнее положения не изменяются по отношению к направлению подачи бумаги. Это значение по умолчанию.

#### **Альбомная (Landscape)**

Печать документа путем поворота на 90 градусов относительно направления подачи бумаги. Можно изменить направление вращения, перейдя на вкладку **Обслуживание (Maintenance)**, открыв диалоговое окно **Специальные параметры (Custom Settings)** и установив флажок **Поворот на 90 градусов влево, если задана [Альбомная] ориентация (Rotate 90 degrees left when orientation is [Landscape])**.

Установите флажок **Поворот на 90 градусов влево, если задана [Альбомная] ориентация (Rotate 90 degrees left when orientation is [Landscape])** для поворота документа на 90 градусов влево во время печати.

### **Качество печати (Print Quality)**

Выбор необходимого качества печати.

Выберите один из следующих вариантов, чтобы задать уровень качества печати, отвечающий конкретному назначению.

## **Высокое (High)**

Приоритет качества печати перед скоростью печати.

## **Стандарт (Standard)**

Печать со средней скоростью и качеством.

#### **Источник бумаги (Paper Source)**

Выберите источник, из которого будет подаваться бумага.

#### **Кассета (автовыбор) (Cassette (Auto Select))**

Исходя из настроек бумаги в драйвере принтера и сведений о бумаге в кассете, зарегистрированных в принтере, принтер автоматически определяет, какую кассету использовать, и подает бумагу из этой кассеты.

## **Кассета 1 (Cassette 1)**

Бумага подается из кассеты 1.

## <span id="page-562-0"></span>**Кассета 2 (Cassette 2)**

Бумага подается из кассеты 2.

## **Внимание!**

• В зависимости от типа и размера носителя настройки **Источник бумаги (Paper Source)**, доступные для выбора, могут отличаться.

## **Копии (Copies)**

Указание числа печатаемых копий. Можно указать значение от 1 до 999.

## **Внимание!**

• Если в прикладной программе, в которой создан документ, предусмотрены такие же функции, укажите параметры в драйвере принтера. Однако если получаются неприемлемые результаты, задайте параметры функций в приложении.

#### **Всегда печатать с текущими параметрами (Always Print with Current Settings)**

Печать документов с текущими параметрами, начиная со следующей операции печати. Если после выбора этой функции пользователь закрывает [окно настройки драйвера принтера.](#page-549-0), информация, заданная на вкладках **Быстрая установка (Quick Setup)**, **Главная (Main)** и **Страница (Page Setup)**, сохраняется; начиная со следующей операции печати, становится возможным выполнение печати с использованием данных параметров.

## **Внимание!**

- Если выполняется вход с использованием другого имени пользователя, параметры, заданные в то время, когда данная функция была активна, не отражаются в параметрах печати.
- Если значение параметра было задано в прикладной программе, оно имеет приоритет.

#### **Информация о носителе в принтере... (Printer Media Information...)**

Открывает диалоговое окно **[Информация о носителе в принтере](#page-564-0) (Printer Media Information)**. Можно проверить параметры принтера и применить проверенные параметры к драйверу принтера.

#### **По умолч. (Defaults)**

Восстановление исходных значений для всех измененных параметров. Нажмите эту кнопку, чтобы восстановить значения по умолчанию (заводские настройки) для всех параметров на вкладках **Быстрая установка (Quick Setup)**, **Главная (Main)** и **Страница (Page Setup)**.

## **Диалоговое окно Сохранить обычно используемые параметры (Save Commonly Used Settings)**

Это диалоговое окно позволяет сохранить информацию, заданную на вкладках **Быстрая установка (Quick Setup)**, **Главная (Main)** и **Страница (Page Setup)**, и добавить информацию в список **Общеиспользуемые параметры (Commonly Used Settings)** на вкладке **Быстрая установка (Quick Setup)**.

#### **Название (Name)**

Введите имя конфигурации печати, которую необходимо сохранить. Можно ввести не более 255 символов.

<span id="page-563-0"></span>Это имя (и соответствующий значок) отображается в списке **Общеиспользуемые параметры (Commonly Used Settings)** на вкладке **Быстрая установка (Quick Setup)**.

## **Параметры... (Options...)**

Открытие Диалоговое окно **Сохранить обычно используемые параметры (Save Commonly Used Settings)**.

Изменение данных сохраняемой конфигурации печати.

## **Диалоговое окно Сохранить обычно используемые параметры (Save Commonly Used Settings)**

Выбор значков конфигураций печати для регистрации в списке **Общеиспользуемые параметры (Commonly Used Settings)** и изменение элементов, сохраняемых в конфигурациях печати.

## **Значок (Icon)**

Выбор значка для сохраняемой конфигурации печати.

Выбранный значок (с указанием имени) отображается в списке **Общеиспользуемые параметры (Commonly Used Settings)** на вкладке **Быстрая установка (Quick Setup)**.

## **Сохранить параметр размера бумаги (Save the paper size setting)**

Сохранение размера бумаги в конфигурации печати в списке **Общеиспользуемые параметры (Commonly Used Settings)**.

Установите этот флажок, чтобы применять сохраненный размер бумаги при выборе этой конфигурации печати.

Если этот флажок снят, размер бумаги не сохраняется, а следовательно, данный параметр не применяется при выборе этой конфигурации печати. Вместо этого принтер выполняет печать с использованием размера бумаги, заданного в прикладной программе.

## **Сохранить параметр ориентации (Save the orientation setting)**

Сохранение параметра **Ориентация (Orientation)** в конфигурации печати в списке **Общеиспользуемые параметры (Commonly Used Settings)**.

Установите этот флажок, чтобы применять сохраненную ориентацию печати при выборе этой конфигурации печати.

Если этот флажок снят, ориентация печати не сохраняется, а следовательно, параметр **Ориентация (Orientation)** не применяется при выборе этой конфигурации печати. Вместо этого принтер выполняет печать с использованием ориентации, заданной в прикладной программе.

## **Сохранить параметр копий (Save the copies setting)**

Сохранение параметра **Копии (Copies)** в конфигурации печати в списке

## **Общеиспользуемые параметры (Commonly Used Settings)**.

Установите этот флажок, чтобы применять сохраненный параметр копий при выборе этой конфигурации печати.

Если этот флажок снят, параметр копий не сохраняется, а следовательно, параметр **Копии (Copies)** не применяется при выборе этой конфигурации печати. Вместо этого принтер выполняет печать с использованием параметра копий, заданного в прикладной программе.

## **Диалоговое окно Специальный размер бумаги (Custom Paper Size)**

Это диалоговое окно позволяет указать размер (ширину и высоту) специальной бумаги.

## <span id="page-564-0"></span>**Единицы (Units)**

Выберите единицу измерения для ввода определяемого пользователем размера бумаги.

## **Размер бумаги (Paper Size)**

Укажите значения **Ширина (Width)** и **Высота (Height)** для специальной бумаги. Измерение отображается в соответствии с единицами, указанными в поле **Единицы (Units)**.

## **Диалоговое окно Информация о носителе в принтере (Printer Media Information)**

Данное диалоговое окно позволяет проверить параметры принтера и применить проверенные параметры к драйверу принтера.

## **Источник бумаги (Paper Source)**

Проверьте параметр или выберите новый источник бумаги.

## **Тип носителя (Media Type)**

Отображается **Тип носителя (Media Type)**, установленный в принтере на данный момент. Чтобы применить отображаемый параметр к драйверу принтера, щелкните **Задать (Set)**.

## **Размер стр. (Page Size)**

Отображается **Размер стр. (Page Size)**, установленный в принтере на данный момент. Чтобы применить отображаемый параметр к драйверу принтера, щелкните **Задать (Set)**.

## **См. также**

- [Печать с применением простой настройки](#page-460-0)
- [Настройка "Размер стр." и "Ориентация"](#page-469-0)
- [Настройка количества копий и порядка печати страниц](#page-471-0)
- [Двухсторонняя печать](#page-487-0)
- [Настройка печати конверта](#page-502-0)
- [Печать на открытках](#page-504-0)
- [Переключение источника бумаги в соответствии с целевым назначением](#page-506-0)
- [Просмотр на экране подготовленного к печати материала](#page-508-0)
- [Настройка размера бумаги \(специальный размер бумаги\)](#page-510-0)
- [Печать цветного документа в черно-белом варианте](#page-517-0)
- [Указание режима корректировки цвета](#page-519-0)
- [Настройка цветового баланса](#page-528-0)
- [Настройка баланса цветов с использованием примерных образцов \(драйвер принтера\)](#page-531-0)
- [Настройка яркости](#page-536-0)
- [Настройка интенсивности](#page-538-0)
- [Настройка контрастности](#page-540-0)
- [Настройка интенсивности/контраста с использованием примерных образцов \(драйвер принтера\)](#page-542-0)
- [Регистрация профиля часто используемой конфигурации печати](#page-285-0)

## <span id="page-565-0"></span>**Описание вкладки "Главная"**

Вкладка **Главная (Main)** позволяет выполнить настройку основных параметров печати в соответствии с типом носителя. Если не требуется использовать особые режимы печати, можно выполнить обычную печать, указав значения параметров на этой вкладке.

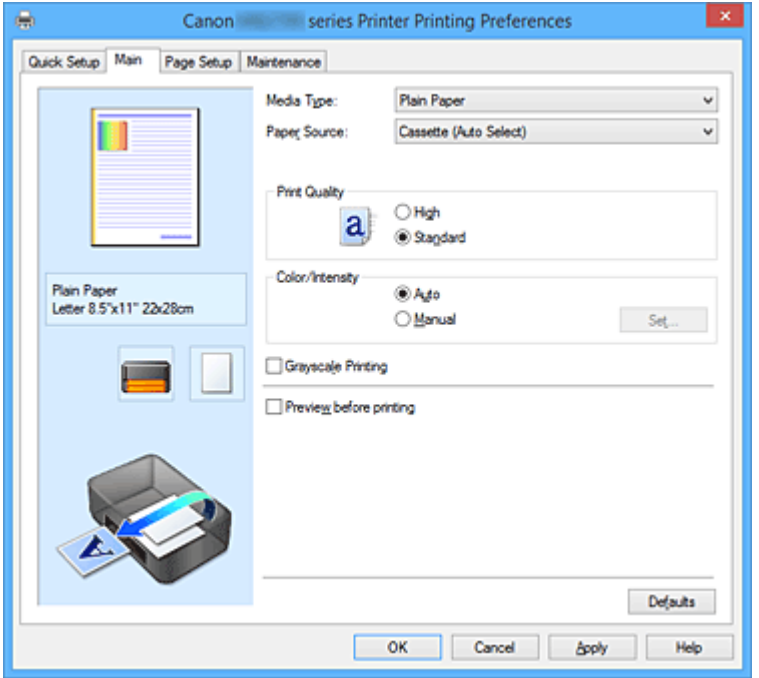

#### **Окно просмотра параметров**

На иллюстрации показано, каким образом оригинал будет расположен на листе бумаги. Можно проверить общее изображение макета.

На иллюстрации принтера показан порядок загрузки бумаги в соответствии с параметрами драйвера принтера.

Убедитесь, что принтер настроен правильно, сверившись с иллюстрацией перед началом печати.

#### **Тип носителя (Media Type)**

Выбор типа бумаги для печати.

Выберите тип носителя, соответствующий типу бумаги, загруженной в принтер. Это гарантирует надлежащее выполнение печати на конкретной бумаге.

#### **Источник бумаги (Paper Source)**

Показывает источник, из которого будет подаваться бумага.

Можно переключить источник бумаги с помощью драйвера принтера.

### **Кассета (автовыбор) (Cassette (Auto Select))**

Исходя из настроек бумаги в драйвере принтера и сведений о бумаге в кассете, зарегистрированных в принтере, принтер автоматически определяет, какую кассету использовать, и подает бумагу из этой кассеты.

## **Кассета 1 (Cassette 1)**

Бумага подается из кассеты 1.

## **Кассета 2 (Cassette 2)**

Бумага подается из кассеты 2.

## **Внимание!**

• В зависимости от типа и размера носителя настройки **Источник бумаги (Paper Source)**, доступные для выбора, могут отличаться.

## **Качество печати (Print Quality)**

Выбор необходимого качества печати.

Выберите один из следующих вариантов, чтобы задать уровень качества печати, отвечающий конкретному назначению.

## **Внимание!**

• В зависимости от значения параметра **Тип носителя (Media Type)** возможно получение одних и тех же результатов печати даже при изменении настройки **Качество печати (Print Quality)**.

#### **Высокое (High)**

Приоритет качества печати перед скоростью печати.

#### **Стандарт (Standard)**

Печать со средней скоростью и качеством.

#### **Цвет/интенсивность (Color/Intensity)**

Выбор метода настройки цветов.

#### **Авто (Auto)**

Значения **Голубой (Cyan)**, **Малиновый (Magenta)**, **Желтый (Yellow)**, **Яркость (Brightness)**, **Интенсивность (Intensity)**, **Контрастность (Contrast)** и т. д. настраиваются автоматически.

### **Вручную (Manual)**

Выберите этот пункт, если вы настраиваете отдельные параметры, такие как **Голубой (Cyan)**, **Малиновый (Magenta)**, **Желтый (Yellow)**, **Яркость (Brightness)**, **Интенсивность (Intensity)**, **Контрастность (Contrast)** т. п., а также метод **Корректировка цвета (Color Correction)**.

## **Задать... (Set...)**

Выберите значение **Вручную (Manual)** для параметра **Цвет/интенсивность (Color/ Intensity)**, чтобы активировать эту кнопку.

В диалоговом окне **Настройка цветов вручную (Manual Color Adjustment)** можно настроить индивидуальные параметры цвета, такие как **Голубой (Cyan)**, **Малиновый (Magenta)**, **Желтый (Yellow)**, **Яркость (Brightness)**, **Интенсивность (Intensity)** и **Контрастность (Contrast)**, на вкладке **Настройка цветов [\(Color Adjustment\)](#page-567-0)** и выбрать метод **Корректировка цвета (Color Correction)** на вкладке **[Согласование](#page-569-0) (Matching)**.

## **Примечание.**

• Если для настройки цветов необходимо использовать ICC-профиль, используйте диалоговое окно **Настройка цветов вручную (Manual Color Adjustment)** для задания профиля.

#### **Оттенки серого (Grayscale Printing)**

Эта функция преобразует данные при печати документа в черно-белый формат. Установите этот флажок для печати цветного документа в черно-белом варианте.

## <span id="page-567-0"></span>**Предварительный просмотр (Preview before printing)**

Возможность просмотра результатов печати перед выполнением печати данных. Установите этот флажок, чтобы открыть окно предварительного просмотра перед выполнением печати.

## **Внимание!**

• Для использования программы предварительного просмотра Canon IJ XPS на компьютере должен быть установлен профиль Microsoft .NET Framework 4 Client Profile.

## **По умолч. (Defaults)**

Восстановление исходных значений для всех измененных параметров.

При нажатии этой кнопки происходит восстановление исходных значений (заводских настроек) для всех параметров на текущем экране.

## **Вкладка Настройка цветов (Color Adjustment)**

Эта вкладка позволяет настраивать баланс цвета путем изменения настройки параметров **Голубой (Cyan)**, **Малиновый (Magenta)**, **Желтый (Yellow)**, **Яркость (Brightness)**, **Интенсивность (Intensity)** и **Контрастность (Contrast)**.

## **Просмотр**

Отображает результат настройки цветов.

Результат настройки каждого элемента влияет на цвет и яркость.

## **Примечание.**

• Если флажок **Оттенки серого (Grayscale Printing)** установлен, изображения будут чернобелыми.

## **Просмотр палитры цветов (View Color Pattern)**

Отображает шаблон для проверки изменений цвета, вызванных настройкой цветов. Установите этот флажок, если нужно отобразить изображение для предварительного просмотра с палитрой цветов.

## **Голубой (Cyan) / Малиновый (Magenta) / Желтый (Yellow)**

Отрегулируйте насыщенность цветов **Голубой (Cyan)**, **Малиновый (Magenta)** и **Желтый (Yellow)**.

Перемещение регулятора вправо увеличивает насыщенность цвета, а перемещение регулятора влево — уменьшает.

Можно также непосредственно ввести значение, определяющее положение регулятора. Введите значение в диапазоне от –50 до 50.

Эта настройка изменяет относительное количество чернил каждого цвета, что приводит к изменению общего цветового баланса документа. Если нужно значительно изменить общий баланс цвета, используйте приложение. Используйте драйвер принтера только для незначительного изменения баланса цвета.

## **Внимание!**

• Если на вкладке **Главная (Main)** выбран параметр **Оттенки серого (Grayscale Printing)**, параметры **Голубой (Cyan)**, **Малиновый (Magenta)** и **Желтый (Yellow)** заблокированы и недоступны.

## **Яркость (Brightness)**

Выбор яркости печати.

Изменить степени чистого белого и чистого черного цветов нельзя. Однако можно изменить яркость цветов градаций, промежуточных между белым и черным.

### **Интенсивность (Intensity)**

Настройка общей интенсивности печати.

Перемещение регулятора вправо увеличивает интенсивность, а перемещение регулятора влево — уменьшает.

Можно также непосредственно ввести значение, определяющее положение регулятора. Введите значение в диапазоне от –50 до 50.

## **Контрастность (Contrast)**

Настройка контрастности между светлыми и темными оттенками на изображении для печати. Перемещение регулятора вправо увеличивает контрастность, а перемещение этого регулятора влево — уменьшает.

Можно также непосредственно ввести значение, определяющее положение регулятора. Введите значение в диапазоне от –50 до 50.

## **Напечатать образец настройки цветов**

При изменении баланса цвета или интенсивности/контрастности функция печати образца выполняет печать списка результатов настройки с указанием значений настройки. Выберите эту функцию при печати образца в целях настройки цветов.

## **Параметры печати образца... (Pattern Print preferences...)**

Проверьте **Напечатать образец настройки цветов (Print a pattern for color adjustment)**, чтобы активировать эту кнопку.

Открывается Диалоговое окно **Печать образца (Pattern Print)**, которое позволяет установить параметры печати образца.

## **Диалоговое окно Печать образца (Pattern Print)**

Выполнение настройки печати образцов в целях проверки баланса цвета и интенсивности/ контрастности документов.

## **Параметры для настройки (Parameters to Adjust)**

Выберите элемент для проверки путем печати образца.

#### **Голубой/Малиновый/Желтый (Cyan/Magenta/Yellow)**

Печать образца для проверки баланса голубого/малинового/желтого цветов.

## **Внимание!**

• Если на вкладке **Главная (Main)** выбран параметр **Оттенки серого (Grayscale Printing)**, функция **Голубой/Малиновый/Желтый (Cyan/Magenta/Yellow)** заблокирована и недоступна.

### **Интенсивность/Контрастность (Intensity/Contrast)**

Печать образца для проверки баланса интенсивности/контрастности.

## **Размер бумаги (Printer Paper Size)**

Выбор размера бумаги, который будет использоваться при печати образца. Этот параметр связан с параметром **Размер бумаги (Printer Paper Size)** на вкладке **Страница (Page Setup)**.

## <span id="page-569-0"></span>**Примечание.**

• В зависимости от размера бумаги, выбранного на вкладке **Страница (Page Setup)**, могут быть недоступные для выбора размеры.

## **Число экземпляров образца (Amount of Pattern Instances)**

Настройка количества печатаемых образцов.

Можно выбрать значение **Самый крупный (Largest)**, **Крупный (Large)** и **Мелкий (Small)**. При выборе размера образца возможна печать образцов в следующем количестве:

## **Примечание.**

- Значения **Самый крупный (Largest)** и **Крупный (Large)** нельзя выбрать, если установлены определенные размеры бумаги или выходные размеры бумаги.
- В области просмотра параметров на вкладке **Главная (Main)** отображается изображение, позволяющее проверить общий макет.

**Самый крупный (Largest)**

**Голубой/Малиновый/Желтый (Cyan/Magenta/Yellow)** 37 **Интенсивность/Контрастность (Intensity/Contrast)** 49

## **Крупный (Large)**

**Голубой/Малиновый/Желтый (Cyan/Magenta/Yellow)** 19 **Интенсивность/Контрастность (Intensity/Contrast)** 25

## **Мелкий (Small)**

**Голубой/Малиновый/Желтый (Cyan/Magenta/Yellow)** 7 **Интенсивность/Контрастность (Intensity/Contrast)** 9

## **Вариация цвета между экземплярами (Color Variation Between Instances)**

Задание объема изменения цвета между соседними образцами. Выберите значение **Значительное (Large)**, **Среднее (Medium)** или **Незначительное (Small)**. Значение **Значительное (Large)** обеспечивает максимальный объем изменений, а значение **Незначительное (Small)** — минимальный.

## **Примечание.**

• При выборе значения **Значительное (Large)** размер приблизительно вдвое больше, чем при выборе значения **Среднее (Medium)**, а при выборе значения **Незначительное (Small)** — примерно вдвое меньше, чем при выборе значения **Среднее (Medium)**.

## **Вкладка Согласование (Matching)**

Возможность выбора способа настройки цветов в соответствии с типом печатаемого документа.

## **Корректировка цвета (Color Correction)**

Возможность выбора значений **Сопоставление драйвера (Driver Matching)**, **ICM** (**Сопоставление профиля ICC (ICC Profile Matching)**) или **Нет (None)** в соответствии с целью операции печати.

## **Внимание!**

• Если на вкладке **Главная (Main)** установлен флажок **Оттенки серого (Grayscale Printing)**, параметр **Корректировка цвета (Color Correction)** заблокирован и недоступен.

## **Сопоставление драйвера (Driver Matching)**

Используя режим Canon для цифровой фотопечати (Canon Digital Photo Color), можно печатать sRGB-данные с применением оттенков цветов, которые предпочитает большинство людей.

## **ICM (Сопоставление профиля ICC (ICC Profile Matching))**

Настройка цветов с помощью профиля ICC при выполнении печати.

## **Внимание!**

• Если приложение настроено таким образом, что функция ICM отключена, значение **ICM** (**Сопоставление профиля ICC (ICC Profile Matching)**) заблокировано для **Корректировка цвета (Color Correction)** и, возможно, принтер не сможет должным образом распечатать изображение.

## **Нет (None)**

Отключение настройки цветов с помощью драйвера принтера.

## **Примечание.**

• В драйвере принтера XPS вместо **ICM** используется **Сопоставление профиля ICC (ICC Profile Matching)**.

## **См. также**

- [Настройка цветового баланса](#page-528-0)
- [Настройка яркости](#page-536-0)
- [Настройка интенсивности](#page-538-0)
- [Настройка контрастности](#page-540-0)
- [Настройка баланса цветов с использованием примерных образцов \(драйвер принтера\)](#page-531-0)
- [Настройка интенсивности/контраста с использованием примерных образцов \(драйвер принтера\)](#page-542-0)
- [Указание режима корректировки цвета](#page-519-0)
- [Настройка цветов с помощью драйвера принтера](#page-523-0)
- **[Печать с использованием ICC-профилей](#page-525-0)**
- [Печать цветного документа в черно-белом варианте](#page-517-0)
- [Просмотр на экране подготовленного к печати материала](#page-508-0)

## <span id="page-571-0"></span>**Описание вкладки "Страница"**

Вкладка **Страница (Page Setup)** позволяет задать расположение документа на бумаге. Кроме того, эта вкладка позволяет задать число копий и порядок печати. Если в приложении, где создан документ, есть похожая функция, задайте параметры с помощью приложения.

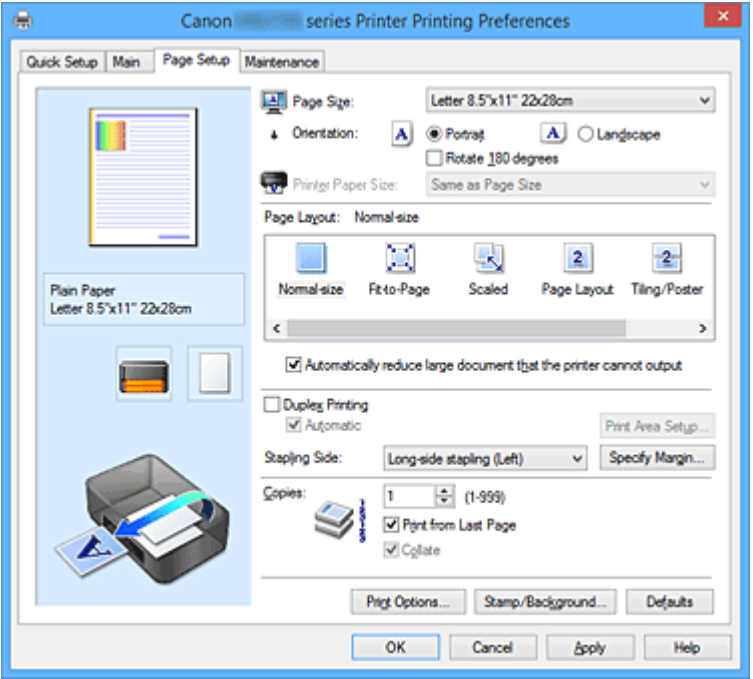

#### **Окно просмотра параметров**

На иллюстрации показано, каким образом оригинал будет расположен на листе бумаги. Можно проверить общее изображение макета.

На иллюстрации принтера показан порядок загрузки бумаги в соответствии с параметрами драйвера принтера.

Убедитесь, что принтер настроен правильно, сверившись с иллюстрацией перед началом печати.

#### **Размер стр. (Page Size)**

Выбор размера страницы.

Убедитесь, что выбран тот же размер страницы, что и в приложении.

Если выбрать значение **Специальный... (Custom...)**, откроется [Диалоговое окно](#page-574-0) **Специальный размер бумаги [\(Custom Paper Size\)](#page-574-0)**, которое позволяет выбрать размеры бумаги по вертикали и горизонтали.

#### **Ориентация (Orientation)**

Выбор ориентации печати.

Если в приложении, используемом для создания документа, есть похожая функция, выберите ту же ориентацию, что была выбрана в приложении.

#### **Книжная (Portrait)**

Печать документа таким образом, что верхнее и нижнее положения не изменяются по отношению к направлению подачи бумаги. Это значение по умолчанию.

#### **Альбомная (Landscape)**

Печать документа путем поворота на 90 градусов относительно направления подачи бумаги. Можно изменить направление вращения, перейдя на вкладку **Обслуживание (Maintenance)**, открыв диалоговое окно **Специальные параметры (Custom Settings)** и установив флажок

## **Поворот на 90 градусов влево, если задана [Альбомная] ориентация (Rotate 90 degrees left when orientation is [Landscape])**.

Установите флажок **Поворот на 90 градусов влево, если задана [Альбомная] ориентация (Rotate 90 degrees left when orientation is [Landscape])** для поворота документа на 90 градусов влево во время печати.

## **Поворот на 180 градусов (Rotate 180 degrees)**

Печать документа путем поворота на 180 градусов относительно направления подачи бумаги. Ширина области печати и степень расширения, настроенные в другом приложении, будут изменены на противоположные по вертикали и по горизонтали.

## **Размер бумаги (Printer Paper Size)**

Выбор размера бумаги, загруженной в принтер.

Значение по умолчанию **По размеру страницы (Same as Page Size)** позволяет выполнить печать на бумаге обычного размера.

Размер бумаги можно задать при выборе значений **По размеру бумаги (Fit-to-Page)**,

**Масштабирование (Scaled)**, **На развороте (Page Layout)**, **Плитка/постер (Tiling/Poster)** или **Буклет (Booklet)** для параметра **Макет страницы (Page Layout)**.

Если выбрать размер бумаги, который меньше значения **Размер стр. (Page Size)**, размер документа будет уменьшен. Если выбрать более крупный размер бумаги, размер документа будет увеличен.

Если выбрать значение **Специальный... (Custom...)**, откроется [Диалоговое окно](#page-574-0) **Специальный размер бумаги [\(Custom Paper Size\)](#page-574-0)**, позволяющее выбрать размеры бумаги по вертикали и горизонтали.

## **Макет страницы (Page Layout)**

Выбор размера печатаемого документа и типа печати.

#### **Норм. размер (Normal-size)**

Это обычный метод печати. Выберите этот вариант, если макет страницы не указывался. **Автоматич. уменьшать большие докум., кот. невозм. напечатать (Automatically reduce large document that the printer cannot output)**

Если принтер не может напечатать документ на бумаге заданного размера, принтер может автоматически уменьшить размер при печати документа.

Установите этот флажок для уменьшения размера при печати документа.

### **По размеру бумаги (Fit-to-Page)**

Эта функция позволяет автоматически увеличивать или уменьшать документы для размещения их на бумаге, загруженной в принтер без изменения размера бумаги, указанного в приложении.

#### **Масштабирование (Scaled)**

Документы можно увеличивать или уменьшать для печати.

Укажите размер в параметре **Размер бумаги (Printer Paper Size)** или введите коэффициент масштабирования в поле **Масштаб (Scaling)**.

## **Масштаб (Scaling)**

Указание коэффициента увеличения или уменьшения для печатаемого документа.

## **Макет страницы (Page Layout)**

Несколько страниц документа можно напечатать на одном листе бумаги.

## **Задать... (Specify...)**

Открытие Диалоговое окно **На развороте [\(Page Layout Printing\)](#page-575-0)**. Щелкните эту кнопку для задания параметров печати на развороте.

## **Плитка/постер (Tiling/Poster)**

Эта функция позволяет увеличивать данные изображения и разделять увеличенные данные на несколько страниц для печати. Можно также склеить эти листы бумаги для создания крупного напечатанного объекта, например постера.

## **Задать... (Specify...)**

Открытие Диалоговое окно **[Печать в виде плитки/постера](#page-575-0) (Tiling/Poster Printing)**.

Щелкните эту кнопку для задания параметров печати в виде плитки/постера.

## **Буклет (Booklet)**

Функция печати буклета позволяет напечатать документ в виде буклета. Данные печатаются на обеих сторонах бумаги. При печати в этом режиме страницы будут расположены в правильном порядке в соответствии с нумерацией, когда отпечатанные листы будут сложены пополам и скреплены по сгибу.

## **Задать... (Specify...)**

Открытие Диалоговое окно **Печать буклета [\(Booklet Printing\)](#page-576-0)**. Щелкните эту кнопку для задания параметров печати буклета.

#### **Двухсторонняя печать (Duplex Printing)**

Выбор автоматической печати документа на обеих сторонах листа бумаги или только на одной стороне.

Установите этот флажок для печати документа на обеих сторонах.

Эту функцию можно использовать только в том случае, если выбрано значение **Обычная бумага (Plain Paper)** для параметра **Тип носителя (Media Type)**, а также выбрано одно из значений **Норм. размер (Normal-size)**, **По размеру бумаги (Fit-to-Page)**, **Масштабирование (Scaled)** или **На развороте (Page Layout)**.

## **Автоматически (Automatic)**

Выбор двухсторонней печати автоматически или вручную.

Этот флажок будет установлен, если в списке **Макет страницы (Page Layout)** выбрано значение **Буклет (Booklet)** или если установлен флажок **Двухсторонняя печать (Duplex Printing)**.

Для автоматической двухсторонней печати установите этот флажок.

Для двухсторонней печати вручную снимите этот флажок.

### **Настройка области печати... (Print Area Setup...)**

Открытие Диалоговое окно **[Настройка области печати](#page-576-0) (Print Area Setup)**, где можно настроить область печати для автоматической двухсторонней печати.

### **Сторона переплета (Stapling Side)**

Выбор положения поля для переплета.

Принтер анализирует параметры **Ориентация (Orientation)** и **Макет страницы (Page Layout)** и автоматически выбирает наиболее подходящее положение поля для переплета. Установите флажок **Сторона переплета (Stapling Side)** и выберите значение из списка.

## **Указание поля... (Specify Margin...)**

Открытие [Диалоговое окно](#page-577-0) **Указание поля (Specify Margin)**. Можно указать ширину поля.

## <span id="page-574-0"></span>**Копии (Copies)**

Указание числа печатаемых копий. Можно указать значение от 1 до 999.

## **Внимание!**

• Если в приложении, используемом для создания документа, есть похожая функция, укажите число копий с помощью приложения, не указывая его здесь.

#### **Печать с последней страницы (Print from Last Page)**

Установите этот флажок, если нужно выполнить печать, начиная с последней страницы. При этом отпадает необходимость сортировки отпечатанных страниц по окончании печати. Снимите этот флажок для печати документа в обычном порядке, начиная с первой страницы.

## **Разобрать (Collate)**

Установите этот флажок для группировки страниц каждой копии, если требуется напечатать несколько копий.

Снимите этот флажок, если необходимо напечатать подряд все копии каждой страницы.

## **Внимание!**

• Если в приложении, в котором создан документ, предусмотрены такие же функции, что и в драйвере, установите приоритет для параметров драйвера принтера. Однако если получаются неприемлемые результаты, задайте параметры функций в приложении. Если указать количество копий и порядок печати как в приложении, так и в этом драйвере принтера, общее количество копий может оказаться равным произведению двух заданных значений или печать может выполняться не в заданном порядке.

## **Параметры печати... (Print Options...)**

Открытие Диалоговое окно **[Параметры печати](#page-577-0) (Print Options)**.

Измените дополнительные параметры драйвера принтера для данных печати, отправляемых из приложения.

#### **Штамп/Фон... (Stamp/Background...) (Штамп... (Stamp...))**

Открытие диалогового окна **Штамп/Фон [\(Stamp/Background\)](#page-579-0)** (**Штамп (Stamp)**). Функция **Штамп (Stamp)** позволяет напечатать текстовый или графический штамп поверх документа или на его заднем плане. Она также позволяет напечатать дату и время печати и имя пользователя. Функция **Фон (Background)** позволяет напечатать светлую иллюстрацию на заднем плане документа.

## **Примечание.**

• При использовании драйвера принтера XPS кнопка **Штамп/Фон... (Stamp/Background...)** становится кнопкой **Штамп... (Stamp...)**, и будет доступна для использования только функция штампа.

В зависимости от типа используемого драйвера принтера и среды функции **Штамп (Stamp)** и **Фон (Background)** могут быть недоступны.

## **Диалоговое окно Специальный размер бумаги (Custom Paper Size)**

Это диалоговое окно позволяет указать размер (ширину и высоту) специальной бумаги.

## **Единицы (Units)**

Выберите единицу измерения для ввода определяемого пользователем размера бумаги.

## <span id="page-575-0"></span>**Размер бумаги (Paper Size)**

Укажите значения **Ширина (Width)** и **Высота (Height)** для специальной бумаги. Измерение отображается в соответствии с единицами, указанными в поле **Единицы (Units)**.

## **Диалоговое окно На развороте (Page Layout Printing)**

Это диалоговое окно позволяет выбирать число страниц документа, которые будут располагаться на одном листе бумаги, порядок страниц и печать рамки для всех страниц документа. Параметры, указанные в этом диалоговом окне, можно подтвердить в окне предварительного просмотра параметров драйвера принтера.

## **Значок предварительного просмотра**

Отображение параметров, заданных в диалоговом окне **На развороте (Page Layout Printing)**. Можно посмотреть, как будет выглядеть результат печати перед выполнением печати данных.

## **Макет страницы (Page Layout)**

Указание числа страниц документа, размещаемых на одном листе.

## **Порядок стр. (Page Order)**

Указание ориентации документа при печати на листе бумаги.

## **Печатать рамку (Page Border)**

Печать рамок для всех страниц документа. Установите этот флажок для печати рамки.

## **Диалоговое окно Печать в виде плитки/постера (Tiling/Poster Printing)**

Это диалоговое окно позволяет выбрать размер печатаемого изображения. Можно также задать параметры для линий разреза и вставить маркеры, которые помогут совместить страницы в один постер.

Параметры, указанные в этом диалоговом окне, можно подтвердить в окне предварительного просмотра параметров драйвера принтера.

#### **Значок предварительного просмотра**

Отображение параметров диалогового окна **Печать в виде плитки/постера (Tiling/Poster Printing)**.

Можно посмотреть, как будет выглядеть результат печати.

## **Разбивка изображения (Image Divisions)**

Выберите количество частей (по вертикали и по горизонтали).

При увеличении числа разделения увеличивается также количество листов, используемых для печати. Если объединяются страницы для создания постера, увеличение числа разделения позволяет создать постер большего размера.

#### **Метки обрезки на полях (Print "Cut/Paste" in margins)**

Выбор или отмена печати слов "Cut" и "Paste" на полях. Эти слова выполняют роль инструкций по совмещению страниц в постер.

Установите этот флажок для печати слов.

## **Примечание.**

• В зависимости от типа используемого драйвера принтера и среды эта функция может быть недоступна.
## **Линии обрезки на полях (Print "Cut/Paste" lines in margins)**

Выбор или отмена печати линий разреза, которые выступают в качестве указаний по совмещению страниц в постер.

Установите этот флажок для печати линий разреза.

## **Печать диапазона страниц (Print page range)**

Указание диапазона печати. В обычных условиях выберите пункт **Все (All)**. Выберите **Число страниц (Pages)** для указания определенной страницы или диапазона страниц.

## **Примечание.**

• Если некоторые страницы были плохо напечатаны, укажите страницы, которые не требуется печатать, щелкнув их в окне предварительного просмотра параметров вкладки **Страница (Page Setup)**. В этот раз будут напечатаны только страницы, отображаемые на экране.

## **Диалоговое окно Печать буклета (Booklet Printing)**

Это диалоговое окно позволяет выбрать способ переплета буклета. В этом диалоговом окне можно также настроить печать только на одной стороне и печать рамки.

Параметры, указанные в этом диалоговом окне, можно подтвердить в окне предварительного просмотра параметров драйвера принтера.

#### **Значок предварительного просмотра**

Отображение параметров, заданных в диалоговом окне **Печать буклета (Booklet Printing)**. Можно посмотреть, как будет выглядеть документ при печати буклета.

#### **Поле для переплета (Margin for stapling)**

Указание стороны буклета для переплета.

#### **Вставить пустую стр. (Insert blank page)**

Выбор печати документа на одной или обеих сторонах буклета.

Установите этот флажок для печати документа на одной стороне буклета и выберите в списке сторону, которую необходимо оставить пустой.

#### **Поле (Margin)**

Указание ширины поля для переплета.

Указанная ширина становится полем для переплета, отсчитываемым от центра листа.

## **Печатать рамку (Page Border)**

Печать рамок для всех страниц документа. Установите этот флажок для печати рамки.

## **Диалоговое окно Настройка области печати (Print Area Setup)**

При выполнении двухсторонней печати область печати документа становится несколько меньше, чем обычно. Таким образом, при печати документа с маленькими полями документ может не уместиться на одной странице.

Это диалоговое окно позволяет выбрать, следует ли уменьшать документ при печати, чтобы он уместился на одной странице.

## **Печатать в нормальном размере (Use normal-size printing).**

Печать страниц документа без их уменьшения. Это значение по умолчанию.

## **Печатать с уменьшением (Use reduced printing).**

Незначительное уменьшение каждой страницы документа, чтобы она уместилась на одном листе бумаги при печати.

Выберите этот параметр при использовании автоматической двухсторонней печати для документа с маленькими полями.

## **Диалоговое окно Указание поля (Specify Margin)**

Это диалоговое окно позволяет указать ширину поля для стороны переплета. Если документ не помещается на страницу, размер документа будет уменьшен при печати.

## **Поле (Margin)**

Указание ширины поля для переплета.

Ширина стороны, указанной в параметре **Сторона переплета (Stapling Side)** становится шириной поля для переплета.

## **Диалоговое окно Параметры печати (Print Options)**

Внесение изменений в данные печати, отправляемые на принтер.

В зависимости от типа используемого драйвера принтера и среды эта функция может быть недоступна.

## **Команда "Отключить ICM" затребована прикладной программой (Disable ICM required from the application software)**

Отключение функции ICM, необходимой приложению.

Если приложение использует Windows ICM для печати данных, могут получиться неожиданные цвета или уменьшиться скорость печати. Установка этого флажка может решить эту проблему при ее возникновении.

## **Внимание!**

- Снимите этот флажок при обычных обстоятельствах.
- Эта функция не работает, если выбрано значение **ICM** для параметра **Корректировка цвета (Color Correction)** на вкладке **Согласование (Matching)** диалогового окна **Настройка цветов вручную (Manual Color Adjustment)**.

## **Примечание.**

• Вкладку **Команда "Отключить ICM" затребована прикладной программой (Disable ICM required from the application software)** нельзя использовать с драйвером принтера XPS.

## **Отключить настройку цветного профиля приложения (Disable the color profile setting of the application software)**

Установка флажка отключает данные в цветном профиле, который был настроен в приложении.

Если данные в цветном профиле, установленные в приложении, передаются драйверу принтера, результат печати может содержать неожиданные цвета. Если это происходит, установка этого флажка может решить проблему.

## **Внимание!**

- Даже если этот флажок установлен, только некоторые данные в цветном профиле отключаются, и цветной профиль можно продолжать использовать для печати.
- Снимите этот флажок при обычных обстоятельствах.

## **Отключить настройку источника бумаги приложения (Disable the paper source setting of the application software)**

Отключение способа подачи бумаги, настроенного в приложении.

С помощью некоторых приложений, например Microsoft Word, данные можно напечатать с помощью способа подачи бумаги, отличающегося от настройки драйвера принтера. В этом случае проверьте данную функцию.

## **Внимание!**

• Когда эта функция включена, обычно способ подачи нельзя изменить из окна предварительного просмотра Canon IJ.

Однако, если используется драйвер принтера XPS, имеется возможность изменить способ подачи бумаги в окне предварительного просмотра Canon IJ XPS.

#### **Отменить группирование бумаги (Ungroup Papers)**

Задание метода отображения для параметров **Тип носителя (Media Type)**, **Размер стр. (Page Size)** и **Размер бумаги (Printer Paper Size)**.

Чтобы отображать элементы по отдельности, установите флажок.

Чтобы отображать элементы в виде группы, снимите флажок.

## **Не разрешать прикладной программе сжатие данных печати (Do not allow application software to compress print data)**

Сжатие данных печати приложения запрещено.

Если результат печати не содержит данные изображения или возникает несоответствие цветов, установка флажка может улучшить ситуацию.

## **Внимание!**

• Снимите этот флажок при обычных обстоятельствах.

## **Примечание.**

• Вкладку **Не разрешать прикладной программе сжатие данных печати (Do not allow application software to compress print data)** нельзя использовать с драйвером принтера XPS.

**Печать после создания данных для печати для каждой страницы (Print after creating print data by page)**

Данные печати создаются постранично, и печать начинается после завершения обработки одной страницы данных печати.

Если напечатанный документ содержит неожиданные результаты, например полосы, установка этого флажка может улучшить результаты.

## **Внимание!**

• Снимите этот флажок при обычных обстоятельствах.

## **Масштабирование изображений методом интерполяции по соседним элементам (Scale images using nearest-neighbor interpolation)**

Если изображение увеличивается или уменьшается при печати, принтер использует простой интерполяционный процесс для увеличения или уменьшения изображения.

Если данные изображения в напечатанном документе отображаются нечетко, установка этого флажка может улучшить результаты.

## **Внимание!**

• Снимите этот флажок при обычных обстоятельствах.

## **Примечание.**

• Функцию **Масштабирование изображений методом интерполяции по соседним элементам (Scale images using nearest-neighbor interpolation)** можно использовать только с драйвером принтера XPS.

## **Предотвращение потери данных для печати (Prevention of Print Data Loss)**

Можно уменьшить размер данных печати, которые были созданы в приложении, а затем напечатать данные.

В зависимости от используемого приложения данные изображения могут быть обрезаны или неправильно напечатаны. В этих случаях выберите **Вкл. (On)**. Если не требуется использовать эту функцию, выберите **Откл. (Off)**.

## **Внимание!**

• При использовании этой функции качество печати может ухудшиться в зависимости от данных печати.

## **Блок обработки данных для печати (Unit of Print Data Processing)**

Выбор блока обработки данных печати, отправляемых в принтер.

В обычных условиях выберите пункт **Рекомендованный (Recommended)**.

## **Внимание!**

• Для некоторых параметров может использоваться большой объем памяти. Не изменяйте параметры, если компьютер обладает малым объемом памяти.

## **Примечание.**

• Вкладку **Блок обработки данных для печати (Unit of Print Data Processing)** нельзя использовать с драйвером принтера XPS.

# **Диалоговое окно Штамп/Фон (Stamp/Background) (Штамп... (Stamp...))**

Диалоговое окно **Штамп/Фон (Stamp/Background)** (**Штамп... (Stamp...)**) позволяет печатать штамп и/или фон поверх страниц документа или на заднем плане. Кроме предварительно зарегистрированных штампов и фонов можно зарегистрировать и использовать собственные штамп и фон.

## **Примечание.**

• При использовании драйвера принтера XPS кнопка **Штамп/Фон... (Stamp/Background...)** становится кнопкой **Штамп... (Stamp...)**, и будет доступна для использования только функция штампа.

## **Штамп (Stamp)**

Функция печати штампа выполняет печать штампа поверх документа. Установите этот флажок и выберите название из списка для печати штампа.

#### **Настроить штамп... (Define Stamp...)**

Открытие диалогового окна **[Параметры штампа](#page-581-0) (Stamp Settings)**.

Можно проверить сведения о выбранном штампе или сохранить новый штамп.

### **Поверх текста (Place stamp over text)**

Указание способа печати штампа поверх документа.

Установите флажок **Штамп (Stamp)** для включения этого параметра.

Установите этот флажок, чтобы напечатать штамп поверх напечатанной страницы документа. Напечатанные данные могут быть скрыты под штампом.

Снимите этот флажок, чтобы напечатать данные документа поверх штампа. Напечатанные данные не будут скрыты под штампом. Однако части штампа, которые перекрываются документом, могут быть скрыты.

## **Печать полупрозрачного штампа (Print semitransparent stamp)**

Указание способа печати штампа поверх документа.

Установите флажок **Штамп (Stamp)** для включения этого параметра.

Установите этот флажок, чтобы напечатать полупрозрачный штамп поверх напечатанной страницы документа.

Снимите этот флажок, чтобы напечатать штамп поверх данных документа. Напечатанные данные могут быть скрыты под штампом.

#### **Примечание.**

• Использовать параметр **Печать полупрозрачного штампа (Print semitransparent stamp)** можно только с драйвером принтера XPS.

## **Только на первой странице (Stamp first page only)**

Выбор печати штампа только на первой странице или на всех страницах, если документ содержит две или более страниц.

Установите флажок **Штамп (Stamp)** для включения этого параметра.

Установите флажок для печати штампа только на первой странице.

#### **Фон (Background)**

Функция печати фона позволяет выполнять печать рисунка или сходного объекта (точечного рисунка) на заднем плане документа.

Установите этот флажок для печати фона и выберите название из списка.

#### **Выбрать фон... (Select Background...)**

Открытие диалогового окна **Параметры фона [\(Background Settings\)](#page-583-0)**. Можно зарегистрировать точечный рисунок в виде фона и изменить метод размещения и интенсивность выбранного фона.

## **Фон только на первой стр. (Background first page only)**

Выбор печати фона только на первой странице или на всех страницах, если документ содержит две или более страниц.

Установите флажок **Фон (Background)** для включения этого параметра.

Установите этот флажок для печати фона только на первой странице.

# <span id="page-581-0"></span>**Вкладка Штамп (Stamp)**

Вкладка "Штамп" позволяет задавать текст и файл точечного рисунка (.bmp), которые будут использоваться для штампа.

#### **Окно предварительного просмотра**

Отображение состояние штампа, настроенного на каждой вкладке.

#### **Тип штампа (Stamp Type)**

Указание типа штампа.

Выберите **Текст (Text)** для создания штампа с помощью символов. Выберите **Точечный рисунок (Bitmap)** для создания штампа с помощью точечного рисунка. Выберите **Дата/ Время/Имя пользователя (Date/Time/User Name)** для отображения даты/времени создания и имени пользователя печатаемого документа.

Элементы настройки на вкладке **Штамп (Stamp)** изменяются в зависимости от выбранного типа.

Если для параметра **Тип штампа (Stamp Type)** установлено значение **Текст (Text)** или **Дата/ Время/Имя пользователя (Date/Time/User Name)**

#### **Текст (Stamp Text)**

Указание строки текста штампа.

Можно ввести не более 64 символов.

В случае типа **Дата/Время/Имя пользователя (Date/Time/User Name)** в поле **Текст (Stamp Text)** отображаются дата/время создания и имя пользователя печатаемого объекта.

## **Внимание!**

• Параметр **Текст (Stamp Text)** затеняется и становится недоступным, если выбрано **Дата/ Время/Имя пользователя (Date/Time/User Name)**.

#### **Шрифт TrueType (TrueType Font)**

Выбор шрифта для строки текста штампа.

### **Начертание (Style)**

Выбор стиля шрифта для строки текста штампа.

#### **Размер (Size)**

Выбор размера шрифта для строки текста штампа.

#### **Рамка (Outline)**

Выбор рамки для строки текста штампа.

Если для параметра **Размер (Size)** выбран крупный размер шрифта, символы могут выходить за край рамки штампа.

#### **Цвет (Color)/Выбрать цвет... (Select Color...)**

Отображение текущего цвета штампа.

Для выбора другого цвета щелкните **Выбрать цвет... (Select Color...)**, чтобы открыть диалоговое окно **Цвет (Color)**, и выберите или создайте цвет, который необходимо использовать для штампа.

Если для параметра **Тип штампа (Stamp Type)** выбрано значение **Точечный рисунок (Bitmap)**

#### **Файл (File)**

Указание имени файла точечного рисунка, который будет использоваться в качестве штампа.

## **Выбрать файл... (Select File...)**

Открытие диалогового окна для выбора файла.

Щелкните эту кнопку для выбора файла точечного рисунка, который будет использоваться в качестве штампа.

## **Размер (Size)**

Регулировка размера файла точечного рисунка, который будет использоваться в качестве штампа.

Перемещение регулятора вправо увеличивает размер, а перемещение регулятора влево уменьшает.

## **Прозрачная белая область (Transparent white area)**

Указание белых областей точечного рисунка прозрачными.

Установите этот флажок, чтобы сделать белые области точечного рисунка прозрачными.

## **Примечание.**

• Щелкните **По умолч. (Defaults)**, чтобы для параметра **Тип штампа (Stamp Type)** установить значение "Текст", параметр **Текст (Stamp Text)** оставить пустым, для параметра **Шрифт TrueType (TrueType Font)** установить значение "Arial", для параметра **Начертание (Style)** значение "Обычный", для параметра **Размер (Size)** — значение, равное 36 точкам, снять флажок **Рамка (Outline)** и для параметра **Цвет (Color)** установить серый цвет с помощью значений (192, 192, 192).

## **Вкладка Положение (Placement)**

Вкладка "Положение" позволяет задать положение печати штампа.

## **Окно предварительного просмотра**

Отображение состояние штампа, настроенного на каждой вкладке.

## **Положение (Position)**

Указание положения штампа на странице.

Выберите **Другое (Custom)** из списка, чтобы напрямую ввести значения координат **По гор. (X-Position)** и **По верт. (Y-Position)**.

## **Ориентация (Orientation)**

Указание угла поворота штампа. Угол можно задать путем ввода числа градусов. При вводе отрицательных значений штамп поворачивается по часовой стрелке.

## **Примечание.**

• Параметр **Ориентация (Orientation)** включается только в том случае, если выбрано значение **Текст (Text)** или **Дата/Время/Имя пользователя (Date/Time/User Name)** для параметра **Тип штампа (Stamp Type)** на вкладке **Штамп (Stamp)**.

## **Примечание.**

• Щелкните **По умолч. (Defaults)**, чтобы установить положение штампа **В центре (Center)**, а для ориентации задать значение 0.

## <span id="page-583-0"></span>**Вкладка Сохранить значения (Save settings)**

Вкладка **Сохранить значения (Save settings)** позволяет сохранить новый штамп или удалить ненужный штамп.

### **Название (Title)**

Введите название, чтобы сохранить созданный штамп.

Можно ввести не более 64 символов.

## **Примечание.**

• В начале или конце названия нельзя вводить пробелы, нажимать клавиши табуляции или ввода.

## **Список штампов (Stamps)**

Отображение списка сохраненных названий штампов. Укажите название для отображения соответствующего штампа в поле **Название (Title)**.

#### **Сохранить (Save)/Сохранить с заменой (Save overwrite)**

Сохранение штампа.

Введите заголовок в поле **Название (Title)**, затем щелкните это поле.

#### **Удалить (Delete)**

Удаление ненужного штампа.

Укажите название ненужного штампа в списке **Список штампов (Stamps)** и щелкните эту кнопку.

## **Вкладка Фон (Background)**

Вкладка "Фон" позволяет выбрать файл точечного рисунка (.bmp) для использования в качестве фона или задать способ печати выбранного фона.

## **Окно предварительного просмотра**

Отображение состояния точечного рисунка, заданного на вкладке **Фон (Background)**.

## **Файл (File)**

Указание имени файла точечного рисунка, который будет использоваться в качестве фона.

## **Выбрать файл... (Select File...)**

Открытие диалогового окна для выбора файла. Щелкните эту кнопку для выбора файла точечного рисунка (.bmp), который будет использоваться в качестве фона.

## **Метод размещения (Layout Method)**

Указание способа размещения изображения фона на бумаге. Если выбрано значение **Другое (Custom)**, можно задать координаты **По гор. (X-Position)** и **По верт. (Y-Position)**.

## **Интенсивность (Intensity)**

Регулировка интенсивности точечного рисунка, который будет использован в качестве фона. Перемещение регулятора вправо увеличивает интенсивность, а перемещение регулятора влево — уменьшает. Чтобы напечатать фон с исходной интенсивностью точечного рисунка, переместите регулятор в крайнее правое положение.

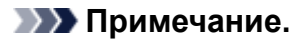

- В зависимости от типа используемого драйвера принтера и среды эта функция может быть недоступна.
- Щелкните **По умолч. (Defaults)** чтобы оставить параметр **Файл (File)** пустым, установить для параметра **Метод размещения (Layout Method)** значение **Заполнить страницу (Fill page)** и переместить регулятор **Интенсивность (Intensity)** в среднее положение.

## **Вкладка Сохранить значения (Save settings)**

Вкладка **Сохранить значения (Save settings)** позволяет сохранить новый фон или удалить ненужный фон.

## **Название (Title)**

Введите название, чтобы сохранить указанное изображение фона. Можно ввести не более 64 символов.

## **Примечание.**

• В начале или конце названия нельзя вводить пробелы, нажимать клавиши табуляции или ввода.

## **Список фонов (Backgrounds)**

Отображение списка названий зарегистрированных фонов.

Укажите название для отображения соответствующего фона в поле **Название (Title)**.

## **Сохранить (Save)/Сохранить с заменой (Save overwrite)**

Сохранение данных изображения в качестве фона.

После задания значения **Название (Title)** щелкните эту кнопку.

#### **Удалить (Delete)**

Удаление ненужного фона.

Укажите название ненужного фона в списке **Список фонов (Backgrounds)**, затем щелкните эту кнопку.

# **Описание вкладки "Обслуживание"**

Вкладка **Обслуживание (Maintenance)** позволяет выполнить обслуживание принтера или изменить настройки принтера.

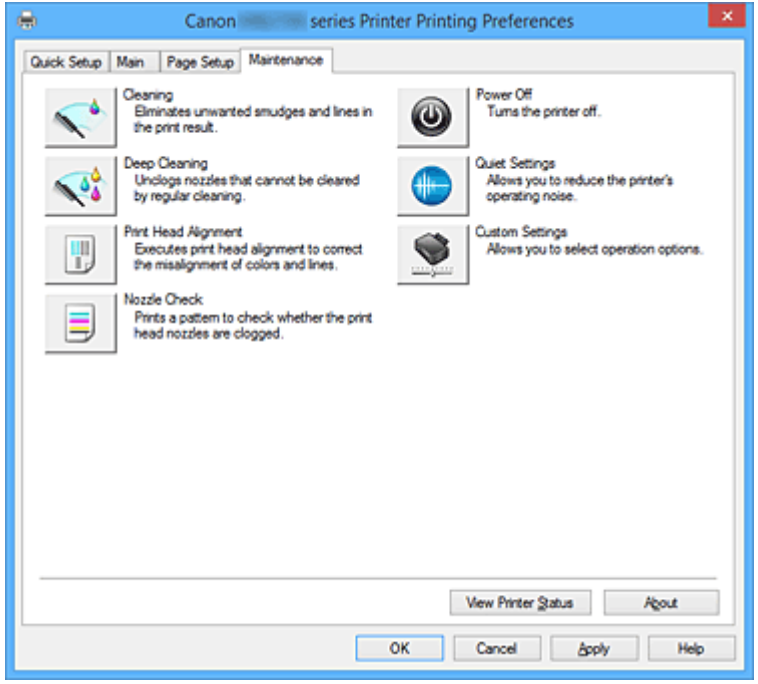

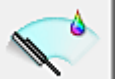

## **Очистка (Cleaning)**

Выполнение очистки печатающей головки.

Функция очистки печатающей головки устраняет засорение сопел печатающей головки. Выполняйте очистку, если печать становится бледной или один из цветов не печатается при достаточно высоком уровне всех чернил.

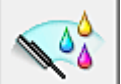

## **Глубокая очистка (Deep Cleaning)**

Выполнение глубокой очистки.

Если дважды выполненная обычная очистка не привела к устранению неполадок, выполните глубокую очистку.

## **Примечание.**

• При использовании функции **Глубокая очистка (Deep Cleaning)** расходуется больше чернил, чем при использовании функции **Очистка (Cleaning)**.

Частое выполнение очистки печатающих головок приведет к быстрому расходованию запаса чернил. Таким образом, выполнять очистку следует только по мере необходимости.

## **Группа чернильниц (Ink Group)**

При выборе **Очистка (Cleaning)** или **Глубокая очистка (Deep Cleaning)** отобразится окно **Группа чернильниц (Ink Group)**.

Выбор группы чернильниц, для которой необходимо очистить чистящую головку. Нажмите кнопку **[Элементы начальной проверки](#page-588-0) (Initial Check Items)**, чтобы вывести на экран список элементов, требующих проверки перед выполнением очистки или глубокой очистки.

▦ Ŧ

## **Выравнивание печатающих головок (Print Head Alignment)**

Функция выравнивания печатающих головок компенсирует неточность их установки и уменьшает искажения цветов и линий.

Выровняйте печатающую головку сразу же после ее установки.

При выборе **Выравнивание печатающих головок (Print Head Alignment)** появится [Диалоговое](#page-588-0) окно **[Запуск выравнивания печатающих головок](#page-588-0) (Start Print Head Alignment)**.

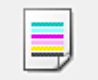

## **Проверка сопел (Nozzle Check)**

Печать шаблона для проверки сопел.

Используйте эту функцию, если качество печати ухудшилось или отсутствует один из цветов. Напечатайте шаблон для проверки сопел и убедитесь, что печатающая головка работает должным образом.

Если определенный цвет печатается тускло или на напечатанном образце имеются пустые участки, нажмите кнопку **Очистка (Cleaning)**, чтобы очистить печатающую головку.

Чтобы отобразить список пунктов, которые следует проверить перед печатью шаблона для проверки сопел, щелкните **[Элементы начальной проверки](#page-589-0) (Initial Check Items)**.

## **Печать контрольного образца (Print Check Pattern)**

Эта функция служит для печати шаблона, который позволяет проверить, не засорились ли какие-либо сопла чернильниц.

Щелкните **Печать контрольного образца (Print Check Pattern)**. При появлении запроса подтверждения щелкните **OK**. Затем появится диалоговое окно **Проверка образца (Pattern Check)**.

**Левый точечный рисунок (хорошее качество)**

Сопла печатающей головки не закупорены.

#### **Правый точечный рисунок (плохое качество)**

Сопла печатающей головки, возможно, закупорены.

#### **Выход (Exit)**

Закрытие диалогового окна **Проверка образца (Pattern Check)** и возврат на вкладку **Обслуживание (Maintenance)**.

#### **Очистка (Cleaning)**

Выполнение очистки печатающей головки.

Функция очистки печатающей головки устраняет засорение сопел печатающей головки. Выполняйте очистку, если печать становится бледной или один из цветов не печатается при достаточно высоком уровне всех чернил.

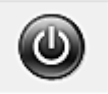

#### **Отключение питания (Power Off)**

Выключает принтер из драйвера принтера.

Используйте эту функцию для выключения принтера, если не удается нажать кнопку "ВКЛ" (кнопку "ПИТАНИЕ") на принтере, когда принтер находится вне зоны досягаемости. Чтобы снова включить принтер после нажатия этой кнопки, необходимо нажать кнопку "ВКЛ" (кнопку "ПИТАНИЕ") на принтере. Если используется эта функция, включение питания принтера средствами драйвера становится невозможным.

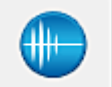

## **Параметры бесшумного режима (Quiet Settings)**

Открытие Диалоговое окно **[Параметры бесшумного режима](#page-589-0) (Quiet Settings)**.

Диалоговое окно **Параметры бесшумного режима (Quiet Settings)** позволяет задать настройку уменьшения уровня рабочих шумов, издаваемых принтером. Этот режим очень удобен в тех случаях, когда рабочие шумы, издаваемые принтером, создают неудобство (например, при печати ночью). Выполните эту операцию, когда необходимо изменить настройку бесшумного режима.

## **Примечание.**

• Если принтер выключен или отключен обмен данными между принтером и компьютером, на экране может появиться сообщение об ошибке, так как компьютер не может получить данные о состоянии принтера.

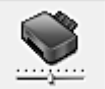

## **Специальные параметры (Custom Settings)**

Открытие Диалоговое окно **[Специальные параметры](#page-590-0) (Custom Settings)**.

Используйте эту функцию для изменения параметров этого принтера.

## **Примечание.**

• Если принтер выключен или отключен обмен данными между принтером и компьютером, на экране может появиться сообщение об ошибке, так как компьютер не может получить данные о состоянии принтера.

В этом случае нажмите кнопку **OK**, чтобы вывести на экран последние настройки, заданные на компьютере.

## **Просмотр журнала печати (View Print History)**

Эта функция запускает предварительный просмотр Canon IJ XPS и отображает историю печати.

#### **Примечание.**

• Эту функцию можно использовать только совместно с драйвером принтера XPS.

## **Сведения о состоянии принтера (View Printer Status)**

Запуск монитора состояния Canon IJ.

Используйте эту функцию, если необходимо проверить состояние принтера и порядок обработки задания печати.

## **Примечание.**

• Если используется драйвер принтера XPS, значение "Монитор состояния Canon IJ" заменяется на "Монитор состояния Canon IJ XPS".

## **О программе (About)**

Открытие [Диалоговое окно](#page-591-0) **О программе (About)**.

Можно проверить номер версии драйвера принтера и просмотреть уведомление об авторских правах.

Кроме того, можно изменить используемый язык.

# <span id="page-588-0"></span>**Элементы начальной проверки (Initial Check Items) (Очистка (Cleaning) / Глубокая очистка (Deep Cleaning))**

Перед выполнением процедуры **Очистка (Cleaning)** или **Глубокая очистка (Deep Cleaning)** убедитесь, что питание принтера включено, и откройте крышку принтера. Проверьте соблюдение следующих условий для всех чернил.

- [Проверьте количество чернил](#page-552-0), оставшееся в контейнере.
- Убедитесь, что чернильный контейнер вставлен полностью (до щелчка).
- Если к чернильному контейнеру приклеена оранжевая лента, полностью снимите ее. Любые остатки ленты будут препятствовать выходу чернил.
- Убедитесь, что чернильные контейнеры установлены в нужное положение.

# **Диалоговое окно Запуск выравнивания печатающих головок (Start Print Head Alignment)**

Это диалоговое окно позволяет отрегулировать положение печатающей головки или напечатать текущую настройку положения печатающей головки.

## **Выровнять печатающую головку (Align Print Head)**

- Выравнивание печатающей головки.
- Функция выравнивания печатающих головок компенсирует неточность их установки и
- уменьшает искажения цветов и линий.
- Выровняйте печатающую головку сразу же после ее установки.

## **Напечатать значение выравнивания (Print Alignment Value)**

Нажмите эту кнопку, чтобы проверить текущее значение настройки положения печатающей головки.

Печать текущего значения настройки положения печатающей головки.

## **Диалоговое окно Выравнивание печатающих головок (Print Head Alignment)**

Чтобы отрегулировать положение печатающей головки вручную, щелкните **Выровнять печатающую головку (Align Print Head)** в диалоговом окне **Запуск выравнивания печатающих головок (Start Print Head Alignment)** и выполните операции, инструкции по выполнению которых приведены в сообщениях. Затем появится диалоговое окно **Выравнивание печатающих головок (Print Head Alignment)**.

Это диалоговое окно позволяет проверить напечатанный шаблон и отрегулировать положение печатающей головки.

## **Окно предварительного просмотра**

Отображение шаблона **Выравнивание печатающих головок (Print Head Alignment)** и проверка положения выбранного шаблона.

Можно также изменить настройку, непосредственно щелкнув шаблон на экране.

## **Выберите номер шаблона**

Сравните напечатанные шаблоны настройки и введите номер шаблона с наименее заметной полосатостью или горизонтальными полосами в соответствующем поле.

## <span id="page-589-0"></span>**Примечание.**

• Если не понятно, каким образом следует проанализировать напечатанный шаблон, см. раздел [Выравнивание положения печатающих головок.](#page-234-0)

# **Элементы начальной проверки (Initial Check Items) (Проверка сопел (Nozzle Check))**

Перед выполнением процедуры **Проверка сопел (Nozzle Check)** убедитесь, что питание принтера включено, и откройте крышку принтера.

Проверьте соблюдение следующих условий для всех чернил.

- [Проверьте количество чернил](#page-552-0), оставшееся в контейнере.
- Убедитесь, что чернильный контейнер вставлен полностью (до щелчка).
- Если к чернильному контейнеру приклеена оранжевая лента, полностью снимите ее. Любые остатки ленты будут препятствовать выходу чернил.
- Убедитесь, что чернильные контейнеры установлены в нужное положение.

# **Диалоговое окно Параметры бесшумного режима (Quiet Settings)**

При выборе **Параметры бесшумного режима (Quiet Settings)** отобразится диалоговое окно **Параметры бесшумного режима (Quiet Settings)**.

Диалоговое окно **Параметры бесшумного режима (Quiet Settings)** позволяет задать настройку уменьшения уровня рабочих шумов, издаваемых принтером.

Выберите этот вариант, чтобы сделать тише шум, например, при работе принтера ночью. При использовании этой функции может снизиться скорость печати.

#### **Не использовать бесшумный режим (Do not use quiet mode)**

Выберите этот вариант, чтобы принтер работал с обычным уровнем шума.

#### **Всегда использовать бесшумный режим (Always use quiet mode)**

Выберите этот вариант, чтобы сделать тише шум, издаваемый принтером в ходе работы.

## **Использовать бесшумный режим в указанные часы (Use quiet mode during specified hours)**

Выберите этот вариант, чтобы на определенный период времени сделать тише шум, издаваемый принтером в ходе работы.

Укажите параметры **Время запуска (Start time)** и **Время окончания (End time)** для применения бесшумного режима. Если для этих параметров задано одинаковое значение времени, бесшумный режим не активируется.

## **Внимание!**

• Бесшумный режим можно выбрать на панели управления принтера, в драйвере принтера или программе ScanGear (драйвер сканера).

Бесшумный режим (независимо от способа установки) применяется при выполнении операций с панели управления принтера или печати и сканировании с компьютера.

# <span id="page-590-0"></span>**Диалоговое окно Специальные параметры (Custom Settings)**

## При выборе **Специальные параметры (Custom Settings)** отобразится диалоговое окно **Специальные параметры (Custom Settings)**.

При необходимости переключите режим работы принтера.

## **Предотвращение потертости бумаги (Prevent paper abrasion)**

Принтер может увеличить зазор между печатающей головкой и бумагой при печати с плотным заполнением страницы, чтобы предотвратить появление потертостей на бумаге. Установите этот флажок, чтобы включить эту функцию.

## **Выравнивать головки вручную (Align heads manually)**

Как правило, функция **Выравнивание печатающих головок (Print Head Alignment)** на вкладке **Обслуживание (Maintenance)** настроена на автоматическое выравнивание головок, однако можно задать выравнивание головок вручную.

Если печать выполняется неудовлетворительно даже после автоматического выравнивания печатающих головок, [выполните выравнивание головок вручную.](#page-236-0)

Установите этот флажок, чтобы выполнить выравнивание головок вручную.

**Поворот на 90 градусов влево, если задана [Альбомная] ориентация (Rotate 90 degrees left when orientation is [Landscape])**

На вкладке **Страница (Page Setup)** можно изменить направление поворота значения **Альбомная (Landscape)** параметра **Ориентация (Orientation)**.

Установите этот флажок для поворота документа на 90 градусов влево во время печати.

## **Примечание.**

## **Не выявлять несоответствие настроек бумаги при печати с компьютера (Don't detect mismatch of paper settings when printing from computer)**

Если выполняется печать документов с компьютера, а настройки бумаги в драйвере принтера и указанные в принтере сведения о бумаге в кассете не совпадают, этот параметр позволит закрыть отображенное сообщение и продолжить печать.

Чтобы отключить обнаружение несоответствий настроек бумаги, установите этот флажок.

## **Задержка на сушку (Ink Drying Wait Time)**

Принтер может приостановить работу перед печатью следующей страницы. Перемещение регулятора вправо увеличивает паузу, а перемещение регулятора влево уменьшает паузу. Если бумага пачкается из-за того, что следующая страница выходит из принтера раньше, чем успевают высохнуть чернила на предыдущей странице, увеличьте время задержки на сушку. Уменьшение задержки на сушку позволяет ускорить выполнение печати.

<sup>•</sup> Если выбрано значение **Yougata 4 105x235 мм (Yougata 4 4.13"x9.25")**, **Yougata 6 98x190 мм (Yougata 6 3.86"x7.48")**, **Коммерческий конверт 10 (Envelope Com 10)**, **Конверт DL (Envelope DL)**, **Конверт C5 (Envelope C5)** или **Конверт Monarch 98.4x190.5 мм 3.88"x7.5" (Envelope Monarch 3.88"x7.5" 98.4x190.5mm)** для параметра **Размер стр. (Page Size)** на вкладке **Страница (Page Setup)**, принтер поворачивает бумагу на 90 градусов влево для печати, независимо от настройки **Поворот на 90 градусов влево, если задана [Альбомная] ориентация (Rotate 90 degrees left when orientation is [Landscape])** параметра **Специальные параметры (Custom Settings)** на вкладке **Обслуживание (Maintenance)**.

# <span id="page-591-0"></span>**Диалоговое окно О программе (About)**

При выборе **О программе (About)** отобразится диалоговое окно **О программе (About)**. В этом диалоговом окне отображается номер версии, уведомление об авторских правах и список модулей драйвера принтера. Можно выбрать используемый язык и переключить язык, отображаемый в окне настройки.

## **Модули**

Отображение списка модулей драйвера принтера.

## **Язык (Language)**

Определение языка, используемого в [окно настройки драйвера принтера.](#page-549-0)

## **Внимание!**

• Если шрифт для отображения выбранного языка не установлен в системе, символы будут искажены.

## **См. также**

- [Очистка печатающих головок](#page-231-0)
- [Выравнивание положения печатающих головок](#page-234-0)
- [Печать образца для проверки сопел](#page-240-0)
- [Управление питанием Принтера](#page-287-0)
- [Уменьшение издаваемого Принтером шума](#page-288-0)
- [Изменение режима работы Принтера](#page-290-0)

# **Описание функции "Предварительный просмотр Canon IJ"**

Предварительный просмотр Canon IJ — это прикладная программа (приложение), предназначенная для просмотра подготовленных к печати материалов перед фактическим выполнением печати. В предварительном просмотре учитываются настройки драйвера принтера, что позволяет проверить макет документа, порядок печати и количество страниц. Вы можете изменить тип носителя и настройки источника бумаги.

Если необходимо, чтобы перед печатью запускался предварительный просмотр, откройте [окно](#page-549-0) [настройки драйвера принтера.](#page-549-0) и установите флажок **Предварительный просмотр (Preview before printing)** на вкладке **Главная (Main)**.

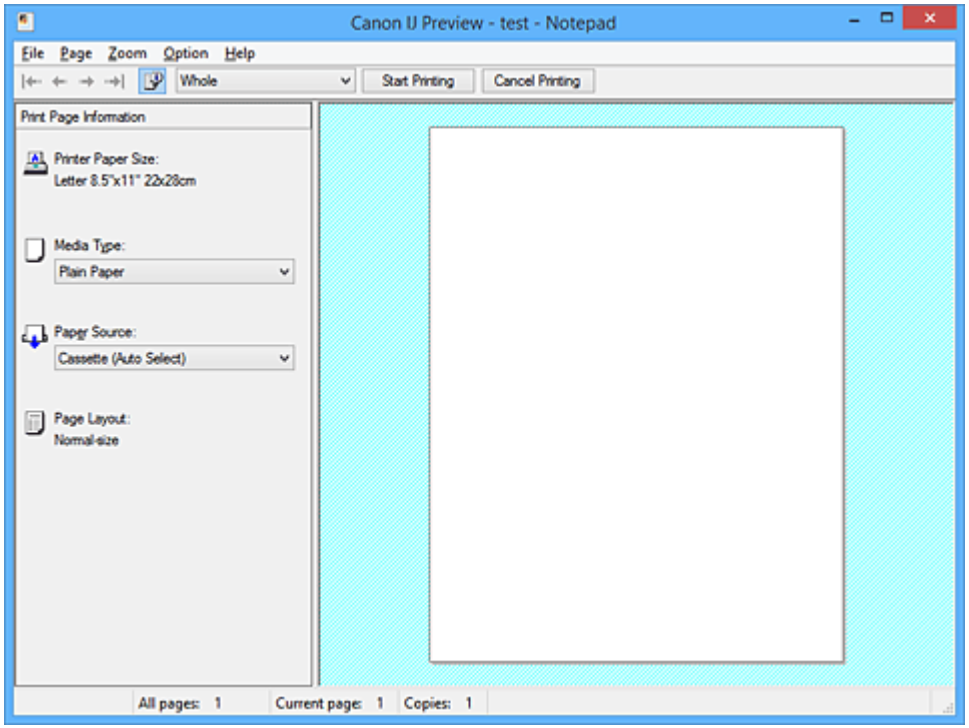

#### **Меню Файл (File)**

Выбор ориентации печати.

#### **Начало печати (Start Printing)**

Завершение предварительного просмотра Canon IJ и запуск печати документа, который отображается на экране предварительного просмотра.

Эта команда выполняет ту же функцию, что и инструмент **Начало печати (Start Printing)** на панели инструментов.

## **Прервать печать (Cancel Printing)**

Завершение предварительного просмотра Canon IJ и отмена печати документа, который отображается на экране предварительного просмотра.

Эта команда выполняет ту же функцию, что и инструмент **Прервать печать (Cancel Printing)** на панели инструментов.

## **Выход (Exit)**

Завершение предварительного просмотра Canon IJ.

## **Меню Страница (Page)**

Это меню включает следующие команды для выбора отображаемой страницы. Все эти команды, кроме команды **Выбор страницы... (Page Selection...)**, можно также выбрать на панели инструментов.

## **Примечание.**

- Если страницы помещаются в очередь, последняя страница в очереди становится последней страницей.
- Если для параметра **На развороте (Page Layout)** на вкладке **Страница (Page Setup)** установлено значение **Макет страницы (Page Layout)**, **Плитка/постер (Tiling/Poster)** или **Буклет (Booklet)**, количество страниц — это количество листов, используемых для печати, а не количество страниц в исходном документе, созданном с помощью прикладной программы.
- Если настроена двухсторонняя печать вручную, сначала отображаются все лицевые страницы, которые будут напечатаны первыми, а затем — все обратные страницы.

#### **Первая страница (First Page)**

Отображение первой страницы документа.

Если отображаемая в данный момент страница является первой, эта команда заблокирована и ее выбор невозможен.

## **Предыдущая страница (Previous Page)**

Отображение страницы, расположенной перед текущей отображаемой страницей. Если отображаемая в данный момент страница является первой, эта команда заблокирована и ее выбор невозможен.

#### **Следующая страница (Next Page)**

Отображение страницы, расположенной после текущей отображаемой страницей. Если отображаемая в данный момент страница является последней, эта команда заблокирована и ее выбор невозможен.

#### **Последняя страница (Last Page)**

Отображение последней страницы документа.

Если отображаемая в данный момент страница является последней, эта команда заблокирована и ее выбор невозможен.

### **Выбор страницы... (Page Selection...)**

Отображение диалогового окна **Выбор страницы (Page Selection)**.

Эта команда позволяет указать номер страницы, которую необходимо отобразить.

#### **Меню Масштаб (Zoom)**

Выбор отношения действительного размера напечатанного на бумаге к масштабу отображения в окне предварительного просмотра.

Это отношение можно также выбрать в раскрывающемся списке, расположенном на панели инструментов.

## **Целиком (Whole)**

Отображение всей страницы данных в виде одной страницы.

**50%**

Уменьшение масштаба отображаемых данных до 50 % от действительного размера при печати.

## **100%**

Отображение данных в том же масштабе, что и при печати.

## **200%**

Увеличение масштаба отображаемых данных до 200 % от действительного размера при печати.

## **400%**

Увеличение масштаба отображаемых данных до 400 % от действительного размера при печати.

## **Меню Параметры (Option)**

Это меню включает следующую команду:

## **Показать информацию о печати страницы (Displays Print Page Information)**

Отображение информации о настройке печати (включая размер бумаги, тип носителя и макет страницы) для каждой страницы в левой части экрана предварительного просмотра. Этот экран также позволяет изменить тип носителя и настройки источника бумаги.

## **Меню Справка (Help)**

При выборе этого элемента меню отображается окно справки для функции предварительного просмотра Canon IJ, где можно проверить номер версии и ознакомиться с информацией об авторских правах.

## **Кнопка Начало печати (Start Printing)**

Печать документов, выбранных в списке документов.

Напечатанные документы удаляются из списка, а по завершении печати всех документов окно предварительного просмотра Canon IJ XPS закрывается.

## **Кнопка Прервать печать (Cancel Printing)**

Завершение предварительного просмотра Canon IJ и отмена печати документа, который отображается на экране предварительного просмотра.

Эту кнопку можно нажать во время буферизации.

## **Экран Информация о печати страницы (Print Page Information)**

Отображение информации о настройке печати для каждой страницы в левой части экрана предварительного просмотра.

Этот экран также позволяет изменить тип носителя и настройки источника бумаги.

## **Внимание!**

• Если тип носителя и источник бумаги задаются в прикладной программе, они имеют приоритет и измененные настройки могут не вступить в силу.

## **Размер бумаги (Printer Paper Size)**

Отображение размера бумаги печатаемого документа.

## **Тип носителя (Media Type)**

Можно выбрать тип носителя печатаемого документа.

#### **Источник бумаги (Paper Source)**

Можно выбрать источник бумаги печатаемого документа.

## **Макет страницы (Page Layout)**

Отображение макета страницы печатаемого документа.

# **Описание функции "Предварительный просмотр Canon IJ XPS"**

Предварительный просмотр Canon IJ XPS — это прикладная программа (приложение), предназначенная для просмотра подготовленных к печати материалов перед фактическим выполнением печати.

В предварительном просмотре учитываются настройки драйвера принтера, что позволяет проверить макет документа, порядок печати и количество страниц. Программа предварительного просмотра также позволяет редактировать документ и страницы для печати, изменять параметры печати и использовать другие функции.

Если необходимо, чтобы перед печатью запускался предварительный просмотр, откройте [окно](#page-549-0) [настройки драйвера принтера.](#page-549-0) и установите флажок **Предварительный просмотр (Preview before printing)** на вкладке **Главная (Main)**.

## **Внимание!**

• Для использования программы предварительного просмотра Canon IJ XPS на компьютере должен быть установлен профиль Microsoft .NET Framework 4 Client Profile.

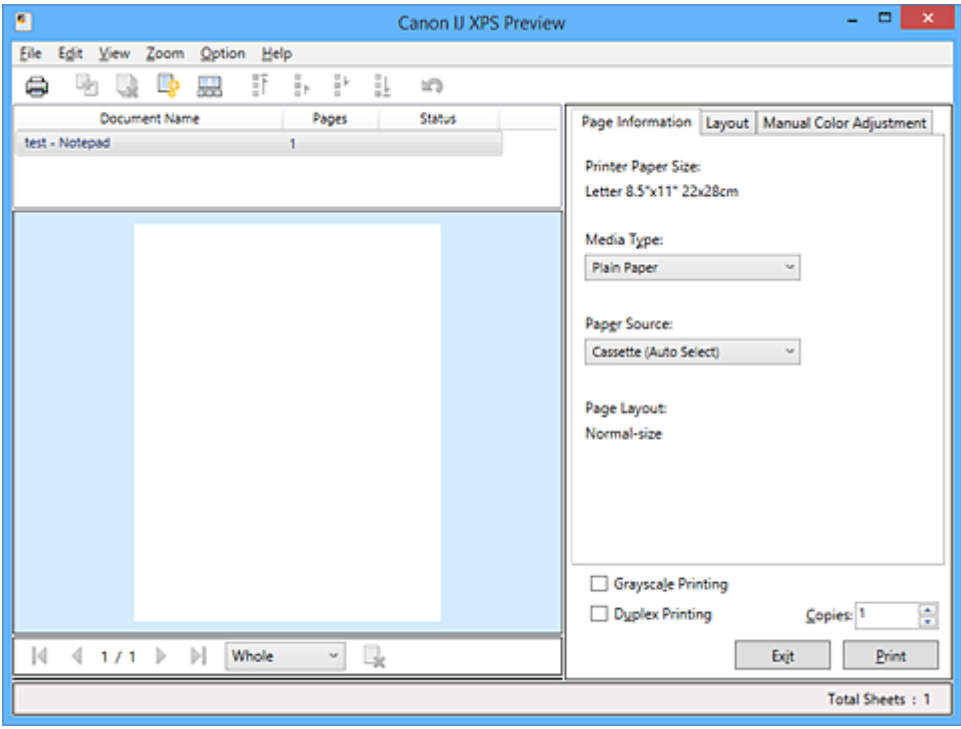

## **Меню Файл (File)**

Выбор операции печати и параметров журнала печати:

## **Печать (Print)**

Печать документов, выбранных в списке документов.

Напечатанные документы удаляются из списка, а по завершении печати всех документов окно предварительного просмотра Canon IJ XPS закрывается.

Эта команда работает аналогично функции (Печать) на панели инструментов и функции **Печать (Print)** в области параметров печати.

#### **Печать всех документов (Print All Documents)**

Печать всех документов, включенных в список документов, и закрытие программы предварительного просмотра Canon IJ XPS.

#### **Сохранить журнал печати (Save Print History)**

Включение или выключение сохранения документов, напечатанных из программы предварительного просмотра Canon IJ XPS, в качестве записей в журнале просмотра.

#### **Макс. число записей журнала (History Entry Limit)**

Включение или выключение ограничения максимального количества регистрационных записей в журнале печати.

Выберите **Записей: 10 (10 Entries)**, **Записей: 30 (30 Entries)** или **Записей: 100 (100 Entries)**.

## **Внимание!**

• Если ограничение на количество регистрационных записей будет превышено, регистрационные записи в журнале печати будут удалены, начиная с наиболее старой.

#### **Добавление документов из истории в список (Add documents from history to the list)**

Добавление документов, сохраненных в журнале печати, в список документов.

#### **Выход (Exit)**

Завершение предварительного просмотра Canon IJ XPS. Документы, оставшиеся в списке документов, будут удалены из списка.

Данная команда работает аналогично функции **Выход (Exit)** в области параметров печати.

## **Меню Правка (Edit)**

Выбор способа редактирования нескольких документов или страниц.

#### **Отменить (Undo)**

Отмена предыдущего изменения.

Если отмена изменения невозможна, эта функция заблокирована и ее выбор невозможен. Эта команда выполняет ту же функцию, что и инструмент  $\mathbb{Q}$ (Отменить) на панели инструментов.

#### **Документы (Documents)**

Выбор способа редактирования документов для печати.

#### **Объединить документы (Combine Documents)**

Объединение документов, выбранных в списке документов, в один документ.

Если выбран только один документ, эта команда заблокирована и ее выбор невозможен.

Данная команда работает аналогично функции <sup>[42</sup>] (Объединить документы) на панели инструментов.

#### **Сброс документов (Reset Documents)**

Возврат документов, выбранных в списке документов, в то состояние, в котором они находились до добавления в программу предварительного просмотра Canon IJ XPS. Объединенные документы разделяются, и восстанавливаются исходные документы.

Данная команда работает аналогично функции (Сброс документов) на панели инструментов.

### **Переместить документ (Move Document)**

Используйте следующую команду, чтобы изменить порядок документов, выбранных в списке документов.

## **Переместить в начало (Move to First)**

Перемещение выбранного документа для печати в начало списка документов. Если выбранный в данный момент документ является первым, эта команда заблокирована и ее выбор невозможен.

#### **На одну позицию вверх (Move Up One)**

Перемещение выбранного документа для печати на одну позицию выше текущей. Если выбранный в данный момент документ является первым, эта команда заблокирована и ее выбор невозможен.

#### **На одну позицию вниз (Move Down One)**

Перемещение выбранного документа для печати на одну позицию ниже текущей. Если выбранный в данный момент документ является последним, эта команда заблокирована и ее выбор невозможен.

## **Переместить в конец (Move to Last)**

Перемещение выбранного документа для печати в конец списка документов. Если выбранный в данный момент документ является последним, эта команда заблокирована и ее выбор невозможен.

#### **Удалить документ (Delete Document)**

Удаление выбранного документа из списка документов.

Если список документов содержит только один документ, этот документ заблокирован и его выбор невозможен.

Данная команда работает аналогично функции (Удалить документ) на панели инструментов.

## **Оттенки серого (Grayscale Printing)**

Возможность изменения параметров черно-белой печати.

Данная команда работает аналогично функции **Оттенки серого (Grayscale Printing)** в области параметров печати.

## **На развороте... (Page Layout Printing...)**

Открытие диалогового окна **На развороте (Page Layout Printing)**. Это диалоговое окно позволяет задать значения для параметров **На развороте (Page Layout Printing)**, **На развороте (Page Layout)**, **Порядок стр. (Page Order)** и **Печатать рамку (Page Border)**.

## **Двухсторонняя печать... (Duplex Printing...)**

Открытие диалогового окна **Двухсторонняя печать (Duplex Printing)**. Это диалоговое окно позволяет задать значения для параметров **Двухсторонняя печать (Duplex Printing)**, **Автоматически (Automatic)**, **Сторона переплета (Stapling Side)** и **Поле (Margin)**.

## **Копии... (Copies...)**

Открытие диалогового окна **Копии (Copies)**.

Это диалоговое окно позволяет задать значения для параметров **Копии (Copies)**, **Разобрать (Collate)** и **Печать с последней страницы (Print from Last Page)**.

#### **Число страниц (Pages)**

Выбор способа редактирования страниц для печати.

#### **Удалить страницу (Delete Page)**

Удаление текущей выбранной страницы.

Если задана печать на развороте, страницы, заключенные в красную рамку, будут удалены.

Данная команда работает аналогично функции (Удалить страницу) на панели инструментов.

#### **Восстановить страницу (Restore Page)**

Восстановление страниц, удаленных с помощью функции **Удалить страницу (Delete Page)**.

Чтобы восстановить страницы, необходимо установить флажок **Просмотреть**

**удаленные страницы (View Deleted Pages)** в меню **Параметры (Option)** и отобразить удаленные страницы в виде эскизов.

### **Переместить страницу (Move Page)**

Используйте следующую команду, чтобы изменить порядок текущих выбранных страниц.

## **Переместить в начало (Move to First)**

Перемещение текущей выбранной страницы в начало документа. Если текущая выбранная страница является первой, эта команда заблокирована и

ее выбор невозможен.

## **На одну позицию вперед (Move Forward One)**

Перемещение текущей выбранной страницы на одну позицию вперед по отношению к текущей позиции.

Если текущая выбранная страница является первой, эта команда заблокирована и ее выбор невозможен.

### **На одну позицию назад (Move Backward One)**

Перемещение текущей выбранной страницы на одну позицию назад по отношению к текущей позиции.

Если текущая выбранная страница является последней, эта команда заблокирована и ее выбор невозможен.

#### **Переместить в конец (Move to Last)**

Перемещение текущей выбранной страницы в конец документа.

Если текущая выбранная страница является последней, эта команда заблокирована и ее выбор невозможен.

## **Меню Вид (View)**

Выбор отображаемых документов и страниц.

## **Документы (Documents)**

Используйте следующую команду для выбора отображаемого документа.

## **Первый документ (First Document)**

Отображение первого документа в списке документов.

Если выбранный в данный момент документ является первым, эта команда заблокирована и ее выбор невозможен.

#### **Предыдущий документ (Previous Document)**

Отображение документа, расположенного перед текущим отображаемым документом. Если выбранный в данный момент документ является первым, эта команда заблокирована и ее выбор невозможен.

#### **Следующий документ (Next Document)**

Отображение документа, расположенного после текущего отображаемого документа. Если выбранный в данный момент документ является последним, эта команда заблокирована и ее выбор невозможен.

## **Последний документ (Last Document)**

Отображение последнего документа в списке документов. Если выбранный в данный момент документ является последним, эта команда заблокирована и ее выбор невозможен.

## **Число страниц (Pages)**

Используйте следующую команду для выбора отображаемой страницы.

## **Примечание.**

• Если для параметра **Макет страницы (Page Layout)** в драйвере принтера установлено значение **Плитка/постер (Tiling/Poster)** или **Буклет (Booklet)**, количество страниц это количество листов, используемых для печати, а не количество страниц в исходном документе, созданном с помощью прикладной программы.

## **Первая страница (First Page)**

Отображение первой страницы документа.

Если отображаемая в данный момент страница является первой, эта команда заблокирована и ее выбор невозможен.

## **Предыдущая страница (Previous Page)**

Отображение страницы, расположенной перед текущей отображаемой страницей. Если отображаемая в данный момент страница является первой, эта команда заблокирована и ее выбор невозможен.

## **Следующая страница (Next Page)**

Отображение страницы, расположенной после текущей отображаемой страницей. Если отображаемая в данный момент страница является последней, эта команда заблокирована и ее выбор невозможен.

#### **Последняя страница (Last Page)**

Отображение последней страницы документа.

Если отображаемая в данный момент страница является последней, эта команда заблокирована и ее выбор невозможен.

#### **Выбор страницы... (Page Selection...)**

## Отображение диалогового окна **Выбор страницы (Page Selection)**.

Эта команда позволяет указать номер страницы, которую необходимо отобразить.

#### **Меню Масштаб (Zoom)**

Выбор отношения действительного размера напечатанного на бумаге к масштабу отображения в окне предварительного просмотра.

Это отношение можно также выбрать в раскрывающемся списке, расположенном на панели инструментов.

#### **Целиком (Whole)**

Отображение всей страницы данных в виде одной страницы.

#### **50%**

Уменьшение масштаба отображаемых данных до 50 % от действительного размера при печати.

#### **100%**

Отображение данных в том же масштабе, что и при печати.

## **200%**

Увеличение масштаба отображаемых данных до 200 % от действительного размера при печати.

#### **400%**

Увеличение масштаба отображаемых данных до 400 % от действительного размера при печати.

## **Меню Параметры (Option)**

Переключение между состояниями отображения/скрытия следующей информации.

### **Просмотр эскизов (View Thumbnails)**

Уменьшение всех страниц в документе, выбранном в списке документов, и их отображение в нижней части окна предварительного просмотра.

Данная команда работает аналогично функции **вва**(Просмотр эскизов) на панели инструментов.

## **Просмотр списка документов (View Document List)**

Отображение списка документов для печати в верхней части окна предварительного просмотра.

#### **Просмотр области параметров печати (View Print Settings Area)**

Отображение области параметров печати в правой части окна предварительного просмотра.

## **Просмотреть удаленные страницы (View Deleted Pages)**

Если страницы отображаются в виде эскизов, эта функция служит для отображения страниц, удаленных с помощью функции **Удалить страницу (Delete Page)**. Чтобы просмотреть удаленные страницы, необходимо сначала установить флажок **Просмотр эскизов (View Thumbnails)**.

**Сохранение распечатанных документов в списке (Keep printed documents on the list)** Сохранение напечатанного документа в списке документов.

## **Параметры печати, отображаемые при запуске (Print Settings Displayed at Startup)**

Включение и выключение отображения вкладки области параметров печати при запуске программы предварительного просмотра Canon IJ XPS.

Выберите **Информация о странице (Page Information)**, **Макет (Layout)** или **Настройка цветов вручную (Manual Color Adjustment)**.

## **Меню Справка (Help)**

При выборе этого элемента меню отображается окно справки для функции предварительного просмотра Canon IJ XPS, где можно проверить номер версии и ознакомиться с информацией об авторских правах.

## **(Печать)**

Печать документов, выбранных в списке документов.

Напечатанные документы удаляются из списка, а по завершении печати всех документов окно предварительного просмотра Canon IJ XPS закрывается.

# **(Объединить документы)**

Объединение документов, выбранных в списке документов, в один документ. Если выбран только один документ, эта команда заблокирована и ее выбор невозможен.

## **(Удалить документ)**

Удаление выбранного документа из списка документов. Если список документов содержит только один документ, этот документ заблокирован и его выбор невозможен.

# **(Сброс документов)**

Возврат документов, выбранных в списке документов, в то состояние, в котором они находились до добавления в программу предварительного просмотра Canon IJ XPS.

Объединенные документы разделяются, и восстанавливаются исходные документы.

# **(Просмотр эскизов)**

Уменьшение всех страниц в документе, выбранном в списке документов, и их отображение в нижней части окна предварительного просмотра.

Чтобы скрыть страницы для печати, щелкните **Просмотр эскизов (View Thumbnails)** еще раз.

# **(Переместить в начало)**

Перемещение выбранного документа для печати в начало списка документов. Если выбранный в данный момент документ является первым, эта команда заблокирована и ее выбор невозможен.

## **E**<sup>t</sup>(На одну позицию вверх)

Перемещение выбранного документа для печати на одну позицию выше текущей. Если выбранный в данный момент документ является первым, эта команда заблокирована и ее выбор невозможен.

# **(На одну позицию вниз)**

Перемещение выбранного документа для печати на одну позицию ниже текущей. Если выбранный в данный момент документ является последним, эта команда заблокирована и ее выбор невозможен.

# **(Переместить в конец)**

Перемещение выбранного документа для печати в конец списка документов. Если выбранный в данный момент документ является последним, эта команда заблокирована и ее выбор невозможен.

## **(Отменить)**

Отмена предыдущего изменения.

Если отмена изменения невозможна, эта функция заблокирована и ее выбор невозможен.

# **(Удалить страницу)**

Удаление текущей выбранной страницы.

Если задана печать на развороте, страницы, заключенные в красную рамку, будут удалены.

## **Список документов**

Отображение списка документов для печати.

Документ, выбранный в списке документов, становится целевым для предварительного просмотра и редактирования.

### **Имя документа (Document Name)**

Отображение имени документа для печати.

Если щелкнуть имя выбранного документа для печати, отобразится текстовое поле, позволяющее присвоить документу любое имя.

## **Число страниц (Pages)**

Отображение количества страниц в документе для печати.

## **Внимание!**

- Количество, отображаемое в поле **Число страниц (Pages)**, и количество выходных страниц могут отличаться.
- Чтобы узнать количество выходных страниц, воспользуйтесь строкой состояния в нижней части окна просмотра.

## **Состояние (Status)**

Отображение состояние документов для печати.

Для документов, для которых выполняется обработка данных, отображается состояние **Обработка данных (Processing data)**.

## **Внимание!**

• Документы с состоянием **Обработка данных (Processing data)** нельзя печатать или редактировать.

Дождитесь завершения процесса обработки данных.

### **Экран области параметров печати**

Возможность просмотра и изменения параметров печати документов, выбранных в списке документов.

Область параметров печати отображается в правой части окна предварительного просмотра.

## **Вкладка Информация о странице (Page Information)**

Параметры печати отображаются для каждой страницы.

Вы можете изменить тип носителя и настройки источника бумаги.

## **Размер бумаги (Printer Paper Size)**

Отображение размера бумаги печатаемого документа.

#### **Тип носителя (Media Type)**

Возможность выбора типа носителя печатаемого документа.

#### **Источник бумаги (Paper Source)**

Возможность выбора источника бумаги печатаемого документа.

#### **Макет страницы (Page Layout)**

Отображение макета страницы печатаемого документа.

## **Вкладка Макет (Layout)**

Можно указать параметры печати на развороте.

Чтобы применить указанные настройки, щелкните **Применить (Apply)**.

Если для документа нельзя изменить параметры печати на развороте, отдельные элементы заблокированы и недоступны для выбора.

#### **Вкладка Настройка цветов вручную (Manual Color Adjustment)**

Эта вкладка позволяет настраивать баланс цвета путем изменения настройки параметров **Голубой (Cyan)**, **Малиновый (Magenta)**, **Желтый (Yellow)**, **Яркость (Brightness)**,

**Интенсивность (Intensity)** и **Контрастность (Contrast)**.

## **Голубой (Cyan)/Малиновый (Magenta)/Желтый (Yellow)**

Отрегулируйте насыщенность цветов **Голубой (Cyan)**, **Малиновый (Magenta)** и **Желтый (Yellow)**.

Перемещение регулятора вправо увеличивает насыщенность цвета, а перемещение

регулятора влево — уменьшает.

Можно также непосредственно ввести значение, определяющее положение регулятора. Введите значение в диапазоне от –50 до 50.

Эта настройка изменяет относительное количество чернил каждого цвета, что приводит к изменению общего цветового баланса документа.

Если нужно значительно изменить общий баланс цвета, используйте прикладную программу. Используйте драйвер принтера только для незначительного изменения баланса цвета.

## **Внимание!**

• Если выбран параметр **Оттенки серого (Grayscale Printing)**, параметры **Голубой (Cyan)**, **Малиновый (Magenta)** и **Желтый (Yellow)** становятся заблокированными и недоступными для выбора.

#### **Яркость (Brightness)**

Выбор яркости печати.

Степени чистого белого и чистого черного цветов изменить нельзя, но можно изменять цвета в диапазоне от белого до черного.

#### **Интенсивность (Intensity)**

Настройка общей интенсивности печати.

Перемещение регулятора вправо увеличивает интенсивность, а перемещение регулятора влево — уменьшает.

Можно также непосредственно ввести значение, определяющее положение регулятора. Введите значение в диапазоне от –50 до 50.

#### **Контрастность (Contrast)**

Настройка контрастности между светлыми и темными оттенками на изображении для печати.

Перемещение регулятора вправо увеличивает контрастность, а перемещение этого регулятора влево — уменьшает.

Можно также непосредственно ввести значение, определяющее положение регулятора. Введите значение в диапазоне от –50 до 50.

## **По умолч. (Defaults)**

Восстановление исходных значений для всех измененных параметров.

При нажатии этой кнопки происходит восстановление исходных значений (заводских настроек) для всех параметров на этой вкладке.

#### **Оттенки серого (Grayscale Printing)**

Возможность изменения параметров черно-белой печати.

## **Двухсторонняя печать (Duplex Printing)**

Выбор печати документа на обеих сторонах листа бумаги или только на одной стороне. Если для документа нельзя изменить параметры двухсторонней печати, этот элемент заблокирован и недоступен.

## **Внимание!**

• Если выбрано значение **Буклет (Booklet)** для параметра **Макет страницы (Page Layout)**, автоматически задается настройка **Двухсторонняя печать (Duplex Printing)** в области параметров печати. В этом случае параметр **Двухсторонняя печать (Duplex Printing)** заблокирован и недоступен.

## **Копии (Copies)**

Указание числа печатаемых копий. Можно указать значение от 1 до 999. Если для документа нельзя изменить количество копий, этот элемент заблокирован и недоступен.

## **Выход (Exit)**

Завершение предварительного просмотра Canon IJ XPS.

Документы, оставшиеся в списке документов, будут удалены из списка.

## **Печать (Print)**

Печать документов, выбранных в списке документов.

Напечатанные документы удаляются из списка, а по завершении печати всех документов окно предварительного просмотра Canon IJ XPS закрывается.

# **Описание функции "Монитор состояния Canon IJ"**

Монитор состояния Canon IJ отображает состояние принтера и процесс печати. Для уведомления о состоянии принтера в мониторе состояния используются графические элементы, значки и сообщения.

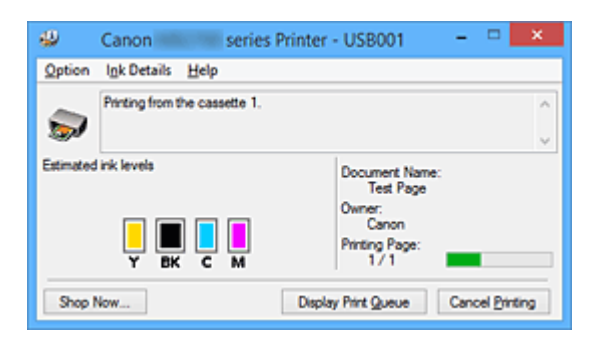

# **Функции монитора состояния Canon IJ**

Монитор состояния Canon IJ предоставляет следующие преимущества:

## **Вы можете проверять состояние принтера на экране.**

Состояние принтера отображается на экране в режиме реального времени.

Вы также можете отслеживать выполнение печати каждого печатаемого документа (задания печати).

## **На экране отображаются типы ошибок и возможные решения.**

Отображается при возникновении ошибки принтера.

Можно незамедлительно уточнить, как следует действовать.

#### **Можно проверить уровень чернил.**

Эта функция выводит рисунки, на которых отображается тип чернильного контейнера и приблизительный запас чернил.

Когда чернила заканчиваются, отображаются соответствующие значки и сообщения (предупреждение о низком уровне чернил).

## **Обзор монитора состояния Canon IJ**

Монитор состояния Canon IJ позволяет проверять состояние принтера и уровень чернил с помощью рисунков и сообщений.

В ходе печати можно отслеживать сведения о печатаемом документе и процессе печати. Если в работе принтера возникла ошибка, отображаются причина и решение. Выполните указание, появившееся на экране.

## **Принтер**

При возникновении предупреждения или ошибки, связанной с работой принтера, на мониторе состояния Canon IJ отображается соответствующий значок.

**:** : указывает на то, что возникло предупреждение (ошибка, требующая внимания оператора), или на то, что принтер работает.

: возникла ошибка, которая требует обращения в сервисный центр.

### **Чернильный контейнер**

При появлении предупреждения о низком уровне чернил или ошибки, связанной с отсутствием чернил, на мониторе состояния Canon IJ отображается соответствующий значок.

Кроме того, эта функция выводит рисунки, на которых отображается приблизительный запас чернил в чернильном контейнере.

В этом случае щелкните рисунок, чтобы открыть диалоговое окно **Данные о чернилах (Ink Details)**. Можно проверить подробные сведения, в частности уровень оставшихся чернил и типы чернильных контейнеров для принтера.

## **Имя документа (Document Name)**

Отображение имени печатаемого документа.

## **Владелец (Owner)**

Отображение имени владельца печатаемого документа.

## **Печать страницы (Printing Page)**

Отображение номера печатаемой страницы и общего количества печатаемых страниц.

## **Показать очередь печати (Display Print Queue)**

Отображение окна печати, используемого для управления заданием печати, которое выполняется или находится в очереди печати.

## **Прервать печать (Cancel Printing)**

Отмена текущего задания печати.

## **Внимание!**

• Кнопка **Прервать печать (Cancel Printing)** активна только при передаче данных печати на принтер. После передачи данных печати кнопка блокируется и становится недоступной.

## **Меню Параметры (Option)**

Если выбрана функция **Включить Монитор состояния (Enable Status Monitor)**, при создании сообщения, относящегося к принтеру, запускается монитор состояния Canon IJ. Если выбрана функция **Включить Монитор состояния (Enable Status Monitor)**, доступны следующие команды.

## **Всегда отображать текущее задание (Always Display Current Job)**

Отображение монитора состояния Canon IJ в ходе печати.

## **Всегда отображать поверх остальных окон (Always Display on Top)**

Отображение монитора состояния Canon IJ поверх других окон.

## **Отображать справочное сообщение (Display Guide Message)**

Отображение руководства по операциям со сложной процедурой настройки бумаги.

# **Печать на конвертах (Envelope Printing)**

Отображение справочного сообщения при начале печати на конвертах. Чтобы скрыть это справочное сообщение, установите флажок **Больше не показывать это сообщение (Do not show this message again)**. Чтобы снова отображать справочные сообщения, выберите **Печать на конвертах (Envelope Printing)** в разделе **Отображать справочное сообщение (Display Guide Message)** меню **Параметры (Option)** и включите этот параметр.

## **Печать Hagaki (Hagaki Printing)**

Отображает справочное сообщение до того, как принтер начнет печать Hagaki. Чтобы скрыть это справочное сообщение, установите флажок **Больше не показывать это сообщение (Do not show this message again)**. Чтобы снова отображать справочные сообщения, выберите **Печать Hagaki (Hagaki Printing)** в разделе **Отображать справочное сообщение (Display Guide Message)** меню **Параметры (Option)** и включите этот параметр.

### **Выводить предупреждение автоматически (Display Warning Automatically)**

**При появлении предупреждения о низком уровне чернил (When a Low Ink Warning Occurs)**

Автоматический запуск окна монитора состояния Canon IJ и его отображение поверх других окон при появлении предупреждения о низком уровне чернил.

#### **Загружать при запуске Windows (Start when Windows is Started)**

Запуск монитора состояния Canon IJ автоматически при запуске Windows.

#### **Меню Данные о чернилах (Ink Details)**

Выберите это меню, чтобы отобразить диалоговое окно **Данные о чернилах (Ink Details)**. Проверьте подробные сведения, в частности уровень оставшихся чернил и типы чернильных контейнеров для принтера.

#### **Диалоговое окно Данные о чернилах (Ink Details)**

Эта функция выводит рисунки и сообщения, которые отображают тип чернильных контейнеров и приблизительный запас чернил.

#### **Сведения о чернилах (слева)**

Отображение типов чернильных контейнеров с соответствующими изображениями.

Если появляется предупреждение или возникает ошибка, связанная с уровнем оставшихся чернил, драйвер принтера сообщает об этом, отображая соответствующую пиктограмму.

При отображении значка контролируйте работу принтера в соответствии с инструкциями, отображаемыми на экране.

#### **Сообщение (справа)**

Отображение таких сведений, как информация о состоянии чернил и цветах чернил с соответствующими указаниями.

#### **Номер модели чернил (Ink Model Number)**

Отображение типов чернильных контейнеров для конкретного принтера.

#### **Закрыть (Close)**

Закрытие диалогового окна **Данные о чернилах (Ink Details)** для возврата к окну монитора состояния Canon IJ.

### **Меню Справка (Help)**

При выборе этого элемента меню отображается окно справки для монитора состояния Canon IJ, где можно проверить номер версии и ознакомиться с информацией об авторских правах.

# **Обновление драйверов MP Drivers**

- **[Получение последней версии MP Drivers](#page-609-0)**
- **[Удаление ненужных драйверов MP Drivers](#page-610-0)**
- **[Перед установкой MP Drivers](#page-611-0)**
- **[Установка MP Drivers](#page-612-0)**

# <span id="page-609-0"></span>**Получение последней версии MP Drivers**

К драйверам MP Drivers относятся драйвер принтера, ScanGear (драйвер сканера) и драйвер факса.

Устранить проблемы, возникшие с драйверами MP Drivers, можно, обновив драйвера MP Drivers до последней версии.

На нашем веб-сайте можно загрузить драйвер MP Drivers последней версии для требуемой модели.

## **Внимание!**

- Загрузить драйвера MP Drivers можно бесплатно, но необходимый для этого доступ в Интернет оплачивается за ваш счет.
- Перед установкой последней версии драйверов MP Drivers [удалите ранее установленную](#page-610-0) [версию](#page-610-0).

## **См. также**

- **[Перед установкой MP Drivers](#page-611-0)**
- **[Установка MP Drivers](#page-612-0)**

# <span id="page-610-0"></span>**Удаление ненужных драйверов MP Drivers**

Драйверы MP Drivers, которые больше не используются, можно удалить. Перед удалением драйверов MP Drivers сначала закройте все работающие программы.

Установка загруженных драйверов MP Drivers осуществляется следующим образом.

1. Запустите программу удаления.

Выберите **Панель управления (Control Panel)** -> **Программы (Programs)** -> **Программы и функции (Programs and Features)**.

В списке программ выберите «XXX MP Drivers» (где «XXX» — название модели), затем щелкните **Удалить (Uninstall)**.

Отобразится окно подтверждения удаления модели.

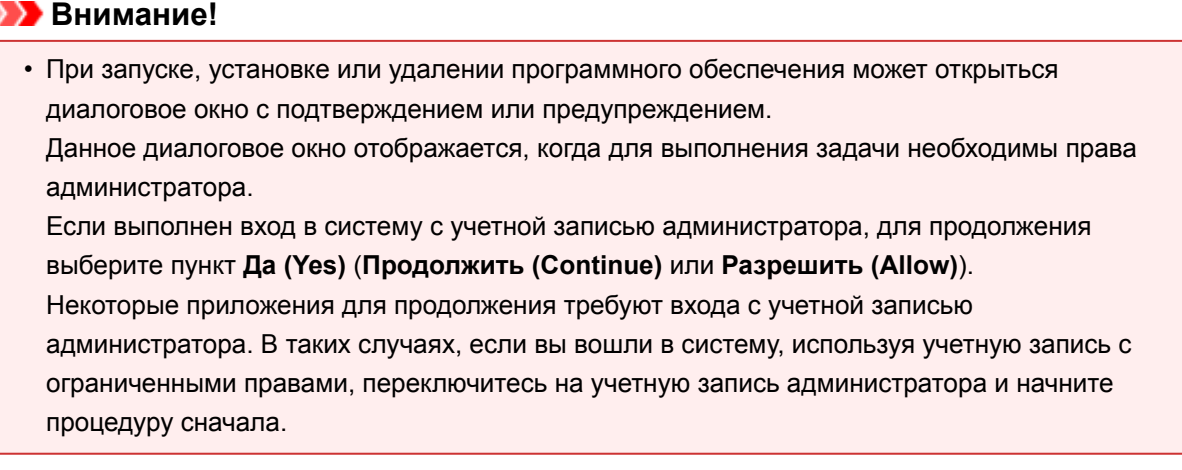

2. Выполните программу удаления.

Нажмите кнопку **Выполнить (Execute)**. При появлении запроса подтверждения нажмите кнопку **Да (Yes)**.

Когда все файлы будут удалены, нажмите кнопку **Завершено (Complete)**.

Удаление драйверов MP Drivers завершено.

## **Внимание!**

• При удалении драйверов MP Drivers будут удалены драйвер принтера, драйвер принтера XPS и ScanGear (драйвер сканера).

# <span id="page-611-0"></span>**Перед установкой MP Drivers**

В этом разделе описаны элементы, требующие проверки перед установкой драйверов MP Drivers. При невозможности установить драйверы MP Drivers следует обратиться к этому разделу.

# **Проверка состояния принтера**

• Выключите питание принтера.

# **Проверка параметров персонального компьютера**

- Завершите работу всех выполняющихся приложений.
- Выполните вход в операционную систему, используя учетную запись администратора.

# **Внимание!**

• Перед установкой последней версии драйверов MP Drivers [удалите ранее установленную](#page-610-0) [версию](#page-610-0).

## **См. также**

- **[Получение последней версии MP Drivers](#page-609-0)**
- **N** [Установка MP Drivers](#page-612-0)
# **Установка MP Drivers**

Подключившись к Интернету, можно зайти на наш веб-сайт и загрузить последние драйверы MP Drivers и драйвер принтера XPS для принтера требуемой модели.

Порядок действий для установки загруженных драйверов MP Drivers описан ниже

- 1. Выключите питание принтера
- 2. Запустите программу установки.

Дважды щелкните значок загруженного файла. Будет запущена программа установки.

#### **Внимание!**

- При запуске, установке или удалении программного обеспечения может открыться диалоговое окно с подтверждением или предупреждением. Данное диалоговое окно отображается, когда для выполнения задачи необходимы права администратора. Если выполнен вход в систему с учетной записью администратора, для продолжения выберите пункт **Да (Yes)** (**Продолжить (Continue)** или **Разрешить (Allow)**). Некоторые приложения для продолжения требуют входа с учетной записью администратора. В таких случаях, если вы вошли в систему, используя учетную запись с ограниченными правами, переключитесь на учетную запись администратора и начните процедуру сначала.
- 3. Установите драйверы MP Drivers

Выполните необходимые действия, описанные на экране.

4. Завершите установку.

#### Нажмите кнопку **Завершено (Complete)**.

В зависимости от конфигурации, на экране может появиться сообщение с предложением перезагрузить компьютер. Чтобы завершить установку должным образом, перезагрузите компьютер.

#### **Внимание!**

- Установить драйвер принтера XPS можно с помощью той же процедуры, что и при установке драйверов MP Drivers принтера. Однако при установке драйвера принтера XPS сначала необходимо завершить установку драйверов MP Drivers.
- Загрузить драйверы MP Drivers и драйвер принтера XPS можно бесплатно, но необходимый для этого доступ в Интернет оплачивается за ваш счет.
- Перед установкой последней версии драйверов MP Drivers [удалите ранее установленную](#page-610-0) [версию](#page-610-0).

#### **См. также**

- **[Получение последней версии MP Drivers](#page-609-0)**
- **[Удаление ненужных драйверов MP Drivers](#page-610-0)**

**[Перед установкой MP Drivers](#page-611-0)** 

# **Печать с помощью веб-службы**

- **[Использование PIXMA/MAXIFY Cloud Link](#page-65-0)**
- **[Печать с помощью Google Cloud Print](#page-616-0)**

# **Использование PIXMA/MAXIFY Cloud Link**

С помощью PIXMA/MAXIFY Cloud Link принтер можно подключить к облачным службам, например CANON iMAGE GATEWAY, Evernote или Твиттер, и пользоваться следующими функциями без помощи компьютера:

- печатать изображения из служб обмена фотографиями;
- печатать документы из служб управления данными;
- сохранение отсканированных изображений в службу управления данными.
- использование Твиттер для оповещения о состоянии принтера, например о завершении бумаги или чернил.

Кроме того, можно использовать различные функции, добавляя и регистрируя приложения, которые ссылаются на различные облачные службы.

- **[Использование PIXMA/MAXIFY Cloud Link с принтера](#page-68-0)**
- **ИСПОЛЬЗОВАНИЕ PIXMA/MAXIFY Cloud Link со смартфона, планшета или компьютера**

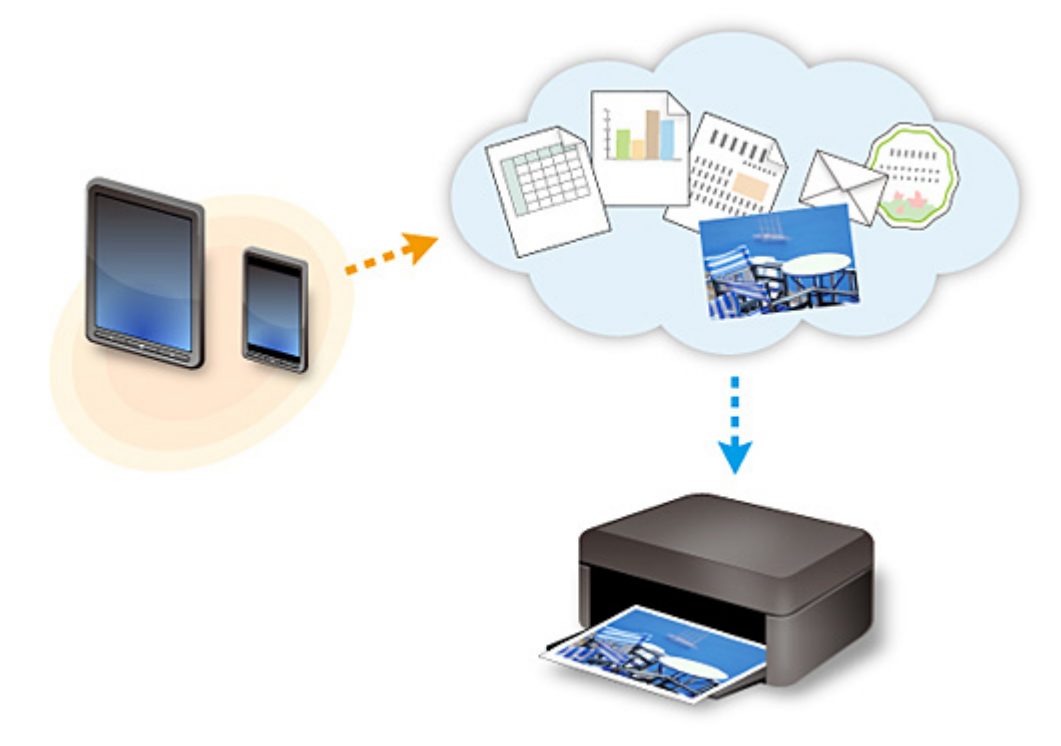

## **Внимание!**

- В некоторых странах служба PIXMA/MAXIFY Cloud Link может быть недоступна, а доступные приложения могут отличаться.
- Для работы некоторых приложений требуется создать учетную запись. Создайте учетную запись, прежде чем использовать такое приложение.
- Сведения о моделях, в которых поддерживается PIXMA/MAXIFY Cloud Link, см. на домашней странице Canon.
- Вид экрана может быть изменен без предупреждения.

# <span id="page-616-0"></span>**Печать с помощью Google Cloud Print**

Принтер совместим с Google Cloud Print™ (Google Cloud Print — это одна из служб, предоставляемых компанией Google Inc.).

Служба Google Cloud Print позволяет выполнять печать с любого устройства, используя приложения и службы, поддерживающие Google Cloud Print.

#### **Отправка данных печати и печать через Интернет**

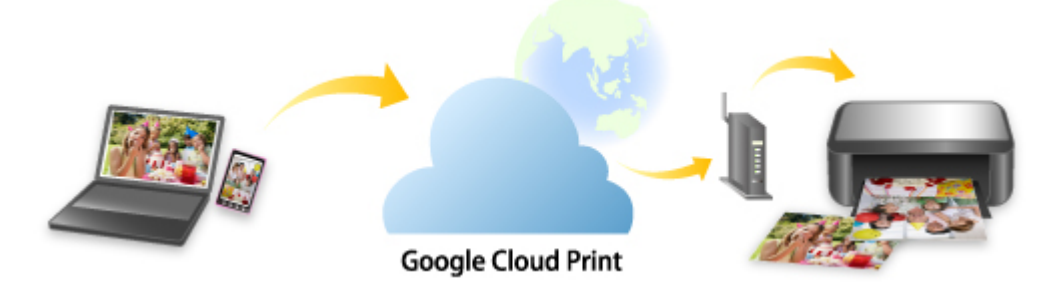

После регистрации принтера в Google Cloud Print можно выполнять печать из приложений или служб, поддерживающих Google Cloud Print, без подключения к Интернету.

### **Отправка данных печати и печать без подключения к Интернету**

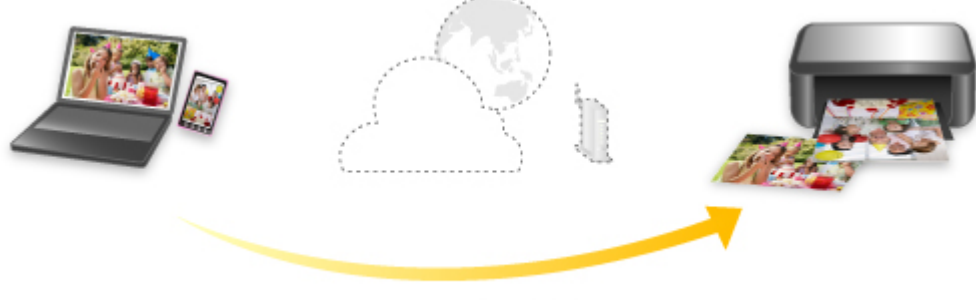

**Google Cloud Print** 

## **Внимание!**

- Эта функция может быть недоступна это зависит от страны или региона вашего проживания.
- Чтобы использовать Google Cloud Print, нужно предварительно создать учетную запись Google и зарегистрировать принтер в службе Google Cloud Print.

Кроме того, для регистрации принтера в Google Cloud Print нужно подключить принтер к локальной сети и Интернету. Требуется оплата подключения к Интернету.

- 1. [Получение учетной записи Google](#page-618-0)
- 2. [Регистрация принтера в Google Cloud Print](#page-619-0)
- 3. [Печать с компьютера или смартфона с помощью Google Cloud Print](#page-622-0)

## **Внимание!**

• При смене владельца принтера удалите данные о регистрации принтера из службы Google Cloud Print.

## **• [Удаление принтера из Google Cloud Print](#page-627-0)**

Для удаления принтера из Google Cloud Print нужно подключить принтер к локальной сети и Интернету. Требуется оплата подключения к Интернету.

# <span id="page-618-0"></span>**Получение учетной записи Google**

Чтобы выполнять печать с помощью Google Cloud Print, нужно предварительно создать учетную запись Google и зарегистрировать принтер в службе Google Cloud Print.

### **Примечание.**

• Если у вас уже есть учетная запись Google, зарегистрируйте принтер в Google Cloud Print.

**[Регистрация принтера в Google Cloud Print](#page-619-0)** 

Войдите в Google Cloud Print с веб-браузера на компьютере или мобильном устройстве и введите необходимые регистрационные данные.

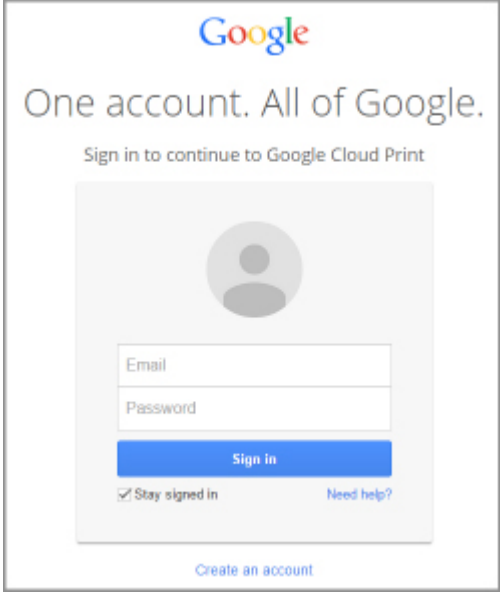

\* Приведенный выше экран может быть изменен без предупреждения.

# <span id="page-619-0"></span>**Регистрация принтера в Google Cloud Print**

Принтер можно зарегистрировать в Google Cloud Print двумя способами.

- **Регистрация с помощью Google Chrome**
- [Регистрация с помощью принтера](#page-620-0)

### **Внимание!**

- Если у Вас нет учетной записи Google, создайте ее.
	- **[Получение учетной записи Google](#page-618-0)**
- При смене владельца принтера удалите данные о регистрации принтера из службы Google Cloud Print.

**• [Удаление принтера из Google Cloud Print](#page-627-0)** 

• Для регистрации принтера в Google Cloud Print и для его удаления нужно подключить принтер к локальной сети и Интернету. Требуется оплата подключения к Интернету.

## **Регистрация с помощью Google Chrome**

- 1. Запустите браузер Google Chrome на компьютере.
- 2. Выберите **Войти в Chrome... (Sign in to Chrome...)** в меню (меню Chrome).
- 3. Выполните вход в учетную запись Google.
- 4. Выберите **Настройки (Settings)** в меню (меню Chrome).
- 5. Выберите **Показать дополнительные настройки... (Show advanced settings...)** для отображения информации.
- 6. Выберите **Настроить (Manage)** в разделе **Виртуальный принтер Google (Google Cloud Print)**.
- 7. Если отображаются кнопки **Canon MB2700 series** и **Добавить принтеры (Add printers)**, выберите **Добавить принтеры (Add printers)**.
- 8. Когда появится подтверждающее сообщение для регистрации принтера, выберите **OK**.
- 9. На экране подтверждения, который отображается на сенсорном экране принтера, коснитесь элемента **Да (Yes)**.

Регистрация принтера завершена.

## <span id="page-620-0"></span>**Регистрация с помощью принтера**

### **Внимание!**

- В зависимости от уровня доступа по паролю администратора может потребоваться ввести пароль администратора.
- 1. [Убедитесь, что принтер включен.](#page-270-0)
- 2. Проведите пальцем по экрану НАЧАЛО и коснитесь значка **Настройка (Setup)**.

[Использование панели управления](#page-275-0)

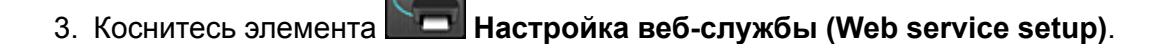

- 4. Коснитесь элемента **Настройка подключ. веб-служб (Web service connection setup)** -> **Настройка Google Cloud Print (Google Cloud Print setup)** -> **Регистр. в Google Cloud Print (Register with Google Cloud Print)**.
	- **Примечание.**

• Если вы уже зарегистрировали принтер в Google Cloud Print, появится сообщение для подтверждения перерегистрации принтера.

- 5. На экране подтверждения принтера коснитесь элемента **Да (Yes)**.
- 6. Когда на экране параметров печати Google Cloud Print появится сообщение для выбора языка, коснитесь элемента **Далее (Next)**.
- 7. Коснитесь языка интерфейса на экране параметров печати Google Cloud Print. Появится сообщение для подтверждения печати URL-адреса для аутентификации.
- 8. Загрузите обычную бумагу формата A4 или Letter и коснитесь элемента **OK**. Печать URL-адреса для аутентификации.
- 9. Убедитесь, что URL-адрес для проверки подлинности напечатан, и коснитесь элемента **Да (Yes)**.
- 10. Выполните процедуру проверки подлинности с помощью веб-браузера на компьютере или мобильном устройстве.

Зайдите на указанный URL-адрес с веб-браузера на своем компьютере или мобильном устройстве и выполните процедуру аутентификацию, следуя инструкциям на экране.

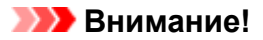

- Ввод напечатанного URL-адреса и прохождение процедуры проверки подлинности следует выполнять быстро.
- В случае превышения ограничения времени процедуры проверки подлинности на сенсорном экране отобразится сообщение об ошибке. Легко коснитесь кнопки **OK**. Когда появится сообщение для подтверждения печати URL-адреса для проверки подлинности, попробуйте повторно выполнить процедуру с действия 8.

## **Примечание.**

- Выполните процедуру аутентификации с помощью предварительно созданной учетной записи Google.
- 11. После появления сообщения о завершении регистрации на сенсорном экране принтера коснитесь элемента **OK**.

Если процесс проверки подлинности завершен правильно, отображаются элементы регистрации. По завершении процесса проверки подлинности можно печатать данные с помощью Google Cloud Print.

# <span id="page-622-0"></span>**Печать с компьютера или смартфона с помощью Google Cloud Print**

При отправке данных на печать с помощью Google Cloud Print принтер автоматически получает данные и выполняет их печать.

При печати со смартфона, планшета, компьютера или другого внешнего устройства с помощью службы Google Cloud Print, предварительно загрузите бумагу в принтер.

Печать с помощью Google Cloud Print можно выполнять двумя следующими способами.

• Печать через Интернет

Необходимо подключить принтер к локальной сети и Интернету.

Отправка данных печати через Интернет

• Печать без подключения к Интернету

Необходимо подключить принтер к локальной сети или подключить принтер напрямую. Необходимо включить службу Bonjour на принтере.

[Отправка данных печати без подключения к Интернету](#page-624-0)

### **Примечание.**

- В зависимости от состояния подключения может потребоваться некоторое время или принтер не получил данные на печать.
- При печати с помощью Google Cloud Print печать может быть отменена в зависимости от состояния принтера, например при занятости принтера или при возникновении ошибки. Чтобы возобновить печать, проверьте состояние принтера и заново выполните печать с помощью Google Cloud Print.
- Для параметров печати:
	- Если выбран тип носителя, отличный от обычной бумаги, или размер бумаги, отличный от A4 или Letter, будет выполнена односторонняя печать, даже если установлен параметр двусторонней печати.
	- Если выбрана обычная бумага в качестве типа носителя или размер бумаги B5/A5, будет выполнена печать с полями, даже если установлен параметр печати без полей.
	- Распечатка может отличаться от оригинала это зависит от типа данных.
	- Возможность настраивать параметры печати при отправке данных печати с помощью Google Cloud Print может отсутствовать — это зависит от устройства, с которого выполняется печать.

### **Отправка данных печати через Интернет**

В данном разделе описана операция отправки данных печати из браузера Google Chrome на компьютере. Эта операция может отличаться в зависимости от используемых устройств, приложений или служб.

### **Внимание!**

• Для отправки данных на печать через Интернет необходимо подключить принтер к локальной сети и Интернету. Требуется оплата подключения к Интернету.

1. [Убедитесь, что принтер включен.](#page-270-0)

### **Примечание.**

- Если функция автоматического включения питания принтера включена, принтер включается автоматически, когда получает данные печати.
- 2. Запустите браузер Google Chrome на компьютере.
- 3. Выберите **Войти в Chrome... (Sign in to Chrome...)** в меню (меню Chrome).
- 4. Выполните вход в учетную запись Google.
- 5. Выберите **Печать... (Print...)** в меню (меню Chrome).

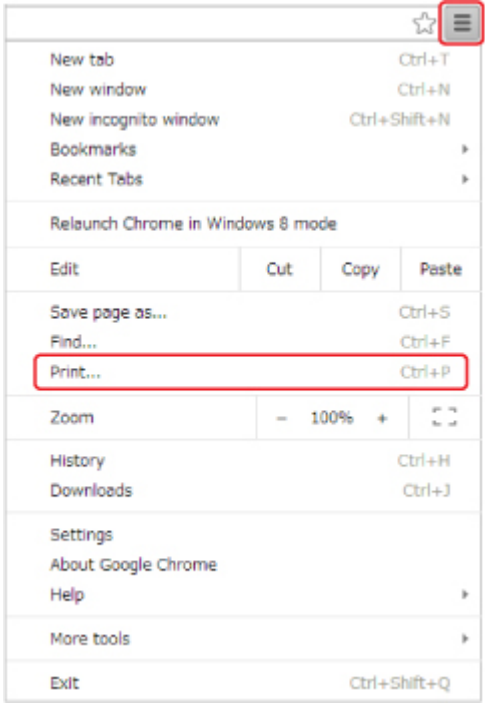

6. Выберите **Изменить... (Change...)** рядом с заголовком **Принтер (Destination)**.

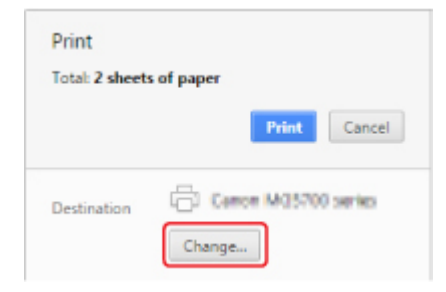

7. Выберите **Canon MB2700 series** в **Google Cloud Print**.

#### <span id="page-624-0"></span>8. Выберите **Печать (Print)**.

После подготовки к печати с помощью Google Cloud Print принтер автоматически получает данные и выполняет их печать.

### **Если нужно выполнить печать непосредственно из Google Cloud Print**

Если принтеру не удается получить данные для печати или требуется начать печать немедленно, проверьте, есть ли задание печати в службе Google Cloud Print, и запустите печать вручную. Выполните следующие действия.

- 1. [Убедитесь, что принтер включен.](#page-270-0)
- 2. Проведите пальцем по экрану НАЧАЛО и коснитесь значка **Настройка (Setup)**.
	- [Использование панели управления](#page-275-0)

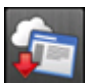

3. Коснитесь элемента **Запрос на веб-службу (Web service inquiry)**.

#### **Примечание.**

- Если принтер не зарегистрирован в Google Cloud Print, **Запрос на веб-службу (Web service inquiry)** не отображается.
- 4. Легко коснитесь пункта **Печать из Google Cloud Print (Print from Google Cloud Print)**.

Отобразится экран подтверждения.

5. Легко коснитесь кнопки **Да (Yes)**.

Если есть задание печати, принтер получает данные и распечатывает их.

## **Отправка данных печати без подключения к Интернету**

В данном разделе описана операция отправки данных печати из браузера Google Chrome на компьютере. Эта операция может отличаться в зависимости от используемых устройств, приложений или служб.

### **Внимание!**

- Необходимо подключить принтер к локальной сети или подключить принтер напрямую.
- Необходимо включить службу Bonjour на принтере.
- 1. [Убедитесь, что принтер включен.](#page-270-0)

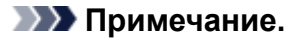

• Если функция автоматического включения питания принтера включена, принтер включается автоматически, когда получает данные печати.

- 2. Запустите браузер Google Chrome на компьютере.
- 3. Выберите **Войти в Chrome... (Sign in to Chrome...)** в меню (меню Chrome).
- 4. Выполните вход в учетную запись Google.
- 5. Выберите **Печать... (Print...)** в меню (меню Chrome).

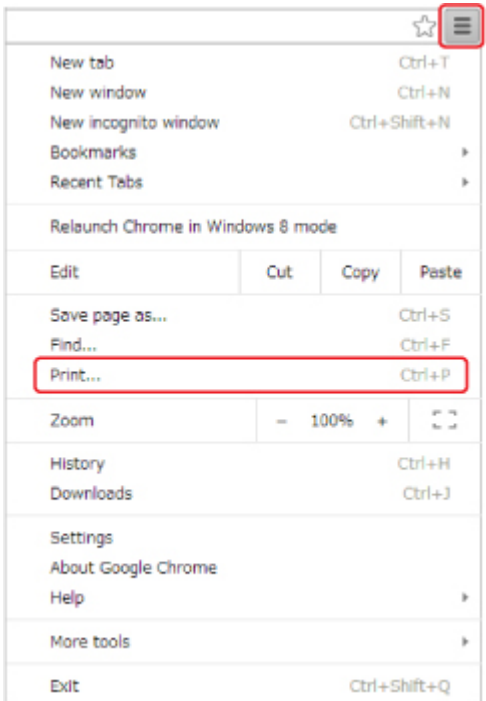

6. Выберите **Изменить... (Change...)** рядом с заголовком **Принтер (Destination)**.

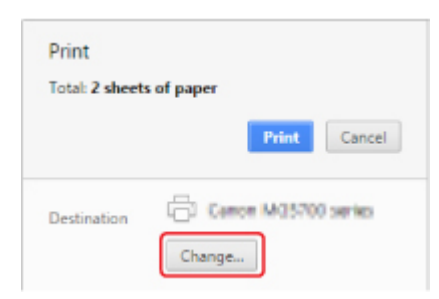

- 7. Выберите **Canon MB2700 series** в разделе **Локальные расположения (Local Destinations)**.
- 8. Выберите **Печать (Print)**.

После подготовки к печати с помощью Google Cloud Print принтер автоматически получает данные и выполняет их печать.

# <span id="page-627-0"></span>**Удаление принтера из Google Cloud Print**

Если сменился владелец принтера или требуется повторно зарегистрировать принтер, удалите его из Google Cloud Print, выполнив следующие действия.

Принтер можно удалить из Google Cloud Print следующими двумя способами.

- **И Удаление с помощью Google Chrome**
- Удаление с помощью принтера

#### **Внимание!**

• Для удаления принтера из Google Cloud Print нужно подключить принтер к локальной сети и Интернету. Требуется оплата подключения к Интернету.

## **Удаление с помощью Google Chrome**

- 1. Запустите браузер Google Chrome на компьютере.
- 2. Выберите **Войти в Chrome... (Sign in to Chrome...)** в меню (меню Chrome).
- 3. Выполните вход в учетную запись Google.
- 4. Выберите **Настройки (Settings)** в меню (меню Chrome).
- 5. Выберите **Показать дополнительные настройки... (Show advanced settings...)** для отображения информации.
- 6. Выберите **Настроить (Manage)** в разделе **Виртуальный принтер Google (Google Cloud Print)**.
- 7. Выберите **Управление (Manage)** рядом с пунктом **Canon MB2700 series** в списке устройств.
- 8. Выберите **Удалить (Delete)**.
- 9. Когда откроется подтверждающее сообщение для удаления принтера, выберите **OK**.

### **Удаление с помощью принтера**

### **Внимание!**

• В зависимости от уровня доступа по паролю администратора может потребоваться ввести пароль администратора.

- 1. [Убедитесь, что принтер включен.](#page-270-0)
- 2. Проведите пальцем по экрану НАЧАЛО и коснитесь значка **Настройка (Setup)**.

**[Использование панели управления](#page-275-0)** 

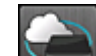

- 3. Коснитесь элемента **Настройка веб-службы (Web service setup)**.
- 4. Коснитесь элемента **Настройка подключ. веб-служб (Web service connection setup)** -> **Настройка Google Cloud Print (Google Cloud Print setup)** -> **Удаление из Google Cloud Print (Delete from Google Cloud Print)**.
- 5. На экране удаления принтера коснитесь элемента **Да (Yes)**.
- 6. При отображении сообщения о завершении удаления коснитесь элемента **OK**.

# **Печать на принтере, совместимом с AirPrint, с компьютеров Mac**

Использование AirPrint для печати с устройств iPhone, iPad, iPod touch или Mac.

Технология AirPrint позволяет печатать фотографии, сообщения электронной почты, веб-страницы и документы с устройств iPhone, iPad, iPod touch и Mac без установки драйверов или загрузки приложений или программного обеспечения.

## **Примечание.**

- Информация о печати с помощью AirPrint с устройств iOS приведена далее.
	- **[Печать с принтера, совместимого с AirPrint, с помощью устройства iOS](#page-51-0)**

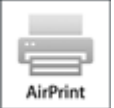

## **Проверка рабочей среды**

Сначала проверьте среду выполнения.

- **Рабочая среда AirPrint**
	- Устройства iPhone, iPad и iPod touch, работающие под управлением последней версии iOS
	- Компьютеры Mac, работающие под управлением последней версии Mac OS
- **Требования**

Устройство iOS или компьютер Mac и принтер должны быть подключены к одной локальной сети или напрямую без беспроводного маршрутизатора.

## **Добавление принтера в качестве принтера AirPrint в систему Mac**

- 1. На компьютере Mac откройте **Параметры системы (System Preferences)** и выберите **Принтеры и сканеры (Printers & Scanners)** (**Печать и сканирование (Print & Scan)**).
- 2. Выберите **+**, чтобы отобразить список принтеров.
- 3. Выберите название принтера **Bonjour Multifunction**.
- 4. Выберите **Защищенная печать AirPrint (Secure AirPrint)** или **AirPrint** в разделе **Использование (Use)**.
- 5. Выберите **Добавить (Add)**.

## **Печать с помощью AirPrint с компьютеров Mac**

#### 1. [Убедитесь, что принтер включен.](#page-270-0)

#### **Примечание.**

• Если функция автоматического включения питания принтера включена, принтер включается автоматически, когда получает данные печати.

### 2. [Загрузите бумагу.](#page-178-0)

3. Выполнение печати в прикладной программе.

Появится диалоговое окно "Печать".

- 4. Выберите название модели добавленного принтера AirPrint в списке **Принтер (Printer)** диалогового окна печати.
- 5. Установите необходимые значения размера бумаги, типа носителя и другие настройки.
- 6. Выберите **Печать (Print)**.

При печати принтер будет использовать указанные параметры печати.

#### **Примечание.**

- Для беспроводного сетевого соединения:
	- После включения принтера может потребоваться несколько минут для установки связи принтера по беспроводному соединению локальной сети. Убедитесь, что принтер подключен к беспроводной локальной сети, затем попробуйте выполнить печать.
	- Если служба Bonjour на принтере выключена, AirPrint не может использоваться. Проверьте настройки локальной сети на принтере, затем включите Bonjour.
- Информацию об устранении других неполадок с AirPrint см. далее.
	- **He удается выполнить печать с помощью AirPrint**

### **Проверка состояния печати**

Отображение экрана состояния печати

### **Удаление задания печати**

Чтобы удалить задание печати с помощью AirPrint, воспользуйтесь одним из следующих методов:

- На принтере: используйте кнопку **Стоп (Stop)** для отмены задания печати.
- На устройстве iOS: Удаление ненужного задания печати

# <span id="page-631-0"></span>**Печать с устройства, оборудованного Windows 10 Mobile**

Можно выполнять печать с устройства, оборудованного Windows 10 Mobile.

Данная функция позволяет печатать фотографии, сообщения электронной почты, веб-страницы и документы с устройств Windows 10 без установки драйверов или загрузки приложений или программного обеспечения.

# **Проверка рабочей среды**

Сначала проверьте среду выполнения.

• **Рабочая среда**

Windows 10

• **Требования**

Устройство Windows и принтер должны быть подключены к одной локальной сети или напрямую без маршрутизатора беспроводной сети.

# **Добавление принтера к устройству Windows**

Для добавления принтера см. справку Windows 10.

## **Печать с помощью устройства Windows**

### 1. [Убедитесь, что принтер включен.](#page-270-0)

### **Примечание.**

- Если функция автоматического включения питания принтера включена, принтер включается автоматически, когда получает данные печати.
- 2. [Загрузите бумагу.](#page-178-0)
- 3. В используемой прикладной программе выберите команду для выполнения печати.

Выберите пункт **Печать (Print)** в меню **Файл (File)**, чтобы открыть диалоговое окно **Печать (Print)**.

- 4. Выберите имя модели.
- 5. Установите необходимые значения размера бумаги, типа носителя и другие настройки.
- 6. Выберите **Печать (Print)**.

При печати принтер будет использовать указанные параметры печати.

# **Печать со смартфона или планшета**

- **[Печать непосредственно со смартфона или планшета](#page-633-0)**
- **[Печать с помощью веб-службы](#page-647-0)**

# <span id="page-633-0"></span>**Печать непосредственно со смартфона или планшета**

- **[Печать с устройств Android](#page-634-0)**
- **[Печать с принтера, совместимого с AirPrint, с помощью устройства iOS](#page-51-0)**
- **[Печать с устройства, оборудованного Windows 10 Mobile](#page-631-0)**
- **[Использование устройства в режиме прямого подключения](#page-641-0)**

# <span id="page-634-0"></span>**Печать с устройств Android**

Чтобы выполнить печать на принтере Canon со смартфона или планшета на платформе Android, необходимо установить подключаемый модуль печати.

## **Установка подключаемого модуля печати**

• Установка Canon Print Service

Бесплатный подключаемый модуль печати Canon Print Service для ОС Android 4.4.2 или более поздней версии доступен для загрузки на веб-сайте Google Play. Установите и активируйте подключаемый модуль.

**Печать с использованием Canon Print Service** 

• Установка Mopria Print Service

Бесплатный подключаемый модуль Mopria Print Service обеспечивает печать на принтере с аутентификацией Mopria из Android 4.0 или более поздней версии и доступен для загрузки на веб-сайте Google Play. Установите и активируйте подключаемый модуль.

Дополнительные сведения см. на домашней странице Mopria (http://www.mopria.org).

**[Печать с использованием Mopria Print Service](#page-635-0)** 

### **Внимание!**

• Для загрузки подключаемого модуля печати может потребоваться подключение к Интернету. Требуется оплата подключения к Интернету.

## **Печать с использованием Canon Print Service**

## **Внимание!**

- Порядок действий может зависеть от типа вашего устройства Android или приложения.
- После установки подключаемого модуля на устройство Android активируйте его. Служба активируется спустя некоторое время после установки.
- Печать с использованием Canon Print Service можно выполнять по беспроводной сети.
- 1. [Убедитесь, что принтер включен.](#page-270-0)
- 2. [Загрузите бумагу.](#page-178-0)
- 3. Выполните операцию печати в соответствующем приложении на устройстве Android.
- 4. Выберите принтер в соответствующем приложении на устройстве Android.

Выберите принтер, имя которого состоит из названия вашего принтера и строки «Canon Print Service».

- <span id="page-635-0"></span>5. При необходимости укажите количество копий, размер бумаги и другие атрибуты печати.
- 6. Запустите печать.

При печати принтер будет использовать указанные параметры печати.

# **Печать с использованием Mopria Print Service**

## **Внимание!**

- Порядок действий может зависеть от типа вашего устройства Android или приложения.
- После установки подключаемого модуля на устройство Android активируйте его. Служба активируется спустя некоторое время после установки.
- Mopria Print Service поддерживает печать с помощью подключения по беспроводной сети или прямого подключения к принтеру.
- 1. [Убедитесь, что принтер включен.](#page-270-0)
- 2. [Загрузите бумагу.](#page-178-0)
- 3. Выполните операцию печати в соответствующем приложении на устройстве Android.
- 4. Выберите принтер в соответствующем приложении на устройстве Android.

Выберите принтер, имя которого состоит из названия вашего принтера и строки «Mopria Print Service».

- 5. При необходимости укажите количество копий, размер бумаги и другие атрибуты печати.
- 6. Запустите печать.

При печати принтер будет использовать указанные параметры печати.

# **Печать с принтера, совместимого с AirPrint, с помощью устройства iOS**

Использование AirPrint для печати с устройств iPhone, iPad, iPod touch или Mac.

Технология AirPrint позволяет печатать фотографии, сообщения электронной почты, веб-страницы и документы с устройств iPhone, iPad, iPod touch и Mac без установки драйверов или загрузки приложений или программного обеспечения.

### **Примечание.**

- Информация о печати с помощью AirPrint с компьютеров Mac приведена далее.
	- **[Печать на принтере, совместимом с AirPrint, с компьютеров Mac](#page-49-0)**

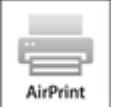

## **Проверка рабочей среды**

Сначала проверьте среду выполнения.

- **Рабочая среда AirPrint**
	- Устройства iPhone, iPad и iPod touch, работающие под управлением последней версии iOS
	- Компьютеры Mac, работающие под управлением последней версии Mac OS
- **Требования**

Устройство iOS или компьютер Mac и принтер должны быть подключены к одной локальной сети или напрямую без беспроводного маршрутизатора.

## **Печать с помощью AirPrint с устройства iOS**

#### 1. [Убедитесь, что принтер включен.](#page-270-0)

### **Примечание.**

- Если функция автоматического включения питания принтера включена, принтер включается автоматически, когда получает данные печати.
- 2. [Загрузите бумагу.](#page-178-0)
- 3. Коснитесь значка работы для отображения параметров меню из приложений на устройстве iOS.

На следующем рисунке приведен пример печати из веб-браузера iPad. Экран может отличаться в зависимости от используемых устройств или приложений.

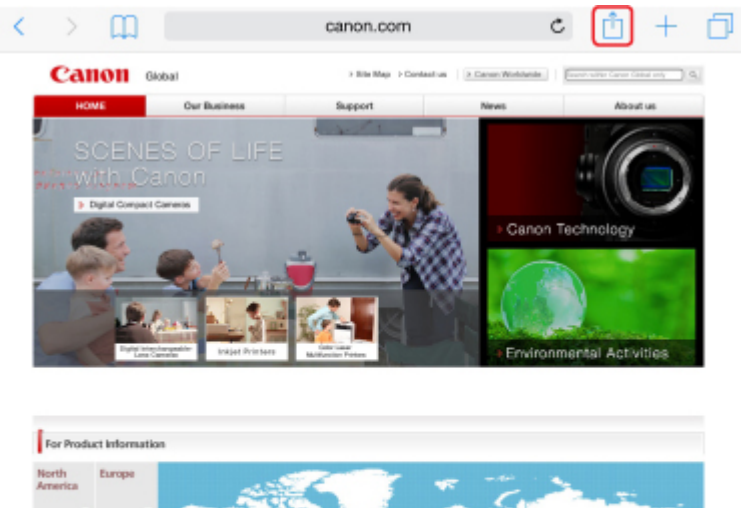

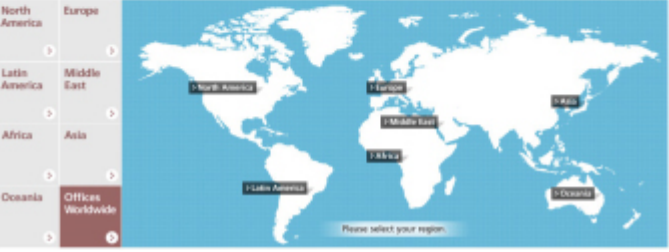

4. Коснитесь элемента **Печать (Print)** в параметрах меню.

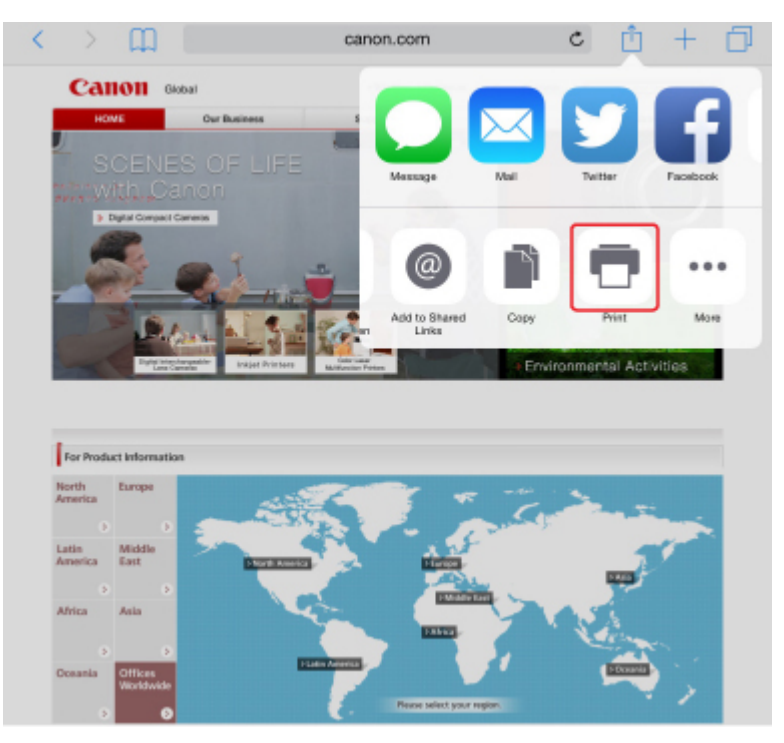

5. Выберите название модели в списке **Принтер (Printer)** раздела **Параметры принтера (Printer Options)**.

### **Внимание!**

• Так как некоторые приложения не поддерживают AirPrint, раздел **Параметры принтера (Printer Options)** может не отображаться. Если приложение не позволяет использовать параметры принтера, печать из этого приложения невозможна.

### **Примечание.**

- Раздел **Параметры принтера (Printer Options)** отличается в зависимости от используемого приложения.
- 6. При печати файла с несколькими страницами, например файла PDF, коснитесь элемента **Диапазон (Range)**, а затем выберите **Все страницы (All Pages)** или выберите диапазон страниц для печати.
- 7. Для элемента **1 копия (1 Copy)** касайтесь элемента **+** или **-**, чтобы установить требуемое число копий.
- 8. Для элемента **Двухсторонняя печать (Duplex Printing)** коснитесь элемента **Вкл. (On)**, чтобы включить двухстороннюю печать, или **Выкл. (Off)**, чтобы выключить эту функцию.
- 9. Коснитесь элемента **Печать (Print)**.

При печати принтер будет использовать указанные параметры печати.

#### **Примечание.**

- Для беспроводного сетевого соединения:
	- После включения принтера может потребоваться несколько минут для установки связи принтера по беспроводному соединению локальной сети. Убедитесь, что принтер подключен к беспроводной локальной сети, затем попробуйте выполнить печать.
	- Если служба Bonjour на принтере выключена, AirPrint не может использоваться. Проверьте настройки локальной сети на принтере, затем включите Bonjour.
- Информацию об устранении других неполадок с AirPrint см. далее.
	- **[Не удается выполнить печать с помощью AirPrint](#page-1191-0)**

## **Размер бумаги**

При работе с AirPrint размер бумаги выбирается автоматически в соответствии с используемым приложением на устройстве iOS и регионом, в котором используется AirPrint.

При использовании приложения для работы с фотографиями по умолчанию в Японии используется размер бумаги "L", а в других странах и регионах — размер 4x6 дюймов или KG.

При использовании приложения для работы с документами по умолчанию для размера бумаги установлено значение "Letter" в США и "A4" в Японии и Европе.

### **Внимание!**

• В зависимости от устройства или операционной системы размер бумаги по умолчанию может отличаться от указанного.

Рекомендуем выполнить пробную печать.

• Приложение может поддерживать различные размеры бумаги.

# **Печать конвертов**

Дополнительные сведения о печати конвертов с устройства iOS с AirPrint см. в следующих статьях.

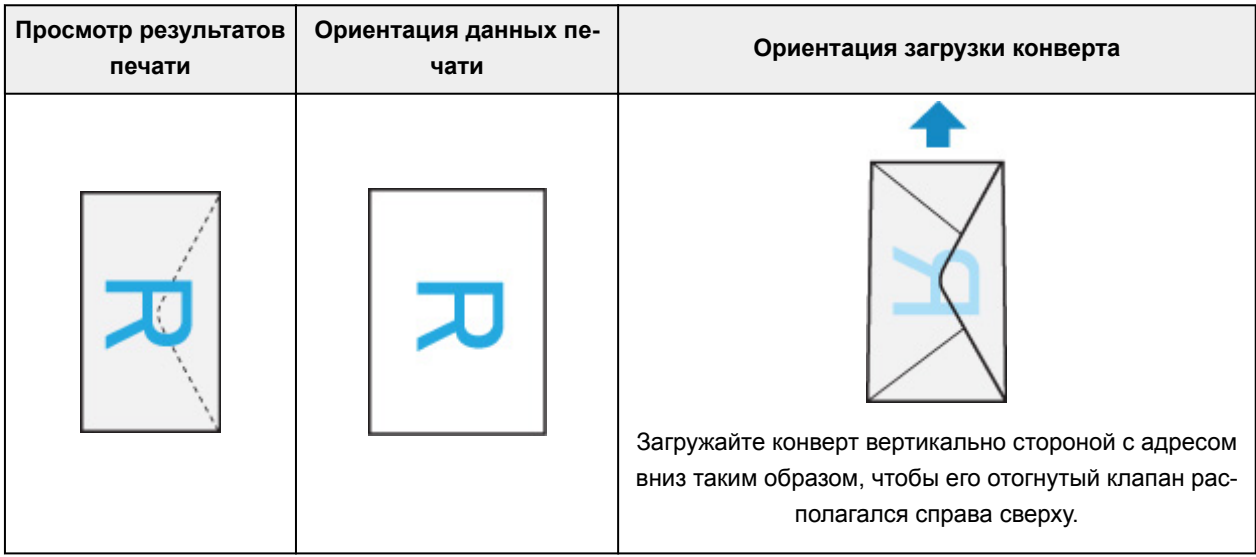

# **Проверка состояния печати**

В процессе печати значок **Центр печати (Print Center)** отображается в списке последних использованных приложений. Его можно использовать для проверки процесса печати.

Дважды нажмите кнопку главного экрана на устройстве iOS, чтобы установить режим **Многозадачный (Multitasking)**. Затем проведите пальцем вправо, чтобы отобразить значок **Центр печати (Print Center)** и **Обзор печати (Print Summary)**.

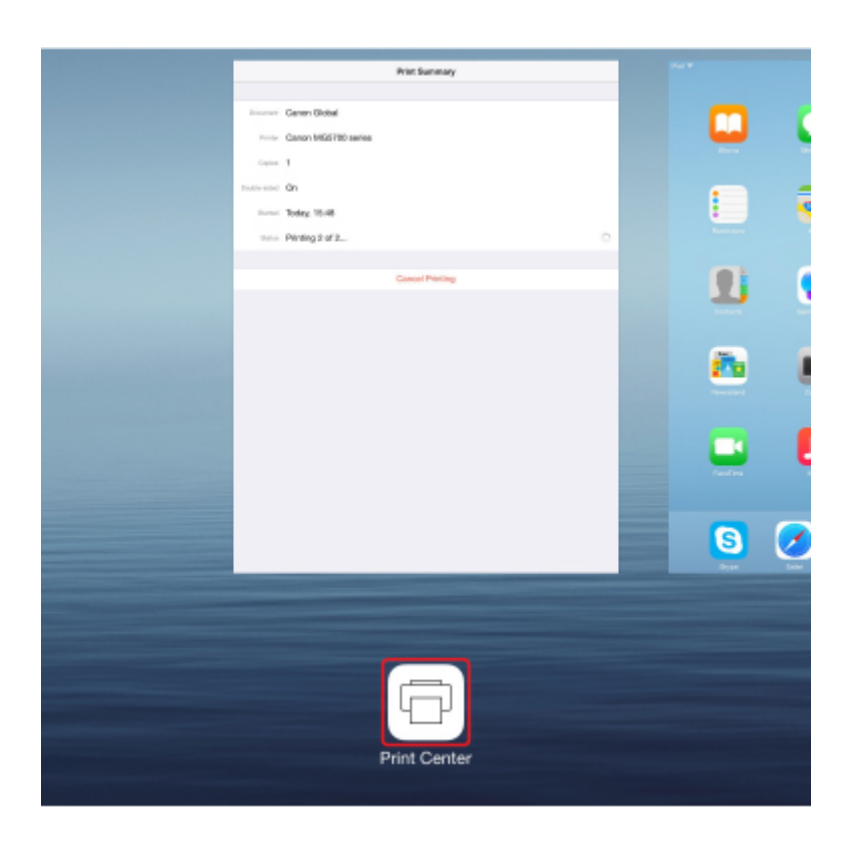

# **Удаление задания печати**

Чтобы удалить задание печати с помощью AirPrint, воспользуйтесь одним из следующих методов:

- На принтере: используйте кнопку **Стоп (Stop)** для отмены задания печати.
- На устройстве iOS: дважды нажмите кнопку главного экрана на устройстве iOS, чтобы установить режим **Многозадачный (Multitasking)**, затем проведите вправо. Коснитесь значка **Центр печати (Print Center)** для отображения окна **Обзор печати (Print Summary)**. Коснитесь задания печати, которое нужно отменить, и выберите **Отменить печать (Cancel Printing)**.

# <span id="page-641-0"></span>**Использование устройства в режиме прямого подключения**

Подключить устройства (например, смартфон или планшет) к принтеру можно одним из двух методов, приведенных ниже.

- Беспроводное подключение (подключение различного оборудования с помощью маршрутизатора беспроводной сети)
- Прямое беспроводное подключение (подключение устройств с помощью прямого подключения)

В данном разделе описан режим прямого подключения, который позволяет выполнять печать или сканирование, подключив устройства непосредственно к принтеру.

Для использования режима прямого подключения выполните процедуру, приведенную ниже.

- 1. Включите режим прямого подключения.
- 2. [Подключите устройства к принтеру.](#page-643-0)
- 3. [Выполните печать или сканирование.](#page-644-0)

В данном разделе также описан порядок изменения режима прямого подключения на режим беспроводной сети.

[Изменение параметров принтера для использования беспроводной сети](#page-644-0)

#### **Внимание!**

- Для изменения некоторых параметров необходим пароль администратора, если он применяется к изменению параметров с помощью панели управления.
- К принтеру одновременно можно подключить до 5 устройств.
- Проверьте ограничения использования и переключите принтер в режим прямого подключения доступа.

Ограничения

### **Подготовка к прямому подключению**

Измените следующие параметры для подготовки режима прямого подключения.

- Параметры сети принтера
	- Изменение параметров принтера
- Параметры подключаемого устройства
	- [Изменение параметров устройства и его подключение к принтеру](#page-643-0)

#### **Изменение параметров принтера**

- 1. [Убедитесь, что принтер включен.](#page-270-0)
- 2. Коснитесь значка в левом нижнем углу экрана НАЧАЛО.

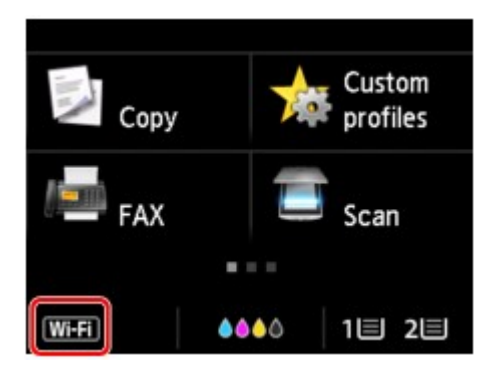

Пример. Когда включено беспроводное сетевое соединение:

Отобразится экран **Смена локальной сети (Change LAN)**.

#### **Примечание.**

- Можно также отобразить экран **Смена локальной сети (Change LAN)**, следуя описанной ниже процедуре.
	- 1. Проведите пальцем по экрану НАЧАЛО и коснитесь значка **Настройка (Setup)**.

[Использование панели управления](#page-275-0)

- 2. Коснитесь элемента **Параметры устройства (Device settings)**.
- 3. Коснитесь **Настройки сети (LAN settings)**.
- 4. Коснитесь пункта **Смена локальной сети (Change LAN)**.
- 3. Коснитесь элемента **Включить прям. подключ (Activate direct connect.)**.
- 4. Легко коснитесь кнопки **Да (Yes)**.

Отобразится идентификатор (SSID) для прямого подключения.

Устройство распознает принтер по идентификатору (SSID).

### **Примечание.**

- Если коснуться элемента **Сведения (Details)**, а затем коснуться элемента **Да (Yes)**, появятся следующие элементы.
	- Параметры защиты
	- Пароль
	- Имя принтера, которое отображается на совместимом с Wi-Fi Direct устройстве

При подключении устройства к принтеру требуется ввести пароль. В зависимости от используемого устройства, пароль может и не потребоваться.

При подключении совместимого с Wi-Fi Direct устройства к данному принтеру выберите имя устройства, отображаемое на сенсорном экране вашего устройства.

• Идентификатор (SSID) и параметр безопасности указываются автоматически. Для их обновления см. сведения ниже.

<span id="page-643-0"></span>5. Легко коснитесь кнопки **OK**.

Режим прямого подключения включается, и устройство можно подключить к принтеру беспроводным способом.

#### **Изменение параметров устройства и его подключение к принтеру**

1. Включите беспроводную связь на устройстве.

Включите функцию Wi-Fi в меню настройки устройства.

Дополнительную информацию о включении беспроводной связи см. в руководстве по использованию соответствующего устройства.

2. Выберите пункт «DIRECT-XXXX-MB2700series» (где «X» означает буквенноцифровые символы) в появившемся на устройстве списке.

#### **Примечание.**

• Если пункт «DIRECT-XXXX-MB2700series» не отображается в списке, режим прямого подключения не включен.

Сведения о включении режима прямого подключения см. в разделе [Изменение](#page-641-0) [параметров принтера](#page-641-0).

#### 3. Введите пароль.

Ваше устройство подключено к принтеру.

#### **Примечание.**

• Проверьте пароль для режима прямого подключения.

Для выполнения проверки воспользуйтесь одним из следующих способов.

• Отобразите на сенсорном экране.

[Настройки сети](#page-302-0)

- Распечатайте параметры сети.
	- [Печать параметров сети](#page-362-0)
- В зависимости от используемого устройства, введите пароль, необходимый для подключения устройства к данному принтеру по беспроводной сети. Введите пароль, установленный для принтера.
- Если совместимое с Wi-Fi Direct устройство настроено на использование Wi-Fi Direct в первую очередь и оно подключается к данному принтеру, на данном принтере отображается экран подтверждения с запросом на разрешение подключения к принтеру.

Убедитесь, что имя на сенсорном экране совпадает с именем вашего устройства беспроводной связи и коснитесь элемента **Да (Yes)**.

## <span id="page-644-0"></span>**Печать и сканирование в режиме прямого подключения**

Подключите устройство к принтеру и начните печать/сканирование.

#### **Примечание.**

- Подробные сведения о печати или сканировании с устройства по беспроводной сети см. в руководстве по использованию устройства или приложения.
- Вы можете осуществлять печать и сканирование со смартфона или планшета, установив Canon PRINT Inkjet/SELPHY. Загрузите эту программу из App Store и Google Play.

**M** Для iOS **Для Android** 

## **Изменение параметров принтера для использования беспроводной сети**

Выполните указанные ниже действия, чтобы изменить параметры принтера для использования беспроводной сети.

1. Коснитесь значка **DC** в левом нижнем углу экрана НАЧАЛО.

Отобразится экран **Смена локальной сети (Change LAN)**.

### **Примечание.**

- Можно также отобразить экран **Смена локальной сети (Change LAN)**, следуя описанной ниже процедуре.
	- 1. Проведите пальцем по экрану НАЧАЛО и коснитесь значка **Настройка (Setup)**.

[Использование панели управления](#page-275-0)

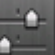

- 2. Коснитесь элемента **Параметры устройства (Device settings)**.
- 3. Коснитесь **Настройки сети (LAN settings)**.
- 4. Коснитесь пункта **Смена локальной сети (Change LAN)**.
- 2. Коснитесь элемента **Беспров. сеть включена (Activate wireless LAN)**.

Если принтер не используется по беспроводной сети, выберите элемент **Проводн. сеть включена (Activate wired LAN)** или **Выключить сеть (Disable LAN)**.

#### **Изменение параметра режима прямого подключения**

Измените параметры для режима прямого подключения в соответствии с описанной ниже процедурой.

1. [Убедитесь, что принтер включен.](#page-270-0)

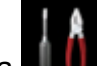

2. Проведите пальцем по экрану НАЧАЛО и коснитесь значка **Настройка (Setup)**.

[Использование панели управления](#page-275-0)

3. Коснитесь элемента **Параметры устройства (Device settings)**.

- 4. Коснитесь **Настройки сети (LAN settings)**.
- 5. Коснитесь элемента **Другие настройки (Other settings)**.
- 6. Коснитесь элемента **Настр-ки прямого подключения (Direct connection settings)**.
- 7. Измените параметры при необходимости.

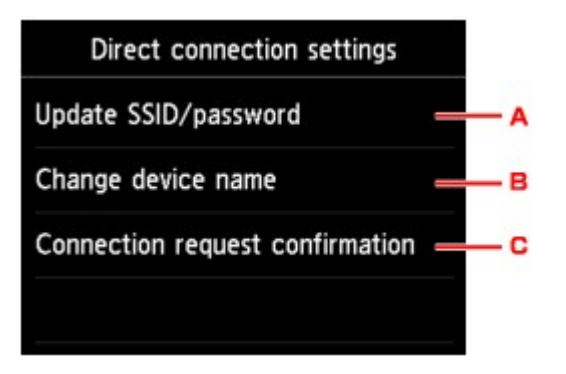

• Порядок обновления идентификатора (SSID) и пароля для прямого подключения

Коснитесь элемента «A» для отображения экрана подтверждения. Для обновления идентификатора (SSID) и пароля коснитесь элемента **Да (Yes)**.

Для проверки параметра безопасности и обновленного пароля коснитесь элемента **Сведения (Details)** и элемента **Да (Yes)** на отобразившемся далее экране.

• Порядок изменения имени принтера, отображаемого на совместимом с Wi-Fi Direct устройстве

Коснитесь элемента «B» для просмотра имени принтера, отображаемого на совместимом с Wi-Fi Direct устройстве.

Для изменения имени выполните следующую процедуру.

- 1. Коснитесь сенсорного экрана.
- 2. Введите имя устройства (до 32 символов).
- 3. Коснитесь элемента **OK**, чтобы завершить ввод имени устройства.
- 4. Коснитесь элемента **OK**, чтобы указать имя устройства.
- Порядок изменения параметра экрана подтверждения при подключении совместимого с Wi-Fi Direct устройства к данному принтеру

Коснитесь элемента «C» для отображения экрана подтверждения. Если необходимо, чтобы на принтере отображался экран с информацией о подключении совместимого с Wi-Fi Direct устройства к данному принтеру, коснитесь элемента **Да (Yes)**.

### **Внимание!**

• Для предотвращения несанкционированного доступа мы рекомендуем не изменять параметр по умолчанию.

После завершения задания параметров принтер возвращается к экрану **Настр-ки прямого подключения (Direct connection settings)**.

#### 8. Нажмите кнопку **НАЧАЛО (HOME)**.

Отобразится экран НАЧАЛО.

### **Примечание.**

• При изменении настройки прямого подключения на принтере изменятся также настройки беспроводного маршрутизатора на устройстве.

# <span id="page-647-0"></span>**Печать с помощью веб-службы**

- **[Использование PIXMA/MAXIFY Cloud Link](#page-65-0)**
- **[Печать с помощью Google Cloud Print](#page-616-0)**
# **Использование PIXMA/MAXIFY Cloud Link**

С помощью PIXMA/MAXIFY Cloud Link принтер можно подключить к облачным службам, например CANON iMAGE GATEWAY, Evernote или Твиттер, и пользоваться следующими функциями без помощи компьютера:

- печатать изображения из служб обмена фотографиями;
- печатать документы из служб управления данными;
- сохранение отсканированных изображений в службу управления данными.
- использование Твиттер для оповещения о состоянии принтера, например о завершении бумаги или чернил.

Кроме того, можно использовать различные функции, добавляя и регистрируя приложения, которые ссылаются на различные облачные службы.

- **[Использование PIXMA/MAXIFY Cloud Link с принтера](#page-68-0)**
- **ИСПОЛЬЗОВАНИЕ PIXMA/MAXIFY Cloud Link со смартфона, планшета или компьютера**

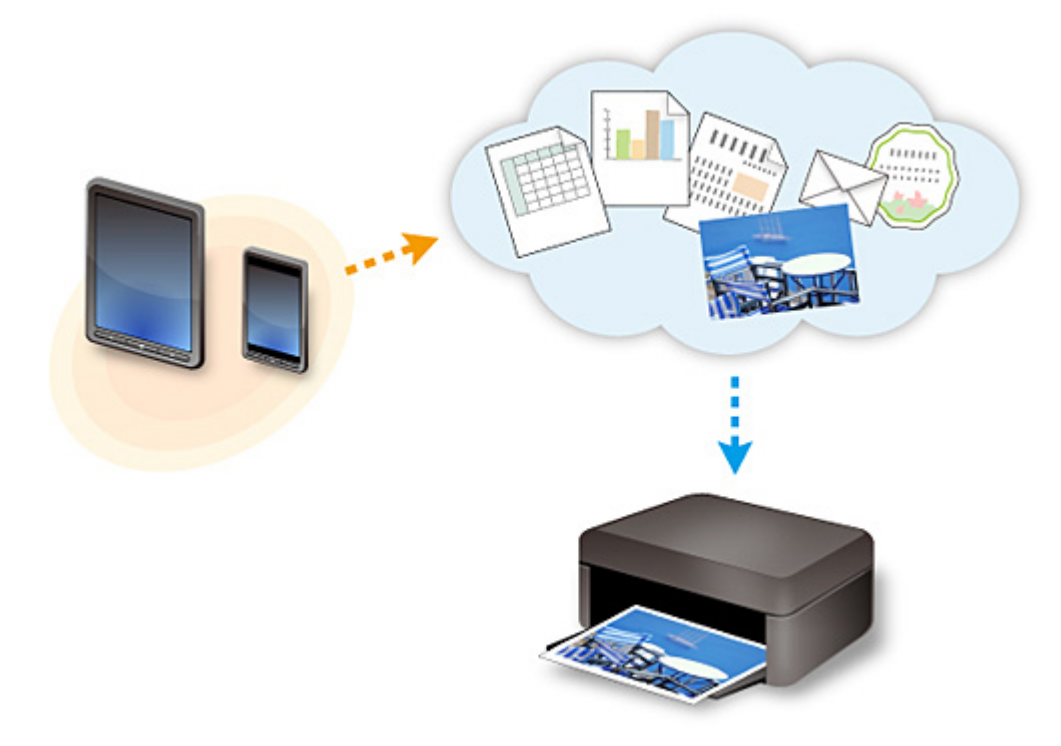

## **Внимание!**

- В некоторых странах служба PIXMA/MAXIFY Cloud Link может быть недоступна, а доступные приложения могут отличаться.
- Для работы некоторых приложений требуется создать учетную запись. Создайте учетную запись, прежде чем использовать такое приложение.
- Сведения о моделях, в которых поддерживается PIXMA/MAXIFY Cloud Link, см. на домашней странице Canon.
- Вид экрана может быть изменен без предупреждения.

# **Печать с помощью Google Cloud Print**

Принтер совместим с Google Cloud Print™ (Google Cloud Print — это одна из служб, предоставляемых компанией Google Inc.).

Служба Google Cloud Print позволяет выполнять печать с любого устройства, используя приложения и службы, поддерживающие Google Cloud Print.

#### **Отправка данных печати и печать через Интернет**

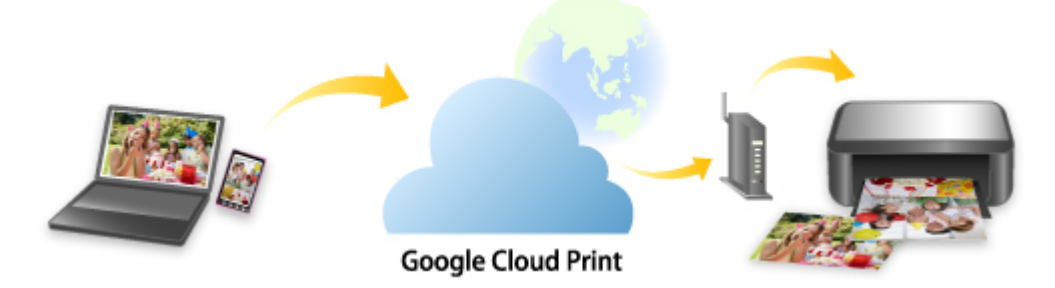

После регистрации принтера в Google Cloud Print можно выполнять печать из приложений или служб, поддерживающих Google Cloud Print, без подключения к Интернету.

## **Отправка данных печати и печать без подключения к Интернету**

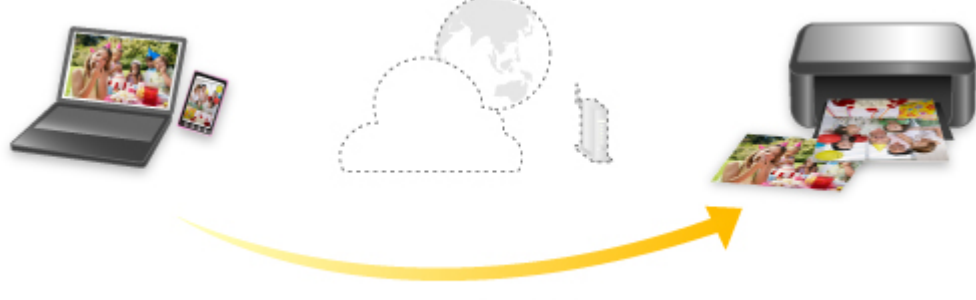

**Google Cloud Print** 

## **Внимание!**

- Эта функция может быть недоступна это зависит от страны или региона вашего проживания.
- Чтобы использовать Google Cloud Print, нужно предварительно создать учетную запись Google и зарегистрировать принтер в службе Google Cloud Print.

Кроме того, для регистрации принтера в Google Cloud Print нужно подключить принтер к локальной сети и Интернету. Требуется оплата подключения к Интернету.

- 1. [Получение учетной записи Google](#page-618-0)
- 2. [Регистрация принтера в Google Cloud Print](#page-619-0)
- 3. [Печать с компьютера или смартфона с помощью Google Cloud Print](#page-622-0)

## **Внимание!**

• При смене владельца принтера удалите данные о регистрации принтера из службы Google Cloud Print.

## **• [Удаление принтера из Google Cloud Print](#page-627-0)**

Для удаления принтера из Google Cloud Print нужно подключить принтер к локальной сети и Интернету. Требуется оплата подключения к Интернету.

# **Печать с помощью панели управления**

- **[Печать фотоданных](#page-652-0)**
- **[Печать документов \(PDF-файлов\), сохраненных на флэш-диске USB](#page-663-0)**

# <span id="page-652-0"></span>**Печать фотоданных**

- **[Печать фотографий, сохраненных на флэш-диске USB](#page-653-0)**
- **[Параметры настройки для фотопечати с помощью панели управления](#page-658-0)**
- **[Использование полезных режимов отображения](#page-660-0)**

# <span id="page-653-0"></span>**Печать фотографий, сохраненных на флэш-диске USB**

Можно легко напечатать фотографии, сохраненные на флэш-диске USB.

- 1. [Убедитесь, что принтер включен.](#page-270-0)
- 2. [Загрузите фотобумагу.](#page-178-0)
- 3. [Вставьте флэш-диск USB в порт для флэш-диска USB.](#page-201-0)

## **Внимание!**

• Если флэш-диск USB уже подключен для автоматического сохранения полученных факсимильных сообщений, фотографии напечатать невозможно, даже если установлен флэш-диск USB, который содержит фотоданные.

В этом случае установите для параметра **Режим автосохранения (Auto save setting)** в меню **Параметры ФАКСА (FAX settings)** значение **ВЫКЛ (OFF)**, извлеките флэш-диск USB, на который сохраняются факсимильные сообщения, и вставьте флэш-диск USB с фотоданными.

4. Проведите пальцем по экрану НАЧАЛО и коснитесь значка **Доступ к носителю (Access medium)**.

[Использование панели управления](#page-275-0)

Отобразится экран выбора фотографии.

## **Примечание.**

- Если отобразится сообщение о включении ограничений на операции, обратитесь к администратору своего принтера.
- Если на флэш-диске USB хранятся как файлы фотографий, так и PDF-файлы, будет отображен экран выбора типа файлов для печати. Легко коснитесь пункта **Печатать фотографии (Print photos)** в появившемся окне.
- Если на флэш-диске USB нет фотоданных для печати, на сенсорном экране появится сообщение **Данные поддерж. типов не сохранены. (Data of supported types are not saved.)**.
- Если на флэш-диске USB сохранено более 2000 фотографий, они автоматически делятся на группы по 2000 фотографий в обратном хронологическом порядке (по дате последнего изменения). Проверьте сообщение об ошибке на сенсорном экране, затем коснитесь элемента **OK**.
- 5. При необходимости задайте значения параметров.
	- Чтобы выбрать фотографию для печати:

Проведите пальцем в сторону, чтобы выбрать фотографию для печати.

Также выбрать фотографию можно, легко коснувшись стрелок «A».

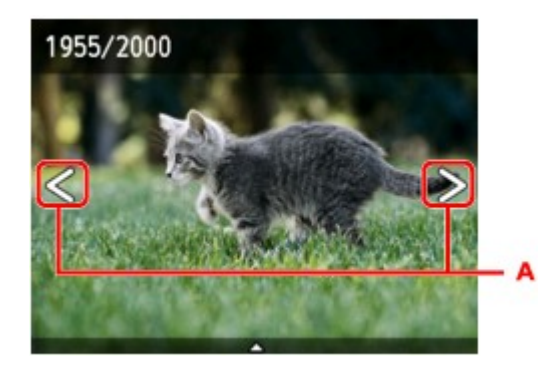

Нажав кнопку **Цветной (Color)**, можно распечатать один экземпляр фотографии, отображенной на экране.

• Чтобы изменить способ отображения, число копий и параметры печати:

Легко прикоснитесь к центру отображенной фотографии, чтобы открыть меню.

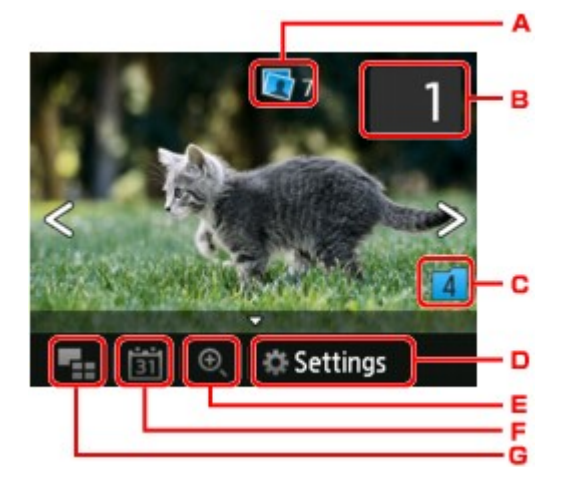

A. Общее число копий

Отображается общее число копий.

При легком касании появляется экран **Пров. общее кол-во копий (Check total no. of copies)**, в котором можно посмотреть число копий для каждой фотографии. На экране **Пров. общее кол-во копий (Check total no. of copies)** можно изменить число копий для каждой фотографии.

B. Количество копий

Легко коснитесь, чтобы выбрать число копий.

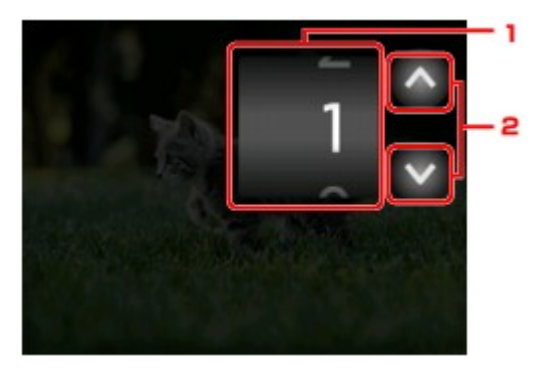

1. Проведите пальцем сверху вниз, чтобы указать число копий.

Выполните легкое касание, чтобы показать экран выбора фотографий.

2. Легко коснитесь, чтобы выбрать число копий.

Прикоснитесь и удерживайте, чтобы изменить количество копий по 10.

#### **Примечание.**

- Для каждой фотографии можно указать число копий. Откройте фотографию, которую нужно напечатать, и укажите число копий, пока она отображается.
- C. Изменение группы

Выполните легкое касание, чтобы изменить группу для фотографии.

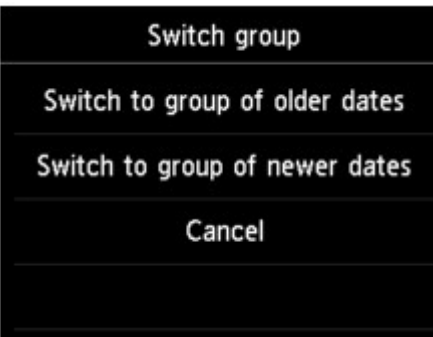

Сведения:

[Использование полезных режимов отображения](#page-660-0)

#### D. **Параметры (Settings)**

Выполните легкое касание, чтобы показать экран **Параметры (Settings)**.

Можно изменить параметры размера страницы, типа носителя, качества печати и т. д.

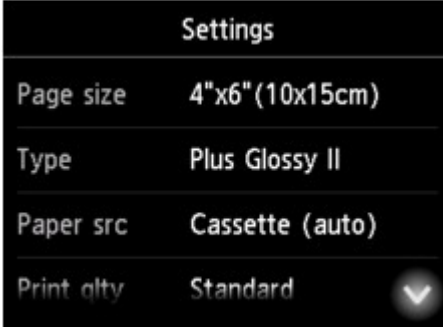

Сведения о параметрах настройки:

[Параметры настройки для фотопечати с помощью панели управления](#page-658-0)

E. Увеличение

Коснитесь, чтобы увеличить фотографию.

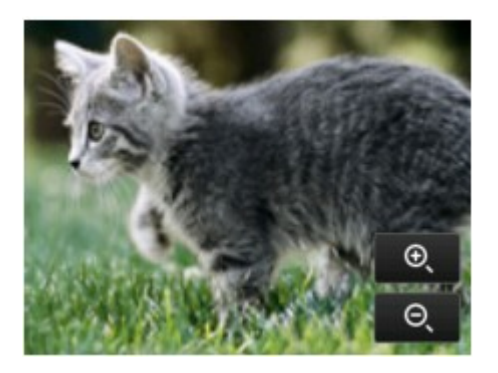

Сведения:

[Использование полезных режимов отображения](#page-660-0)

F. Указание даты

Выполните легкое касание, чтобы выбрать фотографию по дате (дате последнего изменения данных).

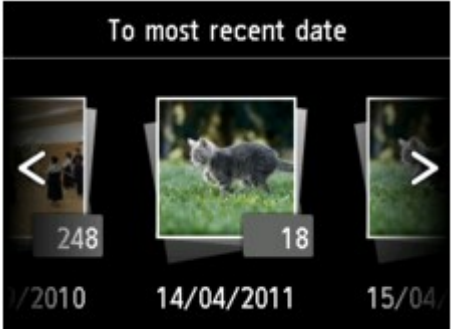

Сведения:

[Использование полезных режимов отображения](#page-660-0)

G. Отображение нескольких фотографий

Выполните легкое касание, чтобы отобразить несколько фотографий сразу.

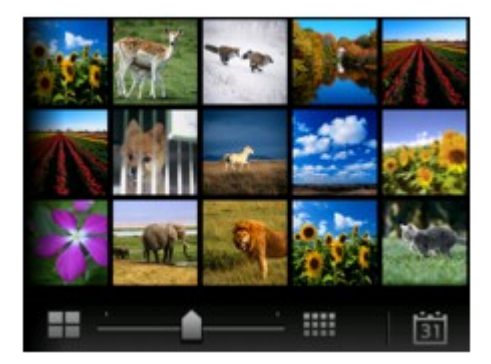

Сведения о способе отображения:

[Использование полезных режимов отображения](#page-660-0)

6. Нажмите кнопку **Цветной (Color)**.

Принтер начнет печать.

## **Примечание.**

• Для отмены печати нажмите кнопку **Стоп (Stop)**.

• Во время обработки задания печати можно добавить другое задание печати (Резервирование задания печати).

Добавление задания печати

#### **Добавление задания печати**

Во время печати фотографий можно добавить задание печати (резервировать фотоотпечаток).

Чтобы добавить задание печати, выполните указанные ниже действия.

1. Чтобы выбрать следующую фотографию, проведите пальцем по экрану во время печати.

**Примечание.** 

- Пока вы выбираете фотографию, принтер распечатывает зарезервированные фотографии.
- На фотографии, включенной в задание печати, появляется значок зарезервированной

фотографии .

2. Укажите число копий для каждой фотографии.

## **Примечание.**

• При обработке задания печати невозможно изменить значение параметров **Разм. с. (Page size)** и **Тип (Type)** на экране подтверждения параметров печати. Значение параметра идентично значению для фотографии, включенной в задание печати.

## 3. Нажмите кнопку **Цветной (Color)**.

Зарезервированная фотография распечатывается после фотографии, печать которой уже началась.

Если необходимо добавить фотографии, начните снова с действия 1.

## **Примечание.**

- Во время обработки задания печати нельзя вернуться на экран НАЧАЛО, изменить меню печати или выполнить печать из компьютера или других устройств.
- Во время обработки задания печати фотография в другой группе не выбирается.
- Если нажать кнопку **Стоп (Stop)** во время обработки задания печати, отобразится экран выбора метода отмены резервирования. Если легко коснуться кнопки **Отменить все зарезер. задания (Cancel all reservations)**, печать всех фотографий будет отменена. Если легко коснуться кнопки **Отм. последнее зарез. задание (Cancel the last reservation)**, последнее задание печати будет отменено.
- Если отправлено много заданий печати, на сенсорном экране может появиться сообщение **Невозможно зарезервировать другие задания печати. Подождите немного и повторите операцию. (Cannot reserve more print jobs. Please wait a while and redo the operation.)**. В таком случае подождите некоторое время и добавьте задание печати.

# <span id="page-658-0"></span>**Параметры настройки для фотопечати с помощью панели управления**

Для печати фотографий с флэш-диска USB можно указать параметры размера страницы, типа носителя, исправления фотографии и т. д.

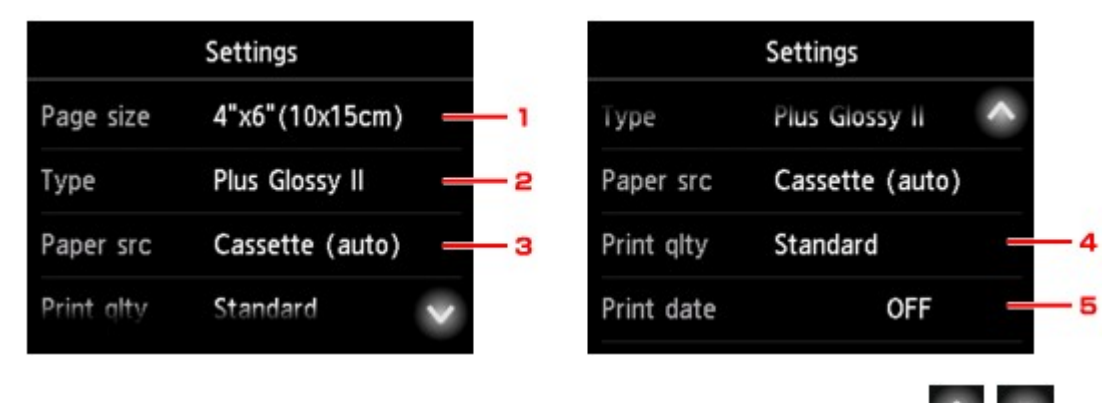

Проведите пальцем в вертикальном направлении или коснитесь значка , чтобы чтобы показать элементы настройки, и коснитесь элемента, чтобы показать его настройки. Легко коснитесь значения параметра, чтобы установить его.

## **Примечание.**

- Некоторые настройки невозможно задать в сочетании с другими настройками или меню печати. Если выбрано значение, которое невозможно установить в выбранном сочетании, на сенсорном экране отображается значок и элемент **Инф.об ошиб (Error details)**. В этом случае коснитесь значка **в левом верхнем углу сенсорного экрана для подтверждения сообщения и измените** значение параметра.
- Настройки размера страницы, типа носителя и т. д. сохраняются даже в том случае, когда выбрано другое меню печати или принтер выключен.

#### 1. **Разм. с. (Page size)**

Выберите формат загруженной страницы.

#### **Примечание.**

• Отображаются только те размеры страницы, которые доступны для выбора с панели управления.

#### 2. **Тип (Type)** (тип носителя)

Выберите тип носителя для загруженной страницы.

#### **Примечание.**

• Отображаются только те типы носителей, которые доступны для выбора с панели управления.

#### 3. **Ист. бум (Paper src)** (Источник бумаги)

Выберите кассету для подачи бумаги.

Если выбрать пункт **Кассета (авто) (Cassette (auto))**, можно настроить принтер для подачи бумаги из кассеты 2, когда в кассете 1 заканчивается бумага, при перечисленных ниже условиях.

- Обычная бумага формата A4, Letter или Legal загружена в кассету 1 и кассету 2.
- Для параметра **Перекл. автопод. (Auto feed switch)** в разделе **Настройки кассеты (Cassette settings)** установлено значение **Да (Yes)**.
- 4. **Кач.печ. (Print qlty)** (качество печати)

Выберите качество печати в соответствии с фотографией.

5. **Печать даты (Print date)**

Включение/отключение печати на фотографии даты съемки.

## **Примечание.**

• Дата съемки печатается в соответствии с параметрами **Формат отображения даты (Date display format)** в пункте **Польз. параметры устройства (Device user settings)** меню **Параметры устройства (Device settings)** раздела **Настройка (Setup)**.

[Польз. параметры устройства](#page-308-0)

## <span id="page-660-0"></span>**Использование полезных режимов отображения**

Чтобы выбрать фотографии, можно отобразить несколько фотографий одновременно, указать дату (дату последнего изменения данных) и изменить группу для фотографий.

- Просмотр нескольких фотографий для выбора нужной
- Указание даты для выбора фотографий
- [Масштабирование фотографии](#page-661-0)
- [Изменение группы для фотографии](#page-661-0)

## **Просмотр нескольких фотографий для выбора нужной**

Если коснуться значка  $\blacksquare$  на экране выбора фотографий, отобразится указанный ниже экран.

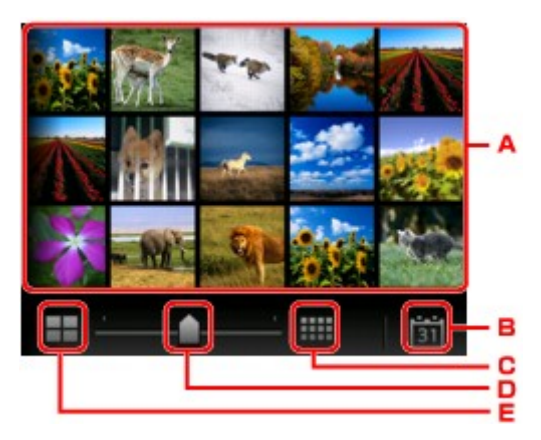

- A. Если легко коснуться фотографии, которую нужно напечатать, сенсорный экран возвращается в режим отображения одной фотографии.
- B. Выполните легкое касание, чтобы показать фотографии с заданной датой.

Указание даты для выбора фотографий

- C. Выполните легкое касание, чтобы увеличить количество отображаемых фотографий. (отображение 54 фотографий)
- D. Проведите вниз, чтобы установить количество отображаемых фотографий: 6, 15 или 54.
- E. Выполните легкое касание, чтобы уменьшить количество отображаемых фотографий. (отображение 6 фотографий)

## **Указание даты для выбора фотографий**

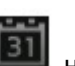

Если коснуться значка **на на экране выбора фотографий**, отобразится указанный ниже экран.

<span id="page-661-0"></span>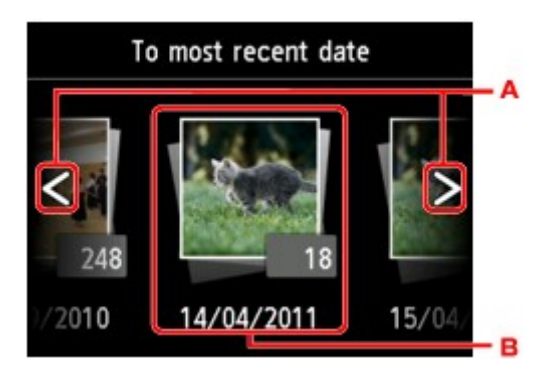

- A. Выполните легкое касание, чтобы выбрать дату (дату последнего изменения данных).
- B. Выполните легкое касание, чтобы отобразить дату.

Фотографии отображаются по указанной дате.

## **Примечание.**

• Дата отображается в соответствии с параметрами **Формат отображения даты (Date display format)** в пункте **Польз. параметры устройства (Device user settings)** меню **Параметры устройства (Device settings)** раздела **Настройка (Setup)**.

[Польз. параметры устройства](#page-308-0)

## **Масштабирование фотографии**

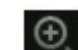

Если коснуться значка  $\left(\frac{f}{f}\right)$  на экране выбора фотографий, отобразится указанный ниже экран.

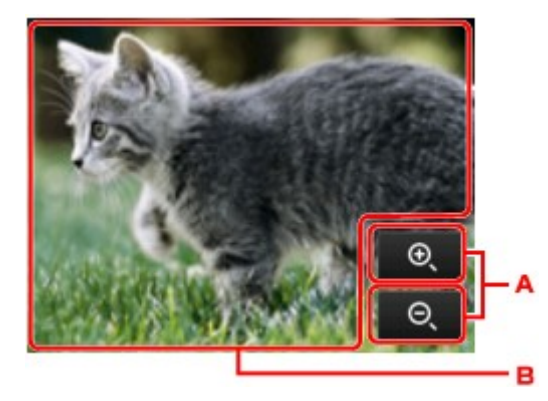

- A. Коснитесь, чтобы настроить увеличение отображения.
- B. Измените положение отображения с помощью перетаскивания.

## **Изменение группы для фотографии**

## **Примечание.**

• Если на флэш-диске USB сохранено более 2000 фотографий, они автоматически делятся на группы по 2000 фотографий в обратном хронологическом порядке (по дате последнего изменения).

Если коснуться значка  $\Box$  на экране выбора фотографий, отобразится указанный ниже экран.

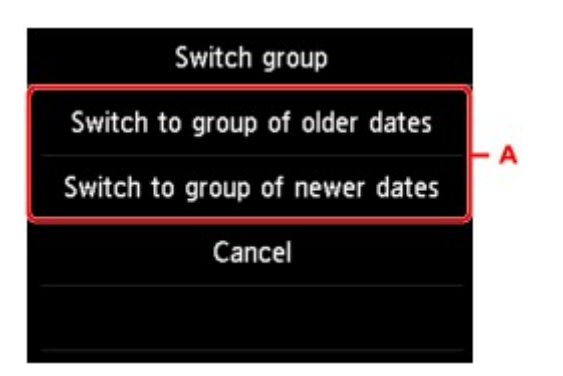

A. Выполните легкое касание, чтобы изменить группу для фотографии.

## <span id="page-663-0"></span>**Печать документов (PDF-файлов), сохраненных на флэш-диске USB**

Можно распечатать следующие PDF-файлы (с расширением .pdf) с помощью панели управления принтера.

• PDF-файлы, отсканированные с использованием панели управления принтера и сохраненные на флэш-диске USB

**• [Сохранение данных сканирования на флэш-диске USB](#page-945-0)** 

- PDF-файлы, сохраненные на флэш-диске USB при получении факсимильных сообщений
	- **[Сохранение документа из памяти принтера на флэш-диск USB](#page-1066-0)**
	- **[Автоматическое сохранение принятых факсов на флэш-диске USB](#page-1045-0)**
- PDF-файлы, созданные с помощью Canon IJ Scan Utility

Для Windows:

[Сканирование документов](#page-707-0)

Для Mac OS:

- Сканирование документов
- Дополнительные сведения о PDF-файлах, которые нельзя распечатать с принтера, см. в разделе:

**• РОГ-файлы, которые нельзя распечатать** 

Чтобы распечатать PDF-файл, выполните указанные ниже действия.

- 1. [Убедитесь, что принтер включен.](#page-270-0)
- 2. [Загрузите обычную бумагу формата A4, Letter или Legal.](#page-178-0)
- 3. [Вставьте флэш-диск USB в порт для флэш-диска USB.](#page-201-0)

## **Внимание!**

• Если флэш-диск USB уже подключен для автоматического сохранения полученных факсимильных сообщений, документы напечатать невозможно, даже если установлен флэш-диск USB, который содержит нужные документы.

В этом случае установите для параметра **Режим автосохранения (Auto save setting)** в меню **Параметры ФАКСА (FAX settings)** значение **ВЫКЛ (OFF)**, извлеките флэш-диск USB, на который сохраняются факсимильные сообщения, и вставьте флэш-диск USB с данными документа.

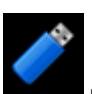

4. Проведите пальцем по экрану НАЧАЛО и коснитесь значка **Доступ к носителю**

## **(Access medium)**.

[Использование панели управления](#page-275-0)

отобразится список документов.

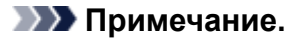

- Если отобразится сообщение о включении ограничений на операции, обратитесь к администратору своего принтера.
- Если на флэш-диске USB хранятся как файлы фотографий, так и PDF-файлы, будет отображен экран выбора типа файлов для печати. Легко коснитесь пункта **Печатать документы (Print documents)** в появившемся окне.
- Если на флэш-диске USB нет документов (PDF-файлов) для печати, на сенсорном экране появится сообщение **Данные поддерж. типов не сохранены. (Data of supported types are not saved.)**.

#### 5. Выберите документ для печати.

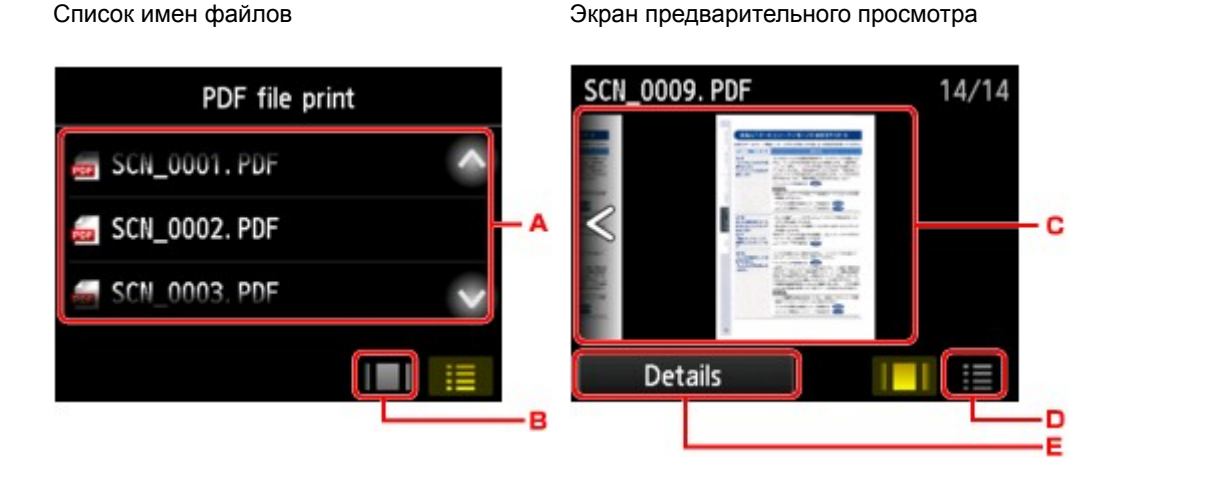

- А. Проведите пальцем в вертикальном направлении или коснитесь значка показать список документов, а затем коснитесь документа для печати.
- B. Выполните легкое касание, чтобы настроить предварительный просмотр.
- C. Проведите пальцем, чтобы показать предварительный просмотр документа и коснитесь документа для печати.
- D. Выполните легкое касание, чтобы перейти к списку файлов.
- E. Выполните легкое касание, чтобы показать экран **Сведения (Details)**.

## **Примечание.**

- Длинные имена файлов и имена файлов, содержащие неподдерживаемые символы, могут неправильно отображаться в списке документов.
- На экране предварительного просмотра сенсорного экрана отображается только первая страница PDF-файла. Кроме того, если документ имеет альбомный формат, при отображении он будет повернут на 90 градусов.
- Некоторые PDF-файлы могут долго отображаться в предварительном просмотре, а также часть изображения может быть обрезана.
- Имена PDF-файлов отображаются, даже если PDF-файлы нельзя распечатать с помощью панели управления принтера. PDF-файлы не удастся распечатать, если выполняются следующие условия.
- PDF-файлы сохранены с помощью приложения, не являющегося прикладной программой Canon IJ Scan Utility (программой, совместимой с принтером)
- PDF-файлы, для которых не отображается экран предварительного просмотра (на экране предварительного просмотра отображается символ «?»)
- Мы рекомендуем открыть экран **Сведения (Details)** и убедиться, что этот PDF-файл допускает печать. PDF-файл не удастся распечатать, если выполняются следующие условия.
	- Не удается отобразить информацию на экране **Сведения (Details)**.
	- Символы, отличные от имени принтера или **IJ Scan Utility**, отображаются на экране **Создано с помощью (Created with)**.
- Не удастся напечатать PDF-файлы, созданные с помощью приложения, которое не является прикладной программой Canon IJ Scan Utility (программой, совместимой с принтером), даже если они сохранены с использованием Canon IJ Scan Utility.
- PDF file print PDF file print 1 Copies  $\mathcal{O}$ Type Plain paper Page size A4 Paper src Cassette (auto) Standard Type Plain paper Print glty - 3 Paper src Cassette (auto) 2-sidedPrintSetting  $1$ -sided  $\cdot$
- 6. При необходимости задайте значения параметров.

#### 1. **Копии (Copies)**

Задайте число копий.

2. **Разм. с. (Page size)**

Выберите размер страницы, в зависимости от загруженной страницы.

#### **Примечание.**

• Отображаются только те размеры страницы, которые доступны для выбора с панели управления.

6

3. **Тип (Type)** (тип носителя)

Для типа бумаги установлено значение **Обычная бумага (Plain paper)**.

4. **Ист. бум (Paper src)** (Источник бумаги)

Выберите кассету для подачи бумаги.

Если выбрать пункт **Кассета (авто) (Cassette (auto))**, можно настроить принтер для подачи бумаги из кассеты 2, когда в кассете 1 заканчивается бумага, при перечисленных ниже условиях.

- Обычная бумага формата A4, Letter или Legal загружена в кассету 1 и кассету 2.
- Для параметра **Перекл. автопод. (Auto feed switch)** в разделе **Настройки кассеты (Cassette settings)** установлено значение **Да (Yes)**.

<span id="page-666-0"></span>5. **Кач.печ. (Print qlty)** (качество печати)

Укажите качество печати.

6. **Настр. Двухстор (2-sidedPrintSetting)**

Выберите двустороннюю или одностороннюю печать.

Коснувшись пункта **Дополнит. (Advanced)** при выбранном параметре **2-стор (2-sided)**, можно указать ориентацию и сторону переплета документа.

#### **Примечание.**

- Если в меню **Создано с помощью (Created with)** на экране **Сведения (Details)** отображается имя принтера или **IJ Scan Utility**, можно выбрать параметр **2-стор (2 sided)**, чтобы печатать на обеих сторонах одного листа бумаги.
- 7. Нажмите кнопку **Цветной (Color)** для цветной печати или кнопки **Черный (Black)** для черно-белой печати.

Принтер начнет печать.

#### **Примечание.**

- За один раз можно напечатать до 250 страниц. При попытке распечатать более 250 страниц PDFфайла на сенсорном экране появится сообщение: **«Указанный PDF-файл содержит слишком много страниц. Страницы, превышающ. число печатаемых страниц, не будут напечатаны. Продолжить?» (The specified PDF file contains too many pages. The pages exceeding the number of printable pages will not be printed. Continue?)** Чтобы запустить печать, легко коснитесь кнопки **Да (Yes)**. Если нужно распечатать более 250 страниц PDF-файла, распечатайте их с компьютера.
- В зависимости от PDF-файла, его можно напечатать с поворотом на 90 градусов.
- Если размер документа больше размера страницы, указанного в принтере, документ будет распечатан в уменьшенном размере. В таком случае в документе могут быть не напечатаны линии и сместиться изображения.
- До начала печати или во время печати некоторых PDF-файлов может отобразиться сообщение об ошибке.

Подробные сведения см. в разделе [Отображается сообщение.](#page-1259-0)

## **PDF-файлы, которые нельзя распечатать**

Следующие PDF-файлы нельзя распечатать, даже если имена этих PDF-файлов отображаются в списке.

- Файлы, отсканированные с использованием панели управления принтера и сохраненные на флэш-диске USB, когда для параметра **Формат (Format)** указано значение, отличное от **PDF** или **Сжатый PDF (Compact PDF)**
- Файлы, созданные с помощью Canon IJ Scan Utility, когда применяется одно из следующих условий

-зашифрованных данных:

-Данные объемом более 2 ГБ

-данных с отсканированными изображениями, размер которых превышает 9601 пикселов по вертикали и горизонтали.

# **Параметры бумаги**

Во избежание печати с неправильными параметрами и появления сообщения о том, что размер бумаги и тип носителя, загружаемых в принтер, отличаются от указанных в настройках печати, перед началом печати можно зарегистрировать размер бумаги и тип носителя, загружаемых в кассету.

## **Примечание.**

- Параметр отображения по умолчанию отличается при печати или копировании с панели управления принтера и при печати с помощью драйвера принтера.
	- [Параметр по умолчанию для отображения сообщения о возможных ошибках печати](#page-671-0)
- **При установке кассеты с загруженной бумагой:**

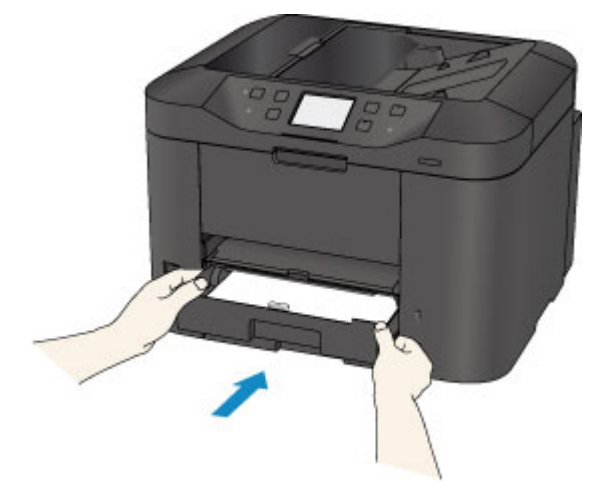

Отобразится экран для регистрации сведений о бумаге, используемой в кассете.

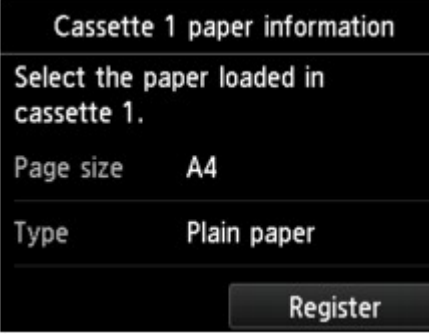

Зарегистрируйте размер бумаги и тип носителя в соответствии с типом и форматом загруженной бумаги.

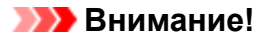

- В режиме копирования укажите параметры бумаги в соответствии со сведениями о бумаге, используемой в кассете.
- Сведения о правильном сочетании параметров бумаги, задаваемых с помощью драйвера принтера или сенсорного экрана:
	- Для Windows:
		- [Параметры бумаги в драйвере принтера и в принтере \(тип носителя\)](#page-464-0)
		- [Параметры бумаги в драйвере принтера и в принтере \(размер бумаги\)](#page-466-0)

• Для Mac OS:

Параметры бумаги в драйвере принтера и в принтере (тип носителя)

Параметры бумаги в драйвере принтера и в принтере (размер бумаги)

## **Примечание.**

- В зависимости от того, какие сведения о бумаге, используемой в кассете, зарегистрированы, отображается экран для подтверждения того, что к параметрам бумаги в режиме копирования применяются зарегистрированные сведения. Если легко коснуться пункта **Да (Yes)**, сведения будут применяться к параметрам бумаги в режиме копирования.
- **Если зарегистрированные в принтере параметры бумаги в режиме печати или копирования отличаются от сведений о бумаге, используемой в кассете:**

Пример:

- Параметр бумаги для печати или копирования: A5
- Сведения о бумаге в кассете, зарегистрированные в принтере: A4

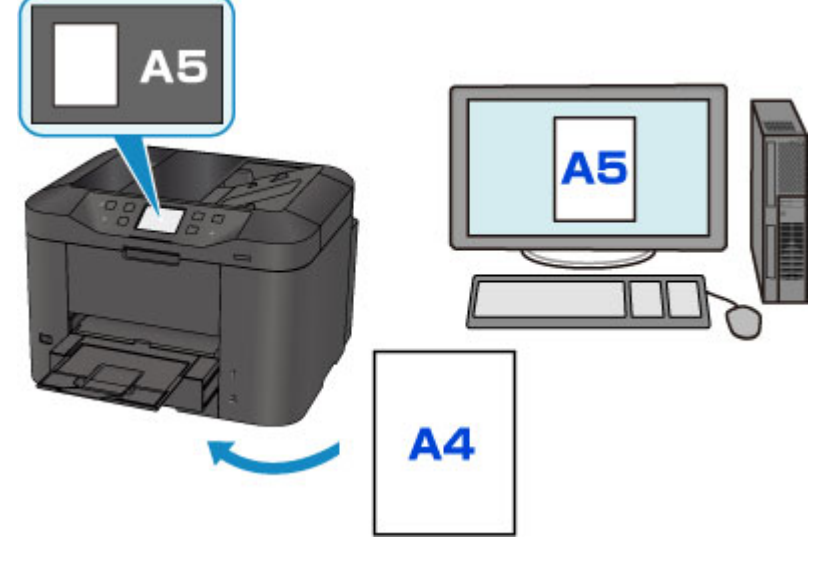

При запуске печати или копирования отображается сообщение.

Если на сенсорном экране коснуться элемента **OK**, под сообщением отобразится параметр бумаги, указанный для печати или копирования.

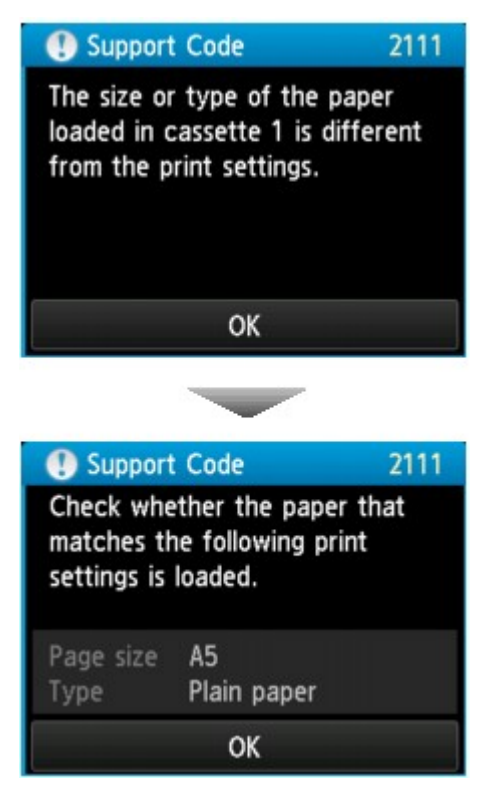

Проверьте сообщение и коснитесь элемента **OK**. Когда отобразится экран, на котором нужно выбрать операцию, выберите одну из указанных ниже операций.

## **Примечание.**

• В зависимости от параметров могут не отображаться следующие варианты выбора.

#### **Печать с загруженной бумагой. (Print with the loaded paper.)**

Выберите, если требуется выполнить печать на бумаге, загруженной в кассету, без изменения параметров бумаги.

Например, если в параметрах бумаги для режима печати или копирования задан формат A5, а в сведениях о кассете, зарегистрированных на принтере, — A4, принтер начнет печать или копирование на бумаге формата A5, загруженной в кассету.

#### **Замените бумагу и печатайте (Replace the paper and print)**

Выберите, необходимо ли выполнить печать после замены бумаги в кассете.

Например, если в параметрах бумаги для режима печати или копирования задан формат A5, а в сведениях о кассете, зарегистрированных на принтере, — A4, перед началом печати или копирования следует загрузить в кассету бумагу формата A5.

Экран регистрации сведений о бумаге в кассете отображается после замены бумаги и установки кассеты. Зарегистрируйте сведения о бумаге в кассете в соответствии с данными бумаги, загруженной в кассету.

## **Примечание.**

• Если вы не знаете, какие сведения о бумаге следует регистрировать в принтере, нажмите кнопку **Назад (Back)**, когда отобразится экран выбора операции. При отображении предыдущего экрана проверьте размер бумаги и тип носителя и зарегистрируйте их в принтере.

- <span id="page-671-0"></span>• Сведения о правильном сочетании параметров бумаги, задаваемых с помощью драйвера принтера или сенсорного экрана:
	- Для Windows:
		- [Параметры бумаги в драйвере принтера и в принтере \(тип носителя\)](#page-464-0)
		- [Параметры бумаги в драйвере принтера и в принтере \(размер бумаги\)](#page-466-0)
	- Для Mac OS:
		- Параметры бумаги в драйвере принтера и в принтере (тип носителя)
		- Параметры бумаги в драйвере принтера и в принтере (размер бумаги)

#### **Отмена (Cancel)**

Отменяет печать.

Выберите при изменении параметров бумаги для режима печати или копирования. Измените параметры бумаги и выполните печать еще раз.

## **Параметр по умолчанию для отображения сообщения о возможных ошибках печати**

#### • **При печати с использованием панели управления принтера:**

Сообщение о возможных ошибках печати включено по умолчанию.

Порядок изменения параметра отображения при копировании или печати с помощью панели управления принтера:

#### [Настройки кассеты](#page-316-0)

#### • **При печати с помощью драйвера принтера:**

Сообщение о возможных ошибках печати отключено по умолчанию.

Порядок изменения параметра отображения при печати с помощью драйвера принтера:

- Для Windows:
	- [Изменение режима работы Принтера](#page-290-0)
- Для Mac OS:

Изменение режима работы Принтера

#### **Внимание!**

• Когда сообщение о возможных ошибках печати выключено:

Принтер начнет печать или копирование, даже если параметры бумаги для печати или копирования и сведения о бумаге в кассете, зарегистрированные на принтере, различаются.

# **Копирование**

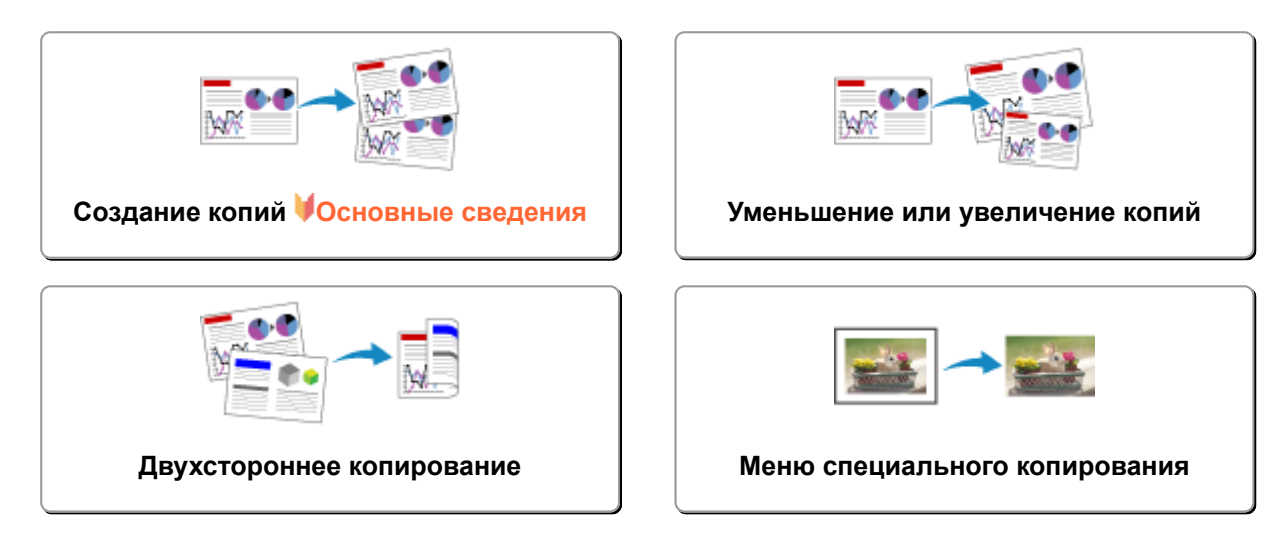

# <span id="page-673-0"></span>**Создание копий**

В этом разделе описано копирование с помощью параметра **Копиров. (Copy)**.

- 1. [Убедитесь, что принтер включен.](#page-270-0)
- 2. [Загрузите бумагу.](#page-178-0)
- 3. Проведите пальцем по экрану НАЧАЛО и коснитесь значка **Копирование (Copy)**.

[Использование панели управления](#page-275-0)

Отобразится экран ожидания копирования.

- 4. [Положите оригинал документа на стекло рабочей поверхности или в УАПД.](#page-193-0)
- 5. При необходимости задайте значения параметров.

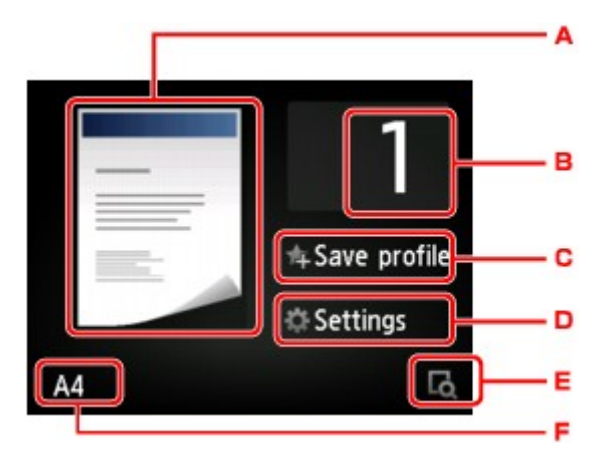

A. Отобразится макет копии.

Установите макет (односторонняя/двусторонняя копия).

B. Легко коснитесь, чтобы выбрать число копий.

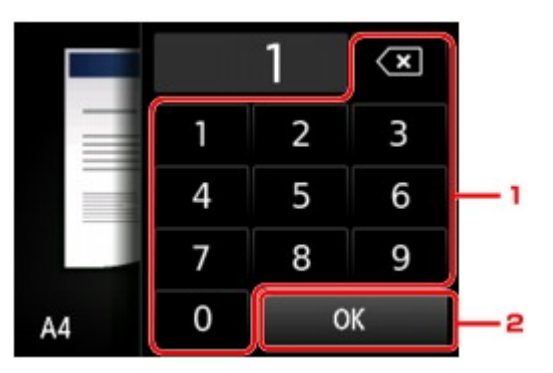

- 1. Коснитесь цифр, чтобы указать количество копий.
- 2. Коснитесь, чтобы подтвердить количество копий.

C. Коснитесь, чтобы зарегистрировать текущие параметры печати как специальные параметры.

[Регистрация приоритетных параметров \(«Спец. профили»\)](#page-335-0)

D. Легко коснитесь, чтобы показать параметры печати.

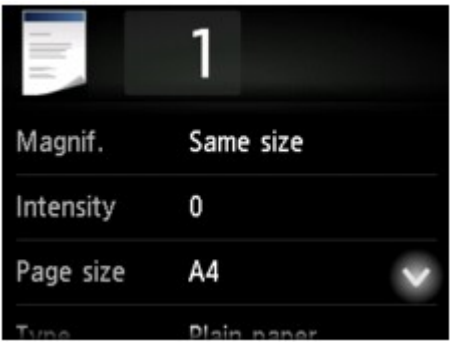

Сведения о параметрах настройки:

- [Настройка элементов для копирования](#page-679-0)
- E. Легко коснитесь, чтобы просмотреть изображение распечатки в окне предварительного просмотра.

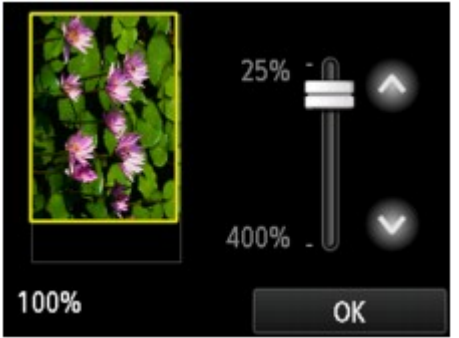

Сведения:

[Отображение экрана предварительного просмотра](#page-677-0)

F. Легко коснитесь, чтобы выбрать размер страницы.

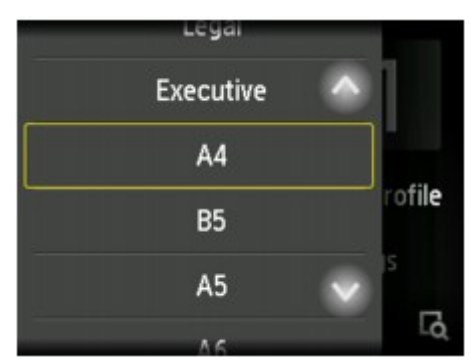

6. Нажмите кнопку **Цветной (Color)** для цветного копирования или кнопку **Черный (Black)** для черно-белого.

Принтер запускает копирование.

Завершив копирование, удалите оригинал со стекла рабочей поверхности или извлеките его из отверстия для выхода документов.

#### **Внимание!**

- При загрузке оригинала на стекло рабочей поверхности не открывайте крышку сканера и не убирайте оригинал документа, пока на сенсорном экране отображается сообщение **Идет сканирование документа... (Scanning document...)**.
- При загрузке оригинала в УАПД не перемещайте оригинал документа до завершения процесса копирования.

## **Примечание.**

- Для отмены копирования нажмите кнопку **Стоп (Stop)**.
- При размещении оригинала на стекле рабочей поверхности можно добавить задание копирования во время выполнения печати.

Добавление задачи копирования (резервирование копии)

• Если отобразится сообщение о включении ограничений на операции, обратитесь к администратору своего принтера.

## **Добавление задачи копирования (резервирование копии)**

При размещении оригинала на стекле рабочей поверхности можно добавить задание копирования во время выполнения печати (Резервировать копию).

Приведенный ниже экран отображается, когда можно добавить задачу копирования.

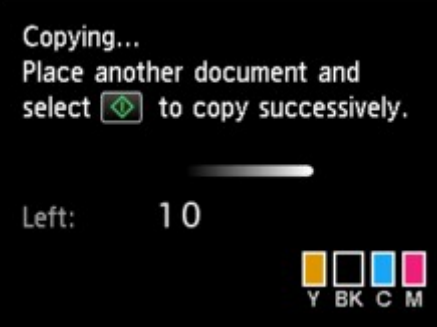

Положите оригинал на стекло рабочей поверхности и нажмите ту же кнопку (**Цветной (Color)** или **Черный (Black)**), которая была нажата ранее.

## **Внимание!**

• При загрузке оригинала на стекло рабочей поверхности осторожно перемещайте крышку сканера.

#### **Примечание.**

- Если для параметра **Кач.печ. (Print qlty)** (качество печати) установлено значение **Высокое (High)** или оригинал загружен в УАПД, добавить задание копирования нельзя.
- При добавлении задачи копирования нельзя изменять число копий и настройки, например размер страницы или тип носителя.
- Если нажать кнопку **Стоп (Stop)** во время резервирования копии, отобразится экран выбора метода отмены копирования. Если легко нажать **Отменить все зарезер. задания (Cancel all**

**reservations)**, можно отменить копирование отсканированных данных. Если легко коснуться **Отм. последнее зарез. задание (Cancel the last reservation)**, можно отменить последнее задание копирования.

- При добавлении задания копирования документа со слишком большим количеством страниц на сенсорном экране может появиться сообщение **Невозможно добавить дополнительное задание копировния в очередь. Подождите некоторое время и повторите операцию. (Cannot add more copy jobs. Please wait a while and redo the operation.)**. Коснитесь элемента **OK**, немного подождите, затем повторите попытку копирования.
- Если во время сканирования на сенсорном экране появится сообщение **Невозможно зарезервировать задание копирования. Начните сначала. (Failed to reserve the copy job. Start over from the beginning.)**, коснитесь элемента **OK**, затем нажмите кнопку **Стоп (Stop)**, чтобы отменить копирование. Затем скопируйте документы, копирование которых не было завершено.

## <span id="page-677-0"></span>**Отображение экрана предварительного просмотра**

Если на экране ожидания копирования отображается значок  $\mathbb{R}$ , коснувшись значка  $\mathbb{R}$ , можно увидеть изображение документа на экране предварительного просмотра.

## **Внимание!**

- Экран предварительного просмотра недоступен, когда оригиналы загружены в УАПД.
- При указанных ниже условиях значок  $\blacksquare$  не отображается на экране ожидания копирования.
	- Для параметра **Настр. Двухстор (2-sidedPrintSetting)** выбрано значение **2-стор (2-sided)**.
	- Для параметра **Макет (Layout)** выбрано значение **Копия 2-на-1 (2-on-1 copy)** или **Копия 4 на-1 (4-on-1 copy)**.
	- Для параметра **Разобрать (Collate)** установлено значение **ВКЛ (ON)**.

Если выбрано значение **2-стор (2-sided)**, **Копия 2-на-1 (2-on-1 copy)** или **Копия 4-на-1 (4-on-1 copy)** и оригинал помещен на стекло рабочей поверхности, экран предварительного просмотра можно отобразить после завершения сканирования оригинала.

- [Двухстороннее копирование](#page-684-0)
- [Копирование двух страниц на одной странице](#page-688-0)
- [Копирование четырех страниц на одной странице](#page-691-0)
- Для появления изображения в окне предварительного просмотра сканируется оригинал. Поэтому не открывайте крышку сканера, пока не появится экран предварительного просмотра.
- Оригиналы сканируются повторно после отображения на экране предварительного просмотра и перед началом копирования. Поэтому не следует открывать крышку сканера и убирать оригинал со стекла рабочей поверхности, пока на экране отображается сообщение **Идет сканирование документа... (Scanning document...)**.

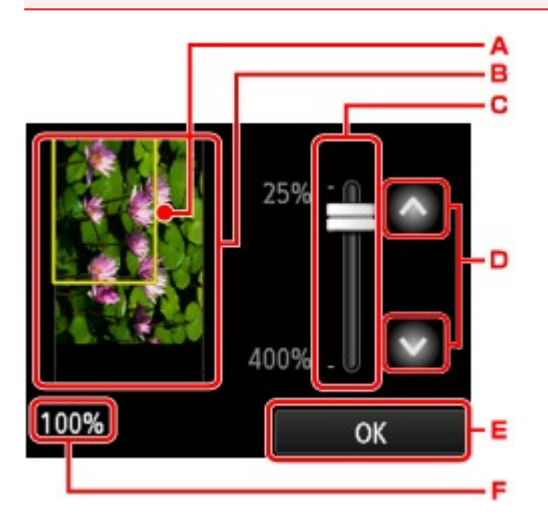

- A. Над изображением появится рамка, показывающая размер выбранной страницы. На печать будет выведена внутренняя область рамки.
- B. Отображается оригинал, загруженный на стекло рабочей поверхности. Легко коснитесь, чтобы выбрать **По раз.стр (Fit to page)**. Если отображаемое изображение искажено, обратитесь к разделу [Загрузка оригиналов](#page-193-0) и надлежащим образом установите оригинал, снова откройте экран предварительного просмотра, затем просмотрите оригинал.
- C. Будут отображены настройки увеличения, установленные при отображении экрана предварительного просмотра. Если выбрано любое значение, кроме **По раз.стр (Fit to page)**, параметр увеличения можно изменить путем перетягивания ползунка на сенсорном экране.
- D. Выполните легкое касание, чтобы указать степень увеличения.

Если удерживать кнопку, увеличение будет увеличиваться с шагом 10%.

- E. Выполните легкое касание, чтобы вернуться в режим ожидания копирования.
- F. Отобразится выбранная в данный момент степень увеличения. Легко коснитесь, чтобы выбрать **По раз.стр (Fit to page)**.

## <span id="page-679-0"></span>**Настройка элементов для копирования**

Если легко коснуться кнопки **Параметры (Settings)** на экране ожидания копии, отобразится следующий экран.

Проведите пальцем в вертикальном направлении или коснитесь значка . 4. чтобы показать элементы настройки, и коснитесь элемента, чтобы показать его настройки. Легко коснитесь значения параметра, чтобы установить его.

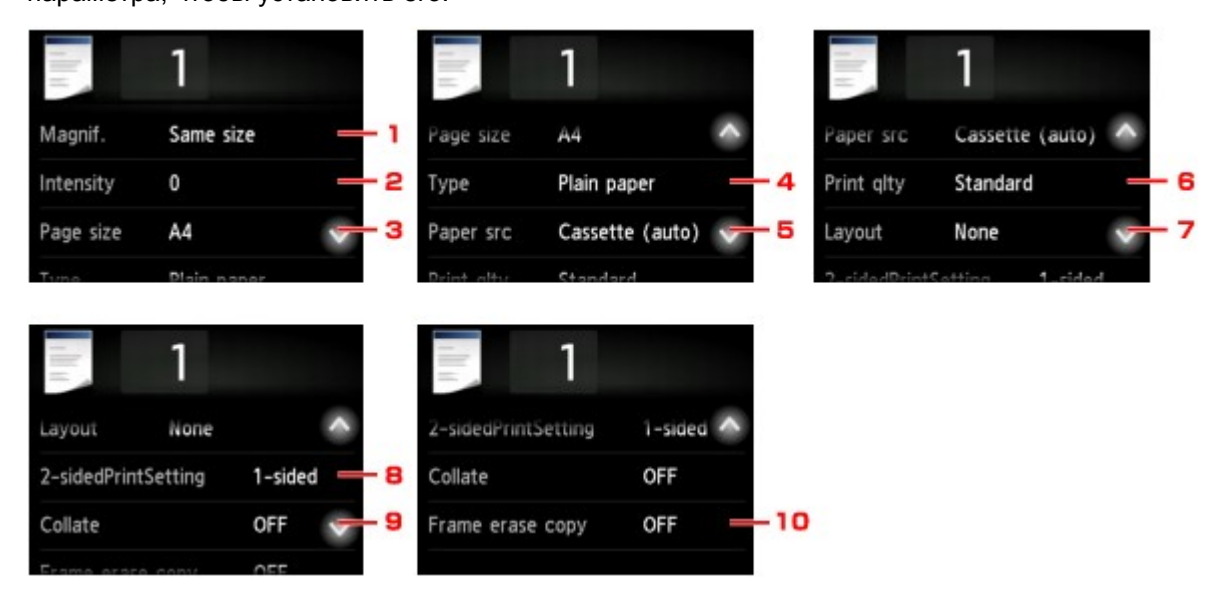

## **Примечание.**

• Некоторые параметры невозможно задать в сочетании с настройкой другого настраиваемого параметра или меню копирования. Если выбрано значение, которое невозможно установить в

выбранном сочетании, на сенсорном экране отображается значок **и в талемент Инф.об ошиб** 

**(Error details)**. В этом случае коснитесь значка **в в левом верхнем углу сенсорного экрана для** подтверждения сообщения и измените значение параметра.

- Параметры размера страницы, типа носителя и т. д. сохраняются даже при выключенном принтере.
- Если копирование было запущено из меню копирования при невозможном значении параметра, на сенсорном экране появится сообщение **Указанная функц. не доступна с тек. параметрами. (The specified function is not available with current settings.)**. Измените настройку, следуя инструкциям на экране.

## 1. **Увелич. (Magnif.)** (увеличение)

Выберите метод уменьшения или увеличения.

[Уменьшение или увеличение копий](#page-682-0)

#### 2. **Интенс. (Intensity)**

Укажите интенсивность.

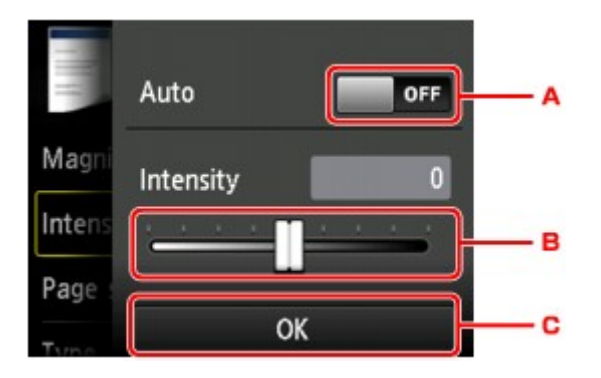

A. Нажмите, чтобы включить или отключить автоматическую регулировку интенсивности.

Если выбрано значение **ВКЛ (ON)**, интенсивность регулируется автоматически в зависимости от того, какой оригинал находится на стекле рабочей поверхности.

- B. Укажите интенсивность, перетащив ползунок.
- C. Легко коснитесь, чтобы применить значение параметра интенсивности.

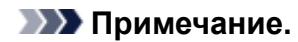

• Если выбрано значение **Авто (Auto)**, поместите оригинал на стекло рабочей поверхности. В этом случае нельзя использовать УАПД.

#### 3. **Разм. с. (Page size)**

Выберите формат загруженной страницы.

#### **Примечание.**

• Отображаются только те размеры страницы, которые доступны для выбора с панели управления.

## 4. **Тип (Type)** (тип носителя)

Выберите тип носителя для загруженной страницы.

#### **Примечание.**

• Отображаются только те типы носителей, которые доступны для выбора с панели управления.

#### 5. **Ист. бум (Paper src)** (Источник бумаги)

Выберите кассету для подачи бумаги.

Если выбрать пункт **Кассета (авто) (Cassette (auto))**, можно настроить принтер для подачи бумаги из кассеты 2, когда в кассете 1 заканчивается бумага, при перечисленных ниже условиях.

- Обычная бумага формата A4, Letter или Legal загружена в кассету 1 и кассету 2.
- Для параметра **Перекл. автопод. (Auto feed switch)** в разделе **Настройки кассеты (Cassette settings)** установлено значение **Да (Yes)**.

#### 6. **Кач.печ. (Print qlty)** (качество печати)

Отрегулируйте качество печати в соответствии с оригиналом.

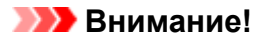

- Если выбран пункт **Стандартное (Standard)** и для параметра **Тип (Type)** установлено значение **Обычная бумага (Plain paper)**, а качество печати не отвечает вашим ожиданиям, выберите для параметра **Кач.печ. (Print qlty)** значение **Высокое (High)** и повторите операцию копирования.
- Чтобы выполнить копирование в оттенках серого, выберите для параметра **Кач.печ. (Print qlty)** значение **Высокое (High)**. В режиме grayscale (оттенки серого) изображение передается с помощью оттенков серого, а не в черно-белой гамме.

#### 7. **Макет (Layout)**

Выберите макет.

- [Копирование двух страниц на одной странице](#page-688-0)
- [Копирование четырех страниц на одной странице](#page-691-0)
- [Копирование идентификационной карточки по размеру одной страницы](#page-695-0)

#### 8. **Настр. Двухстор (2-sidedPrintSetting)**

Выберите, нужно ли выполнять двухстороннее копирование.

[Двухстороннее копирование](#page-684-0)

#### 9. **Разобрать (Collate)**

Выберите, нужно ли сортировать ли распечатки при создании нескольких копий многостраничного оригинала.

[Копирование с сортировкой](#page-697-0)

#### 10. **Копир. без рамки (Frame erase copy)**

При копировании толстых оригиналов, таких как книги, можно удалять черные поля вокруг изображения и тени от переплета.

[Копирование толстых оригиналов, таких как книги](#page-694-0)

## <span id="page-682-0"></span>**Уменьшение или увеличение копий**

Можно задать увеличение или выбрать копирование с фиксированным масштабом или копирование по размеру бумаги.

Если легко коснуться пункта **Параметры (Settings)** на экране ожидания копирования, а затем для выбора метода увеличения или уменьшения легко коснуться пункта **Увелич. (Magnif.)**, появится указанный ниже экран.

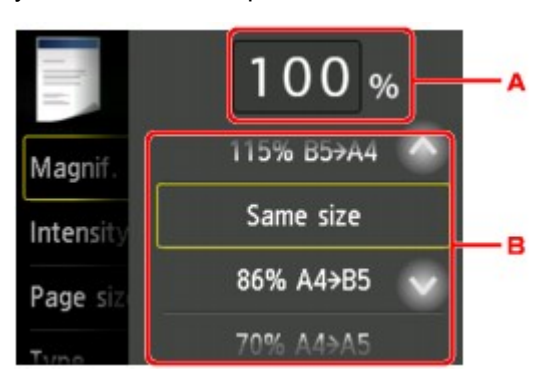

A. Легко коснитесь, чтобы открыть приведенный ниже экран.

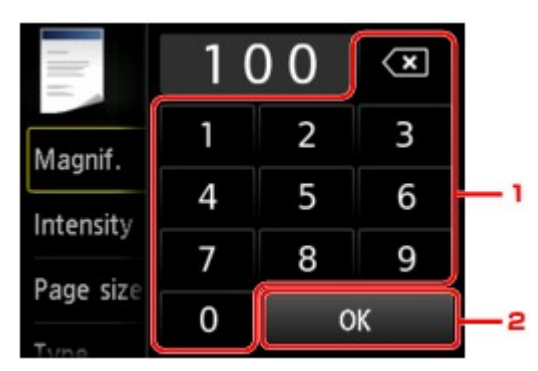

- 1. Коснитесь цифр, чтобы указать коэффициент увеличения.
	- [Копирование с указанным коэффициентом](#page-683-0)
- 2. Выполните легкое касание, чтобы применить увеличение.
- В. Проведите пальцем в вертикальном направлении или коснитесь значка **измения**, чтобы задать увеличение.
- 

[Предустановленный коэффициент](#page-683-0)

## **Метод уменьшения или увеличения**

## **Примечание.**

- Некоторые методы уменьшения или увеличения недоступны в зависимости от меню копирования.
- По размеру бумаги

Принтер автоматически уменьшает или увеличивает изображение в соответствии с размером страницы.

<span id="page-683-0"></span>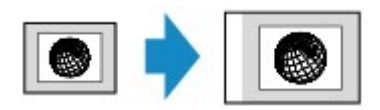

Значение параметра **Увелич. (Magnif.)**: **По раз.стр (Fit to page)**

## **Примечание.**

- При выборе значения **По раз.стр (Fit to page)** размер страницы может определяться неправильно — это зависит от оригинала. В таком случае выберите любой параметр, кроме **По раз.стр (Fit to page)**.
- Копирование с указанным коэффициентом

Для уменьшения или увеличения можно задать коэффициент масштабирования в процентах.

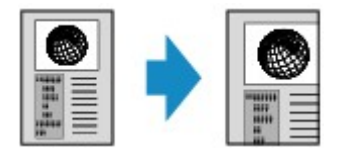

• Предустановленный коэффициент

Для уменьшения или увеличения копий можно выбрать один из фиксированных масштабов.

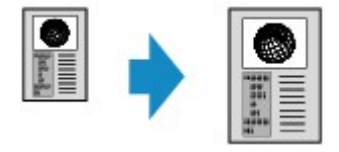

Выберите соответствующий масштаб для размера оригинала и размера страницы.

Значение параметра **Увелич. (Magnif.)**: **70% A4->A5**/**86% A4->B5**/**94% A4->LTR**/**115% B5- >A4**/**141% A5->A4**/**156% 5x7->LTR**/**183% 4x6->LTR**

## **Примечание.**

• Некоторые фиксированные масштабы недоступны в зависимости от страны или региона покупки.

## **Примечание.**

- Можно выбрать **400% МАКС (400% MAX)** (максимальный коэффициент масштабирования при копировании) или **25% МИН (25% MIN)** (минимальный коэффициент масштабирования при копировании).
- Если создается копия такого же размера, как оригинал, выберите **Такой же размер (Same size)**.
# <span id="page-684-0"></span>**Двухстороннее копирование**

Выбрав для параметра **Настр. Двухстор (2-sidedPrintSetting)** в меню **Копиров. (Copy)** значение **2 стор (2-sided)**, можно копировать две страницы документа на обе стороны одного листа бумаги.

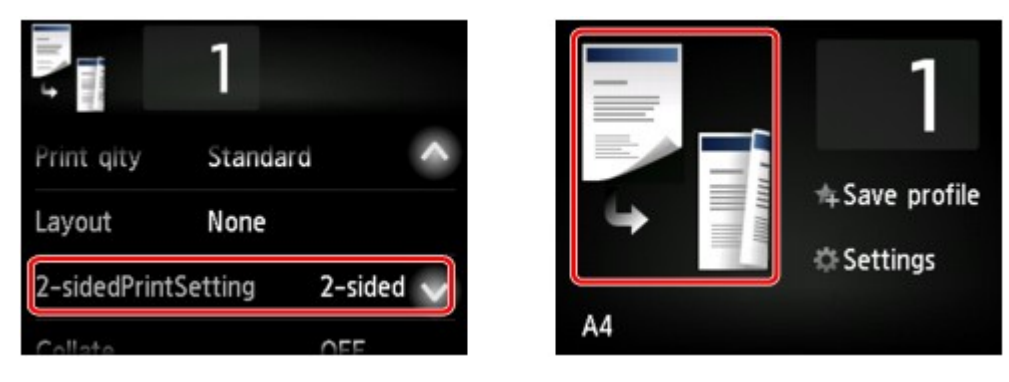

Выберите **2-стор (2-sided)** и коснитесь элемента **OK**.

Коснувшись пункта **Дополнит. (Advanced)** при выбранном параметре **2-стор (2-sided)**, можно указать ориентацию и сторону переплета оригинала.

• Если выбраны значения **Ориентация: книжная (Orientation: Portrait)** и **Вых: перепл по длине (Output: Long side bind)**:

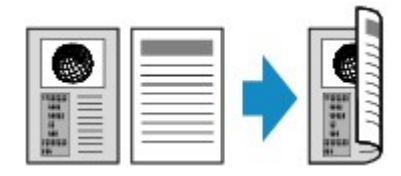

• Если выбраны значения **Ориентация: книжная (Orientation: Portrait)** и **Вых: перепл по шир (Output: Short side bind)**:

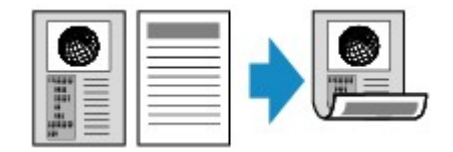

• Если выбраны значения **Ориентация: альбом. (Orientation: Landscape)** и **Вых: перепл по длине (Output: Long side bind)**:

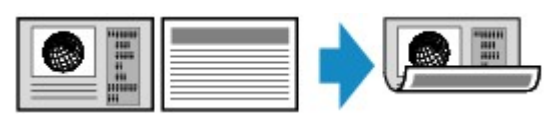

• Если выбраны значения **Ориентация: альбом. (Orientation: Landscape)** и **Вых: перепл по шир (Output: Short side bind)**:

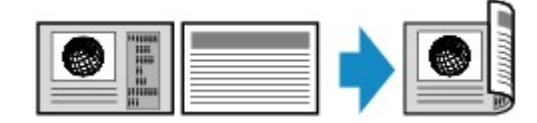

Выбрав сторону переплета, можно указать, будет ли использоваться экран предварительного просмотра. Если легко коснуться пункта **ВКЛ (ON)**, отобразится экран предварительного просмотра и можно будет проверить ориентацию.

#### **Примечание.**

- Параметр двустороннего копирования можно выбрать вместе с **Копия 2-на-1 (2-on-1 copy)** или **Копия 4-на-1 (4-on-1 copy)**.
	- [Копирование двух страниц на одной странице](#page-688-0)
	- **М** [Копирование четырех страниц на одной странице](#page-691-0)
- Если выполнить черно-белое копирование, интенсивность печати в режиме двухстороннего копирования может отличаться от интенсивности при копировании на одну сторону.

#### **При помещении оригинала на стекло рабочей поверхности:**

• **Перед сканированием:**

Если выбрано значение **2-стор (2-sided)** для параметра **Настр. Двухстор (2-sidedPrintSetting)** и включена функция предварительного просмотра, принтер перед сканированием оригинала выполняет предварительное сканирование. По завершении предварительного сканирования на сенсорном экране отображается приведенный ниже экран (предварительный просмотр).

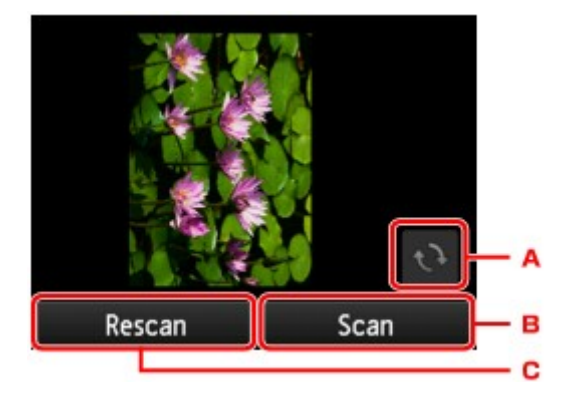

- A. Легко коснитесь, чтобы повернуть оригинал на 180 градусов.
- B. Легко коснитесь, чтобы начать сканирование оригинала.
- C. Легко коснитесь, чтобы отсканировать оригинал еще раз.

#### • **После сканирования:**

После сканирования каждого листа оригинала появляется приведенный ниже экран.

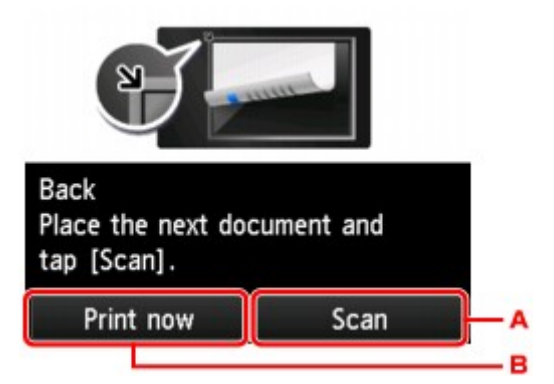

A. Легко коснитесь, чтобы начать сканирование оригинала.

После завершения сканирования листа оригинала уберите его со стекла рабочей поверхности, загрузите следующий лист на стекло рабочей поверхности и коснитесь элемента **Сканировать (Scan)**.

B. Легко коснитесь, чтобы запустить копирование уже отсканированного оригинала.

#### **Примечание.**

• Можно добавить задачу копирования во время выполнения печати.

[Добавление задачи копирования \(резервирование копии\)](#page-675-0)

## **Меню специального копирования**

- **[Копирование двух страниц на одной странице](#page-688-0)**
- **[Копирование четырех страниц на одной странице](#page-691-0)**
- **[Копирование толстых оригиналов, таких как книги](#page-694-0)**
- **[Копирование идентификационной карточки по размеру одной страницы](#page-695-0)**
- **[Копирование с сортировкой](#page-697-0)**

# <span id="page-688-0"></span>**Копирование двух страниц на одной странице**

Если для параметра **Макет (Layout)** в меню **Копиров. (Copy)** выбрано значение **Копия 2-на-1 (2-on-1 copy)**, можно копировать две страницы оригинала на один лист бумаги за счет уменьшения их размера.

На экране ожидания копирования коснитесь элемента **Параметры (Settings)**, чтобы отобразить экран параметров печати, затем выберите для параметра **Макет (Layout)** значение **Копия 2-на-1 (2 on-1 copy)**.

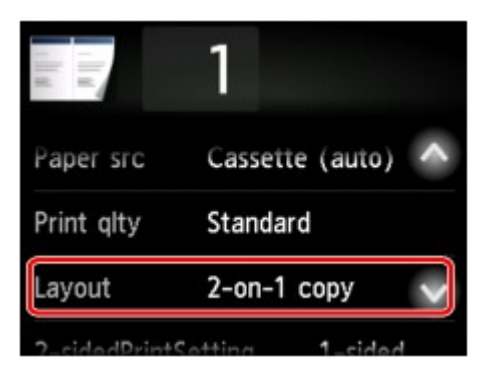

Выберите **Копия 2-на-1 (2-on-1 copy)** и коснитесь элемента **OK**.

Коснувшись пункта **Дополнит. (Advanced)** при выбранном параметре **Копия 2-на-1 (2-on-1 copy)**, можно указать ориентацию и порядок оригиналов.

• Если выбраны значения **Ориентация: книжная (Orientation: Portrait)** и **Слева направо (Left to right)**:

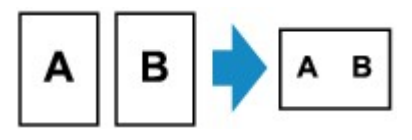

• Если выбраны значения **Ориентация: книжная (Orientation: Portrait)** и **Справа налево (Right to left)**:

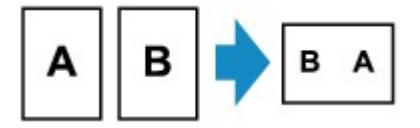

• Если выбраны значения **Ориентация: альбом. (Orientation: Landscape)** и **Сверху вниз (Top to bottom)**:

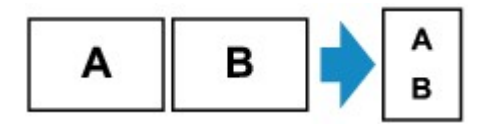

• Если выбраны значения **Ориентация: альбом. (Orientation: Landscape)** и **Снизу вверх (Bottom to top)**:

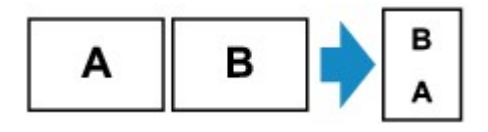

Выбрав порядок, можно указать, будет ли использоваться экран предварительного просмотра. Если легко коснуться пункта **ВКЛ (ON)**, отобразится экран предварительного просмотра и можно будет проверить ориентацию.

#### **Примечание.**

• Эту функцию можно использовать в сочетании с функцией двухстороннего копирования.

Если эта функция используется в сочетании, можно скопировать четыре страницы оригинала на одном листе бумаги. В таком случае две страницы оригинала скопируются на одну сторону бумаги.

Если данная функция используется в сочетании с другими функциями, на экране параметров печати выберите для параметра **Настр. Двухстор (2-sidedPrintSetting)** значение **2-стор (2 sided)** и выберите ориентацию и сторону переплета бумаги для печати.

Сведения о функции двухстороннего копирования:

[Двухстороннее копирование](#page-684-0)

#### **При помещении оригинала на стекло рабочей поверхности:**

• **Перед сканированием:**

Если включена функция предварительного просмотра, принтер перед сканированием оригинала выполняет предварительное сканирование. По завершении предварительного сканирования на сенсорном экране отображается приведенный ниже экран (предварительный просмотр).

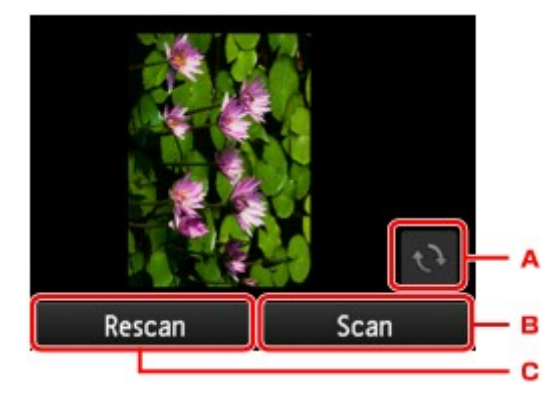

- A. Легко коснитесь, чтобы повернуть оригинал на 180 градусов.
- B. Легко коснитесь, чтобы начать сканирование оригинала.
- C. Легко коснитесь, чтобы отсканировать оригинал еще раз.

#### • **После сканирования:**

После сканирования каждого листа оригинала появляется приведенный ниже экран.

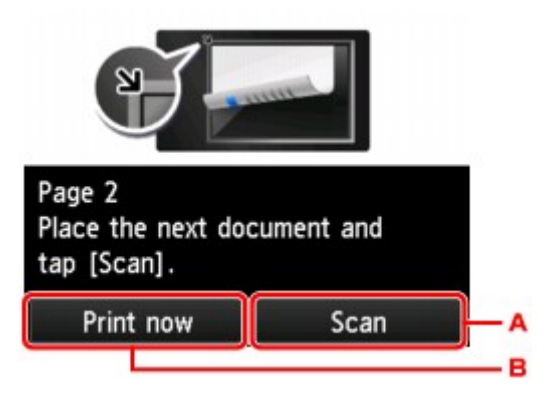

A. Легко коснитесь, чтобы начать сканирование оригинала.

После завершения сканирования листа оригинала уберите его со стекла рабочей поверхности, загрузите следующий лист на стекло рабочей поверхности и коснитесь элемента **Сканировать (Scan)**.

B. Легко коснитесь, чтобы запустить копирование уже отсканированного оригинала.

#### **Примечание.**

• Можно добавить задачу копирования во время выполнения печати.

[Добавление задачи копирования \(резервирование копии\)](#page-675-0)

• Если эта функция используется в сочетании с двухсторонним копированием, приведенный выше экран отобразится после сканирования второго листа оригинала. Следуйте инструкциям на экране, чтобы отсканировать третий и четвертый листы оригинала.

### <span id="page-691-0"></span>**Копирование четырех страниц на одной странице**

Если для параметра **Макет (Layout)** в меню **Копиров. (Copy)** выбрано значение **Копия 4-на-1 (4-on-1 copy)**, можно копировать четыре страницы оригинала на один лист бумаги за счет уменьшения размера каждого изображения. Доступны четыре различных макета.

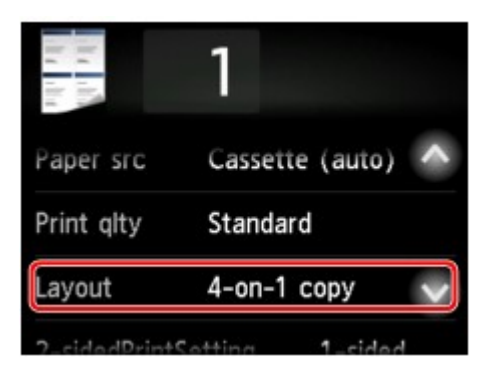

Выберите **Копия 4-на-1 (4-on-1 copy)** и коснитесь элемента **OK**.

Коснувшись пункта **Дополнит. (Advanced)** при выбранном параметре **Копия 4-на-1 (4-on-1 copy)**, можно указать ориентацию и порядок оригиналов.

### **Примечание.**

- Порядок будет одинаковым независимо от выбранной ориентации.
- Если выбрано значение **Сверху слева направ. (Upper-left to right)**

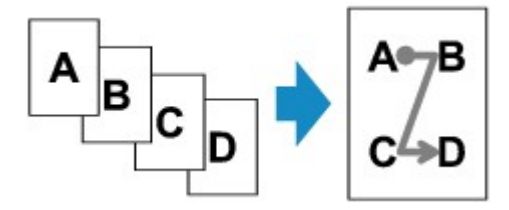

• Если выбрано значение **Сверху справа налев. (Upper-right to left)**

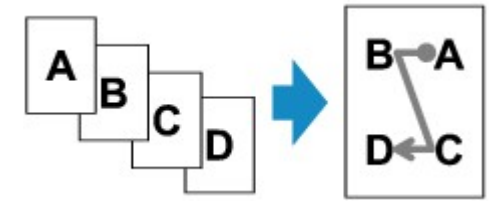

• Если выбрано значение **Слева сверху вниз (Upper-left to bottom)**

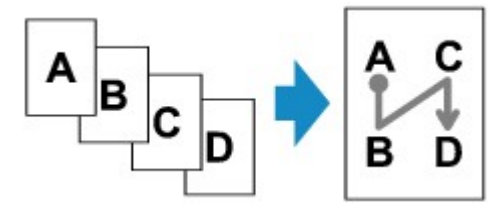

• Если выбрано значение **Справа сверху вниз (Upper-right to bottom)**

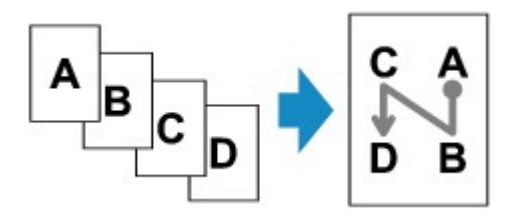

Выбрав порядок, можно указать, будет ли использоваться экран предварительного просмотра. Если легко коснуться пункта **ВКЛ (ON)**, отобразится экран предварительного просмотра и можно будет проверить ориентацию.

#### **Примечание.**

• Эту функцию можно использовать в сочетании с функцией двухстороннего копирования.

Если эта функция используется в сочетании, можно скопировать восемь страниц оригинала на одном листе бумаги. В таком случае на каждую сторону бумаги скопируется четыре страницы оригинала.

Если данная функция используется в сочетании с другими функциями, на экране параметров печати выберите для параметра **Настр. Двухстор (2-sidedPrintSetting)** значение **2-стор (2 sided)** и выберите ориентацию и сторону переплета бумаги для печати.

Сведения о функции двухстороннего копирования:

[Двухстороннее копирование](#page-684-0)

#### **При помещении оригинала на стекло рабочей поверхности:**

#### • **Перед сканированием:**

Если включена функция предварительного просмотра, принтер перед сканированием оригинала выполняет предварительное сканирование. По завершении предварительного сканирования на сенсорном экране отображается приведенный ниже экран (предварительный просмотр).

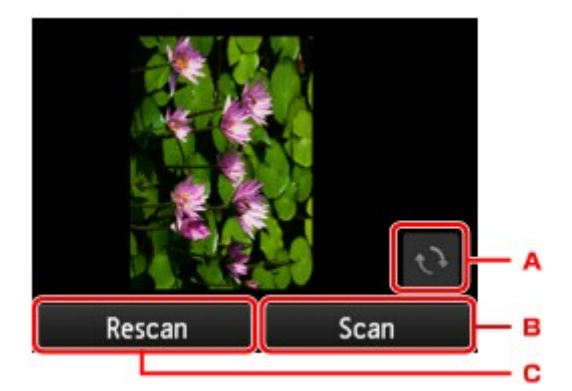

- A. Легко коснитесь, чтобы повернуть оригинал на 180 градусов.
- B. Легко коснитесь, чтобы начать сканирование оригинала.
- C. Легко коснитесь, чтобы отсканировать оригинал еще раз.

#### • **После сканирования:**

После сканирования каждого листа оригинала появляется приведенный ниже экран.

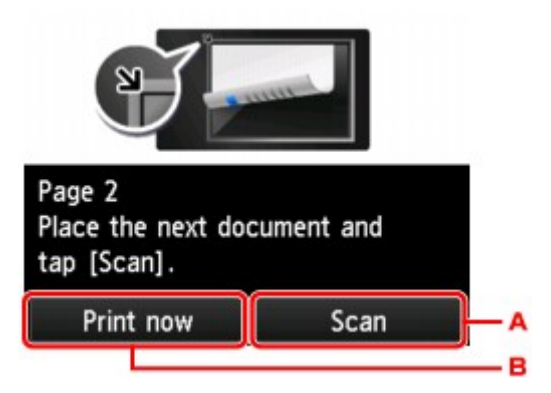

A. Легко коснитесь, чтобы начать сканирование оригинала.

После завершения сканирования листа оригинала уберите его со стекла рабочей поверхности, загрузите следующий лист на стекло рабочей поверхности и коснитесь элемента **Сканировать (Scan)**.

B. Легко коснитесь, чтобы запустить копирование уже отсканированного оригинала.

#### **Примечание.**

• Можно добавить задачу копирования во время выполнения печати.

[Добавление задачи копирования \(резервирование копии\)](#page-675-0)

• Если эта функция используется в сочетании с двухсторонним копированием, приведенный выше экран отобразится после сканирования четвертого листа оригинала. Следуйте инструкциям на экране, чтобы отсканировать оставшуюся часть оригинала.

### <span id="page-694-0"></span>**Копирование толстых оригиналов, таких как книги**

При копировании толстых оригиналов, таких как книги, можно удалять черные поля вокруг изображения и тени от переплета, если для параметра **Копир. без рамки (Frame erase copy)** в разделе **Копиров. (Copy)** установить значение **ВКЛ. (ON)** Используя эту функцию, можно сократить ненужный расход чернил.

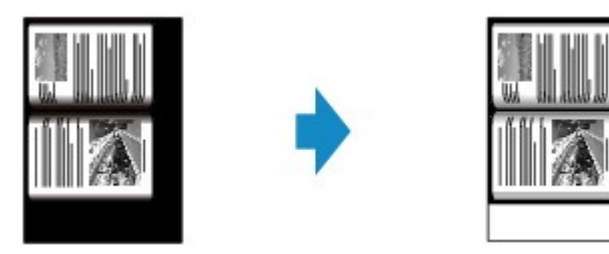

#### **Примечание.**

- При использовании этой функции загрузите оригинал на стекло рабочей поверхности и закройте крышку сканера.
- Если отображается экран ожидания копирования, коснувшись значка  $\blacksquare$ , можно увидеть изображение распечатки на экране предварительного просмотра.

[Отображение экрана предварительного просмотра](#page-677-0)

• Вокруг изображения может получаться узкое черное поле. Эта функция позволяет удалять только темные поля. Если сканируемая книга слишком тонкая или если принтер используется рядом с окном или при ярком освещении, может сохраняться бледная черная рамка. Кроме того, если оригинал темный, принтер не может отличить цвет документа от тени, что может привести к некоторой обрезке изображения или теням на сгибах.

## <span id="page-695-0"></span>**Копирование идентификационной карточки по размеру одной страницы**

Если для параметра **Макет (Layout)** в меню **Копирование (Copy)** выбрано значение **Копир. удостовер. (ID card copy)**, можно копировать оригинал размером с карточку на один лист бумаги.

На экране ожидания копирования коснитесь элемента **Параметры (Settings)**, чтобы отобразить экран параметров печати, затем выберите для параметра **Макет (Layout)** значение **Копир. удостовер. (ID card copy)**.

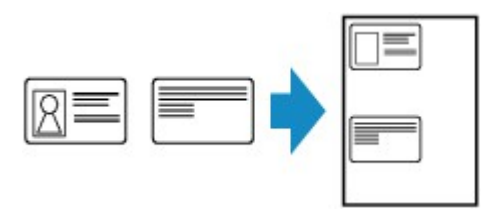

Проверьте сообщение и коснитесь элемента **OK**.

Результат печати лицевой стороны можно проверить на экране предварительного просмотра.

[Использование экрана предварительного просмотра для проверки результата печати лицевой](#page-696-0) [стороны](#page-696-0)

#### **Примечание.**

• При использовании данной функции разместите оригинал на стекле рабочей поверхности.

При нажатии кнопки **Цветной (Color)** или **Черный (Black)** отображается приведенный ниже экран.

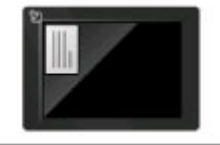

Place the ID card with the front facing the platen glass as shown and tap [Scan]. Scan

Следуя указаниям на экране, загрузите оригинал на стекло рабочей поверхности, затем коснитесь кнопки **Сканиров. (Scan)**

После сканирования лицевой стороны отображается следующий экран.

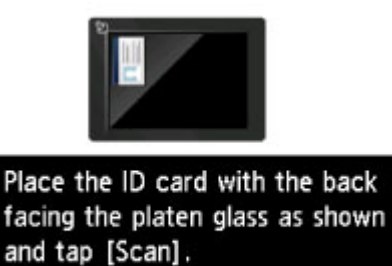

Scan

Следуя указаниям на экране, загрузите оригинал на стекло рабочей поверхности, затем коснитесь кнопки **Сканиров. (Scan)**

<span id="page-696-0"></span>Принтер запускает копирование.

После завершения копирования снимите оригинал со стекла рабочей поверхности.

### **Использование экрана предварительного просмотра для проверки результата печати лицевой стороны**

Если коснуться значка  $\blacksquare$  до загрузки оригинала на стекло рабочей поверхности, на сенсорном экране отображается инструкция по загрузке оригинала. После загрузки оригинала в соответствии с инструкциями на экране и касания кнопки **Сканиров. (Scan)** отображается экран предварительного просмотра для проверки результата печати лицевой стороны. При нажатии кнопки **Цветной (Color)** или **Черный (Black)** начинается сканирование лицевой стороны.

#### **Примечание.**

• При касании кнопки **OK** на экране предварительного просмотра осуществляется возврат к экрану ожидания копирования.

После сканирования лицевой стороны отображается следующий экран.

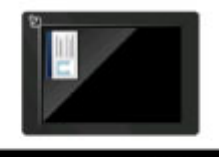

Place the ID card with the back facing the platen glass as shown and tap [Scan].

Scan

Следуя указаниям на экране, загрузите оригинал на стекло рабочей поверхности, затем коснитесь кнопки **Сканиров. (Scan)**

Принтер запускает копирование.

После завершения копирования снимите оригинал со стекла рабочей поверхности.

# <span id="page-697-0"></span>**Копирование с сортировкой**

При копировании нескольких экземпляров многостраничного оригинала можно выполнить сортировку распечаток.

Если в разделе **Копиров. (Copy)** для параметра **Разобрать (Collate)** установлено значение **ВКЛ (ON)**, то при создании нескольких копий многостраничного оригинала можно сортировать распечатки. Кроме того, можно копировать страницы исходного документа на обе стороны листа бумаги.

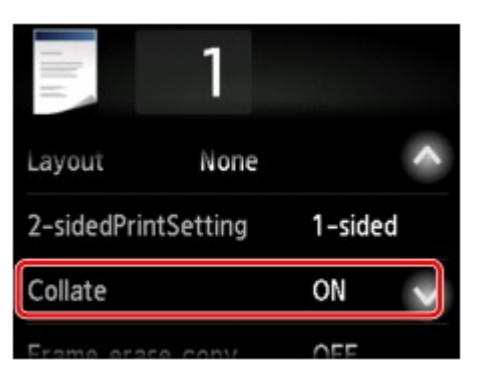

• Если выбран параметр **ВКЛ (ON)**:

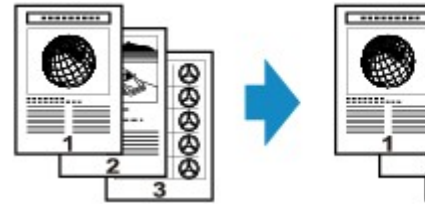

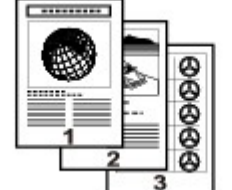

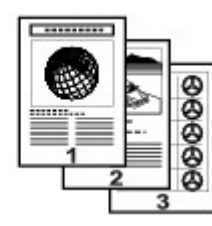

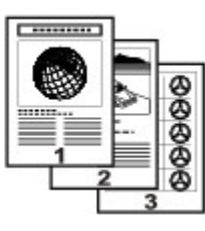

99999

• Если выбран параметр **ВЫКЛ (OFF)**:

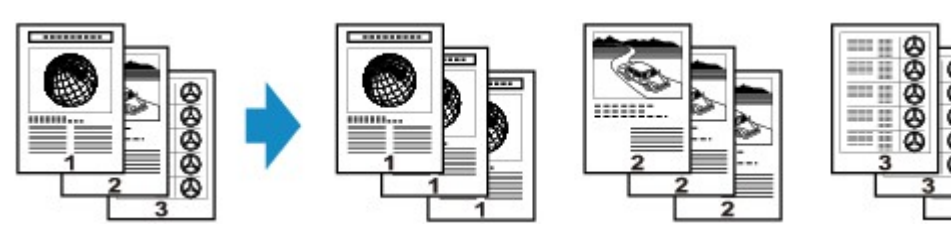

### **Примечание.**

- При использовании данной функции загрузите оригинал в УАПД.
- Количество страниц, которое может обработать принтер, различается в зависимости от документа. Если во время сканирования на сенсорном экране появляется сообщение **Память устройства переполнена. Продолжить процесс нельзя. (Device memory is full. Cannot continue process.)**, уменьшите количество страниц документа и повторите попытку копирования.

### **Копирование с сортировкой в сочетании с функцией двухстороннего копирования**

Копирование с сортировкой также доступно, если выбрано двухстороннее копирование.

Если данная функция используется в сочетании с другими, выберите значение двухстороннего копирования для параметра **Настр. Двухстор (2-sidedPrintSetting)** и сторону переплета бумаги на экране параметров печати.

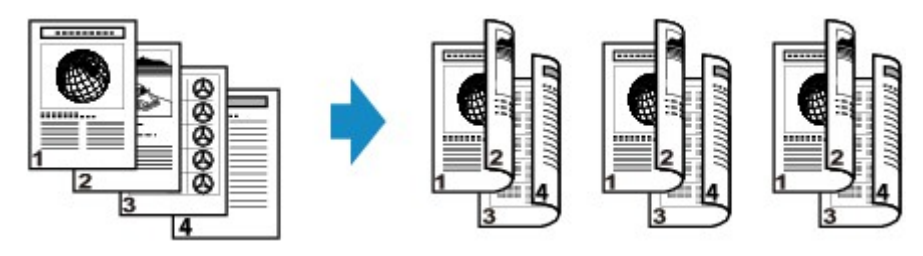

Подробнее о двухстороннем копировании см. в разделе [Двухстороннее копирование](#page-684-0).

### **Копирование со смартфона или планшета**

Установка приложения Canon PRINT Inkjet/SELPHY на смартфон или планшет позволяет выполнять копирование параметров или операций со смартфона или планшета.

Приложение Canon PRINT Inkjet/SELPHY компании Canon доступно для загрузки на веб-сайтах App Store и Google Play.

**M** Для iOS **IN** Для Android

- 1. [Убедитесь, что устройство включено.](#page-270-0)
- 2. [Загрузите бумагу.](#page-178-0)
- 3. Подключите устройство к смартфону или планшету.
	- Подключение с помощью маршрутизатора беспроводной сети:
		- Беспроводное подключение
	- Подключение без использования маршрутизатора беспроводной сети:
		- [Использование устройства в режиме прямого подключения](#page-641-0)
- 4. Запустите приложение Canon PRINT Inkjet/SELPHY на смартфоне или планшете.
- 5. Убедитесь, что выбрано ваше устройство.

В противном случае выберите свое устройство.

- 6. Коснитесь **Копировать (Copy)** в приложении.
- 7. При необходимости задайте значения параметров.

Доступны следующие элементы настройки.

- **Копии (Copies)**
- **Рзм бум (Paper Size)**
- **Тип нст (Media Type)**
- **Увеличение (Magnification)**
- **Интенсивность копир. (Copy Intensity)**
- **Качество печати (Print Quality)**
- 8. [Положите оригинал документа на стекло рабочей поверхности.](#page-193-0)
- 9. В приложении коснитесь элемента **Цветное (Color)** для цветного или **Черный (Black)** для черно-белого копирования.

10. При появлении экрана для ввода пароля введите пароль и коснитесь **OK** в приложении.

Начнется копирование.

#### **Внимание!**

• Пароль уже установлен на момент покупки. В качестве пароля установлен серийный номер принтера. Серийный номер принтера напечатан на наклейке, прикрепленной к принтеру. Он состоит из 9 буквенно-цифровых символов (четыре буквы, а затем пять цифр).

Подробную информацию об установке пароля см. в разделе [Установка пароля.](#page-348-0)

# **Сканирование**

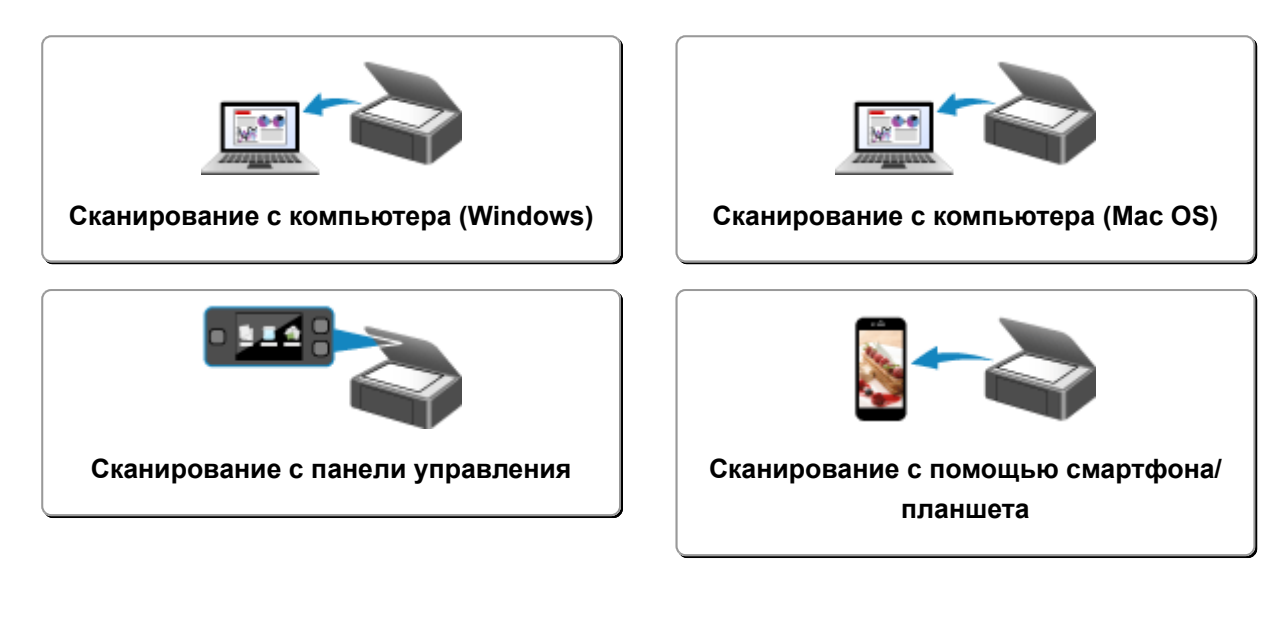

## <span id="page-702-0"></span>**Сканирование с компьютера (Windows)**

- **[Использование программы IJ Scan Utility](#page-703-0)**
- **[Сканирование с помощью приложения \(ScanGear\)](#page-807-0)**
- **[Другие способы сканирования](#page-893-0)**
- **[Меню и экран настройки программы IJ Network Scanner Selector EX2](#page-899-0)**
- **[Рекомендации по сканированию](#page-903-0)**
- **[Размещение оригиналов \(сканирование с компьютера\)](#page-908-0)**
- **[Параметры сетевого сканирования](#page-911-0)**

### <span id="page-703-0"></span>**Использование программы IJ Scan Utility**

- **[Предназначение программы IJ Scan Utility \(программное обеспечение](#page-704-0) [сканера\)](#page-704-0)**
- **[Запуск программы IJ Scan Utility](#page-706-0)**
- **[Сканирование документов](#page-707-0) Основные сведения**
- **[Сканирование фотографий](#page-708-0)**
- **[Сканирование с избранными настройками](#page-709-0)**
- **[Сканирование оригиналов, превышающих по размеру рабочую](#page-710-0) [поверхность \(Совмещение изображений\)](#page-710-0)**
	- [Настройка рамок обрезки в окне](#page-715-0) **Совмещение изображений**
- **[Извлечение текста из отсканированных изображений \(OCR\)](#page-716-0)**
- **[Отправка отсканированных изображений по электронной почте](#page-718-0)**
- **[Сканирование нескольких оригиналов в один прием](#page-720-0)**
- **[Сканирование нескольких документов в один прием с УАПД \(устройство](#page-724-0) [автоматической подачи документов\)](#page-724-0)**
- **[Сохранение после проверки результатов сканирования](#page-729-0)**
- **[Экраны программы IJ Scan Utility](#page-732-0)**

# <span id="page-704-0"></span>**Предназначение программы IJ Scan Utility (программное обеспечение сканера)**

IJ Scan Utility — это приложение, которое позволяет легко сканировать документы, фотографии и т. д.

Можно выполнить в один прием несколько действий, от сканирования до сохранения, просто щелкнув соответствующий значок на главном экране IJ Scan Utility.

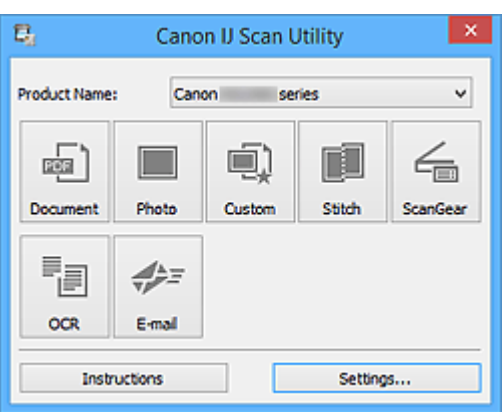

### **Возможности программного обеспечения IJ Scan Utility**

#### **Удобное сканирование для определенной цели**

Можно выполнить сканирование, просто щелкнув значок: например, щелкните **Документ (Document)**, чтобы повысить четкость текста документа или журнала для обеспечения большего удобства при чтении, или **Фото (Photo)**, чтобы выполнить сканирование со специальными параметрами для фотографий в соответствии с типом исходного документа или целью.

### **Примечание.**

• Чтобы получить сведения об основном экране программы IJ Scan Utility, см. раздел [«Основной экран программы IJ Scan Utility»](#page-733-0).

#### **Автоматическое сохранение отсканированных изображений**

Отсканированные изображения автоматически сохраняются в предварительно указанной папке. При необходимости можно изменить папку.

### **Примечание.**

- По умолчанию заданы следующие папки для сохранения.
	- **Windows 10/Windows 8.1/Windows Vista:**

Папка **Документы (Documents)**

- **Windows 8/Windows 7:**
	- Папка **Мои документы (My Documents)**
- Порядок определения папки см. в разделе [«Диалоговое окно «Параметры»](#page-735-0)».

### **Интеграция с приложениями**

Отсканированные изображения можно использовать в других приложениях с помощью интеграции; например, можно открывать их в избранном приложении, вкладывать их в сообщения электронной почты, извлекать из них текст и выполнять другие действия.

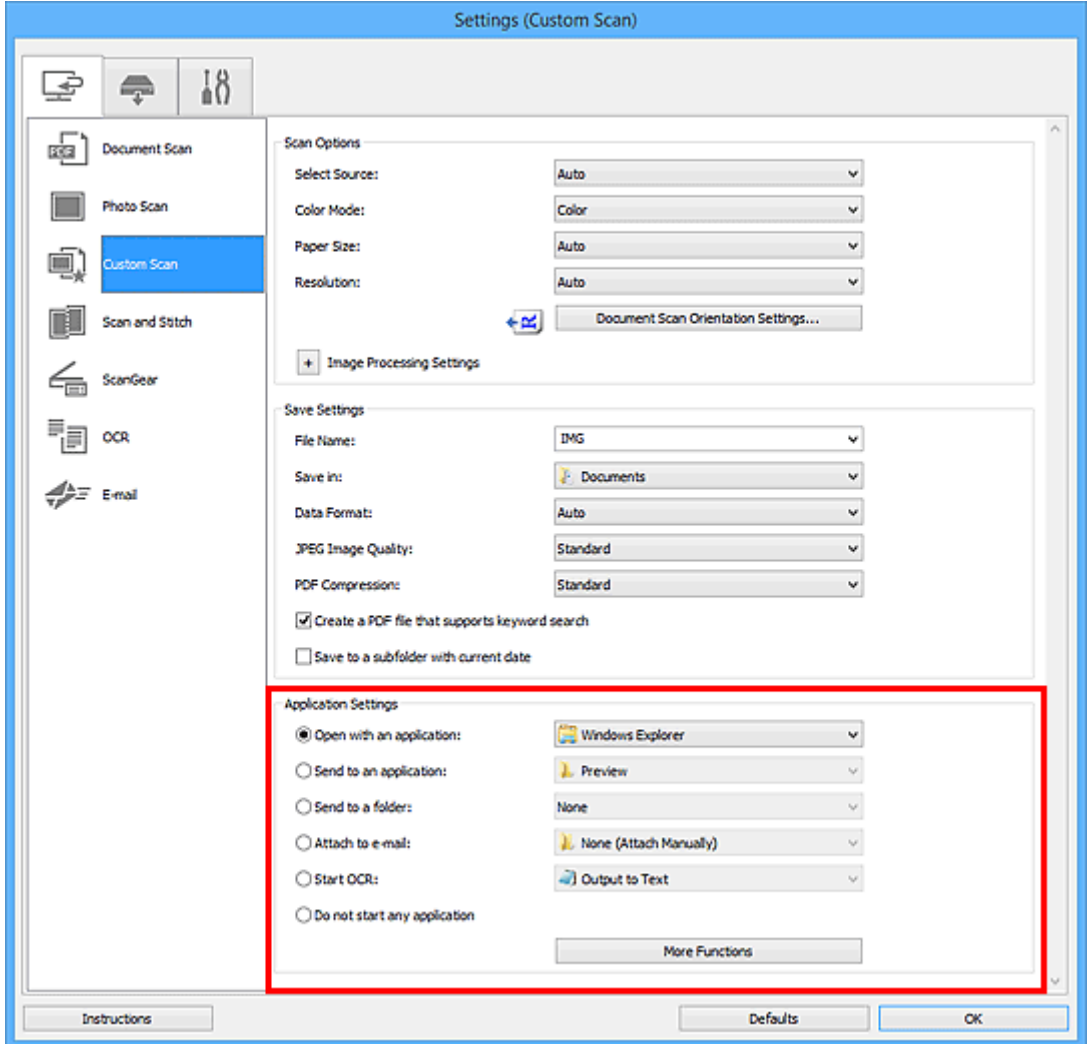

#### **Примечание.**

• Порядок настройки программ для интеграции см. в разделе [«Диалоговое окно](#page-735-0) [«Параметры»](#page-735-0)».

# <span id="page-706-0"></span>**Запуск программы IJ Scan Utility**

### **Примечание.**

- Если используется несколько сканеров или подключение было изменено с USB на сетевое, установите сетевое окружение в программе IJ Scan Utility.
	- [Параметры сетевого сканирования](#page-911-0)

Для запуска программы IJ Scan Utility выполните указанные ниже действия.

#### **Windows 10:**

```
В меню Пуск (Start) выберите Все приложения (All apps) > Canon Utilities > IJ Scan Utility.
```
#### **Windows 8.1/Windows 8:**

Выберите **IJ Scan Utility** на начальном экране.

Если программа **IJ Scan Utility** не отображается на начальном экране, нажмите чудо-кнопку **Поиск (Search)**, а затем введите «IJ Scan Utility».

#### **Windows 7/Windows Vista:**

В меню **Пуск (Start)** выберите **Все программы (All Programs)** > **Canon Utilities** > **IJ Scan Utility** > **IJ Scan Utility**.

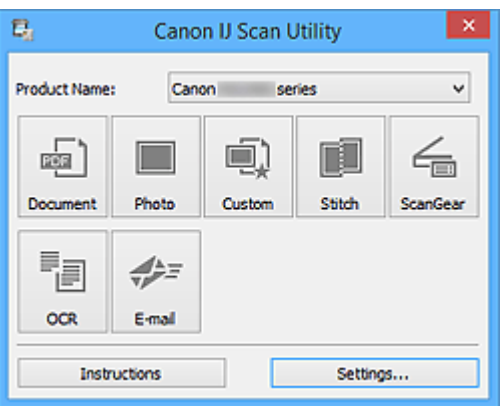

## <span id="page-707-0"></span>**Сканирование документов**

Можно выполнять сканирование исходных документов, помещенных на рабочую поверхность, со специальными параметрами для документов.

1. Поместите объект на рабочую поверхность.

[Размещение оригиналов \(сканирование с компьютера\)](#page-908-0)

- 2. [Запустите программу IJ Scan Utility.](#page-706-0)
- 3. Щелкните **Параметры... (Settings...)**, затем задайте размер бумаги, разрешение и прочее в диалоговом окне **[Параметры \(Сканирование документа\)](#page-737-0) (Settings [\(Document Scan\)\)](#page-737-0)** при необходимости.

По завершении настройки нажмите кнопку **OK**.

4. Щелкните **Документ (Document)**.

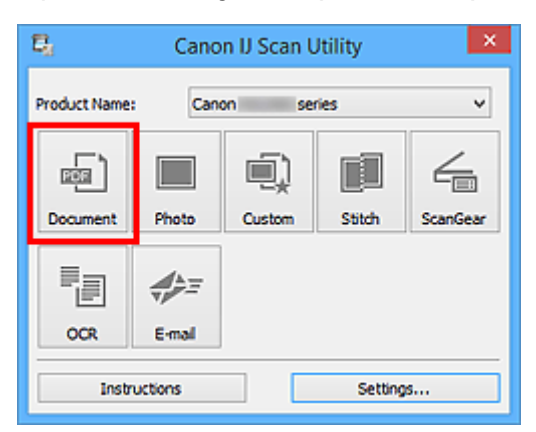

Начинается сканирование.

- Щелкните **Отмена (Cancel)**, чтобы отменить сканирование.
- Отсканированные изображения сохраняются в папке, выбранной как **Место сохранения (Save in)** в диалоговом окне **[Параметры \(Сканирование документа\)](#page-737-0) (Settings (Document Scan))**. Чтобы открыть это окно, щелкните **Параметры... (Settings...)**. В диалоговом окне **Параметры (Сканирование документа) (Settings (Document Scan))** можно также задавать дополнительные параметры сканирования.

# <span id="page-708-0"></span>**Сканирование фотографий**

Можно выполнять сканирование фотографий, помещенных на рабочую поверхность, со специальными параметрами для фотографий.

1. Поместите фотографию на рабочую поверхность.

[Размещение оригиналов \(сканирование с компьютера\)](#page-908-0)

- 2. [Запустите программу IJ Scan Utility.](#page-706-0)
- 3. Щелкните **Параметры... (Settings...)**, затем задайте размер бумаги, разрешение и прочее в диалоговом окне **[Параметры \(Сканирование фотографии\)](#page-745-0) (Settings [\(Photo Scan\)\)](#page-745-0)** при необходимости.

По завершении настройки нажмите кнопку **OK**.

4. Щелкните **Фото (Photo)**.

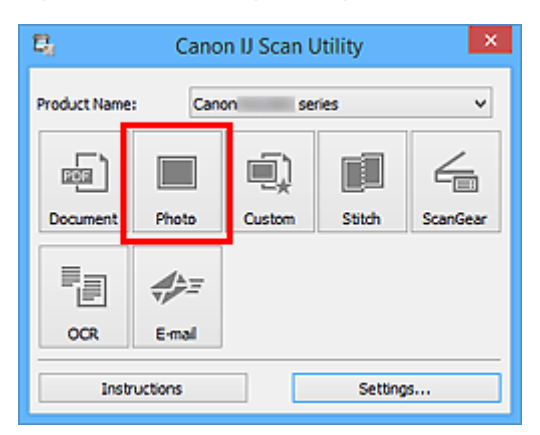

Начинается сканирование.

- Щелкните **Отмена (Cancel)**, чтобы отменить сканирование.
- Отсканированные изображения сохраняются в папке, выбранной как **Место сохранения (Save in)** в диалоговом окне **[Параметры \(Сканирование фотографии\)](#page-745-0) (Settings (Photo Scan))**. Чтобы открыть это окно, щелкните **Параметры... (Settings...)**. В диалоговом окне **Параметры (Сканирование фотографии) (Settings (Photo Scan))** можно также задавать дополнительные параметры сканирования.

# <span id="page-709-0"></span>**Сканирование с избранными настройками**

Можно выполнять сканирование исходных документов, помещенных на рабочую поверхность, с предварительно сохраненными любимыми настройками.

Это удобно для сохранения часто используемых параметров и для указания подробных параметров сканирования.

- 1. [Запустите программу IJ Scan Utility.](#page-706-0)
- 2. Щелкните **Параметры... (Settings...)**, затем настройте тип оригинального документа, разрешение и прочее в диалоговом окне **[Параметры \(Настраиваемое](#page-749-0) сканирование) [\(Settings \(Custom Scan\)\)](#page-749-0)** при необходимости.

По завершении настройки нажмите кнопку **OK**.

#### **Примечание.**

• Указав параметры один раз, можно в следующий раз выполнять сканирование с теми же параметрами.

3. Поместите объект на рабочую поверхность.

[Размещение оригиналов \(сканирование с компьютера\)](#page-908-0)

#### 4. Щелкните **Другое (Custom)**.

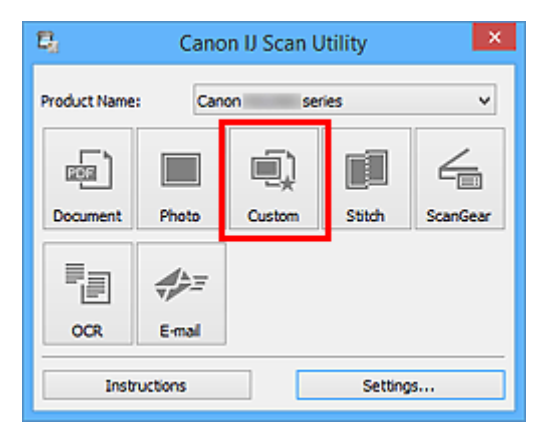

Начинается сканирование.

- Щелкните **Отмена (Cancel)**, чтобы отменить сканирование.
- Отсканированные изображения сохраняются в папке, выбранной как **Место сохранения (Save in)** в диалоговом окне **[Параметры \(Настраиваемое сканирование\)](#page-749-0) (Settings (Custom Scan))**. Чтобы открыть это окно, щелкните **Параметры... (Settings...)**. В диалоговом окне **Параметры (Настраиваемое сканирование) (Settings (Custom Scan))** можно также задавать дополнительные параметры сканирования.

## <span id="page-710-0"></span>**Сканирование оригиналов, превышающих по размеру рабочую поверхность (Совмещение изображений)**

Можно выполнить сканирование левой и правой половин исходного документа, размер которого превышает рабочую поверхность, и объединить их в одно. Поддерживаются исходные документы, примерно вдвое превышающие размер рабочей поверхности.

### **Примечание.**

- Ниже описано, как выполнить сканирование исходного документа, размещенного с левой стороны.
- 1. [Запустите программу IJ Scan Utility.](#page-706-0)
- 2. Щелкните **Параметры... (Settings...)**, затем настройте тип оригинального документа, разрешение и прочее в диалоговом окне **[Параметры \(Сканирование и совмещение\)](#page-758-0) [\(Settings \(Scan and Stitch\)\)](#page-758-0)** при необходимости.

По завершении настройки нажмите кнопку **OK**.

#### 3. Щелкните **Совмещение (Stitch)**.

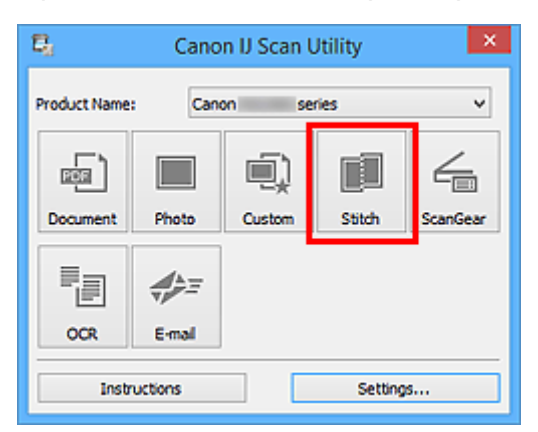

Отобразится окно **Совмещение изображений (Image Stitch)**.

4. В меню **Выбор размера на выходе (Select Output Size)** выберите формат вывода, соответствующий размеру бумаги.

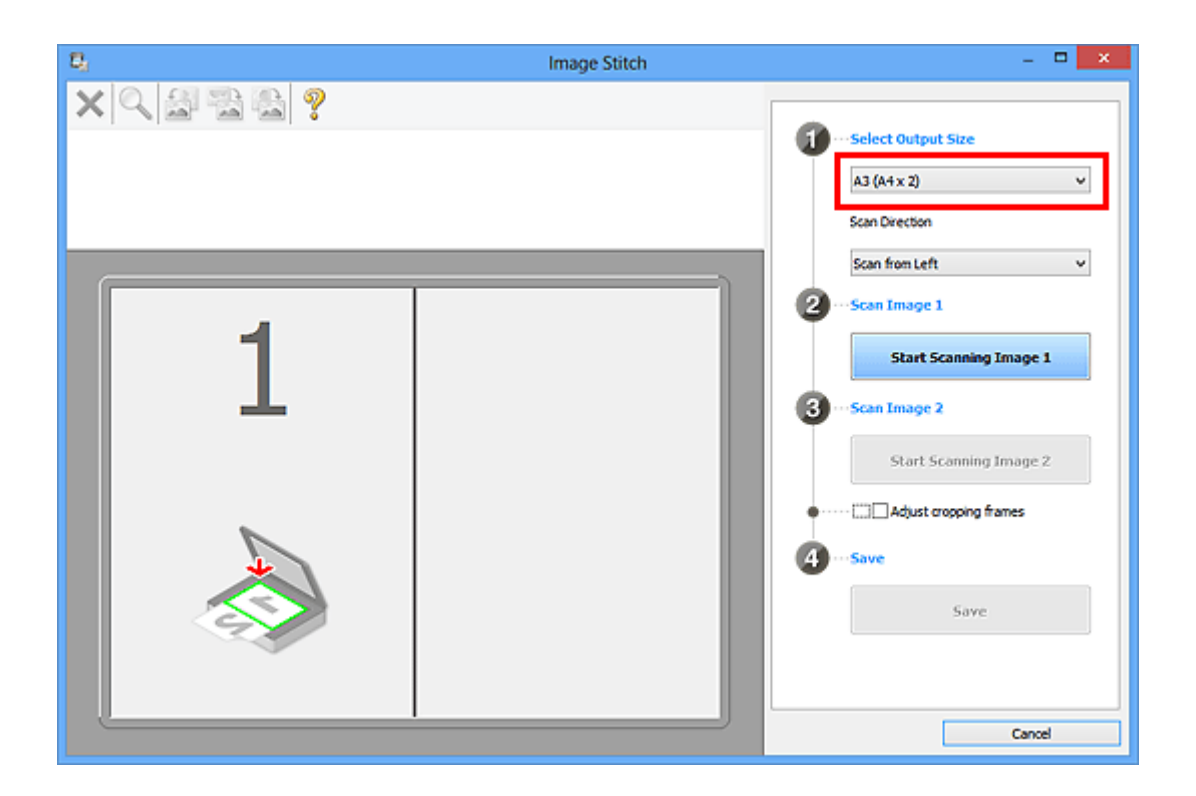

5. Убедитесь, что выбрано значение **Сканирование слева (Scan from Left)** параметра **Направление сканирования (Scan Direction)**.

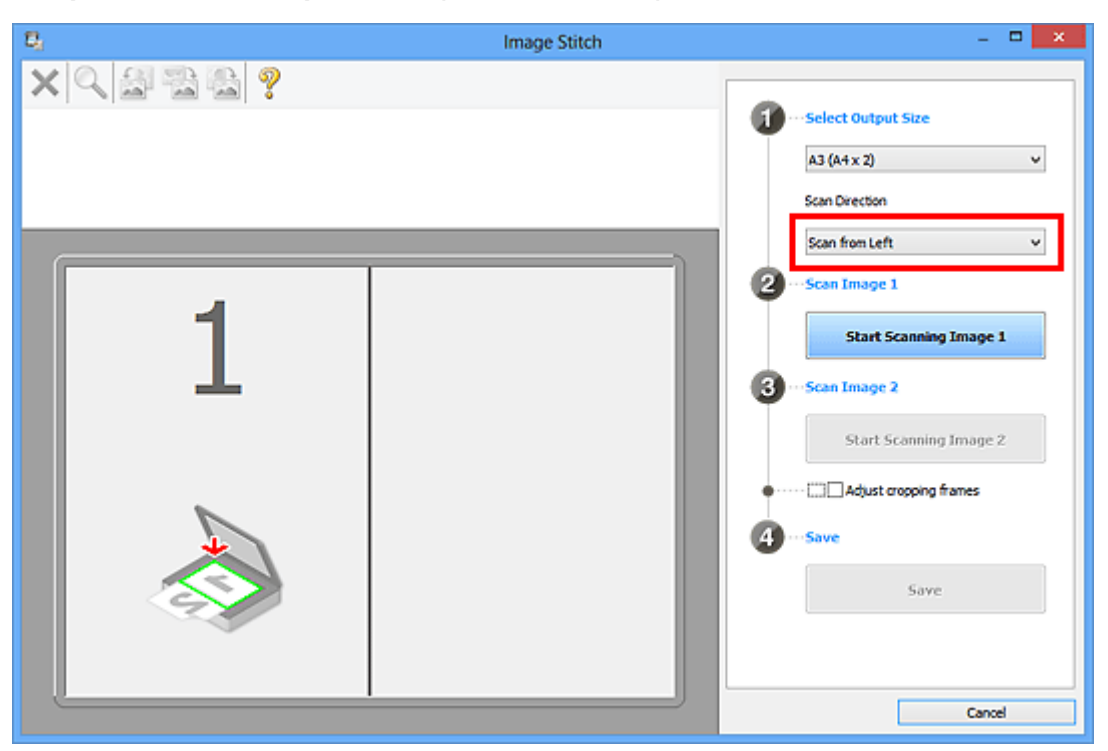

- 6. Разместите исходный документ для отображения в левой части экрана на рабочей поверхности лицевой стороной вниз.
- 7. Щелкните **Запустить сканирование изображения 1 (Start Scanning Image 1)**.

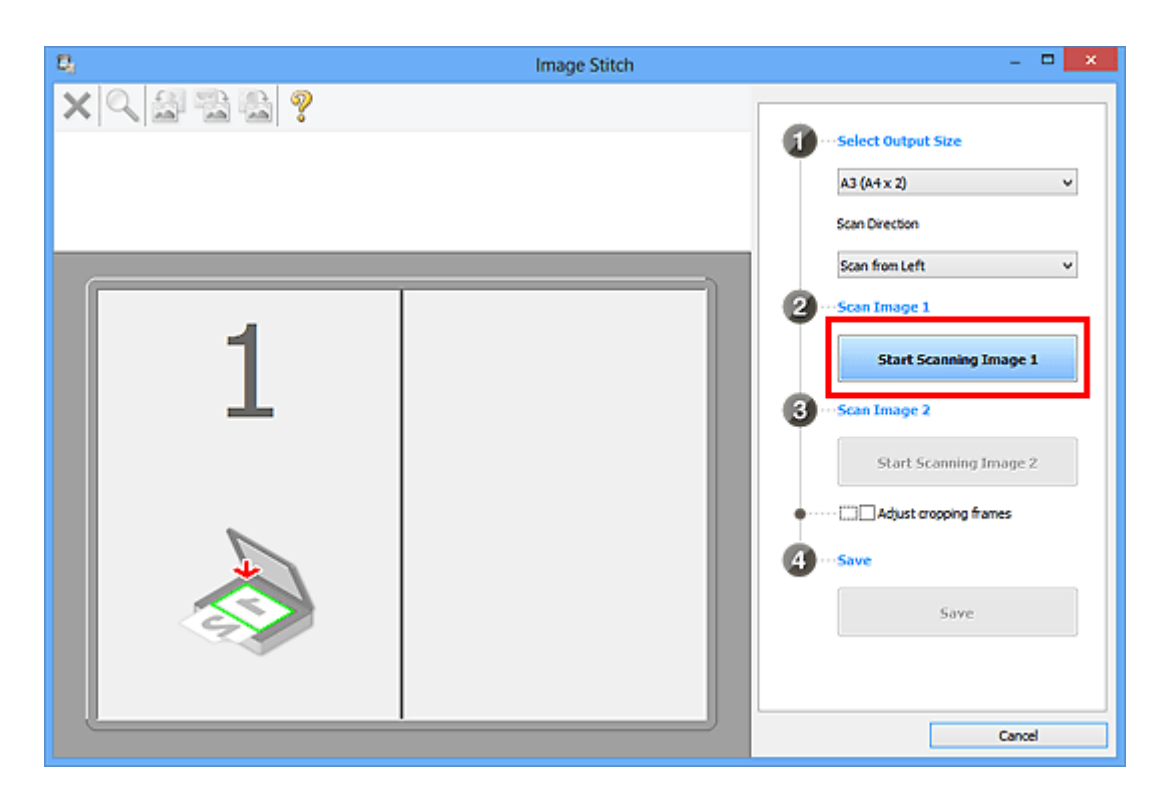

Первый исходный документ будет отсканирован и отобразится в окне **1**.

### **Примечание.**

• Щелкните **Отмена (Cancel)**, чтобы отменить сканирование.

- 8. Разместите исходный документ для отображения в правой части экрана на рабочей поверхности лицевой стороной вниз.
- 9. Щелкните **Запустить сканирование изображения 2 (Start Scanning Image 2)**.

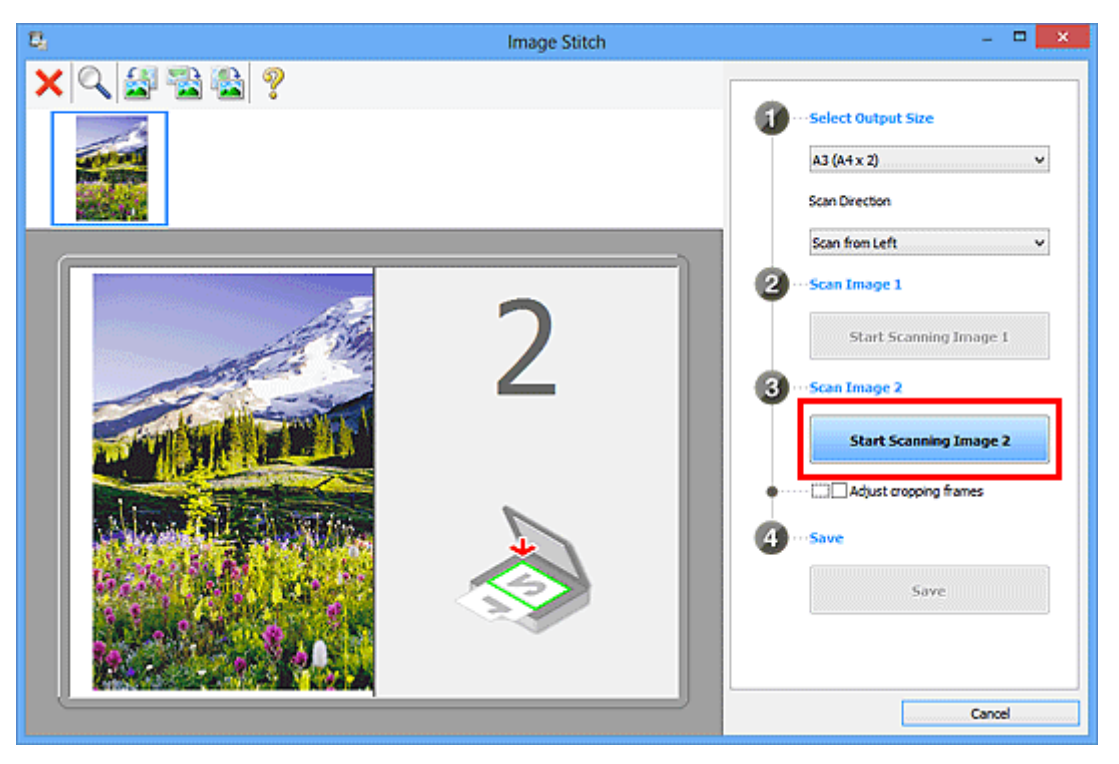

Второй исходный документ будет отсканирован и отобразится в окне **2**.

**Примечание.** 

• Щелкните **Отмена (Cancel)**, чтобы отменить сканирование.

10. Настройте отсканированные изображения по своему усмотрению.

С помощью панели инструментов можно поворачивать изображение, изменять его масштаб или перетаскивать изображения, меняя их расположение.

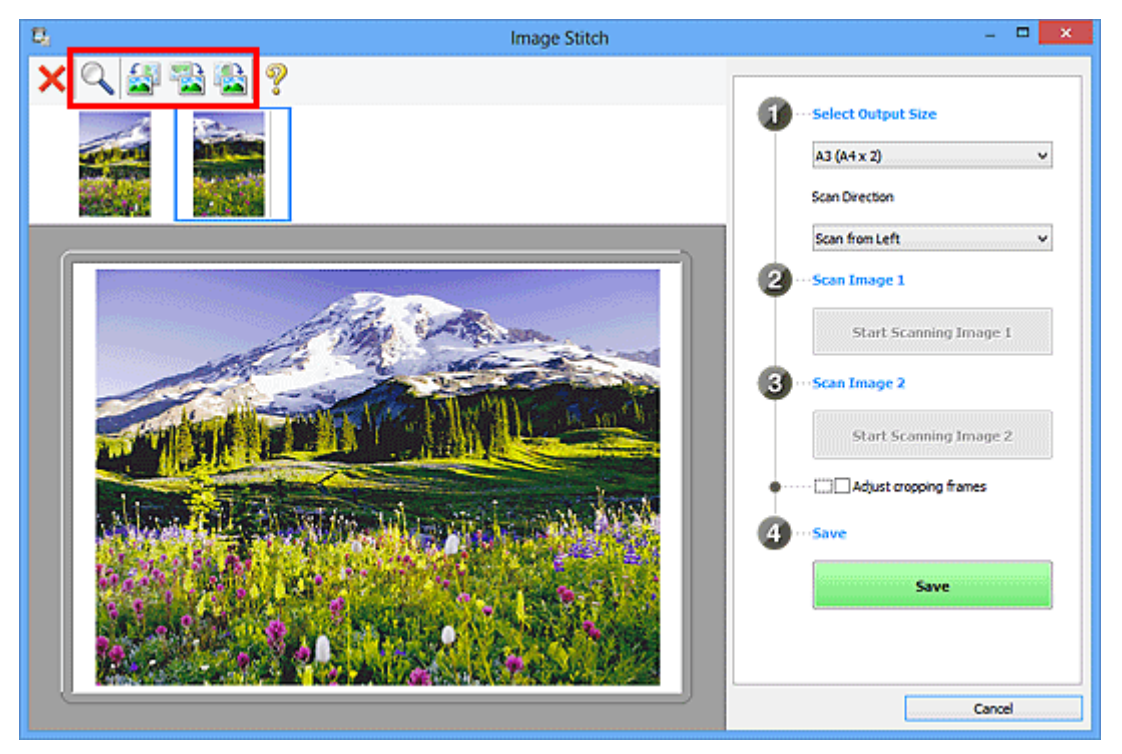

#### **Примечание.**

• Установите флажок **Настройка рамок обрезки (Adjust cropping frames)**, чтобы указать область сохранения.

**[Настройка рамок обрезки в окне](#page-715-0) Совмещение изображений** 

• Чтобы повторно отсканировать исходный документ, выберите изображение в области

просмотра или эскиз в верхней части экрана, а затем щелкните (Удалить). Выбранное изображение будет удалено, и исходный документ можно будет отсканировать повторно.

11. Щелкните **Сохранение (Save)**.

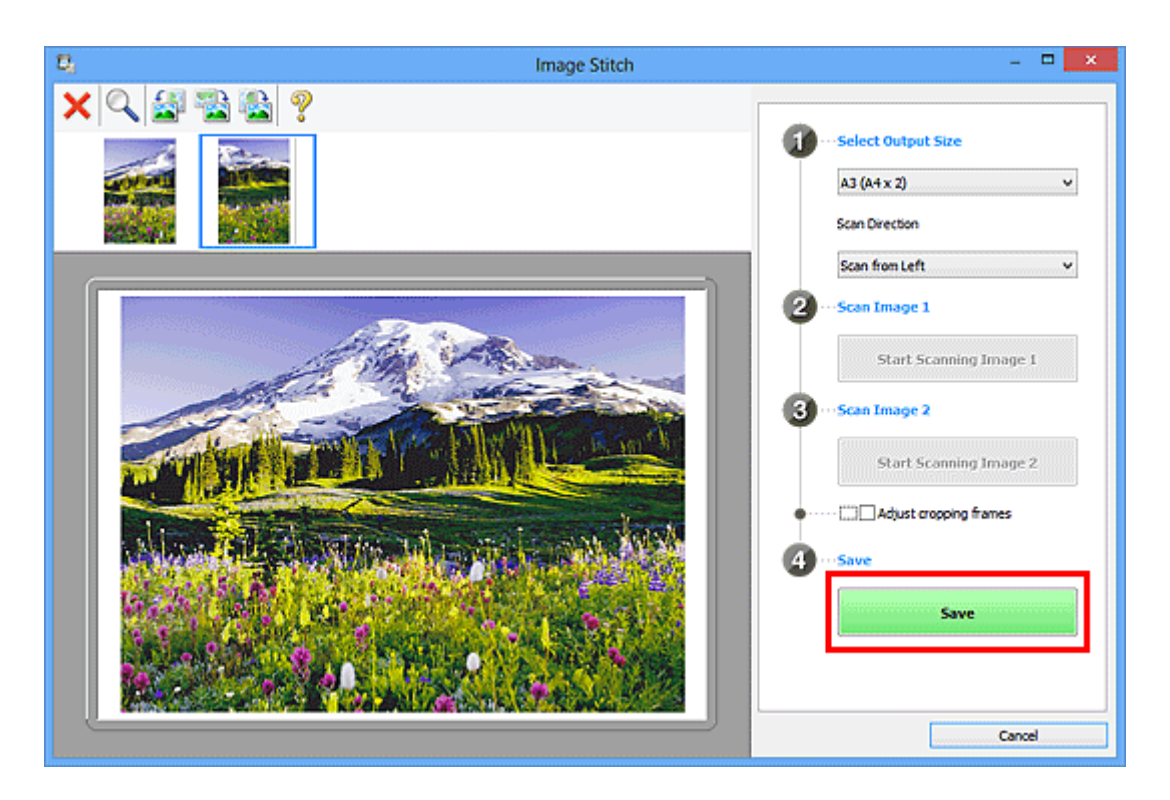

Объединенное изображение будет сохранено.

- Подробнее об окне **Совмещение изображений (Image Stitch)** см. в разделе «Окно **[Совмещение](#page-802-0) [изображений](#page-802-0)**».
- Дополнительные параметры можно задать в диалоговом окне **[Параметры \(Сканирование и](#page-758-0) совмещение) (Settings (Scan and Stitch))**[, которое появляется при нажатии](#page-758-0) кнопки **Параметры... (Settings...)**.

# <span id="page-715-0"></span>**Настройка рамок обрезки в окне Совмещение изображений**

«Обрезка» — это процедура выбора области изображения, которую нужно сохранить при сканировании, исключив остальные его части.

В окне **Совмещение изображений (Image Stitch)** можно указать рамку обрезки изображения, отображенного в области просмотра.

#### **Примечание.**

• См. раздел «Настройка рамок обрезки (ScanGear)» для своей модели на главной странице документа Онлайн-руководство для получения сведений о процедуре настройки рамок обрезки с помощью программы ScanGear (драйвера сканера).

### **Исходная рамка обрезки**

Рамка обрезки не указана. Если установлен флажок **Настройка рамок обрезки (Adjust cropping frames)**, автоматически задается активная рамка обрезки для изображения в области просмотра. Можно перетащить рамку обрезки, чтобы указать область.

При сканировании будет задействована только часть изображения в пределах рамки обрезки.

### **Настройка рамки обрезки**

Когда указатель находится над рамкой обрезки, его форма изменяется на  $\iff \mathbb{C}$  Министрелка). Для перемещения всей рамки обрезки с целью расширения или сужения перетащите ее мышью.

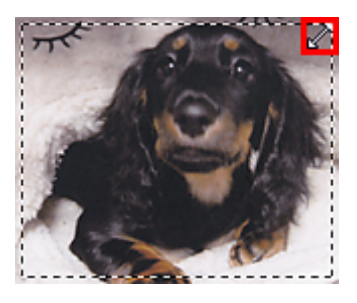

Когда указатель находится внутри рамки обрезки, его форма изменяется на (Перекрестие). Для перемещения всей рамки обрезки перетащите ее мышью.

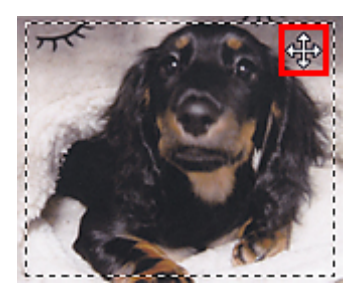

### **Удаление рамок обрезки**

Чтобы удалить рамку обрезки, снимите флажок **Настройка рамок обрезки (Adjust cropping frames)**.

## <span id="page-716-0"></span>**Извлечение текста из отсканированных изображений (OCR)**

Выберите **OCR** на главном экране IJ Scan Utility, чтобы выполнить сканирование текста в отсканированных журналах и газетах и отобразить его в указанном приложении.

### **Примечание.**

- Можно также извлечь текст, перейдя в раздел **Документ (Document)**, **Другое (Custom)** или **ScanGear**.
- 1. [Запустите программу IJ Scan Utility.](#page-706-0)
- 2. Выберите **Параметры... (Settings...)**, задайте тип документа, разрешение и т. д. в диалоговом окне **[Параметры \(OCR\)](#page-767-0) (Settings (OCR))**, а затем выберите приложение, в котором требуется отобразить результат.

По завершении настройки нажмите кнопку **OK**.

#### **Примечание.**

- Для параметра **Разрешение (Resolution)** можно задать только значения **300 dpi** или **400 dpi**.
- Если совместимое приложение не установлено, после сканирования изображения из него извлекается текст, который отображается в текстовом редакторе. Отображение текста зависит от значения параметра **Язык документа (Document Language)** в диалоговом окне **[Параметры \(Общие параметры\)](#page-794-0) (Settings (General [Settings\)\)](#page-794-0)**. Выберите язык для текста, который необходимо извлечь, в меню **Язык документа (Document Language)** и выполните сканирование.
- Приложение можно выбрать во всплывающем меню.

#### 3. Щелкните **OCR**.

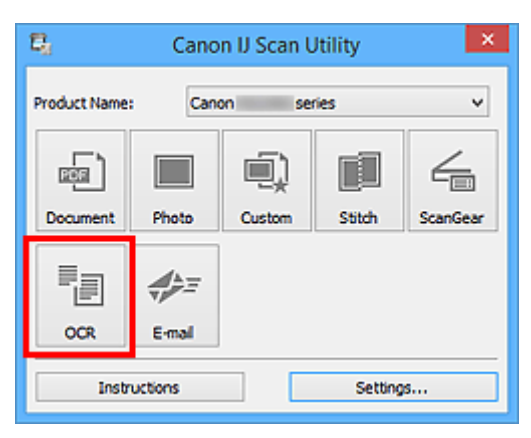

#### Начинается сканирование.

После сканирования изображения сохраняются в соответствии с параметрами, а извлеченный текст отображается в указанном приложении.

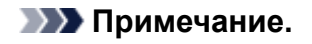

• Щелкните **Отмена (Cancel)**, чтобы отменить сканирование.

- Текст, отображаемый в текстовом редакторе, служит только для справки. Текст, содержащийся на изображении документов перечисленных ниже типов, может распознаваться неправильно.
	- Документы, содержащие шрифт размером менее 8 или более 40 пунктов (при разрешении 300 dpi)
	- Документы, размещенные с наклоном
	- Документы, загруженные в перевернутом виде, или документы с неправильной ориентацией текста (повернутые символы)
	- Документы, содержащие специальные шрифты, эффекты, текст, набранный курсивом или написанный от руки
	- Документы с близко расположенными строками
	- Документы с текстом на цветном фоне
	- Документы, содержащие текст на нескольких языках

## <span id="page-718-0"></span>**Отправка отсканированных изображений по электронной почте**

Можно легко отправлять отсканированные изображения по электронной почте, просто выбрав **Эл. письмо (E-mail)** на главном экране IJ Scan Utility.

#### **Примечание.**

- Отсканированные изображения также можно отправлять по электронной почте из раздела **Документ (Document)**, **Фото (Photo)**, **Другое (Custom)** или **ScanGear**.
- 1. [Запустите программу IJ Scan Utility.](#page-706-0)
- 2. Выберите **Параметры... (Settings...)**, задайте тип сканируемого документа, разрешение и т. д. в диалоговом окне **[Параметры \(Эл. письмо\)](#page-773-0) (Settings (E-mail))**, а затем выберите почтового клиента.

По завершении настройки нажмите кнопку **OK**.

3. Поместите объект на рабочую поверхность.

[Размещение оригиналов \(сканирование с компьютера\)](#page-908-0)

4. Щелкните **Эл. письмо (E-mail)**.

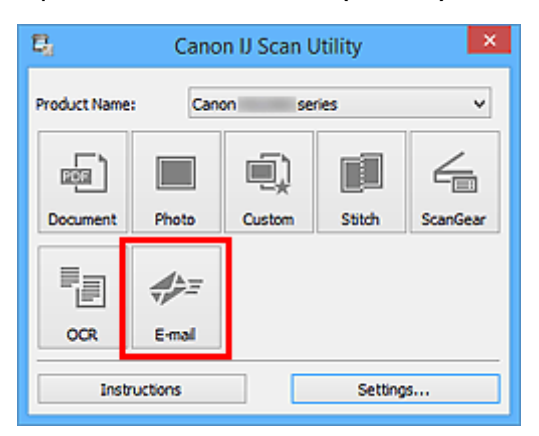

Начинается сканирование.

Когда сканирование завершится, автоматически запустится выбранный почтовый клиент, а изображения будут вложены в новое сообщение.

- Щелкните **Отмена (Cancel)**, чтобы отменить сканирование.
- Отсканированные изображения сохраняются в соответствии с параметрами, указанными в диалоговом окне «Параметры».
- Если в диалоговом окне «Параметры» установлен флажок **Просмотрите результаты сканирования и укажите параметры сохранения (Check scan results and specify save settings)**, появится диалоговое окно **[Сохранить параметры](#page-796-0) (Save Settings)**. После выбора параметров и нажатия кнопки **OK** отсканированные изображения сохраняются и автоматически вкладываются в новое сообщение в указанном почтовом клиенте.

5. Укажите получателя, введите тему и текст сообщения, затем отправьте сообщение электронной почты.

Настройки электронной почты см. в руководстве по работе с почтовым клиентом.
# **Сканирование нескольких оригиналов в один прием**

Можно выполнять одновременное сканирование двух или нескольких фотографий (небольших исходных документов), помещенных на рабочую поверхность, и отдельно сохранять каждое изображение.

# **Внимание!**

- Исходные документы следующих типов могут сканироваться неправильно. В таком случае настройте рамки обрезки (области сканирования) в режиме полного изображения ScanGear (драйвер сканера) и повторите сканирование.
	- Фотографии на белом фоне
	- Исходные документы, напечатанные на белой бумаге, рукописные документы, визитные карточки и т. п.
	- Тонкие исходные документы
	- Толстые исходные документы

Для получения более подробных сведений см. раздел «Сканирование нескольких документов в один прием с помощью программы ScanGear (драйвера сканера)» для своей модели из главной страницы документа Онлайн-руководство.

# **Примечание.**

- Экраны для сканирования с любимыми настройками используются в качестве примеров в следующих описаниях.
- 1. Поместите исходные документы на рабочую поверхность.

[Размещение оригиналов \(сканирование с компьютера\)](#page-908-0)

- 2. [Запустите программу IJ Scan Utility.](#page-706-0)
- 3. Щелкните **Параметры... (Settings...)**.

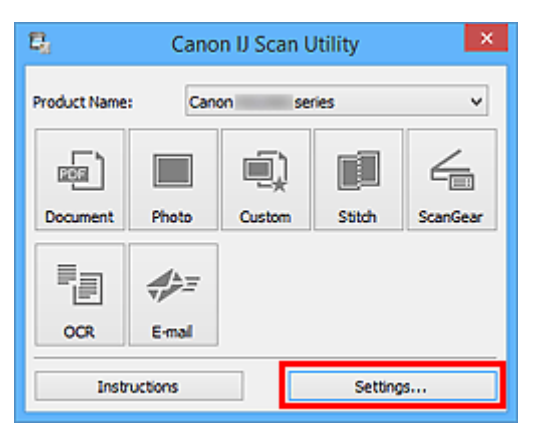

Появится диалоговое окно «Параметры».

4. Щелкните **Настраиваемое сканирование (Custom Scan)**.

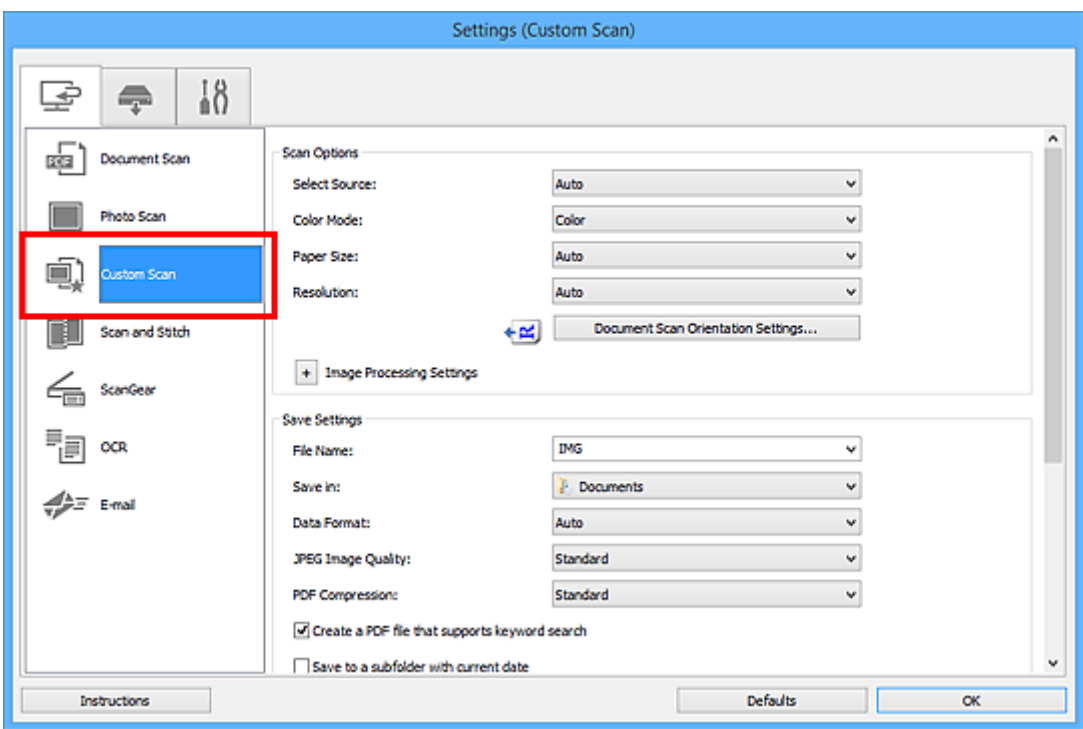

5. Выберите значение параметра **Выберите источник (Select Source)** в соответствии с исходными сканируемыми документами.

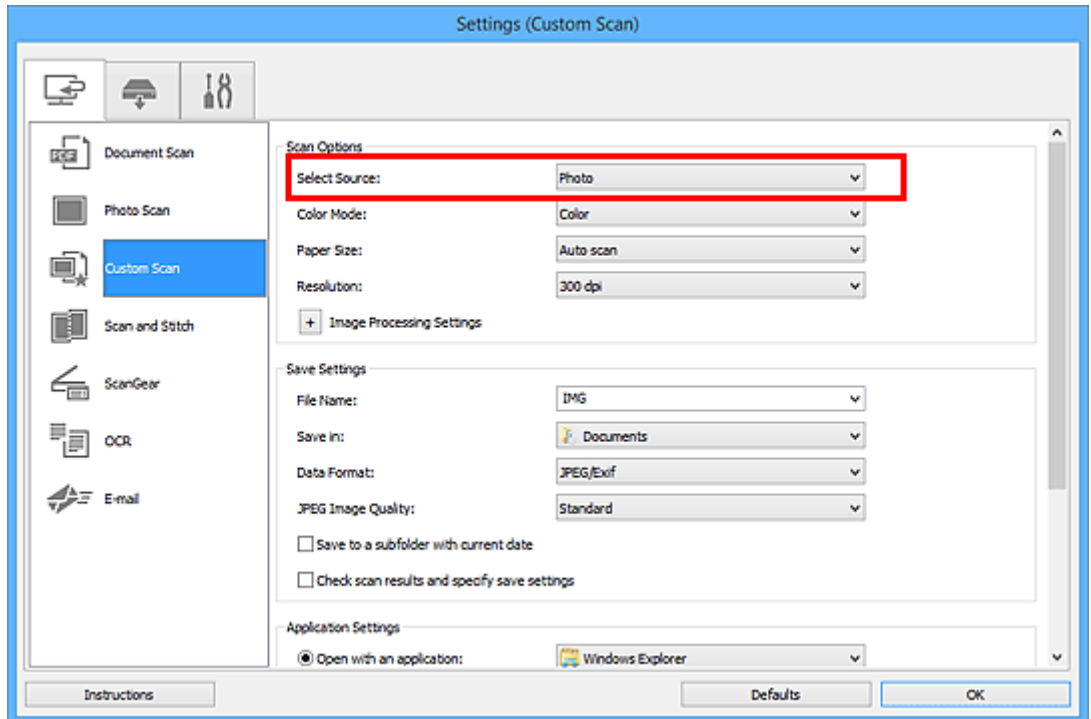

6. Выберите для параметра **Размер бумаги (Paper Size)** значение **Автоматическое сканирование (Auto scan)**, затем нажмите кнопку **OK**.

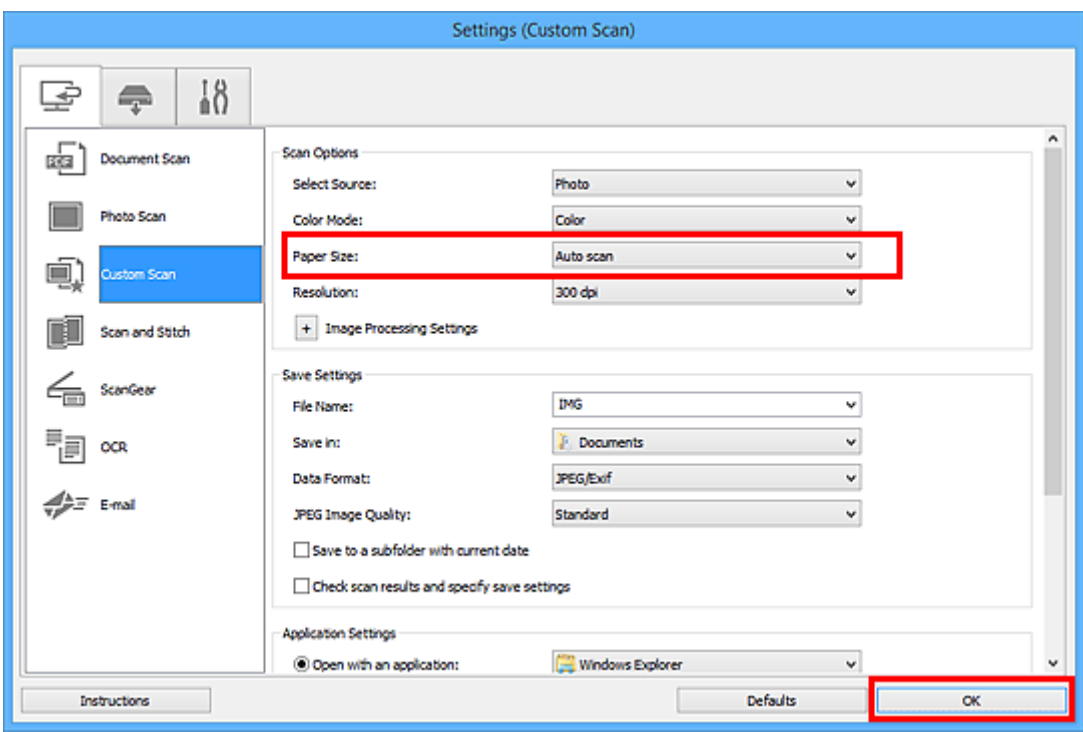

Отобразится главный экран IJ Scan Utility.

# **Примечание.**

- Подробную информацию о настройке параметров в диалоговом окне «Параметры» см. на приведенных ниже страницах.
	- Диалоговое окно **[Параметры \(Сканирование документа\)](#page-737-0)**
	- Диалоговое окно **[Параметры \(Сканирование фотографии\)](#page-745-0)**
	- Диалоговое окно **[Параметры \(Настраиваемое сканирование\)](#page-749-0)**
	- Диалоговое окно **[Параметры \(OCR\)](#page-767-0)**
	- Диалоговое окно **[Параметры \(Эл. письмо\)](#page-773-0)**
- 7. Щелкните **Другое (Custom)**.

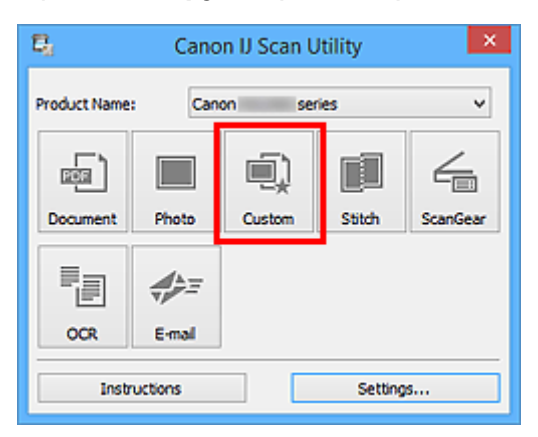

Несколько исходных документов сканируются одновременно.

# **Примечание.**

• Щелкните **Отмена (Cancel)**, чтобы отменить сканирование.

• Отсканированные изображения сохраняются в папке, выбранной как **Место сохранения (Save in)** в соответствующем диалоговом окне «Параметры». Чтобы отобразить это окно, щелкните **Параметры... (Settings...)**. В каждом диалоговом окне «Параметры» можно также задавать дополнительные параметры сканирования.

# **Сканирование нескольких документов в один прием с УАПД (устройство автоматической подачи документов)**

Поместите несколько документов в УАПД (устройство автоматической подачи документов) и отсканируйте их в один прием.

# **Примечание.**

- Можно сканировать несколько документов одновременно с УАПД при сканировании из раздела **Документ (Document)**, **Другое (Custom)**, **ScanGear**, **OCR** или **Эл. письмо (E-mail)**. Сведения о процедуре сканирования с помощью ScanGear (драйвера сканера) см. в разделе «Сканирование с помощью приложения (ScanGear)» для вашей модели на главной странице документа Онлайн-руководство.
- Экраны для сканирования документов используются в качестве примеров в следующих описаниях.
- 1. Разместите документы в УАПД.

[Размещение документов \(УАПД \(устройство автоматической подачи документов\)\)](#page-909-0)

- 2. [Запустите программу IJ Scan Utility.](#page-706-0)
- 3. Щелкните **Параметры... (Settings...)**.

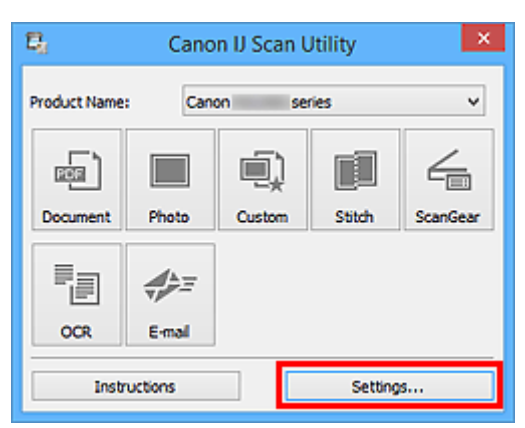

Появится диалоговое окно «Параметры».

4. Щелкните **Сканирование документа (Document Scan)**.

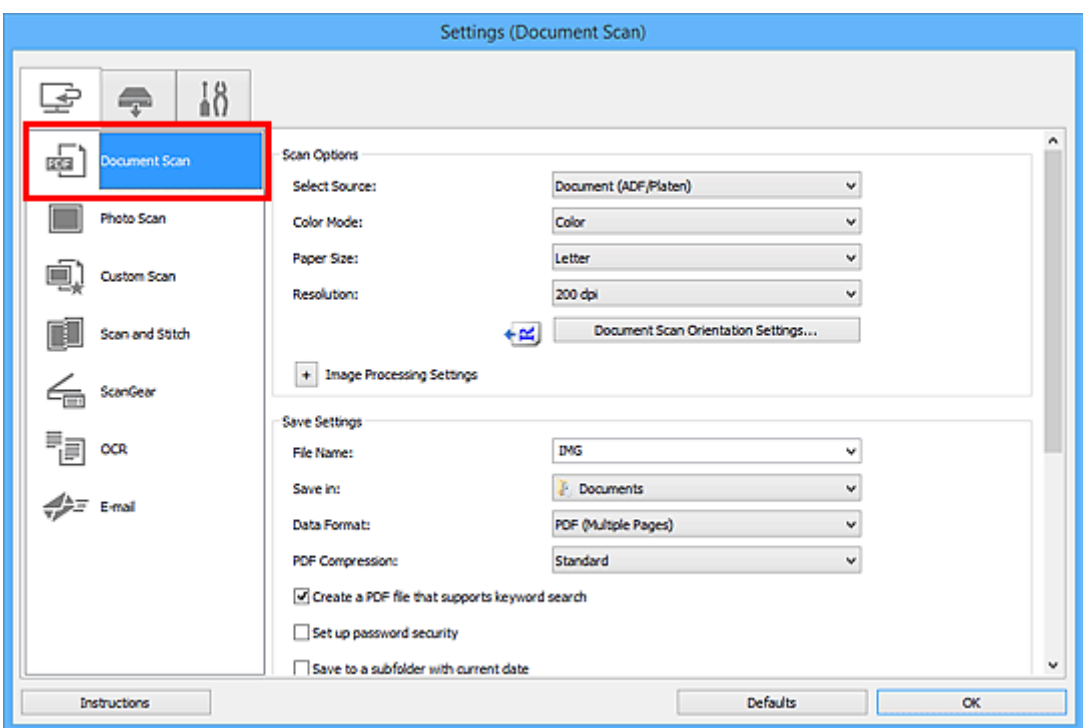

5. Выберите значение параметра **Выберите источник (Select Source)** в соответствии с документами, которые будут сканироваться.

Чтобы сканировалась только лицевая сторона каждого документа, выберите **Документ (УАПД/ рабочая поверхность) (Document (ADF/Platen))** или **Документ (УАПД одностороннее) (Document (ADF Simplex))**.

Чтобы сканировалась сначала лицевая, а затем обратная сторона каждого документа, выберите **Документ (УАПД двухстороннее, вручную) (Document (ADF Manual Duplex))**.

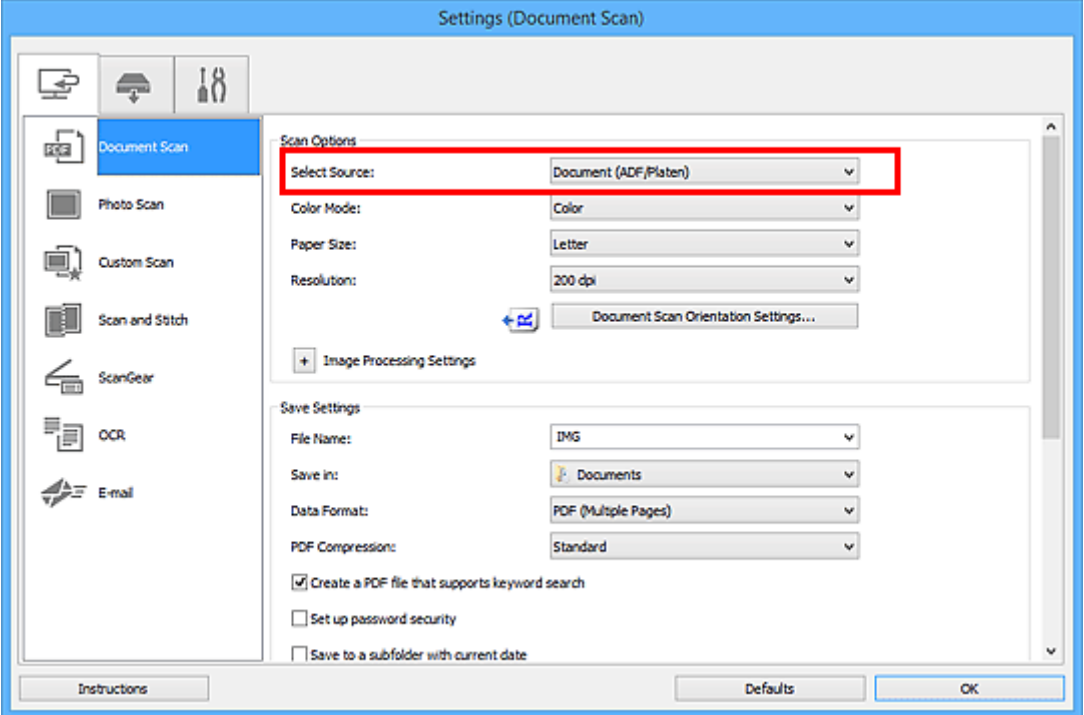

6. Укажите необходимый цветовой режим, формат документа и разрешение сканирования.

Нажмите кнопку **Ориент. док-та... (Document Scan Orientation Settings...)** для указания ориентации сканируемых документов. В открывшемся диалоговом окне можно указать значения параметров **Ориентация (Orientation)** и **Сторона переплета (Binding Side)**. Способ размещения документов при сканировании их обратной стороны зависит от значения параметра **Сторона переплета (Binding Side)**.

По завершении настройки нажмите кнопку **OK**.

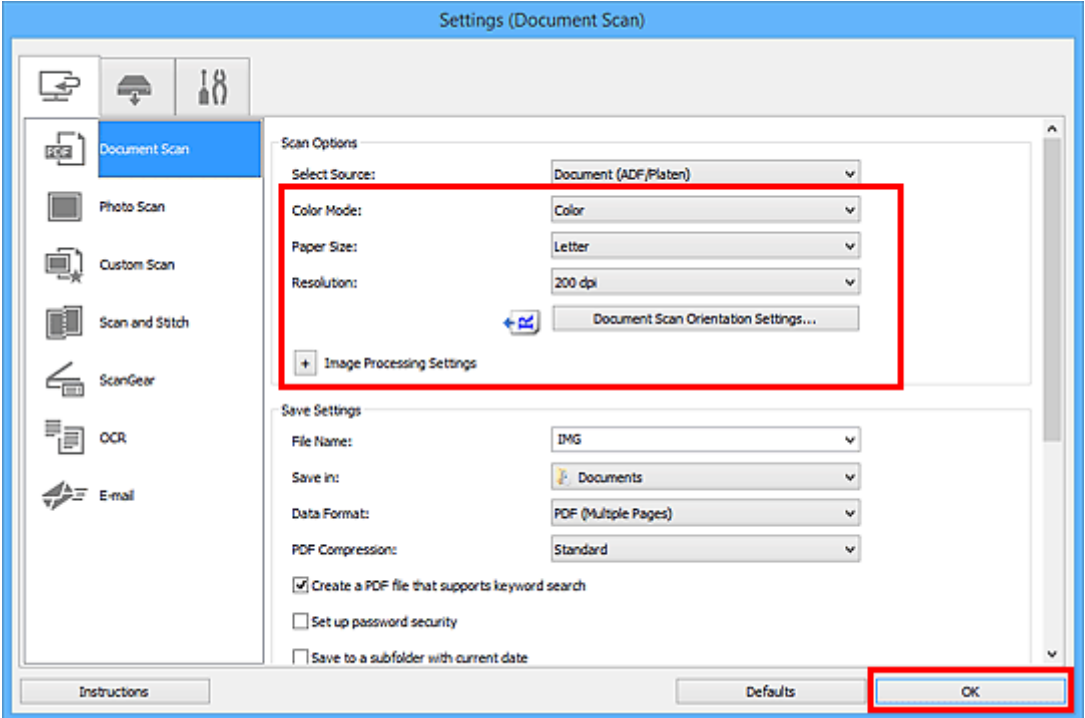

Отобразится главный экран IJ Scan Utility.

# **Примечание.**

- Подробную информацию о настройке параметров в диалоговом окне «Параметры» см. на приведенных ниже страницах.
	- Диалоговое окно **[Параметры \(Сканирование документа\)](#page-737-0)**
	- Диалоговое окно **[Параметры \(Настраиваемое сканирование\)](#page-749-0)**
	- Диалоговое окно **[Параметры \(OCR\)](#page-767-0)**
	- Диалоговое окно **[Параметры \(Эл. письмо\)](#page-773-0)**
- 7. Щелкните **Документ (Document)**.

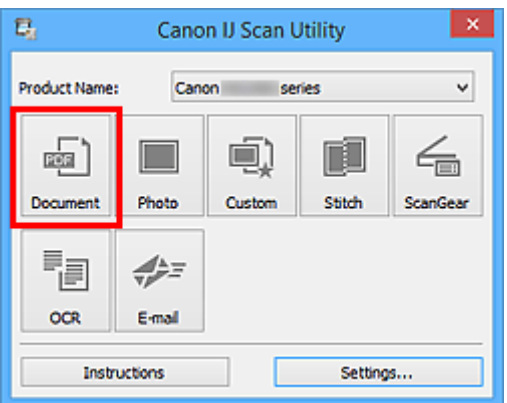

Начинается сканирование.

# **Примечание.**

• Щелкните **Отмена (Cancel)**, чтобы отменить сканирование.

Если в пункте для параметра **Выберите источник (Select Source)** выбрано значение **Документ (УАПД двухстороннее, вручную) (Document (ADF Manual Duplex))**, перейдите к действию 8.

8. Установите документы в соответствии с выводимыми на экран инструкциями.

# **Примечание.**

• Экраны для сканирования документов с помощью параметра **Ориентация (Orientation)** со значением **Книжная (Portrait)** используются в качестве примеров в следующих описаниях.

**Если в пункте Ориент. док-та... (Document Scan Orientation Settings...) для параметра Сторона переплета (Binding Side) выбрано значение Длинный край (Long edge):**

Установите выведенные документы, развернув их на 180 градусов.

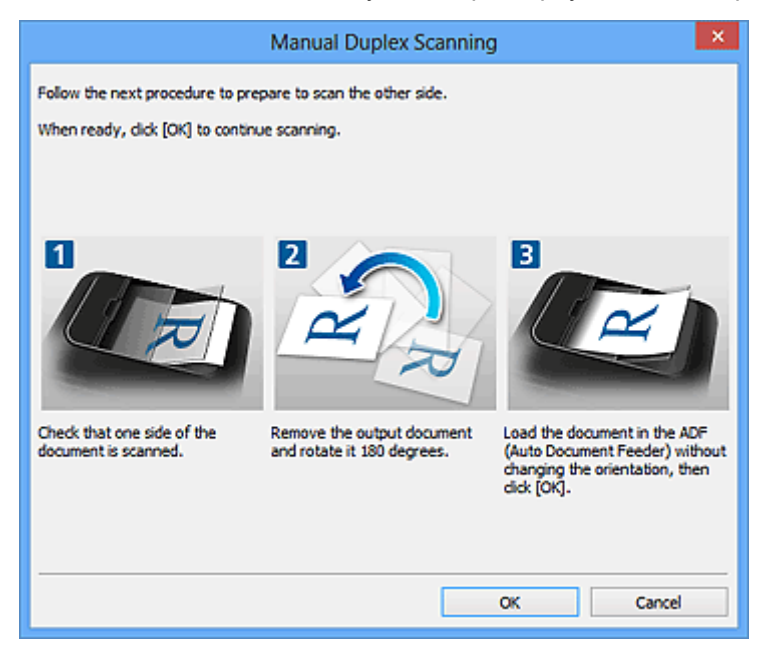

# **Если в пункте Ориент. док-та... (Document Scan Orientation Settings...) для параметра Сторона переплета (Binding Side) выбрано значение Короткий край (Short edge):**

Установите документы в той ориентации, в которой они были выведены.

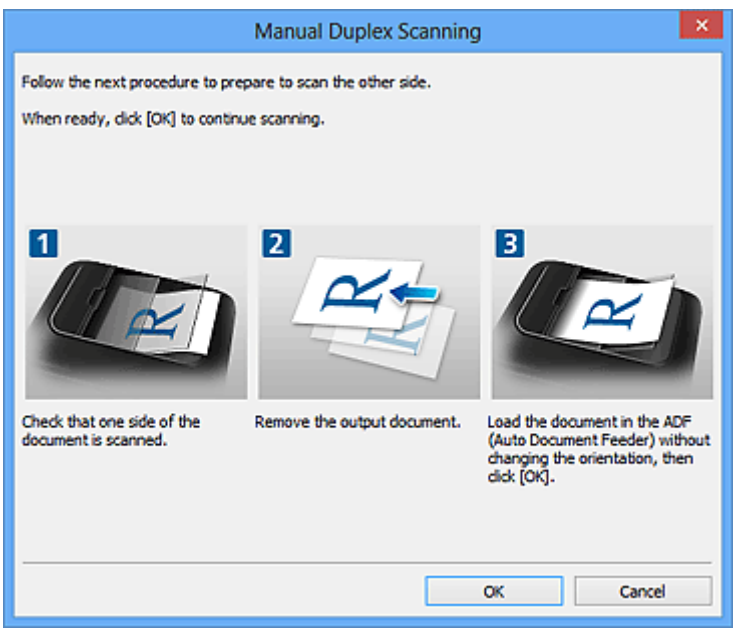

9. Щелкните **OK**.

Начинается сканирование.

# **Примечание.**

- Щелкните **Отмена (Cancel)**, чтобы отменить сканирование.
- Отсканированные изображения сохраняются в папке, выбранной как **Место сохранения (Save in)** в соответствующем диалоговом окне «Параметры». Чтобы отобразить это окно, щелкните **Параметры... (Settings...)**. В каждом диалоговом окне «Параметры» можно также задавать дополнительные параметры сканирования.

# **Сохранение после проверки результатов сканирования**

Можно проверять результаты сканирования и сохранять изображения на компьютере.

# **Внимание!**

• Если сканирование выполнено с помощью панели управления, проверить результаты сканирования перед сохранением нельзя.

# **Примечание.**

- Экраны для сканирования фотографий используются в качестве примеров в следующих описаниях.
- 1. [Запустите программу IJ Scan Utility.](#page-706-0)
- 2. Щелкните **Параметры... (Settings...)**.

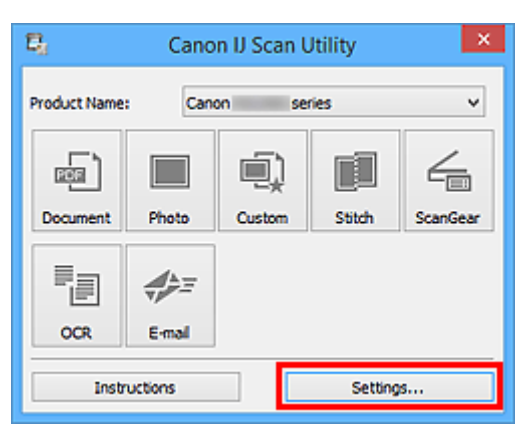

Появится [диалоговое окно «Параметры».](#page-735-0)

3. Щелкните **Сканирование фотографии (Photo Scan)**.

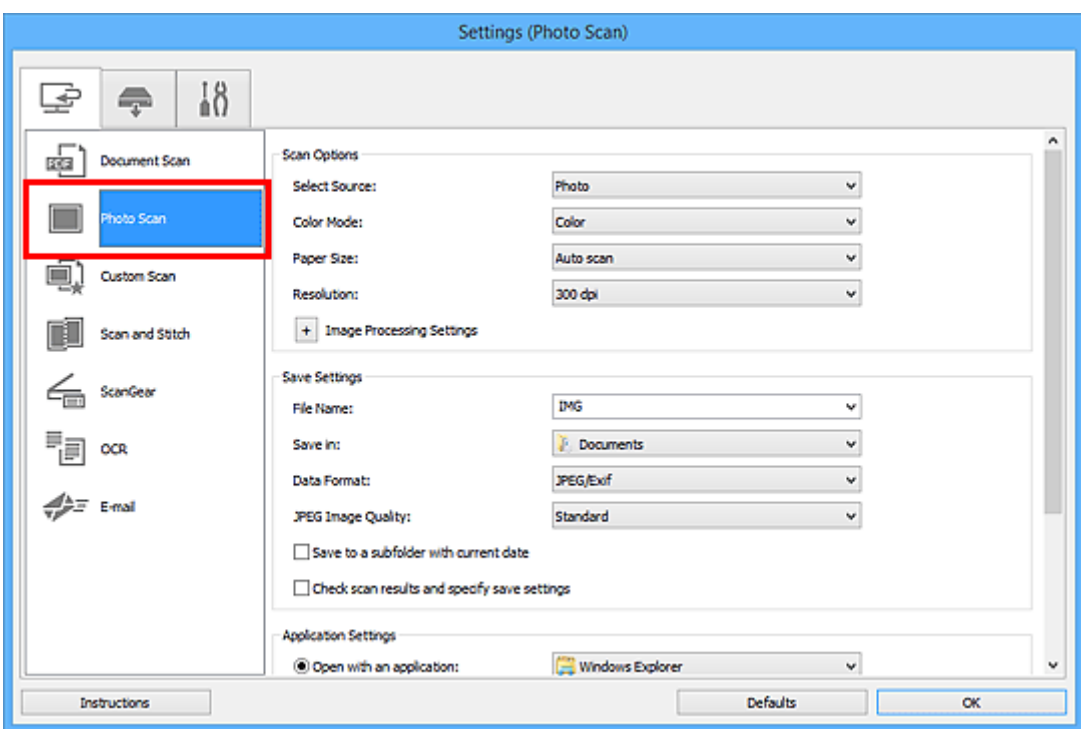

4. Установите флажок **Просмотрите результаты сканирования и укажите параметры сохранения (Check scan results and specify save settings)** и затем щелкните **OK**.

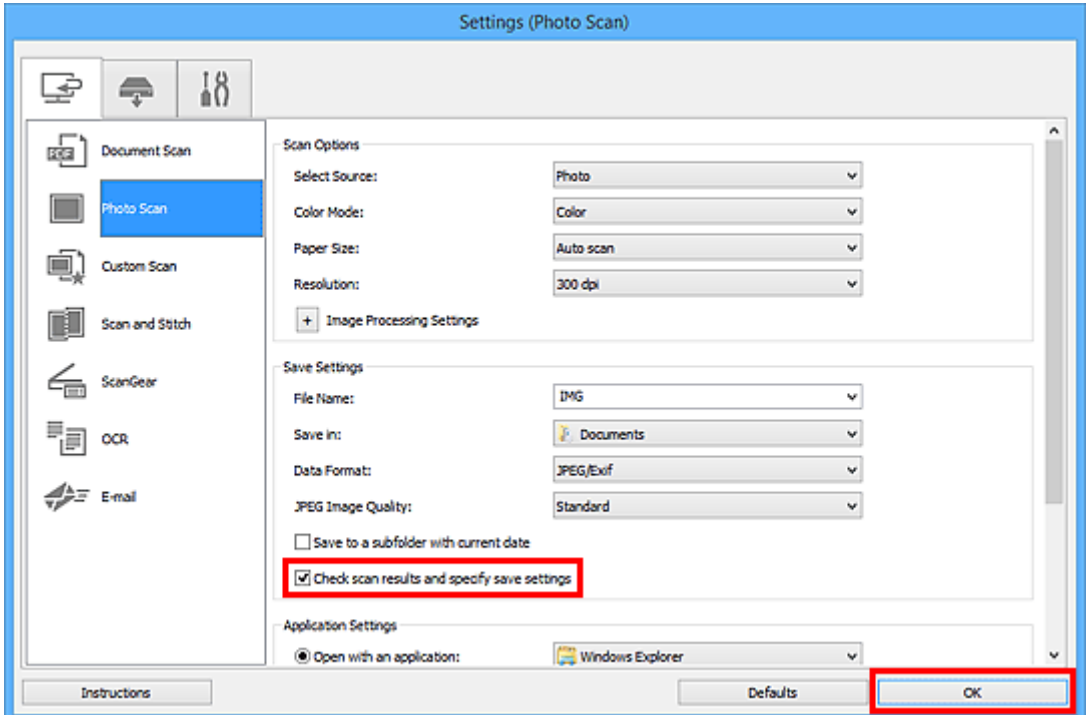

Отобразится главный экран IJ Scan Utility.

# **Примечание.**

• Подробную информацию о настройке параметров в диалоговом окне «Параметры» см. на приведенных ниже страницах.

Диалоговое окно **[Параметры \(Сканирование документа\)](#page-737-0)**

- Диалоговое окно **[Параметры \(Сканирование фотографии\)](#page-745-0)**
- Диалоговое окно **[Параметры \(Настраиваемое сканирование\)](#page-749-0)**
- Диалоговое окно **[Параметры \(Сканирование и совмещение\)](#page-758-0)**
- Диалоговое окно **[Параметры \(ScanGear\)](#page-763-0)**
- Диалоговое окно **[Параметры \(OCR\)](#page-767-0)**
- Диалоговое окно **[Параметры \(Эл. письмо\)](#page-773-0)**

#### 5. Щелкните **Фото (Photo)**.

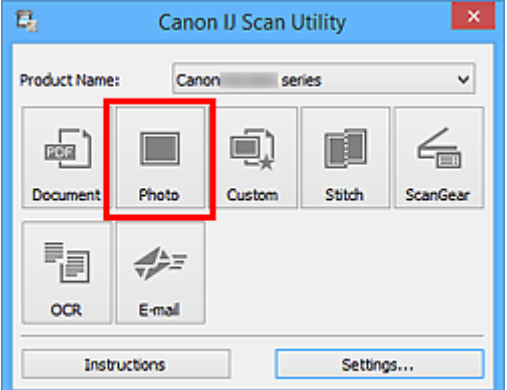

Начинается сканирование.

По окончании сканирования отображается диалоговое окно **Сохранить параметры (Save Settings)**.

### **Примечание.**

• Щелкните **Отмена (Cancel)**, чтобы отменить сканирование.

6. При необходимости измените порядок изображений или параметры сохранения файла.

Порядок изображений или параметры сохранения файла можно изменить в [диалоговом окне](#page-796-0) **[Сохранить параметры](#page-796-0) (Save Settings)**.

#### **Примечание.**

- По умолчанию заданы следующие папки для сохранения.
	- **Windows 10/Windows 8.1/Windows Vista:**

Папка **Документы (Documents)**

• **Windows 8/Windows 7:**

Папка **Мои документы (My Documents)**

#### 7. Щелкните **OK**.

Отсканированные изображения сохраняются в соответствии с настройками.

# **Экраны программы IJ Scan Utility**

- **[Основной экран программы IJ Scan Utility](#page-733-0)**
- **[Диалоговое окно «Параметры»](#page-735-0)**
	- Диалоговое окно **[Параметры \(Сканирование документа\)](#page-737-0)**
	- Диалоговое окно **[Параметры \(Сканирование фотографии\)](#page-745-0)**
	- Диалоговое окно **[Параметры \(Настраиваемое сканирование\)](#page-749-0)**
	- Диалоговое окно **[Параметры \(Сканирование и совмещение\)](#page-758-0)**
	- Диалоговое окно **[Параметры \(ScanGear\)](#page-763-0)**
	- Диалоговое окно **[Параметры \(OCR\)](#page-767-0)**
	- Диалоговое окно **[Параметры \(Эл. письмо\)](#page-773-0)**
	- Диалоговое окно **[Параметры \(Сохранить на компьютер \(документ\)\)](#page-784-0)**
	- Диалоговое окно **[Параметры \(Сохранить на компьютер \(фотография\)\)](#page-781-0)**
	- Диалоговое окно **[Параметры \(Вложить в электронное письмо](#page-790-0) [\(документ\)\)](#page-790-0)**
	- Диалоговое окно **[Параметры \(Вложить в электронное письмо](#page-788-0) [\(фотография\)\)](#page-788-0)**
	- Диалоговое окно **[Параметры \(Общие параметры\)](#page-794-0)**
- **[Диалоговое окно Сохранить параметры](#page-796-0)**
- **[Диалоговое окно Параметры защиты с помощью пароля](#page-800-0)**
- **[Окно Совмещение изображений](#page-802-0)**

# <span id="page-733-0"></span>**Основной экран программы IJ Scan Utility**

Для запуска программы IJ Scan Utility выполните указанные ниже действия.

#### **Windows 10:**

Чтобы запустить программу IJ Scan Utility, в меню **Пуск (Start)** выберите **Все приложения (All apps)** > **Canon Utilities** > **IJ Scan Utility**.

#### **Windows 8.1/Windows 8:**

Чтобы запустить программу IJ Scan Utility, выберите **IJ Scan Utility** на начальном экране.

Если программа **IJ Scan Utility** не отображается на начальном экране, нажмите чудо-кнопку **Поиск (Search)**, а затем введите «IJ Scan Utility».

#### **Windows 7/Windows Vista:**

Чтобы запустить программу IJ Scan Utility, в меню **Пуск (Start)** выберите **Все программы (All Programs)** > **Canon Utilities** > **IJ Scan Utility** > **IJ Scan Utility**.

Можно выполнить в один прием несколько действий, от сканирования до сохранения, просто щелкнув соответствующий значок.

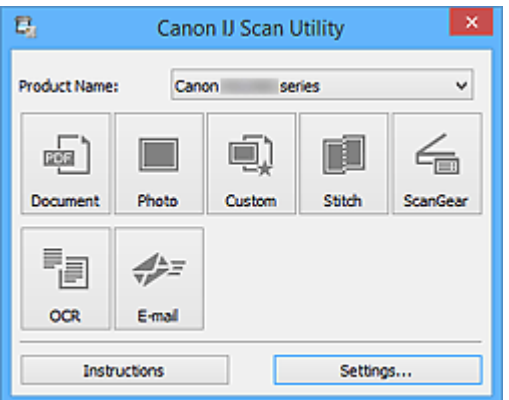

#### **Название продукта (Product Name)**

Отображается название изделия, на работу с которым программа IJ Scan Utility настроена в данный момент.

Если показано не то устройство, которое вы собираетесь использовать, выберите нужное изделие из списка.

Кроме того, для сетевого подключения выберите изделие, в котором после названия указано «Сеть».

# **Примечание.**

• Для настройки сетевого окружения см. раздел «[Параметры сетевого сканирования](#page-911-0)».

#### **Документ (Document)**

Выполняет сканирование исходных документов как документов и их сохранение на компьютере.

Параметры сканирования и сохранения, а также действия после сканирования можно указать в диалоговом окне **[Параметры \(Сканирование документа\)](#page-737-0) (Settings (Document Scan))**.

#### **Фото (Photo)**

Выполняет сканирование исходных документов как фотографий и их сохранение на компьютере.

Параметры сканирования и сохранения, а также действия после сканирования можно указать в диалоговом окне **[Параметры \(Сканирование фотографии\)](#page-745-0) (Settings (Photo Scan))**.

#### **Другое (Custom)**

Выполняет сканирование исходных документов с любимыми настройками и сохранение изображений на компьютере. Тип исходного документа может определяться автоматически.

Параметры сканирования и сохранения, а также действия после сканирования можно указать в диалоговом окне **[Параметры \(Настраиваемое сканирование\)](#page-749-0) (Settings (Custom Scan))**.

#### **Совмещение (Stitch)**

Отображает окно **Совмещение изображений (Image Stitch)**, позволяющее выполнить сканирование левой и правой половинок документа, размер которого превышает рабочую поверхность, и объединить эти изображения в одно.

Параметры сканирования и сохранения, а также действия после сканирования можно указать в диалоговом окне **[Параметры \(Сканирование и совмещение\)](#page-758-0) (Settings (Scan and Stitch))**.

#### **ScanGear**

Запускает программу ScanGear (драйвер сканера), в которой можно применять коррекцию изображений и настройку цветов при сканировании.

Параметры сканирования и сохранения, а также приложения можно указать в [диалоговом окне](#page-763-0) **[Параметры \(ScanGear\)](#page-763-0) (Settings (ScanGear))**.

#### **OCR**

Сканирование текста в отсканированных журналах и газетах и его отображение в указанном приложении.

Параметры сканирования и сохранения, а также приложения можно указать в [диалоговом окне](#page-767-0) **[Параметры \(OCR\)](#page-767-0) (Settings (OCR))**.

#### **Эл. письмо (E-mail)**

Отсканированные изображения можно отправлять по электронной почте.

Параметры сканирования и сохранения, а также приложения можно указать в [диалоговом окне](#page-773-0) **[Параметры \(Эл. письмо\)](#page-773-0) (Settings (E-mail))**.

#### **Инструкции (Instructions)**

Открытие данного Руководства.

#### **Параметры... (Settings...)**

Отображает [диалоговое окно «Параметры»](#page-735-0), в котором можно указать параметры сканирования и сохранения, а также действия после сканирования.

# <span id="page-735-0"></span>**Диалоговое окно «Параметры»**

В диалоговом окне «Параметры» три вкладки: (Сканирование с компьютера),

(Сканирование с панели управления) и  $\blacksquare$  (Общие параметры). При выборе вкладки экран в красной рамке переключается, позволяя вносить дополнительные параметры функций на каждой вкладке.

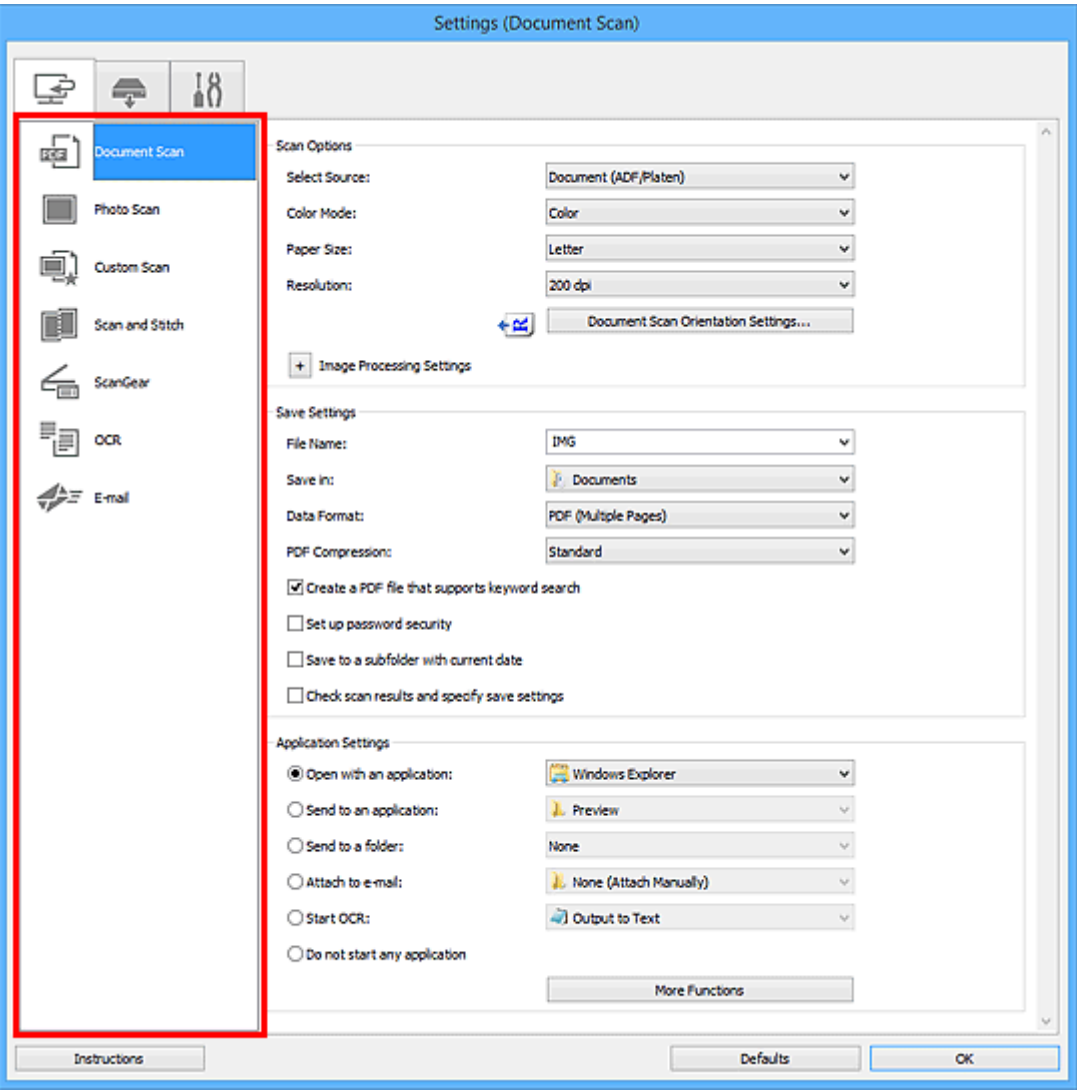

**Вкладка (Сканирование с компьютера)** 

Можно указать действия при сканировании с помощью программы IJ Scan Utility.

- Диалоговое окно **[Параметры \(Сканирование документа\)](#page-737-0)**
- Диалоговое окно **[Параметры \(Сканирование фотографии\)](#page-745-0)**
- Диалоговое окно **[Параметры \(Настраиваемое сканирование\)](#page-749-0)**
- Диалоговое окно **[Параметры \(Сканирование и совмещение\)](#page-758-0)**
- **И Диалоговое окно [Параметры \(ScanGear\)](#page-763-0)**
- Диалоговое окно **[Параметры \(OCR\)](#page-767-0)**
- Диалоговое окно **[Параметры \(Эл. письмо\)](#page-773-0)**

# **Вкладка (Сканирование с панели управления)**

Можно задать действия при сканировании с помощью панели управления.

- Диалоговое окно **[Параметры \(Сохранить на компьютер \(документ\)\)](#page-784-0)**
- Диалоговое окно **[Параметры \(Сохранить на компьютер \(фотография\)\)](#page-781-0)**
- Диалоговое окно **[Параметры \(Вложить в электронное письмо \(документ\)\)](#page-790-0)**
- Диалоговое окно **[Параметры \(Вложить в электронное письмо \(фотография\)\)](#page-788-0)**

# **Вкладка (Общие параметры)**

Можно указать используемое устройство, ограничения по размеру файла для отправки по электронной почте, язык для определения текста на изображениях и папку для временного хранения изображений.

Диалоговое окно **[Параметры \(Общие параметры\)](#page-794-0)**

# <span id="page-737-0"></span>**Диалоговое окно Параметры (Сканирование документа)**

Щелкните **Сканирование документа (Document Scan)** на вкладке (Сканирование с компьютера), чтобы появилось диалоговое окно **Параметры (Сканирование документа) (Settings (Document Scan))**.

В диалоговом окне **Параметры (Сканирование документа) (Settings (Document Scan))** можно задавать дополнительные параметры сканирования исходных документов как документов.

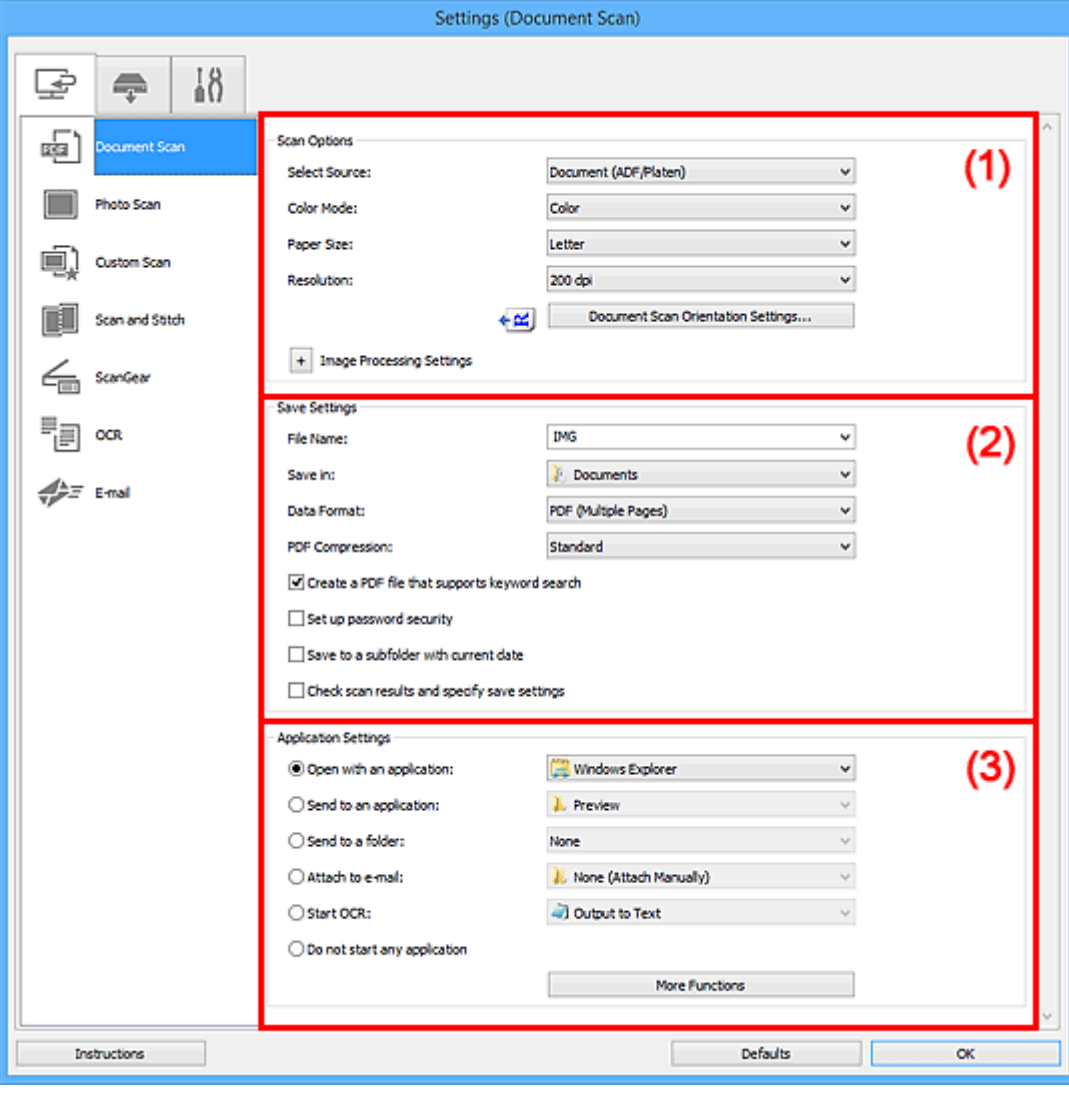

- (1) Область вариантов сканирования
- [\(2\) Область параметров сохранения](#page-741-0)
- [\(3\) Область параметров приложения](#page-743-0)

# **(1) Область вариантов сканирования**

#### **Выберите источник (Select Source)**

Выберите вид сканируемого исходного документа.

- Сканирование документов: **Документ (Document)** или **Документ (УАПД/рабочая поверхность) (Document (ADF/Platen))**
- Сканирование журналов: **Журнал (Magazine)**

• Сканирование документов из УАПД (устройства автоматической подачи документов): **Документ (УАПД одностороннее) (Document (ADF Simplex))**, **Документ (УАПД двухстороннее, вручную) (Document (ADF Manual Duplex))** или **Документ (УАПД/ рабочая поверхность) (Document (ADF/Platen))**

# **Примечание.**

• Если значение **Документ (УАПД/рабочая поверхность) (Document (ADF/Platen))** выбрано, а документы помещены на рабочую поверхность и УАПД, будут отсканированы документы, помещенные на УАПД.

#### **Цветовой режим (Color Mode)**

Выберите цветовой режим сканирования документа.

#### **Размер бумаги (Paper Size)**

Выберите размер сканируемого исходного документа.

При выборе размера **Другой (Custom)** откроется окно, позволяющее указать размер бумаги. Выберите пункт **Единица (Unit)**, затем введите значения **Ширина (Width)** и **Высота (Height)**, а затем нажмите кнопку **OK**.

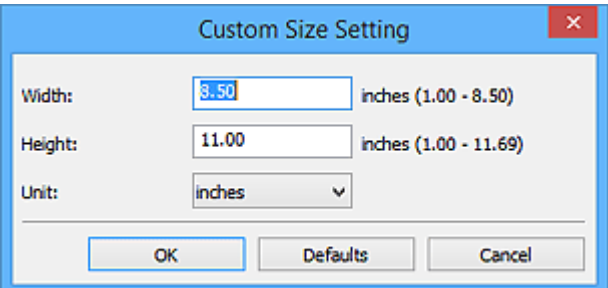

#### **Примечание.**

• Щелкните **По умолчанию (Defaults)**, чтобы восстановить значения по умолчанию для заданных параметров.

#### **Разрешение (Resolution)**

Выберите разрешение сканируемого исходного документа.

Чем выше значение разрешения, тем более детализированным будет изображение.

[Разрешение](#page-904-0)

# **Примечание.**

• Возможна установка только значения **300 dpi** или **400 dpi**, когда параметр **Начать опт. распозн. (Start OCR)** выбран в окне **Параметры приложения (Application Settings)**.

#### **Ориент. док-та... (Document Scan Orientation Settings...)**

Это сообщение отображается, если для параметра **Выберите источник (Select Source)** выбрано значение УАПД.

Щелкните для отображения диалогового окна **Ориент. док-та (Document Scan Orientation Settings)**, в котором можно установить ориентацию и сторону переплета документов для сканирования из УАПД.

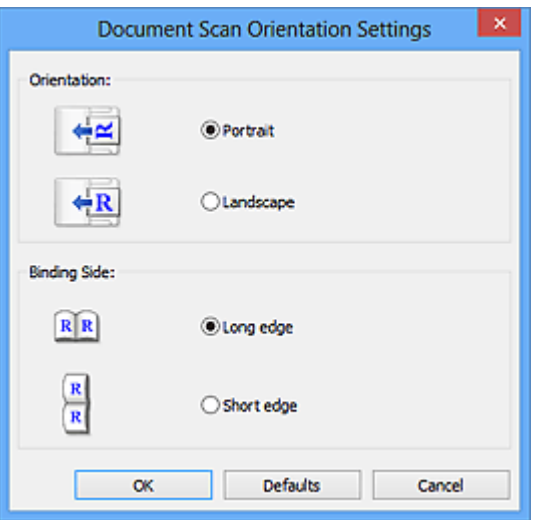

# **Внимание!**

• Параметр **Сторона переплета (Binding Side)** невозможно указать, если сканируется только лицевая сторона каждого документа.

## **Параметры обработки изображения (Image Processing Settings)**

 $\mathbf H$ елкните $\mathbf H$  (Плюс), чтобы установить перечисленные ниже параметры.

#### **Примечание.**

• Отображенные элементы отличаются по параметрам **Выберите источник (Select Source)** и **Цветовой режим (Color Mode)**.

#### **Применить автоматическое исправление документов (Apply Auto Document Fix)**

Установите этот флажок для обеспечения большего удобства при чтении путем повышения четкости текста документа или журнала.

#### **Внимание!**

• Цветовой тон может отличаться от тона исходного изображения вследствие коррекции. В этом случае снимите флажок и выполните сканирование.

#### **Примечание.**

• Когда включена эта функция, сканирование выполняется дольше, чем обычно.

#### **Выделение рамки (Sharpen outline)**

Подчеркивает контуры предметов, чтобы сделать изображение более четким.

#### **Уменьшить просвечивание (Reduce show-through)**

Повышение резкости текста исходного документа или уменьшение просвечивания в газетах и пр.

#### **Устранить муар (Reduce moire)**

Устраняет муаровые узоры.

При печати исходных документов изображение формируется из мелких точек. Муар проявляется в виде неравномерных градаций или полос, появляющихся при сканировании фотографий или рисунков, напечатанных мелкими точками.

# **Примечание.**

• Когда включена функция **Устранить муар (Reduce moire)**, сканирование выполняется дольше, чем обычно.

# **Ослабить тени от переплета (Reduce gutter shadow)/Ослабить тени от переплета (рабочая поверхность) (Reduce gutter shadow (platen))**

Устраняет тень от переплета, которая появляется между страницами при сканировании раскрытых брошюр.

## **Внимание!**

• Эта функция доступна только при сканировании с рабочей поверхности.

#### **Примечание.**

• Для коррекции тени от переплета при сканировании исходных документов нестандартных размеров или отдельных областей используйте вкладку **Расш. режим (Advanced Mode)** программы ScanGear (драйвер сканера).

Подробные сведения см. в разделе «Корр. тени от перепл.» для своей модели на главной странице документа Онлайн-руководство.

• С данной функцией сканирование может занять больше времени в случае сетевого подключения.

#### **Откорректировать наклон текстового документа (Correct slanted text document)**

Определение свойств отсканированного текста и исправление наклона документа (в пределах от -0,1 до -10 градусов или от +0,1 до +10 градусов).

#### **Внимание!**

- Документы перечисленных далее типов нельзя исправить, поскольку текст в них не распознается надлежащим образом.
	- Документы, в которых текстовые строки наклонены больше, чем на 10 градусов, или угол наклона меняется от строки к строке
	- Документы, содержащие текст, расположенный как вертикально, так и горизонтально
	- Документы с очень крупным или очень мелким шрифтом
	- Документы с небольшим количеством текста
	- Документы, содержащие рисунки или изображения
	- Рукописный текст
	- Документы, содержащие как вертикальные, так и горизонтальные линии (таблицы)

#### **Примечание.**

• Когда включена функция **Откорректировать наклон текстового документа (Correct slanted text document)**, сканирование выполняется дольше, чем обычно.

# **Определять ориентацию текстового документа и поворачивать изображение (Detect the orientation of text document and rotate image)**

Автоматический поворот изображения в правильную ориентацию с помощью определения ориентации текста сканируемого документа.

<span id="page-741-0"></span>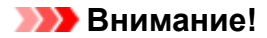

• Поддерживаются только текстовые документы, написанные на языке, который выбран в списке **Язык документа (Document Language)** в [диалоговом окне](#page-794-0) **Параметры (Общие параметры) [\(Settings \(General Settings\)\)](#page-794-0)**.

• Ориентацию документов перечисленных ниже типов не всегда можно определить, поскольку текст в них не распознается надлежащим образом.

- Разрешение вне диапазона 300–600 dpi
- Размер шрифта вне диапазона 8–48 пунктов
- Документы, содержащие специальные шрифты, эффекты, текст, набранный курсивом или написанный от руки
- Документы с узорным фоном

В таком случае установите флажок **Просмотрите результаты сканирования и укажите параметры сохранения (Check scan results and specify save settings)** и поверните изображение в диалоговом окне **[Сохранить параметры](#page-796-0) (Save Settings)**.

# **(2) Область параметров сохранения**

#### **Имя файла (File Name)**

Введите имя файла изображения, который нужно сохранить. При сохранении файла к установленному имени файла добавляется дата и четыре цифры в формате «\_20XX0101\_0001».

# **Примечание.**

• Если выбрать флажок **Сохранение в подпапку с текущей датой (Save to a subfolder with current date)**, к установленному имени файла добавляется дата и четыре цифры.

#### **Место сохранения (Save in)**

В этом поле отображается имя папки для сохранения отсканированных изображений. Чтобы добавить папку, выберите **Добавить... (Add...)** в раскрывающемся меню, затем щелкните **Добавить (Add)** в отобразившемся диалоговом окне **Выбор целевой папки (Select Destination Folder)** и укажите папку назначения.

По умолчанию заданы следующие папки для сохранения.

• **Windows 10/Windows 8.1/Windows Vista:**

Папка **Документы (Documents)**

• **Windows 8/Windows 7:**

Папка **Мои документы (My Documents)**

#### **Формат данных (Data Format)**

Выберите формат данных для сохранения отсканированных изображений.

Можно выбрать **JPEG/Exif**, **TIFF**, **PNG**, **PDF** или **PDF (неск. страниц) (PDF (Multiple Pages))**.

#### **Внимание!**

• Выбор формата **JPEG/Exif** невозможен, когда для параметра **Цветовой режим (Color Mode)** установлено значение **Черно-белое (Black and White)**.

• Если выбрана функция **Начать опт. распозн. (Start OCR)** в разделе **Параметры приложения (Application Settings)**, нельзя выбрать **PDF** или **PDF (неск. страниц) (PDF (Multiple Pages))**.

# **Примечание.**

• В случае сетевого подключения сканирование может занять больше времени, если для параметра **Формат данных (Data Format)** установлено значение **TIFF** или **PNG**.

#### **Сжатие PDF (PDF Compression)**

Выбор типа сжатия для сохранения PDF-файлов.

#### **Стандартное (Standard)**

Как правило, следует выбирать это значение.

#### **Высокое (High)**

Уменьшает размер файла при его сохранении, позволяя сократить нагрузку на сеть/ сервер.

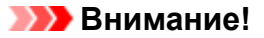

- Пункт отображается, только если для параметра **Формат данных (Data Format)** выбрано значение **PDF** или **PDF (неск. страниц) (PDF (Multiple Pages))**.
- Этот параметр не отображается, если для параметра **Цветовой режим (Color Mode)** выбрано значение **Черно-белое (Black and White)**.

#### **Качество изображения JPEG (JPEG Image Quality)**

Можно указать качество изображения для JPEG-файлов.

#### **Внимание!**

• Пункт отображается, только если для параметра **Формат данных (Data Format)** выбрано значение **JPEG/Exif**.

# **Создать PDF-файл, поддерживающий поиск по ключевым словам (Create a PDF file that supports keyword search)**

Установите этот флажок, чтобы преобразовать содержащийся на изображениях текст в текстовые данные и создать PDF-файлы, поддерживающие поиск по ключевым словам.

# **Внимание!**

• Пункт отображается, только если для параметра **Формат данных (Data Format)** выбрано значение **PDF** или **PDF (неск. страниц) (PDF (Multiple Pages))**.

# **Примечание.**

- Если поиск текста работает неправильно, рекомендуется выбрать для параметра **Разрешение (Resolution)** значение 300 точек/дюйм или выше.
- Происходит создание файлов PDF, в которых можно выполнять поиск на языке, заданном

в параметре **Язык документа (Document Language)** на вкладке (Общие параметры) диалогового окна «Параметры».

#### <span id="page-743-0"></span>**Установить защиту с помощью пароля (Set up password security)**

Установите этот флажок, чтобы отобразить диалоговое окно **[Параметры защиты с помощью](#page-800-0) пароля [\(Password Security Settings\)](#page-800-0)**.

# **Внимание!**

• Пункт отображается, только если для параметра **Формат данных (Data Format)** выбрано значение **PDF** или **PDF (неск. страниц) (PDF (Multiple Pages))**.

#### **Сохранение в подпапку с текущей датой (Save to a subfolder with current date)**

Установите этот флажок, чтобы создать в папке, указанной в поле **Место сохранения (Save in)**, папку текущей даты и сохранить в ней отсканированные изображения. Создается папка с именем в формате «20XX\_01\_01» (Год\_Месяц\_Дата).

Если этот флажок не установлен, файлы будут сохраняться в папку, указанную в параметре **Место сохранения (Save in)**.

# **Просмотрите результаты сканирования и укажите параметры сохранения (Check scan results and specify save settings)**

Отображает диалоговое окно **[Сохранить параметры](#page-796-0) (Save Settings)** после сканирования.

# **(3) Область параметров приложения**

#### **Откр. с пом. прилож. (Open with an application)**

Выберите этот параметр, если необходимо улучшить или исправить отсканированные изображения.

Приложение можно указать во всплывающем меню.

#### **Отправлять в приложение (Send to an application)**

Выберите этот параметр, если необходимо использовать отсканированные изображения в программе, которая позволяет просматривать или упорядочивать изображения.

Приложение можно указать во всплывающем меню.

#### **Отправлять в папку (Send to a folder)**

Выберите этот параметр, если также требуется сохранять отсканированные изображения в папке, отличной от указанной как **Место сохранения (Save in)**.

Папку можно указать во всплывающем меню.

#### **Влож. в эл. письмо (Attach to e-mail)**

Выберите этот параметр, если необходимо отправить отсканированные изображения по электронной почте.

Во всплывающем меню можно указать почтовый клиент, который будет запускаться для отправки.

#### **Начать опт. распозн. (Start OCR)**

Выберите это значение, если требуется преобразовать текст в отсканированном изображении в текстовые данные.

Приложение можно указать во всплывающем меню.

#### **Не запускать сторонние приложения (Do not start any application)**

Сохранение в папке, указанной как **Место сохранения (Save in)**.

# **Примечание.**

• Чтобы добавить приложение или папку в раскрывающееся меню, выберите **Добавить... (Add...)** в раскрывающемся меню, затем щелкните **Добавить (Add)** в отобразившемся диалоговом окне **Выбор приложения (Select Application)** или **Выбор целевой папки (Select Destination Folder)** и укажите приложение или папку.

#### **Инструкции (Instructions)**

Открытие данного Руководства.

# **По умолчанию (Defaults)**

Можно восстановить значения по умолчанию для параметров отображенного экрана.

# <span id="page-745-0"></span>**Диалоговое окно Параметры (Сканирование фотографии)**

Щелкните **Сканирование фотографии (Photo Scan)** на вкладке (Сканирование с компьютера), чтобы появилось диалоговое окно **Параметры (Сканирование фотографии) (Settings (Photo Scan))**.

В диалоговом окне **Параметры (Сканирование фотографии) (Settings (Photo Scan))** можно задавать дополнительные параметры сканирования исходных документов как фотографий.

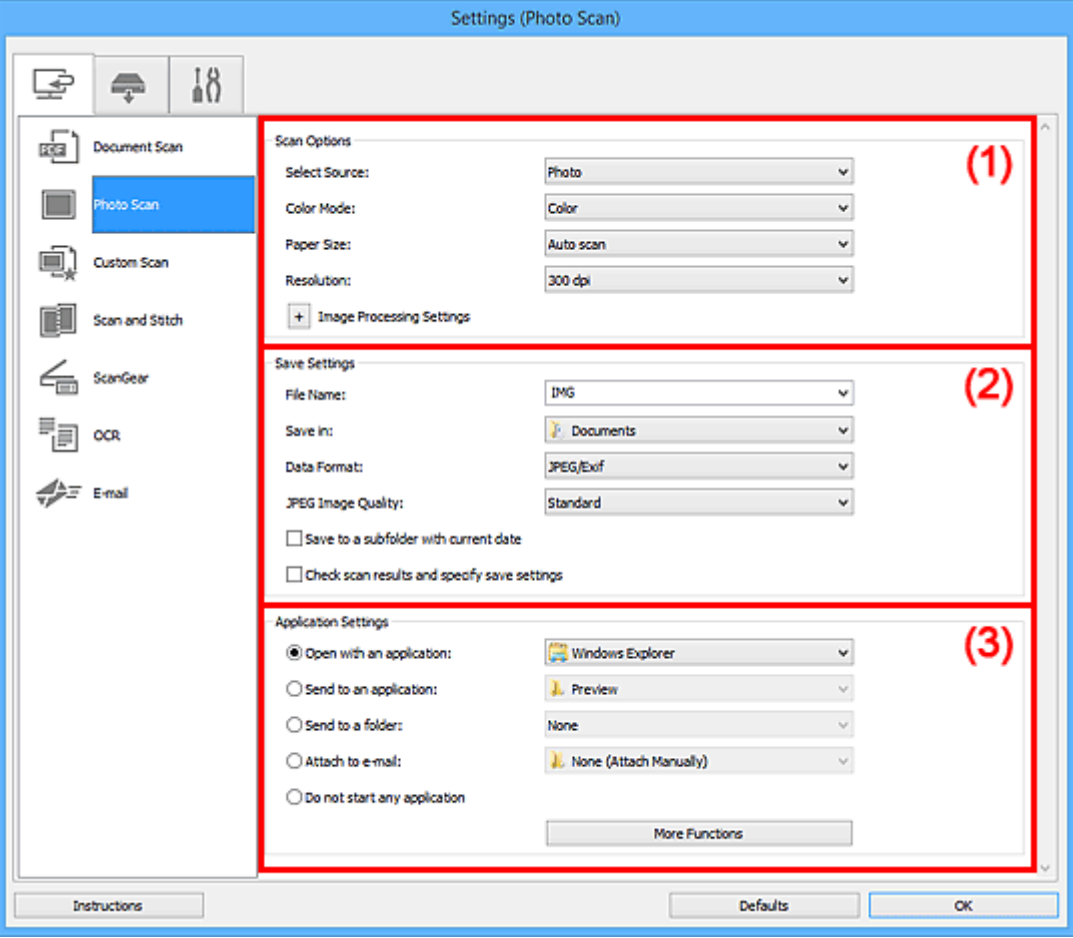

- (1) Область вариантов сканирования
- [\(2\) Область параметров сохранения](#page-746-0)
- [\(3\) Область параметров приложения](#page-747-0)

# **(1) Область вариантов сканирования**

#### **Выберите источник (Select Source)**

Выбрано **Фотография (Photo)**.

#### **Цветовой режим (Color Mode)**

Выберите цветовой режим сканирования документа.

# **Размер бумаги (Paper Size)**

Выберите размер сканируемого исходного документа.

<span id="page-746-0"></span>При выборе размера **Другой (Custom)** откроется окно, позволяющее указать размер бумаги. Выберите пункт **Единица (Unit)**, затем введите значения **Ширина (Width)** и **Высота (Height)**, а затем нажмите кнопку **OK**.

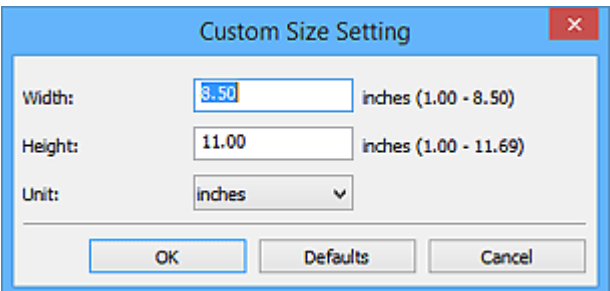

# **Примечание.**

• Щелкните **По умолчанию (Defaults)**, чтобы восстановить значения по умолчанию для заданных параметров.

#### **Разрешение (Resolution)**

Выберите разрешение сканируемого исходного документа.

Чем выше значение разрешения, тем более детализированным будет изображение.

#### [Разрешение](#page-904-0)

#### **Параметры обработки изображения (Image Processing Settings)**

Щелкните (Плюс), чтобы установить перечисленные ниже параметры.

#### **Внимание!**

• Если для параметра **Цветовой режим (Color Mode)** выбрано значение **Черно-белое (Black and White)**, **Параметры обработки изображения (Image Processing Settings)** недоступны.

#### **Выделение рамки (Sharpen outline)**

Подчеркивает контуры предметов, чтобы сделать изображение более четким.

## **(2) Область параметров сохранения**

#### **Имя файла (File Name)**

Введите имя файла изображения, который нужно сохранить. При сохранении файла к установленному имени файла добавляется дата и четыре цифры в формате «\_20XX0101\_0001».

#### **Примечание.**

• Если выбрать флажок **Сохранение в подпапку с текущей датой (Save to a subfolder with current date)**, к установленному имени файла добавляется дата и четыре цифры.

#### **Место сохранения (Save in)**

В этом поле отображается имя папки для сохранения отсканированных изображений. Чтобы добавить папку, выберите **Добавить... (Add...)** в раскрывающемся меню, затем щелкните **Добавить (Add)** в отобразившемся диалоговом окне **Выбор целевой папки (Select Destination Folder)** и укажите папку назначения.

<span id="page-747-0"></span>По умолчанию заданы следующие папки для сохранения.

• **Windows 10/Windows 8.1/Windows Vista:**

Папка **Документы (Documents)**

• **Windows 8/Windows 7:**

Папка **Мои документы (My Documents)**

#### **Формат данных (Data Format)**

Выберите формат данных для сохранения отсканированных изображений.

Можно выбрать **JPEG/Exif**, **TIFF** или **PNG**.

#### **Внимание!**

• Выбор формата **JPEG/Exif** невозможен, когда для параметра **Цветовой режим (Color Mode)** установлено значение **Черно-белое (Black and White)**.

# **Примечание.**

• В случае сетевого подключения сканирование может занять больше времени, если для параметра **Формат данных (Data Format)** установлено значение **TIFF** или **PNG**.

#### **Качество изображения JPEG (JPEG Image Quality)**

Можно указать качество изображения для JPEG-файлов.

# **Внимание!**

• Пункт отображается, только если для параметра **Формат данных (Data Format)** выбрано значение **JPEG/Exif**.

#### **Сохранение в подпапку с текущей датой (Save to a subfolder with current date)**

Установите этот флажок, чтобы создать в папке, указанной в поле **Место сохранения (Save in)**, папку текущей даты и сохранить в ней отсканированные изображения. Создается папка с именем в формате «20XX 01 01» (Год Месяц Дата).

Если этот флажок не установлен, файлы будут сохраняться в папку, указанную в параметре **Место сохранения (Save in)**.

# **Просмотрите результаты сканирования и укажите параметры сохранения (Check scan results and specify save settings)**

Отображает диалоговое окно **[Сохранить параметры](#page-796-0) (Save Settings)** после сканирования.

#### **(3) Область параметров приложения**

#### **Откр. с пом. прилож. (Open with an application)**

Выберите этот параметр, если необходимо улучшить или исправить отсканированные изображения.

Приложение можно указать во всплывающем меню.

#### **Отправлять в приложение (Send to an application)**

Выберите этот параметр, если необходимо использовать отсканированные изображения в программе, которая позволяет просматривать или упорядочивать изображения.

Приложение можно указать во всплывающем меню.

#### **Отправлять в папку (Send to a folder)**

Выберите этот параметр, если также требуется сохранять отсканированные изображения в папке, отличной от указанной как **Место сохранения (Save in)**.

Папку можно указать во всплывающем меню.

#### **Влож. в эл. письмо (Attach to e-mail)**

Выберите этот параметр, если необходимо отправить отсканированные изображения по электронной почте.

Во всплывающем меню можно указать почтовый клиент, который будет запускаться для отправки.

#### **Не запускать сторонние приложения (Do not start any application)**

Сохранение в папке, указанной как **Место сохранения (Save in)**.

# **Примечание.**

• Чтобы добавить приложение или папку в раскрывающееся меню, выберите **Добавить... (Add...)** в раскрывающемся меню, затем щелкните **Добавить (Add)** в отобразившемся диалоговом окне **Выбор приложения (Select Application)** или **Выбор целевой папки (Select Destination Folder)** и укажите приложение или папку.

## **Инструкции (Instructions)**

Открытие данного Руководства.

#### **По умолчанию (Defaults)**

Можно восстановить значения по умолчанию для параметров отображенного экрана.

# <span id="page-749-0"></span>**Диалоговое окно Параметры (Настраиваемое сканирование)**

Щелкните **Настраиваемое сканирование (Custom Scan)** на вкладке (Сканирование с компьютера), чтобы появилось диалоговое окно **Параметры (Настраиваемое сканирование) (Settings (Custom Scan))**.

В диалоговом окне **Параметры (Настраиваемое сканирование) (Settings (Custom Scan))** можно задавать дополнительные параметры сканирования в зависимости от своих предпочтений.

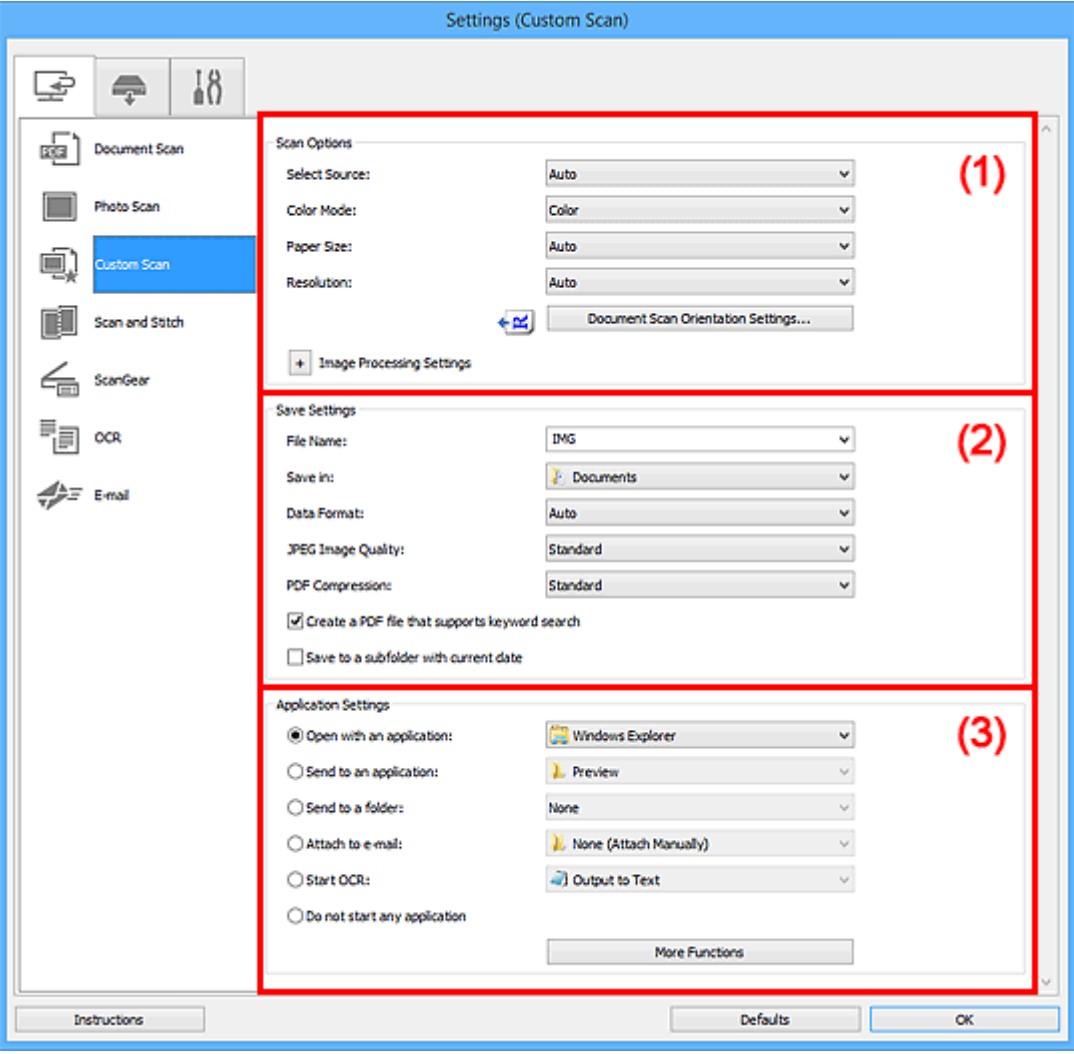

- (1) Область вариантов сканирования
- [\(2\) Область параметров сохранения](#page-754-0)
- [\(3\) Область параметров приложения](#page-756-0)

# **(1) Область вариантов сканирования**

#### **Выберите источник (Select Source)**

Выберите вид сканируемого исходного документа. Выберите значение **Автоматически (Auto)** для автоматического определения типа документа и задания параметров **Цветовой режим (Color Mode)**, **Размер бумаги (Paper Size)** и **Разрешение (Resolution)**.

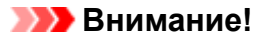

- Функция **Автоматически (Auto)** поддерживает такие типы исходных документов, как фотографии, открытки, визитные карточки, журналы, газеты, документы и BD/DVD/CDдиски.
- Для сканирования исходных документов перечисленных ниже типов указывайте тип или размер документа. С параметром **Авто (Auto)** нельзя выполнить сканирование правильно.
	- Фотографии формата A4
	- Текстовые документы формата менее 2L (127 x 178 мм) (5 x 7 дюймов), например, книги в бумажном переплете с отрезанным корешком
	- Исходные документы, напечатанные на тонкой белой бумаге
	- Длинные узкие исходные документы, например панорамные фотографии
- Этикетки дисков с отражающей поверхностью могут сканироваться неправильно.
- Размещайте исходные документы правильно в соответствии с их типами. В противном случае исходные документы могут быть отсканированы неправильно.

Порядок размещения документов см. в разделе «[Размещение оригиналов \(сканирование с](#page-908-0) [компьютера\)](#page-908-0)».

• При сканировании двух и более документов из УАПД (устройства автоматической подачи документов) загружайте документы одинакового размера, даже если установлено значение **Автоматически (Auto)**.

# **Примечание.**

- Чтобы преобразовать текст отсканированного изображения в текстовые данные, укажите значение параметра **Выберите источник (Select Source)** (не выбирайте вариант **Автоматически (Auto)**).
- Для устранения муара выберите для параметра **Выберите источник (Select Source)** значение **Журнал (Magazine)** или установите флажок **Устранить муар (Reduce moire)** в окне **Параметры обработки изображения (Image Processing Settings)**.

#### **Цветовой режим (Color Mode)**

Выберите цветовой режим сканирования документа.

#### **Примечание.**

• Если для параметра **Выберите источник (Select Source)** установлено значение **Автоматически (Auto)**, доступен только параметр **Цветное (Color)**.

# **Размер бумаги (Paper Size)**

Выберите размер сканируемого исходного документа.

При выборе размера **Другой (Custom)** откроется окно, позволяющее указать размер бумаги. Выберите пункт **Единица (Unit)**, затем введите значения **Ширина (Width)** и **Высота (Height)**, а затем нажмите кнопку **OK**.

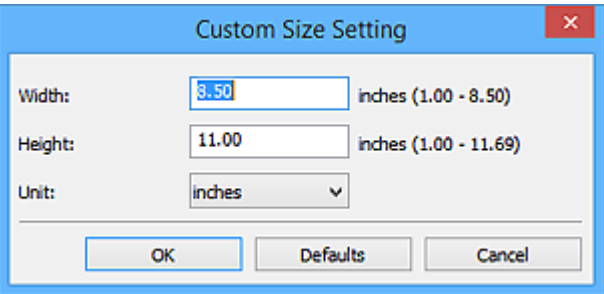

# **Примечание.**

- Доступен только параметр **Автоматически (Auto)**, если для параметра **Выберите источник (Select Source)** установлено значение **Автоматически (Auto)**.
- Щелкните **По умолчанию (Defaults)** на экране, на котором можно указать размер бумаги, чтобы восстановить для заданных параметров значения по умолчанию.

#### **Разрешение (Resolution)**

Выберите разрешение сканируемого исходного документа.

Чем выше значение разрешения, тем более детализированным будет изображение.

#### [Разрешение](#page-904-0)

# **Примечание.**

- Доступен только параметр **Автоматически (Auto)**, если для параметра **Выберите источник (Select Source)** установлено значение **Автоматически (Auto)**.
- Возможна установка только значения **300 dpi** или **400 dpi**, когда параметр **Начать опт. распозн. (Start OCR)** выбран в окне **Параметры приложения (Application Settings)**.

# **Ориент. док-та... (Document Scan Orientation Settings...)**

Это сообщение отображается, если для **Выберите источник (Select Source)** выбрано УАПД или **Автоматически (Auto)**.

Щелкните для отображения диалогового окна **Ориент. док-та (Document Scan Orientation Settings)**, в котором можно установить ориентацию и сторону переплета документов для сканирования из УАПД.

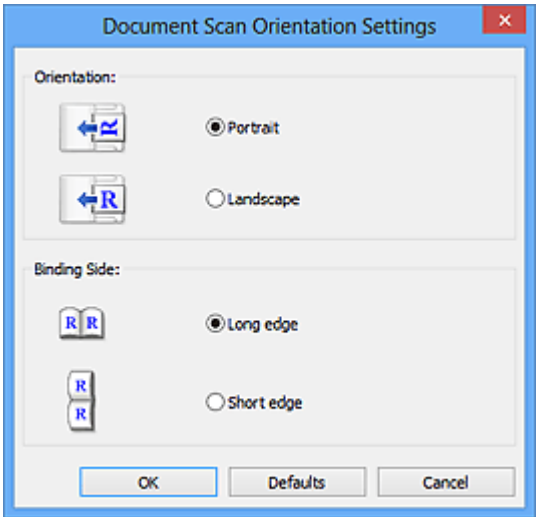

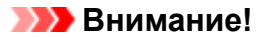

• Параметр **Сторона переплета (Binding Side)** невозможно указать, если сканируется только лицевая сторона каждого документа.

#### **Параметры обработки изображения (Image Processing Settings)**

Щелкните (Плюс), чтобы установить перечисленные ниже параметры. Доступные элементы настройки зависят от значения параметра **Выберите источник (Select Source)**.

• **Если для параметра Выберите источник (Select Source) выбрано Автоматически (Auto):**

#### **Применить рекомендованную коррекцию изображения (Apply recommended image correction)**

Применяются возможные коррекции в соответствии с типом исходного документа.

#### **Внимание!**

• Цветовой тон может отличаться от тона исходного изображения вследствие коррекции. В этом случае снимите флажок и выполните сканирование.

#### **Примечание.**

- Когда включена эта функция, сканирование выполняется дольше, чем обычно.
- **Если для параметра Выберите источник (Select Source) выбрано Фотография (Photo):**

#### **Внимание!**

• Если для параметра **Цветовой режим (Color Mode)** выбрано значение **Черно-белое (Black and White)**, **Параметры обработки изображения (Image Processing Settings)** недоступны.

#### **Выделение рамки (Sharpen outline)**

Подчеркивает контуры предметов, чтобы сделать изображение более четким.

• **Если для параметра Выберите источник (Select Source) выбрано значение Журнал (Magazine) или Документ:**

#### **Примечание.**

• Отображенные элементы отличаются по параметрам **Выберите источник (Select Source)** и **Цветовой режим (Color Mode)**.

**Применить автоматическое исправление документов (Apply Auto Document Fix)** Установите этот флажок для обеспечения большего удобства при чтении путем повышения четкости текста документа или журнала.

#### **Внимание!**

• Цветовой тон может отличаться от тона исходного изображения вследствие коррекции. В этом случае снимите флажок и выполните сканирование.

#### **Примечание.**

• Когда включена эта функция, сканирование выполняется дольше, чем обычно.

#### **Выделение рамки (Sharpen outline)**

Подчеркивает контуры предметов, чтобы сделать изображение более четким.

#### **Уменьшить просвечивание (Reduce show-through)**

Повышение резкости текста исходного документа или уменьшение просвечивания в газетах и пр.

#### **Устранить муар (Reduce moire)**

Устраняет муаровые узоры.

При печати исходных документов изображение формируется из мелких точек. Муар проявляется в виде неравномерных градаций или полос, появляющихся при сканировании фотографий или рисунков, напечатанных мелкими точками.

# **Примечание.**

• Когда включена функция **Устранить муар (Reduce moire)**, сканирование выполняется дольше, чем обычно.

#### **Ослабить тени от переплета (Reduce gutter shadow)**

Устраняет тень от переплета, которая появляется между страницами при сканировании раскрытых брошюр.

#### **Внимание!**

• Эта функция доступна только при сканировании с рабочей поверхности.

#### **Примечание.**

- Для коррекции тени от переплета при сканировании исходных документов нестандартных размеров или отдельных областей используйте вкладку **Расш. режим (Advanced Mode)** программы ScanGear (драйвер сканера). Подробные сведения см. в разделе «Корр. тени от перепл.» для своей модели на главной странице документа Онлайн-руководство.
- С данной функцией сканирование может занять больше времени в случае сетевого подключения.

#### **Откорректировать наклон текстового документа (Correct slanted text document)**

Определение свойств отсканированного текста и исправление наклона документа (в пределах от -0,1 до -10 градусов или от +0,1 до +10 градусов).

#### **Внимание!**

- Документы перечисленных далее типов нельзя исправить, поскольку текст в них не распознается надлежащим образом.
	- Документы, в которых текстовые строки наклонены больше, чем на 10 градусов, или угол наклона меняется от строки к строке
	- Документы, содержащие текст, расположенный как вертикально, так и горизонтально
	- Документы с очень крупным или очень мелким шрифтом
	- Документы с небольшим количеством текста
	- Документы, содержащие рисунки или изображения
	- Рукописный текст

<span id="page-754-0"></span>• Документы, содержащие как вертикальные, так и горизонтальные линии (таблицы)

# **Примечание.**

• Когда включена функция **Откорректировать наклон текстового документа (Correct slanted text document)**, сканирование выполняется дольше, чем обычно.

**Определять ориентацию текстового документа и поворачивать изображение (Detect the orientation of text document and rotate image)**

Автоматический поворот изображения в правильную ориентацию с помощью определения ориентации текста сканируемого документа.

#### **Внимание!**

- Поддерживаются только текстовые документы, написанные на языках, которые можно выбрать в списке **Язык документа (Document Language)** в [диалоговом](#page-794-0) окне **[Параметры \(Общие параметры\)](#page-794-0) (Settings (General Settings))**.
- Ориентацию документов перечисленных ниже типов не всегда можно определить, поскольку текст в них не распознается надлежащим образом.
	- Разрешение вне диапазона 300–600 dpi
	- Размер шрифта вне диапазона 8–48 пунктов
	- Документы, содержащие специальные шрифты, эффекты, текст, набранный курсивом или написанный от руки
	- Документы с узорным фоном

В таком случае установите флажок **Просмотрите результаты сканирования и укажите параметры сохранения (Check scan results and specify save settings)** и поверните изображение в диалоговом окне **[Сохранить параметры](#page-796-0) (Save [Settings\)](#page-796-0)**.

# **(2) Область параметров сохранения**

#### **Имя файла (File Name)**

Введите имя файла изображения, который нужно сохранить. При сохранении файла к установленному имени файла добавляется дата и четыре цифры в формате «\_20XX0101\_0001».

## **Примечание.**

• Если выбрать флажок **Сохранение в подпапку с текущей датой (Save to a subfolder with current date)**, к установленному имени файла добавляется дата и четыре цифры.

#### **Место сохранения (Save in)**

В этом поле отображается имя папки для сохранения отсканированных изображений. Чтобы добавить папку, выберите **Добавить... (Add...)** в раскрывающемся меню, затем щелкните **Добавить (Add)** в отобразившемся диалоговом окне **Выбор целевой папки (Select Destination Folder)** и укажите папку назначения.

По умолчанию заданы следующие папки для сохранения.

• **Windows 10/Windows 8.1/Windows Vista:**

Папка **Документы (Documents)**

• **Windows 8/Windows 7:**

Папка **Мои документы (My Documents)**

## **Формат данных (Data Format)**

Выберите формат данных для сохранения отсканированных изображений.

Можно выбрать **JPEG/Exif**, **TIFF**, **PNG**, **PDF**, **PDF (неск. страниц) (PDF (Multiple Pages))** или **Автоматически (Auto)**.

# **Внимание!**

- Выбор формата **JPEG/Exif** невозможен, когда для параметра **Цветовой режим (Color Mode)** установлено значение **Черно-белое (Black and White)**.
- Если выбрана функция **Начать опт. распозн. (Start OCR)** в разделе **Параметры приложения (Application Settings)**, нельзя выбрать **PDF** или **PDF (неск. страниц) (PDF (Multiple Pages))**.

# **Примечание.**

- Пункт **Автоматически (Auto)** отобразится, только если для параметра **Выберите источник (Select Source)** выбрано значение **Автоматически (Auto)**.
- В случае сетевого подключения сканирование может занять больше времени, если для параметра **Формат данных (Data Format)** установлено значение **TIFF** или **PNG**.

## **Качество изображения JPEG (JPEG Image Quality)**

Можно указать качество изображения для JPEG-файлов.

# **Внимание!**

• Пункт отображается, только если для параметра **Формат данных (Data Format)** выбрано значение **JPEG/Exif** или **Автоматически (Auto)**.

#### **Сжатие PDF (PDF Compression)**

Выбор типа сжатия для сохранения PDF-файлов.

#### **Стандартное (Standard)**

Как правило, следует выбирать это значение.

#### **Высокое (High)**

Уменьшает размер файла при его сохранении, позволяя сократить нагрузку на сеть/ сервер.

# **Внимание!**

- Пункт отображается, только если для параметра **Формат данных (Data Format)** выбрано значение **PDF**, **PDF (неск. страниц) (PDF (Multiple Pages))** или **Автоматически (Auto)**.
- Этот параметр не отображается, если для параметра **Цветовой режим (Color Mode)** выбрано значение **Черно-белое (Black and White)**.
## **Создать PDF-файл, поддерживающий поиск по ключевым словам (Create a PDF file that supports keyword search)**

Установите этот флажок, чтобы преобразовать содержащийся на изображениях текст в текстовые данные и создать PDF-файлы, поддерживающие поиск по ключевым словам.

## **Внимание!**

• Пункт отображается, только если для параметра **Формат данных (Data Format)** выбрано значение **PDF**, **PDF (неск. страниц) (PDF (Multiple Pages))** или **Автоматически (Auto)**.

## **Примечание.**

• Происходит создание файлов PDF, в которых можно выполнять поиск на языке, заданном

в параметре **Язык документа (Document Language)** на вкладке (Общие параметры) диалогового окна «Параметры».

#### **Установить защиту с помощью пароля (Set up password security)**

Установите этот флажок, чтобы отобразить диалоговое окно **[Параметры защиты с помощью](#page-800-0) пароля [\(Password Security Settings\)](#page-800-0)**.

## **Внимание!**

• Пункт отображается, только если для параметра **Формат данных (Data Format)** выбрано значение **PDF** или **PDF (неск. страниц) (PDF (Multiple Pages))**.

#### **Сохранение в подпапку с текущей датой (Save to a subfolder with current date)**

Установите этот флажок, чтобы создать в папке, указанной в поле **Место сохранения (Save in)**, папку текущей даты и сохранить в ней отсканированные изображения. Создается папка с именем в формате «20XX 01 01» (Год Месяц Дата).

Если этот флажок не установлен, файлы будут сохраняться в папку, указанную в параметре **Место сохранения (Save in)**.

## **Просмотрите результаты сканирования и укажите параметры сохранения (Check scan results and specify save settings)**

Отображает диалоговое окно **[Сохранить параметры](#page-796-0) (Save Settings)** после сканирования.

### **Внимание!**

• Этот параметр не отображается, если для параметра **Выберите источник (Select Source)** установлено значение **Автоматически (Auto)**.

# **(3) Область параметров приложения**

### **Откр. с пом. прилож. (Open with an application)**

Выберите этот параметр, если необходимо улучшить или исправить отсканированные изображения.

Приложение можно указать во всплывающем меню.

#### **Отправлять в приложение (Send to an application)**

Выберите этот параметр, если необходимо использовать отсканированные изображения в программе, которая позволяет просматривать или упорядочивать изображения.

Приложение можно указать во всплывающем меню.

#### **Отправлять в папку (Send to a folder)**

Выберите этот параметр, если также требуется сохранять отсканированные изображения в папке, отличной от указанной как **Место сохранения (Save in)**.

Папку можно указать во всплывающем меню.

#### **Влож. в эл. письмо (Attach to e-mail)**

Выберите этот параметр, если необходимо отправить отсканированные изображения по электронной почте.

Во всплывающем меню можно указать почтовый клиент, который будет запускаться для отправки.

#### **Начать опт. распозн. (Start OCR)**

Выберите это значение, если требуется преобразовать текст в отсканированном изображении в текстовые данные.

Приложение можно указать во всплывающем меню.

#### **Не запускать сторонние приложения (Do not start any application)**

Сохранение в папке, указанной как **Место сохранения (Save in)**.

**Примечание.** 

• Чтобы добавить приложение или папку в раскрывающееся меню, выберите **Добавить... (Add...)** в раскрывающемся меню, затем щелкните **Добавить (Add)** в отобразившемся диалоговом окне **Выбор приложения (Select Application)** или **Выбор целевой папки (Select Destination Folder)** и укажите приложение или папку.

#### **Инструкции (Instructions)**

Открытие данного Руководства.

#### **По умолчанию (Defaults)**

# **Диалоговое окно Параметры (Сканирование и совмещение)**

Щелкните **Сканирование и совмещение (Scan and Stitch)** на вкладке (Сканирование с компьютера), чтобы появилось диалоговое окно **Параметры (Сканирование и совмещение) (Settings (Scan and Stitch))**.

В диалоговом окне **Параметры (Сканирование и совмещение) (Settings (Scan and Stitch))** можно задавать дополнительные параметры сканирования для исходных документов, размер которых превышает размер рабочей поверхности.

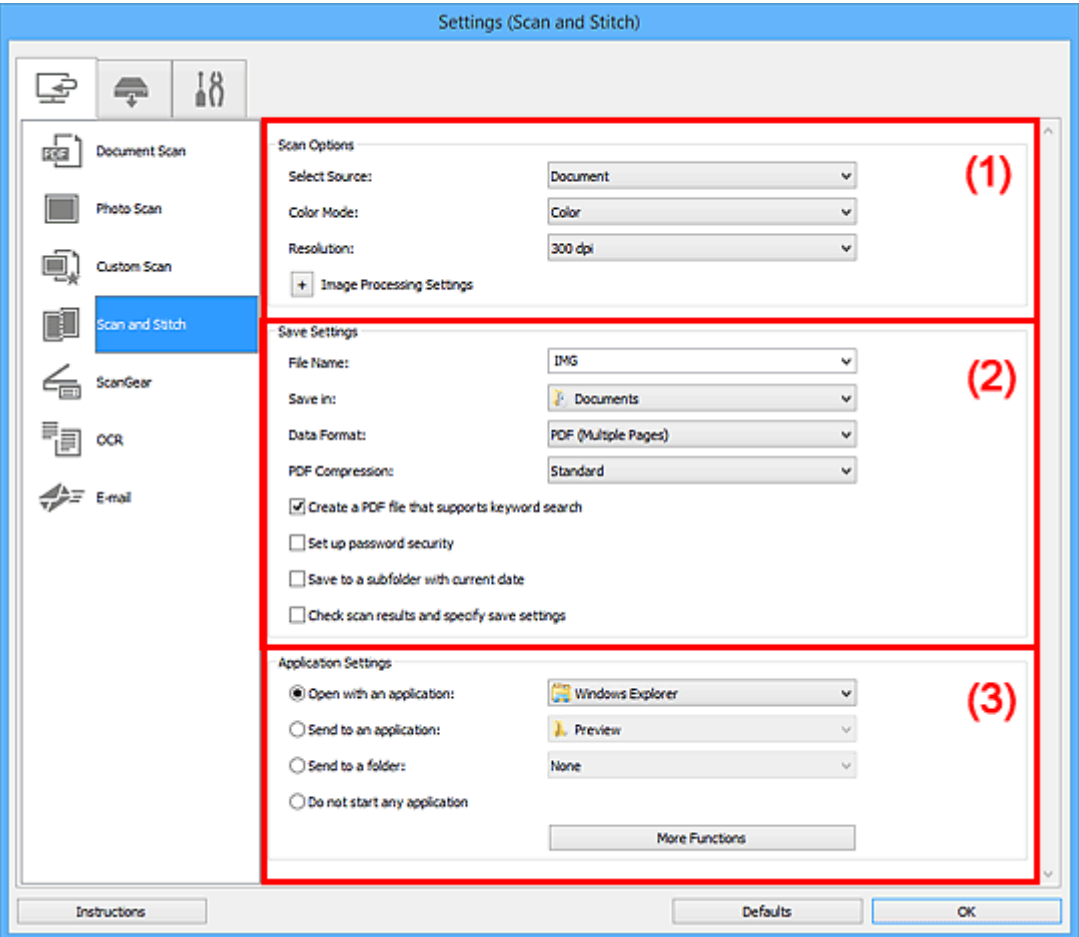

- (1) Область вариантов сканирования
- [\(2\) Область параметров сохранения](#page-760-0)
- [\(3\) Область параметров приложения](#page-761-0)

## **(1) Область вариантов сканирования**

#### **Выберите источник (Select Source)**

Выберите вид сканируемого исходного документа.

- Сканирование фотографий: **Фотография (Photo)**
- Сканирование документов: **Документ (Document)**
- Сканирование журналов: **Журнал (Magazine)**

• Для устранения муара выберите для параметра **Выберите источник (Select Source)** значение **Журнал (Magazine)** или установите флажок **Устранить муар (Reduce moire)** в окне **Параметры обработки изображения (Image Processing Settings)**.

#### **Цветовой режим (Color Mode)**

Выберите цветовой режим сканирования документа.

#### **Разрешение (Resolution)**

Выберите разрешение сканируемого исходного документа.

Чем выше значение разрешения, тем более детализированным будет изображение.

#### [Разрешение](#page-904-0)

#### **Параметры обработки изображения (Image Processing Settings)**

Щелкните (Плюс), чтобы установить перечисленные ниже параметры. Доступные элементы настройки зависят от значения параметра **Выберите источник (Select Source)**.

### **Внимание!**

• Если для параметра **Цветовой режим (Color Mode)** выбрано значение **Черно-белое (Black and White)**, **Параметры обработки изображения (Image Processing Settings)** недоступны.

• **Если для параметра Выберите источник (Select Source) выбрано Фотография (Photo):**

#### **Выделение рамки (Sharpen outline)**

Подчеркивает контуры предметов, чтобы сделать изображение более четким.

• **Если для параметра Выберите источник (Select Source) выбрано значение Журнал (Magazine) или Документ (Document):**

#### **Выделение рамки (Sharpen outline)**

Подчеркивает контуры предметов, чтобы сделать изображение более четким.

#### **Уменьшить просвечивание (Reduce show-through)**

Повышение резкости текста исходного документа или уменьшение просвечивания в газетах и пр.

#### **Устранить муар (Reduce moire)**

Устраняет муаровые узоры.

При печати исходных документов изображение формируется из мелких точек. Муар проявляется в виде неравномерных градаций или полос, появляющихся при сканировании фотографий или рисунков, напечатанных мелкими точками.

### **Примечание.**

• Когда включена функция **Устранить муар (Reduce moire)**, сканирование выполняется дольше, чем обычно.

# <span id="page-760-0"></span>**(2) Область параметров сохранения**

## **Имя файла (File Name)**

Введите имя файла изображения, который нужно сохранить. При сохранении файла к установленному имени файла добавляется дата и четыре цифры в формате «\_20XX0101\_0001».

## **Примечание.**

• Если выбрать флажок **Сохранение в подпапку с текущей датой (Save to a subfolder with current date)**, к установленному имени файла добавляется дата и четыре цифры.

## **Место сохранения (Save in)**

В этом поле отображается имя папки для сохранения отсканированных изображений. Чтобы добавить папку, выберите **Добавить... (Add...)** в раскрывающемся меню, затем щелкните **Добавить (Add)** в отобразившемся диалоговом окне **Выбор целевой папки (Select Destination Folder)** и укажите папку назначения.

По умолчанию заданы следующие папки для сохранения.

• **Windows 10/Windows 8.1/Windows Vista:**

Папка **Документы (Documents)**

• **Windows 8/Windows 7:**

Папка **Мои документы (My Documents)**

### **Формат данных (Data Format)**

Выберите формат данных для сохранения отсканированных изображений.

Можно выбрать **JPEG/Exif**, **TIFF**, **PNG**, **PDF** или **PDF (неск. страниц) (PDF (Multiple Pages))**.

# **Внимание!**

• Выбор формата **JPEG/Exif** невозможен, когда для параметра **Цветовой режим (Color Mode)** установлено значение **Черно-белое (Black and White)**.

## **Примечание.**

• В случае сетевого подключения сканирование может занять больше времени, если для параметра **Формат данных (Data Format)** установлено значение **TIFF** или **PNG**.

### **Сжатие PDF (PDF Compression)**

Выбор типа сжатия для сохранения PDF-файлов.

### **Стандартное (Standard)**

Как правило, следует выбирать это значение.

## **Высокое (High)**

Уменьшает размер файла при его сохранении, позволяя сократить нагрузку на сеть/ сервер.

## **Внимание!**

• Пункт отображается, только если для параметра **Формат данных (Data Format)** выбрано значение **PDF** или **PDF (неск. страниц) (PDF (Multiple Pages))**.

<span id="page-761-0"></span>• Этот параметр не отображается, если для параметра **Цветовой режим (Color Mode)** выбрано значение **Черно-белое (Black and White)**.

#### **Качество изображения JPEG (JPEG Image Quality)**

Можно указать качество изображения для JPEG-файлов.

#### **Внимание!**

• Пункт отображается, только если для параметра **Формат данных (Data Format)** выбрано значение **JPEG/Exif**.

## **Создать PDF-файл, поддерживающий поиск по ключевым словам (Create a PDF file that supports keyword search)**

Установите этот флажок, чтобы преобразовать содержащийся на изображениях текст в текстовые данные и создать PDF-файлы, поддерживающие поиск по ключевым словам.

#### **Внимание!**

• Пункт отображается, только если для параметра **Формат данных (Data Format)** выбрано значение **PDF** или **PDF (неск. страниц) (PDF (Multiple Pages))**.

#### **Примечание.**

• Происходит создание файлов PDF, в которых можно выполнять поиск на языке, заданном

в параметре **Язык документа (Document Language)** на вкладке (Общие параметры) диалогового окна «Параметры».

## **Установить защиту с помощью пароля (Set up password security)**

Установите этот флажок, чтобы отобразить диалоговое окно **[Параметры защиты с помощью](#page-800-0) пароля [\(Password Security Settings\)](#page-800-0)**.

#### **Внимание!**

• Пункт отображается, только если для параметра **Формат данных (Data Format)** выбрано значение **PDF** или **PDF (неск. страниц) (PDF (Multiple Pages))**.

#### **Сохранение в подпапку с текущей датой (Save to a subfolder with current date)**

Установите этот флажок, чтобы создать в папке, указанной в поле **Место сохранения (Save in)**, папку текущей даты и сохранить в ней отсканированные изображения. Создается папка с именем в формате «20XX 01 01» (Год Месяц Дата).

Если этот флажок не установлен, файлы будут сохраняться в папку, указанную в параметре **Место сохранения (Save in)**.

## **Просмотрите результаты сканирования и укажите параметры сохранения (Check scan results and specify save settings)**

Отображает диалоговое окно **[Сохранить параметры](#page-796-0) (Save Settings)** после сканирования.

## **(3) Область параметров приложения**

#### **Откр. с пом. прилож. (Open with an application)**

Выберите этот параметр, если необходимо улучшить или исправить отсканированные изображения.

Приложение можно указать во всплывающем меню.

#### **Отправлять в приложение (Send to an application)**

Выберите этот параметр, если необходимо использовать отсканированные изображения в программе, которая позволяет просматривать или упорядочивать изображения.

Приложение можно указать во всплывающем меню.

#### **Отправлять в папку (Send to a folder)**

Выберите этот параметр, если также требуется сохранять отсканированные изображения в папке, отличной от указанной как **Место сохранения (Save in)**.

Папку можно указать во всплывающем меню.

#### **Не запускать сторонние приложения (Do not start any application)**

Сохранение в папке, указанной как **Место сохранения (Save in)**.

## **Примечание.**

• Чтобы добавить приложение или папку в раскрывающееся меню, выберите **Добавить... (Add...)** в раскрывающемся меню, затем щелкните **Добавить (Add)** в отобразившемся диалоговом окне **Выбор приложения (Select Application)** или **Выбор целевой папки (Select Destination Folder)** и укажите приложение или папку.

### **Инструкции (Instructions)**

Открытие данного Руководства.

### **По умолчанию (Defaults)**

# **Диалоговое окно Параметры (ScanGear)**

Щелкните **ScanGear** на вкладке (Сканирование с компьютера), чтобы появилось диалоговое окно **Параметры (ScanGear) (Settings (ScanGear))**.

В диалоговом окне **Параметры (ScanGear) (Settings (ScanGear))** можно указать способ сохранения изображений при сканировании исходных документов посредством запуска программы ScanGear (драйвера сканера), а также действия после их сохранения.

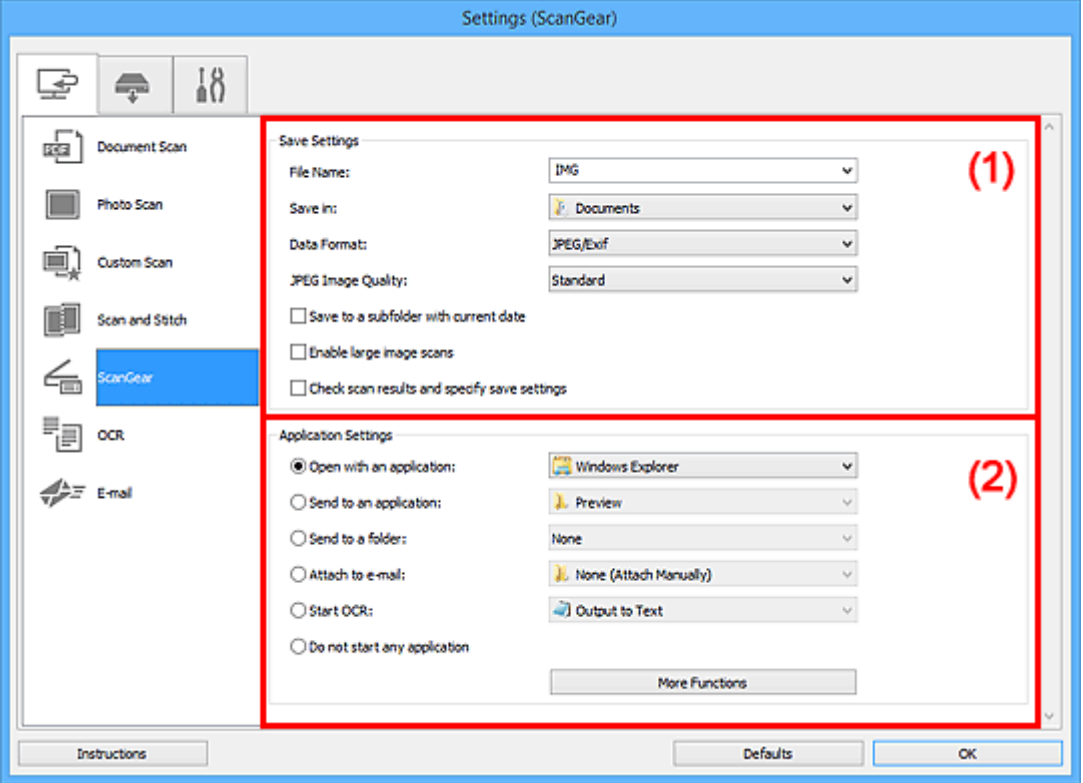

- (1) Область параметров сохранения
- [\(2\) Область параметров приложения](#page-765-0)

## **(1) Область параметров сохранения**

#### **Имя файла (File Name)**

Введите имя файла изображения, который нужно сохранить. При сохранении файла к установленному имени файла добавляется дата и четыре цифры в формате «\_20XX0101\_0001».

## **Примечание.**

• Если выбрать флажок **Сохранение в подпапку с текущей датой (Save to a subfolder with current date)**, к установленному имени файла добавляется дата и четыре цифры.

#### **Место сохранения (Save in)**

В этом поле отображается имя папки для сохранения отсканированных изображений. Чтобы добавить папку, выберите **Добавить... (Add...)** в раскрывающемся меню, затем щелкните **Добавить (Add)** в отобразившемся диалоговом окне **Выбор целевой папки (Select Destination Folder)** и укажите папку назначения.

По умолчанию заданы следующие папки для сохранения.

• **Windows 10/Windows 8.1/Windows Vista:**

Папка **Документы (Documents)**

• **Windows 8/Windows 7:**

Папка **Мои документы (My Documents)**

#### **Формат данных (Data Format)**

Выберите формат данных для сохранения отсканированных изображений.

Можно выбрать **JPEG/Exif**, **TIFF**, **PNG**, **PDF** или **PDF (неск. страниц) (PDF (Multiple Pages))**.

#### **Примечание.**

- Если выбрано значение **PDF** или **PDF (неск. страниц) (PDF (Multiple Pages))**, можно сканировать изображения с разрешением 9 600 x 9 600 пикселов.
- Если установлен флажок **Включить сканирование больших изображений (Enable large image scans)** в разделе **Сохранить параметры (Save Settings)** или выбрано значение **Начать опт. распозн. (Start OCR)** в меню **Параметры приложения (Application Settings)**, можно выбрать **JPEG/Exif**, **TIFF** или **PNG**.
- В случае сетевого подключения сканирование может занять больше времени, если для параметра **Формат данных (Data Format)** установлено значение **TIFF** или **PNG**.

#### **Качество изображения JPEG (JPEG Image Quality)**

Можно указать качество изображения для JPEG-файлов.

#### **Внимание!**

• Пункт отображается, только если для параметра **Формат данных (Data Format)** выбрано значение **JPEG/Exif**.

## **Сжатие PDF (PDF Compression)**

Выбор типа сжатия для сохранения PDF-файлов.

#### **Стандартное (Standard)**

Как правило, следует выбирать это значение.

#### **Высокое (High)**

Уменьшает размер файла при его сохранении, позволяя сократить нагрузку на сеть/ сервер.

#### **Внимание!**

• Пункт отображается, только если для параметра **Формат данных (Data Format)** выбрано значение **PDF** или **PDF (неск. страниц) (PDF (Multiple Pages))**.

## **Создать PDF-файл, поддерживающий поиск по ключевым словам (Create a PDF file that supports keyword search)**

Установите этот флажок, чтобы преобразовать содержащийся на изображениях текст в текстовые данные и создать PDF-файлы, поддерживающие поиск по ключевым словам.

## <span id="page-765-0"></span>**Внимание!**

• Пункт отображается, только если для параметра **Формат данных (Data Format)** выбрано значение **PDF** или **PDF (неск. страниц) (PDF (Multiple Pages))**.

## **Примечание.**

• Происходит создание файлов PDF, в которых можно выполнять поиск на языке, заданном

в параметре **Язык документа (Document Language)** на вкладке (Общие параметры) диалогового окна «Параметры».

### **Установить защиту с помощью пароля (Set up password security)**

Установите этот флажок, чтобы отобразить диалоговое окно **[Параметры защиты с помощью](#page-800-0) пароля [\(Password Security Settings\)](#page-800-0)**.

## **Внимание!**

• Пункт отображается, только если для параметра **Формат данных (Data Format)** выбрано значение **PDF** или **PDF (неск. страниц) (PDF (Multiple Pages))**.

#### **Сохранение в подпапку с текущей датой (Save to a subfolder with current date)**

Установите этот флажок, чтобы создать в папке, указанной в поле **Место сохранения (Save in)**, папку текущей даты и сохранить в ней отсканированные изображения. Создается папка с именем в формате «20XX 01 01» (Год Месяц Дата).

Если этот флажок не установлен, файлы будут сохраняться в папку, указанную в параметре **Место сохранения (Save in)**.

#### **Включить сканирование больших изображений (Enable large image scans)**

Установите этот флажок для сканирования изображений объемом до 1,8 ГБ и разрешением до 21 000 x 30 000 пикселов.

## **Внимание!**

• Если установлен этот флажок, выбрать **Отправлять в приложение (Send to an application)**, **Отправлять в папку (Send to a folder)**, **Влож. в эл. письмо (Attach to email)** или **Начать опт. распозн. (Start OCR)** нельзя.

## **Примечание.**

• Если этот флажок снят, можно сканировать изображения с разрешением до 10 208 х 14 032 пикселов.

## **Просмотрите результаты сканирования и укажите параметры сохранения (Check scan results and specify save settings)**

Отображает диалоговое окно **[Сохранить параметры](#page-796-0) (Save Settings)** после сканирования.

## **(2) Область параметров приложения**

#### **Откр. с пом. прилож. (Open with an application)**

Выберите этот параметр, если необходимо улучшить или исправить отсканированные изображения.

Приложение можно указать во всплывающем меню.

#### **Отправлять в приложение (Send to an application)**

Выберите этот параметр, если необходимо использовать отсканированные изображения в программе, которая позволяет просматривать или упорядочивать изображения.

Приложение можно указать во всплывающем меню.

#### **Отправлять в папку (Send to a folder)**

Выберите этот параметр, если также требуется сохранять отсканированные изображения в папке, отличной от указанной как **Место сохранения (Save in)**.

Папку можно указать во всплывающем меню.

#### **Влож. в эл. письмо (Attach to e-mail)**

Выберите этот параметр, если необходимо отправить отсканированные изображения по электронной почте.

Во всплывающем меню можно указать почтовый клиент, который будет запускаться для отправки.

#### **Начать опт. распозн. (Start OCR)**

Выберите это значение, если требуется преобразовать текст в отсканированном изображении в текстовые данные.

Приложение можно указать во всплывающем меню.

#### **Не запускать сторонние приложения (Do not start any application)**

Сохранение в папке, указанной как **Место сохранения (Save in)**.

## **Примечание.**

• Чтобы добавить приложение или папку в раскрывающееся меню, выберите **Добавить... (Add...)** в раскрывающемся меню, затем щелкните **Добавить (Add)** в отобразившемся диалоговом окне **Выбор приложения (Select Application)** или **Выбор целевой папки (Select Destination Folder)** и укажите приложение или папку.

#### **Инструкции (Instructions)**

Открытие данного Руководства.

#### **По умолчанию (Defaults)**

# **Диалоговое окно Параметры (OCR)**

Щелкните **OCR** на вкладке (Сканирование с компьютера), чтобы появилось диалоговое окно **Параметры (OCR) (Settings (OCR))**.

В диалоговом окне **Параметры (OCR) (Settings (OCR))** можно настроить дополнительные параметры для извлечения текста из отсканированных изображений.

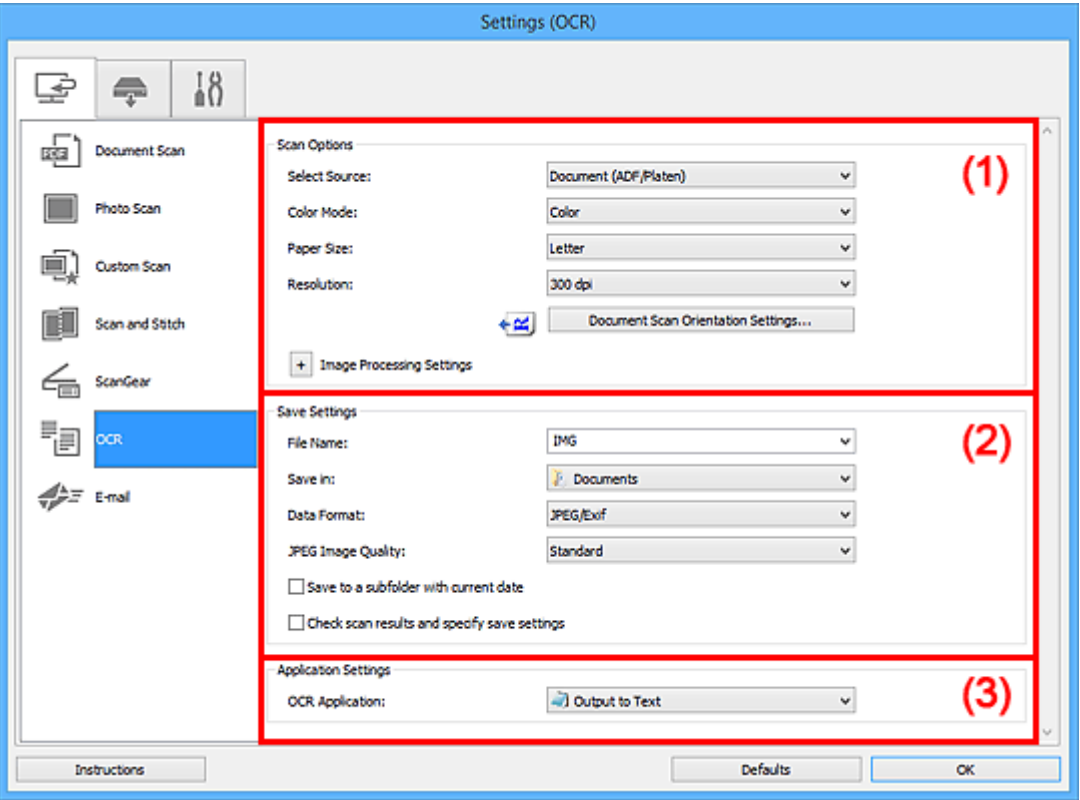

- (1) Область вариантов сканирования
- [\(2\) Область параметров сохранения](#page-771-0)
- [\(3\) Область параметров приложения](#page-772-0)

## **(1) Область вариантов сканирования**

### **Выберите источник (Select Source)**

Выберите вид сканируемого исходного документа.

- Сканирование документов: **Документ (Document)** или **Документ (УАПД/рабочая поверхность) (Document (ADF/Platen))**
- Сканирование журналов: **Журнал (Magazine)**
- Сканирование документов из УАПД (устройства автоматической подачи документов): **Документ (УАПД одностороннее) (Document (ADF Simplex))**, **Документ (УАПД двухстороннее, вручную) (Document (ADF Manual Duplex))** или **Документ (УАПД/ рабочая поверхность) (Document (ADF/Platen))**

• Если значение **Документ (УАПД/рабочая поверхность) (Document (ADF/Platen))** выбрано, а документы помещены на рабочую поверхность и УАПД, будут отсканированы документы, помещенные на УАПД.

#### **Цветовой режим (Color Mode)**

Выберите цветовой режим сканирования документа.

#### **Размер бумаги (Paper Size)**

Выберите размер сканируемого исходного документа.

При выборе размера **Другой (Custom)** откроется окно, позволяющее указать размер бумаги. Выберите пункт **Единица (Unit)**, затем введите значения **Ширина (Width)** и **Высота (Height)**, а затем нажмите кнопку **OK**.

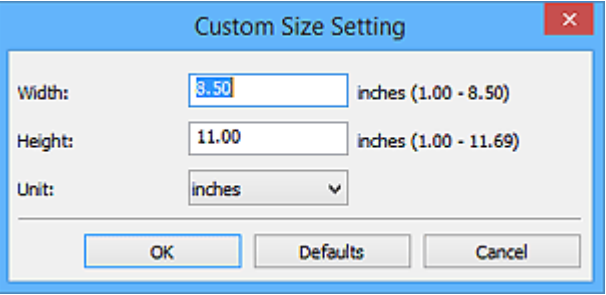

## **Внимание!**

• Значение **Другой (Custom)** может быть недоступно для выбора, в зависимости от настройки параметра **Выберите источник (Select Source)**.

### **Примечание.**

• Щелкните **По умолчанию (Defaults)**, чтобы восстановить значения по умолчанию для заданных параметров.

#### **Разрешение (Resolution)**

Выберите разрешение сканируемого исходного документа.

Чем выше значение разрешения, тем более детализированным будет изображение.

#### [Разрешение](#page-904-0)

### **Примечание.**

• Для параметра **Разрешение (Resolution)** можно задать только значения **300 dpi** или **400 dpi**.

#### **Ориент. док-та... (Document Scan Orientation Settings...)**

Это сообщение отображается, если для параметра **Выберите источник (Select Source)** выбрано значение УАПД.

Щелкните для отображения диалогового окна **Ориент. док-та (Document Scan Orientation Settings)**, в котором можно установить ориентацию и сторону переплета документов для сканирования из УАПД.

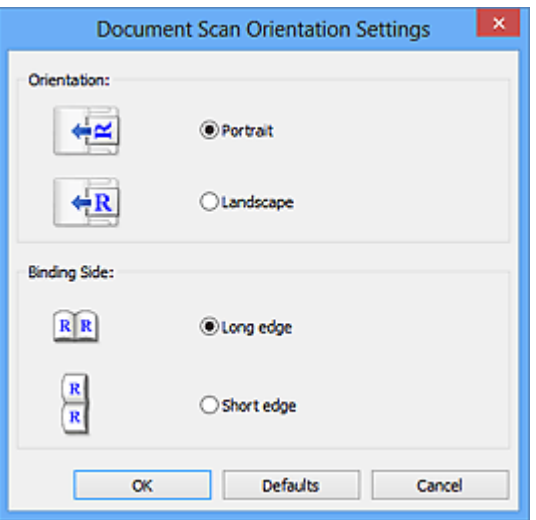

## **Внимание!**

• Параметр **Сторона переплета (Binding Side)** невозможно указать, если сканируется только лицевая сторона каждого документа.

## **Параметры обработки изображения (Image Processing Settings)**

 $\mathbf H$ елкните $\mathbf H$  (Плюс), чтобы установить перечисленные ниже параметры.

#### **Примечание.**

• Отображенные элементы отличаются по параметрам **Выберите источник (Select Source)** и **Цветовой режим (Color Mode)**.

#### **Применить автоматическое исправление документов (Apply Auto Document Fix)**

Установите этот флажок для обеспечения большего удобства при чтении путем повышения четкости текста документа или журнала.

### **Внимание!**

• Цветовой тон может отличаться от тона исходного изображения вследствие коррекции. В этом случае снимите флажок и выполните сканирование.

### **Примечание.**

• Когда включена эта функция, сканирование выполняется дольше, чем обычно.

#### **Выделение рамки (Sharpen outline)**

Подчеркивает контуры предметов, чтобы сделать изображение более четким.

#### **Уменьшить просвечивание (Reduce show-through)**

Повышение резкости текста исходного документа или уменьшение просвечивания в газетах и пр.

#### **Устранить муар (Reduce moire)**

Устраняет муаровые узоры.

При печати исходных документов изображение формируется из мелких точек. Муар проявляется в виде неравномерных градаций или полос, появляющихся при сканировании фотографий или рисунков, напечатанных мелкими точками.

• Когда включена функция **Устранить муар (Reduce moire)**, сканирование выполняется дольше, чем обычно.

## **Ослабить тени от переплета (Reduce gutter shadow)/Ослабить тени от переплета (рабочая поверхность) (Reduce gutter shadow (platen))**

Устраняет тень от переплета, которая появляется между страницами при сканировании раскрытых брошюр.

## **Внимание!**

• Эта функция доступна только при сканировании с рабочей поверхности.

### **Примечание.**

• Для коррекции тени от переплета при сканировании исходных документов нестандартных размеров или отдельных областей используйте вкладку **Расш. режим (Advanced Mode)** программы ScanGear (драйвер сканера).

Подробные сведения см. в разделе «Корр. тени от перепл.» для своей модели на главной странице документа Онлайн-руководство.

• С данной функцией сканирование может занять больше времени в случае сетевого подключения.

#### **Откорректировать наклон текстового документа (Correct slanted text document)**

Определение свойств отсканированного текста и исправление наклона документа (в пределах от -0,1 до -10 градусов или от +0,1 до +10 градусов).

## **Внимание!**

- Документы перечисленных далее типов нельзя исправить, поскольку текст в них не распознается надлежащим образом.
	- Документы, в которых текстовые строки наклонены больше, чем на 10 градусов, или угол наклона меняется от строки к строке
	- Документы, содержащие текст, расположенный как вертикально, так и горизонтально
	- Документы с очень крупным или очень мелким шрифтом
	- Документы с небольшим количеством текста
	- Документы, содержащие рисунки или изображения
	- Рукописный текст
	- Документы, содержащие как вертикальные, так и горизонтальные линии (таблицы)

### **Примечание.**

• Когда включена функция **Откорректировать наклон текстового документа (Correct slanted text document)**, сканирование выполняется дольше, чем обычно.

## **Определять ориентацию текстового документа и поворачивать изображение (Detect the orientation of text document and rotate image)**

Автоматический поворот изображения в правильную ориентацию с помощью определения ориентации текста сканируемого документа.

## <span id="page-771-0"></span>**Внимание!**

- Поддерживаются только текстовые документы, написанные на языках, которые можно выбрать в списке **Язык документа (Document Language)** в [диалоговом окне](#page-794-0) **[Параметры \(Общие параметры\)](#page-794-0) (Settings (General Settings))**.
- Ориентацию документов перечисленных ниже типов не всегда можно определить, поскольку текст в них не распознается надлежащим образом.
	- Разрешение вне диапазона 300–600 dpi
	- Размер шрифта вне диапазона 8–48 пунктов
	- Документы, содержащие специальные шрифты, эффекты, текст, набранный курсивом или написанный от руки
	- Документы с узорным фоном

В таком случае установите флажок **Просмотрите результаты сканирования и укажите параметры сохранения (Check scan results and specify save settings)** и поверните изображение в диалоговом окне **[Сохранить параметры](#page-796-0) (Save Settings)**.

# **(2) Область параметров сохранения**

#### **Имя файла (File Name)**

Введите имя файла изображения, который нужно сохранить. При сохранении файла к установленному имени файла добавляется дата и четыре цифры в формате «\_20XX0101\_0001».

## **Примечание.**

• Если выбрать флажок **Сохранение в подпапку с текущей датой (Save to a subfolder with current date)**, к установленному имени файла добавляется дата и четыре цифры.

#### **Место сохранения (Save in)**

В этом поле отображается имя папки для сохранения отсканированных изображений. Чтобы добавить папку, выберите **Добавить... (Add...)** в раскрывающемся меню, затем щелкните **Добавить (Add)** в отобразившемся диалоговом окне **Выбор целевой папки (Select Destination Folder)** и укажите папку назначения.

По умолчанию заданы следующие папки для сохранения.

• **Windows 10/Windows 8.1/Windows Vista:**

Папка **Документы (Documents)**

• **Windows 8/Windows 7:**

Папка **Мои документы (My Documents)**

#### **Формат данных (Data Format)**

Выберите формат данных для сохранения отсканированных изображений.

Можно выбрать **JPEG/Exif**, **TIFF** или **PNG**.

### **Внимание!**

• Выбор формата **JPEG/Exif** невозможен, когда для параметра **Цветовой режим (Color Mode)** установлено значение **Черно-белое (Black and White)**.

<span id="page-772-0"></span>• В случае сетевого подключения сканирование может занять больше времени, если для параметра **Формат данных (Data Format)** установлено значение **TIFF** или **PNG**.

#### **Качество изображения JPEG (JPEG Image Quality)**

Можно указать качество изображения для JPEG-файлов.

## **Внимание!**

• Пункт отображается, только если для параметра **Формат данных (Data Format)** выбрано значение **JPEG/Exif**.

#### **Сохранение в подпапку с текущей датой (Save to a subfolder with current date)**

Установите этот флажок, чтобы создать в папке, указанной в поле **Место сохранения (Save in)**, папку текущей даты и сохранить в ней отсканированные изображения. Создается папка с именем в формате «20XX 01 01» (Год Месяц Дата).

Если этот флажок не установлен, файлы будут сохраняться в папку, указанную в параметре **Место сохранения (Save in)**.

## **Просмотрите результаты сканирования и укажите параметры сохранения (Check scan results and specify save settings)**

Отображает диалоговое окно **[Сохранить параметры](#page-796-0) (Save Settings)** после сканирования.

# **(3) Область параметров приложения**

#### **Приложение для оптического распознавания текста (OCR Application)**

Отображение извлеченного текста в указанном приложении.

## **Примечание.**

• Чтобы добавить приложение во всплывающее меню, выберите **Добавить... (Add...)** во всплывающем меню, затем щелкните **Добавить (Add)** в отобразившемся диалоговом окне **Выбор приложения (Select Application)** и укажите приложение.

### **Инструкции (Instructions)**

Открытие данного Руководства.

#### **По умолчанию (Defaults)**

# **Диалоговое окно Параметры (Эл. письмо)**

Щелкните **Эл. письмо (E-mail)** на вкладке (Сканирование с компьютера), чтобы появилось диалоговое окно **Параметры (Эл. письмо) (Settings (E-mail))**.

В диалоговом окне **Параметры (Эл. письмо) (Settings (E-mail))** можно задать необходимые действия, которые будут выполняться при вложении изображений в сообщение электронной почты после сканирования с использованием кнопки сканера.

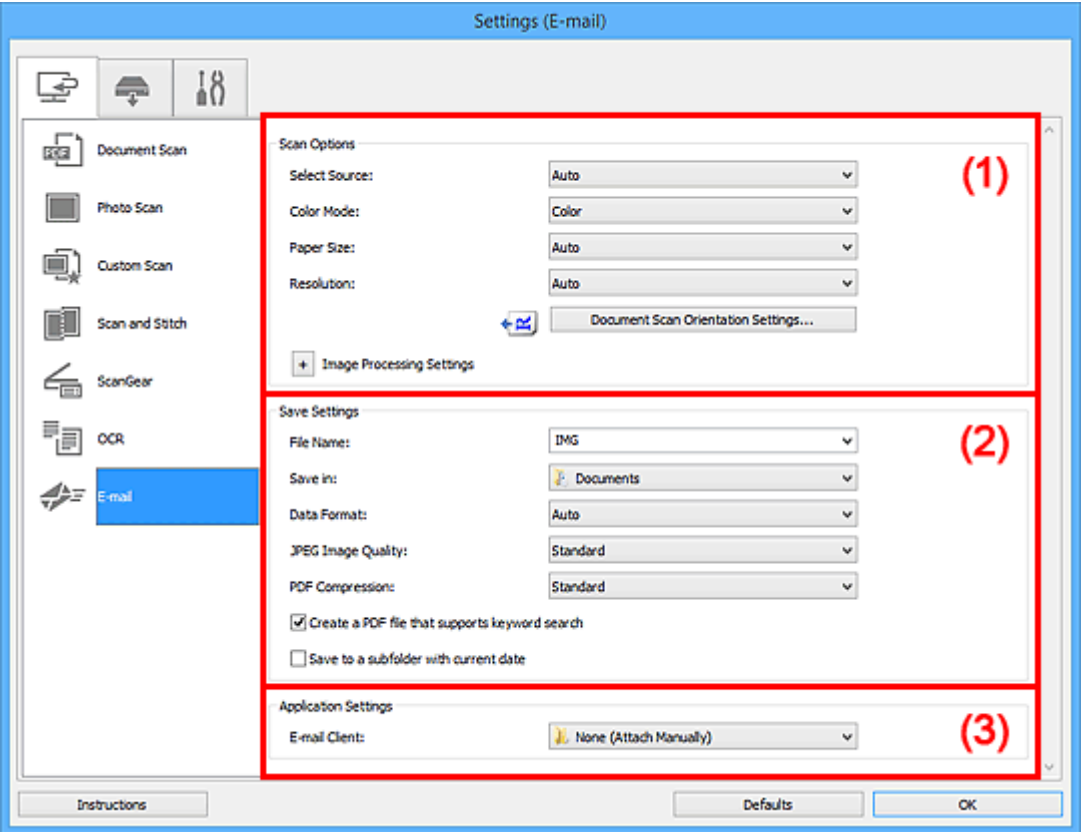

- (1) Область вариантов сканирования
- [\(2\) Область параметров сохранения](#page-778-0)
- [\(3\) Область параметров приложения](#page-780-0)

# **(1) Область вариантов сканирования**

#### **Выберите источник (Select Source)**

Выберите вид сканируемого исходного документа. Выберите значение **Автоматически (Auto)** для автоматического определения типа документа и задания параметров **Цветовой режим (Color Mode)**, **Размер бумаги (Paper Size)** и **Разрешение (Resolution)**.

## **Внимание!**

- Функция **Автоматически (Auto)** поддерживает такие типы исходных документов, как фотографии, открытки, визитные карточки, журналы, газеты, документы и BD/DVD/CDдиски.
- Для сканирования исходных документов перечисленных ниже типов указывайте тип или размер документа. С параметром **Авто (Auto)** нельзя выполнить сканирование правильно.
	- Фотографии формата A4
- Текстовые документы формата менее 2L (127 x 178 мм) (5 x 7 дюймов), например, книги в бумажном переплете с отрезанным корешком
- Исходные документы, напечатанные на тонкой белой бумаге
- Длинные узкие исходные документы, например панорамные фотографии
- Этикетки дисков с отражающей поверхностью могут сканироваться неправильно.
- Размещайте исходные документы правильно в соответствии с их типами. В противном случае исходные документы могут быть отсканированы неправильно.

Порядок размещения документов см. в разделе «[Размещение оригиналов \(сканирование с](#page-908-0) [компьютера\)](#page-908-0)».

• При сканировании двух и более документов из УАПД (устройства автоматической подачи документов) загружайте документы одинакового размера, даже если установлено значение **Автоматически (Auto)**.

## **Примечание.**

• Для устранения муара выберите для параметра **Выберите источник (Select Source)** значение **Журнал (Magazine)** или установите флажок **Устранить муар (Reduce moire)** в окне **Параметры обработки изображения (Image Processing Settings)**.

#### **Цветовой режим (Color Mode)**

Выберите цветовой режим сканирования документа.

### **Примечание.**

• Если для параметра **Выберите источник (Select Source)** установлено значение **Автоматически (Auto)**, доступен только параметр **Цветное (Color)**.

#### **Размер бумаги (Paper Size)**

Выберите размер сканируемого исходного документа.

При выборе размера **Другой (Custom)** откроется окно, позволяющее указать размер бумаги. Выберите пункт **Единица (Unit)**, затем введите значения **Ширина (Width)** и **Высота (Height)**, а затем нажмите кнопку **OK**.

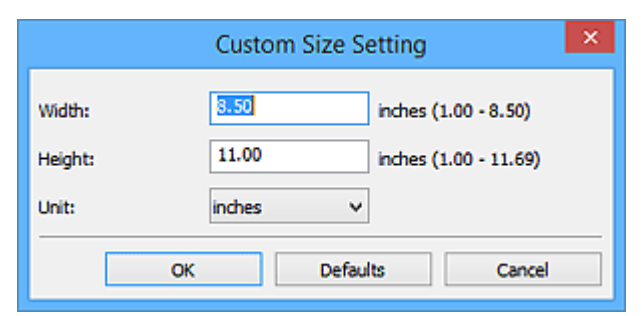

### **Примечание.**

- Доступен только параметр **Автоматически (Auto)**, если для параметра **Выберите источник (Select Source)** установлено значение **Автоматически (Auto)**.
- Щелкните **По умолчанию (Defaults)** на экране, на котором можно указать размер бумаги, чтобы восстановить для заданных параметров значения по умолчанию.

#### **Разрешение (Resolution)**

Выберите разрешение сканируемого исходного документа.

Чем выше значение разрешения, тем более детализированным будет изображение.

## [Разрешение](#page-904-0)

## **Примечание.**

• Доступен только параметр **Автоматически (Auto)**, если для параметра **Выберите источник (Select Source)** установлено значение **Автоматически (Auto)**.

### **Ориент. док-та... (Document Scan Orientation Settings...)**

Это сообщение отображается, если для **Выберите источник (Select Source)** выбрано УАПД или **Автоматически (Auto)**.

Щелкните для отображения диалогового окна **Ориент. док-та (Document Scan Orientation Settings)**, в котором можно установить ориентацию и сторону переплета документов для сканирования из УАПД.

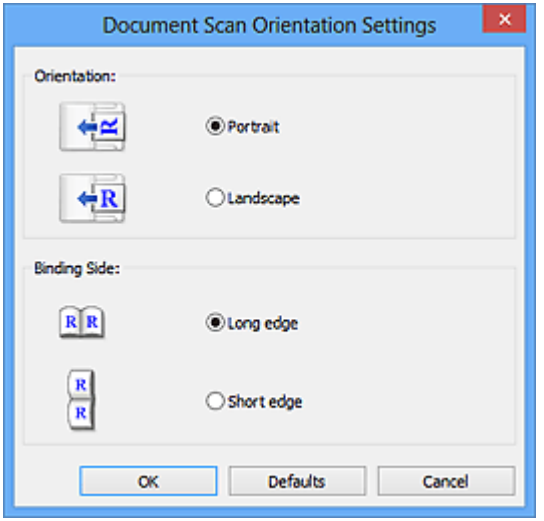

### **Внимание!**

• Параметр **Сторона переплета (Binding Side)** невозможно указать, если сканируется только лицевая сторона каждого документа.

## **Параметры обработки изображения (Image Processing Settings)**

Щелкните (Плюс), чтобы установить перечисленные ниже параметры. Доступные элементы настройки зависят от значения параметра **Выберите источник (Select Source)**.

• **Если для параметра Выберите источник (Select Source) выбрано Автоматически (Auto):**

## **Применить рекомендованную коррекцию изображения (Apply recommended image correction)**

Применяются возможные коррекции в соответствии с типом исходного документа.

## **Внимание!**

• Цветовой тон может отличаться от тона исходного изображения вследствие коррекции. В этом случае снимите флажок и выполните сканирование.

• Когда включена эта функция, сканирование выполняется дольше, чем обычно.

• **Если для параметра Выберите источник (Select Source) выбрано Фотография (Photo):**

#### **Внимание!**

• Если для параметра **Цветовой режим (Color Mode)** выбрано значение **Черно-белое (Black and White)**, **Параметры обработки изображения (Image Processing Settings)** недоступны.

#### **Выделение рамки (Sharpen outline)**

Подчеркивает контуры предметов, чтобы сделать изображение более четким.

• **Если для параметра Выберите источник (Select Source) выбрано значение Журнал (Magazine) или Документ:**

#### **Примечание.**

• Отображенные элементы отличаются по параметрам **Выберите источник (Select Source)** и **Цветовой режим (Color Mode)**.

#### **Применить автоматическое исправление документов (Apply Auto Document Fix)**

Установите этот флажок для обеспечения большего удобства при чтении путем повышения четкости текста документа или журнала.

#### **Внимание!**

• Цветовой тон может отличаться от тона исходного изображения вследствие коррекции. В этом случае снимите флажок и выполните сканирование.

#### **Примечание.**

• Когда включена эта функция, сканирование выполняется дольше, чем обычно.

#### **Выделение рамки (Sharpen outline)**

Подчеркивает контуры предметов, чтобы сделать изображение более четким.

## **Уменьшить просвечивание (Reduce show-through)**

Повышение резкости текста исходного документа или уменьшение просвечивания в газетах и пр.

#### **Устранить муар (Reduce moire)**

Устраняет муаровые узоры.

При печати исходных документов изображение формируется из мелких точек. Муар проявляется в виде неравномерных градаций или полос, появляющихся при сканировании фотографий или рисунков, напечатанных мелкими точками.

#### **Примечание.**

• Когда включена функция **Устранить муар (Reduce moire)**, сканирование выполняется дольше, чем обычно.

#### **Ослабить тени от переплета (Reduce gutter shadow)**

Устраняет тень от переплета, которая появляется между страницами при сканировании раскрытых брошюр.

### **Внимание!**

• Эта функция доступна только при сканировании с рабочей поверхности.

#### **Примечание.**

- Для коррекции тени от переплета при сканировании исходных документов нестандартных размеров или отдельных областей используйте вкладку **Расш. режим (Advanced Mode)** программы ScanGear (драйвер сканера). Подробные сведения см. в разделе «Корр. тени от перепл.» для своей модели на главной странице документа Онлайн-руководство.
- С данной функцией сканирование может занять больше времени в случае сетевого подключения.

#### **Откорректировать наклон текстового документа (Correct slanted text document)**

Определение свойств отсканированного текста и исправление наклона документа (в пределах от -0,1 до -10 градусов или от +0,1 до +10 градусов).

## **Внимание!**

- Документы перечисленных далее типов нельзя исправить, поскольку текст в них не распознается надлежащим образом.
	- Документы, в которых текстовые строки наклонены больше, чем на 10 градусов, или угол наклона меняется от строки к строке
	- Документы, содержащие текст, расположенный как вертикально, так и горизонтально
	- Документы с очень крупным или очень мелким шрифтом
	- Документы с небольшим количеством текста
	- Документы, содержащие рисунки или изображения
	- Рукописный текст
	- Документы, содержащие как вертикальные, так и горизонтальные линии (таблицы)

#### **Примечание.**

• Когда включена функция **Откорректировать наклон текстового документа (Correct slanted text document)**, сканирование выполняется дольше, чем обычно.

## **Определять ориентацию текстового документа и поворачивать изображение (Detect the orientation of text document and rotate image)**

Автоматический поворот изображения в правильную ориентацию с помощью определения ориентации текста сканируемого документа.

## **Внимание!**

• Поддерживаются только текстовые документы, написанные на языках, которые можно выбрать в списке **Язык документа (Document Language)** в [диалоговом](#page-794-0) окне **[Параметры \(Общие параметры\)](#page-794-0) (Settings (General Settings))**.

- <span id="page-778-0"></span>• Ориентацию документов перечисленных ниже типов не всегда можно определить, поскольку текст в них не распознается надлежащим образом.
	- Разрешение вне диапазона 300–600 dpi
	- Размер шрифта вне диапазона 8–48 пунктов
	- Документы, содержащие специальные шрифты, эффекты, текст, набранный курсивом или написанный от руки
	- Документы с узорным фоном

В таком случае установите флажок **Просмотрите результаты сканирования и укажите параметры сохранения (Check scan results and specify save settings)** и поверните изображение в диалоговом окне **[Сохранить параметры](#page-796-0) (Save [Settings\)](#page-796-0)**.

## **(2) Область параметров сохранения**

#### **Имя файла (File Name)**

Введите имя файла изображения, который нужно сохранить. При сохранении файла к установленному имени файла добавляется дата и четыре цифры в формате «\_20XX0101\_0001».

## **Примечание.**

• Если выбрать флажок **Сохранение в подпапку с текущей датой (Save to a subfolder with current date)**, к установленному имени файла добавляется дата и четыре цифры.

#### **Место сохранения (Save in)**

В этом поле отображается имя папки для сохранения отсканированных изображений. Чтобы добавить папку, выберите **Добавить... (Add...)** в раскрывающемся меню, затем щелкните **Добавить (Add)** в отобразившемся диалоговом окне **Выбор целевой папки (Select Destination Folder)** и укажите папку назначения.

По умолчанию заданы следующие папки для сохранения.

• **Windows 10/Windows 8.1/Windows Vista:**

Папка **Документы (Documents)**

• **Windows 8/Windows 7:**

Папка **Мои документы (My Documents)**

#### **Формат данных (Data Format)**

Выберите формат данных для сохранения отсканированных изображений.

Можно выбрать **JPEG/Exif**, **TIFF**, **PNG**, **PDF**, **PDF (неск. страниц) (PDF (Multiple Pages))** или **Автоматически (Auto)**.

## **Внимание!**

• Выбор формата **JPEG/Exif** невозможен, когда для параметра **Цветовой режим (Color Mode)** установлено значение **Черно-белое (Black and White)**.

- Пункт **Автоматически (Auto)** отобразится, только если для параметра **Выберите источник (Select Source)** выбрано значение **Автоматически (Auto)**.
- В случае сетевого подключения сканирование может занять больше времени, если для параметра **Формат данных (Data Format)** установлено значение **TIFF** или **PNG**.

#### **Качество изображения JPEG (JPEG Image Quality)**

Можно указать качество изображения для JPEG-файлов.

## **Внимание!**

• Пункт отображается, только если для параметра **Формат данных (Data Format)** выбрано значение **JPEG/Exif** или **Автоматически (Auto)**.

#### **Сжатие PDF (PDF Compression)**

Выбор типа сжатия для сохранения PDF-файлов.

#### **Стандартное (Standard)**

Как правило, следует выбирать это значение.

#### **Высокое (High)**

Уменьшает размер файла при его сохранении, позволяя сократить нагрузку на сеть/ сервер.

## **Внимание!**

- Пункт отображается, только если для параметра **Формат данных (Data Format)** выбрано значение **PDF** или **PDF (неск. страниц) (PDF (Multiple Pages))**.
- Этот параметр не отображается, если для параметра **Цветовой режим (Color Mode)** выбрано значение **Черно-белое (Black and White)**.

## **Создать PDF-файл, поддерживающий поиск по ключевым словам (Create a PDF file that supports keyword search)**

Установите этот флажок, чтобы преобразовать содержащийся на изображениях текст в текстовые данные и создать PDF-файлы, поддерживающие поиск по ключевым словам.

### **Внимание!**

• Пункт отображается, только если для параметра **Формат данных (Data Format)** выбрано значение **PDF**, **PDF (неск. страниц) (PDF (Multiple Pages))** или **Автоматически (Auto)**.

## **Примечание.**

• Происходит создание файлов PDF, в которых можно выполнять поиск на языке, заданном

в параметре **Язык документа (Document Language)** на вкладке (Общие параметры) диалогового окна «Параметры».

## **Установить защиту с помощью пароля (Set up password security)**

Установите этот флажок, чтобы отобразить диалоговое окно **[Параметры защиты с помощью](#page-800-0) пароля [\(Password Security Settings\)](#page-800-0)**.

<span id="page-780-0"></span>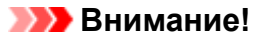

• Пункт отображается, только если для параметра **Формат данных (Data Format)** выбрано значение **PDF** или **PDF (неск. страниц) (PDF (Multiple Pages))**.

#### **Сохранение в подпапку с текущей датой (Save to a subfolder with current date)**

Установите этот флажок, чтобы создать в папке, указанной в поле **Место сохранения (Save in)**, папку текущей даты и сохранить в ней отсканированные изображения. Создается папка с именем в формате «20XX 01 01» (Год Месяц Дата).

Если этот флажок не установлен, файлы будут сохраняться в папку, указанную в параметре **Место сохранения (Save in)**.

## **Просмотрите результаты сканирования и укажите параметры сохранения (Check scan results and specify save settings)**

Отображает диалоговое окно **[Сохранить параметры](#page-796-0) (Save Settings)** после сканирования.

#### **Внимание!**

• Этот параметр не отображается, если для параметра **Выберите источник (Select Source)** установлено значение **Автоматически (Auto)**.

# **(3) Область параметров приложения**

#### **Почтовый клиент (E-mail Client)**

Укажите почтовый клиент, который нужно использовать для вложения отсканированных изображений.

### **Примечание.**

• Чтобы добавить почтовый клиент в раскрывающееся меню, выберите **Добавить... (Add...)** в раскрывающемся меню, затем щелкните **Добавить (Add)** в отобразившемся диалоговом окне **Выбор приложения (Select Application)** и укажите почтовый клиент.

#### **Инструкции (Instructions)**

Открытие данного Руководства.

#### **По умолчанию (Defaults)**

# **Диалоговое окно Параметры (Сохранить на компьютер (фотография))**

Щелкните **Сохранить на компьютер (фотография) (Save to PC (Photo))** на вкладке (Сканирование с панели управления), чтобы открыть диалоговое окно **Параметры (Сохранить на компьютер (фотография)) (Settings (Save to PC (Photo)))**.

В диалоговом окне **Параметры (Сохранить на компьютер (фотография)) (Settings (Save to PC (Photo)))** можно задать действия, которые будут выполняться при сохранении изображений на компьютер как фотографий после их сканирования с панели управления.

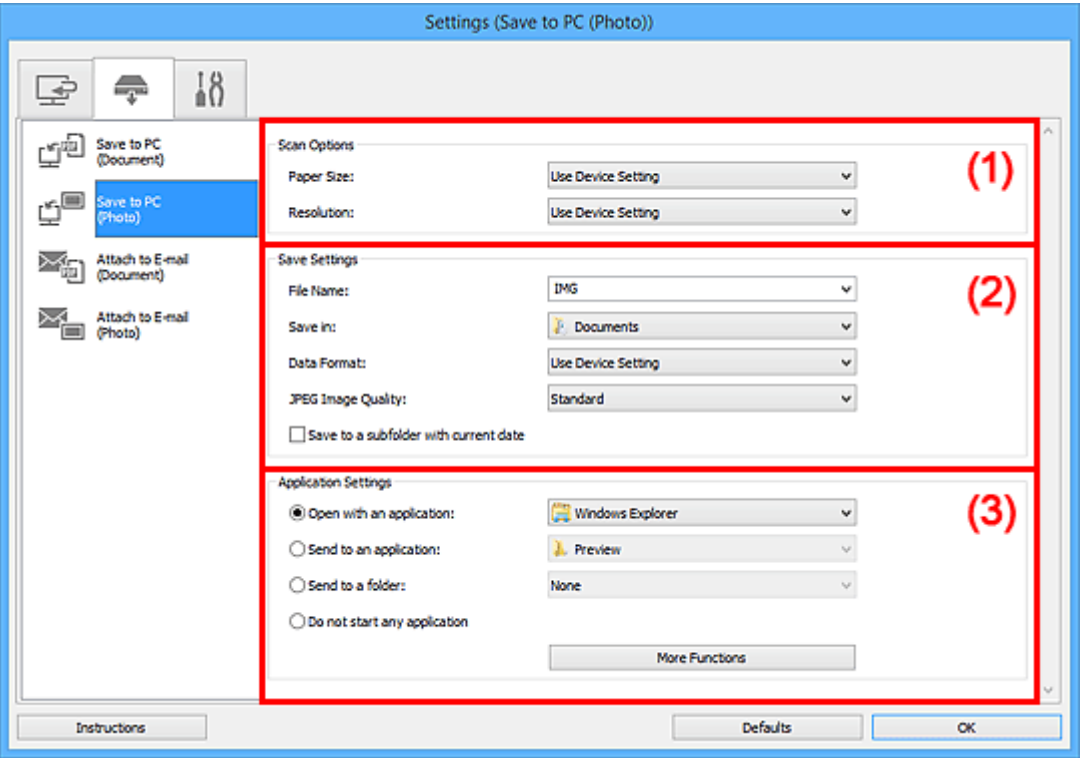

- (1) Область вариантов сканирования
- (2) Область параметров сохранения
- [\(3\) Область параметров приложения](#page-782-0)

# **(1) Область вариантов сканирования**

#### **Размер бумаги (Paper Size)**

Установите на панели управления.

#### **Разрешение (Resolution)**

Установите на панели управления.

# **(2) Область параметров сохранения**

## **Имя файла (File Name)**

Введите имя файла изображения, который нужно сохранить. При сохранении файла к установленному имени файла добавляется дата и четыре цифры в формате «\_20XX0101\_0001».

<span id="page-782-0"></span>• Если выбрать флажок **Сохранение в подпапку с текущей датой (Save to a subfolder with current date)**, к установленному имени файла добавляется дата и четыре цифры.

#### **Место сохранения (Save in)**

В этом поле отображается имя папки для сохранения отсканированных изображений. Чтобы добавить папку, выберите **Добавить... (Add...)** в раскрывающемся меню, затем щелкните **Добавить (Add)** в отобразившемся диалоговом окне **Выбор целевой папки (Select Destination Folder)** и укажите папку назначения.

По умолчанию заданы следующие папки для сохранения.

#### • **Windows 10/Windows 8.1/Windows Vista:**

Папка **Документы (Documents)**

• **Windows 8/Windows 7:**

Папка **Мои документы (My Documents)**

#### **Формат данных (Data Format)**

Установите на панели управления.

#### **Качество изображения JPEG (JPEG Image Quality)**

Можно указать качество изображения для JPEG-файлов.

#### **Сохранение в подпапку с текущей датой (Save to a subfolder with current date)**

Установите этот флажок, чтобы создать в папке, указанной в поле **Место сохранения (Save in)**, папку текущей даты и сохранить в ней отсканированные изображения. Создается папка с именем в формате «20XX\_01\_01» (Год\_Месяц\_Дата).

Если этот флажок не установлен, файлы будут сохраняться в папку, указанную в параметре **Место сохранения (Save in)**.

# **(3) Область параметров приложения**

#### **Откр. с пом. прилож. (Open with an application)**

Выберите этот параметр, если необходимо улучшить или исправить отсканированные изображения.

Приложение можно указать во всплывающем меню.

#### **Отправлять в приложение (Send to an application)**

Выберите этот параметр, если необходимо использовать отсканированные изображения в программе, которая позволяет просматривать или упорядочивать изображения.

Приложение можно указать во всплывающем меню.

#### **Отправлять в папку (Send to a folder)**

Выберите этот параметр, если также требуется сохранять отсканированные изображения в папке, отличной от указанной как **Место сохранения (Save in)**.

Папку можно указать во всплывающем меню.

#### **Не запускать сторонние приложения (Do not start any application)**

Сохранение в папке, указанной как **Место сохранения (Save in)**.

• Чтобы добавить приложение или папку в раскрывающееся меню, выберите **Добавить... (Add...)** в раскрывающемся меню, затем щелкните **Добавить (Add)** в отобразившемся диалоговом окне **Выбор приложения (Select Application)** или **Выбор целевой папки (Select Destination Folder)** и укажите приложение или папку.

### **Инструкции (Instructions)**

Открытие данного Руководства.

## **По умолчанию (Defaults)**

# **Диалоговое окно Параметры (Сохранить на компьютер (документ))**

Щелкните **Сохранить на компьютер (документ) (Save to PC (Document))** на вкладке (Сканирование с панели управления), чтобы открыть диалоговое окно **Параметры (Сохранить на компьютер (документ)) (Settings (Save to PC (Document)))**.

В диалоговом окне **Параметры (Сохранить на компьютер (документ)) (Settings (Save to PC (Document)))** можно задать действия, которые будут выполняться при сохранении изображений на компьютер как документов после их сканирования с панели управления.

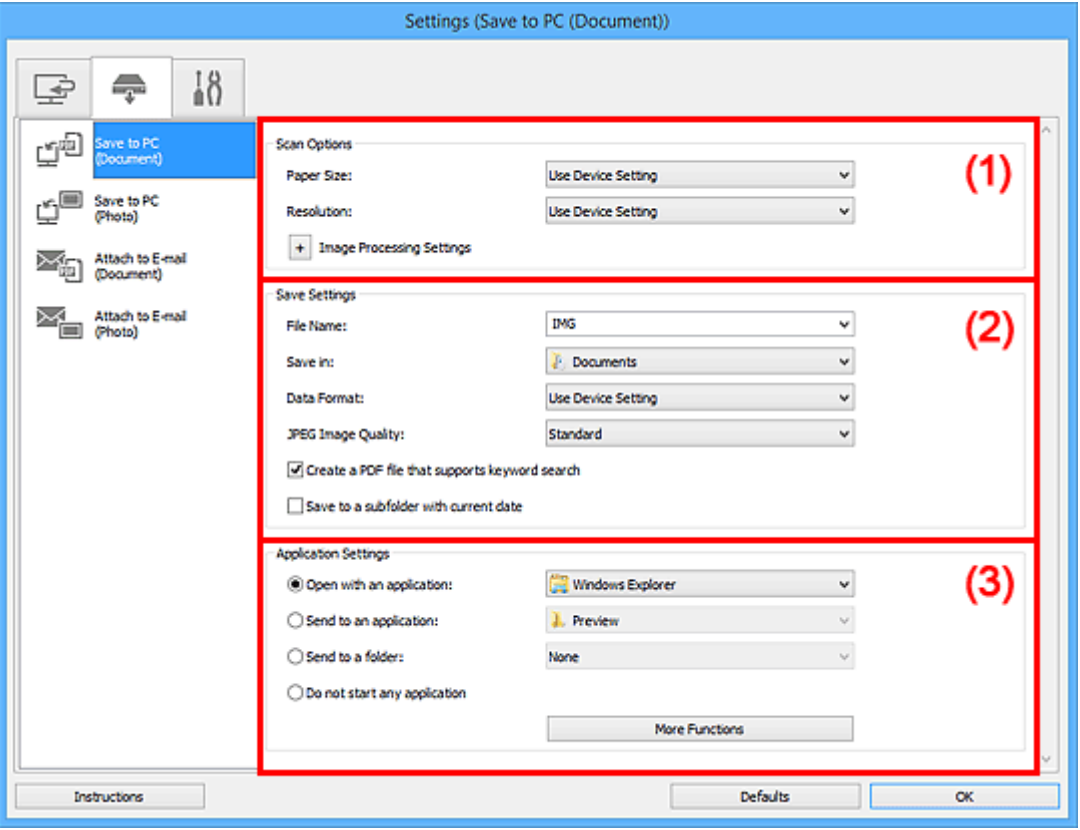

- (1) Область вариантов сканирования
- [\(2\) Область параметров сохранения](#page-786-0)
- [\(3\) Область параметров приложения](#page-787-0)

## **(1) Область вариантов сканирования**

#### **Размер бумаги (Paper Size)**

Установите на панели управления.

#### **Разрешение (Resolution)**

Установите на панели управления.

# **Параметры обработки изображения (Image Processing Settings)**

Шелкните  $\pm$  (Плюс), чтобы установить перечисленные ниже параметры.

#### **Применить автоматическое исправление документов (Apply Auto Document Fix)**

Установите этот флажок для обеспечения большего удобства при чтении путем повышения четкости текста документа или журнала.

## **Внимание!**

• Цветовой тон может отличаться от тона исходного изображения вследствие коррекции. В этом случае снимите флажок и выполните сканирование.

#### **Примечание.**

• Когда включена эта функция, сканирование выполняется дольше, чем обычно.

#### **Ослабить тени от переплета (рабочая поверхность) (Reduce gutter shadow (platen))**

Устраняет тень от переплета, которая появляется между страницами при сканировании раскрытых брошюр.

#### **Внимание!**

• Эта функция доступна только при сканировании с рабочей поверхности.

#### **Примечание.**

• С данной функцией сканирование может занять больше времени в случае сетевого подключения.

#### **Откорректировать наклон текстового документа (Correct slanted text document)**

Определение свойств отсканированного текста и исправление наклона документа (в пределах от -0,1 до -10 градусов или от +0,1 до +10 градусов).

### **Внимание!**

- Документы перечисленных далее типов нельзя исправить, поскольку текст в них не распознается надлежащим образом.
	- Документы, в которых текстовые строки наклонены больше, чем на 10 градусов, или угол наклона меняется от строки к строке
	- Документы, содержащие текст, расположенный как вертикально, так и горизонтально
	- Документы с очень крупным или очень мелким шрифтом
	- Документы с небольшим количеством текста
	- Документы, содержащие рисунки или изображения
	- Рукописный текст
	- Документы, содержащие как вертикальные, так и горизонтальные линии (таблицы)

## **Примечание.**

• Когда включена функция **Откорректировать наклон текстового документа (Correct slanted text document)**, сканирование выполняется дольше, чем обычно.

## **Определять ориентацию текстового документа и поворачивать изображение (Detect the orientation of text document and rotate image)**

Автоматический поворот изображения в правильную ориентацию с помощью определения ориентации текста сканируемого документа.

<span id="page-786-0"></span>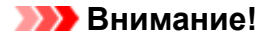

- Поддерживаются только текстовые документы, написанные на языках, которые можно выбрать в списке **Язык документа (Document Language)** в [диалоговом окне](#page-794-0) **[Параметры \(Общие параметры\)](#page-794-0) (Settings (General Settings))**.
- Ориентацию документов перечисленных ниже типов не всегда можно определить, поскольку текст в них не распознается надлежащим образом.
	- Разрешение вне диапазона 300–600 dpi
	- Размер шрифта вне диапазона 8–48 пунктов
	- Документы, содержащие специальные шрифты, эффекты, текст, набранный курсивом или написанный от руки
	- Документы с узорным фоном

## **(2) Область параметров сохранения**

#### **Имя файла (File Name)**

Введите имя файла изображения, который нужно сохранить. При сохранении файла к установленному имени файла добавляется дата и четыре цифры в формате «\_20XX0101\_0001».

## **Примечание.**

• Если выбрать флажок **Сохранение в подпапку с текущей датой (Save to a subfolder with current date)**, к установленному имени файла добавляется дата и четыре цифры.

#### **Место сохранения (Save in)**

В этом поле отображается имя папки для сохранения отсканированных изображений. Чтобы добавить папку, выберите **Добавить... (Add...)** в раскрывающемся меню, затем щелкните **Добавить (Add)** в отобразившемся диалоговом окне **Выбор целевой папки (Select Destination Folder)** и укажите папку назначения.

По умолчанию заданы следующие папки для сохранения.

#### • **Windows 10/Windows 8.1/Windows Vista:**

Папка **Документы (Documents)**

• **Windows 8/Windows 7:**

#### Папка **Мои документы (My Documents)**

#### **Формат данных (Data Format)**

Установите на панели управления.

#### **Качество изображения JPEG (JPEG Image Quality)**

Можно указать качество изображения для JPEG-файлов.

## **Создать PDF-файл, поддерживающий поиск по ключевым словам (Create a PDF file that supports keyword search)**

Установите этот флажок, чтобы преобразовать содержащийся на изображениях текст в текстовые данные и создать PDF-файлы, поддерживающие поиск по ключевым словам.

<span id="page-787-0"></span>• Происходит создание файлов PDF, в которых можно выполнять поиск на языке, заданном

в параметре **Язык документа (Document Language)** на вкладке (Общие параметры) диалогового окна «Параметры».

#### **Сохранение в подпапку с текущей датой (Save to a subfolder with current date)**

Установите этот флажок, чтобы создать в папке, указанной в поле **Место сохранения (Save in)**, папку текущей даты и сохранить в ней отсканированные изображения. Создается папка с именем в формате «20XX 01 01» (Год Месяц Дата).

Если этот флажок не установлен, файлы будут сохраняться в папку, указанную в параметре **Место сохранения (Save in)**.

## **(3) Область параметров приложения**

#### **Откр. с пом. прилож. (Open with an application)**

Выберите этот параметр, если необходимо улучшить или исправить отсканированные изображения.

Приложение можно указать во всплывающем меню.

#### **Отправлять в приложение (Send to an application)**

Выберите этот параметр, если необходимо использовать отсканированные изображения в программе, которая позволяет просматривать или упорядочивать изображения.

Приложение можно указать во всплывающем меню.

#### **Отправлять в папку (Send to a folder)**

Выберите этот параметр, если также требуется сохранять отсканированные изображения в папке, отличной от указанной как **Место сохранения (Save in)**.

Папку можно указать во всплывающем меню.

#### **Не запускать сторонние приложения (Do not start any application)**

Сохранение в папке, указанной как **Место сохранения (Save in)**.

### **Примечание.**

# • Чтобы добавить приложение или папку в раскрывающееся меню, выберите **Добавить... (Add...)** в раскрывающемся меню, затем щелкните **Добавить (Add)** в отобразившемся диалоговом окне **Выбор приложения (Select Application)** или **Выбор целевой папки (Select Destination Folder)** и укажите приложение или папку.

#### **Инструкции (Instructions)**

Открытие данного Руководства.

#### **По умолчанию (Defaults)**

# **Диалоговое окно Параметры (Вложить в электронное письмо (фотография))**

Щелкните **Вложить в электронное письмо (фотография) (Attach to E-mail (Photo))** на вкладке (Сканирование с панели управления), чтобы открыть диалоговое окно **Параметры (Вложить в электронное письмо (фотография)) (Settings (Attach to E-mail (Photo)))**.

В диалоговом окне **Параметры (Вложить в электронное письмо (фотография)) (Settings (Attach to E-mail (Photo)))** можно задать действия, которые будут выполняться при вложении изображений в сообщение электронной почты как фотографий после их сканирования с панели управления.

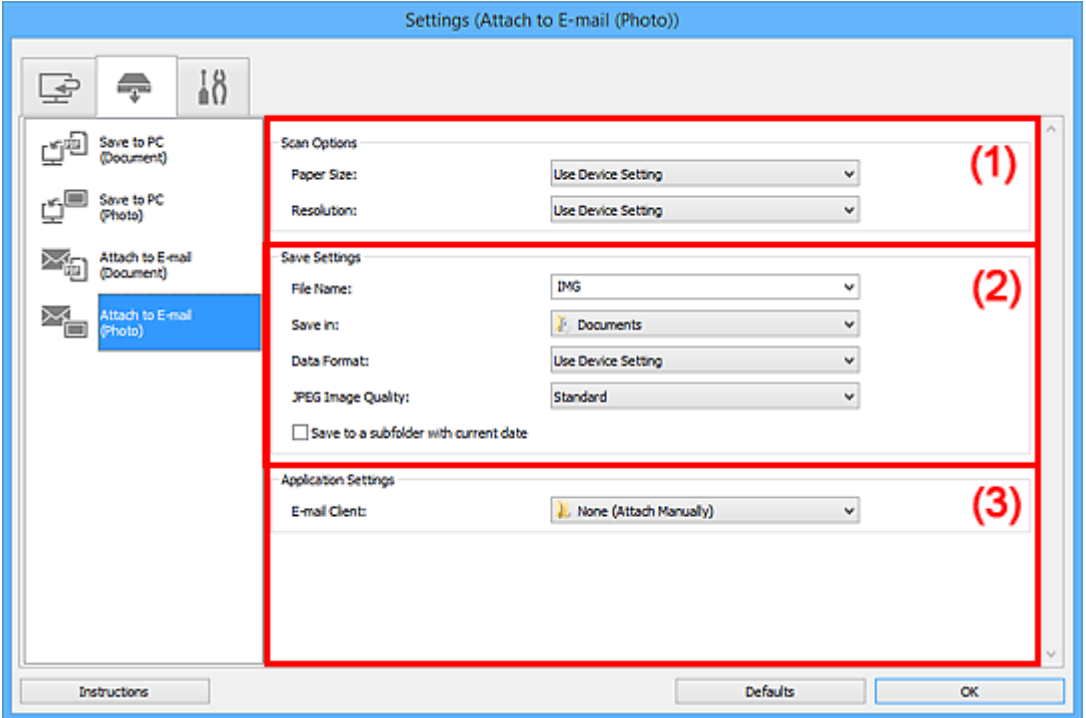

- (1) Область вариантов сканирования
- (2) Область параметров сохранения
- [\(3\) Область параметров приложения](#page-789-0)

# **(1) Область вариантов сканирования**

### **Размер бумаги (Paper Size)**

Установите на панели управления.

### **Разрешение (Resolution)**

Установите на панели управления.

# **(2) Область параметров сохранения**

## **Имя файла (File Name)**

Введите имя файла изображения, который нужно сохранить. При сохранении файла к установленному имени файла добавляется дата и четыре цифры в формате «\_20XX0101\_0001».

<span id="page-789-0"></span>• Если выбрать флажок **Сохранение в подпапку с текущей датой (Save to a subfolder with current date)**, к установленному имени файла добавляется дата и четыре цифры.

#### **Место сохранения (Save in)**

В этом поле отображается имя папки для сохранения отсканированных изображений. Чтобы добавить папку, выберите **Добавить... (Add...)** в раскрывающемся меню, затем щелкните **Добавить (Add)** в отобразившемся диалоговом окне **Выбор целевой папки (Select Destination Folder)** и укажите папку назначения.

По умолчанию заданы следующие папки для сохранения.

#### • **Windows 10/Windows 8.1/Windows Vista:**

Папка **Документы (Documents)**

• **Windows 8/Windows 7:**

Папка **Мои документы (My Documents)**

#### **Формат данных (Data Format)**

Установите на панели управления.

#### **Качество изображения JPEG (JPEG Image Quality)**

Можно указать качество изображения для JPEG-файлов.

#### **Сохранение в подпапку с текущей датой (Save to a subfolder with current date)**

Установите этот флажок, чтобы создать в папке, указанной в поле **Место сохранения (Save in)**, папку текущей даты и сохранить в ней отсканированные изображения. Создается папка с именем в формате «20XX\_01\_01» (Год\_Месяц\_Дата).

Если этот флажок не установлен, файлы будут сохраняться в папку, указанную в параметре **Место сохранения (Save in)**.

# **(3) Область параметров приложения**

#### **Почтовый клиент (E-mail Client)**

Укажите почтовый клиент, который нужно использовать для вложения отсканированных изображений.

Во всплывающем меню можно указать почтовый клиент, который будет запускаться для отправки.

## **Примечание.**

• Чтобы добавить почтовый клиент в раскрывающееся меню, выберите **Добавить... (Add...)** в раскрывающемся меню, затем щелкните **Добавить (Add)** в отобразившемся диалоговом окне **Выбор приложения (Select Application)** и укажите почтовый клиент.

### **Инструкции (Instructions)**

Открытие данного Руководства.

#### **По умолчанию (Defaults)**

# **Диалоговое окно Параметры (Вложить в электронное письмо (документ))**

Щелкните **Вложить в электронное письмо (документ) (Attach to E-mail (Document))** на вкладке

 (Сканирование с панели управления), чтобы открыть диалоговое окно **Параметры (Вложить в электронное письмо (документ)) (Settings (Attach to E-mail (Document)))**.

В диалоговом окне **Параметры (Вложить в электронное письмо (документ)) (Settings (Attach to E-mail (Document)))** можно задать действия, которые будут выполняться при вложении изображений в сообщение электронной почты как документов после их сканирования с панели управления.

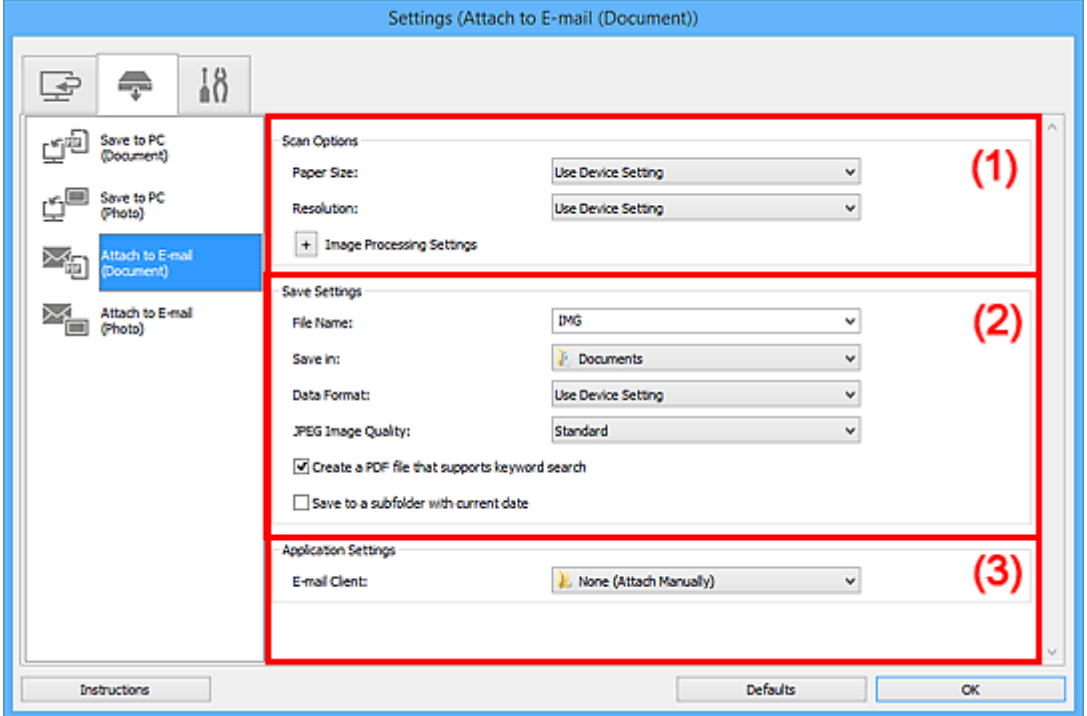

- (1) Область вариантов сканирования
- [\(2\) Область параметров сохранения](#page-792-0)
- [\(3\) Область параметров приложения](#page-793-0)

# **(1) Область вариантов сканирования**

### **Размер бумаги (Paper Size)**

Установите на панели управления.

### **Разрешение (Resolution)**

Установите на панели управления.

## **Параметры обработки изображения (Image Processing Settings)**

 $\mathbf H$ елкните $\mathbf H$  (Плюс), чтобы установить перечисленные ниже параметры.

## **Применить автоматическое исправление документов (Apply Auto Document Fix)**

Установите этот флажок для обеспечения большего удобства при чтении путем повышения четкости текста документа или журнала.

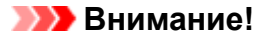

• Цветовой тон может отличаться от тона исходного изображения вследствие коррекции. В этом случае снимите флажок и выполните сканирование.

## **Примечание.**

• Когда включена эта функция, сканирование выполняется дольше, чем обычно.

#### **Ослабить тени от переплета (рабочая поверхность) (Reduce gutter shadow (platen))**

Устраняет тень от переплета, которая появляется между страницами при сканировании раскрытых брошюр.

#### **Внимание!**

• Эта функция доступна только при сканировании с рабочей поверхности.

## **Примечание.**

• С данной функцией сканирование может занять больше времени в случае сетевого подключения.

#### **Откорректировать наклон текстового документа (Correct slanted text document)**

Определение свойств отсканированного текста и исправление наклона документа (в пределах от -0,1 до -10 градусов или от +0,1 до +10 градусов).

#### **Внимание!**

- Документы перечисленных далее типов нельзя исправить, поскольку текст в них не распознается надлежащим образом.
	- Документы, в которых текстовые строки наклонены больше, чем на 10 градусов, или угол наклона меняется от строки к строке
	- Документы, содержащие текст, расположенный как вертикально, так и горизонтально
	- Документы с очень крупным или очень мелким шрифтом
	- Документы с небольшим количеством текста
	- Документы, содержащие рисунки или изображения
	- Рукописный текст
	- Документы, содержащие как вертикальные, так и горизонтальные линии (таблицы)

### **Примечание.**

• Когда включена функция **Откорректировать наклон текстового документа (Correct slanted text document)**, сканирование выполняется дольше, чем обычно.

## **Определять ориентацию текстового документа и поворачивать изображение (Detect the orientation of text document and rotate image)**

Автоматический поворот изображения в правильную ориентацию с помощью определения ориентации текста сканируемого документа.
### **Внимание!**

- Поддерживаются только текстовые документы, написанные на языках, которые можно выбрать в списке **Язык документа (Document Language)** в [диалоговом окне](#page-794-0) **[Параметры \(Общие параметры\)](#page-794-0) (Settings (General Settings))**.
- Ориентацию документов перечисленных ниже типов не всегда можно определить, поскольку текст в них не распознается надлежащим образом.
	- Разрешение вне диапазона 300–600 dpi
	- Размер шрифта вне диапазона 8–48 пунктов
	- Документы, содержащие специальные шрифты, эффекты, текст, набранный курсивом или написанный от руки
	- Документы с узорным фоном

### **(2) Область параметров сохранения**

#### **Имя файла (File Name)**

Введите имя файла изображения, который нужно сохранить. При сохранении файла к установленному имени файла добавляется дата и четыре цифры в формате «\_20XX0101\_0001».

#### **Примечание.**

• Если выбрать флажок **Сохранение в подпапку с текущей датой (Save to a subfolder with current date)**, к установленному имени файла добавляется дата и четыре цифры.

#### **Место сохранения (Save in)**

В этом поле отображается имя папки для сохранения отсканированных изображений. Чтобы добавить папку, выберите **Добавить... (Add...)** в раскрывающемся меню, затем щелкните **Добавить (Add)** в отобразившемся диалоговом окне **Выбор целевой папки (Select Destination Folder)** и укажите папку назначения.

По умолчанию заданы следующие папки для сохранения.

#### • **Windows 10/Windows 8.1/Windows Vista:**

Папка **Документы (Documents)**

• **Windows 8/Windows 7:**

Папка **Мои документы (My Documents)**

#### **Формат данных (Data Format)**

Установите на панели управления.

#### **Качество изображения JPEG (JPEG Image Quality)**

Можно указать качество изображения для JPEG-файлов.

#### **Создать PDF-файл, поддерживающий поиск по ключевым словам (Create a PDF file that supports keyword search)**

Установите этот флажок, чтобы преобразовать содержащийся на изображениях текст в текстовые данные и создать PDF-файлы, поддерживающие поиск по ключевым словам.

### **Примечание.**

• Происходит создание файлов PDF, в которых можно выполнять поиск на языке, заданном

в параметре **Язык документа (Document Language)** на вкладке (Общие параметры) диалогового окна «Параметры».

#### **Сохранение в подпапку с текущей датой (Save to a subfolder with current date)**

Установите этот флажок, чтобы создать в папке, указанной в поле **Место сохранения (Save in)**, папку текущей даты и сохранить в ней отсканированные изображения. Создается папка с именем в формате «20XX 01 01» (Год Месяц Дата).

Если этот флажок не установлен, файлы будут сохраняться в папку, указанную в параметре **Место сохранения (Save in)**.

### **(3) Область параметров приложения**

#### **Почтовый клиент (E-mail Client)**

Укажите почтовый клиент, который нужно использовать для вложения отсканированных изображений.

Во всплывающем меню можно указать почтовый клиент, который будет запускаться для отправки.

### **Примечание.**

• Чтобы добавить почтовый клиент в раскрывающееся меню, выберите **Добавить... (Add...)** в раскрывающемся меню, затем щелкните **Добавить (Add)** в отобразившемся диалоговом окне **Выбор приложения (Select Application)** и укажите почтовый клиент.

#### **Инструкции (Instructions)**

Открытие данного Руководства.

#### **По умолчанию (Defaults)**

Можно восстановить значения по умолчанию для параметров отображенного экрана.

# <span id="page-794-0"></span>**Диалоговое окно Параметры (Общие параметры)**

Выберите вкладку (Общие параметры) для отображения диалогового окна **Параметры (Общие параметры) (Settings (General Settings))**.

В диалоговом окне **Параметры (Общие параметры) (Settings (General Settings))** можно указать используемое устройство, ограничения по размеру файла для отправки по электронной почте, язык для определения текста на изображениях и папку для временного сохранения изображений.

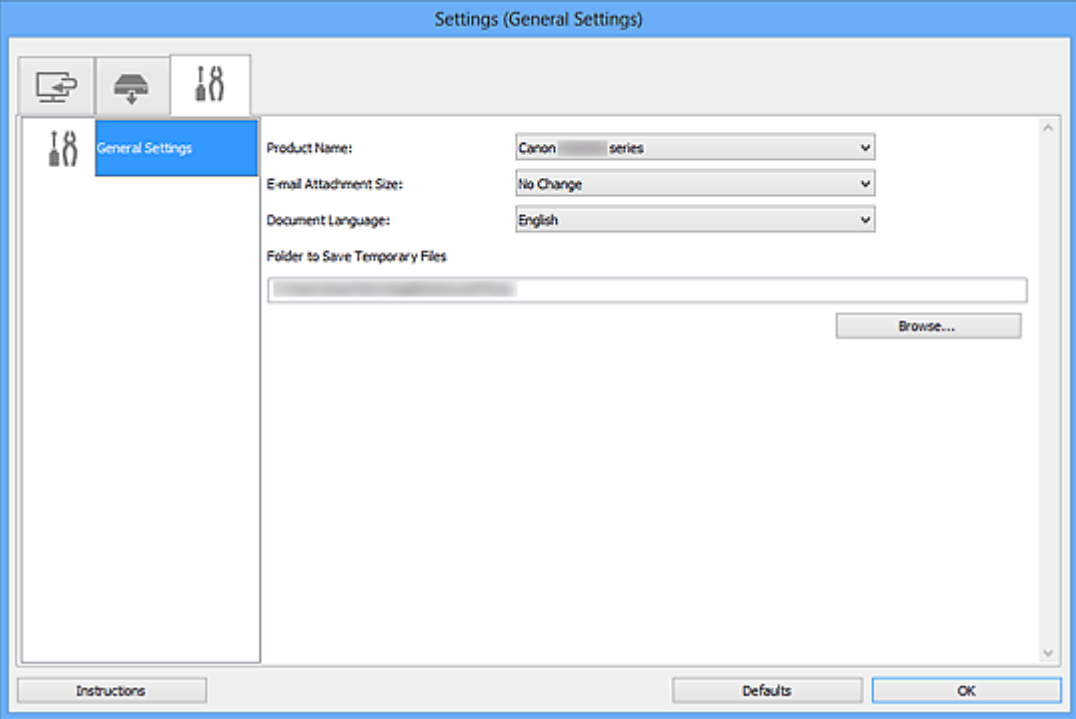

#### **Название продукта (Product Name)**

Отображается название изделия, на работу с которым программа IJ Scan Utility настроена в данный момент.

Если показано не то устройство, которое вы собираетесь использовать, выберите нужное изделие из списка.

Кроме того, для сетевого подключения выберите изделие, в котором после названия указано «Сеть».

#### **Примечание.**

• При сетевом подключении справа от названия устройства отображается пункт **Выберите (Select)**. Щелкните пункт **Выберите (Select)**, чтобы открыть программу IJ Network Scanner Selector EX, где можно изменить сканер, который нужно использовать. Процедуру настройки см. в разделе «[Параметры сетевого сканирования](#page-911-0)».

#### **Размер вложения в электронное письмо (E-mail Attachment Size)**

Можно ограничить размер отсканированных изображений, отправляемых по электронной почте. Можно выбрать **Небольшой (адаптированный к размеру 640 x 480 Windows) (Small (Suitable for 640 x 480 Windows))**, **Средний (адаптированный к размеру 800 x 600 Windows) (Medium (Suitable for 800 x 600 Windows))**, **Большой (адаптированный к размеру 1024 x 768 Windows) (Large (Suitable for 1024 x 768 Windows))** или **Без изменений (No Change)**.

### **Язык документа (Document Language)**

Можно выбрать язык для обнаружения текста на изображениях и для использования при поиске, когда создается файл PDF, поддерживающий поиск с клавиатуры.

#### **Папка для сохранения временных файлов (Folder to Save Temporary Files)**

В этом поле отображается имя папки для временного сохранения изображений. Чтобы указать папку назначения, нажмите кнопку **Обзор... (Browse...)**.

#### **Инструкции (Instructions)**

Открытие данного Руководства.

#### **По умолчанию (Defaults)**

Можно восстановить значения по умолчанию для параметров отображенного экрана.

# <span id="page-796-0"></span>**Диалоговое окно Сохранить параметры**

Установите флажок **Просмотрите результаты сканирования и укажите параметры сохранения (Check scan results and specify save settings)** в меню **Сохранить параметры (Save Settings)** диалогового окна «Параметры», чтобы после сканирования отображалось окно **Сохранить параметры (Save Settings)**.

В режиме просмотра эскизов результатов сканирования можно указывать формат данных и место назначения.

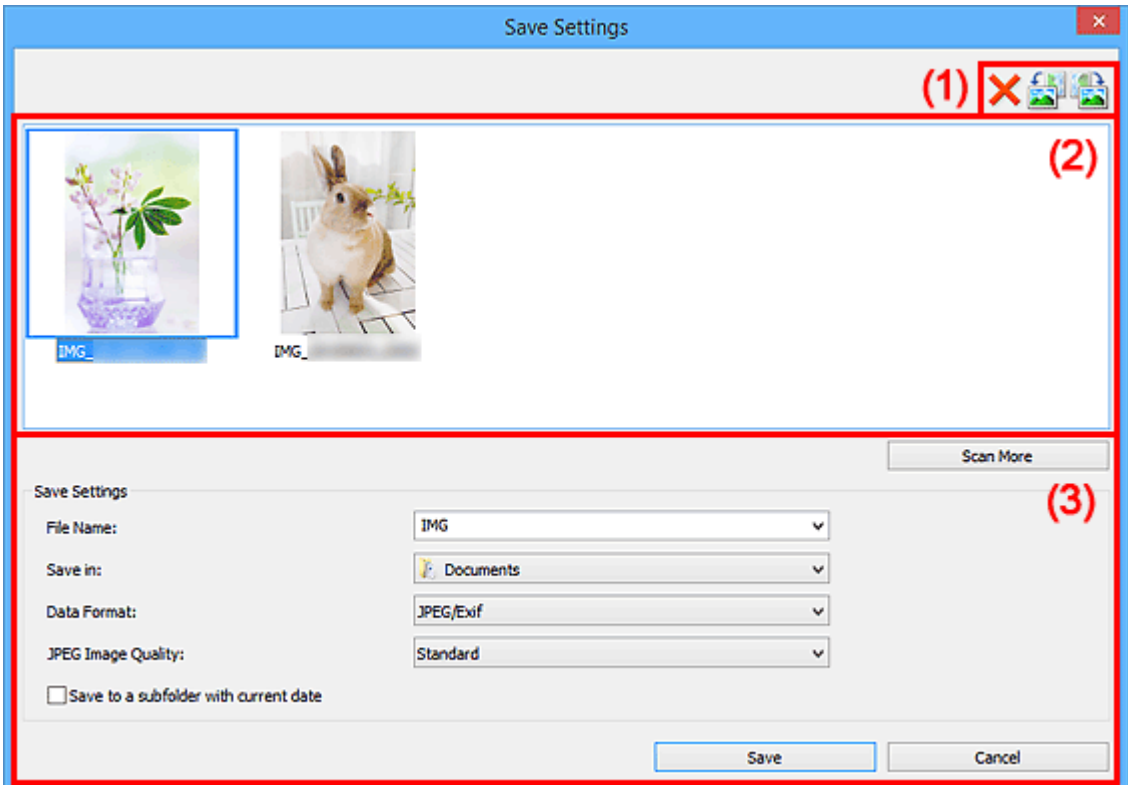

(1) Кнопки операций предварительного просмотра

[\(2\) Область результатов сканирования](#page-797-0)

[\(3\) Область параметров сохранения](#page-797-0)

### **(1) Кнопки операций предварительного просмотра**

### **(Удалить)**

Удаляет изображение, выбранное в области результатов сканирования.

# **/ (Поворот влево на 90°)/(Поворот вправо на 90°)**

Поворот отсканированных изображений на 90 градусов по часовой или против часовой стрелки.

Выберите изображение, которое требуется повернуть, и нажмите кнопку (Поворот влево

на 90°) или (Поворот вправо на 90°).

### <span id="page-797-0"></span>**Внимание!**

• Кнопки операций предварительного просмотра не отображаются, если в диалоговом окне **Параметры (ScanGear) (Settings (ScanGear))** установлен флажок **Включить сканирование больших изображений (Enable large image scans)**.

### **(2) Область результатов сканирования**

Отображение эскизов отсканированных изображений. Порядок сохранения изображений можно изменить путем перетаскивания. Имена файлов для сохранения отображаются под эскизами.

Дважды щелкните эскиз, чтобы увеличить экран просмотра отсканированного изображения.

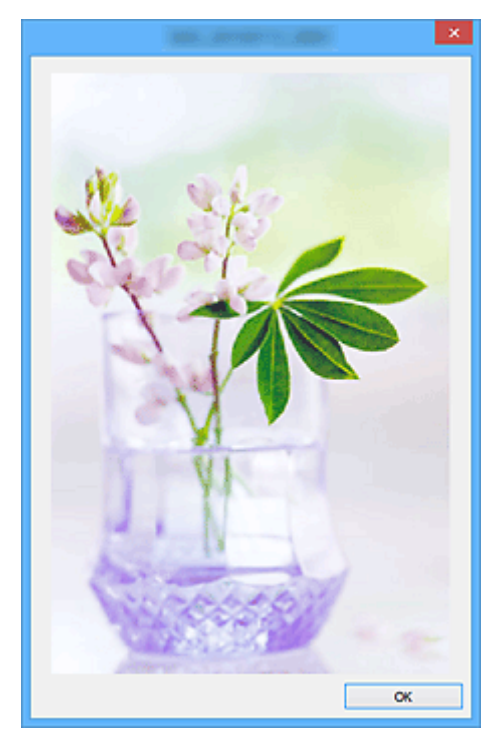

### **(3) Область параметров сохранения**

#### **Сканировать еще (Scan More)**

Снова запускает сканирование, а затем добавляет изображение в область результатов сканирования.

#### **Имя файла (File Name)**

Введите имя файла изображения, который нужно сохранить. При сохранении файла к установленному имени файла добавляется дата и четыре цифры в формате «\_20XX0101\_0001».

#### **Примечание.**

• Если выбрать флажок **Сохранение в подпапку с текущей датой (Save to a subfolder with current date)**, к установленному имени файла добавляется дата и четыре цифры.

#### **Место сохранения (Save in)**

В этом поле отображается имя папки для сохранения отсканированных изображений. Чтобы добавить папку, выберите **Добавить... (Add...)** в раскрывающемся меню, затем щелкните

**Добавить (Add)** в отобразившемся диалоговом окне **Выбор целевой папки (Select Destination Folder)** и укажите папку назначения.

По умолчанию заданы следующие папки для сохранения.

• **Windows 10/Windows 8.1/Windows Vista:**

Папка **Документы (Documents)**

• **Windows 8/Windows 7:**

Папка **Мои документы (My Documents)**

#### **Формат данных (Data Format)**

Выберите формат данных для сохранения отсканированных изображений.

Можно выбрать **JPEG/Exif**, **TIFF**, **PNG**, **PDF** или **PDF (неск. страниц) (PDF (Multiple Pages))**.

#### **Внимание!**

- В описанных ниже случаях нельзя выбрать **PDF** или **PDF (неск. страниц) (PDF (Multiple Pages))**.
	- При сканировании щелчком пункта **Фото (Photo)** на главном экране программы IJ Scan **Utility**
	- В меню **Сохранить параметры (Save Settings)** диалогового окна **Параметры (ScanGear) (Settings (ScanGear))** установлен флажок **Включить сканирование больших изображений (Enable large image scans)**
	- Выбрано **Начать опт. распозн. (Start OCR)** в меню **Параметры приложения (Application Settings)** диалогового окна **Параметры (Сканирование документа) (Settings (Document Scan))**, **Параметры (Настраиваемое сканирование) (Settings (Custom Scan))** или **Параметры (ScanGear) (Settings (ScanGear))**
- Выбор формата **JPEG/Exif** невозможен, когда для параметра **Цветовой режим (Color Mode)** установлено значение **Черно-белое (Black and White)**.

#### **Примечание.**

• В случае сетевого подключения сканирование может занять больше времени, если для параметра **Формат данных (Data Format)** установлено значение **TIFF** или **PNG**.

#### **Качество изображения JPEG (JPEG Image Quality)**

Можно указать качество изображения для JPEG-файлов.

#### **Внимание!**

• Пункт отображается, только если для параметра **Формат данных (Data Format)** выбрано значение **JPEG/Exif**.

#### **Сжатие PDF (PDF Compression)**

Выбор типа сжатия для сохранения PDF-файлов.

#### **Стандартное (Standard)**

Как правило, следует выбирать это значение.

#### **Высокое (High)**

Уменьшает размер файла при его сохранении, позволяя сократить нагрузку на сеть/ сервер.

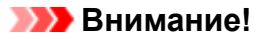

• Пункт отображается, только если для параметра **Формат данных (Data Format)** выбрано значение **PDF** или **PDF (неск. страниц) (PDF (Multiple Pages))**.

### **Создать PDF-файл, поддерживающий поиск по ключевым словам (Create a PDF file that supports keyword search)**

Установите этот флажок, чтобы преобразовать содержащийся на изображениях текст в текстовые данные и создать PDF-файлы, поддерживающие поиск по ключевым словам.

#### **Внимание!**

• Пункт отображается, только если для параметра **Формат данных (Data Format)** выбрано значение **PDF** или **PDF (неск. страниц) (PDF (Multiple Pages))**.

#### **Примечание.**

• Происходит создание файлов PDF, в которых можно выполнять поиск на языке, заданном

в параметре **Язык документа (Document Language)** на вкладке (Общие параметры) диалогового окна «Параметры».

#### **Установить защиту с помощью пароля (Set up password security)**

Установите этот флажок, чтобы отобразить диалоговое окно **[Параметры защиты с помощью](#page-800-0) пароля [\(Password Security Settings\)](#page-800-0)**.

#### **Внимание!**

• Пункт отображается, только если для параметра **Формат данных (Data Format)** выбрано значение **PDF** или **PDF (неск. страниц) (PDF (Multiple Pages))**.

#### **Сохранение в подпапку с текущей датой (Save to a subfolder with current date)**

Установите этот флажок, чтобы создать в папке, указанной в поле **Место сохранения (Save in)**, папку текущей даты и сохранить в ней отсканированные изображения. Создается папка с именем в формате «20XX\_01\_01» (Год\_Месяц\_Дата).

Если этот флажок не установлен, файлы будут сохраняться в папку, указанную в параметре **Место сохранения (Save in)**.

#### **Сохранение (Save)**

Сохраняет отсканированные изображения.

#### **Отмена (Cancel)**

Отменяет сохранение.

# <span id="page-800-0"></span>**Диалоговое окно Параметры защиты с помощью пароля**

Установите пароли для открытия или печати PDF-файлов.

Откройте диалоговое окно **Параметры защиты с помощью пароля (Password Security Settings)**, выполнив одно из следующих действий.

- Установите флажок **Установить защиту с помощью пароля (Set up password security)** в [диалоговом окне «Параметры»](#page-735-0) и начните сканирование.
- Установите флажок **Установить защиту с помощью пароля (Set up password security)** в диалоговом окне **[Сохранить параметры](#page-796-0) (Save Settings)** и сохраните данные.

**Примечание.**

• После сканирования с установленным флажком **Просмотрите результаты сканирования и укажите параметры сохранения (Check scan results and specify save settings)** в меню **Сохранить параметры (Save Settings)** диалогового окна «Параметры» отображается диалоговое окно **Сохранить параметры (Save Settings)**.

#### **Внимание!**

- В случае утраты пароля открытие или редактирование PDF-файла будет невозможно. Чтобы избежать таких случаев, рекомендуется записывать пароли и хранить их в безопасном месте.
- PDF-файлы, защищенные паролем, не могут открываться в приложениях, не поддерживающих параметры безопасности PDF-файлов.

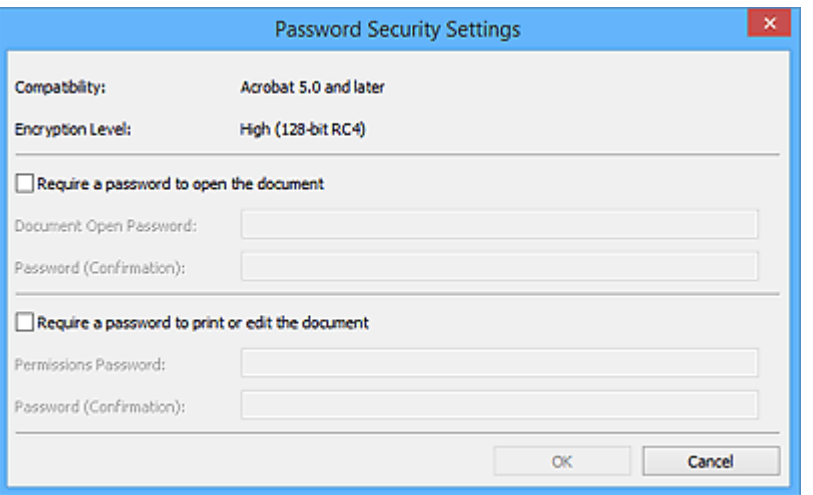

#### **Спрашивать пароль для открытия документа (Require a password to open the document)**

Можно определить, требуется ли пароль для открытия PDF-файла. Установите этот флажок для ввода символов в поле **Пароль для открытия документа (Document Open Password)**.

### **Пароль для открытия документа (Document Open Password)**

Введите пароль для открытия PDF-файла.

#### **Пароль (подтверждение) (Password (Confirmation))**

Введите пароль, заданный в поле **Пароль для открытия документа (Document Open Password)**.

### **Требовать пароль для печати или редактирования документа (Require a password to print or edit the document)**

Можно определить, требуется ли пароль для печати или изменения PDF-файла. Установите этот флажок для ввода символов в поле **Пароль для разрешений (Permissions Password)**.

#### **Пароль для разрешений (Permissions Password)**

Введите пароль для печати или редактирования PDF-файлов.

#### **Пароль (подтверждение) (Password (Confirmation))**

Введите пароль, заданный в поле **Пароль для разрешений (Permissions Password)**.

### **Внимание!**

- Введите пароль, содержащий до 32 однобайтовых букв, цифр и/или символов (!"#\$%&'()\*  $+,-/$ :; <=>?@[\]^\_`{|}~). В паролях учитывается регистр символов.
- Чтобы задать оба параметра **Пароль для открытия документа (Document Open Password)** и **Пароль для разрешений (Permissions Password)**, установите оба флажка и укажите различные пароли.

#### **OK**

**OK** можно щелкнуть после ввода **Пароль для открытия документа (Document Open Password)** и **Пароль (подтверждение) (Password (Confirmation))** или **Пароль для разрешений (Permissions Password)** и **Пароль (подтверждение) (Password (Confirmation))**. Щелкните **OK** для начала сканирования или сохранения данных.

#### **Отмена (Cancel)**

**После сканирования с установленным флажком Установить защиту с помощью пароля (Set up password security) в диалоговом окне «Параметры»:**

Снова отобразится главный экран IJ Scan Utility.

**После сохранения с установленным флажком Установить защиту с помощью пароля (Set up password security) в диалоговом окне Сохранить параметры (Save Settings):**

При появлении экрана подтверждения щелкните **Отмена (Cancel)**, чтобы вернуться в диалоговое окно **Параметры защиты с помощью пароля (Password Security Settings)**. Щелкните **OK** для сохранения отсканированных изображений без установки пароля.

# <span id="page-802-0"></span>**Окно Совмещение изображений**

Щелкните **Совмещение (Stitch)** на главном экране IJ Scan Utility, чтобы отобразить окно **Совмещение изображений (Image Stitch)**.

Можно выполнить сканирование левой и правой половин исходного документа, размер которого превышает рабочую поверхность, и объединить их в одно. Можно сканировать исходные документы, вдвое превышающие размер рабочей поверхности.

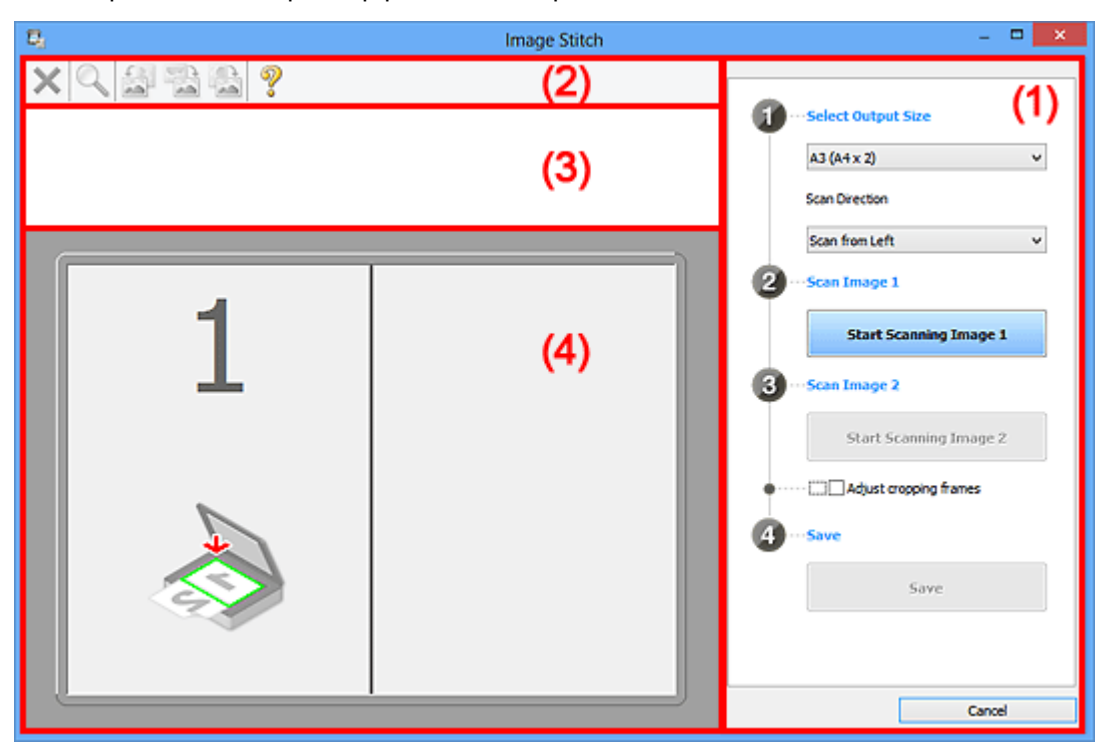

- (1) Кнопки настроек и управления
- [\(2\) Панель инструментов](#page-804-0)
- [\(3\) Область просмотра эскизов](#page-805-0)
- [\(4\) Область предварительного просмотра](#page-805-0)

#### **Примечание.**

• Отображаемые элементы зависят от выбранного источника и режима просмотра.

### **(1) Кнопки настроек и управления**

#### **Выбор размера на выходе (Select Output Size)**

#### **B4 (B5 x 2)**

Сканирование левой и правой половин исходного документа размера B4 по отдельности.

#### **A3 (A4 x 2)**

Сканирование левой и правой половин исходного документа размера A3 по отдельности.

### **11 x 17 (Letter x 2)**

Сканирование левой и правой половин исходного документа, вдвое большего размера Letter, по отдельности.

#### **Весь планшет x 2 (Full Platen x 2)**

Сканирование левой и правой половин исходного документа, вдвое большего размера рабочей поверхности, по отдельности.

#### **Направление сканирования (Scan Direction)**

#### **Сканирование слева (Scan from Left)**

Отображение первого отсканированного изображения слева.

#### **Сканирование справа (Scan from Right)**

Отображение первого отсканированного изображения справа.

#### **Сканируемое изображение 1 (Scan Image 1)**

#### **Запустить сканирование изображения 1 (Start Scanning Image 1)**

Сканирование первого исходного документа.

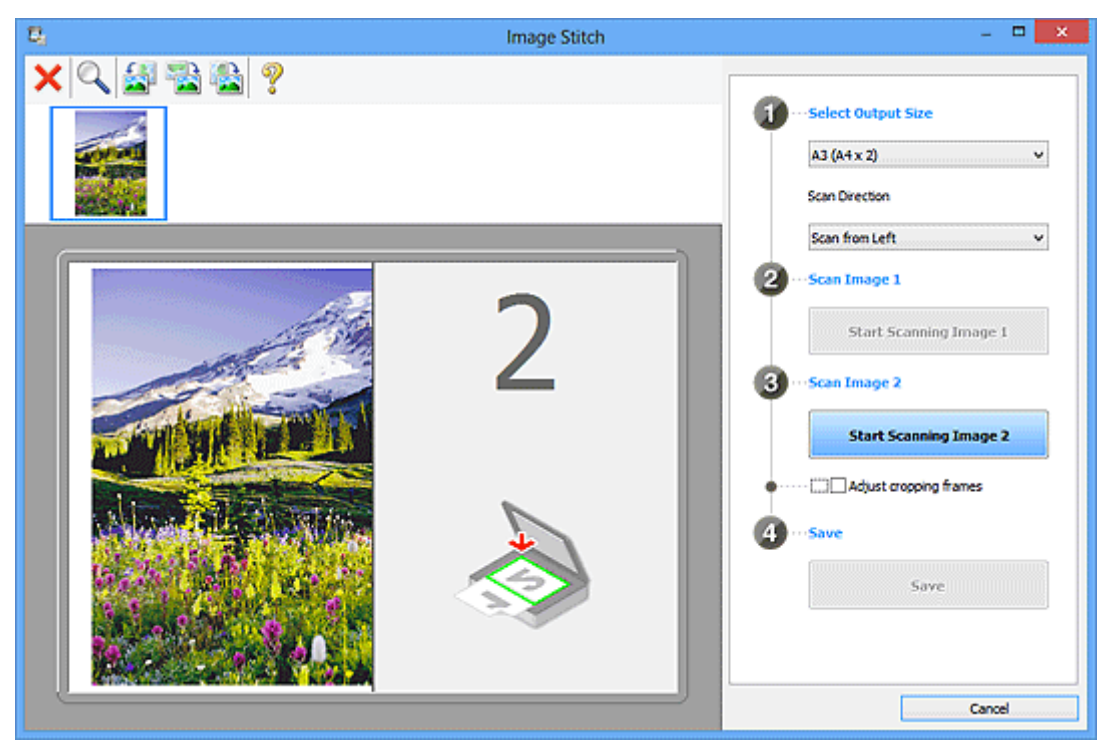

#### **Сканируемое изображение 2 (Scan Image 2)**

**Запустить сканирование изображения 2 (Start Scanning Image 2)**

Сканирование второго исходного документа.

<span id="page-804-0"></span>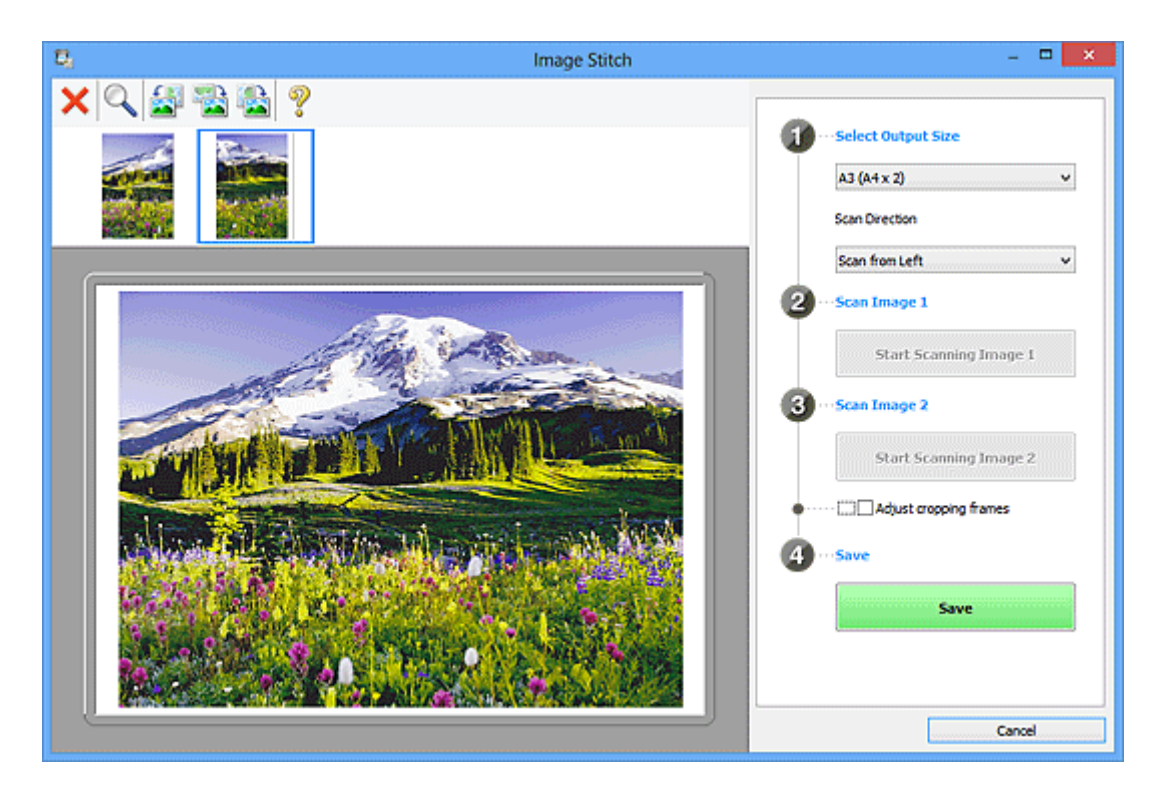

#### **Настройка рамок обрезки (Adjust cropping frames)**

Можно настроить область сканирования в пределах области просмотра.

Если область не задана, будет сохранено изображение размера, указанного в пункте **Выбор размера на выходе (Select Output Size)**. Если область выбрана, то будет отсканирована и сохранена только часть изображения в пределах рамки обрезки.

#### [Настройка рамок обрезки в окне](#page-715-0) **Совмещение изображений**

#### **Сохранение (Save)**

#### **Сохранение (Save)**

Сохранение двух отсканированных изображений как одного изображения.

#### **Отмена (Cancel)**

Отмена сканирования с функцией **Совмещение (Stitch)**.

### **(2) Панель инструментов**

Можно удалять отсканированные изображения или настраивать изображения в режиме просмотра.

# **(Удалить)**

Удаляет изображение, выбранное в области просмотра эскизов.

#### **(Увеличение/уменьшение)**

Позволяет увеличить или уменьшить область предварительного просмотра изображения.

Щелчок в области просмотра увеличивает отображенное изображение.

Щелчок правой клавишей мыши в области просмотра уменьшает отображенное изображение.

<span id="page-805-0"></span>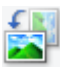

### **(Поворот влево)**

Изображение в области предварительного просмотра поворачивается на 90 градусов против часовой стрелки.

### **(Поворот на 180°)**

Изображение в области просмотра поворачивается на 180 градусов.

### **(Поворот вправо)**

Изображение в области предварительного просмотра поворачивается на 90 градусов по часовой стрелке.

### **(Открыть Руководство)**

Открытие данной страницы.

## **(3) Область просмотра эскизов**

Отображение эскизов отсканированных изображений. Область отображается пустой, если ничего не отсканировано.

### **(4) Область предварительного просмотра**

Отображение отсканированных изображений. Можно настроить макет, перетаскивая отсканированное изображение, или проверить результаты настройки, выполненной в разделе «[\(1\)](#page-802-0) [Кнопки настроек и управления](#page-802-0)».

#### **Если изображения не сканировались:**

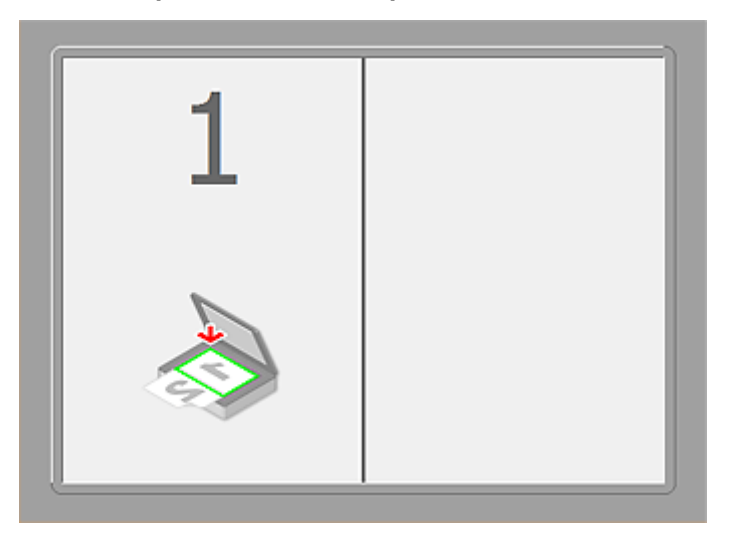

**После сканирования первого исходного документа нажатием кнопки Запустить сканирование изображения 1 (Start Scanning Image 1):**

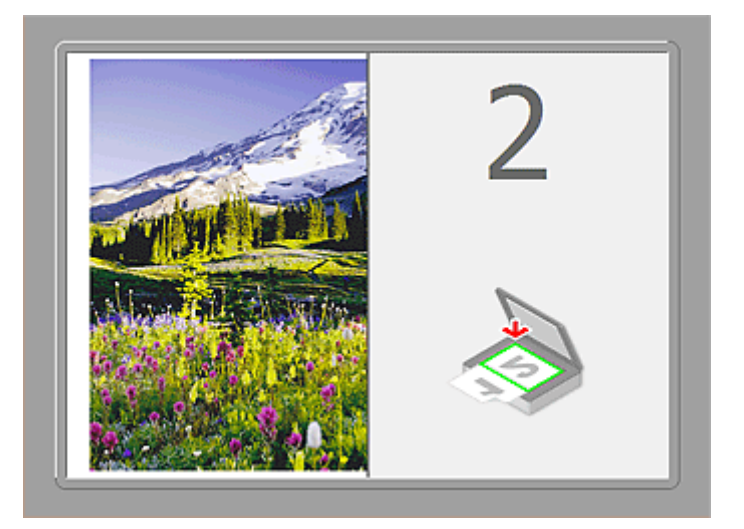

Изображение сканируется в направлении, указанном в пункте **Направление сканирования (Scan Direction)**, а рядом с ним отображается **2**.

**После сканирования второго исходного документа нажатием кнопки Запустить сканирование изображения 2 (Start Scanning Image 2):**

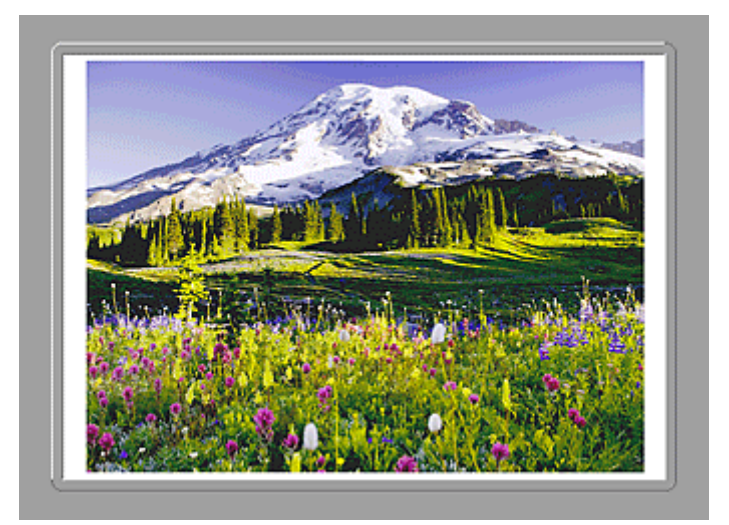

Отображается два отсканированных изображения.

### **Связанные разделы**

[Сканирование оригиналов, превышающих по размеру рабочую поверхность \(Совмещение](#page-710-0) [изображений\)](#page-710-0)

# **Сканирование с помощью приложения (ScanGear)**

- **[Назначение программы ScanGear \(драйвера сканера\)](#page-808-0)**
- **[Сканирование с расширенными настройками с помощью программы](#page-810-0) [ScanGear \(драйвера сканера\)](#page-810-0)**
- **[Запуск программы ScanGear \(драйвер сканера\)](#page-811-0)**
- **[Сканирование в основном режиме](#page-812-0)**
- **[Сканирование в расширенном режиме](#page-815-0)**
- **[Сканирование нескольких документов в один прием из УАПД \(устройство](#page-818-0) [автоматической подачи документов\) в расширенном режиме](#page-818-0)**
- **[Сканирование нескольких документов в один прием с помощью](#page-820-0) [программы ScanGear \(драйвера сканера\)](#page-820-0)**
- **[Исправление изображений и настройка цветов с помощью программы](#page-824-0) [ScanGear \(драйвера сканера\)](#page-824-0)**
- **[Окна программы ScanGear \(драйвер сканера\)](#page-844-0)**
- **[Размещение оригиналов \(сканирование с компьютера\)](#page-884-0)**
- **[Настройка рамок обрезки \(ScanGear\)](#page-887-0)**
- **[Общие замечания \(драйвер сканера\)](#page-891-0)**

### **Внимание!**

• Доступные функции и параметры отличаются в зависимости от сканера или принтера.

# <span id="page-808-0"></span>**Назначение программы ScanGear (драйвера сканера)**

ScanGear (драйвер сканера) — это программное обеспечение, необходимое для сканирования документов. Оно позволяет задавать формат вывода и выполнять коррекцию изображения при сканировании.

ScanGear можно запустить из программы IJ Scan Utility или приложений, совместимых со стандартным TWAIN-интерфейсом. (ScanGear является TWAIN-совместимым драйвером.)

### **Возможности данного программного обеспечения**

Данное программное обеспечение позволяет просматривать предварительное отсканированное изображения или задавать тип документа, формат вывода и т.д. при сканировании документов. Эта программа удобна, если требуется произвести сканирование в особом цветовом тоне, поскольку позволяет выполнять различного рода коррекцию, а также настраивать яркость, контрастность и другие параметры.

### **Окна**

Предусмотрены два режима: основной и расширенный.

Переключение режимов производится посредством выбора вкладки в верхней правой части окна.

Basic Mode Advanced Mode

### **Примечание.**

- ScanGear запускается в последнем использовавшемся режиме.
- При переключении режимов параметры не сохраняются.

### **Основной режим**

Используйте вкладку **Основной режим (Basic Mode)** для удобного сканирования в три простых

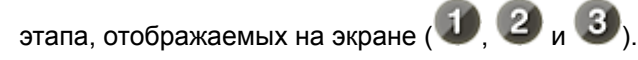

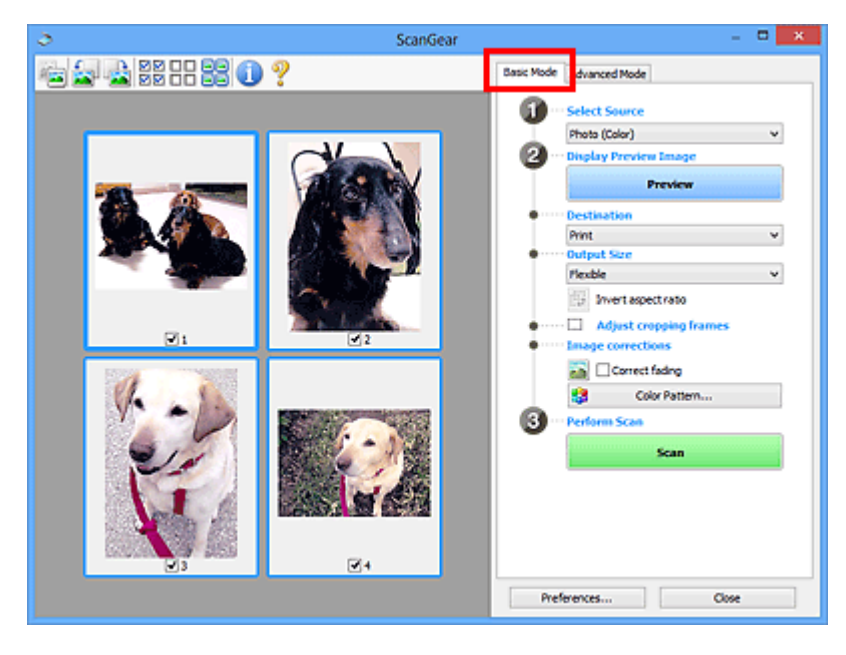

### **Расширенный режим**

Используйте вкладку **Расш. режим (Advanced Mode)** для указания режима цветности, разрешения вывода, яркости изображения, цветового тона и других параметров во время сканирования.

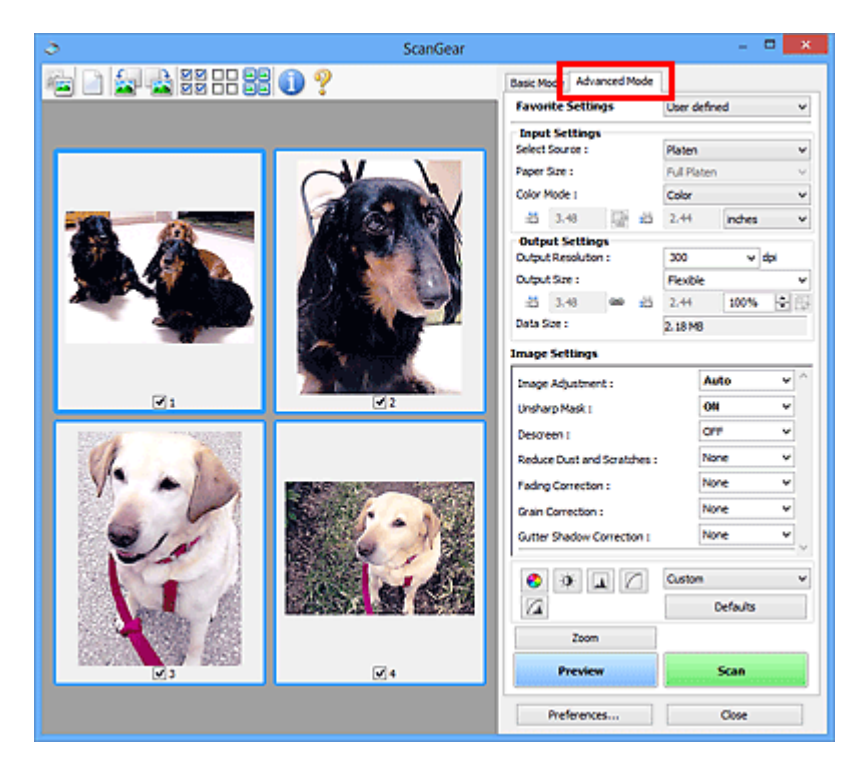

<span id="page-810-0"></span>**Сканирование с расширенными настройками с помощью программы ScanGear (драйвера сканера)**

- **[Запуск программы ScanGear \(драйвер сканера\)](#page-811-0)**
- **[Сканирование в основном режиме](#page-812-0)**
- **[Сканирование в расширенном режиме](#page-815-0)**
- **[Сканирование нескольких документов в один прием из УАПД \(устройство](#page-818-0) [автоматической подачи документов\) в расширенном режиме](#page-818-0)**
- **[Сканирование нескольких документов в один прием с помощью](#page-820-0) [программы ScanGear \(драйвера сканера\)](#page-820-0)**

# <span id="page-811-0"></span>**Запуск программы ScanGear (драйвер сканера)**

С помощью ScanGear (драйвера сканера) применяйте коррекцию изображений и настройку цвета при сканировании. Программу ScanGear можно запустить из IJ Scan Utility или других приложений.

### **Примечание.**

• Установите сетевое окружение, если используется несколько сканеров или модель, поддерживающая функции сети, или если подключение USB было изменено на сетевое подключение.

## **Запуск программы IJ Scan Utility**

Для запуска ScanGear из программы IJ Scan Utility выполните следующие шаги.

1. Запустите программу IJ Scan Utility.

Подробные сведения о запуске программы IJ Scan Utility см. в разделе «Запуск программы IJ Scan Utility» для соответствующей модели, который доступен с главной страницы документа Онлайн-руководство.

2. Щелкните ScanGear на главном экране IJ Scan Utility.

Отобразится экран ScanGear.

### **Запуск из приложения**

Для запуска программы ScanGear из приложения выполните следующие действия (пример).

Порядок действий зависит от того, какое приложение используется. Подробнее см. руководство по работе с приложением.

- 1. Запустите приложение.
- 2. В меню приложения выберите устройство.

### **Примечание.**

- Если необходимо подключиться к сети с использованием совместимой с ней модели, выберите ее с помощью значка «Сеть», отображаемого рядом с названием продукта.
- 3. Выберите команду сканирования документа.

Отобразится экран ScanGear.

# <span id="page-812-0"></span>**Сканирование в основном режиме**

Используйте вкладку **Основной режим (Basic Mode)** для удобного сканирования с помощью описанных ниже шагов, отображаемых на экране.

Порядок сканирования нескольких документов с рабочей поверхности за один прием см. в разделе [«Сканирование нескольких документов в один прием с помощью программы ScanGear](#page-820-0) (драйвера [сканера\)»](#page-820-0).

При использовании УАПД (устройство автоматической подачи документов) документы сканируются без предварительного просмотра.

### **Внимание!**

• Правильное сканирование документов указанных ниже типов не всегда возможно. В этом случае

щелкните (Эскиз) на панели инструментов для переключения в режим полного изображения и выполнения сканирования.

- Фотографии на белом фоне
- Документы, напечатанные на белой бумаге, рукописный текст, визитные карточки и т. д.
- Тонкие документы
- Толстые документы
- Правильное сканирование документов указанных ниже типов не всегда возможно.
	- Документы со сторонами меньше 3 см (1,2 дюйма)
	- Фотографии с фигурной обрезкой

### **Примечание.**

- При использовании модели, поддерживающей двухстороннее сканирование УАПД можно автоматически сканировать обе стороны документов из УАПД.
- 1. Поместите документ на рабочую поверхность или в УАПД, затем запустите программу ScanGear (драйвер сканера).

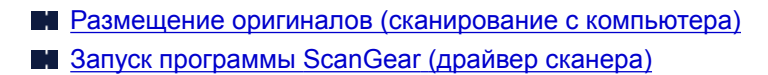

2. Задайте значение параметра **Выбор источника (Select Source)** в соответствии с документом, помещенным на рабочую поверхность или в УАПД.

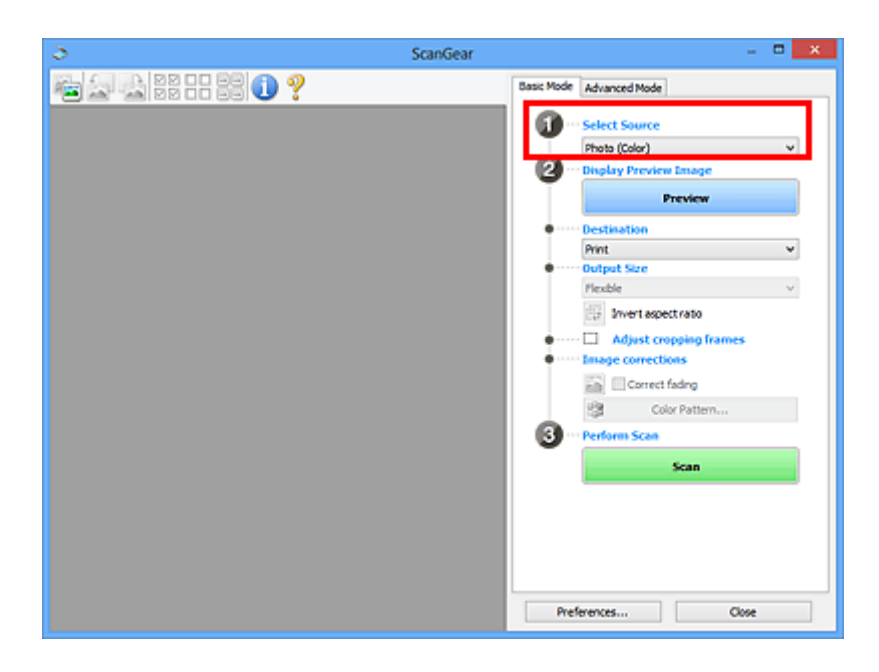

### **Внимание!**

• Некоторые приложения не поддерживают непрерывное сканирование из УАПД. Подробнее см. руководство по работе с приложением.

### **Примечание.**

• Для сканирования журналов, содержащих цветные фотографии, выберите значение **Журнал (цветной) (Magazine (Color))**.

### 3. Нажмите кнопку **Просмотр (Preview)**.

Предварительное изображение появится в области предварительного просмотра.

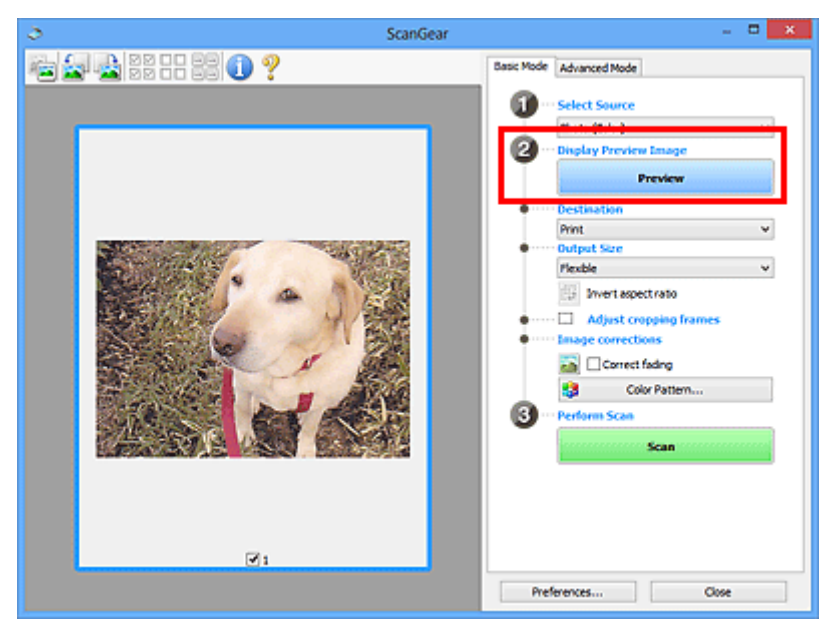

### **Внимание!**

• Функция **Просмотр (Preview)** не отображается, если для параметра **Выбор источника (Select Source)** выбран вариант УАПД.

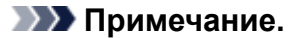

- Цвета настраиваются в соответствии с видом документа, выбранным в списке **Выбор источника (Select Source)**.
- 4. Укажите **Место назначения (Destination)**.

#### **Примечание.**

- Если для параметра **Выбор источника (Select Source)** выбран вариант УАПД, перейдите к шагу 7.
- 5. Установите нужный **Формат вывода (Output Size)**.

Параметры формата вывода варьируются в зависимости от значения параметра **Место назначения (Destination)**.

6. Настройте нужную рамку обрезки (область сканирования).

Настройте размер и положение рамки обрезки на предварительном изображении.

- **[Настройка рамок обрезки \(ScanGear\)](#page-887-0)**
- 7. Настройте должным образом параметры в группе **Коррекция изображения (Image corrections)**.
- 8. Нажмите кнопку **Сканировать (Scan)**.

Начинается сканирование.

#### **Примечание.**

- Щелкнув (Информация), можно открыть диалоговое окно, позволяющее проверить текущие параметры сканирования (тип документа и т. д.).
- Действия программы ScanGear, выполняемые по окончании сканирования, можно указать с помощью параметра **Состояние окна ScanGear после сканирования (Status of ScanGear dialog after scanning)** на вкладке **[Сканировать](#page-881-0) (Scan)** диалогового окна **Настройка (Preferences)**.

#### **Связанные разделы**

**В Вкладка [Основной режим](#page-845-0)** 

# <span id="page-815-0"></span>**Сканирование в расширенном режиме**

Используйте вкладку **Расш. режим (Advanced Mode)** для указания режима цветности, разрешения вывода, яркости изображения, цветового тона и других параметров во время сканирования.

Порядок сканирования нескольких документов за один раз описан в разделе [«Сканирование](#page-820-0) [нескольких документов в один прием с помощью программы ScanGear](#page-820-0) (драйвера сканера)».

Порядок сканирования нескольких документов, помещенных в УАПД (устройство автоматической подачи документов) см. в разделе [«Сканирование нескольких документов в один прием из УАПД](#page-818-0) [\(устройство автоматической подачи документов\)](#page-818-0) в расширенном режиме».

### **Внимание!**

• Правильное сканирование документов указанных ниже типов не всегда возможно. В этом случае

щелкните (Эскиз) на панели инструментов для переключения в режим полного изображения и выполнения сканирования.

- Фотографии на белом фоне
- Документы, напечатанные на белой бумаге, рукописный текст, визитные карточки и т. д.
- Тонкие документы
- Толстые документы
- Правильное сканирование документов указанных ниже типов не всегда возможно.
	- Документы со сторонами меньше 3 см (1,2 дюйма)
	- Фотографии с фигурной обрезкой
- 1. Поместите документ на рабочую поверхность, затем запустите программу ScanGear (драйвер сканера).
	- [Размещение оригиналов \(сканирование с компьютера\)](#page-884-0) **• [Запуск программы ScanGear](#page-811-0) (драйвер сканера)**
- 2. Щелкните вкладку **Расш. режим (Advanced Mode)**.

Вкладка позволяет перейти в **Расш. режим (Advanced Mode)**.

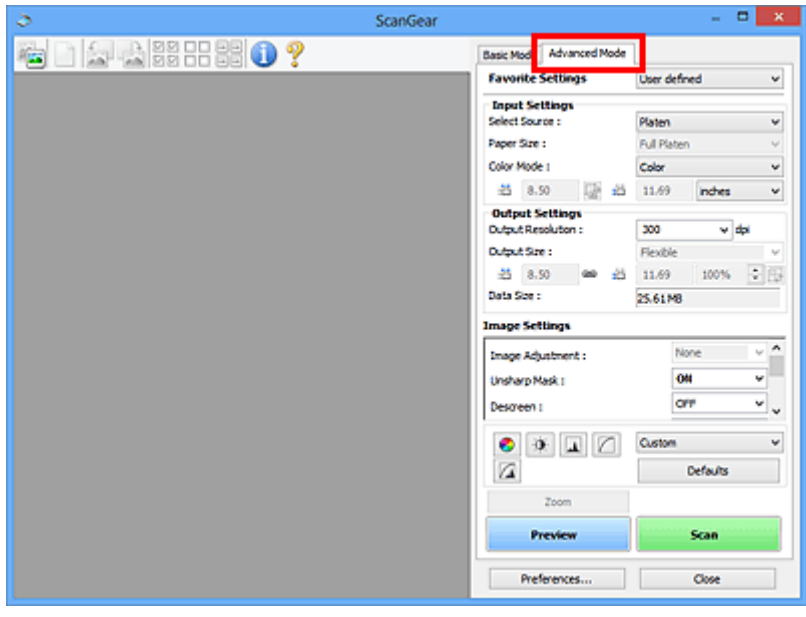

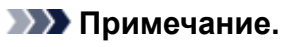

• При переключении режимов параметры не сохраняются.

3. Укажите значение параметра **[Настройка ввода](#page-861-0) (Input Settings)** в соответствии с видом документа или целью.

### 4. Нажмите кнопку **Просмотр (Preview)**.

Предварительные изображения появятся в области предварительного просмотра.

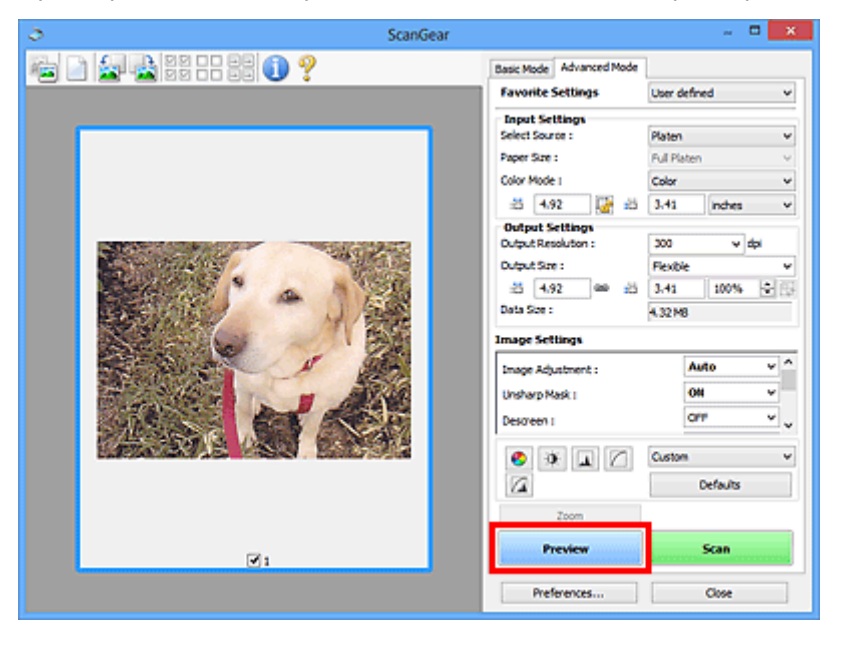

- 5. Задайте **[Настройки вывода](#page-864-0) (Output Settings)**.
- 6. Настройте рамку обрезки (область сканирования), откорректируйте изображение и настройте цвета по своему усмотрению.
- **[Настройка рамок обрезки \(ScanGear\)](#page-887-0)**
- **[Параметры изображения](#page-867-0) (Image Settings)**
- [Кнопки настройки цветов](#page-872-0)
- 7. Нажмите кнопку **Сканировать (Scan)**.

Начинается сканирование.

### **Примечание.**

- Щелкнув (Информация), можно открыть диалоговое окно, позволяющее проверить текущие параметры сканирования (тип документа и т. д.).
- Действия программы ScanGear, выполняемые по окончании сканирования, можно указать с помощью параметра **Состояние окна ScanGear после сканирования (Status of ScanGear dialog after scanning)** на вкладке **[Сканировать](#page-881-0) (Scan)** диалогового окна **Настройка (Preferences)**.

### **Связанные разделы**

Вкладка **[Расш. режим](#page-854-0)**

# <span id="page-818-0"></span>**Сканирование нескольких документов в один прием из УАПД (устройство автоматической подачи документов) в расширенном режиме**

Вкладка **Расш. режим (Advanced Mode)** позволяет указать яркость изображения, цветовой тон и другие параметры и сканировать в один прием несколько документов, установленных в УАПД (устройство автоматической подачи документов). При использовании модели, поддерживающей двухстороннее сканирование УАПД можно автоматически сканировать обе стороны документов из УАПД.

При использовании УАПД документы сканируются без предварительного просмотра.

1. Поместите документы в УАПД устройства, а затем запустите программу ScanGear (драйвер сканера).

2. Выберите вкладку **Расш. режим (Advanced Mode)**, затем выберите для параметра **Выбор источника (Select Source)** значение **Документ (УАПД одностороннее) (Document (ADF Simplex))** или **Документ (УАПД двухстороннее) (Document (ADF Duplex))**.

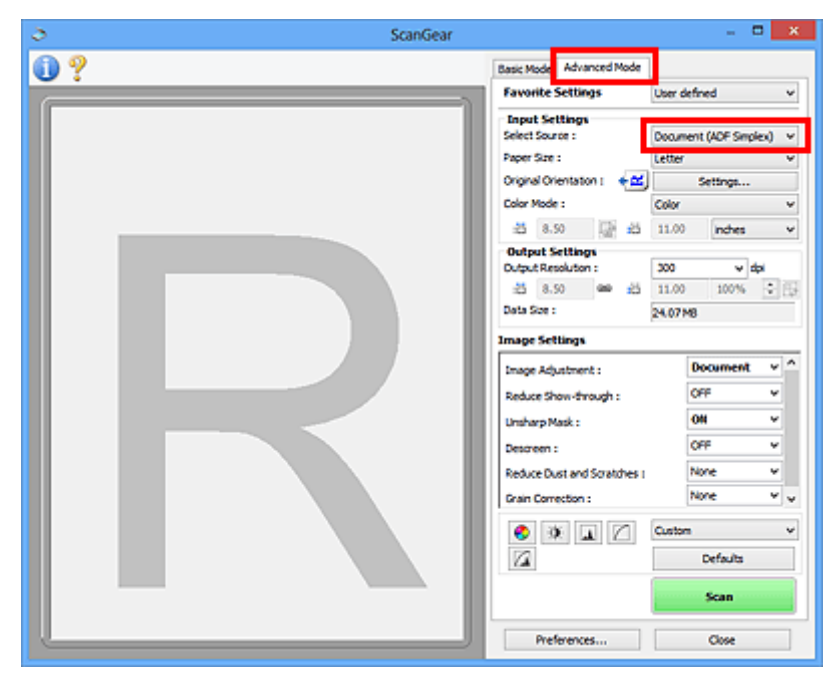

### **Примечание.**

- При переключении режимов параметры не сохраняются.
- Можно выбрать параметр **Документ (УАПД двухстороннее) (Document (ADF Duplex))** при использовании модели, поддерживающей двухстороннее УАПД.

[Размещение документов \(УАПД \(устройство автоматической подачи документов\)\)](#page-886-0) **• [Запуск программы ScanGear](#page-811-0) (драйвер сканера)** 

- 3. Укажите значение параметра **[Настройка ввода](#page-861-0) (Input Settings)** в соответствии с видом документа или целью.
- 4. Задайте **[Настройки вывода](#page-864-0) (Output Settings)**.
- 5. Выполните необходимые коррекцию изображений и настройку цветов.
	- **[Параметры изображения](#page-867-0) (Image Settings)**
	- [Кнопки настройки цветов](#page-872-0)
- 6. Нажмите кнопку **Сканировать (Scan)**.

Начинается сканирование.

### **Примечание.**

- Щелкнув (Информация), можно открыть диалоговое окно, позволяющее проверить текущие параметры сканирования (тип документа и т. д.).
- Действия программы ScanGear, выполняемые по окончании сканирования, можно указать с помощью параметра **Состояние окна ScanGear после сканирования (Status of ScanGear dialog after scanning)** на вкладке **[Сканировать](#page-881-0) (Scan)** диалогового окна **Настройка (Preferences)**.

### **Связанные разделы**

Вкладка **[Расш. режим](#page-854-0)**

# <span id="page-820-0"></span>**Сканирование нескольких документов в один прием с помощью программы ScanGear (драйвера сканера)**

С помощью вкладок **Основной режим (Basic Mode)** и **Расш. режим (Advanced Mode)** можно выполнять одновременное сканирование двух или нескольких фотографий (небольших документов), помещенных на рабочую поверхность.

В этом разделе объясняется, как выполнять сканирование нескольких документов с помощью вкладки **Основной режим (Basic Mode)**.

### **Внимание!**

- Чтобы одновременно отсканировать несколько документов как одно изображение, выполняйте сканирование в режиме полного изображения.
- Документы следующих типов могут обрезаться неправильно. В этом случае настройте рамки обрезки (области сканирования) в режиме полного изображения и выполните сканирование.
	- Фотографии на белом фоне
	- Документы, напечатанные на белой бумаге, рукописный текст, визитные карточки и т. д.
	- Тонкие документы
	- Толстые документы
	- [Сканирование нескольких документов в режиме полного изображения](#page-822-0)
- Правильное сканирование документов указанных ниже типов не всегда возможно.
	- Документы со сторонами меньше 3 см (1,2 дюйма)
	- Фотографии с фигурной обрезкой

### **Примечание.**

- На вкладке **Расш. режим (Advanced Mode)** можно также выполнить одновременное сканирование нескольких документов. Используйте вкладку **Расш. режим (Advanced Mode)** для настройки дополнительных параметров сканирования, таких как режим цветности, разрешение вывода, яркость изображения и цветовой тон.
- Подробные сведения об использовании вкладок **Основной режим (Basic Mode)** и **Расш. режим (Advanced Mode)** описаны ниже в соответствующих разделах.
	- **В Вкладка [Основной режим](#page-845-0)**
	- **Вкладка [Расш. режим](#page-854-0)**
- 1. Поместите документ на рабочую поверхность, затем запустите программу ScanGear (драйвер сканера).
	- [Размещение оригиналов \(сканирование с компьютера\)](#page-884-0) **• [Запуск программы ScanGear](#page-811-0) (драйвер сканера)**
- 2. Задайте значение параметра **Выбор источника (Select Source)** в соответствии с документом, помещенным на планшет.

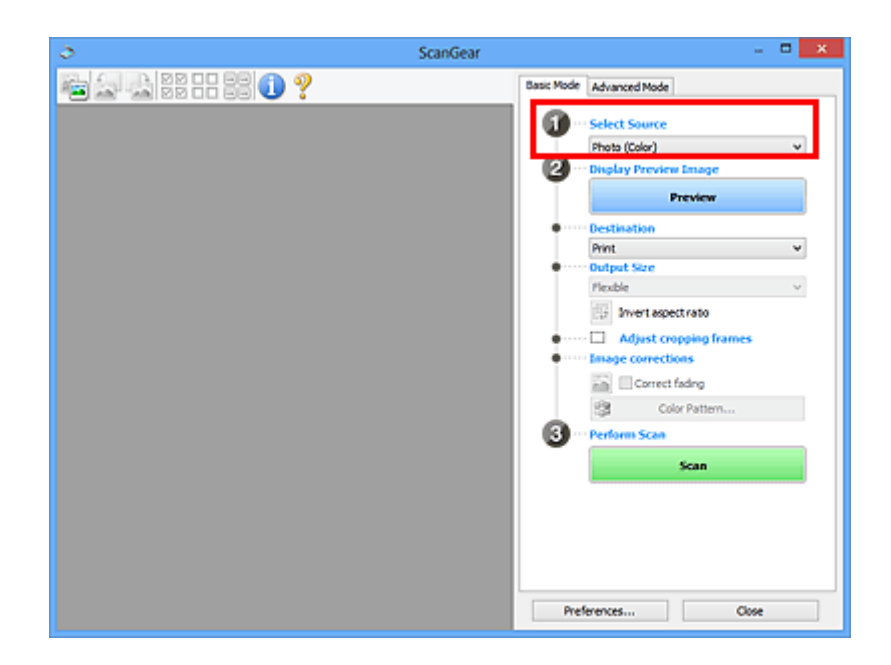

3. Нажмите кнопку **Просмотр (Preview)**.

Эскизы предварительных изображений появятся в области предварительного просмотра. Рамки обрезки устанавливаются автоматически в соответствии с размером документа.

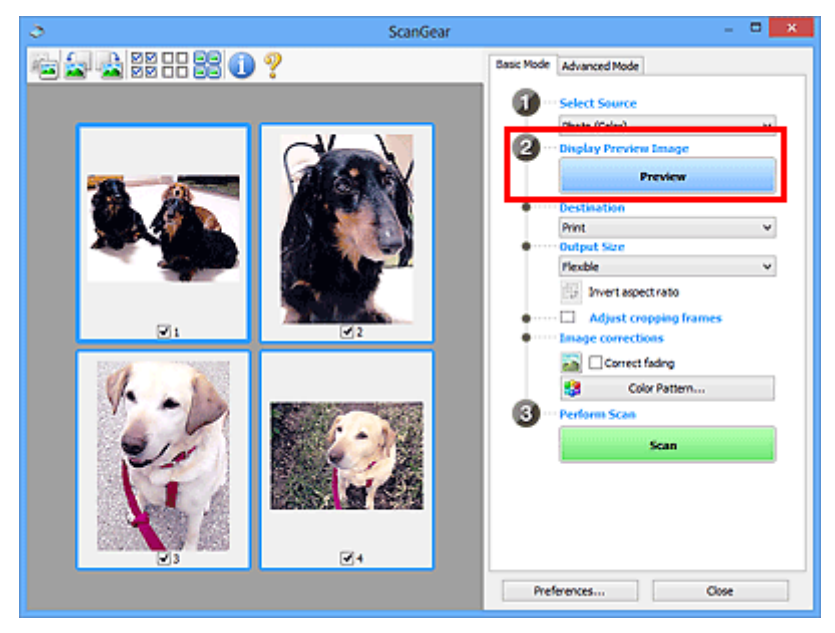

- 4. Укажите **Место назначения (Destination)**.
- 5. Установите нужный **Формат вывода (Output Size)**.
- 6. Настройте нужную рамку обрезки и выберите **Коррекция изображения (Image corrections)**.

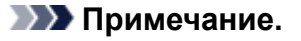

• Каждое изображение можно корректировать отдельно. Выберите кадр, который требуется скорректировать.

<span id="page-822-0"></span>• В режиме эскизов можно создать только одну рамку обрезки для каждого изображения. Чтобы создать одновременно несколько рамок обрезки в одном изображении, выполняйте сканирование в режиме полного изображения.

Сканирование нескольких документов в режиме полного изображения

7. Выберите изображения, которые требуется отсканировать.

Установите флажки рядом с изображениями, которые следует отсканировать.

8. Нажмите кнопку **Сканировать (Scan)**.

### **Сканирование нескольких документов в режиме полного изображения**

Выполните указанные действия, если при предварительном просмотре эскизы отображаются неправильно или если необходимо отсканировать одновременно несколько документов как одно изображение.

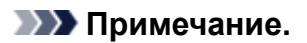

- Наклон документов не исправляется в режиме просмотра полного изображения.
- 1. После предварительного просмотра изображений щелкните (эскиз) на панели инструментов.

Переключитесь в режим полного изображения.

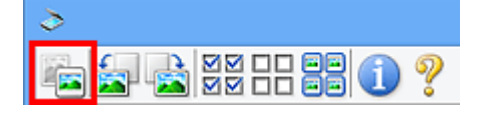

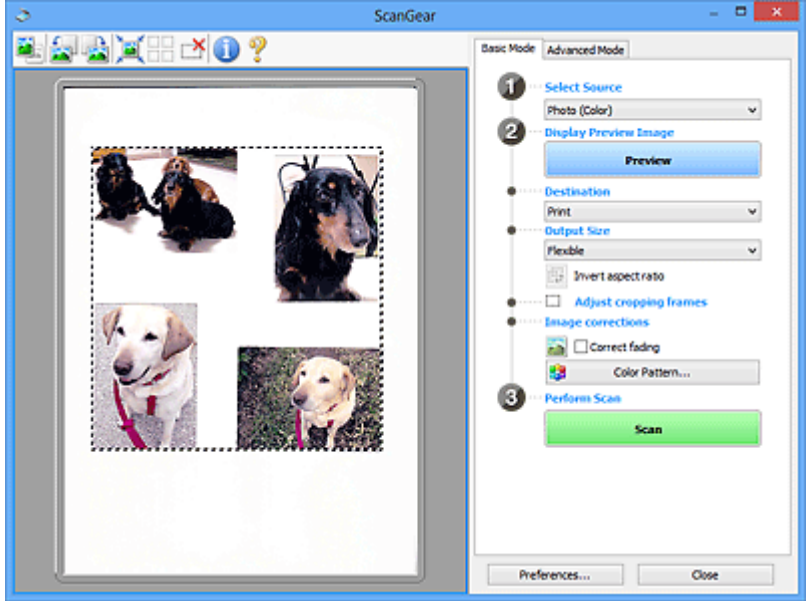

### **Примечание.**

- Если изображение отображается полностью, этот значок заменяется значком (Полное изображение).
- 2. Укажите **Место назначения (Destination)**.
- 3. Установите нужный **Формат вывода (Output Size)**.

Параметр **Инверсия пропорций (Invert aspect ratio)** будет активирован, когда для параметра **Формат вывода (Output Size)** установлено любое значение, кроме **Настраиваемый (Flexible)**. Нажмите эту кнопку для поворота рамки обрезки. Нажмите еще раз для возврата к исходной ориентации.

4. Настройте рамки обрезки.

Настройте размер и положение рамки обрезки на предварительном изображении. Можно создать также две или несколько рамок обрезки.

Если область не задана, документ сканируется в соответствии с его размером (Автоматическая обрезка). Если область была выбрана, будет отсканирована только часть изображения в пределах выбранной области.

**[Настройка рамок обрезки \(ScanGear\)](#page-887-0)** 

- 5. Настройте должным образом параметры в группе **Коррекция изображения (Image corrections)**.
- 6. Нажмите кнопку **Сканировать (Scan)**.

Сканируются области, обведенные прерывистой линией.

### **Примечание.**

• Действия программы ScanGear, выполняемые по окончании сканирования, можно указать с помощью параметра **Состояние окна ScanGear после сканирования (Status of ScanGear dialog after scanning)** на вкладке **[Сканировать](#page-881-0) (Scan)** диалогового окна **Настройка (Preferences)**.

# <span id="page-824-0"></span>**Исправление изображений и настройка цветов с помощью программы ScanGear (драйвера сканера)**

- **[Корректировка изображений \(Скрыть нечеткость, Убрать пыль и](#page-825-0) [царапины, Коррекция выцветания и т.д.\)](#page-825-0)**
- **[Настройка цветов с помощью цветного образца](#page-829-0)**
- **[Настройка насыщенности и баланса цвета](#page-831-0)**
- **[Настройка яркости и контрастности](#page-833-0)**
- **[Настройка гистограммы](#page-836-0)**
- **[Настройка кривой тона](#page-840-0)**
- **[Настройка порогового значения](#page-843-0)**

# <span id="page-825-0"></span>**Корректировка изображений (Скрыть нечеткость, Убрать пыль и царапины, Коррекция выцветания и т.д.)**

Функции **Параметры изображения (Image Settings)** на вкладке **Расш. режим (Advanced Mode)** программы ScanGear (драйвер сканера) позволяют при сканировании изображений выделить контуры объектов, устранить следы пыли и царапины, а также исправить выцветшие цвета.

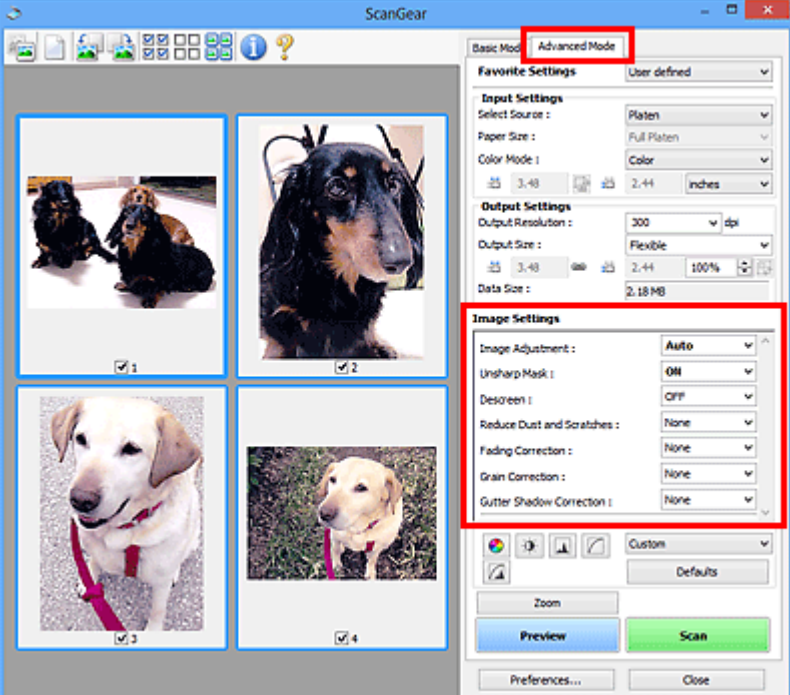

## **Настраиваемые параметры**

Щелкните значок (Стрелка) и выберите элемент в раскрывающемся меню.

Reduce Dust and Scratches : Fading Correction: Grain Correction: Gutter Shadow Correction :

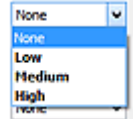

### **Внимание!**

- Не применяйте эти функции к изображениям, не имеющим муара (интерференционных искажений), следов пыли и царапин или выцветших цветов. Это может привести к искажению цветового тона.
- Подробные сведения и меры предосторожности по каждой функции описаны в разделе «**[Параметры изображения](#page-867-0) (Image Settings)**».

### **Примечание.**

• Сведения об открытии вкладки **Расш. режим (Advanced Mode)** программы ScanGear и последующем сканировании описаны в разделе [«Сканирование в расширенном режиме»](#page-815-0).

### **Настройка яркости и цветового тона изображения**

Задайте для параметра **Настройка изображения (Image Adjustment)** значение **Автоматически (Auto)**, **Фото (Photo)**, **Журнал (Magazine)** или **Документ (Document)**, согласно виду документа.

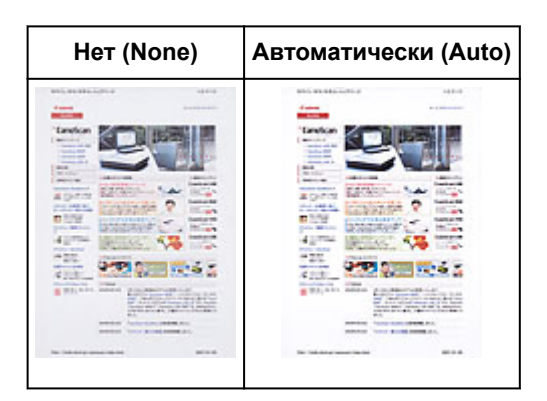

### **Уменьшение эффекта просвечивания для текстовых документов или ослабление фонового цвета восстановленной бумаги, газет и т. п. при сканировании документов**

Установите для параметра **Уменьшение просвечивания (Reduce Show-through)** значение **ВКЛ. (ON)**.

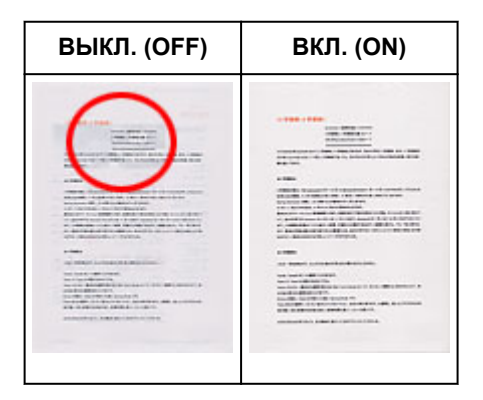

### **Функция повышения четкости лиц, оказавшихся немного не в фокусе**

Установите для параметра **Скрыть нечеткость (Unsharp Mask)** значение **ВКЛ. (ON)**.

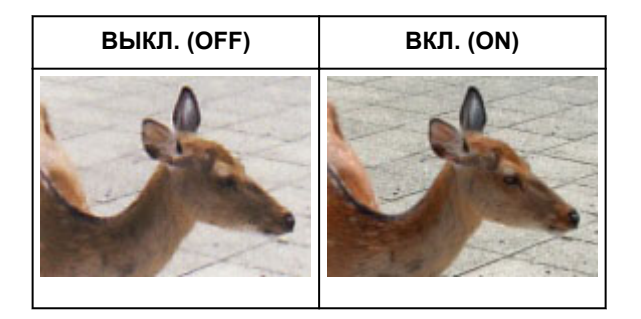

### **Устранение градаций и полос**

Задайте для параметра **Убрать растр (Descreen)** значение **ВКЛ. (ON)**.

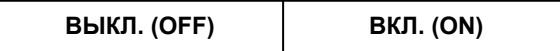

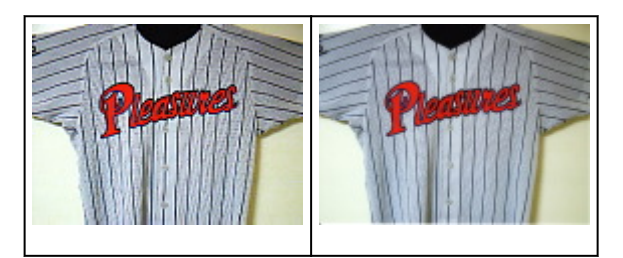

### **Примечание.**

• При печати фотографий и рисунков изображение формируется из мелких точек. Муар проявляется в виде неравномерных градаций или полос, появляющихся при сканировании фотографий или рисунков, напечатанных мелкими точками. Функция **Убрать растр (Descreen)** предназначена для устранения эффекта муара.

### **Уменьшение следов пыли и царапин**

Установите для параметра **Убрать пыль и царапины (Reduce Dust and Scratches)** значение **Низкая (Low)**, **Средняя (Medium)** или **Высокая (High)** в соответствии со степенью интенсивности пыли и царапин.

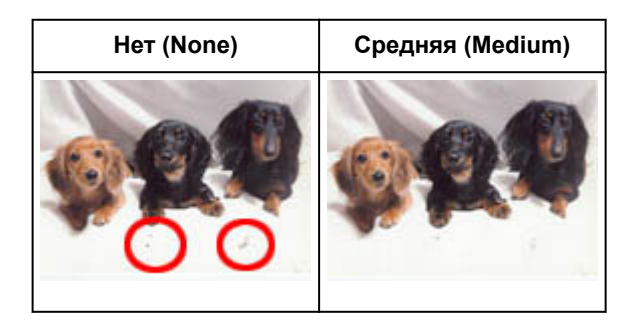

### **Коррекция фотографий, выцветших со временем или вследствие наличия доминирующего оттенка**

Установите для параметра **Коррекция выцветания (Fading Correction)** значение **Низкая (Low)**, **Средняя (Medium)** или **Высокая (High)** в соответствии со степенью выцветания или интенсивности доминирующего оттенка.

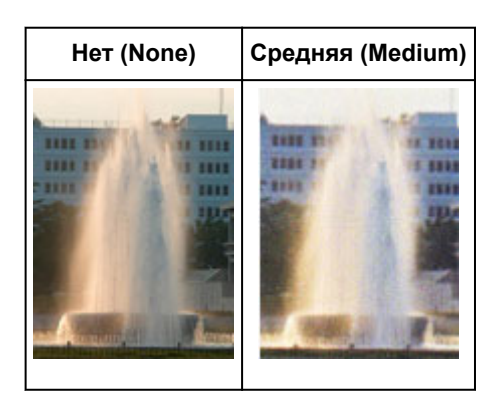

### **Уменьшение зернистости**

Установите для параметра **Коррекция зернистости (Grain Correction)** значение **Низкая (Low)**, **Средняя (Medium)** или **Высокая (High)** в соответствии со степенью зернистости.
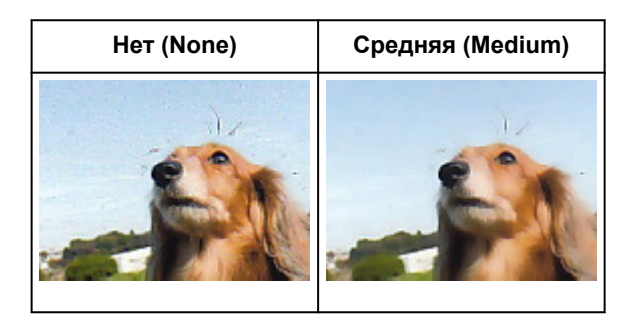

# **Коррекция тени, которая появляется между страницами при сканировании раскрытых буклетов**

Установите для параметра **Корр. тени от перепл. (Gutter Shadow Correction)** значение **Низкая (Low)**, **Средняя (Medium)** или **Высокая (High)** в соответствии с интенсивностью теней.

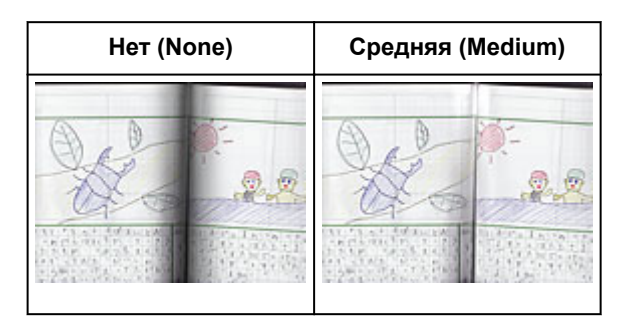

# <span id="page-829-0"></span>**Настройка цветов с помощью цветного образца**

Можно просмотреть изменения цветов и восстановить естественные цвета с помощью функции цветного образца на вкладке **Основной режим (Basic Mode)** программы ScanGear (драйвер сканера).

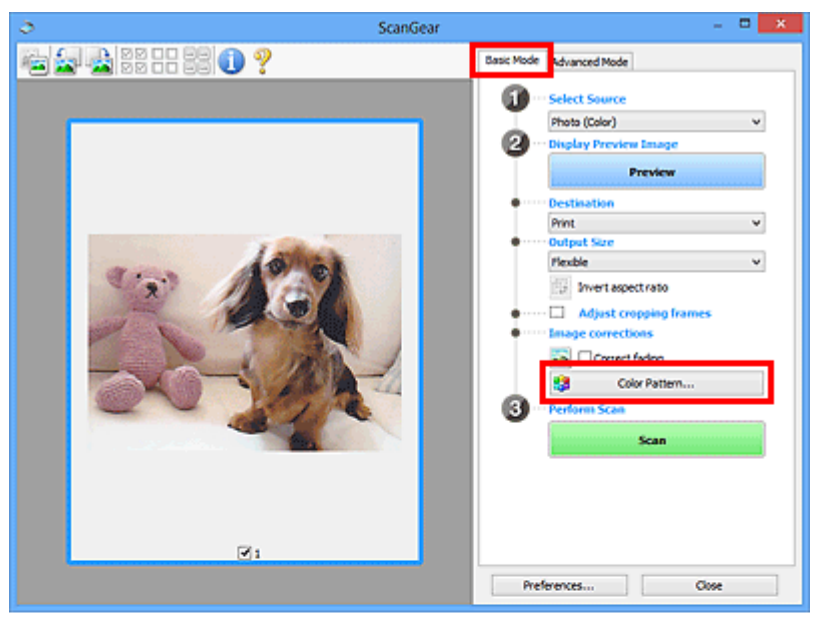

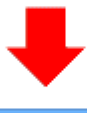

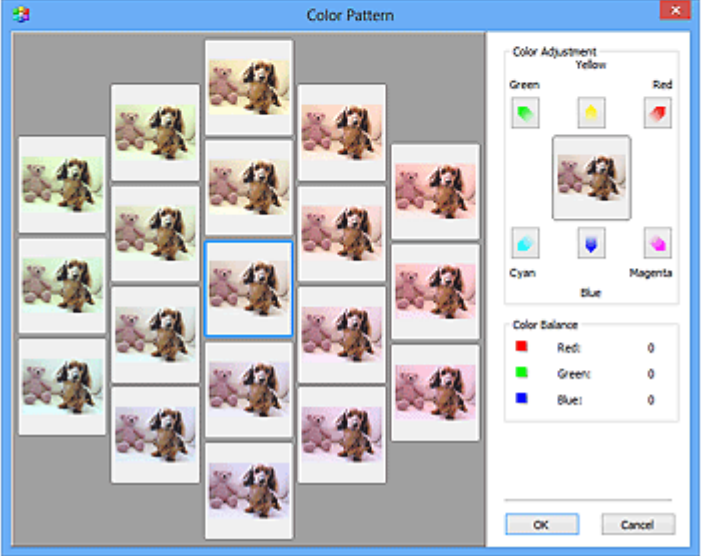

# **Настройка цветов**

Откорректируйте цвета, выцветшие со временем или вследствие наличия доминирующего оттенка. «Доминирующий оттенок» может появиться по причине погодных условий или из-за преобладания насыщенных цветов.

Нажмите на стрелку в группе **Настройка цветов (Color Adjustment)** для усиления соответствующего цвета.

Голубой и красный, малиновый и зеленый, желтый и синий являются комплиментарными цветовыми парами (каждая пара при смешении образует оттенок серого цвета). Можно воссоздать естественные цвета путем уменьшения интенсивности доминирующего цвета и усиления комплиментарного цвета.

Рекомендуется найти область изображения, которая должна быть белой, и настроить цвета так, чтобы эта область стала белой.

Изображение для предварительного просмотра появится в центре. По мере изменения цветов цвета изображения для предварительного просмотра также будут меняться.

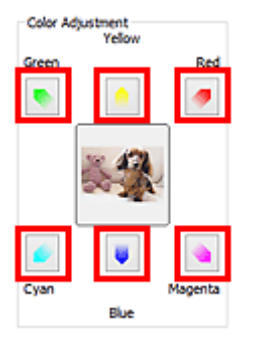

Ниже приведен пример коррекции изображения, окрашенного в голубой цвет.

Поскольку сильно выражены цвета **Синий (Blue)** и **Зеленый (Green)**, для корректировки используйте стрелки **Желтый (Yellow)** и **Малиновый (Magenta)**.

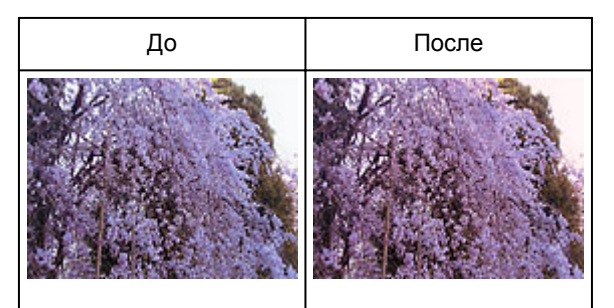

# **Примечание.**

- Настройки цветов применяются только к рамкам обрезки (областям сканирования) или к кадру, выбранному в режиме эскизов.
- Вы можете выбрать несколько кадров или рамок обрезки, щелкая их при нажатой клавише Ctrl.
- Также можно выбрать цветовой тон из таблицы, отображаемой в окне **Цветной образец (Color Pattern)** слева.
- Эту функцию можно использовать также для придания изображению определенного тона. Увеличьте интенсивность малинового для придания теплого тона, повысьте уровень синего для придания холодного тона.

# **Настройка насыщенности и баланса цвета**

Можно сделать ярче цвета, выцветшие со временем или имеющие доминирующий оттенок, с

помощью функции (Насыщенность/баланс цвета) на вкладке **Расш. режим (Advanced Mode)** в программе ScanGear (драйвер сканера).

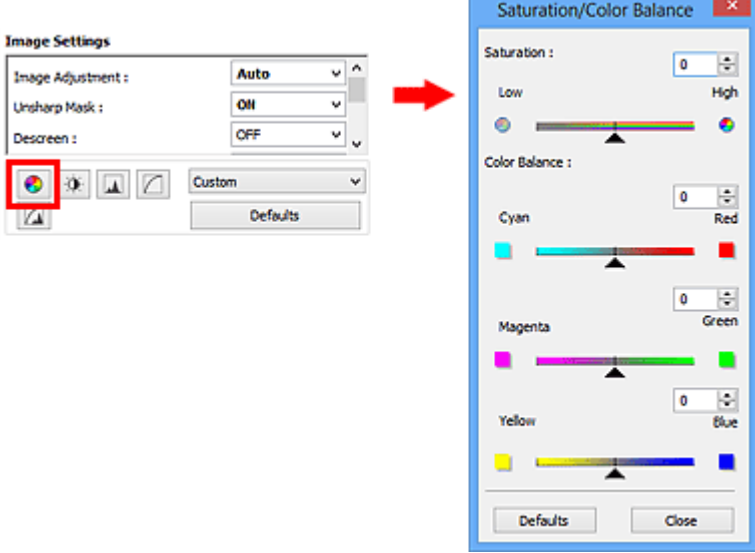

# **Примечание.**

• Нажмите кнопку **По умолч. (Defaults)** для сброса всех настроек в текущем окне.

# **Насыщенность**

Настройте насыщенность (яркость цветов) изображения. Можно повысить яркость цветов, выцветших со временем, и т. д.

Переместите (Регулятор) параметра **Насыщенность (Saturation)** влево, чтобы уменьшить насыщенность (сделать изображение темнее), или вправо, чтобы увеличить ее (сделать изображение светлее). Можно также ввести числовое значение (от -127 до 127).

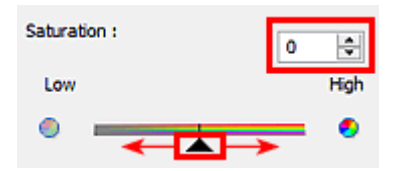

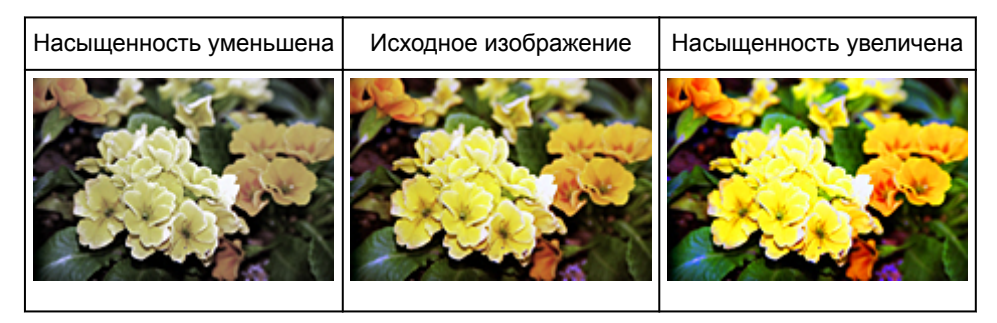

# **Примечание.**

• При чрезмерном увеличении насыщенности естественный цветовой тон исходного изображения может быть утерян.

# **Баланс цвета**

Настройте изображения, имеющие доминирующий оттенок. «Доминирующий оттенок» может появиться по причине погодных условий или из-за преобладания насыщенных цветов.

Перемещайте (Регулятор) параметра **Баланс цвета (Color Balance)** влево или вправо для повышения интенсивности соответствующего цвета.

Голубой и Красный

Малиновый и Зеленый

Желтый и Синий

Это комплиментарные цветовые пары (каждая пара при смешении образует оттенок серого). Можно воссоздать естественные цвета путем уменьшения интенсивности доминирующего цвета и усиления комплиментарного цвета.

Полностью откорректировать изображение с помощью только одной цветовой пары, как правило, затруднительно. Рекомендуется найти область изображения, которая должна быть белой, и настроить все три цветовые пары так, чтобы эта область стала белой.

Можно также ввести числовое значение (от -127 до 127).

Ниже дан пример изображения, в котором настроена пара «Голубой и Красный».

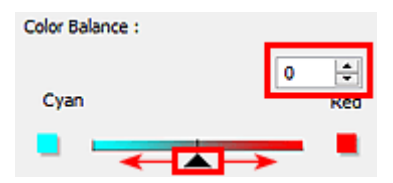

Увеличена интенсивность голубого Увеличена интенсивность красного

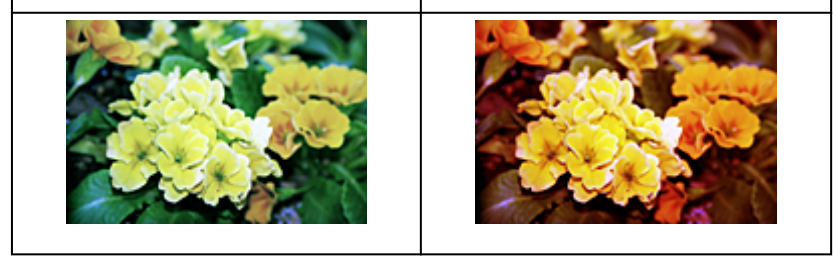

# **Настройка яркости и контрастности**

Если изображение слишком темное или слишком светлое, либо кажется слишком плоским из-за

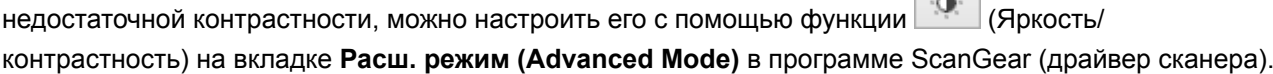

 $\sim 10^{11}$   $\rm{M}_{\odot}$ 

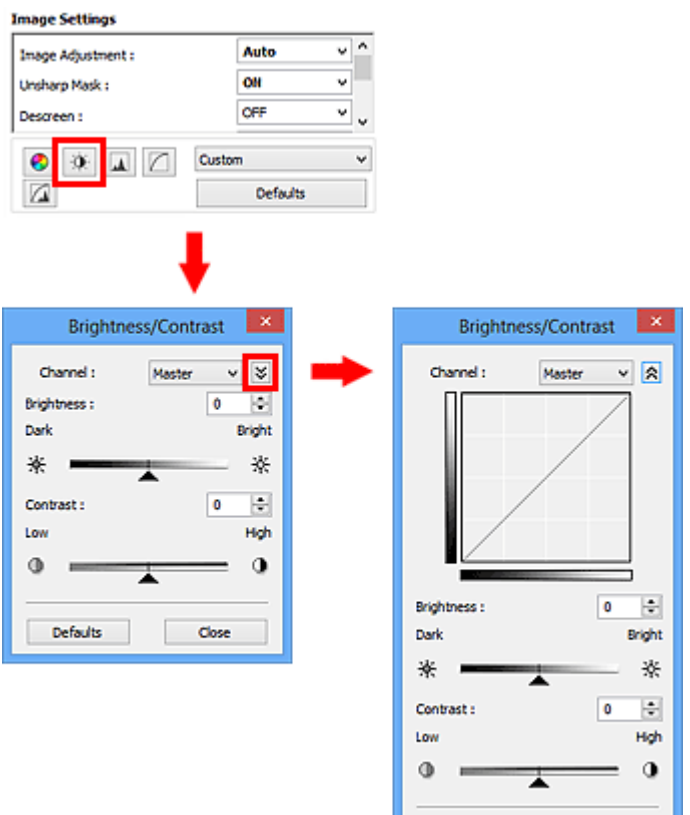

# **Примечание.**

• Щелкните  $\leq$  (Стрелка вниз) для переключения в подробный режим. Щелкните  $\geq$  (Стрелка вверх) для возврата в предыдущий режим.

Close

• Нажмите кнопку **По умолч. (Defaults)** для сброса всех настроек в текущем окне.

**Defaults** 

# **Канал**

Каждая точка изображения является комбинацией красного, зеленого и синего цветов в различных соотношениях. Эти цвета можно настроить индивидуально, как отдельные «каналы».

### **Общий (Master)**

Совместная настройка красного, зеленого и синего цветов.

### **Красный (Red)**

Настройка красного канала.

#### **Зеленый (Green)**

Настройка зеленого канала.

#### **Синий (Blue)**

Настройка синего канала.

# **Примечание.**

• Если для параметра **Цветовой режим (Color Mode)** указано значение **Оттенки серого (Grayscale)**, в пункте **Канал (Channel)** будет отображаться только значение **Оттенки серого (Grayscale)**.

# **Яркость**

Настройте яркость изображения.

Переместите (Регулятор) параметра **Яркость (Brightness)** влево, чтобы сделать изображение темнее, или вправо, чтобы изображение стало светлее. Можно также ввести числовое значение (от -127 до 127).

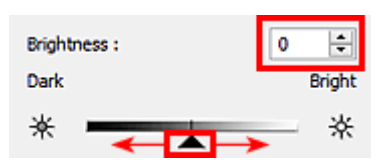

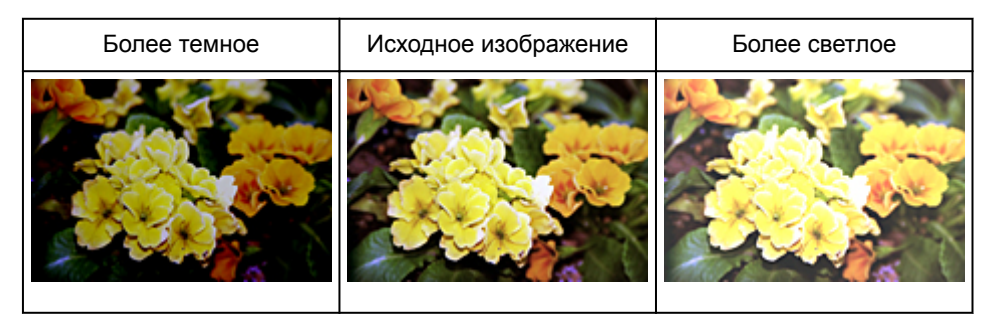

# **Примечание.**

• Светлые участки изображения могут быть потеряны, если сделать изображение слишком ярким. Если чрезмерно затемнить изображение, могут быть потеряны темные участки.

# **Контрастность**

«Контрастность» является показателем различия между яркими и темными участками изображения. Повышение контрастности увеличивает эту разность, поэтому изображение становится более четким. Снижение контрастности уменьшает эту разность, поэтому изображение становится менее четким.

Переместите (Регулятор) параметра **Контрастность (Contrast)** влево, чтобы снизить, или вправо, чтобы повысить контрастность изображения. Можно также ввести числовое значение (от -127 до 127).

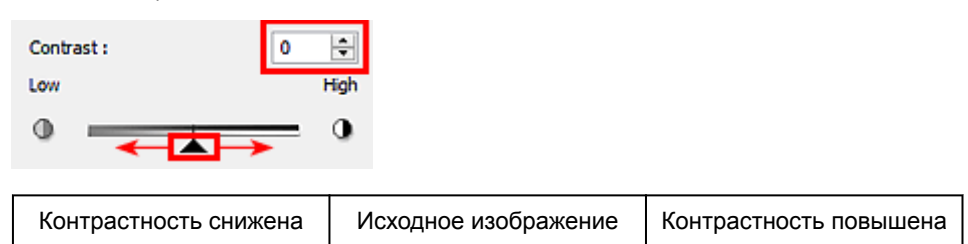

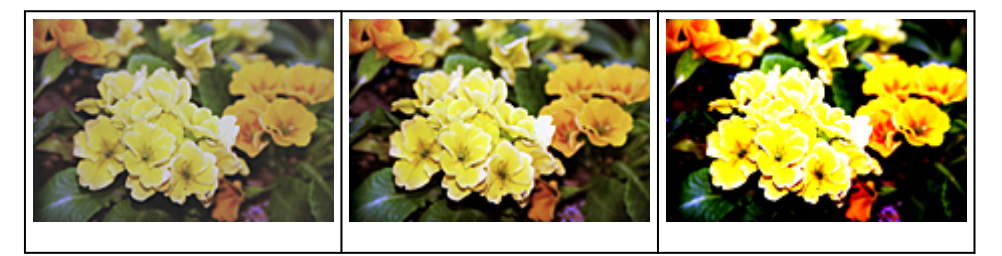

# **Примечание.**

• Увеличение контрастности эффективно для придания нерезким изображениям ощущения объемности. Однако наиболее освещенные и затененные участки изображения могут быть потеряны, если повысить контрастность чрезмерно.

# **Настройка гистограммы**

Можно настроить цветовой тон изображения с помощью графика (гистограммы), показывающего

распределение яркости, используя функцию (Гистограмма) на вкладке **Расш. режим (Advanced Mode)** в программе ScanGear (драйвера сканера).

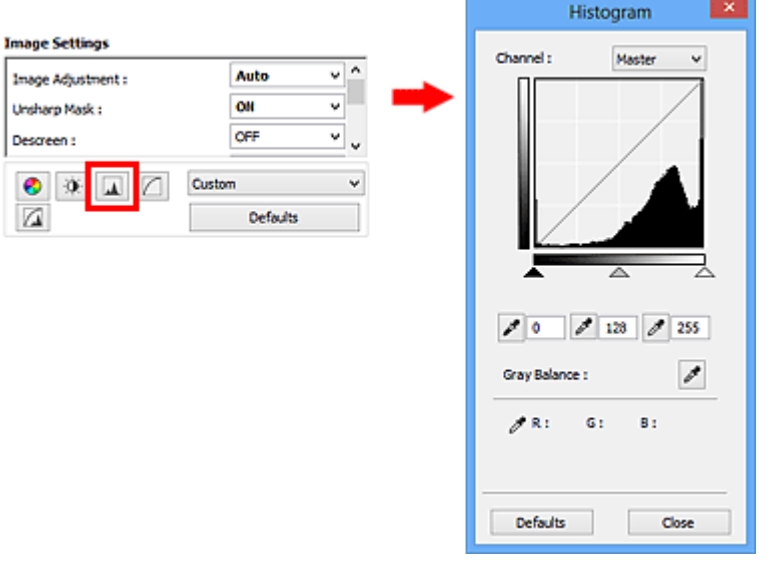

# **Примечание.**

• Нажмите кнопку **По умолч. (Defaults)** для сброса всех настроек в текущем окне.

# **Канал**

Каждая точка изображения является комбинацией красного, зеленого и синего цветов в различных соотношениях. Эти цвета можно настроить индивидуально, как отдельные «каналы».

#### **Общий (Master)**

Совместная настройка красного, зеленого и синего цветов.

#### **Красный (Red)**

Настройка красного канала.

#### **Зеленый (Green)**

Настройка зеленого канала.

#### **Синий (Blue)**

Настройка синего канала.

#### **Примечание.**

• Если для параметра **Цветовой режим (Color Mode)** указано значение **Оттенки серого (Grayscale)**, в пункте **Канал (Channel)** будет отображаться только значение **Оттенки серого (Grayscale)**.

# **Чтение гистограмм**

Можно просмотреть гистограмму заданной области для каждого канала **Канал (Channel)**. Чем выше пиковое значение гистограммы, тем большее количество данных имеет этот уровень.

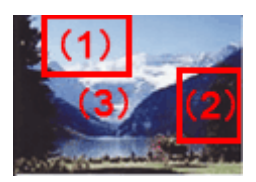

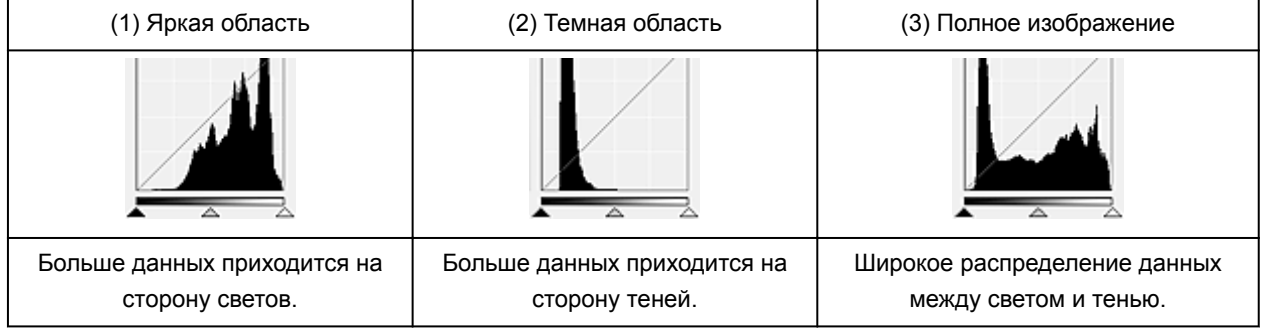

# **Настройка гистограмм (с использованием регулятора)**

Выберите **Канал (Channel)** и переместите (регулятор черной точки) или (регулятор белой точки), чтобы задать уровень для тени или света.

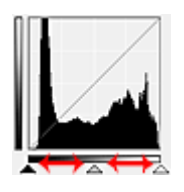

- Все участки слева от А (регулятор черной точки) станут черными (уровень 0).
- Участки, расположенные в районе  $\triangle$  (регулятора средней точки), получат оттенок, расположенный точно посередине между черной и белой точками.
- Все участки справа от  $\triangle$  (регулятора белой точки) станут белыми (уровень 255).

Если значение параметра **Настройка изображения (Image Adjustment)** не установлено на **Нет (None)**, то настройки, показанные ниже, выполняются автоматически.

# **Перемещение регуляторов черной и белой точек**

Для настройки яркости перемещайте регуляторы черной и белой точек.

#### **Изображения, большая часть данных в которых приходится на светлые участки**

Переместите регулятор черной точки по направлению к светлым участкам.

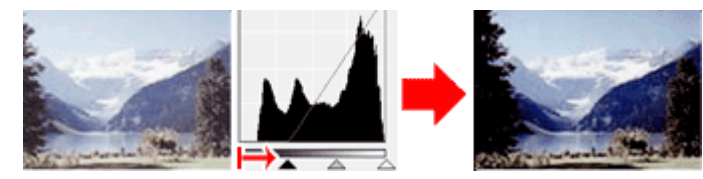

#### **Изображения, большая часть данных в которых приходится на тени**

Переместите регулятор белой точки по направлению к теням.

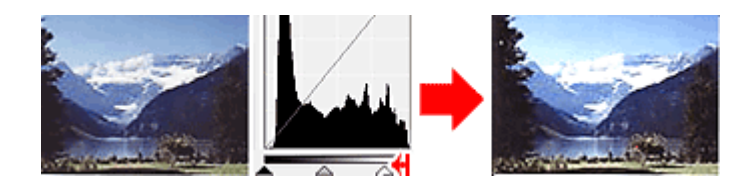

#### **Изображения с широким распределением данных**

Переместите регулятор черной точки по направлению к светлым участкам, регулятор белой точки — к теням.

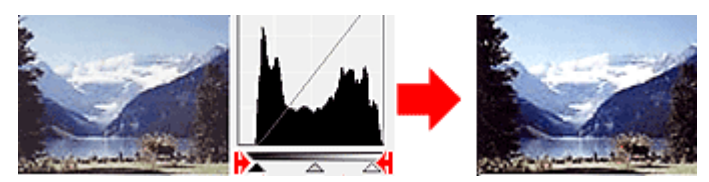

#### **Перемещение регулятора средней точки**

Переместите регулятор средней точки, чтобы задать уровень для середины тонового диапазона.

#### **Изображения, большая часть данных в которых приходится на светлые участки**

Переместите регулятор средней точки по направлению к светлым участкам.

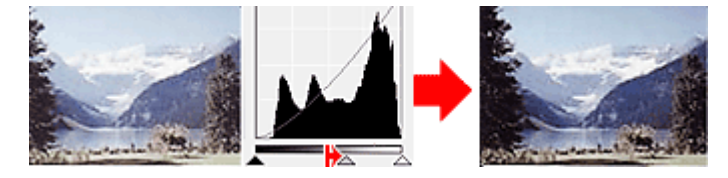

#### **Изображения, большая часть данных в которых приходится на тени**

Переместите регулятор средней точки по направлению к теням.

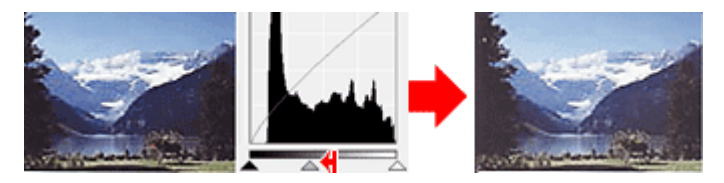

# **Настройка гистограмм (с использованием пипеток)**

Если выбрать **Канал (Channel)** и щелкнуть пипетку для черной, средней или белой точки, указатель мыши на предварительном изображении примет форму пипетки. Чтобы изменить настройку, щелкните пипетку, отображаемую под гистограммой.

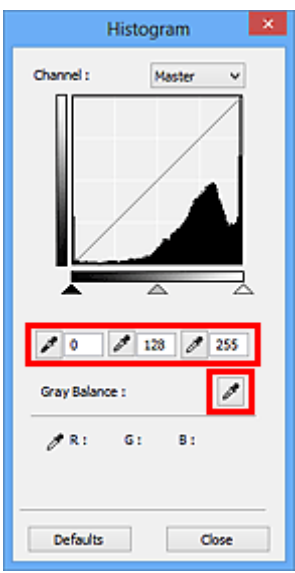

- Точка, указанная с помощью (пипетка для черной точки), станет самой темной точкой. Можно также ввести числовое значение (от 0 до 245).
- Точка, указанная с помощью (Пипетка для средней точки), станет средней точкой тонового диапазона. Можно также ввести числовое значение (от 5 до 250).
- Точка, указанная с помощью (пипетка для белой точки), станет самой светлой точкой. Можно также ввести числовое значение (от 10 до 255).
- Щелкните **[20]** (пипетка) для параметра **Баланс серого (Gray Balance)** и щелкните участок предварительного изображения, цвет которого необходимо настроить.

Выбранная точка становится ахроматической опорной точкой, а оставшаяся часть изображения настраивается соответственно. Например, если снег на фотографии имеет синеватый оттенок, щелкните по синеватому участку, чтобы изменить все изображение и восстановить естественные цвета.

# **Настройка кривой тона**

Можно настроить яркость изображения путем выбора типа графика (кривой тона), показывающего

соотношение тона на входе и выходе, используя функцию [Д] (Настройка кривой тона) на вкладке **Расш. режим (Advanced Mode)** в программе ScanGear (драйвер сканера).

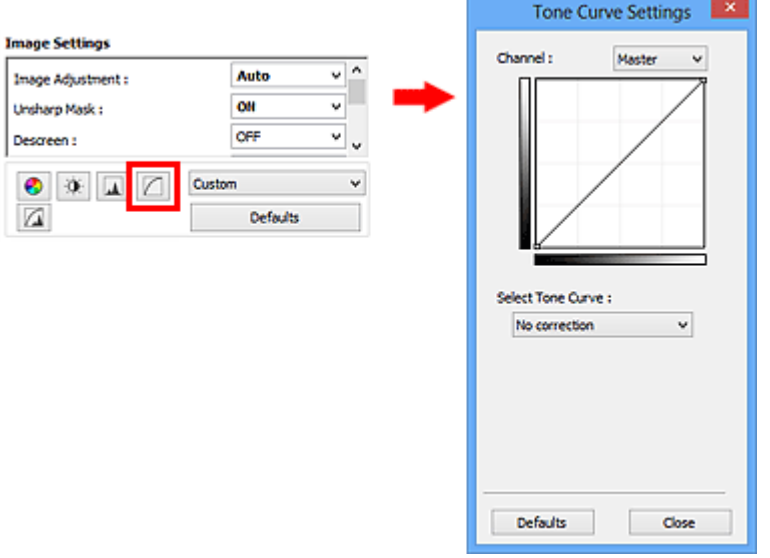

# **Примечание.**

• Нажмите кнопку **По умолч. (Defaults)** для сброса всех настроек в текущем окне.

# **Канал**

Каждая точка изображения является комбинацией красного, зеленого и синего цветов в различных соотношениях. Эти цвета можно настроить индивидуально, как отдельные «каналы».

#### **Общий (Master)**

Совместная настройка красного, зеленого и синего цветов.

#### **Красный (Red)**

Настройка красного канала.

#### **Зеленый (Green)**

Настройка зеленого канала.

#### **Синий (Blue)**

Настройка синего канала.

#### **Примечание.**

• Если для параметра **Цветовой режим (Color Mode)** указано значение **Оттенки серого (Grayscale)**, в пункте **Канал (Channel)** будет отображаться только значение **Оттенки серого (Grayscale)**.

# **Чтение кривых тона**

При использовании программы ScanGear отсканированные изображения, полученные со сканера, являются входными данными, а изображения на экране монитора — выходными. «Кривая тона»

показывает баланс тона входных и выходных данных для каждого значения параметра **Канал (Channel)**.

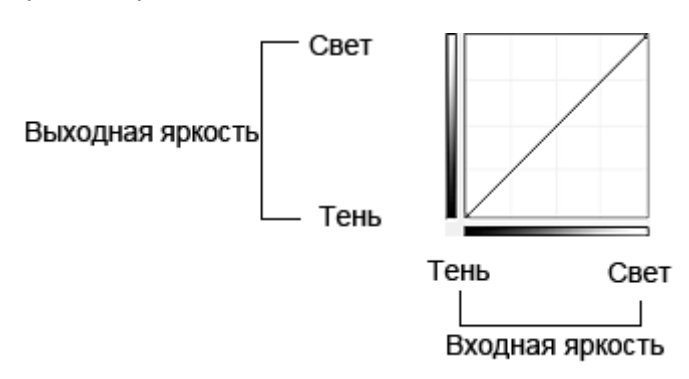

# **Настройка кривой тона**

В окне **Выбор кривой тона (Select Tone Curve)** выберите кривую тона **Без коррекции (No correction)**, **Передержка (Overexposure)**, **Недодержка (Underexposure)**, **Высокий контраст (High contrast)**, **Обращение негатив/позитив (Reverse the negative/positive image)** или **Правка специальной кривой (Edit custom curve)**.

**Без коррекции (No correction) (нет изменений)**

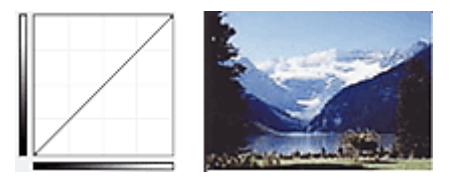

# **Передержка (Overexposure) (выпуклая кривая)**

Входные данные средних тонов растянуты по направлению к светлым участкам на выходе, в результате чего при просмотре на мониторе изображение получается более светлым.

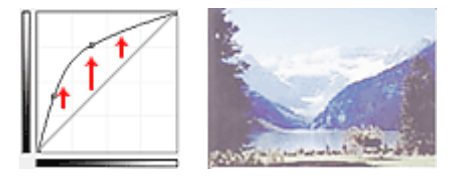

# **Недодержка (Underexposure) (вогнутая кривая)**

Входные данные средних тонов растянуты по направлению к теням на выходе, в результате чего при просмотре на мониторе изображение получается более темным.

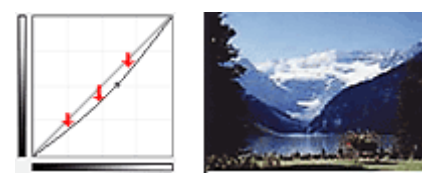

# **Высокий контраст (High contrast) (S-образная кривая)**

Входная интенсивность светлых участков и теней повышена, вследствие чего изображение получается высококонтрастным.

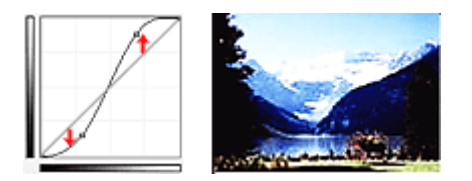

# **Обращение негатив/позитив (Reverse the negative/positive image) (нисходящая наклонная линия)**

Стороны входа и выхода изменены на противоположные, что в результате дает инвертированное изображение.

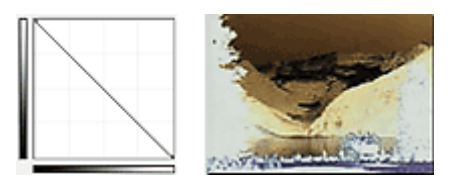

### **Правка специальной кривой (Edit custom curve)**

Можно перемещать отдельные точки кривой тона для настройки яркости соответствующих участков изображения.

# **Настройка порогового значения**

Можно сделать текст в документе более отчетливым либо уменьшить просвечивание сквозь бумагу в

газетах, задавая пороговый уровень с помощью функции (Порог) на вкладке **Расш. режим (Advanced Mode)** в программе ScanGear (драйвер сканера)

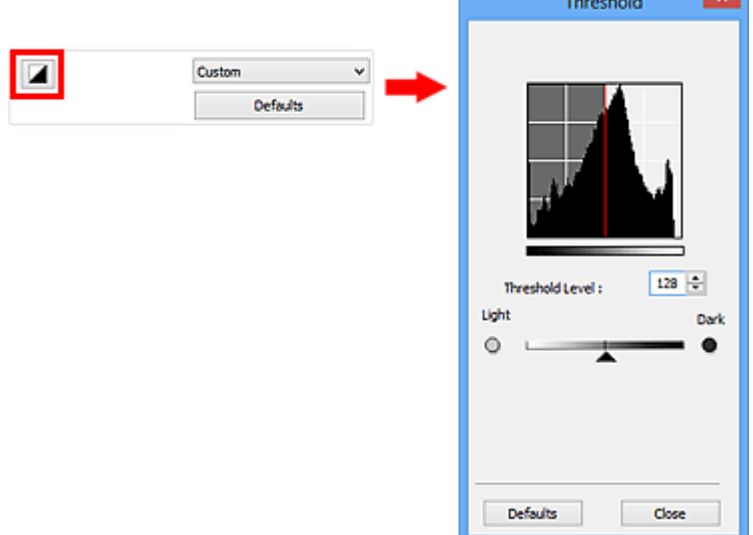

# **Примечание.**

- Эта функция доступна, если в списке **Цветовой режим (Color Mode)** выбрано значение **Чернобелое (Black and White)**.
- Нажмите кнопку **По умолч. (Defaults)** для сброса всех настроек в текущем окне.

# **Настройка порогового значения**

Яркость цветных и полутоновых изображений выражается значением в диапазоне от 0 до 255. Однако при создании черно-белых изображений все цвета преобразуются в черный (0) или белый (255) цвет. «Пороговое» значение является пограничным значением, разделяющим черный и белый цвета.

Переместите (Регулятор) вправо, чтобы повысить пороговое значение и тем самым увеличить черные участки. Переместите регулятор влево для того, чтобы уменьшить пороговое значение и, следовательно, увеличить белые области изображения. Можно также ввести числовое значение (от 0 до 255).

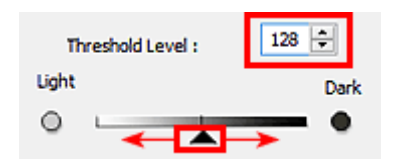

# **Окна программы ScanGear (драйвер сканера)**

- **[Вкладка Основной режим](#page-845-0)**
- **[Вкладка Расш. режим](#page-854-0)**
	- **[Настройка ввода](#page-861-0) (Input Settings)**
	- **[Настройки вывода](#page-864-0) (Output Settings)**
	- **[Параметры изображения](#page-867-0) (Image Settings)**
	- [Кнопки настройки цветов](#page-872-0)
- **[Диалоговое окно Настройка](#page-875-0)**
	- **[Вкладка](#page-876-0) Сканер**
	- Вкладка **[Просмотр](#page-879-0)**
	- Вкладка **[Сканировать](#page-881-0)**
	- Вкладка **[Параметры цвета](#page-882-0)**

# <span id="page-845-0"></span>**Вкладка Основной режим**

Этот режим предназначен для простого сканирования путем выполнения несложных действий.

В этом разделе описаны параметры и функции, доступные на вкладке **Основной режим (Basic Mode)**.

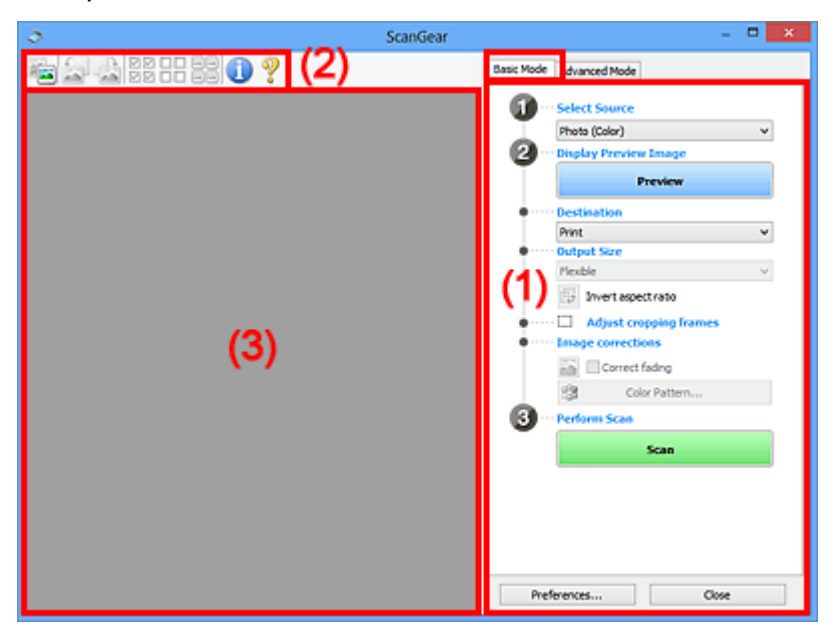

(1) Кнопки настроек и управления

- [\(2\) Панель инструментов](#page-850-0)
- [\(3\) Область предварительного просмотра](#page-852-0)

# **Примечание.**

- Отображаемые параметры могут быть различны в зависимости от вида документа и режима просмотра.
- Функция предварительного просмотра недоступна при сканировании из УАПД (устройства автоматической подачи документов).

# **(1) Кнопки настроек и управления**

#### **Выбор источника (Select Source)**

#### **Фото (цветной) (Photo (Color))**

Сканирование цветных фотографий.

#### **Журнал (цветной) (Magazine (Color))**

Сканирование цветных журналов.

#### **Документ (цветной) (Document (Color))**

Цветное сканирование документов.

#### **Документ (оттенки серого) (Document (Grayscale))**

Сканирование документов в черно-белом режиме.

### **Документ (цветной) УАПД одностороннее (Document (Color) ADF Simplex)** Сканирование документов УАПД в цвете.

**Документ (оттенки серого) УАПД одностороннее (Document (Grayscale) ADF Simplex)** Черно-белое сканирование документов в УАПД.

**Документ (цветной) УАПД двухстороннее (Document (Color) ADF Duplex) (только для моделей, поддерживающих двухстороннее сканирование УАПД)**

Сканирование обеих сторон документов, размещенных в УАПД в цвете.

**Документ (оттенки серого) УАПД двухстороннее (Document (Grayscale) ADF Duplex) (только для моделей, поддерживающих двухстороннее сканирование УАПД)**

Черно-белое сканирование обеих сторон документов, размещенных в УАПД.

# **Внимание!**

• Некоторые приложения не поддерживают непрерывное сканирование из УАПД. Подробнее см. руководство по работе с приложением.

# **Примечание.**

- При выборе типа документа активируется функция скрытия нечеткости.
- Если выбран параметр, отличный от типов УАПД, будет также активирована функция настройки изображения, с помощью которой выполняется настройка изображений на основе типа документа.
- Если выбрать значение **Журнал (цветной) (Magazine (Color))**, будет задействована функция «Убрать растр».

#### **Предв. просмотр изображений (Display Preview Image)**

#### **Просмотр (Preview)**

Выполнение пробного сканирования.

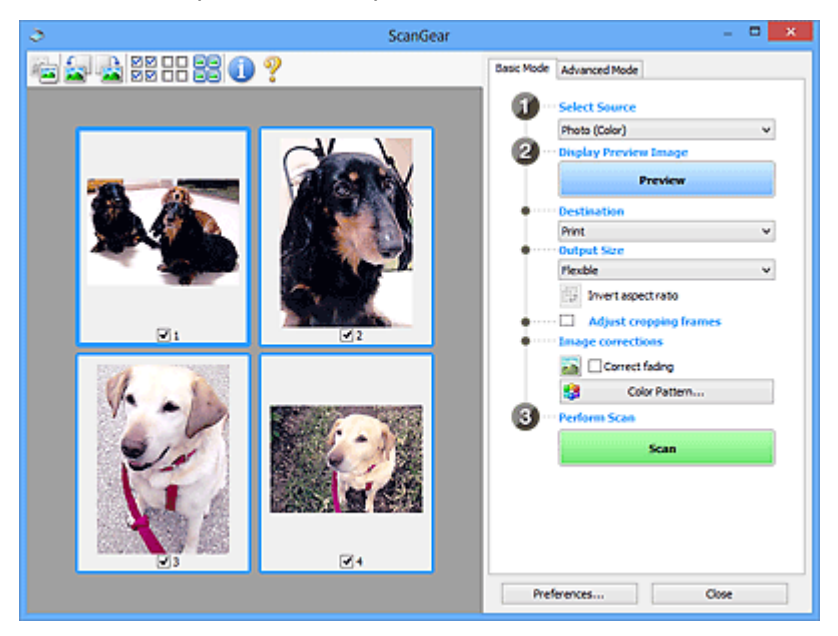

# **Примечание.**

• При первом использовании устройства функция калибровки сканера запустится автоматически. Подождите, пока появится предварительное изображение.

#### **Место назначения (Destination)**

Выберите назначение отсканированного изображения.

#### **Печать (Print)**

Выберите это значение, чтобы напечатать отсканированное изображение на принтере.

#### **Отображение изображения (Image display)**

Выберите это значение для просмотра отсканированного изображения на мониторе.

#### **OCR**

Выберите это значение для работы с отсканированным изображением в программе OCR.

«Программы OCR» преобразуют текст, отсканированный как изображение, в текстовые данные, которые можно редактировать в текстовых редакторах и других программах.

#### **Формат вывода (Output Size)**

Выберите выходной формат.

Параметры формата вывода варьируются в зависимости от значения параметра **Место назначения (Destination)**.

#### **Настраиваемый (Flexible)**

Позволяет произвольно настраивать рамки обрезки (области сканирования).

#### **В окне эскизов:**

Для отображения рамки обрезки перетащите указатель мыши на эскиз. Если рамка обрезки показана на экране, будет отсканирована часть изображения, ограниченная рамкой. Если рамка обрезки не отображается, каждая рамка сканируется как отдельное изображение.

#### **В режиме полного изображения:**

Если рамка обрезки не отображается, будет отсканирована вся область предварительного просмотра. Если рамка обрезки показана на экране, будет отсканирована часть изображения, ограниченная рамкой.

#### **Размер страницы (L, A4 и т. д.)**

Выберите выходной размер бумаги. В пределах рамки обрезки будет отсканирована область, соответствующая выбранному размеру бумаги. Рамку можно увеличить или уменьшить методом перетаскивания, сохраняя при этом ее пропорции.

#### **Размер монитора (1024 х 768 пикселов и т. д.)**

Выберите формат вывода в пикселах. На экране появится рамка обрезки, соответствующая выбранному размеру монитора, и будет сканироваться часть изображения, ограниченная рамкой обрезки. Рамку можно увеличить или уменьшить методом перетаскивания, сохраняя при этом ее пропорции.

#### **Добавить/Удалить... (Add/Delete...)**

Открытие диалогового окна **Добавление/Удаление формата вывода (Add/Delete the Output Size)**, позволяющего задавать специальные форматы вывода. Этот вариант можно выбрать, если для параметра **Место назначения (Destination)** задано значение **Печать (Print)** или **Отображение изображения (Image display)**.

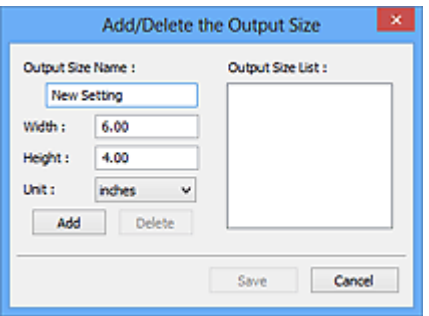

В диалоговом окне **Добавление/Удаление формата вывода (Add/Delete the Output Size)** можно задать несколько форматов вывода и сохранить их за один прием. Сохраненные пункты появятся в списке **Формат вывода (Output Size)** вместе со стандартными пунктами и будут доступны для выбора.

#### **Добавление:**

Укажите значения полей **Название формата вывода (Output Size Name)**, **Ширина (Width)** и **Высота (Height)**, затем щелкните кнопку **Добавить (Add)**. Для параметра **Единица (Unit)** можно выбрать значения **мм (mm)** или **дюймов (inches)**, если для параметра **Место назначения (Destination)** установлено значение **Печать (Print)**, или только значение **пикселов (pixels)**, если для параметра **Место назначения (Destination)** установлено значение **Отображение изображения (Image display)**. Название добавленного формата отображается в списке **Список форматов вывода (Output Size List)**. Нажмите кнопку **Сохранить (Save)**, чтобы сохранить форматы, перечисленные в списке **Список форматов вывода (Output Size List)**.

#### **Удаление:**

Выберите формат вывода, который требуется удалить, в разделе **Список форматов вывода (Output Size List)** затем щелкните кнопку **Удалить (Delete)**. Нажмите кнопку **Сохранить (Save)**, чтобы сохранить форматы, перечисленные в списке **Список форматов вывода (Output Size List)**.

# **Внимание!**

• Удаление стандартных форматов, таких как **A4** и **1024 x 768 пикселов (1024 x 768 pixels)**, невозможно.

# **Примечание.**

- Можно сохранить до 10 элементов.
- При вводе значения за пределами допустимого диапазона отображается сообщение об ошибке. Введите значение в пределах заданного диапазона.

# **Примечание.**

• Для получения подробных сведений об отображении рамки обрезки в просмотренных изображениях ознакомьтесь с темой **Обрезанный кадр в просмотренных изображениях (Cropping Frame on Previewed Images)** раздела «Вкладка **[Просмотр](#page-879-0)**» (диалоговое окно **Настройка (Preferences)**).

# **Инверсия пропорций (Invert aspect ratio)**

Доступно, когда для параметра **Формат вывода (Output Size)** выбрано любое значение, кроме **Настраиваемый (Flexible)**.

Нажмите эту кнопку для поворота рамки обрезки. Нажмите еще раз для возврата к исходной ориентации.

#### **Настройка рамок обрезки (Adjust cropping frames)**

Имеется возможность настроить область сканирования в пределах области просмотра.

Если область не задана, документ сканируется в соответствии с его размером (Автоматическая обрезка). Если область выбрана, то будет отсканирована только часть изображения в пределах рамки обрезки.

#### **[Настройка рамок обрезки \(ScanGear\)](#page-887-0)**

#### **Коррекция изображения (Image corrections)**

Позволяет применять исправления к изображениям.

#### **Внимание!**

• Функции **Примен. автом. исправл. док-тов (Apply Auto Document Fix)** и **Коррекция выцветания (Correct fading)** доступны, когда на вкладке **Параметры цвета (Color Settings)** диалогового окна **Настройка (Preferences)** выбрано значение **Рекомендуемые (Recommended)**.

# **Примечание.**

• Доступные функции отличаются в зависимости от типа документа, выбранного в пункте **Выбор источника (Select Source)**.

#### **Примен. автом. исправл. док-тов (Apply Auto Document Fix)**

Повышение четкости текста документа или журнала для обеспечения большего удобства при чтении.

#### **Внимание!**

- Если этот флажок установлен, сканирование может выполняться дольше, чем обычно.
- Цветовой тон может измениться по сравнению с исходным изображением вследствие коррекции. В этом случае снимите флажок и выполните сканирование.
- Если область сканирования слишком мала, коррекция может быть применена ненадлежащим образом.

#### **Коррекция выцветания (Correct fading)**

Коррекция и сканирование изображений, выцветших от времени или имеющих доминирующий оттенок.

#### **Ослабить тени от переплета (Reduce gutter shadow)**

Коррекция тени, которая появляется между страницами при сканировании раскрытых буклетов.

#### **Внимание!**

• Во избежание неполадок при использовании этой функции см. раздел «**[Корр. тени от](#page-870-0) перепл. [\(Gutter Shadow Correction\)](#page-870-0)**».

#### <span id="page-850-0"></span>**Цветной образец... (Color Pattern...)**

Позволяет настраивать общий цвет изображения. Можно исправить цвета, имеющие доминирующий оттенок и другие цветовые дефекты, и восстановить естественные цвета, видя при этом изменения цвета в окне предварительного просмотра.

[Настройка цветов с помощью цветного образца](#page-829-0)

#### **Внимание!**

• Это значение параметра недоступно, когда применяется функция **Сопоставление цветов (Color Matching)** на вкладке **Параметры цвета (Color Settings)** диалогового окна **Настройка (Preferences)**.

#### **Выполнение сканирования (Perform Scan)**

#### **Сканировать (Scan)**

Запуск сканирования.

#### **Примечание.**

• После начала сканирования будет отображаться ход выполнения операции. Нажмите кнопку **Отмена (Cancel)**, чтобы прервать сканирование.

#### **Настройка... (Preferences...)**

Открывает [диалоговое окно](#page-875-0) **Настройка (Preferences)**, в котором можно указывать параметры сканирования или предварительного просмотра.

#### **Закрыть (Close)**

Закрытие программы ScanGear (драйвера сканера).

# **(2) Панель инструментов**

Предварительные изображения можно настраивать или поворачивать. Кнопки, отображаемые на панели инструментов, зависят от режима отображения.

#### **В окне эскизов:**

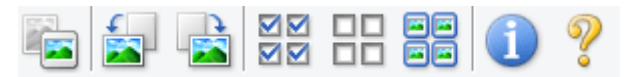

#### **В режиме полного изображения:**

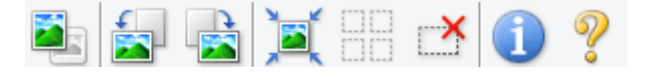

#### **(Эскиз) / (Полное изображение)**

Переключение в область предварительного просмотра.

[\(3\) Область предварительного просмотра](#page-852-0)

# **(Поворот влево)**

Изображение в области предварительного просмотра поворачивается на 90 градусов против часовой стрелки.

• Результат будет отражен в отсканированном изображении.

• Изображение возвращается в исходное состояние при повторном предварительном просмотре.

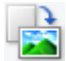

#### **(Поворот вправо)**

Изображение в области предварительного просмотра поворачивается на 90 градусов по часовой стрелке.

- Результат будет отражен в отсканированном изображении.
- Изображение возвращается в исходное состояние при повторном предварительном просмотре.

#### **(Автоматическая обрезка)**

Отображение и автоматическая настройка рамки обрезки в соответствии с размером документа, отображаемого в области предварительного просмотра. Область сканирования уменьшается при каждом нажатии этой кнопки, если в пределах рамки обрезки есть область обрезки.

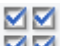

# **(Выбрать все кадры)**

Доступно при отображении двух или более кадров.

В режиме эскизов устанавливаются флажки рядом с изображениями.

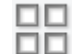

# **(Отмена выбора всех кадров)**

Доступно при отображении двух или более кадров.

В режиме эскизов снимаются флажки рядом с изображениями.

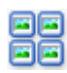

#### **(Выбор всех кадров)**

Доступно при отображении двух или более кадров.

Изображения выбираются в режиме просмотра эскизов; вокруг изображения появится синий контур.

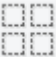

### **(Выбор всех рамок обрезки)**

Доступно, если установлены две или более рамки обрезки.

Все рамки обрезки отображаются толстыми пунктирными линиями, и к ним применяются эти параметры.

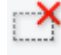

# **(Убрать рамку обрезки)**

Удаление выбранной рамки обрезки.

# **(Информация)**

Отображение версии программы ScanGear и текущих параметров сканирования (вид документа и т. д.).

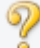

#### **(Открыть Руководство)**

Открытие данной страницы.

# <span id="page-852-0"></span>**(3) Область предварительного просмотра**

Здесь отображается пробное изображение после нажатия кнопки **Просмотр (Preview)**. Результаты настройки параметров (коррекция изображения, настройка цветов и т. д.), сделанных в разделе «[\(1\)](#page-845-0) [Кнопки настроек и управления](#page-845-0)», можно проверить.

# **Когда значок (Эскиз) отображается на панели инструментов:**

Рамки обрезки определяются в соответствии с размером документа, и отображаются эскизы отсканированных изображений. Сканируются только изображения с установленными флажками.

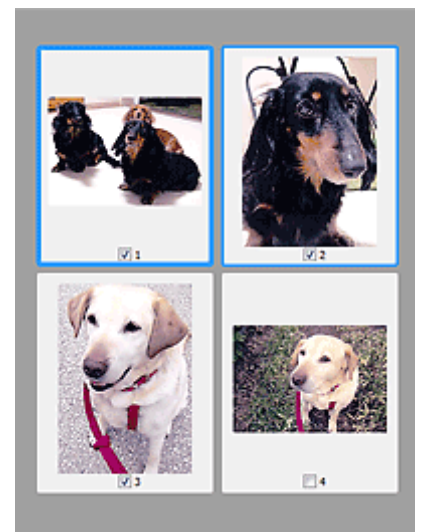

# **Примечание.**

- Во время предварительного просмотра нескольких изображений различные контуры означают различное состояние выбора.
	- Активный кадр (жирный синий контур): отображаемые настройки будут применены.
	- Выбранный кадр (тонкий синий контур): настройки будут применены одновременно к активному кадру и к выбранным кадрам. Несколько изображений можно выбрать, щелкнув их кнопкой мыши при нажатой клавише Ctrl.
	- Невыбранный кадр (без контура): параметры не будут применены.
- Дважды щелкните кадр, чтобы увеличить изображение. Щелкните **[1] [2]** (Переход между кадрами) внизу экрана для отображения предыдущего или следующего кадра. Дважды щелкните кадр еще раз, чтобы вернуть отображение без увеличения.

# **Когда значок (Полное изображение) отображается на панели инструментов:**

Элементы на планшете сканируются и отображаются как единое изображение. Все фрагменты изображения в рамках обрезки будут отсканированы.

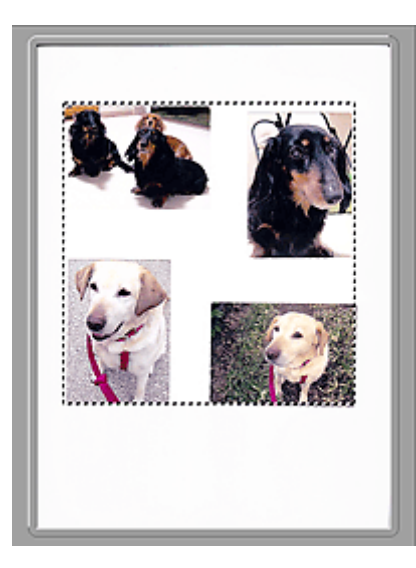

# **Примечание.**

• На отображаемом изображении можно задать рамку обрезки. В режиме эскизов можно создать только одну рамку обрезки для каждого изображения. В режиме полного изображения можно создать несколько рамок обрезки.

**[Настройка рамок обрезки \(ScanGear\)](#page-887-0)** 

# **Связанные разделы**

[Сканирование в основном режиме](#page-812-0)

# <span id="page-854-0"></span>**Вкладка Расш. режим**

Этот режим позволяет настроить дополнительные параметры сканирования, например, режим цветности, разрешение вывода, яркость изображения и цветовой тон.

В этом разделе описаны параметры и функции, доступные на вкладке **Расш. режим (Advanced Mode)**.

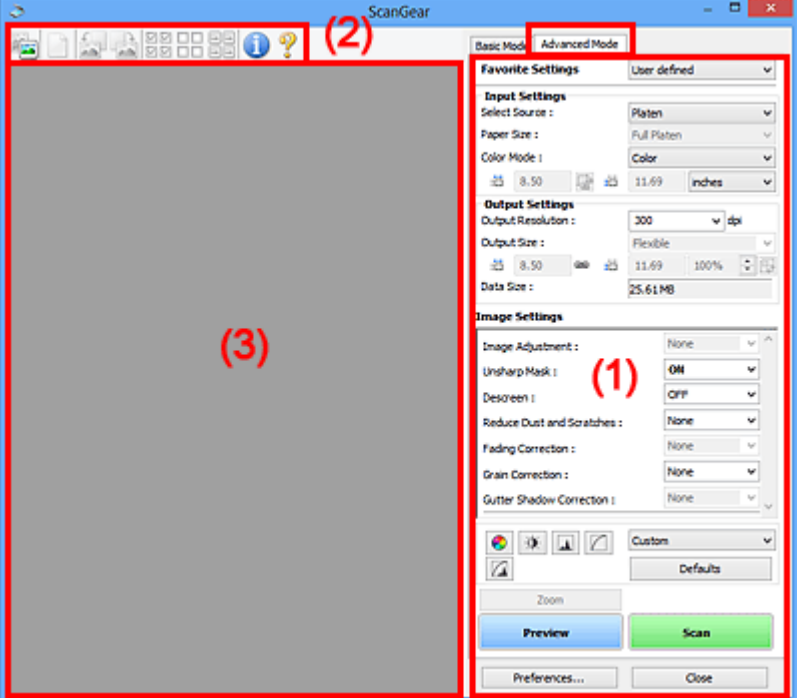

- (1) Кнопки настроек и управления
- [\(2\) Панель инструментов](#page-857-0)
- [\(3\) Область предварительного просмотра](#page-859-0)

#### **Примечание.**

- Отображаемые параметры могут быть различны в зависимости от вида документа и режима просмотра.
- Функция предварительного просмотра недоступна при сканировании из УАПД (устройства автоматической подачи документов).

# **(1) Кнопки настроек и управления**

#### **Любимые настройки (Favorite Settings)**

Группе параметров можно присвоить имя и сохранить ее (настройки ввода, настройки вывода, параметры изображения и кнопки настройки цветности) на вкладке **Расш. режим (Advanced Mode)**, а затем загружать ее при необходимости. Удобно сохранить группу параметров, если они будут часто использоваться. Эту функцию можно также использовать для загрузки параметров по умолчанию.

Выберите в раскрывающемся меню пункт **Добавить/Удалить... (Add/Delete...)**, чтобы открыть диалоговое окно **Добавление/Удаление любимых настроек (Add/Delete Favorite Settings)**.

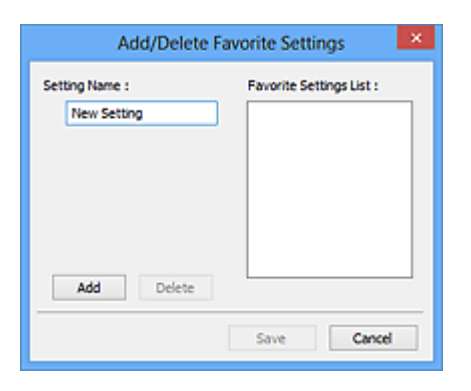

Введите **Имя параметра (Setting Name)** и нажмите кнопку **Добавить (Add)**; имя появится в пункте **Список любимых настроек (Favorite Settings List)**.

При нажатии кнопки **Сохранить (Save)** в списке **Любимые настройки (Favorite Settings)** вместе с заданными изготовителем настройками появится указанное имя, которое можно выбрать.

Для удаления пункта выберите его в списке **Список любимых настроек (Favorite Settings List)** и нажмите кнопку **Удалить (Delete)**. Щелкните **Сохранить (Save)** для сохранения параметров, отображаемых в списке **Список любимых настроек (Favorite Settings List)**.

# **Примечание.**

- Пункт **Добавить/Удалить... (Add/Delete...)** в списке **Любимые настройки (Favorite Settings)** можно установить после появления предварительного изображения.
- Можно сохранить до 10 элементов.

#### **[Настройка ввода](#page-861-0) (Input Settings)**

Задайте настройки ввода, такие как вид и размер документа.

#### **[Настройки вывода](#page-864-0) (Output Settings)**

Задайте настройки вывода, такие как выходное разрешение и размер.

#### **[Параметры изображения](#page-867-0) (Image Settings)**

Включение/отключение различных функций исправления изображения.

#### **[Кнопки настройки цветов](#page-872-0)**

Можно точно настроить яркость и цветовой тон изображения, включая настройки общей яркости и контрастности, регулировку значения света и тени (гистограмма) и цветового баланса (кривой тона).

#### **Масштаб (Zoom)**

Увеличение кадра или изображения внутри области, заданной с помощью рамки обрезки (области сканирования). После увеличения кнопка **Масштаб (Zoom)** заменяется кнопкой **Отменить (Undo)**. Нажмите кнопку **Отменить (Undo)**, чтобы вернуть на экран изображение без увеличения.

#### **В окне эскизов:**

При отображении нескольких изображений в режиме эскизов щелкните эту кнопку для увеличения выбранной рамки. Щелкните **(Переход между кадрами) внизу экрана для** отображения предыдущего или следующего кадра.

# **Примечание.**

• Другой способ увеличить изображение — дважды щелкнуть рамку. Дважды щелкните кадр еще раз, чтобы вернуть отображение без увеличения.

#### **В режиме полного изображения:**

Происходит повторное сканирование изображения внутри области, заданной с помощью рамки обрезки с повышенным увеличением.

# **Примечание.**

- Кнопка **Масштаб (Zoom)** используется для повторного сканирования и вывода документа с высоким разрешением в окне предварительного просмотра.
- Кнопка (Увеличение/уменьшение) на панели инструментов быстро увеличивает изображение в окне предварительного просмотра. Тем не менее, разрешение отображаемого изображения будет низким.

#### **Просмотр (Preview)**

Выполнение пробного сканирования.

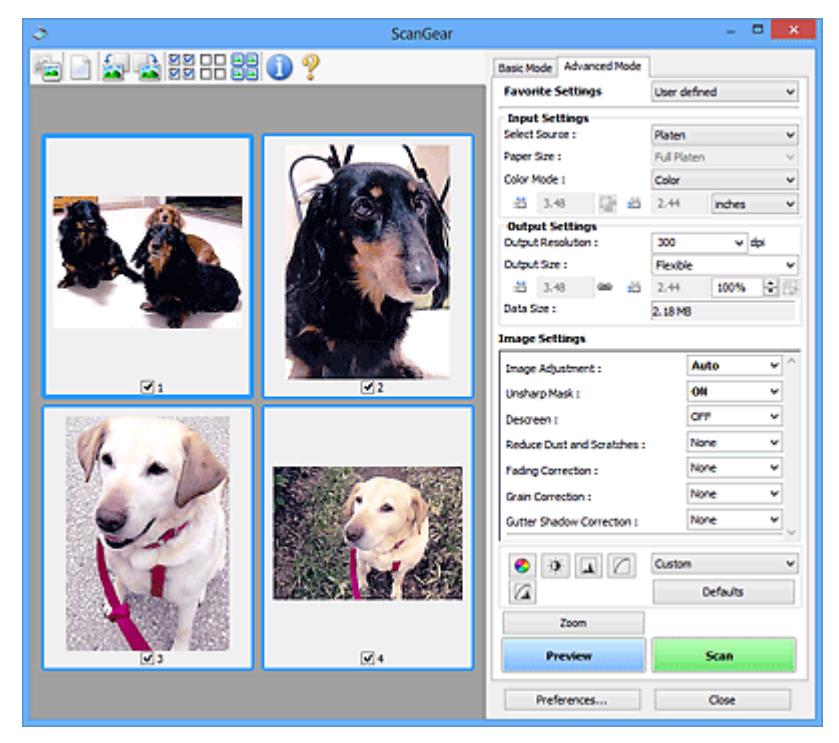

#### **Сканировать (Scan)**

Запуск сканирования.

#### **Примечание.**

- После начала сканирования будет отображаться ход выполнения операции. Нажмите кнопку **Отмена (Cancel)**, чтобы прервать сканирование.
- По завершении сканирования может отобразиться диалоговое окно, предлагающее выбрать следующее действие. Следуйте отображаемым на экране указаниям. Подробнее об этом см. в разделе **Состояние окна ScanGear после сканирования (Status of ScanGear dialog after scanning)** на вкладке **[Сканировать](#page-881-0) (Scan)** (диалоговое окно **Настройка (Preferences)**).

<span id="page-857-0"></span>• Если общий размер сканируемых изображений превышает заданный размер, обработка изображений может занять продолжительное время. В этом случае появляется предупреждение. Рекомендуется уменьшить общий размер. Продолжите сканирование в режиме полного изображения.

#### **Настройка... (Preferences...)**

Открывает [диалоговое окно](#page-875-0) **Настройка (Preferences)**, в котором можно указывать параметры сканирования или предварительного просмотра.

#### **Закрыть (Close)**

Закрытие программы ScanGear (драйвера сканера).

# **(2) Панель инструментов**

Предварительные изображения можно настраивать или поворачивать. Кнопки, отображаемые на панели инструментов, зависят от режима отображения.

#### **В окне эскизов:**

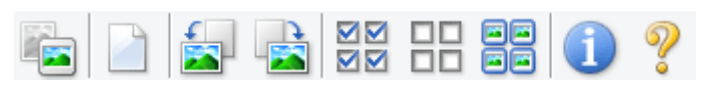

#### **В режиме полного изображения:**

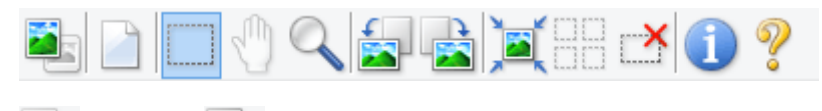

# **(Эскиз) / (Полное изображение)**

Переключение в область предварительного просмотра.

[\(3\) Область предварительного просмотра](#page-859-0)

#### **(Очистить)**

Удаляет предварительное изображение из области предварительного просмотра.

Она также сбрасывает настройку панели инструментов и цветов.

# **(Обрезка)**

Позволяет с помощью мыши задать область сканирования.

#### **(Перемещение изображения)**

Если увеличенное в области предварительного просмотра изображение не помещается на экране, можно его перетащить, чтобы увидеть нужную его часть. Можно также перемещать изображение с помощью полос прокрутки.

### **(Увеличение/уменьшение)**

Можно увеличить область предварительного просмотра, щелкнув изображение. Щелкните изображение правой кнопкой мыши для его уменьшения.

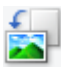

# **(Поворот влево)**

Изображение в области предварительного просмотра поворачивается на 90 градусов против часовой стрелки.

- Результат будет отражен в отсканированном изображении.
- Изображение возвращается в исходное состояние при повторном предварительном просмотре.

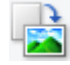

# **(Поворот вправо)**

Изображение в области предварительного просмотра поворачивается на 90 градусов по часовой стрелке.

- Результат будет отражен в отсканированном изображении.
- Изображение возвращается в исходное состояние при повторном предварительном просмотре.

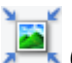

## **(Автоматическая обрезка)**

Отображение и автоматическая настройка рамки обрезки в соответствии с размером документа, отображаемого в области предварительного просмотра. Область сканирования уменьшается при каждом нажатии этой кнопки, если в пределах рамки обрезки есть область обрезки.

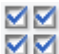

# **(Выбрать все кадры)**

Доступно при отображении двух или более кадров.

В режиме эскизов устанавливаются флажки рядом с изображениями.

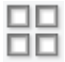

### **(Отмена выбора всех кадров)**

Доступно при отображении двух или более кадров.

В режиме эскизов снимаются флажки рядом с изображениями.

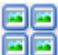

### **(Выбор всех кадров)**

Доступно при отображении двух или более кадров.

Изображения выбираются в режиме просмотра эскизов; вокруг изображения появится синий контур.

mo

# **(Выбор всех рамок обрезки)**

Доступно, если установлены две или более рамки обрезки.

Все рамки обрезки отображаются толстыми пунктирными линиями, и к ним применяются эти параметры.

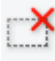

#### **(Убрать рамку обрезки)**

Удаление выбранной рамки обрезки.

# <span id="page-859-0"></span> **(Информация)**

Отображение версии программы ScanGear и текущих параметров сканирования (вид документа и т. д.).

# **(Открыть Руководство)**

Открытие данной страницы.

# **(3) Область предварительного просмотра**

Здесь отображается пробное изображение после нажатия кнопки **Просмотр (Preview)**. Результаты настройки параметров (коррекция изображения, настройка цветов и т. д.), сделанных в разделе «[\(1\)](#page-854-0) [Кнопки настроек и управления](#page-854-0)», можно проверить.

# **Когда значок (Эскиз) отображается на панели инструментов:**

Рамки обрезки определяются в соответствии с размером документа, и отображаются эскизы отсканированных изображений. Сканируются только изображения с установленными флажками.

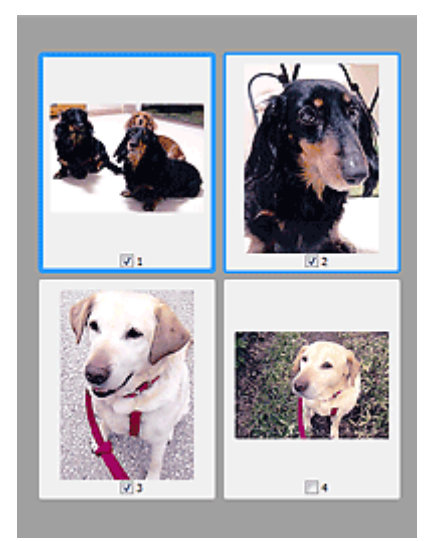

# **Примечание.**

- Во время предварительного просмотра нескольких изображений различные контуры означают различное состояние выбора.
	- Активный кадр (жирный синий контур): отображаемые настройки будут применены.
	- Выбранный кадр (тонкий синий контур): настройки будут применены одновременно к активному кадру и к выбранным кадрам. Несколько изображений можно выбрать, щелкнув их кнопкой мыши при нажатой клавише Ctrl.
	- Невыбранный кадр (без контура): параметры не будут применены.

# **Когда значок (Полное изображение) отображается на панели инструментов:**

Элементы на планшете сканируются и отображаются как единое изображение. Все фрагменты изображения в рамках обрезки будут отсканированы.

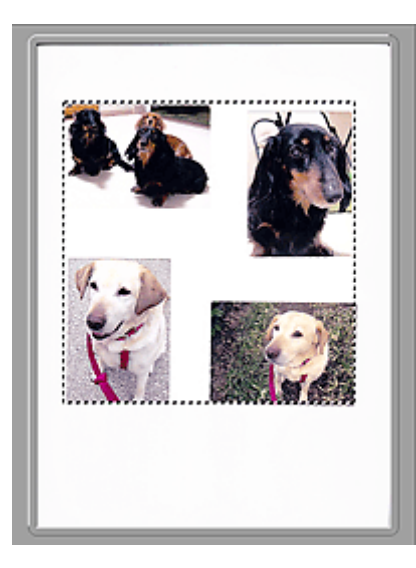

# **Примечание.**

• На отображаемом изображении можно задать рамку обрезки. В режиме эскизов можно создать только одну рамку обрезки для каждого изображения. В режиме полного изображения можно создать несколько рамок обрезки.

**[Настройка рамок обрезки \(ScanGear\)](#page-887-0)** 

# **Связанные разделы**

- [Сканирование в расширенном режиме](#page-815-0)
- [Сканирование нескольких документов в один прием из УАПД \(устройство автоматической подачи](#page-818-0) документов) [в расширенном режиме](#page-818-0)

# <span id="page-861-0"></span>**Настройка ввода**

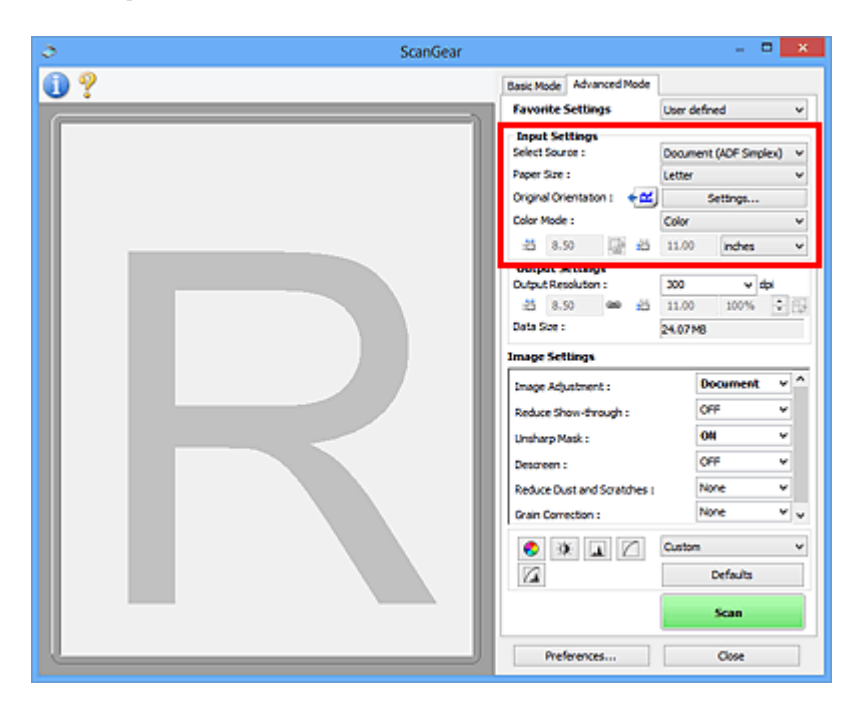

Группа параметров **Настройка ввода (Input Settings)** позволяет настроить следующие элементы.

#### **Выбор источника (Select Source)**

Отображается вид документа, подлежащего сканированию. Для сканирования с рабочей поверхности выберите **Рабочая поверхность (Platen)**. Для сканирования с УАПД (устройство автоматической подачи документов) выберите **Документ (УАПД одностороннее) (Document (ADF Simplex))** или **Документ (УАПД двухстороннее) (Document (ADF Duplex))**.

# **Внимание!**

• Некоторые приложения не поддерживают непрерывное сканирование из УАПД. Подробнее см. руководство по работе с приложением.

# **Примечание.**

• Можно выбрать параметр **Документ (УАПД двухстороннее) (Document (ADF Duplex))** при использовании модели, поддерживающей двухстороннее УАПД.

#### **Разм. Бумаги (Paper Size)**

Выберите размер сканируемого документа. Этот параметр доступен только в режиме просмотра всего изображения.

Область предварительного просмотра меняется в соответствии с выбранным размером бумаги.

#### **Внимание!**

- В некоторых приложениях для сканируемого изображения предусмотрено ограничение объема данных. Диапазон сканирования может быть следующим.
	- 21 000 x 30 000 пикселов и менее
- Если изменить значение параметра **Разм. Бумаги (Paper Size)** после предварительного сканирования, то предварительное изображение будет удалено.

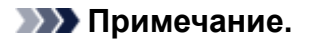

• Если вы точно не знаете, какое значение следует выбрать для параметра **Разм. Бумаги (Paper Size)**, укажите для параметра **Разм. Бумаги (Paper Size)** значение **Весь планшет (Full Platen)**, измерьте размер документа и введите значения в поля  $\overline{d}$  (ширина) и  $\overline{d}$ (высота).

#### **Ориентация оригинала (Original Orientation)**

Укажите ориентацию и сторону переплета документов, подлежащих сканированию из УАПД.

Нажмите кнопку **Настройки... (Settings...)**, чтобы открыть диалоговое окно **Ориентация (Orientation)**.

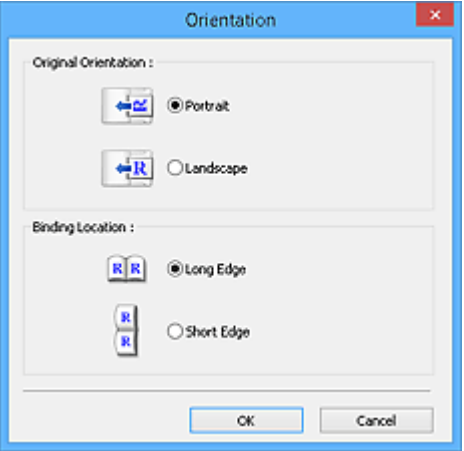

#### **Внимание!**

- Диалоговое окно **Ориентация (Orientation)** можно открыть, только если для параметра **Выбор источника (Select Source)** задано значение **Документ (УАПД одностороннее) (Document (ADF Simplex))** или **Документ (УАПД двухстороннее) (Document (ADF Duplex))**.
- Параметр **Расположение переплета (Binding Location)** отображается при использовании модели, поддерживающей двухстороннее УАПД.
- Параметр **Расположение переплета (Binding Location)** нельзя настроить, когда в списке **Выбор источника (Select Source)** выбрано значение **Документ (УАПД одностороннее) (Document (ADF Simplex))**.

#### **Цветовой режим (Color Mode)**

Выберите способ сканирования документа.

#### **Цветное (Color)**

Выберите этот режим для сканирования цветных документов или создания цветных изображений. В этом режиме изображение отображается с 256 уровнями (8 бит) красного (R), зеленого (G) и синего (B) цветов.

#### **Оттенки серого (Grayscale)**

Выберите этот режим для сканирования черно-белых фотографий или для создания монохромных изображений. В этом режиме изображение отображается с 256 уровнями (8 бит) черного и белого.

#### **Черно-белое (Black and White)**

Выберите это значение для сканирования фотографий и документов в черно-белом режиме. В этом режиме изображение отображается как черно-белое. Все тона изображения

разделяются на черный и белый цвета, исходя из определенного уровня (пороговый

уровень). Этот пороговый уровень можно задать с помощью кнопки (Порог).

#### **Размер ввода**

В режиме просмотра эскизов размер обрезанного документа отображается после предварительного просмотра.

В режиме полного изображения значение параметра **Разм. Бумаги (Paper Size)** отображается до предварительного просмотра, а размер рамки обрезки (области сканирования) отображается после предварительного просмотра.

Размер рамки обрезки можно настроить посредством ввода значений в поле  $\overline{G}$  (ширина) и  $\overline{G}$ (высота).

Для сохранения пропорций при указании размера рамки обрезки нажмите кнопку <sup>[26</sup>] (Изменить пропорции) и измените значение на <sup>[6</sup> (Сохранить пропорции).

# **Внимание!**

• Настройки размера ввода доступны, только когда параметр **Формат вывода (Output Size)** в группе **Настройки вывода (Output Settings)** имеет значение **Настраиваемый (Flexible)**. Если выбран размер, отличный от варианта **Настраиваемый (Flexible)**, рамка обрезки будет отображаться в соответствии с заданными значениями параметров **Формат вывода (Output Size)** и **Разрешение вывода (Output Resolution)** и ее пропорции будут сохраняться.

#### **Примечание.**

- Значения, которые можно ввести, будут находиться в пределах выбранного размера документа. Минимальный размер: 96 x 96 пикселов, когда для параметра **Разрешение вывода (Output Resolution)** указано значение «600 dpi» с масштабом 100 %.
- При выполнении автоматической обрезки в режиме полного изображения пропорции не сохраняются, поскольку размер в данном случае является приоритетным.
- Подробные сведения о рамках обрезки приведены в разделе [«Настройка рамок обрезки](#page-887-0) [\(ScanGear\)»](#page-887-0).
# **Настройки вывода**

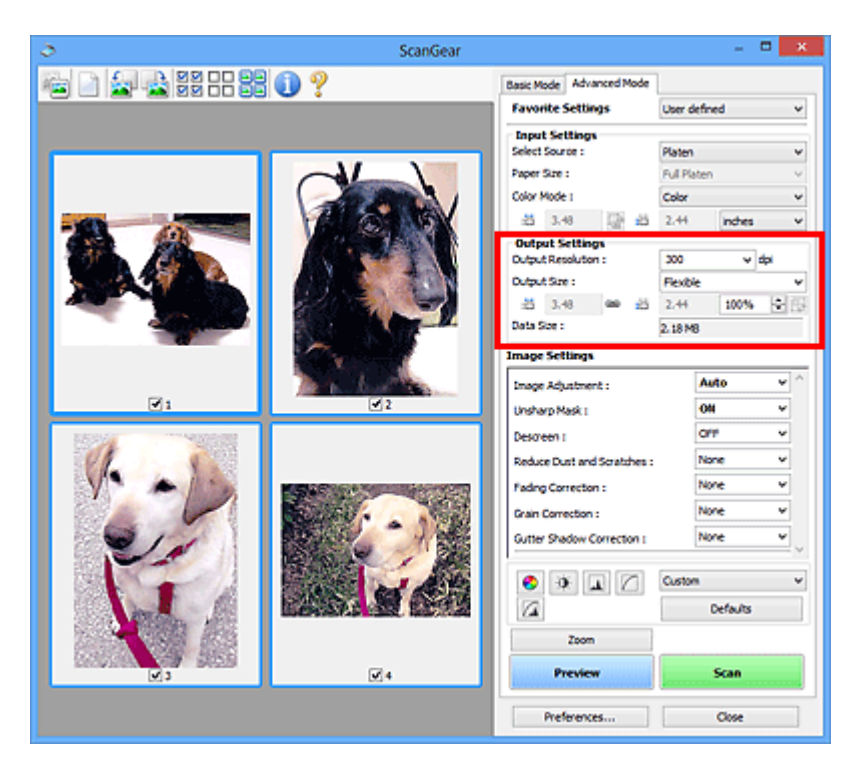

Группа параметров **Настройки вывода (Output Settings)** позволяет настроить следующие элементы.

#### **Разрешение вывода (Output Resolution)**

Выберите разрешающую способность сканирования.

Чем выше значение разрешения, тем более детализированным будет изображение.

Выберите один из предлагаемых вариантов, нажав кнопку, или введите значение (с шагом 1 dpi).

Подробные сведения см. в разделе «Разрешение» для данной модели на главной странице документа Онлайн-руководство.

# **Если для параметра Выбор источника (Select Source) выбрано Рабочая поверхность (Platen):**

Можно ввести значение в диапазоне 25 dpi – 19200 dpi.

**Если для параметра Выбор источника (Select Source) выбрано значение Документ (УАПД одностороннее) (Document (ADF Simplex)) или Документ (УАПД двухстороннее) (Document (ADF Duplex)):**

Можно ввести значение в диапазоне 25 dpi – 600 dpi.

#### **Формат вывода (Output Size)**

Выберите выходной формат.

Выберите значение **Настраиваемый (Flexible)**, чтобы установить особые размеры или выбрать размер для печати или отображения. Выберите вариант **Добавить/Удалить... (Add/Delete...)**, чтобы задать другой размер и сохранить его как новый вариант формата вывода.

#### **Настраиваемый (Flexible)**

Можно задать разрешение и масштаб вывода, а также настроить рамку обрезки (область сканирования).

#### **В окне эскизов:**

Для отображения рамки обрезки перетащите указатель мыши на эскиз. Если рамка обрезки показана на экране, будет отсканирована часть изображения, ограниченная рамкой. Если рамка обрезки не отображается, каждая рамка сканируется как отдельное изображение.

#### **В режиме полного изображения:**

Если рамка обрезки не отображается, будет отсканирована вся область предварительного просмотра. Если рамка обрезки показана на экране, будет отсканирована часть изображения, ограниченная рамкой.

# **Примечание.**

• Для увеличения/уменьшения отсканированного изображения введите значения в поля

**<sup>† П</sup> (ширина) и <sup>† П</sup> (высота) в группе <b>Настройки вывода (Output Settings)** или укажите значение (с шагом 1 %) в поле **%**. Несмотря на то что максимальное значение для поля **%** зависит от параметра **Разрешение вывода (Output Resolution)**, для него можно указать значение до 19 200 dpi (максимальное доступное разрешение вывода).

# **Размер страницы (L, A4 и т. д.) и размер монитора (1024 х 768 пикселей и т. д.)**

Указать значения  $\overline{d}$  (ширина),  $\overline{d}$  (высота) и масштаб нельзя. Изображение для предварительного просмотра будет обрезано в соответствии с выбранными форматом вывода и разрешением. В пределах рамки обрезки будет отсканирована область, соответствующая выбранному размеру бумаги или монитора. Рамку можно увеличить или уменьшить и переместить методом перетаскивания, сохраняя при этом ее пропорции.

# **Добавить/Удалить... (Add/Delete...)**

Открытие диалогового окна **Добавление/Удаление формата вывода (Add/Delete the Output Size)**, позволяющего задавать специальные форматы вывода.

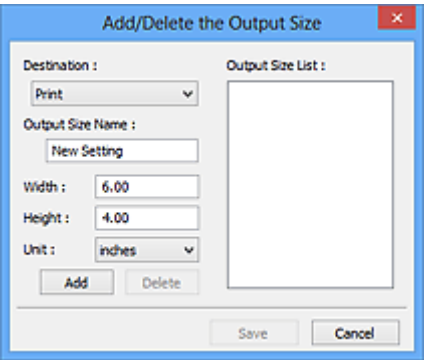

В диалоговом окне **Добавление/Удаление формата вывода (Add/Delete the Output Size)** можно задать несколько форматов вывода и сохранить их за один прием. Сохраненные пункты появятся в списке **Формат вывода (Output Size)** вместе со стандартными пунктами и будут доступны для выбора.

# **Добавление:**

Выберите пункт **Печать (Print)** или **Отображение изображения (Image display)** для параметра **Место назначения (Destination)**, затем введите значения **Название формата вывода (Output Size Name)**, **Ширина (Width)** и **Высота (Height)**, а затем нажмите кнопку **Добавить (Add)**. Для параметра **Единица (Unit)** можно выбрать значения **мм (mm)** или

**дюймов (inches)**, если для параметра **Место назначения (Destination)** установлено значение **Печать (Print)**, или только значение **пикселов (pixels)**, если для параметра **Место назначения (Destination)** установлено значение **Отображение изображения (Image display)**. Название добавленного формата отображается в списке **Список форматов вывода (Output Size List)**. Нажмите кнопку **Сохранить (Save)**, чтобы сохранить форматы, перечисленные в списке **Список форматов вывода (Output Size List)**.

# **Удаление:**

Выберите формат вывода, который требуется удалить, в разделе **Список форматов вывода (Output Size List)** затем щелкните кнопку **Удалить (Delete)**. Нажмите кнопку **Сохранить (Save)**, чтобы сохранить форматы, перечисленные в списке **Список форматов вывода (Output Size List)**.

# **Внимание!**

• Удаление стандартных форматов, таких как **A4** и **1024 x 768 пикселов (1024 x 768 pixels)**, невозможно.

# **Примечание.**

- Для каждого места назначения можно сохранить до 10 значений.
- При вводе значения за пределами допустимого диапазона отображается сообщение об ошибке. Введите значение в пределах диапазона, указанного в сообщении.

# **Примечание.**

- Подробные сведения о рамках обрезки приведены в разделе [«Настройка рамок обрезки](#page-887-0) [\(ScanGear\)»](#page-887-0).
- Для получения подробных сведений об отображении рамки обрезки в просмотренных изображениях ознакомьтесь с темой **Обрезанный кадр в просмотренных изображениях (Cropping Frame on Previewed Images)** раздела «Вкладка **[Просмотр](#page-879-0)**» (диалоговое окно **Настройка (Preferences)**).

# **(Переключение пропорций)**

Доступно, когда для параметра **Формат вывода (Output Size)** выбрано любое значение, кроме **Настраиваемый (Flexible)**.

Нажмите эту кнопку для поворота рамки обрезки. Нажмите еще раз для возврата к исходной ориентации.

# **Размер данных (Data Size)**

Отобразится размер данных при сканировании с текущими параметрами.

# **Примечание.**

• Если размер данных превышает определенный размер, это значение отображается красным цветом. В этом случае при нажатии кнопки **Сканировать (Scan)** появляется предупреждение. Рекомендуется выполнить соответствующие настройки для уменьшения значения параметра **Размер данных (Data Size)**. Продолжите сканирование в режиме полного изображения.

# **Параметры изображения**

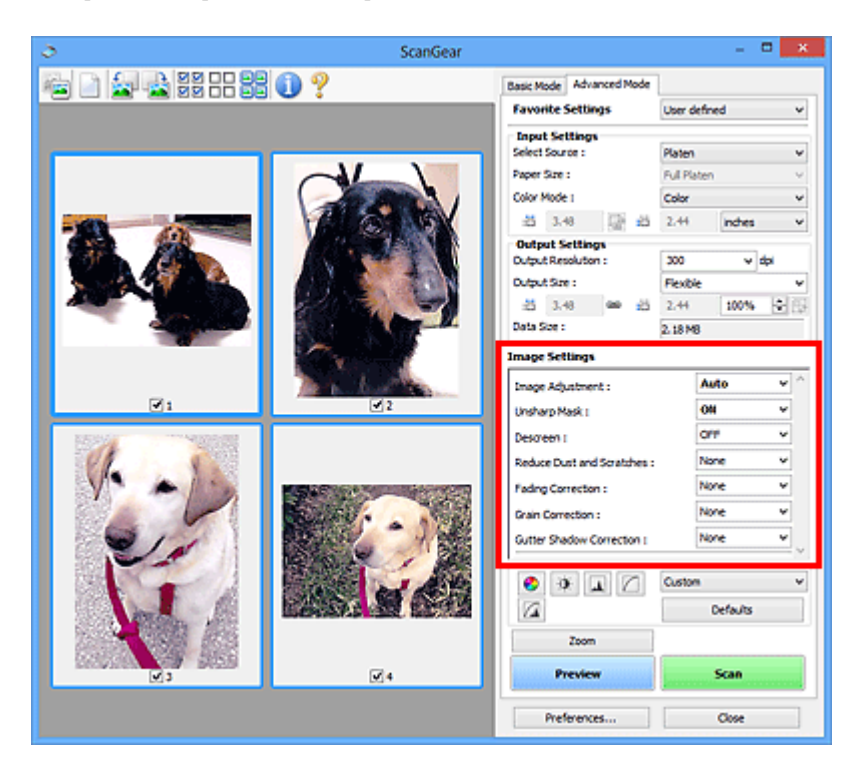

# **Внимание!**

- Не применяйте эти функции к изображениям, не имеющим муара (интерференционных искажений), следов пыли и царапин или выцветших цветов. Это может привести к искажению цветового тона.
- Результаты коррекции изображения могут не отображаться на предварительном изображении.

# **Примечание.**

- Доступные для выбора цвета зависят от параметров режима **Цветовой режим (Color Mode)**.
- При использовании вкладки **Параметры изображения (Image Settings)** сканирование может выполняться дольше, чем обычно.

Группа параметров **Параметры изображения (Image Settings)** позволяет настроить следующие элементы.

# **Настройка изображения (Image Adjustment)**

Когда функция настройки изображения включена, яркость указанной области изображения настраивается оптимальным образом. Изображения можно настроить в соответствии с автоматически обнаруженным или заданным видом документа. Результат настройки будет отражен на всем изображении.

#### **Нет (None)**

Настройка изображения применяться не будет.

#### **Автоматически (Auto)**

Применение настройки изображения путем автоматического определения вида документа. Как правило, следует выбирать это значение.

### **Параметр Фото (Photo)**

Выполнение настройки изображения для фотографии.

## **Журнал (Magazine)**

Выполнение настройки изображения для журналов.

#### **Документ (Document)**

Выполнение настройки изображения для текстовых документов.

# **Внимание!**

- Функцию **Настройка изображения (Image Adjustment)** можно включить после предварительного просмотра.
- Этот параметр можно установить, когда выбрано значение **Рекомендуемые (Recommended)** на вкладке **Параметры цвета (Color Settings)** диалогового окна **Настройка (Preferences)**.

# **Примечание.**

- Если изображение не скорректировано соответствующим образом с помощью функции автоматического определения типа **Автоматически (Auto)**, укажите вид документа.
- Цветовой тон может измениться по сравнению с исходным изображением из-за использования функции настройки изображения. В этом случае установите для функции **Настройка изображения (Image Adjustment)** значение **Нет (None)**.

# **Уменьшение просвечивания (Reduce Show-through)**

Используйте эту функцию для уменьшения просвечивания на двухсторонних документах или для ослабления фонового цвета восстановленной или цветной бумаги при сканировании документов.

#### **ВЫКЛ. (OFF)**

Просвечивание не уменьшается.

### **ВКЛ. (ON)**

Выберите это значение для уменьшения просвечивания в двухсторонних документах или для ослабления фонового цвета. Как правило, следует выбирать это значение.

# **Внимание!**

• Параметр **Уменьшение просвечивания (Reduce Show-through)** можно установить, если на вкладке **Параметры цвета (Color Settings)** диалогового окна **Настройка (Preferences)** выбрано значение **Рекомендуемые (Recommended)**, а на вкладке **Настройка изображения (Image Adjustment)** выбрано значение **Документ (Document)** или **Журнал (Magazine)**.

# **Скрыть нечеткость (Unsharp Mask)**

Подчеркивает контуры предметов, чтобы сделать изображение более четким при сканировании фотографий.

# **ВЫКЛ. (OFF)**

Параметр «Скрыть нечеткость» не применяется.

# **ВКЛ. (ON)**

Подчеркивает контуры предметов, чтобы сделать изображение более четким. Как правило, следует выбирать это значение.

#### **Убрать растр (Descreen)**

При печати фотографий и рисунков изображение формируется из мелких точек. Муар проявляется в виде неравномерных градаций или полос, появляющихся при сканировании фотографий или рисунков, напечатанных мелкими точками. Функция **Убрать растр (Descreen)** предназначена для устранения эффекта муара.

### **ВЫКЛ. (OFF)**

Муар не ослабляется.

### **ВКЛ. (ON)**

Устраняет муар. Как правило, следует выбирать это значение.

# **Примечание.**

• Даже если для функции **Убрать растр (Descreen)** задано значение **ВКЛ. (ON)**, эффект муара может устраняться не полностью, если для функции **Скрыть нечеткость (Unsharp Mask)** также задано значение **ВКЛ. (ON)**. В этом случае задайте для функции **Скрыть нечеткость (Unsharp Mask)** значение **ВЫКЛ. (OFF)**.

# **Убрать пыль и царапины (Reduce Dust and Scratches)**

На отсканированных фотографиях могут быть заметны белые точки, вызванные наличием пыли или царапин. Используйте эту функцию для устранения подобного рода шума.

#### **Нет (None)**

Следы пыли и царапины не убираются.

# **Низкая (Low)**

Выберите этот вариант, чтобы убрать следы небольших частичек пыли и небольшие царапины. Крупные следы могут сохраниться.

### **Средняя (Medium)**

Как правило, следует выбирать это значение.

#### **Высокая (High)**

Выберите этот вариант, чтобы уменьшить крупные частички пыли и крупные царапины. Однако следы такого уменьшения могут остаться заметными, а в результате обработки могут быть удалены мелкие фрагменты изображения.

# **Внимание!**

• Для некоторых видов фотографий эта функция может не дать нужного эффекта.

# **Примечание.**

• При сканировании печатных материалов рекомендуется выбрать значение **Нет (None)**.

# **Коррекция выцветания (Fading Correction)**

Используйте эту функцию для исправления фотографий, выцветших со временем или имеющих доминирующий оттенок. «Доминирующий оттенок» может появиться по причине погодных условий или из-за преобладания насыщенных цветов.

#### **Нет (None)**

Коррекция выцветания не применяется.

#### **Низкая (Low)**

Выберите этот вариант для исправления незначительного выцветания или преобладающего цветового оттенка.

# **Средняя (Medium)**

Как правило, следует выбирать это значение.

# **Высокая (High)**

Выберите этот вариант для исправления значительного выцветания или преобладающего цветового оттенка. Это значение может изменить тон изображения.

# **Внимание!**

- Функцию **Коррекция выцветания (Fading Correction)** можно включить после предварительного сканирования.
- Этот параметр можно установить, когда выбрано значение **Рекомендуемые (Recommended)** на вкладке **Параметры цвета (Color Settings)** диалогового окна **Настройка (Preferences)**.
- Если область сканирования слишком мала, коррекция может быть применена ненадлежащим образом.

#### **Коррекция зернистости (Grain Correction)**

Используйте эту функцию для уменьшения зернистости (шероховатости) фотографий, снятых на высокочувствительную пленку.

### **Нет (None)**

Зернистость не уменьшается.

#### **Низкая (Low)**

Выберите этот вариант при небольшой зернистости фотографии.

#### **Средняя (Medium)**

Как правило, следует выбирать это значение.

#### **Высокая (High)**

Выберите этот вариант при очень большой зернистости фотографии. Это значение может изменить резкость и четкость изображения.

# **Внимание!**

• Если область сканирования слишком мала, коррекция может быть применена ненадлежащим образом.

#### **Корр. тени от перепл. (Gutter Shadow Correction)**

Используйте эту функцию для устранения тени, которая появляется между страницами при сканировании раскрытых буклетов.

При изменении настройки функции **Корр. тени от перепл. (Gutter Shadow Correction)** результат отражается на предварительном изображении. Оцените предварительное изображение перед сканированием, поскольку результат применения этой функции зависит от вида документа и от того, как он был прижат.

Нечеткие или расплывчатые текстовые строки, получившиеся такими в результате изгиба страниц, не корректируются.

#### **Нет (None)**

Тень от переплета не корректируется.

#### **Низкая (Low)**

Выберите этот вариант, когда уровень эффекта слишком силен при средней настройке.

#### **Средняя (Medium)**

Как правило, следует выбирать это значение.

# **Высокая (High)**

Выберите этот вариант, когда уровень эффекта слишком слаб при средней настройке.

# **Внимание!**

- Функцию **Корр. тени от перепл. (Gutter Shadow Correction)** можно включить после предварительного просмотра.
- Не размещайте на рабочей поверхности предметы весом 2,0 кг (4,4 фунты) и более. Кроме того, не нажимайте на документ с усилием, превышающим 2,0 кг (4,4 фунты). При сильном нажатии сканер может работать неправильно или может треснуть стекло.
- Выровняйте документ по краю планшета. Если этого не сделать, нельзя будет правильно откорректировать тень от переплета.

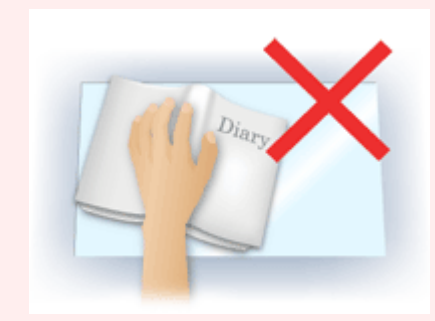

- В некоторых документах тень не удается откорректировать должным образом. Если фон документа не является белым, тень не всегда определяется правильно или может не определяться совсем.
- Во время сканирования нажмите на корешок переплета с тем же усилием, какое применялось для предварительного сканирования. Если переплет не будет распределен равномерно, тень не будет исправлена должным образом.

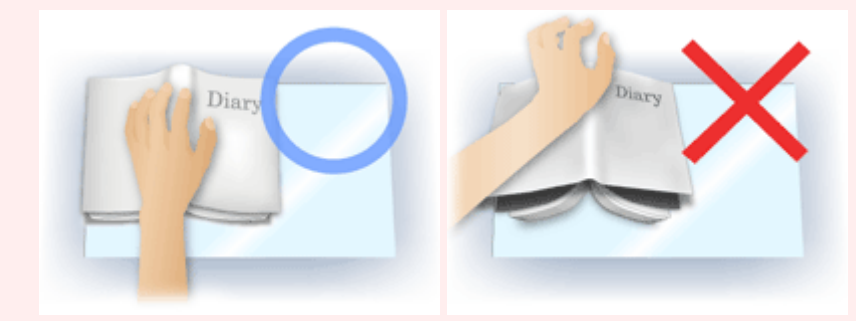

• Способ размещения документа зависит от модели аппарата и от сканируемого документа.

# **Примечание.**

- Накройте документ черной тканью, если на отсканированном изображении появляются белые пятна, полосы или цветные фрагменты из-за того, что между планшетом и документом проникает посторонний свет.
- Если тень не корректируется должным образом, отрегулируйте рамку обрезки (область сканирования) на предварительном изображении.
	- **[Настройка рамок обрезки \(ScanGear\)](#page-887-0)**

# **Кнопки настройки цветов**

Кнопки настройки цветов позволяют производить точную настройку яркости и цветовых тонов изображения, включая настройки общей яркости и контрастности, регулировку значения света и тени (гистограмма) или цветового баланса (кривая тона).

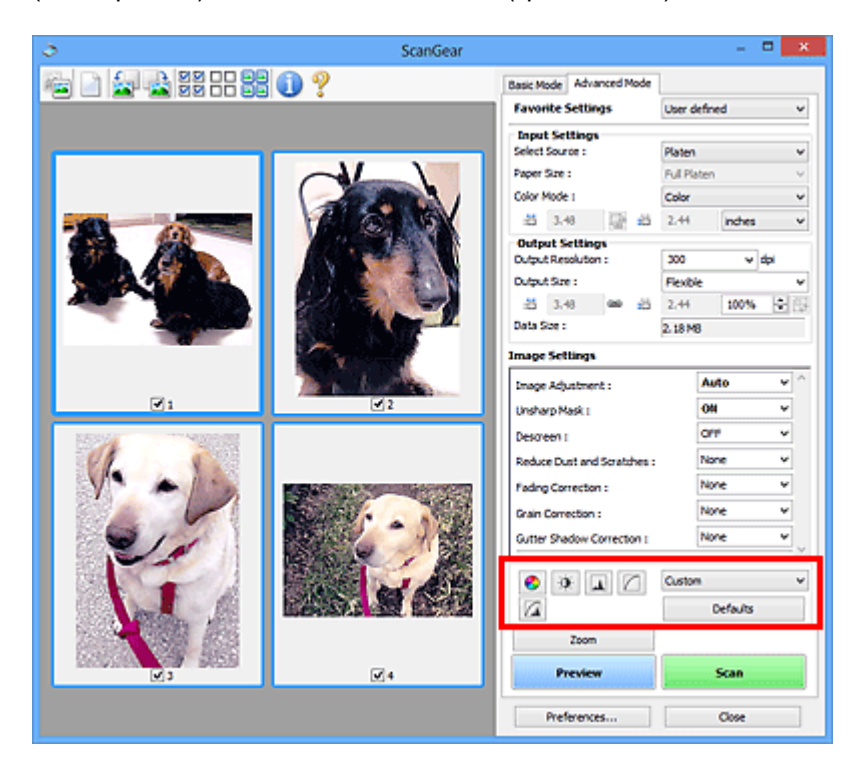

# **Внимание!**

• Кнопки настройки цветов недоступны, когда применяется функция **Сопоставление цветов (Color Matching)** на вкладке **Параметры цвета (Color Settings)** диалогового окна **Настройка (Preferences)**.

# **Примечание.**

- Доступные для выбора цвета зависят от параметров режима **Цветовой режим (Color Mode)**.
- При настройке изображения с помощью кнопок настройки цветности результаты отображаются на предварительном изображении.

С помощью кнопок настройки цветности настраиваются следующие элементы.

# **(Насыщенность/баланс цвета)**

Настройка насыщенности (яркости цветов) и цветового тона изображения. Используйте эту функцию, чтобы сделать ярче цвета, выцветшие со временем или имеющие доминирующий оттенок. «Доминирующий оттенок» может появиться по причине погодных условий или из-за преобладания насыщенных цветов.

[Настройка насыщенности и баланса цвета](#page-831-0)

# **(Яркость/контрастность)**

 $\bullet$ 

Настройка яркости и контрастности изображения. Если изображение слишком темное или слишком светлое, либо невысокого качества из-за недостаточной контрастности, можно настроить уровни яркости и контрастности.

#### [Настройка яркости и контрастности](#page-833-0)

#### **(Гистограмма)**

LA 1

∞

Гистограмма позволяет увидеть сравнительный объем участков изображения с различными уровнями яркости. Можно задать самый светлый (свет) и самый темный (тень) уровень оттенков изображения, отбросить выходящие за эти пределы данные и расширить среднюю часть диапазона оттенков.

# [Настройка гистограммы](#page-836-0)

#### **(Настройка кривой тона)**

Можно произвести точную настройку яркости изображения путем выбора типа графика (кривой тона), показывающего соотношение тона на входе и выходе. Можно выполнять точную настройку яркости отдельных участков изображения.

#### **[Настройка кривой тона](#page-840-0)**

#### **(Окончательный просмотр)**

Окончательная проверка настроек цвета. На экран выводятся окончательная синтезированная тоновая кривая и гистограмма, полученная в результате последующей обработки изображения. В этом окне нет параметров для настройки.

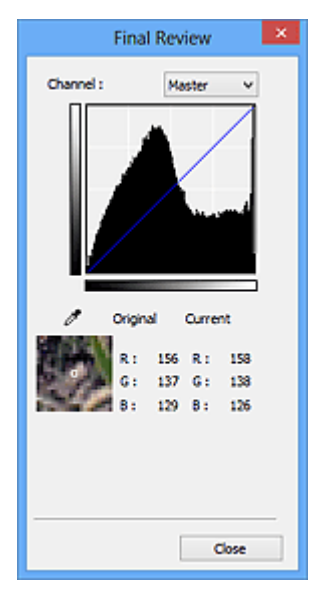

- Для цветного изображения выберите в поле **Канал (Channel)** цвет **Красный (Red)**, **Зеленый (Green)** или **Синий (Blue)**, либо выберите значение **Общий (Master)** для общей проверки всех трех цветов вместе.
- Если поместить курсор на предварительное изображение, будут показаны увеличенное изображение и RGB-значения (только L, когда для параметра **Цветовой режим (Color Mode)** задано значение **Оттенки серого (Grayscale)**) до и после настройки данной области.

# **(Пороговое значение)**

Установите границу (порог), где разделяется черное и белое. Задавая пороговый уровень, можно сделать текст в документе более отчетливым либо устранить изображение, просвечивающее сквозь бумагу в газетах.

[Настройка порогового значения](#page-843-0)

# **Специальный (Custom)**

Имеется возможность задать имя и сохранить набор настроек кривой тона и порогового значения, заданных с помощью кнопок настройки цветов.

Выберите пункт **Добавить/Удалить... (Add/Delete...)** из раскрывающегося меню. Если для параметра **Цветовой режим (Color Mode)** установлено любое значение, кроме **Черно-белое (Black and White)**, откроется диалоговое окно **Добавить/удалить значения тоновой кривой (Add/Delete Tone Curve Settings)**; если для параметра **Цветовой режим (Color Mode)** установлено значение **Черно-белое (Black and White)**, откроется диалоговое окно **Добавить/ удалить пороговые значения (Add/Delete Threshold Settings)**.

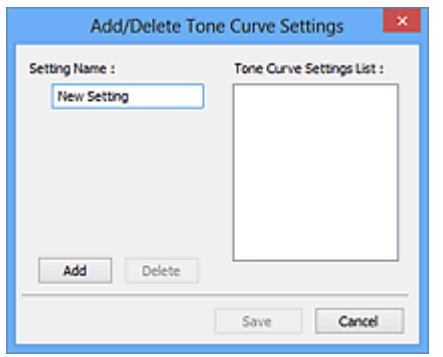

Введите **Имя параметра (Setting Name)** и щелкните **Добавить (Add)**; имя появится в **Список знач. тоновой кривой (Tone Curve Settings List)** или **Список пороговых значений (Threshold Settings List)**. Нажмите кнопку **Сохранить (Save)**, чтобы сохранить заданные параметры.

Для удаления элемента выберите его в списке **Список знач. тоновой кривой (Tone Curve Settings List)** или **Список пороговых значений (Threshold Settings List)** и нажмите кнопку **Удалить (Delete)**. Щелкните **Сохранить (Save)** для сохранения параметров, отображаемых в списке **Список знач. тоновой кривой (Tone Curve Settings List)** или списке **Список пороговых значений (Threshold Settings List)**.

Сохраненные настройки кривой тона и порогового значения можно загрузить и применить их к предварительному изображению. Для загрузи настроек выберите сохраненный элемент из раскрывающегося меню.

# **Примечание.**

• Можно сохранить до 20 элементов.

# **По умолч. (Defaults)**

Сброс всех настроек (насыщенность/баланс цвета, яркость/контрастность, гистограмма и кривая тона).

# **Диалоговое окно Настройка**

В диалоговом окне **Настройка (Preferences)** можно задавать дополнительные параметры для функций программы ScanGear (драйвер сканера) с помощью вкладок **Сканер (Scanner)**, **Просмотр (Preview)**, **Сканировать (Scan)** и **Параметры цвета (Color Settings)**.

Для открытия диалогового окна **Настройка (Preferences)** нажмите кнопку **Настройка... (Preferences...)** на экране программы ScanGear.

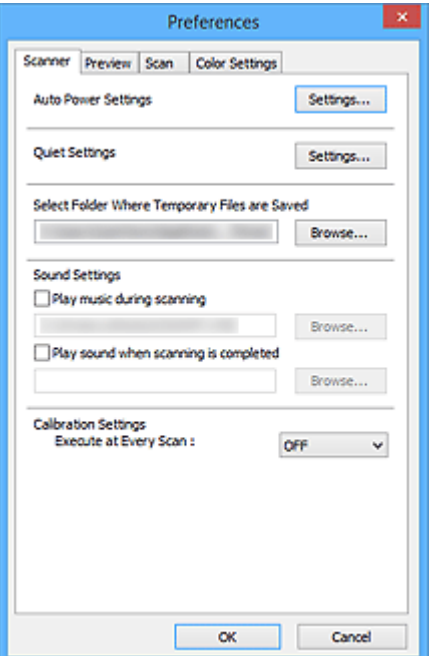

#### **[Вкладка Сканер](#page-876-0)**

Позволяет установить параметры автоматического управления питанием, указать папку для временного сохранения изображений, а также выбрать музыкальный файл, который будет воспроизводиться во время или в конце сканирования.

#### **[Вкладка Просмотр](#page-879-0)**

Позволяет указать, что будет отображаться в окне предварительного просмотра при запуске программы ScanGear, как будут отображаться рамки обрезки после создания предварительных изображений, а также выбрать формат обрезки для эскизов отсканированных документов.

#### **[Вкладка Сканировать](#page-881-0)**

Позволяет выбрать операцию, выполняемую с окном программы ScanGear после сканирования изображения.

#### **[Вкладка Параметры цвета](#page-882-0)**

Позволяет выбрать способ настройки цвета и задать значение гаммы монитора.

# <span id="page-876-0"></span>**Вкладка Сканер**

Вкладка **Сканер (Scanner)** позволяет задавать следующие параметры.

# **Внимание!**

• Доступные функции и параметры отличаются в зависимости от сканера или принтера.

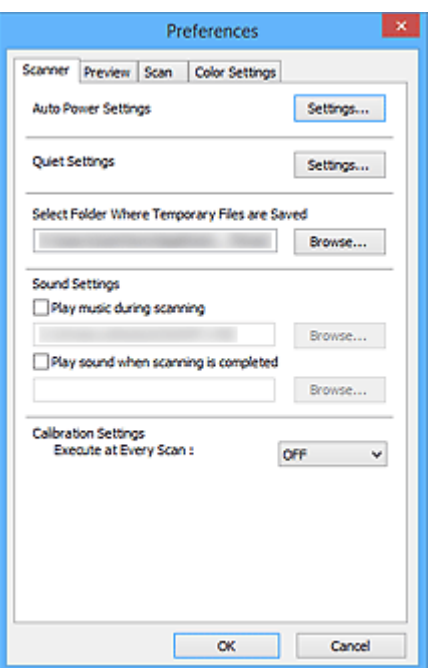

#### **Автоматическое управление питанием (Auto Power Settings)**

Можно настроить устройство на автоматическое включение и выключение.

Щелкните **Настройки... (Settings...)** для отображения диалогового окна **Автоматическое управление питанием (Auto Power Settings)**.

# **Примечание.**

• Если устройство выключено или отключен двусторонний обмен данными с устройством, на экране может появиться сообщение, так как компьютер не может получить данные о состоянии устройства. В таком случае нажмите **OK**, чтобы выйти из программы ScanGear (драйвера сканера).

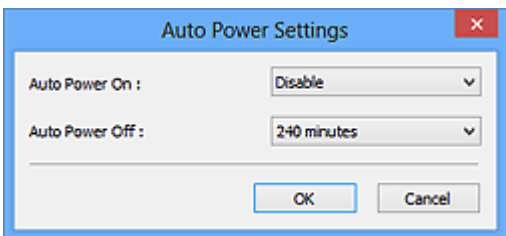

# **Автовключение (Auto Power On)**

Выберите значение **Включено (Enable)** для автоматического включения устройства при получении данных.

#### **Автовыключение (Auto Power Off)**

Установите необходимое время из списка. Если по прошествии данного времени устройство не получит данных, оно автоматически выключится.

# **Внимание!**

При подключении к сети в зависимости от модели питание может не выключаться автоматически, даже если выбрана функция **Автовыключение (Auto Power Off)**.

Обратитесь к разделу «Список поддерживаемых функций по моделям (автовыключение)», чтобы проверить, поддерживает ли используемая модель функцию автовыключения.

#### **Параметры бесшумного режима (Quiet Settings)**

Функция бесшумного режима позволяет уменьшить шум, издаваемый этим устройством при работе. Включите эту функцию, если нужно уменьшить уровень рабочих шумов, например при сканировании или печати ночью.

Щелкните **Настройки... (Settings...)**, чтобы установить бесшумный режим.

# **Примечание.**

• Бесшумный режим можно выбрать на панели управления устройства, в драйвере принтера или программе ScanGear.

Бесшумный режим (независимо от способа установки) применяется при выполнении операций с панели управления устройства, при печати и сканировании с компьютера и т. д.

• При использовании этой функции сканирование или печать может выполняться дольше, чем обычно.

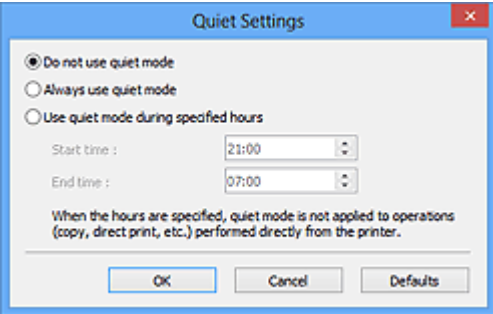

#### **Не использовать бесшумный режим (Do not use quiet mode)**

Выберите этот вариант, чтобы устройство работало с обычным уровнем шума.

#### **Всегда использовать бесшумный режим (Always use quiet mode)**

Выберите этот вариант, чтобы сделать тише шум, издаваемый устройством в ходе работы.

**Использовать бесшумный режим в указанные часы (Use quiet mode during specified hours)** Выберите этот вариант, чтобы на определенный период времени сделать тише шум, издаваемый устройством в ходе работы.

Укажите параметры **Время запуска (Start time)** и **Время окончания (End time)** для включения бесшумного режима.

# **Внимание!**

• Необходимо задать разное время для параметров **Время запуска (Start time)** и **Время окончания (End time)**.

• Если ваш сканер или принтер не поддерживает функции передачи факсов, бесшумный режим не применяется к операциям (копирование, прямая печать и т. п.), выполняемым непосредственно из устройства, даже если указаны часы.

# **Выбор папки для сохранения временных файлов (Select Folder Where Temporary Files are Saved)**

В этом поле отображается имя папки для временного сохранения изображений. Чтобы указать другую папку, нажмите кнопку **Обзор... (Browse...)**.

# **Параметры звука (Sound Settings)**

Имеется возможность включить воспроизведение музыки во время или по окончании сканирования.

Установите флажок **Музыкальное сопровождение сканирования (Play music during scanning)** или **Звуковой сигнал по окончании сканирования (Play sound when scanning is completed)**, щелкните **Обзор... (Browse...)** и укажите звуковой файл.

Можно указать следующие файлы.

- Файл MIDI (\*.mid, \*.rmi, \*.midi)
- Звуковой файл (\*.wav, \*.aif, \*.aiff)
- Файл MP3 (\*.mp3)

# **Настройки калибровки (Calibration Settings)**

Если для параметра **Выполнение при каждом сканировании (Execute at Every Scan)** выбрано значение **ВКЛ. (ON)**, сканер будет производить калибровку каждый раз перед просмотром и сканированием, чтобы в отсканированных изображениях были воспроизведены верные цветовые тона.

# **Примечание.**

- Даже если для параметра **Выполнение при каждом сканировании (Execute at Every Scan)** задано значение **ВЫКЛ. (OFF)**, калибровка сканера может выполняться автоматически в некоторых случаях (например, сразу после включения устройства).
- Время выполнения калибровки зависит от компьютера.

# <span id="page-879-0"></span>**Вкладка Просмотр**

Вкладка **Просмотр (Preview)** позволяет задавать следующие параметры.

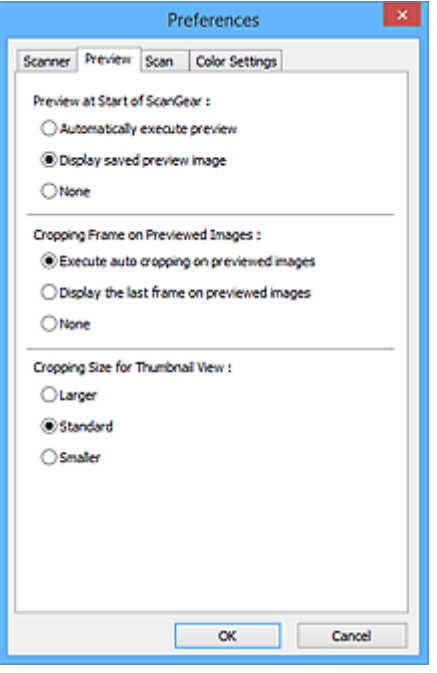

### **Просмотр при запуске ScanGear (Preview at Start of ScanGear)**

Выберите действия для функции предварительного просмотра при запуске программы ScanGear (драйвера сканера).

#### **Автоматическое выполнение просмотра (Automatically execute preview)**

Программа ScanGear автоматически запускает предварительный просмотр при запуске.

#### **Показать сохраненное предварительное изображение (Display saved preview image)**

Будет показано предыдущее предварительное изображение.

Также сохраняются параметры кнопок настройки цветности, параметры панели инструментов и параметры вкладки **Расш. режим (Advanced Mode)**.

#### **Нет (None)**

При запуске программы предварительное изображение не показывается.

#### **Примечание.**

• Если сохранять предварительное изображение не требуется, выберите вариант **Нет (None)**.

#### **Обрезанный кадр в просмотренных изображениях (Cropping Frame on Previewed Images)**

Выберите, как будут отображаться рамки обрезки после создания предварительных изображений.

## **Авт. кадрирование просм. изображений (Execute auto cropping on previewed images)**

Рамка обрезки (область сканирования) автоматически показывается по размеру документа после предварительного просмотра.

# **Отображение последнего кадра в изображениях для просмотра (Display the last frame on previewed images)**

После просмотра будет отображаться рамка обрезки того же размера, что и последняя использовавшаяся рамка обрезки.

### **Нет (None)**

Рамка обрезки после предварительного сканирования не показывается.

#### **Формат обрезания для просмотра эскизов (Cropping Size for Thumbnail View)**

Выберите формат обрезания для эскизов отсканированных документов.

#### **Больше (Larger)**

Отображается область размером в 105 % (по ширине и высоте) от размеров области, отображаемой при стандартном размере.

# **Параметр Стандартное (Standard)**

Стандартный размер.

#### **Меньше (Smaller)**

Отображается область размером в 95 % (по ширине и высоте) от размеров области, отображаемой при стандартном размере.

# **Примечание.**

• При изменении значения параметра **Формат обрезания для просмотра эскизов (Cropping Size for Thumbnail View)** предварительные изображения обновляются и обрезаются в соответствии с новым размером. Так как предварительные изображения обновляются, примененные к ним цветовые настройки и другие параметры сбрасываются.

# <span id="page-881-0"></span>**Вкладка Сканировать**

Вкладка **Сканировать (Scan)** позволяет задавать следующие параметры.

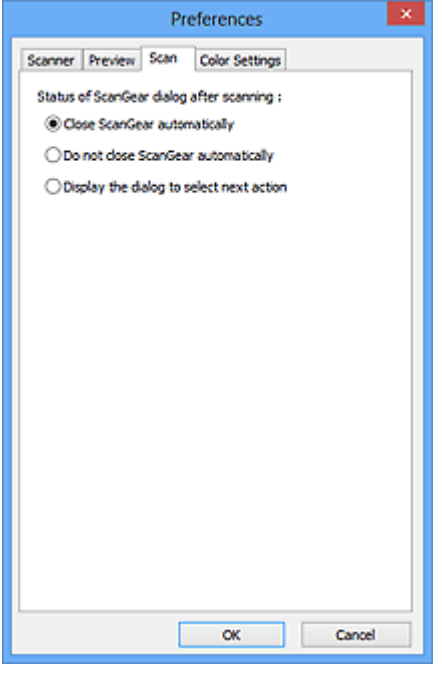

# **Состояние окна ScanGear после сканирования (Status of ScanGear dialog after scanning)**

Выберите операцию, выполняемую с окном программы ScanGear (драйвера сканера) после сканирования изображений.

#### **Закрыть окно ScanGear автоматически (Close ScanGear automatically)**

Выберите этот вариант, чтобы вернуться в исходное приложение по окончании сканирования.

# **Не закрывать окно ScanGear автоматически (Do not close ScanGear automatically)**

Выберите этот вариант, чтобы по завершении сканирования вернуться в окно программы ScanGear для дальнейшего сканирования.

#### **Предложить выбрать дальнейшее действие (Display the dialog to select next action)**

Выберите этот вариант, чтобы после завершения сканирования открывался экран с запросом дальнейших действий.

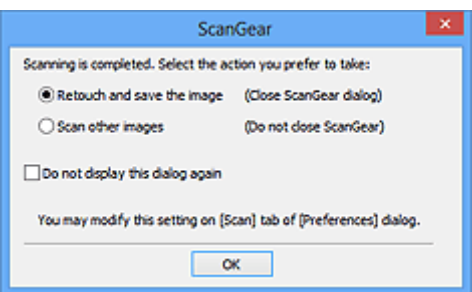

# **Примечание.**

• Некоторые приложения не поддерживают функцию **Не закрывать окно ScanGear автоматически (Do not close ScanGear automatically)** или **Предложить выбрать дальнейшее действие (Display the dialog to select next action)**.

# <span id="page-882-0"></span>**Вкладка Параметры цвета**

Вкладка **Параметры цвета (Color Settings)** позволяет задавать следующие параметры.

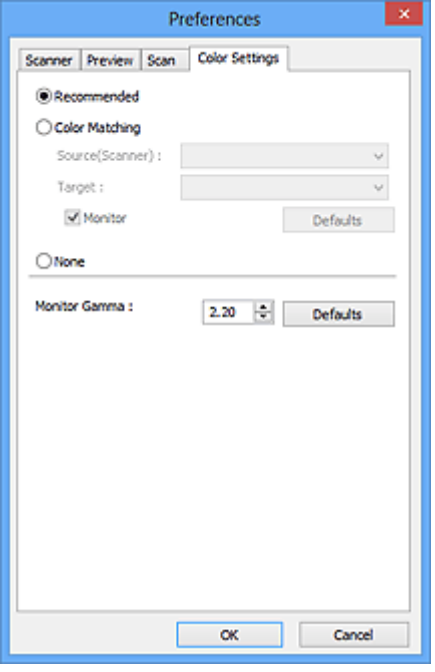

#### **Настройка цветов**

Выберите одно из следующих значений.

#### **Рекомендуемые (Recommended)**

Выберите это значение для наиболее яркого воспроизведения оттенков документа на экране. Как правило, следует выбирать это значение.

#### **Сопоставление цветов (Color Matching)**

Выберите это значение для выполнения автоматического сопоставления цветов на сканере, мониторе и цветном принтере. Это экономит время, избавляя от необходимости выполнять согласование цветов на мониторе и на принтере вручную.

#### **Источник(Сканер) (Source(Scanner))**

выберите профиль сканера.

#### **Цель (Target)**

выберите целевой профиль.

# **Монитор (Monitor)**

Установите этот флажок для отображения предварительного изображения с оптимальной коррекцией для монитора.

#### **По умолч. (Defaults)**

Возврат к заданным по умолчанию значениям параметра **Сопоставление цветов (Color Matching)**.

# **Примечание.**

• Кнопки настройки цветов на вкладке **Расш. режим (Advanced Mode)** недоступны, если выбран параметр **Сопоставление цветов (Color Matching)**.

• Эта функция доступна, если в списке **Цветовой режим (Color Mode)** выбрано значение **Цветное (Color)**.

# **Нет (None)**

Выберите этот вариант, чтобы отключить корректировку цвета, осуществляемую программой ScanGear (драйвером сканера).

# **Примечание.**

- В зависимости от сканера или принтера эта настройка может быть недоступна при сканировании из УАПД (устройство автоматической подачи документов).
- Этот параметр можно выбрать, когда для параметра **Цветовой режим (Color Mode)** выбрано значение **Цветное (Color)** или **Оттенки серого (Grayscale)**.
- Функция сопоставления цветов доступна, если программа ScanGear, монитор, приложение, поддерживающее управление цветами (например, Adobe Photoshop), и принтер настроены правильно.

Сведения о настройке монитора, принтера и приложения см. в соответствующих руководствах.

# **Гамма монитора (Monitor Gamma)**

Задав значение гаммы монитора, можно настроить входные данные в соответствии с яркостными характеристиками монитора. Настройте это значение, если значение коэффициента гаммы монитора не совпадает со значением по умолчанию, заданным в программе ScanGear, и цвета исходного изображения не совпадают с цветами на экране монитора.

Нажмите кнопку **По умолч. (Defaults)**, чтобы вернуть начальное значение гаммы монитора (2.20).

# **Примечание.**

• Значение гаммы монитора можно узнать в руководстве по его эксплуатации. Если руководство не содержит таких данных, обратитесь к производителю.

# **Размещение оригиналов (сканирование с компьютера)**

Ознакомьтесь с порядком размещения исходных документов на рабочей поверхности или УАПД (устройство автоматической подачи документов) сканера или принтера. Размещайте исходные документы правильно в соответствии с их типами. В противном случае исходные документы могут быть отсканированы неправильно.

# **Внимание!**

- Не кладите никакие предметы на крышку сканера. При открытии крышки сканера эти документы могут упасть внутрь сканера или принтера, что может привести к его неправильной работе.
- При сканировании крышка сканера должна быть закрыта.
- Открывая или закрывая крышку сканера, не прикасайтесь к кнопкам и ЖК-дисплею (жидкокристаллическому дисплею) на панели управления. Это может привести к выполнению нежелательной операции.
- Размещение исходных документов (рабочая поверхность)
- [Размещение документов \(УАПД \(устройство автоматической подачи документов\)\)](#page-886-0)

# **Размещение исходных документов (рабочая поверхность)**

Расположите исходные документы, как описано ниже, для сканирования с автоматическим определением их вида и размера.

# **Внимание!**

- При сканировании с указанием размера бумаги в программе IJ Scan Utility или ScanGear (драйвер сканера) совмещайте верхний угол сканируемого документа со стрелкой (меткой выравнивания) на рабочей поверхности.
- Фотографии с фигурной обрезкой и исходные документы со сторонами меньше 3 см (1,2 дюйма) при сканировании могут обрезаться неправильно.
- Этикетки дисков с отражающей поверхностью могут сканироваться неправильно.

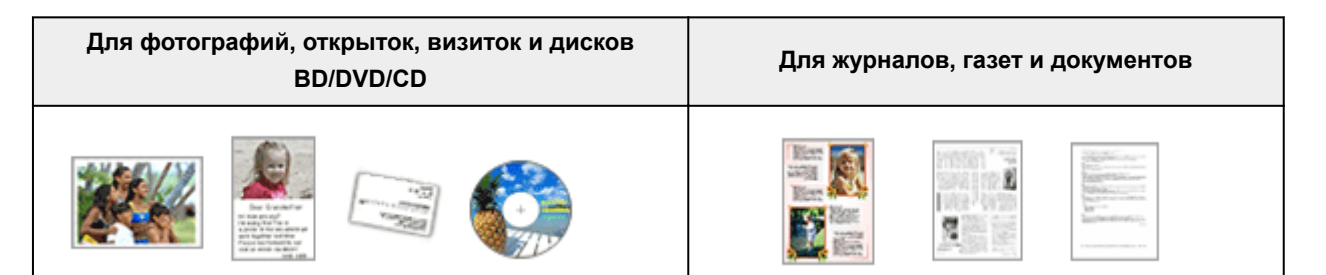

# **Размещение одного исходного документа:**

Положите исходный документ на рабочую поверхность лицевой стороной вниз, чтобы расстояние между ним и краями рабочей поверхности (заштрихованная диагональными линиями область) составляло не менее 1 см (0,4 дюйма). Части, расположенные в заштрихованной области, не могут быть отсканированы.

Положите сканируемый документ на рабочую поверхность лицевой стороной вниз и совместите его верхний угол с углом рабочей поверхности, помеченным стрелкой (меткой выравнивания). Части, расположенные в заштрихованной области, не могут быть отсканированы.

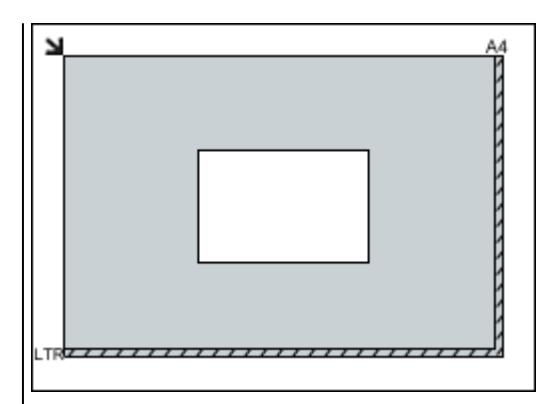

## **Внимание!**

• Исходные документы большого размера (например, фотографии формата A4), которые невозможно разместить с отступом от краев или стрелки (метки выравнивания) рабочей поверхности, можно сохранить в формате PDF. Для сохранения в другом формате, отличном от PDF, при сканировании укажите требуемый формат данных.

#### **Размещение нескольких исходных документов:**

Оставьте расстояние не менее 1 см (0,4 дюйма) между краями рабочей поверхности (заштрихованная диагональными линиями область) и исходных документов, а также между ними. Части, расположенные в заштрихованной области, не могут быть отсканированы.

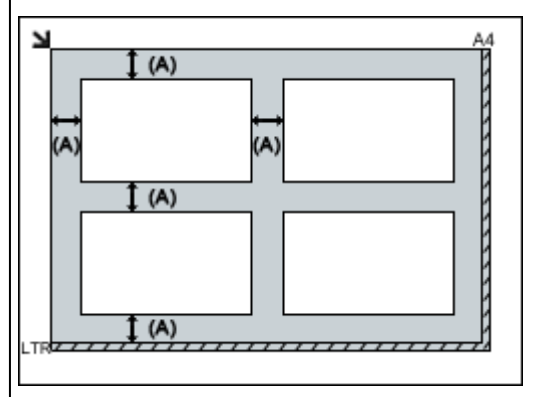

больше 1 см (0,4 дюйма)

# **Примечание.**

- Можно разместить до 12 исходных документов.
- Если в диалоговом окне «Параметры» программы IJ Scan Utility установлен флажок **Сжать отсканированные изображения при передаче (Compress scanned images upon transfer)**, можно разместить до четырех исходных документов.
- Из-за сетевого соединения исходные документы могут сканироваться неправильно, если их размещено пять или более. В этом случае уменьшите число исходных документов, размещенных на рабочей поверхности, до четырех или менее и повторно выполните сканирование.

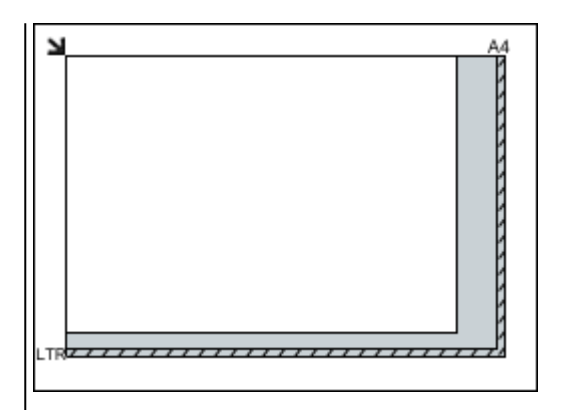

# **Внимание!**

• Для получения подробных сведений о частях, в которых сканирование документов невозможно, ознакомьтесь с разделом «Загрузка оригиналов» для своей модели на главной странице документа Онлайн-руководство.

<span id="page-886-0"></span>• Наклон исходных документов (не более 10 градусов) исправляется автоматически.

# **Размещение документов (УАПД (устройство автоматической подачи документов))**

# **Внимание!**

- Не оставляйте толстые документы на рабочей поверхности во время сканирования с УАПД. Это может привести к замятию бумаги.
- При сканировании двух и более документов устанавливайте и выравнивайте документы одинакового формата.
- Для получения подробных сведений о поддерживаемых размерах документов при сканировании с УАПД см. раздел «Оригиналы, которые можно загрузить» на главной странице документа Онлайн-руководство.
- 1. Откройте лоток для документов.

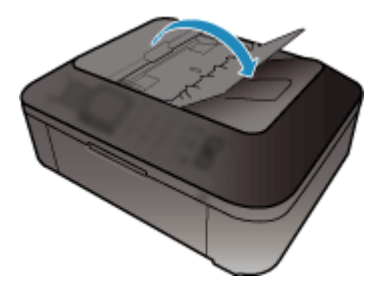

2. Поместите документы в УАПД, затем настройте направляющие документа в соответствии с шириной документов.

Вставляйте документы лицевой стороной вверх до звукового сигнала.

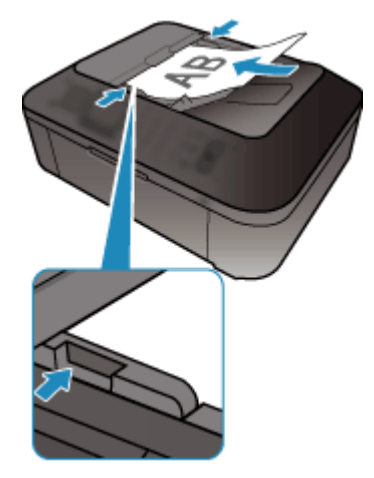

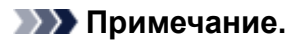

• При сканировании двухсторонних документов размещайте их передней стороной вверх. Они не буду отсканированы в правильном порядке страниц, если разместить их иначе.

# <span id="page-887-0"></span>**Настройка рамок обрезки (ScanGear)**

«Обрезка» — это процедура выбора области изображения, которую нужно сохранить при сканировании, исключив остальные его части.

На вкладках **Основной режим (Basic Mode)** и **Расш. режим (Advanced Mode)** можно указать рамки обрезки (области сканирования) для изображений, находящихся в области просмотра.

При сканировании каждая часть изображения в пределах рамки обрезки будет отсканирована как отдельное изображение.

# **Примечание.**

- В режиме просмотра полного изображения можно указать несколько рамок обрезки.
- Сведения о процедуре настройки рамок обрезки с помощью программы IJ Scan Utility описаны в разделе «Настройка рамок обрезки в окне совмещения изображений» для своей модели на главной странице документа Онлайн-руководство.

# **Исходная рамка обрезки**

#### **В окне эскизов:**

Рамка обрезки не указана. Чтобы задать рамку обрезки, перетащите указатель мыши на эскиз.

#### **В режиме полного изображения:**

Активная рамка обрезки будет автоматически задана вокруг просматриваемого изображения. Чтобы указать необходимую область, перетащите рамку обрезки на область просмотра.

# **Примечание.**

• Параметр автоматической обрезки можно изменить в диалоговом окне **Настройка (Preferences)**. Подробнее см. в разделе **Обрезанный кадр в просмотренных изображениях (Cropping Frame on Previewed Images)** статьи «Вкладка **[Просмотр](#page-879-0)**».

# **Виды рамок обрезки**

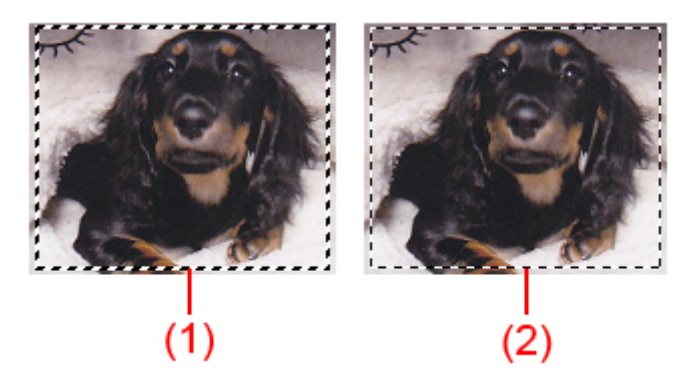

# **(1) Толстая рамка обрезки (вращающаяся или неподвижная)**

Обозначает выбранную рамку обрезки. Отображается только в режиме полного изображения. Вы можете выбрать несколько рамок обрезки, щелкая их при нажатой клавише Ctrl. Формат вывода, коррекция изображения и другие параметры, указанные на вкладке **Основной режим (Basic Mode)** или **Расш. режим (Advanced Mode)**, будут применены ко всем выбранным рамкам обрезки.

# **(2) Тонкая рамка обрезки**

## **В окне эскизов:**

Будет применен формат вывода, коррекция изображения и другие параметры, указанные на вкладке **Основной режим (Basic Mode)** или **Расш. режим (Advanced Mode)**.

### **В режиме полного изображения:**

Обозначает не выбранную рамку обрезки. Параметры, указанные на вкладке **Основной режим (Basic Mode)** или **Расш. режим (Advanced Mode)**, применены не будут.

# **Настройка рамки обрезки**

Когда указатель находится над рамкой обрезки, его форма изменяется на  $\iff \mathbb{C}$  Министрелка). Если в этом состоянии щелкнуть и перетащить мышь в направлении, показанном стрелкой, рамка обрезки увеличится или уменьшится соответствующим образом.

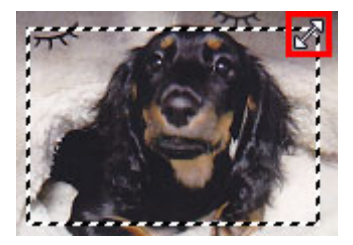

Когда указатель находится внутри рамки обрезки, его форма изменяется на <sup>अनु</sup>रू (Перекрестие). Для перемещения всей рамки обрезки перетащите ее мышью.

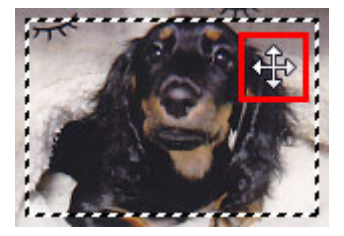

# **Примечание.**

- На вкладке **Расш. режим (Advanced Mode)** можно указать размеры рамки обрезки, введя значения в поля <sup> $\pm \overline{a}$ </sup> (ширина) и  $\pm \overline{b}$  (высота) в разделе **[Настройка ввода](#page-861-0) (Input Settings)**.
- Рамку обрезки можно повернуть на 90 градусов, нажав кнопку  $\Box$  (переключение пропорций). Однако кнопка (Переключение пропорций) недоступна, если для параметра **Формат вывода (Output Size)** установлено значение **Настраиваемый (Flexible)**.

# **Создание нескольких рамок обрезки**

# **В окне эскизов:**

Для одного изображения можно создать только одну рамку обрезки.

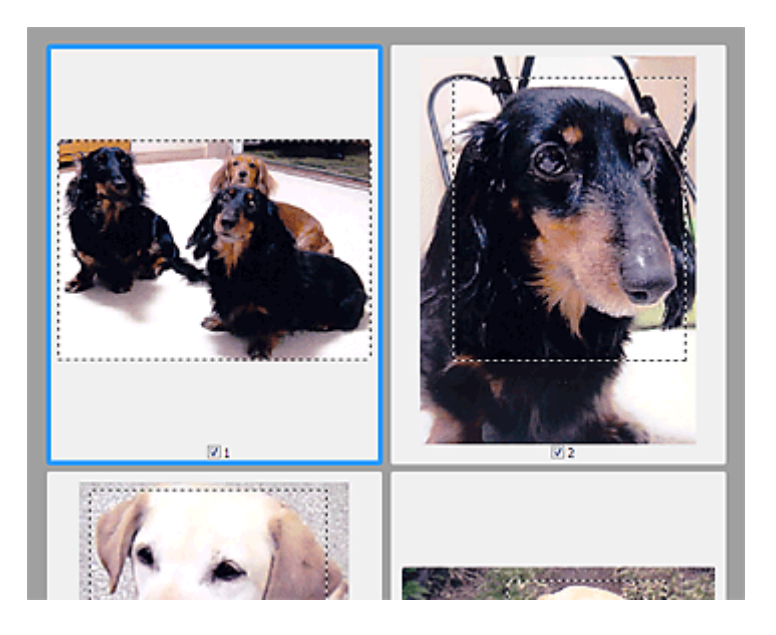

#### **В режиме полного изображения:**

Щелкните и перетащите мышь за пределами существующей рамки обрезки, чтобы создать новую рамку обрезки в области предварительного просмотра. Таким образом, новая рамка обрезки станет «активной рамкой обрезки», а старая рамка — «невыбранной рамкой обрезки».

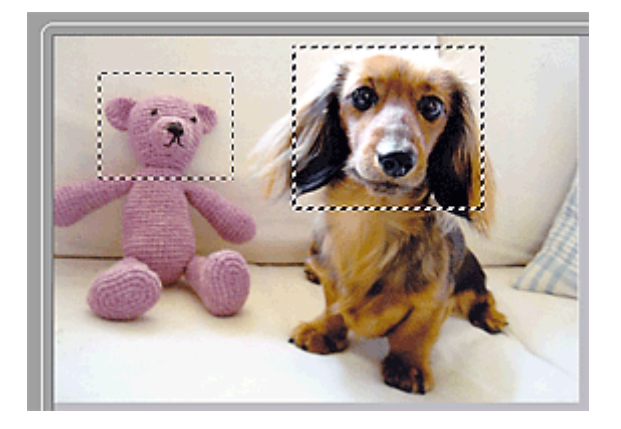

Можно создать несколько рамок обрезки и применить к каждой рамке свои параметры сканирования.

Вы также можете выбрать несколько рамок обрезки, щелкая их при нажатой клавише Ctrl.

Если выделить несколько рамок обрезки и изменить параметры, отображенные в правой части вкладки программы ScanGear, изменения будут применены ко всем выделенным рамкам обрезки.

При создании новой рамки обрезки применяются настройки той рамки, которая перед этим была выделена последней.

# **Примечание.**

- Можно создать до 12 рамок обрезки.
- Когда выбраны несколько рамок обрезки, сканирование выполняется дольше, чем обычно.

# **Удаление рамок обрезки**

# **В окне эскизов:**

Для удаления рамки обрезки щелкните мышью в области за пределами рамки обрезки изображения.

# **В режиме полного изображения:**

Чтобы удалить рамку обрезки, выберите изображение и нажмите кнопку (Удалить рамку обрезки) на панели инструментов. Для этой цели можно также нажать клавишу Delete.

При наличии нескольких рамок обрезки одновременно удаляются все выделенные рамки (активная рамка обрезки и выбранные рамки обрезки).

# **Общие замечания (драйвер сканера)**

ScanGear (драйвер сканера) имеет указанные ниже ограничения. Помните о них, используя драйвер.

# **Ограничения драйвера сканера**

- При использовании файловой системы NTFS запуск источника данных TWAIN может оказаться невозможным. Это происходит потому, что TWAIN-модуль не может быть записан в папку winnt по соображениям безопасности. Обратитесь за помощью к администратору компьютера.
- Некоторые компьютеры (включая ноутбуки), подключенные к устройству, могут некорректно выходить из режима ожидания. В этом случае перезагрузите компьютер.
- Не подключайте к одному компьютеру сразу два или несколько сканеров или многофункциональных принтеров с функцией сканирования. При подключении нескольких сканирующих устройств сканирование с помощью панели управления устройства невозможно; кроме того, возможны ошибки при обращении к этим устройствам.
- При выходе компьютера из режима ожидания или из спящего режима возможен сбой сканирования. В этом случае выполните указанные ниже действия и снова запустите сканирование.
	- 1. Выключите устройство.
	- 2. Закройте программу ScanGear, затем отсоедините USB-кабель от компьютера и снова подсоедините его.
	- 3. Включите устройство.
- Программу ScanGear нельзя открыть в нескольких приложениях одновременно. Если программа ScanGear уже открыта в приложении, ее нельзя открыть второй раз.
- Перед закрытием приложения удостоверьтесь, что окно программы ScanGear закрыто.
- Если подключение к сети происходит с использованием совместимой с ней модели, одновременный доступ к устройству с нескольких компьютеров невозможен.
- Если подключение к сети происходит с использованием совместимой с ней модели, сканирование длится дольше, чем обычно.
- При сканировании больших изображений с высоким разрешением убедитесь в наличии достаточного свободного пространства на диске. Например, для полноцветного сканирования документа формата A4 с разрешением 600 dpi (точек на дюйм) необходимо наличие по крайней мере 300 Мбайт свободного дискового пространства.
- Одновременное использование программы ScanGear и WIA-драйвера невозможно.
- Во время сканирования не допускайте перехода компьютера в режим ожидания или в спящий режим.

# **Приложения с ограничениями на использование**

- Если запущена программа Media Center, входящая в состав ОС Windows XP Media Center Edition 2005, сканирование с помощью панели управления устройства может оказаться невозможным. В этом случае перезагрузите компьютер.
- Сканировать изображения с помощью программы Media Center из комплекта поставки Windows XP Media Center Edition 2005 нельзя. Сканирование из других приложений, например IJ Scan Utility.
- Некоторые приложения могут не отображать интерфейс пользователя TWAIN. В этом случае обратитесь к руководству по работе с приложением и в соответствии с ним измените настройки.
- Некоторые приложения не поддерживают непрерывное сканирование нескольких документов. В некоторых случаях воспринимается только первое отсканированное изображение, или несколько изображений сканируются как одно изображение. При использовании таких приложений не сканируйте из УАПД (устройство автоматической подачи документов) сразу несколько документов.
- Чтобы импортировать отсканированные изображения в программу Microsoft Office 2000, сначала сохраните их с помощью приложения IJ Scan Utility, а затем импортируйте сохраненные файлы с помощью меню **Вставка (Insert)**.
- При сканировании изображений с размером рабочей поверхности в приложениях Microsoft Office 2003 (Word, Excel, PowerPoint и др.) щелкните **Специальная вставка (Custom Insert)** на экране **Вставка рисунка со сканера или камеры (Insert Picture from Scanner or Camera)**. В противном случае изображение может быть отсканировано некорректно.
- При сканировании изображений в приложениях Microsoft Office 2007/Microsoft Office 2010 (Word, Excel, PowerPoint и др.) используйте Организатор клипов (Microsoft).
- В некоторых приложениях изображения могут сканироваться неправильно. В этом случае увеличьте объем виртуальной памяти системы и повторите попытку.
- Если размер изображения слишком велик (при сканировании больших изображений с высоким разрешением), в зависимости от приложения компьютер может не отвечать, или индикатор выполнения может оставаться на отметке 0 %. В этом случае отмените операцию (например, нажав кнопку **Отмена (Cancel)** на шкале хода выполнения), затем увеличьте объем виртуальной памяти системы или уменьшите размер/разрешение изображения и повторите попытку. Можно также сначала отсканировать изображение с помощью программы IJ Scan Utility, а затем сохранить его и импортировать в приложение.

# **Другие способы сканирования**

**[Сканирование с помощью драйвера WIA](#page-894-0)**

# <span id="page-894-0"></span>**Сканирование с помощью драйвера WIA**

Можно отсканировать элемент с помощью WIA-совместимого приложения (служба загрузки изображений Windows).

Порядок действий зависит от того, какое приложение используется. Приведенные ниже процедуры являются только примерами.

Подробную информацию см. в руководстве по работе с приложением.

# **Внимание!**

- Некоторые приложения не поддерживают непрерывное сканирование из УАПД (устройство автоматической подачи документов). Подробную информацию см. в руководстве по работе с приложением.
- Чтобы разрешить сканирование по сети, выполните следующие действия.
	- **Windows 10/Windows 8.1/Windows 8:**
		- 1. Правой кнопкой мыши щелкните меню **Пуск (Start)**, а затем выберите **Проводник (File Explorer)** > **Сеть (Network)**.
		- 2. В меню **Сеть (Network)** на отображаемом экране выберите **Добавление устройств и принтеров (Add devices and printers)**.
		- 3. На экране добавления устройства выберите **XXX\_MAC address** (где «XXX» название модели), а затем щелкните **Далее (Next)**.
	- **Windows 7/Windows Vista:**
		- 1. Выполните следующую процедуру, чтобы открыть пункт **Сеть (Network)**.
			- Windows 7: в меню **Пуск (Start)** выберите **Компьютер (Computer)** > **Сеть (Network)**.
			- Windows Vista: в меню **Пуск (Start)** выберите пункт **Сеть (Network)**.
		- 2. На отображаемом экране щелкните правой кнопкой мыши **XXX\_MAC address** (где «XXX» — название модели), затем выберите **Установить (Install)**.

Эта настройка может быть уже выполнена (в зависимости от сетевой среды). В этом случае появится элемент **Удалить (Uninstall)**.

# **Сканирование с помощью WIA-драйвера 2.0**

Ниже приведен пример сканирования с помощью программы «Факсы и сканирование Windows».

1. Разместите исходный документ на рабочей поверхности или в УАПД.

[Размещение оригиналов \(сканирование с компьютера\)](#page-908-0)

2. Выберите пункт **Создать (New)** в меню **Файл (File)** раздела **Факсы и сканирование (Windows Fax and Scan)**, затем нажмите кнопку **Сканировать... (Scan...)**.

Открывается окно параметров сканирования.

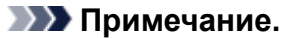

- При наличии нескольких сканеров или принтеров может отобразиться экран выбора сканера. Дважды щелкните сканер, который нужно использовать.
	- Для подключения через USB: **Canon XXX series** (где «XXX» это название модели)
	- Для подключения к сети: **XXX series\_MAC address** (где «XXX» это название модели)

### 3. Задайте параметры.

#### **Сканер (Scanner)**

Здесь отображается имя установленного в данный момент аппарата. Чтобы изменить сканер, нажмите кнопку **Изменить... (Change...)** и выберите аппарат, который нужно использовать.

#### **Профиль (Profile)**

Выберите значение **Фото (по умолчанию) (Photo (Default))** или **Документы (Documents)** в соответствии с типом исходного сканируемого документа. Чтобы сохранить новый **Профиль (Profile)**, выберите команду **Добавить профиль... (Add profile...)**. Можно задать подробные настройки в диалоговом окне **Добавить новый профиль (Add New Profile)**.

#### **Источник (Source)**

Выберите тип сканера. Для сканирования с рабочей поверхности выберите вариант **Планшетный (Flatbed)**. Для выполнения сканирования из УАПД выберите пункт **Податчик (одностороннее сканирование) (Feeder (Scan one side))**.

#### **Размер бумаги (Paper size)**

Выберите размер бумаги. Значение параметра **Размер бумаги (Paper size)** можно установить только в том случае, если для параметра **Источник (Source)** задано значение **Устройство подачи (одностороннее сканирование) (Feeder (Scan one side))**.

#### **Формат цвета (Color format)**

Выберите цветовой режим сканирования документа.

#### **Тип файла (File type)**

Выберите один из вариантов формата данных: JPEG, BMP, PNG или TIFF.

#### **Разрешение (DPI) (Resolution (DPI))**

Введите разрешение. Укажите значение в диапазоне 50 dpi – 600 dpi.

#### [Разрешение](#page-904-0)

#### **Примечание.**

• При использовании сканера или принтера через подключение к сети можно установить указанные ниже значения разрешения сканирования. 150 dpi / 300 dpi / 600 dpi

#### **Яркость (Brightness)**

Настройте яркость при помощи регулятора. Чтобы сделать изображение темнее, перемещайте регулятор влево, для получения более светлого изображения — вправо. Можно также ввести числовое значение (от -100 до 100).

# **Контрастность (Contrast)**

Настройте контрастность при помощи регулятора. При перемещении регулятора влево контрастность изображения уменьшится, и изображение станет более мягким. При перемещении регулятора вправо контрастность изображения увеличится, и изображение станет более резким. Можно также ввести числовое значение (от -100 до 100).

# **Просмотреть или сканировать изображения как отдельные файлы (Preview or scan images as separate files)**

Установите этот флажок, чтобы просмотреть или отсканировать несколько изображений в виде отдельных файлов.

# **Внимание!**

- При использовании сканера или принтера через подключение по сети нельзя указать параметры **Яркость (Brightness)**, **Контрастность (Contrast)** и **Просмотреть или сканировать изображения как отдельные файлы (Preview or scan images as separate files)**.
- 4. Нажмите кнопку **Предварительный просмотр (Preview)**, чтобы просмотреть изображение.

Изображение для предварительного просмотра появится справа.

# **Внимание!**

- При наличии подключения к сети, если используется УАПД, сканируйте документы без предварительного просмотра. Если предварительный просмотр был выполнен, разместите документ снова и выполните сканирование. Если после предварительного просмотра документ остался в УАПД, нажмите кнопку **OK** на панели управления устройства и извлеките документ.
- 5. Нажмите кнопку **Сканировать (Scan)**.

Начинается сканирование, затем полученное изображение появляется в приложении.

# **Сканирование с помощью WIA-драйвера 1.0**

Ниже приведен пример сканирования с помощью программы «Paint».

1. Разместите исходный документ на рабочей поверхности или в УАПД.

[Размещение оригиналов \(сканирование с компьютера\)](#page-908-0)

2. Щелкните **Со сканера или камеры (From scanner or camera)** в меню **Файл (File)** программы Paint. (Выберите команду для сканирования документа в приложение.)

# **Примечание.**

- При наличии нескольких сканеров или принтеров может отобразиться экран выбора сканера. Дважды щелкните сканер, который нужно использовать.
	- Для подключения через USB: **Canon XXX series** (где «XXX» это название модели)
- Для подключения к сети: **XXX series\_MAC address** (где «XXX» это название модели)
- 3. Выберите источник бумаги и тип для изображения в соответствии с исходным документом, который будет сканироваться.

Для сканирования с рабочей поверхности выберите для параметра **Источник бумаги (Paper source)** значение **Планшетный (Flatbed)**. Для сканирования из УАПД выберите **Устройство подачи (Document Feeder)**.

Выберите тип изображения: **Цветное изображение (Color picture)**, **Черно-белое изображение (оттенки серого) (Grayscale picture)**, **Черно-белое изображение или текст (Black and white picture or text)** или **Настраиваемые параметры (Custom Settings)**.

# **Примечание.**

- При использовании сканера или принтера через подключение по сети параметры для типа изображения могут отличаться от параметров, отображенных с подключением через USB.
- Для сканирования с использованием настроек, ранее заданных параметром **Настроить качество сканированного изображения (Adjust the quality of the scanned picture)**, выберите **Специальные параметры (Custom Settings)**.
- Если для параметра **Источник бумаги (Paper source)** выбрано значение **Устройство подачи (Document Feeder)**, можно выбрать значение параметра **Размер страницы (Page size)**.
- 4. Щелкните **Настроить качество сканированного изображения (Adjust the quality of the scanned picture)** и настройте параметры по своему усмотрению.

# **Яркость (Brightness)**

Настройте яркость при помощи регулятора. Чтобы сделать изображение темнее, перемещайте регулятор влево, для получения более светлого изображения — вправо. Можно также ввести числовое значение (от -127 до 127).

# **Контрастность (Contrast)**

Настройте контрастность при помощи регулятора. При перемещении регулятора влево контрастность изображения уменьшится, и изображение станет более мягким. При перемещении регулятора вправо контрастность изображения увеличится, и изображение станет более резким. Можно также ввести числовое значение (от -127 до 127).

# **Разрешение (DPI) (Resolution (DPI))**

Введите разрешение. Укажите значение в диапазоне 50 dpi – 600 dpi.

# [Разрешение](#page-904-0)

# **Примечание.**

• При использовании сканера или принтера через подключение к сети можно установить указанные ниже значения разрешения сканирования. 150 dpi / 300 dpi / 600 dpi

# **Тип изображения (Picture type)**

Выберите тип сканирования, соответствующий исходному документу.

# **Сброс (Reset)**

Нажмите эту кнопку, чтобы восстановить исходные настройки.

# **Внимание!**

- При использовании сканера или принтера через подключение по сети нельзя указать параметры **Яркость (Brightness)** и **Контрастность (Contrast)**.
- 5. Нажмите кнопку **Предварительный просмотр (Preview)**, чтобы просмотреть изображение.

Изображение для предварительного просмотра появится справа. Перетащите  $\Box$ , чтобы задать область сканирования.

# **Внимание!**

• При наличии подключения к сети, если используется УАПД, сканируйте документы без предварительного просмотра. Если предварительный просмотр был выполнен, разместите документ снова и выполните сканирование. Если после предварительного просмотра документ остался в УАПД, нажмите кнопку **OK** на панели управления устройства и извлеките документ.

# 6. Нажмите кнопку **Сканировать (Scan)**.

Начинается сканирование, затем полученное изображение появляется в приложении.

# **Меню и экран настройки программы IJ Network Scanner Selector EX2**

Программа IJ Network Scanner Selector EX2 позволяет выбрать сканеры и принтеры, которые будут использоваться для сканирования и печати по сети с компьютера или панели управления.

После установки в области уведомлений рабочего стола отображается программа IJ Network Scanner Selector EX2.

# **Внимание!**

- Если выполнить печать по сети не удается, загрузите с нашего веб-сайта драйвера MP Drivers и обновите их до последней версии.
- Когда программа IJ Network Scanner Selector EX2 выполняется, она периодически передает пакеты, проверяя, установлена ли сетевая связь со сканером или принтером. Если компьютер используется в сетевом окружении, отличном от того, в котором был настроен сканер или принтер, отключите программу IJ Network Scanner Selector EX2.

# **Примечание.**

- Если значок не отображается в области уведомлений на рабочем столе, для запуска выполните следующую процедуру.
	- **Windows 10:**

В меню **Пуск (Start)** щелкните **Все приложения (All apps)** > **Canon Utilities** > **IJ Network Scanner Selector EX2**.

• **Windows 8.1/Windows 8:**

Щелкните **IJ Network Scanner Selector EX2** на начальном экране.

Если программа **IJ Network Scanner Selector EX2** не отображается на экране «Пуск», нажмите чудо-кнопку **Поиск (Search)**, затем введите «IJ Network Scanner Selector EX2».

• **Windows 7/Windows Vista:**

В меню **Пуск (Start)** щелкните **Все программы (All Programs)** > **Canon Utilities** > **IJ Network Scanner Selector EX2** > **IJ Network Scanner Selector EX2**.

# **Меню**

Отображает меню, если в области уведомлений рабочего стола щелкнуть правой кнопкой мыши

значок (IJ Network Scanner Selector EX2).

# **Выключить Canon IJ Network Scanner Selector EX2 (Disable Canon IJ Network Scanner Selector EX2) / Включить Canon IJ Network Scanner Selector EX2 (Enable Canon IJ Network Scanner Selector EX2)**

Включает или отключает программу IJ Network Scanner Selector EX2.

Если выбрать параметр **Выключить Canon IJ Network Scanner Selector EX2 (Disable Canon IJ Network Scanner Selector EX2)**, выполнить сканирование по сети с панели управления не удастся.
Включено: ", выключено: 20

## **Внимание!**

• Если используемая модель не предусматривает сканирование по сети с помощью панели управления, выполнить сканирование с помощью панели управления не удастся, даже если включить этот параметр.

#### **Настройки... (Settings...)**

Отобразится экран «Параметры сканирования с ПК». Можно выбрать нужную модель.

#### **О программе (About)**

Отображается информация о версии.

В открывшемся диалоговом окне можно изменить язык, используемый в приложении. Изменение вступит в силу после перезапуска компьютера.

#### **Выход (Exit)**

Выход из программы IJ Network Scanner Selector EX2; значок (Включено) или (Выключено) исчезает из области уведомлений рабочего стола.

## **Экран окна параметров сканирования с ПК**

В области уведомлений рабочего стола щелкните правой кнопкой мыши значок и выберите **Настройки... (Settings...)**, чтобы отобразить окно параметров сканирования с ПК.

Сканер или принтер нужно выбрать при помощи программы IJ Network Scanner Selector EX2 перед сканированием по сети.

#### **Сканеры (Scanners)**

Отображаются MAC-адреса сканеров и принтеров, которые можно использовать по сети.

Для каждой модели можно выбрать один сканер или принтер. При выборе сканера или принтера автоматически активируется сканирование с помощью панели управления.

#### **Инструкции (Instructions)**

Открытие данного Руководства.

#### **Параметры сканирования с панели управления (Scan-from-Operation-Panel Settings)**

Появится экран «Параметры сканирования с панели управления». В сумме можно выбрать до трех сканеров и принтеров для сканирования с помощью панели управления. Исходные документы можно сканировать с помощью панели управления выбранного сканера или принтера и отправлять отсканированные изображения на компьютер по сети.

## **Внимание!**

• Если используемая модель не допускает сканирование по сети с помощью панели управления, эта модель не появится в пункте **Сканеры (Scanners)** и параметр будет недоступным.

## **Экран «Параметры сканирования с панели управления»**

Щелкните пункт **Параметры сканирования с панели управления (Scan-from-Operation-Panel Settings)** на экране «Параметры сканирования с ПК», чтобы отобразить экран «Параметры сканирования с панели управления».

#### **Сканеры (Scanners)**

Отображаются MAC-адреса сканеров и принтеров, которые можно использовать по сети.

В сумме можно выбрать до трех сканеров и принтеров одновременно. При выборе сканера или принтера автоматически активируется сканирование с помощью панели управления.

#### **Инструкции (Instructions)**

Открытие данного Руководства.

#### **Внимание!**

• Если используемая модель не допускает сканирование по сети с помощью панели управления, на экране «Параметры сканирования с ПК» может появиться пункт **Параметры сканирования с панели управления (Scan-from-Operation-Panel Settings)**; однако параметр будет недоступным.

## **Примечание.**

- Если сканер или принтер не отображается на экране, проверьте выполнение следующих условий и нажмите кнопку **OK**, чтобы закрыть экран, затем откройте его снова и повторно осуществите выбор.
	- Драйверы MP Drivers установлены
	- Настройка параметров сети сканера или принтера завершается после установки программы MP Drivers
	- Сетевое подключение между сканером или принтером и компьютером включено

Если сканер или принтер по-прежнему не отображается, см. раздел «Проблемы при сетевом соединении» для своей модели на главной странице документа Онлайн-руководство.

• Нет необходимости использовать это программное обеспечение при сканировании через USB. Информацию о его удалении см. в разделе [«Удаление программы IJ Network Scanner Selector](#page-902-0) [EX2»](#page-902-0). Можно сканировать через USB, даже если оно не удалено.

# <span id="page-902-0"></span>**Удаление программы IJ Network Scanner Selector EX2**

Для удаления с компьютера программы IJ Network Scanner Selector EX2 следуйте приведенным ниже инструкциям.

## **Внимание!**

- После удаления программы IJ Network Scanner Selector EX2 сканирование по сети будет невозможным.
- Войдите в систему с полномочиями администратора.
- 1. Щелкните **Панель управления (Control Panel)** > **Программы (Programs)** > **Программы и функции (Programs and Features)**.
- 2. Выберите **Canon IJ Network Scanner Selector EX2** и щелкните **Удалить/Изменить (Uninstall/Change)**.

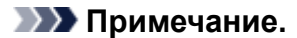

- Если появляется экран **Контроль учетных записей пользователей (User Account Control)**, нажмите кнопку **Продолжить (Continue)**.
- 3. Щелкните **Да (Yes)** при запросе подтверждения.
- 4. По завершении удаления нажмите кнопку **OK**.

## **Примечание.**

• Если появилось сообщение с запросом на перезагрузку компьютера, щелкните **ОК (OK)**, чтобы перезагрузить компьютер.

# **Рекомендации по сканированию**

- **[Разрешение](#page-904-0)**
- **[Форматы данных](#page-906-0)**
- **[Сопоставление цветов](#page-907-0)**

# <span id="page-904-0"></span>**Разрешение**

Данные в отсканированном изображении представляют собой совокупность точек, несущих информацию об их яркости и цвете. Плотность этих точек называется разрешением, и именно разрешение определяет степень детализации изображения. Единицей измерения разрешения является количество точек на дюйм (dpi). DPI - это количество точек на дюйм (2,5 см).

Чем выше разрешение (его числовое значение), тем более детальным получится изображение, а при меньшем разрешении (его числовом значении) уровень детализации снижается.

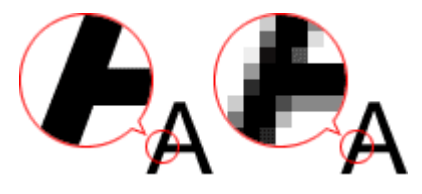

## **Настройка разрешения**

На перечисленных ниже экранах можно настроить разрешение.

#### **IJ Scan Utility:**

Параметр **Разрешение (Resolution)** на вкладке (Сканирование с компьютера) диалогового окна «Параметры»

#### **ScanGear (драйвер сканера):**

**Разрешение вывода (Output Resolution)** в меню **Настройки вывода (Output Settings)** на вкладке **Расш. режим (Advanced Mode)**

## **Правильные настройки разрешения**

Устанавливайте разрешение в соответствии с назначением отсканированного изображения.

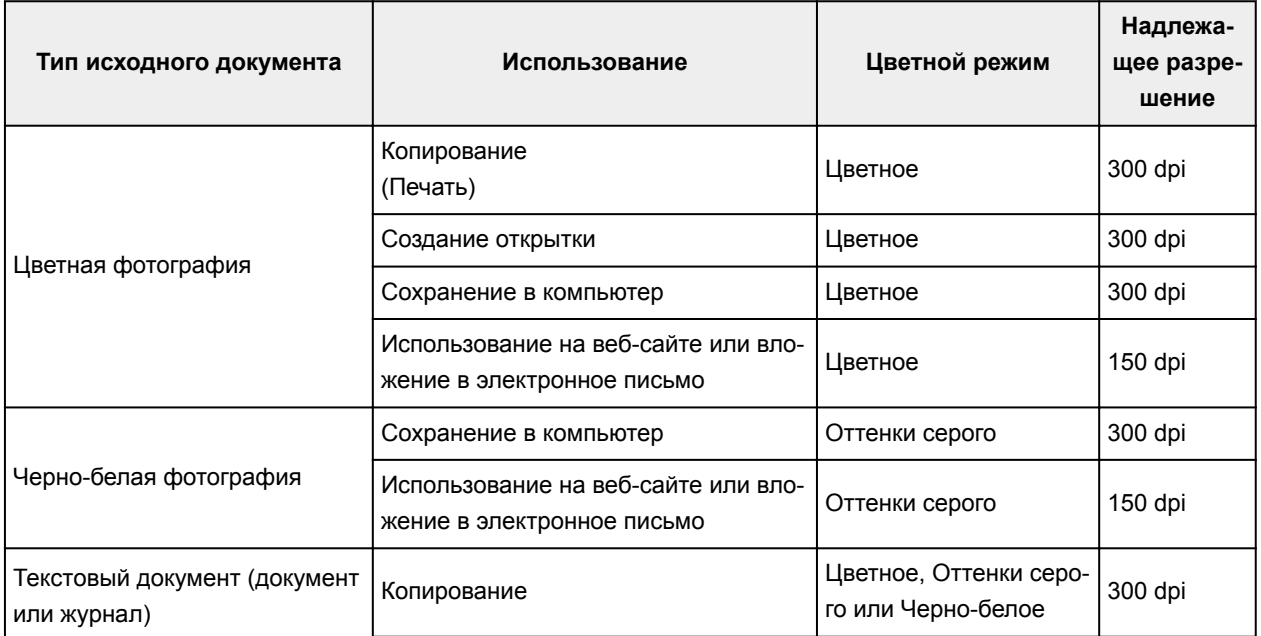

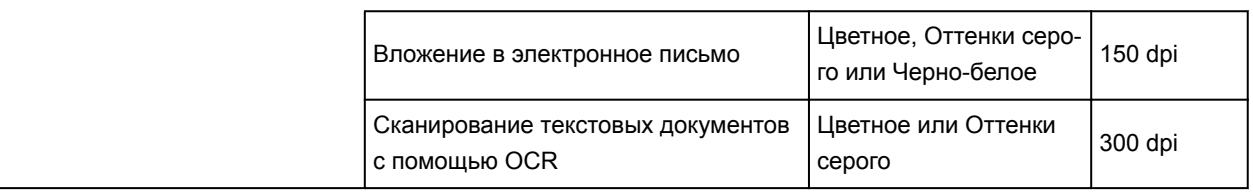

#### **Внимание!**

• При увеличении разрешения вдвое размер файла отсканированного изображения увеличивается в четыре раза. Если объем файла слишком велик, обработка изображения существенно замедлится, и возникнут затруднения, например, из-за нехватки памяти. Устанавливайте минимально необходимое разрешение в соответствии с назначением отсканированного изображения.

## **Примечание.**

• Если отсканированное изображение будет печататься с увеличением, сканируйте с более высоким разрешением, чем рекомендовано выше.

## <span id="page-906-0"></span>**Форматы данных**

Можно выбрать формат данных при сохранении отсканированных изображений. Следует указать наиболее подходящий формат данных в соответствии с тем, как и в каком приложении требуется использовать изображение.

Набор доступных форматов данных зависит от приложения и операционной системы (Windows или Mac OS).

Подробные сведения о характеристиках каждого из форматов данных изображений приведены ниже.

#### **PNG (стандартное расширение файла: .png)**

Формат данных, часто используемый на веб-сайтах.

Формат PNG может применяться для редактирования сохраненных изображений.

#### **JPEG (стандартное расширение файла: .jpg)**

Формат данных, часто используемый на веб-сайтах и в цифровых камерах.

Характерной чертой формата JPEG являются высокие показатели сжатия. Однако качество JPEGизображений немного ухудшается с каждым сохранением и не может быть возвращено в исходное состояние.

Формат JPEG нельзя использовать для черно-белых изображений.

#### **TIFF (стандартное расширение файла: .tif)**

Формат данных, обеспечивающий относительно высокую совместимость между различными компьютерами и приложениями.

Формат TIFF может применяться для редактирования сохраненных изображений.

## **Примечание.**

- Некоторые TIFF-файлы несовместимы.
- Программа IJ Scan Utility поддерживает следующие форматы TIFF-файлов.
	- черно-белые двоичные без сжатия;
	- без сжатия, RGB (8 бит на канал);
	- без сжатия, оттенки серого.

#### **PDF (стандартное расширение файла: .pdf)**

Формат данных для электронных документов, разработанный компанией Adobe Systems Incorporated.

Может использоваться на различных компьютерах и операционных системах, поддерживает встраиваемые шрифты. Благодаря этому такими файлами могут свободно обмениваться пользователи, работающие в разных окружениях.

# <span id="page-907-0"></span>**Сопоставление цветов**

«Сопоставление цветов» — это настройка изображения таким образом, чтобы оттенки цветов на оригинале, мониторе и распечатке совпадали. На сканере или принтере цветовые тона настраиваются, как показано ниже.

### **Пример. Если в качестве выходного профиля (цель) выбрано цветовое пространство sRGB:**

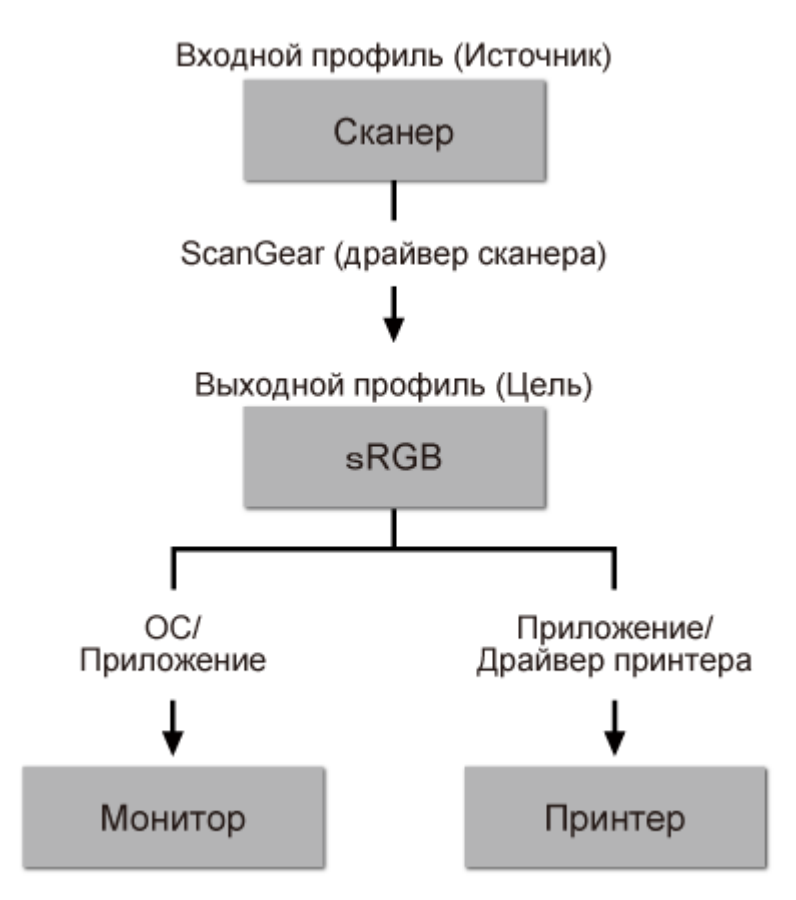

Программа ScanGear преобразует цветовое пространство изображения из цветового пространства сканера в цветовое пространство sRGB.

При отображении на мониторе цветовое пространство изображения преобразуется из sRGB в цветовое пространство монитора на основании настроек монитора в операционной системе и рабочего пространства в приложении.

При печати цветовое пространство изображения преобразуется из sRGB в цветовое пространство принтера на основании параметров печати приложения и драйвера принтера.

## **Размещение оригиналов (сканирование с компьютера)**

Ознакомьтесь с порядком размещения исходных документов на рабочей поверхности или УАПД (устройство автоматической подачи документов) сканера или принтера. Размещайте исходные документы правильно в соответствии с их типами. В противном случае исходные документы могут быть отсканированы неправильно.

## **Внимание!**

- Не кладите никакие предметы на крышку сканера. При открытии крышки сканера эти документы могут упасть внутрь сканера или принтера, что может привести к его неправильной работе.
- При сканировании крышка сканера должна быть закрыта.
- Открывая или закрывая крышку сканера, не прикасайтесь к кнопкам панели управления и ЖКдисплею (жидкокристаллическому дисплею). Это может привести к выполнению нежелательной операции.
- Размещение исходных документов (рабочая поверхность)
- [Размещение документов \(УАПД \(устройство автоматической подачи документов\)\)](#page-909-0)

## **Размещение исходных документов (рабочая поверхность)**

Расположите исходные документы, как описано ниже, для сканирования с автоматическим определением их вида и размера.

## **Внимание!**

- При сканировании с указанием размера бумаги в программе IJ Scan Utility или ScanGear (драйвер сканера) совмещайте верхний угол сканируемого документа со стрелкой (меткой выравнивания) на рабочей поверхности.
- Фотографии с фигурной обрезкой и исходные документы со сторонами меньше 3 см (1,2 дюйма) при сканировании могут обрезаться неправильно.
- Этикетки дисков с отражающей поверхностью могут сканироваться неправильно.

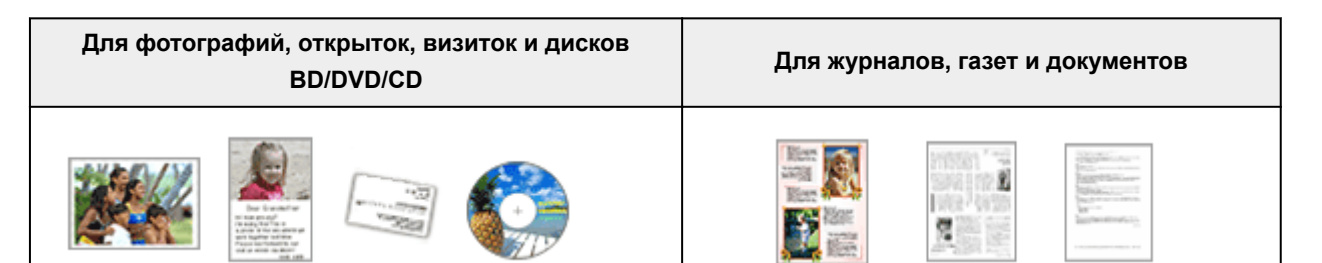

## **Размещение одного исходного документа:** Положите исходный документ на рабочую поверхность

лицевой стороной вниз, чтобы расстояние между ним и краями рабочей поверхности (заштрихованная диагональными линиями область) составляло не менее 1 см (0,4 дюйма). Части, расположенные в заштрихованной области, не могут быть отсканированы.

Положите сканируемый документ на рабочую поверхность лицевой стороной вниз и совместите его верхний угол с углом рабочей поверхности, помеченным стрелкой (меткой выравнивания). Части, расположенные в заштрихованной области, не могут быть отсканированы.

<span id="page-909-0"></span>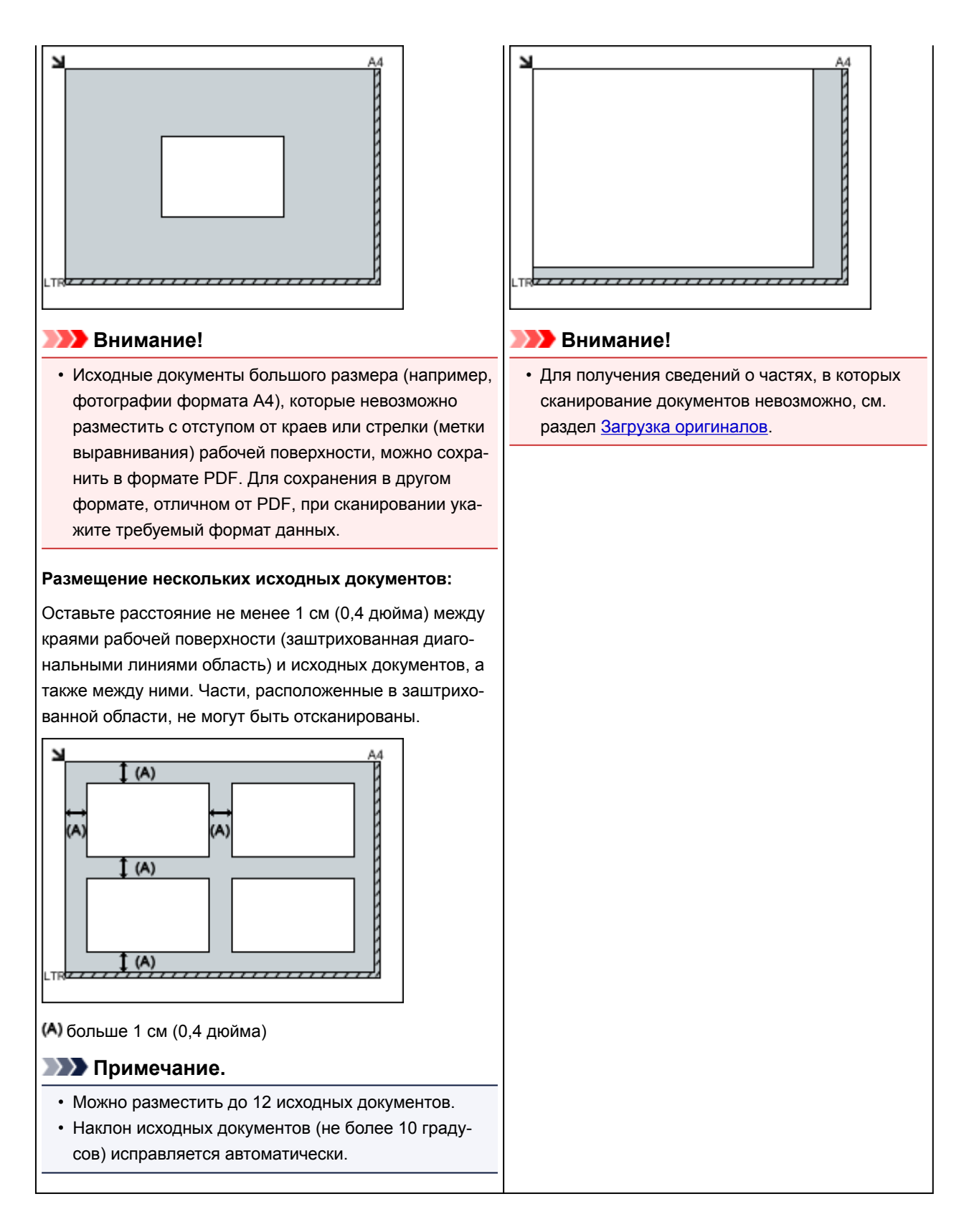

## **Размещение документов (УАПД (устройство автоматической подачи документов))**

## **Внимание!**

• Не оставляйте толстые документы на рабочей поверхности во время сканирования с УАПД. Это может привести к замятию бумаги.

- При сканировании двух и более документов устанавливайте и выравнивайте документы одинакового формата.
- Для получения сведений о поддерживаемых размерах документов при сканировании из УАПД см. раздел [Поддерживаемые оригиналы.](#page-199-0)
- 1. Откройте лоток для документов.

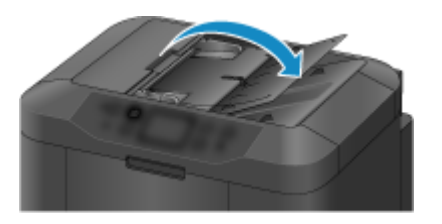

2. Поместите документы в УАПД, затем настройте направляющие документа в соответствии с шириной документов.

Вставляйте документы лицевой стороной вверх до звукового сигнала.

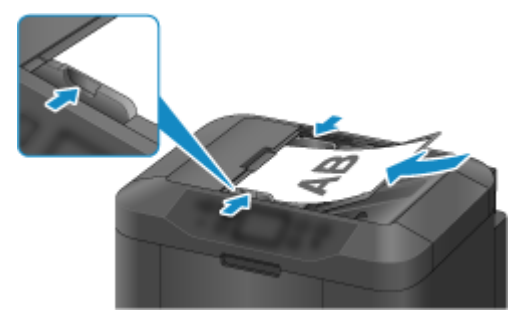

## <span id="page-911-0"></span>**Параметры сетевого сканирования**

Можно подключить сканер или принтер к сети, чтобы использовать его с нескольких компьютеров или сканировать изображения на определенный компьютер.

## **Внимание!**

• Несколько пользователей не могут сканировать одновременно.

## **Примечание.**

- Заблаговременно настройте параметры сети сканера или принтера, воспользовавшись установочным компакт-диском или следуя инструкциям на нашем веб-сайте.
- В случае сетевого подключения сканирование занимает больше времени, чем при USBподключении.

Настройте следующие параметры для разрешения сканирования по сети.

## **Выбор сканера или принтера**

С помощью программы IJ Network Scanner Selector EX укажите сканер, который нужно использовать. Указав сканер, можно выполнять сканирование по сети с компьютера или панели управления.

## **Внимание!**

• Если продукт, который нужно использовать, было изменено с помощью программы IJ Network Scanner Selector EX, то изменится также продукт, используемый при сканировании с помощью программы IJ Scan Utility. Продукт, используемый при сканировании с панели управления, тоже изменится.

Если сканер или принтер не выбран в программе IJ Scan Utility, убедитесь, что он выбран, с помощью программы IJ Network Scanner Selector EX.

Для получения более подробных сведений см. раздел «Меню и экран настройки программы IJ Network Scanner Selector EX2» для своей модели на главной странице документа Онлайнруководство.

- Чтобы выполнить сканирование с панели управления, сначала укажите сканер или принтер с помощью программы IJ Network Scanner Selector EX.
- 1. Убедитесь, что программа IJ Network Scanner Selector EX активна.

Если программа IJ Network Scanner Selector EX запущена, в области уведомлений на рабочем столе появляется значок  $\geq$  (IJ Network Scanner Selector EX2). Шелкните  $\geq$ , чтобы также проверить скрытые значки.

#### **Примечание.**

• Если значок не отображается в области уведомлений на рабочем столе, для запуска выполните следующую процедуру.

<span id="page-912-0"></span>• **Windows 10:**

В меню **Пуск (Start)** щелкните **Все приложения (All apps)** > **Canon Utilities** > **IJ Network Scanner Selector EX2**.

• **Windows 8.1/Windows 8:**

Щелкните **IJ Network Scanner Selector EX2** на начальном экране.

Если программа **IJ Network Scanner Selector EX2** не отображается на начальном экране, нажмите чудо-кнопку **Поиск (Search)**, а затем введите «IJ Network Scanner Selector EX».

• **Windows 7/Windows Vista:**

В меню **Пуск (Start)** щелкните **Все программы (All Programs)** > **Canon Utilities** > **IJ Network Scanner Selector EX2** > **IJ Network Scanner Selector EX2**.

В области уведомлений на рабочем столе появится значок, и появится экран «Параметры сканирования с ПК». В этом случае перейдите к шагу 3.

2. В области уведомлений рабочего стола щелкните правой кнопкой мыши (IJ) Network Scanner Selector EX2) и выберите **Настройки... (Settings...)**.

Отобразится экран «Параметры сканирования с ПК».

3. Выберите сканер или принтер в разделе **Сканеры (Scanners)**.

Обычно после настройки сети MAC-адрес сканера или принтера уже выбран. В этом случае не нужно выбирать его вновь.

## **Внимание!**

- Если в сети присутствует несколько сканеров, появятся названия нескольких моделей. В таком случае можно выбрать один сканер для каждой модели.
- 4. Щелкните **OK**.

#### **Примечание.**

• Сканер, выбранный на экране «Параметры сканирования с ПК», будет автоматически выбран и на экране «Параметры сканирования с панели управления».

## **Настройка сканирования с помощью программы IJ Scan Utility**

Чтобы выполнить сканирование в программе IJ Scan Utility с помощью сканера или принтера, подключенного к сети, укажите сканер или принтер в программе IJ Network Scanner Selector EX, затем выполните описанные ниже шаги, чтобы изменить состояние подключения между сканером или принтером и компьютером.

1. [Запустите программу IJ Scan Utility.](#page-706-0)

- 2. Выберите «Canon XXX series Network» (где «XXX» название модели) для параметра **Название продукта (Product Name)**.
- 3. Нажмите кнопку **Параметры... (Settings...)**, чтобы использовать другой подключенный к сети сканер.
- 4. Щелкните (Общие параметры), а затем щелкните **Выберите (Select)** в пункте **Название продукта (Product Name)**.

Отобразится экран «Параметры сканирования с ПК» программы IJ Network Scanner Selector EX. Выберите сканер, который нужно использовать, и нажмите кнопку **OK**.

5. В диалоговом окне **Параметры (Общие параметры) (Settings (General Settings))** щелкните **OK**.

Снова отобразится главный экран IJ Scan Utility. Теперь можно сканировать по сети.

## **Настройка сканирования с панели управления**

Можно настроить параметры сканирования на панели управления.

## **Внимание!**

• Заранее настройте программу IJ Scan Utility для использования сканера или принтера через подключение к сети.

**[Настройка сканирования с помощью программы IJ Scan Utility](#page-912-0)** 

1. Убедитесь, что программа IJ Network Scanner Selector EX активна.

Если программа IJ Network Scanner Selector EX запущена, в области уведомлений на рабочем столе появляется значок (IJ Network Scanner Selector EX2). Щелкните  $\blacktriangle$ , чтобы также проверить скрытые значки.

## **Примечание.**

- Если значок не отображается в области уведомлений на рабочем столе, для запуска выполните следующую процедуру.
	- **Windows 10:**

В меню **Пуск (Start)** щелкните **Все приложения (All apps)** > **Canon Utilities** > **IJ Network Scanner Selector EX2**.

• **Windows 8.1/Windows 8:**

Щелкните **IJ Network Scanner Selector EX2** на начальном экране.

Если программа **IJ Network Scanner Selector EX2** не отображается на начальном экране, нажмите чудо-кнопку **Поиск (Search)**, а затем введите «IJ Network Scanner Selector EX».

• **Windows 7/Windows Vista:**

В меню **Пуск (Start)** щелкните **Все программы (All Programs)** > **Canon Utilities** > **IJ Network Scanner Selector EX2** > **IJ Network Scanner Selector EX2**.

В области уведомлений на рабочем столе появится значок, и появится экран «Параметры сканирования с ПК». В этом случае перейдите к шагу 3.

2. В области уведомлений рабочего стола щелкните правой кнопкой мыши (IJ) Network Scanner Selector EX2) и выберите **Настройки... (Settings...)**.

Отобразится экран «Параметры сканирования с ПК».

3. Щелкните **Параметры сканирования с панели управления (Scan-from-Operation-Panel Settings)**.

Появится экран «Параметры сканирования с панели управления».

4. Выберите сканер или принтер в разделе **Сканеры (Scanners)** и нажмите кнопку **OK**.

Выберите MAC-адрес сканера или принтера.

## **Примечание.**

• Если к сети подключено несколько сканеров, можно выбрать до трех сканеров.

5. На экране «Параметры сканирования с ПК» щелкните **OK**.

## **Примечание.**

- Если сканер или принтер не отображается на экране, проверьте выполнение следующих условий и нажмите кнопку **OK**, чтобы закрыть экран, затем откройте его снова и повторно осуществите выбор.
	- Драйверы MP Drivers установлены
	- Настройка параметров сети сканера или принтера завершается после установки программы MP Drivers
	- Сетевое подключение между сканером или принтером и компьютером включено

Если проблема не устранена, см. раздел [Проблемы сетевого взаимодействия](#page-1104-0).

# **Сканирование с компьютера (Mac OS)**

- **Использование программы IJ Scan Utility**
- **Использование драйвера сканера**
- **Рекомендации по сканированию**
- **Размещение оригиналов (сканирование с компьютера)**
- **Параметры сетевого сканирования**

## **Сканирование с панели управления**

- **[Отправка данных сканирования на компьютер с помощью панели](#page-917-0) [управления](#page-917-0) Основные сведения**
- **[Отправка отсканированных данных с компьютера в виде электронного](#page-922-0) [письма](#page-922-0)**
- **[Отправка отсканированных данных с устройства в виде электронного](#page-926-0) [письма](#page-926-0)**
- **[Сохранение данных сканирования на флэш-диске USB](#page-945-0)**
- **[Отправка данных сканирования в общую папку на компьютере](#page-949-0)**
- **[Удаление отсканированных данных с флэш-диска USB](#page-953-0)**
- **[Параметры настройки для сканирования с помощью панели управления](#page-955-0)**
- **[Настройка панели управления с помощью IJ Scan Utility \(Windows\)](#page-958-0)**
- **Настройка панели управления с помощью IJ Scan Utility (Mac OS)**

# <span id="page-917-0"></span>**Отправка данных сканирования на компьютер с помощью панели управления**

Перед отправкой данных сканирования на компьютер проверьте указанное ниже.

## • **Драйверы MP Drivers установлены. (Windows)**

Если драйверы MP Drivers еще не установлены, установите драйверы MP Drivers с установочного компакт-диска или веб-сайта Canon.

### • **Драйвер сканера установлен. (Mac OS)**

Если драйвер сканера не установлен, установите его с веб-сайта Canon.

#### • **Принтер подключен к компьютеру правильно.**

Убедитесь, что принтер правильно подключен к компьютеру.

Не вставляйте и не вынимайте USB-кабель или кабель локальной сети во время работы принтера, а также при работе компьютера в режиме ожидания или спящем режиме.

При выполнении сканирования по сети убедитесь, что указаны все необходимые параметры.

- Для Windows:
	- [Параметры сетевого сканирования](#page-911-0)
- Для Mac OS:
	- Параметры сетевого сканирования

#### • **Адресат и имя файла указываются в программе Canon IJ Scan Utility.**

Адресат и имя файла можно указать в программе Canon IJ Scan Utility. Сведения о параметрах Canon IJ Scan Utility:

- Для Windows:
	- **[Диалоговое окно «Параметры»](#page-735-0)**
- Для Mac OS:
	- **Диалоговое окно «Параметры»**

При использовании Mac OS X 10.11 необходимо запустить Canon IJ Scan Utility для отправки отсканированных данных на компьютер.

С помощью указанной ниже процедуры перенаправьте данные на компьютер.

- 1. [Убедитесь, что принтер включен.](#page-270-0)
- 2. Проведите пальцем по экрану НАЧАЛО и коснитесь значка **Сканиров. (Scan)**

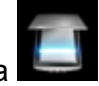

#### [Использование панели управления](#page-275-0)

Отображается экран выбора устройства для сохранения данных.

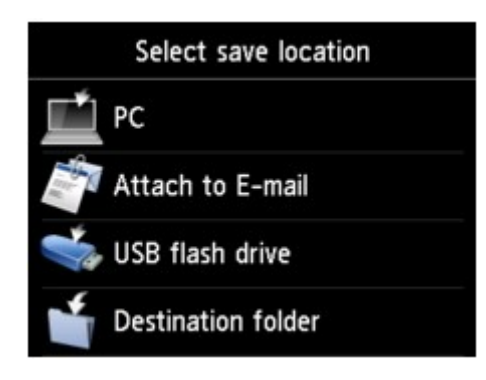

- 3. Коснитесь значка **Компьютер (PC)**.
- 4. Легко коснитесь компьютера, на который нужно передать отсканированные данные.

Если компьютер подключен через USB, легко коснитесь пункта **Локально (USB) (Local (USB))**; если же компьютер, на который нужно передать отсканированные данные, подключен к сети, легко коснитесь его.

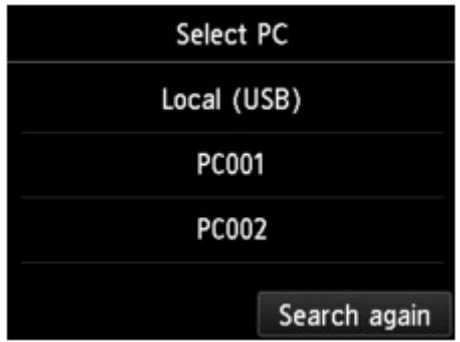

Отобразится экран ожидания сканирования.

## **Примечание.**

• При отправке отсканированных данных на компьютер с помощью WSD (один из сетевых протоколов, поддерживаемых в Windows 10, Windows 8.1, Windows 8, Windows 7 и Windows Vista) выберите значение **Включ. (Enable)** для параметра **Сканир. WSD с этого устр-ва (WSD scan from this device)** на вкладке **Настройка WSD (WSD setting)** в окне **Другие настройки (Other settings)** в меню **Настройки сети (LAN settings)** в разделе **Параметры устройства (Device settings)**.

## **<u>• Настройка WSD</u>** (WSD setting)

Если коснуться кнопки **Повт. поиск (Search again)**, принтер начнет повторный поиск подключенных компьютеров.

5. При необходимости задайте значения параметров.

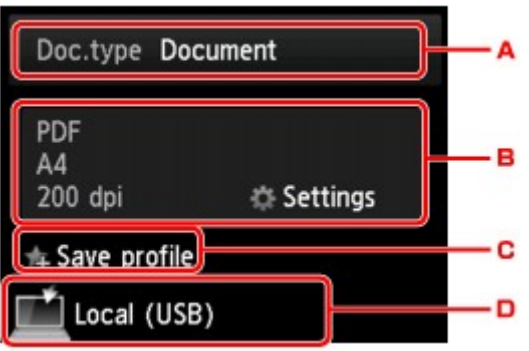

A. Выберите тип документа, легко коснувшись его.

### **Примечание.**

• При отправке отсканированных данных на компьютер, найденный с помощью WSD, тип документа выбрать нельзя.

#### **Документ (Document)**

Выполняет сканирование оригинала на стекле рабочей поверхности или УАПД как данных документа с применением параметров, установленных в разделе **Парам. скан. (Scan settings)**.

#### **Фотография (Photo)**

На стекле рабочей поверхности выполняет сканирование оригинала как фотографии, применяя параметры, указанные в меню **Парам. скан. (Scan settings)**.

B. Выполните легкое касание, чтобы показать экран **Парам. скан. (Scan settings)**.

Сведения о параметрах настройки:

[Параметры настройки для сканирования с помощью панели управления](#page-955-0)

C. Коснитесь, чтобы зарегистрировать текущие параметры сканирования как специальные параметры.

[Регистрация приоритетных параметров \(«Спец. профили»\)](#page-335-0)

- D. Выполните легкое касание, чтобы показать экран выбора места для сохранения.
- 6. [Положите оригинал документа на стекло рабочей поверхности или в УАПД.](#page-193-0)
- 7. Нажмите кнопку **Цветной (Color)** для цветного сканирования или **Черный (Black)** для черно-белого сканирования.

## **Примечание.**

- При отправке отсканированных данных на компьютер, использующий WSD, нажмите кнопку **Цветной (Color)**.
- Если оригинал загружен неправильно, на сенсорном экране отображается сообщение. Поместите оригинал на стекло рабочей поверхности или загрузите его в УАПД в соответствии с настройками сканирования.
- **При загрузке оригинала в УАПД:**

Принтер начинает сканирование, и отсканированные данные передаются на компьютер.

#### • **При размещении оригинала на стекле рабочей поверхности:**

- При выборе значения **JPEG** или **TIFF** для параметра **Формат (Format)** на экране параметров сканирования, принтер начинает сканирование, а данные сканирования передаются на компьютер.
- Если для параметра **Формат (Format)** на экране параметров сканирования установлено значение **PDF** или **Сжатый PDF (Compact PDF)**, отображается экран подтверждения с запросом о продолжении сканирования.

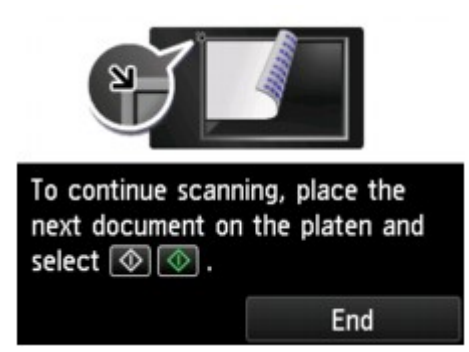

Для продолжения сканирования загрузите оригинал на стекло рабочей поверхности и начните сканирование.

Если дальнейшее сканирование не требуется, легко коснитесь кнопки **Завершить (End)**. Отсканированные данные передаются на компьютер.

Отсканированные данные передаются на компьютер в соответствии с параметрами, указанными в программе Canon IJ Scan Utility.

Завершив сканирование, снимите оригинал со стекла рабочей поверхности или извлеките его из отверстия для выхода документов.

## **Если появляется экран выбора программы (Windows):**

Экран выбора программы можно отобразить, нажав кнопку **Цветной (Color)** или **Черный (Black)**. В этом случае выберите **Canon IJ Scan Utility** и нажмите кнопку **ОК (OK)**.

## **Если нужно отсканировать оригиналы с дополнительными параметрами, изменить или распечатать отсканированные изображения:**

Сканирование оригиналов с компьютера позволяет редактировать отсканированные изображения, например выполнять их оптимизацию или обрезку.

Кроме того, можно изменить или напечатать отсканированные изображения с помощью совместимого программного обеспечения для более эффективного использования этих изображений.

**[Использование программы IJ Scan Utility](#page-703-0)** 

## **Примечание.**

- Для Windows:
	- Для сканирования оригиналов с помощью данного принтера можно использовать приложения, совместимые с WIA.

Сведения:

**• [Сканирование с помощью драйвера WIA](#page-894-0)** 

- Если нужно преобразовать отсканированный документ в текст:
	- **[Извлечение текста из отсканированных изображений \(OCR\)](#page-716-0)**

# <span id="page-922-0"></span>**Отправка отсканированных данных с компьютера в виде электронного письма**

Перед вложением данных сканирования в электронное письмо проверьте указанное ниже.

#### • **Драйверы MP Drivers установлены. (Windows)**

Если драйверы MP Drivers еще не установлены, установите драйверы MP Drivers с установочного компакт-диска или веб-сайта Canon.

#### • **Драйвер сканера установлен. (Mac OS)**

Если драйвер сканера не установлен, установите его с веб-сайта Canon.

#### • **Принтер подключен к компьютеру правильно.**

Убедитесь, что принтер правильно подключен к компьютеру.

Не вставляйте и не вынимайте USB-кабель или кабель локальной сети во время работы принтера, а также при работе компьютера в режиме ожидания или спящем режиме.

При выполнении сканирования по сети убедитесь, что указаны все необходимые параметры.

- Для Windows:
	- [Параметры сетевого сканирования](#page-911-0)
- Для Mac OS:
	- Параметры сетевого сканирования
- **Программа электронной почты и имя файла указываются в программе Canon IJ Scan Utility.**

Адресат и имя файла можно указать в программе Canon IJ Scan Utility. Сведения о параметрах Canon IJ Scan Utility:

- Для Windows:
	- **[Диалоговое окно «Параметры»](#page-735-0)**
- Для Mac OS:
	- **И Диалоговое окно «Параметры»**

При использовании Mac OS X 10.11 необходимо запустить Canon IJ Scan Utility для отправки отсканированных данных на компьютер.

Следуйте приведенной ниже процедуре для отправки отсканированных данных с компьютера в виде электронного письма.

## 1. [Убедитесь, что принтер включен.](#page-270-0)

2. Проведите пальцем по экрану НАЧАЛО и коснитесь значка **Сканиров. (Scan)**

[Использование панели управления](#page-275-0)

Отображается экран выбора устройства для сохранения данных.

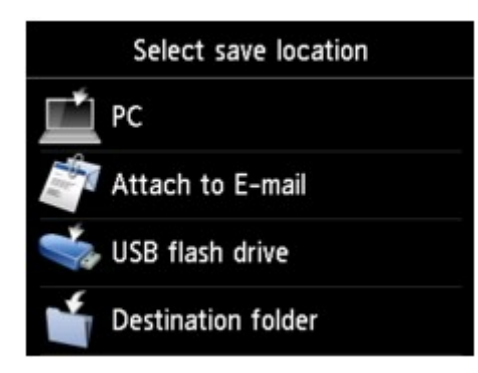

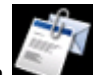

3. Коснитесь значка **Вложить в эл. письмо (Attach to E-mail)**.

- 4. Коснитесь значка **Отправ. эл. письмо с ПК (E-mail from PC)**.
- 5. Коснитесь имени компьютера, на который нужно передать отсканированные данные.

Если компьютер подключен через USB, легко коснитесь пункта **Локально (USB) (Local (USB))**; если же компьютер, на который нужно передать отсканированные данные, подключен к сети, легко коснитесь его.

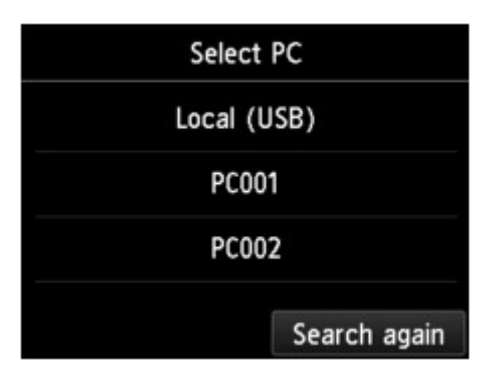

Отобразится экран ожидания сканирования.

6. При необходимости задайте значения параметров.

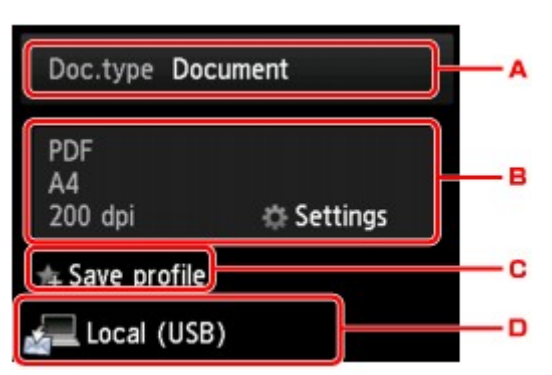

A. Выберите тип документа, легко коснувшись его.

#### **Документ (Document)**

Выполняет сканирование оригинала на стекле рабочей поверхности или УАПД как данных документа с применением параметров, установленных в разделе **Парам. скан. (Scan settings)**.

#### **Фотография (Photo)**

На стекле рабочей поверхности выполняет сканирование оригинала как фотографии, применяя параметры, указанные в меню **Парам. скан. (Scan settings)**.

B. Выполните легкое касание, чтобы показать экран **Парам. скан. (Scan settings)**.

Сведения о параметрах настройки:

- [Параметры настройки для сканирования с помощью панели управления](#page-955-0)
- C. Коснитесь, чтобы зарегистрировать текущие параметры сканирования как специальные параметры.

**[Регистрация приоритетных параметров \(«Спец. профили»\)](#page-335-0)** 

- D. Выполните легкое касание, чтобы показать экран выбора места для сохранения.
- 7. [Положите оригинал документа на стекло рабочей поверхности или в УАПД.](#page-193-0)
- 8. Нажмите кнопку **Цветной (Color)** для цветного сканирования или **Черный (Black)** для черно-белого сканирования.

## **Примечание.**

#### • **При загрузке оригинала в УАПД:**

Принтер начинает сканирование, и отсканированные данные передаются на компьютер и добавляются в электронное письмо в виде вложения.

#### • **При размещении оригинала на стекле рабочей поверхности:**

- Если для параметра **Формат (Format)** на экране параметров сканирования выбрано значение **JPEG**, принтер начинает сканирование, а данные сканирования передаются на компьютер и добавляются к электронному письму в виде вложения.
- Если для параметра **Формат (Format)** на экране параметров сканирования установлено значение **PDF** или **Сжатый PDF (Compact PDF)**, отображается экран подтверждения с запросом о продолжении сканирования.

<sup>•</sup> Если оригинал загружен неправильно, на сенсорном экране отображается сообщение. Поместите оригинал на стекло рабочей поверхности или загрузите его в УАПД в соответствии с настройками сканирования.

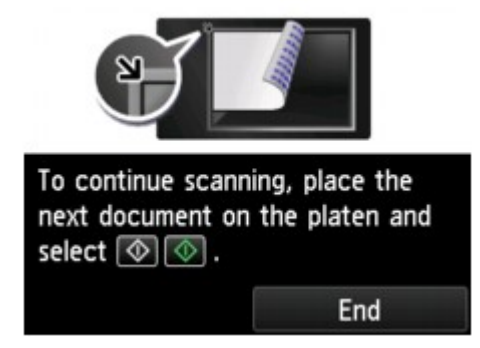

Для продолжения сканирования загрузите оригинал на стекло рабочей поверхности и начните сканирование.

Если дальнейшее сканирование не требуется, легко коснитесь кнопки **Завершить (End)**. Отсканированные данные передаются на компьютер.

Отсканированные данные передаются на компьютер и добавляются в электронное письмо в виде вложения в соответствии с параметрами, указанными в программе Canon IJ Scan Utility.

Подробные сведения о параметрах или отправке электронных писем см. в руководстве по работе с программой электронной почты.

Завершив сканирование, снимите оригинал со стекла рабочей поверхности или извлеките его из отверстия для выхода документов.

## **Если появляется экран выбора программы (Windows):**

Экран выбора программы можно отобразить, нажав кнопку **Цветной (Color)** или **Черный (Black)**. В этом случае выберите **Canon IJ Scan Utility** и нажмите кнопку **ОК (OK)**.

## <span id="page-926-0"></span>**Отправка отсканированных данных с устройства в виде электронного письма**

- **[Отправка отсканированных данных с устройства в виде электронного](#page-927-0) [письма](#page-927-0)**
- **[Регистрация адреса электронной почты получателей](#page-932-0)**
- **[Регистрация получателей в групповом электронном письме](#page-936-0)**
- **[Изменение информации регистрации](#page-940-0)**
- **[Удаление зарегистрированных сведений](#page-942-0)**
- **[Импорт/экспорт адресной книги электронной почты](#page-943-0)**

# <span id="page-927-0"></span>**Отправка отсканированных данных с устройства в виде электронного письма**

Отсканированные данные можно отправить с принтера в виде электронного письма.

Перед использованием данной функции проверьте следующее.

• **Принтер подключен к сети.**

Убедитесь, что принтер правильно подключен к сети.

• **Установка параметров почтового сервера осуществляется с помощью удаленного пользовательского интерфейса.**

[Настройка почтового сервера](#page-350-0)

• **Параметры для отправки отсканированных данных в виде электронного письма задаются с помощью удаленного пользовательского интерфейса.**

[Задание настроек почты для отправки отсканированных данных](#page-352-0)

Следуйте приведенной ниже процедуре для отправки отсканированных данных с принтера в виде электронного письма.

- 1. [Убедитесь, что принтер включен.](#page-270-0)
- 2. Проведите пальцем по экрану НАЧАЛО и коснитесь значка **Сканиров. (Scan)**

**[Использование панели управления](#page-275-0)** 

Отображается экран выбора устройства для сохранения данных.

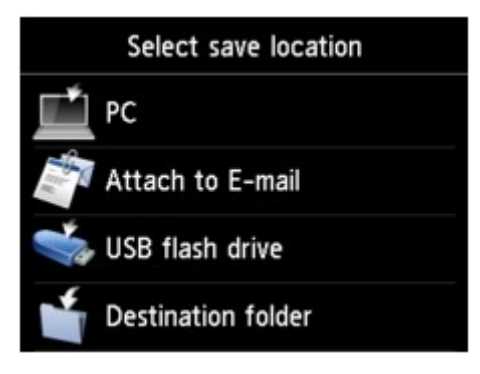

3. Коснитесь значка **Вложить в эл. письмо (Attach to E-mail)**.

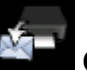

4. Коснитесь значка **Отправ. эл. письмо с устр. (E-mail directly from device)**

- 5. Коснитесь элемента **Выбрать получателей (Select recipients)**.
- 6. Укажите получателей.

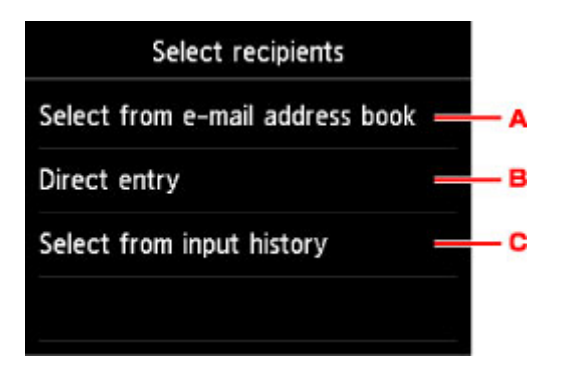

- A. Коснитесь, чтобы выбрать получателей из адресной книги.
- B. Коснитесь, чтобы ввести адрес электронной почты получателя.
- C. Коснитесь, чтобы выбрать получателей из журнала ввода.
- 7. Задайте параметры отправки почты.

Появится следующий экран.

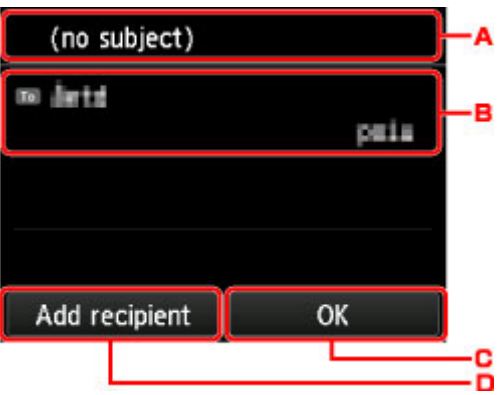

- A. Коснитесь, чтобы ввести тему.
- B. Коснитесь, чтобы выбрать приведенные ниже элементы.

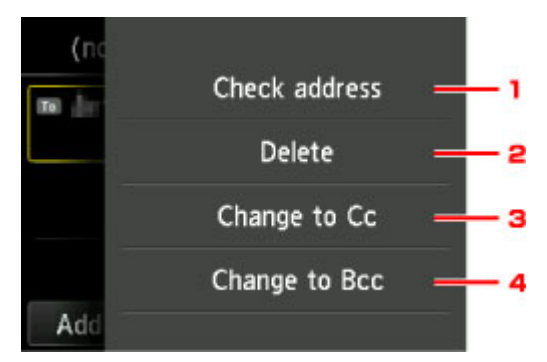

- 1. Коснитесь, чтобы проверить адрес. Коснитесь **Правка (Edit)**, чтобы изменить адрес.
- 2. Коснитесь этой области и выберите **Да (Yes)**, чтобы удалить получателя.
- 3. Коснитесь, чтобы изменить на «Копия».
- 4. Коснитесь, чтобы изменить на «Скр. копия».

## **Примечание.**

• Чтобы изменить «Копия» или «Скр. копия» на «Кому», коснитесь получателя и выберите **Изменить на "Кому" (Change to To)**.

- C. Коснитесь, чтобы завершить выбор получателя.
- D. Коснитесь, чтобы добавить получателя.
- 8. При необходимости задайте значения параметров.

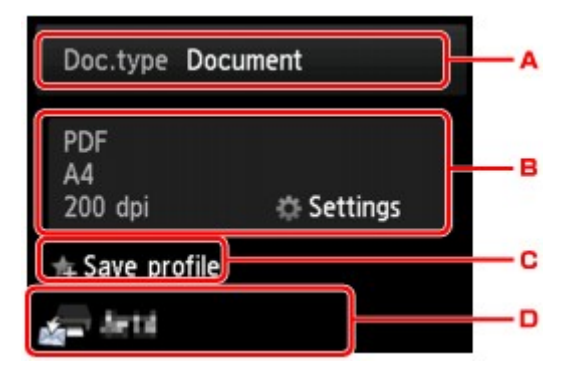

A. Выберите тип документа, легко коснувшись его.

#### **Документ (Document)**

Выполняет сканирование оригинала на стекле рабочей поверхности или УАПД как данных документа с применением параметров, установленных в разделе **Парам. скан. (Scan settings)**.

#### **Фотография (Photo)**

На стекле рабочей поверхности выполняет сканирование оригинала как фотографии, применяя параметры, указанные в меню **Парам. скан. (Scan settings)**.

B. Выполните легкое касание, чтобы показать экран **Парам. скан. (Scan settings)**.

Сведения о параметрах настройки:

[Параметры настройки для сканирования с помощью панели управления](#page-955-0)

C. Коснитесь, чтобы зарегистрировать текущие параметры сканирования как специальные параметры.

[Регистрация приоритетных параметров \(«Спец. профили»\)](#page-335-0)

- D. Выполните легкое касание, чтобы показать экран выбора места для сохранения.
- 9. [Положите оригинал документа на стекло рабочей поверхности или в УАПД.](#page-193-0)
- 10. Нажмите кнопку **Цветной (Color)** для цветного сканирования или **Черный (Black)** для черно-белого сканирования.

## **Примечание.**

- Если оригинал загружен неправильно, на сенсорном экране отображается сообщение. Поместите оригинал на стекло рабочей поверхности или загрузите его в УАПД в соответствии с настройками сканирования.
- Если для параметра **Просмотр (Preview)** на экране параметров сканирования выбрано значение **ВКЛ (ON)**:

Перед отправкой отсканированного оригинала в виде электронного письма отображается экран предварительного просмотра.

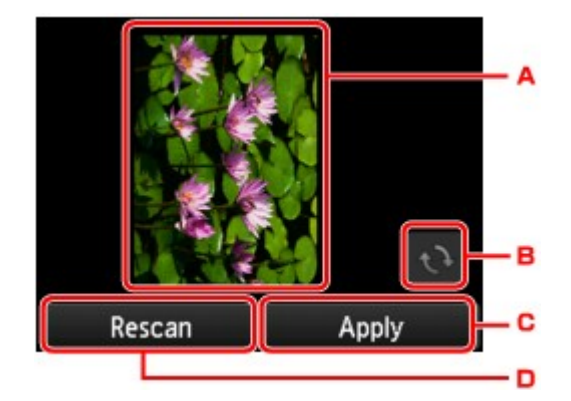

- A. Отображается экран предварительного просмотра отсканированных данных.
- B. Выполните легкое касание, чтобы повернуть экран предварительного просмотра.

Отображается, если на экране параметров сканирования для параметра **Формат (Format)** выбрано значение, отличное от **PDF** и **Сжатый PDF (Compact PDF)**.

- C. Коснитесь, чтобы отправить отсканированный оригинал в виде электронного письма.
- D. Легко коснитесь, чтобы отсканировать оригинал еще раз.

#### • **При загрузке оригинала в УАПД:**

Принтер начинает сканирование, и отсканированные данные отправляются в виде электронного письма.

• **При размещении оригинала на стекле рабочей поверхности:**

- Если для параметра **Формат (Format)** на экране параметров сканирования выбрано значение **JPEG**, принтер начинает сканирование, а данные сканирования отправляются в виде электронного письма.
- Если для параметра **Формат (Format)** на экране параметров сканирования установлено значение **PDF** или **Сжатый PDF (Compact PDF)**, отображается экран подтверждения с запросом о продолжении сканирования.

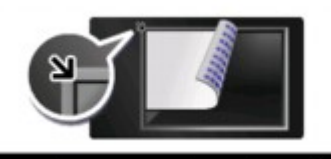

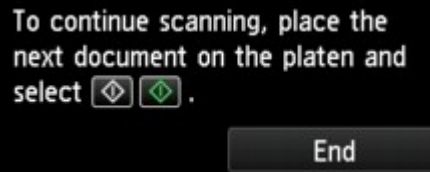

Для продолжения сканирования загрузите оригинал на стекло рабочей поверхности и начните сканирование.

Если дальнейшее сканирование не требуется, легко коснитесь кнопки **Завершить (End)**. Отсканированные данные отправляются в виде электронного письма.

Завершив сканирование, снимите оригинал со стекла рабочей поверхности или извлеките его из отверстия для выхода документов.

## **Проверка журнала отправки**

Коснитесь элемента **Проверка журнала отправ. (Check send log)** на экране **Отправ. эл. письмо с устр. (E-mail directly from device)**, чтобы отобразить приведенные ниже элементы.

• **Показать журнал отправленных (Display send log)**

Отображение журнала отправки принтера (не более 100). Коснитесь элемента для получения дополнительной информации.

• **Печать журнала отправленных (Print send log)**

Печать журнала отправки принтера. Коснитесь кнопки **Да (Yes)**, чтобы запустить печать.

# <span id="page-932-0"></span>**Регистрация адреса электронной почты получателей**

Прежде чем использовать адресную книгу принтера, необходимо зарегистрировать адрес электронной почты получателей. Зарегистрируйте адрес электронной почты получателей, выполнив описанные далее действия.

- 1. [Убедитесь, что принтер включен.](#page-270-0)
- 2. Проведите пальцем по экрану НАЧАЛО и коснитесь значка **Сканиров. (Scan)**

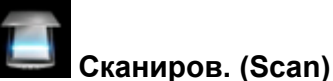

[Использование панели управления](#page-275-0)

Отображается экран выбора устройства для сохранения данных.

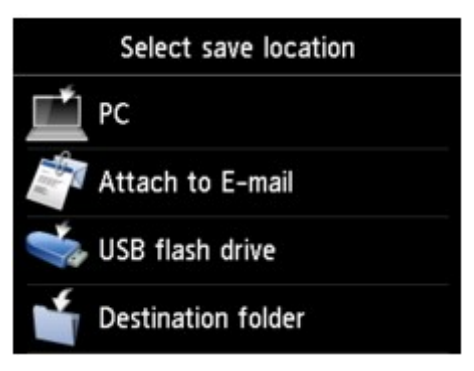

3. Коснитесь значка **Вложить в эл. письмо (Attach to E-mail)**.

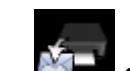

- 4. Коснитесь значка **Отправ. эл. письмо с устр. (E-mail directly from device)**
- 
- 5. Коснитесь элемента **Редактир. адр. книгу эл. почты (Edit e-mail address book)**.
- 6. Коснитесь элемента **Показ. адрес. книгу эл. почты (Display e-mail address book)**.

Отображается экран выбора идентификационного номера.

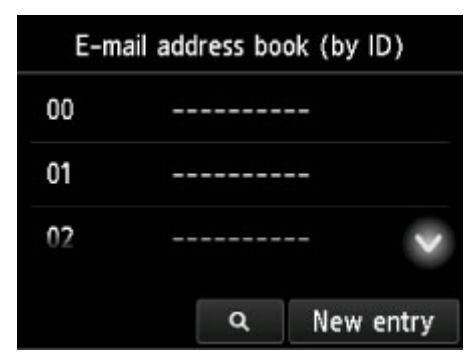

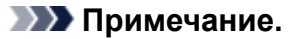

• Если получатели уже зарегистрированы, имена получателей указываются возле идентификационного номера. Если групповое электронное письмо уже зарегистрировано,

значок и имя группы указываются возле идентификационного номера.

7. Выберите незарегистрированный идентификационный номер.

### **Примечание.**

- Если получатели уже зарегистрированы и отображаются по имени, коснитесь элемента **Изм. вид (Switch view)**. Зарегистрированные получатели отображаются по идентификационному номеру.
- Если коснуться кнопки **Новая запись (New entry)**, будет выбран незарегистрированный идентификационный номер в порядке возрастания номеров.
- 8. Коснитесь элемента **Зарегис. адрес эл.почты (Register e-mail address)**.
- 9. Выберите способ регистрации.

#### • **Прямой ввод (Direct entry)**

Отобразится экран для регистрации адреса электронной почты и имени получателя. Перейдите к следующему действию.

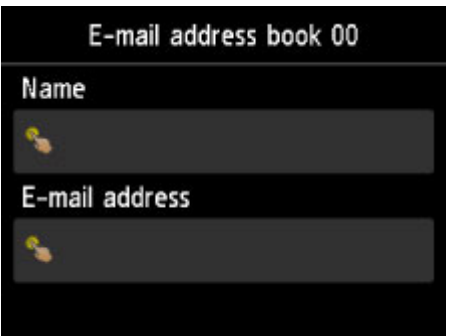

• **Выбр. из журн. отправ. (Select from send log)**

При выборе этого метода регистрации отображается экран для выбора адреса электронной почты из журнала отправки.

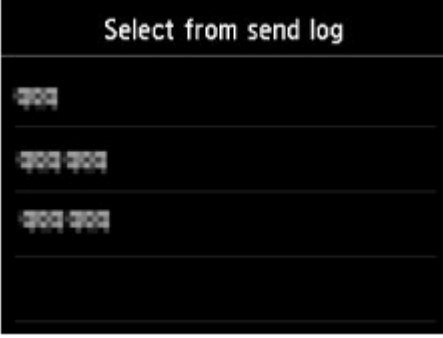

После выбора адреса электронной почты из журнала отправки отображается экран для регистрации адреса электронной почты и имени получателя. Перейдите к следующему действию.

- 10. Введите имя получателя.
	- 1. Коснитесь поля ввода имени.

Отображается экран для ввода символов.

2. Введите имя получателя.

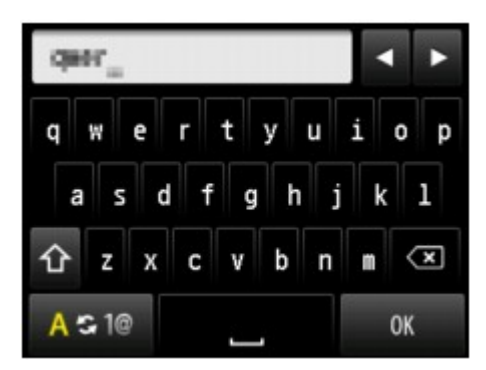

3. Легко коснитесь кнопки **OK**.

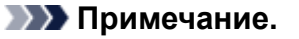

• Можно ввести имя длиной до 16 символов, включая пробелы.

[Ввод цифр, букв и символов](#page-279-0)

11. Введите адрес электронной почты получателя.

Если адрес электронной почты выбран на экране **Выбр. из журн. отправ. (Select from send log)**, этот адрес электронной почты уже введен. Если адрес электронной почты не был изменен, перейдите к следующему действию.

- 1. Коснитесь поля ввода адреса электронной почты.
- 2. Введите адрес электронной почты получателя.

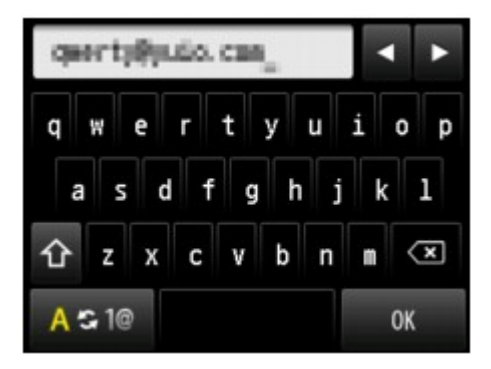

3. Легко коснитесь кнопки **OK**.

## **Примечание.**

• Можно ввести адрес электронной почты длиной не более 60 символов (для США, Канады, Кореи и некоторых регионов Латинской Америки — не более 40), включая пробелы.

[Ввод цифр, букв и символов](#page-279-0)

12. Чтобы завершить регистрацию, коснитесь **Зарегистрир. (Register)**.

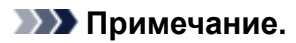

• Чтобы зарегистрировать другой номер и имя получателя, выберите незарегистрированный идентификационный номер и выполните ту же процедуру.
# **Регистрация получателей в групповом электронном письме**

Если два или более зарегистрированных адреса электронной почты зарегистрированы для группового электронного письма, можно последовательно отправлять одно и то же письмо всем получателям, зарегистрированным для группового электронного письма.

- 1. [Убедитесь, что принтер включен.](#page-270-0)
- 2. Проведите пальцем по экрану НАЧАЛО и коснитесь значка **Сканиров. (Scan)**

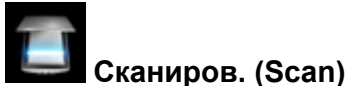

[Использование панели управления](#page-275-0)

Отображается экран выбора устройства для сохранения данных.

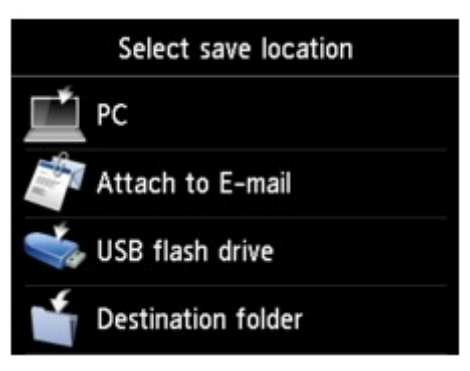

3. Коснитесь значка **Вложить в эл. письмо (Attach to E-mail)**.

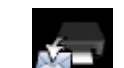

- 4. Коснитесь значка **Отправ. эл. письмо с устр. (E-mail directly from device)**
- 5. Коснитесь элемента **Редактир. адр. книгу эл. почты (Edit e-mail address book)**.
- 6. Коснитесь элемента **Показ. адрес. книгу эл. почты (Display e-mail address book)**.

Отображается экран выбора идентификационного номера.

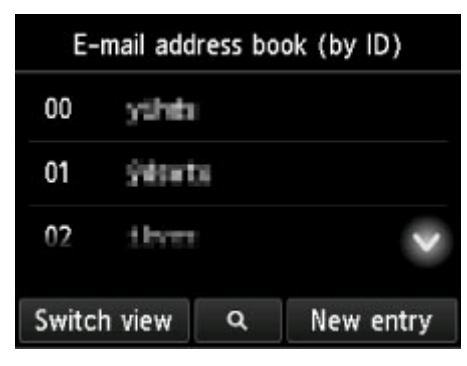

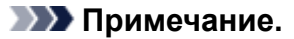

• Если получатели уже зарегистрированы, имена получателей указываются возле идентификационного номера. Если групповое электронное письмо уже зарегистрировано,

значок и имя группы указываются возле идентификационного номера.

7. Выберите незарегистрированный идентификационный номер.

### **Примечание.**

- Если получатели уже зарегистрированы и отображаются по имени, коснитесь элемента **Изм. вид (Switch view)**. Зарегистрированные получатели отображаются по идентификационному номеру.
- Если коснуться кнопки **Новая запись (New entry)**, будет выбран незарегистрированный идентификационный номер в порядке возрастания номеров.
- 8. Коснитесь элемента **Зарегис. груп. эл.письмо (Register group e-mail)**.

٩ Add member

Отображается экран для регистрации имени и члена группы.

- 9. Введите имя группы.
	- 1. Коснитесь поля ввода имени группы.

Отображается экран для ввода символов.

2. Введите имя группы.

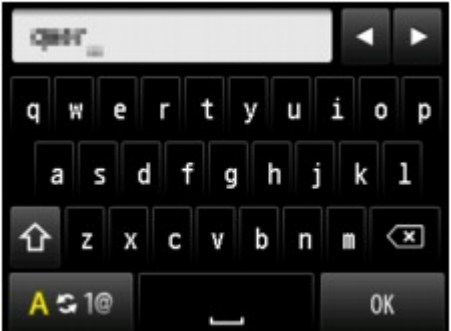

3. Легко коснитесь кнопки **OK**.

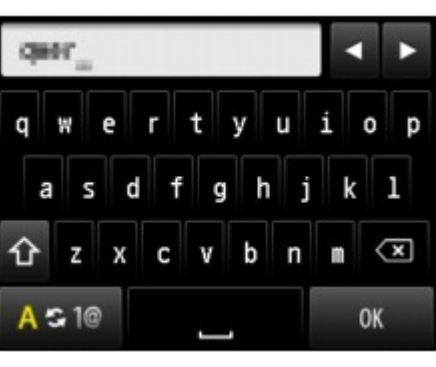

- **Примечание.** 
	- Можно ввести имя длиной до 16 символов, включая пробелы.
- 10. Зарегистрируйте зарегистрированного получателя в качестве члена группового электронного письма.
	- 1. Коснитесь пункта **Доб. член (Add member)**.

Отображается адресная книга.

Отобразить по имени Отобразить по идентификационному номеру

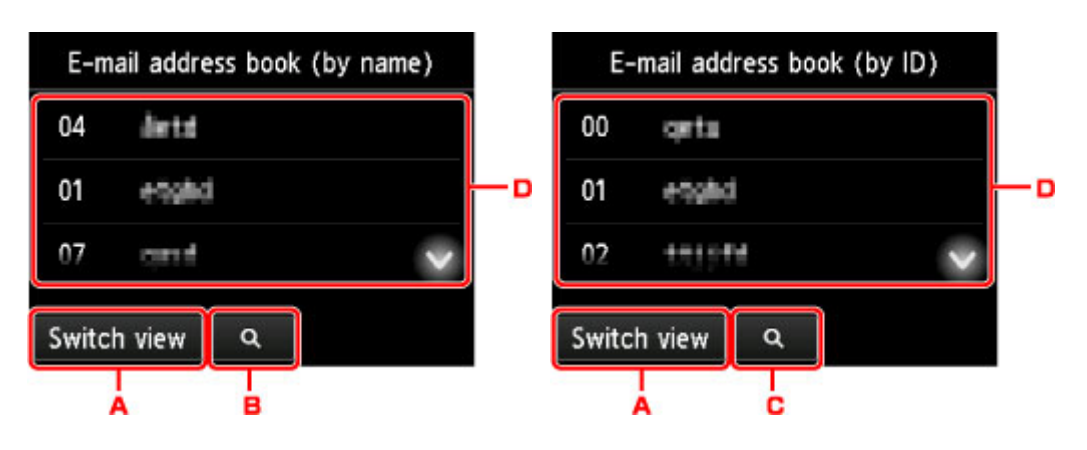

- A. Коснитесь, чтобы отобразить по имени или по идентификационному номеру.
- B. Коснитесь, чтобы отобразить экран выбора по начальным буквам. Зарегистрированного получателя можно искать по начальным буквам.

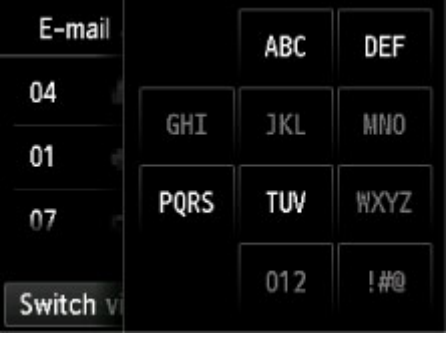

При выборе по начальным буквам зарегистрированные получатели отображаются в алфавитном порядке, начиная с указанного символа.

C. Коснитесь, чтобы отобразить экран выбора идентификационного номера зарегистрированного получателя. Зарегистрированного получателя можно искать по идентификационному номеру.

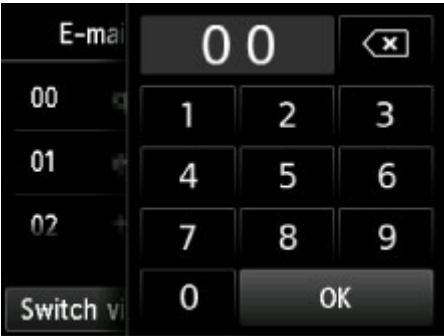

Если ввести идентификационный номер и коснуться кнопки **OK**, зарегистрированные получатели отобразятся по порядку, начиная с указанного идентификационного номера.

- D. Отображаются получатели, которых можно зарегистрировать.
- 2. Коснитесь получателя для регистрации в группе.

В списке отображается участник, которого нужно зарегистрировать.

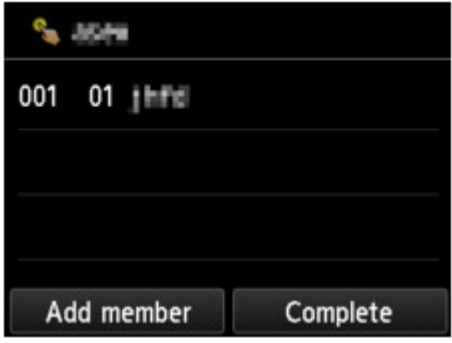

#### **Примечание.**

- Для удаления получателя из группового электронного письма коснитесь этого получателя в списке. Когда появится экран подтверждения, коснитесь кнопки **Да (Yes)**, чтобы удалить получателя из группового электронного письма.
- 3. Чтобы добавить другого участника, снова коснитесь пункта **Доб. член (Add member)**.

Отображается адресная книга.

4. Коснитесь получателя для регистрации в группе.

В списке отображается участник, которого нужно зарегистрировать.

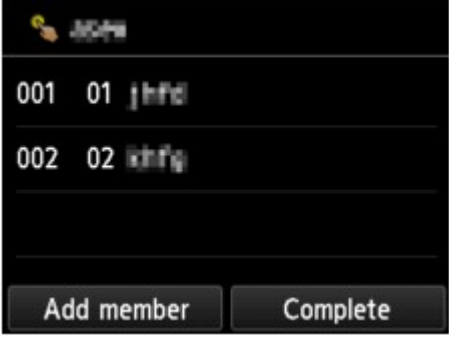

Для регистрации другого участника этого же группового электронного письма повторите процедуру.

11. Чтобы завершить регистрацию, коснитесь **Завершено (Complete)**.

# **Примечание.**

• Чтобы зарегистрировать другую группу, выберите незарегистрированный идентификационный номер и выполните ту же процедуру.

# **Изменение информации регистрации**

Для изменения информации, зарегистрированной для получателя и группового электронного письма, выполните описанные ниже действия.

- 1. [Убедитесь, что принтер включен.](#page-270-0)
- 2. Проведите пальцем по экрану НАЧАЛО и коснитесь значка **Сканиров. (Scan)**

[Использование панели управления](#page-275-0)

Отображается экран выбора устройства для сохранения данных.

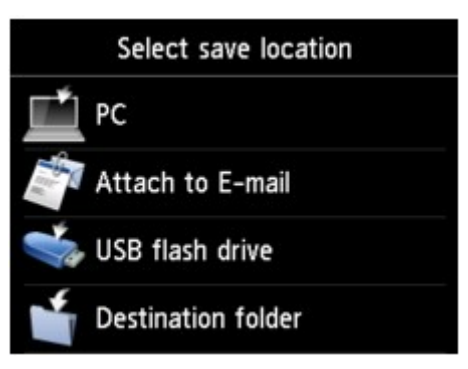

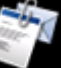

3. Коснитесь значка **Вложить в эл. письмо (Attach to E-mail)**.

- 4. Коснитесь значка **Отправ. эл. письмо с устр. (E-mail directly from device)**
- 5. Коснитесь элемента **Редактир. адр. книгу эл. почты (Edit e-mail address book)**.
- 6. Коснитесь элемента **Показ. адрес. книгу эл. почты (Display e-mail address book)**.
- 7. Коснитесь получателя или группового электронного письма, которых нужно изменить.
- 8. Измените зарегистрированную информацию.
	- Чтобы изменить отдельного получателя:
		- 1. Коснитесь элемента **Измен. адрес эл. почты (Edit e-mail address)**. Отобразится экран зарегистрированной информации выбранного получателя.
		- 2. Коснитесь поля ввода имени или поля ввода адресов электронной почты. Отобразится соответствующий экран редактирования.
		- 3. Измените имя или адрес электронной почты.
		- 4. Легко коснитесь кнопки **OK**.

На сенсорном экране снова отобразится экран зарегистрированной информации.

- 5. Коснитесь пункта **Зарегистрир. (Register)**.
- Чтобы изменить групповое электронное письмо:
	- 1. Коснитесь элемента **Измен. груп. эл. письмо (Edit group e-mail)**.

Отобразится экран зарегистрированной информации группового электронного письма.

2. Для изменения имени группы коснитесь поля ввода имени.

После появления экрана редактирования имени группы измените имя и коснитесь кнопки **OK**.

3. Чтобы добавить члена, коснитесь пункта **Доб. член (Add member)**.

Когда отобразится экран справочника принтера, коснитесь получателя, которого нужно добавить.

4. Для удаления члена коснитесь получателя в списке.

Когда появится экран подтверждения, коснитесь кнопки **Да (Yes)**, чтобы удалить получателя из группового электронного письма.

5. Чтобы завершить изменение, коснитесь **Завершено (Complete)**.

# **Удаление зарегистрированных сведений**

Для удаления информации, зарегистрированной для получателя и группового электронного письма, выполните описанные ниже действия.

- 1. [Убедитесь, что принтер включен.](#page-270-0)
- 2. Проведите пальцем по экрану НАЧАЛО и коснитесь значка **Сканиров. (Scan)**

[Использование панели управления](#page-275-0)

Отображается экран выбора устройства для сохранения данных.

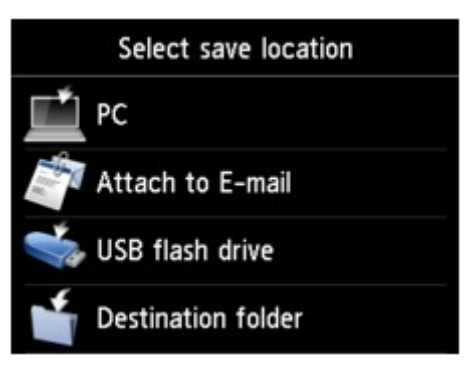

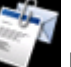

3. Коснитесь значка **Вложить в эл. письмо (Attach to E-mail)**.

- 4. Коснитесь значка **Отправ. эл. письмо с устр. (E-mail directly from device)**
- 5. Коснитесь элемента **Редактир. адр. книгу эл. почты (Edit e-mail address book)**.
- 6. Коснитесь элемента **Показ. адрес. книгу эл. почты (Display e-mail address book)**.
- 7. Коснитесь получателя или группового электронного письма, которых нужно удалить.
- 8. Коснитесь элемента **Удалить адрес эл. почты (Delete e-mail address)** или **Удалить груп. эл.письмо (Delete group e-mail)**.
- 9. При отображении экрана подтверждения коснитесь кнопки **Да (Yes)** для удаления.

# **Импорт/экспорт адресной книги электронной почты**

Можно импортировать адресную книгу электронной почты, сохраненную на флэш-диске USB, либо экспортировать сохраненную на принтере адресную книгу электронной почты на флэш-диск USB.

- Импорт адресной книги электронной почты
- [Экспорт адресной книги электронной почты](#page-944-0)

### **Импорт адресной книги электронной почты**

Чтобы импортировать адресную книгу электронной почты, выполните описанные далее действия.

- 1. [Убедитесь, что принтер включен.](#page-270-0)
- 2. Проведите пальцем по экрану НАЧАЛО и коснитесь значка **Сканиров. (Scan)**

[Использование панели управления](#page-275-0)

Отображается экран выбора устройства для сохранения данных.

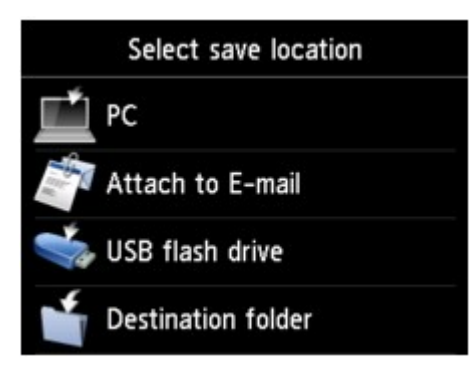

3. [Вставьте флэш-диск USB в порт для флэш-диска USB.](#page-201-0)

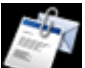

4. Коснитесь значка **Вложить в эл. письмо (Attach to E-mail)**.

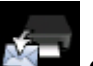

5. Коснитесь значка **Отправ. эл. письмо с устр. (E-mail directly from device)**

- 6. Коснитесь элемента **Редактир. адр. книгу эл. почты (Edit e-mail address book)**.
- 7. Коснитесь элемента **Импорт. адрес. книгу эл. почты (Import e-mail address book)**.
- 8. Проверьте отображенное сообщение и коснитесь элемента **Да (Yes)**.

Сохраненная на флэш-диске USB адресная книга импортируется и перезаписывает адресную книгу на принтере. (Адресная книга имеет имя «EMAIL\_ADDRESS.BIN».)

# <span id="page-944-0"></span>**Экспорт адресной книги электронной почты**

Чтобы экспортировать адресную книгу электронной почты, выполните описанные далее действия.

- 1. [Убедитесь, что принтер включен.](#page-270-0)
- 2. Проведите пальцем по экрану НАЧАЛО и коснитесь значка **Сканиров. (Scan)**

[Использование панели управления](#page-275-0)

Отображается экран выбора устройства для сохранения данных.

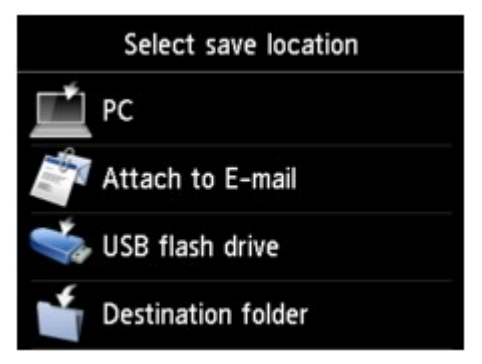

#### 3. [Вставьте флэш-диск USB в порт для флэш-диска USB.](#page-201-0)

#### **Примечание.**

• Во избежание перезаписи адресной книги электронной почты нельзя сохранить эту книгу на флэш-диск USB, на котором она уже присутствует.

Удалите книгу с флэш-диска USB или используйте флэш-диск без книги.

• Адресная книга электронной почты находится в папке с именем «CANON\_SC\_ \EMAIL\_ADDRESS.BIN».

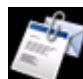

4. Коснитесь значка **Вложить в эл. письмо (Attach to E-mail)**.

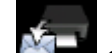

5. Коснитесь значка **Отправ. эл. письмо с устр. (E-mail directly from device)**

- 6. Коснитесь элемента **Редактир. адр. книгу эл. почты (Edit e-mail address book)**.
- 7. Коснитесь элемента **Экспорт. адрес. книгу эл.почты (Export e-mail address book)**.
- 8. Проверьте отображенное сообщение и коснитесь элемента **Да (Yes)**.

Адресная книга на принтере сохраняется на флэш-диске USB.

# **Сохранение данных сканирования на флэш-диске USB**

Отсканированные данные можно сохранить непосредственно на флэш-диске USB.

### **Внимание!**

- Не извлекайте флэш-диск USB из принтера в указанных ниже случаях.
	- во время выполнения сканирования;
	- перед сохранением отсканированных данных.
- В целях безопасности рекомендуется периодически выполнять резервное копирование данных сканирования, сохраненных на флэш-диске USB, на другой носитель.
- Мы не несем ответственности за повреждение или потерю данных по какой-либо причине даже в течение гарантийного срока.
- 1. [Убедитесь, что принтер включен.](#page-270-0)
- 2. Проведите пальцем по экрану НАЧАЛО и коснитесь значка **Сканиров. (Scan)**

**[Использование панели управления](#page-275-0)** 

Отображается экран выбора устройства для сохранения данных.

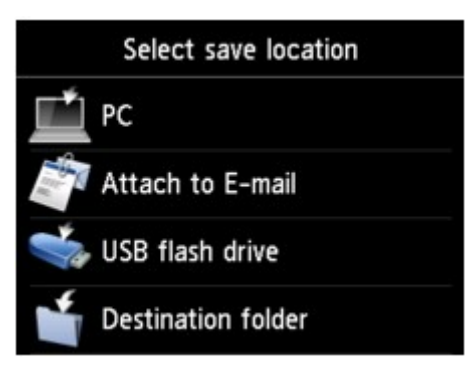

3. [Вставьте флэш-диск USB в порт для флэш-диска USB.](#page-201-0)

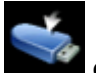

4. Коснитесь значка **Флэш-диск USB (USB flash drive)**.

#### **Примечание.**

• Если отобразится сообщение о включении ограничений на операции, обратитесь к администратору своего принтера.

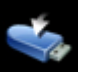

5. Коснитесь значка **Сохр. на флэш-диск USB (Save to USB flash drive)**.

Отобразится экран ожидания сканирования.

6. Настройте необходимые параметры.

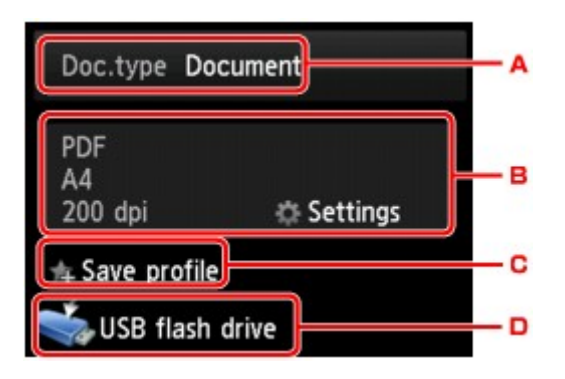

A. Выберите тип документа, легко коснувшись его.

#### **Документ (Document)**

Выполняет сканирование оригинала на стекле рабочей поверхности или УАПД как данных документа с применением параметров, установленных в разделе **Парам. скан. (Scan settings)**.

#### **Фотография (Photo)**

На стекле рабочей поверхности выполняет сканирование оригинала как фотографии, применяя параметры, указанные в меню **Парам. скан. (Scan settings)**.

B. Выполните легкое касание, чтобы показать экран **Парам. скан. (Scan settings)**.

Сведения о параметрах настройки:

[Параметры настройки для сканирования с помощью панели управления](#page-955-0)

C. Коснитесь, чтобы зарегистрировать текущие параметры сканирования как специальные параметры.

**[Регистрация приоритетных параметров \(«Спец. профили»\)](#page-335-0)** 

- D. Выполните легкое касание, чтобы показать экран выбора места для сохранения.
- 7. [Положите оригинал документа на стекло рабочей поверхности или в УАПД.](#page-193-0)
- 8. Нажмите кнопку **Цветной (Color)** для цветного сканирования или **Черный (Black)** для черно-белого сканирования.

#### **Примечание.**

- Если оригинал загружен неправильно, на сенсорном экране отображается сообщение. Поместите оригинал на стекло рабочей поверхности или загрузите его в УАПД в соответствии с настройками сканирования.
- Если для параметра **Просмотр (Preview)** на экране параметров сканирования выбрано значение **ВКЛ (ON)**:

Перед сохранением отсканированного оригинала на флэш-диске USB отображается экран предварительного просмотра.

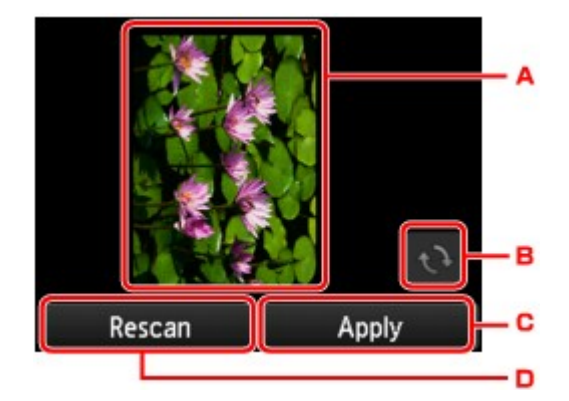

- A. Отображается экран предварительного просмотра отсканированных данных.
- B. Выполните легкое касание, чтобы повернуть экран предварительного просмотра.

Отображается, если на экране параметров сканирования для параметра **Формат (Format)** выбрано значение, отличное от **PDF** и **Сжатый PDF (Compact PDF)**.

- C. Коснитесь, чтобы сохранить отсканированный оригинал на флэш-диске USB.
- D. Легко коснитесь, чтобы отсканировать оригинал еще раз.

#### • **При загрузке оригинала в УАПД:**

Принтер начинает сканирование, и данные сканирования сохраняются на флэш-диске USB.

#### • **При размещении оригинала на стекле рабочей поверхности:**

- Если для параметра **Формат (Format)** на экране параметров сканирования выбрано значение **JPEG**, принтер начинает сканирование, а данные сканирования сохраняются на флэш-диск USB.
- Если для параметра **Формат (Format)** на экране параметров сканирования установлено значение **PDF** или **Сжатый PDF (Compact PDF)**, отображается экран подтверждения с запросом о продолжении сканирования.

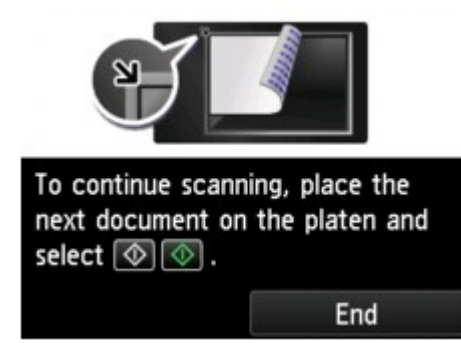

Для продолжения сканирования загрузите оригинал на стекло рабочей поверхности и начните сканирование.

Если дальнейшее сканирование не требуется, легко коснитесь кнопки **Завершить (End)**. Данные сканирования сохраняются на флэш-диск USB в виде одного PDF-файла.

При непрерывном сканировании оригиналов в одном PDF-файле можно сохранить до 100 страниц изображений.

Завершив сканирование, снимите оригинал со стекла рабочей поверхности или извлеките его из отверстия для выхода документов.

### **Примечание.**

- Если во время сканирования изображений флэш-диск USB окажется заполненным, будут сохранены только изображения, отсканированные до этого события.
- В форматах данных PDF и JPEG можно сохранить до 2000 файлов с отсканированными данными.
- При сохранении отсканированных данных на флэш-диск USB используется указанное ниже имя папки и файла.
	- Имя папки: (расширение файла: PDF): CANON\_SC\DOCUMENT\0001
	- Имя папки: (расширение файла: JPG): CANON\_SC\IMAGE\0001
	- Имя файла: последовательные числа, начинающиеся с SCN 0001
	- Дата файла: дата и время сохранения, установленные в принтере.

Сведения о том, как установить дату и время:

[Установка сведений об отправителе](#page-976-0)

• Импорт данных сканирования с флэш-диска USB на компьютер

Можно выполнить импорт данных с флэш-диска USB на компьютер. После завершения сканирования данных подключите флэш-диск USB к компьютеру, а затем выполните импорт данных.

# **Отправка данных сканирования в общую папку на компьютере**

Перед отправкой отсканированных данных в общую папку компьютера проверьте следующее:

#### • **Драйверы MP Drivers и программа Canon Quick Utility Toolbox установлены. (Windows)**

Если драйверы MP Drivers и программа Canon Quick Utility Toolbox не установлены, установите их с установочного компакт-диска или с нашего веб-сайта.

#### • **Драйвер сканера и программа Canon Quick Utility Toolbox установлены. (Mac OS)**

Если драйвер сканера и программа Canon Quick Utility Toolbox не установлены, установите их с нашего веб-сайта.

- **Принтер правильно подключен к компьютеру через локальную сеть.**
- **Целевая папка заранее зарегистрирована с помощью инструмента Canon Quick Utility Toolbox.**

Целевую папку можно зарегистрировать с помощью инструмента Canon Quick Utility Toolbox. Дополнительные сведения о параметрах Canon Quick Utility Toolbox см. в следующих разделах:

- Для Windows:
	- Параметры целевой папки
- Для Mac OS:
	- Параметры целевой папки

С помощью приведенных ниже действий отправьте отсканированные данные в общую папку компьютера.

- 1. [Убедитесь в том, что питание принтера включено.](#page-270-0)
- 2. Проведите пальцем по экрану НАЧАЛО и коснитесь значка **Сканиров. (Scan)**

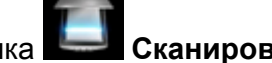

[Использование панели управления](#page-275-0)

Отображается экран выбора устройства для сохранения данных.

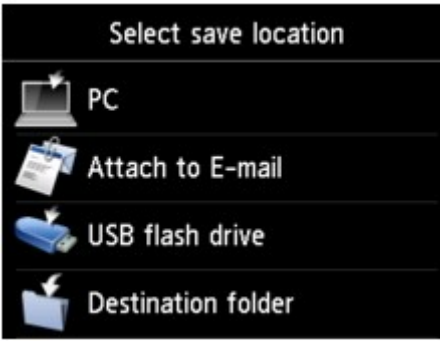

3. Коснитесь значка **Целевая папка (Destination folder)**.

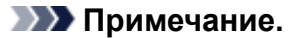

- Если отобразится сообщение о включении ограничений на операции, обратитесь к администратору своего принтера.
- 4. На экране **Выберите папку (Select folder)** коснитесь папки, в которой нужно сохранить отсканированные данные.

### **Примечание.**

- Если для зарегистрированной папки указан PIN-код, отобразится экран с просьбой ввести его. Ввод PIN-кода позволяет выбрать общую папку в качестве целевой.
- 5. При необходимости задайте значения параметров.

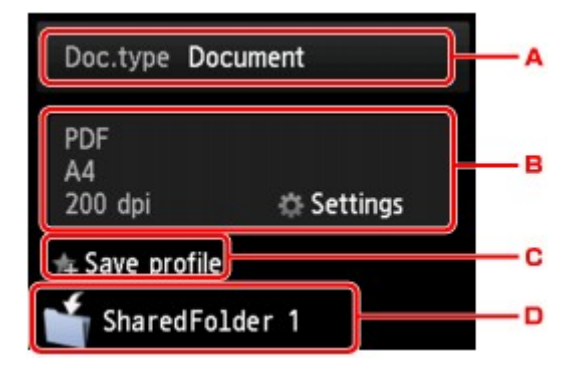

A. Выберите тип документа, легко коснувшись его.

#### **Документ (Document)**

Выполняет сканирование оригинала на стекле рабочей поверхности или УАПД как данных документа с применением параметров, установленных в разделе **Парам. скан. (Scan settings)**.

#### **Фотография (Photo)**

На стекле рабочей поверхности выполняет сканирование оригинала как фотографии, применяя параметры, указанные в меню **Парам. скан. (Scan settings)**.

B. Выполните легкое касание, чтобы показать экран **Парам. скан. (Scan settings)**.

Сведения о параметрах настройки:

[Параметры настройки для сканирования с помощью панели управления](#page-955-0)

C. Коснитесь, чтобы зарегистрировать текущие параметры сканирования как специальные параметры.

[Регистрация приоритетных параметров \(«Спец. профили»\)](#page-335-0)

- D. Выполните легкое касание, чтобы показать экран выбора места для сохранения.
- 6. [Положите оригинал документа на стекло рабочей поверхности или в УАПД.](#page-193-0)
- 7. Нажмите кнопку **Цветной (Color)** для цветного сканирования или **Черный (Black)** для черно-белого сканирования.

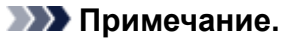

- Если оригинал загружен неправильно, на сенсорном экране отображается сообщение. Поместите оригинал на стекло рабочей поверхности или загрузите его в УАПД в соответствии с настройками сканирования.
- Если для параметра **Просмотр (Preview)** на экране параметров сканирования выбрано значение **ВКЛ (ON)**:

Перед отправкой отсканированного оригинала в общую папку компьютера отображается экран предварительного просмотра.

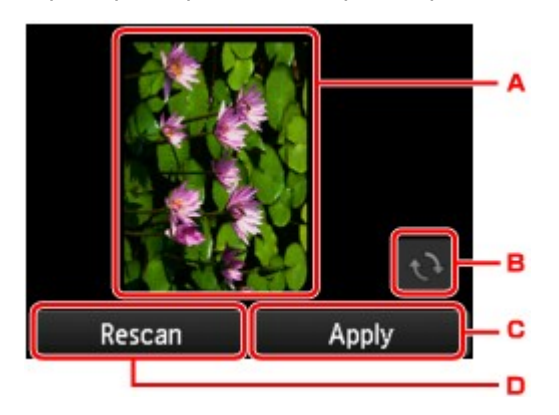

- A. Отображается экран предварительного просмотра отсканированных данных.
- B. Выполните легкое касание, чтобы повернуть экран предварительного просмотра. Отображается, если на экране параметров сканирования для параметра **Формат (Format)** выбрано значение, отличное от **PDF** и **Сжатый PDF (Compact PDF)**.
- C. Коснитесь, чтобы отправить отсканированный оригинал в общую папку компьютера.
- D. Легко коснитесь, чтобы отсканировать оригинал еще раз.

#### ◦ **При загрузке оригинала в УАПД:**

Принтер начинает сканирование, и отсканированные данные пересылаются в общую папку компьютера.

#### ◦ **При размещении оригинала на стекле рабочей поверхности:**

- Если для параметра **Формат (Format)** на экране параметров сканирования установлено значение **JPEG**, принтер начинает сканирование, а отсканированные данные сохраняются в общей папке компьютера.
- Если для параметра **Формат (Format)** на экране параметров сканирования установлено значение **PDF** или **Сжатый PDF (Compact PDF)**, отображается экран подтверждения с запросом о продолжении сканирования.

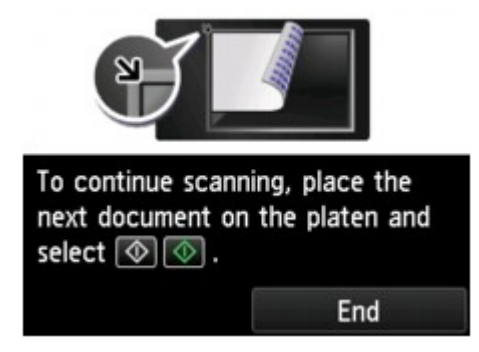

Для продолжения сканирования загрузите оригинал на стекло рабочей поверхности и начните сканирование.

Если дальнейшее сканирование не требуется, легко коснитесь кнопки **Завершить (End)**. Отсканированные данные пересылаются в общую папку компьютера в одном PDF-файле.

Отсканированные данные отправляются в общую папку компьютера в соответствии с параметрами, указанными в программе Canon Quick Utility Toolbox.

Завершив сканирование, снимите оригинал со стекла рабочей поверхности или извлеките его из отверстия для выхода документов.

# **Удаление отсканированных данных с флэш-диска USB**

Данные сканирования можно удалить с флэш-диска USB с помощью панели управления.

- 1. [Убедитесь, что принтер включен.](#page-270-0)
- 2. Проведите пальцем по экрану НАЧАЛО и коснитесь значка **Сканиров. (Scan)**

[Использование панели управления](#page-275-0)

Отображается экран выбора устройства для сохранения данных.

3. [Вставьте флэш-диск USB в порт для флэш-диска USB.](#page-201-0)

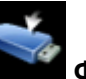

4. Коснитесь значка **Флэш-диск USB (USB flash drive)**.

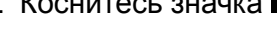

- **Примечание.** 
	- Если отобразится сообщение о включении ограничений на операции, обратитесь к администратору своего принтера.

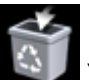

5. Коснитесь значка **Удалить сохран. данные (Delete saved data)**.

Отображается список файлов.

6. Выберите данные для удаления.

Список имен файлов Римания и Серой Экран «Предварительный просмотр»

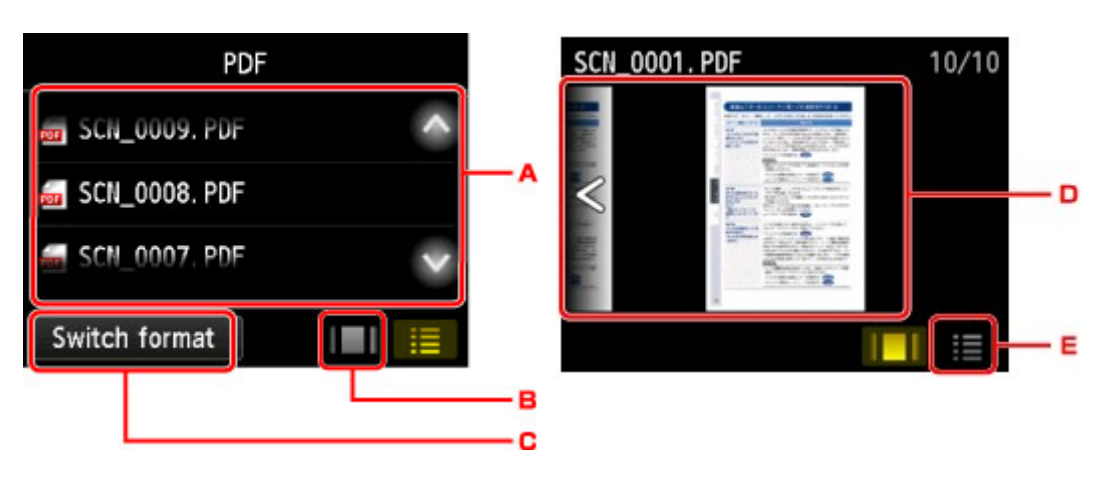

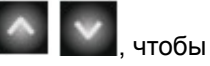

А. Проведите пальцем в вертикальном направлении или коснитесь значка  $\Box$ , чтобы отобразить имя файла, а затем коснитесь данных для удаления.

Если в качестве формата выбран PDF, на сенсорном экране отображается только первая страница PDF-файла.

B. Выполните легкое касание, чтобы отобразить экран предварительного просмотра.

Если в качестве формата выбран PDF, на сенсорном экране отображается только первая страница PDF-файла.

- C. Выполните легкое касание, чтобы изменить тип файла, отображаемого на сенсорном экране.
- D. Проведите пальцем, чтобы отобразить данные, а затем коснитесь данных, которые нужно удалить.
- E. Выполните легкое касание, чтобы отобразить список файлов.
- 7. Коснитесь кнопки **Да (Yes)** на экране подтверждения.

Принтер начинает удаление файла.

# <span id="page-955-0"></span>**Параметры настройки для сканирования с помощью панели управления**

Можно изменять параметры сканирования такие, как формат сканирования, разрешение или формат данных.

На экране ожидания сканирования легко коснитесь пункта **Параметры (Settings)**, чтобы выбрать

нужный параметр. Проведите пальцем в вертикальном направлении или коснитесь значка чтобы показать элементы настройки, и коснитесь элемента, чтобы показать его настройки. Легко коснитесь значения параметра, чтобы установить его.

# **Примечание.**

- При пересылке отсканированных данных на компьютер с помощью WSD (одного из сетевых протоколов, поддерживаемых в ОС Windows 10, Windows 8.1, Windows 8, Windows 7 и Windows Vista) указать параметры сканирования невозможно.
- В зависимости от места назначения некоторые элементы настройки могут быть недоступными. В этом разделе описываются элементы настройки, доступные при выборе пункта **Флэш-диск USB (USB flash drive)** на экране для выбора расположения, в которое нужно сохранить данные.

Недоступные настраиваемые параметры отображаются серым цветом.

- Некоторые параметры невозможно указать в сочетании с определенными значениями других параметров, типом документа, выбранного для параметра **Тип док. (Doc.type)**, а также меню сканирования на экране для выбора места сохранения данных. Если выбрано значение, которое невозможно установить в выбранном сочетании, на сенсорном экране отображается значок элемент Инф.об ошиб (Error details). В этом случае коснитесь значка **в дет** в левом верхнем углу сенсорного экрана для подтверждения сообщения и измените значение параметра.
- Заданные параметры сканирования, например формат сканирования, разрешение и формат данных, сохраняются даже при выключенном принтере.
- При запуске сканирования из меню сканирования, недоступного при указанном значении параметра, на сенсорном экране появится сообщение **Указанная функц. не доступна с тек. параметрами. (The specified function is not available with current settings.)**. Измените настройку, следуя инструкциям на экране.
- Описание элементов настройки или процедуры для сканирования с компьютера:
	- Для Windows:
		- **[Диалоговое окно «Параметры»](#page-735-0)**
		- **[Использование программы IJ Scan Utility](#page-703-0)**
	- Для Mac OS:
		- **Диалоговое окно «Параметры»**
		- **Использование программы IJ Scan Utility**

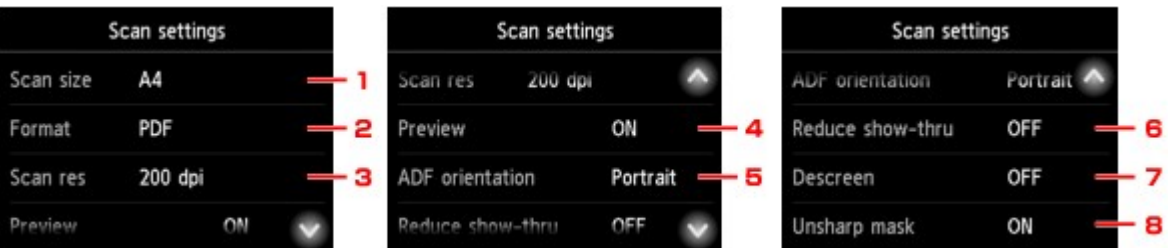

### 1. **Форм.ск. (Scan size)**

Выберите размер оригинала.

### 2. **Формат (Format)**

Выберите формат отсканированных данных.

#### 3. **Разр.ск. (Scan res)** (разрешение сканирования)

Выберите значение расширения для сканирования.

### 4. **Просмотр (Preview)**

Укажите, если нужно выполнять предварительный просмотр данных сканирования при сохранении данных на флэш-диск USB или при их отправке в общую папку.

### 5. **Ориентация УАПД (ADF orientation)**

Выбор ориентации оригинала.

Этот элемент настройки недоступен, если для параметра **Тип док. (Doc.type)** выбрано значение **Фотография (Photo)**.

#### 6. **Сниз. прозрачн. (Reduce show-thru)** (уменьшение просвечивания)

Если документ тонкий, например, как газета, то могут просвечивать символы на обороте. Выберите **ВКЛ (ON)**, если на бумаге просвечиваются символы с обратной стороны отсканированного документа.

Этот элемент настройки недоступен, если для параметра **Тип док. (Doc.type)** выбрано значение **Фотография (Photo)**.

### 7. **Очистка (Descreen)**

Распечатка состоит из точек, создающих символы и графики. Неправильное отображение точек может привести к неверной передаче тонов или к появлению полосок. Выберите **ВКЛ (ON)**, если на отсканированном изображении заметны неровные тени или полосы.

Этот элемент настройки недоступен, если для параметра **Тип док. (Doc.type)** выбрано значение **Фотография (Photo)**.

#### **Примечание.**

• Даже если для этого параметра выбрано значение **ВКЛ (ON)**, могут остаться некоторые эффекты муара, если для параметра **Нерезк. маска (Unsharp mask)** установлено значение

### 8. **Нерезк. маска (Unsharp mask)**

Контуры мелких символов или тонких объектов, таких как волосы или листья на фотографии, могут быть размыты. Выберите **ВКЛ (ON)**, если нужно подчеркнуть контуры отсканированных данных.

# **Настройка панели управления с помощью IJ Scan Utility (Windows)**

Программа IJ Scan Utility позволяет задать действия при сканировании с использованием панели управления.

## **Примечание.**

- В приведенных ниже описаниях экраны для сканирования фотографий с панели управления используются в качестве примеров.
- 1. [Запустите программу IJ Scan Utility.](#page-706-0)
- 2. Щелкните **Параметры... (Settings...)**.

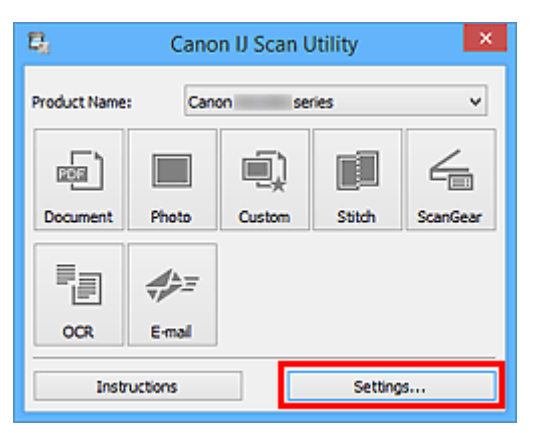

Появится диалоговое окно «Параметры».

3. Выберите режим сканирования на вкладке (Сканирование с панели управления).

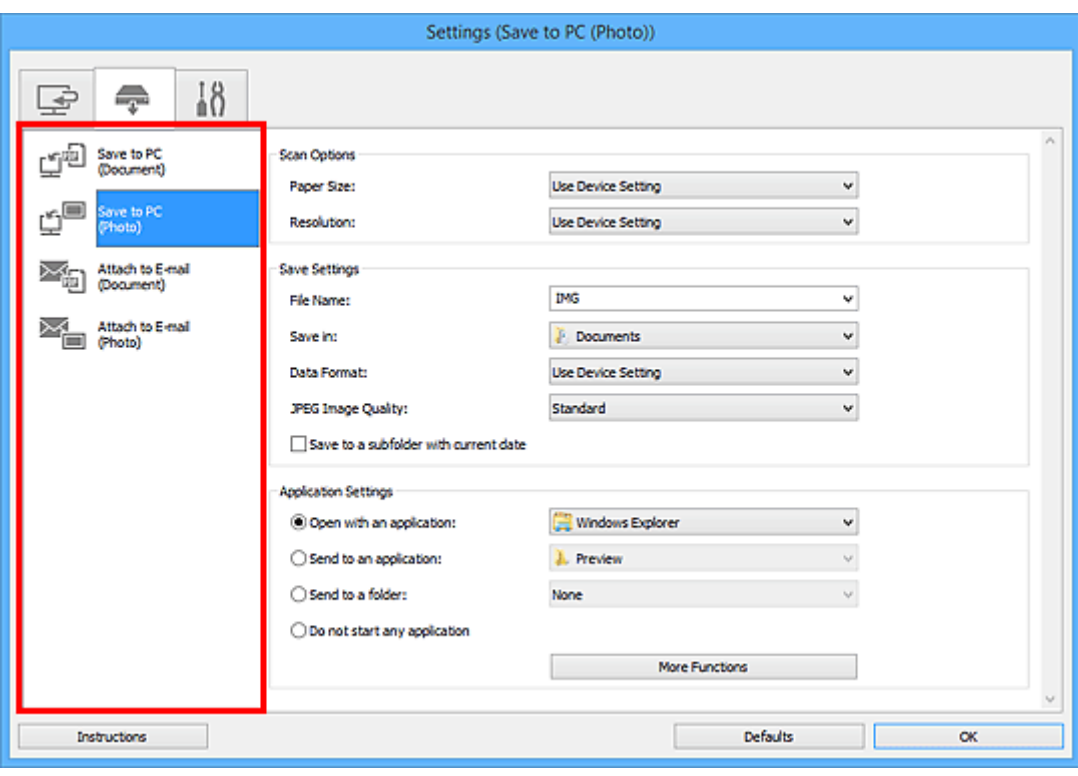

### **Примечание.**

• Дополнительные сведения см. далее.

- Диалоговое окно **[Параметры \(Сохранить на компьютер \(документ\)\)](#page-784-0)**
- Диалоговое окно **[Параметры \(Сохранить на компьютер \(фотография\)\)](#page-781-0)**
- Диалоговое окно **[Параметры \(Вложить в электронное письмо \(документ\)\)](#page-790-0)**
- Диалоговое окно **[Параметры \(Вложить в электронное письмо \(фотография\)\)](#page-788-0)**
- 4. Укажите **Варианты сканирования (Scan Options)**.

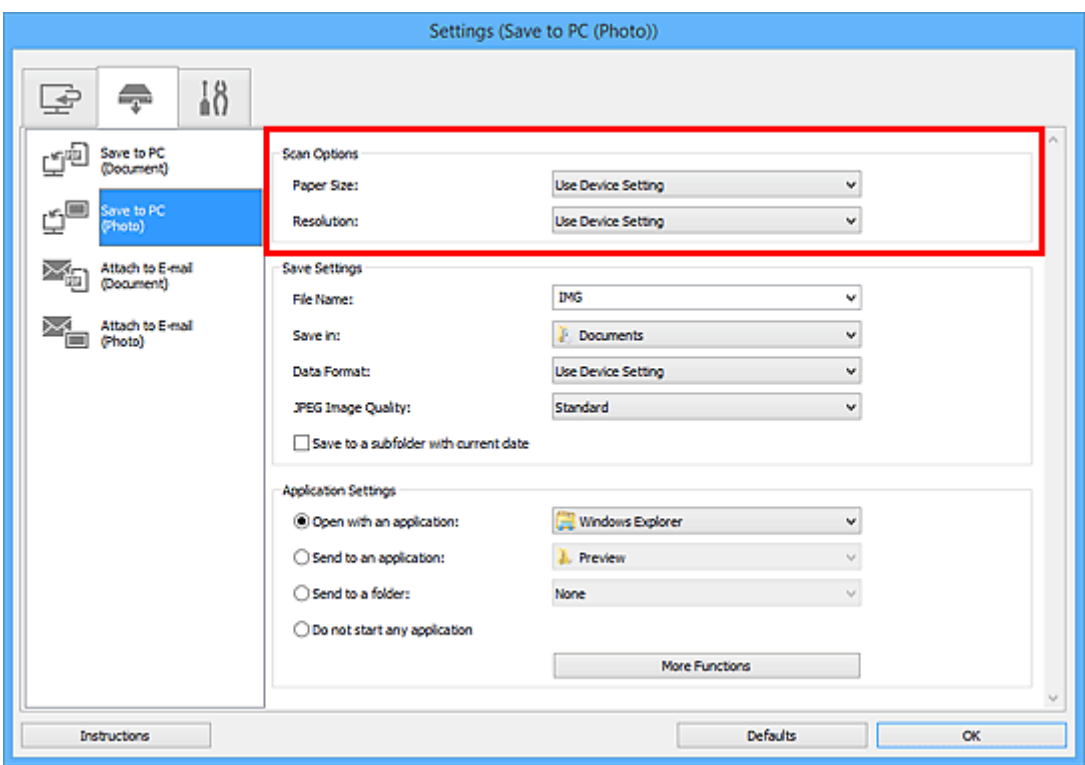

5. Укажите имя файла и другие параметры в меню **Сохранить параметры (Save Settings)**.

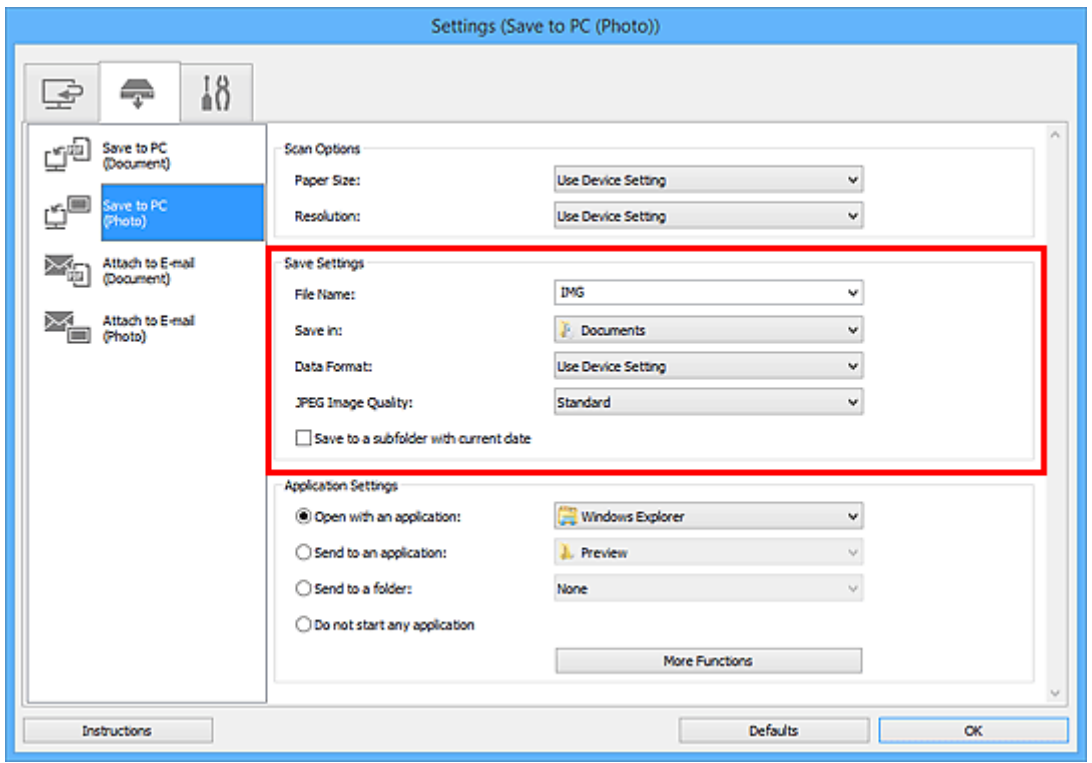

6. Выберите программу, которую следует запускать после сканирования, в меню **Параметры приложения (Application Settings)**.

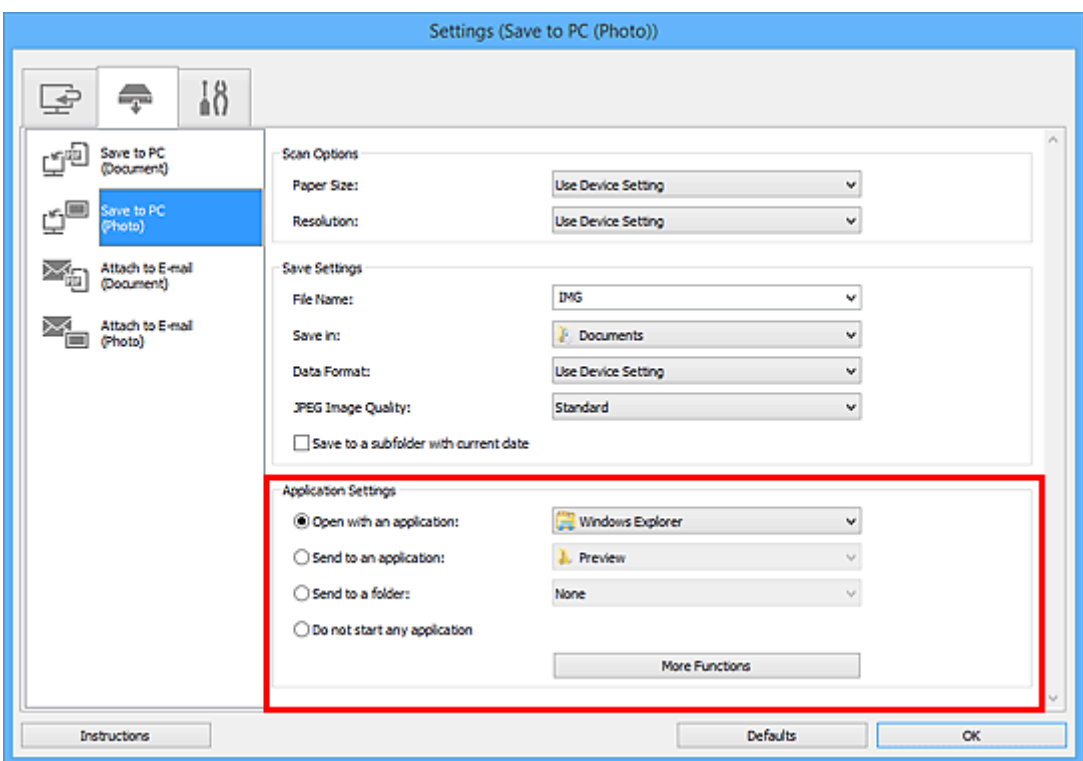

# 7. Щелкните **OK**.

При запуске сканирования с помощью панели управления будут выполнены действия в соответствии с заданными параметрами.

# **Сканирование с помощью смартфона/планшета**

Данное устройство поддерживает следующие функции сканирования.

# **PIXMA/MAXIFY Cloud Link**

PIXMA/MAXIFY Cloud Link — это веб-служба, предоставленная компанией Canon. Сохраняет отсканированные изображения в службах хранения данных благодаря интеграции с различными облачными службами без использования компьютера.

**[Использование PIXMA/MAXIFY Cloud Link](#page-65-0)** 

# **Использование PIXMA/MAXIFY Cloud Link**

С помощью PIXMA/MAXIFY Cloud Link принтер можно подключить к облачным службам, например CANON iMAGE GATEWAY, Evernote или Твиттер, и пользоваться следующими функциями без помощи компьютера:

- печатать изображения из служб обмена фотографиями;
- печатать документы из служб управления данными;
- сохранение отсканированных изображений в службу управления данными.
- использование Твиттер для оповещения о состоянии принтера, например о завершении бумаги или чернил.

Кроме того, можно использовать различные функции, добавляя и регистрируя приложения, которые ссылаются на различные облачные службы.

- **[Использование PIXMA/MAXIFY Cloud Link с принтера](#page-68-0)**
- **ИСПОЛЬЗОВАНИЕ PIXMA/MAXIFY Cloud Link со смартфона, планшета или компьютера**

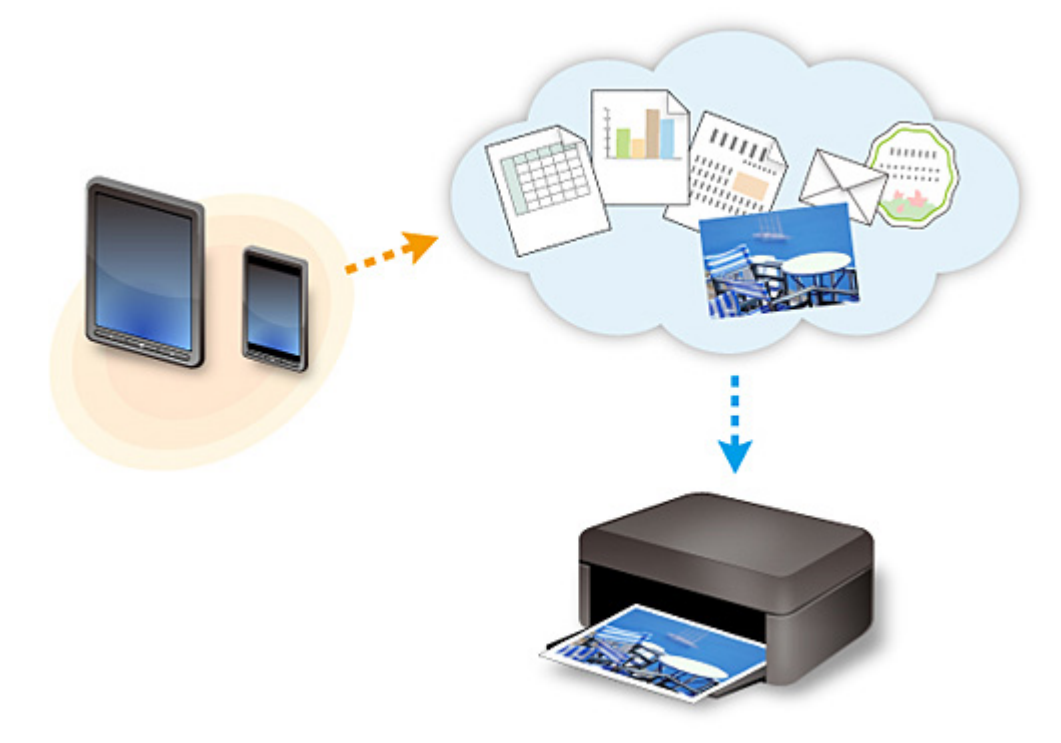

# **Внимание!**

- В некоторых странах служба PIXMA/MAXIFY Cloud Link может быть недоступна, а доступные приложения могут отличаться.
- Для работы некоторых приложений требуется создать учетную запись. Создайте учетную запись, прежде чем использовать такое приложение.
- Сведения о моделях, в которых поддерживается PIXMA/MAXIFY Cloud Link, см. на домашней странице Canon.
- Вид экрана может быть изменен без предупреждения.

# **Работа с факсом**

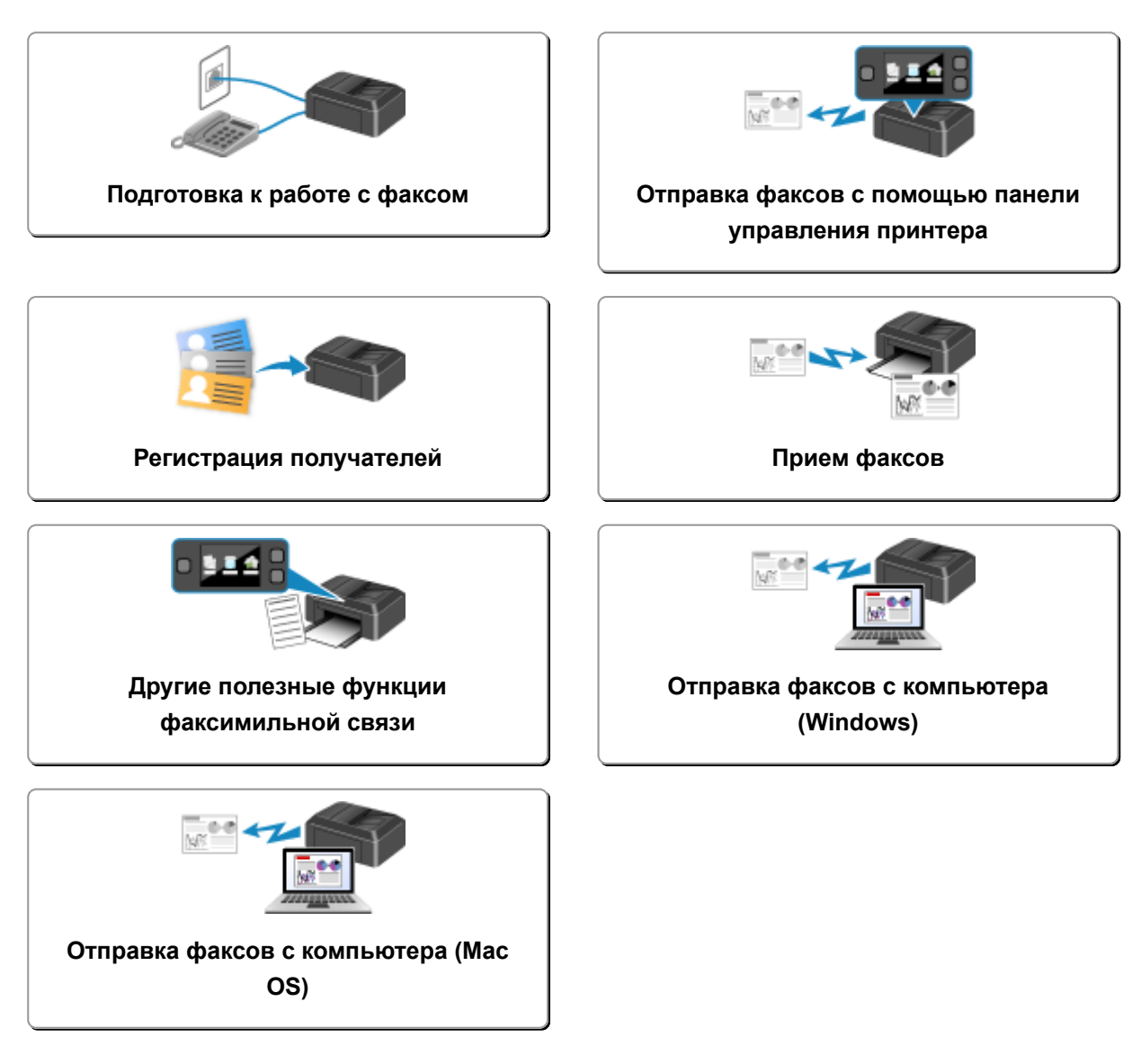

# <span id="page-965-0"></span>**Подготовка к работе с факсом**

Подключите принтер к телефонной линии и настройте принтер перед началом работы с факсом. Затем укажите основные параметры, например сведения об отправителе, дату и время, а также летнее время.

## **Внимание!**

• Отключение электропитания:

Если произошел сбой питания или если шнур питания был случайно отключен, параметры даты и времени будут сброшены.

- Параметры информации о пользователе и справочника сохраняются.
- Все факсы, хранящиеся в памяти принтера, в частности неотправленные и принятые, будут утрачены.

Если электропитание было отсоединено, выполняются следующие условия:

- Вы не сможете отправить или получить факсы, сделать копии или отсканировать документы.
- При подключении телефона возможность его использования будет зависеть от телефонной линии или телефонного аппарата.

# **Настройка принтера**

Настройка принтера должна осуществляться в зависимости от телефонной линии и использования функции отправки факсов. Выполните указанную ниже процедуру для настройки принтера.

- 1. [Подключение к телефонной линии](#page-966-0)
- 2. [Настройка типа телефонной линии](#page-970-0)
- 3. [Настройка режима приема](#page-971-0)

#### **Примечание.**

• Можно настроить параметры факса в соответствии с инструкцией, отображаемой на сенсорном экране.

#### **• [Простая настройка \(Easy setup\)](#page-300-0)**

Если выполнить настройку в соответствии с инструкцией, отображаемой на сенсорном экране, для режима приема будет установлено значение **Режим приоритета телеф (TEL priority mode)** или **Режим только факса (FAX only mode)**. Чтобы принимать факсы через **DRPD** или **Сетевой коммутатор (Network switch)**, измените режим приема.

[Настройка режима приема](#page-971-0)

### **Установка основных параметров передачи факсов**

[Установка сведений об отправителе](#page-976-0)

# <span id="page-966-0"></span>**Подключение к телефонной линии**

Метод подключения может быть различным в зависимости от телефонной линии.

• Если подключить принтер к линии настенного телефона напрямую или если подключить принтер с помощью распределителя xDSL:

**• Основное подключение** 

• Подключение принтера к другой линии, например xDSL:

[Подключение различных линий](#page-967-0)

Если подключение выполнено неправильно, принтеру не удастся отправлять и принимать факсы. Подключите принтер правильно.

### **Внимание!**

• Не используйте параллельное подключение факсимильных устройств или телефонов (только для США и Канады).

При параллельном подключении двух или более факсимильных устройств или телефонов возможно возникновение следующих проблем и неправильное функционирование принтера.

- Поднятие трубки параллельно подключенного телефонного аппарата во время передачи или приема факса может приводить к повреждению факсимильного изображения или возникновению ошибки подключения.
- Такие телефонные службы, как, например, служба идентификации абонента, могут функционировать неправильно.

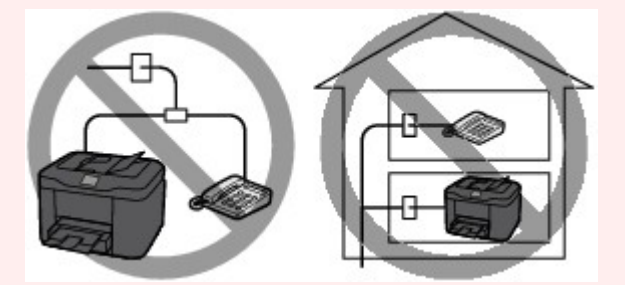

Если не удается избежать использования параллельного подключения, установите для режима приема значение **Режим приоритета телеф (TEL priority mode)** и помните о вероятности возникновения указанных выше проблем. Прием факсов будет возможен только в ручном режиме.

# **Основное подключение**

Убедитесь, что принтер выключен, подсоедините один конец кабеля телефонной линии из комплекта поставки к разъему для телефонной линии возле отметки «LINE» на принтере, затем подсоедините другой конец к разъему для телефонной линии на стене или разъему для телефонной линии распределителя xDSL.

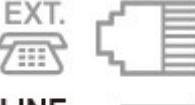

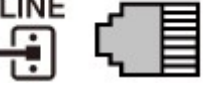

<span id="page-967-0"></span>Подключая телефон к принтеру, убедитесь, что принтер выключен, подключите один конец модульного кабеля к разъему для внешних устройств возле отметки «EXT.» на принтере, затем подключите другой конец к разъему для телефонной линии телефона.

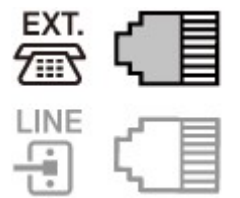

# **Внимание!**

• Обязательно выполните подключение к телефонной линии перед включением принтера.

Выполняя подключение к телефонной линии, когда принтер включен, выключите принтер и отсоедините его от сети. Подождите 1 минуту, затем выполните подключение телефонной линии и штепселя шнура питания.

# **Примечание.**

- См. раздел [Вид сзади](#page-265-0) для проверки расположения разъема для телефонной линии и разъема для внешних устройств.
- Перед подключением телефона или автоответчика снимите колпачок телефонного разъема.
- **Для пользователей в Великобритании:**

Если кабель внешних устройств не подходит к разъему на принтере, необходимо приобрести адаптер B.T. и подсоединить его следующим образом.

Подключите адаптер B.T. к модульному кабелю, с помощью которого выполняется подключение внешнего устройства, затем вставьте адаптер B.T. в разъем для внешних устройств.

# **Подключение различных линий**

В этом разделе описана процедура подключения различных линий.

Данные примеры могут подходить не ко всем моделям подключения. Для получения дополнительной информации обратитесь к технической инструкции, которая прилагается к сетевому устройству (устройству управления, такому как xDSL (цифровая абонентская линия), модем или адаптер терминала), подключаемому к данному принтеру.

### **Примечание.**

• Цифровая абонентская линия xDSL — это общий термин для таких высокоскоростных цифровых коммуникационных технологий посредством телефонного подключения, как ADSL/ HDSL/SDSL/VDSL.

• **Подключение к Интернет-телефону**

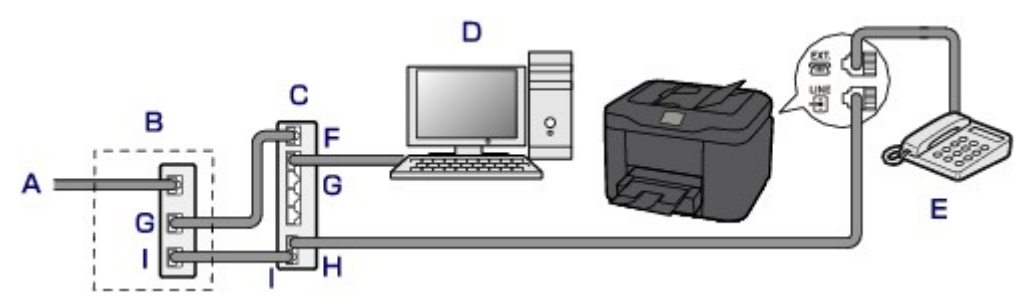

- A. Цифровая абонентская линия
- B. Модем xDSL (распределитель может быть не встроен в модем)
- C. Широкополосной маршрутизатор, совместимый с Интернет-телефоном
- D. Компьютер
- E. Телефон или автоответчик
- F. Порт глобальной сети (Wide Area Network, WAN)
- G. Порт локальной сети (Local Area Network, LAN)
- H. TEL-порт
- I. LINE-порт

\* Конфигурации и названия портов могут отличаться в зависимости от конкретного продукта.

#### **Примечание.**

- При подключении к линии xDSL необходимо выбрать тип уже подключенной линии в меню **Тип телефонной линии (Telephone line type)**.
	- [Настройка типа телефонной линии](#page-970-0)
- **Подключение к xDSL**

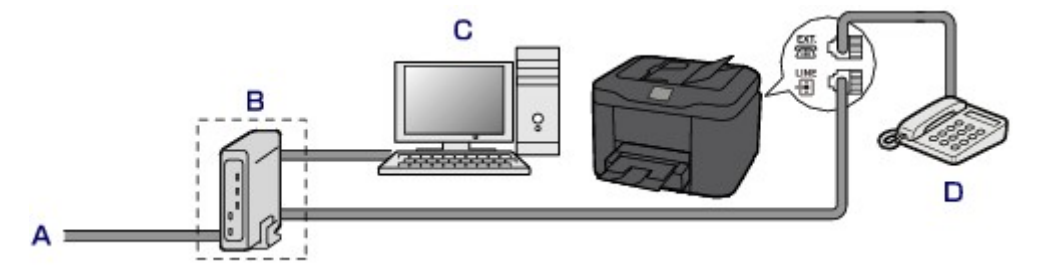

- A. Аналоговая абонентская линия
- B. Модем xDSL (распределитель может быть не встроен в модем)
- C. Компьютер
- D. Телефон или автоответчик

#### **Внимание!**

• Если распределитель не встроен в модем, сначала необходимо подсоединить распределитель, а затем телефонную линию. Не подсоединяйте распределители параллельно. Возможно, принтер не сможет функционировать должным образом.

# **Примечание.**

• При подключении к линии xDSL необходимо выбрать тип уже подключенной линии в меню **Тип телефонной линии (Telephone line type)**.

[Настройка типа телефонной линии](#page-970-0)

#### • **Подключение к линии ISDN**

Более подробную информацию о подключении и настройке ISDN (цифровая сеть встроенных служб) см. в руководстве, которое поставляется вместе с адаптером терминала или коммутируемым маршрутизатором.

# <span id="page-970-0"></span>**Настройка типа телефонной линии**

Перед использованием принтера необходимо убедиться, что тип телефонной линии соответствует используемой телефонной линии. Если такой уверенности нет, нужно проконсультироваться с телефонной компанией. Для подключения xDSL или ISDN свяжитесь с телефонной компанией или поставщиком услуг для подтверждения типа линии.

# **Примечание.**

- Меню **Тип телефонной линии (Telephone line type)** не отображается для тех стран или регионов, в которых не поддерживается функция **Импульсный набор (Rotary pulse)**.
- Чтобы проверить текущие параметры, можно напечатать ДАННЫЕ ПОЛЬЗОВ. (USER'S DATA LIST).
	- [Сведения об отчетах и списках](#page-1072-0)
- 1. [Убедитесь в том, что питание принтера включено.](#page-270-0)
- 2. Проведите пальцем по экрану НАЧАЛО, а затем выберите **Настройка (Setup)**.
	- [Использование панели управления](#page-275-0)

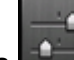

3. Коснитесь элемента **Параметры устройства (Device settings)**.

- 4. Легко коснитесь пункта «**Параметры ФАКСА (FAX settings)**».
- 5. Легко коснитесь пункта «**Пользоват. параметры факса (FAX user settings)**».
- 6. Легко коснитесь пункта «**Тип телефонной линии (Telephone line type)**».
- 7. Коснитесь типа телефонной линии.

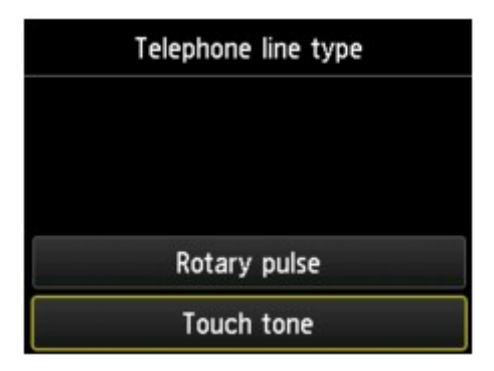

#### **Импульсный набор (Rotary pulse)**

Выберите, если тип телефонной линии подходит для импульсного набора.

#### **Тональный набор (Touch tone)**

Выберите, если тип телефонной линии подходит для тонового набора.

# <span id="page-971-0"></span>**Настройка режима приема**

Установите операцию приема (режим приема).

Сведения о том, как установить режим приема, см. в разделе:

Настройка режима приема

Можно выбрать соответствующий режим.

Сведения о доступном режиме приема см. в разделе:

[О режиме приема](#page-972-0)

Для получения дополнительных сведений о дополнительных параметрах каждого режима приема см. раздел:

[Дополнительные настройки режима приема](#page-973-0)

### **Примечание.**

• Процесс получения факса зависит от выбранного режима приема.

Сведения о методе приема, соответствующем каждому режиму приема, см. в разделе:

[Прием факсов](#page-1035-0)

• Если для факсов или голосовых вызовов нужно использовать одну телефонную линию, подключите телефон или автоответчик к разъему для внешних устройств этого принтера.

Дополнительные сведения о подключении телефона или автоответчика к принтеру см. в разделе:

[Основное подключение](#page-966-0)

### **Настройка режима приема**

В этом разделе рассматривается процедура выбора режима приема.

- 1. [Убедитесь в том, что питание принтера включено.](#page-270-0)
- 2. Проведите пальцем по экрану НАЧАЛО, а затем выберите **ФАКС (FAX)**. [Использование панели управления](#page-275-0)
- 3. Легко коснитесь пункта «**Спис. функц. (Function list)**».
- 4. Отображается экран **Спис. функц. (Function list)**.
- 5. Легко коснитесь пункта «**Параметры режима приема (Receive mode settings)**».
- 6. Коснитесь режима приема, затем коснитесь **OK**.
	- **Примечание.** 
		- Можно задать дополнительные настройки для каждого режима приема, коснувшись пункта **Дополнит. (Advanced)**.
Для получения дополнительных сведений о дополнительных параметрах каждого режима приема см. раздел:

**И [Дополнительные настройки режима приема](#page-973-0)** 

• Сведения о режиме приема см. в разделе:

О режиме приема

- Услуга «**DRPD**» доступна только в США и Канаде.
- Услуга «**Сетев коммутатор (Network switch)**» может быть доступна в зависимости от страны или региона покупки.
- Для получения сведений о приеме факсов или процедуре приема в каждом режиме см. раздел [Прием факсов.](#page-1035-0)

## **О режиме приема**

Можно выбрать режим приема, который подходит для ваших условий использования факса, например использование выделенной линии для факса и т. п.

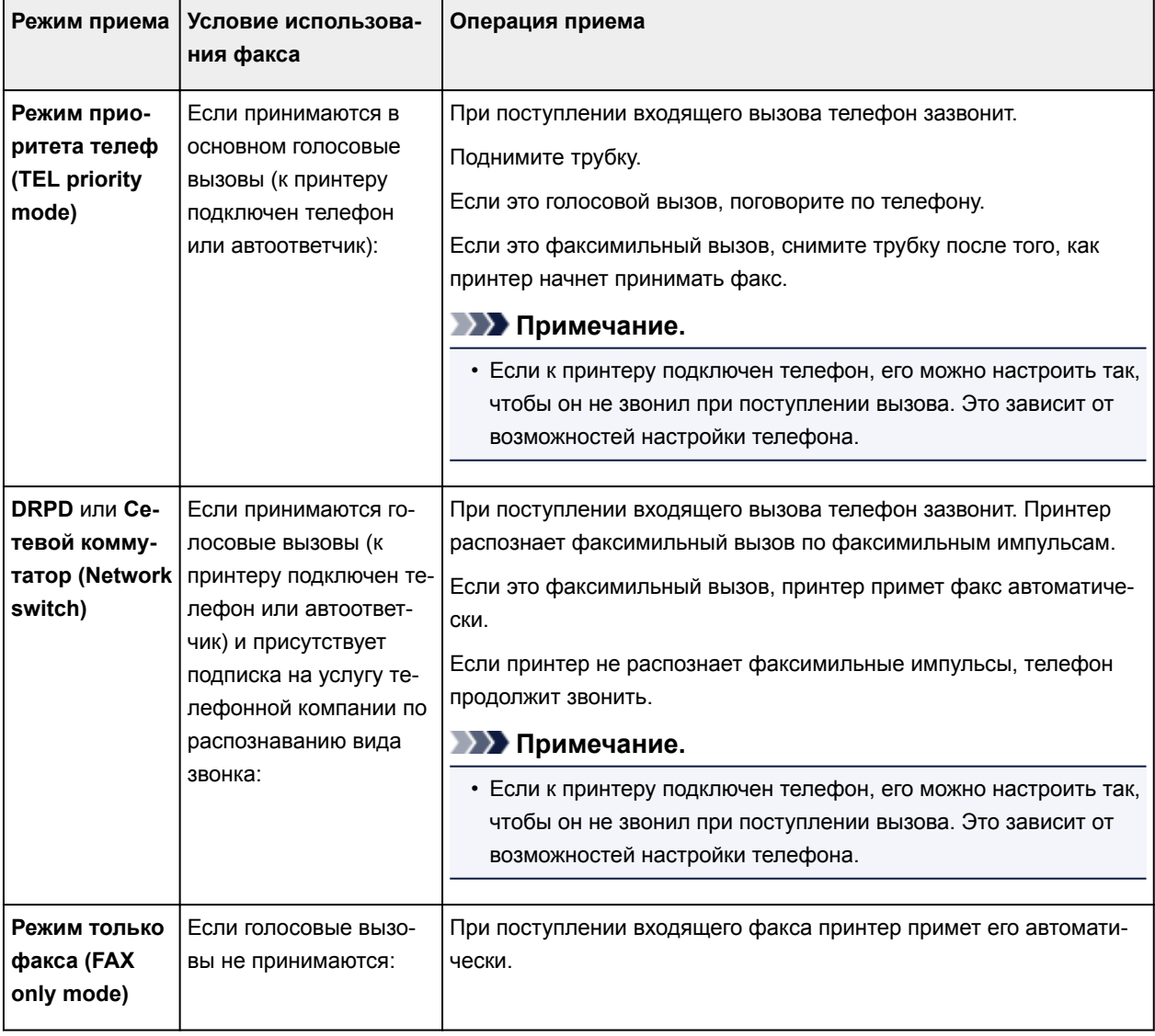

## <span id="page-973-0"></span>**Дополнительные настройки режима приема**

Можно задать дополнительные настройки для каждого режима приема.

• **Дополнительные параметры в режиме Режим приоритета телеф (TEL priority mode)**

Можно указать значения приведенных ниже параметров.

◦ **Пркл. ручн/автом: ВКЛ. (Manual/auto switch: ON)**/**Пркл. ручн/автом: ВЫКЛ (Manual/auto switch: OFF)**

Если выбрано значение **Пркл. ручн/автом: ВКЛ. (Manual/auto switch: ON)**, принтер автоматически принимает факсы после звонка внешнего устройства в течение указанного времени.

Можно указать время, по истечении которого выполняется автоматический прием.

◦ **Время пуска приема (RX start time)**

Можно указать время, по истечении которого выполняется автоматический прием, если выбран режим **Пркл. ручн/автом: ВКЛ. (Manual/auto switch: ON)**. Укажите временной интервал и коснитесь **OK**.

◦ **Удобный прием: ВКЛ. (User-friendly RX: ON)**/**Удобный прием: ВЫКЛ. (User-friendly RX: OFF)**

Если выбрано значение **Удобный прием: ВКЛ. (User-friendly RX: ON)**, происходит автоматическое переключение принтера с приема телефонных вызовов на прием факсов путем определения сигнала факса (сигнала CNG) в случае поднятия трубки телефона или ответа автоответчика. Если к принтеру подключен автоответчик, выберите **Удобный прием: ВКЛ. (User-friendly RX: ON)** для автоматического переключения на прием факса после ответа автоответчика.

Если выбрано значение **Удобный прием: ВЫКЛ. (User-friendly RX: OFF)**, автоматическое переключение принтера с приема телефонных вызовов на прием факса не происходит даже в случае определения принтером сигнала факса (сигнала CNG). Выберите значение **Удобный прием: ВЫКЛ. (User-friendly RX: OFF)**, если автоматическое переключение принтера во время вызова не требуется.

## **Примечание.**

• Если имеется подписка на услуги Duplex Ringing в Гонконге, количество звонков внешнего устройства, задаваемое параметром **Количество звонков (Ring count)** в меню **Режим только факса (FAX only mode)** доступно в разделе **Режим приоритета телеф (TEL priority mode)**.

Если требуется указать количество звонков внешнего устройства в разделе **Режим приоритета телеф (TEL priority mode)**, выберите **Режим только факса (FAX only mode)** на экране **Параметры режима приема (Receive mode settings)** , укажите количество звонков внешнего устройства с помощью параметра **Количество звонков (Ring count)**, затем переключитесь в **Режим приоритета телеф (TEL priority mode)** в разделе **Параметры режима приема (Receive mode settings)**.

• При наличии подписки на услуги Duplex Ringing в Гонконге рекомендуется установить значение **Пркл. ручн/автом: ВЫКЛ (Manual/auto switch: OFF)**.

#### • **Дополнительные параметры в режиме Режим только факса (FAX only mode)**

Можно указать значения следующего элемента настройки.

#### ◦ **Количество звонков (Ring count)**

Можно указать количество звонков внешнего устройства во время входящего звонка.

Укажите количество звонков и коснитесь **OK**.

#### • **Дополнительные параметры в режиме DRPD**

Можно указать значения приведенных ниже параметров.

◦ Образец звонка (**Обычный звонок (Normal ring)**/**Двойной звонок (Double ring)**/**Коротк. коротк.-длин. (Short-short-long)**/**Коротк.-длин.-коротк. (Short-long-short)**)

Устанавливается отличительный вид звонка вызова, который воспринимается принтером как факсимильный вызов.

Если имеется подписка на услугу DRPD, установите вид звонка, совпадающий с видом, назначенным телефонной компанией.

**Настройка вида звонка DRPD (доступно только в США и Канаде)** 

#### ◦ **Количество звонков (Ring count)**

Можно указать количество звонков внешнего устройства во время входящего звонка.

Укажите количество звонков и коснитесь **OK**.

#### • **Дополнительные параметры в режиме Сетевой коммутатор (Network switch)**

Можно указать значения следующего элемента настройки.

#### ◦ **Количество звонков (Ring count)**

Можно указать количество звонков внешнего устройства во время входящего звонка.

Укажите количество звонков и коснитесь **OK**.

## **Настройка вида звонка DRPD (доступно только в США и Канаде)**

При подписке на услугу DRPD телефонная компания предоставляет два или более телефонных номера с отличительными звонками для одной телефонной линии, при этом возможно получение различных номеров для факсимильных и голосовых вызовов. Принтер будет автоматически распознавать вид звонка и при поступлении факсимильного вызова автоматически начнет прием факса.

Чтобы использовать DRPD, необходимо выполнить приведенные ниже инструкции для установки вида звонка, совпадающего с образцом, назначенным от телефонной компании.

## **Примечание.**

- Для получения более подробной информации об этой услуге необходимо связаться с местной телефонной компанией.
- 1. [Убедитесь в том, что питание принтера включено.](#page-270-0)
- 2. Проведите пальцем по экрану НАЧАЛО, а затем выберите **ФАКС (FAX)**. [Использование панели управления](#page-275-0)
- 3. Легко коснитесь пункта «**Спис. функц. (Function list)**». Отображается экран **Спис. функц. (Function list)**.
- 4. Легко коснитесь пункта «**Параметры режима приема (Receive mode settings)**».
- 5. Легко коснитесь пункта «**DRPD**».
- 6. Легко коснитесь пункта «**Дополнит. (Advanced)**».
- 7. Выберите образец звонка, предоставленного телефонной компанией для номера факса.

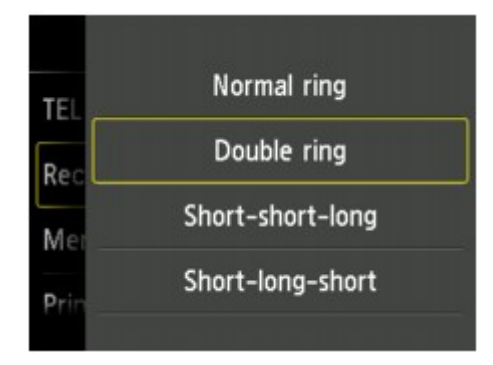

- 8. Укажите количество звонков и коснитесь **OK**.
- 9. Легко коснитесь кнопки **OK**.

Отображается экран **Спис. функц. (Function list)**.

# **Установка сведений об отправителе**

Можно установить сведения об отправителе, например дату и время, имя аппарата, а также факсимильный или телефонный номер аппарата.

- О сведениях об отправителе
- [Установка даты и времени](#page-977-0)
- [Настройка декретного времени \(летнего времени\)](#page-978-0)
- [Регистрация информации о пользователе](#page-980-0)

## **О сведениях об отправителе**

Если имя аппарата и номер телефона/факса аппарата зарегистрированы, то эта информация, а также дата и время печатаются на факсе получателя в качестве сведений об отправителе.

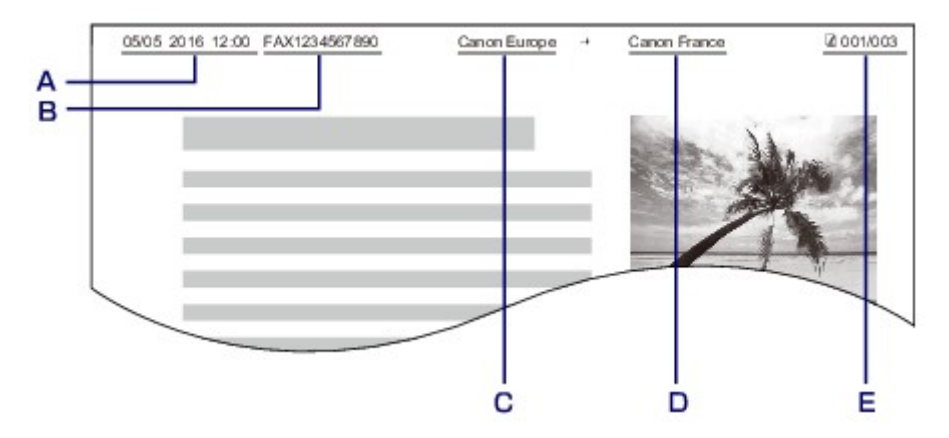

- A. Дата и время передачи
- B. Номер телефона/факса аппарата
- C. Имя аппарата
- D. Зарегистрированное имя получателя, которое печатается при передаче факсов.
- E. Номер страницы

#### **Примечание.**

• Для подтверждения зарегистрированной информации об отправителе можно напечатать ДАННЫЕ ПОЛЬЗОВ. (USER'S DATA LIST).

[Сведения об отчетах и списках](#page-1072-0)

• При передаче черно-белых факсов можно выбрать печать сведений об отправителе как в области изображения, так и вне ее.

Укажите значение параметра **Позиция TTI (TTI position)** в пункте **Дополнительные парам. факса (Advanced FAX settings)** раздела **Параметры ФАКСА (FAX settings)**.

- **[Дополнительные парам. факса \(Advanced FAX settings\)](#page-296-0)**
- Можно выбрать один из трех форматов печати даты: **ГГГГ/ММ/ДД (YYYY/MM/DD)**, **ММ/ДД/ГГГГ (MM/DD/YYYY)** или **ДД/ММ/ГГГГ (DD/MM/YYYY)**.

Выберите формат печати даты в пункте **Формат отображения даты (Date display format)** раздела **Польз. параметры устройства (Device user settings)**.

<span id="page-977-0"></span>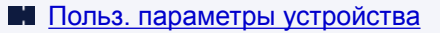

## **Установка даты и времени**

В этом разделе рассматривается процедура установки даты и времени.

- 1. [Убедитесь в том, что питание принтера включено.](#page-270-0)
- 2. Проведите пальцем по экрану НАЧАЛО, а затем выберите **Настройка (Setup)**.

**[Использование панели управления](#page-275-0)** 

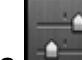

3. Коснитесь элемента **Параметры устройства (Device settings)**.

- 4. Легко коснитесь пункта **Польз. параметры устройства (Device user settings)**.
- 5. Легко коснитесь пункта «**Настройка даты/времени (Date/time setting)**».
- 6. Установите дату.
	- 1. Коснитесь параметра, который нужно изменить.

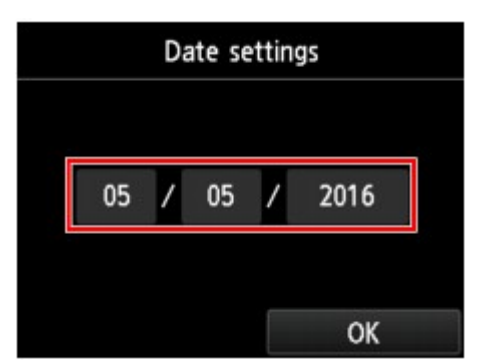

2. Коснитесь цифры, которую нужно ввести.

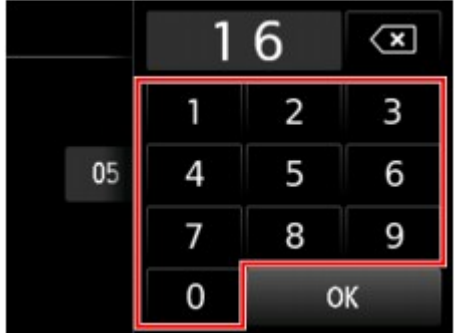

Введите только две последние цифры года.

3. Легко коснитесь кнопки **OK**.

- 4. После завершения настройки коснитесь снова кнопки **OK**.
- <span id="page-978-0"></span>7. Установите время.
	- 1. Коснитесь параметра, который нужно изменить.

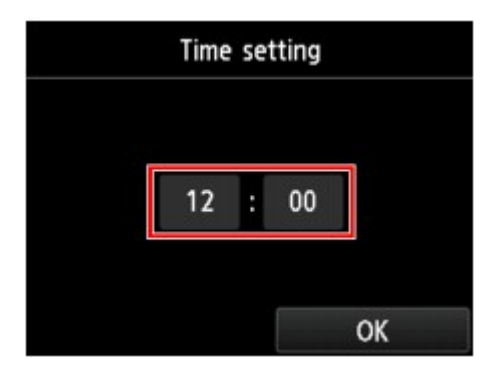

2. Коснитесь цифры, которую нужно ввести.

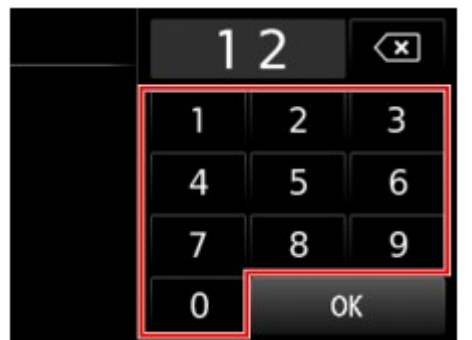

Введите дату и время в 24-часовом формате.

- 3. Легко коснитесь кнопки **OK**.
- 4. После завершения настройки коснитесь снова кнопки **OK**.
- 8. Нажмите кнопку **НАЧАЛО (HOME)**, чтобы вернуться к экрану НАЧАЛО.

## **Настройка декретного времени (летнего времени)**

В некоторых странах принята система декретного (летнего времени), при которой часы переводятся вперед в определенное время года.

Можно настроить принтер на автоматическую смену времени, указав дату и время начала и конца периода летнего времени.

## **Внимание!**

• Не вся последняя информация для стран и регионов применима к параметру по умолчанию **Настр. перех. на летнее время (Daylight saving time setting)**. Необходимо изменить параметр по умолчанию согласно последней информации для вашей страны или региона.

## **Примечание.**

• Данный параметр может быть недоступен в некоторых странах или регионах осуществления покупки.

- 1. [Убедитесь в том, что питание принтера включено.](#page-270-0)
- 2. Проведите пальцем по экрану НАЧАЛО, а затем выберите **Настройка (Setup)**.

[Использование панели управления](#page-275-0)

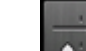

- 3. Коснитесь элемента **Параметры устройства (Device settings)**.
- 4. Легко коснитесь пункта **Польз. параметры устройства (Device user settings)**.
- 5. Коснитесь пункта **Настр. перех. на летнее время (Daylight saving time setting)**.
- 6. Коснитесь **ВКЛ (ON)**.

Для отключения летнего времени коснитесь **ВЫКЛ. (OFF)**.

- 7. Установите дату и время начала периода летнего времени.
	- 1. Установите дату начала периода летнего времени.

Коснитесь элемента настройки, который нужно изменить, и укажите его значение. После завершения настройки коснитесь снова кнопки **OK**.

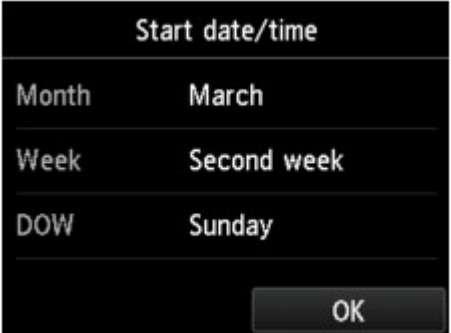

2. Установите время (в 24-часовом формате) начала периода летнего времени.

Коснитесь элемента настройки, который нужно изменить, и укажите его значение. После завершения настройки коснитесь снова кнопки **OK**.

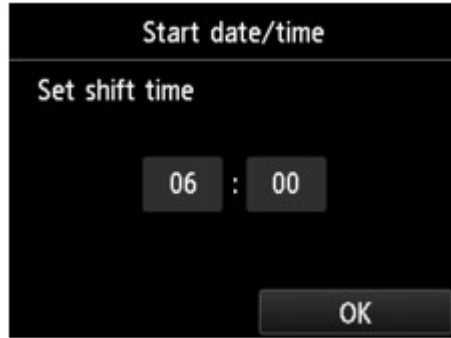

- <span id="page-980-0"></span>8. Установите дату и время завершения периода летнего времени.
	- 1. Установите дату завершения периода летнего времени.

Коснитесь элемента настройки, который нужно изменить, и укажите его значение. После завершения настройки коснитесь снова кнопки **OK**.

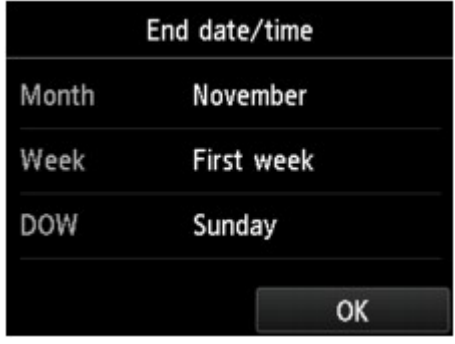

2. Установите время (в 24-часовом формате) завершения периода летнего времени.

Коснитесь элемента настройки, который нужно изменить, и укажите его значение. После завершения настройки коснитесь снова кнопки **OK**.

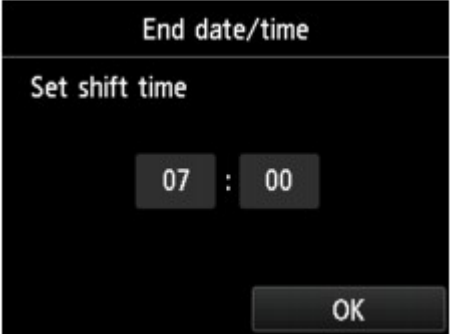

9. Нажмите кнопку **НАЧАЛО (HOME)**, чтобы вернуться к экрану НАЧАЛО.

## **Регистрация информации о пользователе**

В этом разделе рассматривается порядок регистрации информации о пользователе.

## **Примечание.**

- Перед отправкой факса убедитесь, что ваше имя и факсимильный или телефонный номер введены в полях **Имя аппарата (Unit name)** и **Телефонный аппарат (Unit TEL)** на экране **Парам. информ. о пользоват. (User information settings)** (только для США).
- 1. [Убедитесь в том, что питание принтера включено.](#page-270-0)
- 2. Проведите пальцем по экрану НАЧАЛО, а затем выберите **Настройка (Setup)**.

[Использование панели управления](#page-275-0)

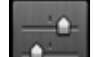

3. Коснитесь элемента **Параметры устройства (Device settings)**.

- 4. Легко коснитесь пункта «**Параметры ФАКСА (FAX settings)**».
- 5. Легко коснитесь пункта «**Пользоват. параметры факса (FAX user settings)**».
- 6. Легко коснитесь пункта «**Парам. информ. о пользоват. (User information settings)**».

Отобразится экран регистрации имени и факсимильного или телефонного номера аппарата.

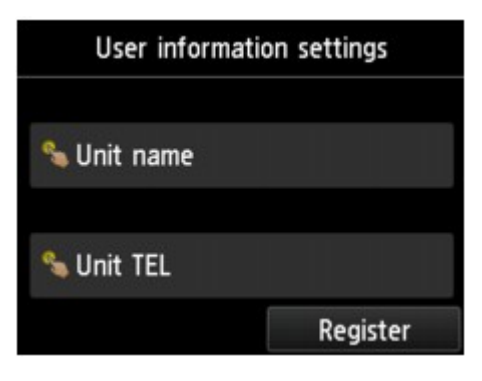

- 7. Введите имя аппарата.
	- 1. Коснитесь области ввода под пунктом **Имя аппарата (Unit name)**.

Отображается экран для ввода символов.

2. Введите имя аппарата.

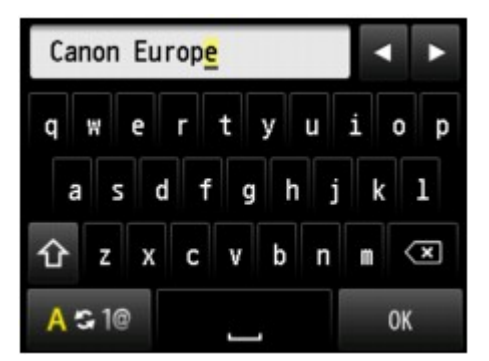

3. Легко коснитесь кнопки **OK**.

## **Примечание.**

- Можно ввести имя длиной до 24 символов, включая пробелы.
- Для получения сведений о вводе и удалении символов см. раздел

[Ввод цифр, букв и символов](#page-279-0)

- 8. Введите номер факса или телефона аппарата.
	- 1. Коснитесь области ввода под пунктом **Телефонный аппарат (Unit TEL)**.

Отображается экран ввода номера.

2. Введите номер факса или телефона аппарата.

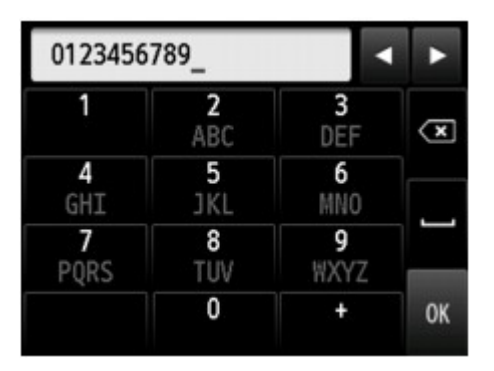

3. Легко коснитесь кнопки **OK**.

## **Примечание.**

- Можно ввести номер факса или телефона длиной до 20 цифр, включая пробелы.
- Для получения сведений о вводе и удалении символов см. раздел

[Ввод цифр, букв и символов](#page-279-0)

9. Чтобы завершить регистрацию, коснитесь **Зарегистрир. (Register)**.

## **Отправка факсов с помощью панели управления принтера**

- **[Отправка факсов путем ввода номера факса или телефона](#page-984-0)**
- **[Повторная отправка факсов \(Повторный набор занятого номера\)](#page-989-0)**
- **[Настройка параметров отправки факса](#page-992-0)**
- **[Отправка факсов с использованием полезных функций](#page-993-0)**

## <span id="page-984-0"></span>**Отправка факсов путем ввода номера факса или телефона**

В этом разделе рассматривается набор номера и отправка факсов напрямую путем ввода номеров факса/телефона.

#### **Внимание!**

• Возможна ситуация, когда факсимильные сообщения будут приняты непредусмотренными получателями из-за неправильного набора или неправильной регистрации факсимильных или телефонных номеров. Рекомендуется отправлять важные документы после проведения телефонного разговора.

[Отправка факса после связи по телефону](#page-994-0)

- 1. [Убедитесь в том, что питание принтера включено.](#page-270-0)
- 2. [Положите документы на стекло рабочей поверхности или поместите их в УАПД.](#page-193-0)

#### **Внимание!**

• Отправляя двухсторонний документ, положите его на стекло рабочей поверхности. Выполнять автоматическое сканирование и отправку двусторонних документов из УАПД нельзя.

#### **Примечание.**

• Подробные сведения о типах и состоянии документов и способе загрузки документов см. в разделе:

[Загрузка оригиналов](#page-193-0)

3. Проведите пальцем по экрану НАЧАЛО, а затем выберите **ФАКС (FAX)**.

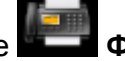

[Использование панели управления](#page-275-0)

Отображается экран ожидания факса.

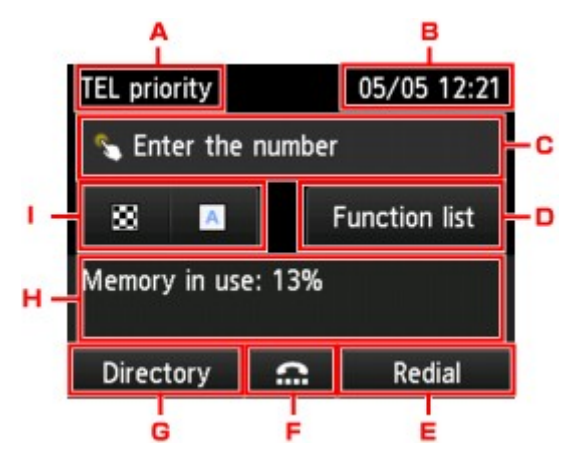

A. Режим приема

Отображается режим приема, выбранный на данный момент.

B. Дата и время

Отображаются дата и время.

C. Поле ввода факсимильного или телефонного номера

Коснитесь, чтобы отобразился экран для ввода номера факса/телефона.

#### D. **Спис. функц. (Function list)**

Можно использовать любую функцию факса и менять его настройки.

#### E. **Повт. Набор (Redial)**

Коснитесь для отправки факсов с помощью повторного набора номера.

- [Повторная отправка факсов \(Повторный набор занятого номера\)](#page-989-0)
- F. Набор без снятия трубки

Коснитесь для отправки факсов с помощью функции набора без снятия трубки.

[Использование функции набора без снятия трубки](#page-1005-0)

#### G. **Справочник (Directory)**

Можно выбрать зарегистрированный номер телефона или факса.

- [Отправка факса на зарегистрированный телефонный номер](#page-996-0)
- H. Текущее состояние

Отображено текущее состояние.

I. Параметры отправки

[Настройка параметров отправки факса](#page-992-0)

#### **Примечание.**

- Если принтер еще не настроен на отправку и прием факсов, на сенсорном экране отобразится сообщение о необходимости настройки, если нажать кнопку **ФАКС (FAX)** на экране НАЧАЛО в первый раз. После настройки передачи факсов выполните процедуру в соответствии с инструкциями, отображаемыми на сенсорном экране.
- 4. Наберите номер факса или телефона получателя.
	- 1. Коснитесь поля ввода номера телефона или факса.

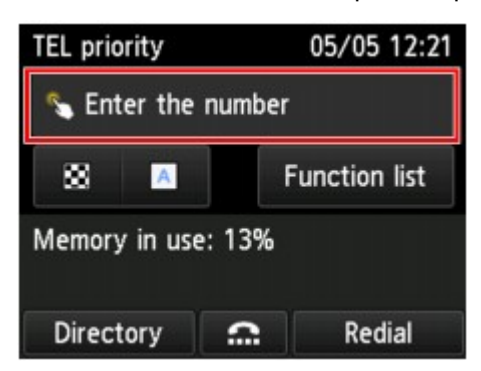

2. Введите факсимильный или телефонный номер.

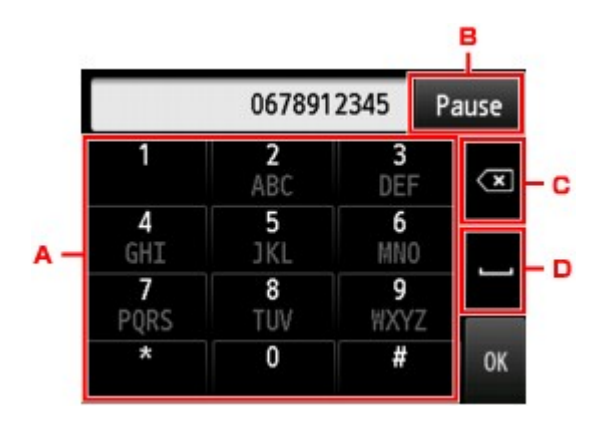

A. Цифровые клавиши

Служат для ввода цифр.

B. **Пауза (Pause)**

Ввод паузы «P».

C. Удалить

Удаление введенного номера.

D. Пробел

Служит для ввода пробела.

3. Легко коснитесь кнопки **OK**.

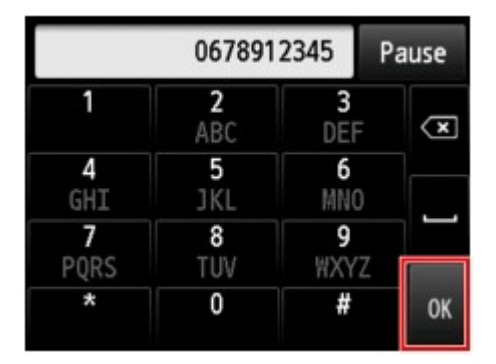

Сенсорный экран вернется к экрану ожидания факса.

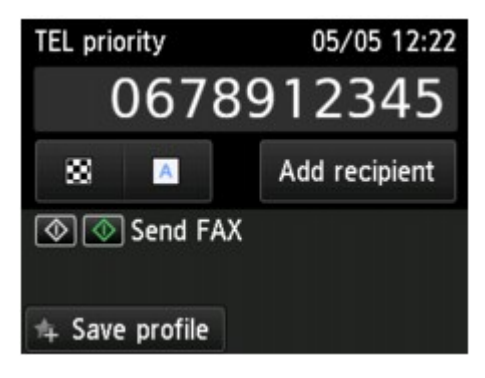

#### **Примечание.**

- Коснувшись **Сохр. проф. (Save profile)**, можно зарегистрировать текущие параметры печати в качестве специальных параметров.
	- **[Регистрация приоритетных параметров \(«Спец. профили»\)](#page-335-0)**

5. Кнопка **Цветной (Color)** предназначена для передачи в цвете, а кнопка **Черный (Black)** — для черно-белой передачи.

Принтер начнет сканирование документа.

## **Внимание!**

- Передача в цвете доступна только в том случае, если факсимильное устройство получателя поддерживает данный режим.
- Не открывайте крышку сканера до завершения сканирования.

#### 6. Запустите отправку.

#### • **При загрузке документа в УАПД:**

Принтер автоматически сканирует документ и начинает отправку факса.

#### **Примечание.**

- Для отмены передачи факса нажмите кнопку **Стоп (Stop)**. Чтобы отменить передачу факса во время ее выполнения, нажмите кнопку **Стоп (Stop)** и следуйте инструкциям на сенсорном экране.
- Если документ остался в УАПД, после того как во время сканирования была нажата кнопка **Стоп (Stop)**, на сенсорном экране отображается сообщение **Документ в УАПД. Коснитесь [OK] для аннулирования документа. (Document in ADF. Tap [OK] to eject document.)**. Коснитесь **OK**, чтобы автоматически извлечь оставшиеся документы.

#### • **При загрузке документа на стекло рабочей поверхности:**

После сканирования документа отобразится экран подтверждения с запросом на загрузку следующего документа.

Чтобы отправить отсканированный документ, коснитесь **Отпр. сейчас (Send now)**.

Чтобы отправить две или более страниц, загрузите следующую страницу в соответствии с инструкциями сообщения и коснитесь кнопки **Сканировать (Scan)**. После сканирования всех страниц для их отправки коснитесь кнопки **Отпр. сейчас (Send now)**.

#### **Примечание.**

• Для отмены отправки факса нажмите кнопку **Стоп (Stop)**.

#### **Примечание.**

- Если принтер подключен через офисную АТС, более подробную информацию о наборе номера факса или телефона получателя см. в инструкции по использованию офисной АТС.
- На случай, если принтеру не удается отправить факс, например, когда линия получателя занята, предусмотрена функция автоматического повторного набора через указанный промежуток времени. Функция автоповтора набора включена по умолчанию.

#### [Автоматический повторный набор](#page-989-0)

• Неотправленные документы, например те, которые находятся в состоянии ожидания повторного набора, хранятся в памяти принтера. Если происходит ошибка отправки, они не сохраняются в памяти.

[Документ, сохраненный в памяти принтера](#page-1061-0)

• Не отсоединяйте шнур питания, пока все документы не будут отправлены. Если отсоединить шнур питания, все неотправленные документы, сохраняемые в памяти принтера, будут утеряны.

# <span id="page-989-0"></span>**Повторная отправка факсов (Повторный набор занятого номера)**

Предусмотрены два способа повторного набора номера: Автоматический повторный набор и набор вручную.

• Автоматический повторный набор

Если при отправке документа линия получателя занята, принтер выполнит повторный набор номера через указанный промежуток времени.

Автоматический повторный набор

• Повторный набор номера вручную

Можно выполнить повторный набор ранее набранных номеров факса или телефона получателей.

[Повторный набор номера вручную](#page-990-0)

## **Внимание!**

• Возможна ситуация, когда факсимильные сообщения будут приняты непредусмотренными получателями из-за неправильного набора или неправильной регистрации факсимильных или телефонных номеров. Рекомендуется отправлять важные документы после проведения телефонного разговора.

[Отправка факса после связи по телефону](#page-994-0)

#### **Примечание.**

- Функция автоповтора набора включена по умолчанию.
- Сведения об основных операциях отправки см. в разделе:
	- [Отправка факсов путем ввода номера факса или телефона](#page-984-0)

## **Автоматический повторный набор**

Можно включить или выключить автоматический повтор набора. Если включить автоматический повтор набора, можно установить максимальное число попыток повторного набора и время ожидания принтера между попытками повторного набора.

Включите параметр автоматического повтора набора и укажите его значение в пункте **Автоповтор набора (Auto redial)** в разделе **Дополнительные парам. факса (Advanced FAX settings)** меню **Параметры ФАКСА (FAX settings)**.

**И [Дополнительные парам. факса \(Advanced FAX settings\)](#page-296-0)** 

## **Внимание!**

• При автоматическом повторе набора неотправленный факс временно хранится в памяти принтера до завершения отправки. При сбое питания или отсоединении шнура питания до окончания выполнения автоматического повторного набора все факсы, хранящиеся в памяти принтера, удаляются и не отправляются.

## <span id="page-990-0"></span>**Примечание.**

- Для отмены автоматического повторного набора дождитесь, пока принтер начнет повторный набор, и нажмите кнопку **Стоп (Stop)**.
- Для отмены автоматического повторного набора удалите неотправленный факс из памяти принтера, пока принтер находится в режиме ожидания операции повторного набора. Для получения дополнительных сведений см. раздел [Удаление документа из памяти принтера](#page-1064-0).

## **Повторный набор номера вручную**

Для повторного набора номера вручную выполните следующие действия.

- 1. [Убедитесь в том, что питание принтера включено.](#page-270-0)
- 2. [Положите документы на стекло рабочей поверхности или поместите их в УАПД.](#page-193-0)
- 3. Проведите пальцем по экрану НАЧАЛО, а затем выберите **ФАКС (FAX)**.

[Использование панели управления](#page-275-0)

Отображается экран ожидания факса.

4. Измените параметры отправки при необходимости.

[Настройка параметров отправки факса](#page-992-0)

5. Коснитесь пункта **Повт. Набор (Redial)**.

Отобразится экран **Повт. Набор (Redial)**.

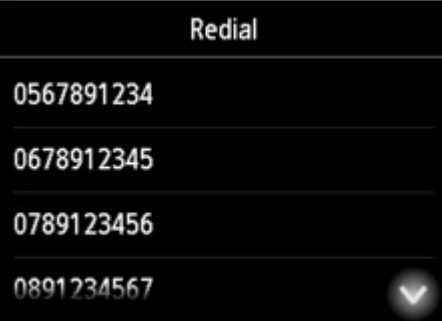

- 6. Коснитесь номера получателя для повторного набора.
- 7. Кнопка **Цветной (Color)** предназначена для передачи в цвете, а кнопка **Черный (Black)** — для черно-белой передачи.

## **Внимание!**

• Передача в цвете доступна только в том случае, если факсимильное устройство получателя поддерживает данный режим.

## **Примечание.**

- Для повторного набора вручную в памяти принтера сохраняется до 10 последних набранных номеров факса или телефона получателей. Обратите внимание, что в памяти принтера не сохраняются номера получателей, набранные функцией повторного набора или выбранные из справочника.
- Для отмены повторного набора вручную нажмите кнопку **Стоп (Stop)**. Чтобы отменить передачу факса во время ее выполнения, нажмите кнопку **Стоп (Stop)** и следуйте инструкциям на сенсорном экране.
- Если документ остался в УАПД, после того как во время сканирования была нажата кнопка **Стоп (Stop)**, на сенсорном экране отображается сообщение **Документ в УАПД. Коснитесь [OK] для аннулирования документа. (Document in ADF. Tap [OK] to eject document.)**. Коснитесь **OK**, чтобы автоматически извлечь оставшиеся документы.

# <span id="page-992-0"></span>**Настройка параметров отправки факса**

На экране ожидания факса можно изменить параметры отправки, такие как контрастность и разрешение сканирования.

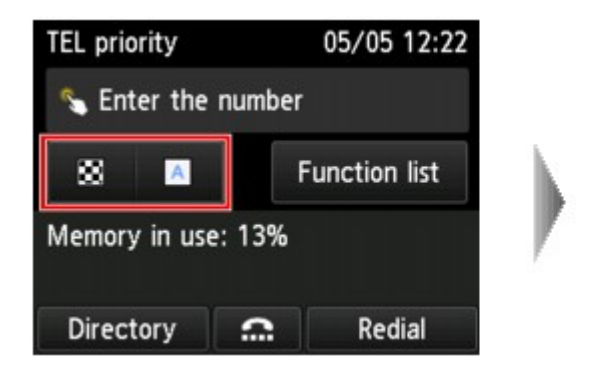

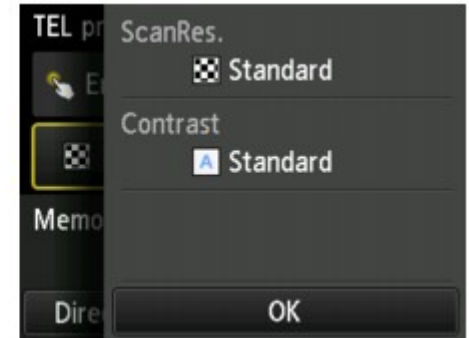

Коснитесь для изменения параметров отправки.

#### • **Разр. ск (ScanRes.)**

Можно выбрать следующие значения разрешения сканирования.

#### **Стандартное (Standard)**

допустим только для текстовых документов.

#### **Высокое (Fine)**

подходит для документов с мелким шрифтом.

#### **Очень высокое (Extra fine)**

подходит для печати детализированных иллюстраций и документов высокого качества.

Если факсимильное устройство получателя не поддерживает разрешение **Очень высокое (Extra fine)** (300 x 300 точек на дюйм), факс будет отправлен в разрешении **Стандартное (Standard)** или **Высокое (Fine)**.

#### **Фотография (Photo)**

предназначен для фотографий.

## **Примечание.**

• При отправке цветного факса документы всегда сканируются с одним и тем же разрешением (200 x 200 точек/дюйм). Качество изображений (коэффициент сжатия) определяется выбранным разрешением сканирования. Однако параметры **Очень высокое (Extra fine)** и **Фотография (Photo)** обуславливают одинаковое качество изображений.

## • **Контраст (Contrast)**

Выберите для параметра контрастности сканирования значение **Низкая (Lower)**, **Стандартное (Standard)** или **Высокая (Higher)**.

После завершения определения всех параметров и касания кнопки **OK** сенсорный экран возвращается в режим ожидания факса.

## <span id="page-993-0"></span>**Отправка факсов с использованием полезных функций**

- **[Отправка факса после связи по телефону](#page-994-0)**
- **[Отправка факса на зарегистрированный телефонный номер](#page-996-0)**
- **[Отсылка одного документа разным получателям \(последовательная](#page-999-0) [трансляция\)](#page-999-0)**
- **[Предотвращение ошибок при передаче факсов](#page-1003-0)**
- **[Использование функции набора без снятия трубки](#page-1005-0)**

# <span id="page-994-0"></span>**Отправка факса после связи по телефону**

Если требуется связаться с получателем до отправки факса или у получателя нет факсимильного устройства с возможностью принимать факсы автоматически, отправьте факс вручную после связи с получателем по телефону, чтобы узнать, может ли получатель принимать факсы.

## **Внимание!**

- Возможна ситуация, когда факсимильные сообщения будут приняты непредусмотренными получателями из-за неправильного набора или неправильной регистрации факсимильных или телефонных номеров. Рекомендуется отправлять важные документы после проведения телефонного разговора. Процедура для отправки факса вручную приведена ниже.
- При передаче вручную для размещения документов нельзя использовать стекло рабочей поверхности. Загрузите документы в УАПД.

Положив документ на стекло рабочей поверхности, выполните автоматическую передачу факса.

[Отправка факсов путем ввода номера факса или телефона](#page-984-0)

• Чтобы перед отправкой факса связаться с получателем, необходимо подключить телефон к принтеру.

Сведения о том, как подключить телефон к принтеру, см. в разделе:

[Основное подключение](#page-966-0)

## **Примечание.**

• Сведения об основных операциях отправки см. в разделе:

[Отправка факсов путем ввода номера факса или телефона](#page-984-0)

- 1. [Убедитесь в том, что питание принтера включено.](#page-270-0)
- 2. [Загрузите документы в УАПД.](#page-193-0)
- 3. Проведите пальцем по экрану НАЧАЛО, а затем выберите
	- [Использование панели управления](#page-275-0)

Отображается экран ожидания факса.

4. Измените параметры отправки при необходимости.

[Настройка параметров отправки факса](#page-992-0)

- 5. Поднимите трубку телефона, подключенного к принтеру.
- 6. С помощью телефона наберите номер факса или телефона получателя.
- 7. Свяжитесь с получателем.

Если вместо голоса получателя слышен высокотональный сигнал, нельзя проверить, получены ли факсы получателем. Если необходимо остановить отправку факса, положите трубку. Если необходимо отправить факс, перейдите к действию 8.

- 8. Попросите получателя настроить факсимильное устройство на прием факсов.
- 9. Когда услышите высокотональный сигнал, нажмите кнопку **Цветной (Color)** или **Черный (Black)**.

Кнопка **Цветной (Color)** предназначена для передачи в цвете, а кнопка **Черный (Black)** — для черно-белой передачи.

## **Внимание!**

- Передача в цвете доступна только в том случае, если факсимильное устройство получателя поддерживает данный режим.
- 10. Повесьте трубку.

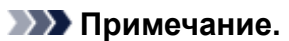

- Для отмены передачи факса нажмите кнопку **Стоп (Stop)**. Чтобы отменить передачу факса во время ее выполнения, нажмите кнопку **Стоп (Stop)** и следуйте инструкциям на сенсорном экране.
- Если документ остался в УАПД, после того как во время сканирования была нажата кнопка **Стоп (Stop)**, на сенсорном экране отображается сообщение **Документ в УАПД. Коснитесь [OK] для аннулирования документа. (Document in ADF. Tap [OK] to eject document.)**. Коснитесь **OK**, чтобы автоматически извлечь оставшиеся документы.

# <span id="page-996-0"></span>**Отправка факса на зарегистрированный телефонный номер**

Регистрация номера телефона или факса либо имени в справочнике принтера заметно упрощает отправку факсов.

#### **Внимание!**

• Возможна ситуация, когда факсимильные сообщения будут приняты непредусмотренными получателями из-за неправильного набора или неправильной регистрации факсимильных или телефонных номеров. Рекомендуется отправлять важные документы после проведения телефонного разговора.

[Отправка факса после связи по телефону](#page-994-0)

## **Примечание.**

• Сведения об основных операциях отправки см. в разделе:

[Отправка факсов путем ввода номера факса или телефона](#page-984-0)

- 1. [Убедитесь в том, что питание принтера включено.](#page-270-0)
- 2. [Положите документы на стекло рабочей поверхности или поместите их в УАПД.](#page-193-0)
- 3. Проведите пальцем по экрану НАЧАЛО, а затем выберите **ФАКС (FAX)**.
	- [Использование панели управления](#page-275-0)

Отображается экран ожидания факса.

4. Измените параметры отправки при необходимости.

[Настройка параметров отправки факса](#page-992-0)

5. Коснитесь пункта **Справочник (Directory)**.

Отобразится экран для выбора зарегистрированного получателя.

6. Выберите зарегистрированного получателя.

Отобразить по имени Отобразить по идентификационному номеру

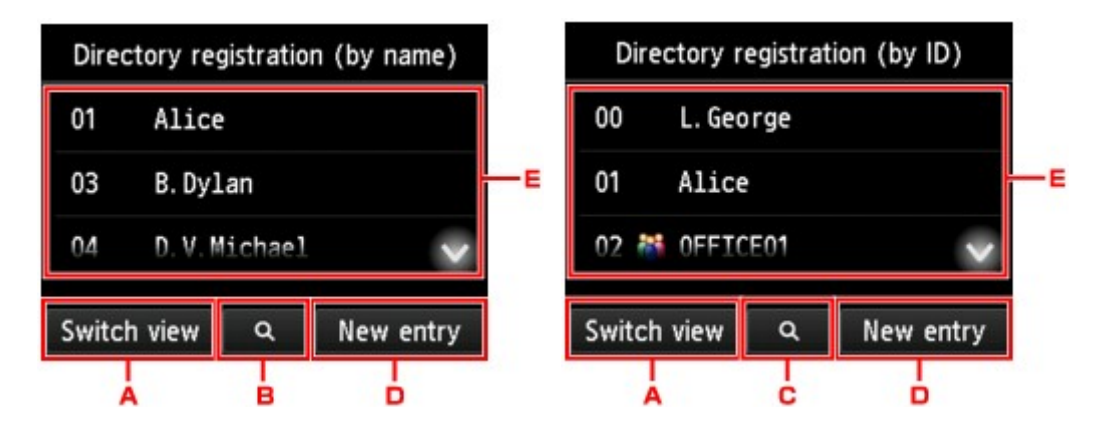

- A. Коснитесь, чтобы отобразить по имени или по идентификационному номеру.
- B. Коснитесь, чтобы отобразить экран выбора по начальным буквам. Зарегистрированного получателя можно искать по начальным буквам.

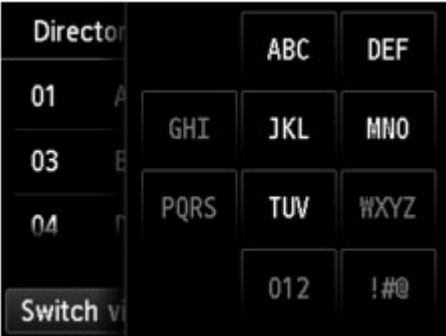

При выборе по начальным буквам зарегистрированные получатели отображаются в алфавитном порядке, начиная с указанного символа.

C. Коснитесь, чтобы отобразить экран выбора идентификационного номера зарегистрированного получателя. Зарегистрированного получателя можно искать по идентификационному номеру.

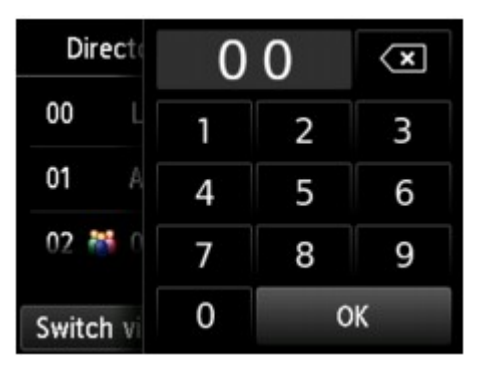

Если ввести идентификационный номер и коснуться кнопки **OK**, зарегистрированные получатели отобразятся по порядку, начиная с указанного идентификационного номера.

- D. Коснитесь, чтобы зарегистрировать нового получателя или новый групповой набор.
	- [Регистрация номера факса или телефона получателей](#page-1009-0) [Регистрация получателей в групповом наборе](#page-1013-0)
- E. Коснитесь, чтобы выбрать зарегистрированного получателя.

7. Коснитесь элемента **ФАКС - отправить (Send FAX)**, чтобы выполнить операцию отправки выбранному получателю.

Сенсорный экран вернется к экрану ожидания факса.

## **Примечание.**

- Вы можете изменить или удалить выбранного получателя.
	- [Изменение информации регистрации](#page-1017-0)
	- И [Удаление зарегистрированных сведений](#page-1019-0)
- 8. Кнопка **Цветной (Color)** предназначена для передачи в цвете, а кнопка **Черный (Black)** — для черно-белой передачи.

## **Внимание!**

• Передача в цвете доступна только в том случае, если факсимильное устройство получателя поддерживает данный режим.

## **Примечание.**

- Для отмены передачи факса нажмите кнопку **Стоп (Stop)**. Чтобы отменить передачу факса во время ее выполнения, нажмите кнопку **Стоп (Stop)** и следуйте инструкциям на сенсорном экране.
- Если документ остался в УАПД, после того как во время сканирования была нажата кнопка **Стоп (Stop)**, на сенсорном экране отображается сообщение **Документ в УАПД. Коснитесь [OK] для аннулирования документа. (Document in ADF. Tap [OK] to eject document.)**. Коснитесь **OK**, чтобы автоматически извлечь оставшиеся документы.
- На случай, если принтеру не удается отправить факс, например, когда линия получателя занята, предусмотрена функция автоматического повторного набора через указанный промежуток времени. Функция автоповтора набора включена по умолчанию.

#### [Автоматический повторный набор](#page-989-0)

Для отмены автоматического повторного набора дождитесь, пока принтер начнет повторный набор, и нажмите кнопку **Стоп (Stop)**.

## <span id="page-999-0"></span>**Отсылка одного документа разным получателям (последовательная трансляция)**

С помощью этого принтера можно одним действием подготовить к отправке один документ нескольким получателям (не более 101). Получателей можно задавать вводом номеров факса/ телефона в сочетании с выбором зарегистрированных получателей (номер соответствующего получателя и групповой набор).

Следующее количество получателей можно задать в комбинации.

• Получатель, зарегистрированный для принтера:

До 100 (общее количество соответствующих телефонных номеров и группового набора)

- Ввод номеров факса/телефона или повторный набор:
	- 1

#### **Внимание!**

• Возможна ситуация, когда факсимильные сообщения будут приняты непредусмотренными получателями из-за неправильного набора или неправильной регистрации факсимильных или телефонных номеров. Рекомендуется отправлять важные документы один за другим после проведения телефонного разговора.

[Отправка факса после связи по телефону](#page-994-0)

## **Примечание.**

• Если документы часто отправляются одной и той же группе получателей, то эти номера можно сгруппировать для группового набора. Это позволит отправлять документы всем получателям в группе с помощью несложной операции.

[Регистрация получателей в групповом наборе](#page-1013-0)

• Сведения об основных операциях отправки см. в разделе:

[Отправка факсов путем ввода номера факса или телефона](#page-984-0)

- 1. [Убедитесь в том, что питание принтера включено.](#page-270-0)
- 2. [Положите документы на стекло рабочей поверхности или поместите их в УАПД.](#page-193-0)
- 3. Проведите пальцем по экрану НАЧАЛО, а затем выберите **ФАКС (FAX)**.

[Использование панели управления](#page-275-0)

Отображается экран ожидания факса.

4. Измените параметры отправки при необходимости.

[Настройка параметров отправки факса](#page-992-0)

5. Укажите первый телефонный номер.

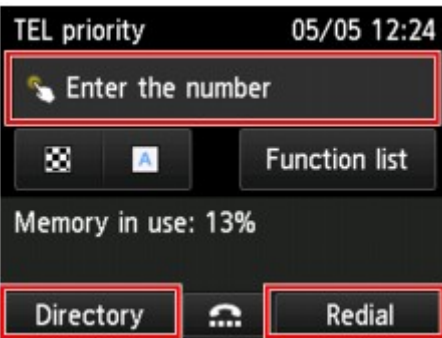

Укажите первого получателя, используя один из следующих способов.

• Указывая получателя, зарегистрированного для принтера:

Коснитесь пункта **Справочник (Directory)** и укажите получателя.

- [Отправка факса на зарегистрированный телефонный номер](#page-996-0)
- С помощью ввода номеров факса/телефона:

Коснитесь поля ввода номеров факса/телефона и введите номер.

[Отправка факсов путем ввода номера факса или телефона](#page-984-0)

**Примечание.** 

• Если в разделе **Контроль за безопасностью (Security control)** меню **Параметры ФАКСА (FAX settings)** для параметра **ФАКС - повторн. ввод номера (FAX number reentry)** установлено значение **ВКЛ (ON)**, введите номер еще раз.

**• [Контроль за безопасностью](#page-299-0) (Security control)** 

• Выполнив повторный набор:

Коснитесь **Повт. Набор (Redial)** и выберите номер в журнале исходящих вызовов.

**[Повторный набор номера вручную](#page-990-0)** 

#### 6. Добавьте получателя.

1. Коснитесь пункта **Доб. получат. (Add recipient)**.

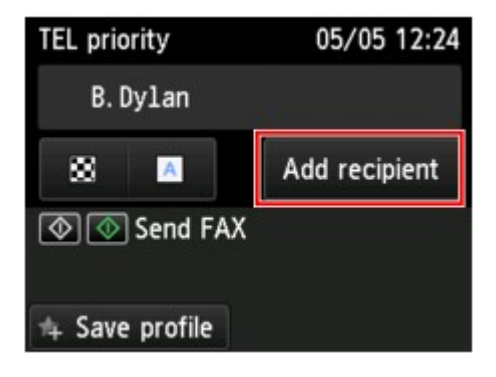

Отображается список получателей.

2. Выберите способ добавления получателя.

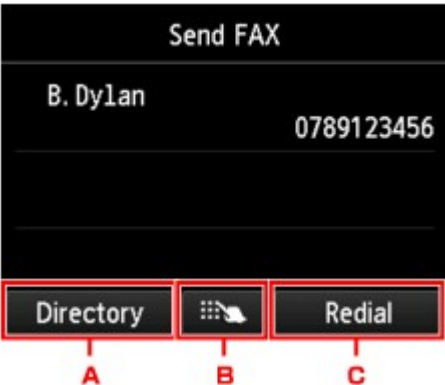

- A. Добавление получателя из числа зарегистрированных получателей.
- B. Добавление получателя путем ввода номера факса или телефона, если первый получатель был выбран из числа зарегистрированных.
- C. Добавление получателя путем выбора номера факса или телефона из журнала исходящих вызовов, если первый получатель был выбран из числа зарегистрированных.
- 3. Добавьте получателя.

Добавьте получателя в соответствии с выбранным методом.

После указания нескольких получателей отображается экран **Последоват. трансляция (Sequential broadcasting)**.

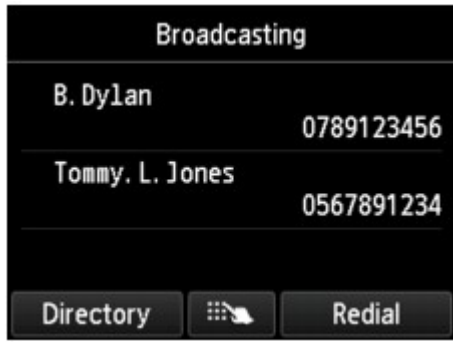

4. Для последующего добавления получателя повторите те же действия.

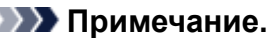

- Получателя можно задать вводом номера факса/телефона или выбрав номер из журнала исходящих вызовов.
- Для удаления получателя коснитесь этого получателя в списке. После появления экрана подтверждения коснитесь кнопки **Да (Yes)**, чтобы удалить получателя.
- 7. Кнопка **Цветной (Color)** предназначена для передачи в цвете, а кнопка **Черный (Black)** — для черно-белой передачи.

#### **Внимание!**

• Передача в цвете доступна только в том случае, если факсимильное устройство получателя поддерживает данный режим.

## **Примечание.**

• Для отмены передачи факса нажмите кнопку **Стоп (Stop)**. Чтобы отменить передачу факса во время ее выполнения, нажмите кнопку **Стоп (Stop)** и следуйте инструкциям на сенсорном экране.

Если нажать кнопку **Стоп (Stop)**, будет отменена передача факса всем получателям. Отменить передачу факса только одному получателю нельзя.

• Если документ остался в УАПД, после того как во время сканирования была нажата кнопка **Стоп (Stop)**, на сенсорном экране отображается сообщение **Документ в УАПД. Коснитесь [OK] для аннулирования документа. (Document in ADF. Tap [OK] to eject document.)**. Коснитесь **OK**, чтобы автоматически извлечь оставшиеся документы.

# <span id="page-1003-0"></span>**Предотвращение ошибок при передаче факсов**

На данном принтере предусмотрены две функции по предотвращению ошибок при передаче факсов.

• Отправка факсов после повторного ввода номера факса или телефона

Для данной функции требуется повторно ввести номер факса или телефона после ввода номера. Таким образом, принтер предотвращает неправильный набор номера.

- Отправка факсов после повторного набора (Повт. ввод номера)
- Отправка факсов после проверки сведений о факсимильном устройстве получателя

Перед отправкой факса принтер проверяет, соответствуют ли сведения о факсимильном устройстве получателя набранному номеру.

[Отправка факсов после проверки информации \(проверка информации получателя\)](#page-1004-0)

## **Отправка факсов после повторного набора (Повт. ввод номера)**

Установите для параметра **ФАКС - повторн. ввод номера (FAX number re-entry)** значение **ВКЛ (ON)**, выполнив следующие действия.

- 1. [Убедитесь в том, что питание принтера включено.](#page-270-0)
- 2. Проведите пальцем по экрану НАЧАЛО, а затем выберите **Настройка (Setup)**.

[Использование панели управления](#page-275-0)

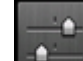

- 3. Коснитесь элемента **Параметры устройства (Device settings)**.
- 4. Легко коснитесь пункта «**Параметры ФАКСА (FAX settings)**».
- 5. Коснитесь пункта **Контроль за безопасностью (Security control)**.
- 6. Коснитесь пункта **ФАКС повторн. ввод номера (FAX number re-entry)**.
- 7. Коснитесь **ВКЛ (ON)**.

Если отправить факс с помощью данной функции, после ввода факсимильного или телефонного номера получателя отобразится следующий экран.

<span id="page-1004-0"></span>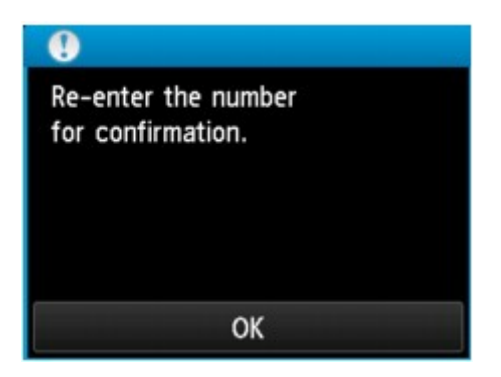

Введите повторно номер факса или телефона получателя.

## **Отправка факсов после проверки информации (проверка информации получателя)**

Установите для параметра **Пров. инф. о м. приема факса (Check RX FAX information)** значение **ВКЛ (ON)**, выполнив следующие действия.

## **Внимание!**

- При отправке факса вручную эта функция недоступна.
	- [Отправка факса после связи по телефону](#page-994-0)
- 1. [Убедитесь в том, что питание принтера включено.](#page-270-0)
- 2. Проведите пальцем по экрану НАЧАЛО, а затем выберите **Настройка (Setup)**.

[Использование панели управления](#page-275-0)

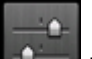

- 3. Коснитесь элемента **Параметры устройства (Device settings)**.
- 4. Легко коснитесь пункта «**Параметры ФАКСА (FAX settings)**».
- 5. Коснитесь пункта **Контроль за безопасностью (Security control)**.
- 6. Коснитесь пункта **Пров. инф. о м. приема факса (Check RX FAX information)**.
- 7. Коснитесь **ВКЛ (ON)**.

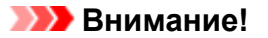

• Если сведения факсимильного принтера получателя не были переданы или они не соответствуют номеру факса или телефона, передача будет отменена.

# <span id="page-1005-0"></span>**Использование функции набора без снятия трубки**

Выполните следующие действия для отправки факсов с помощью функции набора без снятия трубки.

## **Внимание!**

• Возможна ситуация, когда факсимильные сообщения будут приняты непредусмотренными получателями из-за неправильного набора или неправильной регистрации факсимильных или телефонных номеров. Рекомендуется отправлять важные документы после проведения телефонного разговора.

[Отправка факса после связи по телефону](#page-994-0)

• При передаче вручную для размещения документов нельзя использовать стекло рабочей поверхности. Загрузите документы в УАПД.

Положив документ на стекло рабочей поверхности, выполните автоматическую передачу факса.

[Отправка факсов путем ввода номера факса или телефона](#page-984-0)

#### **Примечание.**

• Функцию набора без снятия трубки можно использовать, только если для параметра **Параметр клавиши рычага (Hook key setting)** в разделе **Контроль за безопасностью (Security control)** меню **Параметры ФАКСА (FAX settings)** установлено значение **Включить (Enable)**.

**• [Контроль за безопасностью](#page-299-0) (Security control)** 

- Сведения об основных операциях отправки см. в разделе:
	- [Отправка факсов путем ввода номера факса или телефона](#page-984-0)
- 1. [Убедитесь в том, что питание принтера включено.](#page-270-0)
- 2. [Загрузите документы в УАПД.](#page-193-0)
- 3. Проведите пальцем по экрану НАЧАЛО, а затем выберите **ФАКС (FAX)**.
	- [Использование панели управления](#page-275-0)

Отображается экран ожидания факса.

4. Измените параметры отправки при необходимости.

[Настройка параметров отправки факса](#page-992-0)

- 5. Коснитесь элемента
- 6. Укажите получателя.

Укажите получателя, используя один из следующих способов.

• Указывая получателя, зарегистрированного для принтера:

Выберите зарегистрированного получателя, коснувшись **Справочник (Directory)**.

[Отправка факса на зарегистрированный телефонный номер](#page-996-0)

• С помощью ввода номеров факса/телефона:

Коснитесь поля ввода номеров факса/телефона и введите номер.

- [Отправка факсов путем ввода номера факса или телефона](#page-984-0)
- Повторный набор номера вручную:

Коснитесь **Повт. Набор (Redial)** и выберите номер в журнале исходящих вызовов.

- [Повторный набор номера вручную](#page-990-0)
- 7. Когда услышите высокотональный сигнал, нажмите кнопку **Цветной (Color)** или **Черный (Black)**.

Кнопка **Цветной (Color)** предназначена для передачи в цвете, а кнопка **Черный (Black)** — для черно-белой передачи.

## **Внимание!**

• Передача в цвете доступна только в том случае, если факсимильное устройство получателя поддерживает данный режим.

## **Примечание.**

- Для отмены передачи факса нажмите кнопку **Стоп (Stop)**. Чтобы отменить передачу факса во время ее выполнения, нажмите кнопку **Стоп (Stop)** и следуйте инструкциям на сенсорном экране.
- Если документ остался в УАПД, после того как во время сканирования была нажата кнопка **Стоп (Stop)**, на сенсорном экране отображается сообщение **Документ в УАПД. Коснитесь [OK] для аннулирования документа. (Document in ADF. Tap [OK] to eject document.)**. Коснитесь **OK**, чтобы автоматически извлечь оставшиеся документы.

# **Регистрация получателей**

- **[Регистрация получателей с помощью панели управления принтера](#page-1008-0)**
- **[Регистрация получателей с помощью утилиты быстрого набора 2](#page-1021-0) [\(Windows\)](#page-1021-0)**
- **Регистрация получателей с помощью утилиты быстрого набора 2 (Mac OS)**
# **Регистрация получателей с помощью панели управления принтера**

Регистрация получателей в справочнике принтера существенно упрощает процесс набора номера факса или телефона.

Можно использовать следующие способы регистрации:

• Регистрация получателей

Регистрация номера факса или телефона и имени позволяет отправить факс, выбрав зарегистрированного получателя в справочнике принтера.

[Регистрация номера факса или телефона получателей](#page-1009-0)

• Регистрация группового набора

Нескольких заранее зарегистрированных получателей можно объединить в группу. Можно отправлять один и тот же документ всем зарегистрированным получателям группы.

[Регистрация получателей в групповом наборе](#page-1013-0)

Всего можно зарегистрировать до 100 получателей, к которым относятся как отдельные получатели, так и групповые наборы.

## **Примечание.**

- Сведения об изменении информации, зарегистрированной для получателя или группового набора, см. в разделе [Изменение информации регистрации](#page-1017-0).
- Сведения об удалении регистрационной информации получателя или группового набора см. в разделе [Удаление зарегистрированных сведений](#page-1019-0).
- Сведения о печати списка зарегистрированных номеров факса и телефона, а также имен получателей см. в разделе [Печать списка зарегистрированных адресатов](#page-1020-0).
- С помощью утилиты быстрого набора 2, установленной на компьютере, можно регистрировать, изменять и удалять зарегистрированную информацию получателя или группового набора.
	- Для Windows:

**[Регистрация получателей с помощью утилиты быстрого набора 2 \(Windows\)](#page-1021-0)** 

• Для Mac OS:

Регистрация получателей с помощью утилиты быстрого набора 2 (Mac OS)

# <span id="page-1009-0"></span>**Регистрация номера факса или телефона получателей**

Прежде чем использовать справочник принтера, необходимо зарегистрировать номера факса или телефона получателей. Зарегистрируйте номера факсов/телефонов получателей, выполнив описанные далее действия.

- 1. [Убедитесь в том, что питание принтера включено.](#page-270-0)
- 2. Проведите пальцем по экрану НАЧАЛО, а затем выберите **ФАКС (FAX)**.

[Использование панели управления](#page-275-0)

Отображается экран ожидания факса.

3. Легко коснитесь пункта «**Спис. функц. (Function list)**».

Отображается экран **Спис. функц. (Function list)**.

- 4. Коснитесь пункта **Регистрация тел. номера (TEL number registration)**.
- 5. Коснитесь пункта **Регистр. справочника (Directory registration)**.

Отображается экран выбора идентификационного номера.

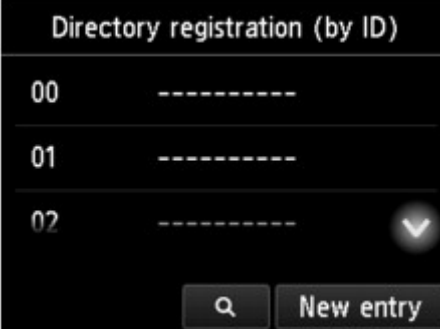

#### **Примечание.**

• Если получатели уже зарегистрированы, имена получателей указываются возле

идентификационного номера. Если групповой набор уже зарегистрирован, значок  $\overrightarrow{H}$  и имя группы указываются возле идентификационного номера.

6. Выберите незарегистрированный идентификационный номер.

### **Примечание.**

- Если получатели уже зарегистрированы и отображаются по имени, коснитесь элемента **Изм. вид (Switch view)**. Зарегистрированные получатели отображаются по идентификационному номеру.
- Если коснуться кнопки **Новая запись (New entry)**, будет выбран незарегистрированный идентификационный номер в порядке возрастания номеров.
- 7. Коснитесь пункта **Зарегистрир. получателя (Register recipient)**.
- 8. Выберите способ регистрации.
- 9. Зарегистрируйте номер факса или телефона получателя.

Выполните регистрацию номера факса/телефона получателя в зависимости от выбранного метода регистрации.

#### • **По вводу номера (By entering the number)**

Отобразится экран для регистрации номера телефона/факса и имени получателя. Перейдите к следующему действию.

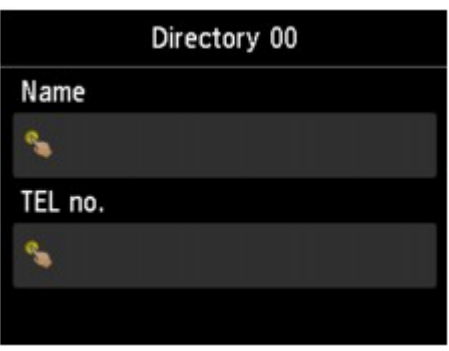

#### • **Из списка исходящ. звонков (From outgoing call log)**

При выборе этого метода регистрации отображается экран для выбора номера факса/ телефона из списка исходящих звонков.

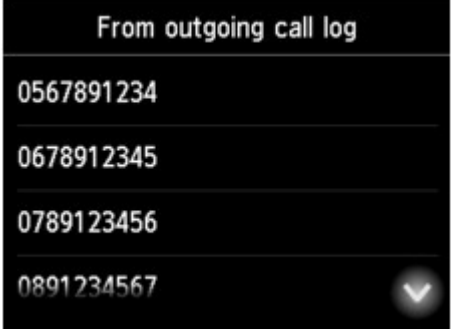

Выбор номера факса/телефона из журнала исходящих вызовов. Отображается экран регистрации номера факса/телефона и имени получателя. Перейдите к следующему действию.

### • **Из списка входящих звонков (From incoming call log)**

При выборе метода регистрации отображается экран для выбора номер факса/телефона или имени из списка исходящих звонков.

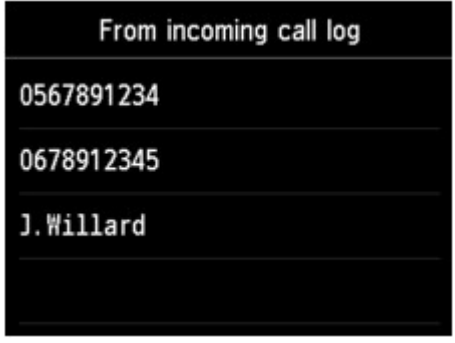

Выберите номер факса/телефона или имя из журнала исходящих вызовов. Отображается экран регистрации номера факса/телефона и имени получателя. Перейдите к следующему действию.

### **Примечание.**

• Этот метод регистрации может быть недоступен в зависимости от страны или региона покупки.

#### 10. Введите имя получателя.

Если в качестве способа регистрации выбрано **Из списка входящих звонков (From incoming call log)**, имя получателя уже может быть введено. Если имя не было изменено, перейдите к следующему шагу.

1. Коснитесь поля ввода имени.

Отображается экран для ввода символов.

2. Введите имя получателя.

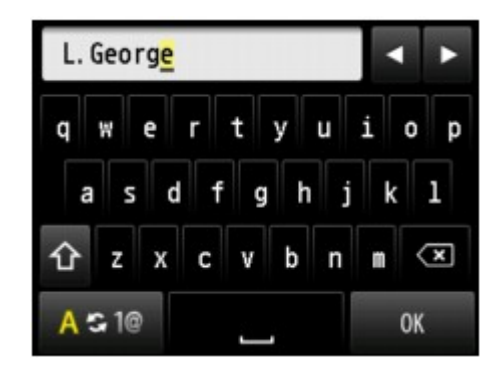

3. Легко коснитесь кнопки **OK**.

#### **Примечание.**

• Можно ввести имя длиной до 16 символов, включая пробелы.

[Ввод цифр, букв и символов](#page-279-0)

11. Введите номер факса или телефона получателя.

Если номер факса или телефона был выбран на экране **Из списка исходящ. звонков (From outgoing call log)** или **Из списка входящих звонков (From incoming call log)**, номер факса или телефона будет уже введен. Если номер факса или телефона не был изменен, перейдите к следующему действию.

1. Коснитесь поля ввода номера телефона или факса.

Отображается экран ввода номера.

2. Введите номер факса или телефона получателя.

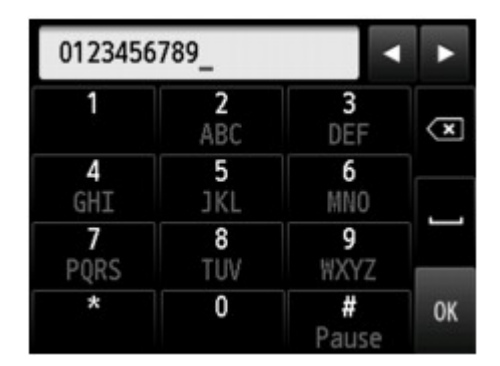

3. Легко коснитесь кнопки **OK**.

## **Примечание.**

• Можно ввести номер факса или телефона длиной не более 60 цифр (для США, Канады, Кореи и некоторых регионов Латинской Америки — не более 40), включая пробелы.

[Ввод цифр, букв и символов](#page-279-0)

- Если в разделе **Пользоват. параметры факса (FAX user settings)** меню **Параметры ФАКСА (FAX settings)** для параметра **Тип телефонной линии (Telephone line type)** установлено значение **Импульсный набор (Rotary pulse)**, можно ввести тон («T»), нажав кнопку «Тон».
- 12. Чтобы завершить регистрацию, коснитесь **Зарегистрир. (Register)**.

### **Примечание.**

- Чтобы зарегистрировать другой номер и имя получателя, выберите незарегистрированный идентификационный номер и выполните ту же процедуру.
- Можно проверить зарегистрированные номера и имена получателей, распечатав СПИСОК ТЕЛЕФОННЫХ НОМЕРОВ (RECIPIENT TELEPHONE NUMBER LIST).

[Печать списка зарегистрированных адресатов](#page-1020-0)

# <span id="page-1013-0"></span>**Регистрация получателей в групповом наборе**

Если два или более зарегистрированных получателей зарегистрированы для группового набора, можно отправлять один и тот же документ всем получателям, зарегистрированным для группового набора.

- 1. [Убедитесь в том, что питание принтера включено.](#page-270-0)
- 2. Проведите пальцем по экрану НАЧАЛО, а затем выберите **ФАКС (FAX)**.

[Использование панели управления](#page-275-0)

Отображается экран ожидания факса.

3. Легко коснитесь пункта «**Спис. функц. (Function list)**».

Отображается экран **Спис. функц. (Function list)**.

- 4. Коснитесь пункта **Регистрация тел. номера (TEL number registration)**.
- 5. Коснитесь пункта **Регистр. справочника (Directory registration)**.

Отображается экран выбора идентификационного номера.

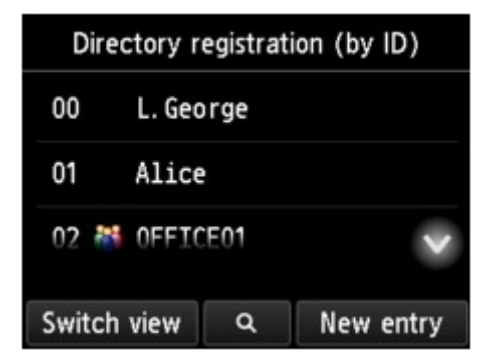

#### **Примечание.**

• Если получатели уже зарегистрированы, имена получателей указываются возле

идентификационного номера. Если групповой набор уже зарегистрирован, значок **и нимя** группы указываются возле идентификационного номера.

6. Выберите незарегистрированный идентификационный номер.

### **Примечание.**

- Если получатели уже зарегистрированы и отображаются по имени, коснитесь элемента **Изм. вид (Switch view)**. Зарегистрированные получатели отображаются по идентификационному номеру.
- Если коснуться кнопки **Новая запись (New entry)**, будет выбран незарегистрированный идентификационный номер в порядке возрастания номеров.

### 7. Коснитесь пункта **Регистр. груп. набора (Group dial registration)**.

Отображается экран для регистрации имени и члена группы.

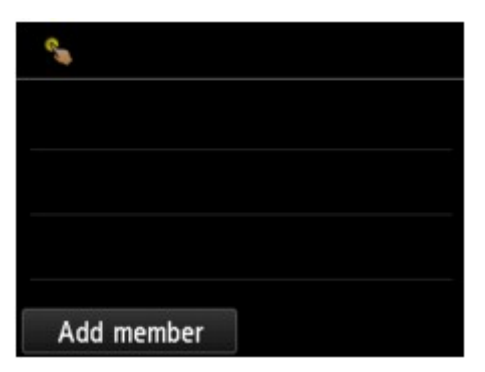

- 8. Введите имя группы.
	- 1. Коснитесь поля ввода имени группы.

Отображается экран для ввода символов.

2. Введите имя группы.

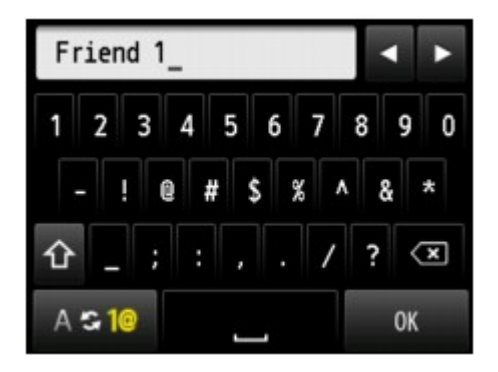

3. Легко коснитесь кнопки **OK**.

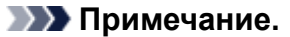

• Можно ввести имя длиной до 16 символов, включая пробелы.

[Ввод цифр, букв и символов](#page-279-0)

- 9. Зарегистрируйте зарегистрированного получателя в качестве члена группового набора.
	- 1. Коснитесь пункта **Доб. член (Add member)**.

Отображается справочник принтера.

Отобразить по имени Отобразить по идентификационному номеру

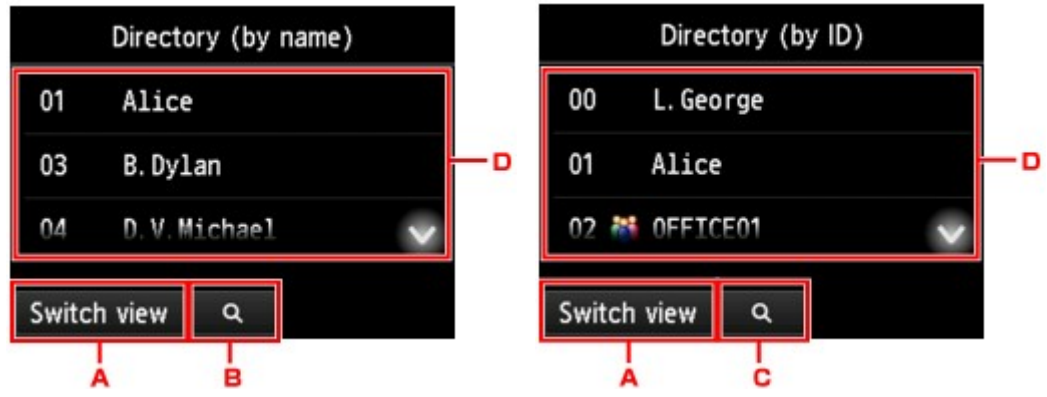

- A. Коснитесь, чтобы отобразить по имени или по идентификационному номеру.
- B. Коснитесь, чтобы отобразить экран выбора по начальным буквам. Зарегистрированного получателя можно искать по начальным буквам.

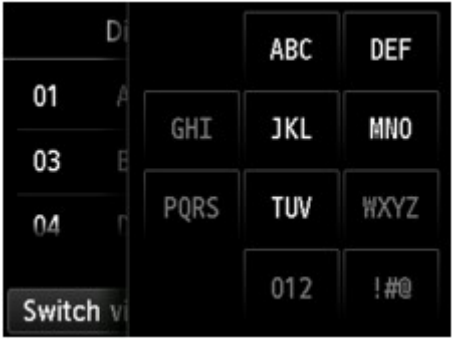

При выборе по начальным буквам зарегистрированные получатели отображаются в алфавитном порядке, начиная с указанного символа.

C. Коснитесь, чтобы отобразить экран выбора идентификационного номера зарегистрированного получателя. Зарегистрированного получателя можно искать по идентификационному номеру.

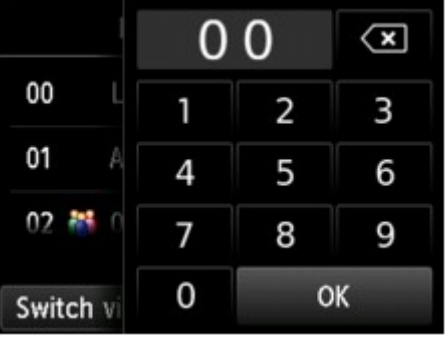

Если ввести идентификационный номер и коснуться кнопки **OK**, зарегистрированные получатели отобразятся по порядку, начиная с указанного идентификационного номера.

- D. Отображаются получатели, которых можно зарегистрировать.
- 2. Коснитесь получателя для регистрации в группе.

В списке отображается участник, которого нужно зарегистрировать.

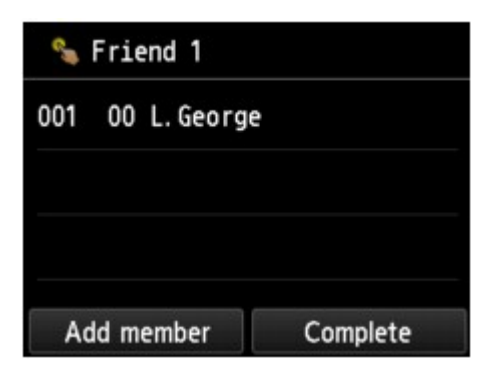

### **Примечание.**

- Для удаления получателя из группового набора коснитесь этого получателя в списке. После появления экрана подтверждения коснитесь кнопки **Да (Yes)**, чтобы удалить получателя из группового набора.
- 3. Чтобы добавить другого участника, снова коснитесь пункта **Доб. член (Add member)**.

Отображается справочник принтера.

4. Коснитесь получателя для регистрации в группе.

В списке отображается участник, которого нужно зарегистрировать.

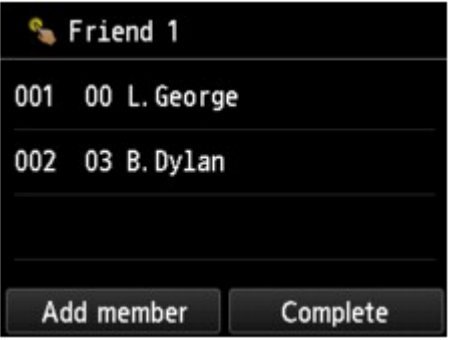

Для регистрации другого участника этого же группового набора повторите процедуру.

10. Чтобы завершить регистрацию, коснитесь **Завершено (Complete)**.

### **Примечание.**

- Чтобы зарегистрировать другую группу, выберите незарегистрированный идентификационный номер и выполните ту же процедуру.
- Для проверки получателей, зарегистрированных в групповом наборе, распечатайте СПИСОК ГРУППОВОГО НАБОРА (GROUP DIAL TELEPHONE NO. LIST).
	- [Печать списка зарегистрированных адресатов](#page-1020-0)

## <span id="page-1017-0"></span>**Изменение информации регистрации**

Для изменения информации, зарегистрированной для получателя или группового набора, выполните описанные ниже действия.

- 1. [Убедитесь в том, что питание принтера включено.](#page-270-0)
- 2. Проведите пальцем по экрану НАЧАЛО, а затем выберите **ФАКС (FAX)**.

[Использование панели управления](#page-275-0)

Отображается экран ожидания факса.

- 3. Легко коснитесь пункта «**Спис. функц. (Function list)**». Отображается экран **Спис. функц. (Function list)**.
- 4. Коснитесь пункта **Регистрация тел. номера (TEL number registration)**.
- 5. Коснитесь пункта **Регистр. справочника (Directory registration)**.
- 6. Коснитесь получателя или группового набора, который нужно изменить.
- 7. Измените зарегистрированную информацию.
	- Чтобы изменить отдельного получателя:
		- 1. Коснитесь пункта **Править получателя (Edit recipient)**.

Отобразится экран зарегистрированной информации выбранного получателя.

- 2. Коснитесь поля ввода имени или поля ввода номеров факса или телефона. Отобразится соответствующий экран редактирования.
- 3. Измените имя или номера факса или телефона.
- 4. Легко коснитесь кнопки **OK**.

На сенсорном экране снова отобразится экран зарегистрированной информации.

- 5. Коснитесь пункта **Зарегистрир. (Register)**.
- Для изменения группового набора:
	- 1. Коснитесь пункта **Править групп. набор (Edit group dial)**.

Отобразится экран зарегистрированной информации группового набора.

2. Для изменения имени группы коснитесь поля ввода имени.

После появления экрана редактирования имени группы измените имя и коснитесь кнопки **OK**.

3. Чтобы добавить члена, коснитесь пункта **Доб. член (Add member)**.

Когда отобразится экран справочника принтера, коснитесь получателя, которого нужно добавить.

4. Для удаления члена коснитесь получателя в списке.

Когда появится экран подтверждения, коснитесь кнопки **Да (Yes)**, чтобы удалить телефонный номер из группового набора.

5. Чтобы завершить изменение, коснитесь **Завершено (Complete)**.

# <span id="page-1019-0"></span>**Удаление зарегистрированных сведений**

Для удаления информации, зарегистрированной для получателя или группового набора, выполните описанные ниже действия.

- 1. [Убедитесь в том, что питание принтера включено.](#page-270-0)
- 2. Проведите пальцем по экрану НАЧАЛО, а затем выберите **ФАКС (FAX)**.

[Использование панели управления](#page-275-0)

Отображается экран ожидания факса.

- 3. Легко коснитесь пункта «**Спис. функц. (Function list)**». Отображается экран **Спис. функц. (Function list)**.
- 4. Коснитесь пункта **Регистрация тел. номера (TEL number registration)**.
- 5. Коснитесь пункта **Регистр. справочника (Directory registration)**.
- 6. Коснитесь получателя или группового набора, который нужно удалить.
- 7. Удалите зарегистрированную информацию.
	- Чтобы удалить отдельного получателя:
		- 1. Коснитесь пункта **Удалить получателя (Delete recipient)**.
		- 2. При отображении экрана подтверждения коснитесь кнопки **Да (Yes)** для удаления.
	- Для удаления группового набора:
		- 1. Коснитесь пункта **Удалить групп. набор (Delete group dial)**.
		- 2. При отображении экрана подтверждения коснитесь кнопки **Да (Yes)** для удаления.

## <span id="page-1020-0"></span>**Печать списка зарегистрированных адресатов**

Чтобы во время набора иметь под рукой список номеров факса или телефона, его можно распечатать и оставить рядом с принтером.

- 1. [Убедитесь в том, что питание принтера включено.](#page-270-0)
- 2. [Загрузите бумагу.](#page-178-0)
- 3. Проведите пальцем по экрану НАЧАЛО, а затем выберите **ФАКС (FAX)**.

[Использование панели управления](#page-275-0)

Отображается экран ожидания факса.

4. Легко коснитесь пункта «**Спис. функц. (Function list)**».

Отображается экран **Спис. функц. (Function list)**.

- 5. Коснитесь пункта **Печать отчетов/листов (Print reports/lists)**.
- 6. Коснитесь пункта **Список справочников (Directory list)**.
- 7. Коснитесь элемента, чтобы напечатать.
	- Если выбрано значение **Получатель (Recipient)**:

Отображается экран подтверждения, чтобы выбрать, нужно ли печатать список в алфавитном порядке.

Если коснуться кнопки **Да (Yes)**: СПИСОК ТЕЛЕФОННЫХ НОМЕРОВ (RECIPIENT TELEPHONE NUMBER LIST) будет напечатан в алфавитном порядке.

Если коснуться кнопки **Нет (No)**: Печатается СПИСОК ТЕЛЕФОННЫХ НОМЕРОВ (RECIPIENT TELEPHONE NUMBER LIST), упорядоченный по идентификационным номерам.

• Если выбрано значение **Групповой набор (Group dial)**:

Отобразится экран подтверждения печати. Коснитесь кнопки **Да (Yes)**, чтобы напечатать СПИСОК ГРУППОВОГО НАБОРА (GROUP DIAL TELEPHONE NO. LIST).

# <span id="page-1021-0"></span>**Регистрация получателей с помощью утилиты быстрого набора 2 (Windows)**

## **Об утилите быстрого набора 2**

Утилита быстрого набора 2 предназначена для переноса на компьютер телефонного справочника, зарегистрированного на принтере, а также для его регистрации и/или изменения на компьютере. Кроме того, можно зарегистрировать на принтере телефонный справочник, отредактированный на компьютере. Также можно сохранить их на компьютере в качестве резервной копии.

Из соображений безопасности рекомендуется выполнять резервное копирование данных, зарегистрированных на компьютере с помощью утилиты быстрого набора 2.

- [Запуск утилиты быстрого набора 2](#page-1022-0)
- [Диалоговое окно Утилита быстрого набора 2](#page-1023-0)
- [Сохранение на компьютере телефонного справочника, зарегистрированного на принтере](#page-1025-0)
- [Регистрация факсимильного или телефонного номера с помощью утилиты быстрого набора 2](#page-1026-0)
- [Изменение факсимильного или телефонного номера с помощью утилиты быстрого набора 2](#page-1028-0)
- [Удаление факсимильного или телефонного номера с помощью утилиты быстрого набора 2](#page-1030-0)
- [Изменение сведений об отправителе с помощью утилиты быстрого набора 2](#page-1031-0)
- [Регистрация/изменение отклоняемого номера с помощью утилиты быстрого набора 2](#page-1032-0)
- [Регистрация на принтере телефонного справочника, сохраненного на компьютере](#page-1033-0)

# <span id="page-1022-0"></span>**Запуск утилиты быстрого набора 2**

## **Внимание!**

- Перед запуском утилиты быстрого набора 2 убедитесь, что принтер подключен к компьютеру правильно.
- Не подключайте и не отключайте кабели, если принтер работает, а также когда компьютер находится в режиме ожидания или спящем режиме.
- Если принтер поддерживает подключение к локальной сети, убедитесь, что принтер подключен к компьютеру по локальной сети, чтобы использовать утилиту быстрого набора 2 через подключение к локальной сети.
- Экран ввода пароля может появиться во время запуска или работы. Если он появится, введите пароль администратора, а затем щелкните **OK**. Если вы не знаете пароль администратора, обратитесь к администратору принтера.

Для запуска утилиты быстрого набора 2 выполните следующие действия.

- 1. Убедитесь в том, что принтер включен.
- 2. Запустите утилиту быстрого набора 2.
	- В ОС Windows 10 нажмите кнопку **Пуск (Start)**, выберите **Все приложения (All apps)**, **Canon Utilities**, а затем **утилиту быстрого набора 2**.
	- В Windows 8.1 или Windows 8 выберите **Утилита быстрого набора 2 (Speed Dial Utility2)** на экране **Пуск (Start)**, чтобы запустить утилиту быстрого набора 2. Если **утилиту быстрого набора 2** не отображается на экране **Пуск (Start)**, выберите чудо-кнопку **Поиск (Search)** и выполните поиск "утилиту быстрого набора 2".
	- В Windows 7 или Windows Vista щелкните **Пуск (Start)** и выберите **Все программы (All programs)**, **Canon Utilities**, **Утилита быстрого набора 2 (Speed Dial Utility2)**, а затем **Утилита быстрого набора 2 (Speed Dial Utility2)**.

Запустится утилита быстрого набора 2.

#### **Примечание.**

• Кроме того, утилиту быстрого набора 2 можно запустить из меню Quick Utility Toolbox.

# <span id="page-1023-0"></span>**Диалоговое окно Утилита быстрого набора 2**

Ниже указаны элементы, расположенные в диалоговом окне **Утилита быстрого набора 2 (Speed Dial Utility2)**.

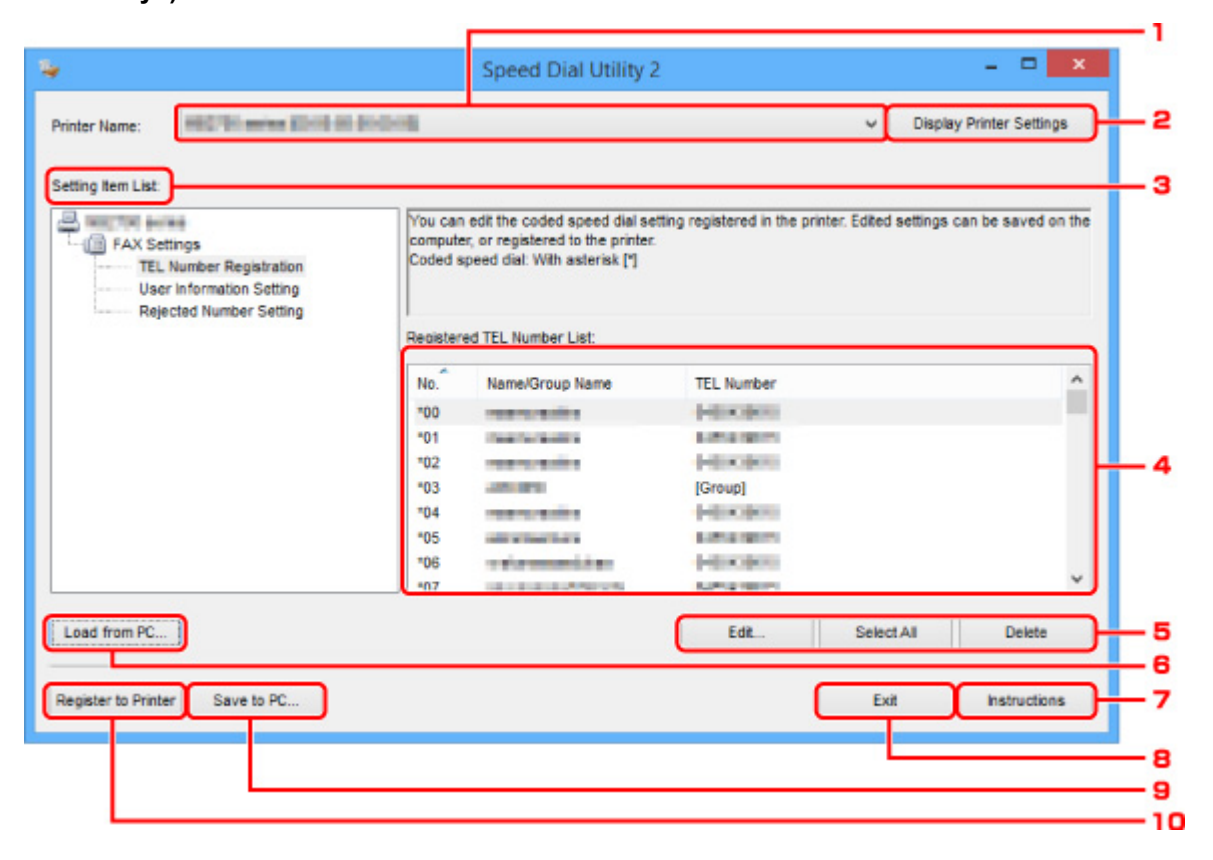

#### 1. **Принтер: (Printer Name:)**

Выберите принтер для редактирования телефонного справочника с помощью утилиты быстрого набора 2.

После имени принтера отображается MAC-адрес принтера.

#### **Примечание.**

- Чтобы проверить MAC-адрес принтера, см. раздел «Проверка сведений о сети» для своей модели на главной странице документа Онлайн-руководство.
- Для принтера, который поддерживает подключение по беспроводной и проводной сети, независимо от способа подключения отображается MAC-адрес подключения по проводной сети.

### 2. **Параметры принтера (Display Printer Settings)**

Загрузка телефонного справочника, зарегистрированного на принтере, который выбран для параметра **Принтер: (Printer Name:)** в утилите быстрого набора 2.

### 3. **Список параметров: (Setting Item List:)**

Выбор элемента настройки для редактирования. Выберите один элемент из списка **Регистрация тел. номера (TEL Number Registration)**, **Информация о пользователе (User Information Setting)** и **Отклоняемые номера (Rejected Number Setting)**.

4. Список зарегистрированных сведений

Отображение зарегистрированных сведений, выбранных для параметра **Список параметров: (Setting Item List:)**.

### **Примечание.**

• Щелкните название элемента, чтобы отсортировать порядок отображения.

## 5. **Изменить... (Edit...)**/**Выбрать все (Select All)**/**Удалить (Delete)**

Редактирование элемента, выбранного для группы **Список параметров: (Setting Item List:)**, удаление элементов или выбор всех элементов.

Если выбрано несколько элементов из списка зарегистрированных сведений, нельзя использовать кнопку **Изменить... (Edit...)**.

### 6. **Загрузить с компьютера... (Load from PC...)**

Отображение телефонного справочника, сохраненного на компьютере.

### 7. **Инструкции (Instructions)**

Отображает данное Руководство.

### 8. **Выход (Exit)**

Выход из утилиты быстрого набора 2. Сведения, зарегистрированные или отредактированные с помощью утилиты быстрого набора 2, не сохраняются на компьютере и не регистрируются на принтере.

### 9. **Сохранить на компьютере... (Save to PC...)**

Сохранение на компьютер телефонного справочника, отредактированного с помощью утилиты быстрого набора 2.

### 10. **Регистр. на принтере (Register to Printer)**

Регистрация на принтере телефонного справочника, отредактированного с помощью утилиты быстрого набора 2.

# <span id="page-1025-0"></span>**Сохранение на компьютере телефонного справочника, зарегистрированного на принтере**

Выполните описанную ниже процедуру, чтобы сохранить на компьютере телефонный справочник (включает имя получателя, факсимильный или телефонный номер получателя, групповой набор, имя пользователя, факсимильный или телефонный номер пользователя и отклоненные номера), зарегистрированный на принтере.

- 1. [Запустите утилиту быстрого набора 2.](#page-1022-0)
- 2. Выберите принтер из списка **Принтер: (Printer Name:)**, а затем щелкните **Параметры принтера (Display Printer Settings)**.
- 3. Выберите пункт **Сохранить на компьютере... (Save to PC...)**.
- 4. Введите имя файла на отображаемом экране, а затем щелкните **Сохранить (Save)**.

## **Примечание.**

• Данные телефонного справочника (файл RSD, \*.rsd) можно импортировать на другой принтер.

[Регистрация на принтере телефонного справочника, сохраненного на компьютере](#page-1033-0)

# <span id="page-1026-0"></span>**Регистрация факсимильного или телефонного номера с помощью утилиты быстрого набора 2**

Выполните указанные ниже действия для регистрации факсимильных и телефонных номеров.

## **Примечание.**

Перед регистрацией факсимильных и/или телефонных номеров с помощью утилиты быстрого набора 2 убедитесь, что операции с факсимильными сообщениями не выполняются.

- 1. [Запустите утилиту быстрого набора 2.](#page-1022-0)
- 2. Выберите принтер из списка **Принтер: (Printer Name:)**, а затем щелкните **Параметры принтера (Display Printer Settings)**.
- 3. Щелкните **Регистрация тел. номера (TEL Number Registration)** в меню **Список параметров: (Setting Item List:)**.

Отобразится список зарегистрированных факсимильных/телефонных номеров.

4. Выберите незанятый код из списка, а затем щелкните **Изменить... (Edit...)**.

Отобразится диалоговое окно **Выбор между отдельным номером и группой (Individual or Group Selection)**.

- 5. Щелкните **Зарегистрировать отдельный тел. номер (Register individual TEL number)** или **Зарегистрировать групповой набор (Register group dial)**, а затем щелкните **Далее... (Next...)**.
	- Если выбран пункт **Зарегистрировать отдельный тел. номер (Register individual TEL number)**:

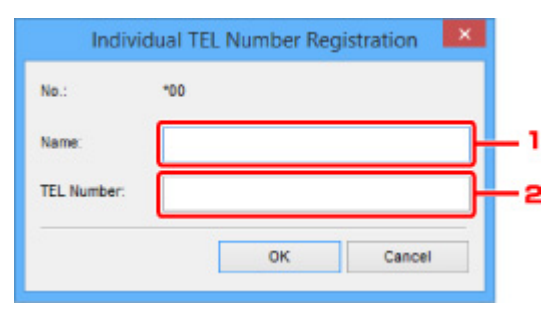

- 1. Введите имя.
- 2. Введите факсимильный или телефонный номер.
- Если выбран пункт **Зарегистрировать групповой набор (Register group dial)**:

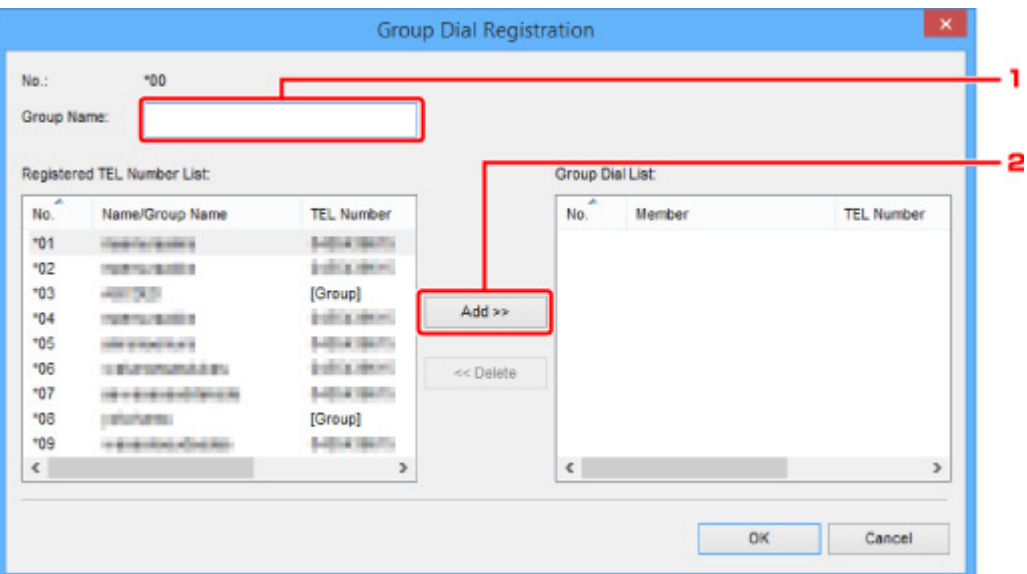

- 1. Введите имя группы.
- 2. Выберите код, который необходимо добавить для группового набора, а затем щелкните **Добавить >> (Add >>)**.

#### **Примечание.**

• Можно добавлять только номера, которые уже зарегистрированы.

#### 6. Щелкните **OK**.

Чтобы продолжить регистрацию факсимильных/телефонных номеров или группового набора, повторите шаги с 4 по 6.

- Сохранение зарегистрированных сведений на компьютере.
	- 1. Выберите пункт **Сохранить на компьютере... (Save to PC...)**.
	- 2. Введите имя файла на отображаемом экране, а затем щелкните **Сохранить (Save)**.
- Чтобы зарегистрировать введенные сведения на принтере, выполните указанные ниже действия.
	- 1. Выберите пункт **Регистр. на принтере (Register to Printer)**.
	- 2. При появлении сообщения проверьте его и щелкните **OK**.

# <span id="page-1028-0"></span>**Изменение факсимильного или телефонного номера с помощью утилиты быстрого набора 2**

Выполните указанные ниже действия для изменения факсимильных и телефонных номеров.

## **Примечание.**

- Перед изменением факсимильных или телефонных номеров с помощью утилиты быстрого набора 2 убедитесь, что операции с факсимильными сообщениями не выполняются.
- 1. [Запустите утилиту быстрого набора 2.](#page-1022-0)
- 2. Выберите принтер из списка **Принтер: (Printer Name:)**, а затем щелкните **Параметры принтера (Display Printer Settings)**.
- 3. Щелкните **Регистрация тел. номера (TEL Number Registration)** в меню **Список параметров: (Setting Item List:)**.

Отобразится список зарегистрированных факсимильных/телефонных номеров.

- 4. Выберите из списка код, который нужно изменить, а затем щелкните **Изменить... (Edit...)**.
	- Если выбран отдельный факсимильный/телефонный номер:

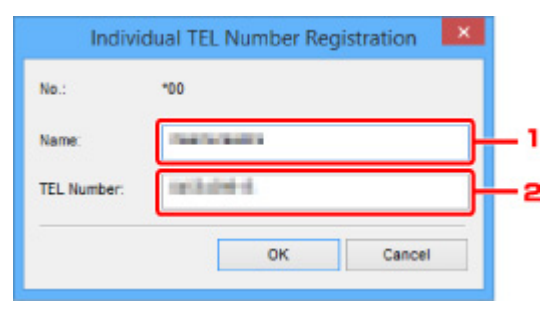

- 1. Введите новое имя.
- 2. Введите новый факсимильный или телефонный номер.
- Если выбран групповой набор:

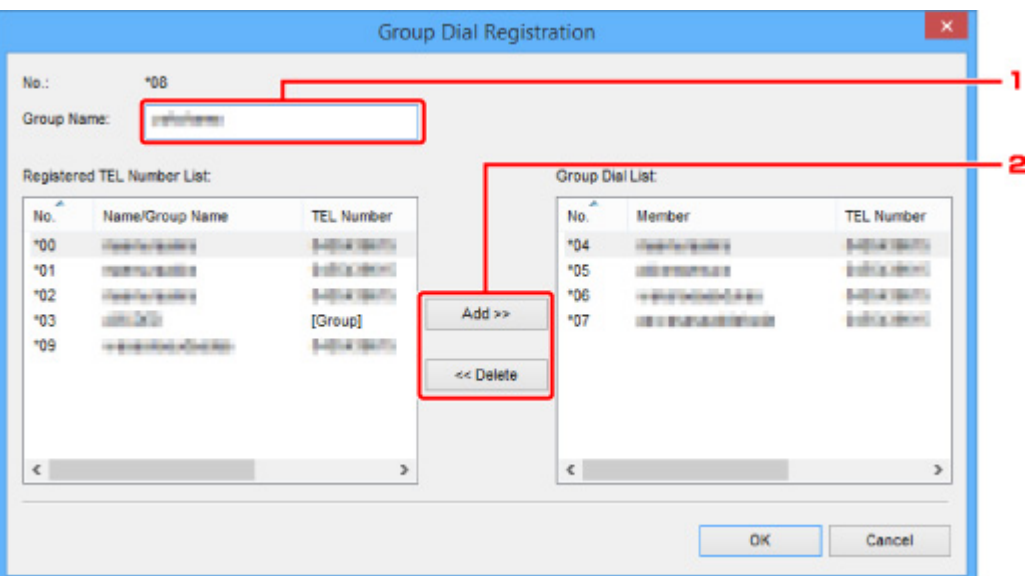

- 1. Введите новое имя группы.
- 2. Добавьте члена группы в групповой набор или удалите его.

#### **Чтобы добавить члена группы, выполните указанные ниже действия.**

Выберите код, который требуется добавить в групповой набор, а затем щелкните **Добавить >> (Add >>)**.

#### **Чтобы удалить номер, выполните указанные ниже действия.**

Выберите код, который требуется удалить из группового набора, а затем щелкните **<< Удалить (<< Delete)**.

5. Щелкните **OK**.

Чтобы продолжить изменение факсимильных/телефонных номеров или групповых наборов, повторите шаги 4 и 5.

- Сохранение отредактированных сведений на компьютере.
	- 1. Выберите пункт **Сохранить на компьютере... (Save to PC...)**.
	- 2. Введите имя файла на отображаемом экране, а затем щелкните **Сохранить (Save)**.
- Чтобы зарегистрировать отредактированные сведения на принтере, выполните указанные ниже действия.
	- 1. Выберите пункт **Регистр. на принтере (Register to Printer)**.
	- 2. При появлении сообщения проверьте его и щелкните **OK**.

# <span id="page-1030-0"></span>**Удаление факсимильного или телефонного номера с помощью утилиты быстрого набора 2**

Выполните указанные ниже действия для удаления факсимильных/телефонных номеров.

## **Примечание.**

- Перед удалением факсимильных или телефонных номеров с помощью утилиты быстрого набора 2 убедитесь, что операции с факсимильными сообщениями не выполняются.
- 1. [Запустите утилиту быстрого набора 2.](#page-1022-0)
- 2. Выберите принтер из списка **Принтер: (Printer Name:)**, а затем щелкните **Параметры принтера (Display Printer Settings)**.
- 3. Щелкните **Регистрация тел. номера (TEL Number Registration)** в меню **Список параметров: (Setting Item List:)**.

Отобразится список зарегистрированных факсимильных/телефонных номеров.

4. Выберите из списка код, который нужно удалить, а затем щелкните **Удалить (Delete)**.

### **Примечание.**

- Чтобы удалить все факсимильные/телефонные номера из списка, щелкните **Выбрать все (Select All)**, а затем — **Удалить (Delete)**.
- 5. При появлении экрана подтверждения щелкните **OK**.

Выбранный факсимильный/телефонный номер будет удален.

Чтобы продолжить удаление факсимильных/телефонных номеров, повторите действия 4 и 5.

- Сохранение отредактированных сведений на компьютере.
	- 1. Выберите пункт **Сохранить на компьютере... (Save to PC...)**.
	- 2. Введите имя файла на отображаемом экране, а затем щелкните **Сохранить (Save)**.
- Чтобы зарегистрировать отредактированные сведения на принтере, выполните указанные ниже действия.
	- 1. Выберите пункт **Регистр. на принтере (Register to Printer)**.
	- 2. При появлении сообщения проверьте его и щелкните **OK**.

# <span id="page-1031-0"></span>**Изменение сведений об отправителе с помощью утилиты быстрого набора 2**

Выполните указанные ниже действия для изменения имени пользователя или факсимильного/ телефонного номера.

- 1. [Запустите утилиту быстрого набора 2.](#page-1022-0)
- 2. Выберите принтер из списка **Принтер: (Printer Name:)**, а затем щелкните **Параметры принтера (Display Printer Settings)**.
- 3. Щелкните **Информация о пользователе (User Information Setting)** в меню **Список параметров: (Setting Item List:)**.

Отобразится информация о пользователе.

- 4. Выберите элемент, который нужно изменить, а затем щелкните **Изменить... (Edit...)**. Появляется диалоговое окно **Информация о пользователе (User Information)**.
- 5. Введите имя нового пользователя в поле **Имя пользователя (User Name)** и новый факсимильный или телефонный номер в поле **Тел. номер (TEL Number)**, а затем щелкните **OK**.
	- Сохранение отредактированных сведений на компьютере:
		- 1. Выберите пункт **Сохранить на компьютере... (Save to PC...)**.
		- 2. Введите имя файла на отображаемом экране, а затем щелкните **Сохранить (Save)**.
	- Чтобы зарегистрировать отредактированные сведения на принтере, выполните указанные ниже действия.
		- 1. Выберите пункт **Регистр. на принтере (Register to Printer)**.
		- 2. При появлении сообщения проверьте его и щелкните **OK**.

# <span id="page-1032-0"></span>**Регистрация/изменение отклоняемого номера с помощью утилиты быстрого набора 2**

Выполните указанную ниже процедуру для регистрации, изменения или удаления отклоняемых номеров.

- 1. [Запустите утилиту быстрого набора 2.](#page-1022-0)
- 2. Выберите принтер из списка **Принтер: (Printer Name:)**, а затем щелкните **Параметры принтера (Display Printer Settings)**.
- 3. Щелкните **Отклоняемые номера (Rejected Number Setting)** в меню **Список параметров: (Setting Item List:)**.

Отображается список отклоняемых номеров.

- Чтобы зарегистрировать отклоняемый номер, выполните указанные ниже действия:
	- 1. Выберите незанятый код из списка, а затем щелкните **Изменить... (Edit...)**.
	- 2. Введите факсимильный или телефонный номер в диалоговом окне **Отклоняемый номер (Rejected Number)**, затем щелкните **OK**.
- Чтобы изменить отклоняемый номер, выполните указанные ниже действия:
	- 1. Выберите из списка код, который нужно изменить, а затем щелкните **Изменить... (Edit...)**.
	- 2. Введите факсимильный или телефонный номер в диалоговом окне **Отклоняемый номер (Rejected Number)**, затем щелкните **OK**.
- Чтобы удалить отклоняемый номер, выполните указанные ниже действия:
	- 1. Выберите из списка код, который нужно удалить, а затем щелкните **Удалить (Delete)**. Выбранный факсимильный/телефонный номер будет удален.

### **Примечание.**

• Чтобы удалить все факсимильные/телефонные номера из списка, щелкните **Выбрать все (Select All)**, а затем — **Удалить (Delete)**.

## <span id="page-1033-0"></span>**Регистрация на принтере телефонного справочника, сохраненного на компьютере**

Можно загрузить данные телефонного справочника (файл RSD, \*.rsd) и зарегистрировать его на своем принтере.

Данные телефонного справочника (файл RSD, \*.rsd), экспортированного с другого принтера, можно загрузить и зарегистрировать на своем принтере.

## **Примечание.**

- В утилите быстрого набора 2 можно загрузить данные телефонного справочника (файл RSD, \*.rsd), экспортированного с помощью утилиты быстрого набора.
- 1. [Запустите утилиту быстрого набора 2.](#page-1022-0)
- 2. Выберите принтер из списка **Принтер: (Printer Name:)**, а затем щелкните **Параметры принтера (Display Printer Settings)**.
- 3. Выберите пункт **Загрузить с компьютера... (Load from PC...)**.
- 4. Выберите данные телефонного справочника (файл RSD, \*.rsd) для регистрации на своем принтере.
- 5. В диалоговом окне щелкните **Открыть (Open)**.

Отобразится выбранный телефонный справочник.

### **Примечание.**

• Если выбраны данные телефонного справочника (файл RSD, \*.rsd), экспортированного с другого принтера, появится запрос подтверждения. Щелкните **OK**.

## 6. Выберите пункт **Регистр. на принтере (Register to Printer)**.

Телефонный справочник, сохраненный на компьютере, может быть зарегистрирован на принтере.

# **Прием факсов**

- **[Прием факсов](#page-1035-0)**
- **[Изменение параметров бумаги](#page-1040-0)**
- **[Режим принятия памяти](#page-1042-0)**
- **[Прием факсов с использованием полезных функций](#page-1044-0)**

# <span id="page-1035-0"></span>**Прием факсов**

В этом разделе описана процедура подготовки к приему факса и сам прием.

## **Подготовка к приему факса**

Подготовьте устройство к приему факса, как описано в следующей процедуре.

- 1. [Убедитесь в том, что питание принтера включено.](#page-270-0)
- 2. Проведите пальцем по экрану НАЧАЛО, а затем выберите **ФАКС (FAX)**.

**[Использование панели управления](#page-275-0)** 

Отображается экран ожидания факса.

3. Проверьте настройку режима приема.

Убедитесь, что на экране ожидания факса отображается параметр режима приема.

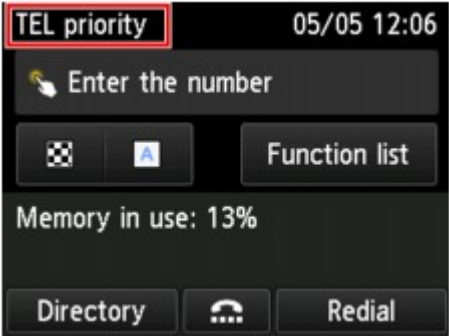

#### **Примечание.**

- Сведения о том, как изменить режим приема, см. в разделе:
	- [Настройка режима приема](#page-971-0)

### 4. [Загрузите бумагу.](#page-178-0)

Загрузите листы обычной бумаги.

5. При необходимости задайте значения параметров бумаги.

#### [Изменение параметров бумаги](#page-1040-0)

Эта операция завершает подготовку к приему факсов.

После приема факса он автоматически печатается на загруженной бумаге.

## **Прием факса**

Процесс получения факса может отличаться в зависимости от выбранного режима приема.

### **Примечание.**

- Сведения о режиме приема см. в разделе:
	- [Настройка режима приема](#page-971-0)
- Можно задать дополнительные настройки для каждого режима приема.

Для получения дополнительных сведений о дополнительных параметрах каждого режима приема см. раздел:

[Дополнительные настройки режима приема](#page-973-0)

• Если принтеру не удается напечатать принятый факс, принтер временно сохраняет этот факс в памяти (прием в память).

[Режим принятия памяти](#page-1042-0)

- Принятые факсы можно автоматически сохранить на флэш-диске USB в виде PDF-файлов или переслать в общую папку на компьютере также в виде PDF-файлов.
	- **[Автоматическое сохранение принятых факсов на флэш-диске USB](#page-1045-0)**
	- [Автоматическая пересылка принятых факсов в общую папку компьютера](#page-1047-0)

### **Если выбран параметр Режим приоритета телеф (TEL priority mode):**

• **При выполнении факсимильного вызова:**

При поступлении входящего вызова телефон зазвонит.

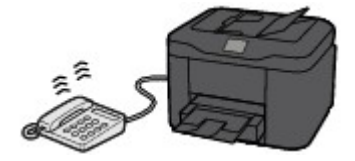

Поднимите трубку. Если слышен тональный сигнал факса, подождите не менее 5 секунд после его прекращения, а затем повесьте трубку.

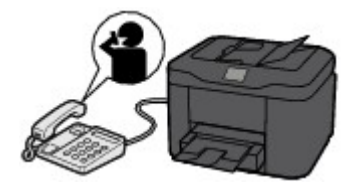

Принтер выполнит прием факса.

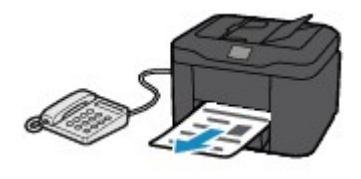

### **Примечание.**

- Если принтер не переключился на прием факса, для приема факса снова нажмите кнопку **ФАКС (FAX)** на экране НАЧАЛО, а затем кнопку **Цветной (Color)** или **Черный (Black)**.
- Чтобы принять факс без поднятия трубки, выберите в разделе **Дополнит. (Advanced)** параметр **Пркл. ручн/автом: ВКЛ. (Manual/auto switch: ON)**. Параметр **Время пуска**

**приема (RX start time)** позволяет указать количество секунд до перехода принтера в режим приема факсов.

• Если имеется подписка на услуги Duplex Ringing в Гонконге, при получении входящего звонка с последовательностью факсимильных импульсов телефон будет звонить указанное число раз. После этого принтер автоматически перейдет в режим приема факсов без поднятия трубки.

Количество звонков, которые телефон издаст до перехода в режим приема факсов, можно изменить.

• Настройка принтера на запуск приема факсов с подключенного телефона (дистанционный прием).

**В [Дистанционный прием](#page-1049-0)** 

- **Если к принтеру подключен автоответчик:**
	- Если автоответчик находится в режиме ответа, выберите параметр **Удобный прием: ВКЛ. (User-friendly RX: ON)** в разделе **Дополнит. (Advanced)**/ Если это факсимильный вызов, принтер примет факс автоматически.
	- Если режим ответа в автоответчике отключен, поднимите трубку. Если слышен тональный сигнал факса, подождите не менее 5 секунд после его прекращения, а затем повесьте трубку.
	- Если в разделе **Дополнит. (Advanced)** выбран параметр **Пркл. ручн/автом: ВКЛ. (Manual/auto switch: ON)**, установите значение параметра **Время пуска приема (RX start time)**, превышающее промежуток времени, после которого автоответчик начнет воспроизводить сообщение ответа. После установки этого параметра рекомендуется позвонить на автоответчик, например с мобильного телефона, и убедиться, что сообщения успешно записываются на автоответчик.
	- Установите автоответчик в режим ответа и настройте его следующим образом:
		- Продолжительность сообщения не должна превышать 15 секунд.
		- Создавая сообщение, объясните звонящему, как отправить факс.

#### • **При выполнении голосового вызова:**

При поступлении входящего вызова телефон зазвонит.

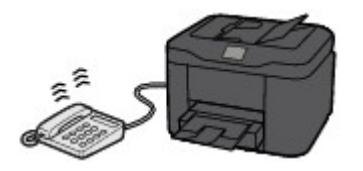

Поднимите трубку и ответьте на вызов.

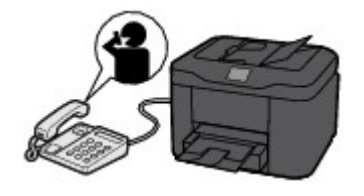

### **Примечание.**

- Если принтер неожиданно переключается в режим приема факсов во время телефонного разговора, выберите **Удобный прием: ВЫКЛ. (User-friendly RX: OFF)** в разделе **Дополнит. (Advanced)**
- Если в разделе **Дополнит. (Advanced)** выбран параметр **Пркл. ручн/автом: ВКЛ. (Manual/auto switch: ON)**, необходимо ответить на входящий вызов, подняв трубку в течение времени, указанного в параметре **Время пуска приема (RX start time)**. Иначе принтер перейдет в режим приема факсов.

## **Если выбран параметр Режим только факса (FAX only mode):**

#### • **При выполнении факсимильного вызова:**

Принтер автоматически выполнит прием факса.

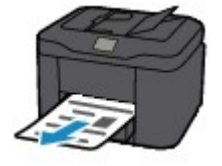

### **Примечание.**

- Если к принтеру подключен телефон, то телефон при поступлении вызова начнет звонить.
- Можно изменить количество звонков телефона с помощью параметра **Количество звонков (Ring count)** в разделе **Дополнит. (Advanced)**.

## **Если выбран параметр DRPD или Сетевой коммутатор (Network switch):**

• **При выполнении факсимильного вызова:**

При поступлении входящего вызова телефон зазвонит.

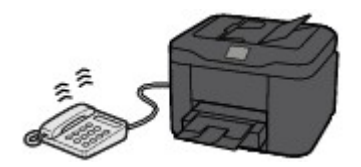

Принтер примет факс автоматически, когда распознает факсимильные импульсы.

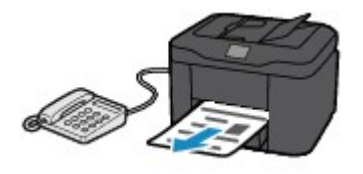

**Примечание.** 

• Можно изменить количество звонков телефона.

[Дополнительные настройки режима приема](#page-973-0)

#### • **При выполнении голосового вызова:**

При поступлении входящего вызова телефон зазвонит.

Если принтер не распознает факсимильные импульсы, телефон продолжит звонить.

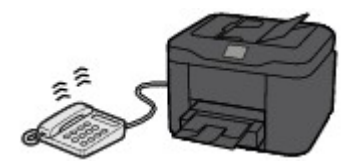

Поднимите трубку и ответьте на вызов.

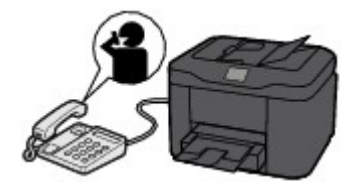

## **Примечание.**

• Чтобы воспользоваться этой службой, необходимо подписаться на соответствующую услугу, предоставляемую телефонной компанией.

#### • **Для DRPD**

На принтере нужно выбрать соответствующий вид звонка.

**[Настройка вида звонка DRPD \(доступно только в США и Канаде\)](#page-974-0)** 

#### • **Для сетевого коммутатора**

Название этой службы может различаться в зависимости от страны или региона покупки. Также эта служба может быть недоступна в некоторых странах или регионах осуществления покупки.

# <span id="page-1040-0"></span>**Изменение параметров бумаги**

Данный принтер выполняет печать принятых факсов на заранее загруженной в принтер бумаге. С помощью панели управления можно изменить параметры бумаги для печати факсов. Убедитесь, что настройки соответствуют загруженной бумаге.

## **Внимание!**

• Если загружена бумага формата, отличного от указанного в параметре размера бумаги, принятые факсы сохраняются в памяти принтера, а на сенсорном экране отображается сообщение **Проверьте размер страницы и коснитесь [OK]. (Check the page size and tap [OK].)**. В этом случае загрузите бумагу размера, указанного в параметре размера бумаги, затем коснитесь кнопки **OK**.

Можно также нажать кнопку **Стоп (Stop)**, чтобы закрыть сообщение и напечатать сохраненные в памяти принтера документы позднее.

[Печать документа из памяти принтера](#page-1062-0)

• Если во время выполнения печати бумага не была загружена или закончилась, принятые факсы сохраняются в памяти принтера, а на сенсорном экране отображается сообщение об отсутствии бумаги. В этом случае загрузите бумагу и коснитесь кнопки **OK**.

Можно также нажать кнопку **Стоп (Stop)**, чтобы закрыть сообщение и напечатать сохраненные в памяти принтера документы позднее.

[Печать документа из памяти принтера](#page-1062-0)

### **Примечание.**

- Если отправитель отправляет документ, формат которого превышает Letter или Legal, например 11 x 17 дюймов, то устройство отправителя может отправить автоматически уменьшенный вариант факса, отправить факс по частям или отправить неполный оригинал.
- 1. [Убедитесь в том, что питание принтера включено.](#page-270-0)
- 2. Проведите пальцем по экрану НАЧАЛО, а затем выберите **ФАКС (FAX)**.
	- [Использование панели управления](#page-275-0)

Отображается экран ожидания факса.

3. Легко коснитесь пункта «**Спис. функц. (Function list)**».

Отображается экран **Спис. функц. (Function list)**.

- 4. Коснитесь пункта **ФАКС параметры бумаги (FAX paper settings)**. Отобразится экран **ФАКС - параметры бумаги (FAX paper settings)**.
- 5. Задайте параметры.

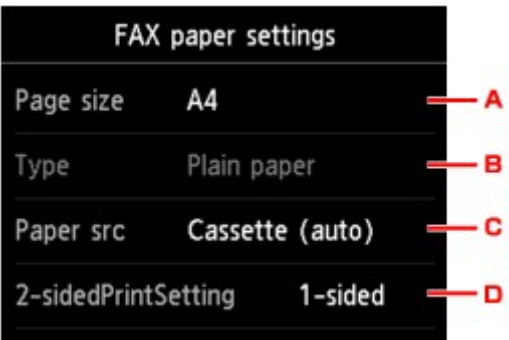

### A. **Разм. с. (Page size)**

Выберите в качестве размера страницы значение **A4**, **Letter** или **Legal**.

B. **Тип (Type)** (тип носителя)

Для типа бумаги установлено значение **Обычная бумага (Plain paper)**.

C. **Ист. бум (Paper src)** (Источник бумаги)

Выберите кассету для подачи бумаги.

Если выбрать пункт **Кассета (авто) (Cassette (auto))**, можно настроить принтер для подачи бумаги из кассеты 2, когда в кассете 1 заканчивается бумага, при перечисленных ниже условиях.

- Обычная бумага формата A4, Letter или Legal загружена в кассету 1 и кассету 2.
- Для параметра **Перекл. автопод. (Auto feed switch)** в разделе **Настройки кассеты (Cassette settings)** установлено значение **Да (Yes)**.
- D. **Настр. Двухстор (2-sidedPrintSetting)**

Выберите двустороннюю или одностороннюю печать.

Двусторонняя печать доступна для черно-белых факсов. Факсы в цвете печатаются на одной стороне бумаги несмотря на этот параметр.

Выбрав значение **2-стор (2-sided)** для параметра **Настр. Двухстор (2-sidedPrintSetting)**, коснитесь кнопки **Дополнит. (Advanced)**, чтобы указать сторону переплета.

### **Примечание.**

- Если для параметра **Разм. с. (Page size)** установлено значение **A4** или **Letter**, печать принятых факсов выполняется на двух сторонах листа бумаги.
- 6. Дважды нажмите кнопку **Назад (Back)**, чтобы вернуться к экрану режима ожидания факса.

## <span id="page-1042-0"></span>**Режим принятия памяти**

Если принтеру не удалось распечатать принятый факс, он временно сохраняется в памяти принтера. Горит индикатор **Память факса (FAX Memory)**, а на экране ожидания факса отображается сообщение **Принято в память. (Received in memory.)**.

## **Внимание!**

• При отключении кабеля питания все сохраненные в памяти принтера факсимильные сообщения удаляются. При следующем включении принтера коснитесь кнопки **OK** после отображения экрана подтверждения. Будет напечатан список факсов, удаленных из памяти принтера (ОТЧЕТ ОБ ОЧИСТКЕ ПАМЯТИ (MEMORY CLEAR REPORT)).

В случае приема принтером факса при одном из следующих условий принятый факс будет автоматически сохранен в памяти принтера.

• **Принтер настроен на сохранение принятых факсов в памяти:**

Если для параметра **Полученные документы (Received documents)** в пункте **Парам. автоматической печати (Auto print settings)** раздела **Параметры ФАКСА (FAX settings)** выбрать значение **Не печатать (Do not print)**, принятые факсы будут сохраняться в памяти принтера.

Факсы, сохраняемые в памяти принтера, можно распечатать с помощью экрана **Поиск в памяти (Memory reference)** в меню факса.

[Печать документа из памяти принтера](#page-1062-0)

### **Примечание.**

• Для автоматической печати принятых факсов выберите значение **Печать (Print)** для параметра **Полученные документы (Received documents)** в меню **Парам. автоматической печати (Auto print settings)** в разделе **Параметры ФАКСА (FAX settings)**.

**[Парам. автоматической печати \(Auto print settings\)](#page-298-0)** 

• **На принтере произошла ошибка:**

Если выбрано значение **Печать (Print)** для параметра **Полученные документы (Received documents)** в меню **Парам. автоматической печати (Auto print settings)** в разделе **Параметры ФАКСА (FAX settings)**, печать полученного факса будет выполняться автоматически. Однако если произошла одна из описанных ниже ошибок, принятый факс не будет распечатан. Вместо этого он будет сохранен в памяти принтера.

После устранения ошибки печать сохраненного в памяти принтера факса будет выполнена автоматически.

◦ Оставшегося количества чернил недостаточно для печати факса:

Замените чернильный контейнер.

[Замена чернильных контейнеров](#page-205-0)

## **Примечание.**

• Можно выполнить принудительную печать принятого факса на принтере даже при низком уровне чернил.

Установите для параметра **Печать при отсут. чернил (Print when out of ink)** в пункте **Парам. автоматической печати (Auto print settings)** раздела **Параметры ФАКСА (FAX settings)** значение **Печать (Print)**.

Однако из-за отсутствия чернил может не распечататься часть факса или весь факс.

Кроме того, содержимое факса не будет сохранено в памяти принтера.

Если чернила уже закончились, рекомендуется выбрать для параметра **Полученные документы (Received documents)** в пункте **Парам. автоматической печати (Auto print settings)** раздела **Параметры ФАКСА (FAX settings)** значение **Не печатать (Do not print)**, чтобы принятый факс сохранялся в памяти принтера. После замены чернильного контейнера и выбора для параметра **Полученные документы (Received documents)** в пункте **Парам. автоматической печати (Auto print settings)** значения **Печать (Print)** факс, сохраненный в памяти принтера, будет напечатан автоматически.

**[Парам. автоматической печати \(Auto print settings\)](#page-298-0)** 

◦ Бумага закончилась:

Загрузите бумагу и коснитесь кнопки **OK** на сенсорном экране.

◦ Загружена бумага формата, отличного от значения в параметре **Разм. с. (Page size)**, заданного в разделе **ФАКС - параметры бумаги (FAX paper settings)**:

Загрузите бумагу формата, указанного в параметре **Разм. с. (Page size)** в пункте **ФАКС параметры бумаги (FAX paper settings)**, затем коснитесь кнопки **OK** на сенсорном экране.

#### • **Была нажата кнопка Стоп (Stop) для отмены печати факса:**

Для возобновления печати факса нажмите кнопку **НАЧАЛО (HOME)** и коснитесь **ФАКС (FAX)**.

### **Примечание.**

- Принтер способен хранить в памяти принтера до 250 страниц\* факсимильных сообщений (не более 30 документов).
	- \* При использовании таблицы ITU-T №1 (стандартный режим)
- Если память принтера переполняется при записи, в памяти сохраняются только уже полученные страницы. Напечатайте полученные факсы, сохраненные в памяти принтера, сохраните их на флэш-диске USB или перенаправьте их в общую папку компьютера, а затем удалите их из памяти принтера и попросите отправителя прислать документ повторно.

[Документ, сохраненный в памяти принтера](#page-1061-0)
# **Прием факсов с использованием полезных функций**

- **[Автоматическое сохранение принятых факсов на флэш-диске USB](#page-1045-0)**
- **[Автоматическая пересылка принятых факсов в общую папку компьютера](#page-1047-0)**
- **[Дистанционный прием](#page-1049-0)**
- **[Отклонение получения факса](#page-1050-0)**
- **[Использование службы идентификации звонящего для отклонения](#page-1054-0) [вызовов](#page-1054-0)**

# <span id="page-1045-0"></span>**Автоматическое сохранение принятых факсов на флэш-диске USB**

При приеме факса можно автоматически сохранять принятые факсы на флэш-диске USB в формате PDF.

В этом разделе рассматривается процедура включения на принтере функции автоматического сохранения принятых факсов на флэш-диске USB.

### **Внимание!**

- Не извлекайте флэш-диск USB из принтера, когда принтер настроен на автоматическое сохранение принятых факсов на флэш-диске USB.
- В целях безопасности рекомендуется периодически выполнять резервное копирование факсов, сохраненных на флэш-диске USB, на другой носитель.
- Мы не несем ответственности за повреждение или потерю данных по какой-либо причине даже в течение гарантийного срока.
- Если принятые факсы не были сохранены на флэш-диске USB, поскольку флэш-диск USB не был вставлен или запись на него была невозможна, на экране ожидания факса отобразится сообщение **Ожидание обработки документа (Awaiting document processing.)**, а факсы будут сохранены в памяти принтера.

Можно также сохранять факсы, находящиеся в памяти принтера, на флэш-диске USB вручную. Удалите ненужные факсы из памяти принтера после сохранения на флэш-диске USB.

- **[Сохранение документа из памяти принтера на флэш-диск USB](#page-1066-0)**
- [Удаление документа из памяти принтера](#page-1064-0)
- 1. [Убедитесь в том, что питание принтера включено.](#page-270-0)
- 2. [Вставьте флэш-диск USB в порт для флэш-диска USB.](#page-201-0)
- 3. Проведите пальцем по экрану НАЧАЛО, а затем выберите **Настройка (Setup)**.

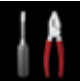

[Использование панели управления](#page-275-0)

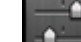

4. Коснитесь элемента **Параметры устройства (Device settings)**.

- 5. Легко коснитесь пункта «**Параметры ФАКСА (FAX settings)**».
- 6. Коснитесь пункта **Режим автосохранения (Auto save setting)**.
- 7. Коснитесь **ВКЛ (ON)**.
- 8. Коснитесь пункта **Флэш-диск USB (USB flash drive)**.

### **Примечание.**

- В одном PDF-файле можно сохранить до 250 страниц факсимильного сообщения.
- На флэш-диск USB можно сохранить до 2000 PDF-файлов.
- В случае извлечения флэш-диска USB или переполнения его памяти при сохранении факсов на сенсорном экране отображается сообщение об ошибке. Чтобы отклонить ошибку, коснитесь кнопки **OK**.
- При сохранении факсов на флэш-диск USB используется указанное ниже имя папки и файла.
	- Имя папки: CANON\_SC\FAXDOC\0001
	- Имя файла (расширение файла: PDF): последовательные числа, начинающиеся с FAX\_0001
	- Дата файла: дата и время сохранения, установленные в принтере.

Сведения о том, как установить дату и время:

[Установка даты и времени](#page-977-0)

• При извлечении флэш-диска USB установите для параметра **Режим автосохранения (Auto save setting)** значение **ВЫКЛ. (OFF)**.

# <span id="page-1047-0"></span>**Автоматическая пересылка принятых факсов в общую папку компьютера**

Можно автоматически пересылать полученные факсы в общую папку компьютера в виде PDFфайлов.

В этом разделе рассматривается процедура включения на принтере функции автоматической передачи принятых факсов в общую папку компьютера.

## **Внимание!**

- Не отключайте принтер от компьютера, когда этот принтер настроен на автоматическую пересылку принятых факсов в общую папку компьютера.
- Мы не несем ответственности за повреждение или потерю данных по какой-либо причине даже в течение гарантийного срока.
- Если принятые факсы не были пересланы в общую папку, поскольку принтер не был подключен к компьютеру или настройки общей папки были изменены, на экране ожидания факса отображается сообщение **Ожидание обработки документа (Awaiting document processing.)**, а факсы сохраняются в памяти принтера.
- Факсы, сохраненные в памяти принтера, можно переслать в общую папку компьютера вручную. Удалите ненужные факсы из памяти принтера после их передачи в общую папку компьютера.

[Пересылка документа из памяти принтера в общую папку компьютера](#page-1069-0)

[Удаление документа из памяти принтера](#page-1064-0)

### **Примечание.**

• Зарегистрируйте целевую папку, предварительно воспользовавшись инструментом Quick Utility Toolbox.

Сведения о том, как зарегистрировать целевую папку:

- Для Windows:
	- Параметры целевой папки
- Для Mac OS:
	- Параметры целевой папки
- 1. [Убедитесь в том, что питание принтера включено.](#page-270-0)
- 2. Убедитесь, что принтер подключен к целевому компьютеру.
- 3. Проведите пальцем по экрану НАЧАЛО, а затем выберите **Настройка (Setup)**.

[Использование панели управления](#page-275-0)

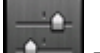

4. Коснитесь элемента **Параметры устройства (Device settings)**.

- 5. Легко коснитесь пункта «**Параметры ФАКСА (FAX settings)**».
- 6. Коснитесь пункта **Режим автосохранения (Auto save setting)**.
- 7. Коснитесь **ВКЛ (ON)**.
- 8. Коснитесь пункта **Целевая папка (Destination folder)**.
- 9. Выберите общую папку.

### **Примечание.**

• Если для зарегистрированной папки указан PIN-код, отобразится экран с просьбой ввести его. Ввод PIN-кода позволяет выбрать общую папку в качестве целевой.

### **Примечание.**

- В одном PDF-файле можно переслать до 250 страниц факсимильного сообщения.
- В общую папку на компьютере можно переслать не более 2000 PDF-файлов.
- Если принтер потерял связь с компьютером или возникла ошибка записи во время сохранения факсов в общей папке компьютера, на сенсорном экране отображается сообщение об этой ошибке. Чтобы отклонить ошибку, коснитесь кнопки **OK**.
- Факсам, пересылаемым в общую папку, назначаются имена в соответствии с их серийными номером, начиная с FAX\_0001 (расширение файла: PDF).
- При отключении принтера от компьютера установите значение **Режим автосохранения (Auto save setting)** для параметра **ВЫКЛ (OFF)**.

# <span id="page-1049-0"></span>**Дистанционный прием**

Если принтер расположен вдали от телефона, поднимите трубку телефона, подключенного к принтеру, и наберите номер 25 (идентификатор дистанционного приема) для приема факсов (дистанционный прием).

- Если используется импульсный режим набора, временно переключите телефон в тоновый режим набора. Дополнительные сведения о переключении в тоновый режим набора см. в руководстве по использованию телефона.
- Если к принтеру подключен автоответчик, поддерживающий дистанционное управление, код доступа для данной функции может совпадать с идентификатором дистанционного приема. В этом случае измените идентификатор удаленного приема с помощью параметра **Идентиф дист приема (Remote RX ID)** в пункте **Дистанционный прием (Remote RX)** в меню **Дополнительные парам. факса (Advanced FAX settings)** раздела **Параметры ФАКСА (FAX settings)**.

**• [Дополнительные парам. факса \(Advanced FAX settings\)](#page-296-0)** 

Дистанционный прием можно выключить.

# <span id="page-1050-0"></span>**Отклонение получения факса**

Принтер можно настроить так, чтобы факсы, не содержащие сведений об отправителе или принятые от конкретных отправителей, отклонялись.

Для отклонения факсов выберите одно из следующих условий.

- Факсы без идентификации отправителя.
- Факсы от отправителей, номера которых не зарегистрированы в справочнике принтера.
- Факсы от отправителей, номера которых зарегистрированы в принтере как отклоняемые номера.

Выберите условие отклонения факса, выполнив следующие действия.

- 1. [Убедитесь в том, что питание принтера включено.](#page-270-0)
- 2. Проведите пальцем по экрану НАЧАЛО, а затем выберите **Настройка (Setup)**.
	- [Использование панели управления](#page-275-0)

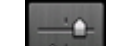

- 3. Коснитесь элемента **Параметры устройства (Device settings)**.
- 4. Легко коснитесь пункта «**Параметры ФАКСА (FAX settings)**».
- 5. Коснитесь пункта **Контроль за безопасностью (Security control)**.
- 6. Коснитесь пункта **Отклонение получаемого факса (FAX reception reject)**.
- 7. Коснитесь **ВКЛ (ON)**.
- 8. Выберите условие отклонения получения факса.

#### **Без инф. об отправит. (No sender info.)**

Отклоняются факсы без идентификации отправителя.

### **Нет в справочнике (Not in directory)**

Отклоняются факсы от отправителей, номера которых не зарегистрированы в справочнике принтера.

#### **Отклоняемые номера (Rejected numbers)**

Отклоняются факсы отправителей, номера которых зарегистрированы в принтере как отклоняемые номера.

Подробные сведения о регистрации отклоняемых номеров см. в разделе [Регистрация](#page-1051-0) [отклоняемых номеров.](#page-1051-0)

### **Примечание.**

• Если принтер отклоняет прием, на экране ожидания факса отображается сообщение **Прием отклонен. (Reception rejected.)**

<span id="page-1051-0"></span>• Факсы без идентификации отправителя также отклоняются, если не выбран параметр **Без инф. об отправит. (No sender info.)**.

### **Регистрация отклоняемых номеров**

Зарегистрируйте отклоняемый номер, выполнив следующие действия.

- 1. Когда откроется экран подтверждения для регистрации отклоняемого номера, коснитесь кнопки **Да (Yes)**.
- 2. Выберите номер регистрации.
- 3. Выберите способ регистрации.
- 4. Зарегистрируйте отклоняемый номер.

Зарегистрируйте отклоняемый номер в зависимости от метода регистрации.

• **По вводу номера (By entering the number)**

При выборе этого метода регистрации отображается экран для регистрации номера факса/телефона.

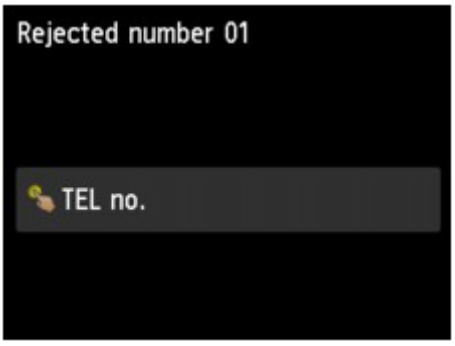

Коснитесь поля ввода номеров факса/телефона, чтобы отобразился экран ввода номера факса/телефона. Введите номер телефона или факса, который нужно зарегистрировать, и коснитесь кнопки **OK**.

• **Из списка исходящ. звонков (From outgoing call log)**

При выборе этого метода регистрации отображается экран для выбора номера факса/ телефона из списка исходящих звонков.

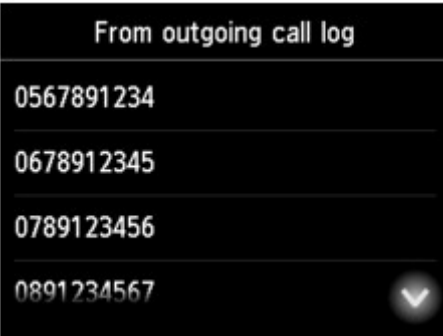

Коснитесь факсимильного или телефонного номера, который нужно зарегистрировать.

#### • **Из списка входящих звонков (From incoming call log)**

При выборе метода регистрации отображается экран для выбора номер факса/телефона или имени из списка исходящих звонков.

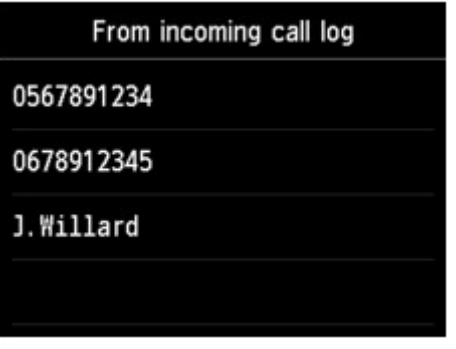

Коснитесь факсимильного/телефонного номера или имени, которое нужно зарегистрировать.

### **Примечание.**

- Этот метод регистрации может быть недоступен в зависимости от страны или региона покупки.
- 5. Чтобы завершить регистрацию, коснитесь **Зарегистрир. (Register)**.

### **Примечание.**

• Для регистрации следующего отклоняемого номера выберите другой номер регистрации, затем зарегистрируйте отклоняемый номер.

Можно зарегистрировать до 10 отклоняемых номеров.

• Список отклоняемых номеров можно распечатать (СПИСОК ОТКЛОНЯЕМЫХ НОМЕРОВ (REJECTED NUMBER LIST)).

[Сведения об отчетах и списках](#page-1072-0)

- Порядок изменения зарегистрированного отклоняемого номера:
	- 1. Выберите зарегистрированный отклоняемый номер, который нужно изменить.
	- 2. Коснитесь пункта **Правка (Edit)**.
	- 3. Коснитесь поля ввода номера телефона или факса.

Отображается экран изменения зарегистрированного отклоняемого номера.

- 4. Измените зарегистрированный отклоняемый номер в таком же порядке, как выполнялась регистрация.
- 5. Завершите регистрацию так же, как и при выполнении обычной регистрации.
- Порядок удаления зарегистрированного отклоняемого номера:
	- 1. Выберите зарегистрированный отклоняемый номер, который нужно удалить.
	- 2. Коснитесь элемента **Удалить (Delete)**.

Отобразится экран подтверждения.

3. Легко коснитесь кнопки **Да (Yes)**.

• Для регистрации отклоняемого номера можно также коснуться меню **Спис. функц. (Function list)** на экране ожидания факса, затем выбрать пункт **Отклоняемые номера (Rejected numbers)** в разделе **Регистрация тел. номера (TEL number registration)**.

# <span id="page-1054-0"></span>**Использование службы идентификации звонящего для отклонения вызовов**

Если имеется подписка на службу идентификации звонящего, принтер определяет идентификатор отправителя. Если идентификатор отправителя соответствует условию, указанному для данного параметра, принтер отклоняет телефонный вызов или прием факса от данного отправителя.

### **Примечание.**

• Этот параметр может не поддерживаться в зависимости от страны или региона покупки.

Информацию о поддержке данной услуги можно получить в телефонной компании.

Укажите параметр, выполнив следующие действия.

- 1. [Убедитесь в том, что питание принтера включено.](#page-270-0)
- 2. Проведите пальцем по экрану НАЧАЛО, а затем выберите **Настройка (Setup)**. **[Использование панели управления](#page-275-0)**
- 3. Коснитесь элемента **Параметры устройства (Device settings)**.
- 4. Легко коснитесь пункта «**Параметры ФАКСА (FAX settings)**».
- 5. Коснитесь пункта **Контроль за безопасностью (Security control)**.
- 6. Коснитесь пункта **Отклонение вызова (Caller rejection)**.
- 7. Легко коснитесь кнопки **Да (Yes)**.

Отобразится экран **Усл. отклонения вызова (Caller rejection conditions)**.

8. Укажите условия отклонения.

Коснитесь элемента настройки и выберите значение **Принять (Accept)** или **Отклон. (Reject)**.

### **Анонимный № (Anonymous no.)**

Настройка отклонения телефонного вызова или приема факса с анонимного номера.

### **№ вне области (Out of area no.)**

Настройка отклонения телефонного вызова или приема факса вне зоны действия подписки.

### **Отклоняемые номера (Rejected numbers)**

Настройка отклонения телефонного вызова или приема факса с указанных номеров.

9. Коснитесь кнопки **OK**, чтобы завершить процедуру настройки состояния отклонения.

Если для параметра **Отклоненный № (Rejected numbers)** выбрано значение **Отклон. (Reject)**, на сенсорном экране отобразится сообщение **Зарегистрировать отклоняемые номера? (Register rejected numbers?)**. Коснитесь кнопки **Да (Yes)**, затем зарегистрируйте отклоняемый номер.

Подробные сведения о регистрации отклоняемых номеров см. в разделе [Регистрация](#page-1051-0) [отклоняемых номеров.](#page-1051-0)

### **Примечание.**

• Даже если выбрано **Отклон. (Reject)**, звонок принтера раздастся один раз.

(Принтер может не звонить в зависимости от страны или региона покупки.)

# **Другие полезные функции факсимильной связи**

- **[Использование информационных служб](#page-1057-0)**
- **[Передача/прием факсов с использованием ECM](#page-1060-0)**
- **[Документ, сохраненный в памяти принтера](#page-1061-0)**
- **[Сведения об отчетах и списках](#page-1072-0)**

# <span id="page-1057-0"></span>**Использование информационных служб**

Для использования доступны различные информационные службы, например службы, предоставляемые банками, а также бронирование билетов в авиакомпаниях и мест в гостиницах. Так как работа с этими службами требует тонального набора, в случае подключения принтера к импульсной линии необходимо временно переключиться в режим тонального набора.

- Использование линии тонального набора
- [Использование линии импульсного набора](#page-1058-0)

### **Внимание!**

• За сведениями о некоторых информационных службах, возможно, придется обратиться к поставщикам услуг. Для получения дополнительных сведений обратитесь к поставщикам услуг.

### **Использование линии тонального набора**

• **Набор с помощью функции набора без снятия трубки**

### **Примечание.**

• Функцию набора без снятия трубки можно использовать, только если для параметра **Параметр клавиши рычага (Hook key setting)** в разделе **Контроль за безопасностью (Security control)** меню **Параметры ФАКСА (FAX settings)** установлено значение **Включить (Enable)**.

 $M$  **[Контроль за безопасностью](#page-299-0) (Security control)** 

- 1. [Убедитесь в том, что питание принтера включено.](#page-270-0)
- 2. Проведите пальцем по экрану НАЧАЛО, а затем выберите **ФАКС (FAX)**.

[Использование панели управления](#page-275-0)

Отображается экран ожидания факса.

- 3. Коснитесь элемента $\blacksquare$
- 4. Наберите номер информационной службы.
- 5. После воспроизведения записанного сообщения информационной службы нажмите на цифровой клавиатуре требуемые цифры.
- 6. Чтобы завершить использование службы, коснитесь элемента .
- **Набор с помощью телефона, подключенного к принтеру**
	- 1. [Убедитесь в том, что питание принтера включено.](#page-270-0)
	- 2. Проведите пальцем по экрану НАЧАЛО, а затем выберите **ФАКС (FAX)**.

[Использование панели управления](#page-275-0)

Отображается экран ожидания факса.

3. Поднимите трубку телефона.

- <span id="page-1058-0"></span>4. С помощью телефона наберите номер информационной службы.
- 5. После воспроизведения записанного сообщения об информационных службах нажмите на клавиатуре телефона требуемые цифры.
- 6. Для завершения использования службы повесьте трубку.

### **Использование линии импульсного набора**

• **Набор с помощью функции набора без снятия трубки**

### **Примечание.**

• Функцию набора без снятия трубки можно использовать, только если для параметра **Параметр клавиши рычага (Hook key setting)** в разделе **Контроль за безопасностью (Security control)** меню **Параметры ФАКСА (FAX settings)** установлено значение **Включить (Enable)**.

 $M$  **[Контроль за безопасностью](#page-299-0) (Security control)** 

- 1. [Убедитесь в том, что питание принтера включено.](#page-270-0)
- 2. Проведите пальцем по экрану НАЧАЛО, а затем выберите **ФАКС (FAX)**.

[Использование панели управления](#page-275-0)

Отображается экран ожидания факса.

- 3. Коснитесь элемента
- 4. Наберите номер информационной службы.
- 5. После воспроизведения записанного сообщения информационной службы коснитесь кнопки «Тон», чтобы переключиться в режим тонального набора.
- 6. С помощью цифровых кнопок нажмите цифры в соответствии с сообщением.
- 7. Чтобы завершить использование службы, коснитесь элемента .
- **Набор с помощью телефона, подключенного к принтеру**
	- 1. [Убедитесь в том, что питание принтера включено.](#page-270-0)
	- 2. Проведите пальцем по экрану НАЧАЛО, а затем выберите **ФАКС (FAX)**.

#### [Использование панели управления](#page-275-0)

Отображается экран ожидания факса.

- 3. Поднимите трубку телефона.
- 4. С помощью телефона наберите номер информационной службы.
- 5. После воспроизведения записанного сообщения информационной службы переключитесь в режим тонального набора с помощью телефона.

Если номер информационной службы набран с помощью телефона, подключенного к принтеру, использовать этот принтер для переключения в режим тонального набора

нельзя. Для получения дополнительных сведений о переключении в тональный режим см. руководство по эксплуатации телефона.

- 6. С помощью телефона нажмите цифры в соответствии с сообщением.
- 7. Для завершения использования службы повесьте трубку.

# <span id="page-1060-0"></span>**Передача/прием факсов с использованием ECM**

Для данного принтера установлена отправка и/или прием факсов в режиме коррекции ошибок (ECM). Если факсимильное устройство получателя поддерживает режим коррекции ошибок, ошибки будут автоматически исправлены, а факс отправлен еще раз.

## **Примечание.**

- Если факсимильное устройство отправителя или получателя не поддерживает режим коррекции ошибок, факс отправляется или принимается без автоматической коррекции ошибок.
- Для получения факсов в цвете убедитесь, что для параметра **ECM-прием (ECM RX)** в пункте **Доп. парам. взаимодействия (Adv. communication settings)** раздела **Дополнительные парам. факса (Advanced FAX settings)** меню **Параметры ФАКСА (FAX settings)** установлено значение **ВКЛ (ON)**.

**• [Дополнительные парам. факса \(Advanced FAX settings\)](#page-296-0)** 

Чтобы отключить передачу и прием в режиме ECM, для параметров **ECM-передача (ECM TX)** и **ECM-прием (ECM RX)** в меню **Доп. парам. взаимодействия (Adv. communication settings)** установите значение **ВЫКЛ. (OFF)**.

• Если режим ECM включен, передача может выполняться несколько дольше, чем обычно.

# <span id="page-1061-0"></span>**Документ, сохраненный в памяти принтера**

Если отправка факсов не завершена или принтеру не удалось выполнить печать принятых факсов, эти факсы сохраняются в памяти принтера.

Если во время передачи факса возникла ошибка, документ не сохраняется в памяти принтера.

В перечисленных ниже случаях принтер не может напечатать принятый факс и автоматически сохраняет его в памяти.

- Оставшегося количества чернил недостаточно для печати факса.
- Закончилась бумага.
- Загружена бумага формата, отличного от значения в параметре **Разм. с. (Page size)**, заданного в разделе **ФАКС - параметры бумаги (FAX paper settings)**.
- Значение **Не печатать (Do not print)** выбрано для параметра **Полученные документы (Received documents)** в меню **Парам. автоматической печати (Auto print settings)** в разделе **Параметры ФАКСА (FAX settings)**.
- Нажата кнопка **Стоп (Stop)** для отмены печати принятого факса.

### **Внимание!**

• При отключении кабеля питания все факсимильные сообщения, сохраненные в памяти принтера, удаляются.

Для получения дополнительных сведений о процедуре отсоединения шнура питания от электросети см. раздел [Отключение устройства.](#page-274-0)

Можно напечатать или удалить факсы, сохраненные в памяти принтера. Факсы, сохраненные в памяти принтера, можно также сохранить на флэш-диске USB или переслать их из памяти принтера в общую папку компьютера.

- Печать документа, хранящегося в памяти принтера:
	- [Печать документа из памяти принтера](#page-1062-0)
- Удаление документа, хранящегося в памяти принтера:
	- [Удаление документа из памяти принтера](#page-1064-0)
- Сохранение документа на флэш-диске USB
	- **[Сохранение документа из памяти принтера на флэш-диск USB](#page-1066-0)**
- Для пересылки документа в общую папку компьютера
	- [Пересылка документа из памяти принтера в общую папку компьютера](#page-1069-0)

### **Примечание.**

• При подтверждении, печати или удалении сохраненного в памяти принтера документа он указывается по номеру передачи. Если номер передачи нужного документа неизвестен, сначала распечатайте список документов (СПИСОК ПАМЯТИ (MEMORY LIST)).

Дополнительные сведения о печати документа СПИСОК ПАМЯТИ (MEMORY LIST) см. в разделе [Печать документа из памяти принтера](#page-1062-0).

# <span id="page-1062-0"></span>**Печать документа из памяти принтера**

Можно напечатать указанный документ из памяти принтера или напечатать все полученные документы сразу.

Во время печати указанного документа он указывается по номеру передачи. Если номер передачи нужного документа неизвестен, сначала распечатайте список документов (СПИСОК ПАМЯТИ (MEMORY LIST)).

- 1. [Убедитесь в том, что питание принтера включено.](#page-270-0)
- 2. [Загрузите бумагу.](#page-178-0)
- 3. Проведите пальцем по экрану НАЧАЛО, а затем выберите **ФАКС (FAX)**.

[Использование панели управления](#page-275-0)

Отображается экран ожидания факса.

4. Легко коснитесь пункта «**Спис. функц. (Function list)**».

Отображается экран **Спис. функц. (Function list)**.

5. Коснитесь пункта **Поиск в памяти (Memory reference)**.

Отобразится список памяти.

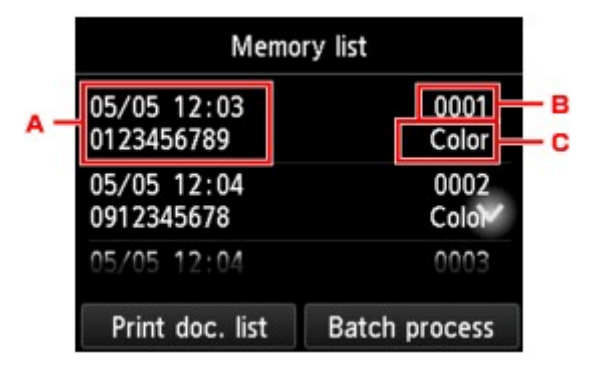

- A. Дата и время передачи и номер факса/телефона
- B. Номер передачи («№ приема/передачи»)

Номер передачи от «0001» до «4999» указывает на документ для отправки.

Номер передачи от «5001» до «9999» указывает на принятый документ.

C. Информация о цвете

При передаче или приеме в цвете отображается пометка **Цветн. (Color)**. При передаче/ приеме в оттенках серого пометок не отображается.

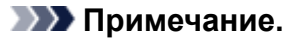

- Если сохраненных в памяти принтера документов нет, отобразится сообщение **Нет документов в памяти. (There is no document in memory.)**. Для возвращения к предыдущему экрану коснитесь кнопки **OK**.
- 6. Выберите меню печати.
	- Печать списка памяти (СПИСОК ПАМЯТИ (MEMORY LIST)):

Можно распечатать список документов, сохраненных в памяти принтера, коснувшись пункта **Печ спис док (Print doc. list)**.

При отображении экрана подтверждения печати коснитесь кнопки **Да (Yes)**. Начнется печать.

В СПИСОК ПАМЯТИ (MEMORY LIST) указаны номер передачи неотправленного или ненапечатанного факса («№ приема/передачи»), режим передачи, номер получателя, а также дата и время передачи.

Номер передачи от «0001» до «4999» в меню СПИСОК ПАМЯТИ (MEMORY LIST) определяет, какой документ отправляется. Номер передачи от «5001» до «9999» в меню СПИСОК ПАМЯТИ (MEMORY LIST) определяет, какой документ принимается.

• Чтобы указать документ для печати:

Выберите на экране **Список памяти (Memory list)** документ, который нужно напечатать, и коснитесь элемента **Печать указ. докум. (Print specified document)**.

#### **Примечание.**

• Если указанного документа нет в памяти принтера, отобразится сообщение **Нет документов, которые можно распечатать. (There is no document that can be printed.)**. Для возвращения к предыдущему экрану коснитесь кнопки **OK**.

Отобразится экран подтверждения, на котором можно указать, нужно ли печатать только первую страницу документа.

Если выбрать **Да (Yes)**, будет напечатана только первая страница документа. Документ все еще хранится в памяти принтера.

Если выбрать **Нет (No)**, будут напечатаны все страницы документа. По завершении печати отображается экран подтверждения удаления напечатанного документа из памяти принтера.

• Чтобы напечатать все полученные документы, которые сохранены в памяти принтера:

Коснитесь параметра **Пакет. обраб. (Batch process)**, а затем коснитесь кнопки **Печать всех получ. док. (Print all RX documents)**.

При отображении экрана подтверждения печати коснитесь кнопки **Да (Yes)**. Будут распечатаны все документы, хранящиеся в памяти принтера.

Каждый раз во время печати документа отображается экран подтверждения удаления напечатанного документа из памяти принтера.

Если коснуться кнопки **Да (Yes)**, напечатанный документ будет удален из памяти принтера.

# <span id="page-1064-0"></span>**Удаление документа из памяти принтера**

Можно удалить из памяти принтера указанный документ или удалить все документы в памяти сразу.

### **Примечание.**

• Во время удаления указанного документа он указывается по номеру передачи. Если номер передачи нужного документа неизвестен, сначала распечатайте список документов (СПИСОК ПАМЯТИ (MEMORY LIST)).

[Печать документа из памяти принтера](#page-1062-0)

- 1. [Убедитесь в том, что питание принтера включено.](#page-270-0)
- 2. Проведите пальцем по экрану НАЧАЛО, а затем выберите **ФАКС (FAX)**.

[Использование панели управления](#page-275-0)

Отображается экран ожидания факса.

3. Легко коснитесь пункта «**Спис. функц. (Function list)**».

Отображается экран **Спис. функц. (Function list)**.

### 4. Коснитесь пункта **Поиск в памяти (Memory reference)**.

Отобразится список памяти.

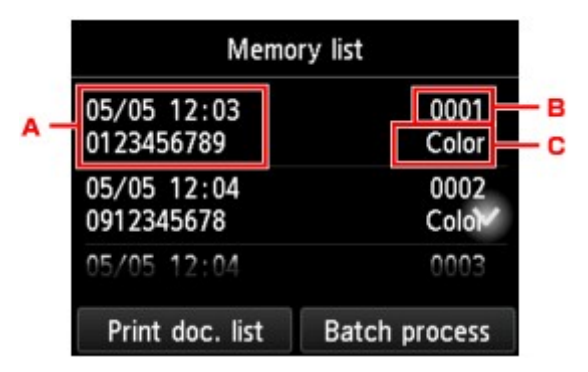

- A. Дата и время передачи и номер факса/телефона
- B. Номер передачи («№ приема/передачи»)

Номер передачи от «0001» до «4999» указывает на документ для отправки.

Номер передачи от «5001» до «9999» указывает на принятый документ.

C. Информация о цвете

При передаче или приеме в цвете отображается пометка **Цветн. (Color)**. При передаче/ приеме в оттенках серого пометок не отображается.

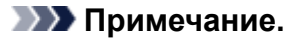

- Если сохраненных в памяти принтера документов нет, отобразится сообщение **Нет документов в памяти. (There is no document in memory.)**. Для возвращения к предыдущему экрану коснитесь кнопки **OK**.
- 5. Выберите меню удаления.
	- Чтобы указать документ для удаления:

Выберите на экране **Список памяти (Memory list)** документ, который нужно удалить, и коснитесь элемента **Удал. указан. документ (Delete specified doc.)**.

### **Примечание.**

• Если указанного документа нет в памяти принтера, отобразится сообщение **Нет документов, которые можно удалить. (There is no document that can be deleted.)**. Для возвращения к предыдущему экрану коснитесь кнопки **OK**.

Отобразится экран подтверждения.

Если выбрать ответ **Да (Yes)**, указанный документ будет удален из памяти принтера.

• Чтобы удалить все документы, сохраненные в памяти принтера:

Коснитесь параметра **Пакет. обраб. (Batch process)**, а затем коснитесь кнопки **Удалить все документы (Delete all documents)**.

Отобразится экран подтверждения.

Если выбрать ответ **Да (Yes)**, все документы будут удалены из памяти принтера.

# <span id="page-1066-0"></span>**Сохранение документа из памяти принтера на флэш-диск USB**

С помощью панели управления принтера можно сохранять принятые факсы, находящиеся в памяти принтера, на флэш-диске USB в виде PDF-файлов.

Указанный в памяти принтера документ можно сохранить на флэш-диске USB или можно сохранить сразу все документы из памяти на флэш-диске USB.

## **Внимание!**

- Не извлекайте флэш-диск USB из принтера, пока сохранение не будет завершено.
- В целях безопасности рекомендуется периодически выполнять резервное копирование факсов, сохраненных на флэш-диске USB, на другой носитель.
- Мы не несем ответственности за повреждение или потерю данных по какой-либо причине даже в течение гарантийного срока.

### **Примечание.**

• Во время сохранения указанного документа он указывается по номеру передачи. Если номер передачи нужного документа неизвестен, сначала распечатайте список документов (СПИСОК ПАМЯТИ (MEMORY LIST)).

[Печать документа из памяти принтера](#page-1062-0)

• После сохранения факса из памяти принтера на флэш-диске USB факс все еще хранится в памяти принтера.

Дополнительные сведения об удалении факса из памяти принтера см. в разделе [Удаление](#page-1064-0) [документа из памяти принтера.](#page-1064-0)

- 1. [Убедитесь в том, что питание принтера включено.](#page-270-0)
- 2. [Вставьте флэш-диск USB в порт для флэш-диска USB.](#page-201-0)
- 3. Проведите пальцем по экрану НАЧАЛО, а затем выберите **ФАКС (FAX)**.

[Использование панели управления](#page-275-0)

Отображается экран ожидания факса.

4. Легко коснитесь пункта «**Спис. функц. (Function list)**».

Отображается экран **Спис. функц. (Function list)**.

5. Коснитесь пункта **Поиск в памяти (Memory reference)**.

Отобразится список памяти.

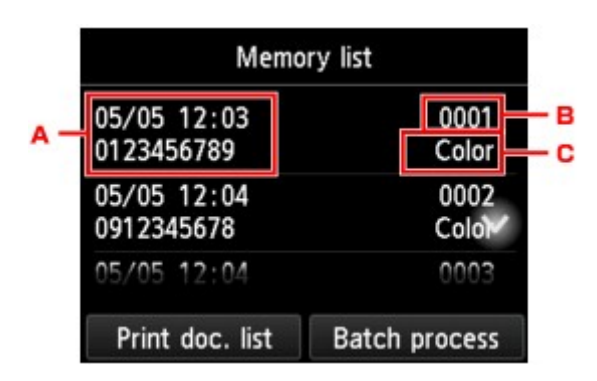

- A. Дата и время передачи и номер факса/телефона
- B. Номер передачи («№ приема/передачи»)

Номер передачи от «0001» до «4999» указывает на документ для отправки.

Номер передачи от «5001» до «9999» указывает на принятый документ.

C. Информация о цвете

При передаче или приеме в цвете отображается пометка **Цветн. (Color)**. При передаче/ приеме в оттенках серого пометок не отображается.

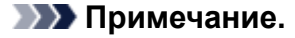

• Если сохраненных в памяти принтера документов нет, отобразится сообщение **Нет документов в памяти. (There is no document in memory.)**. Для возвращения к предыдущему экрану коснитесь кнопки **OK**.

#### 6. Выберите меню сохранения.

• Чтобы выбрать документ для сохранения на флэш-диск USB:

Выберите на экране **Список памяти (Memory list)** документ, который нужно сохранить, и коснитесь элемента **Сохр. указ. документ (Save specified document)**.

### **Примечание.**

• Если указанного документа нет в памяти принтера, отобразится сообщение **Нет документов, которые можно сохранить. (There is no document that can be saved.)**. Для возвращения к предыдущему экрану коснитесь кнопки **OK**.

Коснитесь **Флэш-диск USB (USB flash drive)**, чтобы указать место назначения. Указанный документ сохраняется на флэш-диске USB.

• Для сохранения всех полученных документов из памяти принтера на флэш-диск USB:

Коснитесь параметра **Пакет. обраб. (Batch process)**, а затем коснитесь кнопки **Сохр. все получ. док. (Save all RX documents)**.

Коснитесь **Флэш-диск USB (USB flash drive)**, чтобы указать место назначения. Все документы сохраняются на флэш-диске USB.

### **Примечание.**

- В одном PDF-файле можно сохранить до 250 страниц факсимильного сообщения.
- На флэш-диск USB можно сохранить до 2000 PDF-файлов.
- Факсимильные сообщения сохраняются в соответствии с порядковым номером передачи, если выбрана опция **Сохр. все получ. док. (Save all RX documents)**.
- В случае извлечения флэш-диска USB или переполнения его памяти при сохранении факсов на сенсорном экране отображается сообщение об ошибке. Чтобы отклонить ошибку, коснитесь кнопки **OK**.
- При сохранении факсов на флэш-диск USB используется указанное ниже имя папки и файла.
	- Имя папки: CANON\_SC\FAXDOC\0001
	- Имя файла (расширение файла: PDF): последовательные числа, начинающиеся с FAX 0001
	- Дата файла: дата и время сохранения, установленные в принтере.

Сведения о том, как установить дату и время:

[Установка даты и времени](#page-977-0)

# <span id="page-1069-0"></span>**Пересылка документа из памяти принтера в общую папку компьютера**

С помощью панели управления принтера можно пересылать принятые факсы, сохраненные в памяти принтера, в общую папку на компьютере в формате PDF.

Можно переслать указанный документ или сразу все документы из памяти принтера в общую папку компьютера.

### **Внимание!**

- Не отключайте принтер от компьютера, когда этот принтер пересылает в общую папку компьютера принятые факсы.
- Мы не несем ответственности за повреждение или потерю данных по какой-либо причине даже в течение гарантийного срока.

### **Примечание.**

• Зарегистрируйте целевую папку, предварительно воспользовавшись инструментом Quick Utility Toolbox.

Сведения о том, как зарегистрировать целевую папку:

- Для Windows:
	- Параметры целевой папки
- Для Mac OS:
	- Параметры целевой папки
- При пересылке указанного документа он указывается по номеру передачи. Если номер передачи нужного документа неизвестен, сначала распечатайте список документов (СПИСОК ПАМЯТИ (MEMORY LIST)).

[Печать документа из памяти принтера](#page-1062-0)

• После передачи факса из памяти принтера в общую папку компьютера факс все еще хранится в памяти принтера.

Дополнительные сведения об удалении факса из памяти принтера см. в разделе [Удаление](#page-1064-0) [документа из памяти принтера.](#page-1064-0)

- 1. [Убедитесь в том, что питание принтера включено.](#page-270-0)
- 2. Убедитесь, что принтер подключен к целевому компьютеру.
- 3. Проведите пальцем по экрану НАЧАЛО, а затем выберите **ФАКС (FAX)**.

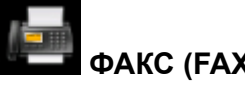

### [Использование панели управления](#page-275-0)

Отображается экран ожидания факса.

4. Легко коснитесь пункта «**Спис. функц. (Function list)**».

Отображается экран **Спис. функц. (Function list)**.

5. Коснитесь пункта **Поиск в памяти (Memory reference)**.

Отобразится список памяти.

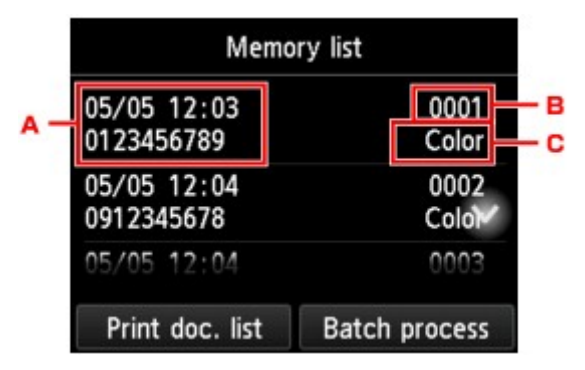

- A. Дата и время передачи и номер факса/телефона
- B. Номер передачи («№ приема/передачи»)

Номер передачи от «0001» до «4999» указывает на документ для отправки.

Номер передачи от «5001» до «9999» указывает на принятый документ.

C. Информация о цвете

При передаче или приеме в цвете отображается пометка **Цветн. (Color)**. При передаче/ приеме в оттенках серого пометок не отображается.

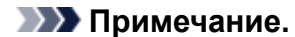

• Если сохраненных в памяти принтера документов нет, отобразится сообщение **Нет документов в памяти. (There is no document in memory.)**. Для возвращения к предыдущему экрану коснитесь кнопки **OK**.

### 6. Выберите меню пересылки.

• Чтобы указать документ, который нужно переслать в общую папку компьютера:

Выберите на экране **Список памяти (Memory list)** документ, который нужно переслать, и коснитесь элемента **Сохр. указ. документ (Save specified document)**.

#### **Примечание.**

• Если указанного документа нет в памяти принтера, отобразится сообщение **Нет документов, которые можно переслать. (There is no document that can be forwarded.)**. Для возвращения к предыдущему экрану коснитесь кнопки **OK**.

Коснитесь элемента **Целевая папка (Destination folder)**, чтобы указать место назначения.

Чтобы переслать указанный документ в общую папку компьютера, коснитесь целевой папки.

### **Примечание.**

- Если для зарегистрированной папки указан PIN-код, отобразится экран с просьбой ввести его. Ввод PIN-кода позволяет выбрать общую папку в качестве целевой.
- Для пересылки всех полученных документов из памяти принтера в общую папку компьютера:

Коснитесь параметра **Пакет. обраб. (Batch process)**, а затем коснитесь кнопки **Сохр. все получ. док. (Save all RX documents)**.

Коснитесь элемента **Целевая папка (Destination folder)**, чтобы указать место назначения.

Чтобы переслать все документы в общую папку компьютера, коснитесь целевой папки.

### **Примечание.**

• Если для зарегистрированной папки указан PIN-код, отобразится экран с просьбой ввести его. Ввод PIN-кода позволяет выбрать общую папку в качестве целевой.

### **Примечание.**

- В одном PDF-файле можно переслать до 250 страниц факсимильного сообщения.
- На флэш-диск USB можно переслать до 2000 PDF-файлов.
- Факсимильные сообщения пересылаются в соответствии с порядковым номером передачи, если выбран параметр **Сохр. все получ. док. (Save all RX documents)**.
- Если принтер потерял связь с компьютером или возникла ошибка записи во время пересылки факсов в общую папку компьютера, на сенсорном экране отображается сообщение об этой ошибке. Чтобы отклонить ошибку, коснитесь кнопки **OK**.
- Факсам, пересылаемым в общую папку, назначаются имена в соответствии с их серийными номером, начиная с FAX\_0001 (расширение файла: PDF).

# <span id="page-1072-0"></span>**Сведения об отчетах и списках**

Принтер автоматически печатает отчет о передаче или приеме факса. Можно распечатать список номеров факсов/телефонов или текущие параметры.

### Тип отчетов и списков

[Печать отчета или списка](#page-1074-0)

## **Тип отчетов и списков**

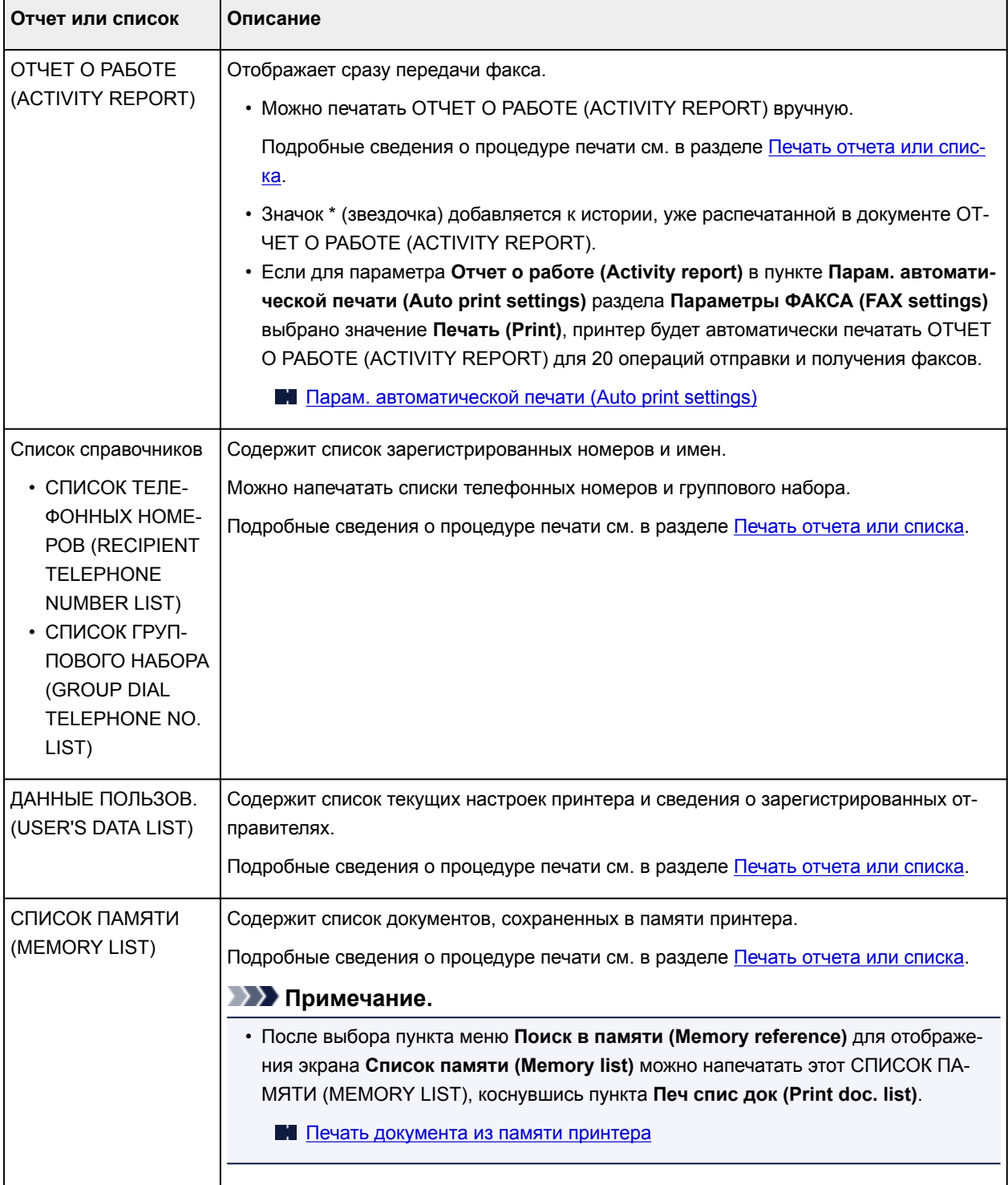

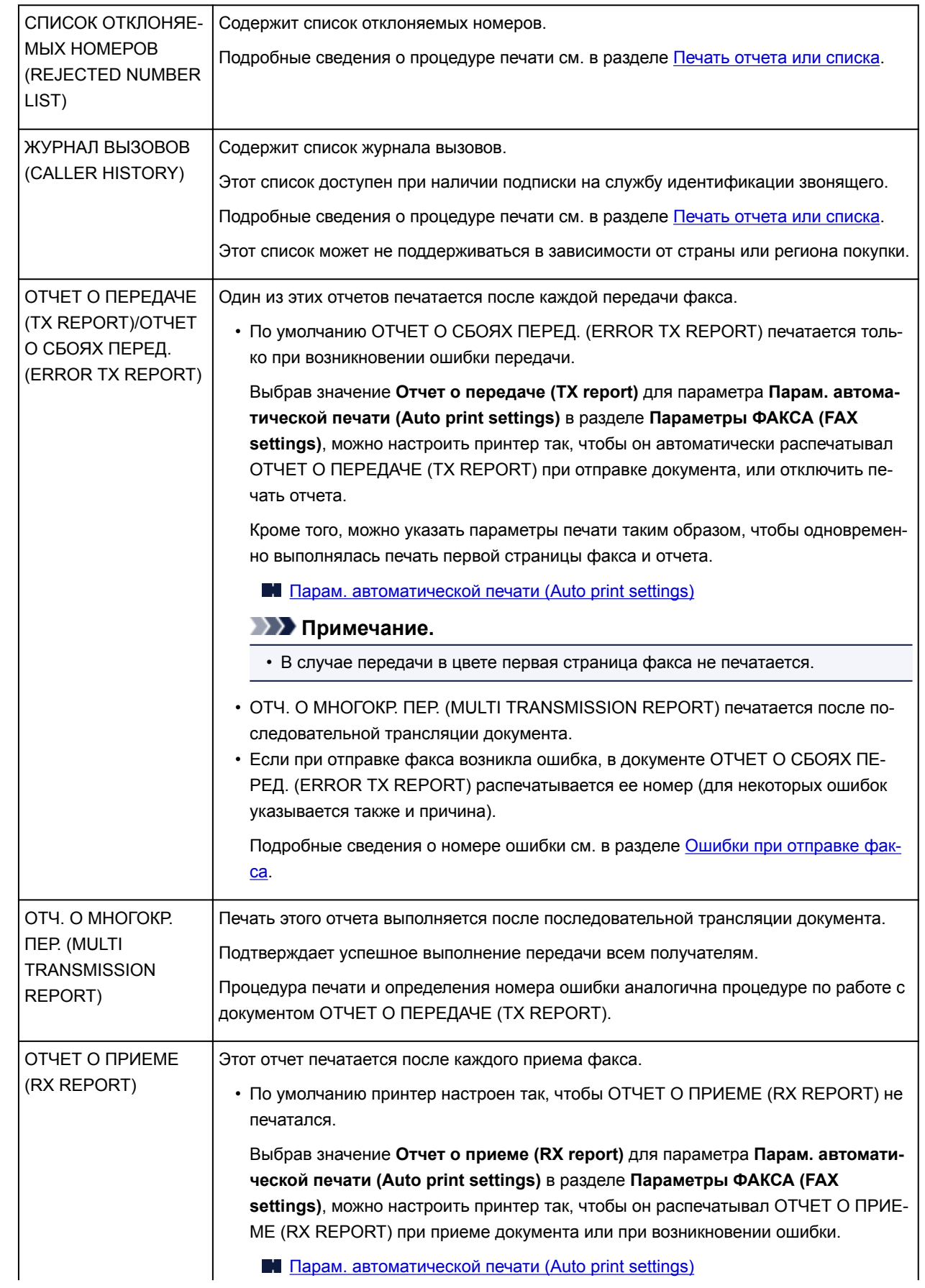

<span id="page-1074-0"></span>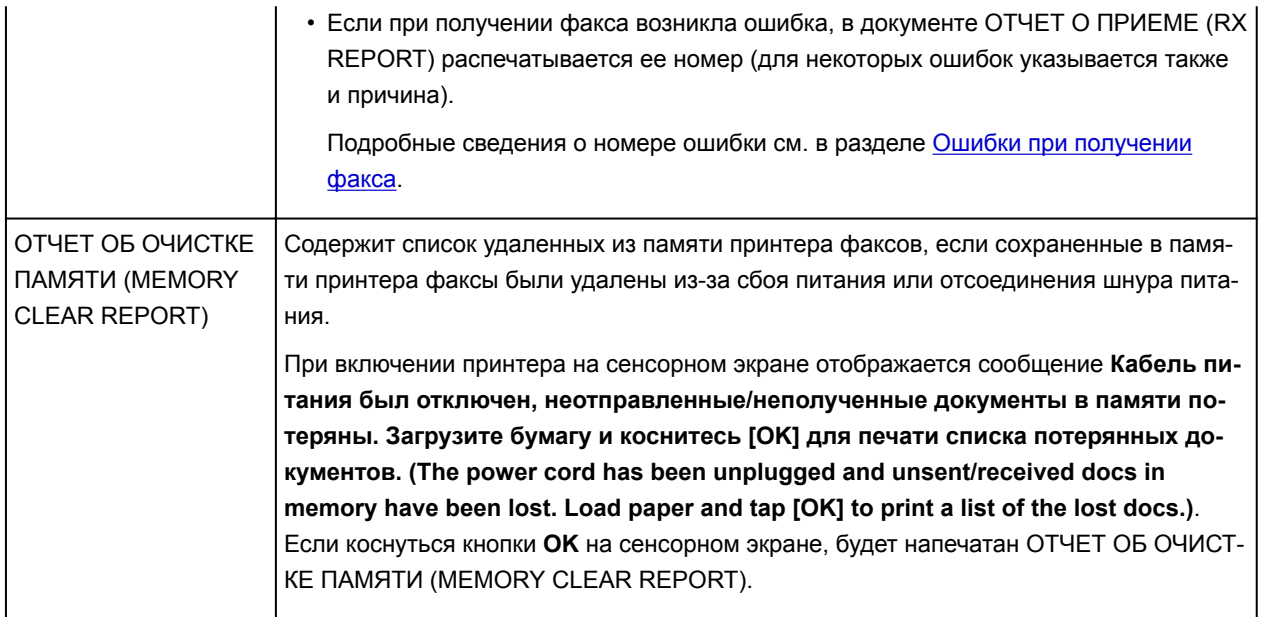

### **Печать отчета или списка**

В данном разделе описана процедура печати отчетов или списков вручную.

Напечатайте следующие отчеты или списки вручную.

- ОТЧЕТ О РАБОТЕ (ACTIVITY REPORT)
- Список справочников (СПИСОК ТЕЛЕФОННЫХ НОМЕРОВ (RECIPIENT TELEPHONE NUMBER LIST)/СПИСОК ГРУППОВОГО НАБОРА (GROUP DIAL TELEPHONE NO. LIST))
- ДАННЫЕ ПОЛЬЗОВ. (USER'S DATA LIST)
- СПИСОК ПАМЯТИ (MEMORY LIST)
- СПИСОК ОТКЛОНЯЕМЫХ НОМЕРОВ (REJECTED NUMBER LIST)
- ЖУРНАЛ ВЫЗОВОВ (CALLER HISTORY)

### **Примечание.**

- Режим ЖУРНАЛ ВЫЗОВОВ (CALLER HISTORY) поддерживается в зависимости от страны или региона покупки.
- 1. [Убедитесь в том, что питание принтера включено.](#page-270-0)
- 2. [Загрузите бумагу.](#page-178-0)
- 3. Проведите пальцем по экрану НАЧАЛО, а затем выберите **ФАКС (FAX)**.

[Использование панели управления](#page-275-0)

Отображается экран ожидания факса.

4. Легко коснитесь пункта «**Спис. функц. (Function list)**».

Отображается экран **Спис. функц. (Function list)**.

- <span id="page-1075-0"></span>5. Коснитесь пункта **Печать отчетов/листов (Print reports/lists)**.
- 6. Выберите отчет или список, который нужно напечатать.
	- Если выбрано значение **Список справочников (Directory list)**:
		- Выберите **Получатель (Recipient)** или **Групповой набор (Group dial)**.

Если выбрано значение **Получатель (Recipient)**, выберите, нужно ли печатать СПИСОК ТЕЛЕФОННЫХ НОМЕРОВ (RECIPIENT TELEPHONE NUMBER LIST) в алфавитном порядке. Если выбрано значение **Да (Yes)**, принтер будет выполнять печать документа СПИСОК ТЕЛЕФОННЫХ НОМЕРОВ (RECIPIENT TELEPHONE NUMBER LIST) в алфавитном порядке. Если выбрано значение **Нет (No)**, принтер будет выполнять печать документа СПИСОК ТЕЛЕФОННЫХ НОМЕРОВ (RECIPIENT TELEPHONE NUMBER LIST) по порядку номеров.

Если выбрать **Групповой набор (Group dial)**, отобразится экран подтверждения. Выберите **Да (Yes)**. Принтер печатает СПИСОК ГРУППОВОГО НАБОРА (GROUP DIAL TELEPHONE NO. LIST).

• В случае выбора значения, отличного от **Список справочников (Directory list)**:

При отображении экрана подтверждения выберите **Да (Yes)**.

Принтер выполняет печать выбранного отчета или списка.

### **Ошибки при отправке факса**

Если при отправке факса возникла ошибка, в документе ОТЧЕТ О СБОЯХ ПЕРЕД. (ERROR TX REPORT) или ОТЧЕТ О РАБОТЕ (ACTIVITY REPORT) распечатывается ее номер (для некоторых ошибок указывается также и причина).

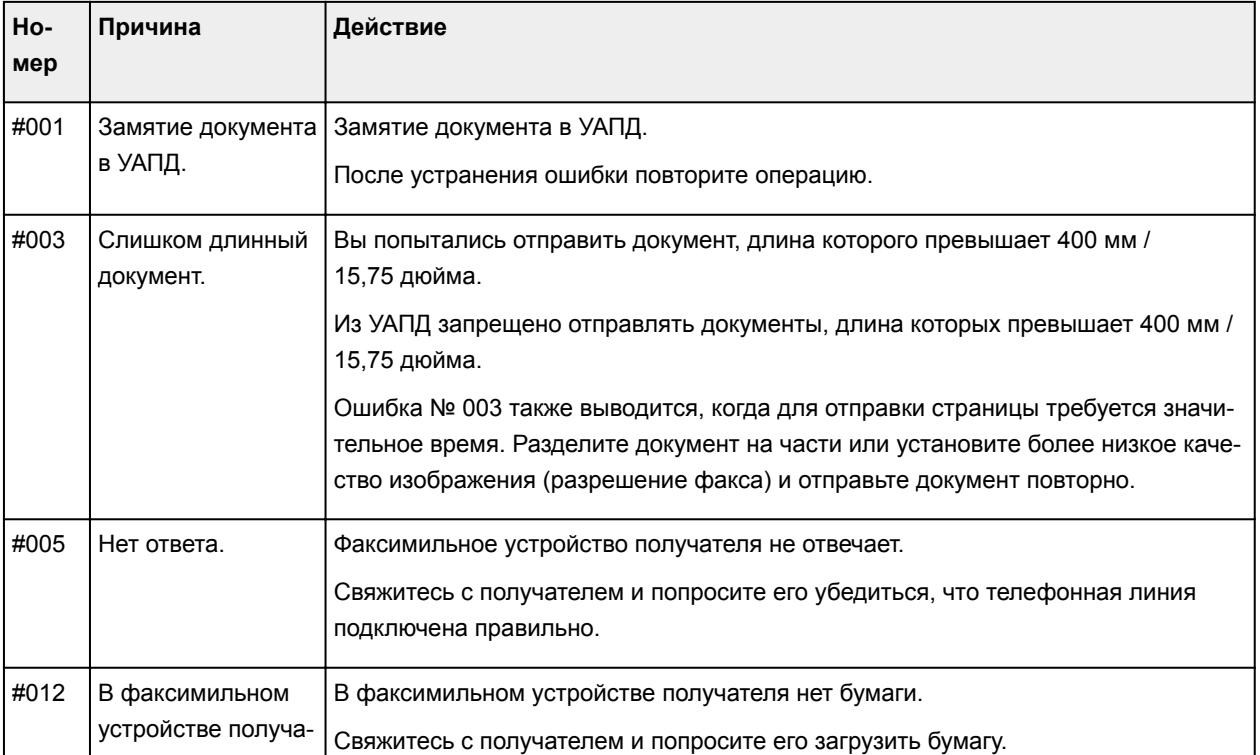

Ниже приведена таблица с номерами ошибок и соответствующими им причинами.

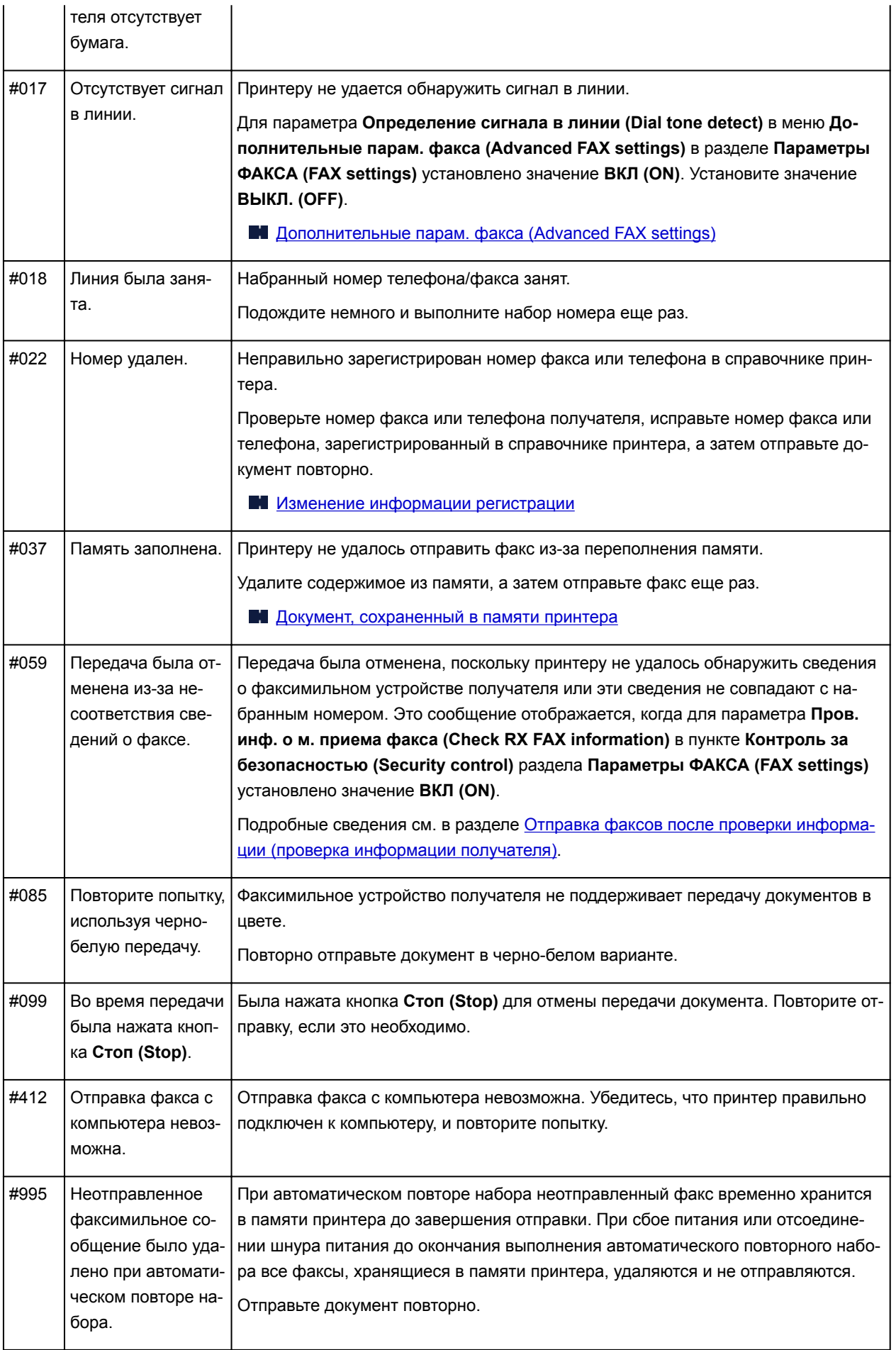

## <span id="page-1077-0"></span>**Ошибки при получении факса**

Если при получении факса возникла ошибка, ее номер печатается в документе ОТЧЕТ О ПРИЕМЕ (RX REPORT) или ОТЧЕТ О РАБОТЕ (ACTIVITY REPORT) (для некоторых ошибок указывается также и причина).

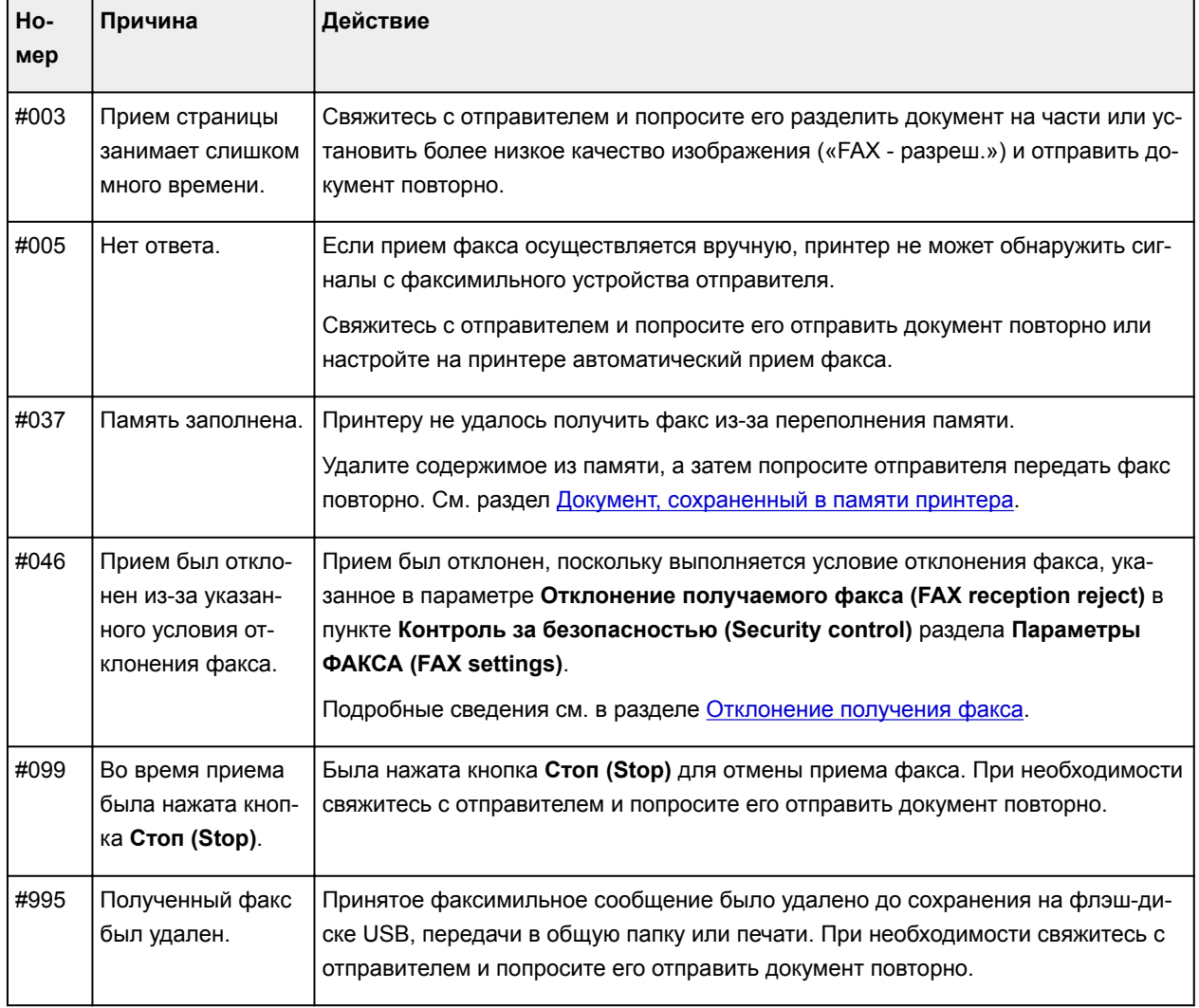

Ниже приведена таблица с номерами ошибок и соответствующими им причинами.

# **Отправка факсов с компьютера (Windows)**

- **[Отправка факса \(драйвер факса\)](#page-1079-0) Основное руководство**
- **[Создание адресной книги \(драйвер факса\)](#page-1083-0)**
- **[Изменение или удаление получателя из адресной книги \(драйвер факса\)](#page-1087-0)**
- **[Поиск получателя в адресной книге \(драйвер факса\)](#page-1090-0)**
- **[Не удается отправить факсы с компьютера](#page-1092-0)**
- **[Как открыть экран настройки драйвера факса](#page-1094-0)**
- **[Общие замечания \(драйвер факса\)](#page-1096-0)**

# <span id="page-1079-0"></span>**Отправка факса (драйвер факса)**

Драйвер факса позволяет отправлять факсы из приложений, которые поддерживают печать документов.

### **Примечание.**

• Поддерживается только черно-белая передача.

- 1. Убедитесь, что устройство включено.
- 2. В приложении (например, «Блокнот») откройте документ, который нужно отправить по факсу, и щелкните команду «Печать». (команду **Печать... (Print...)** в меню **Файл (File)**).
- 3. В поле **Выбор принтера (Select Printer)** или **Название (Name)** диалогового окна **Печать (Print)** выберите пункт **Canon XXX series FAX** (где «XXX» — название модели).
- 4. Щелкните кнопку **Печать (Print)** или **ОК (OK)**.

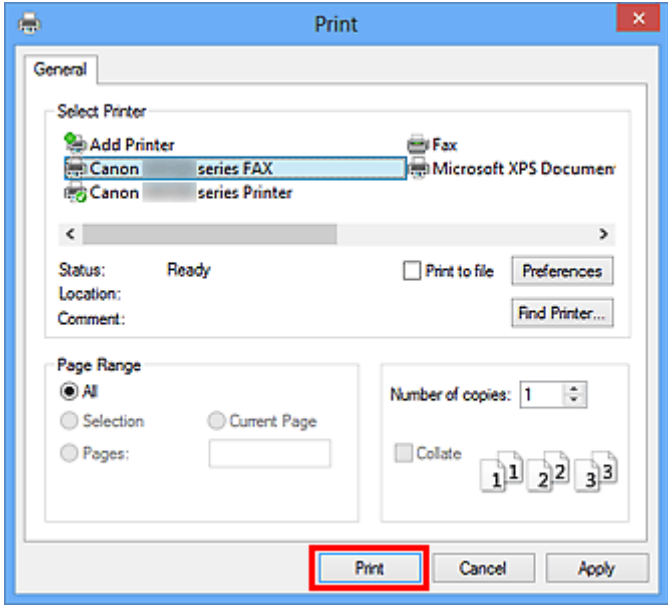

\* Диалоговое окно **Печать (Print)** в программе «Блокнот»

### **Примечание.**

• Щелкните **Настройка (Preferences)** или **Свойства (Properties)** в диалоговом окне **Печать (Print)**, чтобы открыть диалоговое окно параметров печати драйвера факса, в котором можно настроить размер бумаги и ориентацию печати. Подробную информацию о том, как открыть диалоговое окно параметров печати драйвера факса см. в разделе [«Как открыть](#page-1094-0) [экран настройки драйвера факса»](#page-1094-0).
5. Выберите **Открыть адресн. книгу... (Display Address Book...)** в разделе **Задание получателя (Set Recipient)** диалогового окна **Отправка факса (Send FAX)**.

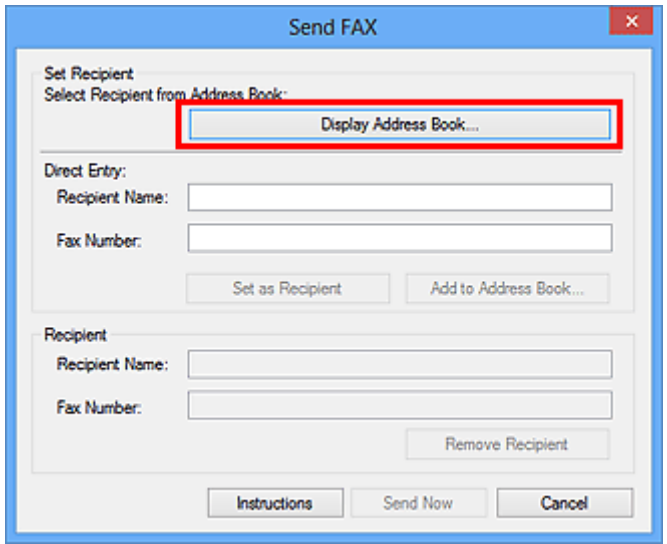

6. Выберите получателя для изменения в разделе **Имя получателя (Recipient Name)** диалогового окна **Выбор получателя из адресной книги (Select Recipient from Address Book)** и щелкните **Задать как получателя (Set as Recipient)**.

Выбранный получатель отображается в поле **Получатель (Recipient)** диалогового окна **Отправка факса (Send FAX)**.

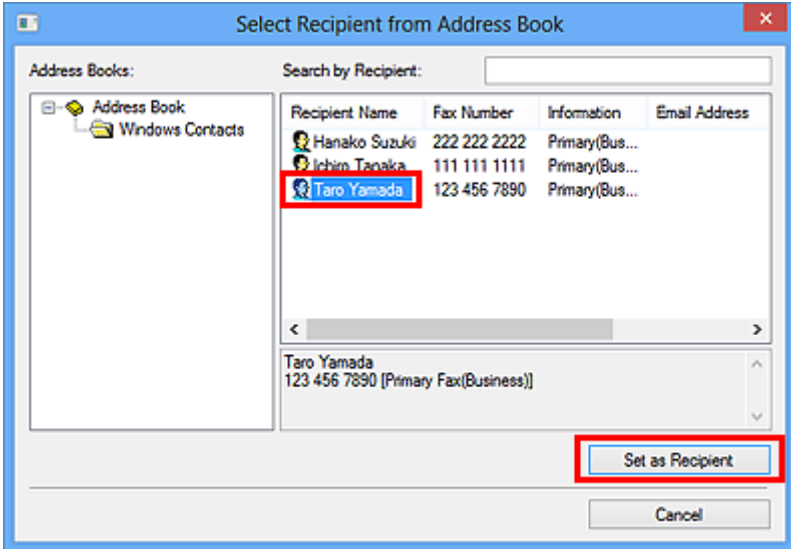

#### **Внимание!**

• Если в адресной книге отсутствуют зарегистрированные получатели, указать получателя нельзя. Зарегистрируйте получателя в адресной книге и откройте адресную книгу еще раз.

Информацию о регистрации получателей в адресной книге см. в разделе «[Создание](#page-1083-0) [адресной книги \(драйвер факса\)»](#page-1083-0).

• Если введен неправильный номер факса/телефона получателя или неправильно указан зарегистрированный номер факса/телефон, факс может быть отправлен неправильному получателю. При отправке важного факса рекомендуется отправить его после подтверждения введенной информации и состояния получателя.

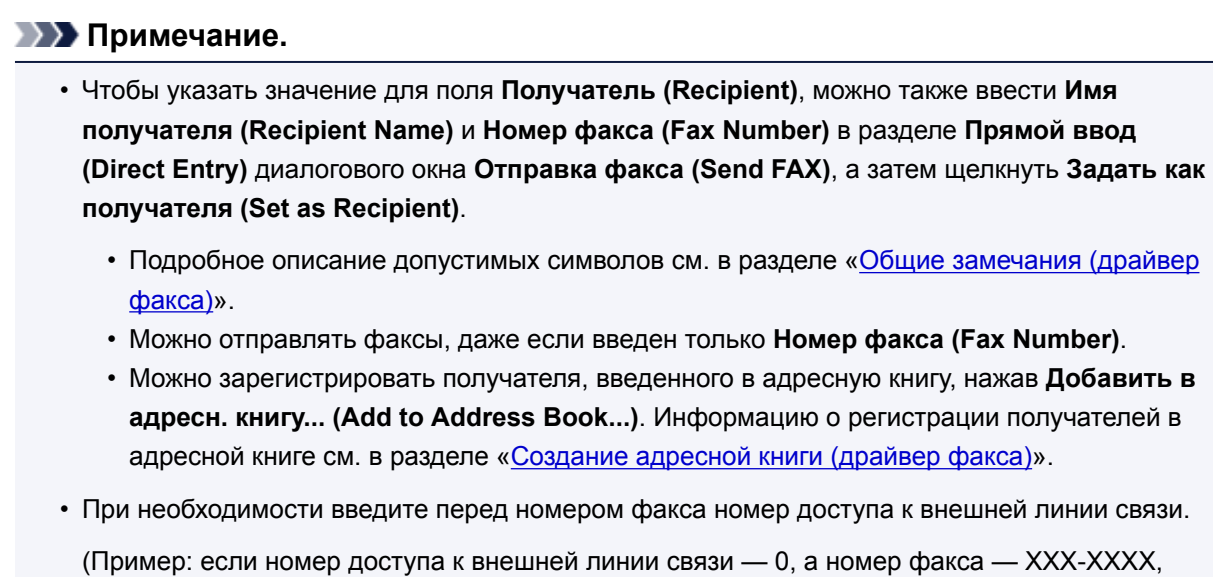

#### 7. Нажмите **Отправить (Send Now)**.

введите «0XXX-XXXX».)

При появлении запроса подтверждения щелкните **OK**.

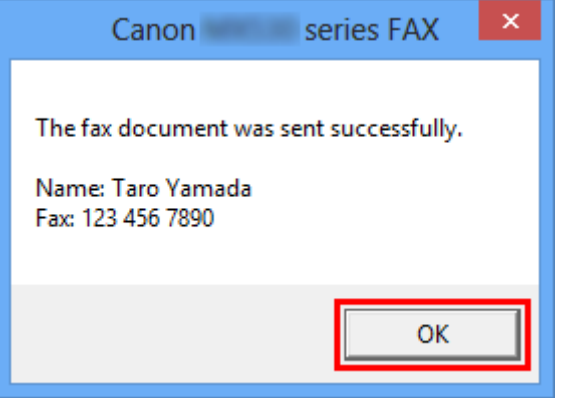

#### **Внимание!**

• Если не удается отправить факс из-за неисправности линии или другой проблемы, см. раздел «[Не удается отправить факсы с компьютера](#page-1092-0)».

#### **Отмена передачи**

Если щелкнуть кнопку **Отправить (Send Now)** в диалоговом окне **Отправка факса (Send FAX)**, на панели задач отображается значок принтера. Дважды нажмите этот значок, чтобы отобразить список ожидающих передачи или отправленных заданий факса.

Нажмите задание правой кнопкой мыши и выберите **Отмена (Cancel)**, чтобы отменить передачу.

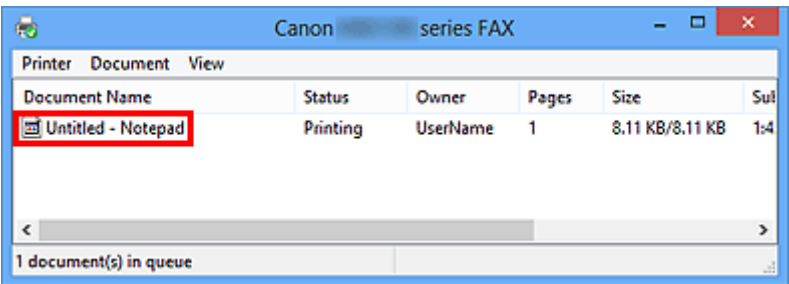

# <span id="page-1083-0"></span>**Создание адресной книги (драйвер факса)**

С помощью адресной книги можно отправлять факс, просто выбрав получателя в этой книге.

В адресной книге можно зарегистрировать имя, номер факса получателя и другую информацию.

#### **Регистрация получателя (контакта адресной книги Windows) в адресной книге**

В адресной книге можно зарегистрировать отдельного получателя (контакт).

- 1. [Откройте диалоговое окно параметров печати драйвера факса.](#page-1094-0)
- 2. Щелкните **Адресная книга... (Address Book...)** в появившемся диалоговом окне.

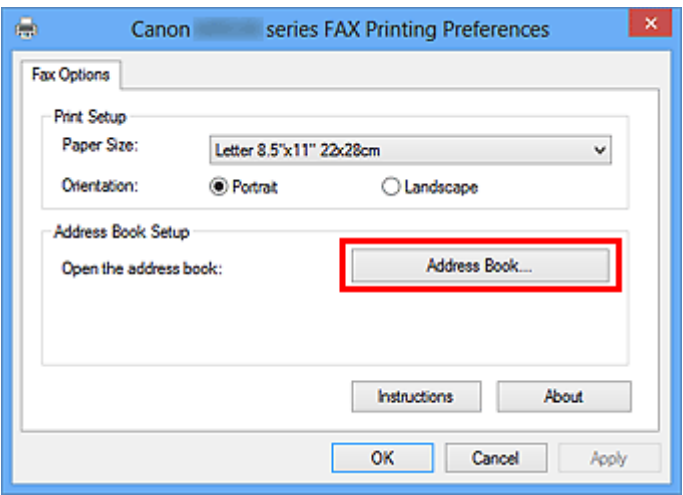

#### **Примечание.**

• После регистрации отдельного получателя (Контакт) в папке адресной книги (Контакты Windows) в виде файла адресной книги (файл .contact) его можно использовать в нескольких приложениях. Однако невозможно изменить используемую адресную книгу, так как для каждого пользователя может быть создана только одна адресная книга.

Выполните следующие действия для открытия приложения «Контакты Windows».

• **Windows 8.1/Windows 8:**

Выберите чудо-кнопку **Поиск (Search)**, затем выполните поиск приложения «Контакты ».

• **Windows 7/Windows Vista:**

Выберите **XXXX (имя пользователя) (XXXX (user name))** в меню **Пуск (Start)**, затем дважды щелкните **Контакты (Contacts)**.

3. В диалоговом окне **Адресная книга (Address Book)** щелкните **Создать... (New...)**.

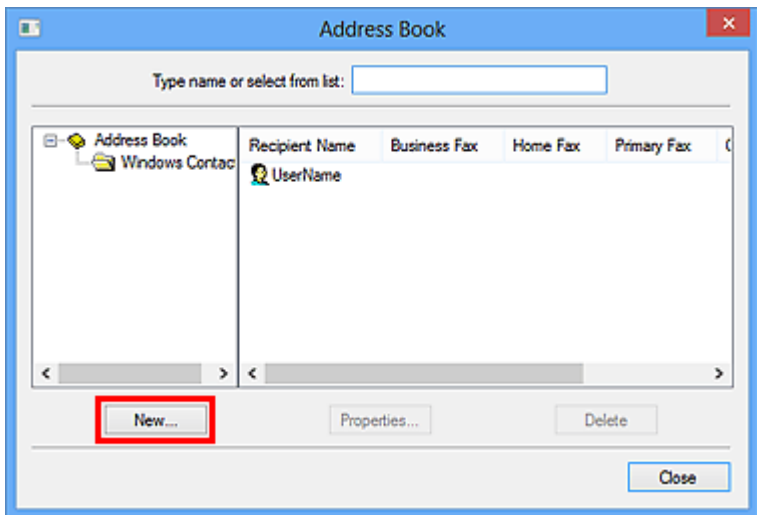

4. Выберите **Контакт (Contact)** в диалоговом окне **Новая запись (New Entry)** и щелкните **OK**.

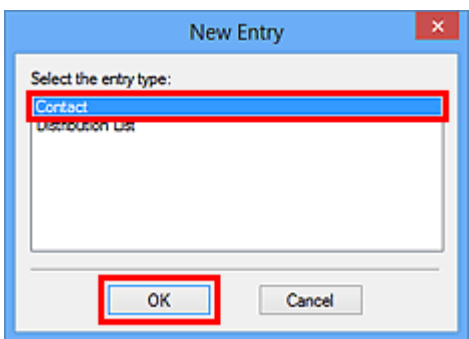

#### **Примечание.**

• При отправке факса можно указать только **Контакт (Contact)** (одного получателя). Невозможно указать **Список рассылки (Distribution List)**.

5. На вкладке **Имя и адрес электронной почты (Name and E-mail)** диалогового окна «Свойства» введите **Имя (First)** и **Фамилия (Last)**.

Имя получателя будет печататься в верхней строке факса, принимаемого получателем.

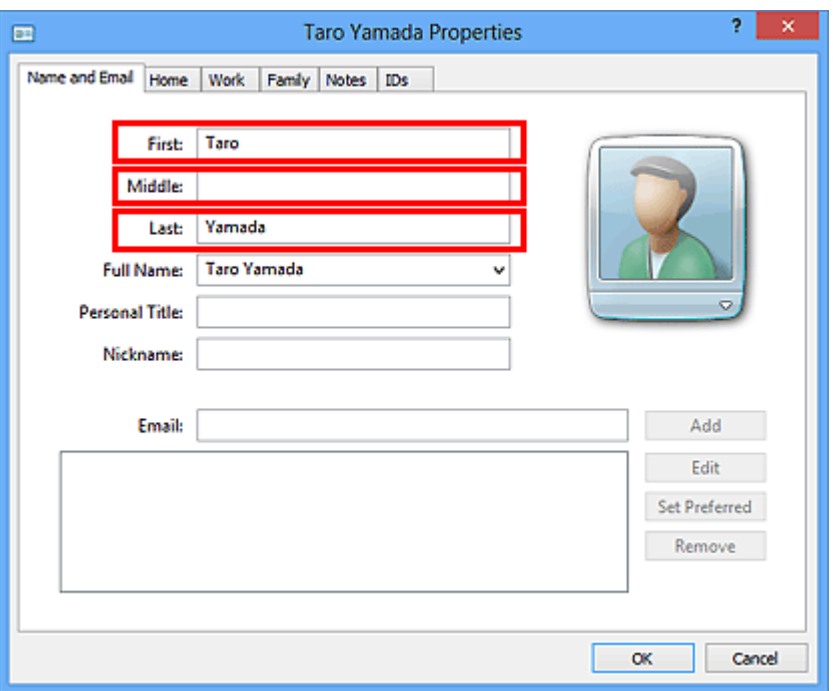

6. Введите номер факса на вкладке **Домашний (Home)** или **Служебный (Work)** и нажмите **ОК (OK)**.

Отдельный получатель (контакт) зарегистрирован в адресной книге.

#### **Примечание.**

• Можно также зарегистрировать получателя, щелкнув кнопку **Добавить в адресн. книгу... (Add to Address Book...)** в диалоговом окне **Отправка факса (Send FAX)** после ввода данных получателя.

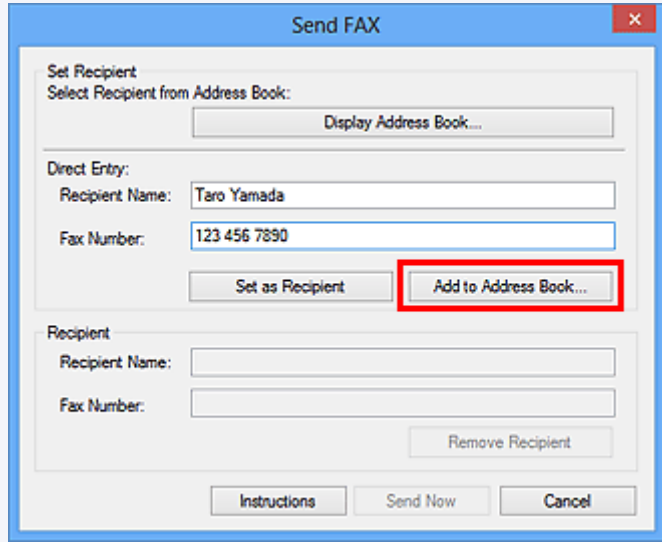

• При необходимости введите перед номером факса номер доступа к внешней линии связи. (Пример: если номер доступа к внешней линии связи — 0, а номер факса — XXX-XXXX, введите «0XXX-XXXX».)

- При обновлении Windows XP до Windows Vista адресная книга, созданная в Windows XP, может не отображаться в Windows Vista. В этом случае откройте адресную описанным ниже образом и отразите информацию в новой адресной книге.
	- 1. В меню **Пуск (Start)** выберите **Панель управления (Control Panel)** > **Оформление и персонализация (Appearance and Personalization)** > **Свойства папки (Folder Options)**.
	- 2. Выберите вкладку **Вид (View)** в диалоговом окне **Свойства папки (Folder Options)**, выберите **Показывать скрытые файлы и папки (Show hidden files and folders)** в разделе **Дополнительные параметры (Advanced settings)** и щелкните кнопку **ОК (OK)**.
	- 3. В меню **Пуск (Start)** выберите **XXXX (имя пользователя) (XXXX (user name))**, затем дважды щелкните **AppData** > **Roaming** > **Canon** > **MP5**, чтобы открыть папку.
	- 4. Дважды щелкните файл «.wab».

Адресная книга автоматически отобразится в Windows Vista.

#### **Связанные разделы**

- [Изменение или удаление получателя из адресной книги \(драйвер факса\)](#page-1087-0)
- [Поиск получателя в адресной книге \(драйвер факса\)](#page-1090-0)

# <span id="page-1087-0"></span>**Изменение или удаление получателя из адресной книги (драйвер факса)**

В адресной книге можно изменять имена, номера факсов и другую информацию получателя или удалять получателей, зарегистрированных в адресной книге.

#### **Изменение получателей в адресной книге**

- 1. [Откройте диалоговое окно параметров печати драйвера факса.](#page-1094-0)
- 2. Щелкните **Адресная книга... (Address Book...)** в появившемся диалоговом окне.

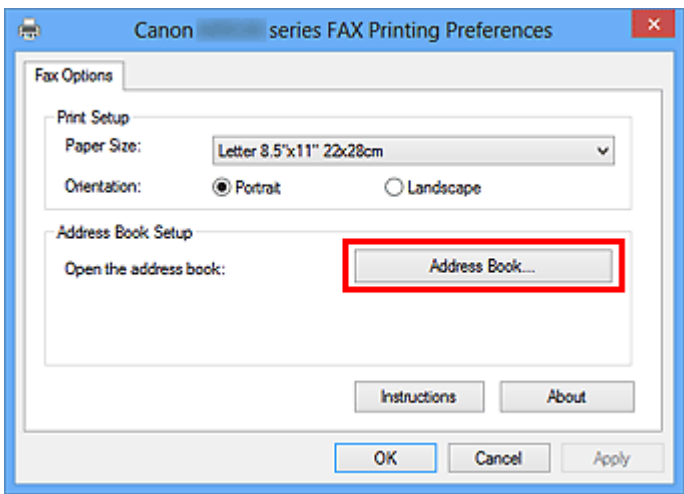

3. Выберите получателя для редактирования в диалоговом окне **Адресная книга (Address Book)** и щелкните кнопку **Свойства... (Properties...)**.

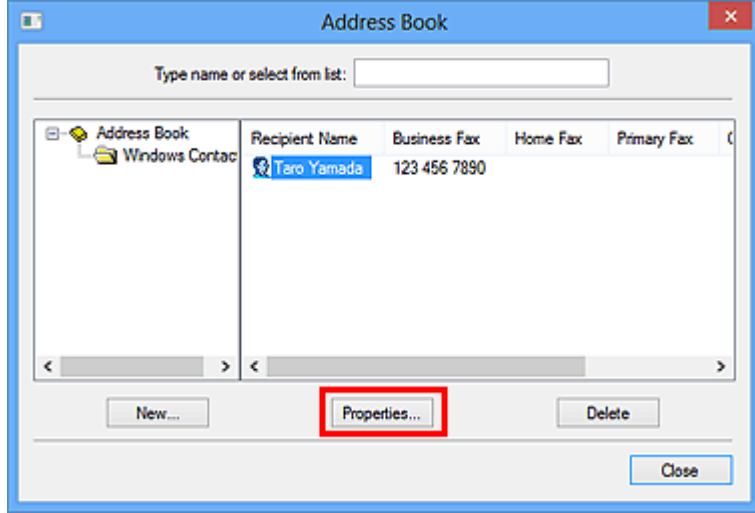

4. В диалоговом окне свойств измените нужную информацию и щелкните кнопку **ОК (OK)**.

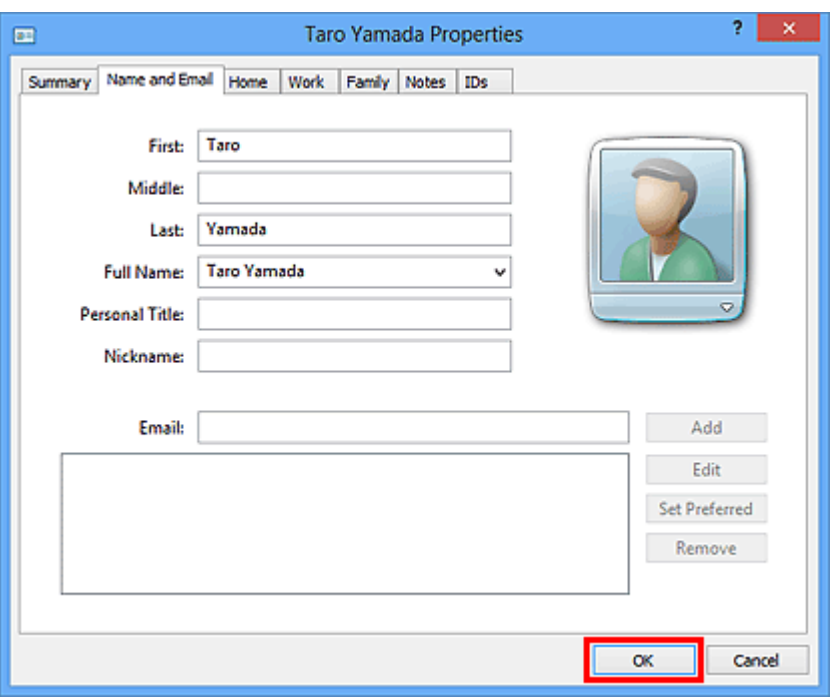

#### **Удаление получателей из адресной книги**

- 1. [Откройте диалоговое окно параметров печати драйвера факса.](#page-1094-0)
- 2. Щелкните **Адресная книга... (Address Book...)** в появившемся диалоговом окне.

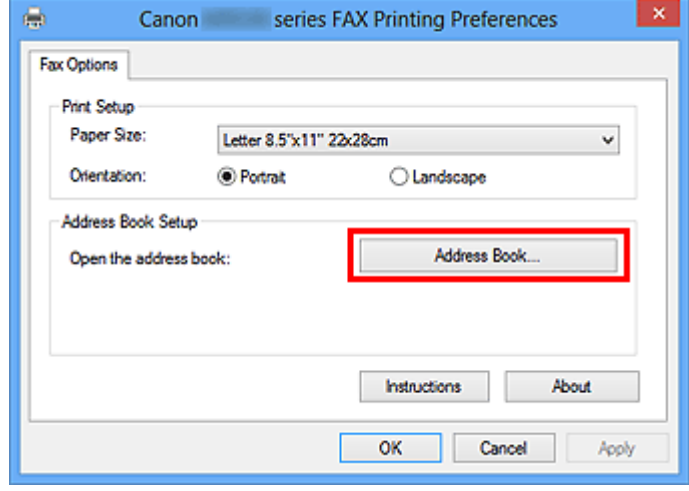

3. Выберите получателя, которого нужно удалить, в диалоговом окне **Адресная книга (Address Book)** и нажмите кнопку **Удалить (Delete)**.

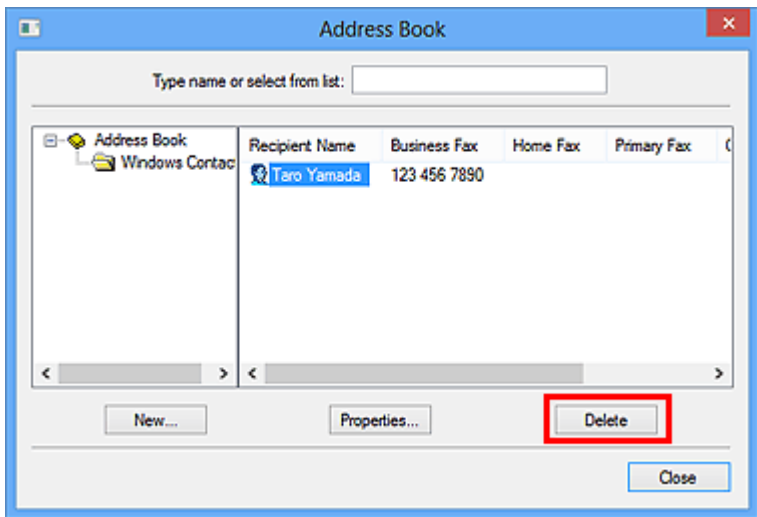

4. При появлении запроса подтверждения нажмите кнопку **Да (Yes)**.

# <span id="page-1090-0"></span>**Поиск получателя в адресной книге (драйвер факса)**

В адресной книге можно выполнять поиск зарегистрированных получателей по имени.

- 1. В приложении (например, «Блокнот») откройте документ, который нужно отправить по факсу, и щелкните команду «Печать». (команду **Печать... (Print...)** в меню **Файл (File)**).
- 2. В поле **Выбор принтера (Select Printer)** или **Название (Name)** диалогового окна **Печать (Print)** выберите пункт **Canon XXX series FAX** (где «XXX» — название модели).
- 3. Щелкните кнопку **Печать (Print)** или **ОК (OK)**.

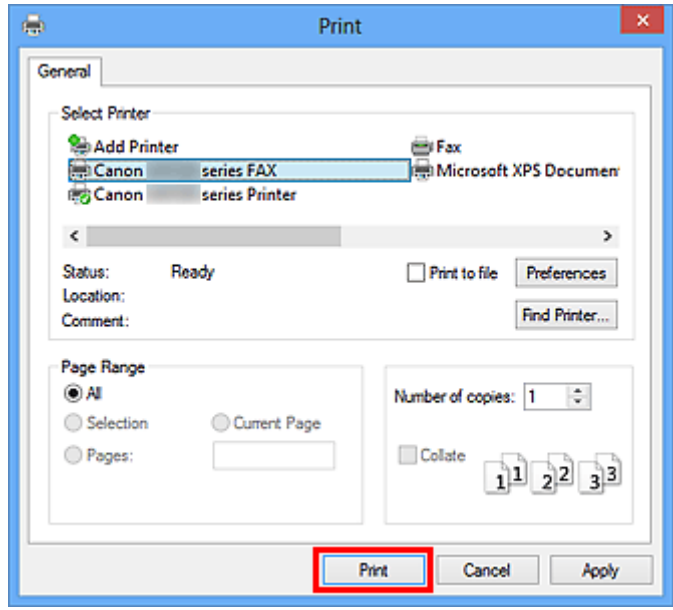

\* Диалоговое окно **Печать (Print)** в программе «Блокнот»

4. Выберите **Открыть адресн. книгу... (Display Address Book...)** в разделе **Задание получателя (Set Recipient)** диалогового окна **Отправка факса (Send FAX)**.

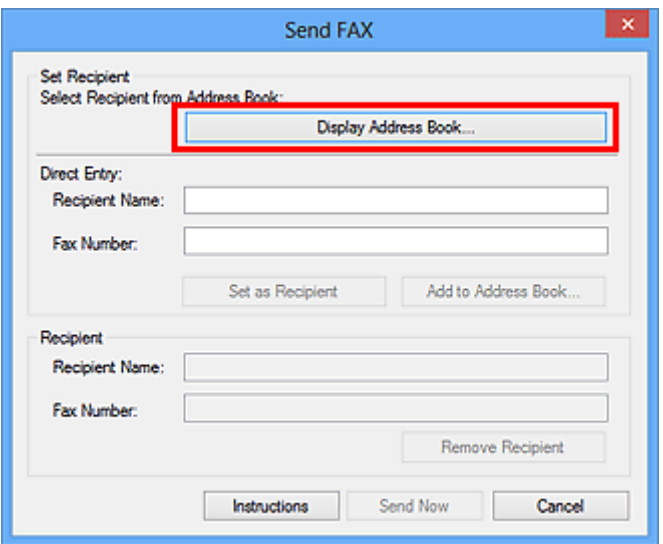

5. Введите имя искомого получателя в поле **Поиск по получателю (Search by Recipient)** диалогового окна **Выбор получателя из адресной книги (Select Recipient from Address Book)**.

Если введенное имя найдено, получатель отображается и выбирается в списке контактов.

При выборе имени щелкните **Задать как получателя (Set as Recipient)**, чтобы установить это имя в качестве получателя.

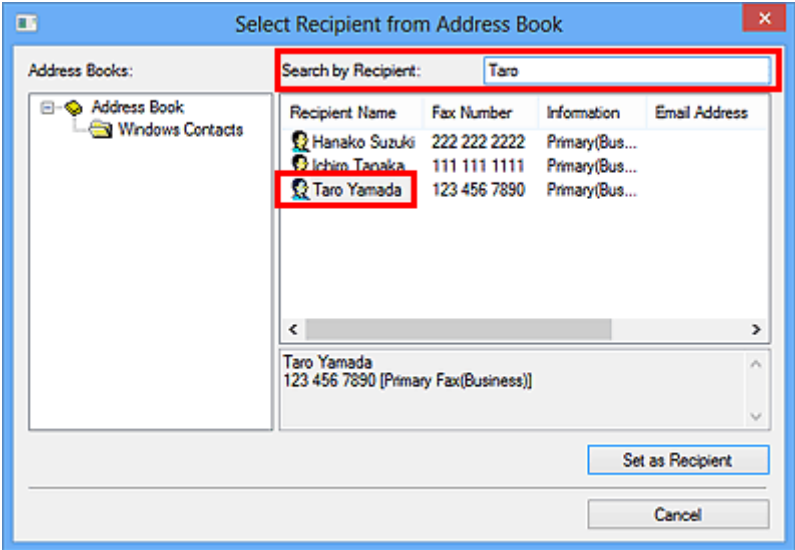

#### **Внимание!**

• Поиск можно выполнять только по имени.

### <span id="page-1092-0"></span>**Не удается отправить факсы с компьютера**

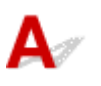

#### Проверка 1 Включено ли питание?

При отключенном питании отправка факсов невозможна. Нажмите кнопку **ВКЛ (ON)**, чтобы включить питание.

При отсоединении шнура питания без выключения устройства (одна из кнопок на панели управления светится) питание включается после подключения шнура.

Если шнур питания был отсоединен после нажатия кнопки **ВКЛ (ON)** для отключения питания (ни одна из кнопок панели управления не светится), подключите его, затем нажмите **ВКЛ (ON)** для включения питания.

Если питание было отключено из-за сбоя в электросети, оно включится автоматически после восстановления электроснабжения.

#### **Внимание!**

• Перед отсоединением шнура питания убедитесь, что на панели управления погасли все индикаторы, и только потом отключите шнур питания.

При сбое питания или отсоединении кабеля питания все сохраненные в памяти устройства факсимильные сообщения удаляются.

#### **Примечание.**

• Если факсы, хранящиеся в памяти устройства, удалены после сбоя питания или отсоединения шнура питания, список факсов, удаленных из памяти устройства, будет напечатан после включения устройства.

#### Проверка 2 Отправляется ли документ из памяти или принимается факс в память?

Если на ЖК-дисплее (жидкокристаллический дисплей) устройства отображается сообщение о передаче/ приеме, факс принимается в память устройства или отправляется из нее. Подождите, пока не будет завершена передача или прием.

#### Проверка 3 Правильно ли установлен тип телефонной линии?

Проверьте настройку типа телефонной линии и внесите необходимые изменения.

### Проверка 4 Установлено ли для параметра **Определение сигнала в линии (Dial tone detect)** значение **ВКЛ (ON)**?

Повторите отправку факса через некоторое время.

Если все еще не удается отправить факс, выберите значение **ВЫКЛ. (OFF)** для параметра **Определение сигнала в линии (Dial tone detect)** в меню **Дополнительные парам. факса (Advanced FAX settings)** в разделе **Параметры ФАКСА (FAX settings)**.

#### Проверка 5 Правильно ли введен номер факса/телефона получателя?

Проверьте номер факса получателя, затем отправьте документ еще раз.

[Отправка факса \(драйвер факса\)](#page-1079-0)

#### **Примечание.**

• Информацию об изменении получателей, зарегистрированных в адресной книге, см. в разделе «[Изменение или удаление получателя из адресной книги \(драйвер факса\)»](#page-1087-0).

#### Проверка 6 **Не возникла ли ошибка при передаче?**

Проверьте, отображается ли сообщение на экране компьютера.

Если отображается, прочитайте сообщение и устраните ошибку.

#### Проверка 7 Не возникла ли ошибка принтера?

Проверьте, отображается ли сообщение на ЖК-мониторе.

Если отображается код поддержки, см. «Список кодов поддержки» для своей модели на главной странице документа Онлайн-руководство.

Если код поддержки не отображается, см. раздел «Отображается сообщение» для своей модели на главной странице документа Онлайн-руководство.

Если факс необходимо срочно отправить, закройте сообщение, нажав кнопку **Стоп (Stop)**, затем отправьте факс.

#### Проверка 8 Правильно ли подключена телефонная линия?

Переподключите кабель телефонной линии к разъему телефонной линии.

Если телефонная линия подключена правильно, тогда проблема возникает из-за телефонной линии. Обратитесь в телефонную компанию и к производителю адаптера терминала или телефона.

# <span id="page-1094-0"></span>**Как открыть экран настройки драйвера факса**

Далее объясняется, как открыть диалоговое окно параметров печати или диалоговое окно свойств драйвера факса из приложения или с помощью значка факса/принтера.

#### **Открытие диалогового окна параметров печати драйвера факса из приложения**

1. Щелкните команду печати в приложении.

В общем случае диалоговое окно **Печать (Print)** можно открыть, выбрав Печать в меню Файл.

2. Выберите название модели используемого принтера и щелкните **Настройка (Preferences)** (или **Свойства (Properties)**).

Появится диалоговое окно параметров печати драйвера факса.

#### **Открытие диалогового окна параметров печати драйвера факса с помощью значка факса/принтера**

- **Windows 8.1/Windows 8:**
	- 1. Щелкните чудо-кнопку **Настройки (Settings)** > **Панель управления (Control Panel)** > **Оборудование и звук (Hardware and Sound)** > **Устройства и принтеры (Devices and Printers)**.
	- 2. Щелкните правой кнопкой мыши значок принтера **Canon XXX series Printer** или **Canon XXX series FAX** и выберите **Настройки печати (Printing Preferences)**, а затем **Canon XXX series FAX**. ("XXX" — название модели.)
- **Windows 7:**
	- 1. В меню **Пуск (Start)** выберите **Панель управления (Control Panel)** > **Оборудование и звук (Hardware and Sound)** > **Устройства и принтеры (Devices and Printers)**.
	- 2. Щелкните правой кнопкой мыши значок принтера **Canon XXX series Printer** или **Canon XXX series FAX** и выберите **Настройки печати (Printing Preferences)**, а затем **Canon XXX series FAX**. ("XXX" — название модели.)
- **Windows Vista:**
	- 1. В меню **Пуск (Start)** выберите пункт **Панель управления (Control Panel)** > **Оборудование и звук (Hardware and Sound)** > **Принтеры (Printers)**.

<span id="page-1095-0"></span>2. Правой кнопкой мыши щелкните значок **Canon XXX series FAX** (где «XXX» название модели) и выберите **Настройка печати... (Printing Preferences...)**.

#### **Открытие диалогового окна свойств драйвера факса с помощью значка факса/принтера**

- **Windows 8.1/Windows 8:**
	- 1. Щелкните чудо-кнопку **Настройки (Settings)** > **Панель управления (Control Panel)** > **Оборудование и звук (Hardware and Sound)** > **Устройства и принтеры (Devices and Printers)**.
	- 2. Щелкните правой кнопкой мыши значок **Принтер Canon XXX series (Canon XXX series Printer)** или **ФАКС Canon XXX series (Canon XXX series FAX)** и выберите **Свойства принтера (Printer Properties)**, а затем **ФАКС Canon XXX series (Canon XXX series FAX)**. ("XXX" — название модели.)

• **Windows 7:**

- 1. В меню **Пуск (Start)** выберите **Панель управления (Control Panel)** > **Оборудование и звук (Hardware and Sound)** > **Устройства и принтеры (Devices and Printers)**.
- 2. Щелкните правой кнопкой мыши значок **Принтер Canon XXX series (Canon XXX series Printer)** или **ФАКС Canon XXX series (Canon XXX series FAX)** и выберите **Свойства принтера (Printer Properties)**, а затем **ФАКС Canon XXX series (Canon XXX series FAX)**. ("XXX" — название модели.)

• **Windows Vista:**

- 1. В меню **Пуск (Start)** выберите пункт **Панель управления (Control Panel)** > **Оборудование и звук (Hardware and Sound)** > **Принтеры (Printers)**.
- 2. Правой кнопкой мыши щелкните значок **Canon XXX series FAX** (где «XXX» название модели) и выберите **Свойства (Properties)**.

# <span id="page-1096-0"></span>**Общие замечания (драйвер факса)**

Этот драйвер факса имеет следующие ограничения.

Учитывайте приведенные ниже сведения при использовании драйвера факса.

- Драйвер факса может работать неправильно при передаче по факсу документа Microsoft Excel 2002, если в Microsoft Excel 2002 установлен флажок **Разрешить изменение формата A4/Letter (Allow A4/Letter Paper Resizing)**. Для устранения этой проблемы выполните следующие инструкции:
	- 1. Выберите **Параметры... (Options...)** в меню **Сервис (Tools)**.
	- 2. Снимите флажок **Разрешить изменение формата A4/Letter (Allow A4/Letter Paper Resizing)** на вкладке **Международные (International)**.
- При использовании принтера, совместимого с сетью, невозможно одновременно отправлять факсы с нескольких компьютеров. При попытке отправить факс с компьютера во время отправки факса с другого компьютера отобразится сообщение, и факс нельзя будет отправить.

Убедитесь, что не идет отправка факса с другого компьютера.

- Если драйвер факса назначен на порт Bluetooth, передача факсов с компьютера невозможна.
- В поле **Номер факса (Fax Number)** можно использовать следующие символы:

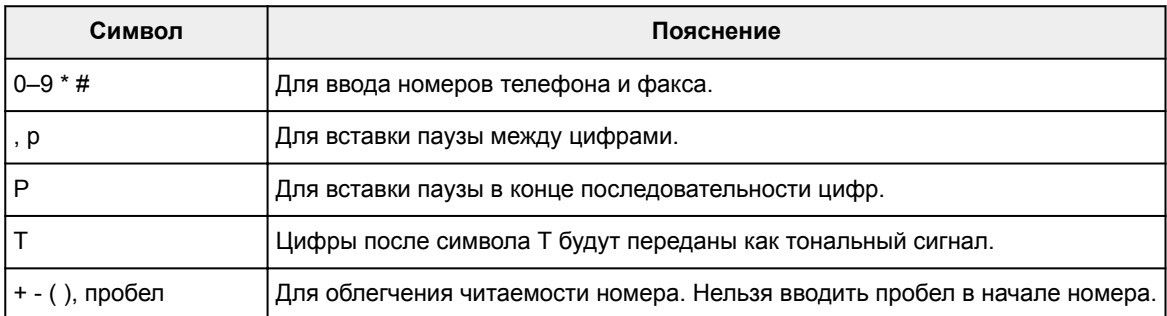

\*Нельзя использовать символы «.», «R», «M» и «E».

• В полях **Имя получателя (Recipient Name)** и **Номер факса (Fax Number)** можно вводить следующее количество символов.

**Имя получателя (Recipient Name)**: до 16 символов

**Номер факса (Fax Number)**: до 60 символов

\* Число символов, которые можно ввести, может отличаться в зависимости от региона.

• Драйвер факса работает неправильно, если снять флажок **Разрешить группировку принтеров в пул (Enable printer pooling)** на вкладке **Порты (Ports)** диалогового окна **Свойства Canon XXX series FAX (Canon XXX series FAX Properties)** (где «XXX» — название модели). Убедитесь, что параметр выбран.

Подробную информацию о том, как открыть диалоговое окно **Свойства Canon XXX series FAX Properties (Canon XXX series FAX Properties)** см. в разделе [«Открытие диалогового окна свойств](#page-1095-0) [драйвера факса с помощью значка факса/принтера»](#page-1095-0).

# **Отправка факсов с компьютера (Mac OS)**

- **[Отправка факса](#page-1098-0)**
- **[Общие замечания](#page-1101-0)**

# <span id="page-1098-0"></span>**Отправка факса**

С помощью принтера можно отправлять факсы с устройства Mac.

Чтобы отправить факс с устройства Mac, добавьте принтер в качестве принтера с поддержкой AirPrint на устройство Mac.

#### **Проверка рабочей среды**

Сначала проверьте среду выполнения.

• **Рабочая среда AirPrint**

Компьютеры Mac, работающие под управлением последней версии Mac OS

• **Требования**

Компьютер Mac и принтер должны быть подключены к одной локальной сети.

#### **Добавление принтера в качестве принтера AirPrint в систему Mac**

- 1. На компьютере Mac откройте **Параметры системы (System Preferences)** и выберите **Принтеры и сканеры (Printers & Scanners)** (**Печать и сканирование (Print & Scan)**).
- 2. Выберите **+**, чтобы отобразить список принтеров.
- 3. Выберите название принтера **Bonjour Multifunction**.
- 4. Выберите **Защищенная печать AirPrint (Secure AirPrint)** или **AirPrint** в разделе **Использование (Use)**.
- 5. Выберите **Добавить (Add)**.

#### **Отправка факса из Mac**

#### **Примечание.**

- Эта функция поддерживает передачу только монохромных данных.
- 1. [Убедитесь, что принтер включен.](#page-270-0)
- 2. Откройте в приложении документ, который нужно передать по факсу.
- 3. Откройте диалоговое окно печати.

Чтобы открыть диалоговое окно «Печать», обычно выбирают пункт **Печать... (Print...)** из меню **Файл (File)** используемого приложения.

4. Выберите **Canon XXX series — Факс (Canon XXX series - Fax)** (где «XXX» — это название вашего принтера) в списке **Принтер (Printer)**.

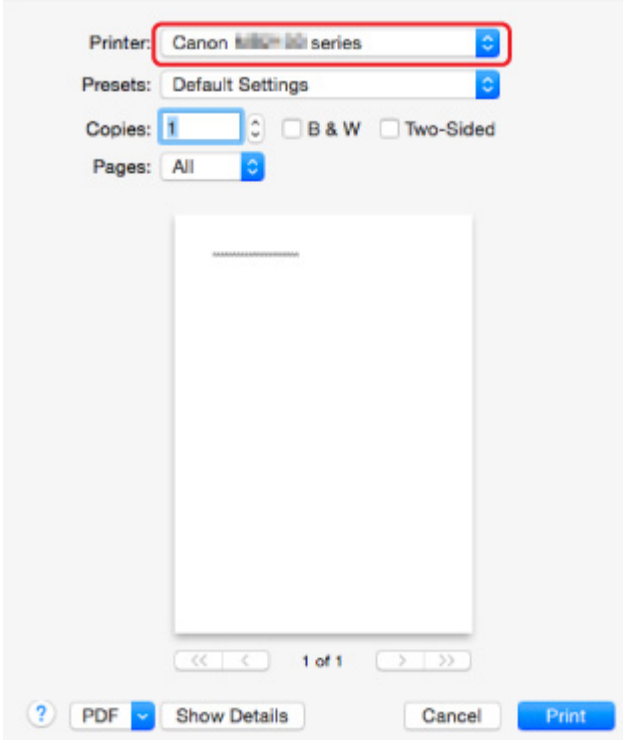

5. При необходимости настройте параметры бумаги для факса.

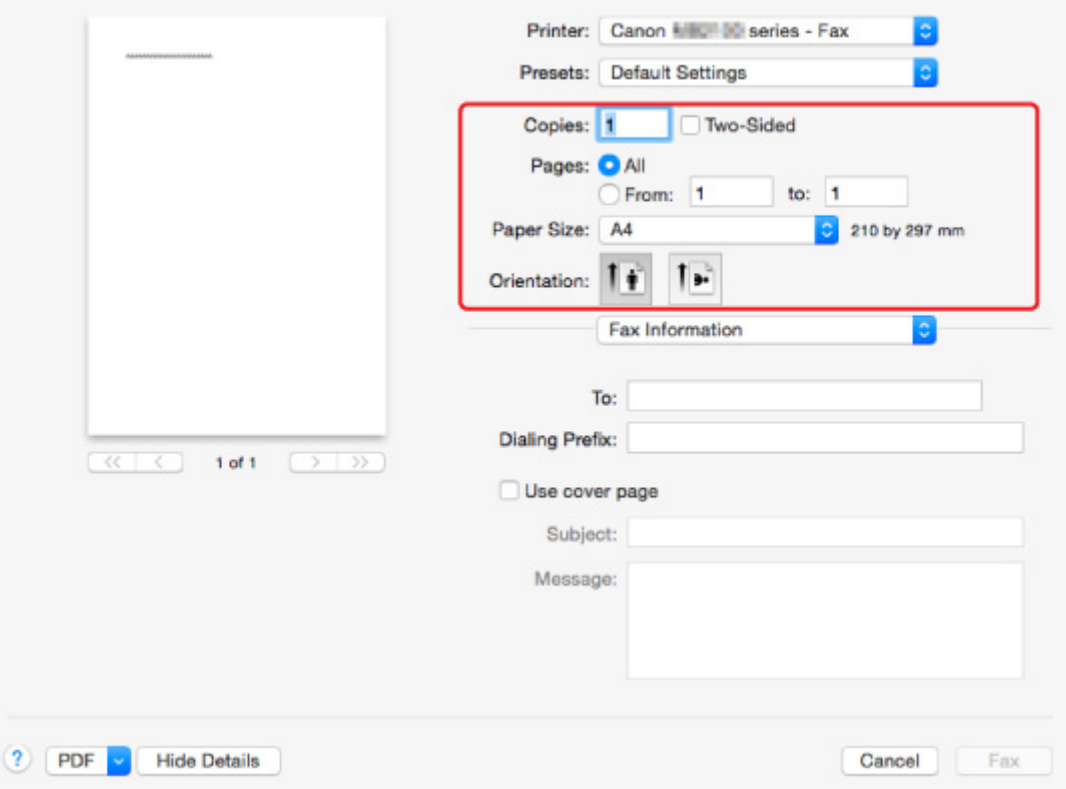

6. Введите номера факса или телефона в поле **Кому: (To:)**.

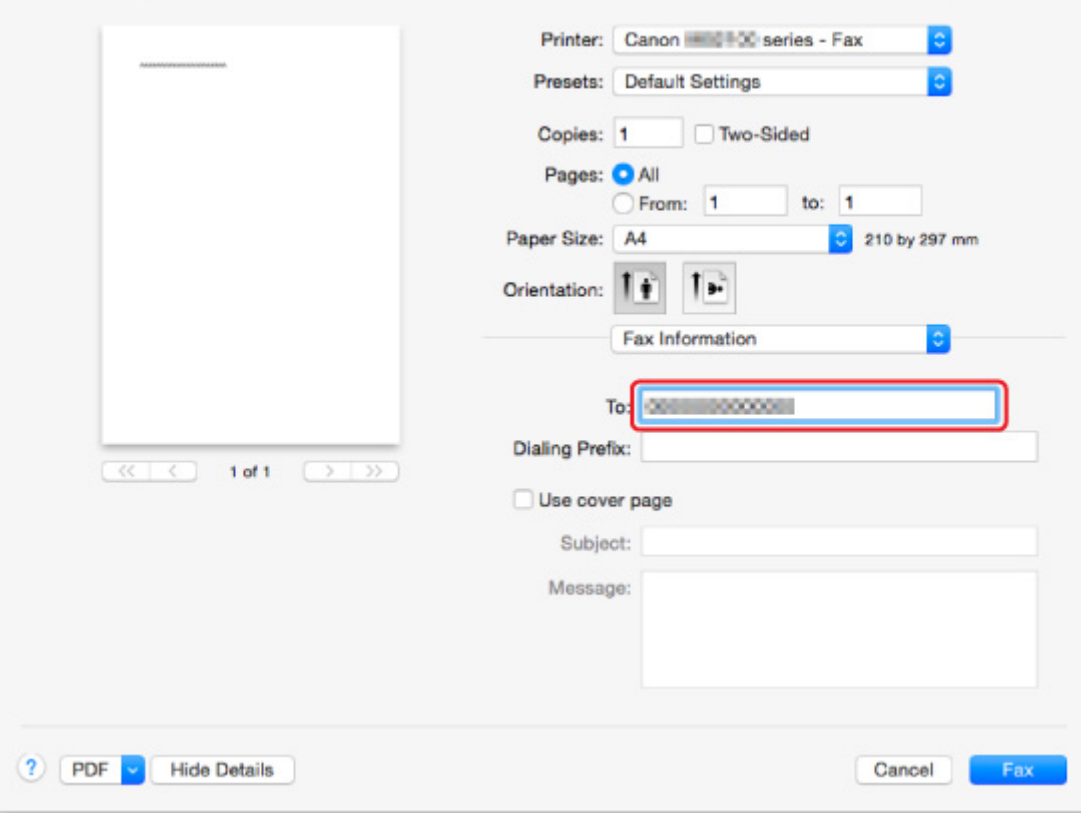

При необходимости введите кодовый префикс и настройте параметры титульной страницы.

7. Выберите **Факс (Fax)**.

Принтер автоматически наберет заданный номер и отправит на него факс.

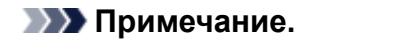

• Чтобы отменить отправку факса, нажмите кнопку **Стоп (Stop)** на принтере.

#### **Автоматический повторный набор**

Принтер автоматически осуществляет повторный набор номера в соответствии с заданными параметрами принтера.

Можно включить или выключить автоматический повтор набора. Если включить автоматический повтор набора, можно установить максимальное число попыток повторного набора и время ожидания принтера между попытками повторного набора.

#### [Параметры ФАКСА](#page-296-0)

#### **Примечание.**

• Чтобы отменить автоматический повторный набор, дождитесь, пока принтер начнет повторный набор, после чего нажмите кнопку **Стоп (Stop)** на принтере.

# <span id="page-1101-0"></span>**Общие замечания**

При отправке факсов с использованием устройства Mac действуют определенные ограничения.

- Общее количество символов в полях **Кому: (To:)** и **Кодовый префикс: (Dialing Prefix:)** не должно превышать 60. Если общее количество символов превышает 60, принтер будет набирать только 60 первых символов.
- В поле **Кому: (To:)** допускается использовать следующие символы.

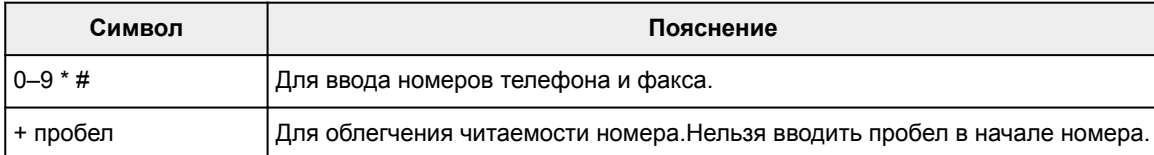

• В поле **Кодовый префикс: (Dialing Prefix:)** допускается использовать следующие символы.

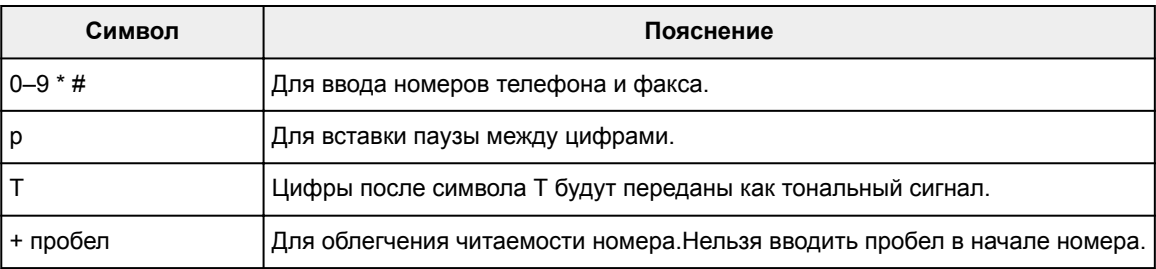

# **Устранение неполадок**

#### **Часто задаваемые вопросы**

- [Не удается обнаружить устройство в сети](#page-1105-0)
- [Не удается обнаружить устройство при использовании беспроводной сети](#page-1129-0)
- [Печать не начинается](#page-1160-0)
- [Пустая бумага/нечеткая печать/неверные цвета/белые полосы](#page-1169-0)
- [Произошла ошибка](#page-1253-0)
- [Неудовлетворительные результаты печати](#page-1165-0)
- [Отображается сообщение](#page-1259-0)
- [Не удается установить драйверы MP Drivers](#page-1248-0)
- [Неизвестный ключ сети](#page-1139-0)
- [Замятие бумаги](#page-1163-0)
- [Не удается отправить факс](#page-1221-0)
- [Не удается принять факс, не удается распечатать факс](#page-1227-0)
- [Список кодов поддержки для ошибок](#page-1270-0)

#### **Примеры проблем**

- Принтер не действует
	- [Питание не подается](#page-1240-0)
	- [Устройство неожиданно невозможно использовать](#page-1134-0)
	- [Печать не начинается](#page-1160-0)
	- [Замятие бумаги](#page-1163-0)
	- [Проблемы при сканировании](#page-1193-0) (Windows)
	- Проблемы при сканировании (Mac OS)
	- [Не удается выполнить печать или сканирование со смартфона или планшета](#page-1156-0)
	- [Не удается выполнить печать с помощью AirPrint](#page-1191-0)
- Не удается выполнить правильную настройку
	- [Не удается обнаружить устройство на экране Проверить параметры принтера](#page-1106-0)
	- [Во время настройки на компьютере отображается сообщение](#page-1148-0)
	- [Не удается обнаружить устройство при использовании беспроводной сети](#page-1129-0)
	- [Не удается обнаружить устройство при использовании проводной сети](#page-1132-0)
	- [Проблемы подключения USB](#page-1241-0)
	- [Не удается подключиться к устройству по USB](#page-1242-0)
	- [Неизвестный ключ сети](#page-1139-0)
	- [Не удается использовать устройство после замены маршрутизатора беспроводной сети или](#page-1142-0) [изменения его параметров](#page-1142-0)
	- [Неизвестный пароль администратора, установленный на устройстве](#page-1141-0)
	- [Проверка сведений о сети](#page-1151-0)
	- [Восстановление заводских настроек по умолчанию](#page-1154-0)
	- [Не удается установить драйверы MP Drivers](#page-1248-0)
	- [Easy-WebPrint EX не запускается, или меню Easy-WebPrint EX не отображается \(Windows\)](#page-1250-0)
- [Обновление MP Drivers в сетевом окружении \(Windows\)](#page-1251-0)
- Неудовлетворительные результаты печати/сканирования
	- [Печать не начинается](#page-1160-0)
	- [Низкая скорость печати](#page-1144-0)
	- [Остановка копирования/печати](#page-1190-0)
	- [Неудовлетворительные результаты печати](#page-1165-0)
	- [Чернила не поступают](#page-1185-0)
	- [Замятие бумаги](#page-1163-0)
	- [Бумага подается неправильно, или появилось сообщение об отсутствии бумаги](#page-1186-0)
	- [Проблемы автоматической двухсторонней печати](#page-1188-0)
	- [Неудовлетворительные результаты сканирования](#page-1203-0) (Windows)
	- Неудовлетворительные результаты сканирования (Mac OS)
- Отображается ошибка или сообщение
	- [Произошла ошибка](#page-1253-0)
	- [Дисплей на сенсорном экране выключен](#page-1243-0)
	- [Смена языка сенсорного экрана](#page-1244-0)
	- [Отображается сообщение](#page-1259-0)
	- [Список кодов поддержки для ошибок](#page-1270-0)
	- [Передаваемое сообщение отображается на экране ожидания факса](#page-1255-0)
	- [Сообщения об ошибках IJ Scan Utility](#page-1214-0) (Windows)
	- Сообщения об ошибках IJ Scan Utility (Mac OS)
	- [Сообщения об ошибках ScanGear \(драйвера сканера\)](#page-1216-0)
	- Сообщения об ошибках драйвера сканера

#### **Проблемы работы**

- [Проблемы сетевого взаимодействия](#page-1104-0)
- [Проблемы с печатью](#page-1159-0)
- [Проблемы при печати или сканировании со смартфона или планшета](#page-1155-0)
- **[Проблемы при сканировании \(Windows\)](#page-1192-0)**
- Проблемы при сканировании (Mac OS)
- [Проблемы при работе с факсом](#page-1219-0)
- [Механические неисправности](#page-1239-0)
- [Проблемы при установке и загрузке](#page-1247-0)
- **[Ошибки и сообщения](#page-1252-0)**
- **[Если не удается устранить проблему](#page-1269-0)**

# <span id="page-1104-0"></span>**Проблемы сетевого взаимодействия**

- **[Не удается обнаружить устройство в сети](#page-1105-0)**
- **[Проблемы сетевого подключения](#page-1133-0)**
- **[Другие проблемы с сетью](#page-1147-0)**

### <span id="page-1105-0"></span>**Не удается обнаружить устройство в сети**

#### **Во время настройки принтера:**

- **[Не удается обнаружить устройство на экране Проверить параметры](#page-1106-0) [принтера](#page-1106-0)**
- **[Не удается обнаружить устройство после поиска на экране Обнаружение](#page-1122-0) [принтера во время настройки](#page-1122-0)**
- **[Поиск устройства по IP-адресу или имени хоста во время настройки](#page-1124-0) [\(Windows\)](#page-1124-0)**
- **[Невозможно продолжить работу после появления экранов Подключение](#page-1127-0) [принтера / Подключение кабеля](#page-1127-0)**

#### **Во время использования принтера:**

- **[Не удается обнаружить устройство при использовании беспроводной](#page-1129-0) [сети](#page-1129-0)**
- **[Не удается обнаружить устройство при использовании проводной сети](#page-1132-0)**

#### **Примечание.**

• Одновременное использование проводной и беспроводной сети невозможно.

# <span id="page-1106-0"></span>**Не удается обнаружить устройство на экране Проверить параметры принтера**

• **Для Windows:**

Если принтер не удалось найти и отображается экран **Проверить параметры принтера (Check Printer Settings)** после поиска принтера с помощью элемента **Автоматический поиск (Automatic search)** на экране **Поиск принтеров (Search for Printers)**, нажмите **Повторно определить (Redetect)** и повторите поиск принтера по IP-адресу на экране **Поиск принтеров (Search for Printers)**.

Если поиск принтера по IP-адресу не дал результатов, проверьте параметры сети.

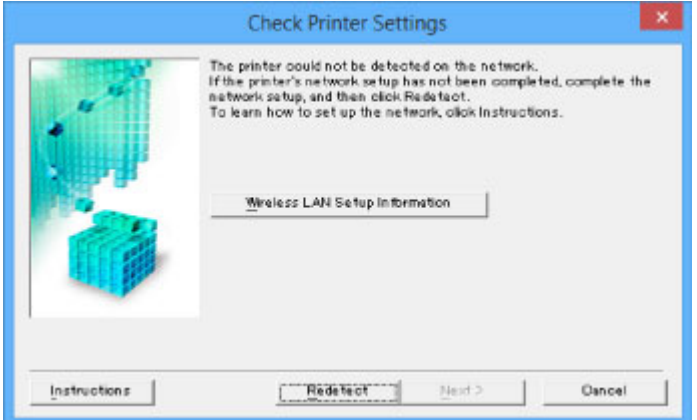

#### • **Для Mac OS:**

Если принтер не удается найти на экране **Проверить параметры принтеров (Check Printer Settings)**, проверьте параметры сети перед попыткой повторного обнаружения принтера.

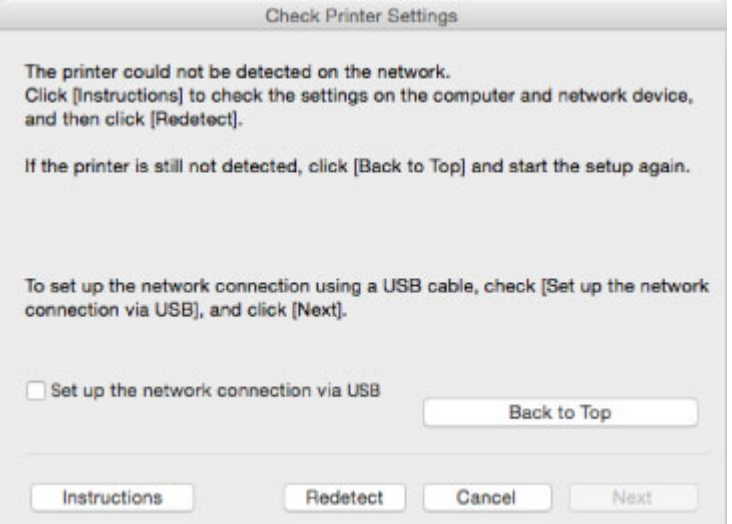

- [Проверка 1. Не удается обнаружить устройство на экране Проверить параметры принтера во](#page-1107-0) [время настройки беспроводной сети](#page-1107-0)
- [Проверка 1. Не удается обнаружить устройство на экране Проверить параметры принтера во](#page-1115-0) [время настройки проводной сети](#page-1115-0)

# <span id="page-1107-0"></span>Q

# **Проверка 1. Не удается обнаружить устройство на экране Проверить параметры принтера во время настройки беспроводной сети**

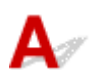

#### **Включены ли принтер и сетевое устройство (маршрутизатор и т. д.)?**

Убедитесь в том, что питание принтера включено.

**[Проверка включения питания](#page-270-0)** 

Убедитесь, что включено сетевое устройство (маршрутизатор и т. д.).

#### **Если принтер или сетевое устройство выключено, выполните указанные ниже действия:**

Включите принтер или сетевое устройство.

После включения принтера или сетевого устройства может пройти некоторое время, прежде чем устройства будут готовы к использованию. Подождите некоторое время после включения принтера или сетевого устройства, затем нажмите **Повторно определить (Redetect)** на экране **Проверить параметры принтера (Check Printer Settings)** для повторного определения принтера.

Если принтер обнаружен, следуйте инструкциям на экране для продолжения настройки сетевого соединения.

#### **Если принтер и сетевое устройство включены, выполните указанные ниже действия:**

Если сетевые устройства включены, отключите их и включите снова. Если после этого принтер не будет обнаружен, перейдите к проверке 2.

[Проверка 2. Не удается обнаружить устройство на экране Проверить параметры принтера во](#page-1108-0) [время настройки беспроводной сети](#page-1108-0)

<span id="page-1108-0"></span>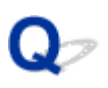

# **Проверка 2. Не удается обнаружить устройство на экране Проверить параметры принтера во время настройки беспроводной сети**

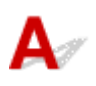

#### **Разрешено ли в принтере беспроводное соединение?**

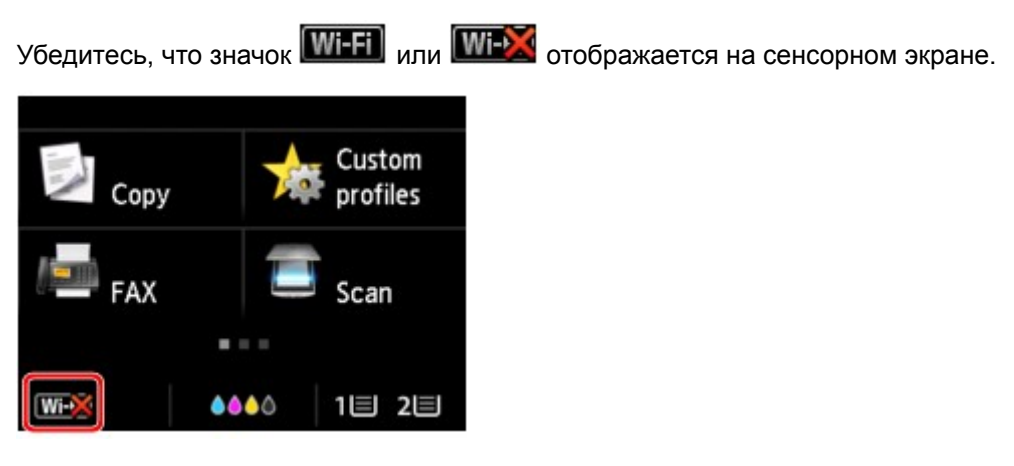

#### **Если значок не отображается:**

• Для Windows:

В принтере не разрешено беспроводное соединение. Нажмите **Информация о настройке беспроводной сети (Wireless LAN Setup Information)** на экране **Проверить параметры принтера (Check Printer Settings)**, чтобы проверить состояние и включить беспроводное соединение в принтере.

• Для Mac OS:

В принтере не разрешено беспроводное соединение. Включите беспроводное соединение на принтере.

После активации параметра беспроводной сети нажмите кнопку **К началу (Back to Top)** на экране **Проверить параметры принтеров (Check Printer Settings)**, чтобы попытаться настроить сетевое соединение с начала.

#### **Если отображается значок:**

Перейдите к проверке 3.

[Проверка 3. Не удается обнаружить устройство на экране Проверить параметры принтера во](#page-1109-0) [время настройки беспроводной сети](#page-1109-0)

<span id="page-1109-0"></span>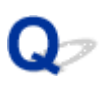

# **Проверка 3. Не удается обнаружить устройство на экране Проверить параметры принтера во время настройки беспроводной сети**

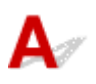

#### **Подключен ли принтер к маршрутизатору беспроводной сети?**

С помощью значка на сенсорном экране убедитесь, что принтер подключен к маршрутизатору беспроводной сети.

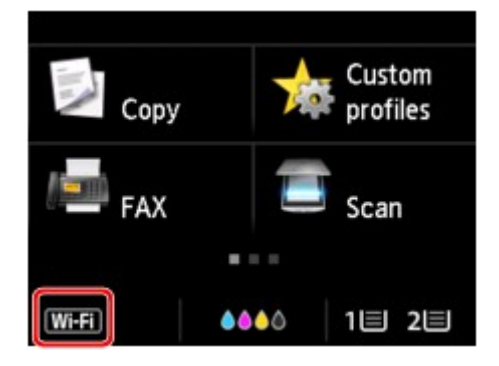

# Если отображается значок **Wi-X**:

• Проверка расположения маршрутизатора беспроводной сети

После проверки настройки маршрутизатора беспроводной сети убедитесь, что принтер расположен не слишком далеко от него.

Принтер можно расположить в помещении в пределах 50 метров (164 футов) от маршрутизатора беспроводной сети. Убедитесь, что принтер расположен достаточно близко к используемому маршрутизатору беспроводной сети.

Установите маршрутизатор беспроводной сети и принтер так, чтобы между ними не было никаких препятствий. Беспроводное соединение между разными комнатами или этажами обычно бывает низкого качества. Строительные материалы, содержащие металл или бетон, препятствуют беспроводному взаимодействию. Если принтер не может подключиться к компьютеру по беспроводной сети из-за стены, расположите принтер и компьютер в одной и той же комнате.

Кроме того, если поблизости расположено устройство (например, микроволновая печь), использующее ту же частотную полосу радиоволн, что и беспроводной маршрутизатор, оно может вызывать помехи. Расположите маршрутизатор беспроводной сети как можно дальше от источников помех.

• Проверка параметров маршрутизатора беспроводной сети

Принтер и маршрутизатор беспроводной сети должны подключаться с использованием полосы частот 2,4 ГГц. Убедитесь, что маршрутизатор беспроводной сети, назначенный для принтера, настроен на использование полосы частот 2,4 ГГц.

Проверьте SSID маршрутизатора беспроводной сети для принтера на сенсорном экране.

Коснитесь значка в нижнем левом углу и выберите **См. настр. (See settings)**.

Дополнительные сведения о маршрутизаторе беспроводной сети см. в руководстве по эксплуатации, поставляемом с маршрутизатором беспроводной сети, или обратитесь к его производителю.

После выполнения указанных выше действий щелкните **Повторно определить (Redetect)** на экране **Проверить параметры принтера (Check Printer Settings)**, чтобы повторно определить принтер.

Если принтер обнаружен, следуйте инструкциям на экране для продолжения настройки сетевого соединения.

Если не удается определить принтер, принтер не подключен к маршрутизатору беспроводной сети. Подключите принтер к маршрутизатору беспроводной сети.

После подключения принтера к маршрутизатору беспроводной сети повторите настройку сетевого соединения с начала.

# Если отображается значок **WEFI**:

Перейдите к проверке 4.

[Проверка 4. Не удается обнаружить устройство на экране Проверить параметры принтера во](#page-1111-0) [время настройки беспроводной сети](#page-1111-0)

# <span id="page-1111-0"></span>Q

# **Проверка 4. Не удается обнаружить устройство на экране Проверить параметры принтера во время настройки беспроводной сети**

# $\mathbf{A}_\varepsilon$

#### **Правильно ли настроен IP-адрес принтера?**

Если IP-адрес принтера настроен неправильно, принтер не может быть найден. Убедитесь, что IPадрес принтера не используется для другого устройства.

Чтобы проверить IP-адрес принтера, распечатайте сведения о параметрах сети или используйте панель управления для их отображения.

- Отобразите на сенсорном экране.
	- [Настройки сети](#page-302-0)
- Распечатайте параметры сети.
	- [Печать параметров сети](#page-362-0)

#### **Если IP-адрес настроен неправильно, выполните следующие действия:**

См. раздел [Если отображается экран с ошибкой:](#page-1125-0) и укажите IP-адрес.

#### **Если IP-адрес указан правильно, выполните следующие действия:**

Перейдите к проверке 5.

[Проверка 5. Не удается обнаружить устройство на экране Проверить параметры принтера во](#page-1112-0) [время настройки беспроводной сети](#page-1112-0)

# <span id="page-1112-0"></span>**Проверка 5. Не удается обнаружить устройство на экране Проверить параметры принтера во время настройки беспроводной сети**

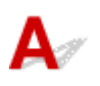

#### **Временно отключите блокировку функции брандмауэра.**

Брандмауэр программного обеспечения безопасности или операционной системы компьютера может ограничивать взаимодействие между принтером и компьютером. Проверьте настройку брандмауэра защитного программного обеспечения или операционной системы либо сведения, указанные в сообщении, которое появляется на компьютере, и на время отключите блокировку.

#### **Если брандмауэр препятствует настройке, выполните указанные ниже действия:**

#### • **При появлении сообщения:**

Если появляется сообщения с предупреждением о том, что программное обеспечение Canon пытается получить доступ к сети, настройте защитное программное обеспечение таким образом, чтобы разрешить доступ.

После разрешения доступа программному обеспечению щелкните **Повторно определить (Redetect)** на экране **Проверить параметры принтера (Check Printer Settings)**, чтобы повторно определить принтер.

Если принтер обнаружен, следуйте инструкциям на экране для продолжения настройки сетевого взаимодействия.

#### • **При отсутствии сообщения:**

Отмените настройку, затем включите в программном обеспечении безопасности доступ к сети для следующего программного обеспечения Canon.

◦ Для Windows:

Файл **Setup.exe** или **Setup64.exe** в папке **win** > **Driver** > **DrvSetup** на установочном компактдиске

◦ Для Mac OS:

#### **Setup.app**, **Canon IJ Network Tool.app**, **canonijnetwork.bundle**, **CIJScannerRegister.app**, **Canon IJ Scan Utility2.app** и **CIJSUAgent.app**

После настройки защитного программного обеспечения повторите выполнение настройки сетевого взаимодействия.

После завершения настройки включите брандмауэр.

#### **Примечание.**

• Для получения дополнительной информации о параметрах брандмауэра операционной системы или защитного программного обеспечения см. руководство по эксплуатации или обратитесь к производителю.

### **Если параметры брандмауэра не вызывают проблем, выполните указанные ниже действия:**

Перейдите к проверке 6.

[Проверка 6. Не удается обнаружить устройство на экране Проверить параметры принтера во](#page-1114-0) [время настройки беспроводной сети](#page-1114-0)

# <span id="page-1114-0"></span>Q

# **Проверка 6. Не удается обнаружить устройство на экране Проверить параметры принтера во время настройки беспроводной сети**

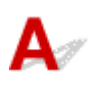

#### **Проверьте параметры маршрутизатора беспроводной сети.**

Проверьте параметры сетевого подключения маршрутизатора беспроводной сети, такие как фильтрация IP-адресов, фильтрация MAC-адресов и функция DHCP.

Убедитесь, что маршрутизатору беспроводной сети и принтеру назначен один и тот же радиоканал.

Порядок проверки параметров маршрутизатора беспроводной сети см. в руководстве по эксплуатации, поставляемом с маршрутизатором беспроводной сети, или обратитесь к производителю.

После проверки параметров маршрутизатора беспроводной сети щелкните **Повторно определить (Redetect)** на экране **Проверить параметры принтера (Check Printer Settings)**, чтобы повторно определить принтер.

Если принтер обнаружен, следуйте инструкциям на экране для продолжения настройки сетевого соединения.

# <span id="page-1115-0"></span>**Проверка 1. Не удается обнаружить устройство на экране Проверить параметры принтера во время настройки проводной сети**

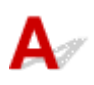

#### **Подключен ли кабель локальной сети и включены ли принтер и маршрутизатор?**

Убедитесь, что кабель локальной сети подключен.

Убедитесь в том, что питание принтера включено.

**[Проверка включения питания](#page-270-0)** 

Убедитесь, что маршрутизатор включен.

#### **Если кабель локальной сети подключен и принтер или сетевое устройство выключены, выполните указанные ниже действия:**

Включите принтер или сетевое устройство.

Это может занять некоторое время, пока принтер и сетевое устройство станут готовы к использованию после включения. Подождите некоторое время после включения принтера или сетевого устройства, затем щелкните **Повторно определить (Redetect)** на экране **Проверить параметры принтера (Check Printer Settings)** для повторного обнаружения принтера.

Если принтер обнаружен, следуйте инструкциям на экране для продолжения настройки сетевого взаимодействия.

#### **Если кабель локальной сети подключен и принтер или сетевое устройство включены, выполните указанные ниже действия:**

Если не удается найти принтер после повторной попытки определить его, даже если принтер и сетевое устройство включены, перейдите к проверке 2.

[Проверка 2. Не удается обнаружить устройство на экране Проверить параметры принтера во](#page-1116-0) [время настройки проводной сети](#page-1116-0)
# **Проверка 2. Не удается обнаружить устройство на экране Проверить параметры принтера во время настройки проводной сети**

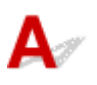

# **Можно ли просматривать любые веб-страницы на компьютере?**

Убедитесь, что компьютер и сетевое устройство (маршрутизатор и т. д.) настроены, а компьютер подключен к сети.

# **Если не удается просматривать веб-страницы, выполните указанные ниже действия:**

Нажмите кнопку **Отмена (Cancel)** на экране **Проверить параметры принтера (Check Printer Settings)**, чтобы отменить настройку сетевого соединения.

После этого настройте компьютер и сетевое устройство.

Чтобы узнать процедуры, обратитесь к руководствам, входящим в комплект поставки компьютера или сетевого устройства, или свяжитесь с производителем.

Если после настройки компьютера и сетевого устройства удается просматривать веб-страницы, попробуйте настроить сетевое соединение с начала.

# **Если удается просматривать веб-страницы, выполните указанные ниже действия:**

Перейдите к проверке 3.

[Проверка 3. Не удается обнаружить устройство на экране Проверить параметры принтера во](#page-1117-0) [время настройки проводной сети](#page-1117-0)

<span id="page-1117-0"></span>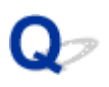

# **Проверка 3. Не удается обнаружить устройство на экране Проверить параметры принтера во время настройки проводной сети**

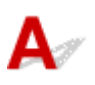

# **Разрешено ли в принтере проводное соединение?**

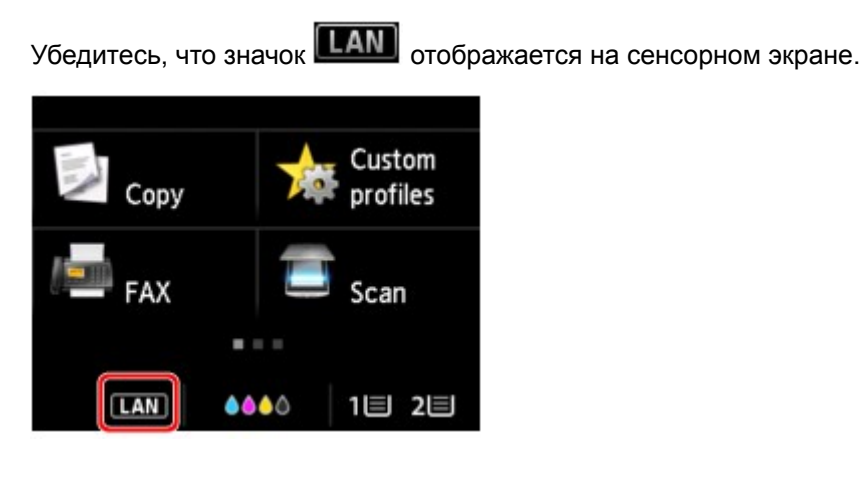

# **Если значок не отображается:**

В принтере не разрешено проводное соединение. Включите проводное соединение в принтере. После включения проводного соединения повторите настройку сетевого соединения с начала.

# **Если отображается значок:**

Перейдите к проверке 4.

[Проверка 4. Не удается обнаружить устройство на экране Проверить параметры принтера во](#page-1118-0) [время настройки проводной сети](#page-1118-0)

# <span id="page-1118-0"></span>Q

# **Проверка 4. Не удается обнаружить устройство на экране Проверить параметры принтера во время настройки проводной сети**

# $\blacktriangle$

# **Правильно ли настроен IP-адрес принтера?**

Если IP-адрес принтера настроен неправильно, принтер не может быть найден. Убедитесь, что IPадрес принтера не используется для другого устройства.

Для проверки IP-адреса принтера распечатайте информацию о параметрах сети или воспользуйтесь панелью управления для отображения этой информации.

- Отобразите на сенсорном экране.
	- [Настройки сети](#page-302-0)
- Распечатайте параметры сети.
	- [Печать параметров сети](#page-362-0)

# **Если IP-адрес настроен неправильно, выполните следующие действия:**

См. раздел [Если отображается экран с ошибкой:](#page-1125-0) и укажите IP-адрес.

# **Если IP-адрес указан правильно, выполните следующие действия:**

Перейдите к проверке 5.

[Проверка 5. Не удается обнаружить устройство на экране Проверить параметры принтера во](#page-1119-0) [время настройки проводной сети](#page-1119-0)

# <span id="page-1119-0"></span>**Проверка 5. Не удается обнаружить устройство на экране Проверить параметры принтера во время настройки проводной сети**

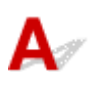

# **Временно отключите блокировку функции брандмауэра.**

Брандмауэр программного обеспечения безопасности или операционной системы компьютера может ограничивать взаимодействие между принтером и компьютером. Проверьте настройку брандмауэра защитного программного обеспечения или операционной системы либо сведения, указанные в сообщении, которое появляется на компьютере, и на время отключите блокировку.

# **Если брандмауэр препятствует настройке, выполните указанные ниже действия:**

### • **При появлении сообщения:**

Если появляется сообщения с предупреждением о том, что программное обеспечение Canon пытается получить доступ к сети, настройте защитное программное обеспечение таким образом, чтобы разрешить доступ.

После разрешения доступа программному обеспечению щелкните **Повторно определить (Redetect)** на экране **Проверить параметры принтера (Check Printer Settings)**, чтобы повторно определить принтер.

Если принтер обнаружен, следуйте инструкциям на экране для продолжения настройки сетевого взаимодействия.

#### • **При отсутствии сообщения:**

Отмените настройку, затем включите в программном обеспечении безопасности доступ к сети для следующего программного обеспечения Canon.

◦ Для Windows:

**Setup.exe** или **Setup64.exe** в папке **win** > **Driver** > **DrvSetup** на установочном компакт-диске

◦ Для Mac OS:

## **Setup.app**, **Canon IJ Network Tool.app**, **canonijnetwork.bundle**, **CIJScannerRegister.app**, **Canon IJ Scan Utility2.app** и **CIJSUAgent.app**

После настройки защитного программного обеспечения повторите выполнение настройки сетевого взаимодействия.

После завершения настройки включите брандмауэр.

### **Примечание.**

• Для получения дополнительной информации о параметрах брандмауэра операционной системы или защитного программного обеспечения см. руководство по эксплуатации или обратитесь к производителю.

# **Если параметры брандмауэра не вызывают проблем, выполните указанные ниже действия:**

Перейдите к проверке 6.

[Проверка 6. Не удается обнаружить устройство на экране Проверить параметры принтера во](#page-1121-0) [время настройки проводной сети](#page-1121-0)

# <span id="page-1121-0"></span>Q

# **Проверка 6. Не удается обнаружить устройство на экране Проверить параметры принтера во время настройки проводной сети**

# $\mathbf{A}_{d}$

# **Проверьте параметры маршрутизатора.**

Проверьте параметры сетевого подключения маршрутизатора, такие как фильтрация IP-адресов, фильтрация MAC-адресов и функция DHCP.

Дополнительные сведения о проверке настроек маршрутизатора см. в руководстве по эксплуатации, поставляемом с маршрутизатором, или обратитесь к его производителю.

После проверки параметров маршрутизатора щелкните **Повторно определить (Redetect)** на экране **Проверить параметры принтера (Check Printer Settings)**, чтобы повторно определить принтер.

Если принтер обнаружен, следуйте инструкциям на экране для продолжения настройки сетевого соединения.

# **Не удается обнаружить устройство после поиска на экране Обнаружение принтера во время настройки**

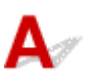

#### • **Для Windows:**

Принтер невозможно обнаружить с использованием текущего метода настройки.

Выберите переключатель **Настроить подключение к сети по руководству (Set up the network connection according to the guide)** и щелкните **Далее (Next)**. Отобразится экран с другим методом настройки.

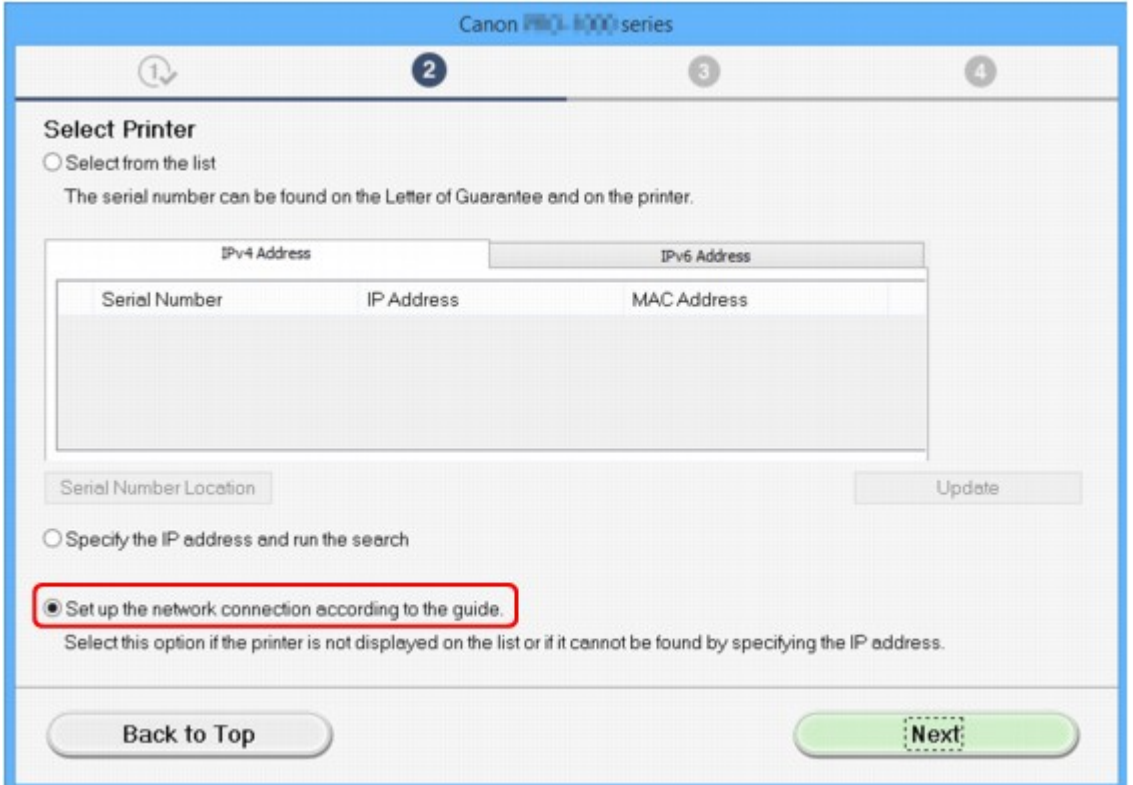

Выполните настройку, следуя инструкциям на экране.

## **Примечание.**

- Можно выполнять поиск принтеров по IP-адресу или имени хоста.
	- [Поиск устройства по IP-адресу или имени хоста во время настройки \(Windows\)](#page-1124-0)

#### • **Для Mac OS:**

Принтер невозможно обнаружить с использованием текущего метода настройки.

Установите флажок **Настраиваемый принтер не найден в списке (Setting printer could not be found on the list)** и щелкните **Далее (Next)**. Отобразится экран с другим методом настройки.

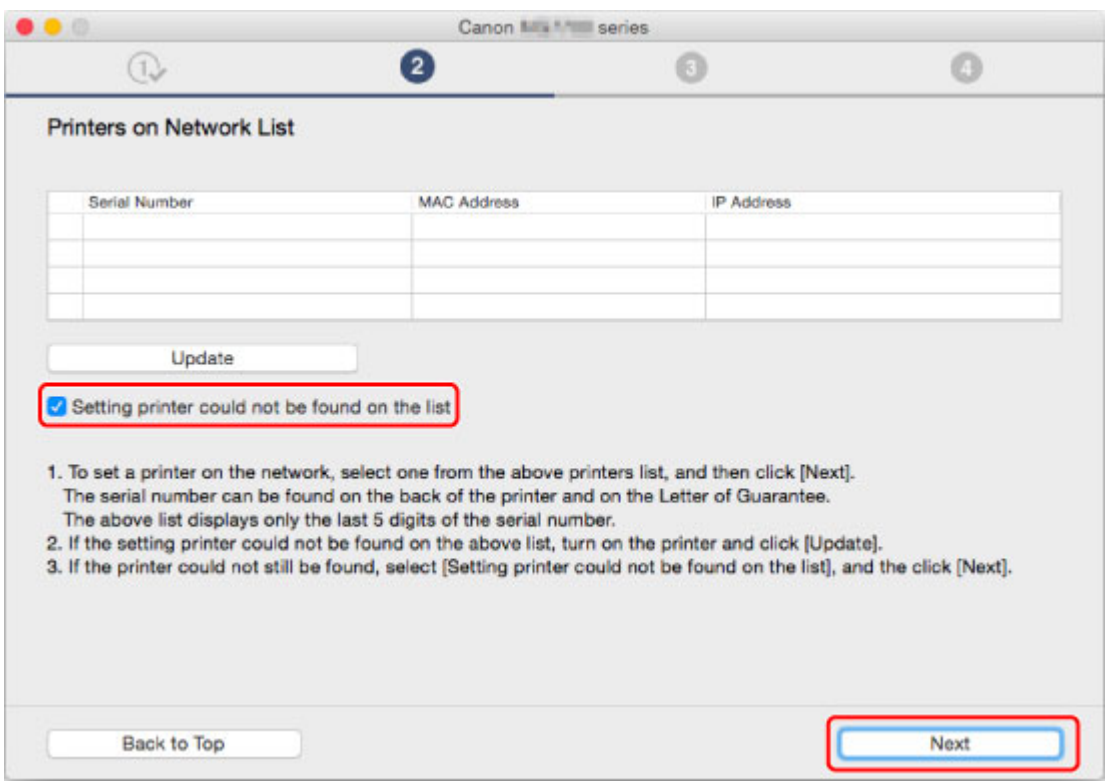

Выполните настройку, следуя инструкциям на экране.

# <span id="page-1124-0"></span>**Поиск устройства по IP-адресу или имени хоста во время настройки (Windows)**

Если принтер не удается обнаружить на экране **Выбор принтера (Select Printer)**, выполните поиск принтера по IP-адресу или имени хоста. Нажмите кнопку-переключатель **Задайте IP-адрес и запустите поиск (Specify the IP address and run the search)** и нажмите **Далее (Next)**. Появится экран, на котором можно выбрать критерии поиска.

1. Проверьте IP-адрес или имя узла принтера.

Для проверки IP-адреса или имени хоста принтера распечатайте информацию о параметрах сети или воспользуйтесь панелью управления для отображения этой информации.

• Отобразите на сенсорном экране.

[Настройки сети](#page-302-0)

• Распечатайте параметры сети.

[Печать параметров сети](#page-362-0)

**Примечание.** 

- Если принтер используется в офисе, обратитесь к сетевому администратору.
- 2. Укажите метод поиска.

Выберите один из следующих методов.

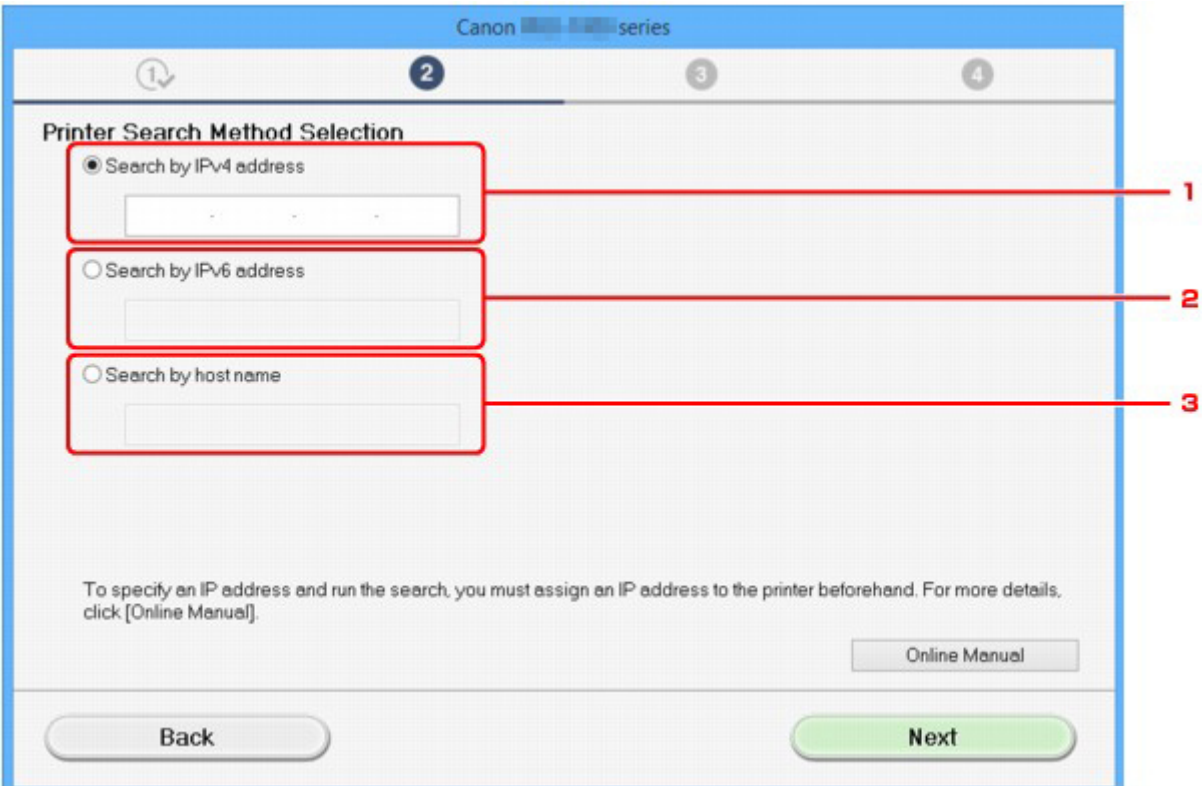

#### 1. **Поиск по IPv4-адресу (Search by IPv4 address)**

Выберите для поиска принтеров по IPv4-адресу.

#### <span id="page-1125-0"></span>2. **Поиск по IPv6-адресу (Search by IPv6 address)**

Выберите для поиска принтеров по IPv6-адресу.

3. **Поиск по имени узла (Search by host name)**

Выберите для поиска принтеров по имени хоста. Именем узла называется имя узла LLMNR или имя Bonjour.

3. Введите IP-адрес или имя узла и нажмите **Далее (Next)**.

Начнется поиск устройства.

# **Если отображается экран с ошибкой:**

Устраните ошибку, следуя инструкциям на экране.

Если введенный IP-адрес уже используется другим устройством, следуйте инструкциям ниже, чтобы указать IP-адрес принтера.

1. Проведите пальцем по экрану НАЧАЛО и коснитесь значка **Настройка (Setup)**.

[Использование панели управления](#page-275-0)

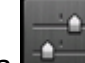

2. Коснитесь элемента **Параметры устройства (Device settings)**.

3. Коснитесь **Настройки сети (LAN settings)**.

Если вы указали пароль администратора, введите пароль.

- 4. Коснитесь элемента **Другие настройки (Other settings)**.
- 5. Коснитесь элемента **Параметры TCP/IP (TCP/IP settings)**.

### **Чтобы указать IPv4-адрес:**

- 1. Коснитесь элемента **IPv4**.
- 2. Коснитесь элемента **OK** на появившемся экране.
- 3. Коснитесь элемента **IP-адрес (IP address)**.
- 4. Коснитесь элемента **Настройка вручную (Manual setup)**.

Если коснуться элемента **Автоматич. настройка (Auto setup)**, IP-адрес указывается автоматически.

- 5. Введите IP-адрес.
- 6. Легко коснитесь кнопки **OK**.
- 7. Введите маску подсети.
- 8. Легко коснитесь кнопки **OK**.
- 9. Введите шлюз по умолчанию.

10. Легко коснитесь кнопки **OK**.

IPv4-адрес был указан.

#### **Чтобы указать IPv6-адрес:**

- 1. Коснитесь элемента **IPv6**.
- 2. Коснитесь элемента **OK** на появившемся экране.
- 3. Коснитесь элемента **Включить/выключить IPv6 (Enable/disable IPv6)**.
- 4. Коснитесь элемента **Включ. (Enable)**.

IPv6-адрес был указан.

### **Внимание!**

• Если на компьютере включен брандмауэр, принтеры в другой подсети могут быть не обнаружены. Отключите брандмауэр.

## **Если брандмауэр препятствует поиску принтера:**

#### • **При появлении сообщения:**

Если появляется сообщения с предупреждением о том, что программное обеспечение Canon пытается получить доступ к сети, настройте защитное программное обеспечение таким образом, чтобы разрешить доступ.

После предоставления программному обеспечению разрешения на доступ укажите IP-адрес или имя хоста и выполните поиск принтеров еще раз.

Если принтер обнаружен, следуйте инструкциям на экране для продолжения настройки сетевого взаимодействия.

#### • **При отсутствии сообщения:**

Отмените поиск принтеров, затем настройте защитное программное обеспечение, чтобы разрешить следующему программному обеспечению Canon получать доступ к сети.

Файл **Setup.exe** или **Setup64.exe** в папке **win** > **Driver** > **DrvSetup** на установочном компактдиске

После настройки защитного программного обеспечения укажите IP-адрес или имя хоста и выполните поиск принтеров еще раз.

### **Примечание.**

• Для получения дополнительной информации о параметрах брандмауэра операционной системы или защитного программного обеспечения см. руководство по эксплуатации или обратитесь к производителю.

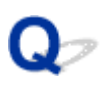

# **Невозможно продолжить работу после появления экранов Подключение принтера / Подключение кабеля**

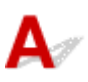

Если невозможно продолжить работу после появления экранов **Подключение принтера (Printer Connection)** или **Подключение кабеля (Connect Cable)**, проверьте следующее.

Проверка 1 Убедитесь, что USB-кабель надежно подключен к принтеру и

#### компьютеру.

Соедините принтер и компьютер с помощью USB-кабеля, как показано на рисунке ниже. USB-порт расположен на задней панели принтера.

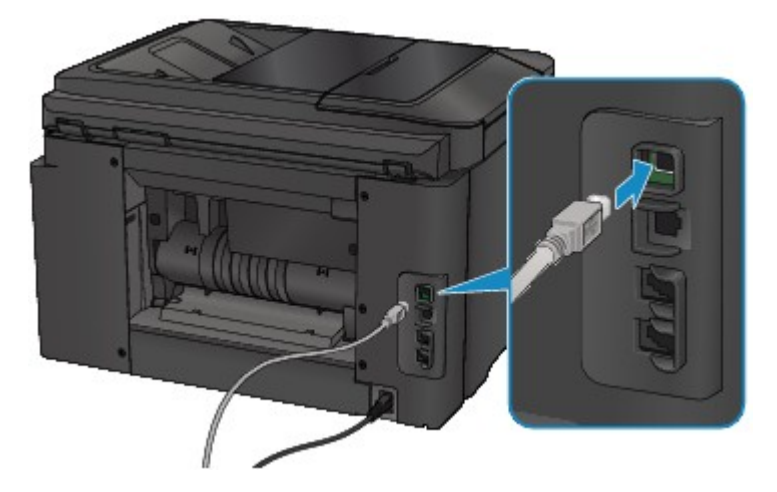

**Проверьте следующие элементы только в том случае, если невозможно продолжить работу после появления экрана Подключение принтера (Printer Connection).**

Проверка 2 Следуя приведенным ниже инструкциям, снова подключите принтер к компьютеру.

### **Внимание!**

• Для Mac OS убедитесь, что значок замка находится в нижней левой части экрана **Принтеры и сканеры (Printers & Scanners)** (экрана **Печать и сканирование (Print & Scan)** в Mac OS X v10.8 или Mac OS X v10.7).

Если отображается значок (заблокировано), щелкните его для разблокировки. (Для выполнения разблокировки необходимы имя и пароль администратора.)

- 1. Выключите принтер.
- 2. Отключите USB-кабель от принтера и компьютера, а затем подсоедините его снова.
- 3. Включите принтер.

Проверка 3 **Если проблему не удается устранить, переустановите MP Drivers в** соответствии с приведенными ниже инструкциями.

- Для Windows:
	- 1. Нажмите кнопку **Отмена (Cancel)**.
		- Если отобразится экран **Сбой установки (Installation Failure)**:
			- 1. Щелкните **Повторный запуск (Start Over)**.
			- 2. Щелкните **Выход (Exit)** на экране **Начать настройку (Start Setup)** и завершите настройку.
		- Если отобразится экран **Сбой подключения. (Connection failed.)**:
			- 1. Щелкните **Далее (Next)**.
			- 2. На отобразившемся экране щелкните **Далее (Next)**.
			- 3. Щелкните **К началу (Back to Top)** на экране **Выбор принтера (Select Printer)**.
			- 4. Щелкните **Выход (Exit)** на экране **Начать настройку (Start Setup)** и завершите настройку.
	- 3. Выключите принтер.
	- 4. Перезагрузите компьютер.
	- 5. Убедитесь, что нет работающих приложений.
	- 6. Повторите настройку в соответствии с инструкциями на веб-сайте Canon.

#### **Примечание.**

• Для повторной настройки можно использовать установочный компакт-диск.

• Для Mac OS:

- 1. Щелкните **Далее (Next)**.
- 2. Щелкните **Выход (Exit)** на появившемся экране и завершите настройку.
- 3. Выключите принтер.
- 4. Перезагрузите компьютер.
- 5. Убедитесь, что нет работающих приложений.
- 6. Повторите настройку в соответствии с инструкциями на веб-сайте Canon.

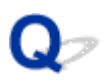

# **Не удается обнаружить устройство при использовании беспроводной сети**

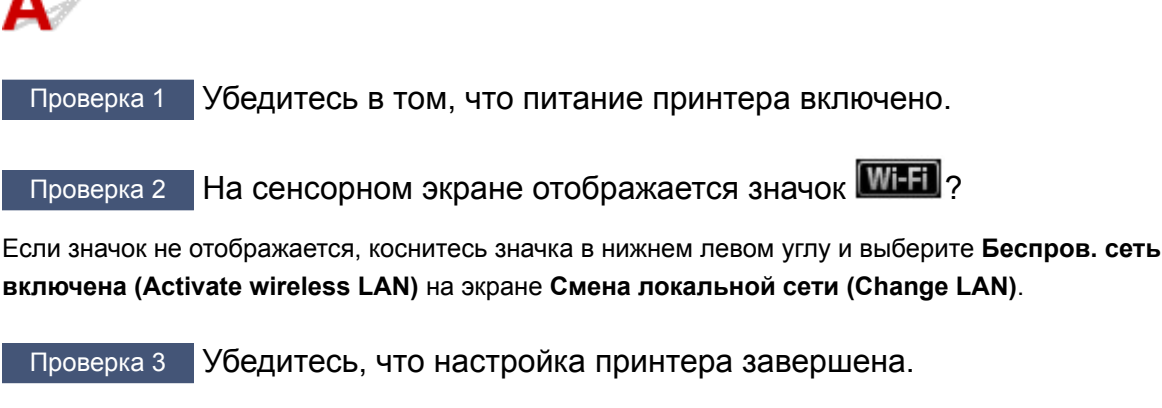

В противном случае выполните настройку.

• Для Windows:

Используйте установочный компакт-диск или следуйте инструкциям на веб-сайте Canon.

• Для Mac OS:

Следуйте инструкциям на веб-сайте Canon.

### Проверка 4 Повторите поиск принтера.

- Для Windows:
	- **[Экран IJ Network Device Setup Utility](#page-373-0)**
- Для Mac OS:
	- $\blacksquare$  Экран Canon IJ Network Tool

### Проверка 5 Убедитесь, что параметры сети принтера и беспроводного

маршрутизатора совпадают.

Убедитесь, что параметры сети принтера (например, имя маршрутизатора беспроводной сети, SSID, ключ сети и т. д.) совпадают с параметрами маршрутизатора беспроводной сети.

Для проверки параметров маршрутизатора беспроводной сети обратитесь к руководству по эксплуатации, поставляемому с маршрутизатором, или свяжитесь с производителем.

Для проверки текущих параметров сети принтера, распечатайте информацию о сетевых параметрах.

#### [Печать параметров сети](#page-362-0)

Если параметры сети принтера не совпадают с параметрами сети маршрутизатора беспроводной сети, измените параметры сети принтера в соответствии с параметрами сети маршрутизатора беспроводной сети.

- **[Параметры сети \(IJ Network Device Setup Utility\) \(Windows\)](#page-370-0)**
- **Передача данных по сети (Mac OS)**

# Проверка 6 Убедитесь, что принтер расположен не слишком далеко от беспроводного маршрутизатора.

Расположите беспроводной маршрутизатор и принтер так, чтобы между ними не было преград. Беспроводное соединение между разными комнатами или этажами в основном плохое. Строительные материалы, содержащие металл или бетон, препятствуют беспроводному взаимодействию. Если связь принтера с компьютером по беспроводной локальной сети невозможна из-за наличия стены, расположите принтер и компьютер в одной комнате.

Кроме того, если поблизости расположено устройство (например, микроволновая печь), использующее ту же частотную полосу радиоволн, что и беспроводной маршрутизатор, оно может вызывать помехи. Расположите маршрутизатор беспроводной сети как можно дальше от источников помех.

Проверка 7 Убедитесь в высоком уровне сигнала беспроводной связи. Отслеживайте состояние сигнала и при необходимости перемещайте принтер и беспроводной маршрутизатор.

Чтобы проверить качество радиосигнала,

- Для Windows:
	- [Проверка состояния беспроводной сети](#page-395-0)
- Для Mac OS:
	- Мониторинг состояния беспроводной локальной сети

Проверка 8 Убедитесь, что компьютер подключен к маршрутизатору беспроводной сети.

Дополнительную информацию о проверке настроек компьютера или состояния подключения см. в руководстве по эксплуатации компьютера или обратитесь к его изготовителю.

Проверка 9 Убедитесь, что на странице **Порты (Ports)** диалогового окна драйвера принтера установлен флажок **Включить поддержку двусторонней связи (Enable bidirectional support)** (Windows).

# Проверка 10 Убедитесь, что брандмауэр защитного программного обеспечения отключен.

Если брандмауэр защитного программного обеспечения включен, может появиться сообщение, предупреждающее, что программное обеспечение Canon пытается получить доступ к сети. При появлении данного предупреждающего сообщения укажите в настройках защитного программного обеспечения всегда разрешать доступ.

При использовании каких-либо программ, переключающихся между сетевыми средами, проверьте их настройки. Некоторые программы используют брандмауэр по умолчанию.

Проверка 11 Если принтер подключен к базовой станции AirPort через локальную сеть, используйте в имени сети (SSID) буквенно-цифровые символы. (Mac OS)

#### **Если неполадка не устранена, повторите настройку.**

• Для Windows:

Используйте установочный компакт-диск или следуйте инструкциям на веб-сайте Canon.

• Для Mac OS:

Следуйте инструкциям на веб-сайте Canon.

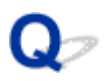

# **Не удается обнаружить устройство при использовании проводной сети**

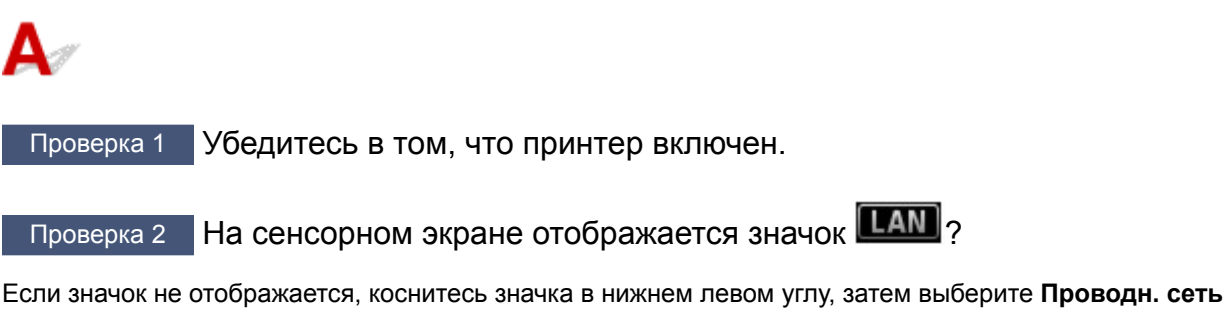

**включена (Activate wired LAN)** на экране **Смена локальной сети (Change LAN)**.

Проверка 3 Убедитесь, что кабель локальной сети подключен должным образом.

Убедитесь, что принтер подключен к маршрутизатору с помощью кабеля локальной сети. Если кабель LAN ненадежно подключен, подключите его надлежащим образом.

Если кабель LAN подключен к WAN-разъему маршрутизатора, подключите кабель к LAN-разъему маршрутизатора.

# **Проблемы сетевого подключения**

- **[Устройство неожиданно невозможно использовать](#page-1134-0)**
- **[Неизвестный ключ сети](#page-1139-0)**
- **[Неизвестный пароль администратора, установленный на устройстве](#page-1141-0)**
- **[Не удается использовать устройство после замены маршрутизатора](#page-1142-0) [беспроводной сети или изменения его параметров](#page-1142-0)**
- **[Низкая скорость печати](#page-1144-0)**
- **[Не удается получить доступ к Интернету по беспроводной сети с помощью](#page-1145-0) [устройства связи](#page-1145-0)**
- **[Уровень чернил не отображается на мониторе состояния принтера](#page-1146-0) [\(Windows\)](#page-1146-0)**

# <span id="page-1134-0"></span>**Устройство неожиданно невозможно использовать**

- Не удается подключиться к принтеру после изменения параметров сети
- Не удается установить связь с принтером по беспроводной сети
- [Не удается установить связь с принтером при использовании режима прямого подключения](#page-1136-0)
- [Не удается установить связь с принтером по проводной сети](#page-1137-0)
- [Не удается выполнить печать, сканирование или передачу факсов с компьютера, подключенного](#page-1137-0) [к сети](#page-1137-0)

# **Не удается подключиться к принтеру после изменения параметров сети**

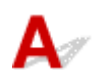

Для получения IP-адреса компьютеру может потребоваться некоторое время. Возможно, придется перезагрузить компьютер.

Убедитесь, что компьютер получил действительный IP-адрес и повторите попытку найти принтер.

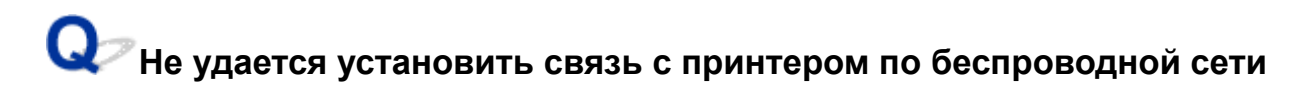

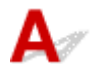

Проверка 1 Убедитесь в том, что питание принтера включено.

# Проверка 2 Убедитесь в соответствии параметров сети принтера и

## маршрутизатора беспроводной сети.

Убедитесь, что параметры сети принтера (например, имя маршрутизатора беспроводной сети, SSID, ключ сети и т. д.) совпадают с параметрами маршрутизатора беспроводной сети.

Для проверки параметров маршрутизатора беспроводной сети обратитесь к руководству по эксплуатации, поставляемому с маршрутизатором, или свяжитесь с производителем.

Для проверки текущих параметров сети принтера, распечатайте информацию о сетевых параметрах.

#### [Печать параметров сети](#page-362-0)

Если параметры сети принтера не совпадают с параметрами сети маршрутизатора беспроводной сети, измените параметры сети принтера в соответствии с параметрами сети маршрутизатора беспроводной сети.

- **[Параметры сети \(IJ Network Device Setup Utility\) \(Windows\)](#page-370-0)**
- **Передача данных по сети (Mac OS)**

Проверка 3 Убедитесь, что принтер расположен не слишком далеко от беспроводного маршрутизатора.

Расположите беспроводной маршрутизатор и принтер так, чтобы между ними не было преград. Беспроводное соединение между разными комнатами или этажами в основном плохое. Строительные материалы, содержащие металл или бетон, препятствуют беспроводному взаимодействию. Если связь принтера с компьютером по беспроводной локальной сети невозможна из-за наличия стены, расположите принтер и компьютер в одной комнате.

Кроме того, если поблизости расположено устройство (например, микроволновая печь), использующее ту же частотную полосу радиоволн, что и беспроводной маршрутизатор, оно может вызывать помехи. Расположите маршрутизатор беспроводной сети как можно дальше от источников помех.

## Проверка 4 Убедитесь в высоком уровне сигнала беспроводной связи.

Отслеживайте состояние сигнала и при необходимости перемещайте принтер и беспроводной маршрутизатор.

- Для Windows:
	- [Проверка состояния беспроводной сети](#page-395-0)
- Для Mac OS:
	- Мониторинг состояния беспроводной локальной сети

# Проверка 5 Убедитесь, что компьютер подключен к маршрутизатору беспроводной сети.

Дополнительную информацию о проверке настроек компьютера или состояния подключения см. в руководстве по эксплуатации компьютера или обратитесь к его изготовителю.

### Проверка 6 Убедитесь, что используется допустимый канал.

Возможность использования каналов для беспроводной связи может быть ограничена в зависимости от устройства беспроводной сети, используемого компьютером. Чтобы проверить допустимые возможность использования каналов для беспроводной связи, см. руководство по эксплуатации, поставляемое с компьютером или устройством беспроводной сети.

# Проверка 7 Убедитесь, что канал, установленный на маршрутизаторе беспроводной сети, подтвержден в проверке 6 в качестве допустимого.

В противном случае измените настройку канала на маршрутизаторе беспроводной сети.

# Проверка 8 Убедитесь, что брандмауэр защитного программного обеспечения отключен.

Если брандмауэр защитного программного обеспечения включен, может появиться сообщение, предупреждающее, что программное обеспечение Canon пытается получить доступ к сети. При появлении данного предупреждающего сообщения укажите в настройках защитного программного обеспечения всегда разрешать доступ.

При использовании каких-либо программ, переключающихся между сетевыми средами, проверьте их настройки. Некоторые программы используют брандмауэр по умолчанию.

Проверка 9 Если принтер подключен к базовой станции AirPort через локальную сеть, используйте в имени сети (SSID) буквенно-цифровые символы. (Mac OS)

#### <span id="page-1136-0"></span>**Если неполадка не устранена, повторите настройку.**

• Для Windows:

Используйте установочный компакт-диск или следуйте инструкциям на веб-сайте Canon.

• Для Mac OS:

Следуйте инструкциям на веб-сайте Canon.

• **Расположение:**

Убедитесь, что между маршрутизатором беспроводной сети и принтером нет никаких препятствий.

# **Не удается установить связь с принтером при использовании режима прямого подключения**

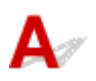

Проверка 1 Убедитесь в том, что питание принтера включено.

Проверка 2 На сенсорном экране отображается значок **DC**?

Если значок не отображается, коснитесь значка в нижнем левом углу и выберите **Включить прям. подключ (Activate direct connect.)** на экране **Смена локальной сети (Change LAN)**.

Проверка 3 Убедитесь, что принтер выбран для подключения к устройству (например, смартфону или планшету).

Выберите идентификатор для прямого подключения (SSID), указанный для принтера в качестве варианта подключения устройств.

# Проверка 4 Введен ли правильный пароль, указанный для режима прямого подключения?

Если параметр безопасности режима прямого подключения включен, для подключения устройства к принтеру необходимо ввести пароль.

Чтобы проверить пароль, указанный для принтера, откройте его с панели управления принтера или распечатайте сведения о параметрах сети принтера.

• Отобразите на сенсорном экране.

[Настройки сети](#page-302-0)

- Распечатайте параметры сети.
	- [Печать параметров сети](#page-362-0)

Проверка 5 Убедитесь, что принтер расположен не слишком далеко от устройства.

<span id="page-1137-0"></span>Разместите устройство и принтер так, чтобы между ними не было никаких препятствий. Беспроводное соединение между разными комнатами или этажами в основном плохое. Строительные материалы, содержащие металл или бетон, препятствуют беспроводному взаимодействию. Если связь принтера с компьютером по беспроводной локальной сети невозможна из-за наличия стены, расположите принтер и компьютер в одной комнате.

Кроме того, если поблизости расположено устройство (например, микроволновая печь), использующее ту же частотную полосу радиоволн, что и беспроводной маршрутизатор, оно может вызывать помехи. Расположите маршрутизатор беспроводной сети как можно дальше от источников помех.

Располагайте устройства на допустимом расстоянии от принтера.

Проверка 6 Убедитесь, что уже подключено не более 5 устройств.

В режиме прямого подключения нельзя подключать более 5 устройств.

# **Не удается установить связь с принтером по проводной сети**

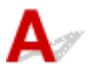

Проверка 1 Убедитесь в том, что питание принтера включено.

Проверка 2 Убедитесь, что кабель локальной сети подключен должным образом.

Убедитесь, что принтер подключен к маршрутизатору с помощью кабеля локальной сети. Если кабель LAN ненадежно подключен, подключите его надлежащим образом.

Если кабель LAN подключен к WAN-разъему маршрутизатора, подключите кабель к LAN-разъему маршрутизатора.

#### **Если неполадка не устранена, повторите настройку.**

• Для Windows:

Используйте установочный компакт-диск или следуйте инструкциям на веб-сайте Canon, чтобы повторно выполнить настройку.

• Для Mac OS:

Следуйте инструкциям на веб-сайте Canon.

# **Не удается выполнить печать, сканирование или передачу факсов с компьютера, подключенного к сети**

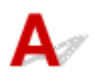

Проверка 1 Убедитесь, что компьютер подключен к маршрутизатору беспроводной сети.

Дополнительную информацию о проверке настроек компьютера или состояния подключения см. в руководстве по эксплуатации компьютера или обратитесь к его изготовителю.

Проверка 2 Если драйверы MP Drivers не установлены, установите их.

• Для Windows:

Установите MP Drivers с помощью установочного компакт-диска или с веб-сайта Canon.

• Для Mac OS:

Установите MP Drivers с веб-сайта Canon.

### Проверка 3 При использовании беспроводной сети убедитесь, что к

маршрутизатору беспроводной сети не ограничен доступ каких-либо компьютеров.

Дополнительную информацию о подключении к маршрутизатору беспроводной сети и его настройке см. в руководстве по эксплуатации маршрутизатора беспроводной сети или обратитесь к его производителю.

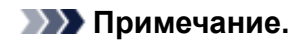

• Для проверки MAC- или IP-адреса компьютера см. раздел [Проверка IP- или MAC-адреса](#page-1151-0) [компьютера](#page-1151-0).

# <span id="page-1139-0"></span>**Неизвестный ключ сети**

- **Не удается подключиться из-за неизвестного ключа WPA/WPA2 или WEP, установленного для** маршрутизатора беспроводной сети
- Настройка ключа шифрования

# **Не удается подключиться из-за неизвестного ключа WPA/WPA2 или WEP, установленного для маршрутизатора беспроводной сети**

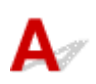

Дополнительные сведения о настройке маршрутизатора беспроводной сети см. в руководстве по эксплуатации, поставляемом с маршрутизатором беспроводной сети, или обратитесь к его производителю. Убедитесь, что компьютер может взаимодействовать с маршрутизатором беспроводной сети.

Настройте принтер в соответствии с параметрами маршрутизатора беспроводной сети с помощью IJ Network Device Setup Utility (для Windows) или IJ Network Tool (для Mac OS).

# **Настройка ключа шифрования**

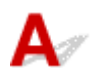

Дополнительные сведения о настройке маршрутизатора беспроводной сети см. в руководстве по эксплуатации, поставляемом с маршрутизатором беспроводной сети, или обратитесь к его производителю. Убедитесь, что компьютер может взаимодействовать с маршрутизатором беспроводной сети.

Настройте принтер в соответствии с параметрами маршрутизатора беспроводной сети с помощью IJ Network Device Setup Utility (для Windows) или IJ Network Tool (для Mac OS).

#### • **Использование WPA/WPA2**

Метод проверки подлинности, кодовая фраза и тип динамического шифрования должны быть одинаковыми для маршрутизатора беспроводной сети, принтера и компьютера.

Введите кодовую фразу на маршрутизаторе беспроводной сети (последовательность от 8 до 63 буквенно-цифровых символов или шестнадцатеричное число длинной 64 символа).

В качестве динамического метода шифрования автоматически выбирается TKIP (простое шифрование) или AES (криптостойкое шифрование).

◦ Для Windows:

Подробные сведения см. в разделе [Если отображается экран со сведениями о WPA/WPA2](#page-393-0).

◦ Для Mac OS:

Сведения см. в разделе Изменение расширенных параметров WPA или WPA2.

### **Примечание.**

• Этот принтер поддерживает WPA/WPA2-PSK (WPA/WPA2-Personal) и WPA2-PSK (WPA2- Personal).

#### • **Использование WEP**

Длина ключа, формат ключа, используемый ключ (от 1 до 4) и метод проверки подлинности должны быть одинаковыми для маршрутизатора беспроводной сети, принтера и компьютера.

Для взаимодействия с маршрутизатором беспроводной сети, использующим автоматически сгенерированные ключи WEP, необходимо настроить принтер на использование ключа, сгенерированного маршрутизатором беспроводной сети, указав его в шестнадцатеричном формате.

◦ Для Windows:

При отображении экрана **Сведения о WEP (WEP Details)** после нажатия **Поиск... (Search...)** на экране **Параметры протокола (беспроводная сеть) (Protocol Settings (Wireless LAN))** следуйте инструкциям на экране для настройки длины, формата и номера ключа WEP.

Сведения см. в разделе [Если отображается экран со сведениями о WEP.](#page-392-0)

◦ Для Mac OS:

Обычно выбирают способ проверки подлинности **Авто (Auto)**. В противном случае выберите **Открытая система (Open System)** или **Общий ключ (Shared Key)** в зависимости от параметров маршрутизатора беспроводной сети.

Когда появится экран **Сведения о WEP (WEP Details)** после нажатия **Задать (Set)** на экране **Маршрутизаторы беспроводной сети (Wireless Routers)**, следуйте инструкциям на экране и задайте длину ключа, формат ключа, номер ключа и метод проверки подлинности, чтобы ввести ключ WEP.

Сведения см. в разделе Изменение расширенных параметров WEP.

#### **Примечание.**

• При подключении принтера к базовой станции AirPort через локальную сеть:

Если принтер соединен с базовой станцией AirPort по локальной сети, проверьте параметры в пункте **Безопасность беспроводной сети (Wireless Security) программы AirPort (AirPort Utility)**.

- Выберите **64 бита (64 bit)**, если в качестве длины ключа в базовой станции AirPort выбрано **40-битный WEP (WEP 40 bit)**.
- Выберите **1** для параметра **Идентификатор ключа (Key ID)**. Иначе компьютер не сможет взаимодействовать с принтером через маршрутизатор беспроводной сети.

# <span id="page-1141-0"></span>Q

# **Неизвестный пароль администратора, установленный на устройстве**

# $\blacktriangle$

Инициализируйте параметры принтера.

Выберите **Сбросить все (Reset all)**, чтобы восстановить пароль администратора по умолчанию.

### [Сброс настройки](#page-324-0)

После инициализации параметров принтера повторите настройку.

• Для Windows:

Используйте установочный компакт-диск или следуйте инструкциям на веб-сайте Canon.

• Для Mac OS:

Следуйте инструкциям на веб-сайте Canon.

# <span id="page-1142-0"></span>**Не удается использовать устройство после замены маршрутизатора беспроводной сети или изменения его параметров**

При замене маршрутизатора беспроводной сети выполните повторную настройку сети для принтера.

• Для Windows:

Используйте установочный компакт-диск или следуйте инструкциям на веб-сайте Canon.

• Для Mac OS:

Следуйте инструкциям на веб-сайте Canon.

Если неполадка все еще не устранена, см. информацию ниже.

- Не удается установить связь с принтером после применения фильтрации MAC- или IP-адреса или ключа шифрования на маршрутизаторе беспроводной сети
- [При включенной функции шифрования не удается подключиться к принтеру после изменения](#page-1143-0) [типа шифрования для маршрутизатора беспроводной сети](#page-1143-0)

# **Не удается установить связь с принтером после применения фильтрации MAC- или IP-адреса или ключа шифрования на маршрутизаторе беспроводной сети**

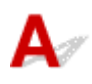

Проверка 1 Проверьте настройку маршрутизатора беспроводной сети.

Порядок проверки настройки маршрутизатора беспроводной сети см. в руководстве по эксплуатации, поставляемом с маршрутизатором беспроводной сети, или обратитесь к его производителю. Убедитесь, что компьютер и маршрутизатор беспроводной сети могут взаимодействовать друг с другом при такой настройке.

Проверка 2 При выполнении фильтрации MAC- или IP-адресов на маршрутизаторе беспроводной сети убедитесь, что MAC- или IP-адреса для компьютера, сетевого устройства и принтера зарегистрированы.

Проверка 3 При использовании ключа WPA/WPA2 или WEP убедитесь, что ключ шифрования для компьютера, сетевого устройства и принтера соответствует ключу, установленному для маршрутизатора беспроводной сети.

<span id="page-1143-0"></span>Кроме самого ключа WEP, у принтера, маршрутизатора беспроводной сети и компьютера должны совпадать длина ключа, формат ключа, идентификатор используемого ключа и метод проверки подлинности.

Для получения дополнительных сведений см. раздел [Настройка ключа шифрования](#page-1139-0).

## Q **При включенной функции шифрования не удается подключиться к принтеру после изменения типа шифрования для маршрутизатора беспроводной сети**

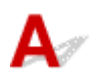

Если после изменения типа шифрования для принтера он не может взаимодействовать с компьютером, убедитесь, что тип шифрования для компьютера и маршрутизатора беспроводной сети совпадает с типом шифрования, установленным для принтера.

[Не удается установить связь с принтером после применения фильтрации MAC- или IP-адреса](#page-1142-0) [или ключа шифрования на маршрутизаторе беспроводной сети](#page-1142-0)

<span id="page-1144-0"></span>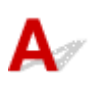

Проверка 1 Возможно, принтер выполняет печать или сканирование большого объема данных с другого компьютера.

Проверка 2 При использовании беспроводной сети убедитесь, что принтер расположен не слишком далеко от маршрутизатора беспроводной сети.

Расположите беспроводной маршрутизатор и принтер так, чтобы между ними не было преград. Беспроводное соединение между разными комнатами или этажами в основном плохое. Строительные материалы, содержащие металл или бетон, препятствуют беспроводному взаимодействию. Если связь принтера с компьютером по беспроводной локальной сети невозможна из-за наличия стены, расположите принтер и компьютер в одной комнате.

Кроме того, если поблизости расположено устройство (например, микроволновая печь), использующее ту же частотную полосу радиоволн, что и беспроводной маршрутизатор, оно может вызывать помехи. Расположите маршрутизатор беспроводной сети как можно дальше от источников помех.

Проверка 3 При использовании беспроводной сети убедитесь в высоком уровне сигнала беспроводной связи. Отслеживайте состояние сигнала и при необходимости перемещайте принтер и беспроводной маршрутизатор.

- Для Windows:
	- [Проверка состояния беспроводной сети](#page-395-0)
- Для Mac OS:
	- Мониторинг состояния беспроводной локальной сети

<span id="page-1145-0"></span>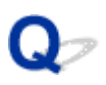

# **Не удается получить доступ к Интернету по беспроводной сети с помощью устройства связи**

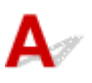

Проверка 1 Подключено ли устройство к принтеру с использованием режима

прямого подключения?

Если устройство подключено к принтеру с использованием режима прямого подключения, доступ к Интернету невозможен. Выключите прямое подключение и подключите устройство к маршрутизатору беспроводной сети.

Дополнительную информацию см. в руководстве по эксплуатации, поставляемом с устройством или маршрутизатором беспроводной сети.

## Проверка 2 Включен ли маршрутизатор беспроводной сети?

Проверка 3 Правильно ли настроен маршрутизатор беспроводной сети?

Дополнительные сведения о проверке параметров маршрутизатора беспроводной сети см. в руководстве по эксплуатации, поставляемом с маршрутизатором беспроводной сети, или обратитесь к его производителю.

Проверка 4 Проверьте расположение устройства и маршрутизатора беспроводной сети.

Проверьте расстояние между устройством и маршрутизатором беспроводной сети, а также отсутствие препятствий или источника интерференции волн поблизости.

<span id="page-1146-0"></span>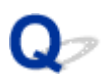

# **Уровень чернил не отображается на мониторе состояния принтера (Windows)**

 $\blacktriangle$ 

Используйте драйвер принтера с двусторонним обменом данными.

Установите флажок **Включить поддержку двусторонней связи (Enable bidirectional support)** на странице **Порты (Ports)** диалогового окна свойств драйвера принтера.

**М** [Как открыть окно настройки драйвера принтера](#page-549-0)

# **Другие проблемы с сетью**

- **[Во время настройки на компьютере отображается сообщение](#page-1148-0)**
- **[Пакеты отправляются непрерывно \(Windows\)](#page-1150-0)**
- **[Проверка сведений о сети](#page-1151-0)**
- **[Восстановление заводских настроек по умолчанию](#page-1154-0)**

# <span id="page-1148-0"></span>**Во время настройки на компьютере отображается сообщение**

- Во время настройки отображается экран для ввода пароля
- [При выборе маршрутизатора беспроводной сети отображается экран с параметрами](#page-1149-0) [шифрования](#page-1149-0)
- **[Отображается сообщение «Вы подключили принтер к беспроводной сети без шифрования»](#page-1149-0)**

# **Во время настройки отображается экран для ввода пароля**

Если принтер настроен для работы с сетью и установлен пароль администратора, отображается следующий экран.

• Для Windows:

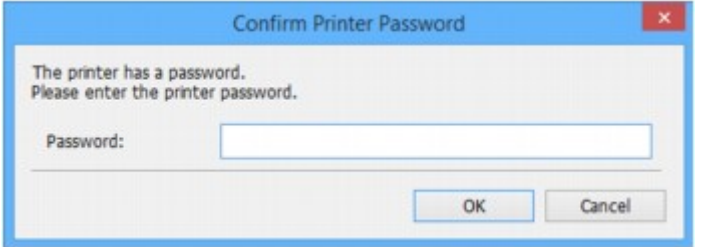

• Для Mac OS:

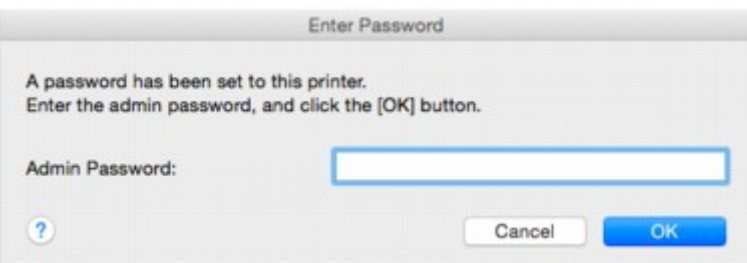

Введите пароль администратора, установленный для принтера.

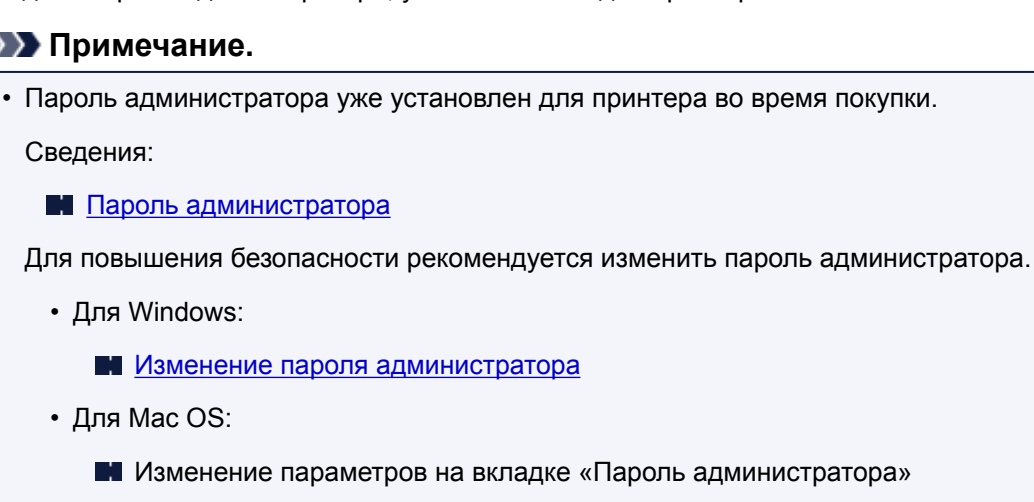

## **Примечание.**

# <span id="page-1149-0"></span>**При выборе маршрутизатора беспроводной сети отображается экран с параметрами шифрования**

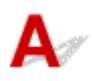

Если выбранный маршрутизатор беспроводной сети зашифрован, данный экран отобразится автоматически. Установите те же параметры шифрования, что были заданы для маршрутизатора беспроводной сети.

• Для Windows:

Дополнительную информацию о параметрах шифрования см. в разделе [Применение/](#page-382-0) [изменение параметров беспроводной локальной сети](#page-382-0).

• Для Mac OS:

Дополнительную информацию о параметрах шифрования см. в разделе Изменение параметров на вкладке «Беспроводная сеть».

# **Отображается сообщение «Вы подключили принтер к беспроводной сети без шифрования»**

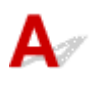

Для маршрутизатора беспроводной сети не настроена система безопасности. Принтер все еще можно использовать, поэтому продолжите и завершите процедуру настройки.

## **Внимание!**

• При подключении к сети, в которой не приняты меры безопасности, существует риск раскрытия, например, личной информации.

<span id="page-1150-0"></span>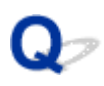

# **Пакеты отправляются непрерывно (Windows)**

# $\blacktriangle$

При выполнении программы IJ Network Scanner Selector EX2 она периодически передает пакеты по сети для проверки взаимодействия с принтером. Если компьютер используется в сетевом окружении, отличном от того, в котором был настроен принтер, отключите программу IJ Network Scanner Selector EX2.

Чтобы выключить IJ Network Scanner Selector EX2, щелкните правой кнопкой мыши значок В области уведомлений на рабочем столе и выберите пункт **Выключить Canon IJ Network Scanner Selector EX2 (Disable Canon IJ Network Scanner Selector EX2)**.

# <span id="page-1151-0"></span>**Проверка сведений о сети**

- **Проверка IP- или MAC-адреса принтера**
- **Проверка IP- или MAC-адреса компьютера**
- [Проверка взаимодействия между компьютером, принтером и маршрутизатором беспроводной](#page-1152-0) [сети](#page-1152-0)
- [Проверка сведений о параметрах сети](#page-1153-0)

# **Проверка IP- или MAC-адреса принтера**

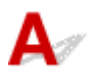

Чтобы проверить IP- или MAC-адрес и имя узла принтера, распечатайте сведения о параметрах сети или используйте панель управления для их отображения.

- Отобразите на сенсорном экране.
	- [Настройки сети](#page-302-0)
- Распечатайте параметры сети.
	- [Печать параметров сети](#page-362-0)

Сведения о параметрах сети можно проверить на экране компьютера.

- Для Windows:
	- [Экран IJ Network Device Setup Utility](#page-373-0)
- Для Mac OS:
	- **M** Меню Canon IJ Network Tool

Можно отобразить MAC-адрес принтера на сенсорном экране.

[Сведения о системе](#page-327-0)

# **Проверка IP- или MAC-адреса компьютера**

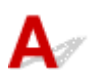

Для проверки IP- или MAC-адреса компьютера следуйте приведенным ниже инструкциям.

- Для Windows:
	- 1. Выберите элемент **Командная строка (Command Prompt)**, как показано ниже.

В Windows 10 щелкните правой кнопкой мыши кнопку **Пуск (Start)** и выберите **Командная строка (Command Prompt)**.

В Windows 8.1 или Windows 8 выберите элемент **Командная строка (Command Prompt)** на **начальном (Start)** экране. Если **Командная строка (Command Prompt)** не отображается на экране **Пуск (Start)**, нажмите чудо-кнопку **Поиск (Search)** и выполните поиск фразы **Командная строка (Command Prompt)**.
В ОС Windows 7 или Windows Vista нажмите **Пуск (Start)** > **Все программы (All Programs)** > **Стандартные (Accessories)** > **Командная строка (Command Prompt)**.

2. Введите команду «ipconfig/all» и нажмите клавишу **Enter**.

Отобразится IP- или MAC-адрес компьютера. Если компьютер не подключен к сети IPадрес не отобразится.

- Для Mac OS:
	- 1. Выберите **Параметры системы (System Preferences)** из меню Apple, а затем щелкните **Сеть (Network)**.
	- 2. Убедитесь, что выбран сетевой интерфейс, используемый компьютером, а затем щелкните **Дополнительно (Advanced)**.

Если на компьютере используется беспроводная сеть, убедитесь, что в качестве сетевого интерфейса выбрано значение **Wi-Fi**. Если используется проводная сеть, убедитесь, что выбран пункт **Ethernet**.

3. Проверьте IP- или MAC-адрес.

Щелкните **TCP/IP** для проверки IP-адреса.

Щелкните **Оборудование (Hardware)** для проверки MAC-адреса.

#### **Проверка взаимодействия между компьютером, принтером и маршрутизатором беспроводной сети**

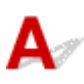

Выполните тест проверки связи, чтобы проверить наличие соединения.

- Для Windows:
	- 1. Выберите элемент **Командная строка (Command Prompt)**, как показано ниже.

В Windows 10 щелкните правой кнопкой мыши кнопку **Пуск (Start)** и выберите **Командная строка (Command Prompt)**.

В Windows 8.1 или Windows 8 выберите элемент **Командная строка (Command Prompt)** на **начальном (Start)** экране. Если **Командная строка (Command Prompt)** не отображается на экране **Пуск (Start)**, нажмите чудо-кнопку **Поиск (Search)** и выполните поиск фразы **Командная строка (Command Prompt)**.

В ОС Windows 7 или Windows Vista нажмите **Пуск (Start)** > **Все программы (All Programs)** > **Стандартные (Accessories)** > **Командная строка (Command Prompt)**.

2. Введите команду проверки связи и нажмите клавишу **Enter**.

Команда проверки связи имеет следующий вид: ping XXX.XXX.XXX.XXX

«XXX.XXX.XXX.XXX» — IP-адрес целевого устройства.

При наличии соединения отобразится похожее на следующее сообщение.

Ответ от XXX.XXX.XXX.XXX: байт=32 время=10мс TTL=255

При отображении сообщения **Превышен интервал ожидания для запроса (Request timed out)** соединение отсутствует.

- Для Mac OS:
	- 1. Запустите **Сетевая служебная программа (Network Utility)**, как показано ниже.

В Mac OS X v10.11, Mac OS X v10.10 или Mac OS X v10.9 выберите **Компьютер (Computer)** в меню **Переход (Go)** программы Finder, дважды щелкните **Macintosh HD** > **Система (System)** > **Библиотека (Library)** > **CoreServices** > **Приложения (Applications)** > **Сетевая служебная программа (Network Utility)**.

В Mac OS X v10.8 или Mac OS X v10.7 откройте папку **Служебные программы (Utilities)** в папке **Приложения (Applications)** и дважды щелкните **Сетевая служебная программа (Network Utility)**.

- 2. Щелкните **Проверка связи (Ping)**.
- 3. Убедитесь, что выбран параметр **Отправлять только XX пакетов (Send only XX pings)** (XX — это число).
- 4. Введите IP-адрес целевого принтера или целевого маршрутизатора беспроводной сети в поле **Введите сетевой адрес для проверки связи (Enter the network address to ping)**.
- 5. Щелкните **Проверка связи (Ping)**.

«XXX.XXX.XXX.XXX» — IP-адрес целевого устройства.

Отобразится сообщение, похожее на следующее.

64 байт от XXX.XXX.XXX.XXX: icmp\_seq=0 ttl=64 время=3,394 мс

64 байт от XXX.XXX.XXX.XXX: icmp\_seq=1 ttl=64 время=1,786 мс

64 байт от XXX.XXX.XXX.XXX: icmp\_seq=2 ttl=64 время=1,739 мс

--- XXX.XXX.XXX.XXX статистика проверки связи ---

3 пакета передано, 3 пакета получено, 0 % пакетов потеряно

При потере 100 % пакетов соединение отсутствует. В противном случае компьютер начинает взаимодействие с целевым устройством.

## **Проверка сведений о параметрах сети**

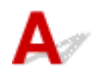

Чтобы проверить сведения о параметрах сети принтера, распечатайте их или используйте панель управления для их отображения.

• Отобразите на сенсорном экране.

[Настройки сети](#page-302-0)

• Распечатайте параметры сети.

[Печать параметров сети](#page-362-0)

#### **Восстановление заводских настроек по умолчанию**

## $\mathbf{\Delta}{}$

#### **В. Внимание!**

• Для Windows:

При инициализации удаляются все параметры сети принтера, поэтому выполнение печати, сканирования или отправки факса с компьютера по сети станут невозможными. Для возобновления использования принтера в сети после восстановления заводских настроек по умолчанию воспользуйтесь установочным компакт-диском или следуйте инструкциям на вебсайте Canon для повторной настройки.

• Для Mac OS:

При инициализации удаляются все параметры сети принтера, поэтому выполнение печати, сканирования или отправки факса с компьютера по сети станут невозможными. Для возобновления использования принтера в сети после восстановления заводских настроек по умолчанию следуйте инструкциям на веб-сайте Canon для повторной настройки.

Инициализируйте настройку сети с помощью панели управления принтера.

[Сброс настройки](#page-324-0)

#### **Проблемы при печати или сканировании со смартфона или планшета**

**[Не удается выполнить печать или сканирование со смартфона или](#page-1156-0) [планшета](#page-1156-0)**

#### <span id="page-1156-0"></span>**Не удается выполнить печать или сканирование со смартфона или планшета**

Если не удается выполнить печать либо сканирование со смартфона или планшета, возможно, смартфон или планшет не могут установить связь с принтером.

Проверьте причину проблемы в соответствии со способом подключения.

- Не удается установить связь с принтером по беспроводной сети
- [Не удается установить связь с принтером при использовании режима прямого подключения](#page-1157-0)

#### **Примечание.**

- Проблемы с печатью при использовании других методов подключения или проблемы получения сведений по установке параметров для каждого метода:
	- **[Использование PIXMA/MAXIFY Cloud Link](#page-65-0)**
	- **[Печать с помощью Google Cloud Print](#page-616-0)**
	- **[Печать с принтера, совместимого с AirPrint, с помощью устройства iOS](#page-51-0)**

### **Не удается установить связь с принтером по беспроводной сети**

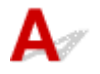

Если смартфону или планшету не удается установить связь с принтером, проверьте следующее.

Проверка 1 Убедитесь в том, что принтер включен.

Проверка 2 На сенсорном экране отображается значок **Wi-Fi**?

Если значок не отображается, коснитесь значка в верхнем правом углу и выберите **Беспров. сеть включена (Activate wireless LAN)** на экране **Смена локальной сети (Change LAN)**.

Если отображается значок **WIEK , принтер не подключен к маршрутизатору беспроводной сети.** 

#### Проверка 3 Совпадают ли параметры сети принтера с параметрами беспроводного маршрутизатора?

Убедитесь, что параметры сети принтера (например, имя маршрутизатора беспроводной сети, SSID, ключ сети и т. д.) совпадают с параметрами маршрутизатора беспроводной сети.

Для проверки параметров маршрутизатора беспроводной сети обратитесь к руководству по эксплуатации, поставляемому с маршрутизатором, или свяжитесь с производителем.

Для проверки текущих параметров сети принтера, распечатайте информацию о сетевых параметрах.

#### [Печать параметров сети](#page-362-0)

Если параметры сети принтера не совпадают с параметрами маршрутизатора беспроводной сети, измените параметры принтера в соответствии с параметрами маршрутизатора.

#### <span id="page-1157-0"></span>Проверка 4 Идентичны ли параметры сети смартфона или планшета параметрам маршрутизатора беспроводной сети?

Убедитесь, что параметры сети смартфона или планшета (например, имя маршрутизатора беспроводной сети, SSID, ключ сети и т. д.) идентичны параметрам беспроводного маршрутизатора.

Для проверки параметров смартфона или маршрутизатора беспроводной сети обратитесь к руководству по эксплуатации.

Если параметры сети смартфона или планшета не совпадают с параметрами маршрутизатора беспроводной сети, измените параметры сети в соответствии с параметрами маршрутизатора.

Проверка 5 Убедитесь, что принтер расположен не слишком далеко от маршрутизатора беспроводной сети.

Расположите принтер достаточно близко, чтобы обеспечить его связь с маршрутизатором беспроводной сети.

#### Проверка 6 Убедитесь в отсутствии препятствий.

Беспроводное соединение между разными комнатами или этажами в основном плохое. При необходимости переместите принтер и маршрутизатор беспроводной сети.

Проверка 7 Убедитесь, что поблизости нет источника интерференции радиоволн.

Если поблизости расположено устройство, такое как микроволновая печь, излучающая радиоволны той же частотной полосы, что и маршрутизатор беспроводной связи, оно может вызывать помехи. Расположите маршрутизатор беспроводной сети как можно дальше от источника помех.

### **Не удается установить связь с принтером при использовании режима прямого подключения**

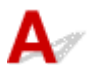

Если смартфону или планшету не удается установить связь с принтером в режиме прямого подключения, проверьте следующее.

Проверка 1 Убедитесь в том, что принтер включен.

Проверка 2 На сенсорном экране отображается значок **DC**?

Если значок не отображается, коснитесь значка в верхнем правом углу и выберите **Включить прям. подключ (Activate direct connect.)** на экране **Смена локальной сети (Change LAN)**.

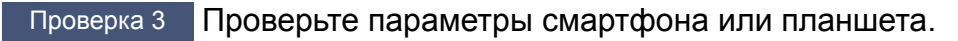

Убедитесь, что смартфон или планшет может использовать беспроводную сеть.

Подробные сведения о настройке беспроводной сети см. в руководстве по эксплуатации, поставляемом со смартфоном или планшетом.

Проверка 4 Выбран ли принтер в качестве пункта назначения для смартфона или планшета?

Выберите имя точки доступа (SSID) принтера на смартфоне или планшете.

#### Проверка 5 Введен ли правильный пароль, указанный для режима прямого подключения?

Если параметр безопасности режима прямого подключения включен, для подключения смартфона или планшета к принтеру необходимо ввести пароль.

Проверка 6 Убедитесь, что принтер расположен не слишком далеко.

Расположите смартфон или планшет достаточно близко для связи с принтером.

Проверка 7 Убедитесь в отсутствии препятствий.

Беспроводное соединение между разными комнатами или этажами в основном плохое. При необходимости переместите принтер.

#### Проверка 8 Убедитесь, что поблизости нет источника интерференции радиоволн.

Если поблизости расположено устройство, такое как микроволновая печь, излучающая радиоволны той же частотной полосы, что и маршрутизатор беспроводной связи, оно может вызывать помехи. Расположите принтер как можно дальше от источников помех.

Проверка 9 Убедитесь, что уже подключено не более 5 устройств.

В режиме прямого подключения нельзя подключать более 5 устройств.

#### **Проблемы с печатью**

- **[Печать не начинается](#page-1160-0)**
- **[Замятие бумаги](#page-1163-0)**
- **[Неудовлетворительные результаты печати](#page-1165-0)**
- **[Чернила не поступают](#page-1185-0)**
- **[Бумага подается неправильно, или появилось сообщение об отсутствии](#page-1186-0) [бумаги](#page-1186-0)**
- **[Проблемы автоматической двухсторонней печати](#page-1188-0)**
- **[Остановка копирования/печати](#page-1190-0)**
- **[Не удается выполнить печать с помощью AirPrint](#page-1191-0)**

<span id="page-1160-0"></span>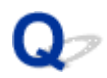

#### **Печать не начинается**

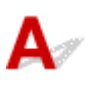

Проверка 1 Убедитесь, что принтер надежно подключен, и нажмите кнопку **ВКЛ (ON)**, чтобы включить его.

Индикатор **ПИТАНИЕ (POWER)** мигает, когда принтер выполняет инициализацию. Дождитесь, когда индикатор **ПИТАНИЕ (POWER)** перестанет мигать и начнет светиться.

#### **Примечание.**

• При печати большого объема данных (например, фотографий или графики) требуется больше времени для подготовки к печати. Индикатор **ПИТАНИЕ (POWER)** мигает, когда компьютер обрабатывает и отправляет данные на принтер. Дождитесь начала печати.

#### Проверка 2 Убедитесь, что принтер правильно подключен к компьютеру.

При использовании кабеля USB убедитесь, что он надежно подключен как к принтеру, так и к компьютеру. Если USB-кабель надежно подключен, проверьте следующее.

- Если используется ретранслятор (например, USB-концентратор), отключите его, подключите принтер непосредственно к компьютеру и повторите попытку печати. Если принтер начал печатать, неполадка связана с ретранслятором. Обратитесь к поставщику ретранслятора.
- Возможна также неисправность USB-кабеля. Замените USB-кабель и повторите печать.

При использовании принтера в локальной сети убедитесь, что принтер подключен к сети кабелем локальной сети и правильно настроен для сетевого использования.

Проверка 3 Прямое подключение включено?

Чтобы получить возможность печатать в другом режиме, предварительно отключите режим прямого подключения.

[Использование устройства в режиме прямого подключения](#page-641-0)

#### Проверка 4 Убедитесь, что параметры бумаги соответствуют информации,

#### установленной для кассеты.

Если параметры бумаги не соответствуют информации, установленной для кассеты, на сенсорном экране отображается сообщение об ошибке. Чтобы устранить проблему, выполните инструкции на сенсорном экране.

[Параметры бумаги](#page-668-0)

#### **Примечание.**

• Можно выбрать отображение сообщения о возможных ошибках печати.

• Чтобы изменить настройку вида сообщения при печати или копировании с помощью панели управления принтера, выполните следующие действия:

[Настройки кассеты](#page-316-0)

• Чтобы изменить параметры отображения сообщения во время печати с помощью драйвера принтера:

**[Изменение режима работы Принтера](#page-290-0) (Windows)** 

**Изменение режима работы Принтера (Mac OS)** 

#### Проверка 5 При печати с компьютера удалите ненужные задания.

• Для Windows:

[Удаление ненужного задания печати](#page-554-0)

- Для Mac OS:
	- Удаление ненужного задания печати

#### Проверка 6 Выбран ли при печати драйвер принтера?

Принтер не будет выполнять печать правильно, если используется драйвер для другого принтера.

• Для Windows:

Убедитесь, что в диалоговом окне «Печать» выбрано «Принтер Canon XXX series» (где «XXX» является именем вашего принтера).

#### **Примечание.**

- Чтобы задать принтер по умолчанию, выберите пункт **Использовать по умолчанию (Set as Default Printer)**.
- Для Mac OS:

Убедитесь, что имя принтера выбрано в разделе **Принтер (Printer)** в диалоговом окне печати.

#### **Примечание.**

• Чтобы установить принтер по умолчанию, выберите этот принтер в пункте **Принтер по умолчанию (Default printer)**.

#### Проверка 7 Установите правильный порт принтера. (Windows)

Убедитесь, что порт принтера настроен правильно.

- 1. Войдите в систему с правами администратора.
- 2. Установите следующие параметры.
	- В Windows 10 щелкните правой кнопкой мыши кнопку **Пуск (Start)** и выберите **Панель управления (Control Panel)** > **Просмотр устройств и принтеров (View devices and printers)**.
	- В операционной системе Windows 8.1 или Windows 8 откройте **Панель управления (Control Panel)**, нажав чудо-кнопку **Параметры (Settings)** на **рабочем столе (Desktop)**, затем выберите **Оборудование и звук (Hardware and Sound)** и **Устройства и принтеры (Devices and Printers)**.
	- В ОС Windows 7 выберите пункт **Устройства и принтеры (Devices and Printers)** в меню **Пуск (Start)**.
	- В ОС Windows Vista выберите меню **Пуск (Start)** > **Панель управления (Control Panel)** > **Оборудование и звук (Hardware and Sound)** > **Принтеры (Printers)**.
- 3. Откройте свойства драйвера принтера.
	- В ОС Windows 10, Windows 8.1, Windows 8 или Windows 7 щелкните правой кнопкой мыши значок «Принтер Canon XXX series» (где «XXX» соответствует имени принтера), затем выберите **Свойства принтера (Printer properties)**.
	- В системе Windows Vista щелкните правой кнопкой мыши значок «Принтер Canon XXX series» (где «XXX» — это имя принтера), затем выберите **Свойства (Properties)**.
- 4. Щелкните вкладку **Порты (Ports)** для проверки параметров порта.

Убедитесь, что порт с именем «USBnnn» (где «n» — номер), для которого в столбце **Принтер (Printer)** отображается «Canon XXX series Printer», установлен в качестве значения параметра **Выберите один или несколько портов для печати (Print to the following port(s))**.

• Если установлен неправильный параметр, выполните следующие действия:

Повторно установите MP Drivers с помощью установочного компакт-диска или веб-сайта Canon.

• Если печать не начинается, хотя принтер подключен к компьютеру с помощью USB-кабеля и выбран порт «USBnnn»:

Чтобы запустить программу **My Printer** в ОС Windows 8.1 или Windows 8, выберите пункт **My Printer** на **начальном (Start)** экране. Если программа **My Printer** не отображается на экране **Пуск (Start)**, выберите чудо-кнопку **Поиск (Search)** и выполните поиск фразы "**My Printer**".

Установите правильный порт принтера в пункте **Диагн. и исправление принтера (Diagnose and Repair Printer)**. Следуйте отображаемым на экране инструкциям для установки правильного порта принтера, а затем выберите имя принтера.

В Windows 7 или Windows Vista нажмите кнопку **Пуск (Start)** и выберите последовательно **Все программы (All programs)**, **Canon Utilities**, **Canon My Printer**, **Canon My Printer**, а затем выберите **Диагн. и исправление принтера (Diagnose and Repair Printer)**. Следуйте отображаемым на экране инструкциям для установки правильного порта принтера, а затем выберите имя принтера.

Если проблема не была устранена, переустановите драйверы MP Drivers, используя драйверы установочного компакт-диска или с веб-сайта Canon.

#### Проверка 8 Слишком ли большой объем данных для печати? (Windows)

Щелкните **Параметры печати (Print Options)** на вкладке **Страница (Page Setup)** драйвера принтера. Затем установите для параметра **Предотвращение потери данных для печати (Prevention of Print Data Loss)** значение **Вкл. (On)** в появившемся диалоговом окне.

\* Это также может снизить качество печати.

Проверка 9 Если выполняется печать с компьютера, перезагрузите компьютер.

# <span id="page-1163-0"></span>**Замятие бумаги**

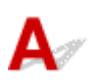

При замятии бумаги автоматически отображается сообщение с рекомендациями по устранению неполадок. Выполните соответствующие действия, указанные в сообщении.

- **Если на экране компьютера отображаются код поддержки и сообщение:**
	- Для Windows:

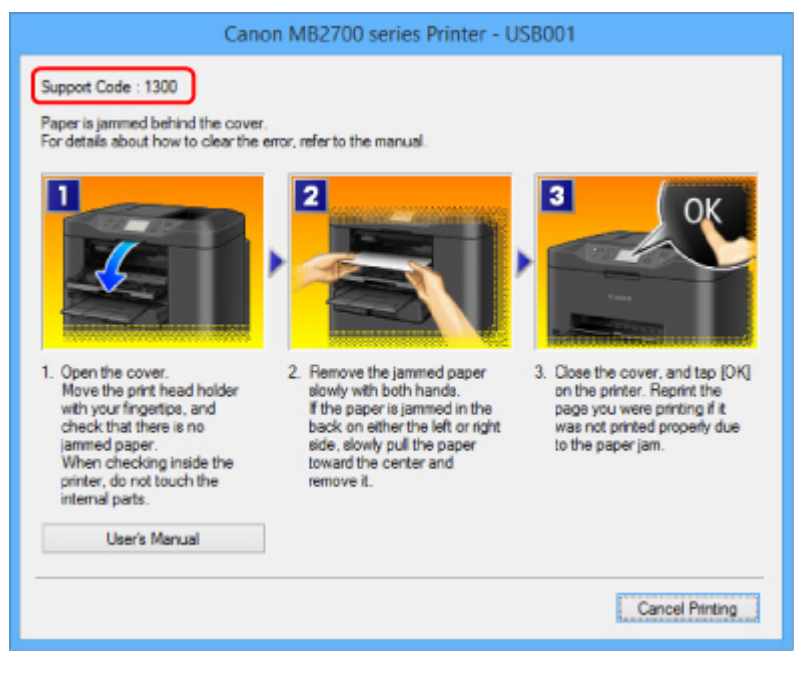

◦ Для Mac OS:

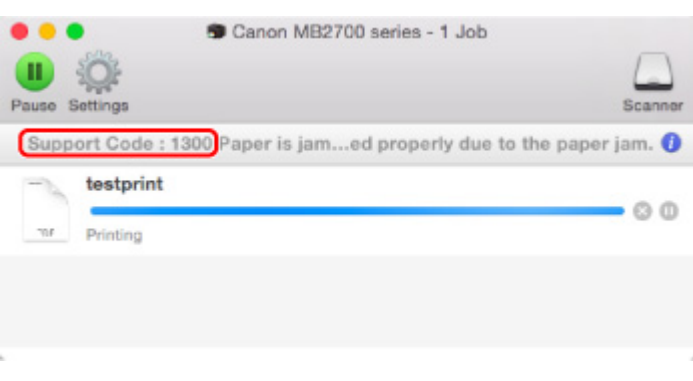

\* В зависимости от используемой операционной системы экраны отличаются.

• **Если на сенсорном экране отображается код поддержки и сообщение:**

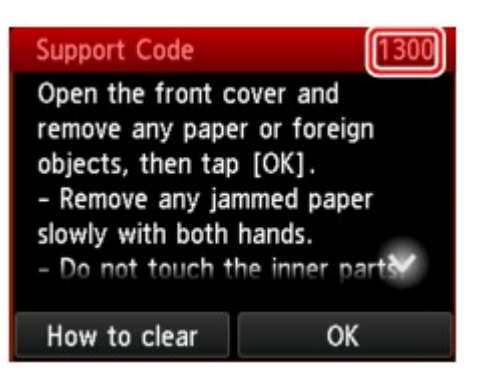

Чтобы удалить замятую бумагу, см. раздел [Список кодов поддержки для ошибок \(замятия бумаги\).](#page-1272-0)

#### **Примечание.**

• Информацию по устранению ошибок можно также найти по указанному коду поддержки.

[Поиск](#page-32-0)

#### <span id="page-1165-0"></span>**Неудовлетворительные результаты печати**

В случае неудовлетворительных результатов печати (белые линии, несовмещение линий, неравномерные цвета) в первую очередь проверьте параметры бумаги и качества печати.

#### Проверка 1 Соответствуют ли параметры размера страницы и типа носителя размеру и типу загруженной бумаги?

Если эти параметры не соответствуют, результаты могут быть неудовлетворительными.

При печати фотографии или изображения неправильно установленное значение типа бумаги может привести к потере качества цветопередачи.

Кроме того, при печати с неправильно заданным типом бумаги поверхность печати может быть поцарапана.

В зависимости от назначения использования принтера могут использоваться разные способы проверки параметров бумаги и качества печати.

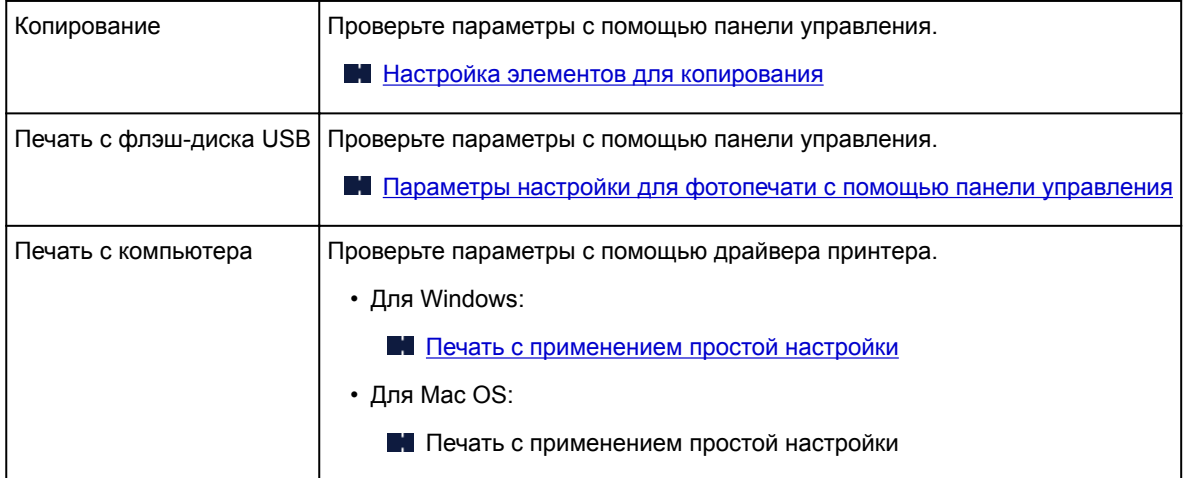

Проверка 2 Убедитесь, что выбрано соответствующее качество печати (см.

#### вышеприведенную таблицу).

Выберите качество печати, соответствующее бумаге и печатаемому материалу. Если на отпечатке заметны размывание изображения или неравномерная цветопередача, задайте более высокое качество изображения и повторите печать.

#### Проверка 3 Если проблема не устранена, проверьте другие причины.

См. также следующие разделы:

- [Не удается выполнить печать](#page-1167-0)
- **[Часть страницы не печатается \(Windows\)](#page-1168-0)**
- [Пустая бумага/нечеткая печать/неверные цвета/белые полосы](#page-1169-0)
- [Линии не выровнены](#page-1172-0)
- **[Неполные или отсутствующие линии \(Windows\)](#page-1173-0)**
- **[Неполные или отсутствующие изображения \(Windows\)](#page-1174-0)**
- И Чернильные пятна [/ Сворачивание бумаги](#page-1175-0)
- Бумага испачкана [/ Отпечатанная поверхность поцарапана](#page-1177-0)
- [Обратная сторона бумаги испачкана](#page-1182-0)
- [Цвета передаются неравномерно](#page-1183-0)

<span id="page-1167-0"></span>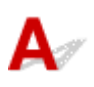

Проверка 1 **Выберите настройку, не допускающую сжатия данных печати.** 

(Windows)

Если выбрать настройку, не допускающую сжатия данных печати, с используемым приложением, результат печати может улучшиться.

Щелкните **Параметры печати (Print Options)** на вкладке **Страница (Page Setup)** драйвера принтера. Установите флажок **Не разрешать прикладной программе сжатие данных печати (Do not allow application software to compress print data)**, затем щелкните **OK**.

\* После завершения печати отмените установку флажка.

Проверка 2 Слишком ли большой объем данных для печати? (Windows)

Щелкните **Параметры печати (Print Options)** на вкладке **Страница (Page Setup)** драйвера принтера. Затем установите для параметра **Предотвращение потери данных для печати (Prevention of Print Data Loss)** значение **Вкл. (On)** в появившемся диалоговом окне.

\* Это также может снизить качество печати.

Проверка 3 Возможно на жестком диске недостаточно свободного пространства для сохранения задания.

Удалите ненужные файлы, чтобы освободить дисковое пространство.

<span id="page-1168-0"></span>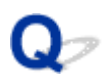

### **Часть страницы не печатается (Windows)**

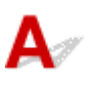

#### Проверка Используется ли автоматическая двухсторонняя печать?

Если используется автоматическая двухсторонняя печать, область печати в верхней части страницы на 2 мм / 0,08 дюйма короче обычной.

Поэтому нижняя часть страницы может не распечататься. Во избежание этого установите в драйвере принтера печать с уменьшением.

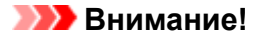

• Уменьшение размера печати может повлиять на макет документа.

Если в приложении, используемом для создания документа, есть функция масштабирования, установите уменьшенный размер в приложении.

1. Откройте окно настройки драйвера принтера.

[Как открыть окно настройки драйвера принтера](#page-549-0)

- 2. Установите флажок **Двухсторонняя печать (Duplex Printing)** на вкладке **Страница (Page Setup)**.
- 3. Щелкните **Настройка области печати (Print Area Setup)** и выберите **Печатать с уменьшением (Use reduced printing)**.

## <span id="page-1169-0"></span> $\mathbf{Q}_{\mathcal{P}}$

### **Пустая бумага/нечеткая печать/неверные цвета/белые полосы**

### **Пустая бумага**

**•** нечеткая печать

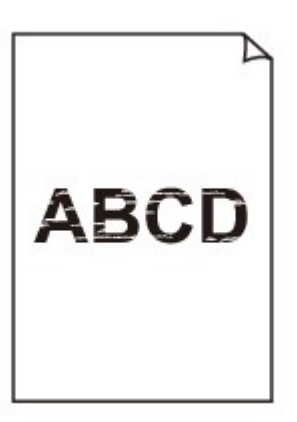

0000000000000  $000000$ 00000

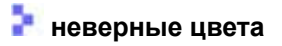

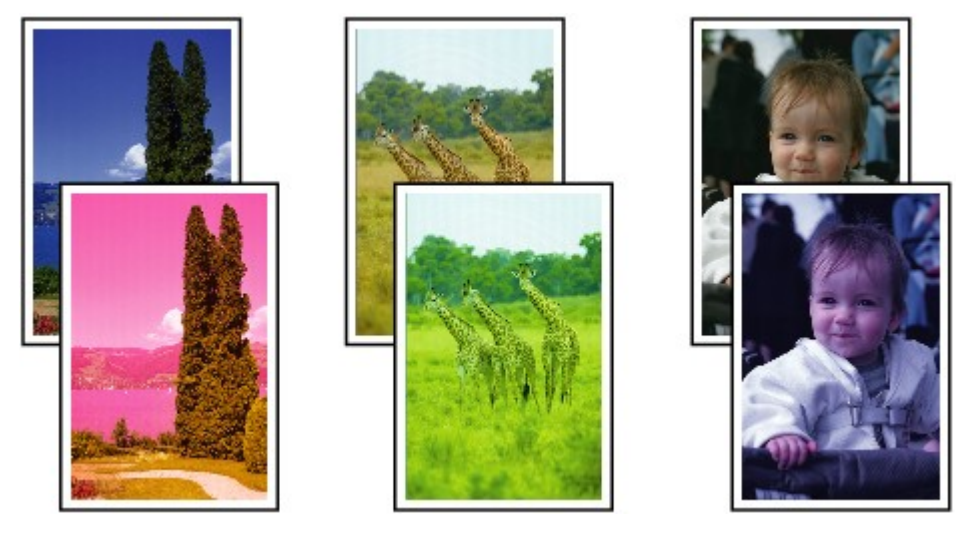

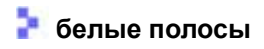

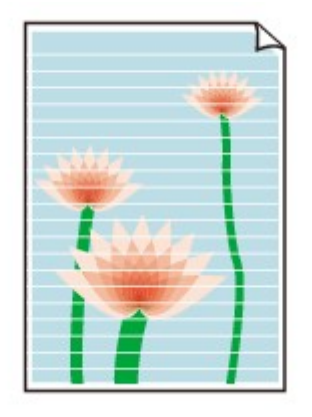

## Δ.,

Проверка 1 Проверьте параметры бумаги и качества печати.

[Неудовлетворительные результаты печати](#page-1165-0)

Проверка 2 Проверьте состояние чернильных контейнеров. Если в чернильном контейнере закончились чернила, замените его.

[Замена чернильных контейнеров](#page-205-0)

Проверка 3 Напечатайте образец для проверки сопел и выполните необходимые меры обслуживания, такие как очистка печатающей головки.

Чтобы проверить, правильно ли выполняется подача чернил из сопел печатающей головки, напечатайте шаблон для проверки сопел.

Подробную информацию о печати шаблона для проверки сопел, очистке печатающей головки и глубокой очистке печатающей головки см. в разделе [Если печать стала бледной или неравномерной](#page-213-0).

• Если образец для проверки сопел печатается неправильно:

Проверьте, не пуст ли чернильный контейнер для проблемного цвета.

Если чернильный контейнер не пуст, выполните очистку печатающей головки и повторите печать образца для проверки сопел.

• Если проблема не устранена после двукратной очистки печатающей головки, выполните следующие действия:

Выполните глубокую очистку печатающей головки.

Если после глубокой очистки печатающей головки неполадка не устранена, выключите принтер и повторите глубокую очистку печатающей головки через 24 часа. Не отсоединяйте шнур питания при выключении принтера.

• Если проблема не устранена после двукратной глубокой очистки печатающей головки, выполните следующие действия:

Если ошибка не устранена после глубокой очистки, вероятно, печатающая головка повреждена. Обратитесь в ближайший сервисный центр Canon для устранения этой проблемы.

проверка 4 **Если используется бумага, у которой для печати предназначена только** одна поверхность, убедитесь, что бумага загружена стороной для печати вниз.

Печать на другой стороне такой бумаги может быть нечеткой или выполняться в плохом качестве.

Загружайте бумагу стороной для печати вниз.

Подробные сведения о стороне для печати см. в руководстве, входящем в комплект поставки бумаги.

#### • **При копировании см. также следующие разделы:**

#### Проверка 5 Загрязнено ли стекло рабочей поверхности или стекло УАПД?

Очистите стекло рабочей поверхности или стекло УАПД.

[Очистка Стекла рабочей поверхности и Крышки сканера](#page-243-0)

#### **Примечание.**

• Если стекло УАПД загрязнено, на бумаге появляются черные полосы, как показано ниже.

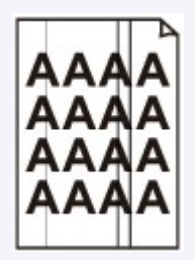

#### Проверка 6 Убедитесь, что оригинал правильно размещен на стекле рабочей поверхности или в УАПД.

#### В [Загрузка оригиналов](#page-193-0)

Проверка 7 Загружен ли оригинальный документ правильной стороной вверх/вниз?

При размещении оригинального документа на стекле рабочей поверхности его следует поместить лицевой стороной вниз. При использовании УАПД загружайте оригинальный документ лицевой стороной вверх.

#### Проверка 8 Вы копировали отпечаток, выполненный данным принтером?

Если в качестве оригинала используется распечатка с этого принтера, качество печати может снизиться. Это зависит от состояния оригинала.

Выполните печать непосредственно с принтера или повторите печать с компьютера, если это возможно.

<span id="page-1172-0"></span>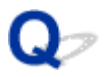

#### **Линии не выровнены**

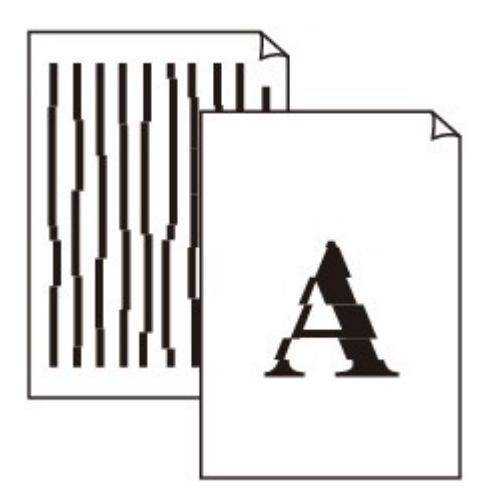

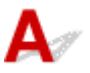

#### Проверка 1 Проверьте параметры бумаги и качества печати.

[Неудовлетворительные результаты печати](#page-1165-0)

#### Проверка 2 Выполните выравнивание печатающих головок.

При печати прямых линий со смещением или при неудовлетворительных результатах печати необходимо отрегулировать положение печатающей головки.

[Выравнивание Печатающей головки](#page-224-0)

#### **Примечание.**

• Если использование функции выравнивания печатающих головок не помогло устранить проблему, выровняйте печатающие головки вручную. См. раздел [Выравнивание печатающих головок вручную.](#page-226-0)

Проверка 3 Укажите более высокое качество печати и повторите печать.

Результаты печати можно улучшить с помощью повышения качества печати на панели управления или в драйвере принтера.

Проверка 4 **Если при двухсторонней печати вручную линии смещены, выполните** автоматическую двухстороннюю печать. (Windows)

<span id="page-1173-0"></span>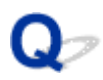

#### **Неполные или отсутствующие линии (Windows)**

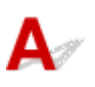

Проверка 1 Используется ли функция "На развороте" или функция "Поле

переплета"?

Если используется функция "На развороте" или "Поле переплета", тонкие линии могут не отображаться в печати. Попробуйте сделать линии в документе более толстыми.

Проверка 2 Слишком ли большой объем данных для печати?

Щелкните **Параметры печати (Print Options)** на вкладке **Страница (Page Setup)** драйвера принтера. Затем установите для параметра **Предотвращение потери данных для печати (Prevention of Print Data Loss)** значение **Вкл. (On)** в появившемся диалоговом окне.

\* Это также может снизить качество печати.

<span id="page-1174-0"></span>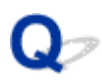

#### **Неполные или отсутствующие изображения (Windows)**

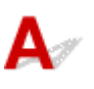

Проверка 1 **Выберите настройку, не допускающую сжатия данных печати.** 

Если выбрать настройку, не допускающую сжатия данных печати, с используемым приложением, результат печати может улучшиться.

Щелкните **Параметры печати (Print Options)** на вкладке **Страница (Page Setup)** драйвера принтера. Установите флажок **Не разрешать прикладной программе сжатие данных печати (Do not allow application software to compress print data)**, затем щелкните **OK**.

\* После завершения печати отмените установку флажка.

#### Проверка 2 Слишком ли большой объем данных для печати?

Щелкните **Параметры печати (Print Options)** на вкладке **Страница (Page Setup)** драйвера принтера. Затем установите для параметра **Предотвращение потери данных для печати (Prevention of Print Data Loss)** значение **Вкл. (On)** в появившемся диалоговом окне.

\* Это также может снизить качество печати.

# <span id="page-1175-0"></span>**Чернильные пятна / Сворачивание бумаги**

#### **Чернильные пятна**

0000000000000000000000000000000

#### **Сворачивание бумаги**

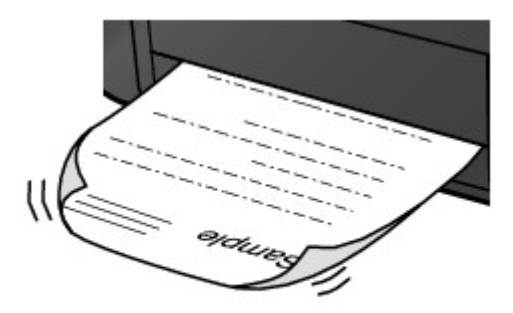

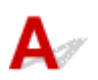

Проверка 1 Проверьте параметры бумаги и качества печати.

[Неудовлетворительные результаты печати](#page-1165-0)

Проверка 2 Если установлено высокое значение параметра интенсивности,

уменьшите его и повторите попытку печати.

При печати изображения на обычной бумаге с высокой интенсивностью бумага может впитать слишком много чернил и стать волнистой, что приведет к ее истиранию.

• Печать с компьютера

Проверьте параметр интенсивности в драйвере принтера.

- Для Windows:
	- [Настройка интенсивности](#page-538-0)
- Для Mac OS:
	- Настройка интенсивности
- Копирование

**[Настройка элементов для копирования](#page-679-0)** 

Проверка 3 Используйте фотобумагу для печати фотографий.

При печати данных с высокой цветонасыщенностью, таких как фотографии или изображения с темными цветами, рекомендуется использовать бумагу Фотобумага для печати Plus Glossy II или другую специализированную бумагу производства компании Canon.

[Поддерживаемые типы носителей](#page-434-0)

#### <span id="page-1177-0"></span>**Бумага испачкана / Отпечатанная поверхность поцарапана**

#### **Бумага испачкана**

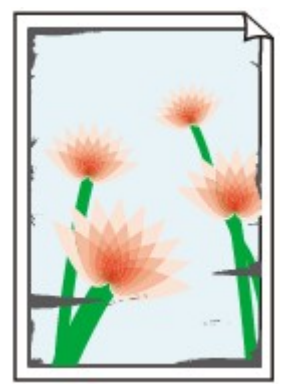

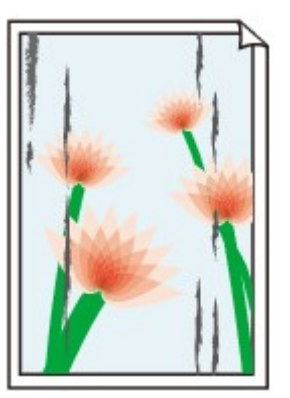

**Испачканные края Испачканная поверхность**

#### **Отпечатанная поверхность поцарапана**

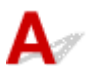

Проверка 1 Проверьте параметры бумаги и качества печати.

[Неудовлетворительные результаты печати](#page-1165-0)

Проверка 2 Проверьте тип бумаги.

Убедитесь, что используется правильный тип бумаги для печатаемого материала.

[Поддерживаемые типы носителей](#page-434-0)

#### Проверка 3 Расправьте бумагу перед тем, как загрузить ее.

При использовании бумаги Photo Paper Plus Semi-gloss, даже если лист скручен, загружайте по одному листу в том виде, в каком он есть. Если раскатать эту бумагу с целью выпрямления, это может привести к появлению трещин на поверхности бумаги и ухудшить качество печати.

Рекомендуем убирать неиспользуемую бумагу в упаковку и держать ее на ровной поверхности.

• Обычная бумага

Поверните бумагу и уложите ее в принтер другой стороной.

• Другая бумага

Если скручивание на углах бумаги превышает 3 мм / 0,1 дюйма (A) в высоту, бумага может пачкаться или неправильно подаваться. Для исправления сворачивания бумаги выполните следующие инструкции.

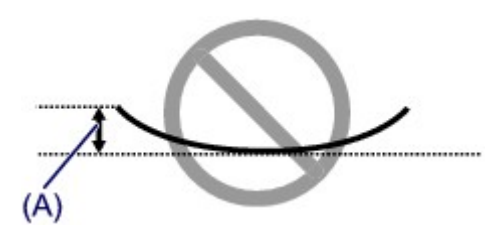

1. Сверните бумагу в направлении, противоположном направлению скручивания, как показано ниже.

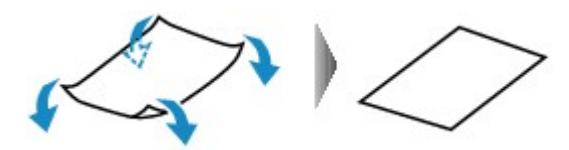

2. Убедитесь, что бумага не скручена.

При печати на бумаге с ликвидированным скручиванием рекомендуется подавать по одному листу.

#### **Примечание.**

• В зависимости от типа бумага может пачкаться или неправильно подаваться, даже если она не скручивается внутрь. Следуйте приведенным ниже инструкциям, чтобы скруглить углы бумаги наружу на 3 мм / 0,1 дюйма (B) в высоту. Это может улучшить результаты печати.

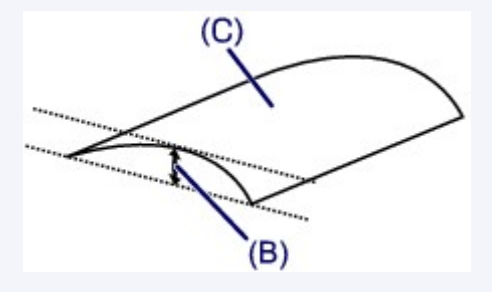

(C) Печатная сторона

Если бумага скручивается наружу, рекомендуется подавать по одному листу.

#### Проверка 4 Настройте принтер для предотвращения потертости бумаги.

Настройка параметра предотвращения потертости бумаги увеличит зазор между печатающей головкой и бумагой. Если на печатной поверхности наблюдаются потертости даже при соответствии установленного типа носителя загруженной бумаге, установите принтер в режим предотвращения потертости бумаги с помощью панели управления или компьютера.

Это может снизить скорость печати.

\* По завершении печати отмените этот параметр. В противном случае он будет применяться к последующим заданиям печати.

• С панели управления

Нажмите кнопку **НАЧАЛО (HOME)**, выберите **Настройка (Setup)**, **Параметры устройства (Device settings)** и **Параметры печати (Print settings)**, затем установите для параметра **Предотвращ. потерт. бумаги (Prevent paper abrasion)** значение **ВКЛ (ON)**.

[Изменение параметров с помощью панели управления](#page-293-0)

• С компьютера

◦ Для Windows:

Откройте окно настройки драйвера принтера и выберите параметр **Специальные параметры (Custom Settings)** на вкладке **Обслуживание (Maintenance)**, установите флажок **Предотвращение потертости бумаги (Prevent paper abrasion)**, а затем щелкните **OK**.

Сведения об открытии окна настройки драйвера принтера см. в разделе [Как открыть окно](#page-549-0) [настройки драйвера принтера.](#page-549-0)

◦ Для Mac OS:

В программе Canon IJ Printer Utility выберите **Специальные параметры (Custom Settings)** во всплывающем меню, установите флажок **Предотвращение потертости бумаги (Prevent paper abrasion)** и нажмите кнопку **Применить (Apply)**.

Чтобы запустить программу Canon IJ Printer Utility, см. раздел Открытие программы Canon IJ Printer Utility.

#### Проверка 5 Если установлено высокое значение параметра интенсивности,

уменьшите его и повторите попытку печати.

При печати изображения на обычной бумаге с высокой интенсивностью бумага может впитать слишком много чернил и стать волнистой, что приведет к ее истиранию.

• Печать с компьютера

Проверьте параметр интенсивности в драйвере принтера.

◦ Для Windows:

[Настройка интенсивности](#page-538-0)

◦ Для Mac OS:

Настройка интенсивности

• Копирование

[Настройка элементов для копирования](#page-679-0)

Проверка 6 Не печатайте за пределами рекомендуемой области печати.

При печати за пределами рекомендованной области листа на нижнем краю бумаги могут появиться чернильные пятна.

Измените размер документа с помощью прикладной программы.

[Область печати](#page-440-0)

Проверка 7 Загрязнено ли стекло рабочей поверхности или стекло УАПД?

Очистите стекло рабочей поверхности или стекло УАПД.

[Очистка Стекла рабочей поверхности и Крышки сканера](#page-243-0)

#### **Примечание.**

• Если стекло УАПД загрязнено, на бумаге появляются черные полосы, как показано ниже.

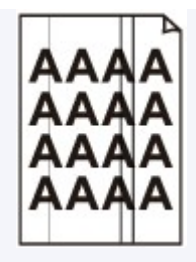

#### Проверка 8 Загрязнен ли подающий ролик?

Выполните очистку подающего ролика.

[Очистка подающих роликов](#page-247-0)

#### **Примечание.**

• Во время очистки подающий ролик изнашивается, поэтому выполняйте очистку только при необходимости.

#### Проверка 9 Не загрязнены ли внутренние компоненты принтера?

При выполнении двусторонней печати на внутренних компонентах принтера могут остаться чернильные пятна, что может привести к загрязнению отпечатков.

Выполните процедуру очистки поддона для очистки внутренних компонентов принтера.

[Очистка внутренних компонентов устройства \(очистка поддона\)](#page-249-0)

#### **Примечание.**

• Для предотвращения загрязнения внутренних компонентов принтера убедитесь, что задан правильный размер бумаги.

Проверка 10 Увеличьте значение параметра задержки на сушку.

Это позволяет высыхать печатной поверхности, что предотвращает загрязнения и царапины.

- Для Windows:
	- 1. Убедитесь в том, что принтер включен.
	- 2. Откройте окно настройки драйвера принтера.
		- [Как открыть окно настройки драйвера принтера](#page-549-0)
	- 3. Щелкните вкладку **Обслуживание (Maintenance)** и **Специальные параметры (Custom Settings)**.
	- 4. Ползунком **Задержка на сушку (Ink Drying Wait Time)** установите время ожидания, а затем щелкните **OK**.
	- 5. Прочитайте сообщение и щелкните **OK**.
- Для Mac OS:
	- 1. Убедитесь в том, что принтер включен.
	- 2. Откройте программу Canon IJ Printer Utility.
		- **N** Открытие программы Canon IJ Printer Utility
	- 3. Выберите во всплывающем меню пункт **Специальные параметры (Custom Settings)**.
- 4. Ползунком **Задержка на сушку: (Ink Drying Wait Time:)** установите время ожидания, а затем щелкните **Применить (Apply)**.
- 5. Прочитайте сообщение и щелкните **OK**.

# <span id="page-1182-0"></span>**Обратная сторона бумаги испачкана**

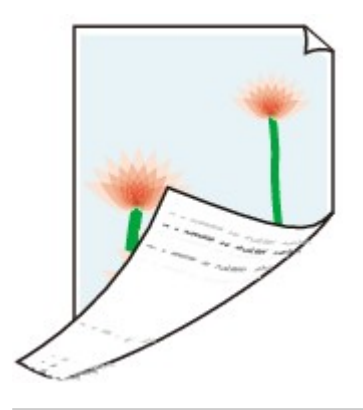

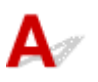

Проверка 1 Проверьте параметры бумаги и качества печати.

[Неудовлетворительные результаты печати](#page-1165-0)

Проверка 2 Выполните процедуру очистки поддона для очистки внутренних компонентов принтера.

[Очистка внутренних компонентов устройства \(очистка поддона\)](#page-249-0)

#### **Примечание.**

• Во время двухсторонней печати или при больших объемах печати внутренние детали принтера могут пачкаться чернилами.

## <span id="page-1183-0"></span>**Цвета передаются неравномерно**

**• Неравномерные цвета** 

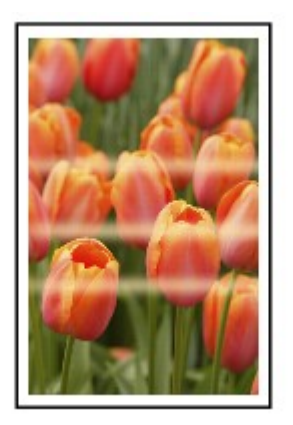

 **Цвета образуют полосы**

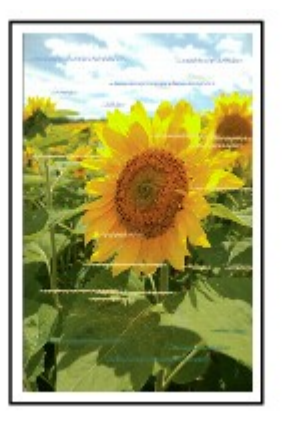

## $\blacktriangle$

Проверка 1 Проверьте параметры бумаги и качества печати.

[Неудовлетворительные результаты печати](#page-1165-0)

Проверка 2 Напечатайте образец для проверки сопел и выполните необходимые меры обслуживания, такие как очистка печатающей головки.

Чтобы проверить, правильно ли выполняется подача чернил из сопел печатающей головки, напечатайте шаблон для проверки сопел.

Подробную информацию о печати шаблона для проверки сопел, очистке печатающей головки и глубокой очистке печатающей головки см. в разделе [Если печать стала бледной или неравномерной](#page-213-0).

• Если образец для проверки сопел печатается неправильно:

Проверьте, не пуст ли чернильный контейнер для проблемного цвета.

Если чернильный контейнер не пуст, выполните очистку печатающей головки и повторите печать образца для проверки сопел.

• Если проблема не устранена после двукратной очистки печатающей головки, выполните следующие действия:

Выполните глубокую очистку печатающей головки.

Если после глубокой очистки печатающей головки неполадка не устранена, выключите принтер и повторите глубокую очистку печатающей головки через 24 часа. Не отсоединяйте шнур питания при выключении принтера.

• Если проблема не устранена после двукратной глубокой очистки печатающей головки, выполните следующие действия:

Если ошибка не устранена после глубокой очистки, вероятно, печатающая головка повреждена. Обратитесь в ближайший сервисный центр Canon для устранения этой проблемы.

Проверка 3 Выполните выравнивание печатающих головок.

[Выравнивание Печатающей головки](#page-224-0)

#### **Примечание.**

• Если использование функции выравнивания печатающих головок не помогло устранить проблему, выровняйте печатающие головки вручную. См. раздел [Выравнивание печатающих головок вручную.](#page-226-0)

#### <span id="page-1185-0"></span>Проверка 1 Чернила закончились?

Посмотрите, какой код поддержки отображается на сенсорном экране, затем выполните соответствующее действие для устранения ошибки.

[Список кодов поддержки для ошибок](#page-1270-0)

#### Проверка 2 Засорены сопла печатающей головки?

Чтобы проверить, правильно ли выполняется подача чернил из сопел печатающей головки, напечатайте шаблон для проверки сопел.

Подробную информацию о печати шаблона для проверки сопел, очистке печатающей головки и глубокой очистке печатающей головки см. в разделе [Если печать стала бледной или неравномерной](#page-213-0).

• Если образец для проверки сопел печатается неправильно:

Проверьте, не пуст ли чернильный контейнер для проблемного цвета.

Если чернильный контейнер не пуст, выполните очистку печатающей головки и повторите печать образца для проверки сопел.

• Если проблема не устранена после двукратной очистки печатающей головки, выполните следующие действия:

Выполните глубокую очистку печатающей головки.

Если после глубокой очистки печатающей головки неполадка не устранена, выключите принтер и повторите глубокую очистку печатающей головки через 24 часа. Не отсоединяйте шнур питания при выключении принтера.

• Если проблема не устранена после двукратной глубокой очистки печатающей головки, выполните следующие действия:

Если ошибка не устранена после глубокой очистки, вероятно, печатающая головка повреждена. Обратитесь в ближайший сервисный центр Canon для устранения этой проблемы.

<span id="page-1186-0"></span>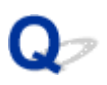

#### **Бумага подается неправильно, или появилось сообщение об отсутствии бумаги**

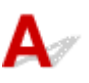

Проверка 1 Убедитесь, что бумага загружена.

[Загрузка бумаги](#page-178-0)

Проверка 2 Если бумага загружена, рассмотрите следующие возможности.

• Перед загрузкой двух или более листов бумаги их следует пролистать. Кроме того, если вы загружаете бумагу, а в кассете еще остается бумага, перед добавлением пролистайте оставшуюся бумагу и новые листы.

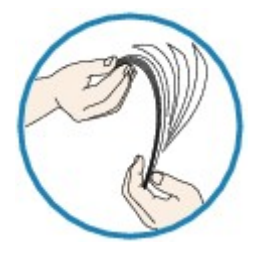

- Перед загрузкой нескольких листов бумаги выровняйте их края.
- При закладке нескольких листов убедитесь, что стопка бумаги не превышает отметку максимальной загрузки бумаги.

Впрочем, бумага может подаваться неправильно и при максимальной загрузке, в зависимости от ее типа и условий эксплуатации аппарата (высокой температуры/влажности или низкой температуры/ влажности). В этих случаях следует уменьшить количество листов бумаги, загружаемых за один раз, таким образом, чтобы высота стопки была примерно в два раза ниже уровня предельной загрузки бумаги.

- Всегда укладывайте бумагу в книжной ориентации независимо от ориентации печати.
	- [Загрузка бумаги](#page-178-0)

#### **Внимание!**

• Загружая бумагу в кассету, сдвиньте направляющую бумаги на лицевой стороне так, чтобы она совместилась с соответствующей меткой размера страницы. Загрузите бумагу стороной для печати ВНИЗ, разместите стопку бумаги в центре кассеты и прижмите направляющие бумаги к обоим краям стопки.

[Загрузка бумаги](#page-178-0)

Проверка 3 Является ли бумага слишком плотной или скрученной?

[Неподдерживаемые типы носителей](#page-438-0)

#### Проверка 4 При загрузке открыток или конвертов рассмотрите следующие

возможности:

• Если открытка скручивается, возможно, она неправильно подается, несмотря на то, что стопка бумаги не превышает предела загрузки бумаги.

Загружайте японские открытки столбцом с почтовым кодом вперед, по направлению к дальнему краю кассеты 1.

• При печати на конвертах см. раздел [Загрузка бумаги](#page-178-0) и подготовьте конверты к печати.

После подготовки конвертов загружайте их в книжной ориентации. Конверты, загруженные в альбомной ориентации, будут подаваться неправильно.

Проверка 5 Убедитесь, что параметры типа носителя и бумаги соответствуют загруженной бумаге.

Проверка 6 Выполните очистку подающего ролика.

[Очистка подающих роликов](#page-247-0)

**Примечание.** 

• Во время очистки подающий ролик изнашивается, поэтому выполняйте очистку только при необходимости.

Проверка 7 Если из кассеты одновременно подаются два или несколько листов бумаги, необходимо очистить кассету изнутри.

Сведения об очистке кассеты изнутри см. в разделе [Очистка прокладок кассет](#page-252-0).

Если вышеприведенные меры не помогли устранить проблему, обратитесь в ближайший сервисный центр Canon для ремонта.
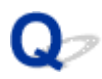

### **Проблемы автоматической двухсторонней печати**

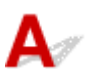

Проверка 1 Выбрана ли автоматическая двухсторонняя печать?

• Для Windows:

Убедитесь, что на вкладке **Страница (Page Setup)** в окне настройки драйвера принтера установлены флажки **Двухсторонняя печать (Duplex Printing)** и **Автоматически (Automatic)**.

- [Двухсторонняя печать](#page-487-0)
- Для Mac OS:

Убедитесь, что в диалоговом окне печати установлен флажок **Двустороннее (Two-Sided)**.

Двухсторонняя печать

Проверка 2 Убедитесь, что размер загруженной бумаги подходит для автоматической двухсторонней печати.

Для автоматической двухсторонней печати может использоваться бумага A4 и Letter.

Загрузите бумагу подходящего формата и коснитесь кнопки **OK** на сенсорном экране.

#### Проверка 3 Убедитесь, что указан правильный размер бумаги.

Убедитесь, что параметр размера бумаги соответствует автоматической двухсторонней печати.

Проверьте значение параметра размера бумаги в прикладной программе.

Затем проверьте значение параметра размера бумаги в драйвере принтера.

• Для Windows:

Проверьте значение параметра **Размер стр. (Page Size)** на вкладке **Страница (Page Setup)** в окне настройки драйвера принтера.

• Для Mac OS:

Проверьте **Размер бумаги (Paper Size)** в диалоговом окне «Страница».

#### **Примечание.**

• В зависимости от версии приложения двухсторонняя печать может не поддерживаться.

#### Проверка 4 Убедитесь, что указан правильный тип носителя.

Убедитесь, что параметр типа носителя соответствует автоматической двухсторонней печати.

• Для Windows:

Убедитесь, что загруженная бумага подходит для автоматической двухсторонней печати на вкладке **Главная (Main)** окна настройки драйвера принтера.

• Для Mac OS:

Убедитесь, что загруженная бумага подходит для автоматической двухсторонней печати на вкладке **Качество и носители (Quality & Media)** диалогового окна печати.

### **Примечание.**

• Для Windows:

Чтобы переключиться в режим двухсторонней печати вручную, сделайте следующее.

Откройте окно настройки драйвера принтера, отмените установку флажка **Автоматически (Automatic)** на вкладке **Страница (Page Setup)** и повторите попытку печати.

При выполнении двухсторонней печати вручную обратите внимание на следующее.

- При печати трех и более страниц документа в режиме двухсторонней печати вручную сначала печатается одна сторона каждого листа. Поверните бумагу и уложите ее в принтер обратной стороной. Не изменяйте порядок листов.
- Порядок действий по повторной загрузке бумаги при двухсторонней печати зависит от стороны переплета и ориентации печати. Следуйте инструкциям на экране.
- Для Mac OS:

Двухсторонняя печать вручную недоступна.

### **Остановка копирования/печати**

# $\mathbf{\Delta}{}$

Проверка 1 Загружена ли бумага?

Убедитесь, что бумага загружена.

При необходимости загрузите бумагу.

### Проверка 2 Много ли фотографий или изображений в распечатываемых

#### документах?

Принтеру и компьютеру требуется время на обработку большого объема данных, таких как фотографии и другие изображения, поэтому может показаться, что принтер не работает.

Кроме того, при печати заданий с большим расходом чернил на нескольких листах обычной бумаги принтер может время от времени останавливаться. В обоих случаях следует дождаться возобновления печати.

#### **Примечание.**

• Если выполняется печать документа с большой областью печати или распечатка нескольких копий, печать может остановиться, чтобы дать высохнуть чернилам.

#### Проверка 3 Выполнялась ли непрерывная печать на принтере в течение

#### длительного времени?

Если принтер непрерывно выполняет печать в течение длительного времени, печатающая головка и другие компоненты, расположенные рядом с ней, могут перегреться. Принтер может временно остановить печать в целях защиты печатающей головки и через некоторое возобновить работу.

В этом случае подождите некоторое время, не предпринимая никаких действий. Если печать не возобновляется, прервите задание печати и выключите принтер минимум на 15 минут.

#### **ДОСТОРОЖНО!**

• Печатающая головка и область вокруг нее могут сильно нагреться. Не прикасайтесь к печатающей головке и расположенным рядом с ней деталям.

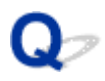

### **Не удается выполнить печать с помощью AirPrint**

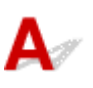

Проверка 1 Убедитесь в том, что принтер включен.

Если принтер включен, выключите и снова включите его, затем проверьте, устранена ли проблема.

проверка 2 При печати по локальной сети убедитесь, что принтер подключен к той же подсети локальной сети, что и совместимое AirPrint-устройство.

Проверка 3 Убедитесь, что в принтере достаточно бумаги и чернил.

Проверка 4 Убедитесь, что на сенсорном экране принтера нет сообщения об ошибке.

Если проблема не устранена, выполните печать с помощью драйвера принтера на компьютере и проверьте возможность обычной печати документа на принтере.

### **Проблемы при сканировании (Windows)**

- **[Проблемы при сканировании](#page-1193-0)**
- **[Неудовлетворительные результаты сканирования](#page-1203-0)**
- **[Неполадки программного обеспечения](#page-1212-0)**
- **[Сообщения об ошибках IJ Scan Utility](#page-1214-0)**
- **[Сообщения об ошибках ScanGear \(драйвера сканера\)](#page-1216-0)**

### <span id="page-1193-0"></span>**Проблемы при сканировании**

- **[Сканер не работает](#page-1194-0)**
- **[ScanGear \(драйвер сканера\) не запускается](#page-1195-0)**
- **[Отображается сообщение об ошибке, и окно ScanGear \(драйвер сканера\) не](#page-1196-0) [открывается](#page-1196-0)**
- **[Не удается одновременно отсканировать несколько оригиналов](#page-1197-0)**
- **[Низкая скорость сканирования](#page-1198-0)**
- **[Появляется сообщение «Недостаточно памяти.»](#page-1199-0)**
- **[Компьютер перестает работать во время сканирования](#page-1200-0)**
- **[Сканер не работает после обновления Windows](#page-1201-0)**
- **[Отсканированное изображение не открывается](#page-1202-0)**

<span id="page-1194-0"></span>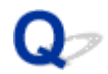

### **Сканер не работает**

 ${\mathbf A}$ Проверка 1 Убедитесь, что сканер или принтер включен. Проверка 2 Подключите USB-кабель к другому USB-порту компьютера. Проверка 3 Если USB-кабель подключен к USB-концентратору, отсоедините его от USB-концентратора и подключите к USB-порту компьютера.

Проверка 4 Перезагрузите компьютер.

<span id="page-1195-0"></span>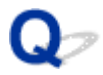

### **ScanGear (драйвер сканера) не запускается**

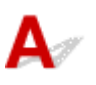

Проверка 1 Убедитесь, что драйверы MP Drivers установлены.

Если драйвер сканера не установлен, установите MP Drivers с установочного компакт-диска или с нашего веб-сайта.

Проверка 2 Выберите сканер или принтер в меню приложения.

#### **Внимание!**

• Если название сканера или принтера отображается несколько раз, выберите то из них, которое не включает WIA.

### **Примечание.**

- В зависимости от используемого приложения, порядок действий может быть различным.
- При сканировании из приложения, совместимого с WIA, используйте WIA-драйвер.
	- **[Сканирование с помощью драйвера WIA](#page-894-0)**

Проверка 3 Удостоверьтесь, что приложение поддерживает TWAIN.

Программу ScanGear (драйвер сканера) нельзя запустить из приложений, не поддерживающих TWAIN.

Проверка 4 Отсканируйте и сохраните изображения с помощью программы IJ Scan Utility, а затем откройте файлы в своем приложении.

<span id="page-1196-0"></span>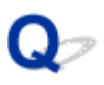

### **Отображается сообщение об ошибке, и окно ScanGear (драйвер сканера) не открывается**

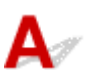

Проверка 1 Убедитесь, что сканер или принтер включен.

Проверка 2 Выключите сканер или принтер, затем повторно подсоедините USBкабель и шнур питания.

Проверка 3 Подключите USB-кабель к другому USB-порту компьютера.

Проверка 4 Если USB-кабель подключен к USB-концентратору, отсоедините его от USB-концентратора и подключите к USB-порту компьютера.

Проверка 5 Убедитесь, что драйверы MP Drivers установлены.

Если драйвер сканера не установлен, установите MP Drivers с установочного компакт-диска или с нашего веб-сайта.

Проверка 6 Выберите сканер или принтер в меню приложения.

#### **Примечание.**

• В зависимости от используемого приложения, порядок действий может быть различным.

Проверка 7 Удостоверьтесь, что приложение поддерживает TWAIN.

Программу ScanGear (драйвер сканера) нельзя запустить из приложений, не поддерживающих TWAIN.

Проверка 8 Закройте программу ScanGear, если она работает с другим приложением.

<span id="page-1197-0"></span>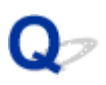

### **Не удается одновременно отсканировать несколько оригиналов**

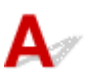

Проверка 1 Убедитесь, что исходные документы размещены правильно.

[Размещение оригиналов \(сканирование с компьютера\)](#page-908-0)

Проверка 2 Проверьте, можно ли отсканировать надлежащим образом один исходный документ.

Некоторые приложения не поддерживают сканирование нескольких изображений в один прием. В таком случае отсканируйте каждое изображение отдельно.

<span id="page-1198-0"></span>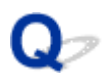

### **Низкая скорость сканирования**

# $\mathbf{\Delta}$

Проверка 1 Чтобы просмотреть изображение на мониторе, установите разрешение вывода около 150 dpi. Для печати установите разрешение около 300 dpi.

### [Разрешение](#page-904-0)

### Проверка 2 Установите для параметров **Коррекция выцветания (Fading**

**Correction)**, **Коррекция зернистости (Grain Correction)** и так далее, значение **Нет (None)**.

Подробные сведения см. в разделе «Параметры изображения» для данной модели на главной странице документа Онлайн-руководство.

Проверка 3 В программе IJ Scan Utility снимите флажок **Откорректировать наклон текстового документа (Correct slanted text document)** / **Определять ориентацию текстового документа и поворачивать изображение (Detect the orientation of text document and rotate image)** и выполните сканирование еще раз.

Диалоговое окно **[Параметры \(Сканирование документа\)](#page-737-0)**

Диалоговое окно **[Параметры \(Настраиваемое сканирование\)](#page-749-0)**

<span id="page-1199-0"></span>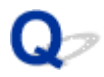

### **Появляется сообщение «Недостаточно памяти.»**

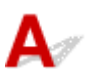

Проверка 1 Закройте другие приложения и повторите попытку.

Проверка 2 Уменьшите разрешение или формат вывода и повторите сканирование.

[Разрешение](#page-904-0)

<span id="page-1200-0"></span>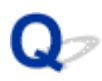

### **Компьютер перестает работать во время сканирования**

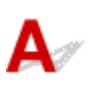

Проверка 1 Перезагрузите компьютер, уменьшите разрешение вывода в программе ScanGear (драйвер сканера) и повторите сканирование.

Подробные сведения см. в разделе «Настройки вывода» для данной модели на главной странице документа Онлайн-руководство.

Проверка 2 Удалите ненужные файлы, чтобы освободить достаточно пространства на диске и повторите сканирование.

Сообщения об ошибках могут появиться, если на жестком диске недостаточно места для сканирования и сохранения изображения слишком большого размера (например, во время сканирования крупного исходного документа при высоком разрешении).

Проверка 3 В разделе **Папка для сохранения временных файлов (Folder to Save Temporary Files)** программы IJ Scan Utility укажите папку на диске, где достаточно свободного места.

Диалоговое окно **[Параметры \(Общие параметры\)](#page-794-0)**

Проверка 4 Возможно, к USB-портам подключено несколько устройств.

Отключите все устройства, кроме сканера или принтера.

<span id="page-1201-0"></span>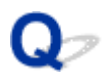

### **Сканер не работает после обновления Windows**

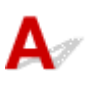

Проверка Отсоедините USB-кабель, затем удалите и заново установите драйверы MP Drivers и программу IJ Scan Utility.

#### **Шаг 1. Удалите драйверы MP Drivers.**

Сведения об удалении MP Drivers см. в разделе [Удаление ненужных драйверов MP Drivers](#page-610-0).

#### **Шаг 2. Удалите программу IJ Scan Utility.**

- 1. Щелкните **Панель управления (Control Panel)** > **Программы (Programs)** > **Программы и функции (Programs and Features)**.
- 2. Выберите **Canon IJ Scan Utility** и щелкните **Удалить/Изменить (Uninstall/Change)**.
- 3. При появлении запроса подтверждения нажмите кнопку **Да (Yes)**.
- 4. По завершении удаления нажмите кнопку **OK**.

Программа IJ Scan Utility будет удалена.

#### **Примечание.**

• При установке, удалении или запуске программного обеспечения может проявляться диалоговое окно подтверждения или предупреждения.

Данное диалоговое окно отображается, когда для выполнения задачи необходимы права администратора.

Если выполнен вход в систему с использованием учетной записи администратора, следуйте указаниям на экране.

#### **Шаг 3. Переустановите драйверы MP Drivers и программу IJ Scan Utility.**

Повторно установите MP Drivers и IJ Scan Utility с установочного компакт-диска или веб-сайта.

<span id="page-1202-0"></span>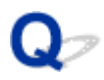

### **Отсканированное изображение не открывается**

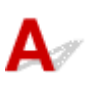

Проверка Если формат данных не поддерживается приложением, снова отсканируйте изображение и сохраните его в одном из распространенных форматов данных, таких как JPEG.

Подробную информацию см. в руководстве по работе с приложением. При возникновении вопросов свяжитесь с производителем приложения.

### <span id="page-1203-0"></span>**Неудовлетворительные результаты сканирования**

- **[В результатах сканирования появляется муар](#page-1204-0)**
- **[Плохое качество сканирования \(изображение, отображаемое на мониторе\)](#page-1205-0)**
- **[Белые области вокруг отсканированного изображения](#page-1207-0)**
- **[Не удается отсканировать изображение в правильном размере](#page-1208-0)**
- **[Не удается правильно определить положение или размер изображения](#page-1209-0) [при сканировании с помощью Панели управления](#page-1209-0)**
- **[Оригинал установлен правильно, но отсканированное изображение](#page-1210-0) [наклонено](#page-1210-0)**
- **[Отсканированное изображение на мониторе компьютера увеличено](#page-1211-0) [\(уменьшено\)](#page-1211-0)**

<span id="page-1204-0"></span>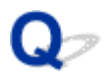

### **В результатах сканирования появляется муар**

Проверка 1 Увеличьте разрешение сканирования.

[Разрешение](#page-904-0)

Проверка 2 Выполните указанные ниже действия и повторите сканирование.

- Задайте один из перечисленных ниже параметров в диалоговом окне **Параметры (Сканирование документа) (Settings (Document Scan))**, **Параметры (Настраиваемое сканирование) (Settings (Custom Scan))**, **Параметры (Сканирование и совмещение) (Settings (Scan and Stitch))**, **Параметры (OCR) (Settings (OCR))** или **Параметры (Эл. письмо) (Settings (E-mail))** программы IJ Scan Utility, а затем выполните сканирование с главного экрана IJ Scan Utility.
	- Для параметра **Выберите источник (Select Source)** установите значение **Журнал (Magazine)**, а для параметра **Цветовой режим (Color Mode)** — значение **Цветное (Color)**
	- Установите флажок **Устранить муар (Reduce moire)** в окне **Параметры обработки изображения (Image Processing Settings)**
	- Диалоговое окно **[Параметры \(Сканирование документа\)](#page-737-0)**
	- Диалоговое окно **[Параметры \(Настраиваемое сканирование\)](#page-749-0)**
	- Диалоговое окно **[Параметры \(Сканирование и совмещение\)](#page-758-0)**
	- Диалоговое окно **[Параметры \(OCR\)](#page-767-0)**
	- Диалоговое окно **[Параметры \(Эл. письмо\)](#page-773-0)**
- На вкладке **Основной режим (Basic Mode)** программы ScanGear (драйвер сканера) выберите **Журнал (цветной) (Magazine (Color))** для **Выбор источника (Select Source)**.

Подробные сведения см. в разделе «Вкладка «Основной режим»» для своей модели на главной странице документа Онлайн-руководство.

• На вкладке **Расш. режим (Advanced Mode)** программы ScanGear задайте для параметра **Убрать растр (Descreen)** в разделе **Параметры изображения (Image Settings)** значение **ВКЛ. (ON)**.

Подробные сведения см. в разделе «Параметры изображения» для данной модели на главной странице документа Онлайн-руководство.

#### **Примечание.**

• Если муар появляется при сканировании фотографий, напечатанных цифровым способом, примите указанные выше меры и повторите сканирование.

### <span id="page-1205-0"></span>**Плохое качество сканирования (изображение, отображаемое на мониторе)**

# $\blacktriangle$

Проверка 1 Если изображение имеет неровные контуры, увеличьте разрешение сканирования или выберите **TIFF** или **PNG** в пункте **Формат данных (Data Format)** диалогового окна «Параметры».

[Разрешение](#page-904-0)

**[Диалоговое окно «Параметры»](#page-735-0)** 

Проверка 2 Установите масштаб отображения 100 %.

Некоторые прикладные программы нечетко отображают изображения при слишком малом масштабе.

Проверка 3 Если появился муар (полоски), примите указанные ниже меры и повторите сканирование.

- Установите один из перечисленных далее параметров в диалоговом окне **Параметры (Сканирование документа) (Settings (Document Scan))**, диалоговом окне **Параметры (Настраиваемое сканирование) (Settings (Custom Scan))** или диалоговом окне **Параметры (Сканирование и совмещение) (Settings (Scan and Stitch))** на экране IJ Scan Utility, затем выполните сканирование с главного экрана IJ Scan Utility.
	- Для параметра **Выберите источник (Select Source)** установите значение **Журнал (Magazine)**, а для параметра **Цветовой режим (Color Mode)** — значение **Цветное (Color)**
	- Установите флажок **Устранить муар (Reduce moire)** в окне **Параметры обработки изображения (Image Processing Settings)**
	- Диалоговое окно **[Параметры \(Сканирование документа\)](#page-737-0)**
	- Диалоговое окно **[Параметры \(Настраиваемое сканирование\)](#page-749-0)**
	- Диалоговое окно **[Параметры \(Сканирование и совмещение\)](#page-758-0)**
- На вкладке **Основной режим (Basic Mode)** программы ScanGear (драйвер сканера) выберите **Журнал (цветной) (Magazine (Color))** для **Выбор источника (Select Source)**.

Подробные сведения см. в разделе «Вкладка «Основной режим»» для своей модели на главной странице документа Онлайн-руководство.

• На вкладке **Расш. режим (Advanced Mode)** программы ScanGear задайте для параметра **Убрать растр (Descreen)** в разделе **Параметры изображения (Image Settings)** значение **ВКЛ. (ON)**.

Подробные сведения см. в разделе «Параметры изображения» для данной модели на главной странице документа Онлайн-руководство.

### **Примечание.**

• Если муар появляется при сканировании фотографий, напечатанных цифровым способом, примите указанные выше меры и повторите сканирование.

#### Проверка 4 Проверьте качество цветопередачи монитора.

См. справку системы Windows или руководство по монитору для получения сведений о проверке качества цветопередачи монитора.

#### Проверка 5 Очистите рабочую поверхность и крышку сканера.

Проверка 6 **Если состояние документов неудовлетворительное (грязные, темные и** т. д.), воспользуйтесь функциями **Убрать пыль и царапины (Reduce Dust and Scratches)**, **Коррекция выцветания (Fading Correction)**, **Коррекция зернистости (Grain Correction)** и т. д. в разделе **Параметры изображения (Image Settings)** на вкладке **Расш. режим (Advanced Mode)** окна ScanGear.

Подробные сведения см. в разделе «Параметры изображения» для данной модели на главной странице документа Онлайн-руководство.

Проверка 7 Если цветовой тон изображения с однородным цветовым тоном (например, небо) отличается от цветового тона в исходном документе, примите приведенные ниже меры и повторите сканирование.

• На вкладке **Расш. режим (Advanced Mode)** программы ScanGear задайте для параметра **Настройка изображения (Image Adjustment)** в разделе **Параметры изображения (Image Settings)** значение **Нет (None)**.

Подробные сведения см. в разделе «Параметры изображения» для данной модели на главной странице документа Онлайн-руководство.

• На вкладке **Параметры цвета (Color Settings)** диалогового окна **Настройка (Preferences)** программы ScanGear включите функцию **Сопоставление цветов (Color Matching)**.

Подробные сведения см. в разделе «Вкладка «Параметры цвета»» для своей модели на главной странице документа Онлайн-руководство.

<span id="page-1207-0"></span>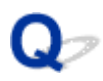

### **Белые области вокруг отсканированного изображения**

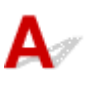

Проверка Задайте область сканирования.

Щелкните значок (Автоматическая обрезка) в режиме полного изображения программы ScanGear (драйвера сканера) для автоматического отображения рамки обрезки (области сканирования), соответствующей размеру исходного документа.

Область сканирования можно также задать вручную в режиме эскизов или при наличии белых полей по краям исходного документа (например, на фотографиях) или при необходимости создать собственные рамки обрезки.

**[Настройка рамок обрезки в окне](#page-715-0) Совмещение изображений** 

### **Примечание.**

• См. раздел «Настройка рамок обрезки (ScanGear)» для своей модели на главной странице документа Онлайн-руководство для получения сведений о процедуре настройки рамок обрезки с помощью программы ScanGear (драйвера сканера).

## <span id="page-1208-0"></span> $\Omega$

## **Не удается отсканировать изображение в правильном размере**

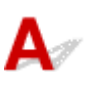

Проверка Убедитесь, что исходные документы размещены правильно.

**[Размещение оригиналов \(сканирование с компьютера\)](#page-908-0)** 

### <span id="page-1209-0"></span>**Не удается правильно определить положение или размер изображения при сканировании с помощью Панели управления**

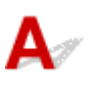

Проверка 1 Убедитесь, что исходные документы размещены правильно.

[Размещение оригиналов \(сканирование с компьютера\)](#page-908-0)

Проверка 2 Проверьте, соответствуют ли параметры сканируемому исходному

#### документу.

Если не удается правильно выполнить сканирование с помощью функции автоматического определения типа исходного документа, укажите его тип и размер.

#### **При сканировании с панели управления:**

Сведения о настройке элементов при сканировании с панели управления см. в разделе [Параметры](#page-955-0) [настройки для сканирования с помощью панели управления](#page-955-0).

#### **При сканировании с помощью IJ Scan Utility:**

- [Сканирование документов](#page-707-0)
- [Сканирование фотографий](#page-708-0)
- [Сканирование с избранными настройками](#page-709-0)

<span id="page-1210-0"></span>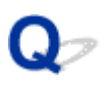

### **Оригинал установлен правильно, но отсканированное изображение наклонено**

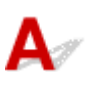

Проверка Если для параметра **Выберите источник (Select Source)** выбрано значение «Документ» или **Журнал (Magazine)**, снимите флажок **Откорректировать наклон текстового документа (Correct slanted text document)** и повторите попытку сканирования.

Диалоговое окно **[Параметры \(Сканирование документа\)](#page-737-0)**

Диалоговое окно **[Параметры \(Настраиваемое сканирование\)](#page-749-0)**

<span id="page-1211-0"></span>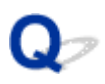

### **Отсканированное изображение на мониторе компьютера увеличено (уменьшено)**

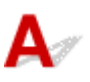

Проверка 1 Измените параметры отображения в приложении.

Подробную информацию см. в руководстве по работе с приложением. При возникновении вопросов свяжитесь с производителем приложения.

#### **Примечание.**

• В программе Paint уменьшить размер изображения нельзя. Для уменьшения изображений на экране откройте изображения в приложении.

Проверка 2 Измените параметры разрешения в программе ScanGear (драйвер сканера) и снова выполните сканирование.

Чем выше разрешение, тем больше будет итоговое изображение.

[Разрешение](#page-904-0)

### <span id="page-1212-0"></span>**Неполадки программного обеспечения**

**[Требуемый почтовый клиент не отображается на экране выбора почтового](#page-1213-0) [клиента](#page-1213-0)**

<span id="page-1213-0"></span>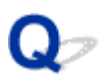

### **Требуемый почтовый клиент не отображается на экране выбора почтового клиента**

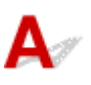

Проверка Убедитесь, что включен интерфейс MAPI почтового клиента.

Сведения о настройке интерфейса MAPI см. в руководстве по работе с почтовым клиентом.

Если проблема не устранена даже после включения MAPI, выберите параметр **Ничего (вложить вручную) (None (Attach Manually))** на экране выбора почтового клиента, а затем вручную вложите изображение в исходящее сообщение электронной почты.

## <span id="page-1214-0"></span>**Сообщения об ошибках IJ Scan Utility**

При отображении сообщения об ошибке для IJ Scan Utility проверьте код ошибки и следуйте соответствующему решению.

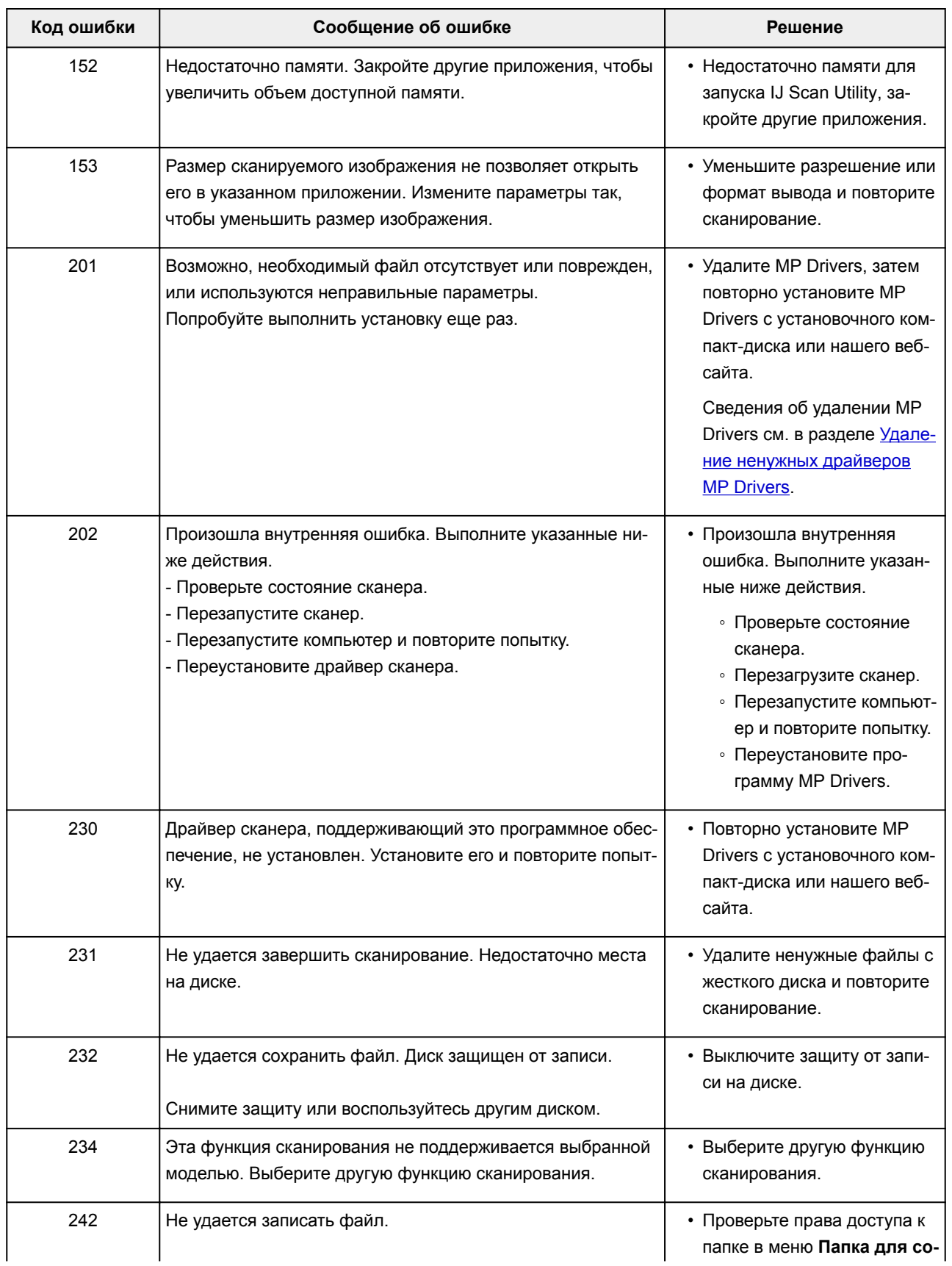

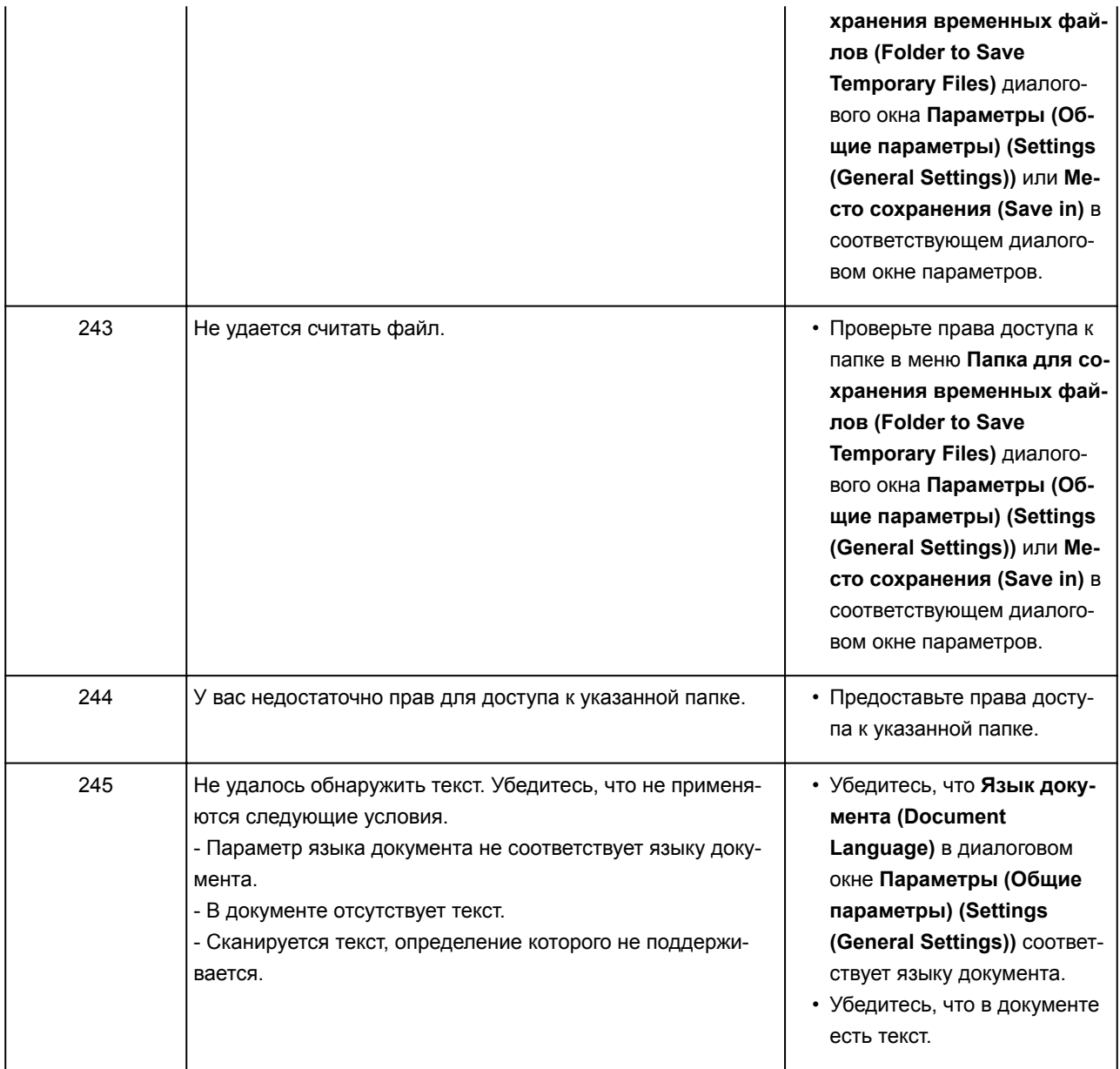

## <span id="page-1216-0"></span>**Сообщения об ошибках ScanGear (драйвера сканера)**

При отображении сообщения об ошибке для ScanGear (драйвера сканера) проверьте код ошибки и следуйте соответствующему решению.

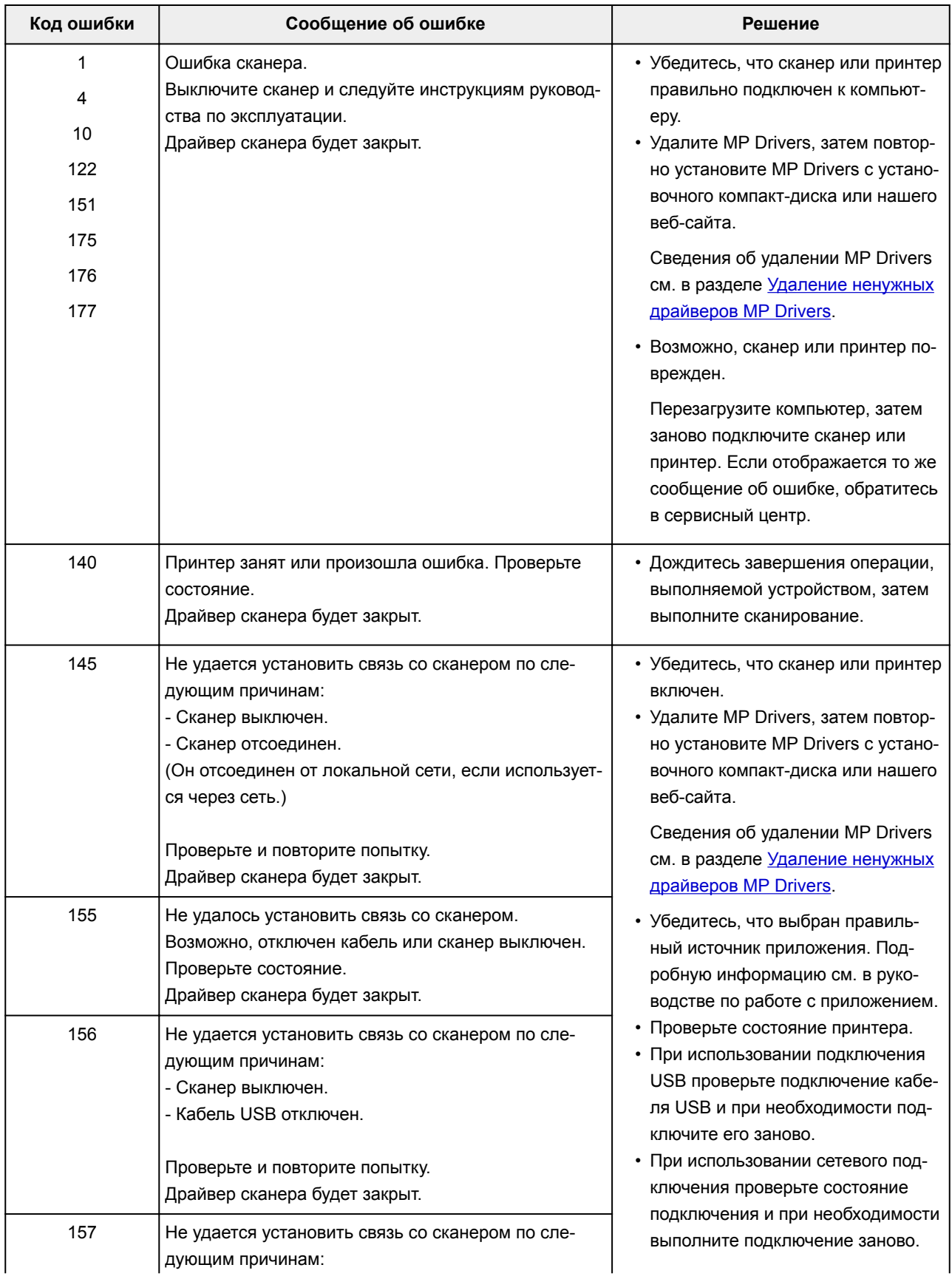

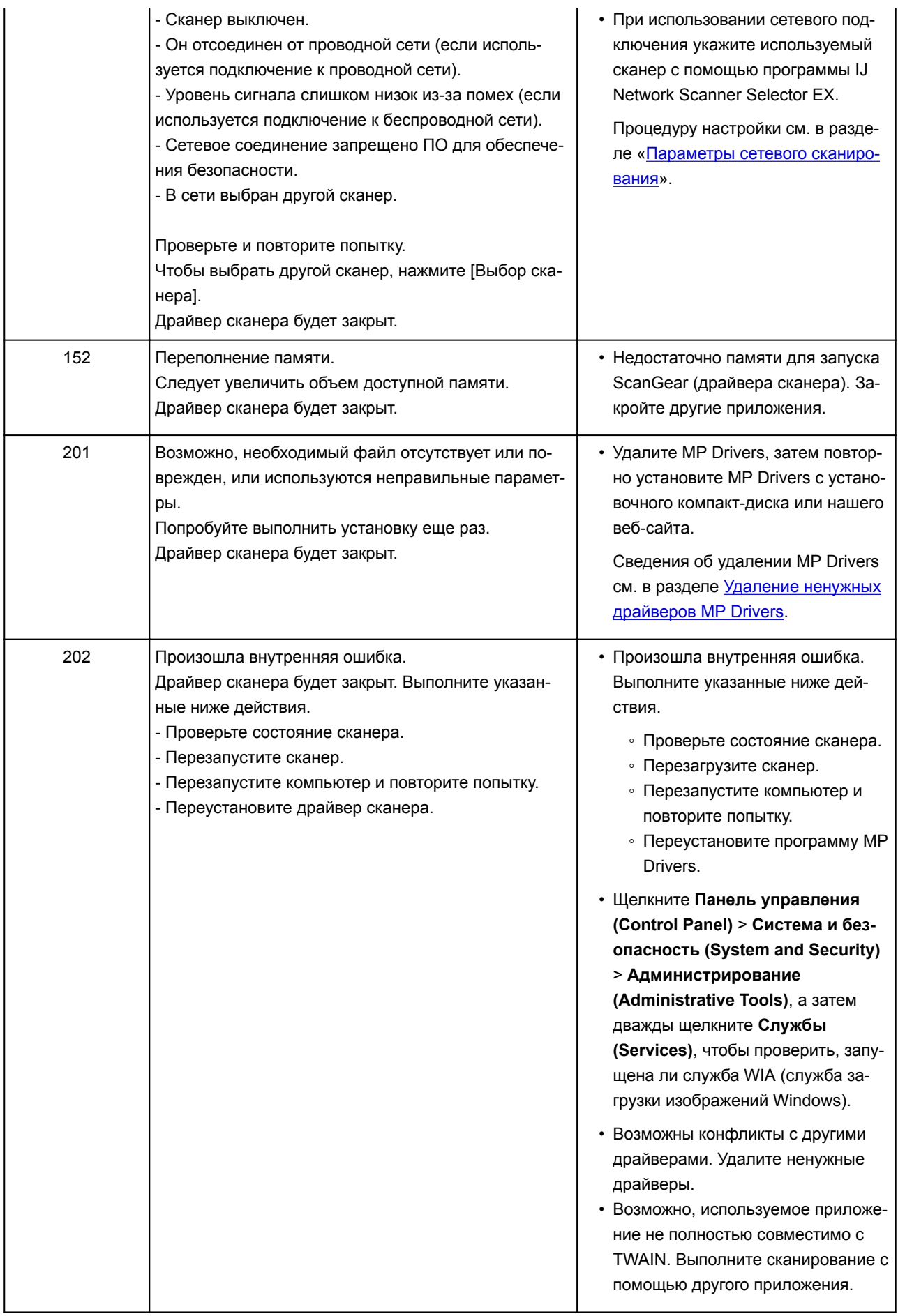

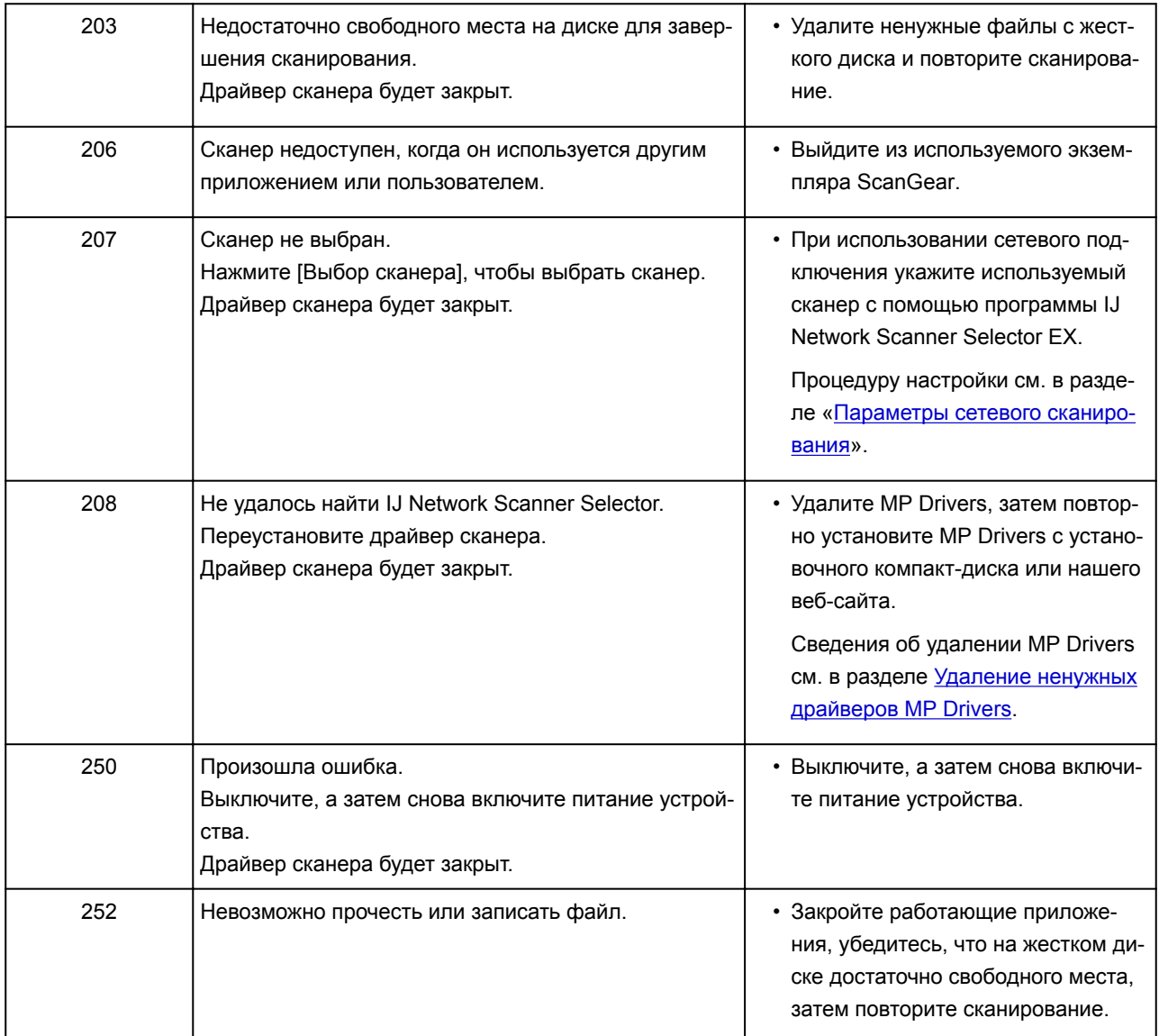

## **Проблемы при работе с факсом**

- **[Проблемы с отправкой факсов](#page-1220-0)**
- **[Проблемы с получением факсов](#page-1226-0)**
- **[Не удается отправить четкий факс](#page-1235-0)**
- **[Проблемы с телефоном](#page-1236-0)**

### <span id="page-1220-0"></span>**Проблемы с отправкой факсов**

- **[Не удается отправить факс](#page-1221-0)**
- **[Не удается произвести последовательную трансляцию при повторном](#page-1224-0) [наборе или не удается набрать номер путем ввода цифр](#page-1224-0)**
- **[Частое возникновение ошибок при отправке факсов](#page-1225-0)**

### <span id="page-1221-0"></span>**Не удается отправить факс**

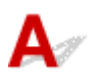

#### Проверка 1 Включено ли питание?

- При отключенном питании отправка факсов невозможна. Нажмите кнопку **ВКЛ (ON)**, чтобы включить питание.
- При отсоединении шнура питания без выключения устройства (индикатор **ПИТАНИЕ (POWER)** горит) питание включается автоматически после подсоединения шнура.
- Если шнур питания был отсоединен после нажатия кнопки **ВКЛ (ON)** (индикатор **ПИТАНИЕ (POWER)** не горит), для отключения питания подсоедините шнур, затем нажмите кнопку **ВКЛ (ON)**.
- Если питание было отключено из-за сбоя в электросети, оно включится автоматически после восстановления электроснабжения.

#### **Внимание!**

• Перед отсоединением кабеля питания убедитесь, что индикатор **ПИТАНИЕ (POWER)** не горит, и только потом отключите кабель.

При сбое питания или отсоединении кабеля питания все сохраненные в памяти принтера факсимильные сообщения удаляются.

Для получения дополнительных сведений о процедуре отсоединения шнура питания от электросети см. раздел [Отключение устройства](#page-274-0).

#### **Примечание.**

• Если факсы, хранящиеся в памяти принтера, удалены из-за сбоя питания или отсоединения шнура питания, список факсов, удаленных из памяти принтера (ОТЧЕТ ОБ ОЧИСТКЕ ПАМЯТИ (MEMORY CLEAR REPORT)), будет напечатан после включения принтера.

Подробные сведения см. в разделе [Сведения об отчетах и списках.](#page-1072-0)

#### Проверка 2 Отправляется ли документ из памяти или принимается факс из

#### памяти?

Если на экране ожидания факса отображается сообщение о передаче/приеме, это значит, что факс принимается в память принтера или отправляется из нее. Подождите, пока не будет завершена передача или прием.

Проверка 3 Заполнена ли память принтера?

Удалите содержимое из памяти, а затем отправьте факс еще раз.

[Документ, сохраненный в памяти принтера](#page-1061-0)

#### Проверка 4 Правильно ли установлен тип телефонной линии?

Проверьте настройку типа телефонной линии и внесите необходимые изменения.

#### [Настройка типа телефонной линии](#page-970-0)

### Проверка 5 Установлено ли для параметра **Параметр клавиши рычага (Hook key setting)** значение **Выключить (Disable)**?

При отправке факса вручную наберите номер, выбрав значение **Включ. (Enable)** для параметра **Параметр клавиши рычага (Hook key setting)** в меню **Контроль за безопасностью (Security control)** в разделе **Параметры ФАКСА (FAX settings)**, или наберите номер с помощью телефона, подключенного к принтеру.

#### [Параметры ФАКСА](#page-296-0)

### Проверка 6 Установлено ли для **Определение сигнала в линии (Dial tone detect)** значение **ВКЛ (ON)**?

Повторите отправку факса через некоторое время.

Если все еще не удается отправить факс, выберите значение **ВЫКЛ. (OFF)** для параметра **Определение сигнала в линии (Dial tone detect)** в меню **Дополнительные парам. факса (Advanced FAX settings)** в разделе **Параметры ФАКСА (FAX settings)**.

#### [Параметры ФАКСА](#page-296-0)

Проверка 7 Правильно ли зарегистрирован номер факса в справочнике принтера?

Проверьте номер факса/телефона получателя, исправьте номер телефона/факса, зарегистрированный в справочнике принтера, а затем отправьте документ повторно.

#### [Изменение информации регистрации](#page-1017-0)

#### **Примечание.**

- Сведения, зарегистрированные в справочнике принтера, можно просмотреть, распечатав СПИСОК ТЕЛЕФОННЫХ НОМЕРОВ (RECIPIENT TELEPHONE NUMBER LIST).
	- [Сведения об отчетах и списках](#page-1072-0)

#### Проверка 8 Не возникла ли ошибка при передаче?

- Убедитесь, что сообщение отображается на экране ожидания факса. Если сообщение отображается на экране ожидания факса, проверьте причину.
	- [Передаваемое сообщение отображается на экране ожидания факса](#page-1255-0)
- Распечатайте ОТЧЕТ О РАБОТЕ (ACTIVITY REPORT) и проверьте ошибки.
	- [Сведения об отчетах и списках](#page-1072-0)

#### Проверка 9 Правильно ли загружен документ?

Извлеките документ, потом заново поместите его на стекло рабочей поверхности или в УАПД.

[Загрузка оригиналов](#page-193-0)

Проверка 10 Не возникла ли ошибка принтера?

Убедитесь, что на сенсорном экране отображается сообщение об ошибке. Если на сенсорном экране отображается сообщение об ошибке, проверьте причину.

При появлении сообщения об ошибке с кодом поддержки см. раздел [Список кодов поддержки для](#page-1270-0) [ошибок](#page-1270-0).

При появлении сообщения об ошибке без кода поддержки см. раздел [Отображается сообщение.](#page-1259-0)

Если факс необходимо срочно отправить, закройте сообщение, нажав кнопку **Стоп (Stop)**, затем отправьте факс.

#### Проверка 11 Правильно ли подключена телефонная линия?

Переподключите кабель телефонной линии к разъему телефонной линии.

[Подключение к телефонной линии](#page-966-0)

Если телефонная линия подключена правильно, проблема возникает из-за телефонной линии. Обратитесь в телефонную компанию и к производителю адаптера терминала или телефона.
# Q

# **Не удается произвести последовательную трансляцию при повторном наборе или не удается набрать номер путем ввода цифр**

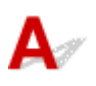

Проверка Выбран ли получатель из журнала повторного набора или его номер набран путем ввода номера факса/телефона?

Чтобы набрать номер получателя, как получателя последовательной трансляции, выберите его в журнале повторного набора или введите номер факса/телефона.

Если набор уже осуществлялся посредством выбора в журнале повторного набора или ввода номеров факса/телефона, выберите получателя в справочнике принтера.

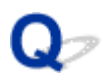

# **Частое возникновение ошибок при отправке факсов**

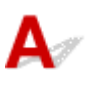

Проверка Проверьте состояние телефонной линии или соединения.

При плохом качестве телефонной линии или соединения ошибку можно исправить, снизив начальную скорость передачи.

Уменьшите скорость начала трансляции с помощью параметра **Нач. скорость передачи (TX start speed)** в пункте **Доп. парам. взаимодействия (Adv. communication settings)** раздела **Дополнительные парам. факса (Advanced FAX settings)** меню **Параметры ФАКСА (FAX settings)**.

[Параметры ФАКСА](#page-296-0)

# **Проблемы с получением факсов**

- **[Не удается принять факс, не удается распечатать факс](#page-1227-0)**
- **[Принтер автоматически не переключается между режимом голосовых](#page-1230-0) [вызовов и передачей факсов](#page-1230-0)**
- **[Плохое качество принятых факсов](#page-1231-0)**
- **[Не удается принять факс в цвете](#page-1233-0)**
- **[Частое возникновение ошибок при приеме факсов](#page-1234-0)**

# <span id="page-1227-0"></span>**Не удается принять факс, не удается распечатать факс**

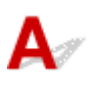

#### Проверка 1 Включено ли питание?

- При отключенном питании прием факсов невозможен. Нажмите кнопку **ВКЛ (ON)**, чтобы включить питание.
- При отсоединении шнура питания без выключения устройства (индикатор **ПИТАНИЕ (POWER)** горит) питание включается автоматически после подсоединения шнура.
- Если шнур питания был отсоединен после нажатия кнопки **ВКЛ (ON)** (индикатор **ПИТАНИЕ (POWER)** не горит), для отключения питания подсоедините шнур, затем нажмите кнопку **ВКЛ (ON)**.
- Если питание было отключено из-за сбоя в электросети, оно включится автоматически после восстановления электроснабжения.

#### **Внимание!**

• Перед отсоединением кабеля питания убедитесь, что индикатор **ПИТАНИЕ (POWER)** не горит, и только потом отключите кабель.

При сбое питания или отсоединении кабеля питания все сохраненные в памяти принтера факсимильные сообщения удаляются.

Для получения дополнительных сведений о процедуре отсоединения шнура питания от электросети см. раздел [Отключение устройства](#page-274-0).

#### **Примечание.**

• Если факсы, хранящиеся в памяти принтера, удалены из-за сбоя питания или отсоединения шнура питания, список факсов, удаленных из памяти принтера (ОТЧЕТ ОБ ОЧИСТКЕ ПАМЯТИ (MEMORY CLEAR REPORT)), будет напечатан после включения принтера.

Подробные сведения см. в разделе [Сведения об отчетах и списках.](#page-1072-0)

#### Проверка 2 Заполнена ли память принтера?

Напечатайте полученные факсы, сохраненные в памяти принтера, сохраните их на флэш-диске USB или перенаправьте их в общую папку компьютера, а затем удалите их из памяти принтера и попросите отправителя прислать документ повторно.

#### [Документ, сохраненный в памяти принтера](#page-1061-0)

#### Проверка 3 Не возникла ли ошибка при получении?

• Убедитесь, что сообщение отображается на экране ожидания факса. Если сообщение отображается на экране ожидания факса, проверьте причину.

[Передаваемое сообщение отображается на экране ожидания факса](#page-1255-0)

• Распечатайте ОТЧЕТ О РАБОТЕ (ACTIVITY REPORT) и проверьте ошибки.

#### [Сведения об отчетах и списках](#page-1072-0)

### Проверка 4 Подключен ли кабель телефонной линии к разъему для внешних устройств?

Переподключите ее к разъему для телефонной линии.

[Подключение к телефонной линии](#page-966-0)

### Проверка 5 Не загружена ли бумага формата, отличного от значения в параметре **Разм. с. (Page size)**, заданного в разделе **ФАКС - параметры бумаги (FAX paper settings)**?

Если для печати факсов загружена бумага формата, отличного от указанного в параметре **Разм. с. (Page size)**, входящие факсы не будут напечатаны и будут сохранены в памяти принтера (режим приема в память). Загрузите бумагу формата, указанного в параметре **Разм. с. (Page size)**, затем коснитесь кнопки **OK** на сенсорном экране.

#### Проверка 6 Загружена ли бумага?

Если бумага не загружена, принятые факсы будут сохранены в памяти принтера, но не будут напечатаны (прием в память). Загрузите бумагу и коснитесь кнопки **OK** на сенсорном экране.

#### Проверка 7 Достаточно ли оставшегося количества чернил для печати факса?

Если оставшегося количества чернил недостаточно для печати, принятые факсы будут сохранены в памяти принтера, но не будут напечатаны (прием в память). Замените чернильный контейнер, затем напечатайте факсы, которые хранятся в памяти принтера.

#### [Документ, сохраненный в памяти принтера](#page-1061-0)

#### **Примечание.**

• Если принтер принимал факсы в режиме факса, печать начнется автоматически после замены чернильного контейнера.

#### [Замена чернильных контейнеров](#page-205-0)

- Если принтер принимает черно-белые факсы в память принтера, а для параметра **2-стор (2-sided)** в разделе **Настр. Двухстор (2-sidedPrintSetting)** выбрано значение **ФАКС - параметры бумаги (FAX paper settings)**, выбор параметра **1-стор (1-sided)** может запустить печать факсов.
- Можно выполнить принудительную печать принятого факса на принтере даже при низком уровне чернил.

Установите для параметра **Печать при отсут. чернил (Print when out of ink)** в пункте **Парам. автоматической печати (Auto print settings)** раздела **Параметры ФАКСА (FAX settings)** значение **Печать (Print)**.

Однако из-за отсутствия чернил может не распечататься часть факса или весь факс.

Кроме того, содержимое факса не будет сохранено в памяти принтера.

Если чернила уже закончились, рекомендуется выбрать для параметра **Полученные документы (Received documents)** в пункте **Парам. автоматической печати (Auto print settings)** раздела **Параметры ФАКСА (FAX settings)** значение **Не печатать (Do not print)**, чтобы принятый факс сохранялся в памяти принтера. После замены чернильного контейнера и выбора значения **Печать** **(Print)** для параметра **Полученные документы (Received documents)** в **Парам. автоматической печати (Auto print settings)** факс, сохраненный в памяти принтера, будет напечатан автоматически.

[Параметры ФАКСА](#page-296-0)

Проверка 8 Настроен ли принтер на соответствующий режим приема?

Проверьте настройки режима приема и включите режим, соответствующий типу соединения.

[Настройка режима приема](#page-971-0)

### Проверка 9 Установлено ли для параметра **Отклонение получаемого факса (FAX reception reject)** значение **ВКЛ (ON)**?

Выберите для параметра **Отклонение получаемого факса (FAX reception reject)** в пункте **Контроль за безопасностью (Security control)** раздела **Параметры ФАКСА (FAX settings)** значение **ВЫКЛ. (OFF)**.

Подробные сведения о настройке см. в разделе [Отклонение получения факса.](#page-1050-0)

Проверка 10 Установлено ли для каких-либо элементов настройки значение **Отклон. (Reject)** в разделе **Отклонение вызова (Caller rejection)**?

Если в пункте **Отклонение вызова (Caller rejection)** раздела **Контроль за безопасностью (Security control)** в меню **Параметры ФАКСА (FAX settings)** для каких-либо элементов настройки выбрано значение **Отклон. (Reject)**, принтер отклоняет вызовы для элемента настройки со значением **Отклон. (Reject)**

Подробные сведения о настройке см. в разделе [Использование службы идентификации звонящего для](#page-1054-0) [отклонения вызовов.](#page-1054-0)

<span id="page-1230-0"></span>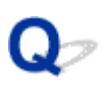

# **Принтер автоматически не переключается между режимом голосовых вызовов и передачей факсов**

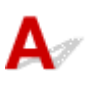

Проверка Установлено ли для режима приема значение **Режим только факса (FAX only mode)**?

Если значение **Режим только факса (FAX only mode)** выбрано для параметра **Параметры режима приема (Receive mode settings)**, автоматическое переключение между голосовыми и факсимильными вызовами будет невозможно.

Установите для режима приема значение **Режим приоритета телефона (TEL priority mode)**, **DRPD**\*1 или **Сетевой коммутатор (Network switch)**\*2.

Если в качестве режима приема выбран **Режим приоритета телеф (TEL priority mode)** и к принтеру подключен автоответчик, проверьте, воспроизводится ли при ответе автоответчика соответствующее сообщение.

#### [Настройка режима приема](#page-971-0)

- \*1 Данный параметр доступен только в США и Канаде.
- \*2 Этот параметр может быть недоступен в зависимости от страны или региона покупки.

<span id="page-1231-0"></span>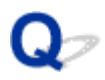

## **Плохое качество принятых факсов**

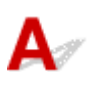

Проверка 1 Проверьте параметры сканирования факсимильного устройства

отправителя.

Попросите отправителя настроить параметры сканирования факсимильного устройства.

Проверка 2 Установлено ли для параметра **ECM-прием (ECM RX)** значение **ВЫКЛ. (OFF)**?

Выберите для параметра **ECM-прием (ECM RX)** в пункте **Доп. парам. взаимодействия (Adv. communication settings)** раздела **Дополнительные парам. факса (Advanced FAX settings)** в меню **Параметры ФАКСА (FAX settings)** значение **ВКЛ (ON)**.

Если включена функция **ECM-прием (ECM RX)**, после исправления ошибок факсимильное устройство отправителя автоматически отправит факс еще раз.

#### [Параметры ФАКСА](#page-296-0)

### Проверка 3 Не загрязнены ли исходный документ отправителя или область сканирования факсимильного устройства отправителя?

Качество изображения факса определяется в первую очередь факсимильным устройством отправителя. Свяжитесь с отправителем и выясните, не загрязнена ли область сканирования его факсимильного устройства.

Проверка 4 Включены ли передача и прием в режиме коррекции ошибок при плохом качестве подключения или линии и совместимо ли факсимильное устройство отправителя с режимом коррекции ошибок?

- Выберите для параметра **ECM-прием (ECM RX)** в пункте **Доп. парам. взаимодействия (Adv. communication settings)** раздела **Дополнительные парам. факса (Advanced FAX settings)** в меню **Параметры ФАКСА (FAX settings)** значение **ВКЛ (ON)**.
	- [Параметры ФАКСА](#page-296-0)
- Свяжитесь с отправителем и узнайте, настроено ли его факсимильное устройство на передачу в режиме коррекции ошибок.

Если факсимильное устройство отправителя или получателя не поддерживает режим коррекции ошибок, факс отправляется или принимается без автоматической коррекции ошибок.

• Уменьшите начальную скорость приема факса с помощью параметра **Начальн. скорость приема (RX start speed)** в пункте **Доп. парам. взаимодействия (Adv. communication settings)** раздела **Дополнительные парам. факса (Advanced FAX settings)** в меню **Параметры ФАКСА (FAX settings)**.

[Параметры ФАКСА](#page-296-0)

Проверка 5 Вы проверили параметры бумаги и качества печати?

[Неудовлетворительные результаты печати](#page-1165-0)

# <span id="page-1233-0"></span>**Не удается принять факс в цвете**

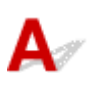

Проверка Установлено ли для параметра **ECM-прием (ECM RX)** значение **ВЫКЛ.**

**(OFF)**?

Если для параметра **ECM-прием (ECM RX)** в пункте **Доп. парам. взаимодействия (Adv. communication settings)** раздела **Дополнительные парам. факса (Advanced FAX settings)** в меню **Параметры ФАКСА (FAX settings)** выбрано значение **ВЫКЛ. (OFF)**, принтеру не удастся принимать факсы в цвете. Принтер выполнит отключение телефонной линии или будет принимать цветные факсы в черно-белом режиме в соответствии с параметрами факсимильного устройства отправителя.

Установите для параметра **ECM-прием (ECM RX)** значение **ВКЛ (ON)**.

[Параметры ФАКСА](#page-296-0)

<span id="page-1234-0"></span>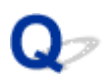

# **Частое возникновение ошибок при приеме факсов**

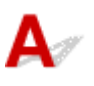

Проверка 1 Проверьте состояние телефонной линии или соединения.

При плохом качестве телефонной линии или соединения ошибку можно исправить, снизив начальную скорость приема.

Уменьшите начальную скорость приема факса с помощью параметра **Начальн. скорость приема (RX start speed)** в пункте **Доп. парам. взаимодействия (Adv. communication settings)** раздела **Дополнительные парам. факса (Advanced FAX settings)** в меню **Параметры ФАКСА (FAX settings)**.

#### [Параметры ФАКСА](#page-296-0)

Проверка 2 Нормально ли работает факсимильное устройство отправителя?

Свяжитесь с отправителем и узнайте, нормально ли работает его факсимильное устройство.

# **Не удается отправить четкий факс**

Проверка 1 Правильно ли расположен документ?

Извлеките документ, потом заново поместите его на стекло рабочей поверхности или в УАПД.

#### [Загрузка оригиналов](#page-193-0)

### Проверка 2 Загрязнено ли стекло рабочей поверхности, внутренняя сторона крышки сканера или стекло УАПД?

Очистите стекло рабочей поверхности, внутреннюю сторону крышки сканера и/или стекло УАПД, а затем повторно загрузите документ.

[Очистка Стекла рабочей поверхности и Крышки сканера](#page-243-0)

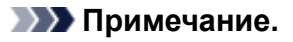

• Если стекло УАПД загрязнено, на бумаге появляются черные полосы, как показано ниже.

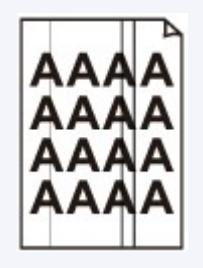

Проверка 3 Оптимальны ли настройки качества изображения и контрастности сканирования для данного документа?

На сенсорном экране выберите параметры качества изображения и контрастности сканирования, подходящие для документа.

[Настройка параметров отправки факса](#page-992-0)

Проверка 4 Не расположен ли оригинальный документ не той стороной вверх или вниз?

При загрузке документа на стекло рабочей поверхности его следует класть лицевой стороной вниз.

При использовании УАПД загружайте документ лицевой стороной вверх.

#### Проверка 5 Являются ли сканируемые документы толстыми или изогнутыми?

Толстые или изогнутые документы могут передаваться с невысоким качеством из-за теней или искажений при сканировании этих документов.

Положив документ на стекло рабочей поверхности, при сканировании нажмите рукой на крышку сканера.

# **Проблемы с телефоном**

- **[Не удается набор](#page-1237-0)**
- **[Телефон отключается во время вызова](#page-1238-0)**

# <span id="page-1237-0"></span>Q **Не удается набор**

# ${\bf A}$

Проверка 1 Правильно ли подключен кабель телефонной линии?

Убедитесь, что кабель телефонной линии подключен правильно.

**[Подключение к телефонной линии](#page-966-0)** 

Проверка 2 Правильно ли установлен тип телефонной линии принтера или внешнего устройства?

Проверьте настройку типа телефонной линии и внесите необходимые изменения.

[Настройка типа телефонной линии](#page-970-0)

<span id="page-1238-0"></span>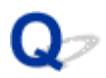

## **Телефон отключается во время вызова**

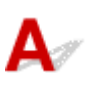

Проверка Правильно ли подключен кабель телефонной линии или телефон (либо периферийное устройство, например внешний телефон, автоответчик или модем компьютера)?

Убедитесь, что кабель телефонной линии и телефон (либо периферийное устройство, например внешний телефон, автоответчик или модем компьютера) подключены правильно.

[Подключение к телефонной линии](#page-966-0)

### **Механические неисправности**

- **[Питание не подается](#page-1240-0)**
- **[Проблемы подключения USB](#page-1241-0)**
- **[Не удается подключиться к устройству по USB](#page-1242-0)**
- **[Дисплей на сенсорном экране выключен](#page-1243-0)**
- **[Смена языка сенсорного экрана](#page-1244-0)**
- **[Держатель печатающей головки не перемещается в положение для замены](#page-1245-0)**
- **[Не отображается окно монитора состояния принтера \(Windows\)](#page-1246-0)**

# <span id="page-1240-0"></span> $\blacktriangle$

Проверка 1 Нажмите кнопку **ВКЛ (ON)**.

Проверка 2 Убедитесь, что шнур питания надежно подключен к принтеру, затем снова включите его.

проверка 3 **Отсоедините принтер от электрической сети**, подождите 2 минуты, а затем снова подключите устройство к электрической сети и включите его.

Если проблема не устранена, обратитесь в ближайший сервисный центр Canon для ее устранения.

# <span id="page-1241-0"></span>**Проблемы подключения USB**

**Низкая скорость печати или сканирования/Высокоскоростное подключение USB Hi-Speed не работает/Отображается сообщение "Это устройство может работать быстрее (This device can perform faster)" (Windows)**

Если системное оборудование не поддерживает стандарт Hi-Speed USB, принтер будет работать с меньшей скоростью передачи данных, обеспечиваемой стандартом USB 1.1. В этом случае принтер работает правильно, но скорость печати или сканирования может снизиться из-за скорости передачи данных.

Проверка Выполните проверку по следующим пунктам и убедитесь, что система поддерживает высокоскоростное подключение через USB.

- Поддерживает ли USB-порт компьютера соединение Hi-Speed USB?
- Поддерживает ли USB-кабель или USB-концентратор подключение Hi-Speed USB?

Используйте только сертифицированный кабель Hi-Speed USB. Рекомендуется использовать кабель USB не длиннее 3 метров / 10 футов.

• Поддерживает ли операционная система компьютера соединение Hi-Speed USB?

Установите последнее обновление для компьютера.

• Правильно ли работает драйвер Hi-Speed USB?

При необходимости установите на компьютере последнюю версию драйвера Hi-Speed USB.

#### **Внимание!**

• Для получения подробных сведений обратитесь к производителю компьютера, кабеля USB или концентратора USB.

<span id="page-1242-0"></span>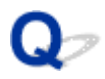

# **Не удается подключиться к устройству по USB**

# Δ.,

Проверка 1 Убедитесь в том, что принтер включен.

Проверка 2 Подключите USB-кабель надлежащим образом.

USB-порт находится на задней панели принтера, как показано на следующем рисунке.

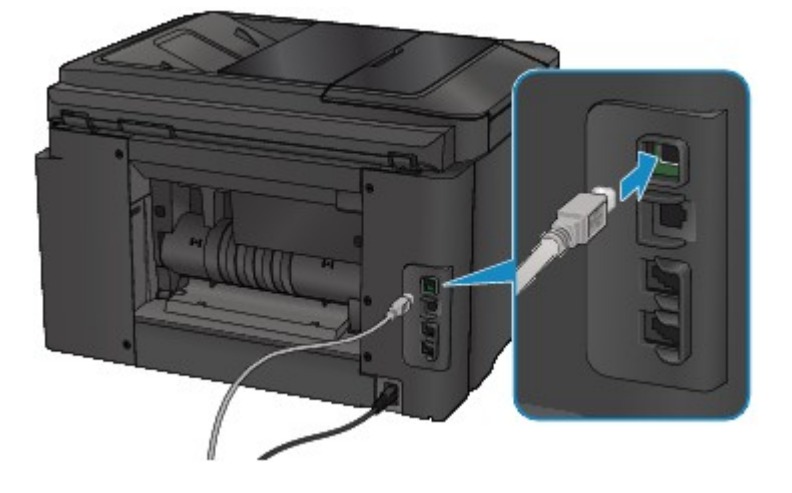

Проверка 3 Не запускайте программу IJ Network Tool во время печати. (Mac OS)

**Проверка 4** Не выполняйте печать, если работает программа IJ Network Tool (Mac OS).

Проверка 5 Убедитесь, что на вкладке **Порты (Ports)** диалогового окна драйвера принтера установлен флажок **Включить поддержку двусторонней связи (Enable bidirectional support)**. (Windows)

[Как открыть окно настройки драйвера принтера](#page-549-0)

# <span id="page-1243-0"></span>**Дисплей на сенсорном экране выключен**

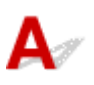

• Если индикатор **ПИТАНИЕ (POWER)** не горит:

Принтер не включен. Убедитесь, что кабель питания подключен, затем нажмите кнопку **ВКЛ (ON)**.

• Если индикатор **ПИТАНИЕ (POWER)** горит:

Возможно, сенсорный экран находится в режиме экранной заставки. Легко коснитесь сенсорного экрана.

## <span id="page-1244-0"></span>**Смена языка сенсорного экрана**

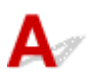

Для выбора языка выполните следующие инструкции.

- 1. Нажмите кнопку **НАЧАЛО (HOME)** и подождите примерно 5 секунд.
- 2. Проведите пальцем по экрану НАЧАЛО и коснитесь значка **Настройка (Setup)**.
	- [Использование панели управления](#page-275-0)

n

- 3. Коснитесь значка **Параметры устройства (Device settings)**.
- 4. Коснитесь пятого сверху параметра.
- 5. Коснитесь языка для сенсорного экрана.

# <span id="page-1245-0"></span>**Держатель печатающей головки не перемещается в положение для замены**

# Δ.,

#### **Внимание!**

• Держатель печатающей головки перемещается в положение для замены, только если в чернильном контейнере заканчивается чернило. Если в чернильных контейнерах достаточно чернил, держатель печатающей головки не перемещается, даже если открыть переднюю крышку.

#### Проверка 1 Индикатор **ПИТАНИЕ (POWER)** не горит?

Проверьте, светится ли индикатор **ПИТАНИЕ (POWER)**.

Индикатор **ПИТАНИЕ (POWER)** мигает, когда принтер выполняет инициализацию. Дождитесь, пока индикатор **ПИТАНИЕ (POWER)** прекратит мигать и начнет светиться постоянно, затем снова откройте переднюю крышку.

#### Проверка 2 На сенсорном экране отображается сообщение об ошибке?

Закройте переднюю крышку, устраните ошибку с помощью кода поддержки (номера ошибки) в сообщении, затем снова откройте крышку. Подробнее об устранении ошибок см. в разделе [Список кодов](#page-1270-0) [поддержки для ошибок](#page-1270-0).

#### Проверка 3 Передняя крышка открыта дольше 60 минут?

Если передняя крышка остается открытой дольше 60 минут, держатель печатающей головки перемещается в такое положение, в котором предотвращается высыхание чернил в печатающей головке. Закройте и повторно откройте переднюю крышку, чтобы вернуть держатель печатающей головки в положение для замены.

Держатель печатающей головки не будет перемещаться, если питание не включено. Если индикатор **ПИТАНИЕ (POWER)** не горит, закройте переднюю крышку и включите принтер.

<span id="page-1246-0"></span>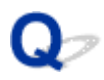

# **Не отображается окно монитора состояния принтера (Windows)**

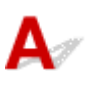

Проверка 1 **Включен ли монитор состояния принтера?** 

Убедитесь, что значение **Включить Монитор состояния (Enable Status Monitor)** выбрано в меню **Параметры (Option)** монитора состояния принтера.

1. Откройте окно настройки драйвера принтера.

[Как открыть окно настройки драйвера принтера](#page-549-0)

- 2. На вкладке **Обслуживание (Maintenance)** щелкните **Сведения о состоянии принтера (View Printer Status)**.
- 3. Выберите **Включить Монитор состояния (Enable Status Monitor)** в меню **Параметры (Option)**, если это не сделано.

# **Проблемы при установке и загрузке**

- **[Не удается установить драйверы MP Drivers](#page-1248-0)**
- **[Easy-WebPrint EX не запускается, или меню Easy-WebPrint EX не](#page-1250-0) [отображается \(Windows\)](#page-1250-0)**
- **[Обновление MP Drivers в сетевом окружении \(Windows\)](#page-1251-0)**

# <span id="page-1248-0"></span>**Не удается установить драйверы MP Drivers**

**■ Для Windows: ■ [Для Mac OS:](#page-1249-0)** 

### **Для Windows:**

• **Если установка не запускается после того, как вставлен установочный компакт-диск:**

Для запуска установки выполните следующие инструкции:

- 1. Установите следующие параметры.
	- В ОС Windows 10 щелкните кнопку **Пуск (Start)** > **Проводник (File Explorer)**, а затем щелкните **Этот компьютер (This PC)** в списке слева.
	- В операционной системе Windows 8.1 или Windows 8 выберите значок **проводника (Explorer)** в **панели задач (Taskbar)** на **рабочем столе (Desktop)**, а затем выберите **Этот компьютер (This PC)** (**Компьютер (Computer)** для Windows 8) в списке слева.
	- В ОС Windows 7 или Windows Vista щелкните **Пуск (Start)**, затем щелкните **Компьютер (Computer)**.
- 2. Дважды щелкните по значку **компакт-диска (CD-ROM)** в открывшемся окне.

Если отображается содержимое компакт-диска, дважды щелкните программу **MSETUP4.EXE**.

Если не удается установить драйверы MP Drivers с помощью Установочного компакт-диска, установите их с веб-сайта Canon.

#### **Примечание.**

- Если значок компакт-диска не отображается, выполните следующие действия:
	- Извлеките компакт-диск из компьютера, затем снова вставьте его.
	- Перезагрузите компьютер.

Если значок все равно не отображается, вставьте другой диск и посмотрите, отображается ли значок. Если значок отображается, значит неполадка связана с установочным компактдиском. Обратитесь в ближайший сервисный центр Canon для устранения этой проблемы. <span id="page-1249-0"></span>• **Если установка не проходит дальше экрана Подключение принтера (Printer Connection), выполните следующие действия:**

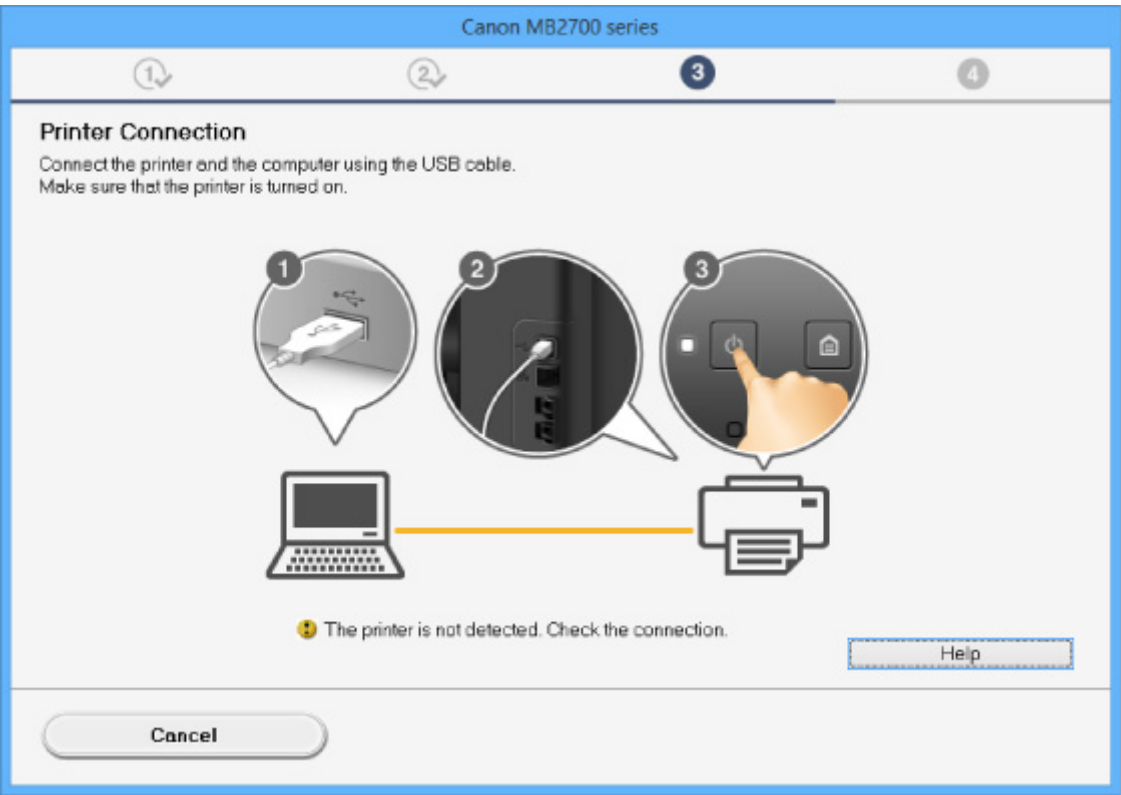

[Невозможно продолжить работу после появления экранов Подключение принтера /](#page-1127-0) [Подключение кабеля](#page-1127-0)

#### • **Другие причины:**

Переустановите драйверы MP Drivers.

Если драйверы MP Drivers былы установлены неправильно, удалите драйверы MP Drivers, перезагрузите компьютер и переустановите драйверы MP Drivers заново.

**И [Удаление ненужных драйверов MP Drivers](#page-610-0)** 

Переустановите драйверы MP Drivers с установочного компакт-диска или с веб-сайта Canon.

#### **Примечание.**

• Если работа программы установки была прекращена из-за ошибки Windows, операционная система Windows может работать неустойчиво. Возможно, это будет препятствовать установке драйверов. Перезагрузите компьютер и переустановите драйверы.

### **Для Mac OS:**

Загрузите драйвер со страницы поддержки веб-сайта Canon и переустановите его.

<span id="page-1250-0"></span>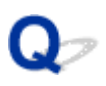

# **Easy-WebPrint EX не запускается, или меню Easy-WebPrint EX не отображается (Windows)**

# Δ.

Если не запускается приложение Easy-WebPrint EX или не появляется его меню в браузере Internet Explorer, проверьте указанное ниже.

### Проверка 1 Отображается ли программа **Canon Easy-WebPrint EX** в меню **Панели инструментов (Toolbars)** браузера Internet Explorer в меню **Вид (View)**?

Если **Canon Easy-WebPrint EX** не отображается, это означает, что приложение Easy-WebPrint EX на компьютере не установлено. Установите последнюю версию Easy-WebPrint EX с веб-сайта Canon.

#### **Примечание.**

- Если программа Easy-WebPrint EX не установлена, в области уведомлений рабочего стола может отобразиться сообщение с предложением установить ее. Щелкните сообщение и следуйте инструкциям по установке Easy-WebPrint EX.
- Для установки и загрузки Easy-WebPrint EX требуется подключение к Интернету.

### Проверка 2 Выбран ли пункт **Canon Easy-WebPrint EX** в подменю **Панели инструментов (Toolbars)** в меню **Вид (View)** в Internet Explorer?

Если пункт **Canon Easy-WebPrint EX** не выбран, приложение Easy-WebPrint EX выключено. Выберите приложение **Canon Easy-WebPrint EX**, чтобы активировать его.

# <span id="page-1251-0"></span>**Обновление MP Drivers в сетевом окружении (Windows)**

# $\mathbf{A}_{\mathscr{A}}$

Загрузите последнюю версию MP Drivers.

Последнюю версию MP Drivers для требуемой модели можно загрузить на веб-сайте Canon.

Удалите используемую версию MP Drivers и следуйте инструкциям по установке, чтобы установить последнюю загруженную версию MP Drivers. На экране выбора метода подключения выберите **Использовать принтер с беспроводным подключением (Use the printer with wireless LAN connection)** или **Подключение принтера к проводной сети (Use the printer with wired LAN connection)** в соответствии с используемым методом подключения. Принтер обнаруживается в сети автоматически.

Убедитесь, что принтер обнаружен и установите MP Drivers, следуя инструкциям на экране.

#### **Примечание.**

• Параметры сети принтера не изменяются, поэтому принтер можно использовать в сети без повторной настройки.

# **Ошибки и сообщения**

- **[Произошла ошибка](#page-1253-0)**
- **[Передаваемое сообщение отображается на экране ожидания факса](#page-1255-0)**
- **[Отображается сообщение](#page-1259-0)**

# <span id="page-1253-0"></span>**Произошла ошибка**

Если происходит ошибка печати (например, в принтере заканчивается бумага или происходит замятие бумаги), автоматически выводится сообщение с рекомендациями по устранению неполадок. Выполните соответствующие действия, указанные в сообщении.

Если происходит ошибка, на экране компьютера или сенсорном экране отображается код поддержки (номер ошибки).

### **Если на экране компьютера отображаются код поддержки и сообщение:**

• Для Windows:

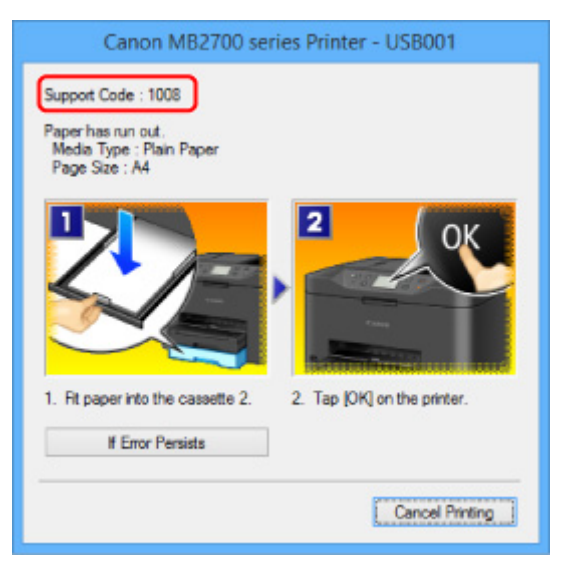

• Для Mac OS:

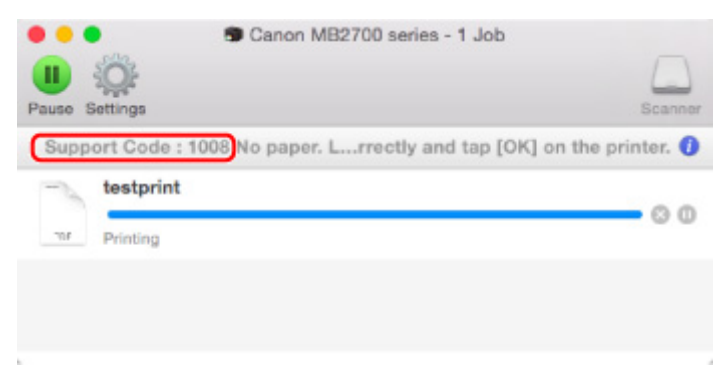

\* В зависимости от используемой операционной системы экраны отличаются.

**Если на сенсорном экране отображается код поддержки и сообщение:**

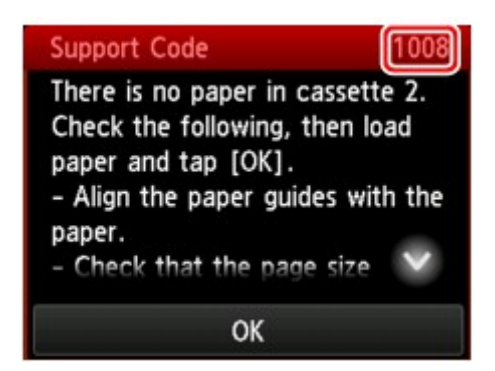

Информацию по устранению ошибок с помощью кодов поддержки см. в разделе [Список кодов](#page-1270-0) [поддержки для ошибок.](#page-1270-0)

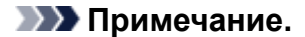

• Информацию по устранению ошибок можно также найти по указанному коду поддержки.

[Поиск](#page-32-0)

Чтобы устранить ошибки без кода поддержки, см. раздел [Произошла ошибка.](#page-1253-0)

# <span id="page-1255-0"></span> $\mathbf{Q}_{\mathbb{Z}}$

# **Передаваемое сообщение отображается на экране ожидания факса**

# $\blacktriangle$

При отображении сообщения на экране ожидания факса примите соответствующие меры, описанные ниже.

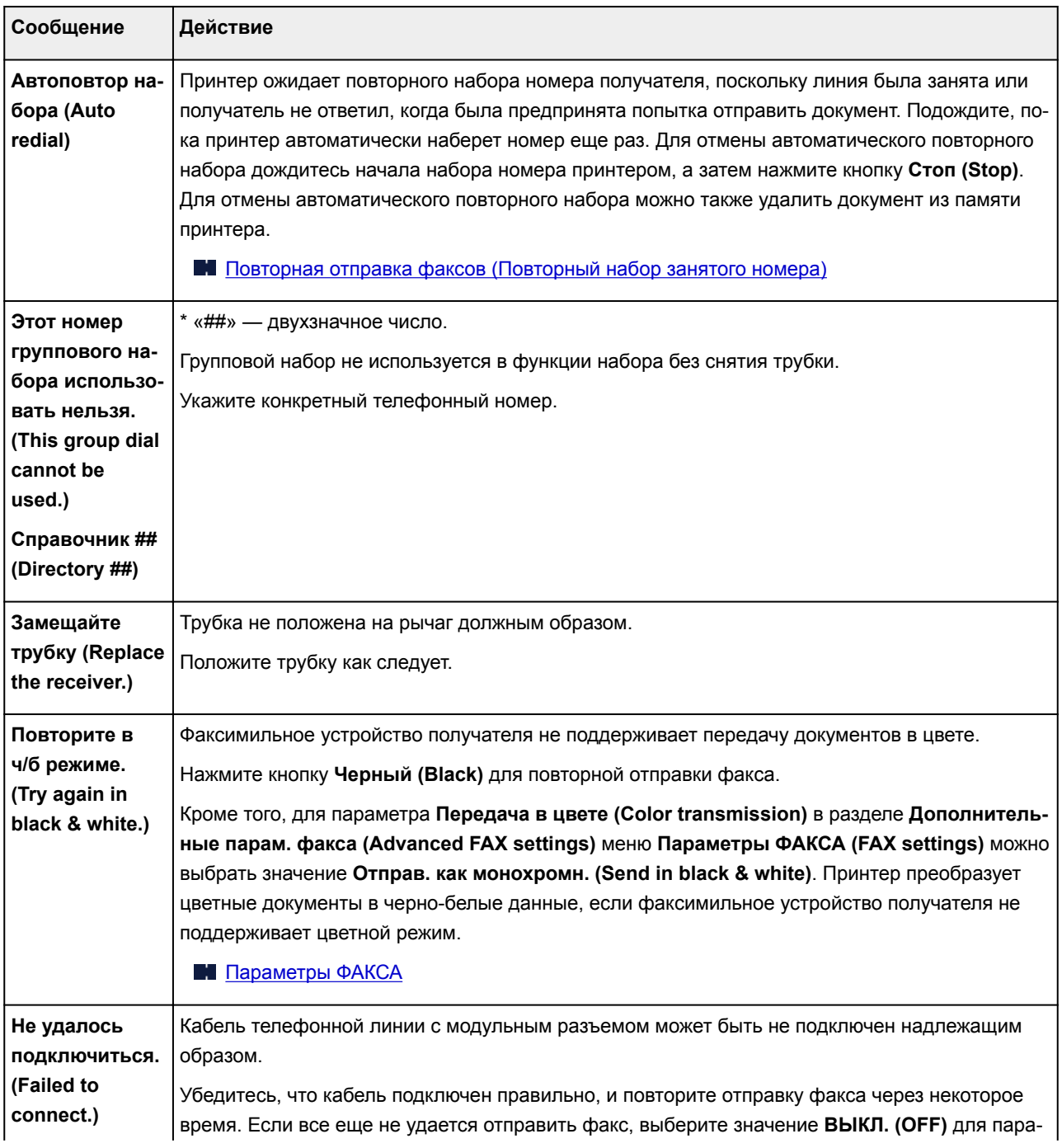

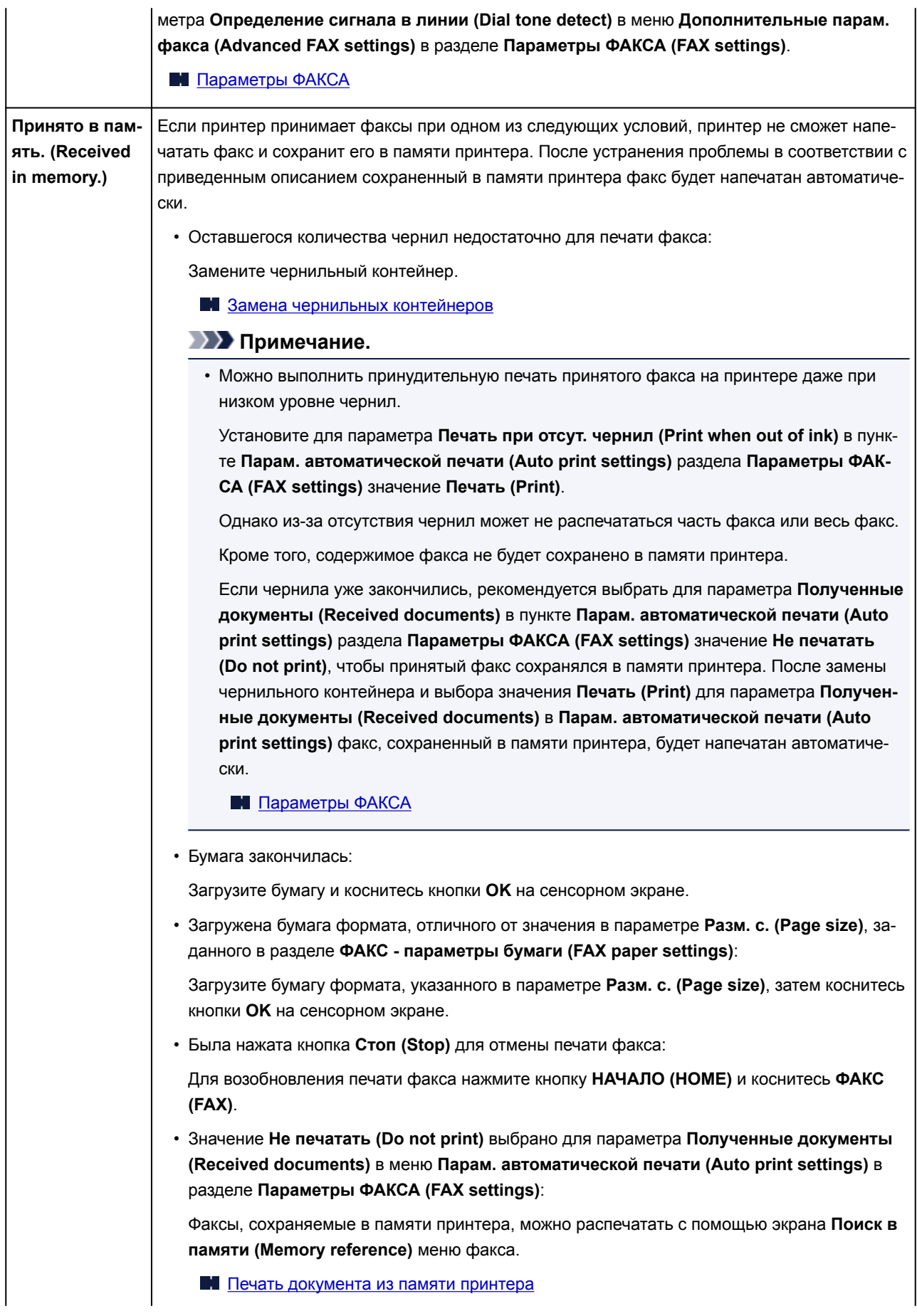

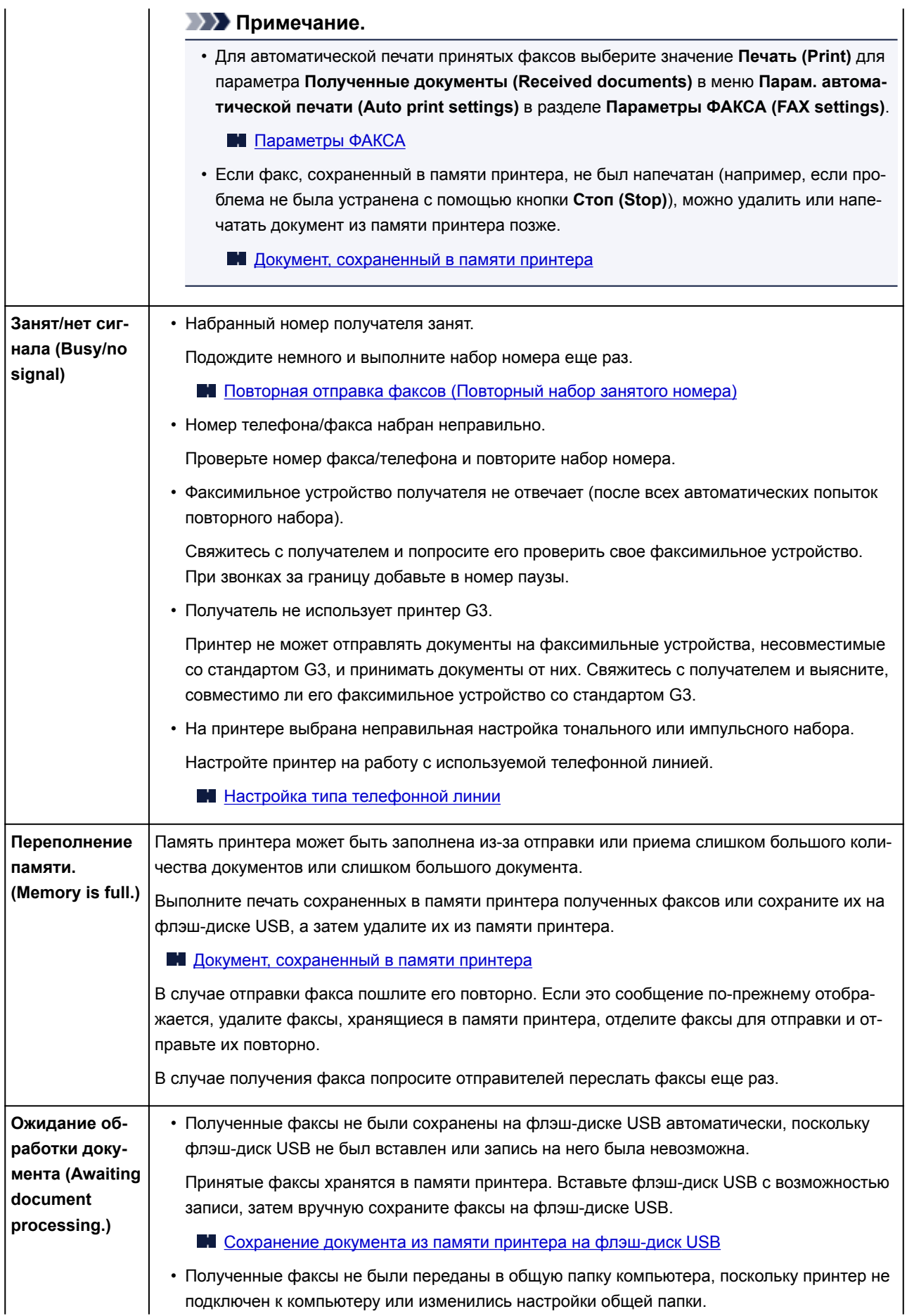

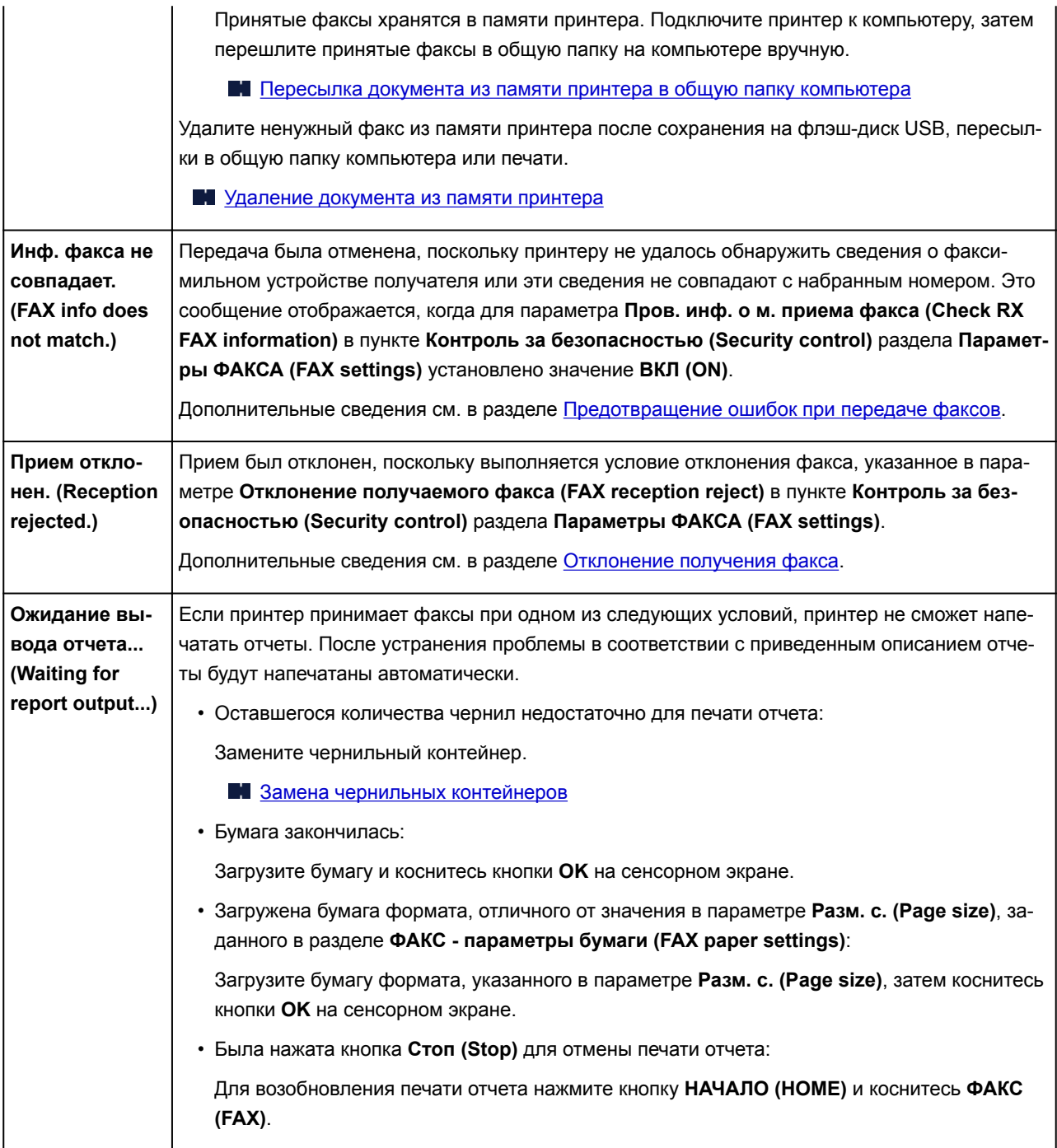

# <span id="page-1259-0"></span>**Отображается сообщение**

В этом разделе описаны некоторые ошибки и сообщения, которые могут отображаться при использовании устройства.

#### **Примечание.**

• Для некоторых ошибок на экране компьютера или сенсорном экране отображается код поддержки (номер ошибки). Более подробно об ошибках с кодами поддержки см. в разделе [Список кодов поддержки для ошибок.](#page-1270-0)

Если на сенсорном экране отображается сообщение, см. приведенные ниже указания.

Сообщение на сенсорном экране

Если на экране компьютера отображается сообщение, см. приведенные ниже указания.

- [Выводится ошибка автоматической двухсторонней печати](#page-1261-0)
- **[Отображается ошибка в связи с отсоединением кабеля питания от электросети \(Windows\)](#page-1261-0)**
- **[Ошибка записи/Ошибка вывода/Ошибка подключения](#page-1261-0) (Windows)**
- **[Другие сообщения об ошибках \(Windows\)](#page-1264-0)**
- **IN** [Отображается экран Inkjet Printer/Scanner/Fax Extended Survey Program \(Windows\)](#page-1264-0)
- **[Отображение значка Inkjet Printer/Scanner/Fax Extended Survey Program \(Mac OS\)](#page-1266-0)**

# **Сообщение на сенсорном экране**

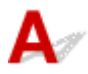

Прочитайте сообщение и выполните соответствующие действия.

#### • Данные поддерж. типов не сохранены. (Data of supported types are not saved.)

- На флэш-диске USB отсутствуют данные изображений или документы, которые могут быть считаны этим принтером.
- Принтер может не распознать файл, если имя файла или путь к папке содержат определенные символы. Используйте только буквы и цифры.
- Фотографии, отредактированные или обработанные на компьютере, следует распечатывать с компьютера.

#### **Примечание.**

- При выборе фотографии, обработанной на компьютере, на сенсорном экране отображается символ «?».
- Невозможно распечатать указанный PDF-файл. Ошибка при сканировании файла, формат не поддерж-ся, или файл слишком большой. (Cannot print the specified PDF file. An error has occurred while scanning the file, or the format is not supported, or the file is too large.)
	- Убедитесь, что PDF-файл можно распечатать с флэш-диска USB. Дополнительные сведения см. в разделе [Печать документов \(PDF-файла\), сохраненных на флэш-диске USB.](#page-663-0)
### **Примечание.**

- Имена PDF-файлов отображаются, даже если их нельзя распечатать с флэш-диска USB. Рекомендуется проверять возможность распечатки. PDF-файлы не удастся распечатать, если выполняются указанные ниже условия.
	- Для PDF-файла, который нужно напечатать, не отображается экран **Сведения (Details)**.
	- В разделе **Создано с помощью (Created with)** на экране **Сведения (Details)** отображаются символы, отличные от названия принтера или **IJ Scan Utility**.
	- На экране подтверждения отображается символ «?».

◦ Данные, отредактированные или обработанные на компьютере, следует распечатывать с компьютера.

### • Указанный PDF-файл содержит непечатаемые данные. Печать некоторых фрагментов может быть невозможна. (The specified PDF file contains unprintable data. Some portions may not be printed.)

Данные PDF-файла, содержащего много графики, или изображения с высоким разрешением, могут быть утеряны, или сканирование может остановиться, не завершившись. В этом случае печатайте с компьютера.

### • Проверьте размер страницы и коснитесь [OK]. (Check the page size and tap [OK].)

Размер загруженной бумаги отличается от размера, указанного в параметре размера бумаги.

Загрузите бумагу размера, указанного в параметре размера бумаги, и коснитесь кнопки **OK**.

### • Питание было выключено неправильно. Нажмите кнопку **при выключении** питания. (Power was not turned off correctly the last time. Press the  $\blacksquare$  button when turning power off.)

Кабель питания мог отключиться при включенном принтере.

Коснитесь кнопки **OK** на сенсорном экране.

#### **Примечание.**

• Для получения сведений о правильном отсоединении принтера от электросети см. раздел [Отключение устройства.](#page-274-0)

#### • Кабель питания был отключен, неотправленные/неполученные документы в памяти потеряны. (The power cord has been unplugged and unsent/received docs in memory have been lost.)

Произошел сбой питания или был отсоединен кабель питания, когда в памяти принтера хранились факсимильные сообщения.

#### **В. Внимание!**

• При сбое питания или отсоединении принтера от электросети все сохраненные в памяти принтера факсимильные сообщения удаляются.

Для получения сведений об отсоединении принтера от электросети см. раздел [Отключение](#page-274-0) [устройства](#page-274-0).

Коснитесь кнопки **OK** на сенсорном экране.

Если коснуться кнопки **OK**, будет напечатан список факсов, удаленных из памяти принтера (ОТЧЕТ ОБ ОЧИСТКЕ ПАМЯТИ (MEMORY CLEAR REPORT)).

Подробные сведения см. в разделе [Сведения об отчетах и списках.](#page-1072-0)

• Невозможно подключиться к серверу. Подождите немного и повторите попытку. (Cannot connect to the server. Please wait a while and try again.)

Не удается правильно установить соединение принтера с сервером из-за ошибки связи.

Коснитесь **OK** на сенсорном экране и повторите попытку через некоторое время.

# **Выводится ошибка автоматической двухсторонней печати**

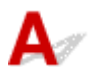

Проверка См. раздел [Проблемы автоматической двухсторонней печати](#page-1188-0) и примите соответствующие меры.

### **Отображается ошибка в связи с отсоединением кабеля питания от электросети (Windows)**

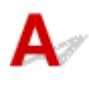

Кабель питания, возможно, был отсоединен от электросети при включенном принтере.

Проверьте сообщение об ошибке на компьютере, затем щелкните **OK**.

Принтер начнет печать.

Для получения сведений об отсоединении кабеля питания от электросети см. раздел [Отключение](#page-274-0) [устройства](#page-274-0).

#### **Внимание!**

• При отключении принтера от электросети все сохраненные в памяти принтера факсимильные сообщения удаляются.

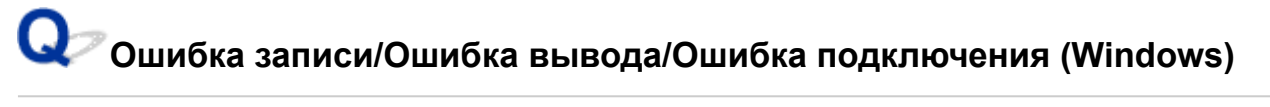

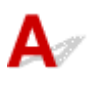

#### Проверка 1 Если индикатор **ПИТАНИЕ (POWER)** выключен, убедитесь, что

принтер подключен к сети электропитания и включен.

Индикатор **ПИТАНИЕ (POWER)** мигает, когда принтер выполняет инициализацию. Дождитесь, когда индикатор **ПИТАНИЕ (POWER)** перестанет мигать и начнет светиться.

### Проверка 2 Убедитесь, что порт принтера настроен правильно в драйвере принтера.

- \* В приведенных ниже указаниях "XXX" означает имя используемого принтера.
	- 1. Войдите в систему с правами администратора.
	- 2. Установите следующие параметры.
		- В Windows 10 щелкните правой кнопкой мыши кнопку **Пуск (Start)** и выберите **Панель управления (Control Panel)** > **Просмотр устройств и принтеров (View devices and printers)**.
		- В операционной системе Windows 8.1 или Windows 8 откройте **Панель управления (Control Panel)**, нажав чудо-кнопку **Параметры (Settings)** на **рабочем столе (Desktop)**, затем выберите **Оборудование и звук (Hardware and Sound)** и **Устройства и принтеры (Devices and Printers)**.
		- В ОС Windows 7 выберите пункт **Устройства и принтеры (Devices and Printers)** в меню **Пуск (Start)**.
		- В ОС Windows Vista выберите меню **Пуск (Start)** > **Панель управления (Control Panel)** > **Оборудование и звук (Hardware and Sound)** > **Принтеры (Printers)**.
	- 3. Откройте свойства драйвера принтера.
		- В ОС Windows 10, Windows 8.1, Windows 8 или Windows 7 щелкните правой кнопкой мыши значок «Принтер Canon XXX series» (где «XXX» соответствует имени принтера), затем выберите **Свойства принтера (Printer properties)**.
		- В системе Windows Vista щелкните правой кнопкой мыши значок «Принтер Canon XXX series» (где «XXX» — это имя принтера), затем выберите **Свойства (Properties)**.
	- 4. Щелкните вкладку **Порты (Ports)** для проверки параметров порта.

Убедитесь, что порт с именем «USBnnn» (где «n» — номер), для которого в столбце **Принтер (Printer)** отображается «Canon XXX series Printer», установлен в качестве значения параметра **Выберите один или несколько портов для печати (Print to the following port(s))**.

• Если установлен неправильный параметр, выполните следующие действия:

Повторно установите MP Drivers с помощью установочного компакт-диска или веб-сайта Canon.

• Если печать не начинается, хотя принтер подключен к компьютеру с помощью USB-кабеля и выбран порт «USBnnn»:

Чтобы запустить программу **My Printer** в ОС Windows 8.1 или Windows 8, выберите пункт **My Printer** на **начальном (Start)** экране. Если программа **My Printer** не отображается на экране **Пуск (Start)**, выберите чудо-кнопку **Поиск (Search)** и выполните поиск фразы "**My Printer**".

Установите правильный порт принтера в пункте **Диагн. и исправление принтера (Diagnose and Repair Printer)**. Следуйте отображаемым на экране инструкциям для установки правильного порта принтера, а затем выберите имя принтера.

В Windows 7 или Windows Vista нажмите кнопку **Пуск (Start)** и выберите последовательно **Все программы (All programs)**, **Canon Utilities**, **Canon My Printer**, **Canon My Printer**, а затем выберите **Диагн. и исправление принтера (Diagnose and Repair Printer)**. Следуйте отображаемым на экране инструкциям для установки правильного порта принтера, а затем выберите имя принтера.

Если проблема не была устранена, переустановите драйверы MP Drivers, используя драйверы установочного компакт-диска или с веб-сайта Canon.

#### Проверка 3 Убедитесь, что принтер правильно подключен к компьютеру.

При использовании кабеля USB убедитесь, что он надежно подключен как к принтеру, так и к компьютеру. Если USB-кабель надежно подключен, проверьте следующее.

- Если используется ретранслятор (например, USB-концентратор), отключите его, подключите принтер непосредственно к компьютеру и повторите попытку печати. Если принтер начал печатать, неполадка связана с ретранслятором. Обратитесь к поставщику ретранслятора.
- Возможна также неисправность USB-кабеля. Замените USB-кабель и повторите печать.

При использовании принтера в локальной сети убедитесь, что принтер подключен к сети кабелем локальной сети и правильно настроен для сетевого использования.

#### Проверка 4 Убедитесь, что драйверы MP Drivers установлены правильно.

Удалите драйверы MP Drivers, следуя процедуре, описанной в разделе [Удаление ненужных драйверов](#page-610-0) [MP Drivers](#page-610-0), затем переустановите драйверы с установочного компакт-диска или веб-сайта Canon.

### Проверка 5 Если принтер подключен к компьютеру с помощью кабеля USB, проверьте состояние устройства на компьютере.

Выполните следующие действия для проверки состояния устройства.

1. Откройте на компьютере диспетчер устройств, как показано ниже.

При появлении экрана **Контроль учетных записей (User Account Control)** следуйте инструкциям на экране.

- В ОС Windows 10 правой кнопкой мыши щелкните кнопку **Пуск (Start)** и выберите **Диспетчер устройств (Device Manager)**.
- В операционной системе Windows 8.1 или Windows 8 выберите **Панель управления (Control Panel)**, нажав чудо-кнопку **Параметры (Settings)** на **рабочем столе (Desktop)**, а затем **Оборудование и звук (Hardware and Sound)** и **Диспетчер устройств (Device Manager)**.
- В ОС Windows 7 или Windows Vista щелкните **Панель управления (Control Panel)**, **Оборудование и звук (Hardware and Sound)**, затем **Диспетчер устройств (Device Manager)**.
- 2. Дважды щелкните **Контроллеры универсальной последовательной шины (Universal Serial Bus controllers)**, затем **Поддержка USB принтера (USB Printing Support)**.

Если экран свойств **Поддержка USB принтера (USB Printing Support Properties)** не отображается, проверьте, правильно ли подключен принтер к компьютеру.

Проверка 3 Убедитесь, что принтер правильно подключен к компьютеру. D.

3. Щелкните вкладку **Общие (General)** и убедитесь в отсутствии проблем с устройством.

При наличии ошибки устройства см. справку Windows для устранения ошибки.

# **Другие сообщения об ошибках (Windows)**

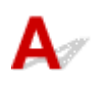

Проверка Если сообщение об ошибке возникает вне монитора состояния принтера, проверьте следующее:

• "**Недостаточно места на диске для постановки в очередь (Could not spool successfully due to insufficient disk space)**"

Увеличьте объем свободного дискового пространства, удалив ненужные файлы.

• "**Недостаточно памяти для постановки в очередь (Could not spool successfully due to insufficient memory)**"

Увеличьте объем доступной памяти, закрыв другие работающие приложения.

Если печать и в этом случае не началась, перезагрузите компьютер и повторите попытку.

• "**Драйвер принтера не найден (Printer driver could not be found)**"

Удалите драйверы MP Drivers, следуя процедуре, описанной в разделе [Удаление ненужных](#page-610-0) [драйверов MP Drivers](#page-610-0), затем переустановите драйверы с установочного компакт-диска или вебсайта Canon.

• "**Печать невозможна Имя приложения (Could not print Application name)** — Имя файла" Попытайтесь вновь выполнить печать после завершения текущего задания.

## **Отображается экран Inkjet Printer/Scanner/Fax Extended Survey Program (Windows)**

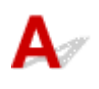

Если установлена программа Inkjet Printer/Scanner/Fax Extended Survey Program, экран подтверждения отправки информации об использовании принтера и прикладной программы будет отображаться каждый месяц в течение около десяти лет.

Прочитайте информацию на экране и следуйте приведенным ниже инструкциям.

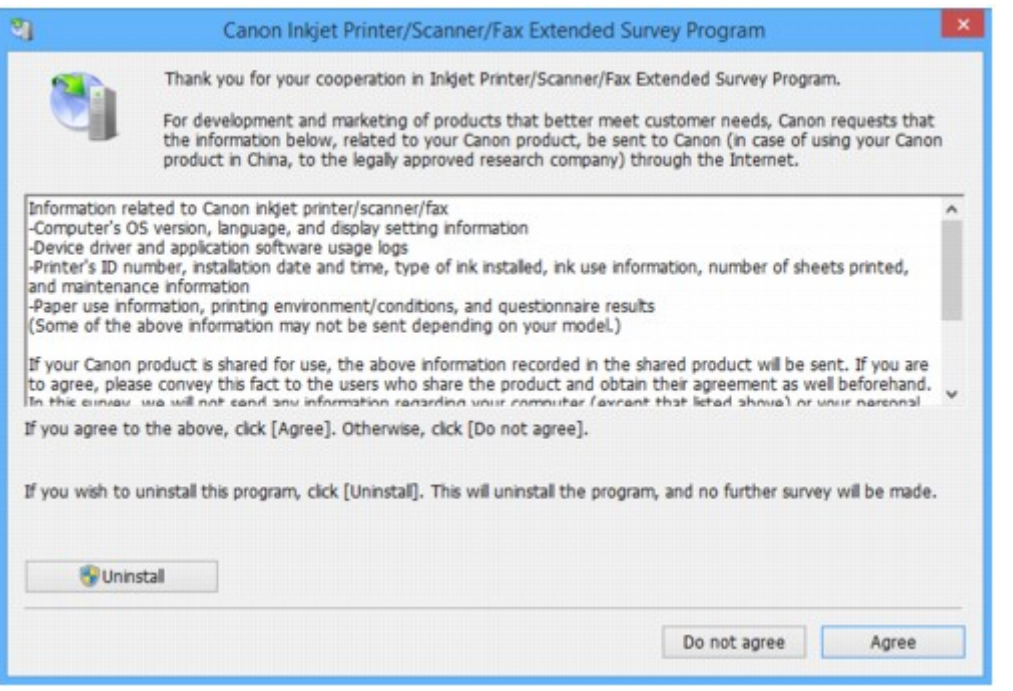

• **Если вы согласны принять участие в программе опроса:**

Нажмите кнопку **Принимаю (Agree)** и следуйте инструкциям на экране. Сведения об использовании принтера передаются по сети Интернет. По завершении этой процедуры информация при следующем запуске будет передаваться автоматически без отображения экрана подтверждения.

#### **Примечание.**

- При передаче информации может отображаться предупреждение, например сообщение безопасности Интернета. Убедитесь, что указано имя программы "IJPLMUI.exe", и разрешите ее.
- Если отменить установку флажка **Выполнять следующую отправку автоматически (Send automatically from the next time)**, сведения не будут отправляться автоматически в следующий раз, а при следующем опросе появится экран подтверждения. Информацию об автоматической отправке сведений см. в разделе Изменение настройки экрана подтверждения:.

#### • **Если вы не согласны принять участие в программе опроса:**

Щелкните **Не принимаю (Do not agree)**. Экран запроса подтверждения закрывается, а опрос пропускается. Экран запроса подтверждения снова откроется через месяц.

#### • **Удаление Inkjet Printer/Scanner/Fax Extended Survey Program:**

Для удаления программы Inkjet Printer/Scanner/Fax Extended Survey Program щелкните **Удаление (Uninstall)** и следуйте инструкциям на экране.

#### • **Изменение настройки экрана подтверждения:**

- 1. Установите следующие параметры.
	- В ОС Windows 10 щелкните правой кнопкой мыши кнопку **Пуск (Start)** и выберите **Программы и компоненты (Programs and Features)**.
- В ОС Windows 8.1 или Windows 8 нажмите на **Рабочем столе (Desktop)** чудо-кнопку **Параметры (Settings)** и выберите **Панель управления (Control Panel)** > **Программы (Programs)** > **Программы и функции (Programs and Features)**.
- В операционной системе Windows 7 или Windows Vista выберите **Пуск (Start)** > **Панель управления (Control Panel)** > **Программы (Programs)** > **Программы и компоненты (Programs and Features)**.

### **Примечание.**

• При установке, удалении или запуске программного обеспечения может проявляться диалоговое окно подтверждения/предупреждения.

Данное диалоговое окно отображается, когда для выполнения задачи необходимы права администратора.

Если выполнен вход в систему с использованием учетной записи с правами администратора, следуйте указаниям на экране.

- 2. Выберите программу **Canon Inkjet Printer/Scanner/Fax Extended Survey Program**.
- 3. Выберите **Изменить (Change)**.

Если выбрать **Да (Yes)** после выполнения инструкций на экране, экран запроса подтверждения будет отображаться при следующей оценке.

Если выбрать **Нет (No)**, сведения будут передаваться автоматически.

### **Примечание.**

• При выборе варианта **Удалить (Uninstall)** программа Inkjet Printer/Scanner/Fax Extended Survey Program будет удалена. Следуйте инструкциям на экране.

### **Отображение значка Inkjet Printer/Scanner/Fax Extended Survey Program (Mac OS)**

Если установлена программа Inkjet Printer/Scanner/Fax Extended Survey Program, сведения об использовании принтера и прикладной программы будут отправляться каждый месяц в течение около десяти лет. Значок программы **Inkjet Printer/Scanner/Fax Extended Survey Program** отображается на панели Dock, когда наступает время отправки сведений об использовании принтера.

Щелкните значок, прочитайте отображаемую информацию и следуйте приведенным ниже инструкциям.

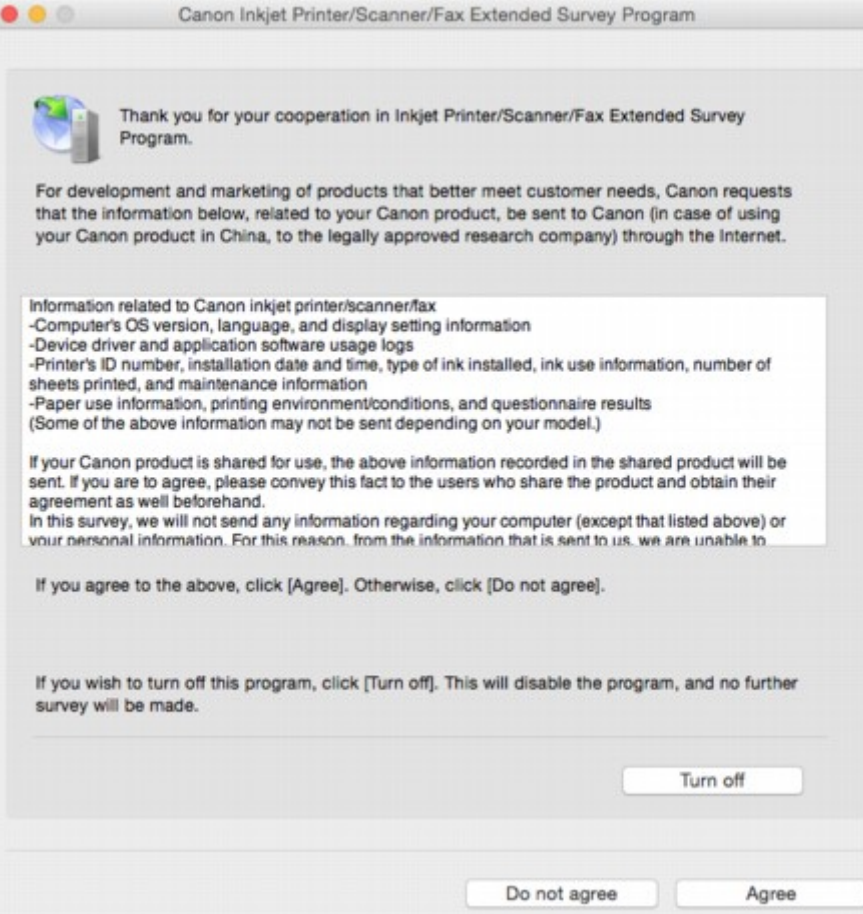

• **Если вы согласны принять участие в программе опроса:**

Нажмите кнопку **Принимаю (Agree)** и следуйте инструкциям на экране. Сведения об использовании принтера передаются по сети Интернет. По завершении этой процедуры информация при следующем запуске будет передаваться автоматически без отображения экрана подтверждения.

#### **Примечание.**

• При снятии флажка **Выполнять следующую отправку автоматически (Send automatically from the next time)** информация не будет отправляться автоматически в следующий раз, а во время следующего опроса на панели Dock появится значок **Inkjet Printer/Scanner/Fax Extended Survey Program**.

#### • **Если вы не согласны принять участие в программе опроса:**

Щелкните **Не принимаю (Do not agree)**. Экран запроса подтверждения закрывается, а опрос пропускается. Экран запроса подтверждения снова откроется через месяц.

#### • **Чтобы остановить отправку информации:**

Щелкните **Отключить (Turn off)**. Это приведет к остановке программы Inkjet Printer/Scanner/Fax Extended Survey Program и прекращению отправки сведений. Для возобновления опроса см. раздел [Изменение параметра:](#page-1268-0).

#### <span id="page-1268-0"></span>• **Удаление Inkjet Printer/Scanner/Fax Extended Survey Program:**

1. Остановите программу Inkjet Printer/Scanner/Fax Extended Survey Program.

#### Изменение параметра:

- 2. Выберите пункт **Программы (Applications)** в меню **Переход (Go)** программы Finder, дважды щелкните папку **Canon Utilities**, а затем папку **Inkjet Extended Survey Program**.
- 3. Переместите файл **Canon Inkjet Printer/Scanner/Fax Extended Survey Program.app** в **Корзину (Trash)**.
- 4. Перезагрузите компьютер.

Очистите папку **Корзина (Trash)** и перезагрузите компьютер.

#### • **Изменение параметра:**

Для отображения экрана запроса подтверждения при каждой отправке сведений об использовании принтера или для возобновления опроса следуйте приведенным ниже инструкциям.

- 1. Выберите пункт **Программы (Applications)** в меню **Переход (Go)** программы Finder, дважды щелкните папку **Canon Utilities**, а затем папку **Inkjet Extended Survey Program**.
- 2. Дважды щелкните значок **Canon Inkjet Printer/Scanner/Fax Extended Survey Program**.

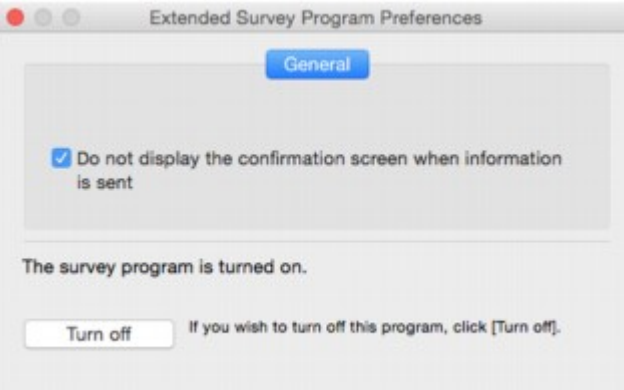

◦ **Не отображать экран подтверждения при отправке информации (Do not display the confirmation screen when information is sent)**:

Если флажок установлен, сведения отправляются автоматически.

Если флажок не установлен, при следующем опросе на панели Dock отобразится значок программы **Inkjet Printer/Scanner/Fax Extended Survey Program**. Щелкните значок и следуйте инструкциям на экране.

◦ Кнопка **Отключить (Turn off)**/**Включить (Turn on)**:

Нажмите кнопку **Отключить (Turn off)**, чтобы остановить программу Inkjet Printer/ Scanner/Fax Extended Survey Program.

Нажмите кнопку **Включить (Turn on)**, чтобы перезапустить программу Inkjet Printer/ Scanner/Fax Extended Survey Program.

### **Если не удается устранить проблему**

При наличии проблемы, которую не удается устранить с помощью инструкций в этом разделе, обратитесь в компанию Canon на странице Поддержка веб-сайта Canon или обратитесь в ближайший сервисный центр Canon.

Технические специалисты компании Canon предоставляют техническую поддержку, которая удовлетворит любого пользователя.

### **ДОСТОРОЖНО!**

- Если из принтера идет дым, слышен необычный звук или появляется запах, немедленно выключите его. Отключите принтер от электросети и обратитесь к продавцу или в ближайший сервисный центр Canon. Ни в коем случае не пытайтесь самостоятельно починить или разобрать принтер.
- Самостоятельный ремонт или разборка принтера лишает пользователя гарантии, даже если ее срок действия не истек.

Перед обращением в сервис-центр запишите следующие сведения.

• Название продукта

(Название модели принтера указано на передней обложке руководства по установке.)

- Серийный номер (см. руководство по установке)
- Подробные сведения о неисправности
- Как вы пытались устранить неисправность что получилось в результате

### **Список кодов поддержки для ошибок**

Код поддержки отображается на сенсорном экране и экране компьютера при возникновении ошибок. "Код поддержки" — это номер ошибки. Он появляется вместе с сообщением об ошибке. Если произошла ошибка, проверьте код поддержки на сенсорном экране и экране компьютера, а затем выполните соответствующее действие.

### **Код поддержки появляется на сенсорном экране и на экране компьютера**

#### • **От 1000 до 1ZZZ**

[1007](#page-1290-0) [1008](#page-1291-0) [1200](#page-1292-0) [1300](#page-1273-0) [1303](#page-1277-0) [1309](#page-1293-0)

[1310](#page-1294-0) [1313](#page-1280-0) [1314](#page-1283-0) [1319](#page-1295-0) [1575](#page-1296-0) [1600](#page-1297-0)

[1660](#page-1298-0) [1688](#page-1299-0) [1700](#page-1300-0) [1701](#page-1301-0) [1754](#page-1302-0) [1755](#page-1303-0)

[1872](#page-1304-0) [1873](#page-1305-0) [1874](#page-1306-0) [1890](#page-1307-0)

#### • **От 2000 до 2ZZZ**

[2001](#page-1308-0) [2002](#page-1309-0) [2111](#page-1310-0) [2112](#page-1313-0) [2113](#page-1316-0) [2121](#page-1319-0) [2122](#page-1320-0) [2500](#page-1321-0) [2700](#page-1322-0) [2801](#page-1286-0) [2802](#page-1323-0) [2803](#page-1324-0)

#### • **От 3000 до 3ZZZ**

 [3402](#page-1328-0) [3403](#page-1329-0) [3404](#page-1330-0) [3405](#page-1331-0) [3406](#page-1332-0) [3408](#page-1334-0) [3410](#page-1335-0) [3411](#page-1336-0) [3412](#page-1337-0) [3413](#page-1338-0) [3415](#page-1340-0) [3416](#page-1341-0) [3417](#page-1342-0) [3418](#page-1343-0) [3419](#page-1344-0) [3421](#page-1346-0) [3422](#page-1347-0) [3423](#page-1348-0) [3424](#page-1349-0) [3425](#page-1350-0) [3427](#page-1352-0) [3428](#page-1353-0) [3429](#page-1354-0) [3430](#page-1355-0) [3431](#page-1356-0) [3432](#page-1357-0) [3433](#page-1358-0)

• **От 4000 до 4ZZZ**

[4100](#page-1359-0) [4103](#page-1360-0) [4104](#page-1361-0)

• **От 5000 до 5ZZZ**

[5011](#page-1362-0) [5012](#page-1363-0) [5040](#page-1364-0) [5050](#page-1365-0) [5100](#page-1366-0) [5102](#page-1367-0) [5103](#page-1368-0) [5104](#page-1369-0) [5105](#page-1370-0) [5200](#page-1371-0) [5203](#page-1372-0) [5204](#page-1373-0) [5205](#page-1374-0) [5206](#page-1375-0) [5207](#page-1376-0) [5208](#page-1377-0) [5209](#page-1378-0) [5400](#page-1379-0) [5500](#page-1380-0) [5501](#page-1381-0) [5B00](#page-1382-0) [5B01](#page-1383-0) [5C01](#page-1384-0)

• **От 6000 до 6ZZZ**

 [6500](#page-1386-0) [6502](#page-1387-0) [6800](#page-1388-0) [6801](#page-1389-0) [6900](#page-1390-0) [6902](#page-1392-0) [6910](#page-1393-0) [6911](#page-1394-0) [6920](#page-1395-0) [6921](#page-1396-0) [6931](#page-1398-0) [6932](#page-1399-0) [6933](#page-1400-0) [6936](#page-1401-0) [6937](#page-1402-0) [6939](#page-1404-0) [693A](#page-1405-0) [6940](#page-1406-0) [6941](#page-1407-0) [6942](#page-1408-0) [6944](#page-1410-0) [6945](#page-1411-0) [6946](#page-1412-0)

• **От 7000 до 7ZZZ**

[7100](#page-1413-0) [7200](#page-1414-0) [7201](#page-1415-0) [7202](#page-1416-0) [7203](#page-1417-0) [7204](#page-1418-0)

[7205](#page-1419-0)

• **От 9000 до 9ZZZ**

[9000](#page-1420-0) [9500](#page-1421-0)

• **От A000 до ZZZZ**

[B202](#page-1422-0) [B203](#page-1423-0) [B204](#page-1424-0) [B205](#page-1425-0) [B502](#page-1426-0) [B503](#page-1427-0)

[B504](#page-1428-0) [C000](#page-1429-0)

Коды поддержки, связанные с замятием бумаги, см. в разделе [Список кодов поддержки для ошибок](#page-1272-0) [\(замятия бумаги\)](#page-1272-0).

### <span id="page-1272-0"></span>**Список кодов поддержки для ошибок (замятия бумаги)**

Если происходит замятие бумаги, выполните соответствующую процедуру для ее удаления.

• Если бумага замялась под передней крышкой:

**[1300](#page-1273-0)** 

• Если бумага замялась под задней крышкой:

**M** [1303](#page-1277-0)

• Если бумага замялась под задней крышкой, когда принтер втянул отпечатанные листы:

**M** [1313](#page-1280-0)

• Если бумага замялась под задней крышкой во время автоматической двухсторонней печати:

**[1314](#page-1283-0)** 

• При замятии документа в УАПД:

**M** [2801](#page-1286-0)

• Ниже описаны случаи, отличные от описанных выше:

[Другие причины](#page-1289-0)

### <span id="page-1273-0"></span>**Причина**

Бумага замялась под передней крышкой.

### **Предпринимаемые действия**

Если бумага замялась под передней крышкой, удалите бумагу, выполнив следующие действия.

### **Внимание!**

• Нельзя выключать питание, если принтер отправляет или получает факсимильное сообщение, а также если в памяти принтера хранится принятое или неотправленное факсимильное сообщение.

Перед выключением принтера убедитесь, что он завершил отправку и прием всех факсимильных сообщений. Не отсоединяйте шнур питания при выключении принтера.

При отключении кабеля питания все сохраненные в памяти принтера факсимильные сообщения удаляются.

### **Примечание.**

- Если замятие бумаги происходит во время печати и требуется выключить принтер, чтобы извлечь бумагу, нажмите кнопку **Стоп (Stop)** для прекращения печати перед выключением принтера.
- 1. Откройте переднюю крышку.

### **Внимание!**

• Не прикасайтесь к прозрачной пленке (A) и к белой ленте (B).

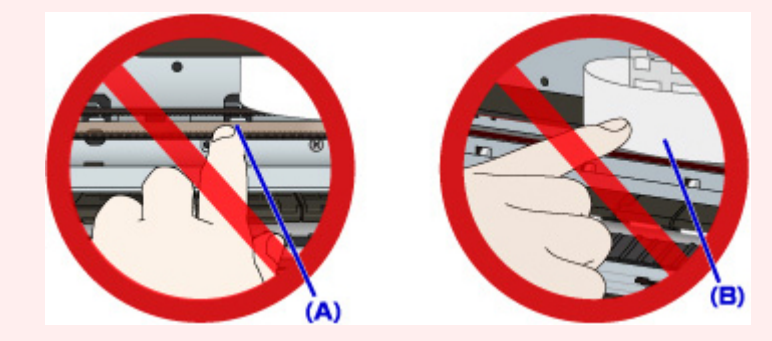

Если эти компоненты загрязнятся из-за соприкосновения с бумагой или рукой, это может привести к повреждению принтера.

2. Убедитесь, что под держателем печатающей головки нет замятой бумаги.

Если под держателем печатающей головки есть замятая бумага, переместите держатель печатающей головки в дальний правый или левый край, чтобы было легче извлечь бумагу.

Перемещая держатель печатающей головки, надавите кончиками пальцев на правую или левую сторону держателя печатающей головки и медленно сдвиньте его к правому или левому краю.

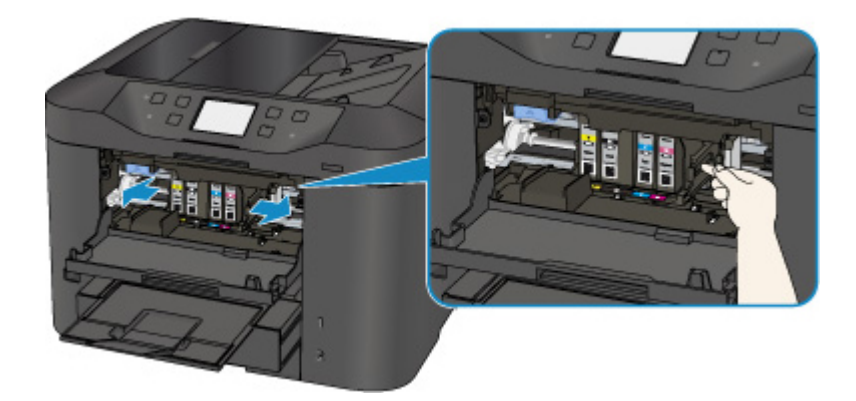

3. Возьмите застрявшую бумагу двумя руками.

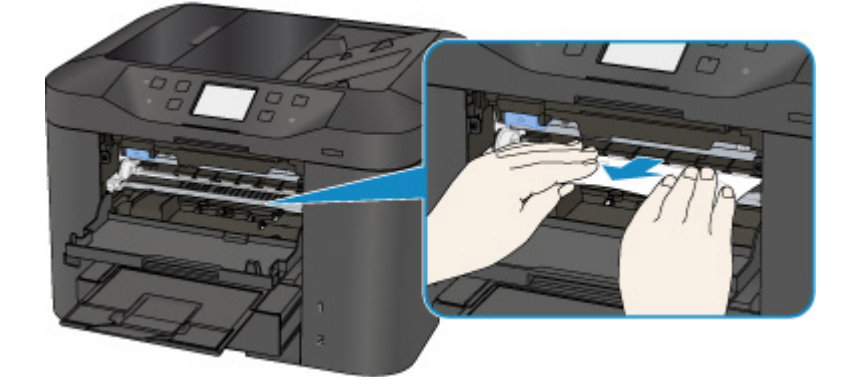

Если бумага скручена, извлеките ее.

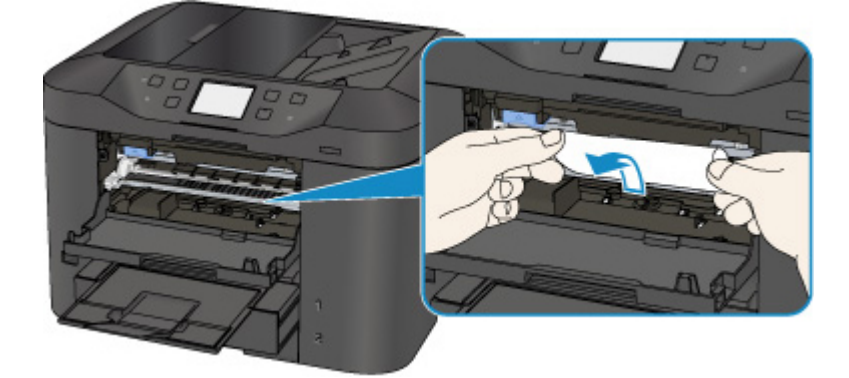

4. Медленно вытяните бумагу, чтобы не порвать ее.

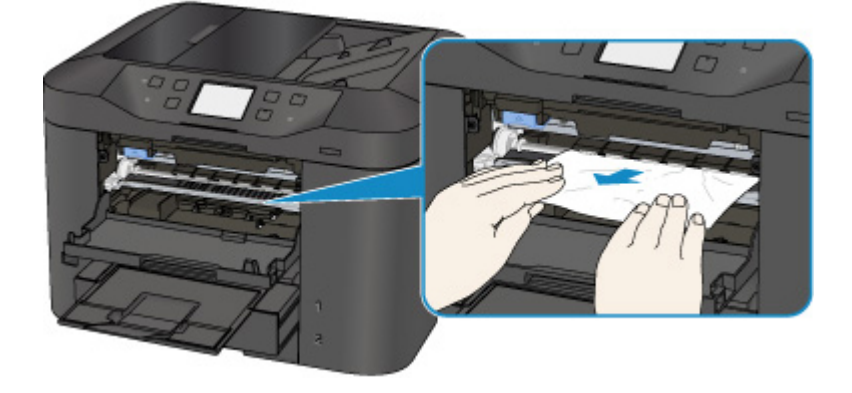

5. Убедитесь, что удалена вся застрявшая бумага.

Если бумага рвется, когда вы ее вытягиваете, обрывки бумаги могут остаться в принтере. Выполните проверку по следующим пунктам и извлеките все остатки бумаги.

- Вся ли бумага извлечена из под держателя печатающей головки?
- Маленькие обрывки бумаги остались в принтере?
- Вся ли бумага извлечена из левой и правой пустых областей (C) принтера?

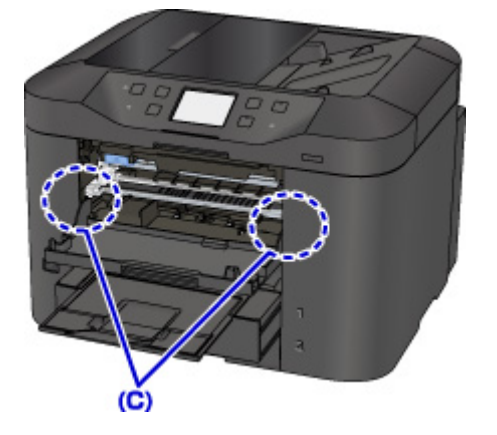

- 6. Закройте переднюю крышку.
- 7. Коснитесь элемента **OK** на сенсорном экране принтера.
	- Если замятие бумаги произошло во время выполнения печати факсов или отчета факса, выполните следующие действия:

После устранения ошибки замятия бумаги и касания кнопки **OK** на сенсорном экране принтера принтер возобновляет печать со страницы, на которой произошло замятие бумаги.

• Если замятие бумаги произошло во время выполнения печати с компьютера или копирования, выполните следующие действия:

После устранения ошибки замятия бумаги и касания кнопки **OK** на сенсорном экране принтера принтер возобновляет печать со следующей страницы, на которой произошло замятие бумаги.

Если печать страницы, на которой произошло замятие бумаги, не завершилась, при необходимости повторите печать.

Если процедура печати возобновляется после устранения ошибки замятия при выполнении двусторонней печати или двустороннего копирования, возможно нарушение ожидаемого порядка печати или копирования. В этом случае отмените печать и повторите процедуру печати с начала.

Если процедура печати возобновляется после устранения ошибки замятия при выполнении печати на развороте, копирования 2 на 1 или 4 на 1, возможен пропуск некоторых страниц. В этом случае отмените печать и повторите процедуру печати с начала.

• Если принтер был выключен во время выполнения необходимых действий для устранения ошибки замятия бумаги:

Все находящиеся в очереди задания на печать отменяются. Повторите печать.

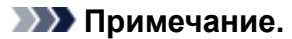

• При повторной загрузке бумаги убедитесь, что используется подходящая бумага и она правильно загружена.

При загрузке бумаги прижмите направляющие бумаги к обеим сторонам стопки.

- Если при продолжении печати после удаления застрявшей бумаги на сенсорном экране принтера или на экране компьютера отображается сообщение о замятии бумаги, возможно, в принтере остался клочок бумаги. В этом случае убедитесь, что в принтере не осталось клочков бумаги.
- Для печати документов с фотографиями и графическими изображениями не рекомендуется использовать бумагу формата A5/A6. Бумага формата A5/A6 может сворачиваться и заминаться на выходе из принтера.

Если вышеприведенные меры не помогли устранить проблему, обратитесь в ближайший сервисный центр Canon для ремонта.

### <span id="page-1277-0"></span>**Причина**

Бумага замялась под задней крышкой.

### **Предпринимаемые действия**

Если бумага замялась под задней крышкой, выполните следующие действия для удаления бумаги.

### **Внимание!**

• Нельзя выключать питание, если принтер отправляет или получает факсимильное сообщение, а также если в памяти принтера хранится принятое или неотправленное факсимильное сообщение.

Перед выключением принтера убедитесь, что он завершил отправку и прием всех факсимильных сообщений. Не отсоединяйте шнур питания при выключении принтера.

При отключении кабеля питания все сохраненные в памяти принтера факсимильные сообщения удаляются.

### **Примечание.**

- Если замятие бумаги происходит во время печати и требуется выключить принтер, чтобы извлечь бумагу, нажмите кнопку **Стоп (Stop)** для прекращения печати перед выключением принтера.
- 1. Поверните принтер так, чтобы задняя сторона принтера была обращена к вам.

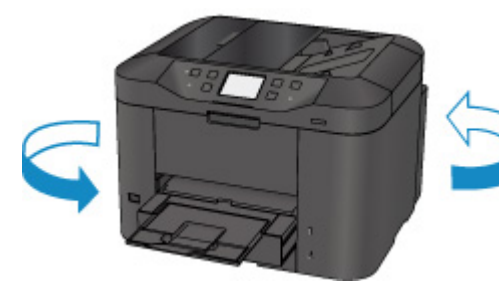

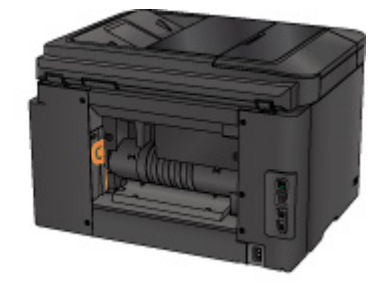

2. Если защитный материал для задней крышки не снят, снимите его.

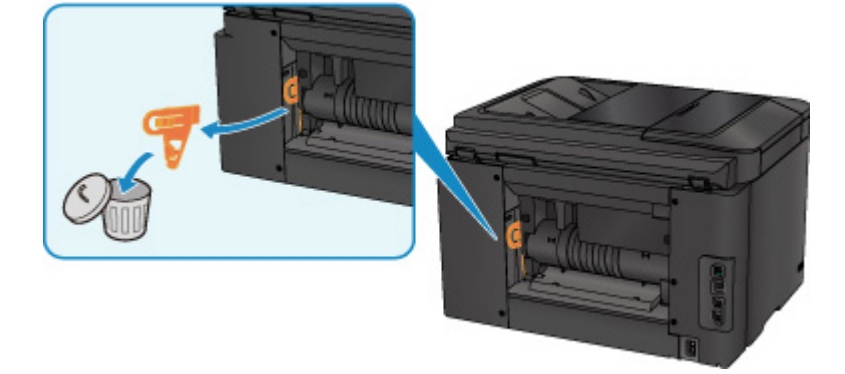

3. Откройте заднюю крышку.

Сдвиньте заднюю крышку влево и откройте ее.

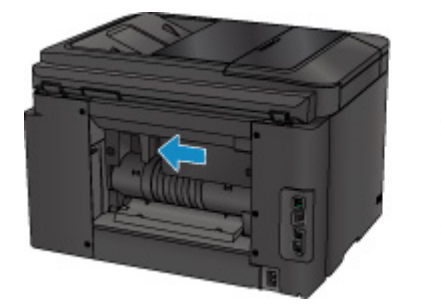

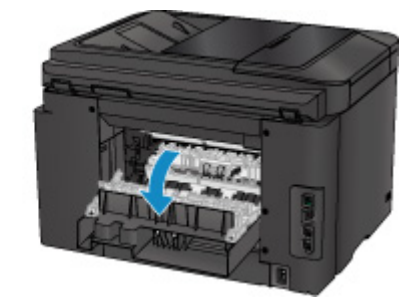

4. Медленно вытяните бумагу.

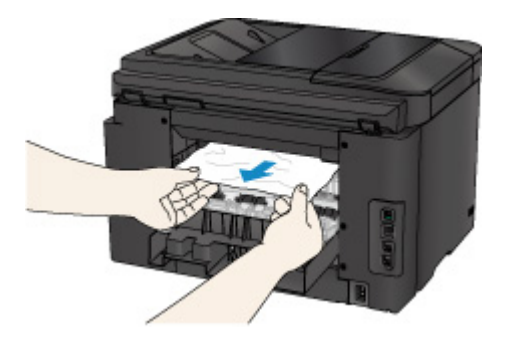

### **Примечание.**

- Не прикасайтесь к внутренним компонентам принтера.
- Если не удается извлечь бумагу, выполните следующие действия.
	- Выключите принтер, затем включите его.

Возможно, бумага будет выведена автоматически.

• Выдвиньте лоток приема бумаги.

После этого можно будет легко удалить бумагу.

5. Медленно закройте заднюю крышку.

Закройте заднюю крышку и сдвиньте ее вправо.

Сдвиньте заднюю крышку, выровняв отметку  $\Delta$  на задней крышке с отметкой  $\nabla$  на принтере.

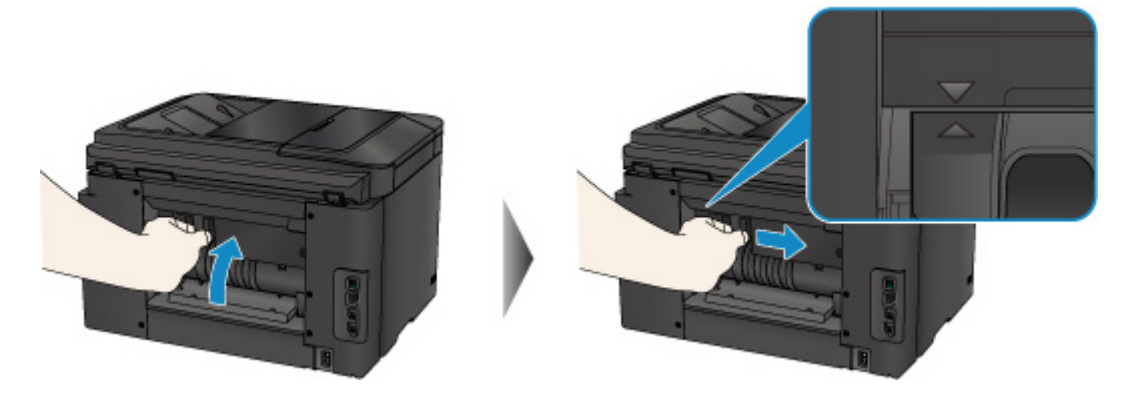

- 6. Снова загрузите бумагу и коснитесь элемента **OK** на сенсорном экране принтера.
	- Если замятие бумаги произошло во время выполнения печати факсов или отчета факса, выполните следующие действия:

После устранения ошибки замятия бумаги и касания кнопки **OK** на сенсорном экране принтера принтер возобновляет печать со страницы, на которой произошло замятие бумаги.

• Если замятие бумаги произошло во время выполнения печати с компьютера или копирования, выполните следующие действия:

После устранения ошибки замятия бумаги и касания кнопки **OK** на сенсорном экране принтера принтер возобновляет печать со следующей страницы, на которой произошло замятие бумаги.

Если печать страницы, на которой произошло замятие бумаги, не завершилась, при необходимости повторите печать.

Если процедура печати возобновляется после устранения ошибки замятия при выполнении двусторонней печати или двустороннего копирования, возможно нарушение ожидаемого порядка печати или копирования. В этом случае отмените печать и повторите процедуру печати с начала.

Если процедура печати возобновляется после устранения ошибки замятия при выполнении печати на развороте, копирования 2 на 1 или 4 на 1, возможен пропуск некоторых страниц. В этом случае отмените печать и повторите процедуру печати с начала.

• Если принтер был выключен во время выполнения необходимых действий для устранения ошибки замятия бумаги:

Все находящиеся в очереди задания на печать отменяются. Повторите печать.

#### **Примечание.**

• При повторной загрузке бумаги убедитесь, что используется подходящая бумага и она правильно загружена.

При загрузке бумаги прижмите направляющие бумаги к обеим сторонам стопки.

• Для печати документов с фотографиями и графическими изображениями не рекомендуется использовать бумагу формата A5/A6. Бумага формата A5/A6 может сворачиваться и заминаться на выходе из принтера.

Если вышеприведенные меры не помогли устранить проблему, обратитесь в ближайший сервисный центр Canon для ремонта.

### <span id="page-1280-0"></span>**Причина**

Бумага замялась под задней крышкой, когда принтер втянул отпечатанные листы.

### **Предпринимаемые действия**

Если бумага замялась под задней крышкой, когда принтер втянул отпечатанные листы, удалите бумагу, выполнив следующие действия.

### **Внимание!**

- Если отпечатанные листы скапливаются в отверстии для выхода бумаги, принтер может втягивать их, и бумага может заминаться внутри принтера. Извлеките отпечатанные листы из лотка приема бумаги, прежде чем скопится 75 листов.
- Нельзя выключать питание, если принтер отправляет или получает факсимильное сообщение, а также если в памяти принтера хранится принятое или неотправленное факсимильное сообщение.

Перед выключением принтера убедитесь, что он завершил отправку и прием всех факсимильных сообщений. Не отсоединяйте шнур питания при выключении принтера.

При отключении кабеля питания все сохраненные в памяти принтера факсимильные сообщения удаляются.

### **Примечание.**

- Если замятие бумаги происходит во время печати и требуется выключить принтер, чтобы извлечь бумагу, нажмите кнопку **Стоп (Stop)** для прекращения печати перед выключением принтера.
- 1. Поверните принтер так, чтобы задняя сторона принтера была обращена к вам.

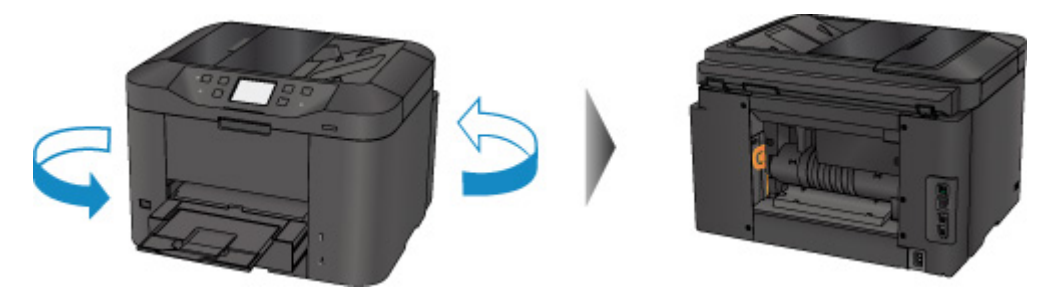

2. Если защитный материал для задней крышки не снят, снимите его.

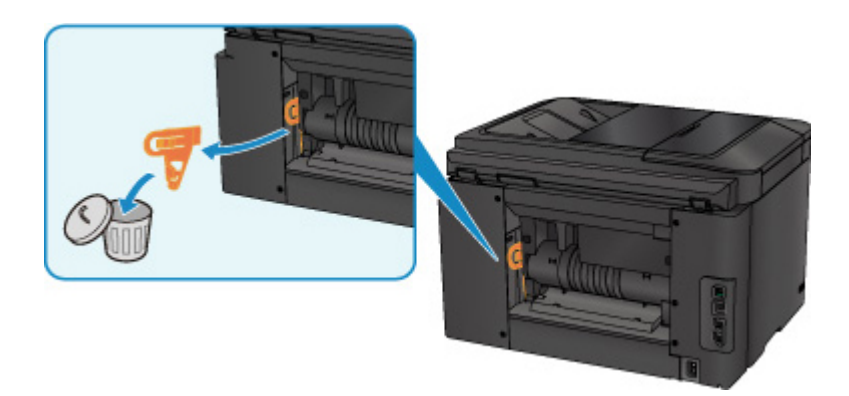

3. Откройте заднюю крышку.

Сдвиньте заднюю крышку влево и откройте ее.

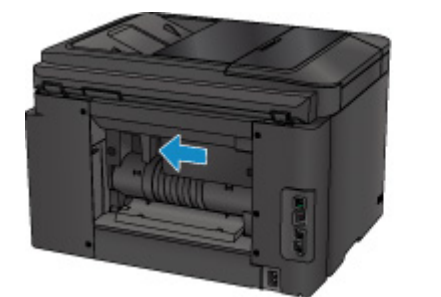

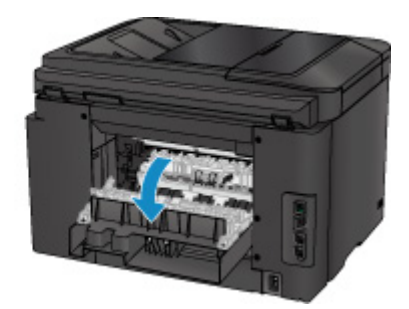

4. Медленно вытяните бумагу.

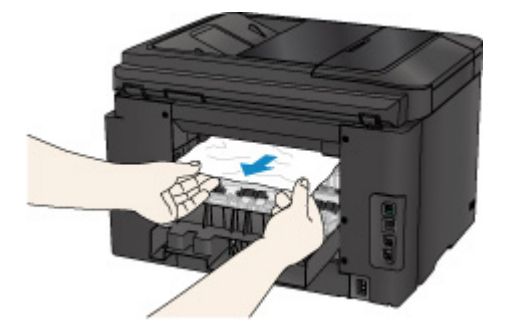

### **Примечание.**

- Не прикасайтесь к внутренним компонентам принтера.
- Если не удается извлечь бумагу, выполните следующие действия.
	- Выключите принтер, затем включите его.

Возможно, бумага будет выведена автоматически.

• Выдвиньте лоток приема бумаги.

После этого можно будет легко удалить бумагу.

5. Медленно закройте заднюю крышку.

Закройте заднюю крышку и сдвиньте ее вправо.

Сдвиньте заднюю крышку, выровняв отметку  $\Delta$  на задней крышке с отметкой  $\nabla$  на принтере.

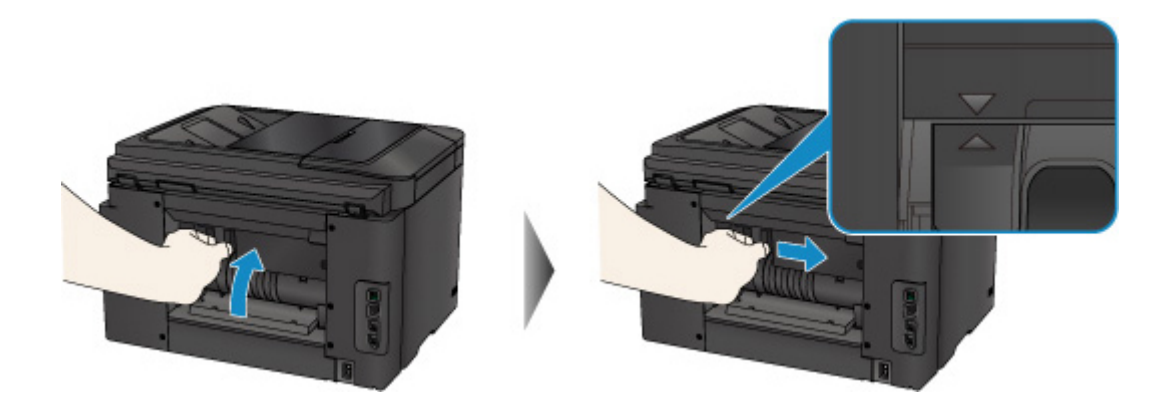

- 6. Снова загрузите бумагу и коснитесь элемента **OK** на сенсорном экране принтера.
	- Если замятие бумаги произошло во время выполнения печати факсов или отчета факса, выполните следующие действия:

После устранения ошибки замятия бумаги и касания кнопки **OK** на сенсорном экране принтера принтер возобновляет печать со страницы, на которой произошло замятие бумаги.

• Если замятие бумаги произошло во время выполнения печати с компьютера или копирования, выполните следующие действия:

После устранения ошибки замятия бумаги и касания кнопки **OK** на сенсорном экране принтера принтер возобновляет печать со следующей страницы, на которой произошло замятие бумаги.

Если печать страницы, на которой произошло замятие бумаги, не завершилась, при необходимости повторите печать.

Если процедура печати возобновляется после устранения ошибки замятия при выполнении двусторонней печати или двустороннего копирования, возможно нарушение ожидаемого порядка печати или копирования. В этом случае отмените печать и повторите процедуру печати с начала.

Если процедура печати возобновляется после устранения ошибки замятия при выполнении печати на развороте, копирования 2 на 1 или 4 на 1, возможен пропуск некоторых страниц. В этом случае отмените печать и повторите процедуру печати с начала.

• Если принтер был выключен во время выполнения необходимых действий для устранения ошибки замятия бумаги:

Все находящиеся в очереди задания на печать отменяются. Повторите печать.

#### **Примечание.**

• При повторной загрузке бумаги убедитесь, что используется подходящая бумага и она правильно загружена.

При загрузке бумаги прижмите направляющие бумаги к обеим сторонам стопки.

Если вышеприведенные меры не помогли устранить проблему, обратитесь в ближайший сервисный центр Canon для ремонта.

### <span id="page-1283-0"></span>**Причина**

Бумага замялась под задней крышкой во время автоматической двухсторонней печати.

### **Предпринимаемые действия**

Если бумага замялась под задней крышкой во время автоматической двухсторонней печати, удалите замятую бумагу, выполнив следующие действия.

### **Внимание!**

• Нельзя выключать питание, если принтер отправляет или получает факсимильное сообщение, а также если в памяти принтера хранится принятое или неотправленное факсимильное сообщение.

Перед выключением принтера убедитесь, что он завершил отправку и прием всех факсимильных сообщений. Не отсоединяйте шнур питания при выключении принтера.

При отключении кабеля питания все сохраненные в памяти принтера факсимильные сообщения удаляются.

### **Примечание.**

- Если замятие бумаги происходит во время печати и требуется выключить принтер, чтобы извлечь бумагу, нажмите кнопку **Стоп (Stop)** для прекращения печати перед выключением принтера.
- 1. Поверните принтер так, чтобы задняя сторона принтера была обращена к вам.

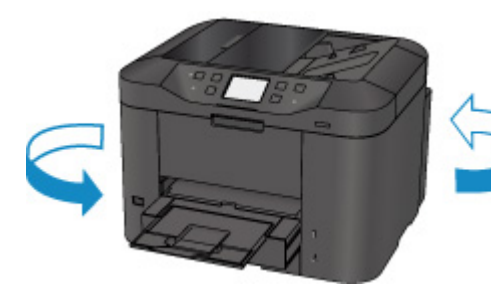

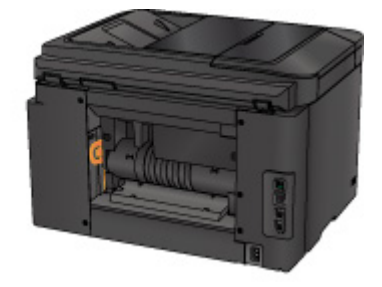

2. Если защитный материал для задней крышки не снят, снимите его.

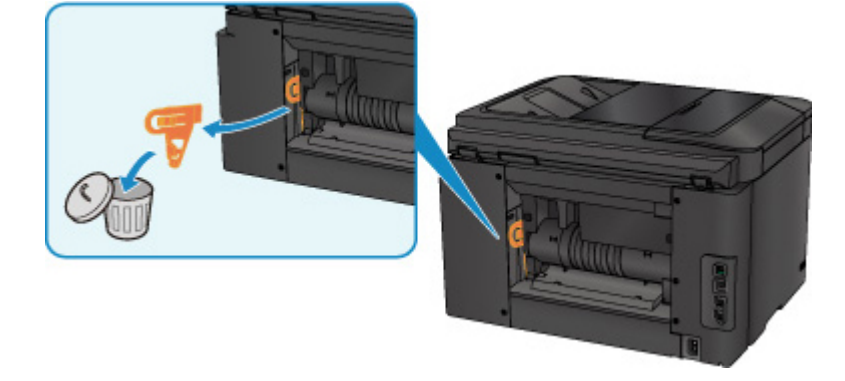

3. Откройте заднюю крышку.

Сдвиньте заднюю крышку влево и откройте ее.

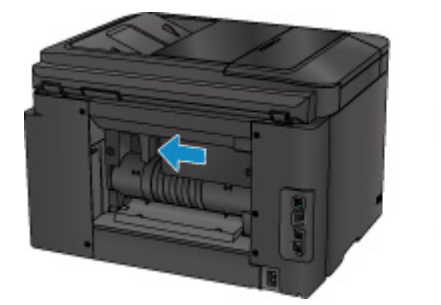

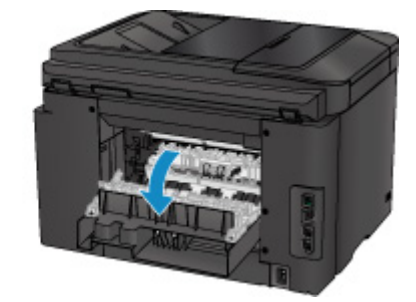

4. Медленно вытяните бумагу.

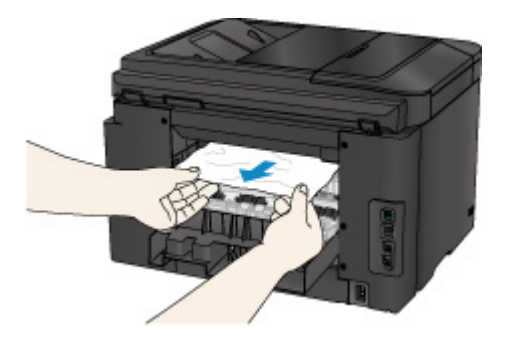

### **Примечание.**

- Не прикасайтесь к внутренним компонентам принтера.
- Если не удается извлечь бумагу, выполните следующие действия.
	- Выключите принтер, затем включите его.

Возможно, бумага будет выведена автоматически.

• Выдвиньте лоток приема бумаги.

После этого можно будет легко удалить бумагу.

5. Медленно закройте заднюю крышку.

Закройте заднюю крышку и сдвиньте ее вправо.

Сдвиньте заднюю крышку, выровняв отметку  $\Delta$  на задней крышке с отметкой  $\nabla$  на принтере.

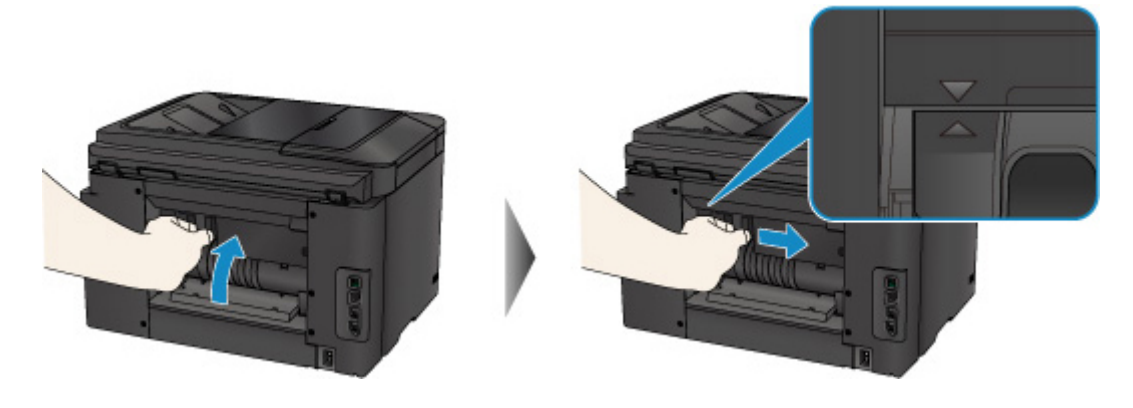

- 6. Снова загрузите бумагу и коснитесь элемента **OK** на сенсорном экране принтера.
	- Если замятие бумаги произошло во время выполнения печати факсов или отчета факса, выполните следующие действия:

После устранения ошибки замятия бумаги и касания кнопки **OK** на сенсорном экране принтера принтер возобновляет печать со страницы, на которой произошло замятие бумаги.

• Если замятие бумаги произошло во время выполнения печати с компьютера или копирования, выполните следующие действия:

После устранения ошибки замятия бумаги и касания кнопки **OK** на сенсорном экране принтера принтер возобновляет печать со следующей страницы, на которой произошло замятие бумаги.

Если печать страницы, на которой произошло замятие бумаги, не завершилась, при необходимости повторите печать.

Если процедура печати возобновляется после устранения ошибки замятия при выполнении двусторонней печати или двустороннего копирования, возможно нарушение ожидаемого порядка печати или копирования. В этом случае отмените печать и повторите процедуру печати с начала.

Если процедура печати возобновляется после устранения ошибки замятия при выполнении печати на развороте, копирования 2 на 1 или 4 на 1, возможен пропуск некоторых страниц. В этом случае отмените печать и повторите процедуру печати с начала.

• Если принтер был выключен во время выполнения необходимых действий для устранения ошибки замятия бумаги:

Все находящиеся в очереди задания на печать отменяются. Повторите печать.

#### **Примечание.**

• При повторной загрузке бумаги убедитесь, что используется подходящая бумага и она правильно загружена.

При загрузке бумаги прижмите направляющие бумаги к обеим сторонам стопки.

Если вышеприведенные меры не помогли устранить проблему, обратитесь в ближайший сервисный центр Canon для ремонта.

### <span id="page-1286-0"></span>**Причина**

Замятие документа в УАПД.

### **Предпринимаемые действия**

Удалите документ, выполнив указанные ниже действия.

### **Внимание!**

• Нельзя выключать питание, если принтер отправляет или получает факсимильное сообщение, а также если в памяти принтера хранится принятое или неотправленное факсимильное сообщение.

Перед выключением принтера убедитесь, что он завершил отправку и прием всех факсимильных сообщений. Не отсоединяйте шнур питания при выключении принтера.

При отключении кабеля питания все сохраненные в памяти принтера факсимильные сообщения удаляются.

• **Если оригинал остается в УАПД, нажмите кнопку Стоп (Stop), пока принтер сканирует документ:**

Если в процессе сканирования нажать кнопку **Стоп (Stop)**, документ остается в УАПД, а на сенсорном экране появляется сообщение о том, что в УАПД осталась бумага. Коснитесь кнопки **OK**, чтобы автоматически вывести все оставшиеся документы.

#### • **Замятие оригинала в УАПД:**

Удалите документ, выполнив указанные ниже действия.

- 1. Если выполняется печать, нажмите кнопку **Стоп (Stop)**.
- 2. Выключите принтер.
- 3. Если загружен многостраничный документ, удалите из УАПД все страницы, кроме застрявшей, затем откройте крышку податчика документов.

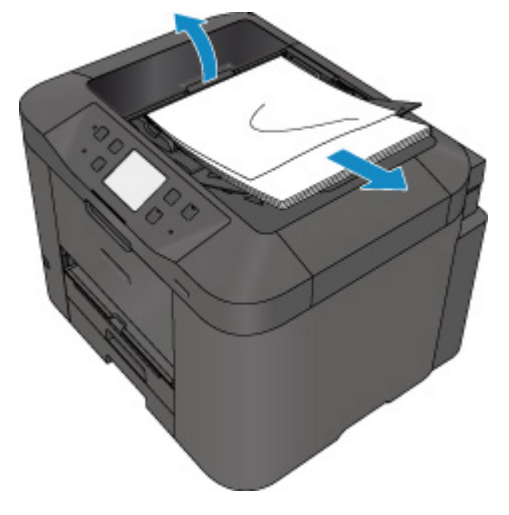

4. Извлеките застрявший документ из УАПД.

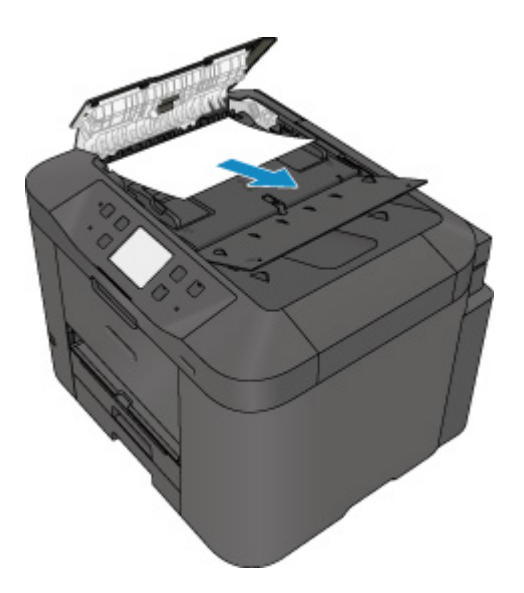

5. Закройте крышку податчика документов, затем включите принтер.

Выполняйте повторное сканирование документа после устранения ошибки с первой страницы.

Если документ не удается извлечь, документ застрял в принтере или в случае повторного замятия документа после его извлечения, обратитесь в ближайший сервисный центр Canon за ремонтом.

#### **Примечание.**

• Документ может подаваться неправильно из-за типа носителя, а также из-за слишком высокой или низкой температуры или влажности окружающей среды.

В этом случае уменьшите число страниц документа примерно в два раза от загрузочной емкости.

Если замятие документа устранить не удается, воспользуйтесь стеклом рабочей поверхности.

#### • **Если оригинал замят в УАПД (со стороны подачи бумаги):**

Если документ застрял в отверстии для выхода документов, закройте лоток для документов (см. расположенный ниже рисунок) и извлеките документ.

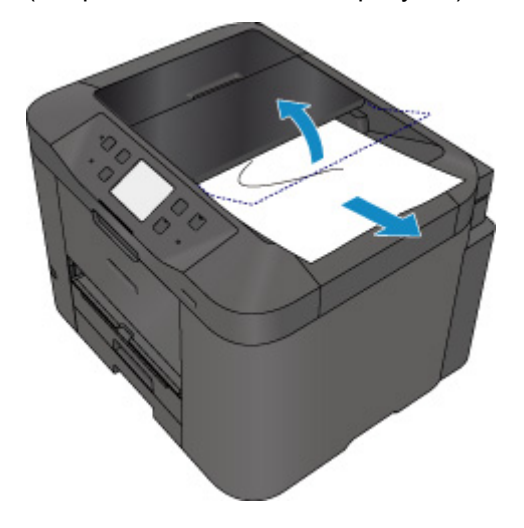

Выполняйте повторное сканирование документа после устранения ошибки с первой страницы.

Если документ не удается извлечь, документ застрял в принтере или в случае повторного замятия документа после его извлечения, обратитесь в ближайший сервисный центр Canon за ремонтом.

### <span id="page-1289-0"></span>**Другие причины**

Проверьте следующее.

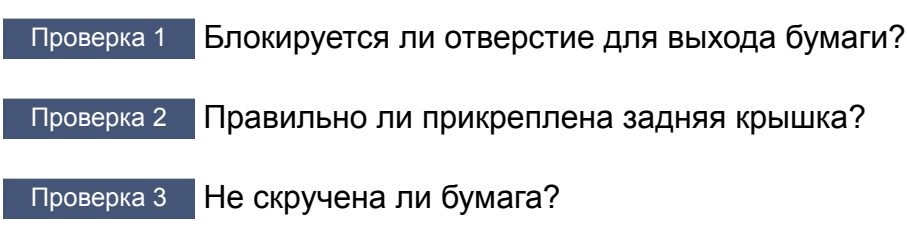

Расправьте бумагу перед тем, как загрузить ее.

### <span id="page-1290-0"></span>**Причина**

Возможные причины перечислены ниже.

- Нет бумаги в кассете 1.
- Бумага загружена кассету 1 неправильно.

### **Предпринимаемые действия**

Выполните соответствующие действия, описанные ниже.

- Загрузите бумагу в кассету 1.
- При загрузке бумаги в кассету 1 прижмите направляющие бумаги к обеим сторонам стопки.

После выполнения указанных выше действий коснитесь кнопки **OK** на сенсорном экране.

### **Примечание.**

• Загружать можно разную бумагу, в зависимости от источника бумаги.

Обычную бумагу формата A4, Letter, Legal, Oficio, B-Oficio, M-Oficio, Foolscap или Legal (Индия) можно загружать как в кассету 1, так и в кассету 2.

• Чтобы отменить печать, нажмите на принтере кнопку **Стоп (Stop)**.

### <span id="page-1291-0"></span>**Причина**

Возможные причины перечислены ниже.

- Нет бумаги в кассете 2.
- Бумага загружена кассету 2 неправильно.

### **Предпринимаемые действия**

Выполните соответствующие действия, описанные ниже.

- Загрузите бумагу в кассету 2.
- При загрузке бумаги в кассету 2 прижмите направляющие бумаги к обеим сторонам стопки.

После выполнения указанных выше действий коснитесь кнопки **OK** на сенсорном экране.

### **Внимание!**

• Загружать можно разную бумагу, в зависимости от источника бумаги.

В кассету 2 можно загружать обычную бумагу формата A4, Letter, Legal, Oficio, B-Oficio, M-Oficio, Foolscap или Legal (Индия).

### **Примечание.**

• Чтобы отменить печать, нажмите на принтере кнопку **Стоп (Stop)**.

### <span id="page-1292-0"></span>**Причина**

Передняя крышка открыта.

### **Предпринимаемые действия**

Закройте переднюю крышку и подождите некоторое время.

Не закрывайте ее, пока не замените чернильный контейнер.

### <span id="page-1293-0"></span>**Причина**

Указанный формат бумаги несовместим с автоматической двухсторонней печатью.

### **Предпринимаемые действия**

В режиме автоматической двухсторонней печати поддерживаются форматы A4 и Letter.

Чтобы отменить печать, нажмите на принтере кнопку **Стоп (Stop)**.

Затем измените параметры печати и выполните печать еще раз.

### <span id="page-1294-0"></span>**Причина**

Размер бумаги может быть несовместим с автоматической двухсторонней печатью.

### **Предпринимаемые действия**

В режиме автоматической двухсторонней печати поддерживаются форматы A4 и Letter. Убедитесь, что загружена бумага правильного размера. Коснитесь кнопки **OK** на сенсорном экране, чтобы извлечь бумагу и снова запустить печать с лицевой стороны следующего листа. Печать на обратной стороне извлеченного листа не выполняется.

### <span id="page-1295-0"></span>**Причина**

Формат бумаги несовместим с автоматической двухсторонней печатью.

### **Предпринимаемые действия**

В режиме автоматической двухсторонней печати поддерживаются форматы A4 и Letter.

Чтобы отменить печать, нажмите на принтере кнопку **Стоп (Stop)**.

Затем измените параметры печати и выполните печать еще раз.
## **Причина**

Не удается правильно определить чернила.

### **Предпринимаемые действия**

Если в чернильнице закончились чернила, замените ее.

Чернильницу нельзя заменить, если в ней имеются чернила.

Обратите внимание, что компания Canon не будет нести ответственности за любые неполадки или затруднения, возникшие вследствие продолжения печати при закончившихся чернилах.

## **Причина**

Возможно, чернила закончились.

### **Предпринимаемые действия**

Желательно заменить чернильницу.

Если печать не закончена и вы хотите ее продолжить, коснитесь **OK** на устройстве с установленным чернильным контейнером. Тогда печать может продолжаться. По завершении печати рекомендуется заменить чернильницу. Продолжение печати при закончившихся чернилах может привести к повреждению устройства.

Поскольку при печати в этом состоянии часть информации факса может быть утеряна, принятый факс не будет напечатан и будет храниться в памяти аппарата до тех пор, пока вы не замените чернила. Факсы, сохраненные в памяти, необходимо печатать вручную. Можно изменить настройку, чтобы принудительно выполнять печать факса вместо сохранения в памяти, однако при закончившихся чернилах часть информации факса может остаться ненапечатанной.

### **Внимание!**

- Не удаляйте чернильницу, пока не приготовите новую.
	- После удаления чернильницы аппарат не будет работать, пока вы не установите новую чернильницу.
	- После удаления чернильницы аппарат не будет работать, даже если сразу вставить ее снова.

# **Причина**

Чернильный контейнер не установлен.

# **Предпринимаемые действия**

Установите чернильный контейнер.

## Причина

Чернила закончились.

### Предпринимаемые действия

Замените эту чернильницу и закройте переднюю крышку.

Печать в таком состоянии может привести к повреждению устройства.

Чтобы продолжить печать в таком состоянии, необходимо отключить функцию определения оставшегося запаса чернил. Нажмите и не отпускайте не менее 5 секунд клавишу Стоп (Stop) на устройстве, после чего отпустите ее.

При выполнении этой операции в памяти делается запись об отключении функции определения оставшегося запаса чернил. Обратите внимание, что компания Canon не будет нести ответственности за любые неполадки или затруднения, возникшие вследствие продолжения печати при закончившихся чернилах.

### **Внимание!**

- Не удаляйте чернильницу, пока не приготовите новую.
	- После удаления чернильницы аппарат не будет работать, пока вы не установите новую чернильницу.
	- После удаления чернильницы аппарат не будет работать, даже если сразу вставить ее снова.

### **В Примечание.**

• Поскольку сведения, содержащиеся в факсимильном сообщении, могут быть утеряны, если их распечатать в таком состоянии, полученный факс не будет напечатан, а будет сохранен в памяти принтера, пока не будут заменены чернила. Необходимо вручную распечатать факсимильные сообщения, сохраненные в памяти. Можно изменить значение параметра таким образом, чтобы полученное факсимильное сообщение принудительно распечатывалось вместо сохранения в памяти, но все сведения факсимильного сообщения или их часть могут не напечататься из-за отсутствия чернил.

# **Причина**

Абсорбер чернил почти полон.

# **Предпринимаемые действия**

Легко коснитесь кнопки **OK** на сенсорном экране для продолжения печати. Обратитесь в ближайший сервисный центр Canon для устранения этой проблемы.

# Причина

Абсорбер чернил почти полон.

# Предпринимаемые действия

Легко коснитесь кнопки ОК на сенсорном экране для продолжения печати. Обратитесь в ближайший сервисный центр Canon для устранения этой проблемы.

## **Причина**

Возможно, чернильный контейнер установлен неправильно.

### **Предпринимаемые действия**

Откройте переднюю крышку.

Надавите на чернильный контейнер.

Установив чернильный контейнер в правильное положение, закройте переднюю крышку.

Если проблема не устранена, обратитесь в ближайший сервисный центр Canon для ее устранения.

### **Внимание!**

• Установленный чернильный контейнер нельзя извлекать, пока чернила не будут полностью израсходованы.

## **Причина**

Чернила закончились.

### **Предпринимаемые действия**

Для обеспечения качественной работы устройства и качественной печати устройство не может продолжить печать при закончившихся чернилах.

Прежде чем повторить печать, отмените печать и замените чернильницу.

### **Внимание!**

- Не удаляйте чернильницу, пока не приготовите новую.
	- После удаления чернильницы аппарат не будет работать, пока вы не установите новую чернильницу.
	- После удаления чернильницы аппарат не будет работать, даже если сразу вставить ее снова.

### **Примечание.**

• Поскольку сведения, содержащиеся в факсимильном сообщении, могут быть утеряны, если их распечатать в таком состоянии, полученный факс не будет напечатан, а будет сохранен в памяти принтера, пока не будут заменены чернила. Необходимо вручную распечатать факсимильные сообщения, сохраненные в памяти.

# **Причина**

Кассета 1 не установлена.

# **Предпринимаемые действия**

Вставьте кассету 1.

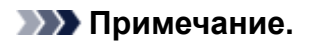

- После установки кассеты 1 отображается экран настройки информации о бумаге в кассете. Настройте информацию о бумаге в кассете 1.
- Чтобы отменить печать, нажмите на принтере кнопку **Стоп (Stop)**.

# **Причина**

Кассета 2 не установлена.

# **Предпринимаемые действия**

Вставьте кассету 2.

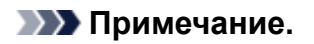

- После установки кассеты 2 отображается экран настройки информации о бумаге в кассете. Настройте информацию о бумаге в кассете 2.
- Чтобы отменить печать, нажмите на принтере кнопку **Стоп (Stop)**.

# **Причина**

Кассета 1 и кассета 2 не установлены.

# **Предпринимаемые действия**

Вставьте обе кассеты.

### **Примечание.**

- После установки кассеты отображается экран настройки информации о бумаге в кассете. Настройте информацию о бумаге в кассете 1 и кассете 2.
- Чтобы отменить печать, нажмите на принтере кнопку **Стоп (Stop)**.

## **Причина**

На держателе печатающей головки может оставаться защитный материал.

### **Предпринимаемые действия**

Откройте переднюю крышку и убедитесь, что защитный материал и лента удалены с держателя печатающей головки.

При наличии защитного материала или ленты удалите их и закройте переднюю крышку.

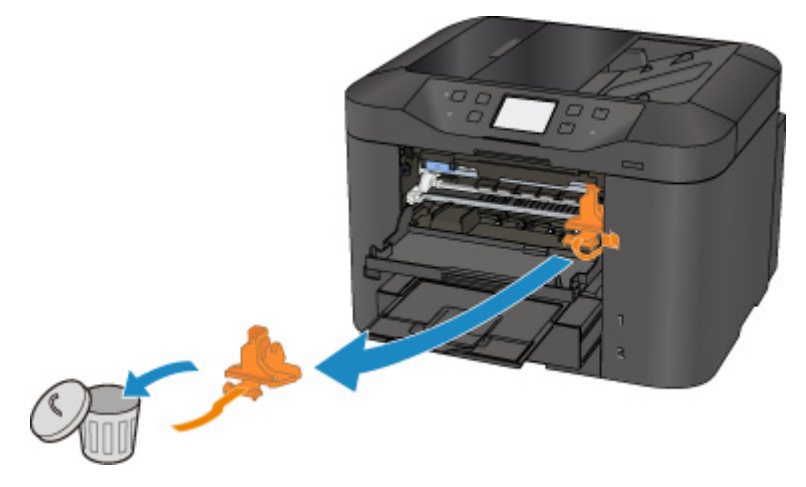

Если проблема не устранена, обратитесь в ближайший сервисный центр Canon для ее устранения.

# **Причина**

Подключено несовместимое устройство.

# **Предпринимаемые действия**

Проверьте устройство, подключенное к порту для флэш-диска USB. Печать фотографий напрямую возможна с помощью флэш-диска USB.

## **Причина**

Подключен неподдерживаемый USB-концентратор.

# **Предпринимаемые действия**

Если флэш-диск USB подключен к принтеру через USB-концентратор, отключите концентратор от принтера.

Подключите флэш-диск USB напрямую к принтеру.

# **Причина**

Параметры бумаги в режиме печати или копирования отличаются от сведений о бумаге в кассете, установленной в принтере.

### **Примечание.**

- Далее приведено правильное соответствие параметров бумаги, установленных в драйвере принтера или на сенсорном экране.
	- [Параметры бумаги в драйвере принтера и в принтере \(тип носителя\)](#page-464-0) (Windows)
	- **П** Параметры бумаги в драйвере принтера и в принтере (тип носителя) (Mac OS)
	- [Параметры бумаги в драйвере принтера и в принтере \(размер бумаги\)](#page-466-0) (Windows)
	- Параметры бумаги в драйвере принтера и в принтере (размер бумаги) (Mac OS)
- Для копирования установите параметры бумаги в соответствии с информацией о бумаге в кассете, которая задана в принтере.
- Далее приведена дополнительная информация о бумаге в кассете, которая задана в принтере.
	- [Параметры бумаги](#page-668-0)

Если параметры бумаги для печати или копирования не соответствуют информации о бумаге в кассете, которая задана в принтере, как показано ниже, на сенсорном экране отображается сообщение.

- Параметры печати, заданные в драйвере принтера:
	- Размер бумаги: A5
	- Тип носителя: обычная бумага
- Информация о бумаге в кассете, заданная в принтере:

Размер бумаги: A4

Тип носителя: обычная бумага

После касания кнопки **OK** на сенсорном экране параметры бумаги для печати или копирования отображаются под сообщением.

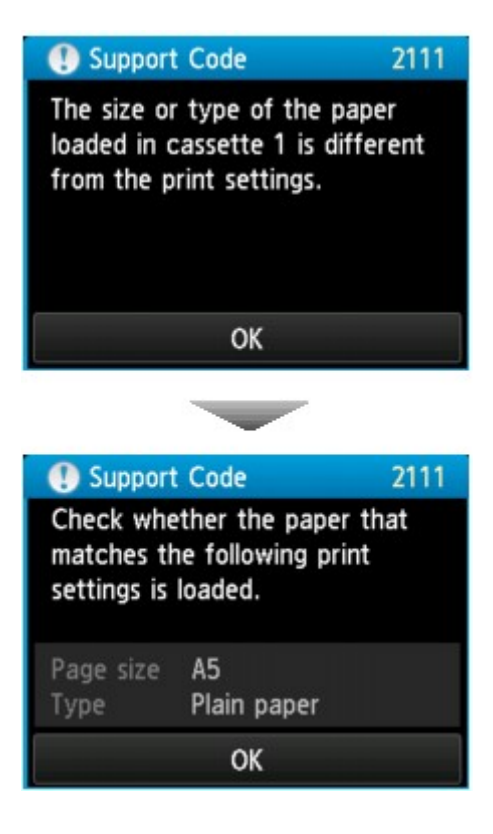

### **Предпринимаемые действия**

Если коснуться кнопки **OK** на сенсорном экране еще раз, то появится следующий экран.

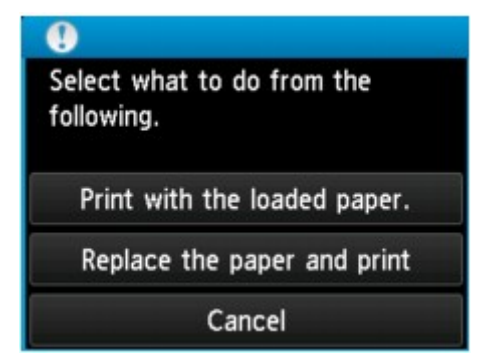

Выберите соответствующее действие.

#### **Примечание.**

• В зависимости от параметров могут не отображаться следующие варианты выбора.

#### **Печать с загруженной бумагой. (Print with the loaded paper.)**

Выберите этот вариант, если требуется выполнить печать или копирование на бумаге, загруженной в кассету 1, без изменения параметров бумаги.

Например, если настройкой бумаги является A5, а в информации о бумаге в кассете установлен формат A4, для печати или копирования на бумаге A4 в кассете 1 будет использоваться параметр A5.

#### **Замените бумагу и печатайте (Replace the paper and print)**

Выберите этот параметр для печати после изменения бумаги в кассете 1.

Например, если настройкой бумаги является A5, а в информации о бумаге в кассете установлен формат A4, замените бумагу в кассете 1 на бумагу формата A5 и перейдите к печати или копированию.

После изменения бумаги отображается экран настройки информации о бумаге в кассете. Настройте информацию о бумаге в кассете 1.

#### **Примечание.**

- Если не знаете какую информацию о бумаге указать, нажмите кнопку **Назад (Back)**. Откроется предыдущий экран, на котором будут указаны размер бумаги и тип носителя. Проверьте параметры бумаги и укажите их в информации о бумаге в кассете.
- Далее приведено правильное соответствие параметров бумаги, установленных в драйвере принтера или на сенсорном экране.
	- [Параметры бумаги в драйвере принтера и в принтере \(тип носителя\)](#page-464-0) (Windows)
	- Параметры бумаги в драйвере принтера и в принтере (тип носителя) (Mac OS)
	- [Параметры бумаги в драйвере принтера и в принтере \(размер бумаги\)](#page-466-0) (Windows)
	- Параметры бумаги в драйвере принтера и в принтере (размер бумаги) (Mac OS)

#### **Отмена (Cancel)**

Отменяет печать.

Выберите этот параметр, чтобы изменить параметры бумаги для печати или копирования. Измените параметры бумаги и повторите печать.

#### **Примечание.**

- Чтобы скрыть сообщение о предотвращении неправильной печати, измените параметр, выполнив следующие действия. После отмены сообщения принтер использует параметры бумаги для печати или копирования на бумаге в кассете 1, даже если бумага не соответствует параметрам.
	- Чтобы изменить настройку вида сообщения при печати или копировании с помощью панели управления принтера, выполните следующие действия:

[Настройки кассеты](#page-316-0)

- Чтобы изменить параметры отображения сообщения во время печати с помощью драйвера принтера:
	- **[Изменение режима работы Принтера](#page-290-0) (Windows)**
	- **Изменение режима работы Принтера (Mac OS)**

# **Причина**

Параметры бумаги в режиме печати или копирования отличаются от сведений о бумаге в кассете, установленной в принтере.

### **Примечание.**

- Далее приведено правильное соответствие параметров бумаги, установленных в драйвере принтера или на сенсорном экране.
	- [Параметры бумаги в драйвере принтера и в принтере \(тип носителя\)](#page-464-0) (Windows)
	- **П** Параметры бумаги в драйвере принтера и в принтере (тип носителя) (Mac OS)
	- [Параметры бумаги в драйвере принтера и в принтере \(размер бумаги\)](#page-466-0) (Windows)
	- Параметры бумаги в драйвере принтера и в принтере (размер бумаги) (Mac OS)
- Для копирования установите параметры бумаги в соответствии с информацией о бумаге в кассете, которая задана в принтере.
- Далее приведена дополнительная информация о бумаге в кассете, которая задана в принтере.
	- [Параметры бумаги](#page-668-0)

Если параметры бумаги для печати или копирования не соответствуют информации о бумаге в кассете, которая задана в принтере, как показано ниже, на сенсорном экране отображается сообщение.

- Параметры печати, заданные в драйвере принтера:
	- Размер бумаги: A4
	- Тип носителя: обычная бумага
- Информация о бумаге в кассете, заданная в принтере:

Размер бумаги: Legal

Тип носителя: обычная бумага

После касания кнопки **OK** на сенсорном экране параметры бумаги для печати или копирования отображаются под сообщением.

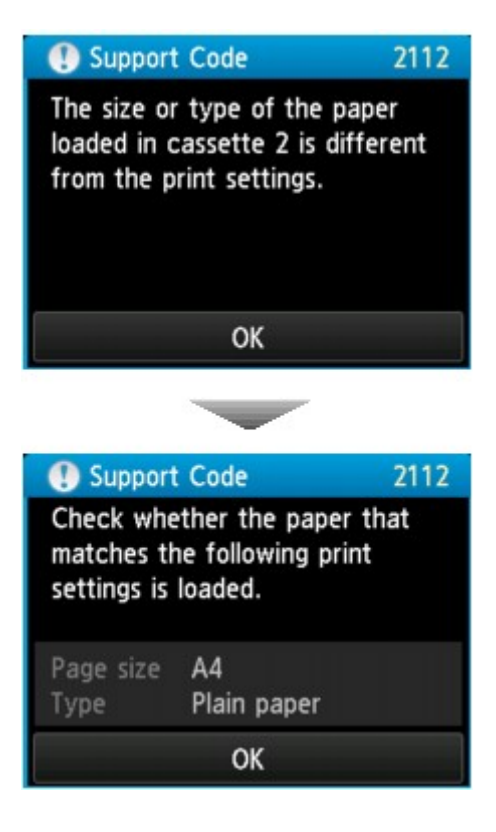

### **Предпринимаемые действия**

Если коснуться кнопки **OK** на сенсорном экране еще раз, то появится следующий экран.

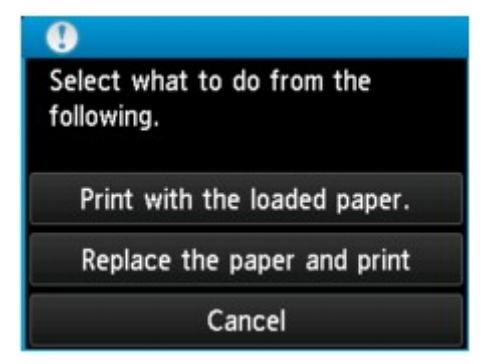

Выберите соответствующее действие.

#### **Примечание.**

• В зависимости от параметров могут не отображаться следующие варианты выбора.

#### **Печать с загруженной бумагой. (Print with the loaded paper.)**

Выберите этот вариант, если требуется выполнить печать или копирование на бумаге, загруженной в кассету 2, без изменения параметров бумаги.

Например, если настройкой бумаги является A4, а в информации о бумаге в кассете установлен формат Legal, для печати или копирования на бумаге Legal в кассете 2 будет использоваться параметр A4.

#### **Замените бумагу и печатайте (Replace the paper and print)**

Выберите этот параметр для печати после изменения бумаги в кассете 2.

Например, если настройкой бумаги является A4, а в информации о бумаге в кассете установлен формат Legal, замените бумагу в кассете 2 на бумагу формата A4 и перейдите к печати или копированию.

После изменения бумаги отображается экран настройки информации о бумаге в кассете. Настройте информацию о бумаге в кассете 2.

#### **Примечание.**

- Если не знаете какую информацию о бумаге указать, нажмите кнопку **Назад (Back)**. Откроется предыдущий экран, на котором будут указаны размер бумаги и тип носителя. Проверьте параметры бумаги и укажите их в информации о бумаге в кассете.
- Далее приведено правильное соответствие параметров бумаги, установленных в драйвере принтера или на сенсорном экране.
	- [Параметры бумаги в драйвере принтера и в принтере \(тип носителя\)](#page-464-0) (Windows)
	- Параметры бумаги в драйвере принтера и в принтере (тип носителя) (Mac OS)
	- [Параметры бумаги в драйвере принтера и в принтере \(размер бумаги\)](#page-466-0) (Windows)
	- Параметры бумаги в драйвере принтера и в принтере (размер бумаги) (Mac OS)

#### **Отмена (Cancel)**

Отменяет печать.

Выберите этот параметр, чтобы изменить параметры бумаги для печати или копирования. Измените параметры бумаги и повторите печать.

#### **Примечание.**

- Чтобы скрыть сообщение о предотвращении неправильной печати, измените параметр, выполнив следующие действия. После отмены сообщения принтер использует параметры бумаги для печати или копирования на бумаге в кассете 2, даже если бумага не соответствует параметрам.
	- Чтобы изменить настройку вида сообщения при печати или копировании с помощью панели управления принтера, выполните следующие действия:

[Настройки кассеты](#page-316-0)

- Чтобы изменить параметры отображения сообщения во время печати с помощью драйвера принтера:
	- **[Изменение режима работы Принтера](#page-290-0) (Windows)**
	- **Изменение режима работы Принтера (Mac OS)**

# **Причина**

Параметры бумаги в режиме печати или копирования отличаются от сведений о бумаге в кассете, установленной в принтере.

### **Примечание.**

- Далее приведено правильное соответствие параметров бумаги, установленных в драйвере принтера или на сенсорном экране.
	- [Параметры бумаги в драйвере принтера и в принтере \(тип носителя\)](#page-464-0) (Windows)
	- **П** Параметры бумаги в драйвере принтера и в принтере (тип носителя) (Mac OS)
	- [Параметры бумаги в драйвере принтера и в принтере \(размер бумаги\)](#page-466-0) (Windows)
	- Параметры бумаги в драйвере принтера и в принтере (размер бумаги) (Mac OS)
- Для копирования установите параметры бумаги в соответствии с информацией о бумаге в кассете, которая задана в принтере.
- Далее приведена дополнительная информация о бумаге в кассете, которая задана в принтере.
	- [Параметры бумаги](#page-668-0)

Если параметры бумаги для печати или копирования не соответствуют информации о бумаге в кассете, которая задана в принтере, как показано ниже, на сенсорном экране отображается сообщение.

- Параметры печати, заданные в драйвере принтера:
	- Размер бумаги: A4
	- Тип носителя: обычная бумага
- Информация о бумаге в кассете, заданная в принтере:

Размер бумаги: Legal

Тип носителя: обычная бумага

После касания кнопки **OK** на сенсорном экране параметры бумаги для печати или копирования отображаются под сообщением.

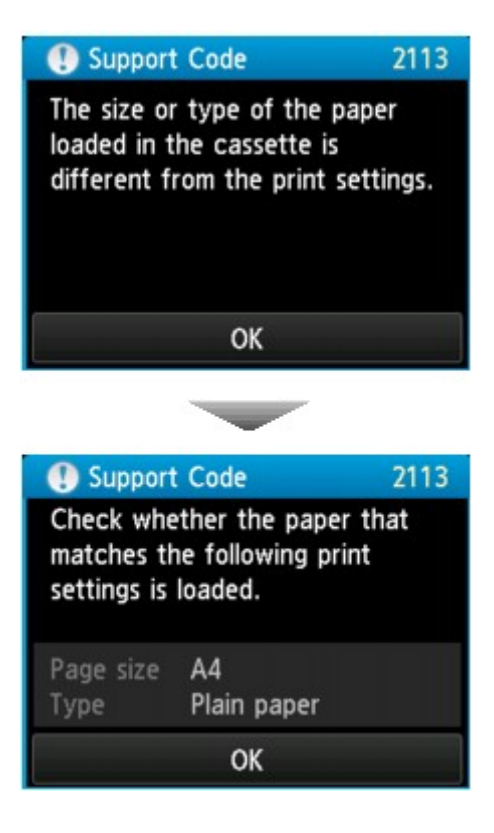

### **Предпринимаемые действия**

Если коснуться кнопки **OK** на сенсорном экране еще раз, то появится следующий экран.

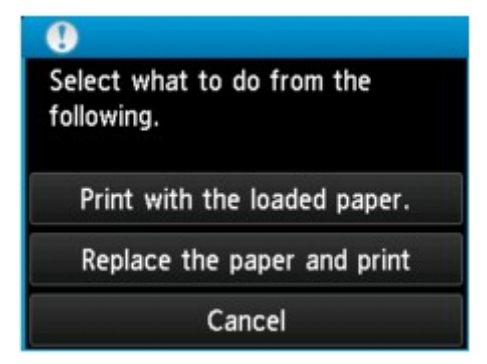

Выберите соответствующее действие.

#### **Примечание.**

• В зависимости от параметров могут не отображаться следующие варианты выбора.

#### **Печать с загруженной бумагой. (Print with the loaded paper.)**

Выберите этот параметр, если требуется выполнить печать или копирование на бумаге, загруженной в кассету 1 и кассету 2, без изменения параметров бумаги.

Например, если настройкой бумаги является A4, а в информации о бумаге в кассете установлен формат Legal, для печати или копирования на бумаге Legal в кассете 1 и кассете 2 будет использоваться параметр A4.

#### **Замените бумагу и печатайте (Replace the paper and print)**

Выберите этот параметр для печати после изменения бумаги в кассете 1 и кассете 2.

Например, если настройкой бумаги является A5, а в информации о бумаге в кассете установлен формат A4, замените бумагу в кассете 1 и кассете 2 на бумагу формата A5 и перейдите к печати или копированию.

После изменения бумаги отображается экран настройки информации о бумаге в кассете. Настройте информацию о бумаге в кассете 1 и кассете 2.

#### **Примечание.**

- Если не знаете какую информацию о бумаге указать, нажмите кнопку **Назад (Back)**. Откроется предыдущий экран, на котором будут указаны размер бумаги и тип носителя. Проверьте параметры бумаги и укажите их в информации о бумаге в кассете.
- Далее приведено правильное соответствие параметров бумаги, установленных в драйвере принтера или на сенсорном экране.
	- [Параметры бумаги в драйвере принтера и в принтере \(тип носителя\)](#page-464-0) (Windows)
	- Параметры бумаги в драйвере принтера и в принтере (тип носителя) (Mac OS)
	- [Параметры бумаги в драйвере принтера и в принтере \(размер бумаги\)](#page-466-0) (Windows)
	- Параметры бумаги в драйвере принтера и в принтере (размер бумаги) (Mac OS)

#### **Отмена (Cancel)**

Отменяет печать.

Выберите этот параметр, чтобы изменить параметры бумаги для печати или копирования. Измените параметры бумаги и повторите печать.

#### **Примечание.**

- Чтобы скрыть сообщение о предотвращении неправильной печати, измените параметр, выполнив следующие действия. После отмены сообщения принтер использует параметры бумаги для печати или копирования на бумаге в кассете 1 и кассете 2, даже если бумага не соответствует параметрам.
	- Чтобы изменить настройку вида сообщения при печати или копировании с помощью панели управления принтера, выполните следующие действия:

[Настройки кассеты](#page-316-0)

- Чтобы изменить параметры отображения сообщения во время печати с помощью драйвера принтера:
	- **[Изменение режима работы Принтера](#page-290-0) (Windows)**
	- **Изменение режима работы Принтера (Mac OS)**

# **Причина**

Параметры бумаги кассеты 1 заданы неполностью.

# **Предпринимаемые действия**

Если отображается следующий экран, параметры бумаги кассеты 1 заданы неполностью.

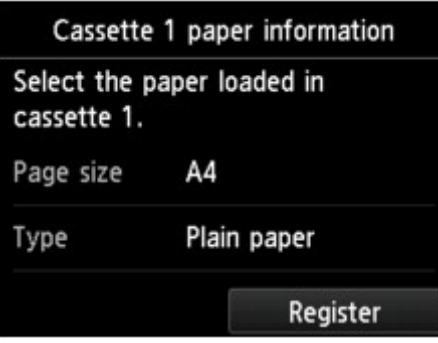

Коснитесь кнопки **Зарегистрир. (Register)** на сенсорном экране принтера, чтобы завершить настройку параметров бумаги кассеты 1.

# **Причина**

Параметры бумаги кассеты 2 заданы неполностью.

### **Предпринимаемые действия**

Если отображается следующий экран, параметры бумаги кассеты 2 заданы неполностью.

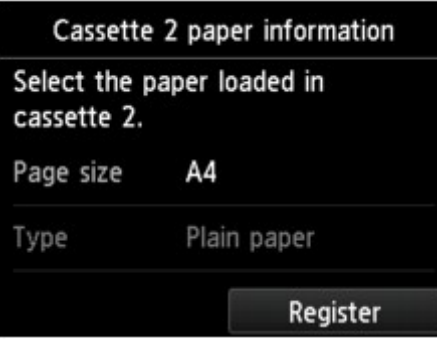

Коснитесь кнопки **Зарегистрир. (Register)** на сенсорном экране принтера, чтобы завершить настройку параметров бумаги кассеты 2.

## **Причина**

Это может произойти по причине сбоя автоматического выравнивания печатающей головки.

- Засорены сопла печатающей головки.
- В кассету 1 загружена бумага формата, отличного от A4 и Letter.
- На отверстие для выхода бумаги падает яркий свет.

### **Предпринимаемые действия**

Коснитесь кнопки **OK** на сенсорном экране и выполните соответствующие действия, приведенные ниже.

- Проверьте состояние печатающей головки, напечатав шаблон для проверки сопел.
- Загрузите один лист обычной бумаги формата A4 или Letter в кассету 1 и снова выполните автоматическое выравнивание печатающих головок.

Для автоматического выравнивания печатающих головок всегда загружайте бумагу в кассету 1.

• Настройте рабочую среду и/или установите принтер так, чтобы отверстие для выхода бумаги не выходило непосредственно на сильный источник света.

После выполнения указанных выше действий, если проблема не исчезает после повторного выравнивания печатающей головки, коснитесь кнопки **OK** на сенсорном экране, а затем выполните выравнивание печатающей головки вручную.

## **Причина**

Возможные причины перечислены ниже.

- Во время копирования и прохождении некоторого времени возникает ошибка.
- Документ остался в УАПД.
- В процессе сканирования возникла ошибка, и документ остался в УАПД.

### **Предпринимаемые действия**

Выполните соответствующие действия, описанные ниже.

- Во время копирования коснитесь кнопки **OK** на сенсорном экране и повторите копирование.
- Если документ остался в УАПД, нажмите кнопку **OK** на сенсорном экране, чтобы выгрузить документ.
- Если выполняется сканирование, нажмите кнопку **Стоп (Stop)**, чтобы отменить операцию сканирования, а затем повторите ее.

# Причина

В УАПД отсутствует документ.

# Предпринимаемые действия

Коснитесь ОК на сенсорном экране для устранения ошибки, затем загрузите документы и повторите операцию.

### Причина

Произошло замятие документа в УАПД или он слишком длинный.

### Предпринимаемые действия

Коснитесь кнопки ОК на сенсорном экране. Перед повторным выполнением операции убедитесь, что загружаемый документ соответствует требованиям принтера.

Если произошло замятие документа, удалите смятый документ в соответствии с описанной ниже процедурой.

### **Внимание!**

• Нельзя выключать питание, если принтер отправляет или получает факсимильное сообщение, а также если в памяти принтера хранится принятое или неотправленное факсимильное сообщение.

Перед выключением принтера убедитесь, что он завершил отправку и прием всех факсимильных сообщений. Не отсоединяйте шнур питания при выключении принтера.

При отключении кабеля питания все сохраненные в памяти принтера факсимильные сообщения удаляются.

#### • Замятие оригинала в УАПД:

Удалите документ, выполнив указанные ниже действия.

- 1. Если выполняется печать, нажмите кнопку Стоп (Stop).
- 2. Выключите принтер.
- 3. Если загружен многостраничный документ, удалите из УАПД все страницы, кроме застрявшей, затем откройте крышку податчика документов.

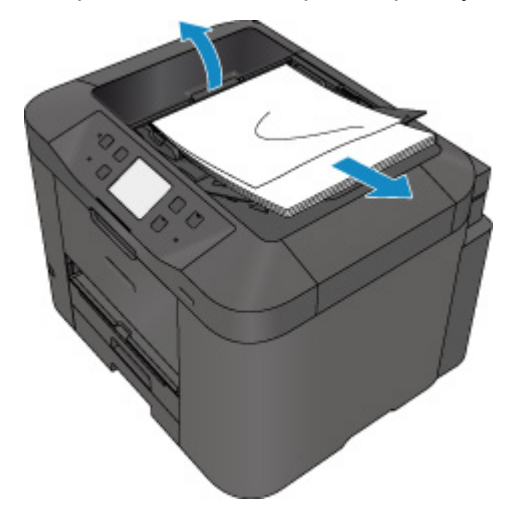

4. Извлеките застрявший документ из УАПД.

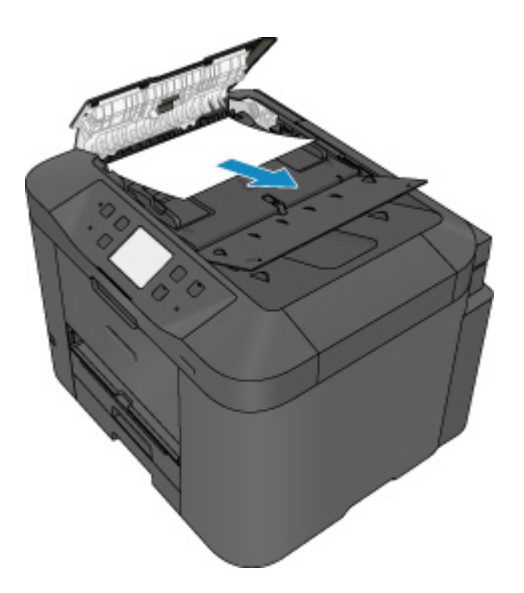

5. Закройте крышку податчика документов, затем включите принтер.

Выполняйте повторное сканирование документа после устранения ошибки с первой страницы.

Если документ не удается извлечь, документ застрял в принтере или в случае повторного замятия документа после его извлечения, обратитесь в ближайший сервисный центр Canon за ремонтом.

#### **Примечание.**

• Документ может подаваться неправильно из-за типа носителя, а также из-за слишком высокой или низкой температуры или влажности окружающей среды.

В этом случае уменьшите число страниц документа примерно в два раза от загрузочной емкости.

Если замятие документа устранить не удается, воспользуйтесь стеклом рабочей поверхности.

#### • **Если оригинал замят в УАПД (со стороны подачи бумаги):**

Если документ застрял в отверстии для выхода документов, закройте лоток для документов (см. расположенный ниже рисунок) и извлеките документ.

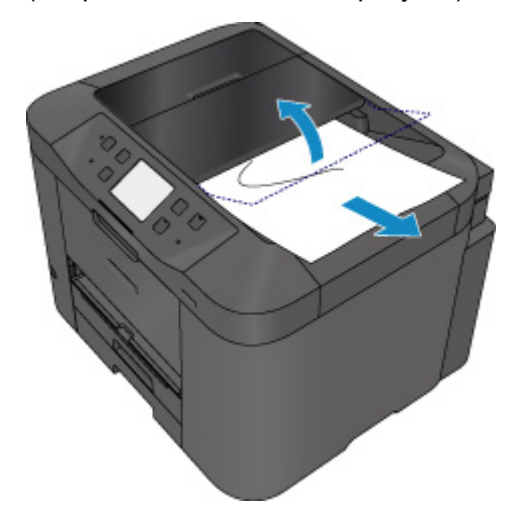

Выполняйте повторное сканирование документа после устранения ошибки с первой страницы.

Если документ не удается извлечь, документ застрял в принтере или в случае повторного замятия документа после его извлечения, обратитесь в ближайший сервисный центр Canon за ремонтом.

# **Причина**

Резервирование копии отменено.

# **Предпринимаемые действия**

Коснитесь кнопки **OK** на сенсорном экране принтера.

# Причина

Принтер не может делать копии из-за переполнения памяти.

# Предпринимаемые действия

Коснитесь кнопки ОК на сенсорном экране принтера.

Немного подождите, затем повторите копирование.

# Причина

Принтер не может делать копии из-за переполнения памяти.

# Предпринимаемые действия

Коснитесь кнопки ОК на сенсорном экране принтера.

Немного подождите, затем повторите копирование.

# **Причина**

Документ остался в УАПД.

# **Предпринимаемые действия**

Подождите некоторое время. Начнется копирование.

# Причина

Принтер не может делать копии из-за переполнения памяти.

# Предпринимаемые действия

Коснитесь кнопки ОК на сенсорном экране принтера.

Немного подождите, затем повторите копирование.
## **Причина**

Принтер не может делать копии из-за переполнения памяти.

### **Предпринимаемые действия**

Коснитесь кнопки **OK** на сенсорном экране принтера.

Немного подождите, затем повторите копирование.

### **Причина**

Требуется загрузка следующего листа.

### **Предпринимаемые действия**

Загрузите следующий лист и коснитесь кнопки **OK** на сенсорном экране принтера.

## **Причина**

На сенсорном экране принтера отображается экран предварительного просмотра.

### **Предпринимаемые действия**

После предварительного просмотра коснитесь кнопки **OK** на сенсорном экране принтера.

# **Причина**

Не удается зарезервировать задание копирования, так как принтер сканирует лист.

### **Предпринимаемые действия**

Немного подождите, затем зарезервируйте копирование.

### **Причина**

Можно зарезервировать задание копирования.

### **Предпринимаемые действия**

При резервировании задания копирования загрузите оригинал и нажмите кнопку **Цветной (Color)** на принтере для копирования в цвете или кнопки **Черный (Black)** на принтере для копирования в черно-белом режиме.

### **Причина**

Ошибка сканирования оригинала.

#### **Предпринимаемые действия**

Коснитесь кнопки **OK** на сенсорном экране принтера и затем следуйте приведенным ниже инструкциям.

- Убедитесь, что оригинал документа загружен на стекло рабочей поверхности.
- Убедитесь, что оригинал находится в правильной позиции и ориентации.

После выполнения указанных выше действий повторите попытку сканирования или копирования.

Если ошибка по-прежнему не устранена, укажите размер оригинала.

#### **Внимание!**

• Возможно неправильное сканирование оригинала площадью меньше 3 см (1,2 дюймов).

### **Причина**

Включена функция предотвращения износа бумаги.

#### **Предпринимаемые действия**

Для продолжения печати с текущей настройкой коснитесь элемента **Да (Yes)**.

Функция «Предотвращение двойной подачи бумаги» может привести к уменьшению скорости печати.

Чтобы отключить данную настройку, коснитесь элемента **Нет (No)**. Коснитесь кнопки **НАЧАЛО (HOME)**, выберите **Настройка (Setup)**, **Параметры устройства (Device settings)** и **Параметры печати (Print settings)**, затем установите для параметра **Предотвращ. потерт. бумаги (Prevent paper abrasion)** значение **ВЫКЛ. (OFF)**.

### **Причина**

Сбой связи с почтовым сервером.

#### **Предпринимаемые действия**

Коснитесь кнопки **OK** на сенсорном экране принтера.

С помощью удаленного интерфейса пользователя убедитесь, что адрес и номер порта сервера исходящей электронной почты (сервер SMTP) в параметрах почтового сервера указаны правильно.

[Настройка почтового сервера](#page-350-0)

Если ошибка не устранена, проверьте состояние почтового сервера.

### **Причина**

Сбой связи с почтовым сервером.

#### **Предпринимаемые действия**

Коснитесь кнопки **OK** на сенсорном экране принтера.

С помощью удаленного интерфейса пользователя убедитесь, что адрес и номер порта сервера входящей электронной почты (сервер POP3) в параметрах почтового сервера указаны правильно.

[Настройка почтового сервера](#page-350-0)

Если ошибка не устранена, проверьте состояние почтового сервера.

### **Причина**

Сбой связи с почтовым сервером.

#### **Предпринимаемые действия**

Коснитесь кнопки **OK** на сенсорном экране принтера.

Убедитесь, что параметры безопасного соединения (SSL) почтового сервера и принтера совпадают.

Для просмотра параметров безопасного соединения (SSL) принтера воспользуйтесь удаленным интерфейсом пользователя.

#### [Настройка почтового сервера](#page-350-0)

Для получения сведений о настройке безопасного соединения (SSL) почтового сервера обратитесь к его администратору.

### **Причина**

Сбой связи с почтовым сервером.

#### **Предпринимаемые действия**

Коснитесь кнопки **OK** на сенсорном экране принтера.

Убедитесь, что параметры безопасного соединения (SSL) почтового сервера и принтера совпадают.

Для просмотра параметров безопасного соединения (SSL) принтера воспользуйтесь удаленным интерфейсом пользователя.

#### [Настройка почтового сервера](#page-350-0)

Для получения сведений о настройке безопасного соединения (SSL) почтового сервера обратитесь к его администратору.

### **Причина**

Сбой связи с почтовым сервером.

#### **Предпринимаемые действия**

Коснитесь кнопки **OK** на сенсорном экране принтера.

С помощью удаленного интерфейса пользователя убедитесь, что для сервера исходящей электронной почты (сервер SMTP) заданы правильные параметры.

[Настройка почтового сервера](#page-350-0)

Если ошибка не устранена, проверьте состояние почтового сервера.

### **Причина**

Сбой связи с почтовым сервером.

#### **Предпринимаемые действия**

Коснитесь кнопки **OK** на сенсорном экране принтера.

С помощью удаленного интерфейса пользователя убедитесь, что в параметрах почтового сервера задана правильная учетная запись и пароль исходящей почты.

[Настройка почтового сервера](#page-350-0)

Если ошибка не устранена, проверьте состояние почтового сервера.

### **Причина**

Сбой связи с почтовым сервером.

#### **Предпринимаемые действия**

Коснитесь кнопки **OK** на сенсорном экране принтера.

С помощью удаленного интерфейса пользователя убедитесь, что для сервера входящей электронной почты (сервер POP3) заданы правильные параметры.

[Настройка почтового сервера](#page-350-0)

Если ошибка не устранена, проверьте состояние почтового сервера.

### **Причина**

Сбой связи с почтовым сервером.

#### **Предпринимаемые действия**

Коснитесь кнопки **OK** на сенсорном экране принтера.

С помощью удаленного интерфейса пользователя убедитесь, что в параметрах почтового сервера задана правильная учетная запись и пароль входящей почты.

[Настройка почтового сервера](#page-350-0)

Если ошибка не устранена, проверьте состояние почтового сервера.

### **Причина**

Сбой связи с почтовым сервером.

#### **Предпринимаемые действия**

Коснитесь кнопки **OK** на сенсорном экране принтера.

Убедитесь, что параметры проверки подлинности APOP почтового сервера и принтера совпадают.

Для получения сведений о настройке проверки подлинности APOP принтера воспользуйтесь удаленным интерфейсом пользователя.

#### [Настройка почтового сервера](#page-350-0)

Если ошибка не устранена, проверьте состояние почтового сервера.

Для получения сведений о настройке проверки подлинности APOP почтового сервера обратитесь к его администратору.

### **Причина**

Сбой связи с почтовым сервером.

#### **Предпринимаемые действия**

Коснитесь кнопки **OK** на сенсорном экране принтера.

С помощью удаленного интерфейса пользователя убедитесь, что для почтового сервера заданы правильные параметры.

[Настройка почтового сервера](#page-350-0)

Если ошибка не устранена, проверьте состояние почтового сервера.

### **Причина**

Отправка почты завершилась со сбоем.

### **Предпринимаемые действия**

Коснитесь кнопки **OK** на сенсорном экране принтера.

Укажите правильный адрес электронной почты получателя, а затем попытайтесь отправить почту еще раз.

#### **Причина**

Сбой отправки почты мог возникнуть по следующим причинам.

- Размер файла отсканированных данных слишком велик.
- Память принтера заполнена.

#### **Предпринимаемые действия**

Коснитесь кнопки **OK** на сенсорном экране принтера.

Выполните соответствующие действия, описанные ниже.

- Понизьте разрешение и повторите сканирование.
- Сократите число документов и повторите сканирование.

Если ошибка не устранена, выполните соответствующие действия, описанные ниже.

• Проверьте максимальный размер вложения для отправки отсканированных данных.

Настроить максимальный размер вложения можно с помощью удаленного интерфейса пользователя.

[Задание настроек почты для отправки отсканированных данных](#page-352-0)

• Проверьте состояние почтового сервера.

### **Причина**

Завершена печать первой стороны при ручной двухсторонней печати.

#### **Предпринимаемые действия**

Приготовьтесь к печати другой стороны.

Удерживая лист печатной стороной вверх, поверните его на 180 градусов, чтобы передний край отпечатанного листа был направлен в сторону от вас, а затем поместите бумагу обратно в кассету 1.

### **Причина**

Завершена печать первой стороны при ручной двухсторонней печати.

#### **Предпринимаемые действия**

Приготовьтесь к печати другой стороны.

Удерживая лист печатной стороной вверх, поместите бумагу обратно в кассету 1 без изменения ориентации.

### **Причина**

Завершена печать первой стороны при ручной двухсторонней печати.

#### **Предпринимаемые действия**

Приготовьтесь к печати другой стороны.

Удерживая лист печатной стороной вверх, поместите бумагу обратно в кассету 1 без изменения ориентации.

### **Причина**

Завершена печать первой стороны при ручной двухсторонней печати.

#### **Предпринимаемые действия**

Приготовьтесь к печати другой стороны.

Удерживая лист печатной стороной вверх, поверните его на 180 градусов, чтобы передний край отпечатанного листа был направлен в сторону от вас, а затем поместите бумагу обратно в кассету 1.

### **Причина**

Завершена печать первой стороны при ручной двухсторонней печати.

#### **Предпринимаемые действия**

Приготовьтесь к печати другой стороны.

Удерживая лист печатной стороной вверх, поверните его на 180 градусов, чтобы передний край отпечатанного листа был направлен в сторону от вас, а затем поместите бумагу обратно в кассету 2.

### **Причина**

Завершена печать первой стороны при ручной двухсторонней печати.

#### **Предпринимаемые действия**

Приготовьтесь к печати другой стороны.

Удерживая лист печатной стороной вверх, поместите бумагу обратно в кассету 2 без изменения ориентации.

### **Причина**

Завершена печать первой стороны при ручной двухсторонней печати.

#### **Предпринимаемые действия**

Приготовьтесь к печати другой стороны.

Удерживая лист печатной стороной вверх, поместите бумагу обратно в кассету 2 без изменения ориентации.

### **Причина**

Завершена печать первой стороны при ручной двухсторонней печати.

#### **Предпринимаемые действия**

Приготовьтесь к печати другой стороны.

Удерживая лист печатной стороной вверх, поверните его на 180 градусов, чтобы передний край отпечатанного листа был направлен в сторону от вас, а затем поместите бумагу обратно в кассету 2.

### **Причина**

Печать указанных данных невозможна.

### **Предпринимаемые действия**

При печати содержимого CREATIVE PARK PREMIUM прочитайте сообщение, отображаемое на экране компьютера, и убедитесь, что чернильные контейнеры Canon правильно установлены для всех цветов, затем повторите печать.

## **Причина**

Не удается выполнить печать с текущими параметрами печати.

### **Предпринимаемые действия**

Чтобы отменить печать, нажмите на принтере кнопку **Стоп (Stop)**.

Затем измените параметры печати и выполните печать еще раз.

### **Причина**

Подача бумаги указанного размера и типа носителя из кассеты 2 невозможна.

#### **Предпринимаемые действия**

Чтобы отменить печать, нажмите на принтере кнопку **Стоп (Stop)**.

Укажите для размера бумага значение A4, Letter или Legal и укажите для типа носителя значение «Обычная бумага». Затем повторите печать.

#### **Примечание.**

• Если значение размера бумаги или типа носителя не будет изменено, выберите в качестве источника бумаги кассету 1. В этом случае правильно зарегистрируйте информацию о бумаге в кассете 1.

### **Причина**

Ошибка принтера.

#### **Предпринимаемые действия**

Выключите принтер и отключите его от сети питания.

Снова подключите принтер к сети питания и включите его.

Если проблема не устранена, обратитесь в ближайший сервисный центр Canon для ее устранения.

#### **Внимание!**

### **Причина**

Ошибка принтера.

#### **Предпринимаемые действия**

Выключите принтер и отключите его от сети питания.

Снова подключите принтер к сети питания и включите его.

Если проблема не устранена, обратитесь в ближайший сервисный центр Canon для ее устранения.

#### **Внимание!**

#### **Причина**

Ошибка принтера.

#### **Предпринимаемые действия**

Выключите принтер и отключите его от сети питания.

Снова подключите принтер к сети питания и включите его.

Если проблема не устранена, обратитесь в ближайший сервисный центр Canon для ее устранения.

#### **Внимание!**

### **Причина**

Ошибка принтера.

#### **Предпринимаемые действия**

Выключите принтер и отключите его от сети питания.

Снова подключите принтер к сети питания и включите его.

Если проблема не устранена, обратитесь в ближайший сервисный центр Canon для ее устранения.

#### **Внимание!**

### **Причина**

Ошибка принтера.

#### **Предпринимаемые действия**

Прервите печать и выключите принтер.

Проверьте следующее.

• Убедитесь, что движение держателя печатающей головки не затруднено стабилизатором, замятой бумагой и другими предметами.

Удалите все препятствия.

• Убедитесь, что чернильные контейнеры установлены правильно.

Нажимайте на чернильные контейнеры до щелчка, означающего их фиксацию на месте.

Снова включите принтер.

Если проблема не устранена, обратитесь в ближайший сервисный центр Canon для ее устранения.

#### **Внимание!**

• При устранении предметов, мешающих движению держателя печатающей головки, не прикасайтесь к прозрачной пленке (A) или белой ленте (B).

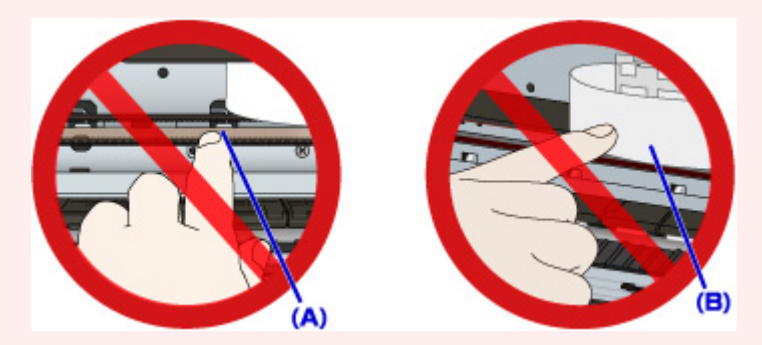

Если эти компоненты загрязнятся из-за соприкосновения с бумагой или рукой, это может привести к повреждению принтера.

### **Причина**

Ошибка принтера.

#### **Предпринимаемые действия**

Прервите печать и выключите принтер.

Проверьте следующее.

• Убедитесь, что движение держателя печатающей головки не затруднено стабилизатором, замятой бумагой и другими предметами.

Удалите все препятствия.

• Убедитесь, что чернильные контейнеры установлены правильно.

Нажимайте на чернильные контейнеры до щелчка, означающего их фиксацию на месте.

Снова включите принтер.

Если проблема не устранена, обратитесь в ближайший сервисный центр Canon для ее устранения.

#### **Внимание!**

• При устранении предметов, мешающих движению держателя печатающей головки, не прикасайтесь к прозрачной пленке (A) или белой ленте (B).

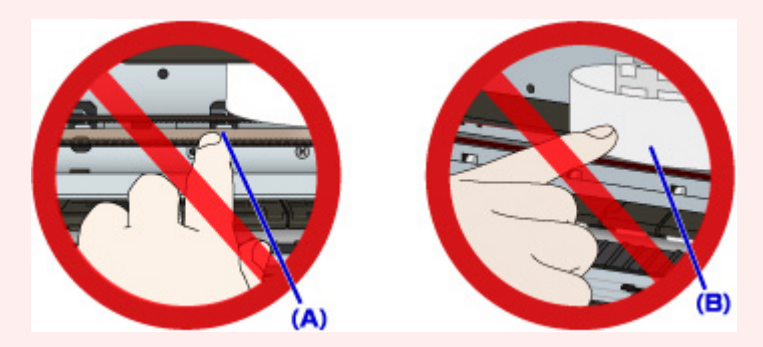

Если эти компоненты загрязнятся из-за соприкосновения с бумагой или рукой, это может привести к повреждению принтера.
## **Причина**

Ошибка принтера.

### **Предпринимаемые действия**

Прервите печать и выключите принтер.

Проверьте следующее.

• Убедитесь, что движение держателя печатающей головки не затруднено стабилизатором, замятой бумагой и другими предметами.

Удалите все препятствия.

• Убедитесь, что чернильные контейнеры установлены правильно.

Нажимайте на чернильные контейнеры до щелчка, означающего их фиксацию на месте.

Снова включите принтер.

Если проблема не устранена, обратитесь в ближайший сервисный центр Canon для ее устранения.

#### **Внимание!**

• При устранении предметов, мешающих движению держателя печатающей головки, не прикасайтесь к прозрачной пленке (A) или белой ленте (B).

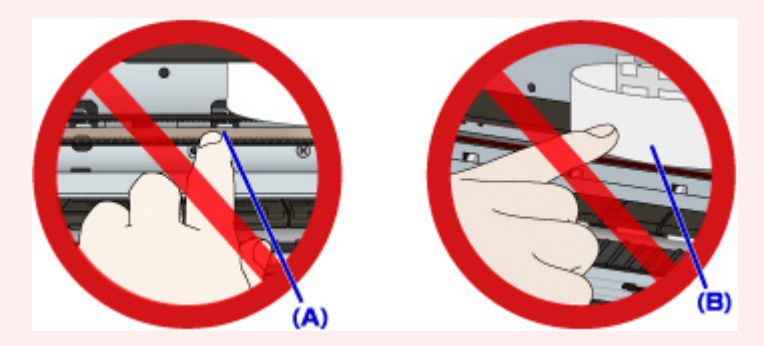

Если эти компоненты загрязнятся из-за соприкосновения с бумагой или рукой, это может привести к повреждению принтера.

## **Причина**

Ошибка принтера.

### **Предпринимаемые действия**

Прервите печать и выключите принтер.

Проверьте следующее.

• Убедитесь, что движение держателя печатающей головки не затруднено стабилизатором, замятой бумагой и другими предметами.

Удалите все препятствия.

• Убедитесь, что чернильные контейнеры установлены правильно.

Нажимайте на чернильные контейнеры до щелчка, означающего их фиксацию на месте.

Снова включите принтер.

Если проблема не устранена, обратитесь в ближайший сервисный центр Canon для ее устранения.

#### **Внимание!**

• При устранении предметов, мешающих движению держателя печатающей головки, не прикасайтесь к прозрачной пленке (A) или белой ленте (B).

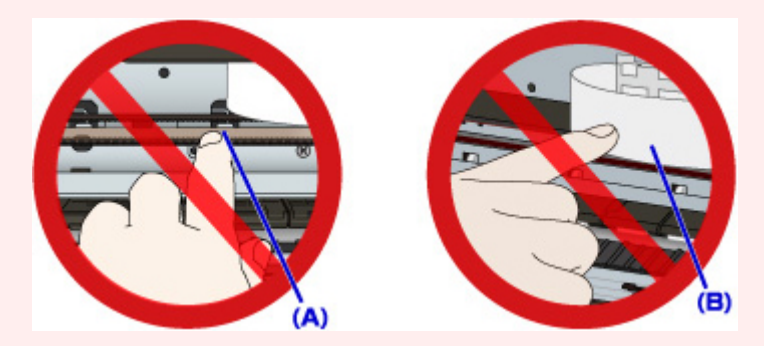

Если эти компоненты загрязнятся из-за соприкосновения с бумагой или рукой, это может привести к повреждению принтера.

## **Причина**

Ошибка принтера.

### **Предпринимаемые действия**

Прервите печать и выключите принтер.

Проверьте следующее.

• Убедитесь, что движение держателя печатающей головки не затруднено стабилизатором, замятой бумагой и другими предметами.

Удалите все препятствия.

• Убедитесь, что чернильные контейнеры установлены правильно.

Нажимайте на чернильные контейнеры до щелчка, означающего их фиксацию на месте.

Снова включите принтер.

Если проблема не устранена, обратитесь в ближайший сервисный центр Canon для ее устранения.

#### **Внимание!**

• При устранении предметов, мешающих движению держателя печатающей головки, не прикасайтесь к прозрачной пленке (A) или белой ленте (B).

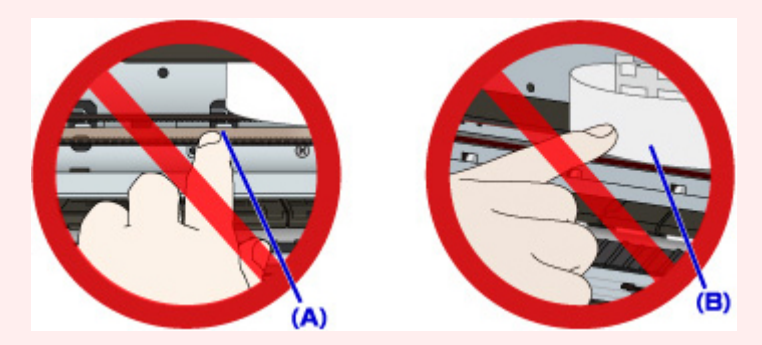

Если эти компоненты загрязнятся из-за соприкосновения с бумагой или рукой, это может привести к повреждению принтера.

## **Причина**

Ошибка принтера.

### **Предпринимаемые действия**

Выключите принтер и отключите его от сети питания.

Снова подключите принтер к сети питания и включите его.

Если проблема не устранена, обратитесь в ближайший сервисный центр Canon для ее устранения.

#### **Внимание!**

## **Причина**

Ошибка принтера.

### **Предпринимаемые действия**

Выключите принтер и отключите его от сети питания.

Снова подключите принтер к сети питания и включите его.

Если проблема не устранена, обратитесь в ближайший сервисный центр Canon для ее устранения.

#### **Внимание!**

## **Причина**

Ошибка принтера.

### **Предпринимаемые действия**

Выключите принтер и отключите его от сети питания.

Снова подключите принтер к сети питания и включите его.

Если проблема не устранена, обратитесь в ближайший сервисный центр Canon для ее устранения.

#### **Внимание!**

## **Причина**

Ошибка принтера.

### **Предпринимаемые действия**

Выключите принтер и отключите его от сети питания.

Снова подключите принтер к сети питания и включите его.

Если проблема не устранена, обратитесь в ближайший сервисный центр Canon для ее устранения.

#### **Внимание!**

## **Причина**

Ошибка принтера.

### **Предпринимаемые действия**

Выключите принтер и отключите его от сети питания.

Снова подключите принтер к сети питания и включите его.

Если проблема не устранена, обратитесь в ближайший сервисный центр Canon для ее устранения.

#### **Внимание!**

## **Причина**

Ошибка принтера.

### **Предпринимаемые действия**

Выключите принтер и отключите его от сети питания.

Снова подключите принтер к сети питания и включите его.

Если проблема не устранена, обратитесь в ближайший сервисный центр Canon для ее устранения.

#### **Внимание!**

## **Причина**

Ошибка принтера.

### **Предпринимаемые действия**

Выключите принтер и отключите его от сети питания.

Снова подключите принтер к сети питания и включите его.

Если проблема не устранена, обратитесь в ближайший сервисный центр Canon для ее устранения.

#### **Внимание!**

## **Причина**

Ошибка принтера.

### **Предпринимаемые действия**

Выключите принтер и отключите его от сети питания.

Снова подключите принтер к сети питания и включите его.

Если проблема не устранена, обратитесь в ближайший сервисный центр Canon для ее устранения.

#### **Внимание!**

## Причина

Ошибка принтера.

### Предпринимаемые действия

Выключите принтер и отключите его от сети питания.

Снова подключите принтер к сети питания и включите его.

Если проблема не устранена, обратитесь в ближайший сервисный центр Canon для ее устранения.

#### **Внимание!**

# **Причина**

Не удалось правильно определить чернильницу.

## **Предпринимаемые действия**

Обратитесь в сервисный центр.

# **Причина**

Не удалось правильно определить чернильницу.

## **Предпринимаемые действия**

Обратитесь в сервисный центр.

# 5B00

# Причина

Ошибка принтера.

## Предпринимаемые действия

Обратитесь в ближайший сервисный центр Canon для устранения этой проблемы.

# 5B01

# Причина

Ошибка принтера.

## Предпринимаемые действия

Обратитесь в ближайший сервисный центр Canon для устранения этой проблемы.

# **5C01**

## Причина

Ошибка принтера.

### Предпринимаемые действия

Выключите принтер и отключите его от сети питания.

Снова подключите принтер к сети питания и включите его.

Если проблема не устранена, обратитесь в ближайший сервисный центр Canon для ее устранения.

#### **Внимание!**

## Причина

Ошибка принтера.

### Предпринимаемые действия

Выключите принтер и отключите его от сети питания.

Снова подключите принтер к сети питания и включите его.

Если проблема не устранена, обратитесь в ближайший сервисный центр Canon для ее устранения.

#### **Внимание!**

## Причина

Ошибка принтера.

### Предпринимаемые действия

Выключите принтер и отключите его от сети питания.

Снова подключите принтер к сети питания и включите его.

Если проблема не устранена, обратитесь в ближайший сервисный центр Canon для ее устранения.

#### **Внимание!**

## **Причина**

Ошибка принтера.

### **Предпринимаемые действия**

Выключите принтер и отключите его от сети питания.

Снова подключите принтер к сети питания и включите его.

Если проблема не устранена, обратитесь в ближайший сервисный центр Canon для ее устранения.

#### **Внимание!**

## Причина

Ошибка принтера.

### Предпринимаемые действия

Выключите принтер и отключите его от сети питания.

Снова подключите принтер к сети питания и включите его.

Если проблема не устранена, обратитесь в ближайший сервисный центр Canon для ее устранения.

#### **Внимание!**

## Причина

Ошибка принтера.

### Предпринимаемые действия

Выключите принтер и отключите его от сети питания.

Снова подключите принтер к сети питания и включите его.

Если проблема не устранена, обратитесь в ближайший сервисный центр Canon для ее устранения.

#### **Внимание!**

## **Причина**

Ошибка принтера.

### **Предпринимаемые действия**

Выключите принтер и отключите его от сети питания.

Снова подключите принтер к сети питания и включите его.

Если проблема не устранена, обратитесь в ближайший сервисный центр Canon для ее устранения.

#### **Внимание!**

## **Причина**

Ошибка принтера.

### **Предпринимаемые действия**

Выключите принтер и отключите его от сети питания.

Снова подключите принтер к сети питания и включите его.

Если проблема не устранена, обратитесь в ближайший сервисный центр Canon для ее устранения.

#### **Внимание!**

## **Причина**

Ошибка принтера.

### **Предпринимаемые действия**

Выключите принтер и отключите его от сети питания.

Снова подключите принтер к сети питания и включите его.

Если проблема не устранена, обратитесь в ближайший сервисный центр Canon для ее устранения.

#### **Внимание!**

## **Причина**

Ошибка принтера.

### **Предпринимаемые действия**

Выключите принтер и отключите его от сети питания.

Снова подключите принтер к сети питания и включите его.

Если проблема не устранена, обратитесь в ближайший сервисный центр Canon для ее устранения.

#### **Внимание!**

## **Причина**

Ошибка принтера.

### **Предпринимаемые действия**

Выключите принтер и отключите его от сети питания.

Снова подключите принтер к сети питания и включите его.

Если проблема не устранена, обратитесь в ближайший сервисный центр Canon для ее устранения.

#### **Внимание!**

## **Причина**

Ошибка принтера.

### **Предпринимаемые действия**

Выключите принтер и отключите его от сети питания.

Снова подключите принтер к сети питания и включите его.

Если проблема не устранена, обратитесь в ближайший сервисный центр Canon для ее устранения.

#### **Внимание!**

## **Причина**

Ошибка принтера.

### **Предпринимаемые действия**

Выключите принтер и отключите его от сети питания.

Снова подключите принтер к сети питания и включите его.

Если проблема не устранена, обратитесь в ближайший сервисный центр Canon для ее устранения.

#### **Внимание!**

## **Причина**

Ошибка принтера.

### **Предпринимаемые действия**

Выключите принтер и отключите его от сети питания.

Снова подключите принтер к сети питания и включите его.

Если проблема не устранена, обратитесь в ближайший сервисный центр Canon для ее устранения.

#### **Внимание!**

## **Причина**

Ошибка принтера.

### **Предпринимаемые действия**

Выключите принтер и отключите его от сети питания.

Снова подключите принтер к сети питания и включите его.

Если проблема не устранена, обратитесь в ближайший сервисный центр Canon для ее устранения.

#### **Внимание!**

## Причина

Ошибка принтера.

### Предпринимаемые действия

Выключите принтер и отключите его от сети питания.

Снова подключите принтер к сети питания и включите его.

Если проблема не устранена, обратитесь в ближайший сервисный центр Canon для ее устранения.

#### **Внимание!**

## **Причина**

Ошибка принтера.

### **Предпринимаемые действия**

Выключите принтер и отключите его от сети питания.

Снова подключите принтер к сети питания и включите его.

Если проблема не устранена, обратитесь в ближайший сервисный центр Canon для ее устранения.

#### **Внимание!**

## **Причина**

Ошибка принтера.

### **Предпринимаемые действия**

Выключите принтер и отключите его от сети питания.

Снова подключите принтер к сети питания и включите его.

Если проблема не устранена, обратитесь в ближайший сервисный центр Canon для ее устранения.

#### **Внимание!**

## **Причина**

Ошибка принтера.

### **Предпринимаемые действия**

Выключите принтер и отключите его от сети питания.

Снова подключите принтер к сети питания и включите его.

Если проблема не устранена, обратитесь в ближайший сервисный центр Canon для ее устранения.

#### **Внимание!**

## **Причина**

Ошибка принтера.

### **Предпринимаемые действия**

Выключите принтер и отключите его от сети питания.

Снова подключите принтер к сети питания и включите его.

Если проблема не устранена, обратитесь в ближайший сервисный центр Canon для ее устранения.

#### **Внимание!**
## **Причина**

Ошибка принтера.

### **Предпринимаемые действия**

Выключите принтер и отключите его от сети питания.

Снова подключите принтер к сети питания и включите его.

Если проблема не устранена, обратитесь в ближайший сервисный центр Canon для ее устранения.

#### **Внимание!**

# 693A

## Причина

Ошибка принтера.

### Предпринимаемые действия

Выключите принтер и отключите его от сети питания.

Снова подключите принтер к сети питания и включите его.

Если проблема не устранена, обратитесь в ближайший сервисный центр Canon для ее устранения.

#### **Внимание!**

## **Причина**

Ошибка принтера.

### **Предпринимаемые действия**

Выключите принтер и отключите его от сети питания.

Снова подключите принтер к сети питания и включите его.

Если проблема не устранена, обратитесь в ближайший сервисный центр Canon для ее устранения.

#### **Внимание!**

## Причина

Ошибка принтера.

### Предпринимаемые действия

Выключите принтер и отключите его от сети питания.

Снова подключите принтер к сети питания и включите его.

Если проблема не устранена, обратитесь в ближайший сервисный центр Canon для ее устранения.

#### **Внимание!**

## **Причина**

Ошибка принтера.

### **Предпринимаемые действия**

Выключите принтер и отключите его от сети питания.

Снова подключите принтер к сети питания и включите его.

Если проблема не устранена, обратитесь в ближайший сервисный центр Canon для ее устранения.

#### **Внимание!**

## Причина

Ошибка принтера.

### Предпринимаемые действия

Выключите принтер и отключите его от сети питания.

Снова подключите принтер к сети питания и включите его.

Если проблема не устранена, обратитесь в ближайший сервисный центр Canon для ее устранения.

#### **Внимание!**

## **Причина**

Ошибка принтера.

### **Предпринимаемые действия**

Выключите принтер и отключите его от сети питания.

Снова подключите принтер к сети питания и включите его.

Если проблема не устранена, обратитесь в ближайший сервисный центр Canon для ее устранения.

#### **Внимание!**

## **Причина**

Ошибка принтера.

### **Предпринимаемые действия**

Выключите принтер и отключите его от сети питания.

Снова подключите принтер к сети питания и включите его.

Если проблема не устранена, обратитесь в ближайший сервисный центр Canon для ее устранения.

#### **Внимание!**

## **Причина**

Ошибка принтера.

### **Предпринимаемые действия**

Выключите принтер и отключите его от сети питания.

Снова подключите принтер к сети питания и включите его.

Если проблема не устранена, обратитесь в ближайший сервисный центр Canon для ее устранения.

#### **Внимание!**

## **Причина**

Ошибка принтера.

### **Предпринимаемые действия**

Выключите принтер и отключите его от сети питания.

Снова подключите принтер к сети питания и включите его.

Если проблема не устранена, обратитесь в ближайший сервисный центр Canon для ее устранения.

#### **Внимание!**

## Причина

Ошибка принтера.

### Предпринимаемые действия

Выключите принтер и отключите его от сети питания.

Снова подключите принтер к сети питания и включите его.

Если проблема не устранена, обратитесь в ближайший сервисный центр Canon для ее устранения.

#### **Внимание!**

## Причина

Ошибка принтера.

### Предпринимаемые действия

Выключите принтер и отключите его от сети питания.

Снова подключите принтер к сети питания и включите его.

Если проблема не устранена, обратитесь в ближайший сервисный центр Canon для ее устранения.

#### **Внимание!**

## **Причина**

Ошибка принтера.

### **Предпринимаемые действия**

Выключите принтер и отключите его от сети питания.

Снова подключите принтер к сети питания и включите его.

Если проблема не устранена, обратитесь в ближайший сервисный центр Canon для ее устранения.

#### **Внимание!**

## **Причина**

Ошибка принтера.

### **Предпринимаемые действия**

Выключите принтер и отключите его от сети питания.

Снова подключите принтер к сети питания и включите его.

Если проблема не устранена, обратитесь в ближайший сервисный центр Canon для ее устранения.

#### **Внимание!**

## Причина

Ошибка принтера.

### Предпринимаемые действия

Выключите принтер и отключите его от сети питания.

Снова подключите принтер к сети питания и включите его.

Если проблема не устранена, обратитесь в ближайший сервисный центр Canon для ее устранения.

#### **Внимание!**

## Причина

Ошибка принтера.

### Предпринимаемые действия

Выключите принтер и отключите его от сети питания.

Снова подключите принтер к сети питания и включите его.

Если проблема не устранена, обратитесь в ближайший сервисный центр Canon для ее устранения.

#### **Внимание!**

## Причина

Ошибка принтера.

### Предпринимаемые действия

Выключите принтер и отключите его от сети питания.

Снова подключите принтер к сети питания и включите его.

Если проблема не устранена, обратитесь в ближайший сервисный центр Canon для ее устранения.

#### **Внимание!**

## **Причина**

Ошибка принтера.

### **Предпринимаемые действия**

Выключите принтер и отключите его от сети питания.

Снова подключите принтер к сети питания и включите его.

Если проблема не устранена, обратитесь в ближайший сервисный центр Canon для ее устранения.

#### **Внимание!**

## **Причина**

Произошла ошибка, требующая проведения ремонта.

### **Предпринимаемые действия**

Выключите принтер и отключите его от сети питания.

Обратитесь в ближайший сервисный центр Canon для устранения этой проблемы.

#### **Внимание!**

## **Причина**

Произошла ошибка, требующая проведения ремонта.

### **Предпринимаемые действия**

Выключите принтер и отключите его от сети питания.

Обратитесь в ближайший сервисный центр Canon для устранения этой проблемы.

#### **Внимание!**

## Причина

Произошла ошибка, требующая проведения ремонта.

### Предпринимаемые действия

Выключите принтер и отключите его от сети питания.

Обратитесь в ближайший сервисный центр Canon для устранения этой проблемы.

#### **В**НИМАНИЕ!

## **Причина**

Произошла ошибка, требующая проведения ремонта.

### **Предпринимаемые действия**

Выключите принтер и отключите его от сети питания.

Обратитесь в ближайший сервисный центр Canon для устранения этой проблемы.

#### **Внимание!**

## **Причина**

Ошибка принтера.

### **Предпринимаемые действия**

Выключите принтер и отключите его от сети питания.

Снова подключите принтер к сети питания и включите его.

Если проблема не устранена, обратитесь в ближайший сервисный центр Canon для ее устранения.

#### **Внимание!**

## **Причина**

Ошибка принтера.

### **Предпринимаемые действия**

Выключите принтер и отключите его от сети питания.

Снова подключите принтер к сети питания и включите его.

Если проблема не устранена, обратитесь в ближайший сервисный центр Canon для ее устранения.

#### **Внимание!**

## **Причина**

Ошибка принтера.

### **Предпринимаемые действия**

Выключите принтер и отключите его от сети питания.

Снова подключите принтер к сети питания и включите его.

Если проблема не устранена, обратитесь в ближайший сервисный центр Canon для ее устранения.

#### **Внимание!**

# **C000**

## **Причина**

Ошибка принтера.

### **Предпринимаемые действия**

Прервите печать и выключите принтер.

Проверьте следующее.

• Убедитесь, что движение держателя печатающей головки не затруднено стабилизатором, замятой бумагой и другими предметами.

Удалите все препятствия.

• Убедитесь, что чернильные контейнеры установлены правильно.

Нажимайте на чернильные контейнеры до щелчка, означающего их фиксацию на месте.

Снова включите принтер.

Если проблема не устранена, обратитесь в ближайший сервисный центр Canon для ее устранения.

#### **Внимание!**

• При устранении предметов, мешающих движению держателя печатающей головки, не прикасайтесь к прозрачной пленке (A) или белой ленте (B).

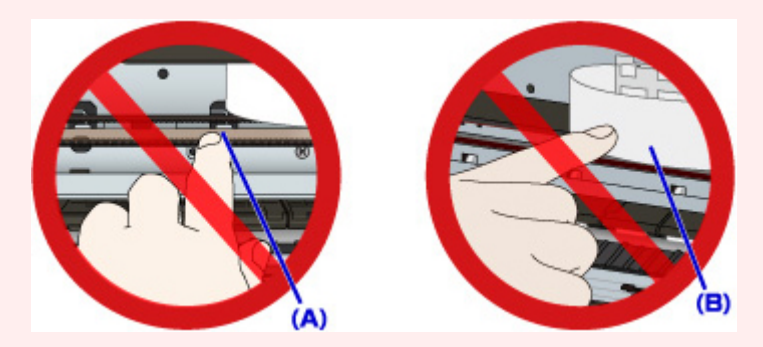

Если эти компоненты загрязнятся из-за соприкосновения с бумагой или рукой, это может привести к повреждению принтера.